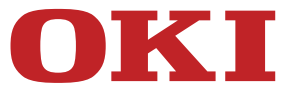

# **Mode d'emploi**

# **MC853/MC873/ES8453 MFP/ES8473 MFP**

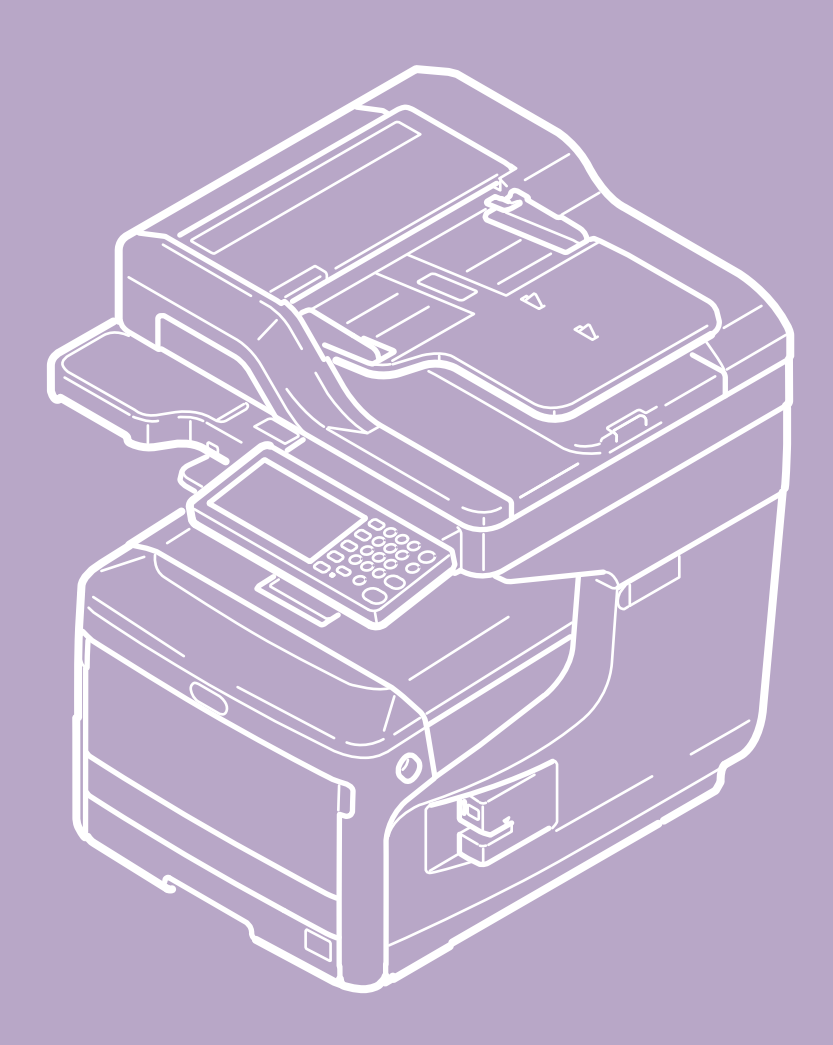

# **Table des matières**

### **[Avant de commencer](#page-20-0)**

- \* [Pour votre sécurité](#page-21-0)
- [Précautions relatives à la sécurité](#page-22-0)
- [Précautions générales](#page-23-0)
- [A propos de ce manuel](#page-26-0)
	- \* [Utilisation du manuel](#page-27-0)
		- [Composition de l'écran](#page-28-0)
		- [Comment utiliser la table des matières](#page-30-0)
		- [Utiliser la fonction de recherche](#page-32-0)
		- \* [Imprimer un sujet](#page-34-0)
		- [A propos des descriptions](#page-35-0)

### **[Installation](#page-37-0)**

- [Conditions requises de l'installation](#page-38-0)
- [Vérification des accessoires](#page-40-0)
- [Déballage et installation de la machine](#page-42-0)
- **:** [Installation des options](#page-48-0)
	- [Installation des bacs supplémentaires sur la machine](#page-49-0)
	- [Installation du module du réseau local sans fil](#page-57-0)
- [Mise sous tension de la machine](#page-58-0)
- **:** [Installer cette machine](#page-60-0)
- [Connecter cette machine à un réseau](#page-63-0)
- \* [Connexion via une interface USB](#page-67-0)
- [Connecter une ligne téléphonique](#page-69-0)
- **[Installer un pilote et un logiciel sur un ordinateur](#page-76-0)**

### **[Copie](#page-83-0)**

- [Opérations de base des fonctions de copie](#page-84-0)
	- [Configurer un document](#page-85-0)
	- [Chargement du papier](#page-86-0)
	- [Copie en cours](#page-87-0)
	- \* [Annuler une copie](#page-88-0)
	- [Changement des modes Couleur](#page-89-0)
	- [Spécifier le nombre de copies](#page-91-0)
	- ś.
- [Spécifier le bac d'introduction du papier \(Alimentation papier\)](#page-92-0)
- [Changer les bacs de sortie](#page-95-0)
- [Effectuer des copies agrandies ou réduites \(Zoom\)](#page-96-0)
- \* [Fonctions utiles](#page-99-0)
	- [Copie sur les deux côtés du papier \(Copie recto verso\)](#page-100-0)
	- [Combinaison de plusieurs pages sur une seule feuille de papier \(N-en-1\)](#page-104-0)
	- [Modifier le format de numérisation \(Format de numérisation\)](#page-108-0)
	- \* [Trier chaque ensemble par ordre de page \(Trier\)](#page-110-0)
	- [Activation du mode Numérisation continue \(Numérisation continue\)](#page-111-0)
	- [Copie de documents de tailles différentes \(Taille mixte\)](#page-113-0)
	- [Réinitialisation des paramètres de copie \(Réinitialisation\)](#page-116-0)
	- [Annuler un paramètre](#page-117-0)
	- [Changement de l'orientation du document \(Orientation\)](#page-118-0)
	- [Interrompre la tâche en cours pour effectuer une tâche de copie](#page-120-0)
- \* [Pour une meilleure finition](#page-121-0)
	- [Réglage de la densité \(Densité\)](#page-122-0)
	- [Sélection du type de document \(Type de document\)](#page-123-0)
	- [Spécifier la résolution de numérisation \(Résolution\)](#page-125-0)
	- [Copier un document avec arrière-plan en couleur \(Suppression de l'arrière-plan\)](#page-126-0)
	- [Effacer les ombres de bordure \(Effacer les bords\)](#page-128-0)
	- [Suppression des lignes d'ombre \(Suppression du centre\)](#page-129-0)
	- [Suppression de l'extérieur des documents \(Suppresion de l'extérieur\)](#page-131-0)
	- [Suppression de la transparence \(Suppression de la transparence\)](#page-133-0)
- [Paramètres de couleur](#page-135-0)
	- [Réglage du contraste \(Contraste\)](#page-136-0)
	- [Réglage de la teinte pour la copie couleur](#page-137-0)
	- [Réglage de la saturation](#page-138-0)
	- [Réglage RVB](#page-139-0)
- [Paramètres de copie avancés](#page-140-0)
	- [Effectuer plusieurs copies sur une feuille de papier \(Répéter\)](#page-141-0)
	- [Copier deux pages réparties séparément sur deux feuilles \(Copie livre\)](#page-143-0)
	- [Ajouter un timbre \(Filigrane\)](#page-145-0)
	- [Copie des deux côtés d'une carte sur une face \(Copie carte d'identité\)](#page-146-0)
	- [Configuration des marges \(Marge\)](#page-148-0)
	- [Saut de pages blanches lors de la copie \(Saut pages blanches\)](#page-153-0)
- [Descriptions des écrans pour la copie](#page-154-0)
	- [Noms et fonctions des éléments de l'écran pour copie](#page-155-0)

### **[Numériser](#page-159-0)**

[Opérations de base des fonctions de numérisation](#page-160-0)

- [Configurer un document](#page-161-0)
- [Paramètres pour la numérisation d'un document](#page-162-0)
	- [Spécifier un type de document](#page-163-0)
	- [Spécifier une résolution de numérisation](#page-165-0)
	- [Réglage de la densité](#page-166-0)
	- [Numérisation d'un document avec l'arrière-plan clairement coloré \(Suppression de](#page-167-0)  [l'arrière-plan\)](#page-167-0)
	- [Supprimer la transparence \(Suppression de la transparence\)](#page-169-0)
	- [Réglage du contraste](#page-171-0)
	- \* [Réglage de la teinte](#page-172-0)
	- [Réglage de la saturation](#page-173-0)
	- [Réglage du RGB](#page-174-0)
	- [Effacer les ombres de bordure \(Effacer les bords\)](#page-175-0)
	- [Suppression des lignes d'ombre \(Suppression du centre\)](#page-177-0)
- [Afficher une image en aperçu](#page-179-0)
- [Annuler la numérisation](#page-181-0)
- [Autres paramètres pour la numérisation](#page-182-0)
	- [Numérisation continue de documents multiples \(Numérisation continue\)](#page-183-0)
	- [Spécifier un format de numérisation](#page-185-0)
	- [Numérisation d'un document recto verso \(Numérisation recto-verso\)](#page-187-0)
	- [Ignorer les pages blanches pendant la numérisation \(Ignorer pages blanches\)](#page-189-0)
	- [Changement de l'orientation du document \(Orientation\)](#page-191-0)
	- [Numérisation de documents de formats différents \(Tailles mixtes\)](#page-192-0)
	- \* [Spécifier un nom de fichier](#page-194-0)
	- \* [Spécifier un mode couleur](#page-195-0)
	- \* [Spécifier un format de fichier](#page-197-0)
	- \* [Spécifier un taux de compression du fichier](#page-199-0)
	- [Chiffrement d'un fichier PDF](#page-201-0)
- [Envoyer des données numérisées comme pièce jointe de courriel](#page-204-0)
	- [Avant d'utiliser la fonction Numériser vers courriel](#page-205-0)
	- [Utiliser la fonction Numériser vers courriel](#page-208-0)
	- [Spécifier une destination \(Entrée directe\)](#page-210-0)
	- [Spécifier une destination \(Carnet d'adresses ou Liste de groupe\)](#page-211-0)
	- [Spécifier une destination \(Bouton Une touche\)](#page-212-0)
	- [Spécifier une destination \(Historique de transmission\)](#page-213-0)
	- [Spécifier une destination \(Recherche du serveur LDAP\)](#page-214-0)
	- [Envoyer l'adresse de l'expéditeur](#page-217-0)
	- [Définir l'adresse de réponse](#page-218-0)
	- \* [Spécifier un objet](#page-219-0)
	- [Enregistrer le texte](#page-220-0)
- \* [Utiliser un modèle](#page-221-0)
- [Enregistrer les données de transmission](#page-222-0)
- [Envoyer des données numérisées vers un ordinateur](#page-223-0)
	- [Avant d'utiliser la fonction Numériser vers un ordinateur](#page-224-0)
	- [Avant d'utiliser la fonction Scan WSD](#page-228-0)
	- [Enregistrer un ordinateur connecté](#page-232-0)
	- [Supprimer l'ordinateur](#page-235-0)
	- [Paramètres pour démarrer ActKey lors de l'utilisation de la fonction Numériser vers](#page-237-0)  [un ordinateur](#page-237-0)
	- [Comment utiliser la fonction Numériser vers un ordinateur](#page-238-0)
- [Enregistrer des données numérisées dans la Mémoire USB](#page-242-0)
- [Enregistrer des données numérisées dans un dossier partagé](#page-244-0)
	- [Avant d'utiliser la fonction Numériser vers dossier partagé](#page-245-0)
	- [Comment utiliser la fonction Numériser vers un dossier partagé](#page-253-0)
	- [Changement du \(profil\) de destination enregistrée](#page-254-0)
	- [Supprimer un \(profil\) de destination enregistrée](#page-259-0)
- [Numériser à partir d'un ordinateur](#page-264-0)
	- [Avant d'utiliser la fonction Numérisation à distance](#page-265-0)
	- [Comment utiliser la fonction Numérisation à distance](#page-270-0)
	- [Utilisation d'ActKey \(Windows\)](#page-274-0)
		- [A propos d'ActKey](#page-275-0)
		- **:** [Installation d'ActKey](#page-276-0)
		- [Numérisation à partir d'ActKey](#page-277-0)
		- [Envoyer des données numérisées par fax](#page-278-0)
		- [Changer les paramètres de chaque bouton ActKey](#page-280-0)
		- [Utiliser la configuration réseau \(Windows uniquement\)](#page-281-0)
	- \* [Utiliser le pilote TWAIN \(Windows\)](#page-284-0)
	- [Utiliser le pilote WIA \(Windows uniquement\)](#page-287-0)
	- [Utiliser Capture d'image \(Mac](#page-289-0) OS X)
- [Descriptions des écrans pour la numérisation](#page-291-0)

### **[Imprimer](#page-301-0)**

- [Opérations de base des fonctions d'impression](#page-302-0)
	- [Chargement du papier](#page-303-0)
	- [Imprimer à partir d'un ordinateur \(Windows\)](#page-304-0)
	- **:** [Impression depuis un ordinateur \(Mac](#page-308-0) OS X)
	- [Annuler une tâche d'impression](#page-310-0)
- **:** [Impression sur différents types de papier](#page-311-0)
	- **:** [Impression sur enveloppes](#page-312-0)
	- **:** [Impression sur des étiquettes](#page-315-0)
- **:** [Impression sur du papier long](#page-318-0)
- [Impression sur du papier de format personnalisé](#page-322-0)
- [Impression avec différents paramètres depuis un ordinateur](#page-327-0)
	- **:** [Impression manuelle un à un](#page-328-0)
	- [Agrandir ou réduire selon le format de papier spécifié](#page-331-0)
	- [Imprimer uniquement la couverture à partir d'un bac différent](#page-333-0)
	- \* [Créer une brochure](#page-335-0)
	- [Diviser un document pour l'imprimer sur certaines feuilles et faire une affiche](#page-337-0)
	- [Ajouter du texte semi-transparent \(Filigranes\)](#page-339-0)
	- [Superposition des formulaires ou des logos \(Superposition\)](#page-341-0)
	- [Copier un document dans un fichier au lieu de l'imprimer sur du papier](#page-344-0)
	- [Stockage des documents fréquemment imprimés dans l'imprimante](#page-346-0)
	- [Impression des fichiers joints à un courriel](#page-349-0)
- [Économie de papier, économie de toner](#page-351-0)
	- [Impression sur les deux côtés du papier \(Impression recto-verso\)](#page-352-0)
	- [Économie de toner](#page-355-0)
	- [Combinaison de plusieurs pages sur une seule feuille de papier](#page-357-0)
- [Réglage de la couleur sur l'ordinateur](#page-360-0)
	- [Impression de données couleur en nuances de gris](#page-361-0)
	- [A propos de la colorimétrie](#page-363-0)
	- [Colorimétrie \(automatique\)](#page-364-0)
	- [Colorimétrie \(Couleur Office\)](#page-366-0)
	- [Correspondance des couleurs \(Graphic Pro\)](#page-368-0)
	- [Correspondance des couleurs \(pas de correspondance des couleurs\)](#page-370-0)
	- [Simulation des résultats d'impression pour l'encre](#page-372-0)
	- [Séparation des couleurs](#page-374-0)
	- [Correction manuelle des erreurs d'enregistrement des couleurs](#page-376-0)
	- [Correction manuelle de la densité](#page-378-0)
	- [Effectuer un réglage manuel pour l'enregistrement des couleurs](#page-379-0)
	- [Réglage de l'équilibre des couleurs \(Densité\)](#page-381-0)
	- [Réglage des couleurs avec logiciel](#page-383-0)
- \* [Pour une meilleure finition](#page-384-0)
	- [Amélioration de photos](#page-385-0)
	- **:** [Impression avec une résolution spécifiée](#page-386-0)
	- [Accentuation des lignes fines](#page-388-0)
	- \* [Spécifier la police à utiliser](#page-390-0)
	- \* [Modification de la finition noire](#page-393-0)
	- [Élimination des espaces blancs entre le texte et l'arrière-plan \(surimpression du](#page-395-0)  [noir\)](#page-395-0)
- **<sup>■</sup>** [Fonctions utiles](#page-397-0)
	- k.
- [Assembler un document à pages multiples en unité de copies](#page-398-0)
- [Imprimer à partir de la dernière page d'un document](#page-400-0)
- [Alterner l'orientation de sortie par une copie](#page-402-0)
- [Sélection automatique d'un bac pour le papier spécifié](#page-404-0)
- [Passer automatiquement à un autre bac d'introduction du papier lorsqu'un bac est à](#page-407-0)  [court de papier](#page-407-0)
- [Sélectionner un bac de sortie](#page-410-0)
- [Modification des paramètres par défaut avec un pilote d'imprimante](#page-412-0)
- [Enregistrer les paramètres fréquemment utilisés dans le pilote d'imprimante pour](#page-414-0)  [utilisation](#page-414-0)
- \* [Stocker des données imprimées dans cette machine avant l'impression](#page-417-0)
- [Imprimer sans ouvrir de fichier PDF \(Impression directe PDF\)](#page-419-0)
- \* [Imprimer les données sur la clé USB](#page-421-0)
- [Impression d'un document confidentiel](#page-433-0)
	- [Définir un mot de passe pour les données d'impression \(Impression avec](#page-434-0)  [authentification\)](#page-434-0)
	- [Définir un mot de passe et chiffrer les données d'impression \(Impression avec](#page-437-0)  [authentification chiffrée\)](#page-437-0)
	- [Chiffrement des données d'impression et demande d'authentification de l'utilisateur](#page-439-0)  [avant impression \(Tâche sécurisée par ID\)](#page-439-0)
- [Descriptions des écrans pour l'impression](#page-442-0)
	- [À propos des écrans et des fonctions de chaque pilote d'imprimante](#page-443-0)
		- \* [Pilote d'imprimante PCL Windows](#page-444-0)
		- \* [Pilote d'imprimante Windows PS](#page-446-0)
		- **[Pilote d'imprimante XPS Windows](#page-449-0)**
		- \* [Pilote d'imprimante PS Mac](#page-452-0) OS X
	- [Noms et fonctions des éléments d'écran pour l'impression](#page-456-0)

### **[Fax](#page-458-0)**

- [Opérations de base des fonctions de fax](#page-459-0)
	- [Avant d'envoyer et de recevoir des fax](#page-460-0)
	- [Envoyer un fax \(Procédure\)](#page-461-0)
	- \* [Configurer un document](#page-463-0)
	- [Spécifier une destination \(Entrée directe\)](#page-467-0)
	- [Spécifier une destination \(Répertoire téléphonique\)](#page-469-0)
	- [Spécifier une destination \(Bouton Une touche\)](#page-470-0)
	- [Spécifier une destination \(Historique de transmission et historique de réception\)](#page-471-0)
	- [Supprimer une destination spécifiée](#page-472-0)
	- [Afficher une image en aperçu](#page-473-0)
	- [Annulation d'une transmission de fax](#page-475-0)
	- \* [Réception d'un fax](#page-476-0)
	- ä.
- **:** [Impression des images de fax reçus](#page-477-0)
- **:** [Impression d'un fax reçu](#page-479-0)
- **[Priorité format papier](#page-481-0)**
- [Vérification de l'état de communication/historique de transmission et de réception](#page-482-0)
- [Envoyer un fax via Internet](#page-484-0)
	- [À propos de la fonction Fax Internet](#page-485-0)
	- [Envoyer un fax Internet \(Procédure\)](#page-486-0)
	- [Réception d'un Fax Internet](#page-488-0)
	- [Spécifier une destination \(Entrée directe\)](#page-489-0)
	- [Spécifier une destination \(Carnet d'adresses/Liste de groupe\)](#page-490-0)
	- [Spécifier une destination \(Bouton Une touche\)](#page-492-0)
	- [Spécifier une destination \(Historique de transmission\)](#page-493-0)
	- [Spécifier une destination \(Serveur LDAP\)](#page-494-0)
	- [Vérification, suppression ou changement d'une destination spécifiée](#page-497-0)
	- [Configuration de la numérisation pour la transmission](#page-499-0)
		- [Numérisation continue de documents multiples \(Numérisation continue\)](#page-500-0)
		- [Réglage de la densité \(Densité\)](#page-502-0)
		- [Spécifier une résolution de numérisation \(Résolution\)](#page-504-0)
		- [Spécifier un format de numérisation \(Format de numérisation\)](#page-506-0)
		- [Numérisation d'un document avec l'arrière-plan clairement coloré \(Suppression de](#page-508-0)  [l'arrière-plan\)](#page-508-0)
		- [Configuration d'une destination de réponse](#page-510-0)
		- \* [Modifier un courriel](#page-511-0)
		- [Spécifier un nom de fichier \(Nom du fichier\)](#page-513-0)
		- [Numérisation d'un document recto verso \(Numérisation recto-verso\)](#page-514-0)
		- [Spécifier un taux de compression du fichier \(taux de compression\)](#page-516-0)
	- [Vérification de l'historique de la transmission](#page-517-0)
- [Configuration de la numérisation pour la transmission](#page-518-0)
	- [Numérisation d'un document recto verso \(Numérisation recto-verso\)](#page-519-0)
	- [Spécifier une résolution de numérisation \(Résolution\)](#page-521-0)
	- [Envoi d'un fax vers plusieurs destinations en même temps](#page-523-0)
	- [Spécifier un format de numérisation \(Format de numérisation\)](#page-525-0)
	- [Réglage de la densité \(Densité\)](#page-527-0)
	- \* [Numériser un document avec un arrière-plan clairement coloré \(Suppression](#page-529-0)  [d'arrière-plan\)](#page-529-0)
	- [Supprimez les ombres de bordure lors de l'envoi \(Effacer les bords\)](#page-531-0)
	- [Divulguer un nom d'expéditeur \(initiateur\) au destinataire](#page-533-0)
	- [Modification du nom d'expéditeur imprimé sur les fax](#page-535-0)
	- [Impression automatique des résultats de transmission \(Transmettre le rapport de](#page-536-0)  [confirmation\)](#page-536-0)
	- [Enregistrer le nom de l'expéditeur \(Émetteur\)](#page-538-0)
- [Changer le nom de l'émetteur standard](#page-540-0)
- [Ajout d'un préfixe \(Préfixe\)](#page-541-0)
- [Configuration du nombre d'essais de recomposition et d'intervalles de recomposition](#page-543-0)
- [Paramètres pour la transmission](#page-545-0)
	- **:** [Numérisation continue de plusieurs documents sur la vitre pour documents](#page-546-0)  [\(Numérisation continue \(Vitre\)\)](#page-546-0)
	- [Numérisation continue de plusieurs documents avec l'ADF \(Numérisation continue](#page-548-0)  [\(ADF\)\)](#page-548-0)
	- [Envoi à une date et une heure précises \(Tx différé\)](#page-550-0)
	- [Envoi lors de la numérisation d'un document \(Transmission de](#page-552-0)  [Mémoire/Transmission en temps réel\)](#page-552-0)
	- [Envoi d'un fax après un appel \(Transmission manuelle\)](#page-554-0)
	- [Envoi manuel \(numérotation sans décrochage\)](#page-556-0)
	- [Empêcher les transmissions de fax erroné](#page-557-0)
- [Configuration pour les réceptions](#page-559-0)
	- [Configurer le mode de réception](#page-560-0)
	- [Configurer un bac pour l'impression des documents reçus](#page-563-0)
	- [Changer les bacs de sortie](#page-565-0)
	- [Configuration d'une méthode d'impression lorsqu'une image reçue dépasse le](#page-566-0)  [format de papier](#page-566-0)
	- **:** [Impression recto verso](#page-569-0)
	- [Configuration pour pouvoir écouter le son du moniteur de la ligne](#page-571-0)
	- [Transfert d'un fax vers un autre numéro de fax](#page-572-0)
	- [Réglage du temps d'attente entre un appel entrant et la réception \(Temps d'attente](#page-573-0)  [de la réponse\)](#page-573-0)
	- [Définir quand sonner le téléphone externe \(Mode de priorité du tél\)](#page-574-0)
	- [Configuration du mode Détection de Fax](#page-576-0)
	- [Configuration du minuteur T/F](#page-578-0)
	- \* [Configuration du mode TAD](#page-579-0)
	- **[Bloquer Fax indésirables](#page-581-0)**
	- **Prévisualiser un fax recult**
- [Exécution de la communication confidentielle et de la communication du](#page-585-0)  [bulletin\(communication F-code\)](#page-585-0)
	- [À propos de la communication F-code](#page-586-0)
	- [Enregistrement d'une boîte F-code](#page-587-0)
	- [Suppression d'une boîte F-code enregistrée](#page-592-0)
	- [Envoi d'un Fax vers une boîte de destination confidentielle \(Transmission F-code\)](#page-593-0)
	- [Impression d'un document reçu dans la boîte confidentielle de cette machine](#page-595-0)
	- [Réception d'un document enregistré dans une boîte de panneau d'affichage par Fax](#page-596-0)  [\(interrogation F-code\)](#page-596-0)
	- [Enregistrement d'un document dans la boîte d'affichage de cette machine](#page-598-0)
	- [Suppression d'un document dans la boîte d'affichage de cette machine](#page-599-0)
- \* [Fonctions utiles](#page-600-0)
	- [Demande d'une réception de fax à partir d'un téléphone à distance \(Retirer le](#page-601-0)  [numéro de commutation à distance\)](#page-601-0)
	- [Configuration de la réception sécurisée](#page-603-0)
	- [Transférer les données de document reçues vers une destination de courriel ou un](#page-605-0)  [dossier partagé \(livraison automatique\)](#page-605-0)
	- [Sauvegarder les données envoyées et reçues \(Sauvegarde des données de](#page-610-0)  [transmission\)](#page-610-0)
- [Envoyer un fax à partir d'un ordinateur](#page-613-0)
	- [Envoi d'un PC-Fax](#page-614-0)
	- [Envoi d'un fax à partir d'un ordinateur avec page de couverture](#page-617-0)
	- [Envoi d'un PC-Fax vers plusieurs destinations en même temps](#page-619-0)
	- [Annulation d'une transmission de PC-Fax](#page-620-0)
	- [Gestion du répertoire de PC-Fax](#page-621-0)
- [Envoyer des données vers un serveur fax](#page-629-0)
	- [Procédure basique pour la numérisation vers un serveur fax](#page-630-0)
	- [Activer la fonction de Numérisation vers un serveur fax](#page-632-0)
	- [Modification d'une adresse courriel de destination](#page-633-0)
	- [Modification du texte du courriel](#page-634-0)
- [Descriptions des écrans pour le fax](#page-635-0)
	- [Noms et fonctions des éléments d'écran pour le Fax](#page-636-0)
	- [Noms et fonctions des éléments d'écran pour le Fax Internet](#page-640-0)

### **[Maintenance](#page-644-0)**

- \* [Remplacement des consommables](#page-645-0)
	- [Précautions à prendre lors du remplacement](#page-646-0)
	- \* [Remplacement de la cartouche de toner](#page-648-0)
	- **[Pour la cartouche de toner K \(noir\) uniquement](#page-649-0)**
	- [Pour les cartouches de toner C \(cyan\), M \(magenta\), Y \(jaune\)](#page-654-0)
	- \* [Remplacement du tambour image](#page-660-0)
	- [Remplacement simultané du tambour image et de la cartouche de toner](#page-667-0)
	- \* [Remplacement de la courroie](#page-673-0)
	- \* [Remplacement de l'unité de fusion](#page-679-0)
	- [Remplacement du rouleau d'alimentation \(Bac 1/Bac 2/Bac 3/Bac 4\)](#page-684-0)
	- [Remplacement du rouleau d'alimentation \(Bac MP\)](#page-688-0)
	- [Remplacement de la cartouche de l'agrafeuse](#page-693-0)
- [Nettoyage de chaque pièce de la machine](#page-694-0)
	- [Nettoyage de la surface de la machine](#page-695-0)
	- \* [Nettoyage de la vitre pour documents](#page-696-0)
	- [Nettoyage des rouleaux d'alimentation de document et des rouleaux de fixation de](#page-698-0)  [document](#page-698-0)
- [Nettoyage des rouleaux d'alimentation papier \(Bac 1/Bac 2/Bac 3/Bac 4\)](#page-702-0)
- [Nettoyage des rouleaux d'alimentation papier \(Bac MP\)](#page-704-0)
- \* [Nettoyage de la tête DEL](#page-709-0)
- \* [Mise à jour des pilotes installés](#page-712-0)
	- [Mise à jour du pilote d'imprimante \(Windows\)](#page-713-0)
	- [Mise à jour du pilote de télécopie \(Windows\)](#page-714-0)
	- [Mise à jour du pilote du scanneur \(Windows\)](#page-715-0)
	- [Mise à jour du pilote d'imprimante \(Mac](#page-716-0) OS X)
	- [Mise à jour du pilote du scanneur \(Mac](#page-717-0) OS X)
- \* [Retrait des pilotes installés](#page-718-0)
	- [Retrait du pilote d'imprimante \(Windows\)](#page-719-0)
	- [Retrait du pilote de télécopie \(Windows\)](#page-721-0)
	- \* [Retrait du pilote du scanneur \(Windows\)](#page-723-0)
	- [Retrait du pilote d'imprimante \(Mac](#page-724-0) OS X)
	- \* [Retrait du pilote du scanneur \(Mac](#page-727-0) OS X)
- [Initialisation de la Mémoire et des paramètres](#page-728-0)
	- **:** [Initialisation de la Mémoire flash](#page-729-0)
	- [Initialisation des paramètres du périphérique](#page-731-0)
	- **:** [Initialisation des paramètres réseau](#page-732-0)
	- [Initialisation de la macro de tâche et des données de transmission et de réception](#page-734-0)  [de Fax](#page-734-0)

### **[Dépannage](#page-735-0)**

\* [En cas de bourrage papier](#page-736-0)

- [Si le code erreur est "370", "371", "373"](#page-737-0)
- [Si le code d'erreur est "372"](#page-739-0)
- [Si le code d'erreur est "380"](#page-743-0)
- [Si le code d'erreur est "381"](#page-746-0)
- [Si le code erreur est "382", "383", "385", "389"](#page-751-0)
- [Si le code d'erreur est "384"](#page-757-0)
- [Si le code d'erreur est "390"](#page-759-0)
- [Si le code erreur est "391", "392", "393", ou "394"](#page-763-0)
- [En cas de bourrage de document](#page-766-0)
	- [Si un document est visible dans le chemin du papier](#page-767-0)
	- [En cas de bourrage de document dans l'ADF \(chargeur auto de doc\)](#page-768-0)
- [Si le bouton ÉTAT situé sur le volet de l'opérateur s'éclaire ou clignote](#page-772-0)
- \* [Problèmes de copie](#page-773-0)
	- **<sup>•</sup>** [Impossible de copier](#page-774-0)
	- [La copie est différente de l'original](#page-777-0)
	- [Autres problèmes \(Copie\)](#page-779-0)
- [Problèmes d'impression](#page-780-0)
	- **:** [Impossible d'imprimer](#page-781-0)
	- [Problèmes de connexion réseau](#page-783-0)
	- [Problèmes de connexion avec le réseau local sans fil](#page-784-0)
	- \* [Problèmes de connexion USB](#page-786-0)
- **[Problèmes de numérisation](#page-787-0)** 
	- **:** [Impossible de numériser](#page-788-0)
	- [Impossible d'envoyer et de recevoir du courriel](#page-789-0)
	- [Impossible d'enregistrer des fichiers dans un dossier de réseau](#page-791-0)
	- \* [Problèmes de connexion réseau](#page-792-0)
	- [Problèmes de connexion avec le réseau local sans fil](#page-793-0)
- [Problèmes de télécopie](#page-795-0)
	- [Impossible d'envoyer un fax](#page-796-0)
	- **:** [Impossible de recevoir un fax](#page-798-0)
	- [Impossible d'envoyer ou de recevoir un fax](#page-799-0)
	- [Autres problèmes \(Fax\)](#page-800-0)
	- [Codes d'erreur de fax](#page-801-0)
- [A propos des problèmes avec résultats d'impression](#page-803-0)
	- [Des lignes blanches verticales apparaissent](#page-806-0)
	- [Les images imprimées palissent du haut vers le bas](#page-807-0)
	- [Les images imprimées sont pâles](#page-808-0)
	- [Des points et des lignes apparaissent](#page-809-0)
	- [La condensation de rosée apparait sur le papier imprimé](#page-810-0)
	- [Des lignes verticales apparaissent](#page-811-0)
	- [Des lignes horizontales et des points apparaissent parfois](#page-812-0)
	- [Une zone blanche du papier est légèrement tachée](#page-813-0)
	- [Le contour des caractères est flou](#page-814-0)
	- [Toute la zone du papier entier est légèrement teintée lors de l'impression sur](#page-815-0)  [enveloppe ou papier couché](#page-815-0)
	- [Le toner s'enlève quand le papier imprimé est frotté](#page-816-0)
	- \* [Brillance irrégulière](#page-817-0)
	- [Des points blancs ou noirs apparaissent](#page-818-0)
	- [Des salissures sont imprimées](#page-819-0)
	- [La page entière est imprimée en noir](#page-820-0)
	- \* [Rien n'est imprimé](#page-821-0)
	- [Des taches blanches apparaissent](#page-822-0)
	- [La page entière est sale](#page-823-0)
	- [La zone en périphérie de la page est sale](#page-824-0)
	- [L'image imprimée est déformée](#page-825-0)
	- [La couleur de l'image imprimée n'est pas celle que vous espériez](#page-826-0)
	- ä,
- [L'impression pleine de CMJ 100](#page-827-0) % est trop pâle
- \* [Problèmes avec le logiciel](#page-828-0)
	- [Problèmes avec l'outil de configuration](#page-829-0)
	- \* [Problèmes avec un serveur Web](#page-834-0)
	- [Problèmes avec d'autres logiciels](#page-835-0)
	- [À propos des Restrictions pour chaque SE](#page-836-0)
- **[Problèmes avec la machine ou le papier](#page-839-0)** 
	- **[Problèmes avec la machine](#page-840-0)**
	- [Problèmes avec le document et le papier](#page-845-0)
	- [En cas de panne de courant](#page-849-0)
- [Problèmes avec AirPrint](#page-851-0)
- \* [Problèmes avec Google Cloud Print](#page-853-0)
- [Si un message d'erreur s'affiche sur le volet de l'opérateur](#page-857-0)
	- [Liste des messages d'erreur](#page-858-0)

### **[Opérations de base](#page-877-0)**

- \* [Nom des composants](#page-878-0)
- [Opérations de base sur le volet de l'opérateur](#page-881-0)
	- \* [Noms et fonctions](#page-882-0)
	- \* [Nom et fonctions sur le panneau tactile](#page-884-0)
	- [Comment personnaliser le panneau tactile](#page-887-0)
	- \* [Ajuster la luminosité](#page-890-0)
	- [Réglage de l'angle](#page-891-0)
	- [Saisie des caractères](#page-892-0)
- [Allumer et éteindre la machine](#page-895-0)
	- [Allumer la machine](#page-897-0)
	- [Éteindre la machine](#page-899-0)
- [Chargement du papier](#page-901-0)
- [Chargement d'un document](#page-915-0)
- [Configuration du bac de sortie](#page-921-0)
- [Sauvegarde de la consommation d'énergie avec la fonction Économie d'énergie](#page-924-0)
	- [Réglage du mode Économie d'énergie](#page-928-0)
		- [Utiliser la page Web de cette machine à partir d'un ordinateur](#page-929-0)
		- [Utilisation de l'outil Configuration \(Windows uniquement\)](#page-930-0)
		- [Utilisation du volet de l'opérateur](#page-931-0)
	- \* [Réglage du mode Veille](#page-932-0)
		- [Utiliser la page Web de cette machine à partir d'un ordinateur](#page-933-0)
		- [Utilisation de l'outil Configuration \(Windows uniquement\)](#page-934-0)
		- [Utilisation du volet de l'opérateur](#page-935-0)
	- [À propos des restrictions dans le mode Veille et le mode Veille profonde](#page-936-0)
- [Réduction de la consommation d'énergie par l'arrêt automatique de la machine](#page-938-0)
	- [À propos des éléments de configuration de la fonction Arrêt automatique](#page-939-0)
	- [Configuration du mode Arrêt automatique](#page-940-0)
		- [Utiliser la page Web de cette machine à partir d'un ordinateur](#page-941-0)
		- [Utilisation de l'outil Configuration \(Windows uniquement\)](#page-943-0)
		- [Utilisation du volet de l'opérateur](#page-944-0)
- \* [Réglage du volume](#page-946-0)
- [Opération simultanée \(Multi-tâches\)](#page-949-0)
- [Vérification des informations de la machine](#page-950-0)
- [Utilisation de l'agrafeuse hors ligne](#page-953-0)
- \* [Configuration facile](#page-954-0)
- \* [Profil](#page-959-0)
- \* [Configuration du bouton Une touche](#page-966-0)
- *[MACRO DE TÂCHE](#page-968-0)*

### **[Modifier le carnet d'adresses](#page-972-0)**

- [Adresse courriel](#page-973-0)
	- [Enregistrer une adresse courriel depuis un ordinateur](#page-974-0)
	- [Enregistrer un groupe de courriels depuis un ordinateur](#page-976-0)
	- [Suppression d'une destination enregistrée depuis un ordinateur](#page-979-0)
	- [Suppression d'un groupe de courriels enregistrés depuis un ordinateur](#page-981-0)
	- [Importer et exporter des adresses courriel de destination](#page-983-0)
	- [Enregistrer une adresse courriel depuis le volet de l'opérateur](#page-986-0)
	- [Enregistrer le groupe de courriels depuis le volet de l'opérateur](#page-987-0)
	- [Enregistrer une adresse courriel depuis l'historique](#page-988-0)
	- [Suppression d'une destination enregistrée depuis le volet de l'opérateur](#page-989-0)
	- [Suppression d'un groupe de courriels enregistré depuis le volet de l'opérateur](#page-990-0)

#### \* [Numéros de fax](#page-991-0)

- [Enregistrer un numéro de Fax depuis un ordinateur](#page-992-0)
- [Enregistrer un numéro de groupe depuis un ordinateur](#page-995-0)
- [Suppression d'un numéro de Fax enregistré depuis un ordinateur](#page-998-0)
- [Suppression d'un numéro rapide du groupe enregistré depuis un ordinateur](#page-1000-0)
- [Importer et exporter des numéros rapides de destination](#page-1002-0)
- [Enregistrer un numéro de fax depuis le volet de l'opérateur](#page-1005-0)
- [Enregistrer un numéro de groupe depuis le volet de l'opérateur](#page-1007-0)
- [Supprimer un numéro de fax enregistré depuis le volet de l'opérateur](#page-1009-0)
- [Supprimer un numéro rapide de groupe enregistré depuis le volet de l'opérateur](#page-1010-0)
- [Enregistrer un numéro de fax depuis l'historique](#page-1011-0)
- \* [Configuration du bouton Une touche](#page-1013-0)

# **[Liste des objectifs](#page-1015-0)**

- \* [Remplacement des consommables](#page-1016-0)
- [Résoudre les problèmes avec la machine](#page-1017-0)
- [Économiser les consommables et les coûts](#page-1019-0)
- [Améliorer la sécurité](#page-1021-0)
- [Améliorer l'efficacité](#page-1023-0)
- [Utiliser un document papier comme données](#page-1025-0)
- [Déplacer ou transporter cette machine](#page-1027-0)
- [Vérification de l'état de la machine](#page-1028-0)

### **[Gestion/Spécifications du fonctionnement](#page-1029-0)**

- [Modification du mot de passe d'administrateur](#page-1030-0)
- [Configuration de l'administrateur](#page-1031-0)
	- \* [Configuration de la copie](#page-1033-0)
	- \* [Configuration du fax](#page-1037-0)
	- \* Fonction Serveur de fax
	- [Configuration du fax Internet](#page-1046-0)
	- [Configuration du scanner](#page-1047-0)
	- [Imprimer à partir de la configuration de la Mémoire USB](#page-1053-0)
	- [Configuration de l'impression](#page-1054-0)
	- [Menu du réseau](#page-1064-0)
	- [Configurer l'écran d'accueil](#page-1072-0)
	- **<sup>₺</sup> [Gestion](#page-1073-0)**
	- **:** [Installation de l'utilisateur](#page-1078-0)
- \* [Logiciel de gestion](#page-1081-0)
- [Authentification de l'utilisateur \(Contrôle d'accès\)](#page-1082-0)
	- [Activation du contrôle d'accès](#page-1084-0)
	- [A propos de l'opération si le contrôle d'accès est activé](#page-1085-0)
	- [Impression dans l'environnement Windows](#page-1087-0)
	- [Impression dans l'environnement Mac](#page-1089-0) OS X
	- [Télécopie dans l'environnement Windows](#page-1090-0)
- [Gestion du compte](#page-1092-0)
	- [Activer la gestion de compte](#page-1093-0)
	- [Définir un nombre de points pour chaque compte](#page-1095-0)
	- [Création d'un compte partagé](#page-1097-0)
	- [Réglage des points de papier/Points de toner](#page-1099-0)
	- [Imprimer lorsque la Gestion de compte est activée](#page-1101-0)
	- [Précautions lors de l'opération](#page-1102-0)
- [Déplacer/Transporter cette machine](#page-1103-0)
- \* [Comment déplacer cette machine](#page-1104-0)
- \* [Transport de cette machine](#page-1105-0)
- \* [Spécifications](#page-1107-0)
	- [Spécifications générales](#page-1108-0)
	- [Spécifications de la photocopieuse](#page-1109-0)
	- \* [Spécifications du Fax](#page-1110-0)
	- \* [Spécifications du PC-Fax](#page-1111-0)
	- [Spécifications du fax internet](#page-1112-0)
	- [Spécifications du scanneur](#page-1113-0)
	- [Spécifications de la fonction Numériser vers courriel](#page-1114-0)
	- [Caractéristiques pour numériser vers un dossier partagé](#page-1115-0)
	- [Spécifications de la fonction Numériser vers Mémoire USB](#page-1116-0)
	- [Caractéristiques pour numériser vers un ordinateur](#page-1117-0)
	- [Spécifications d'impression](#page-1118-0)
	- [Spécifications de la fonction Imprimer à partir d'une clé USB](#page-1121-0)
	- \* [Spécifications du réseau](#page-1122-0)
	- [Spécifications du réseau local sans fil \(Option\)](#page-1123-0)

### **[Réseau](#page-1125-0)**

- [AirPrint](#page-1126-0)
	- [À propos de AirPrint \(Imprimer/Numériser/Service FaxOut\)](#page-1127-0)
	- [Configuration de AirPrint \(Imprimer/Numériser/Service FaxOut\)](#page-1128-0)
	- [Enregistrement de la machine sur un ordinateur \(MAS OS X\)](#page-1129-0)
	- **i** [Imprimer avec AirPrint \(Imprimer\)](#page-1131-0)
	- \* [Numérisation avec AirPrint \(Numériser\)](#page-1133-0)
	- [Envoi d'un Fax avec AirPrint \(Service FaxOut\)](#page-1136-0)
- \* [Google Cloud Print](#page-1138-0)
	- [A propos de Google Cloud Print](#page-1139-0)
	- [Configuration de Google Cloud Print](#page-1141-0)
	- [Imprimer à l'aide de Google Cloud Print](#page-1147-0)
	- [Vérification des enregistrements de Google Cloud Print](#page-1150-0)
	- [Vérifier ou changer l'utilisation des paramètres de Cloud Service](#page-1153-0)
	- [Supprimer les informations enregistrées](#page-1156-0)
	- [Vérification de la suppression](#page-1158-0)
	- [À propos de l'importation des licences CA du serveur Proxy](#page-1161-0)
- \* [Logiciel relié à un réseau](#page-1162-0)
- [Paramètres du réseau](#page-1163-0)
	- [Connexion à un réseau local sans fil \(Uniquement lorsque le module du réseau local](#page-1164-0)  [sans fil est installé\)](#page-1164-0)
		- [Connexion avec WPS](#page-1166-0)
- [Sélection d'un point d'accès du réseau local sans fil depuis le volet de l'opérateur](#page-1169-0)  [pour la connexion](#page-1169-0)
- [Configuration manuelle à partir du volet de l'opérateur pour la connexion](#page-1173-0)
- [Vérifier que la connexion est correctement établie](#page-1177-0)
- [Connexion au câble du réseau local](#page-1178-0)
- **:** [Initialisation des paramètres réseau](#page-1181-0)
- [Configuration du serveur DHCP](#page-1183-0)
- [Problèmes de réseau](#page-1185-0)

## **[Logiciel utilitaire](#page-1186-0)**

- [Liste des logiciels utilitaires](#page-1187-0)
- **:** [Installation du logiciel](#page-1190-0)
- \* [Page Web de cette machine](#page-1194-0)
	- \* [Ouvrez la page Web de cette machine](#page-1195-0)
	- [Connectez-vous en tant qu'administrateur](#page-1196-0)
	- [Modification du mot de passe d'administrateur](#page-1198-0)
	- [Vérifier et changer les paramètres de cette machine à partir d'un ordinateur](#page-1199-0)
	- [Chiffrement de la communication avec SSL/TLS](#page-1203-0)
		- [Création d'un certificat](#page-1204-0)
		- [Importation d'un certificat](#page-1206-0)
		- \* [Exporter un certificat](#page-1207-0)
		- [Activation des paramètres de chiffrement](#page-1208-0)
		- [Configuration de cette machine comme imprimante IPP dans un environnement](#page-1209-0) **Windows**
		- [Configuration de cette machine comme imprimante IPP dans un environnement](#page-1211-0)  [Mac](#page-1211-0) OS X
	- [Chiffrement des communications avec IPSec](#page-1212-0)
		- \* [Configuration de cette machine](#page-1213-0)
		- [Configuration d'un ordinateur](#page-1215-0)
	- [Transférer les données de document reçues vers une destination de courriel ou un](#page-1220-0)  [dossier partagé \(livraison automatique\)](#page-1220-0)
	- [Limitation par l'utilisation les adresses IP \(filtrage IP\)](#page-1225-0)
	- [Limitation par l'adresse MAC \(Filtrage d'adresse MAC\)](#page-1226-0)
	- [Alerte courriel](#page-1227-0)
	- [Vérification de l'état de cette machine en utilisant SNMPv3](#page-1230-0)
	- [Connexion de cette machine à un réseau d'authentification en utilisant IEEE802.1X](#page-1231-0)
		- \* [Configuration avec PEAP](#page-1232-0)
		- \* [Configuration avec EAP-TLS](#page-1234-0)
	- [Configuration du serveur LDAP](#page-1236-0)
	- [Configurer le protocole de réception](#page-1238-0)
	- [Contrôle d'accès](#page-1239-0)
- [Enregistrer des utilisateurs](#page-1240-0)
- \* [Enregistrer des rôles](#page-1241-0)
- [Groupes d'enregistrement](#page-1243-0)
- [Configuration de l'autorisation LDAP](#page-1244-0)
- [A propos des éléments pouvant être configurés et vérifiés](#page-1246-0)
- [Réglage de la couleur avec l'utilitaire Ajusteur PS Gamma](#page-1254-0)
- [Utiliser l'Outil de configuration](#page-1258-0)
	- [Démarrer l'Outil de configuration](#page-1260-0)
	- [Liste des icônes utilisées dans l'Outil configuration](#page-1265-0)
	- [Suppression de cette machine](#page-1269-0)
	- [Vérification de l'état de la machine](#page-1270-0)
	- [Configurer le plug-in de configuration du périphérique](#page-1271-0)
	- [Paramétrage des profils](#page-1274-0)
	- [Configuration d'une numérisation réseau](#page-1276-0)
	- [Clonage des paramètres](#page-1279-0)
	- [Configuration du plug-in Alerte Info](#page-1281-0)
	- [Configuration du plug-in Paramètres réseau](#page-1285-0)
	- [Enregistrement de formes \(Superposition de formes\)](#page-1288-0)
	- [Vérification de l'espace libre dans la Mémoire](#page-1290-0)
	- [Suppression des tâches inutiles de la Mémoire](#page-1291-0)
	- \* [Enregistrer un PIN](#page-1292-0)
	- [Enregistrer un nom d'utilisateur et un mot de passe](#page-1296-0)
- [A propos d'ActKey](#page-1299-0)
- [Imprimer à l'aide de l'utilitaire OKI LPR](#page-1300-0)
- \* [Extension de réseau](#page-1307-0)
- [Utiliser l'outil du scanneur réseau \(Mac](#page-1310-0) OS X uniquement)
- [Utiliser la Configuration de carte réseau \(Mac](#page-1311-0) OS X)
- \* [Print Job Accounting Client](#page-1313-0)

## **[Faciliter l'opération](#page-1319-0)**

- [Imprimer les documents utilisés fréquemment directement à partir du volet de](#page-1323-0)  [l'opérateur](#page-1323-0)
- [Imprimer facilement à partir une clé USB sans utiliser d'ordinateur](#page-1324-0)
- [Créer vos propres bannières](#page-1325-0)
- [Créer vos propres affiches d'événements](#page-1326-0)
- [Créer vos propres brochures reliées](#page-1327-0)
- [Envoi de Fax sans papier depuis votre ordinateur](#page-1328-0)
- [Prévisualiser les Fax entrants par courriel](#page-1329-0)
- [Numériser les documents volumineux pour réduire l'encombrement](#page-1330-0)
- [Modifier les paramètres à distance](#page-1331-0)

[Personnaliser le panneau tactile pour l'adapter à vos préférences](#page-1332-0)

**[Marques déposées et informations supplémentaires](#page-1333-0)**

**[Licence](#page-1338-0)**

**[Nous contacter](#page-1341-0)**

- <span id="page-20-0"></span>[Pour votre sécurité](#page-21-0)
- [Précautions relatives à la sécurité](#page-22-0)
- \* [Précautions générales](#page-23-0)
- [A propos de ce manuel](#page-26-0)

# <span id="page-21-0"></span>**Pour votre sécurité**

Lisez le manuel d'utilisateur (ce manuel) pour votre sécurité avant d'utiliser le produit.

- [Précautions relatives à la sécurité](#page-22-0)
- \* [Précautions générales](#page-23-0)

# <span id="page-22-0"></span>**Précautions relatives à la sécurité**

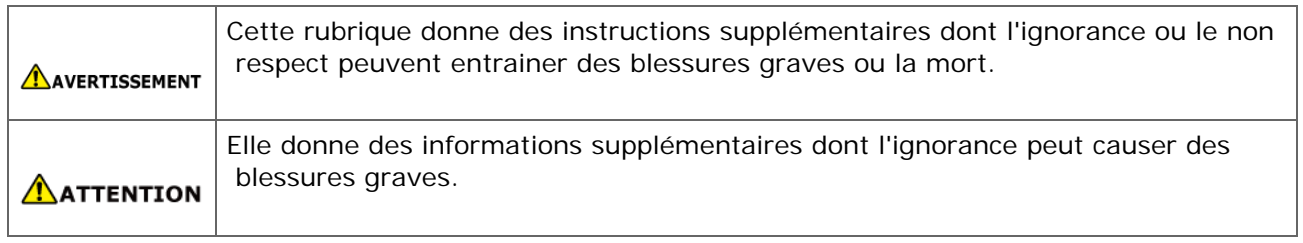

<span id="page-23-0"></span>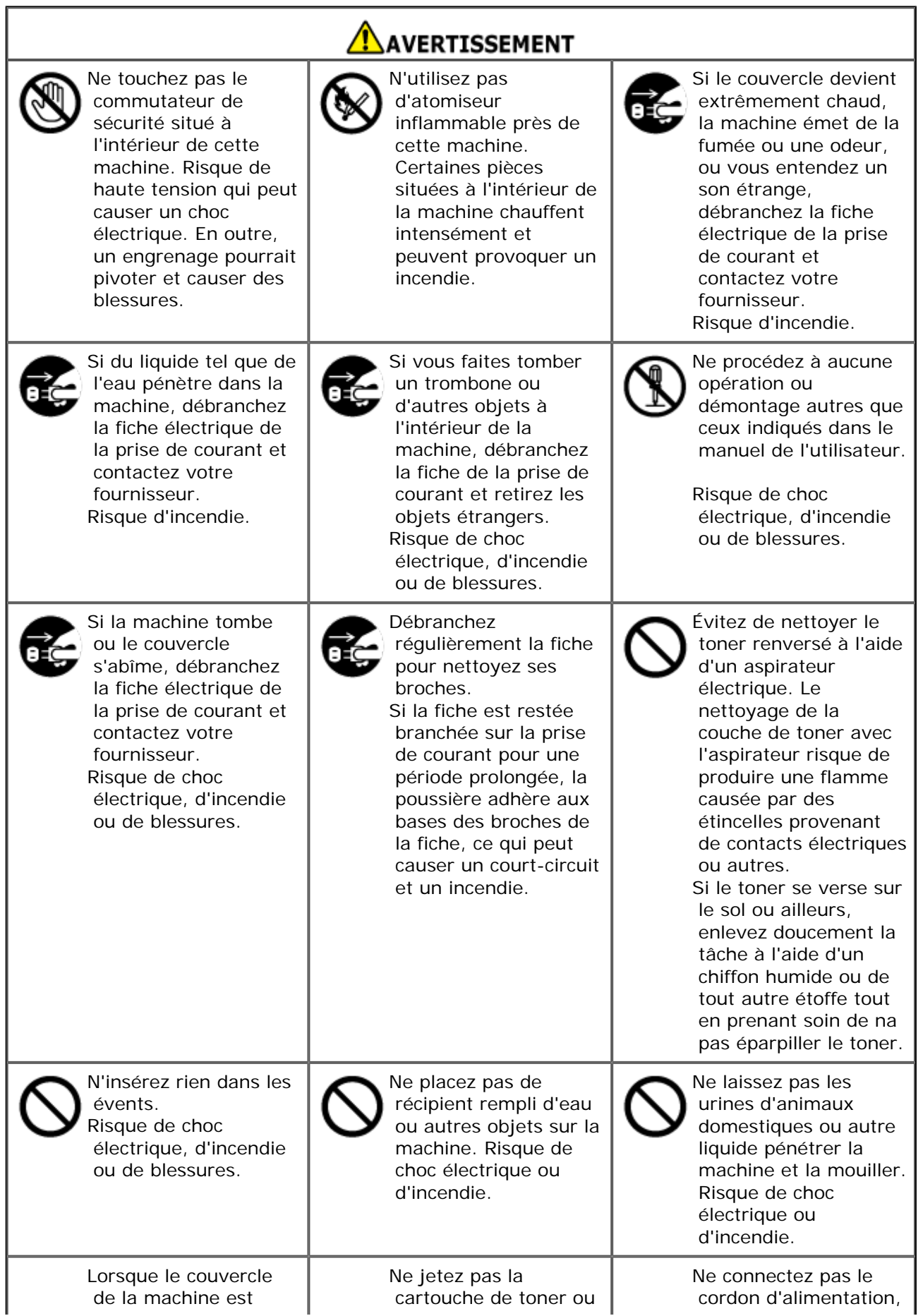

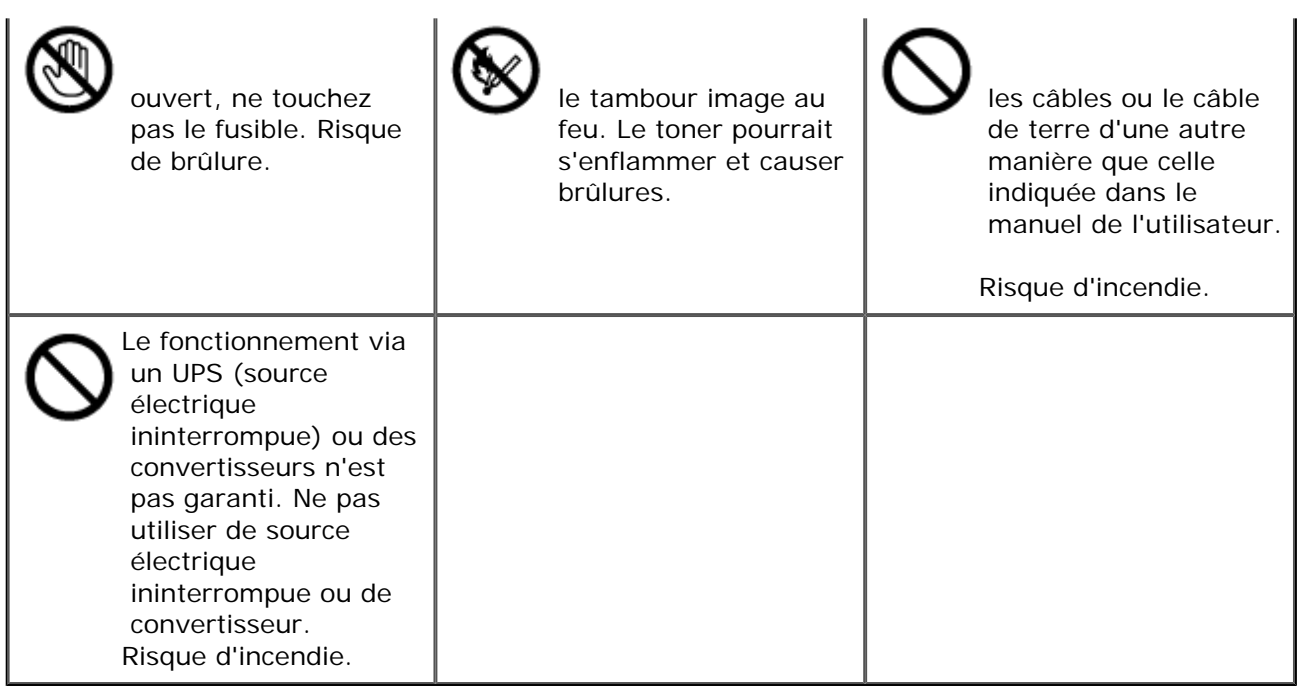

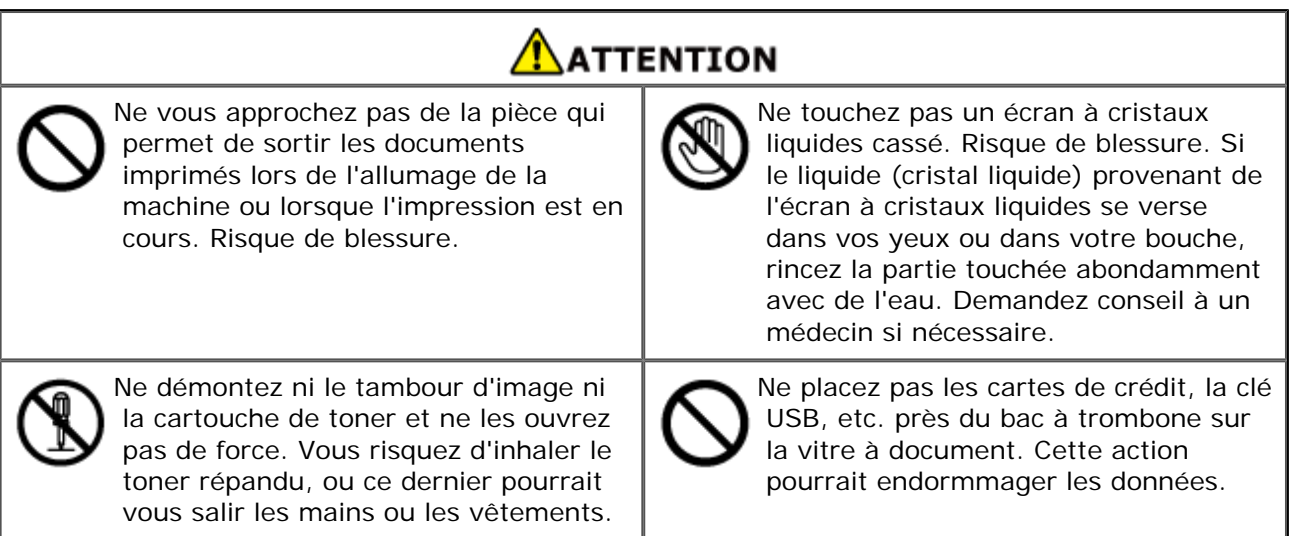

<span id="page-26-0"></span>Dans cette partie, vous trouverez diverses informations sur le manuel. Lisez ces rubriques avant d'utiliser le manuel.

#### [Utilisation du manuel](#page-27-0)

Cette section décrit l'utilisation et les conditions d'utilisation de ce manuel.

Avis de non-responsabilité

Des efforts ont été fournis pour s'assurer que les informations contenues dans ce document soient complètes, exactes et mises à jour. Le fabricant décline toute responsabilité sur les conséquences des erreurs dépassant son contrôle. Par ailleurs, le fabricant ne peut garantir que le remplacement du logiciel et du matériel par ceux fabriqués par d'autres entreprises, et dont nous avons fait mention dans ce manuel, n'affectera en aucune manière l'applicabilité des informations contenues dans le document. La référence faite aux produits fabriqués par d'autres entreprises ne renvoie pas nécessairement à une approbation de ce matériel d'une autre origine par le fabricant.

Tous les efforts possibles ont été fournis pour donner des informations exactes dans ce document, et lui permettre d'aider l'utilisateur autant que possible. Toutefois, nous ne donnons aucune garantie, expresse ou implicite, quant à la précision ou la complétude des informations contenues dans le manuel.

**:** Droits d'auteur du manuel

Tous droits réservés par la société Oki Data Corporation. Aucune partie de ce document ne doit être reproduite sous une forme quelconque ou par un moyen quelconque sans une permission écrite de la société Oki Data Corporation.

- © 2015 Oki Data Corporation
- Composition du manuel

Le manuel ci-après est inclus dans le produit.

- Guide d'installation
- Manuel de l'utilisateur ------ Ce manuel (manuel HTML)

# <span id="page-27-0"></span>**Remarque**

Il existe certaines limites dans l'utilisation de ce manuel. Prenez vos précautions.

- Le manuel enregistré dans un dossier partagé créé sur un réseau, etc. peut ne pas correctement s'afficher. Dans ce cas, enregistrez le manuel sur un ordinateur que vous utilisez.
- Pour une utilisation confortable de ce manuel, les environnements suivants sont recommandés.

Si vous utilisez des environnements différents de ceux indiqués, des parties de l'affichage peuvent mal fonctionner et des fonctions ne pas être utilisées.

- Windows : Internet Explorer version 11.0 ou ultérieure
- Mac OS : Safari Version 7.0 ou ultérieure
- Résolution de l'affichage : 1024 x 768 ou plus
- Certaines fonctions sont restreintes dans le cas où votre navigateur Internet ne peut utiliser la fonction Cookie ou ne le permet pas.
- Lorsque vous ouvrez le manuel en cliquant sur "index.html", la console Active X s'affiche. Cliquez sur [Autoriser contenu bloqué].

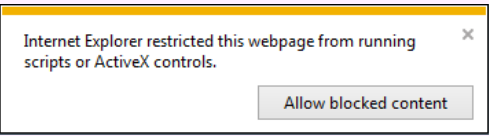

- Si les tableaux de ce manuel ne s'affichent pas correctement, agrandissez la fenêtre du navigateur.
- [Composition de l'écran](#page-28-0)

Cette rubrique décrit la composition d'écran de ce manuel.

[Comment utiliser la table des matières](#page-30-0)

Cette partie décrit comment utiliser la table des matières, à l'instar de l'enregistrement des sujets favoris.

\* [Utiliser la fonction de recherche](#page-32-0)

Cette section décrit comment rechercher des sujets qui incluent les mots de passe entrés.

**i** [Imprimer un sujet](#page-34-0)

Cette partie décrit comment imprimer un sujet que vous voulez visualiser.

**A** propos des descriptions

Cette section décrit les signes,les symboles, les abréviations; et donne d'autres informations contenues dans le manuel.

<span id="page-28-0"></span>Ce manuel est composé de la page du haut et des pages intermédiaires dans chaque catégorie.

Page du haut Page du contenu

# **Page du haut**

La page supérieure est la première page qui s'affiche lorsque vous ouvrez ce manuel.

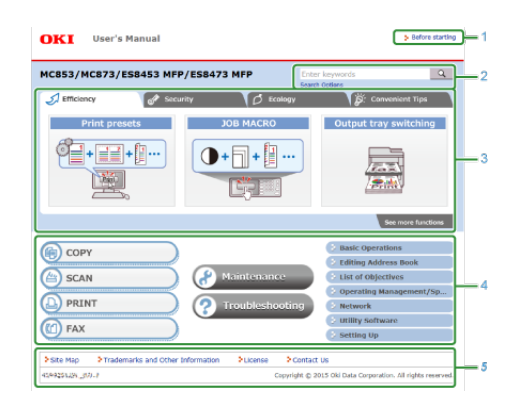

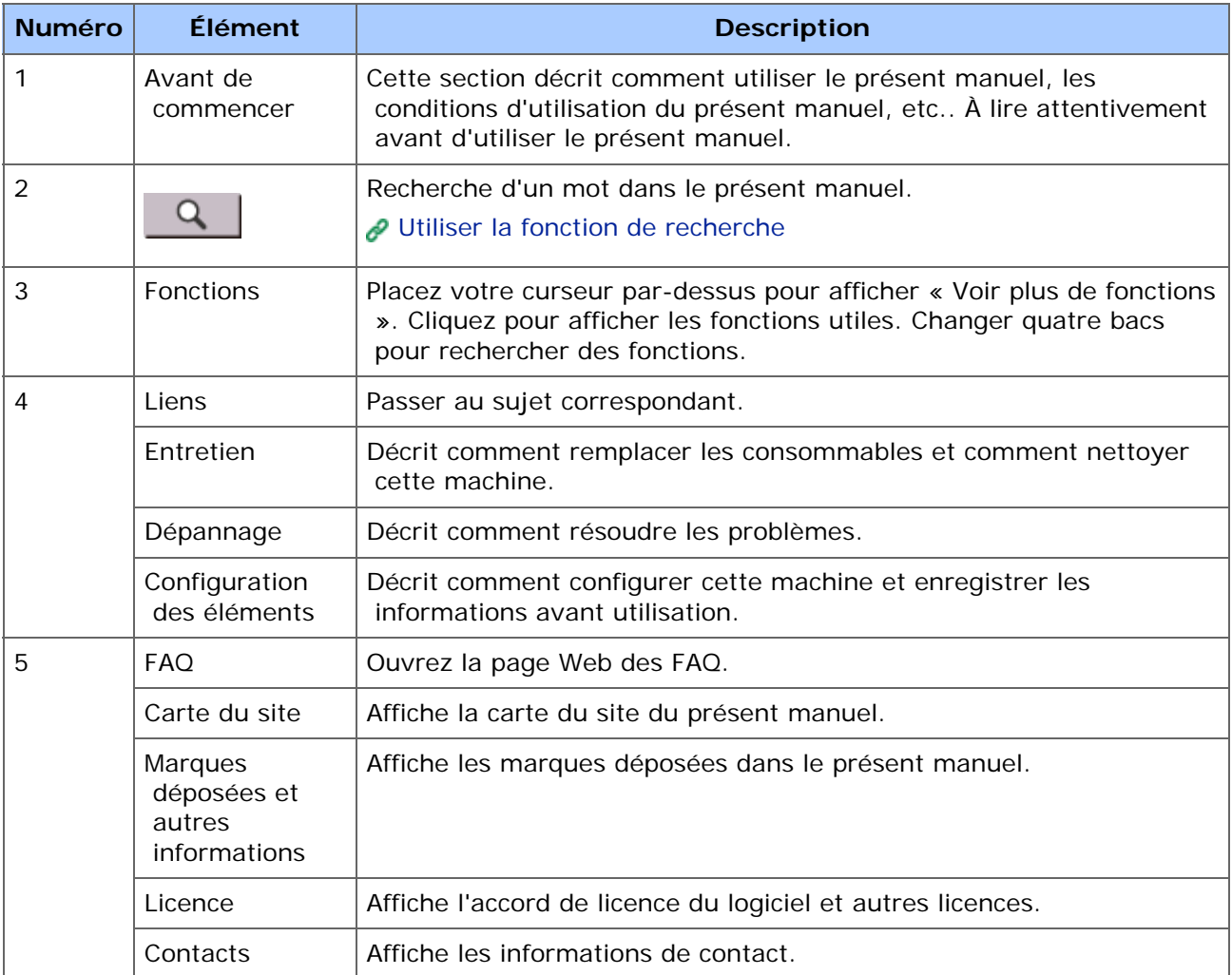

# **Page du contenu**

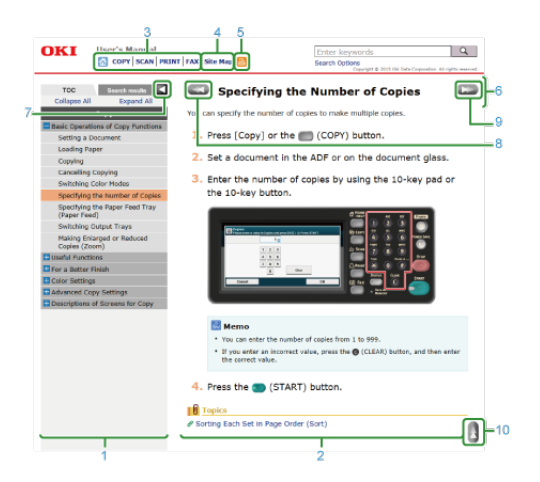

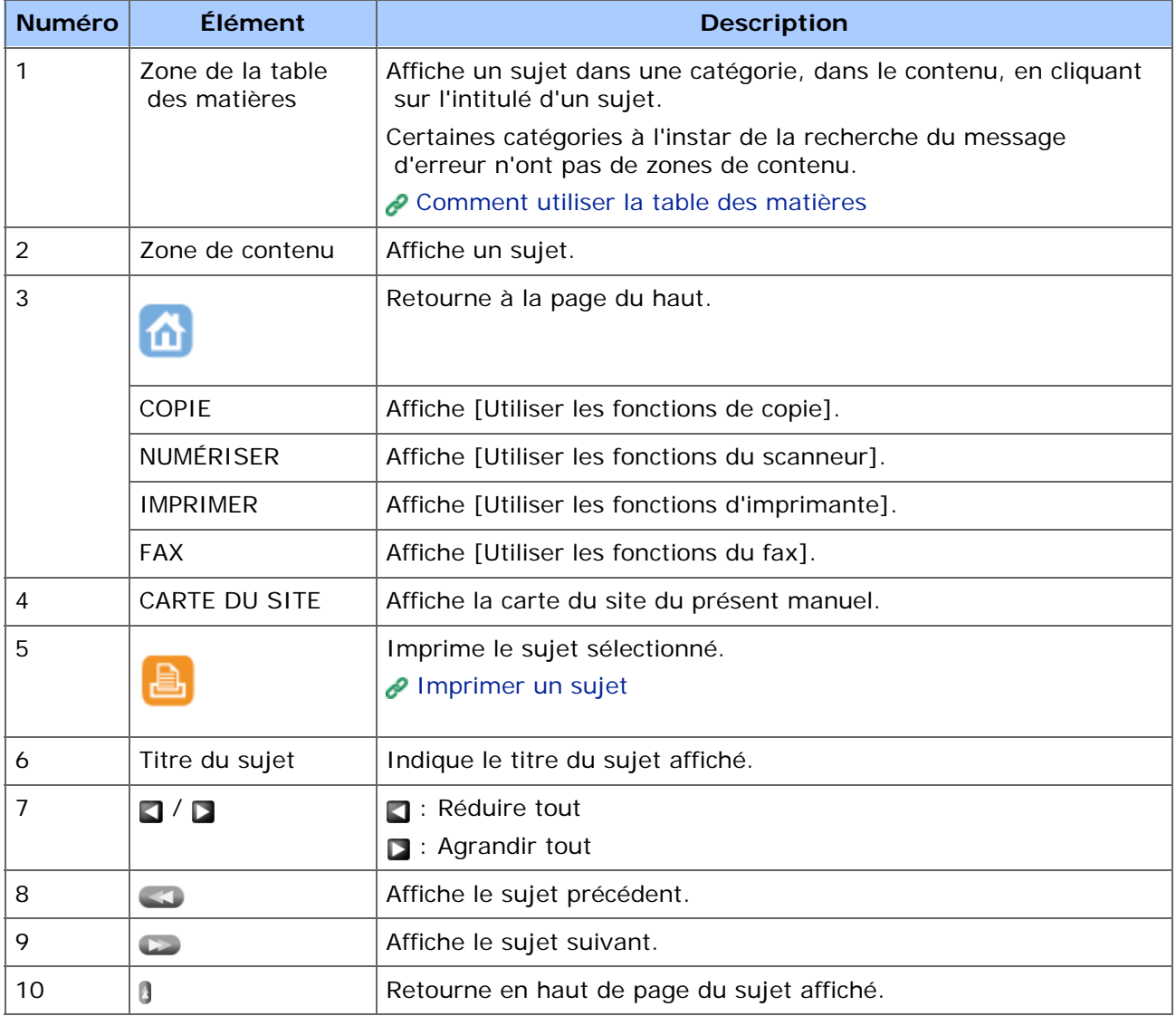

<span id="page-30-0"></span>Cette section décrit l'onglet [TOC (TOC)] en haut de la zone des contenus.

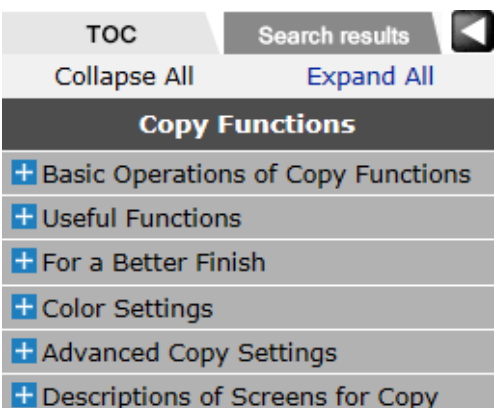

### **Mémo**

Cliquez sur **c** pour masquer la zone des contenus et l'élargir. Cliquez sur **c** pour réduire la zone des contenus et l'élargir.

# **Onglet [TOC (TOC)]**

La table des matières de la catégorie à laquelle le sujet qui s'affiche sur l'écran droit appartient s'affiche.

Un titre avec une marque  $\pm$  au début contient des sous-titres. Cliquez sur la marque  $\pm$ pour afficher les sous-titres du titre. Cliquez également sur la marque pour fermer les sous-titres.

- Cliquez sur [Tout développer] pour afficher la totalité des titres des sujets de la catégorie.
- Cliquez sur [Tout réduire] pour fermer tous les titres développés.

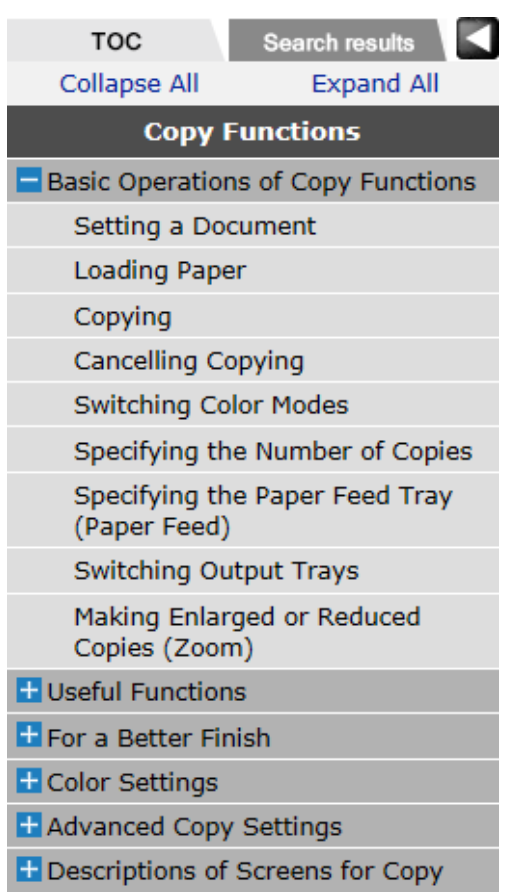

<span id="page-32-0"></span>Vous pouvez entrer « mot que vous souhaitez rechercher » ou un « message d'erreur affiché sur le panneau tactile » comme mot-clé pour rechercher un sujet spécifique parmi tous les sujets du présent manuel.

**1.** Entrez le mot que vous souhaitez retrover dans la boîte de recherche en haut de l'écran, puis cliquez sur  $[$   $\alpha$   $]$ .

Page supérieure :

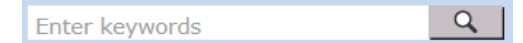

Page de contenu :

 $Q \mid$ Enter keywords

Les résultats de recherche s'affichent dans un écran séparé.

Lorsque vous entrez des mots multiplex, insérez un espace entre les mots. Les sujets qui renferment tous les mots-clés saisis sont recherchés.

### **<sup>8</sup>** Options de recherche

Cliquez sur Options de recherche et ajouter des options lors de la recherche pour réduire la gamme de recherche.

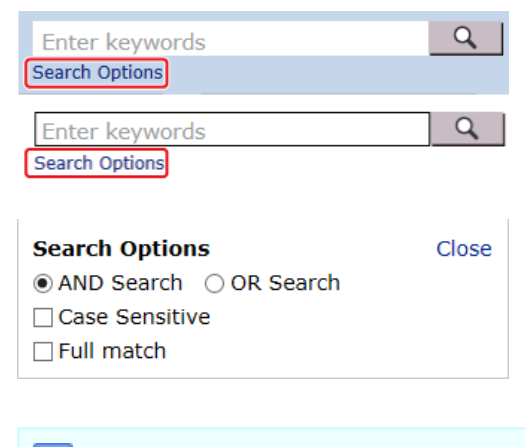

### **Mémo**

ET Recherche est définie par défaut.

**2.** Cliquez sur le titre du sujet à visualiser.

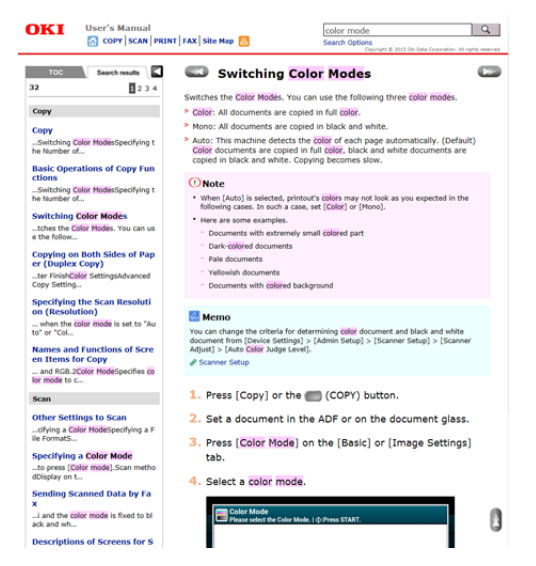

Le sujet s'affiche sur l'écran droit.

### **Mémo**

Pour conduire une recherche sensible à la casse, cochez la case [Case-sensitive (Sensible à la casse)] puis cliquez sur  $\boxed{q}$ .

## **S'agissant du numéro de la page au bas de l'écran d'affichage du résultat de la recherche**

- 10 résultats de recherche s'affichent sur 1 page. Pour changer de page afin d'afficher 10 autres résultats de recherche, cliquez sur le numéro de la page.
- Si 50 résultats de recherche ou moins sont trouvés, seuls les numéros de page s'affichent.

### **1**<sub>2</sub> 3 4 5 ▶ ▶

- Si 51 résultats de recherche ou plus sont trouvés, les icônes suivantes s'affichent avant et après les numéros de page.
	- : Retourne à la première page des résultats de recherche
	- : Passe à la dernière page des résultats de recherche
	- : Retourne à la page précédant des résultats de recherche
	- : Passe à la page suivant les résultats de recherche

<span id="page-34-0"></span>Configuration pour l'impression Impression du sujet affiché

Vous pouvez imprimer le sujet actuellement affiché.

# **Configuration pour l'impression**

### **Mémo**

Vous devez impérativement vérifier la configuration de votre navigateur de recherche en suivant la procédure ci-dessous avant d'effectuer la première impression.

- **1.** Sélectionnez [Print (Imprimer)] dans  $\alpha$  du navigateur Web. Si le menu du navigateur ne s'affiche pas, appuyez sur la touche <F10>.
- **2.** Cliquez sur le bouton [Aperçu avant impression] dans la liste déroulante.
- **3.** Cliquez sur **c** (Paramètre de page).
- **4.** Sélectionnez la boite de vérification [ Imprimer les couleurs et les images de l'arrière plan].

# **Impression du sujet affiché**

Imprimez le thème qui s'affiche sur l'écran droit.

- **1.** Lorsqu'un sujet est affiché, cliquez sur [a] en haut de l'écran.
- **2.** Installez les paramètres de configuration, puis imprimez.

<span id="page-35-0"></span>[A propos des marques](#page-35-1)

[A propos des symboles](#page-35-2)

[A propos des illustrations](#page-36-0)

Les signes, les symboles, les illustrations et autres descriptions sont contenus dans ce manuel.

Sauf mention contraire, le présent manuel utilise les captures d'écran des écrans suivants.

- \* Pour Windows: Windows 7
- Pour Mac OS X : Mac OS X 10.9

#### **Mémo**

Les descriptions contenues dans ce manuel pourraient varier en fonction de votre système d'exploitation ou modèle.

### **A propos des marques**

<span id="page-35-1"></span>Ce manuel utilise les signes suivants.

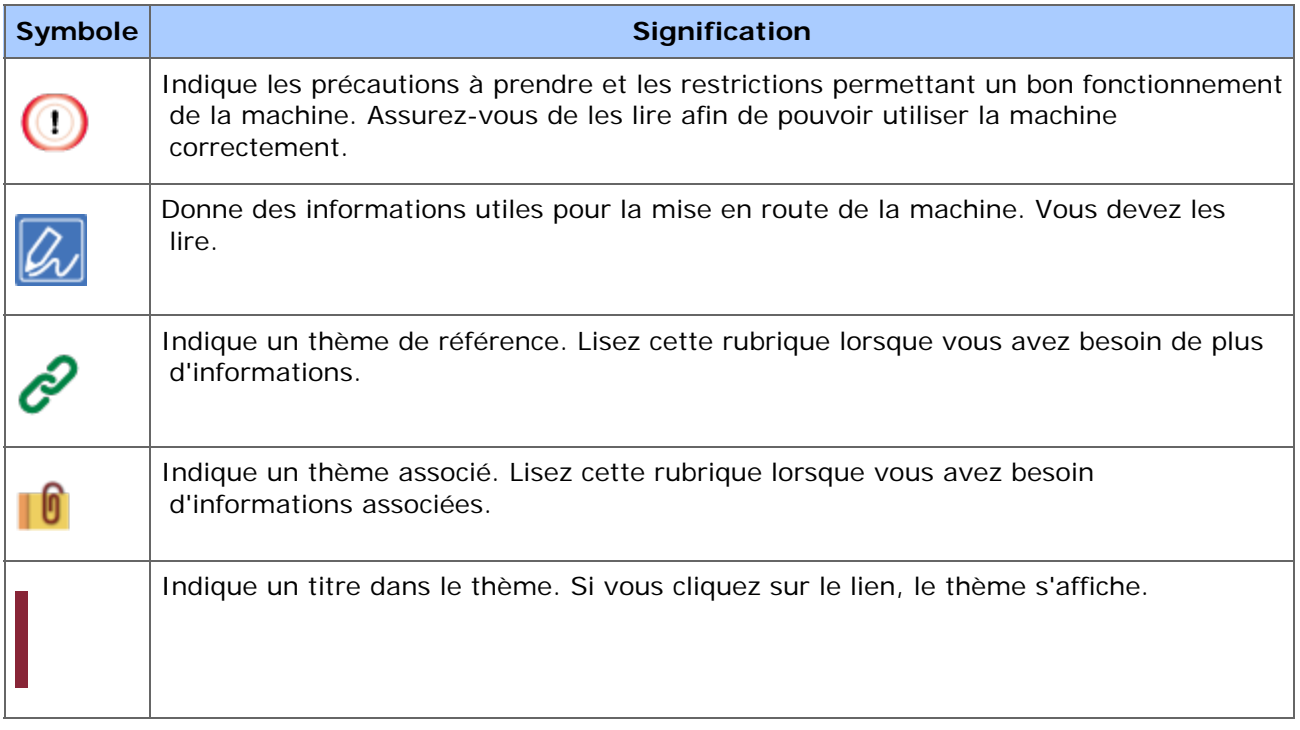

# **A propos des symboles**

<span id="page-35-2"></span>Cette section décrit les symboles et leur signification dans le manuel.

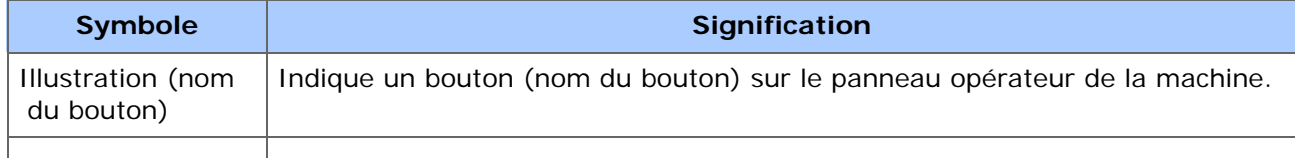
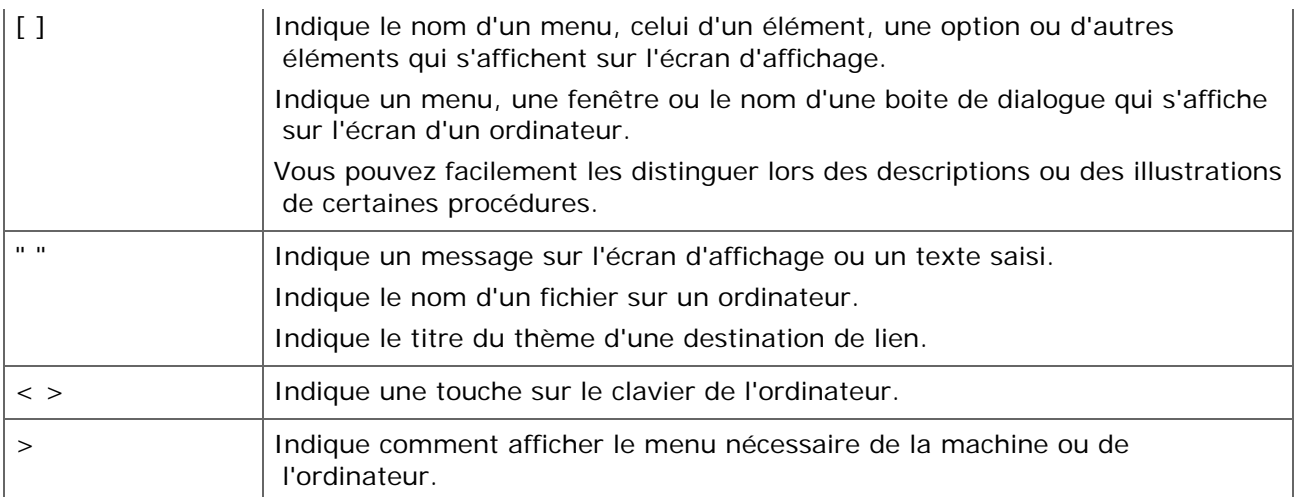

## **A propos des illustrations**

Les illustrations de MC873 sont utilisées dans le présent manuel comme exemples.

Les illustrations du panneau de commande utilisées dans ce manuel s'affichent avec les paramètres d'usine par défaut.

## **Mémo**

Les descriptions contenues dans ce manuel pourraient varier en fonction du modèle dont vous disposez.

# **Installation**

- [Conditions requises de l'installation](#page-38-0)
- [Vérification des accessoires](#page-40-0)
- [Déballage et installation de la machine](#page-42-0)
- **:** [Installation des options](#page-48-0)
- [Allumer la machine](#page-897-0)
- **<sup>■</sup>[Installer cette machine](#page-60-0)**
- [Connecter cette machine à un réseau](#page-63-0)
- \* [Connexion via une interface USB](#page-67-0)
- [Connecter une ligne téléphonique](#page-69-0)
- **:** [Installer un pilote et un logiciel sur un ordinateur](#page-76-0)

<span id="page-38-0"></span>Environnement d'installation Espace d'installation

## **Environnement d'installation**

Installez la machine dans l'environnement suivant.

Température ambiante: 10℃ à 32℃

Humidité ambiante : 20% à 80% RH (humidité relative)

Température maximale à thermomètre mouillé : 25℃

## **Remarque**

- Empêchez la condensation avec précaution. Elle pourrait provoquer un dysfonctionnement.
- Si le lieu d'installation est humide à 30% RH ou moins, utilisez un humidificateur ou un tapis antistatique.
- La diffusion de la poussière, de l'ozone, du styrène,du benzène, du TVOC, et des particules ultrafines est conforme à Eco Mark 155, les critères de certification d'émission des substances de l' « Imprimante ». (Le toner était testé en effectuant l'impression noir sur blanc et couleur avec les cartouches de toner authentiques Oki Data selon l'annexe S-M de la méthode d'essai Blue Angel RAL UZ-171 : 2012.)
- Selon l'environnement d'installation, les bruits relatifs au fonctionnement peuvent être plus importants. Si le bruit vous dérange, nous vous suggérons d'installer la machine dans un endroit éloigné de vous ou dans une autre pièce.

## AVERTISSEMENT

- N'installez pas cette machine dans un endroit où la température monte ou près de flammes ouvertes.
- N'installez pas cette machine dans un endroit où peuvent se produire des réactions chimiques (par exemple dans un laboratoire).
- N'installez pas cette machine près de l'alcool, des diluants ou autres solvants inflammables.
- N'installez pas cette machine dans un endroit à la portée des enfants.
- N'installez pas cette machine dans un endroit instable (tel qu'un support instable ou un endroit incliné).
- N'installez pas cette machine dans un endroit où le taux d'humidité et la poussière sont élevés, ou dans un endroit où la machine est directement exposée à la lumière du soleil.
- N'installez pas cette machine dans un environnement où elle est exposée à l'air salin ou aux gaz corrosifs.
- N'installez pas cette machine dans un endroit où elle est exposée de fortes vibrations.
- N'installez pas cette machine dans un endroit où son évent est bloqué.

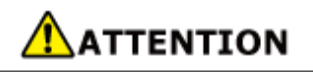

- N'installez pas cette machine directement sur une moquette épaisse ou sur un tapis.
- N'installez pas cette machine dans une pièce fermée ou autres endroits avec une mauvaise circulation et ventilation.
- Si vous utilisez continuellement cette machine dans une petite pièce pour une période prolongée, assurez-vous de ventiler la pièce.
- N'installez pas cette machine près d'une source qui émet des champs magnétiques fortes ou des bruits.
- N'installez pas cette machine près d'un moniteur ou d'une télévision.
- Portez cette machine en tenant ses deux côtés et en l'inclinant légèrement vers l'arrière.

### **Espace d'installation**

Installez la machine sur une surface plane suffisamment large pour accueillir les pieds de la machine.

Laissez suffisamment d'espace autour de la machine, comme indiqué sur les figures cidessous.

\* Vue supérieure

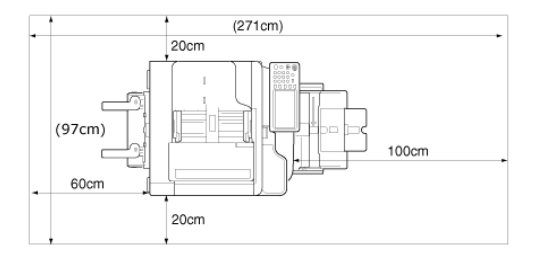

#### Vue latérale

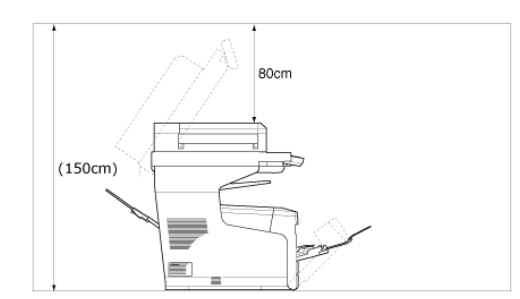

<span id="page-40-0"></span>Vérifiez que vous disposez de tous les éléments indiqués ci-dessous.

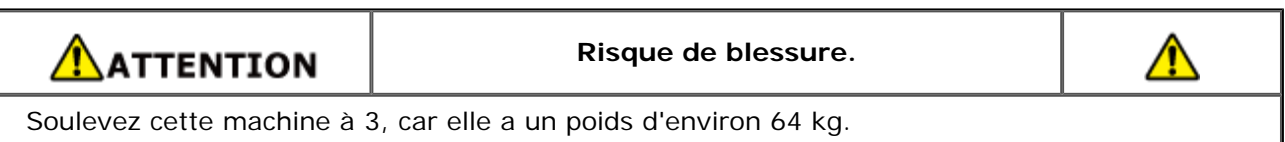

## **Remarque**

Assurez-vous d'utiliser les consommables ou les unités d'entretien fournis en premier. Si d'autres consommables ou unités d'entretien sont utilisés en premier, la durée de vie peut ne pas être indiquée correctement ou les consommables fournis peuvent ne pas être appliqués.

• Corps principal

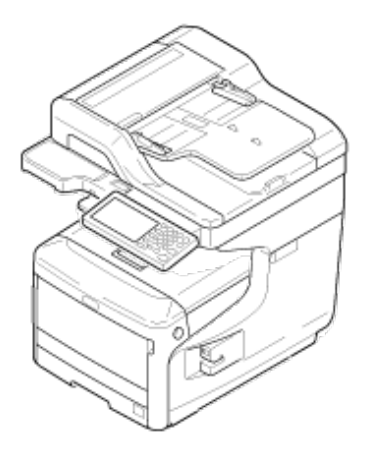

- Quatre tambours d'image (noir, jaune, magenta et cyan)
- Quatre cartouches de toner de démarrage (noir, jaune, magenta et cyan)

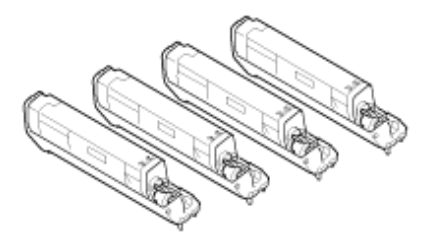

Pour les modèles MC, les cartouches de toner de démarrage seront installées dans les tambours, lesquels sont mis en place dans la machine avant l'expédition.

## **Remarque**

La cartouche de toner du démarreur n'est pas installé dans les modèles ES. Installez la cartouche de toner incluse dans cette machine. Reportez-vous à ["Remplacement du tambour image](#page-660-0)".

**<sup>■</sup>:** Software DVD-ROM

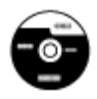

- Cordon d'alimentation
- Câble téléphonique

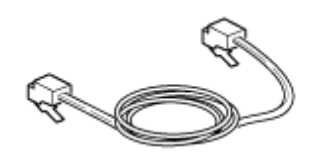

**<sup>₽</sup>** Âme

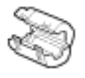

## **Mémo**

- Les câbles du réseau local ou les câbles USB ne sont pas inclus dans le paquet. Préparer séparément le câble adapté à votre ordinateur.
- Des matériaux d'emballage et de protection sont fournis pour le transport de la machine. Ne jetez pas les matériaux d'emballage car ils peuvent être réutilisées.

<span id="page-42-0"></span>Cette section explique comment sortir la machine de son emballage et l'installer.

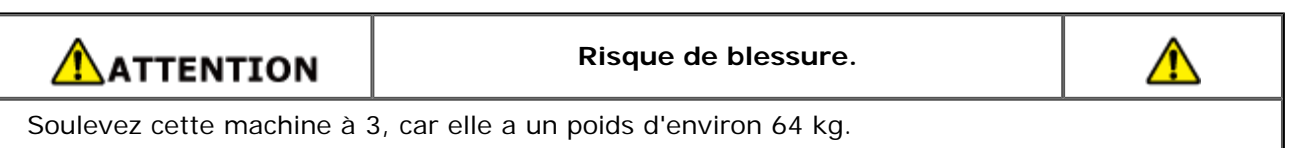

## **Remarque**

- Manipulez le tambour image avec précaution (le cylindre vert) car il est fragile.
- N'exposez pas le tambour image directement à la lumière du soleil ou à une forte lumière (environ 1 500 lux ou plus). Même sous une lumière ambiante, ne pas laisser le tambour image pendant 5 minutes ou plus.
- Des matériaux d'emballage et de protection sont fournis pour le transport de cette machine. Ne pas les jeter et les conserver pour une utilisation future.
- **1.** Retirez la machine du carton, puis retirez les matériaux de protection ainsi que le sac plastique de la machine.

Une liste d'accessoires sont emballées dans le matériel de protection.

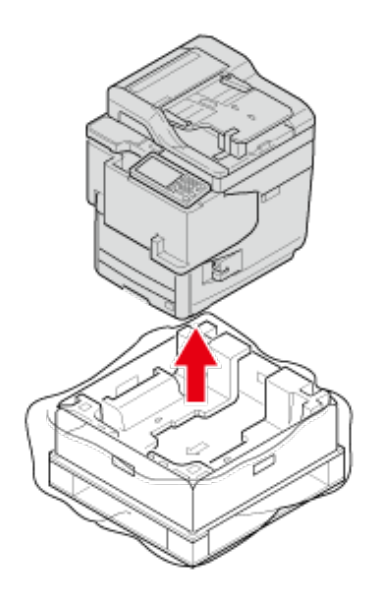

**2.** Levez la machine et placez-la à l'endroit où elle doit être installée.

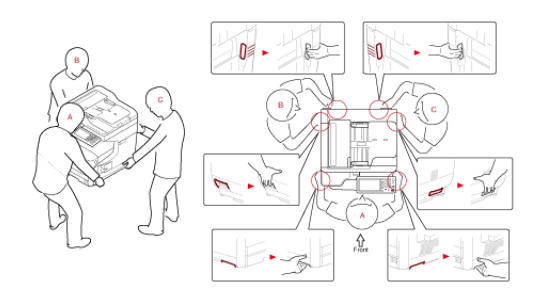

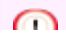

## **Remarque**

N'ouvrez pas le scanneur jusqu'à l'étape 6.

**3.** Sortiez les accessoires.

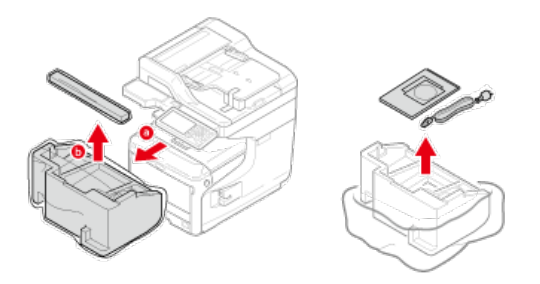

**4.** Retirez les matériaux et les bandes de protection.

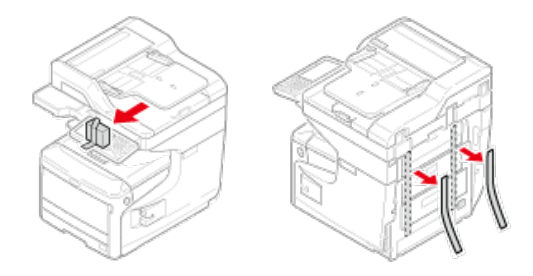

**5.** Retirez les bandes de protection.

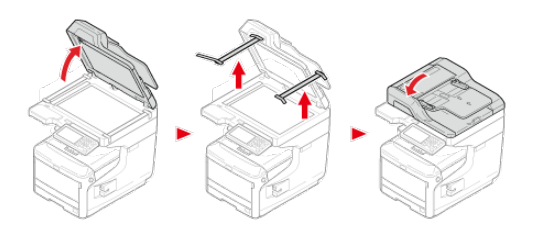

**6.** Tenez la poignée (A) pour ouvrir le scanneur.

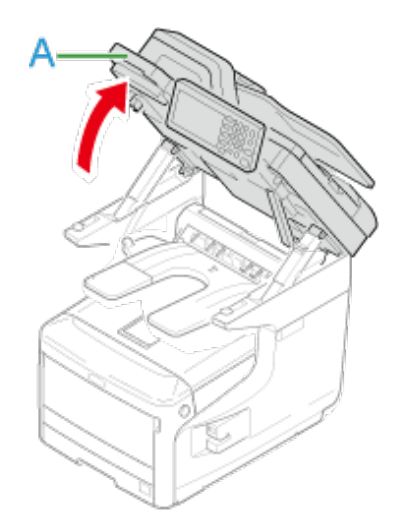

**7.** Retirez l'agent déshydratant et la feuille de protection fixée à la pièce transparente.

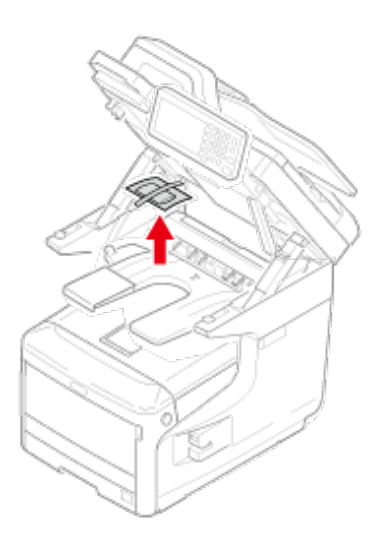

**8.** Retirez la feuille de protection.

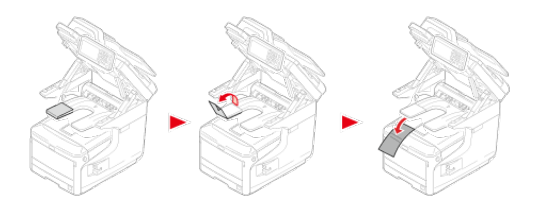

**9.** Insérez votre doigt dans le levier (B) sur le côté droit de la machine et tirez le levier d'ouverture du couvercle avant (1) pour ouvrir le couvercle avant (2) vers l'avant.

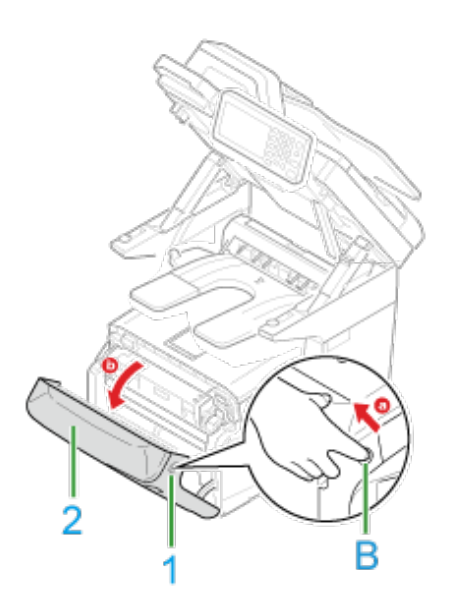

## **Remarque**

Ouvrez-le en douceur. Si vous l'ouvrez rapidement, il est possible que le bac multiformat s'ouvre.

**10.** Appuyez sur le bouton (C) et ouvrez le bac de sortie (3).

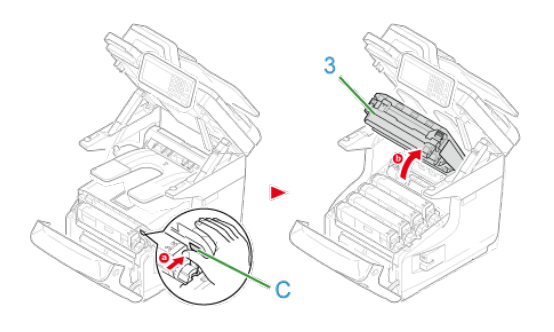

**11.** Retirez les quatre tambours image.

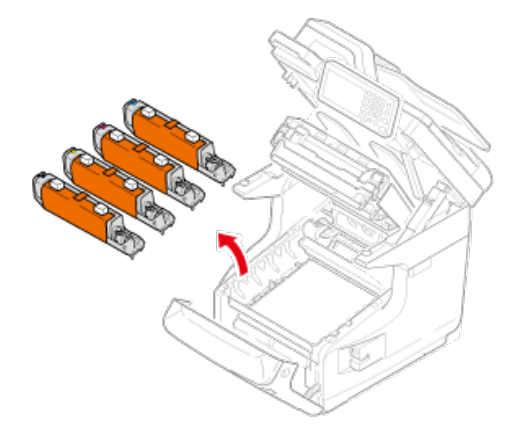

## **Remarque**

- N'exposez pas le tambour image à la lumière pendant 5 minutes ou plus.
- Ne touchez pas la surface verte brillante en bas du tambour.

**12.** Retirez les feuilles de protection des quatre tambours.

Placez un tambour sur un journal.

Retirez une bande bloqué sur une feuille de protection et ouvrez-le.

Retirez une feuille de protection dans le sens de la flèche.

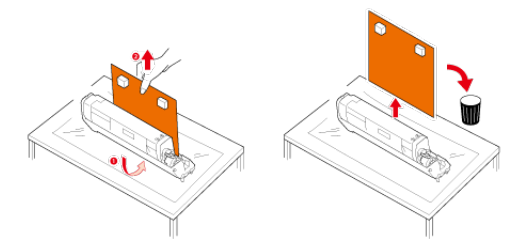

#### **Remarque**

Ne tournez pas le levier bleu de la cartouche de toner.

**13.** Remettez les quatre tambours image dans la machine.

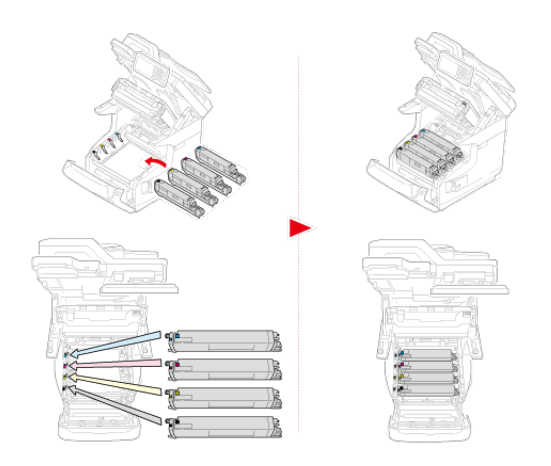

**14.** Tournez le levier bleu de la cartouche de toner vers l'arrière jusqu'à ce que sa partie supérieure s'aligne sur la marque  $\blacktriangleright$ . Tournez les leviers des 4 cartouches de toner.

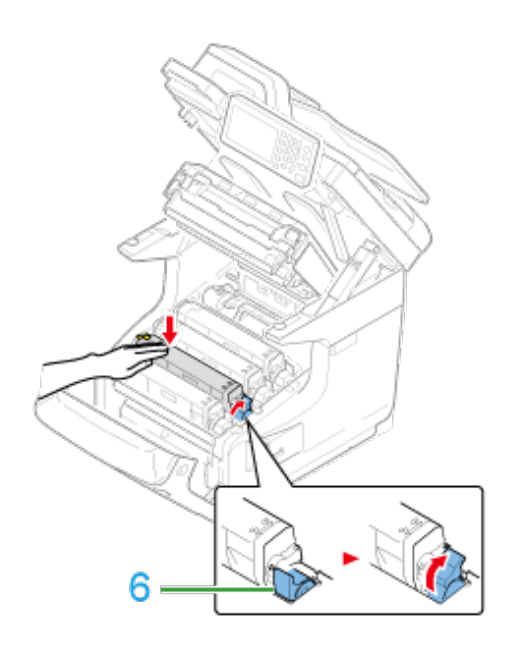

**15.** Fermez le bac de sortie.

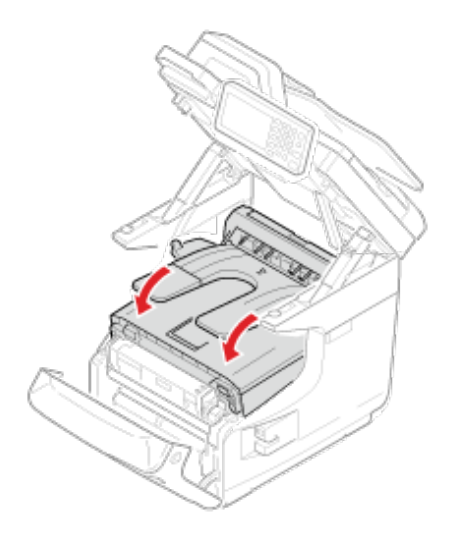

**16.** Fermer le capot frontal.

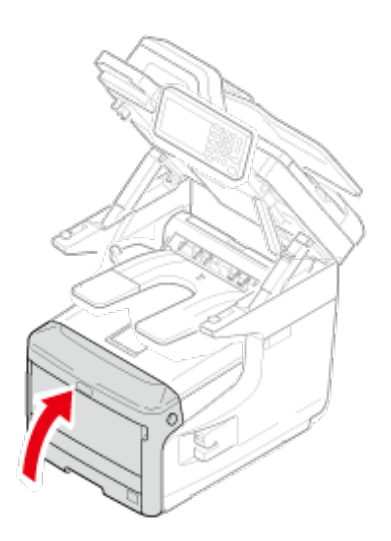

## **Remarque**

- Le capot avant ne peut pas être bien fermé si le bac de sortie n'est pas fermé.
- Lorsque le message d'erreur indiquant que le bac de sortie ou le capot avant est ouvert ne s'affiche pas sur l'écran d'affichage du panneau de commande, assurez-vous qu'il est bien fermé.
- **17.** Tenez la poignée (A) pour fermer le scanneur.

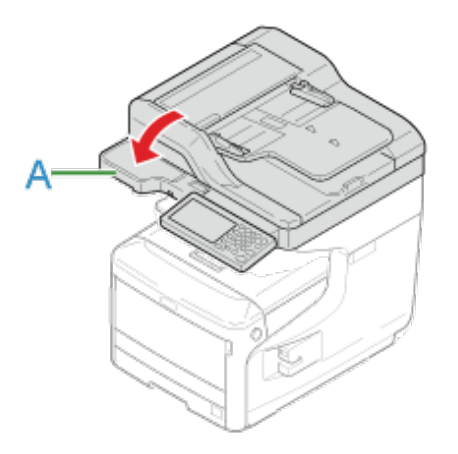

<span id="page-48-0"></span>Les pièces optionnelles suivantes sont fournies pour la machine.

- **Bac supplémentaire**
- **Module du réseau local sans fil**

## **Remarque**

Assurez-vous d'éteindre la machine et de débrancher le cordon d'alimentation et tous les câbles avant d'installer l'option. L'installation de l'option avec la machine mise sous tension peut causer un dysfonctionnement de la machine et de l'option.

- **:** [Installation des bacs supplémentaires sur la machine](#page-49-0)
- [Installation du module du réseau local sans fil](#page-57-0)

<span id="page-49-0"></span>Pour charger plus de papier, installez les bacs supplémentaires. Vous devez configurer le pilote après l'installation.

Installation des bac supplémentaires Configuration du pilote d'imprimante Configuration des bacs supplémentaires pour le pilote d'imprimante Windows PCL Configuration des bacs supplémentaires pour le pilote d'imprimante Windows XPS Configuration des bacs supplémentaires pour le pilote d'imprimante Windows PS [Configuration des bacs supplémentaires pour le pilote d'imprimante MAC OS X](#page-56-0)

## **Installation des bac supplémentaires**

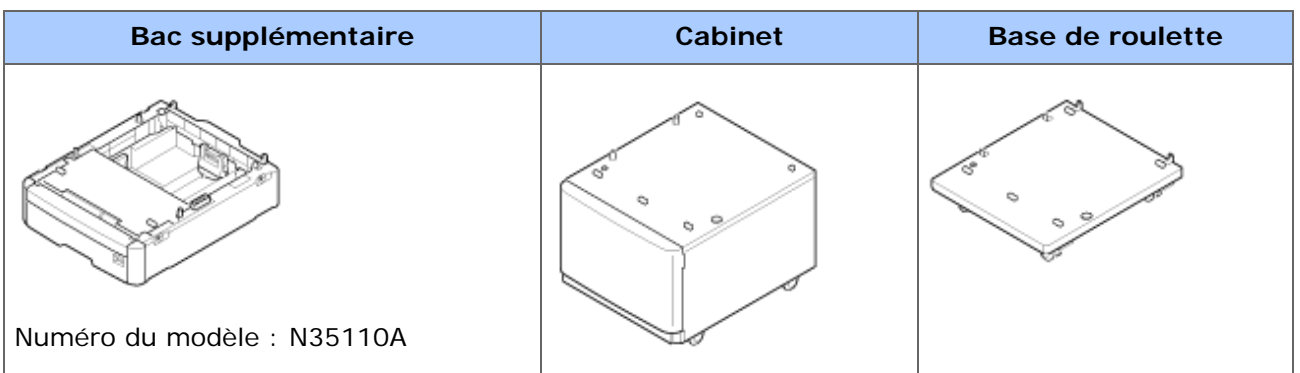

## **Remarque**

Veillez à éteindre la machine et débrancher le cordon d'alimentation et tous les câbles avant d'installer le bac supplémentaire. L'installation du bac supplémentaire avec la machine mise sous tension peut causer un dysfonctionnement de la machine et du bac supplémentaire.

Combinaisons disponibles

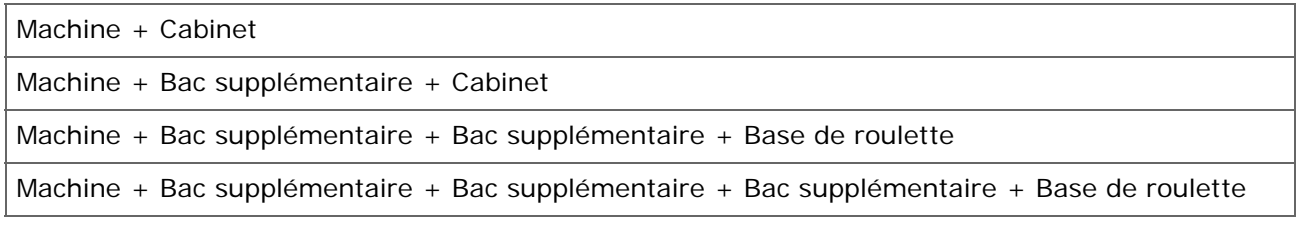

Cette section décrit comment installer trois bac supplémentaires à titre d'exemple.

Si vous utilisez le cabinet, installez-le de la même manière.

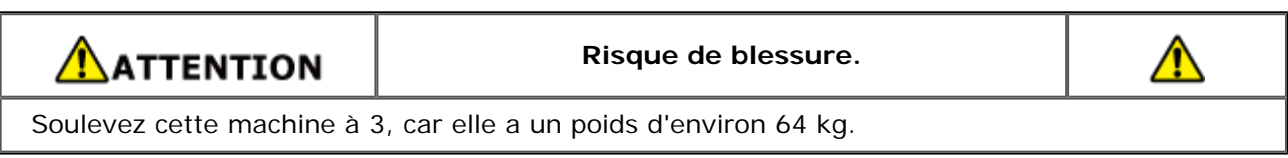

**1.** Mettre la machine hors tension, puis débrancher le cordon

d'alimentation et tous les câbles.

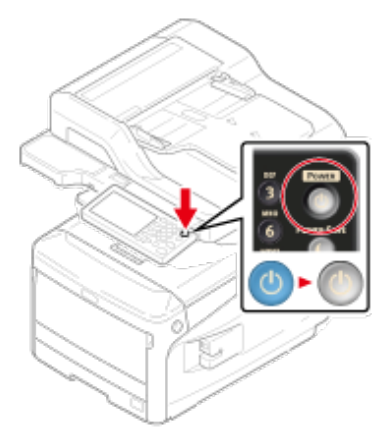

[Éteindre la machine](#page-899-0)

**2.** Empilez 3 bacs supplémentaires sur la base de roulette en alignant l'arrière de chacun d'eux.

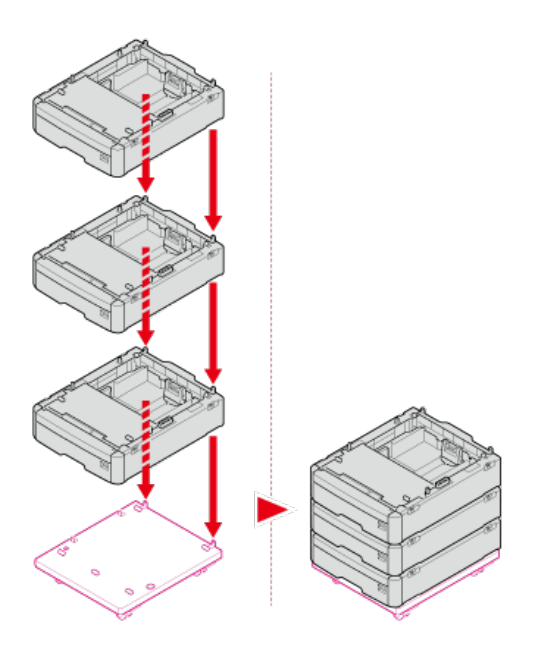

**3.** Vissez les bacs supplémentaires sur la base de roulette.

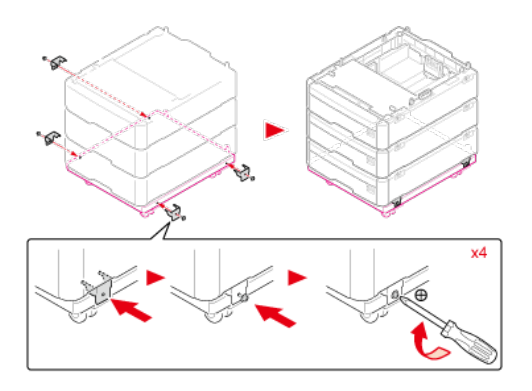

**4.** Joignez les bacs supplémentaires.

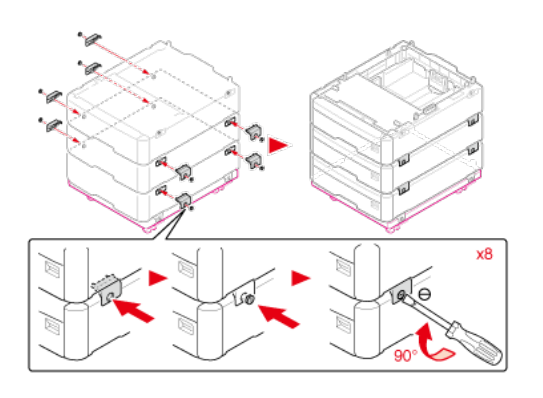

**5.** Placez la machine sur les bacs supplémentaires en l'alignant doucement sur les côtés arrière de la machine et des bacs supplémentaires.

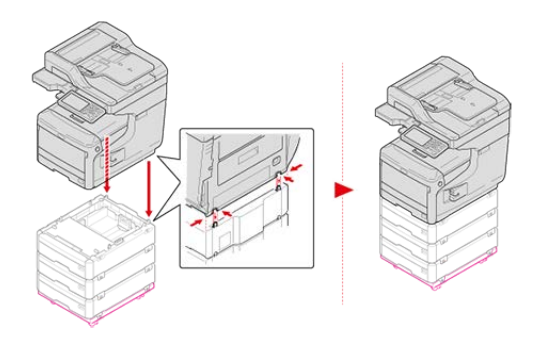

**6.** Assemblez la machine et les bac supplémentaires.

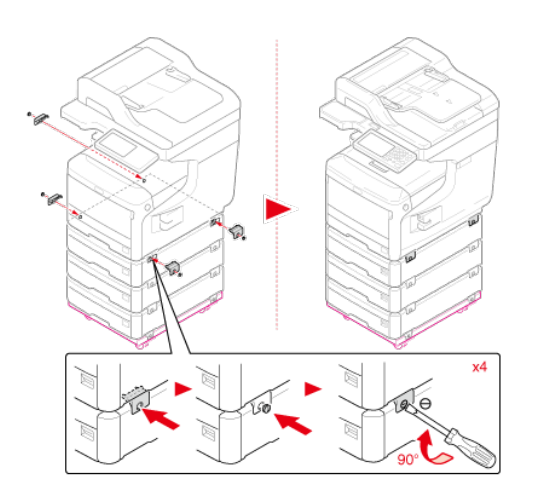

7. Verrouillez les roulettes.

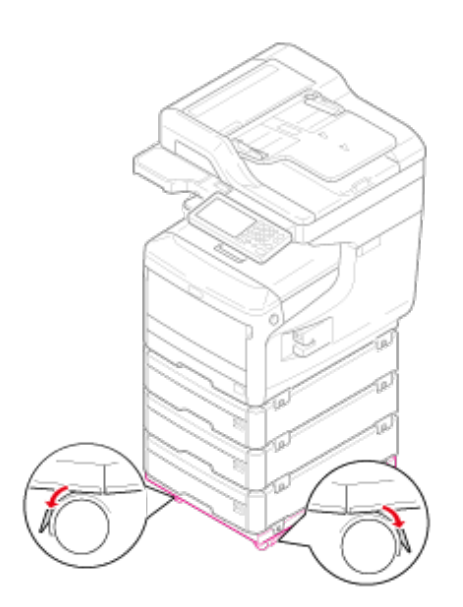

## **8.** Installez les outils de protection.

Vous pouvez trouver des outils de protection sur les côtés gauche et droit de la base de la roulette et également deux outils à l'arrière. Retirez-les d'un coup, puis tournezles dans le sens horaire à 90 ° jusqu'à entendre un clic.

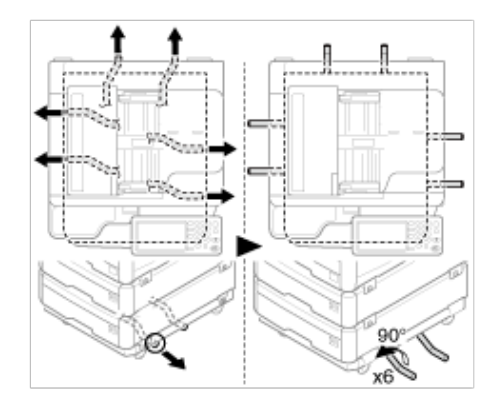

**9.** Brancher le cordon d'alimentation et les câbles débranchés.

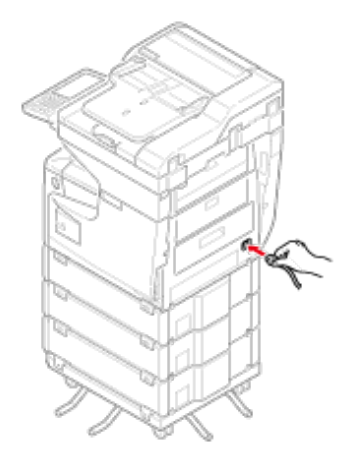

**10.** Appuyez sur le commutateur d'alimentation pendant environ une seconde.

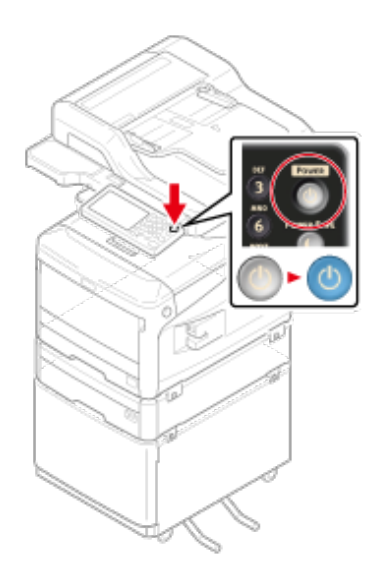

Quand la machine est sous tension, le voyant DEL du commutateur d'alimentation s'éclaire.

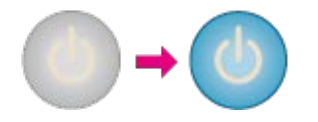

#### **Remarque**

- Ne poussez pas la machine avec l'ADF ou le scanneur ouvert.
- Ne retirez pas les cassettes en forçant.
- Ne poussez pas la machine vers l'arrière lorsque les cassettes sont retirées.

## **Configuration du pilote d'imprimante**

Si le bac supplémentaire est installé, configurez les bacs sur un pilote d'imprimante.

#### **Remarque**

- Pour suivre cette procédure, vous devez vous connecter à l'ordinateur en tant qu'administrateur.
- Si votre MAC OS applique les conditions suivantes, vous obtenez automatiquement les informations sur l'option installée, et il ne vous est pas demandé de configurer le pilote d'imprimante.

Si vous utilisez la connexion USB ou la connexion réseau avec Bonjour est utilisée et installez l'option sur la machine avant d'installer le pilote

- Le pilote d'imprimante Windows XPS n'est pas disponible sur Windows Server 2003.
- Vous devez enregistrer le pilote d'imprimante à l'avance sur l'ordinateur.

[Installer un pilote et un logiciel sur un ordinateur](#page-76-0)

## **Configuration des bacs supplémentaires pour le pilote d'imprimante Windows PCL**

**1.** Cliquez sur [Démarrer], puis sélectionnez [Périphériques et imprimantes].

- **2.** Cliquez avec le bouton droit sur l'icône [OKI MC873], puis sélectionnez [OKI MC873 (PCL6)] dans [Propriétés de l'imprimante].
- **3.** Sélectionnez l'onglet [Options du périphérique].
- **4.** Saisissez le nombre de bacs, puis cliquez sur [OK].

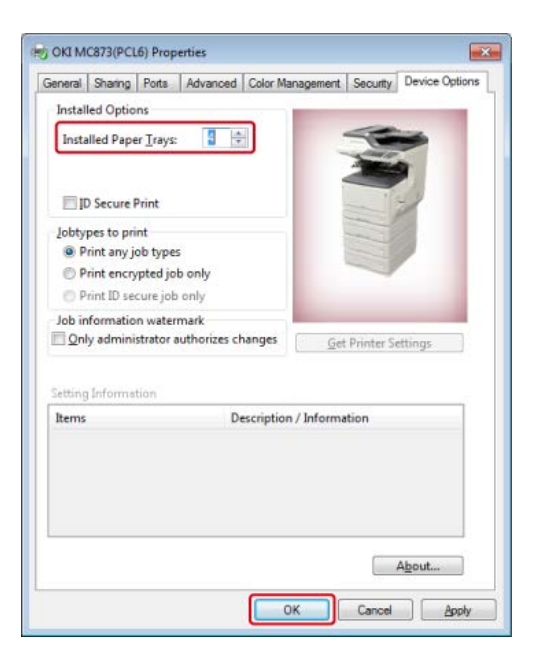

#### **Mémo**

Si vous utilisez une connexion réseau TCP/IP, cliquez sur [Obtenir les paramètres de l'imprimante] pour configurer automatiquement le pilote.

## **Configuration des bacs supplémentaires pour le pilote d'imprimante Windows XPS**

- **1.** Cliquez sur [Démarrer], puis sélectionnez [Périphériques et imprimantes].
- **2.** Cliquez avec le bouton droit sur l'icône [OKI MC873], puis sélectionnez [OKI MC873 (XPS)] dans [Propriétés de l'imprimante].
- **3.** Sélectionnez l'onglet [Device Options].
- **4.** Saisissez le nombre de bacs, puis cliquez sur [OK].

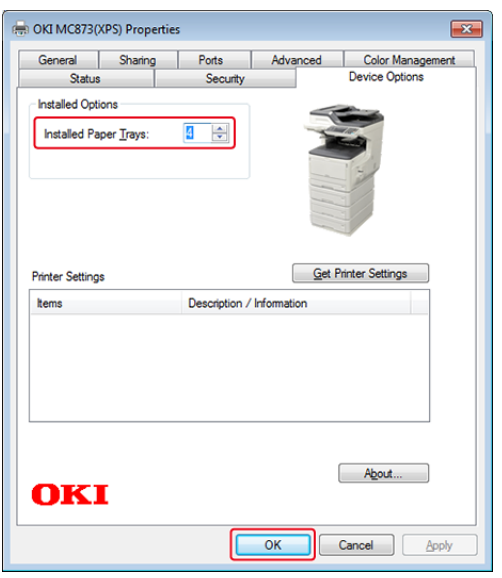

## **Configuration des bacs supplémentaires pour le pilote d'imprimante Windows PS**

- **1.** Cliquez sur [Démarrer], puis sélectionnez [Périphériques et imprimantes].
- **2.** Cliquez avec le bouton droit sur l'icône [OKI MC873], puis sélectionnez [OKI MC873 (PS)] dans [Propriétés de l'imprimante].
- **3.** Sélectionnez l'onglet [Paramètres du périphérique].
- **4.** Sélectionnez [Obtenir automatiquement les options installées] pour [Options installables], puis cliquez sur [Configuration].

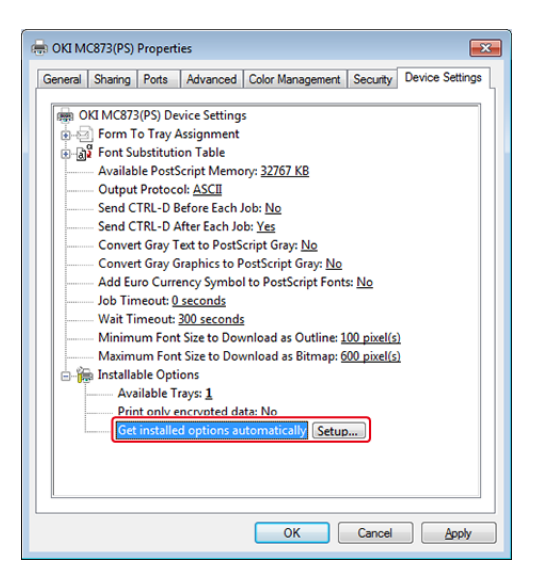

## **Mémo**

Lorsque vous utilisez la connexion USB, sélectionnez le nombre total de bacs pour [Bacs disponibles] dans [Options installables].

**5.** Cliquez sur [OK].

## <span id="page-56-0"></span>**Configuration des bacs supplémentaires pour le pilote d'imprimante MAC OS X**

- **1.** Sélectionnez [Préférences du système] dans le menu Apple.
- **2.** Cliquez sur [Imprimer et numériser].
- **3.** Sélectionnez la machine, puis cliquez sur [Options et Fournitures].
- **4.** Sélectionnez l'onglet [Pilote].
- **5.** Sélectionnez le nombre total de bacs pour [Bac disponible] et cliquez sur [OK].

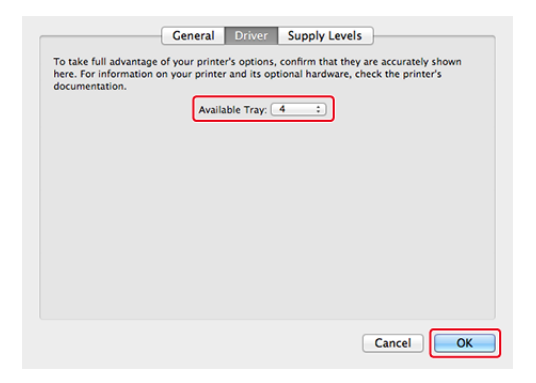

## <span id="page-57-0"></span>**Installation du module du réseau local sans fil**

L'installation du module du réseau local sans fil sur la machine vous permet d'utiliser la fonction du réseau local sans fil.

#### **Remarque**

Le module du réseau local sans fil peut ne pas être disponible dans certains pays et régions.

**1.** Mettez la machine hors tension, puis débranchez le cordon d'alimentation.

#### **Remarque**

Patientez au moins 1 minute après avoir débranché le cordon d'alimentation, puis passez à l'étape suivante.

- **2.** Ouvrez le couvercle du connecteur en appuyant sur le bouton du couvercle.
- **3.** Branchez le connecteur du câble de connexion au module du réseau local sans fil, puis installez le module à la machine.
- **4.** Fermez le couvercle du connecteur.
- **5.** Mettez la machine sous tension.
- **6.** Appuyez sur [Device Settings (Paramètres du périphérique)] > [AdminSetup (Config admin)] > [User Install (Installation de l'utilisateur)].
- **7.** Appuyez sur [Activer] pour [Module sans fil].

Pour plus de détails sur l'alimentation électrique, voir « A propos de l'alimentation électrique » dans ["Allumer et éteindre la machine](#page-895-0)".

**1.** Branchez le cordon d'alimentation sur le connecteur d'alimentation.

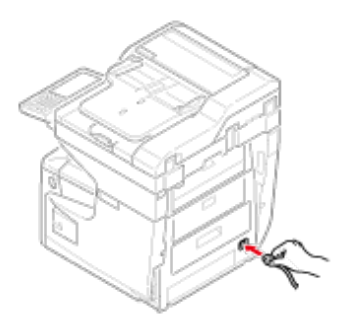

- **2.** Branchez le cordon d'alimentation sur la prise de courant.
- **3.** Vérifiez qu'aucun document n'est placé sur la vitre pour documents ou l'ADF et le couvercle de ce dernier est fermé.
- **4.** Appuyez sur le commutateur d'alimentation pendant environ une seconde.

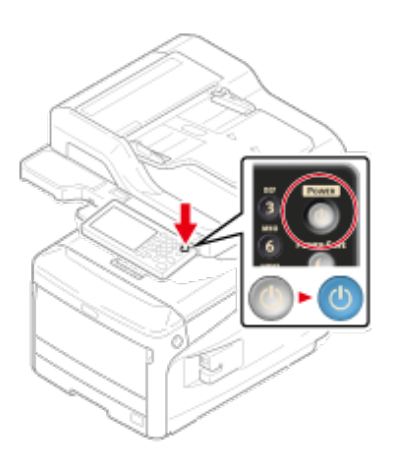

Quand la machine est sous tension, le voyant DEL du commutateur d'alimentation s'éclaire.

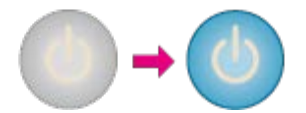

Lorsque la machine est mise en marche pour la première fois après avoir relié le panneau du réseau local sans fil, l'écran des paramètres sans fil s'affiche.

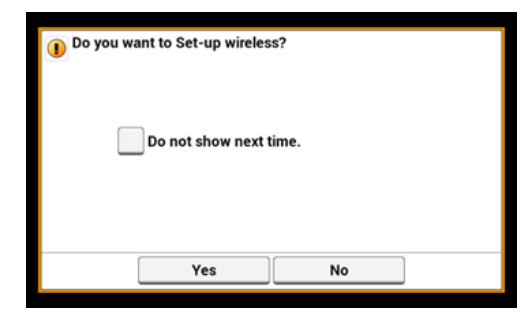

- Si vous sélectionnez [Oui], la configuration du réseau local sans fil est exécutée.
- Si vous sélectionnez [Ne plus afficher], la configuration sans fil n'est pas exécutée. L'écran de configuration du réseau sans fil ne s'affiche plus.
- Si vous sélectionnez [Non], la configuration du réseau local sans fil n'est pas exécutée. L'écran de configuration du réseau sans fil s'affiche chaque fois que vous allumez la machine.

<span id="page-60-0"></span>Suivez les instructions à l'écran pour configurer les informations requises.

**1.** Appuyez sur [English (Anglais)] et passez à l'écran suivant.

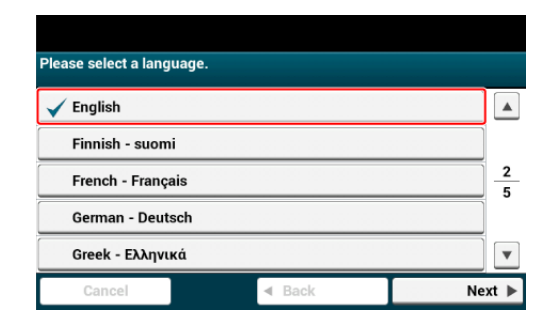

**2.** Appuyez sur [Continue with default settings (Continuer avec les paramètres par défaut)] et passez à l'écran suivant.

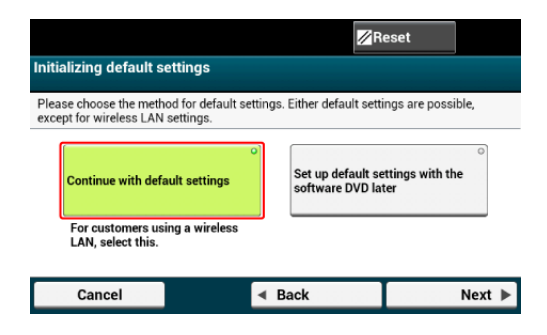

**3.** Vérifiez le contenu affiché sur l'écran et appuyez sur [Next (Suivant)].

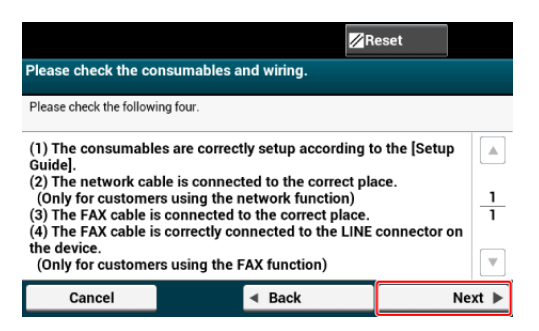

**4.** Appuyez sur [Next (Suivant)] et réglez la date et l'heure.

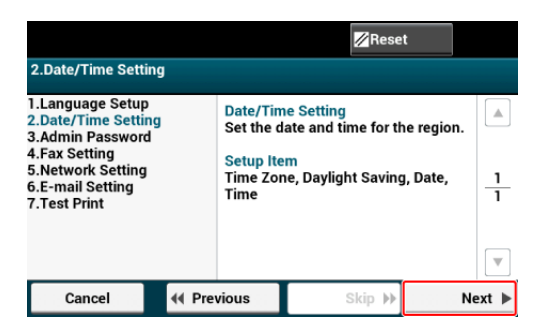

**5.** Appuyez sur [Next (Suivant)] et définissez le mot de passe d'administrateur.

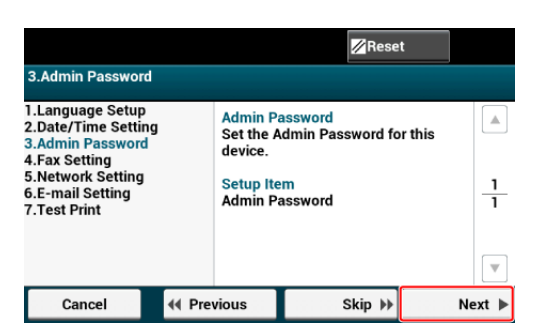

**6.** Appuyez sur [Next (Suivant)] et configurez le numéro de fax et les informations de l'expéditeur.

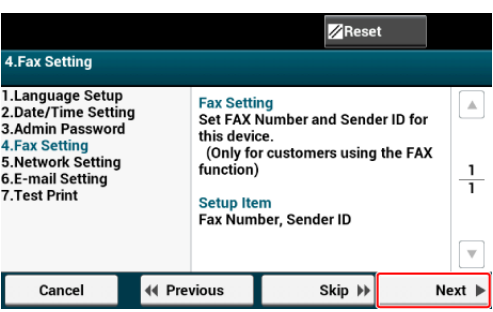

**7.** Appuyez sur [Next (Suivant)] et configurez les informations de réseau essentielles.

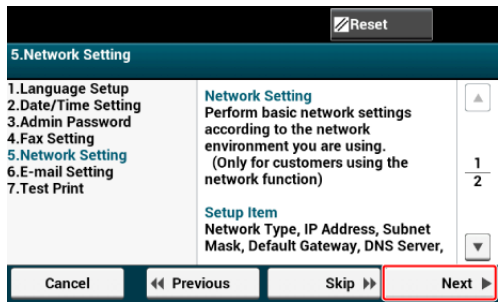

**8.** Appuyez sur [Next (Suivant)] et configurez les informations relatives au courriel.

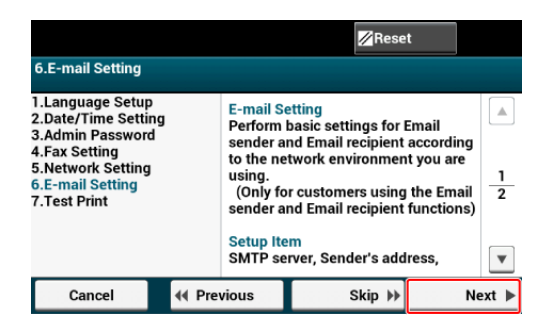

**9.** Appuyez sur [Next (Suivant)] et imprimez la liste de configuration.

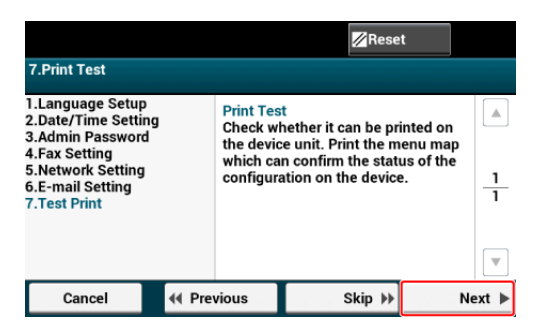

**10.** La machine est maintenant installée.

Voici la procédure d'installation du logiciel sur l'ordinateur.

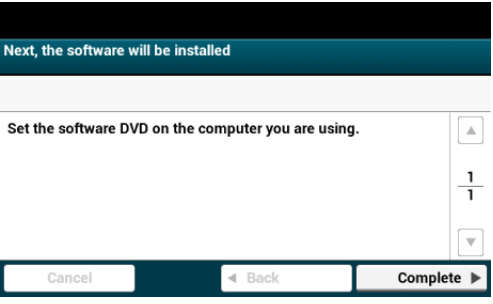

<span id="page-63-0"></span>Connexion de la machine à un réseau local sans fil ou un câble du réseau local, puis entrer l'adresse IP de la machine et les informations du réseau depuis le volet de l'opérateur. Vous ne pouvez configurer ni manuellement ni automatiquement l'adresse IP.

## **Remarque**

La machine ne peut pas se connecter simultanément à un réseau local câblé et à un réseau local sans fil. En cas d'utilisation d'un réseau local sans fil, ne connectez pas de câble du réseau local à la machine.

Connexion à un réseau local sans fil (Uniquement lorsque le module du réseau local sans fil est monté)

Connexion avec un câble du réseau local

## **Connexion à un réseau local sans fil (Uniquement lorsque le module du réseau local sans fil est monté)**

Connectez cette machine à un réseau local sans fil.

## **Remarque**

Le module du réseau local sans fil (optionnel) est requis.

Lisez attentivement les précautions suivantes avant d'utiliser cette machine dans un environnement à réseau local sans fil.

- La machine ne peut pas se connecter simultanément à un réseau local câblé et à un réseau local sans fil. En cas d'utilisation d'un réseau local sans fil, ne connectez pas de câble du réseau local à cette machine.
- Si la machine est utilisée dans un environnement de réseau sans fil, la machine ne passe pas en mode Veille profonde mais en mode Veille.
- Ne placez pas de produits électriques qui émettent des ondes radio faibles (tels que les micro-ondes ou les téléphones numériques sans cordon) près de la machine.
- S'il y a du métal, de l'aluminium ou un mur en béton renforcé entre la machine et les points d'accès du réseau local sans fil, les connexions peuvent être difficiles à établir.
- La vitesse de communication d'une connexion du réseau local sans fil peut être plus lente qu'un réseau local câblé ou une connexion USB selon l'environnement. Si vous souhaitez imprimer des données importantes en tant que photo, il est recommandé de les imprimer avec une connexion à réseau local câblé ou USB.

#### **Préparations pour utiliser un réseau local sans fil**

La machine peut se connecter à un environnement du réseau local sans fil via des points d'accès du réseau sans fil (WPS pris en charge).

Vérifiez que le point d'accès du réseau local sans fil prenne en charge l'environnement suivant avant l'utilisation.

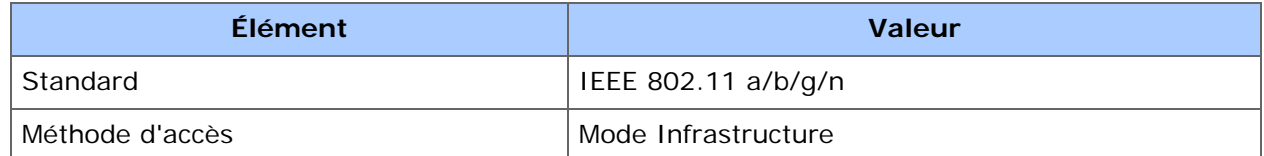

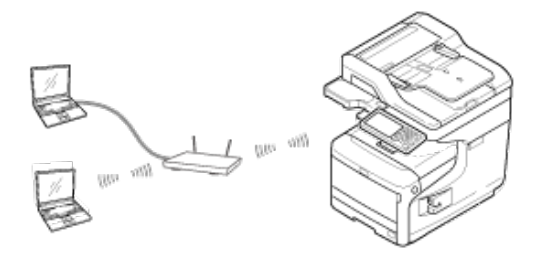

### **Vérification de la méthode de configuration du réseau local sans fil**

Vérifiez que votre point d'accès du réseau local sans fil prenne en charge WPS et sélectionnez une méthode de configuration.

Si le point d'accès supporte WPS, reportez-vous à "[Connexion avec WPS](#page-1166-0)", et si vous n'êtes pas certain que votre point d'accès prend en charge WPS, reportez-vous à "[Sélection d'un point d'accès du réseau local sans fil depuis le volet de l'opérateur pour la](#page-1169-0)  [connexion](#page-1169-0)".

#### [Connexion avec WPS](#page-1166-0)

Si un point d'accès du réseau local sans fil prend en charge WPS, vous pouvez facilement connecter le réseau local sans fil à l'aide du bouton WPS.

[Sélection d'un point d'accès du réseau local sans fil depuis le volet de l'opérateur pour la](#page-1169-0)  [connexion](#page-1169-0)

Si un point d'accès du réseau sans fil ne prend pas en charge WPS, vous pouvez spécifier un point d'accès du réseau local sans fil à utiliser à partir des points d'accès du réseau local sans fil que l'imprimante détecte pour établir une connexion.

#### [Configuration manuelle à partir du volet de l'opérateur pour la connexion](#page-1173-0)

Configurez manuellement les informations sur le point d'accès du réseau local sans fil (SSID, méthode de chiffrement et clé de chiffrement) pour connecter le réseau local sans fil.

#### [Vérifier que la connexion est correctement établie](#page-1177-0)

Cette rubrique décrit la procédure pour vérifier si une connexion au réseau local sans fil est correctement établie, à l'aide de l'imprimante en utilisant l'imprimante.

#### **Connexion avec un câble du réseau local**

S'il n'y a pas de serveur DHCP sur le réseau, vous devez configurer manuellement l'adresse IP sur l'ordinateur ou la machine.

Même s'il vous est demandé de configurer une adresse IP unique spécifiée par votre administrateur réseau, le fournisseur de service Internet ou le fabricant du routeur, vous devez configurer manuellement l'adresse IP sur l'ordinateur et la machine.

#### **Remarque**

- Terminer la configuration du réseau de l'ordinateur avant cette procédure.
- Vous devez vous connecter en tant qu'administrateur.
- Si vous configurez manuellement une adresse IP, contactez votre administrateur réseau ou votre fournisseur de service Internet pour l'adresse IP à utiliser. Si l'adresse IP est mal configurée, il est possible que le réseau tombe en panne ou que l'accès à Internet soit désactivé.

#### **Mémo**

- Si la configuration du réseau est uniquement constituée de votre machine et d'un ordinateur, configurez les adresses IP comme indiqué ci-dessous (selon RFC1918).
	- Pour l'ordinateur

Adresse IP: 192.168.0.1 à 254

Masque de sous-réseau : 255.255.255.0

Passerelle par défaut : Non utilisé

Serveur DNS: Non utilisé

 $-$  Pour la machine

Configuration de l'adresse IP : Manuelle

Adresse IP: 192.168.0.1 à 254 (Sélectionnez une valeur différente à partir de l'adresse IP de l'ordinateur.)

Masque de sous-réseau : 255.255.255.0

Passerelle par défaut : 0.0.0.0

Échelle du réseau: Petit

- Pour configurer [Échelle du réseau], sélectionnez [Paramètres du périphérique] > [Installation de l'administrateur] > [Menu Réseau] > [Config réseau] > [Paramètres réseau] > [Echelle du réseau] > [Petit].
- **1.** Préparer un câble de réseau local et un concentrateur.

Préparer un câble de réseau local (classe 5 ou plus, câbles en toron, droit) et un concentrateur.

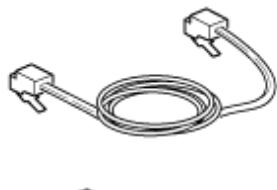

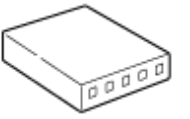

#### **2.** Éteindre la machine et l'ordinateur.

#### €teindre la machine

**3.** Relier l'âme au câble du réseau local.

Enroulez le câble de réseau local en une seule boucle de 2 à 3 cm à partir de l'extrémité du câble, puis reliez l'âme au câble en boucle.

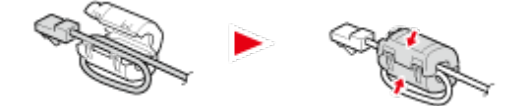

**4.** Insérez une extrémité du câble du réseau local dans le connecteur d'interface réseau.

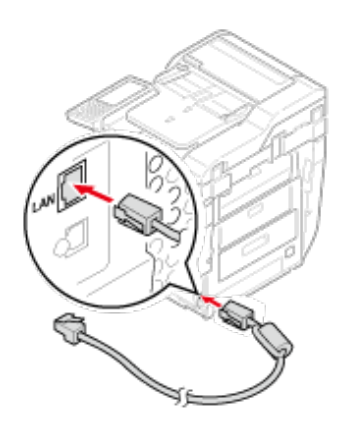

**5.** Insérez l'autre extrémité du câble de réseau local dans le concentrateur.

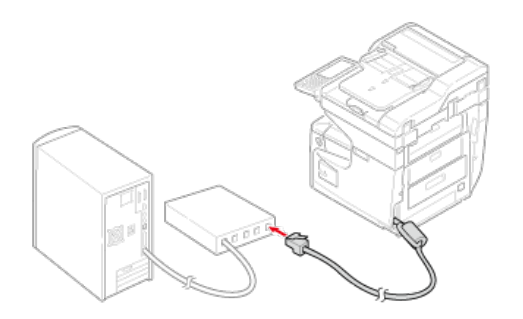

**6.** Mettez la machine sous tension.

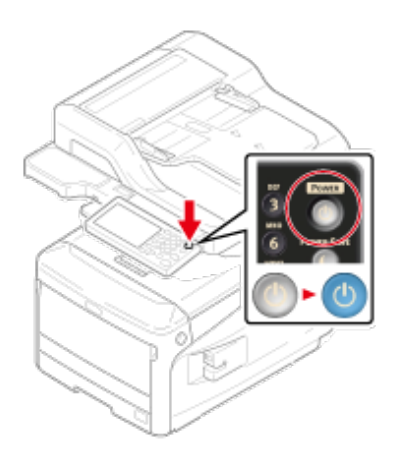

#### <span id="page-67-0"></span>**Remarque**

La connexion USB est désactivée par les paramètres par défaut. Vous devez changer les paramètres du mode USB avant de connecter cette machine à un ordinateur à l'aide d'un câble USB. Sélectionnez [AdminSetup (Config admin)] - [Management (Gestion)] - [Local Interface (Interface locale)] - [USB Menu (Menu USB)], puis changez [USB Assignment (Attribution USB)] à partir de [IPP (IPP)] pour [Legacy (Legacy)].

#### **1.** Préparez un câble USB.

Les câbles USB ne sont pas inclus dans le paquet. Préparez un câble USB 2.0 distinct.

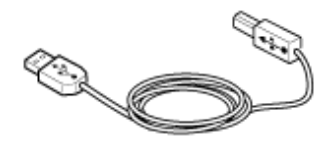

#### **Mémo**

Si vous souhaitez vous connecter en mode USB 2.0 haut débit, utilisez un câble USB 2.0 haut débit.

**2.** Éteindre la machine et l'ordinateur.

#### € fteindre la machine

**3.** Insérez une extrémité du câble USB dans le connecteur d'interface USB de la machine.

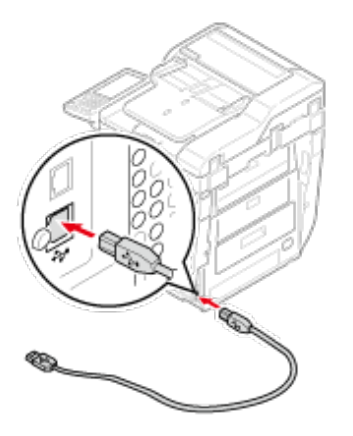

#### **Remarque**

N'insérez pas le câble USB dans le connecteur de l'interface réseau. Elle pourrait provoquer un dysfonctionnement.

**4.** Insérez l'autre extrémité du câble USB dans le connecteur d'interface USB de l'ordinateur.

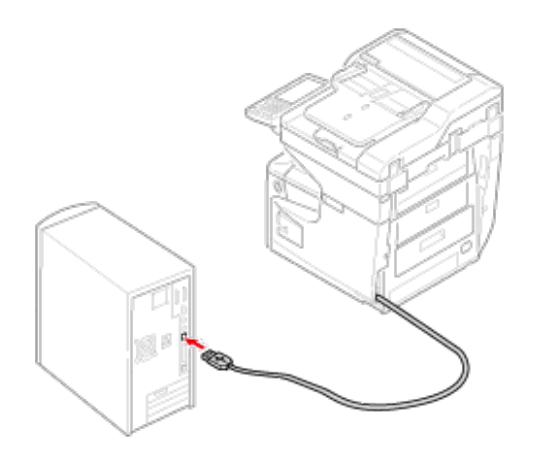

## **Remarque**

Pour Windows, n'insérez pas l'autre extrémité du câble USB dans l'ordinateur tant qu'une instruction ne s'affiche pas à l'écran lorsque l'installation du pilote est en cours.

<span id="page-69-0"></span>Cette rubrique explique comment connecter une ligne téléphonique pour les transmissions de fax. Assurez-vous de connecter la ligne téléphonique adaptée à votre environnement avant l'envoi et la réception de fax.

La méthode de connexion de la ligne téléphonique varie selon votre environnement. Connectez la ligne téléphonique adaptée à votre environnement en vous reportant aux illustrations présentées dans le présent manuel.

Installez la ligne téléphonique dans la fraisure de la machine de sorte qu'elle soit bien fixée.

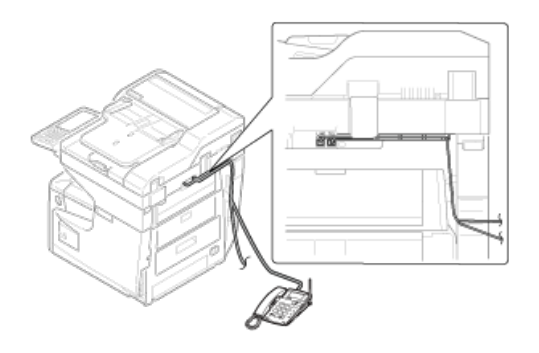

#### **Remarque**

Vous pouvez directement connecter une ligne IDSN. Pour ce faire, utilisez un adaptateur de terminal (AT) et branchez le au connecteur de ligne de la machine.

Connecter une ligne publique (Si utilisée uniquement pour les fax) Connecter une ligne publique (Si connexion d'un téléphone à la machine) Connexion à l'environnement ADSL Connecter le téléphone IP optique Connecter un bloc d'accord CS au téléphone numérique Connecter un PBX, un téléphone fixe ou un téléphone d'affaires Connecter en tant que téléphone d'extension

## **Connecter une ligne publique (Si utilisée uniquement pour les fax)**

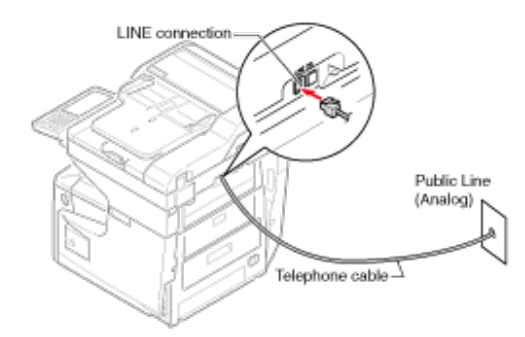

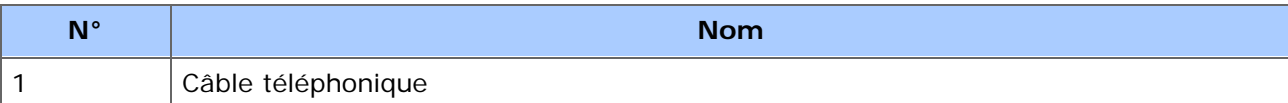

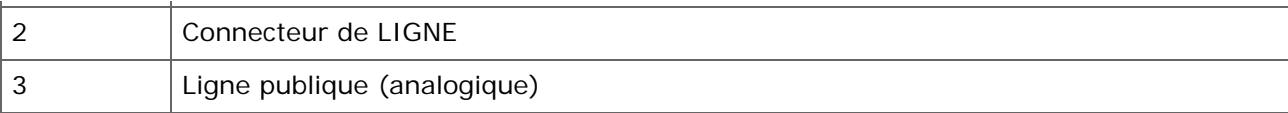

**1.** Brancher une extrémité du câble (1) téléphonique inclus dans le connecteur (2) de LIGNE de la machine, et l'autre extrémité dans une ligne publique (analogique) (3).

## **Remarque**

Ne branchez pas le câble dans la connexion TEL par erreur.

## **Connecter une ligne publique (Si connexion d'un téléphone à la machine)**

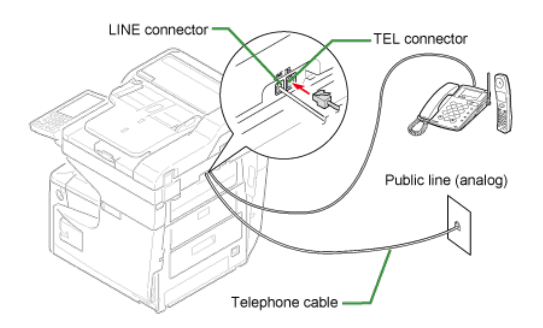

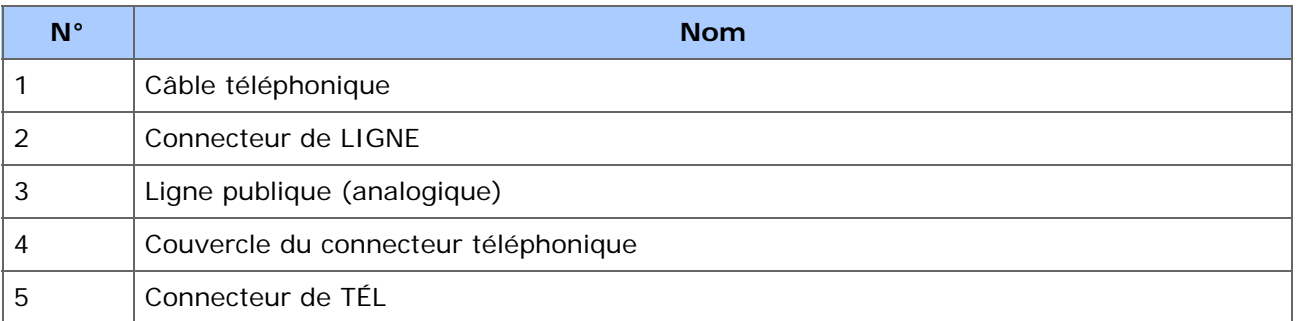

- **1.** Brancher une extrémité du câble (1) téléphonique inclus dans le connecteur (2) de LIGNE de la machine, et l'autre extrémité dans une ligne publique (analogique) (3).
- **2.** Retirer le couvercle du connecteur téléphonique (4).

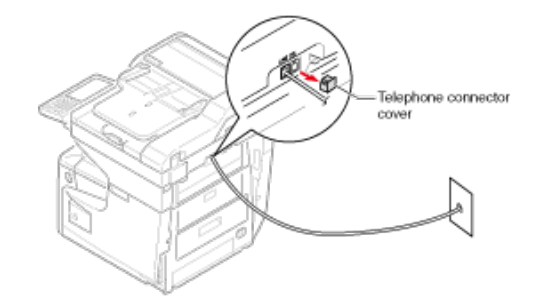

**3.** Branchez le câble du téléphone externe au connecteur TEL (5) de la

#### machine.

Un téléphone connecté à la machine est appelé téléphone externe.

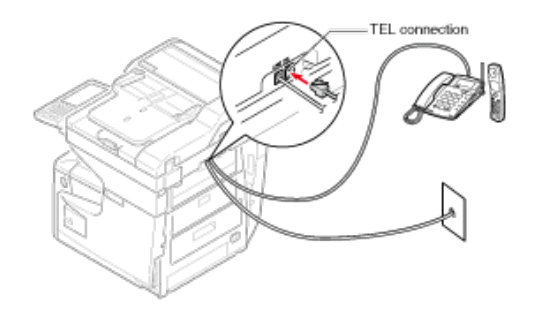

## **Remarque**

- Un seul téléphone à la fois peut être connecté à la machine.
- Ne connectez pas le téléphone à la machine e parallèle. Si vous connectez le téléphone à la machine en parallèle, les problèmes suivants surviennent, ce qui empêche la machine de fonctionner correctement.
	- $-$  Si vous décrochez le combiné du téléphone connecté en parallèle lorsque la machine envoie ou reçoit un fax, l'image de fax peut être corrompu ou une erreur de communication peut survenir.
	- Si l'appel entrant est un appel vocal, le téléphone peut sonner avec un retard ou s'arrêter à mi-chemin, et si l'appel entrant est un fax, la machine pourrait ne pas recevoir de fax.

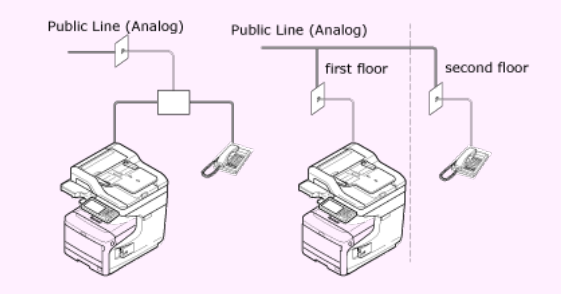

Si vous connectez un téléphone avec la fonction Fax, désactivez cette fonction (désactivez la réception de Fax) avant de l'utiliser.

#### **Mémo**

En cas de l'interconnexion directe, il faut travailler séparément. Contacter l'opérateur du téléphone.

## **Connexion à l'environnement ADSL**
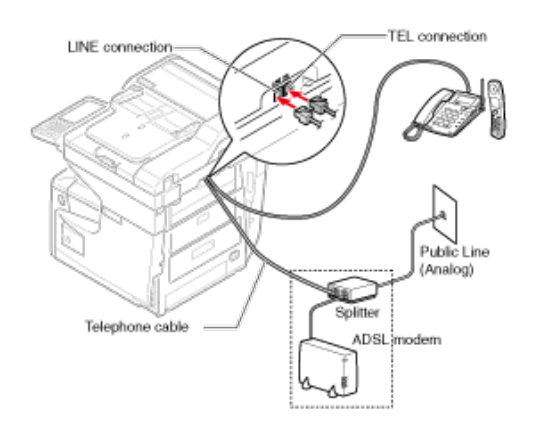

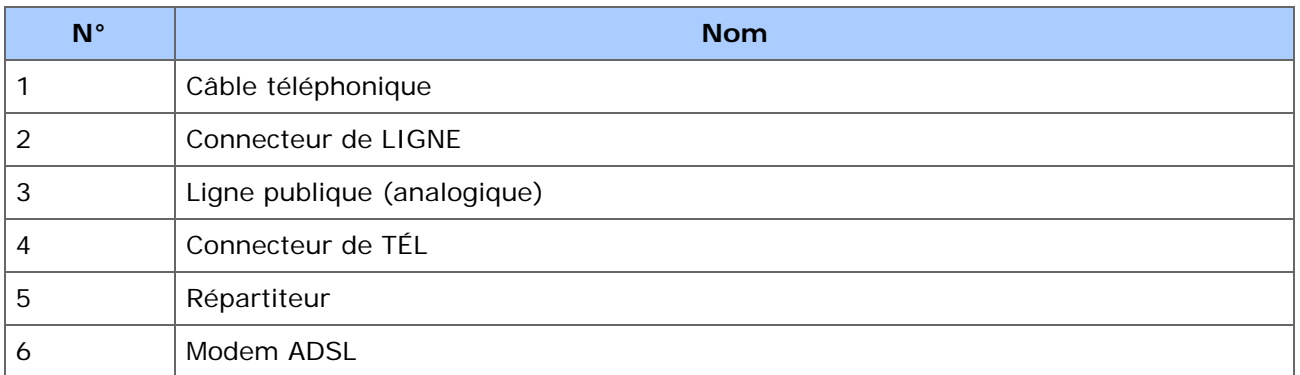

- **1.** Branchez le câble téléphonique (1) fourni connecté au modem (6) ADSL dans le connecteur LIGNE (2) de la machine.
- **2.** Retirez le couvercle du connecteur téléphonique.
- **3.** Branchez le câble du téléphone externe au connecteur TEL (4) de la machine.

#### **Mémo**

- En cas d'échec d'un fax, réglez [Détection tonalité de composition] sur [DÉSACTIVÉ]. *P* [Installation de l'utilisateur](#page-1078-0)
- Si une transmission ou une réception de fax échoue, réglez [Super G3] sur [Désactivé].
	- [Installation de l'utilisateur](#page-1078-0)

## **Connecter le téléphone IP optique**

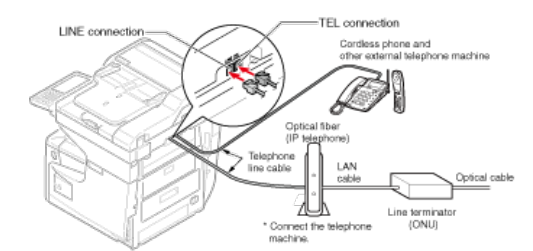

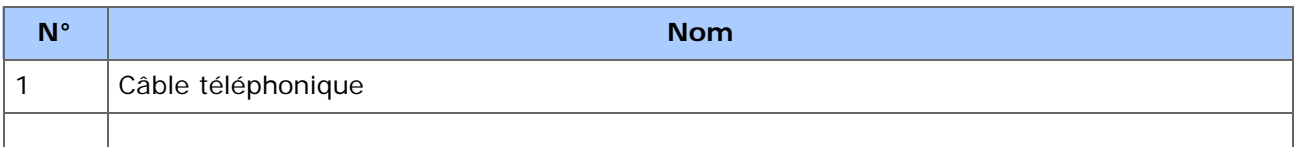

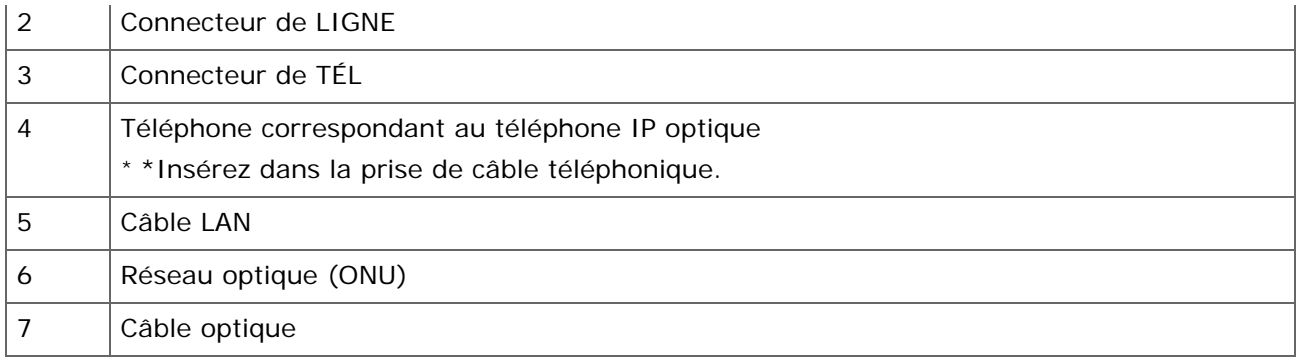

- **1.** Branchez le câble téléphonique (1) fourni qui est connecté au téléphone optique IP au connecteur LIGNE (2) de la machine.
- **2.** Retirez le couvercle du connecteur téléphonique.
- **3.** Branchez le câble du téléphone externe au connecteur de (3) TÉL de la machine.

#### **Mémo**

- En cas d'échec d'un fax, réglez [Détection tonalité de composition] sur [DÉSACTIVÉ]. [Installation de l'utilisateur](#page-1078-0)
- Si une transmission ou une réception de fax échoue, réglez [Super G3] sur [Désactivé]. *P* [Installation de l'utilisateur](#page-1078-0)

### **Connecter un bloc d'accord CS au téléphone numérique**

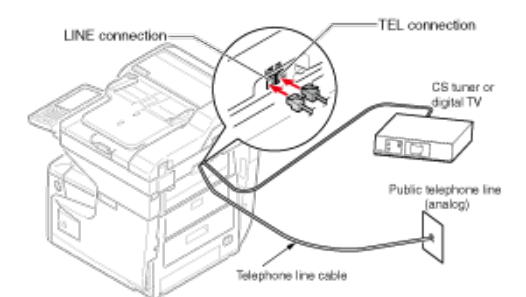

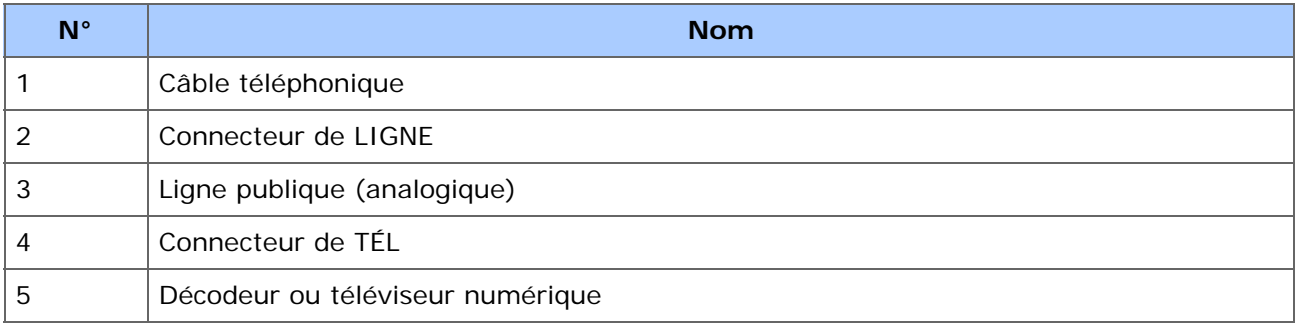

**1.** Branchez le câble téléphonique (1) fourni qui est connecté à la ligne publique (analogique) (3) dans le connecteur LIGNE (2) de la machine.

- **2.** Retirez le couvercle du connecteur téléphonique.
- **3.** Branchez le câble téléphonique (1) connecté au décodeur ou au téléviseur numérique (5) dans le connecteur (4) de la machine.

## **Connecter un PBX, un téléphone fixe ou un téléphone d'affaires**

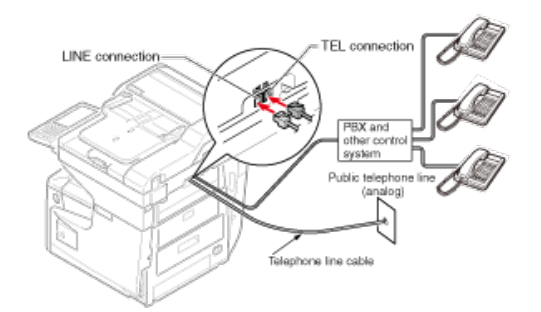

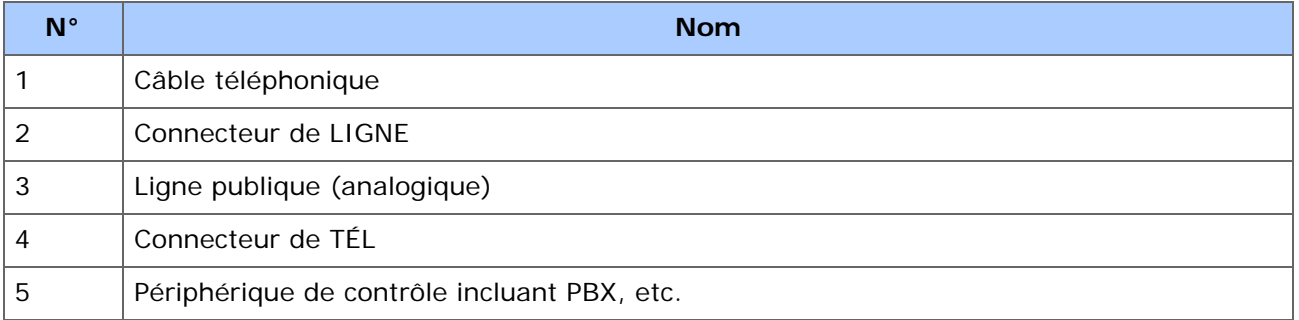

- **1.** Branchez le câble téléphonique (1) fourni qui est connecté à la ligne publique (analogique) (3) dans le connecteur LIGNE (2) de la machine.
- **2.** Branchez le câble téléphonique (1) connecté à un périphérique de contrôle tel qu'un autocommutateur privé (5) dans le connecteur (4) de la machine.

#### **Mémo**

- Le téléphone domicile est un commutateur simple pour l'usage domestique, qui connecte plusieurs téléphones avec une ou deux lignes téléphoniques, ce qui vous permet d'utiliser l'extension et les téléphones d'extension.
- Le téléphone professionnel est un commutateur simple, qui reçoit trois ou plusieurs lignes téléphoniques avec lesquelles de nombreux téléphones peuvent être partagés, autorisant ainsi les téléphones d'extension ou à d'autres usages.

### **Connecter en tant que téléphone d'extension**

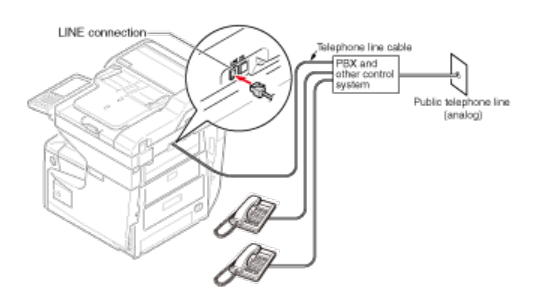

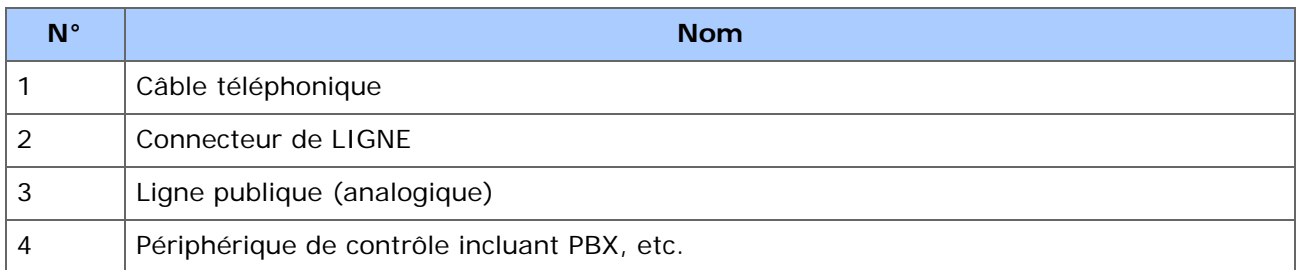

**1.** Branchez une extrémité du câble (1) téléphonique inclus dans le connecteur (2) de LIGNE de la machine, et l'autre extrémité dans un périphérique de contrôle tel qu'un autocommutateur privé (4).

#### **Mémo**

Si vous connectez un autocommutateur privé (PBX), configurez la ligne PBX sur Activé.

[Configuration du fax](#page-1037-0)

## **Installer un pilote et un logiciel sur un ordinateur**

Lorsque vous utilisez les fonctions d'impression, de numérisation et de fax de cette machine à partir de votre ordinateur, vous devez installer le pilote d'imprimante, le pilote du scanneur et le pilote de fax connectés à votre ordinateur.

Installez le pilote avec « DVD-ROM de logiciel ».

Vous pouvez installer d'autres logiciels utilitaires en dehors des pilotes en utilisant « DVD-ROM de logiciel ».

Pour le logiciel utilitaire pouvant être utilisé sur la machine, rapportez-vous aux éléments suivants.

#### [Liste des logiciels utilitaires](#page-1187-0)

#### **Pour Windows**

Connectez cette machine à Internet ou à un ordinateur avec câble USB, puis démarrez l'installation.

#### **Remarque**

Vérifiez l'état de cette machine avant l'installation. Cette machine est allumée. Pour la connexion réseau, cette machine est connectée au réseau via un câble réseau et les informations requises telles que l'adresse IP sont déjà configurées. La connexion USB est désactivée par les paramètres par défaut. Vous devez changer les paramètres du mode USB avant de connecter cette machine à un ordinateur à l'aide d'un câble USB. Sélectionnez [AdminSetup (Config admin)] - [Management (Gestion)] - [Local Interface (Interface locale)] - [USB Menu (Menu USB)], puis changez [USB Assignment (Attribution USB)] à partir de [IPP (IPP)] pour [Legacy (Legacy)], puis connectez 'ordinateur et la machine via un câble USB.

- **1.** Insérez le « DVD-ROM de logiciel » inclus dans l'ordinateur.
- **2.** Lorsque [Auto Play (Lecture auto)] s'affiche, cliquez sur [Run setup.exe (Exécuter setup.exe)].

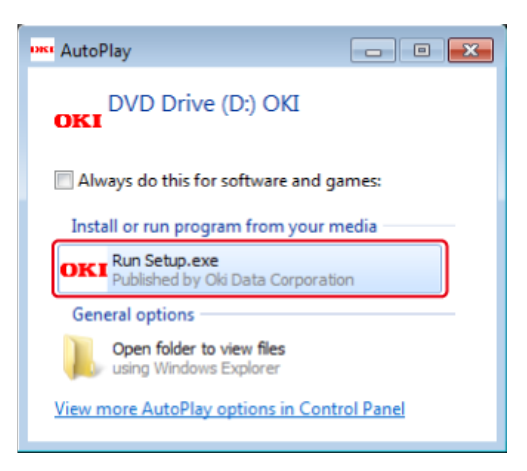

#### **Mémo**

Si la boîte de dialogue [User Account Control (Contrôle du compte de l'utilisateur)] s'affiche, cliquez sur [Yes (Oui)].

- **3.** Sélectionnez une langue dans la liste déroulante.
- **4.** Lisez l'accord de licence, puis cliquez sur [Accept (Accepter)].
- **5.** Lisez [Environment advice (Conseils sur l'environnement)], puis cliquez sur [Next (Suivant)].
- **6.** Selectionnez [Network(Wired/Wireless) Réseau (Câblé/Sans fil)] ou [USB (USB)] selon la méthode de connexion de la machine et l'ordinateur, puis cliquez sur [Next (Suivant)].
- **7.** Sélectionnez le nom du modèle de la machine, puis cliquez sur [Next (Suivant)].

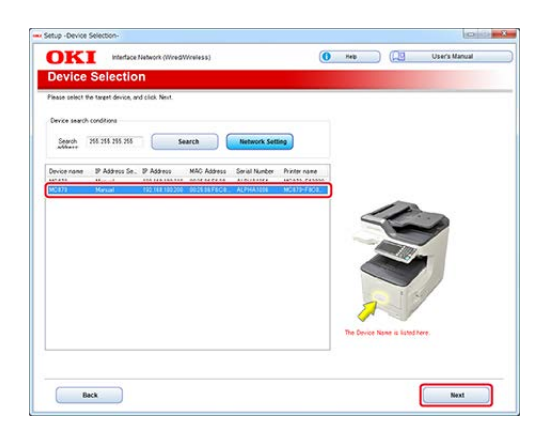

**8.** Cliquez sur [Install Optional Software (Installer le logiciel optionnel)].

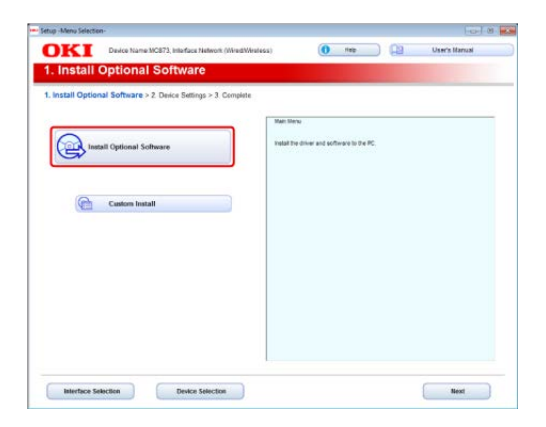

L'installation démarre.

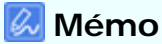

Le logiciel suivant est installé.

- Pilote d'imprimante PCL6
- Pilote de scanneur
- ActKey

Installez d'autres logiciels à partir de la fonction Installation personnalisée.

[Installation du logiciel](#page-1190-0)

**9.** Assurez-vous que le logiciel est bien installé, puis cliquez sur [Complete (Terminé)].

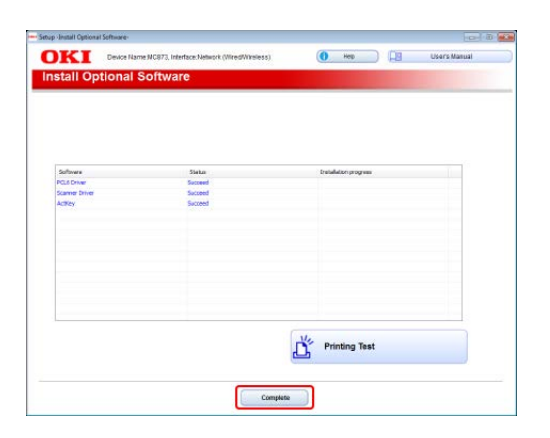

**10.** Cliquez sur [Next (Suivant)].

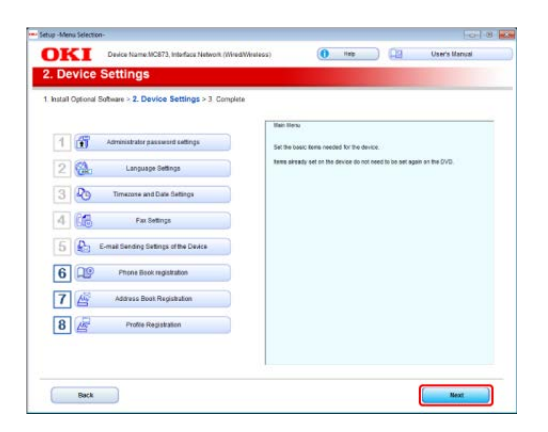

**11.** Cliquez sur [Exit (Quitter)].

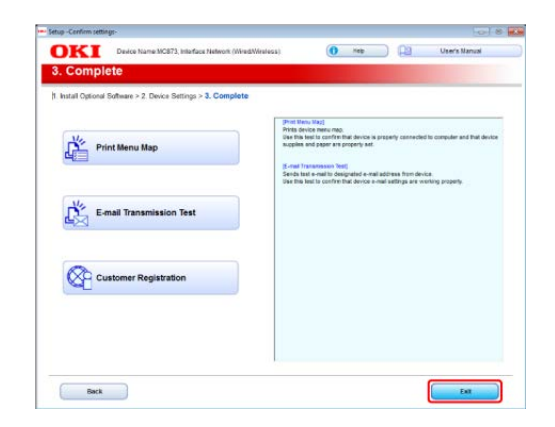

### **Pour Mac OS X**

Cette section décrit comment installer le pilote d'imprimante PS et le pilote du scanneur.

Pour l'installation des utilitaires, voir ce qui suit.

#### [Installation du logiciel](#page-1190-0)

#### **Remarque**

La connexion USB est désactivée par les paramètres par défaut. Vous devez changer les paramètres du mode USB avant de connecter cette machine à un ordinateur à l'aide d'un câble USB. Sélectionnez [AdminSetup (Config admin)] - [Management (Gestion)] - [Local Interface

#### **Installez le pilote du scanneur Mac OS X.** 134

- **1.** Assurez-vous que la machine et un ordinateur sont connectés et que la machine est allumée, puis insérez le « DVD-ROM de logiciel » inclus dans l'ordinateur.
- **2.** Double-cliquez sur l'icône [OKI] sur le bureau.
- **3.** [Drivers (Pilotes)] > [Scanner (Scanneur)] > Double-cliquez sur [Installer for OSX10.8-10.10 (Installateur pour OSX10.8-10.10)] ou [Installer for OSX10.6-10.7 (Installateur pour OSX10.6-10.7)] selon votre version Mac OS X.
- **4.** Cliquez sur [Continue (Continuer)].
- **5.** Cliquez sur [Continue (Continuer)].
- **6.** Vérifiez que le contenu est affiché, puis cliquez sur [Continue (Continuer)].

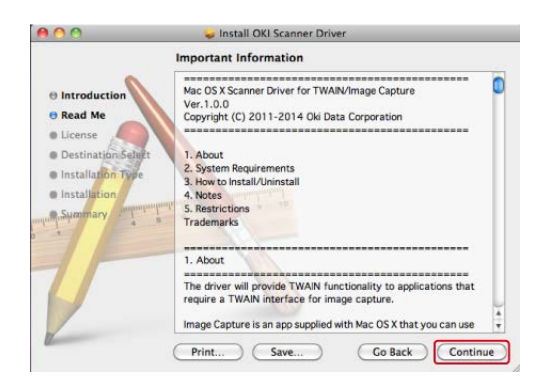

- **7.** Lisez l'accord de licence, puis cliquez sur [Continue (Continuer)].
- **8.** Cliquez sur [Agree (Accepter)].
- **9.** Cliquez sur [Install (Installer)].

Pour changer le lieu d'installation du pilote, cliquez sur [Change Install Location (Changer le lieu d'installation)].

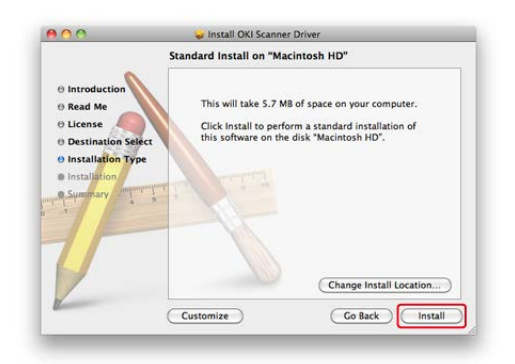

- **10.** Entrez le nom et le mot de passe d'administrateur et cliquez sur [OK (OK)].
- **11.** Cliquez sur [Continue Installation (Continuer l'installation)].
- **12.** Cliquez sur [Restart (Redémarrer)].

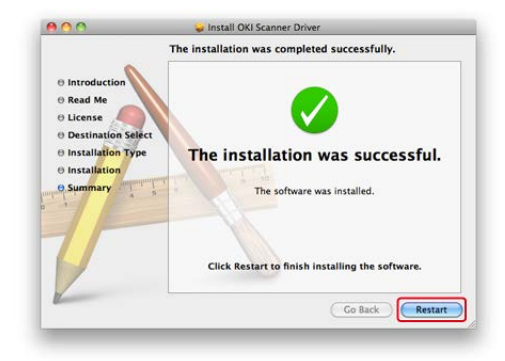

## **Installez le pilote d'imprimante Mac OS X.**

Lorsque l'installation est terminée, imprimez la page test à l'étape 14.

- **1.** Assurez-vous que la machine et un ordinateur sont connectés et que la machine est allumée.
- **2.** Insérez le « DVD-ROM de logiciel » dans l'ordinateur.
- **3.** Double-cliquez sur l'icône [OKI] sur le bureau.
- **4.** [Drivers (Pilotes)] > [PS (PS)] > Double-cliquez sur [Installer for OSX (Installateur pour OSX)].
- **5.** Entrez le nom d'administrateur, puis cliquez sur [OK (OK)]. Suivez les instructions à l'écran pour terminer l'installation.
- **6.** Sélectionnez [System Preferences (Préférences du système)] dans le menu Apple.
- **7.** Cliquez sur [Print & Scan (Imprimer et numériser)].

**8.** Cliquez sur [+].

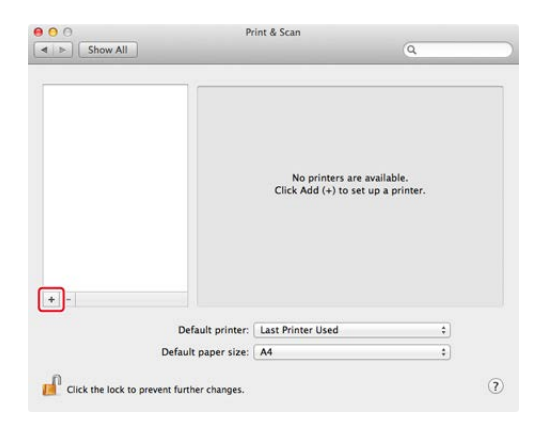

- **9.** Cliquez sur [Default (Défaut)].
- **10.** Sélectionnez la machine , puis assurez-vous que [OKI MC873(PS)] est affiché pour [Use (Utiliser)].

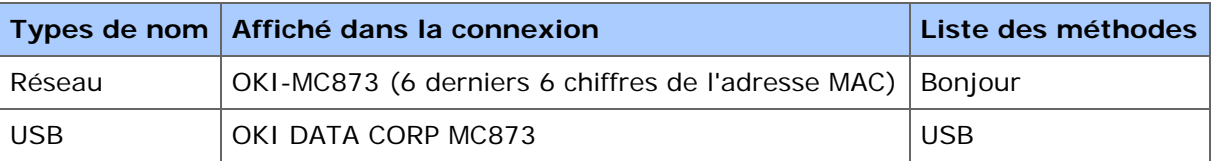

#### **Mémo**

Pour changer le nom, entrez un nouveau nom dans [Name: (Nom :)].

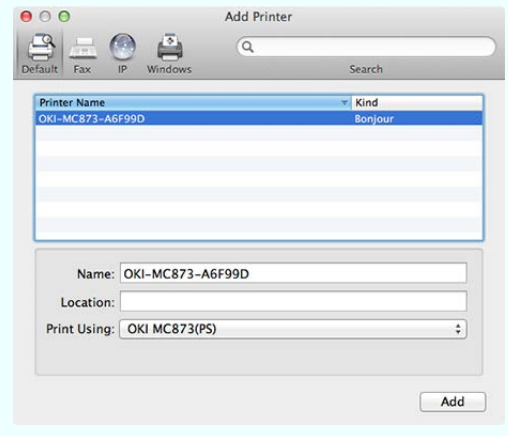

- **11.** Cliquez sur [Add (Ajouter)].
- **12.** Lorsque [Installable options (Options installables)] s'affiche, cliquez sur [Continue (Continuer)].
- **13.** Assurez-vous que la machine est ajoutée à [Printers (Imprimantes)] et que [OKI MC873(PS)] est affiché pour [Kind (Nature)].

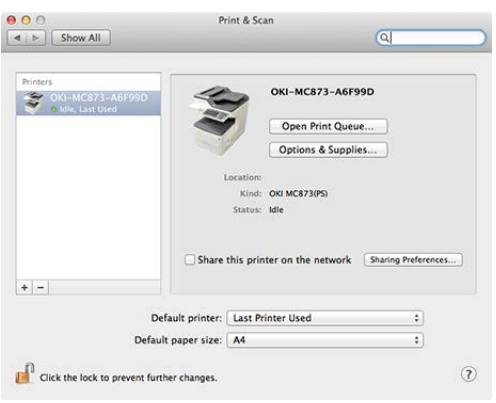

## **Remarque**

Si [OKI MC873(PS)] n'est pas affiché pour [Kind (Nature)] correctement, cliquez sur [-], supprimez la machine dans [Printers (Imprimantes)], puis recommencez les étapes 8 à 12.

- **14.** Cliquez sur [Open Print Queue... (Ouvrir la queue d'impression...)].
- **15.** Sélectionnez [Print Test Page (Imprimer page test)] dans le menu [Printers (Imprimantes)].

# **Copie**

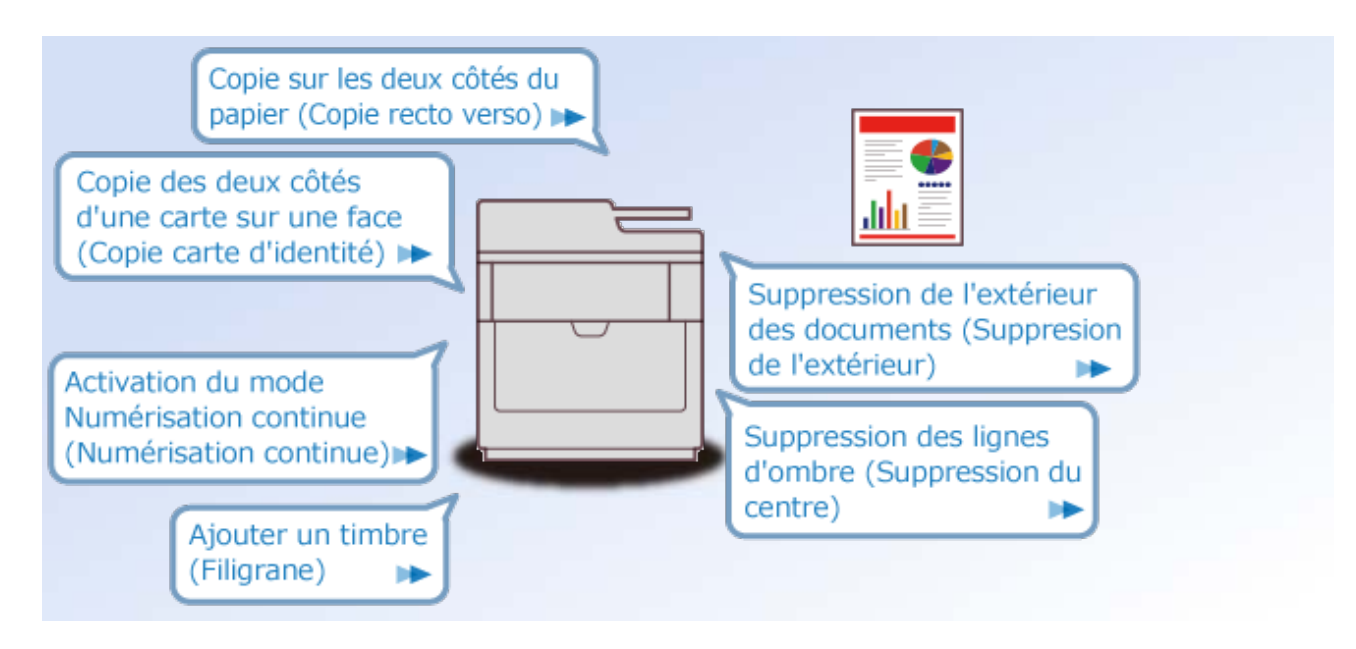

- Opérations de base des fonctions de copie
- Fonctions utiles Þ
- Pour une meilleure finition
- Paramètres de couleur
- Paramètres de copie avancés
- Descriptions des écrans pour la copie
- [Configurer un document](#page-85-0)
- [Chargement du papier](#page-86-0)
- [Copie en cours](#page-87-0)
- [Annuler une copie](#page-88-0)
- [Changement des modes Couleur](#page-89-0)
- [Spécifier le nombre de copies](#page-91-0)
- [Spécifier le bac d'introduction du papier \(Alimentation papier\)](#page-92-0)
- [Changer les bacs de sortie](#page-95-0)
- [Effectuer des copies agrandies ou réduites \(Zoom\)](#page-96-0)

<span id="page-85-0"></span>Ce chapitre décrit comment configurer le document sur cette machine.

- [Chargement d'un document](#page-915-0)
- [Copie de documents de tailles différentes \(Taille mixte\)](#page-113-0)

<span id="page-86-0"></span>Ce chapitre décrit le papier qui peut être chargé dans les sources d'alimentation de papier sur la machine.

- [Chargement du papier](#page-901-0)
- [Configuration du bac de sortie](#page-921-0)

<span id="page-87-0"></span>**1.** Appuyez sur [Copy (Copie)] ou sur le bouton (COPIE) sur le volet de l'opérateur.

Le panneau d'affichage tactile passe à l'écran supérieur de copie.

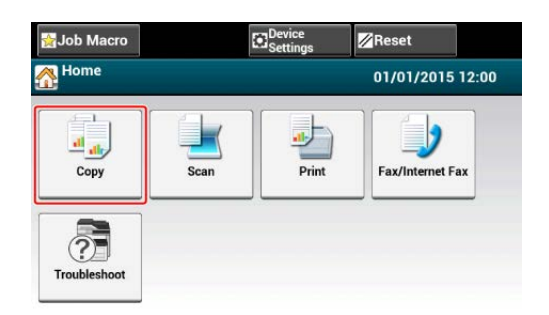

- **2.** Chargez un document dans l'ADF ou sur la vitre pour documents.
- **3.** Définissez les paramètres de copie si nécessaire.
	- **P** [Fonctions utiles](#page-99-0)
	- [Pour une meilleure finition](#page-121-0)
	- [Paramètres de couleur](#page-135-0)
	- [Paramètres de copie avancés](#page-140-0)

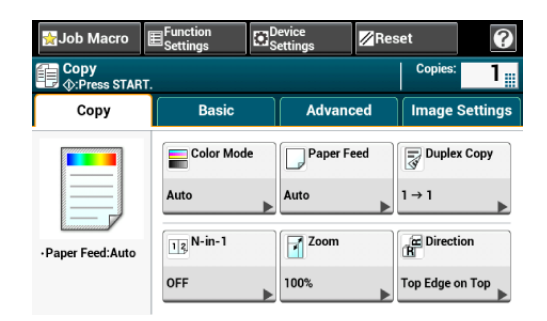

**4.** Appuyez sur le **bouton** (DÉMARRER).

#### **Mémo**

Vous pouvez activer une sonnerie à la fin de la copie.

[Réglage du volume](#page-946-0)

## <span id="page-88-0"></span>**Annuler une copie**

La copie peut être annulée avant l'affichage du message qui indique sa fin.

**1.** Appuyez sur le  $\odot$  bouton (STOP) pendant la numérisation du document.

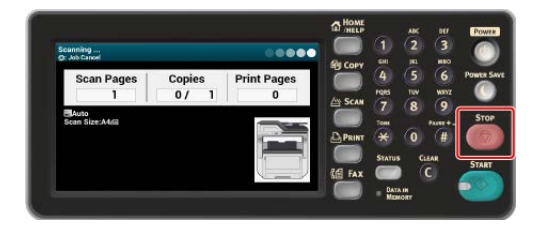

<span id="page-89-0"></span>Change les modes Couleur. Vous pouvez utiliser les trois modes de couleur suivants.

- Couleur : Tous les documents sont intégralement copiés en couleur.
- **Mono** : Tous les documents sont copiés en noir et blanc.
- Auto : La machine détecte automatiquement la couleur de chaque page. (Défaut) Les documents couleur sont intégralement copiés en couleur et les documents noir sur blanc sont copiés en noir et blanc. La copie est ralentie.

#### **Remarque**

- Lorsque vous sélectionnez [Auto], les couleurs imprimées peuvent avoir un aspect différent de celui escompté dans les cas suivants. Dans ce cas, choisissez le réglage [Couleur] ou [Mono].
- Ci-dessous quelques exemples.
	- Documents avec une partie colorée très réduite
	- Documents colorés en noir
	- $-$  Documents pâles
	- Documents jaunâtres
	- Documents avec arrière-plan coloré

#### **Mémo**

Vous pouvez changer les critères servant à déterminer le document couleur et le document noir sur blanc dans [Device Settings (Paramètres du périphérique)] > [Admin Setup (Config admin)] > [Scanner Setup (Config scanneur)] > [Scanner Adjust (Ajuster scanneur)] > [Auto Color Judge Level (Niveau jugement couleur auto)].

[Configuration du scanner](#page-1047-0)

- **1.** Appuyez sur [Copier] ou sur le bouton (COPIER).
- **2.** Installez un document dans l'ADF ou sur la vitre à document.
- **3.** Appuyez sur [Color Mode (Mode couleur)] sur l'onglet [Basic (Basique)] ou [Image Settings (Paramètres d'image)].
- **4.** Sélectionnez un mode couleur.

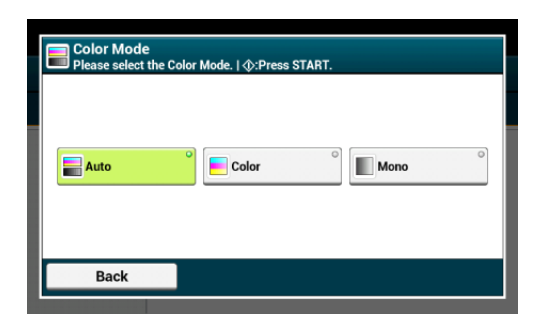

**5.** Appuyez sur le bouton (START).

<span id="page-91-0"></span>Vous pouvez spécifier le nombre de copies pour les copies multiples.

- **1.** Appuyez sur [Copie] ou sur le bouton (COPIE).
- **2.** Chargez un document dans l'ADF ou sur la vitre pour documents.
- **3.** Entrez le nombre de copies à l'aide du clavier à 10 touches ou la touche 10.

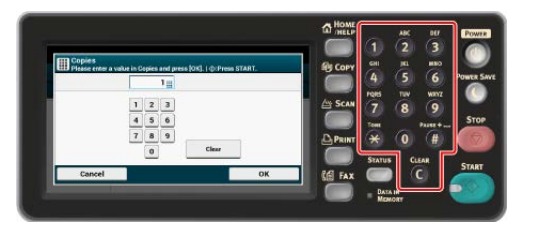

#### **Mémo**

- Vous pouvez entrer un nombre de copies compris entre 1 et 999.
- Si vous entrez une valeur incorrecte, appuyez sur le @ bouton (EFFACER), puis entrez la valeur correcte.
- **4.** Appuyez sur le **bouton** (DÉMARRER).

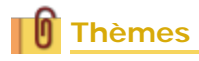

[Trier chaque ensemble par ordre de page \(Trier\)](#page-110-0)

## <span id="page-92-0"></span>**Spécifier le bac d'introduction du papier (Alimentation papier)**

Régler le bac d'alimentation papier sur le bac 1/Bac 2/Bac 3/Bac 4 Utilisation du bac MF (Multifonction)

#### **Régler le bac d'alimentation papier sur le bac 1/Bac 2/Bac 3/Bac 4**

- **1.** Appuyez sur [Copie] ou sur le bouton (COPIE).
- **2.** Chargez un document dans l'ADF ou sur la vitre pour documents.
- **3.** Appuyez sur [Alimentation papier] sur l'onglet [Copie] ou l'onglet [Basique].

#### **Mémo**

 $\sqrt{ }$  Zoom

100%

Vous pouvez également configurer ces paramètres dans [Param. Fonction].

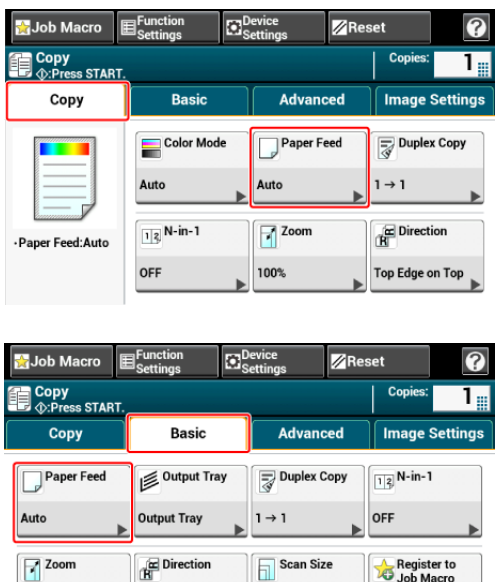

Top Edge on Top

Auto

**4.** Sélectionnez un bac, puis appuyez sur [OK].

Register to

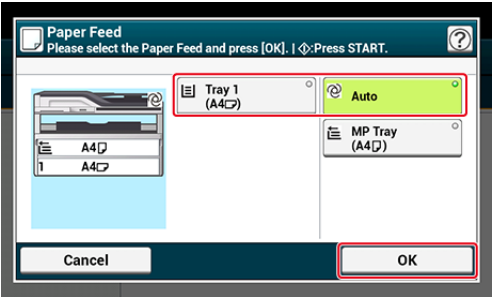

**5.** Appuyez sur le **bouton** (DÉMARRER).

#### **Mémo**

- Pour utiliser le bac MF (Multifonction) avec [Alimentation papier] réglé sur [Auto], appuyez sur [Paramètres de périphérique], puis sélectionnez [Réglages du papier] > [Sélectionner le bac] > [Copier] > [Bac MF] > [MARCHE] ou [MARCHE(au préalable)].
- [Tray 2 (Bac 2)]/[Tray 3 (Bac 3)]/[Tray 4 (Bac 4)] s'affichent uniquement lorsque les bacs optionnels sont installés.
- Si [Paper Feed (Alimentation papier)] est réglé sur [Auto (Auto)], vous pouvez sélectionner un bac papier qui contient A3, A4 , A4 , A5 , A5 , A6 , B4, B5 , B5 , Tabloid, Letter , Letter , Legal13/13.5/14, Executive , Statement , Statement , Folio, ou 8.5 SQ paper. Pour utiliser une dimension de papier différente, sélectionner le bac papier dans les paramètres [Paper Feed (Alimentation papier)].

## **Utilisation du bac MF (Multifonction)**

- **1.** Appuyez sur [Copie] ou sur le bouton (COPIE).
- **2.** Chargez un document dans l'ADF ou sur la vitre pour documents.
- **3.** Appuyez sur [Alimentation papier] sur l'onglet [Copie] ou l'onglet [Basique].

#### **Mémo**

Vous pouvez également configurer ces paramètres dans [Param. Fonction].

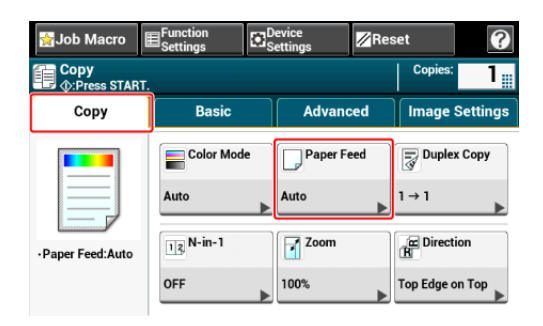

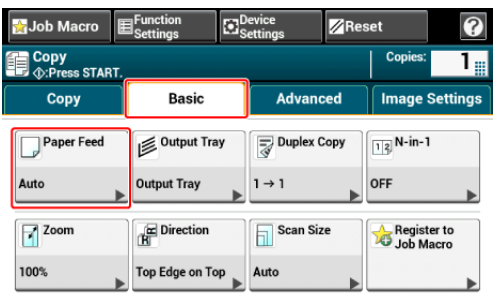

**4.** Sélectionnez [Bac MF], puis appuyez sur [OK].

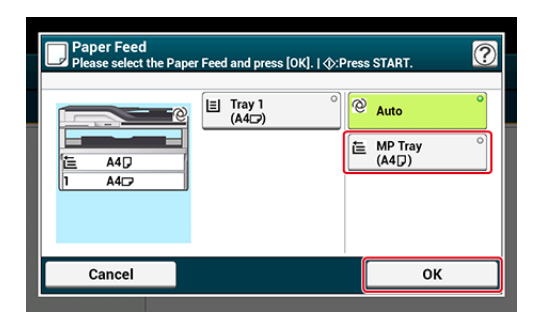

- **5.** Chargez du papier dans le bac MF. [Chargement du papier](#page-901-0)
- **6.** Appuyez sur le **bouton** (DÉMARRER).
- **7.** Vérifiez le message, puis appuyez sur [DÉMARRER].

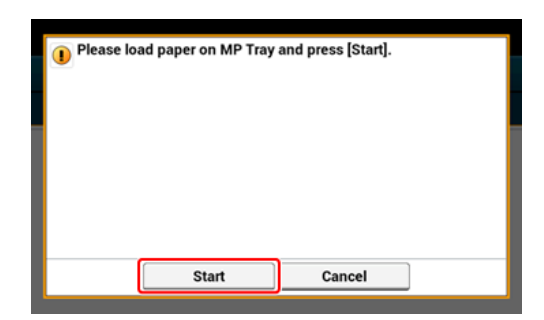

**8.** Appuyez sur [OK].

<span id="page-95-0"></span>Changer les bacs de sortie pour le papier imprimé.

#### **Remarque**

Vérifiez que le bac de sortie arrière situé à l'arrière de la machine est fermé.

Lorsque le bac de sortie arrière est ouvert, le papier est toujours éjecté par celui-ci.

#### **Mémo**

- Les paramètres par défaut pour le bac de sortie peuvent être modifiés dans [Device Settings (Paramètres du périphérique)] > [Paper Setup (Configuration du papier)] > [Output Tray (Bac de sortie)] > [Copy (Copie)].
- Lorsque le papier reste dans le bac de sortie supérieur, la DEL clignote.

Pour que la LED ne clignote pas, dans [Device Settings (Paramètres du périphérique)] > [Admin Setup (Config admin)] > [Management (Gestion)] > [System Setup (Config système)] > Réglew [Enable (Activer)] pour [Near Life LED (LED proche de fin de vie)].

- **1.** Appuyez sur [Copier] ou sur le bouton (COPIER).
- **2.** Installez un document dans l'ADF ou sur la vitre à document.
- **3.** Appuyez sur [Bac de sortie] sur l'onglet [Basique].
- **4.** Sélectionnez un bac de sortie.

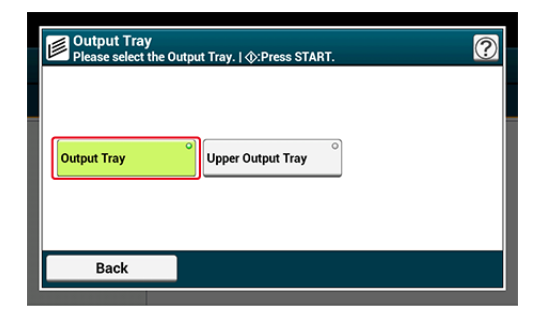

**5.** Appuyez sur le bouton (START).

#### <span id="page-96-0"></span>**Remarque**

Vous pouvez utiliser [Auto] uniquement lors de la copie sur les formats A3, A4  $\oplus$ , A4  $\oplus$ , A5  $\oplus$ , A5  $\sim$  , A6  $\sim$  , B4, B5  $\sim$  , A5  $\sim$  , Tabloid, Letter  $\sim$  Letter  $\sim$  , Legal13/13.5/14, Executive  $\sim$  , Statement  $\bigcap$ , Statement  $\bigcap$ , Folio, ou le papier 8.5 SQ.

- **1.** Appuyez sur [Copie] ou sur le bouton (COPIE).
- **2.** Chargez un document dans l'ADF ou sur la vitre pour documents.
- **3.** Appuyez sur [Zoom] sur l'onglet [Copie] ou [Basique].

#### **Mémo**

Vous pouvez également configurer ces paramètres dans [Param. Fonction].

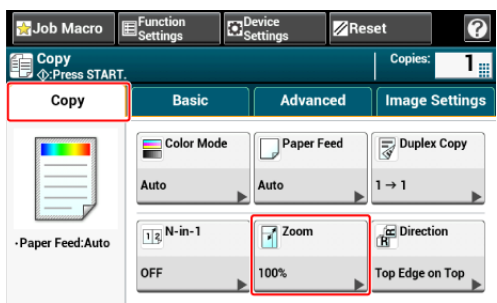

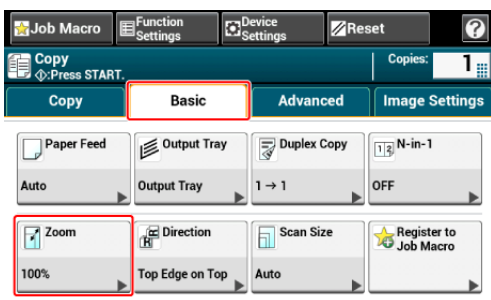

- **4.** Réglez le pourcentage de zoom.
	- **:** Lorsque vous utilisez la fonction [Auto]
	- $(1)$  Sélectionnez [Auto], puis appuyez sur [OK].
	- Lorsque vous sélectionnez un pourcentage de zoom prédéfini
	- $(1)$  Sélectionnez une valeur de zoom, puis appuyez sur  $[OK]$ .
	- Réglages de pourcentage disponibles :
	- **Pour définir un autre taux de zoom**
	- Appuyez sur [Réduire] ou [Agrandir].
	- (2) Spécifiez un taux de zoom.

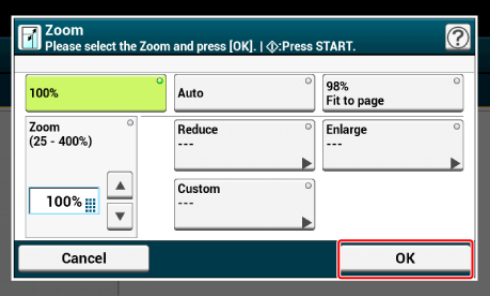

#### **Mémo**

Si [Page adapté à (98%)] est sélectionnée et le format du document et du papier sont identiques, le document est réduit pour s'adapter au papier.

- Lorsque vous réglez le pourcentage de zoom à l'aide du clavier à 10 touches
- Entrez le pourcentage de zoom de 25 à 400% à l'aide du clavier à 10 touches, ou appuyez sur  $\triangle \blacktriangledown$  le panneau tactile, puis appuyez sur [OK].

#### **Mémo**

- Vous pouvez régler le pourcentage en unités de 1%.
- Si vous entrez une valeur incorrecte, appuyez sur le **a** bouton (EFFACER), puis entrez la valeur correcte.
- Lorsque vous définissez différents taux de zoom pour les axes vertical et horizontal
- Appuyez sur [Custom (Personnalisé)].
- Spécifier les rapports de grossissement pour les axes verticaux et horizontaux.
	- Entrez le rapport de grossissement de 25 à 400% à l'aide d'un clavier à 10 touches ou en appuyant  $\blacktriangle \blacktriangledown$  sur le panneau tactile, puis appuyez sur [OK (OK)].

#### **Mémo**

- Lorsque vous réglez des rapports de grossissement pour les axes verticaux et horizontaux, vous devez spécifier le bac d'alimentation.
- Vous pouvez régler le taux en unité d'1%.
- Si vous avez saisi une valeur incorrecte, appuyez sur le bouton (EFFACER) puis entrez la valeur correcte.
- **5.** Appuyez sur le **bouton** (DÉMARRER).

#### **Mémo**

- Si [Alimentation papier] est réglée sur [Auto], [Zoom] est automatiquement réglé sur [100%]. Pour sélectionner un pourcentage différent, réglez le [bac papier], puis le [Zoom].
- Si [Alimentation papier] est réglée sur [Auto], le bac papier est automatiquement sélectionné selon le pourcentage de zoom. Pour utiliser un bac papier spécifique, réinitialisez [Alimentation papier].
- Même si [Paper Feed (Alimentation papier)] est réglé sur [Auto (Auto)], vous ne pouvez pas sélectionner un bac papier qui contient un papier de format autre que A3, A4  $\Box$ , A4  $\Box$ , A5  $\Box$ , A5  $\Box$ , A6  $\Box$ , B4, B5  $\Box$ , B5  $\Box$ , Tabloid, Letter , Letter  $\Box$ , Legal13/13.5/14, Executive  $\Box$ , Statement , Statement , Folio, ou 8.5 SQ. Dans ce cas, spécifiez dans [Paper Feed (Alimentation papier)].

Si [Alimentation papier] est réglé sur [Auto], la configuration de [Alimentation papier] change automatiquement en réglant le [Zoom] sur [Auto]. Un message s'affiche sur le panneau tactile qui vous informe que les paramètres ont été modifiés.

## <span id="page-99-0"></span>**Fonctions utiles**

Ce chapitre décrit les différents paramètres pour la copie, telle que l'impression N-en-1 et l'impression recto-verso.

#### **Mémo**

Les paramètres sur l'écran supérieur de copie est temporairement activé. Pour modifier les paramètres par défaut, sélectionnez [Device Settings (Paramètres du périphérique)] > [Admin Setup (Config admin)] > [Copy Setup (Config copie)] > [Default Settings (Paramètres par défaut)].

[Configuration de la copie](#page-1033-0)

- [Copie sur les deux côtés du papier \(Copie recto verso\)](#page-100-0)
- [Combinaison de plusieurs pages sur une seule feuille de papier \(N-en-1\)](#page-104-0)
- \* [Modifier le format de numérisation \(Format de numérisation\)](#page-108-0)
- **[Trier chaque ensemble par ordre de page \(Trier\)](#page-110-0)**
- [Activation du mode Numérisation continue \(Numérisation continue\)](#page-111-0)
- [Copie de documents de tailles différentes \(Taille mixte\)](#page-113-0)
- [Réinitialisation des paramètres de copie \(Réinitialisation\)](#page-116-0)
- [Annuler un paramètre](#page-117-0)
- [Changement de l'orientation du document \(Orientation\)](#page-118-0)
- [Interrompre la tâche en cours pour effectuer une tâche de copie](#page-120-0)

<span id="page-100-0"></span>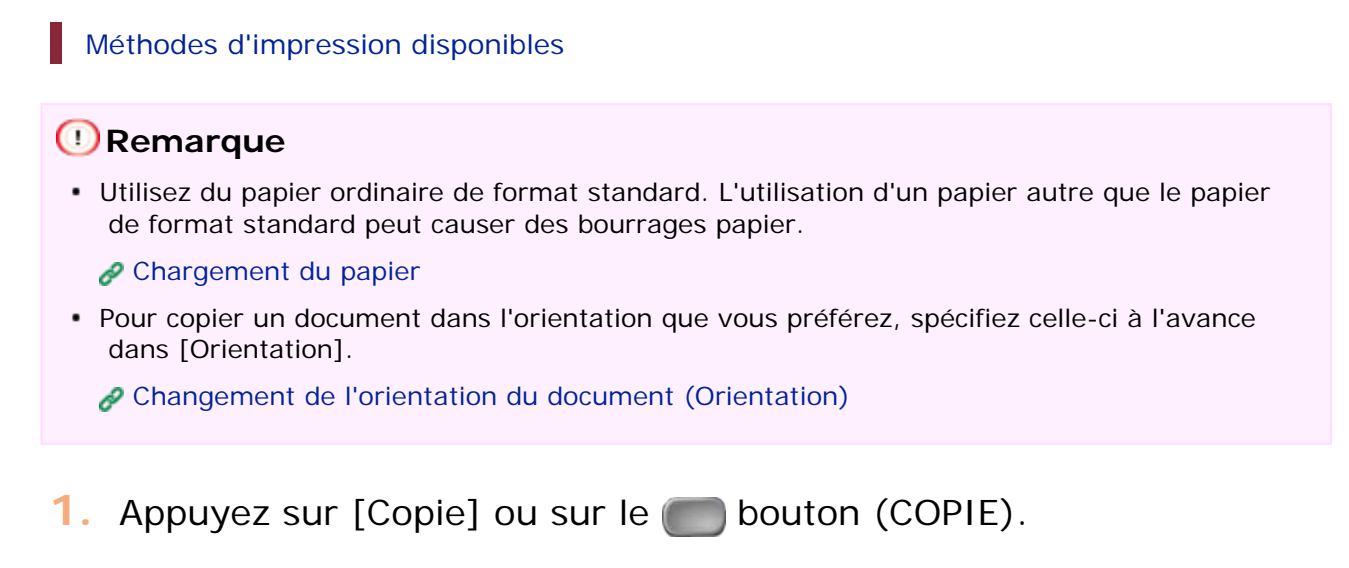

**2.** Chargez un document dans l'ADF ou sur la vitre pour documents.

#### **Mémo**

- Lorsque vous imprimez des documents recto-verso sur les deux côtés du papier ou sur un seul côté, placez les documents dans l'ADF.
- Lorsque vous effectuez des copies recto-verso à partir de documents recto à l'aide de la vitre à document, le mode Scan continu est automatiquement activé. Suivez les instructions à l'écran.

[Activation du mode Numérisation continue \(Numérisation continue\)](#page-111-0)

**3.** Appuyez sur [Copie recto-verso] au niveau de l'onglet [Copie] ou [Basique].

#### **Mémo**

Vous pouvez également configurer ces paramètres dans [Param. Fonction].

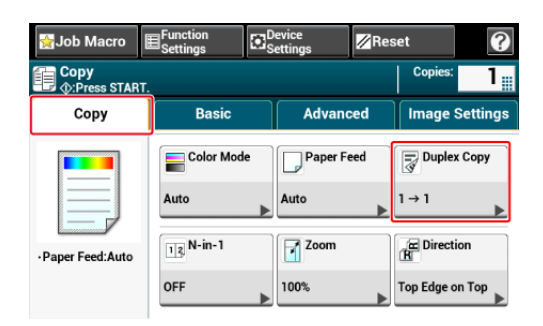

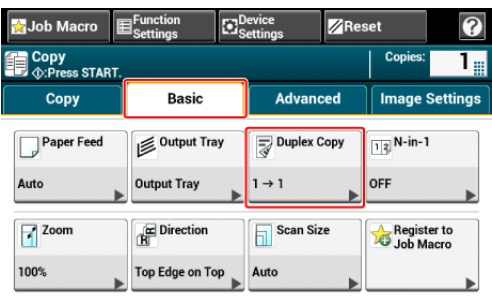

**4.** Sélectionnez le mode copie recto-verso.

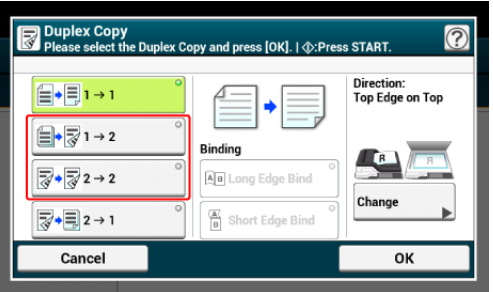

#### **Mémo**

Pour effectuer des copies recto de sorte que chacun des côtés avant et arrière d'un document recto-verso puisse être copié sur un côté des différentes feuilles de papier, sélectionnez  $[2 \rightarrow 1]$ .

**5.** Sélectionnez une méthode de reliure.

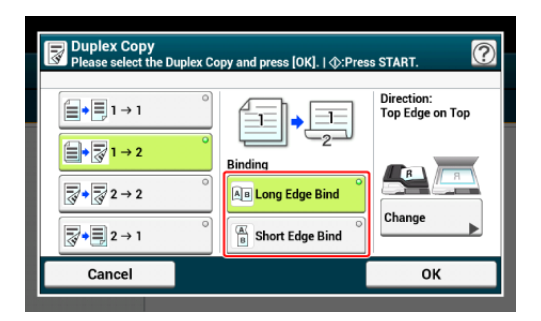

**6.** Appuyez sur [Modifier] pour changer l'orientation du document.

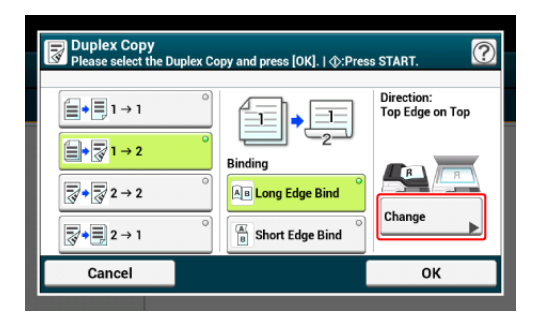

[Changement de l'orientation du document \(Orientation\)](#page-118-0)

- **7.** Appuyez sur [OK].
- 8. Appuyez sur le **bouton (DÉMARRER)**.
- 

Vous pouvez changer les paramètres de copie.

- [Fonctions utiles](#page-99-0)
- [Pour une meilleure finition](#page-121-0)
- [Paramètres de couleur](#page-135-0)
- [Paramètres de copie avancés](#page-140-0)

Il est recommandé d'appliquer une marge lorsque vous voulez agrafer ou perforer des copies recto-verso.

[Configuration des marges \(Marge\)](#page-148-0)

### **Méthodes d'impression disponibles**

**Document Recto**  $\rightarrow$  **Copies recto-verso avec reliure sur le bord long**

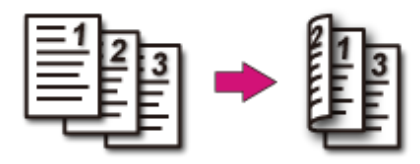

**Document Recto**  $\rightarrow$  **Copies recto-verso avec reliure sur le bord court**

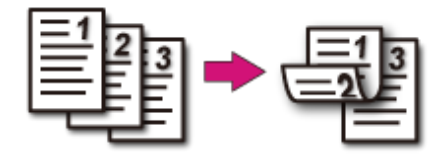

**Documents recto-verso**  $\rightarrow$  **Copies recto-verso avec reliure sur le bord long ou le bord court**

Chargez un document dans l'ADF.

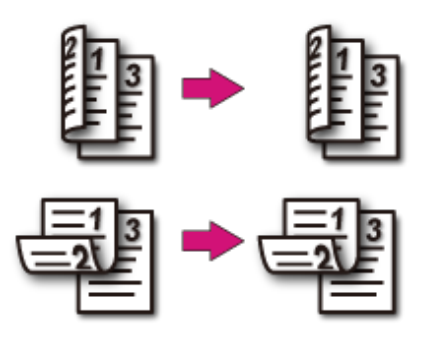

**Documents recto-verso avec reliure sur le bord long**  $\rightarrow$  **Copies Recto**

Chargez un document dans l'ADF.

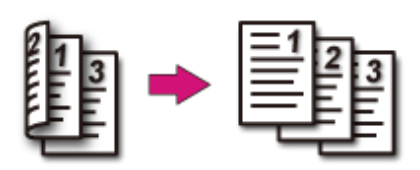

## **Documents recto-verso avec reliure sur le bord court**  $\rightarrow$  **Copies Recto**

Chargez un document dans l'ADF.

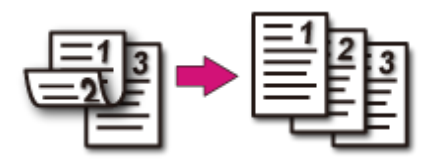

## <span id="page-104-0"></span>**Combinaison de plusieurs pages sur une seule feuille de papier (N-en-1)**

#### Méthodes d'impression pouvant être configurées

Vous pouvez copier deux, quatre ou huit pages d'un document sur un côté d'une seule feuille de papier.

Régler [Duplex Copy (Copie recto-verso)] en même temps permet d'économiser du papier.

#### **Remarque**

Pour copier un document dans l'orientation que vous préférez, spécifiez celle-ci à l'avance dans [Orientation].

[Changement de l'orientation du document \(Orientation\)](#page-118-0)

Si [N-en-1] est activée, [Zoom] est automatiquement réglé sur [Auto]. Pour préciser un pourcentage de zoom, réglez [N-en-1], puis le [Zoom].

[Effectuer des copies agrandies ou réduites \(Zoom\)](#page-96-0)

- Une partie du document peut ne pas être copiée correctement selon le format de papier, la taille du document ou le pourcentage de zoom.
- Si [N-in-1 (N-en-1)] est activé, vous ne pouvez pas sélectionner [Auto (Auto)] pour la source d'alimentation papier. Sélectionnez le bac papier à utiliser.
- **1.** Appuyez sur [Copie] ou sur le bouton (COPIE).
- **2.** Chargez un document dans l'ADF ou sur la vitre pour documents.

#### **Mémo**

- Lorsque vous utilisez la vitre pour documents, le mode Numérisation continue est automatiquement activé. Suivez les instructions à l'écran.
- Le mode Numérisation continue vous permet de copier plusieurs documents à la fois. Vous pouvez utiliser à la fois l'ADF et le plateau en verre pour la copie de documents multiples en une seule tâche.

[Activation du mode Numérisation continue \(Numérisation continue\)](#page-111-0)

**3.** Appuyez sur [N-en-1] sur l'onglet [Copie] ou [Basique].

#### **Mémo**

Vous pouvez également configurer ces paramètres dans [Param. Fonction].

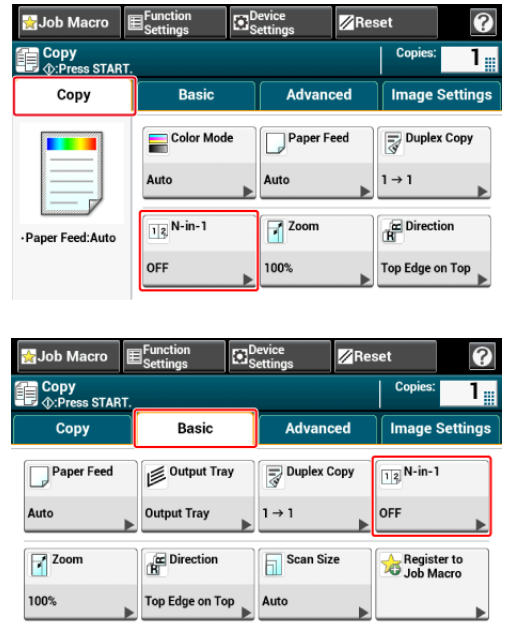

**4.** Sélectionnez une méthode de N-en-1.

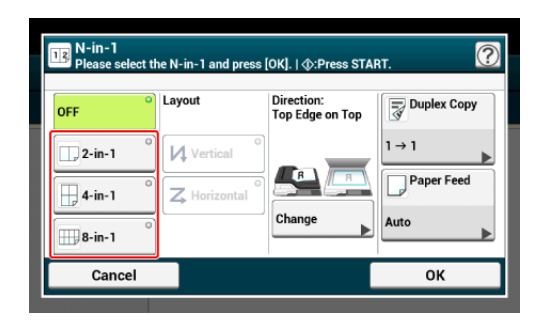

**5.** Sélectionnez une mise en page.

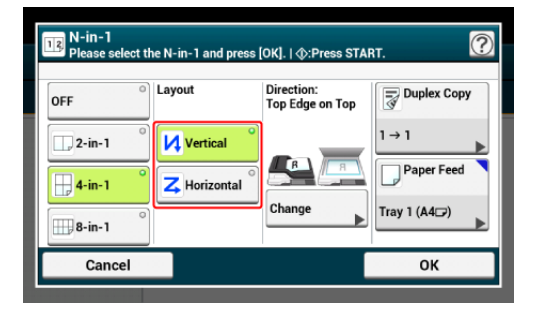

**6.** Appuyez sur [Modifier] pour changer l'orientation du document.

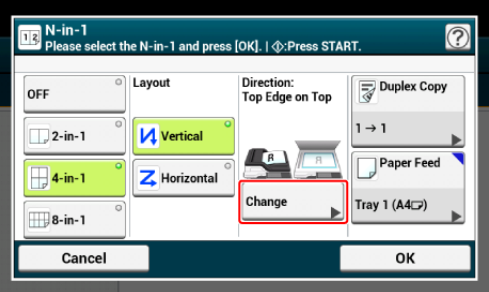

[Changement de l'orientation du document \(Orientation\)](#page-118-0)

**7.** Modifiez les autres paramètres si nécessaire, puis cliquez sur [OK].

8. Appuyez sur le **bouton** (DÉMARRER).

**Méthodes d'impression pouvant être configurées**

**B** Deux feuilles  $\rightarrow$  Une face de la feuille

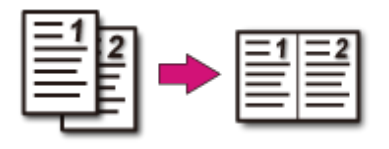

## **■** Quatre feuilles → Une face de la feuille

• **u** Vertical

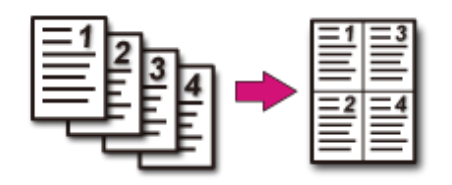

• Z Horizontal

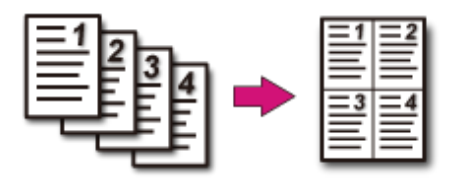

- **Huit feuilles**  $\rightarrow$  **Une face de la feuille**
- **u** Vertical

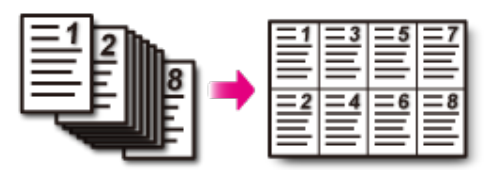

• Z Horizontal

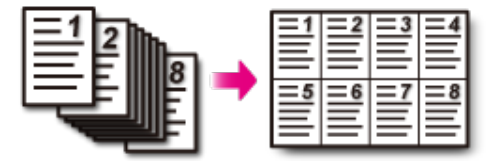
# **Modifier le format de numérisation (Format de numérisation)**

Vous pouvez sélectionner la taille appropriée pour le document à scanner.

- **1.** Appuyez sur [Copie] ou sur le bouton (COPIE).
- **2.** Chargez un document dans l'ADF ou sur la vitre pour documents.
- **3.** Appuyez sur [Scan Size (Taille de scan)] sur l'onglet [Basic (Basique)].

### **Mémo**

Vous pouvez également configurer ces paramètres dans [Param. Fonction].

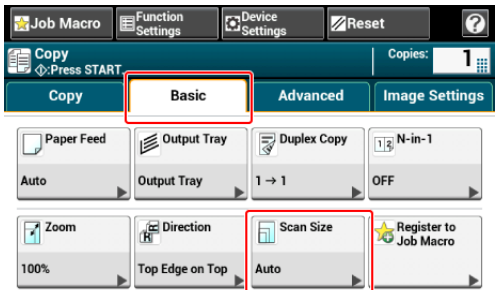

**4.** Sélectionnez une taille.

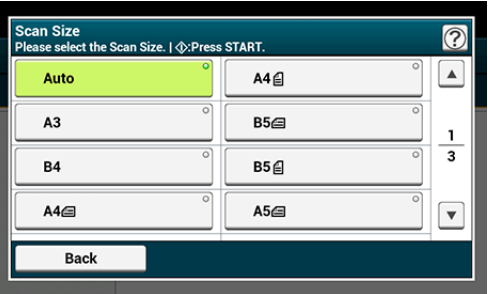

## **Mémo**

L'ADF et la vitre à document détectent automatiquement les formats de document suivants.

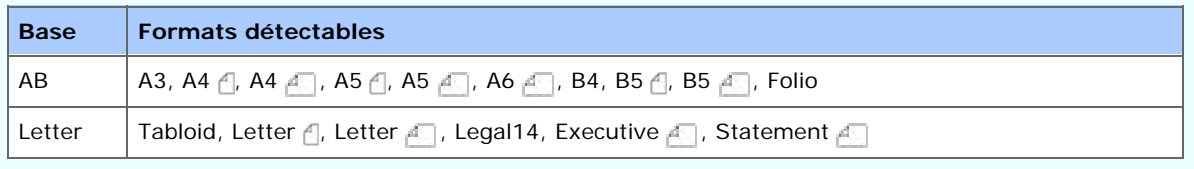

\* Si Legal14 est détecté dans les séries Letter, la valeur ente Legal13, Legal13.5, et Legal14 spécifiée dans [Device Settings (Paramètres du périphérique)] > [Admin Setup (Config admin)] > [Scanner Setup (Config scanneur)] > [Default Settings (Paramètres par défaut)] > [Auto detect Scan Size (Taille de scan de détection auto)] > [Legal Size (Format Legal)] est réglée comme Taille de scan.

- Si la machine ne peut pas détecter la taille du document avec les paramètres de taille de scan réglés sur [Auto (Auto)], l'écran de sélection de la dimension de numérisation s'affiche lorsqu'on appuie sur le bouton.
- **5.** Appuyez sur le **bouton (DÉMARRER)**.

# <span id="page-110-0"></span>**Trier chaque ensemble par ordre de page (Trier)**

La fonction de tri est activée par les réglages d'usine.

- **1.** Appuyez sur [Copie] ou sur le bouton (COPIE).
- **2.** Chargez un document dans l'ADF ou sur la vitre pour documents.

#### **Mémo**

- Le mode Numérisation continue vous permet de copier plusieurs documents à la fois.
- Vous pouvez utiliser à la fois l'ADF et le plateau en verre pour la copie de documents multiples en une seule tâche.

[Activation du mode Numérisation continue \(Numérisation continue\)](#page-111-0)

**3.** Vérifiez que [Sort (Trier)] sur l'onglet [Advanced (Avancé)] est réglé sur [ON (ACTIVÉ)].

### **Mémo**

Appuyez sur [Classer] permet de basculer entre [ACTIVÉ] et [DÉSACTIVÉ].

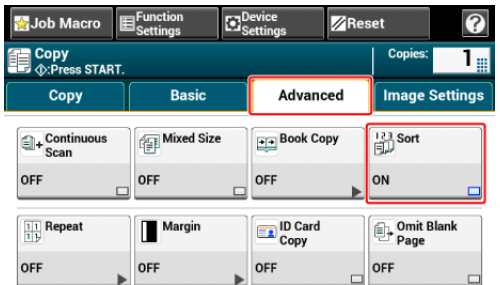

- **4.** Entrez le nombre de copies.
- **5.** Appuyez sur le **bouton** (DÉMARRER).

# <span id="page-111-0"></span>**Activation du mode Numérisation continue (Numérisation continue)**

Cette fonction est utile lorsque vous souhaitez copier plusieurs livres.

Pour numériser plusieurs groupes de documents et faire des copies en une seule tâche, activez le mode Numérisation continue. Ce mode est utile lorsque vous utilisez la fonction [Trier], [N-en-1], ou [Copie recto-verso].

Avec le mode Numérisation continue, vous pouvez copier vos documents à partir de l'ADF, de la vitre pour documents ou les deux.

[Trier chaque ensemble par ordre de page \(Trier\)](#page-110-0)

 $\mathcal O$  [Combinaison de plusieurs pages sur une seule feuille de papier \(N-en-1\)](#page-104-0)

**Annuler** une copie

- **1.** Appuyez sur [Copie] ou sur le bouton (COPIE).
- **2.** Chargez la première feuille d'un document dans l'ADF ou sur la vitre pour documents.

#### **Mémo**

Lorsque vous effectuez des copies N-en-1 et/ou recto-verso à l'aide de la vitre pour documents, l'écran [Veuillez charger le document suivant] s'affiche après la numérisation des documents, même si la fonction [Numérisation continue] est réglée sur [DÉSACTIVÉ].

**3.** Appuyez sur [Scan continu] dans l'onglet [Avancé].

[Numérisation continue] est configuré sur [ACTIVÉ].

#### **Mémo**

Appuyez sur [Numérisation continue] permet de basculer entre [ACTIVÉ] et [DÉSACTIVÉ].

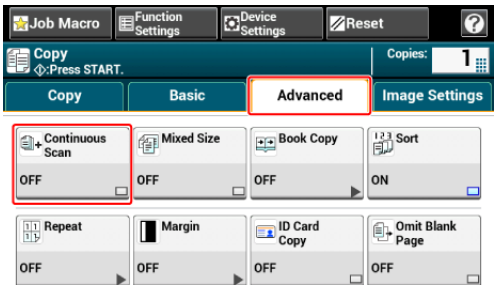

- **4.** Entrez le nombre de copies à l'aide du clavier à 10 touches.
- **5.** Appuyez sur le **bouton** (DÉMARRER).
- **6.** Lorsque l'écran [Veuillez charger le document suivant] est affiché, charger le document suivant dans l'ADF ou sur le plateau en verre

## **Remarque**

.

Lorsque vous changez l'emplacement de chargement du document suivant, assurez-vous de retirer le document de l'emplacement précédent.

**7.** Appuyez sur [Démarrer la numérisation].

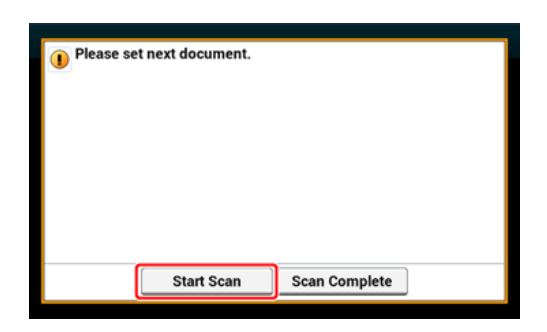

**8.** Lors de la numérisation de l'ensemble des documents est terminée, appuyez sur [Numérisation terminée].

### **Mémo**

Si vous appuyez sur [Scan Complete (Scan terminé)] après avoir numérisé tous les documents avec plusieurs copies (2 ou plus) réglées sur [Copies (copies)], le nombre de copies restants est copié.

Vous pouvez configurer plusieurs documents de même largeur mais de longueurs différentes dans l'ADF pour qu'ils soient copiés sur leurs formats de papier respectifs.

#### **Remarque**

- Vous pouvez utiliser cette fonction Tailles mixtes uniquement pour les combinaisons suivantes.
- Spécifiez la taille du document plus large pour la taille de document.

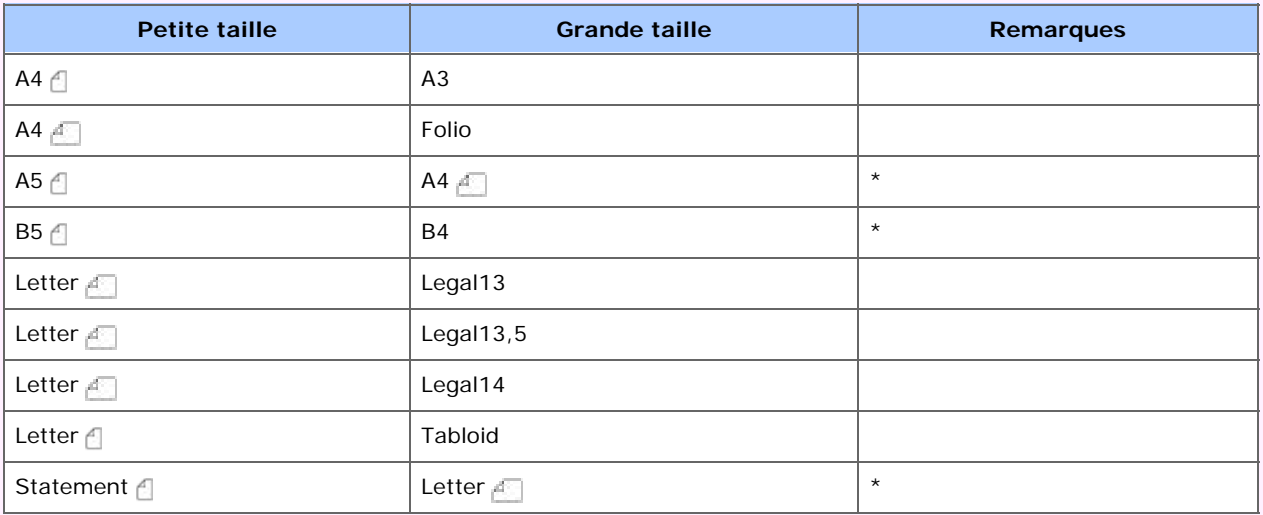

- \* Numérisation recto et impression recto uniquement disponibles.
- Si [Taille mixte] est activée, [Alimentation papier] ne peut être sélectionné. Le bac papier qui correspond au document est automatiquement sélectionné pour introduire le papier.
- [Taille mixte] est disponible uniquement si [Zoom] est réglé sur [Page adaptée à 98%] ou [100%].
- Vous ne pouvez pas régler [Effacer les bords] et [Taille mixte] au même moment.
- Pour utiliser plusieurs feuilles de papier, appuyez sur [Device Settings (Paramètres du périphérique)], puis sélectionnez [Paper Setup (Config papier)] > [Select Tray (Sélectionner bac)] > [Copy (Copie)] pour activer [MP tray (Bac MP)].
- Lorsque vous utilisez le bac MF, chargez le papier dans le bac MF, puis affichez le menu [Taille mixte].

#### **Mémo**

Cette section décrit un exemple de papier A3 chargé dans le bac 1 et de papier A4  $\Box$  chargé dans le bac MP.

- **1.** Chargez le papier A3 dans le bac 1, puis le papier A4 **de dans le** bac MP.
- **2.** Réglez la numérotation pour la dimension papier du bac 1 sur [A3 (A3)].

### **Mémo**

Vous ne pouvez utiliser que du papier standard pour cette fonction.

**3.** Appuyez sur [Paramètres du périphérique].

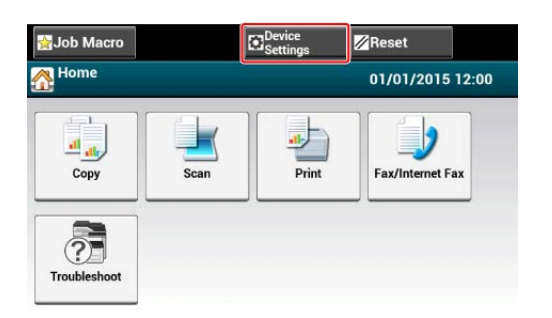

**4.** Appuyez sur [Configuration du papier].

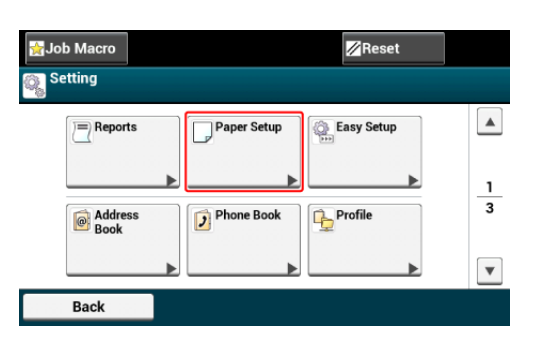

- **5.** Appuyez sur [Bac MP] et sur [Format de papier] dans l'ordre, puis sélectionnez [A4].
- **6.** Appuyez sur [Précédent] jusqu'à ce que l'écran d'accueil apparaisse.
- **7.** Appuyez sur [Copie] ou sur le bouton (COPIE).
- **8.** Installez un document avec les formats de papier A4 et A3 mixés dans l'ADF.

[Chargement du papier](#page-901-0)

**9.** Appuyez sur [Taille mixte] dans l'onglet [Avancé]. [Taille mixte] est configurée sur [ACTIVÉ].

### **Mémo**

Appuyer sur [Taille mixte] permet de basculer entre [ACTIVÉ] et [DÉSACTIVÉ].

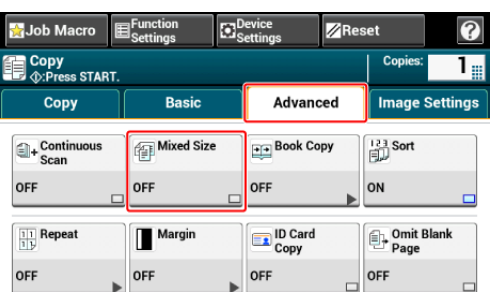

- **10.** Vérifiez que les paramètres suivantes sont affichés sur l'écran de démarrage de la copie.
	- \* [Tailles mixtes] : ACTIVÉ
	- \* [Alimentation papier] : Auto
	- $\cdot$  [Zoom] : 100%
	- **:** [Format de numérisation]: Auto
- **11.** Entrez le nombre de copies à l'aide du clavier à 10 touches si nécessaire.
- **12.** Appuyez sur le **bouton** (DÉMARRER).

#### **Remarque**

Lorsque vous utilisez la fonction Taille mixte, vérifiez la position de reliure des documents rectoverso.

Lors de la copie de documents recto-verso de taille mixte, spécifiez la position de reliure pour les documents plus grands et reliez les documents plus petits dans la même direction que les plus grands. (Leurs positions de reliure peuvent être différentes.)

- **Exemple 1 : Pour A3/A4 4** 
	- Pour les documents A3 avec reliure bord long, réglez les documents A4  $\uparrow$  avec la reliure bord court. (Lors du chargement dans l'ADF, réglez les documents de sorte que leurs positions de reliure s'alignent au-dessus ou au-dessous de l'ADF.)
	- Pour les documents A3 avec reliure bord court, réglez les documents A4  $\uparrow$  avec la reliure bord long. (Lors du chargement dans l'ADF, réglez les documents de sorte que leurs positions de reliure s'alignent à gauche ou à droite de l'ADF.)
- **Exemple 2 : Pour Legal/Letter** 
	- Pour les documents Legal avec reliure bord long, réglez les documents Letter  $\mathbb{A}$  avec la reliure bord long. (Lors du chargement dans l'ADF, réglez les documents de sorte que leurs positions de reliure s'alignent au-dessus ou au-dessous de l'ADF.)
	- Pour les documents Legal avec reliure bord court, réglez les documents Letter et avec la reliure bord court. (Lors du chargement dans l'ADF, réglez les documents de sorte que leurs positions de reliure s'alignent à gauche ou à droite de l'ADF.)

Vous pouvez réinitialiser la fonction de copie que vous avez modifiée à ses paramètres par défaut par les méthodes suivantes.

#### B. **Réinitialisation automatique**

Si vous n'exécutez pas d'opération pendant une certaine période de temps, tous les paramètres de copie pour votre tâche de copie sont réinitialisés à leurs paramètres par défaut. L'heure de réinitialisation automatique est réglée par défaut sur 3 minutes.

#### **Mémo**

Le temps de réinitialisation automatique peut être modifié dans [Device Settings (Paramètres du périphérique)] > [Admin Setup (Config admin)] > [Device Management (Gestion du périphérique)] > [Screen Auto Reset (Réinitialisation auto écran)] > [Reset Time (Temps de réinitialisation)].

#### **Utiliser [Reset (Réinitialiser)] sur le panneau tactile**  $\mathcal{L}_{\mathcal{D}}$

Si vous appuyez sur [Reset (Réinitialiser)] sur l'écran supérieur de copie, les paramètres pour votre tâche de copie retournent aux paramètres par défaut.

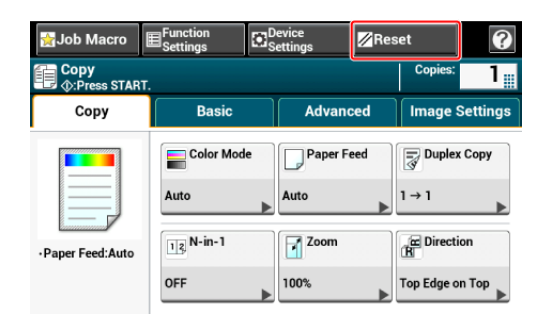

#### **Mémo**

Lorsque la copie est terminée, appuyez sur [Reset (Réinitialiser)] pour réinitialiser les paramètres par défaut pour l'utilisateur suivant.

Si vous configurez plusieurs fonctions de copie à la fois, vous pourriez ne pas être en mesure de les utiliser selon la combinaison. Dans ce cas, un message s'affiche.

Par exemple, si [Marge] est spécifié, [N-in-1] et [Répéter] ne peuvent être configurés.

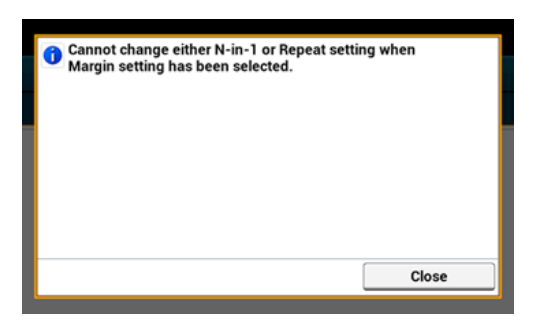

Annulez le paramètre d'une fonction avec faible priorité parmi celles affichées dans le message et configurez à nouveau la fonction que vous souhaitez utiliser.

Pour annuler le paramètre d'une fonction, redéfinissez-le au paramètre par défaut.

#### **Mémo**

Si vous modifiez la valeur des réglages d'usine depuis les réglages par défaut, sélectionnez la valeur par défaut après modification.

[Configuration de l'administrateur](#page-1031-0)

- **1.** Sélectionnez une fonction à annuler sur chaque onglet sur l'écran de démarrage de la copie ou dans [Param. Fonction].
- **2.** Réglez à nouveau les paramètres par défaut.

<span id="page-118-0"></span>Vous pouvez sélectionner [Bord supérieur au-dessus] ou [Bord supérieur à gauche] pour l'orientation du document. Spécifiez l'orientation appropriée pour obtenir le résultat de copie que vous désirez.

- **1.** Appuyez sur [Copie] ou sur le bouton (COPIE).
- **2.** Chargez un document dans l'ADF ou sur la vitre pour documents.
- **3.** Appuyez sur [Orientation] sur l'onglet [Copie] ou [Basique].

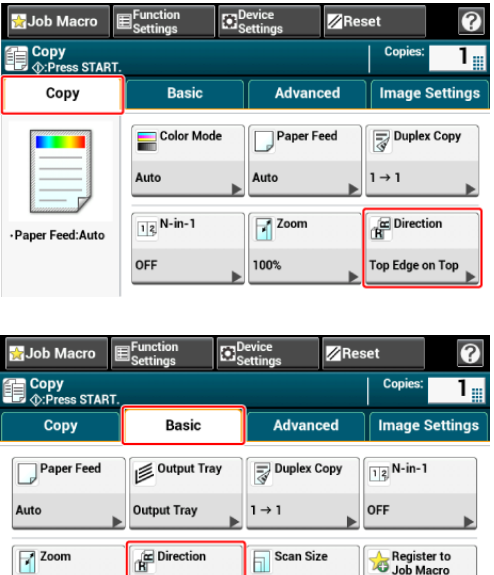

Top Edge on Top Auto

### **Mémo**

100%

Vous pouvez également configurer ces paramètres dans [Param. Fonction].

**4.** Sélectionnez l'orientation du document, puis appuyez sur [OK].

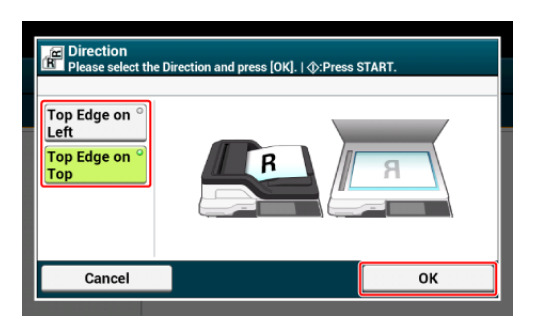

#### **Mémo**  $\mathcal{Q}_n$

Si vous appuyez sur [Annuler], l'écran retourne à l'écran précédent sans enregistrer les modifications.

# **Interrompre la tâche en cours pour effectuer une tâche de copie**

Pour effectuer une copie interrompue, suivez la procédure ci-dessous.

- **1.** Appuyez sur [Device Settings (Paramètres du périphérique)] sur le panneau tactile.
- **2.** Appuyez sur ▲ ou ▼ plusieurs fois et sur [Admin Setup (Config admin)].
- **3.** Entrez le nom et le mot de passe d'administrateur et appuyez sur [OK (OK)].

Le nom et le mot de passe d'administrateur par défaut sont « admin » et « aaaaaa » respectivement.

- **4.** Appuyez sur [Copy Setup (Config copie)].
- **5.** Appuyez sur [Interrupt (Interrompre)], puis assurez-vous que [Interrupt (Interrompre)] est réglé sur [Enable (Activer)].
- **6.** Appuyez sur (Démarrer) pendant l'impression, vous pouvez interrompre la tâche en cours pour copier un nouveau document.
- [Réglage de la densité \(Densité\)](#page-122-0)
- [Sélection du type de document \(Type de document\)](#page-123-0)
- [Spécifier la résolution de numérisation \(Résolution\)](#page-125-0)
- [Copier un document avec arrière-plan en couleur \(Suppression de l'arrière-plan\)](#page-126-0)
- [Effacer les ombres de bordure \(Effacer les bords\)](#page-128-0)
- [Suppression des lignes d'ombre \(Suppression du centre\)](#page-129-0)
- [Suppression de l'extérieur des documents \(Suppresion de l'extérieur\)](#page-131-0)
- [Suppression de la transparence \(Suppression de la transparence\)](#page-133-0)

<span id="page-122-0"></span>Vous pouvez ajuster la densité de copie en sept niveaux.

- **1.** Appuyez sur [Copie] ou sur le bouton (COPIE).
- **2.** Chargez un document dans l'ADF ou sur la vitre pour documents.
- **3.** Appuyez sur [Densité] sur l'écran [Paramètres d'image] dans l'onglet [Paramètres d'image].

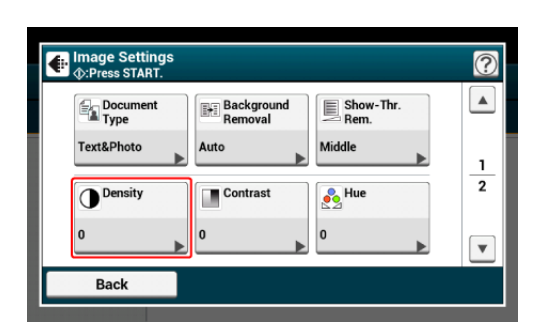

**4.** Sélectionnez la densité.

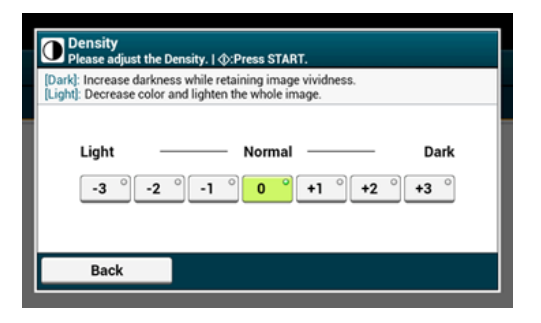

### **Mémo**

[0] est une valeur standard. Pour augmenter la densité, sélectionnez  $[+1]$ ,  $[+2]$ , ou  $[+3]$ (le plus sombre). Pour réduire la densité, sélectionnez [-1], [-2], ou [-3] (le plus clair).

# <span id="page-123-0"></span>**Sélection du type de document (Type de document)**

Vous pouvez sélectionner un type de document à partir des fonctions [Texte], [Texte et photo], [Photo], ou [Photo (Brillante)] pour effectuer des copies avec la qualité qui vous convient le mieux.

### **Remarque**

- Si vous sélectionnez [Texte], le niveau de gris peut être réduit selon le document.
- Si vous sélectionnez [Photo] ou [Photo (Brillante)], les textes fins ou les lignes fines peuvent être floués selon le document.
- vous sélectionnez [Photo (Brillante)], les images peuvent être brillantes.
- **1.** Appuyez sur [Copie] ou sur le bouton (COPIE).
- **2.** Chargez un document dans l'ADF ou sur la vitre pour documents.
- **3.** Appuyez sur [Type de document] sur l'écran [Paramètres d'image] dans l'onglet [Paramètres d'image].

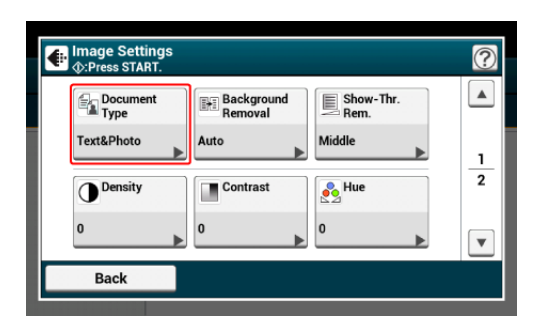

**4.** Sélectionnez un type de document.

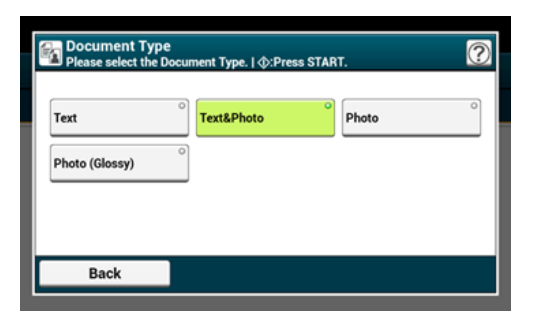

#### **Mémo**

- [Texte]: Configurez lors de la copie d'un document texte.
- [Texte et photo]: Configurez au moment de la copie d'un document avec textes et photos. Le texte et la photo bien équilibrés sont reproduits sur une image.
- [Photo]: Configurez au moment de la copie de photos et de documents graphiques. Les images sont reproduites avec la mise au point sur les niveaux de gris.
- [Photo (Glossy) (Photo (Brillant))] : Définir quand copier une photographie brillante ou des documents photos imprimés sur du papier brillant à jet d'encre. Les images sont reproduite avec insistance sur les nuances de gris par rapport au brillant.

<span id="page-125-0"></span>Vous pouvez changer la résolution de numérisation d'un document.

- **1.** Appuyez sur [Copie] ou sur le bouton (COPIE).
- **2.** Chargez un document dans l'ADF ou sur la vitre pour documents.
- **3.** Appuyez sur [Résolution] dans l'onglet [Paramètres d'image].

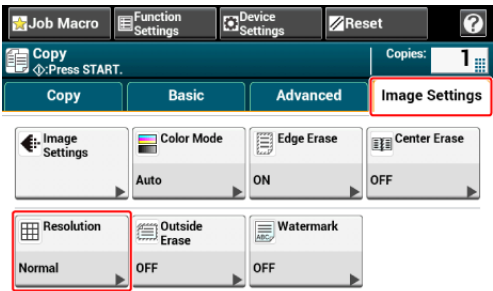

**4.** Sélectionnez une résolution.

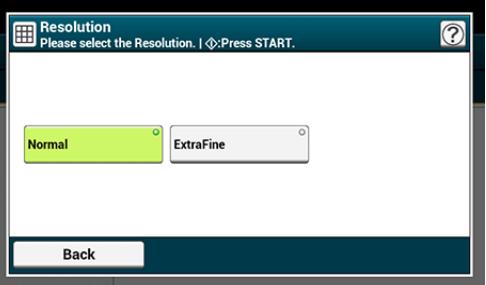

#### **Mémo**

- Les paramètres de résolution sont disponibles uniquement lorsque le mode couleur est réglé sur « Auto » ou « Couleur ».
- Si vous sélectionnez [ExtraFine (Extra fin)], la reproductibilité et le niveau de gris des lignes fines ou des petits caractères sera améliorée.
- **5.** Appuyez sur le **bouton (DÉMARRER)**.

# <span id="page-126-0"></span>**Copier un document avec arrière-plan en couleur (Suppression de l'arrière-plan)**

Pour régler un niveau de suppression d'arrière-plan du document, vous pouvez sélectionner Auto ou DÉSACTIVÉ, ou ajustez dans les six niveaux.

Si vous sélectionnez [Auto], l'arrière-plan est automatiquement retiré à un niveau adapté au document.

#### **Remarque**

- Si une valeur plus élevée de la suppression de l'arrière-plan est configurée, les lignes fines, les textes ou les couleurs claires peuvent ne pas être reproduits sur le document.
- Dans les cas suivants, la couleur de l'arrière-plan peut ne pas être correctement détectée et ne pas être éliminée.
	- Lorsqu'un document de format personnalisé est chargé
	- Lorsqu'un document avec le bord avant rabattu est chargé
	- Lorsqu'un document sans bord avant ou un document oblique est chargé
	- Lorsqu'un document avec un trou près du bord avant est chargé
	- Lorsqu'un document est chargé sans être aligné avec le guide sur la vitre à document
- **1.** Appuyez sur [Copie] ou sur le bouton (COPIE).
- **2.** Chargez un document dans l'ADF ou sur la vitre pour documents.
- **3.** Appuyez sur [Suppression de l'arrière-plan] sur l'écran [Paramètres d'image] dans l'onglet [Paramètres d'image].

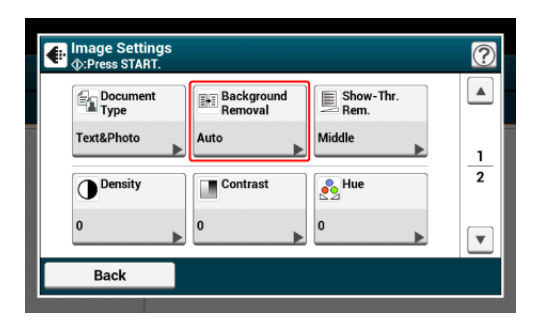

**4.** Sélectionnez une valeur.

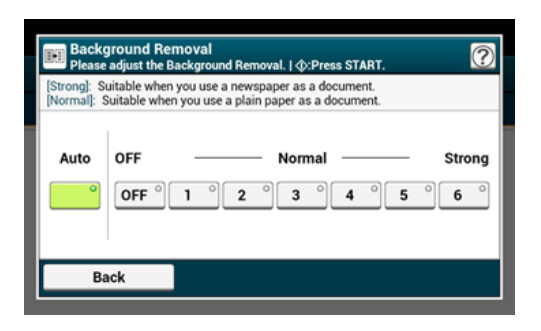

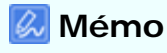

[3] pour [Background removal (Suppression d'arrière-plan)] est le niveau standard. Pour augmenter un niveau de suppression d'arrière-plan du document, sélectionnez [4], [5], ou [6]. Pour réduire un niveau de suppression d'arrière-plan du document, sélectionnez [2], [1], ou [OFF (DÉSACTIVÉ)] (pas de suppression).

<span id="page-128-0"></span>Lorsque vous copiez un document avec le couvercle de la vitre pour documents ouvert, ou lorsque vous copiez un livre, une ombre noire peut apparaître sur les bords de la copie imprimée. Cette fonction vous permet d'effacer l'ombre noire.

- **1.** Appuyez sur [Copie] ou sur le bouton (COPIE).
- **2.** Chargez un document dans l'ADF ou sur la vitre pour documents.
- **3.** Appuyez sur [Suppression des bords] dans l'onglet [Paramètres d'image].

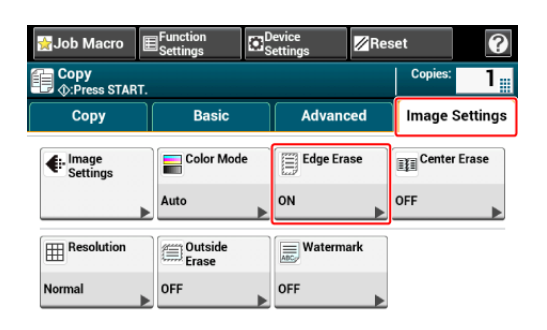

**4.** Entrez une valeur de 2 à 50 mm (0,1 à 2,0 pouces) dans [Largeur] à l'aide du clavier à 10 touches, ou appuyez sur  $\blacktriangle$  et  $\nabla$ , puis appuyez sur [OK].

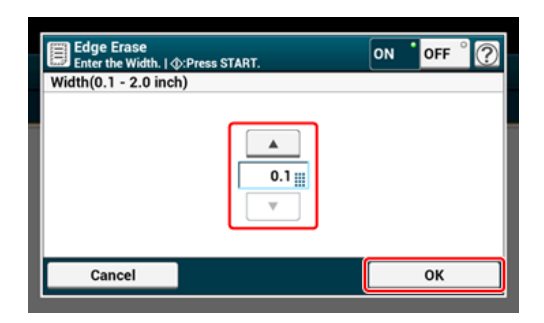

# <span id="page-129-0"></span>**Suppression des lignes d'ombre (Suppression du centre)**

Lorsque vous copiez des documents avec le couvercle de la vitre à document ouvert, ou lorsque vous copiez un livre ou un magazine, des lignes d'ombre peuvent apparaître sur les imprimés.

Vous pouvez éliminer les lignes d'ombre des imprimés.

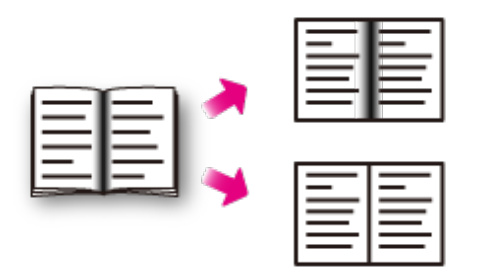

- **1.** Appuyez sur [Copier] ou sur le bouton (COPIER).
- **2.** Installez un document sur la vitre à document.
- **3.** Appuyez sur [Suppression du centre] dans l'onglet [Paramètres d'image].

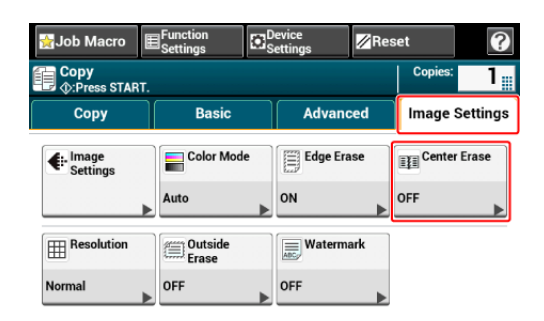

**4.** Entrez une valeur comprise entre 1 et 50 mm (0,1 à 2,0 pouces) dans [Width (Largeur)] à l'aide du clavier à 10 touches ou en appuyant sur  $\blacktriangle$  et  $\nabla$ , puis appuyez sur [OK (OK)].

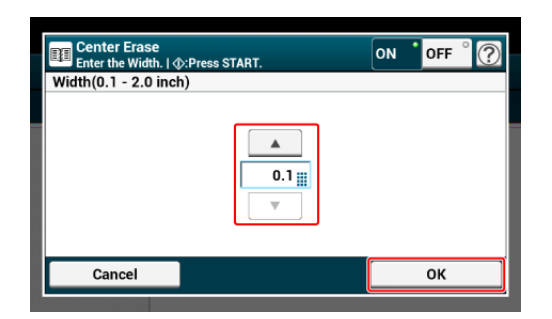

**5.** Appuyez sur le bouton (C) (START).

# <span id="page-131-0"></span>**Suppression de l'extérieur des documents (Suppresion de l'extérieur)**

Lorsque vous copiez un document volumineux tel qu'un livre sur la vitre à document, l'intervalle entre la vitre à document et son couvercle rend l'extérieur du document noir tel une ombre. La fonction Suppression de l'extérieur supprime l'extérieur des documents.

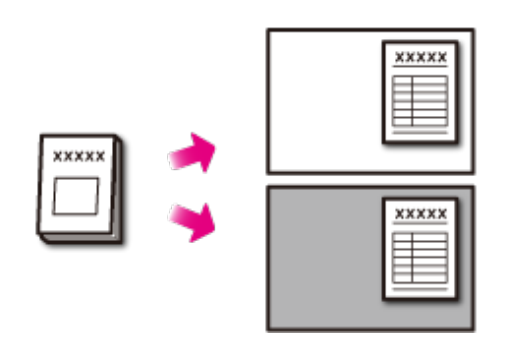

La fonction Suppression de l'extérieur est réglée.

La fonction Suppression de l'extérieur est réglée sur DÉSACTIVÉ.

### **Remarque**

- Lorsque vous copiez des documents à partir de l'ADF ou avec l'ADF ou le couvercle de la vitre à document fermé, la fonction se désactive.
- Lorsque la fonction est activée, ajustez manuellement la suppression d'arrière-plan. La fonction Suppression auto d'arrière-plan est désactivée. Lorsque la Suppression d'arrièreplan est réglée sur Auto, le niveau 3 est appliqué.
- Lorsque vous copiez des documents contenant des barres ou des formes complexes, les documents et les documents extérieurs peuvent ne pas être correctement détectés.
- **1.** Appuyez sur [Copier] ou sur le bouton (COPIER).
- **2.** Installez un document sur la vitre à document.

#### **Remarque**

- N'utilisez pas la fonction sous une lumière. Les ombres pourraient ne pas s'effacer correctement.
- Ouvrez grandement l'ADF et le couvercle de la vitre à document.
	- Si l'ADF ou le couvercle de la vitre à document ne s'ouvre pas suffisamment, les documents et les documents extérieurs peuvent ne pas être correctement détectés.
- Une lumière intense est émise lors de la copie. Ne regardez pas directement la surface de la vitre à document.
- **3.** Appuyez sur [Suppression de l'extérieur] dans l'onglet [Paramètres d'image].

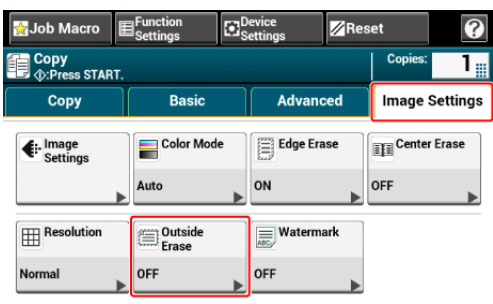

**4.** Entrez une valeur comprise entre 1 et 5 dans [Range Adjustment (Réglage de la gamme)] à l'aide du clavier à 10 touches ou en appuyant sur  $\blacktriangle$  et  $\nabla$ , puis appuyez sur [OK (OK)].

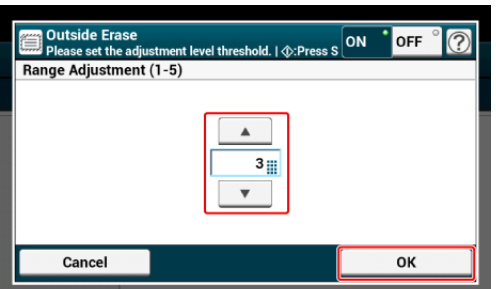

En cas de problème avec le niveau standard (3), ajustez les critères aux étapes suivantes.

- Si l'extérieur du document n'est pas supprimé, augmentez la valeur des critères.
- Si les parties sombres à l'intérieur du document ne sont pas supprimés, réduisez la valeur des critères.
- **5.** Appuyez sur le bouton (START).

# <span id="page-133-0"></span>**Suppression de la transparence (Suppression de la transparence)**

La suppression de la transparence supprime la transparence du texte sur le côté inverse. Vous pouvez sélectionner le niveau de suppression parmi les options DÉSACTIVÉ, Bas, Moyen ou Élevé.

### **Remarque**

- Cette fonction est activée uniquement lorsque [Background Removal (Suppression d'arrièreplan)] est réglée sur [Auto (Auto)].
- Cette fonction est activée uniquement lorsque [Type de document] est réglé sur [Text (Texte)] ou [Text&Photo (Texte et photo)].
- **1.** Appuyez sur [Copie] ou sur le bouton (COPIE).
- **2.** Chargez un document dans l'ADF ou sur la vitre pour documents.
- **3.** Appuyez sur [Show-Thr. Rem. (Suppression de la transparence)] sur l'écran [Image Settings (Paramètres d'image)] dans l'onglet [Image Settings (Paramètres d'image)].

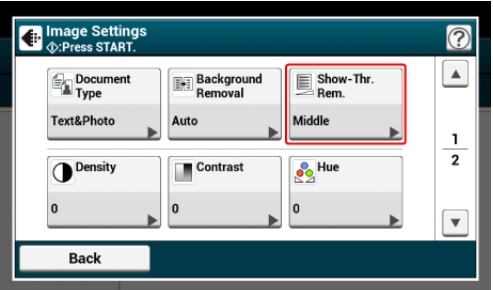

**4.** Sélectionnez une valeur.

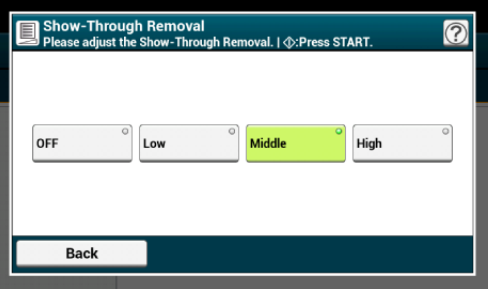

### **Mémo**

- [Moyen] est réglé par défaut.
- Si une couleur claire devient trop pâle avec l'option Moyen (valeur par défaut), sélectionnez [Bas] (il se peut que la transparence ne soit pas entièrement supprimée).
- Si la transparence n'est pas entièrement supprimée avec l'option Moyen (valeur par défaut), sélectionnez [Élevé] (il se peut que la couleur claire ne soit pas représentée).
- 

Pour les documents imprimés uniquement en recto ou lors de la reproduction de couleur claire, sélectionnez [DÉSACTIVÉ]. (Pour les documents imprimés en rectoverso, la transparence est maintenue.)

- [Réglage du contraste \(Contraste\)](#page-136-0)
- \* [Réglage de la teinte pour la copie couleur](#page-137-0)
- [Réglage de la saturation](#page-138-0)
- **<sup>■</sup>** [Réglage RVB](#page-139-0)

<span id="page-136-0"></span>Les différences entre les sections brillantes et sombres sur un document sont ajustées pour rendre les images et les textes faciles à afficher et lire.

- **1.** Appuyez sur [Copie] ou sur le bouton (COPIE).
- **2.** Chargez un document dans l'ADF ou sur la vitre pour documents.
- **3.** Appuyez sur [Contraste] sur l'écran [Paramètres d'image] dans l'onglet [Paramètres d'image].

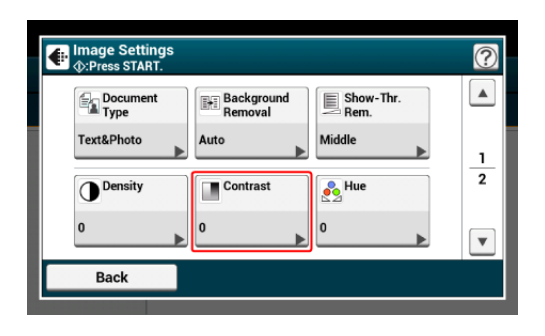

**4.** Sélectionnez une valeur.

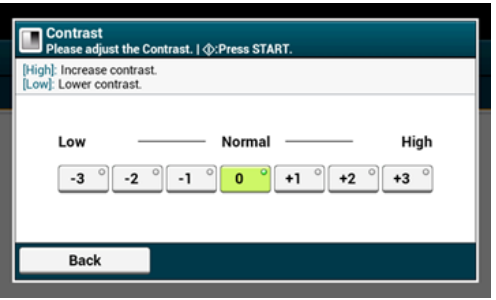

<span id="page-137-0"></span>Réglage de l'équilibre rouge/vert. Rougeâtre : Renforcer le rouge. Verdâtre : Renforcer le vert.

- 1. Appuyez sur [Copier] ou sur le bouton (COPIER).
- **2.** Appuyez sur [Paramètres d'image] dans l'onglet [Paramètres d'image].
- **3.** Appuyez sur [Teinte].
- **4.** Sélectionnez une valeur.

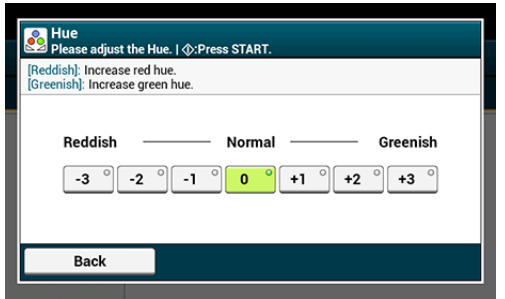

**5.** Appuyez sur le bouton (START).

<span id="page-138-0"></span>Paramètres de saturation. Vif : Renforce la netteté de l'image. Clair : Couleur muette.

- 1. Appuyez sur [Copier] ou sur le bouton (COPIER).
- **2.** Appuyez sur [Paramètres d'image] dans l'onglet [Paramètres d'image].
- **3.** Appuyez sur [Saturation].
- **4.** Sélectionnez une valeur.

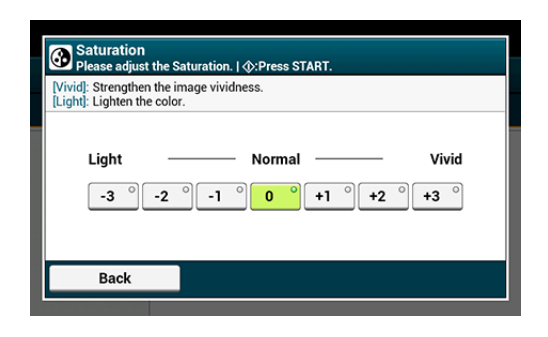

**5.** Appuyez sur le bouton (START).

<span id="page-139-0"></span>Ajuster les paramètres de contraste RVB.

- 1. Appuyez sur [Copier] ou sur le bouton (COPIER).
- **2.** Appuyez sur [Paramètres d'image] dans l'onglet [Paramètres d'image].
- **3.** Appuyez sur [RVB].
- **4.** Sélectionnez une valeur chacune pour RVB, puis appuyez sur [OK].

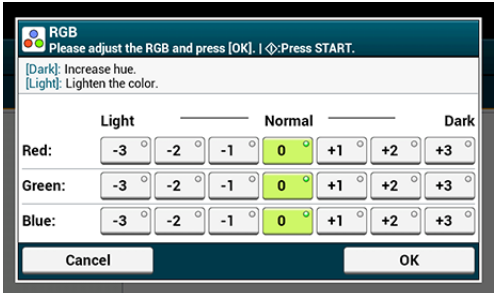

**5.** Appuyez sur le bouton (START).

- [Effectuer plusieurs copies sur une feuille de papier \(Répéter\)](#page-141-0)
- [Copier deux pages réparties séparément sur deux feuilles \(Copie livre\)](#page-143-0)
- **[Ajouter un timbre \(Filigrane\)](#page-145-0)**
- [Copie des deux côtés d'une carte sur une face \(Copie carte d'identité\)](#page-146-0)
- [Configuration des marges \(Marge\)](#page-148-0)
- [Saut de pages blanches lors de la copie \(Saut pages blanches\)](#page-153-0)

# <span id="page-141-0"></span>**Effectuer plusieurs copies sur une feuille de papier (Répéter)**

Cette fonction vous permet de copier de manière répétitive le même document d'un côté de la feuille de papier. Le document peut être recopié deux, quatre ou huit fois.

**\*** Deux répétitions

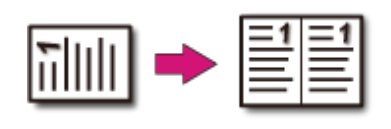

• Quatre répétitions

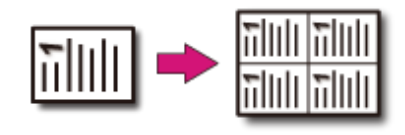

**Huit répéter** 

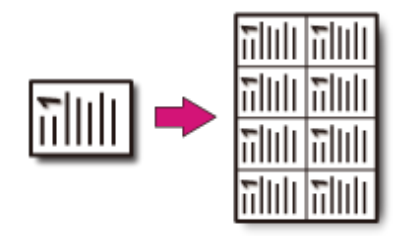

### **Remarque**

- Si [Répéter] est activée, [Zoom] est automatiquement réglé sur [Auto]. Pour spécifier un pourcentage de zoom, activez [Répéter], puis appuyez sur [Zoom].
- Pour copier un document dans l'orientation que vous préférez, spécifiez celle-ci à l'avance dans [Orientation].

[Changement de l'orientation du document \(Orientation\)](#page-118-0)

- Une partie du document peut ne pas être copiée selon le papier, le document ou le pourcentage de zoom.
- Si la fonction Répéter est activée, le bac papier est automatiquement configuré.
- **1.** Appuyez sur [Copie] ou sur le bouton (COPIE).
- **2.** Chargez un document dans l'ADF ou sur la vitre pour documents.

### **Mémo**

Le mode Numérisation continue vous permet de copier plusieurs documents à la fois.

- [Activation du mode Numérisation continue \(Numérisation continue\)](#page-111-0)
- **3.** Appuyez sur [Répéter], dans l'onglet [Avancé].

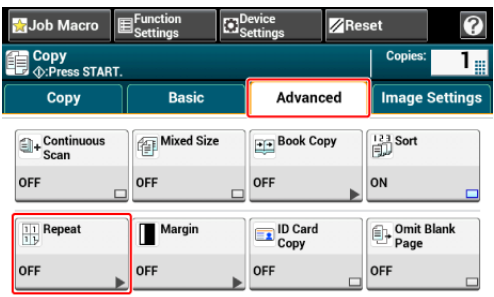

**4.** Sélectionnez une méthode de répétition, puis appuyez sur [OK].

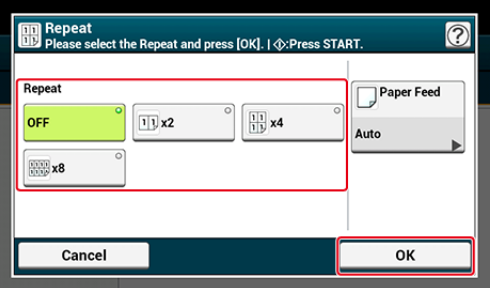

## **Mémo**

Si vous appuyez sur [Alimentation papier], vous pouvez configurer la bac d'alimentation papier.

[Spécifier le bac d'introduction du papier \(Alimentation papier\)](#page-92-0)

- **5.** Appuyez sur [OK].
- **6.** Appuyez sur le **bouton (DÉMARRER)**.

# <span id="page-143-0"></span>**Copier deux pages réparties séparément sur deux feuilles (Copie livre)**

Copie deux pages réparties sur des documents reliés sur des feuilles de papier différentes.

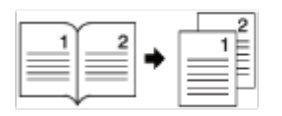

### **Remarque**

- Vous ne pouvez pas utiliser l'ADF pour cette fonction. Utilisez toujours la vitre à document.
- Placez un document à deux pages face vers le bas sur la vitre à document.
- Seuls les formats de document A3, A4 $\Box$ , B4, Tabloid, et Letter  $\Box$  sont disponibles.
- Une partie du document peut ne pas être copié selon le papier, le document ou le taux de zoom.
- **1.** Appuyez sur [Copier] ou sur le bouton (COPIER).
- **2.** Installez un document sur la vitre à document.
- **3.** Appuyez sur [Copie livre] dans l'onglet [Avancé].

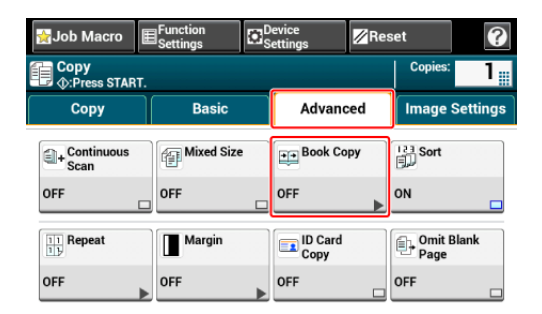

**4.** Sélectionnez l'orientation de la reliure du document à copier.

#### Reliure côté gauche **Reliure conté de la Reliure conté droit**

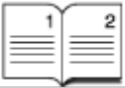

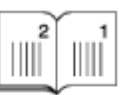

- **5.** Sélectionnez le bac papier dans lequel le papier disponible est chargé.
	- Appuyez sur [Bac] et sélectionnez le papier.
	- Sélectionnez le bac papier dans lequel le papier disponible est chargé.
- **6.** Appuyez sur le bouton (C) (START).
Vous pouvez tamponner une date, des numéros de pages séquentielles ou une chaîne de caractère lors de la copie.

### **Remarque**

- Les chaînes de caractères sont imprimées en noir.
- La police Universe Medium est utilisée pour les chaînes de caractères.
- **1.** Appuyez sur [Copier] ou sur le bouton (COPIER).
- **2.** Installez un document dans l'ADF ou sur la vitre à document.
- **3.** Appuyez sur [Filigrane] dans l'onglet [Paramètres d'image].
- **4.** Appuyez sur [Numéro de page] pour définir le numéro de page et la position d'impression.
- **5.** Appuyez sur [Chaîne] pour spécifier les caractères et la position d'impression.
- **6.** Appuyez sur [Taille de police] et spécifiez la taille de caractère.
- **7.** Appuyez sur le bouton (START).

# **Copie des deux côtés d'une carte sur une face (Copie carte d'identité)**

Cette fonction vous permet de copier les deux côtés d'une carte d'identité, tel qu'un permis de conduire, sur une face de la feuille de papier.

### **Remarque**

- Vous ne pouvez pas utiliser l'ADF pour la fonction Copie carte d'identité.
- · Installez la carte ID avec le côté supérieur orienté vers la gauche.
- La marge de numérisation est de 2 mm à partir du bord de la vitre pour documents.
- La machine numérise une zone qui fait la moitié de la taille du papier spécifié. Si le document fait plus de la moitié de la taille du papier spécifié, la partie excédante est éliminée.
- **1.** Appuyez sur [Copie] ou sur le bouton (COPIE).
- **2.** Appuyez sur [Copie carte d'identité], dans l'onglet [Avancé]. [Copie carte d'identité] est configuré sur [ACTIVÉ].

### **Mémo**

Appuyer sur [Copie carte d'identité] permet de basculer entre [ACTIVÉ] et [DÉSACTIVÉ].

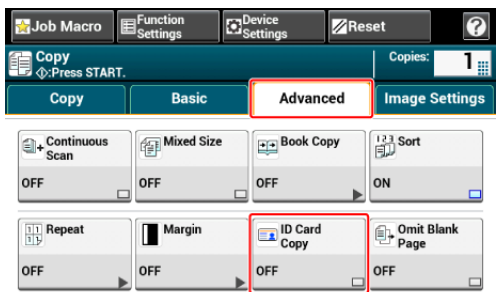

**3.** Introduisez la carte avec le côté avant vers le bas sur la vitre pour documents.

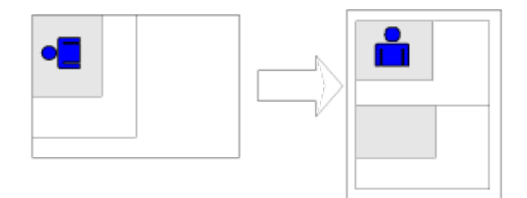

- **4.** Entrez le nombre de copies.
- **5.** Appuyez sur le **bouton** (DÉMARRER).
- **6.** Lorsque l'écran [Veuillez introduire le côté arrière du document.]

 s'affiche, placez votre avec le côté arrière vers le bas sur la vitre pour documents.

### **Mémo**

Si vous appuyez sur [Numérisation terminée], seule recto sera copié, le verso n'ayant pas été numérisé.

**7.** Appuyez sur [Démarrer la numérisation].

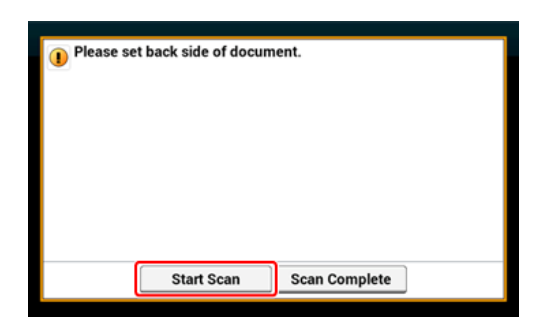

Copier recto avec marges Copie recto-verso avec marges

La fonction des marges vous permet de régler les marges. Cette fonction est utile lorsque vous voulez agrafer ou perforer les copies. Vous pouvez régler les marges supérieure, inférieure, droite et gauche en spécifiant les valeurs [Haut] et [Gauche].

### **Pour l'impression en portrait**

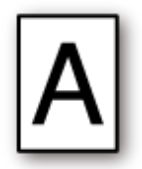

- Le réglage des marges gauches correspond à toute impression de documents destinés à la reliure à bord long.
- Le réglage des marges supérieures correspond à toute impression de documents destinés à la reliure à bord court.

### **Pour l'impression en paysage**

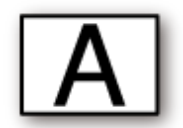

- Le réglage des marges gauches correspond à toute impression de documents destinés à la reliure à bord court.
- Le réglage des marges supérieures correspond à toute impression de documents destinés à la reliure à bord long.

### **Remarque**

- Une partie du document pourrait ne pas être copiée.
- Les valeurs de marge spécifiées restent actives même après que vous ayez changé le rapport de grossissement.
- Pour copier un document dans l'orientation que vous préférez, spécifiez celle-ci à l'avance dans [Orientation].

[Changement de l'orientation du document \(Orientation\)](#page-118-0)

### **Mémo**

- Si toutes les valeurs sont réglées sur [0], [Marge] est désactivé.
- Vous pouvez régler [Marge] comme paramètre par défaut pour ne pas avoir à régler les marges à chaque fois que vous faites des copies.
- La valeur de la marge peut être modifiée dans [Paramètre de périphérique] > [Installation de

### **Copier recto avec marges**

Réglez les marges sur un document recto avant la copie.

Réglez correctement la [Direction (Direction)].

[Changement de l'orientation du document \(Orientation\)](#page-118-0)

- **1.** Appuyez sur [Copie] ou sur le bouton (COPIE).
- **2.** Chargez un document dans l'ADF ou sur la vitre pour documents.
- **3.** Appuyez sur [Marge], dans l'onglet [Avancé].

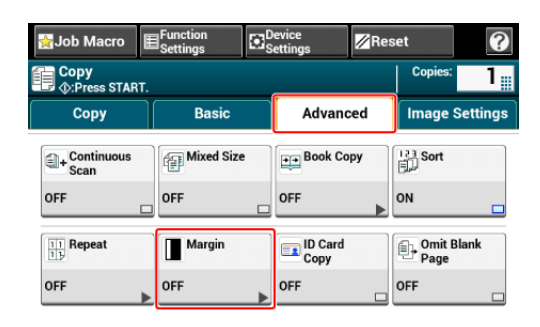

- **4.** Pour régler les marges gauche ou droite, spécifiez les paramètres dans [Gauche] ou [Avant] en vous servant du clavier à 10 touches ou en appuyant sur  $\blacktriangle$ ,  $\nabla$ , et [+/-].
	- Pour créer une marge du côté gauche de la sortie, spécifiez une valeur positive.
	- Pour créer une marge du côté droit de la sortie, spécifiez une valeur négative.

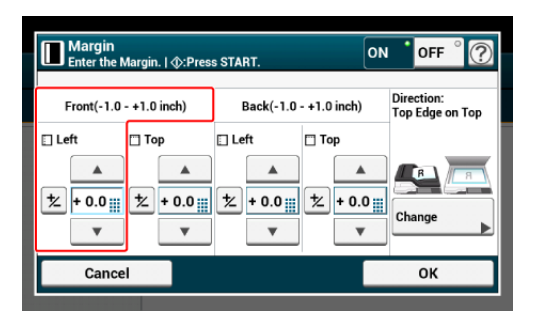

- **5.** Pour régler la marge du haut ou du bas, spécifiez les paramètres dans [Haut] ou [Avant] en vous servant du clavier à 10 touches ou en appuyant sur  $\blacktriangle$ ,  $\nabla$ , at [+/-] puis appuyez sur [OK].
	- Pour créer une marge en haut de la sortie, spécifiez une valeur positive.
	- Pour créer une marge en bas de la sortie, spécifiez une valeur négative.

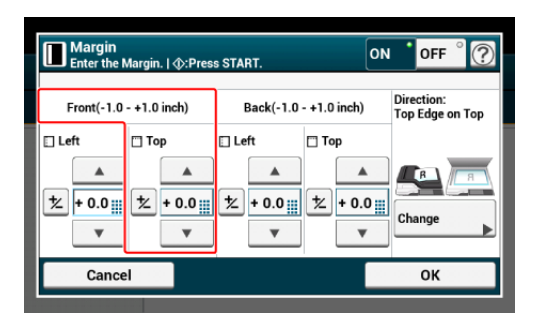

### **Mémo**

- Vous n'avez pas besoin de spécifier la marge [Arrière] lors de la copie recto.
- Si vous appuyez sur [ANNULER], l'écran retourne à l'écran précédent sans enregistrer  $\bullet$ les modifications.

**6.** Appuyez sur le **bouton** (DÉMARRER).

### **Copie recto-verso avec marges**

Lorsque vous faites des copies recto-verso avec [Marge] activée, vous devez également spécifier l'orientation du document et la marge [Arrière].

Réglez correctement la [Direction (Direction)].

[Changement de l'orientation du document \(Orientation\)](#page-118-0)

- **1.** Appuyez sur [Copie] ou sur le bouton (COPIE).
- **2.** Chargez un document dans l'ADF ou sur la vitre pour documents.
- **3.** Appuyez sur [Copie recto-verso] au niveau de l'onglet [Copie] ou [Basique].

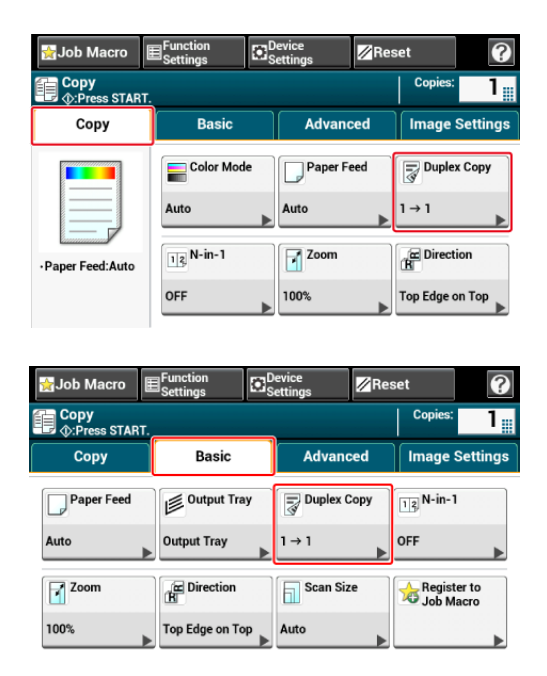

**4.** Réglez [Copie recto-verso]. [Copie sur les deux côtés du papier \(Copie recto verso\)](#page-100-0) **5.** Appuyez sur [Marge], dans l'onglet [Avancé].

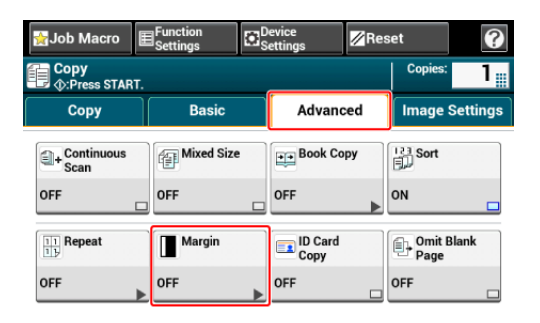

**6.** Réglez chaque marge sur [Avant] et [Arrière].

pour des documents portraits destinés à une reliure à bord long

**(1)** Entrez des valeurs dans [Gauche].

- Entrez une valeur positive dans [Avant].
- Entrez une valeur négative dans [Arrière].  $\cdot$

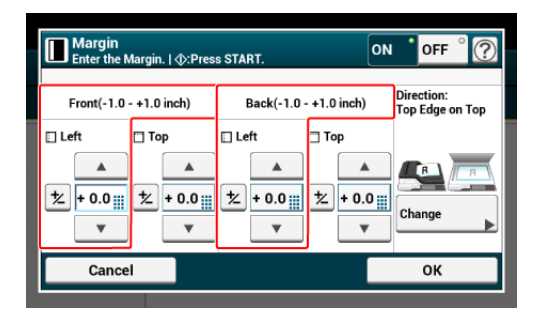

pour des documents portraits destinés à une reliure à bord court

**(1)** Entrez des valeurs dans [Haut].

- Entrez une valeur positive dans [Avant]. .
- Entrez une valeur négative dans [Arrière]. t.

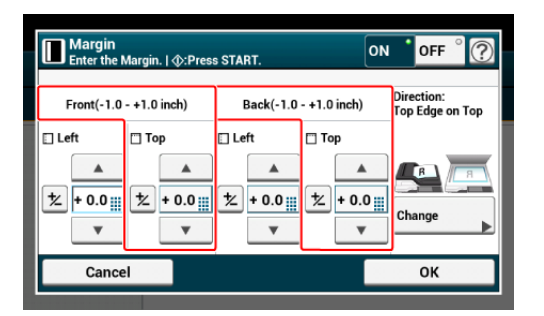

pour des documents paysage destinés à une reliure à bord long

**(1)** Entrez des valeurs dans [Haut].

- Entrez une valeur positive dans [Avant].
- Entrez une valeur négative dans [Arrière].

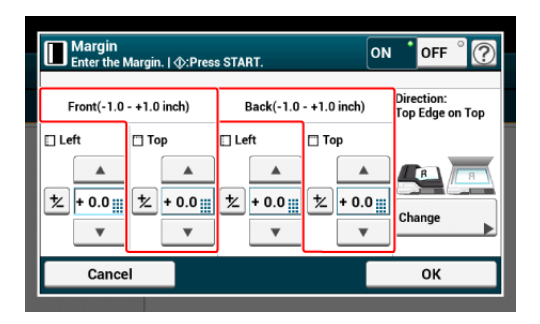

pour des documents paysage destinés à une reliure à bord court

Entrez des valeurs dans [Gauche].

- Entrez une valeur positive dans [Avant]. .
- Entrez une valeur négative dans [Arrière].  $\ddot{\phantom{a}}$

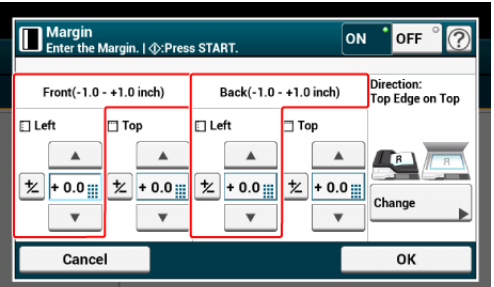

**7.** Appuyez sur le **bouton (DÉMARRER)**.

## **Mémo**

- Les positions des marges correspondent à l'[Orientation].
- Lorsque vous utilisez la vitre pour documents, le mode Numérisation continue est automatiquement activé. Suivez les instructions à l'écran.

# **Saut de pages blanches lors de la copie (Saut pages blanches)**

Si des pages blanches sont inclues dans le document numérisé, vous pouvez les sauter lors de la copie.

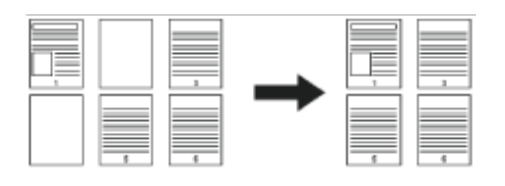

### **Remarque**

- Les pages blanches ne peuvent être correctement détectées dans les cas suivants.
	- $-$  Documents demi-ton
	- $-$  Les documents avec une zone d'impression réduite (exemple: pages blanches avec numéros de page)
- Lorsque l'option N-en-1 est appliquée, les pages sont déplacées vers le haut si les pages blanches sont omises.
- Si vous effectuez des copies recto-verso des documents à deux faces contenant des pages blanches, les deux faces des copies et des originaux peuvent ne pas correspondre.

### **Mémo**

Vous pouvez changer les critères servant à déterminer les pages blanches dans [Device Settings (Paramètres du périphérique)] > [Admin Setup (Config admin)] > [Scanner Setup (Config scanneur)] > [Scanner Adjust (Ajuster scanneur)] > [White Page Skip Level (Niveau de Saut de pages blanches)].

[Configuration du scanner](#page-1047-0)

- **1.** Appuyez sur [Copier] ou sur le bouton (COPIER).
- **2.** Installez un document dans l'ADF ou sur la vitre à document.
- **3.** Appuyez sur [Saut pages blanches] dans l'onglet [Avancé].
- **4.** Sélectionnez Saut pages blanches. [Saut pages blanches] est réglé sur [ACTIVÉ].
- **5.** Appuyez sur le bouton (START).

\* [Noms et fonctions des éléments de l'écran pour copie](#page-155-0)

<span id="page-155-0"></span>Cette section décrit les éléments de l'écran.

## **B** Onglet [Copie]

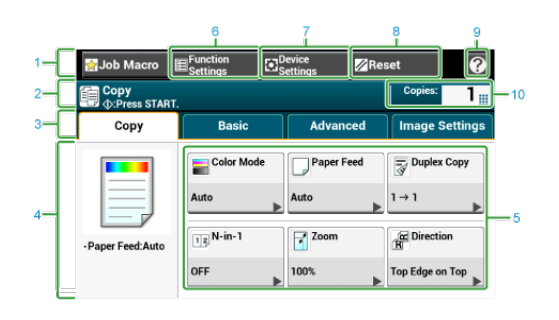

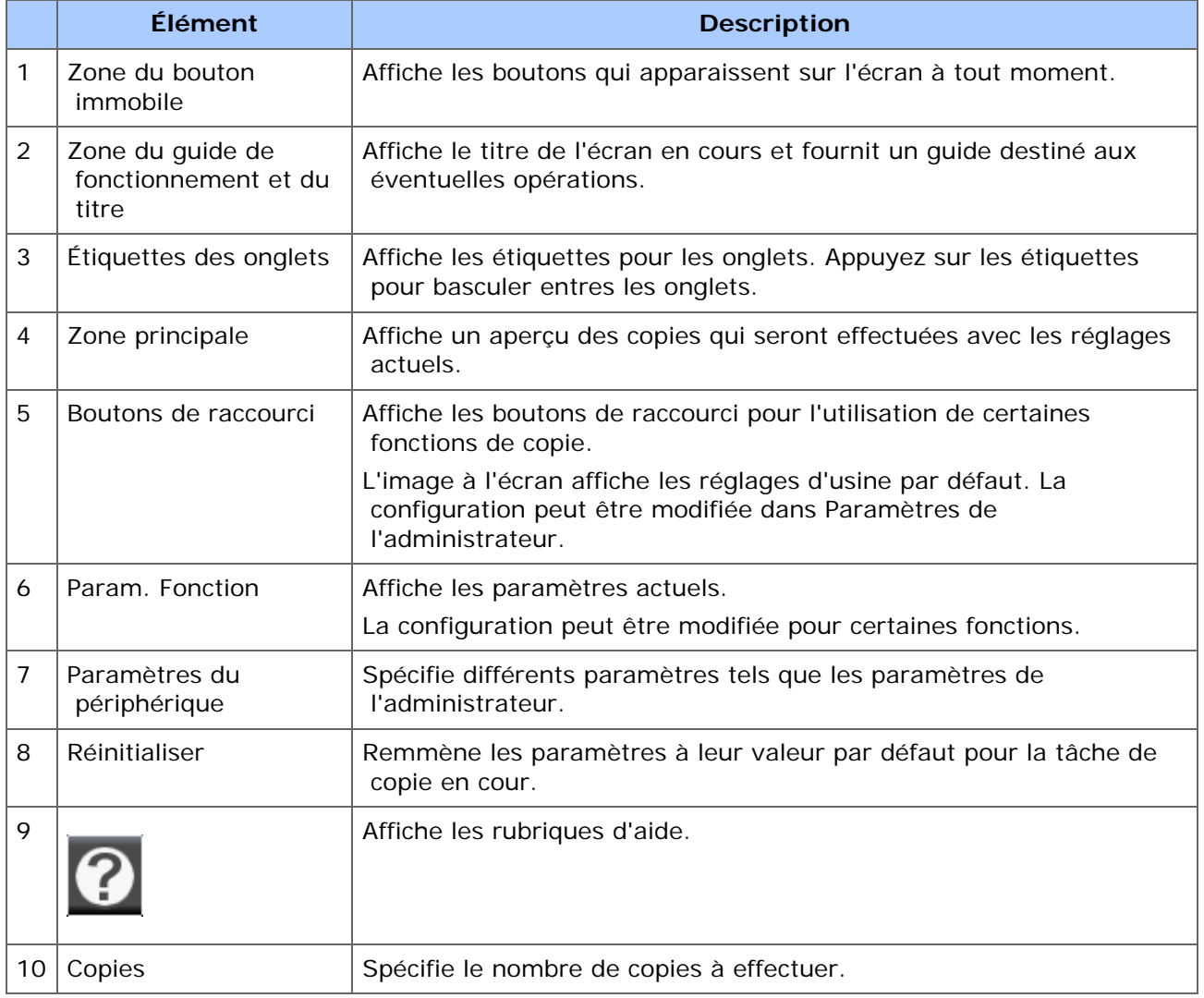

## **Onglet [Basique]**

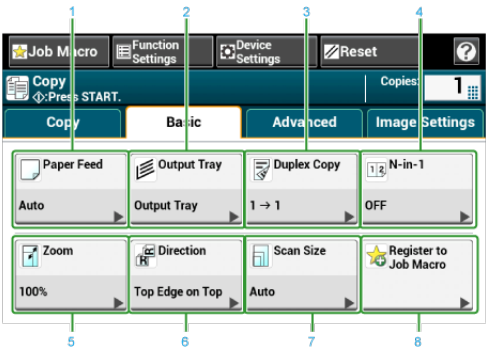

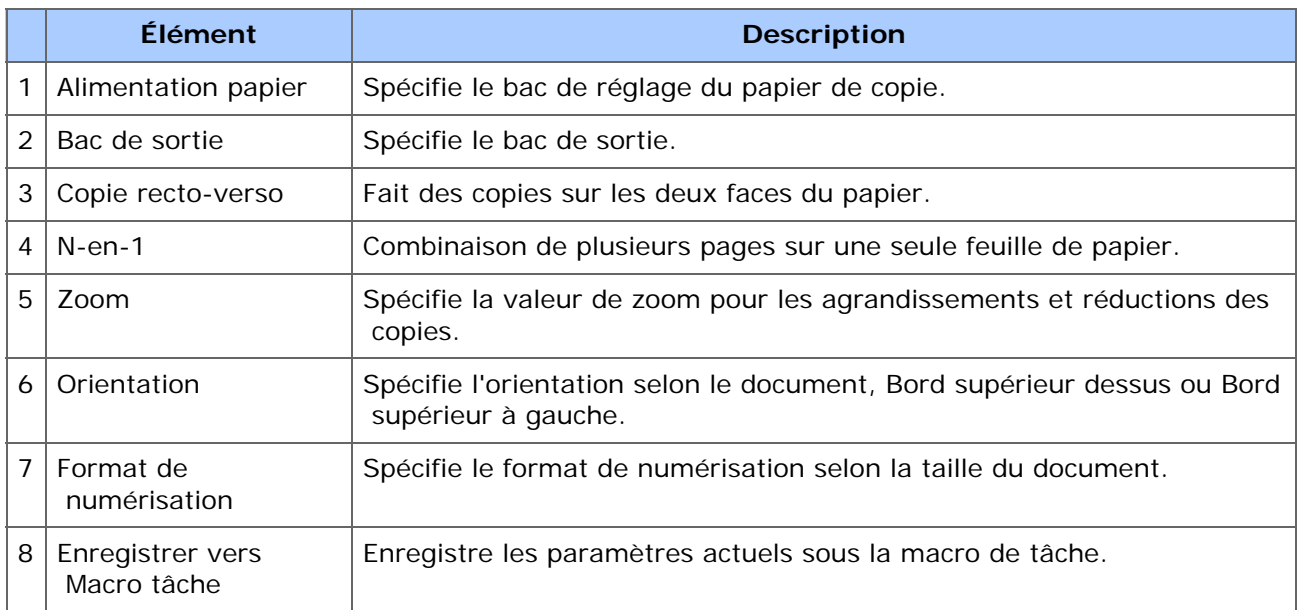

## **Onglet [Avancé]**

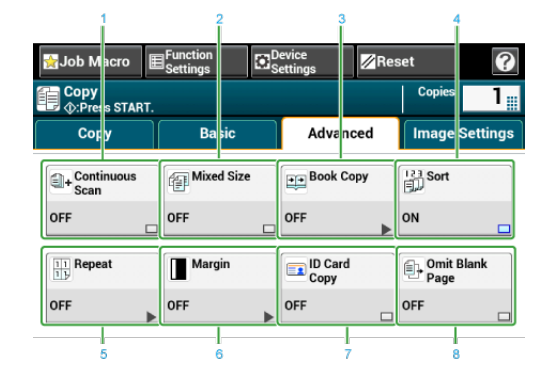

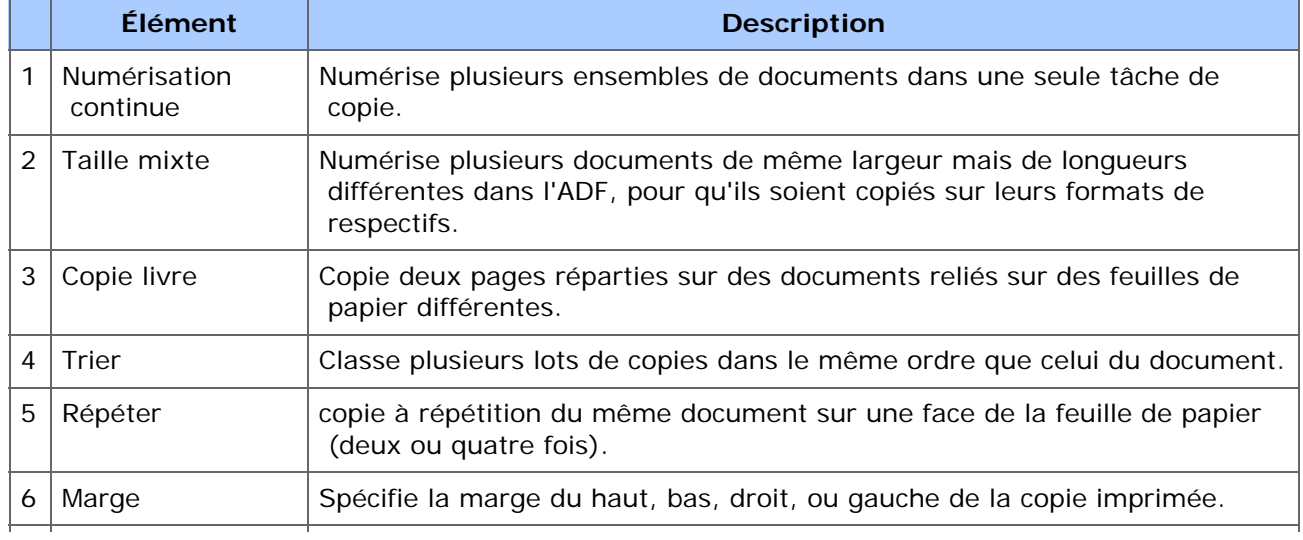

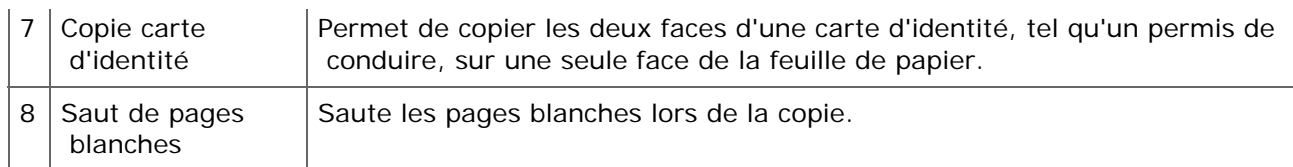

## **Onglet [Paramètres d'image]**

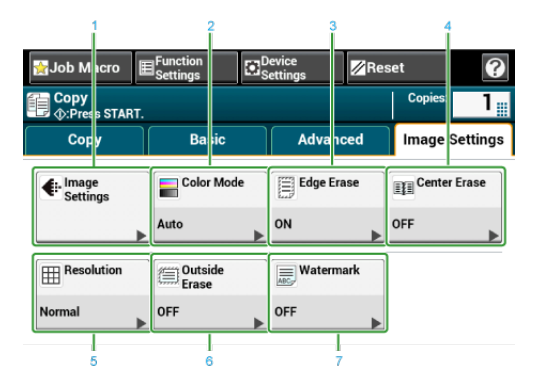

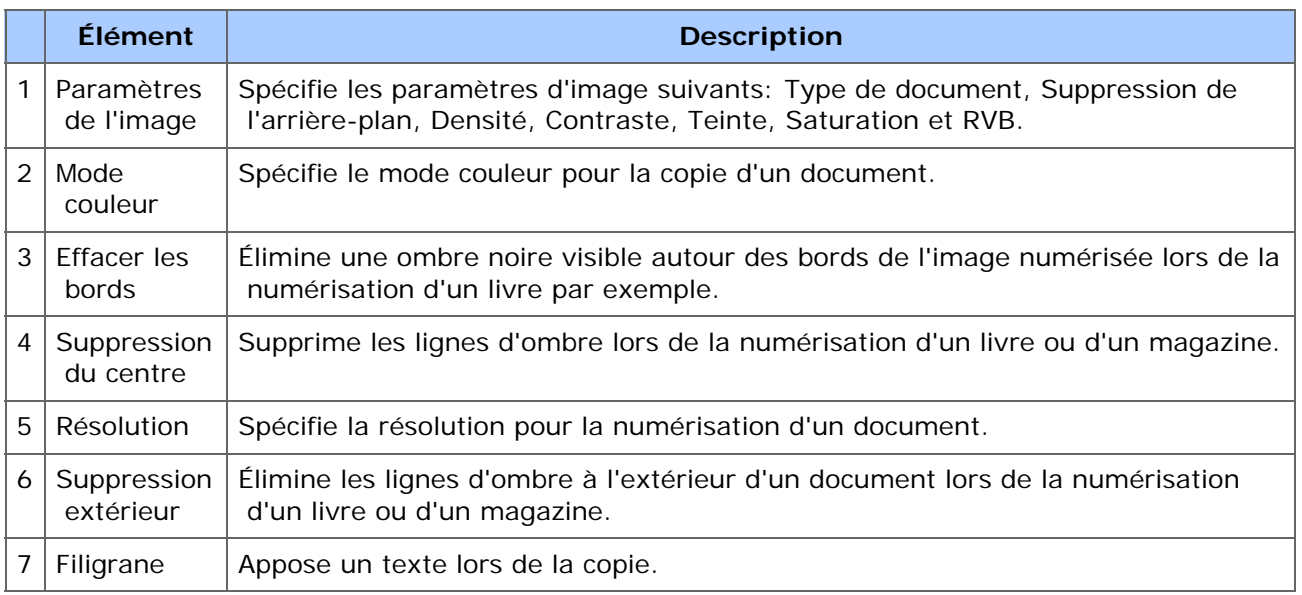

## **Écran [Param. Fonction]**

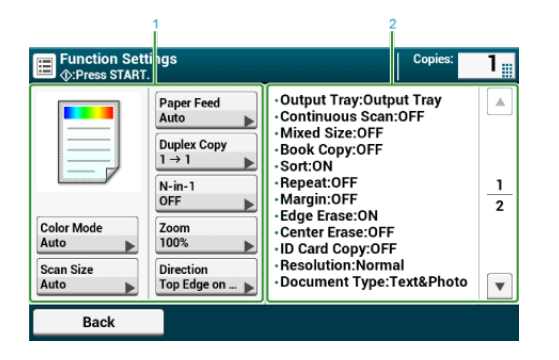

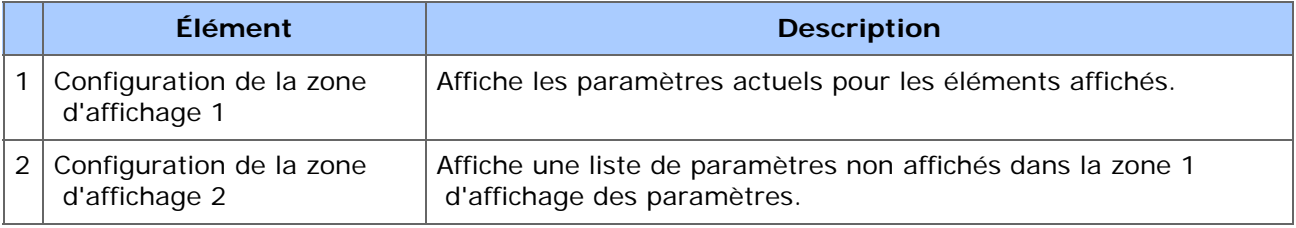

# **Numériser**

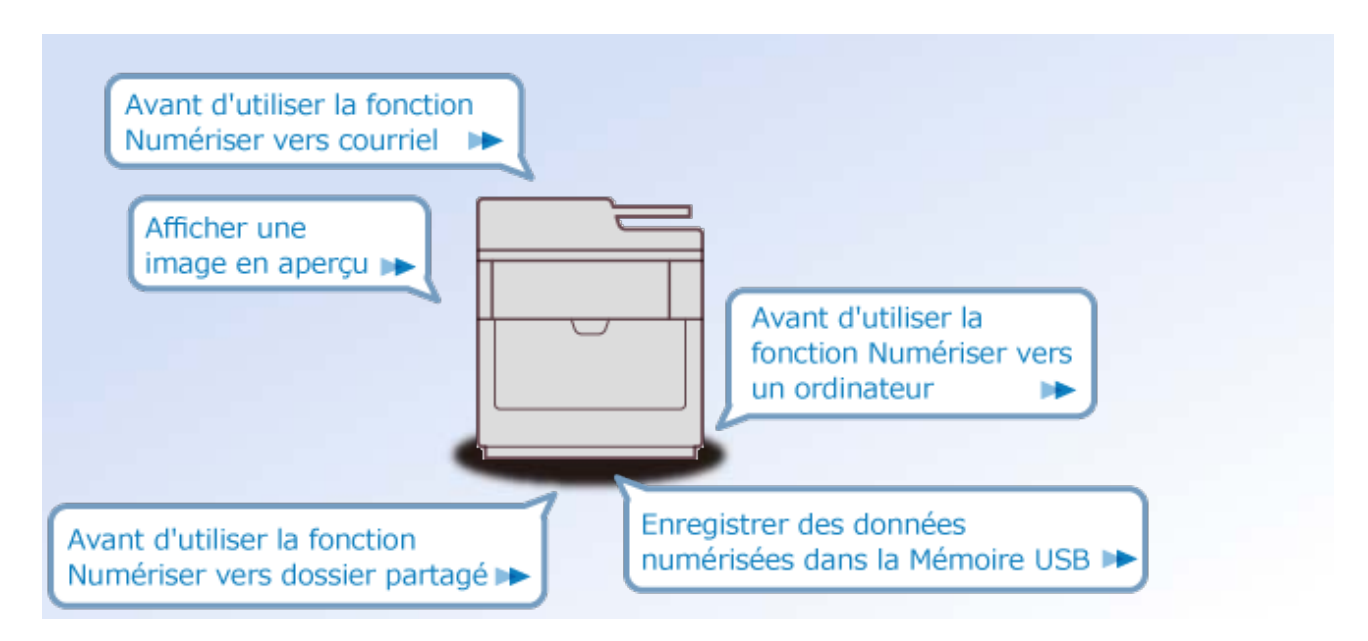

- Opérations de base des fonctions de numérisation
- Envoyer des données numérisées comme pièce jointe de courriel
- Envoyer des données numérisées vers un ordinateur
- Enregistrer des données numérisées dans la Mémoire USB
- Enregistrer des données numérisées dans un dossier partagé
- Numériser à partir d'un ordinateur
- Descriptions des écrans pour la numérisation
- [Configurer un document](#page-161-0)
- [Paramètres pour la numérisation d'un document](#page-162-0)
- [Afficher une image en aperçu](#page-179-0)
- [Annuler la numérisation](#page-181-0)
- [Autres paramètres pour la numérisation](#page-182-0)

<span id="page-161-0"></span>Cette section décrit comment configurer un document.

- [Chargement d'un document](#page-915-0)
- \* [Numérisation de documents de formats différents \(Tailles mixtes\)](#page-192-0)

## <span id="page-162-0"></span>**Paramètres pour la numérisation d'un document**

Cette section décrit des fonctions de numérisation utiles. Vous pouvez configurer les fonctions de numérisation pour produire une qualité d'image optimale le cas échéant. Les fonctions de numérisation peuvent être utilisées pour les fonctions Numériser vers courriel, Numériser vers Mémoire USB et Numériser vers dossier partagé.

- [Spécifier un type de document](#page-163-0)
- [Spécifier une résolution de numérisation](#page-165-0)
- [Réglage de la densité](#page-166-0)
- [Numérisation d'un document avec l'arrière-plan clairement coloré \(Suppression de](#page-167-0)  [l'arrière-plan\)](#page-167-0)
- \* [Suppression de la transparence \(Suppression de la transparence\)](#page-133-0)
- \* [Réglage du contraste](#page-171-0)
- \* [Réglage de la teinte](#page-172-0)
- \* [Réglage de la saturation](#page-173-0)
- [Réglage du RGB](#page-174-0)
- [Effacer les ombres de bordure \(Effacer les bords\)](#page-175-0)
- [Suppression des lignes d'ombre \(Suppression du centre\)](#page-177-0)

<span id="page-163-0"></span>Si vous sélectionnez un type de document, le document peut être numérisé avec une qualité de numérisation la plus convenable.

- **1.** Appuyez sur [Numériser] ou sur le bouton (NUMÉRISER).
- **2.** Chargez un document dans l'ADF ou sur la vitre pour documents.

[Chargement d'un document](#page-915-0)

### **Mémo**

Lors de la numérisation d'un document avec cette machine, le document dans l'ADF est prioritaire. Vérifiez qu'aucun document ne se trouve dans l'ADF pendant l'utilisation de la vitre pour documents.

- **3.** Sélectionnez une méthode de numérisation.
	- [Envoyer des données numérisées comme pièce jointe de courriel](#page-204-0)
	- [Enregistrer des données numérisées dans la Mémoire USB](#page-242-0)
	- [Enregistrer des données numérisées dans un dossier partagé](#page-244-0)

Spécifier une destination en suivant la procédure pour la méthode de numérisation sélectionnée.

- **4.** Appuyez sur [Image Settings (Paramètres d'image)] sur l'onglet [Image Settings (Paramètres d'image)].
- **5.** Appuyez sur [Document Type (Type de document)] puis sur un type de document.

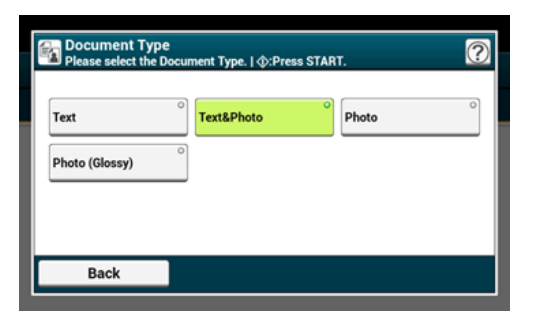

### **Mémo**

- [Texte]: Configurez lors de la copie d'un document texte.
- [Text/Photo]: Configurez au moment de la copie d'un document avec textes et photos. Le texte et la photo bien équilibrés sont reproduits sur une image.
- [Photo]: Configurez au moment de la copie de photos et de documents graphiques. Les images sont reproduites avec la mise au point sur les niveaux de gris. En mode [Photo], la numérisation dure plus longtemps.
- [Photo (Glossy) (Photo (Brillant))] : Définir quand copier une photographie brillante ou des documents photos imprimés sur du papier brillant à jet d'encre. Les images sont reproduite avec insistance sur les nuances de gris par rapport au brillant.

## **Remarque**

- Si vous sélectionnez [Texte], le niveau de gris peut diminuer selon le document.
- Si vous sélectionnez [Photo] ou [Photo (Brillante)], les textes fins ou les lignes fines peuvent être floués selon le document. La numérisation dure plus longtemps.
- vous sélectionnez [Photo (Brillante)], les images peuvent être brillantes.
- **6.** Modifiez d'autres paramètres si nécessaire, puis appuyez sur le bouton (DÉMARRER).

# <span id="page-165-0"></span>**Spécifier une résolution de numérisation**

Spécifier une résolution pour numériser un document et obtenir la qualité la plus appropriée.

- **1.** Appuyez sur [Numériser] ou sur le bouton (NUMÉRISER).
- **2.** Chargez un document dans l'ADF ou sur la vitre pour documents.
- **3.** Sélectionnez une méthode de numérisation.

[Envoyer des données numérisées comme pièce jointe de courriel](#page-204-0)

- [Enregistrer des données numérisées dans la Mémoire USB](#page-242-0)
- [Enregistrer des données numérisées dans un dossier partagé](#page-244-0)

Spécifier une destination en suivant la procédure pour la méthode de numérisation sélectionnée.

- **4.** Appuyez sur [Image Settings (Paramètres d'image)] sur l'onglet [Image Settings (Paramètres d'image)].
- **5.** Appuyez sur [Resolution (Résolution)] et appuyez sur une résolution.

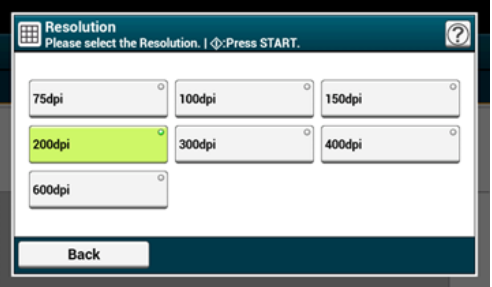

<span id="page-166-0"></span>Vous pouvez régler la densité sur sept niveaux.

- **1.** Appuyez sur [Numériser] ou sur le bouton (NUMÉRISER).
- **2.** Chargez un document dans l'ADF ou sur la vitre pour documents.
- **3.** Sélectionnez une méthode de numérisation.

[Envoyer des données numérisées comme pièce jointe de courriel](#page-204-0)

[Enregistrer des données numérisées dans la Mémoire USB](#page-242-0)

[Enregistrer des données numérisées dans un dossier partagé](#page-244-0)

Spécifier une destination en suivant la procédure pour la méthode de numérisation sélectionnée.

- **4.** Appuyez sur [Image Settings (Paramètres d'image)] sur l'onglet [Image Settings (Paramètres d'image)].
- **5.** Appuyez sur [Density (Densité)] et sur un niveau de densité.

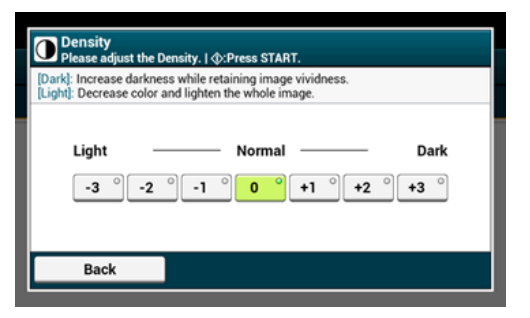

## **Mémo**

[0] est une valeur standard. Pour augmenter la densité, sélectionnez  $[+1]$ ,  $[+2]$ , ou  $[+3]$ (le plus sombre). Pour réduire la densité, sélectionnez [-1], [-2], ou [-3] (le plus clair).

## <span id="page-167-0"></span>**Numérisation d'un document avec l'arrière-plan clairement coloré (Suppression de l'arrière-plan)**

Pour régler un niveau de suppression d'arrière-plan du document, vous pouvez sélectionner Auto ou DÉSACTIVÉ, ou ajustez dans les six niveaux.

Si vous sélectionnez [Auto], l'arrière-plan est automatiquement retiré à un niveau adapté au document.

### **Remarque**

- Dans les cas suivants, la couleur de l'arrière-plan peut ne pas être correctement détectée et ne pas être éliminée.
	- Lorsqu'un document de format personnalisé est chargé
	- $-$  Lorsqu'un document avec le bord avant rabattu est chargé
	- $-$  Lorsqu'un document sans bord avant ou un document oblique est chargé
	- Lorsqu'un document avec un trou près du bord avant est chargé
	- $-$  Lorsqu'un document est chargé sans être aligné avec le quide sur la vitre à document
- Si une valeur plus élevée de la suppression de l'arrière-plan est configurée, les lignes fines, les textes ou les couleurs claires peuvent ne pas être reproduits sur le document.
- **1.** Appuyez sur [Numériser] ou sur le **bouton** (NUMÉRISER).

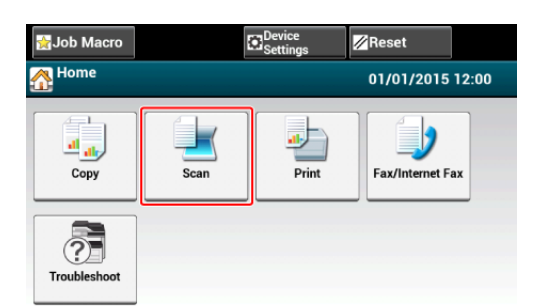

- **2.** Chargez un document dans l'ADF ou sur la vitre pour documents.
- **3.** Sélectionnez une méthode de numérisation.

[Envoyer des données numérisées comme pièce jointe de courriel](#page-204-0)

- [Enregistrer des données numérisées dans la Mémoire USB](#page-242-0)
- [Enregistrer des données numérisées dans un dossier partagé](#page-244-0)

Spécifier une destination en suivant la procédure pour la méthode de numérisation sélectionnée.

- **4.** Appuyez sur [Image Settings (Paramètres d'image)] sur l'onglet [Image Settings (Paramètres d'image)].
- **5.** Appuyez sur [Background Removal (Suppression d'arrière-plan)] et sur une valeur.

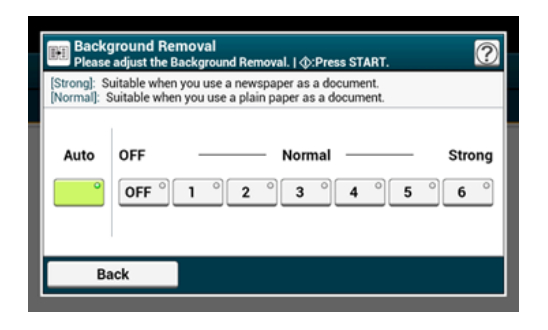

# **Supprimer la transparence (Suppression de la transparence)**

La suppression de la transparence supprime la transparence du texte sur le côté inverse. Vous pouvez sélectionner le niveau de suppression parmi les options DÉSACTIVÉ, Bas, Moyen ou Élevé.

### **Remarque**

- Cette fonction est activée uniquement lorsque [Background Removal (Suppression d'arrièreplan)] est réglée sur [Auto (Auto)].
- Cette fonction est activée uniquement lorsque [Type de document] est réglé sur [Text (Texte)] ou [Text&Photo (Texte et photo)].
- **1.** Appuyez sur [Scan (Numériser)] ou sur le bouton (NUMÉRISER).
- **2.** Chargez un document dans l'ADF ou sur la vitre pour documents.
- **3.** Sélectionnez une méthode de numérisation.
	- [Envoyer des données numérisées comme pièce jointe de courriel](#page-204-0)
	- [Enregistrer des données numérisées dans la Mémoire USB](#page-242-0)
	- [Enregistrer des données numérisées dans un dossier partagé](#page-244-0)

Spécifiez une destination en suivant la procédure pour la méthode de numérisation sélectionnée.

- **4.** Appuyez sur [Image Settings (Paramètres d'image)] sur l'onglet [Image Settings (Paramètres d'image)].
- **5.** Appuyez sur [Show-Thr. Rem. (Suppression de la transparence)] et appuyez sur une valeur.

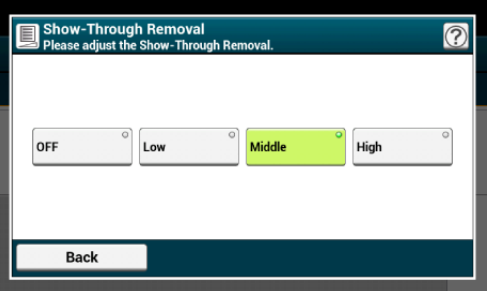

### **Mémo**

- [Moyen] est réglé par défaut.
- Si une couleur claire devient trop pâle avec l'option Moyen (valeur par défaut), sélectionnez [Bas] (il se peut que la transparence ne soit pas entièrement supprimée).
- Si la transparence n'est pas entièrement supprimée avec l'option Moyen (valeur par défaut), sélectionnez [Élevé] (il se peut que la couleur claire ne soit pas représentée).
- Pour les documents imprimés uniquement en recto ou lors de la reproduction de couleur claire, sélectionnez [DÉSACTIVÉ]. (Pour les documents imprimés en rectoverso, la transparence est maintenue.)
- **6.** Changez d'autres paramètres si nécessaire, puis appuyez sur le bouton (START).

<span id="page-171-0"></span>Les différences entre les sections brillantes et sombres sur un document sont ajustées pour rendre les images et les textes faciles à afficher et lire.

- **1.** Appuyez sur [Numériser] ou sur le bouton (NUMÉRISER).
- **2.** Chargez un document dans l'ADF ou sur la vitre pour documents.
- **3.** Sélectionnez une méthode de numérisation.
	- [Envoyer des données numérisées comme pièce jointe de courriel](#page-204-0)
	- [Enregistrer des données numérisées dans la Mémoire USB](#page-242-0)
	- [Enregistrer des données numérisées dans un dossier partagé](#page-244-0)

Spécifier une destination en suivant la procédure pour la méthode de numérisation sélectionnée.

- **4.** Appuyez sur [Image Settings (Paramètres d'image)] sur l'onglet [Image Settings (Paramètres d'image)].
- **5.** Appuyez sur [Contrast (Contraste)] et sur une valeur.

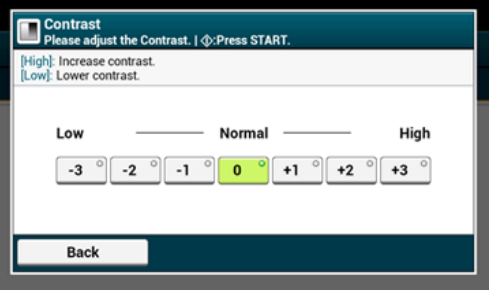

## <span id="page-172-0"></span>**Réglage de la teinte**

- **1.** Appuyez sur [Numériser] ou sur le bouton (NUMÉRISER).
- **2.** Chargez un document dans l'ADF ou sur la vitre pour documents.
- **3.** Sélectionnez une méthode de numérisation.
	- [Envoyer des données numérisées comme pièce jointe de courriel](#page-204-0)
	- [Enregistrer des données numérisées dans la Mémoire USB](#page-242-0)
	- [Enregistrer des données numérisées dans un dossier partagé](#page-244-0)

Spécifier une destination en suivant la procédure pour la méthode de numérisation sélectionnée.

- **4.** Appuyez sur [Image Settings (Paramètres d'image)] sur l'onglet [Image Settings (Paramètres d'image)].
- **5.** Appuyez sur [Hue (Teinte)] et sur une valeur.

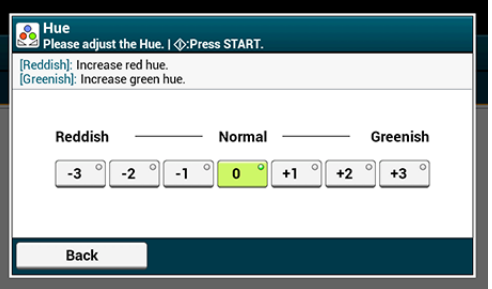

- <span id="page-173-0"></span>**1.** Appuyez sur [Numériser] ou sur le bouton (NUMÉRISER).
- **2.** Chargez un document dans l'ADF ou sur la vitre pour documents.
- **3.** Sélectionnez une méthode de numérisation.
	- [Envoyer des données numérisées comme pièce jointe de courriel](#page-204-0)
	- [Enregistrer des données numérisées dans la Mémoire USB](#page-242-0)
	- [Enregistrer des données numérisées dans un dossier partagé](#page-244-0)

Spécifier une destination en suivant la procédure pour la méthode de numérisation sélectionnée.

- **4.** Appuyez sur [Image Settings (Paramètres d'image)] sur l'onglet [Image Settings (Paramètres d'image)].
- **5.** Appuyez sur [Saturation (Saturation)] et sur une valeur.

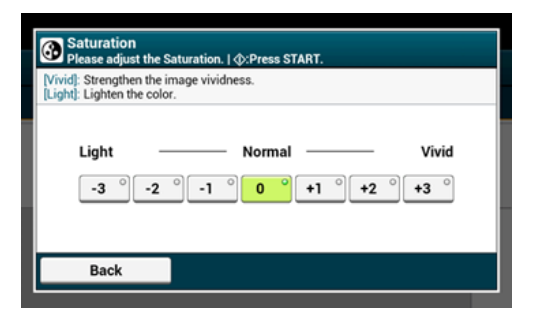

# <span id="page-174-0"></span>**Réglage du RGB**

- **1.** Appuyez sur [Numériser] ou sur le bouton (NUMÉRISER).
- **2.** Chargez un document dans l'ADF ou sur la vitre pour documents.
- **3.** Sélectionnez une méthode de numérisation.
	- [Envoyer des données numérisées comme pièce jointe de courriel](#page-204-0)
	- [Enregistrer des données numérisées dans la Mémoire USB](#page-242-0)
	- [Enregistrer des données numérisées dans un dossier partagé](#page-244-0)

Spécifier une destination en suivant la procédure pour la méthode de numérisation sélectionnée.

- **4.** Appuyez sur [Image Settings (Paramètres d'image)] sur l'onglet [Image Settings (Paramètres d'image)].
- **5.** Appuyez sur [RGB (RVB)] et sur une valeur pour le rouge, le vert, le bleu respectivement et appuyez sur [OK (OK)].

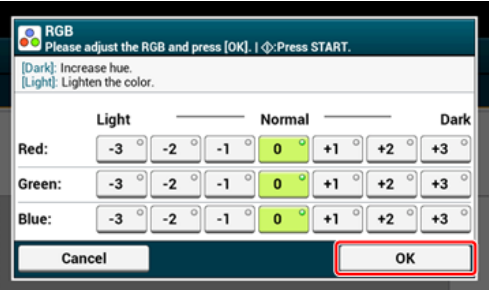

<span id="page-175-0"></span>Lorsque vous numérisez un document avec le couvercle de la vitre pour documents ouvert ou que vous numérisez un livre, une ombre noire peut apparaître sur les bords de l'image numérisée. La fonction Effacer les bords vous permet d'effacer l'ombre noire.

### **Mémo**

[Effacer les bords] est réglée sur [ACTIVÉ], et [Largeur] sur 5 mm par les paramètres d'usine par défaut.

La valeur par défaut de la largeur des bords à effacer peut être modifiée dans [Installation de l'administrateur] > [Configuration du scanneur] > [Paramètres par défaut] > [Effacer les bords] > [ACTIVÉ] > [Largeur].

- 1. Appuyez sur [Numériser] ou sur le **bouton (NUMÉRISER)**.
- **2.** Chargez un document dans l'ADF ou sur la vitre pour documents.
- **3.** Sélectionnez une méthode de numérisation.
	- [Envoyer des données numérisées comme pièce jointe de courriel](#page-204-0)
	- [Enregistrer des données numérisées dans la Mémoire USB](#page-242-0)
	- [Enregistrer des données numérisées dans un dossier partagé](#page-244-0)

Spécifier une destination en suivant la procédure pour la méthode de numérisation sélectionnée.

- **4.** Appuyez sur [Edge Erase (Effacer les bords)] sur l'onglet [Image Settings (Paramètres d'image)].
- **5.** Entrez une valeur de 5 à 50 mm (0,2 à 2,0 pouces) dans [Largeur] à l'aide du clavier à 10 touches, ou en appuyant sur  $\blacktriangle \blacktriangledown$  le panneau tactile, puis appuyez sur [OK].

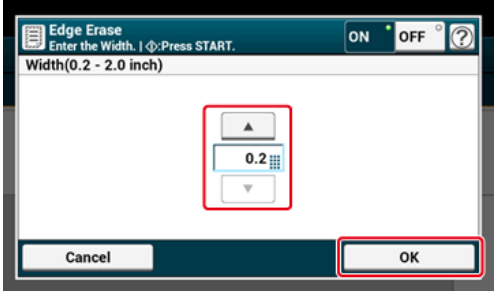

# <span id="page-177-0"></span>**Suppression des lignes d'ombre (Suppression du centre)**

Lors de la numérisation des documents avec le couvercle de la vitre à document, ou d'un livre ou magazine, les lignes d'ombre peuvent apparaitre sur les images numérisées.

Vous pouvez supprimer les lignes d'ombre des images numérisées.

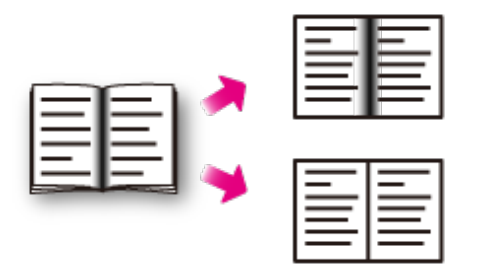

- **1.** Appuyez sur [Numériser] ou sur le **bouton** (NUMÉRISER).
- **2.** Chargez un document dans l'ADF ou sur la vitre pour documents.
- **3.** Sélectionnez une méthode de numérisation.
	- [Envoyer des données numérisées comme pièce jointe de courriel](#page-204-0)
	- [Enregistrer des données numérisées dans la Mémoire USB](#page-242-0)
	- [Enregistrer des données numérisées dans un dossier partagé](#page-244-0)

Spécifier une destination en suivant la procédure pour la méthode de numérisation sélectionnée.

- **4.** Appuyez sur [Center Erase (Effacer le centre)] sur l'onglet [Image Settings (Paramètres d'image)].
- **5.** Entrez une valeur de 5 à 50 mm (0,2 à 2,0 pouces) dans [Largeur] à l'aide du clavier à 10 touches, ou en appuyant sur  $\blacktriangle \blacktriangledown$  le panneau tactile, puis appuyez sur [OK].

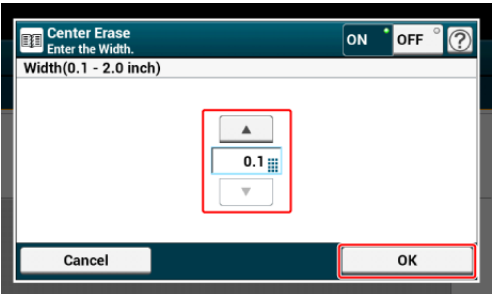

<span id="page-179-0"></span>En utilisant la fonction Aperçu, vous pouvez vérifier l'image numérisée sur le panneau tactile avant d'effectuer un envoi ou un enregistrement.

### **Remarque**

- L'image en aperçu sur l'écran ne correspond pas entièrement à l'imprimé. Utilisez cette fonction pour vérifier le contenu ou l'orientation des documents numérisés.
- Pour la fonction Numériser vers un ordinateur, Numérisation à distance ou Numérisation WSD, l'aperçu n'est pas disponible.
- **1.** Appuyez sur [Scan (Numériser)] ou sur le bouton (NUMÉRISER).
- **2.** Placez un document dans l'ADF ou sur la vitre à document.
- **3.** Sélectionnez une méthode de numérisation.
- **4.** Appuyez sur [Preview (Aperçu)] dans l'onglet [Advanced (Avancé)] pour le régler sur [ON (ACTIVÉ)].

### **Mémo**

Appuyer sur [Preview (Aperçu)] permet de basculer entre [ON (ACTIVÉ)] et [OFF (DÉSACTIVÉ)].

- **5.** Appuyez sur le bouton (C) (START).
- **6.** Lorsque l'image de l'aperçu s'affiche, vérifiez l'image numérisée.

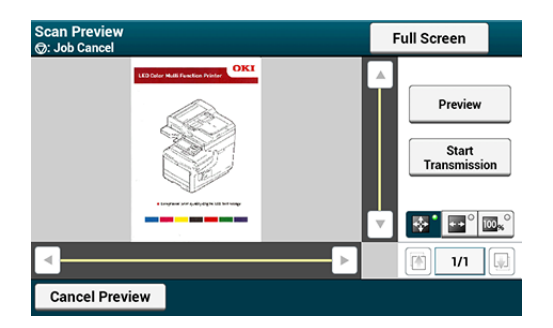

### **Mémo**

- Trois méthodes permettent d'afficher des images en aperçu.
	- **Be**: Affiche la page entière.
	- **TEP: Affiche sur toute la largeur de l'écran.**
	- $\overline{\bullet}$ : Affiche la page numérisée à la même gamme de grossissement.
- Appuyez sur **FRUI Screen** pour afficher l'image en aperçu en plein écran.
- Utilisez  $\Box$ ,  $\nabla$ ,  $\Box$ , et  $\nabla$  pour faire défiler l'image en aperçu.
- Lors de la numérisation de pages multiples, utilisez le bouton de navigation pour passer d'une page à une autre.
	- <sup>-</sup> a : Affiche la page précédente.
	- : Affiche la page suivante.
	- $\overline{\phantom{a}}$   $\overline{\phantom{a}}$ : Affiche une page. Appuyez sur ce bouton et entrez le numéro de page à afficher.
- Si vous chargez le document suivant sur l'ADF ou la vitre à document et appuyez sur le bouton  $\sqrt{\frac{m_{\text{max}}}{m_{\text{max}}}}$ , la machine numérise le document et affiche le document numérisé.
- Appuyez sur le bouton [ cancel Preview] pour fermer l'écran d'aperçu et annuler l'envoi.
- **7.** Appuyez sur [Start Transmission (Démarrer la transmission)].

Ce chapitre décrit comment annuler la numérisation.

Annuler la numérisation à partir du volet de l'opérateur Annuler la numérisation à partir d'un ordinateur

## **Annuler la numérisation à partir du volet de l'opérateur**

Vous pouvez annuler la numérisation lorsqu'un message s'affiche pour vous informer que la numérisation est en cours.

**1.** Appuyez sur le bouton (ARRÊTER).

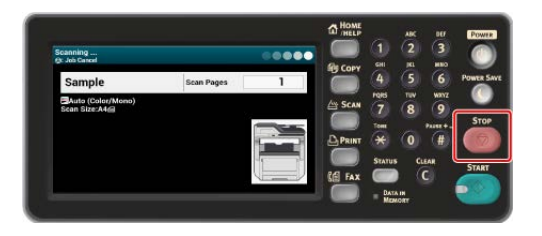

## **Remarque**

Vous ne pouvez pas annuler lorsque vous utilisez la fonction Numériser vers un ordinateur ou Numérisation à distance.

## **Annuler la numérisation à partir d'un ordinateur**

Lorsque vous utilisez la fonction Numériser vers un ordinateur ou Numérisation à distance, vous pouvez annuler la numérisation lorsqu'un message s'affiche pour vous informer que la numérisation est en cours.

**1.** Cliquez sur [Annuler] dans la boîte de dialogue de numérisation.

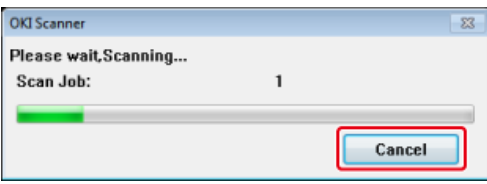

## <span id="page-182-0"></span>**Autres paramètres pour la numérisation**

Cette section décrit des fonctions de numérisation utiles. Vous pouvez configurer les fonctions de numérisation pour produire une qualité d'image optimale le cas échéant. Les fonctions de numérisation peuvent être utilisées pour les fonctions Numériser vers courriel, Numériser vers Mémoire USB et Numériser vers dossier partagé.

- [Numérisation continue de documents multiples \(Numérisation continue\)](#page-183-0)
- [Spécifier un format de numérisation](#page-185-0)
- [Numérisation d'un document recto verso \(Numérisation recto-verso\)](#page-187-0)
- [Ignorer les pages blanches pendant la numérisation \(Ignorer pages blanches\)](#page-189-0)
- [Changement de l'orientation du document \(Orientation\)](#page-191-0)
- [Numérisation de documents de formats différents \(Tailles mixtes\)](#page-192-0)
- [Spécifier un nom de fichier](#page-194-0)
- [Spécifier un mode couleur](#page-195-0)
- [Spécifier un format de fichier](#page-197-0)
- [Spécifier un taux de compression du fichier](#page-199-0)
- [Chiffrement d'un fichier PDF](#page-201-0)

# <span id="page-183-0"></span>**Numérisation continue de documents multiples (Numérisation continue)**

Pour numériser des documents multiples comme tâche simple, activer le mode Numérisation continue.

Avec le mode Numérisation continue, vous pouvez numériser vos documents à partir de l'ADF, de la vitre pour documents ou les deux.

- **1.** Appuyez sur [Numériser] ou sur le **bouton** (NUMÉRISER).
- **2.** Chargez la première feuille d'un document dans l'ADF ou sur la vitre pour documents.
- **3.** Sélectionnez une méthode de numérisation.
	- [Envoyer des données numérisées comme pièce jointe de courriel](#page-204-0)
	- [Enregistrer des données numérisées dans la Mémoire USB](#page-242-0)
	- [Enregistrer des données numérisées dans un dossier partagé](#page-244-0)

Spécifier une destination en suivant la procédure pour la méthode de numérisation sélectionnée.

**4.** Appuyez sur [Continuous Scan (Scan continu)] dans l'onglet [Advanced (Avancé)] pour le régler sur [ON (ACTIVÉ)].

#### **Mémo**

Appuyez sur [Numérisation continue] permet de basculer entre [ACTIVÉ] et [DÉSACTIVÉ].

- **5.** Modifiez d'autres paramètres si nécessaire, puis appuyez sur le bouton (DÉMARRER).
- **6.** Lorsque l'écran [Veuillez charger le document suivant] est affiché, charger le document suivant dans l'ADF ou sur la vitre pour documents.

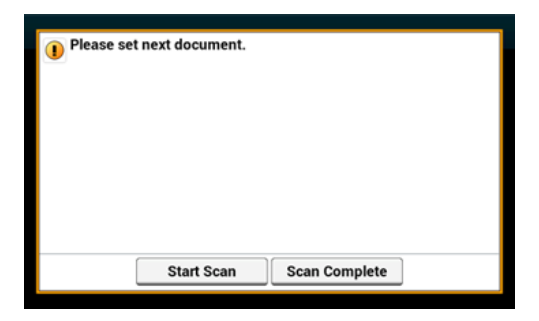

#### **Remarque**

Si vous chargez le document suivant à un endroit différent, retirez le document de l'endroit précédent.

- **7.** Appuyez sur [Démarrer la numérisation].
- **8.** Lors de la numérisation de l'ensemble des documents est terminée, appuyez sur [Numérisation terminée].

<span id="page-185-0"></span>Vous pouvez indiquer le format de numérisation d'un document.

- 1. Appuyez sur [Numériser] ou sur le **bouton (NUMÉRISER)**.
- **2.** Chargez un document dans l'ADF ou sur la vitre pour documents.
- **3.** Sélectionnez une méthode de numérisation.

[Envoyer des données numérisées comme pièce jointe de courriel](#page-204-0)

[Enregistrer des données numérisées dans la Mémoire USB](#page-242-0)

[Enregistrer des données numérisées dans un dossier partagé](#page-244-0)

Spécifier une destination en suivant la procédure pour la méthode de numérisation sélectionnée.

**4.** Suivez la procédure dans le tableau ci-dessous et appuyez sur [Scan Size (Taille de scan)].

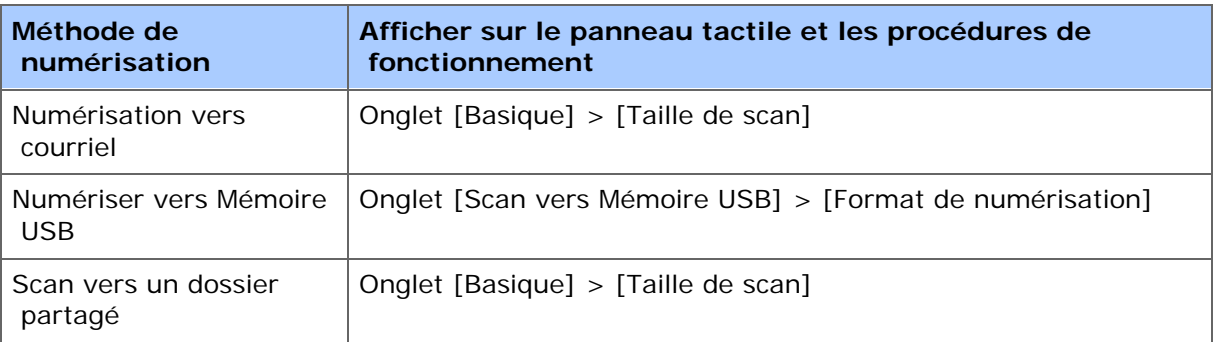

## **5.** Sélectionnez une taille.

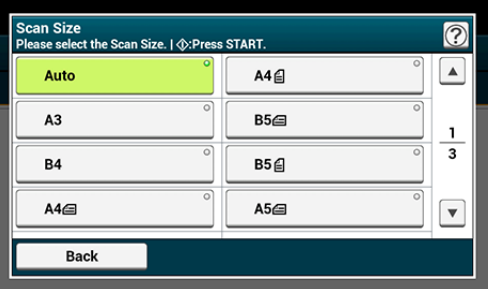

## **Mémo**

L'ADF et la vitre à document détectent automatiquement les formats de document suivants.

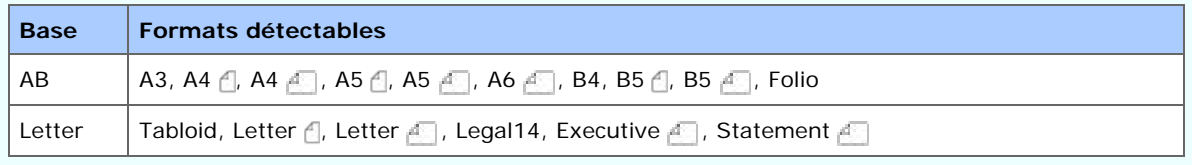

\* Si Legal14 est détecté dans les séries Letter, la valeur ente Legal13, Legal13.5, et Legal14 spécifiée dans [Device Settings (Paramètres du périphérique)] > [Admin Setup (Config admin)] > [Scanner Setup (Config scanneur)] > [Default Settings (Paramètres par  défaut)] > [Auto detect Scan Size (Taille de scan de détection auto)] > [Legal Size (Format Legal)] est réglée comme Taille de scan.

- Si la machine ne peut pas détecter le format du document, l'écran de sélection du format de numérisation s'affiche.
- **6.** Modifiez d'autres paramètres si nécessaire, puis appuyez sur le bouton (DÉMARRER).

# <span id="page-187-0"></span>**Numérisation d'un document recto verso (Numérisation recto-verso)**

## **Remarque**

- Utiliser du papier normal de format standard. L'utilisation d'un papier autre qu'un papier normal de format standard peut causer des bourrages papier.
- Pour numériser un document recto verso, le charger dans l'ADF.
- **1.** Appuyez sur [Numériser] ou sur le **bouton** (NUMÉRISER).
- **2.** Chargez un document dans l'ADF.
- **3.** Sélectionnez une méthode de numérisation.

[Envoyer des données numérisées comme pièce jointe de courriel](#page-204-0)

- [Enregistrer des données numérisées dans la Mémoire USB](#page-242-0)
- [Enregistrer des données numérisées dans un dossier partagé](#page-244-0)

Spécifier une destination en suivant la procédure pour la méthode de numérisation sélectionnée.

**4.** Suivez la procédure dans le tableau ci-dessous et appuyez sur [Duplex Scan (Numérisation recto-verso)].

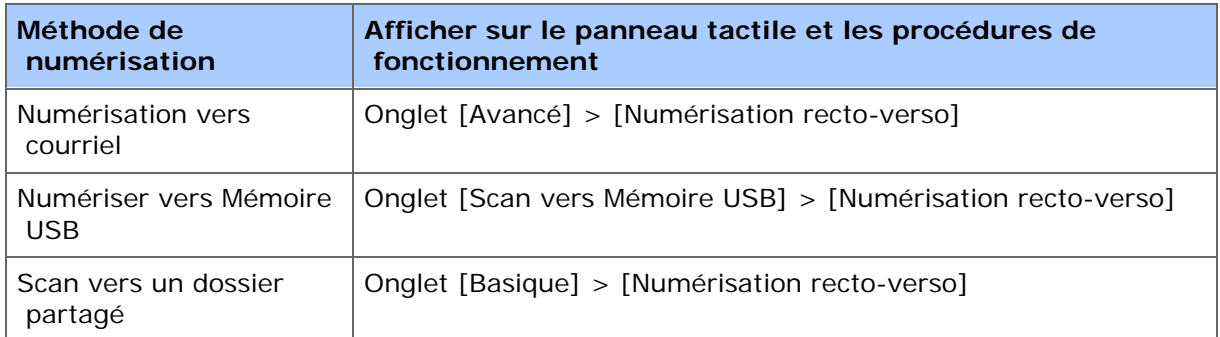

**5.** Sélectionnez une méthode d'impression.

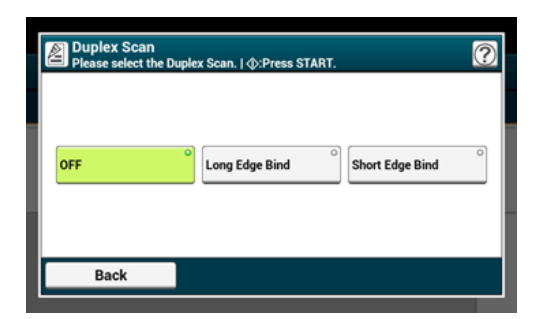

**6.** Modifiez d'autres paramètres si nécessaire, puis appuyez sur le **60** bouton (DÉMARRER).

# <span id="page-189-0"></span>**Ignorer les pages blanches pendant la numérisation (Ignorer pages blanches)**

Si les pages blanches sont incluses dans le document, vous pouvez les ignorer des résultats de numérisation.

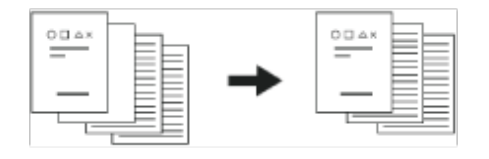

### **Remarque**

- Les pages blanches ne peuvent être correctement détectées dans les cas suivants.
	- $-$  Documents demi-ton
	- Les documents avec une zone d'impression réduite (exemple : pages blanches avec numéros de page)

### **Mémo**

Vous pouvez changer les critères servant à déterminer les pages blanches dans [Device Settings (Paramètres du périphérique)] > [Admin Setup (Config admin)] > [Scanner Setup (Config scanneur)] > [Scanner Adjust (Ajuster scanneur)] > [White Page Skip Level (Niveau de Saut de pages blanches)].

[Configuration du scanner](#page-1047-0)

- 1. Appuyez sur [Numériser] ou le **bouton (NUMERISER)**.
- **2.** Installez un document dans l'ADF ou sur la vitre à document.
- **3.** Sélectionnez une méthode de numérisation.
	- [Envoyer des données numérisées comme pièce jointe de courriel](#page-204-0)
	- [Enregistrer des données numérisées dans la Mémoire USB](#page-242-0)
	- [Enregistrer des données numérisées dans un dossier partagé](#page-244-0)

Spécifier une destination en suivant la procédure pour la méthode de numérisation sélectionnée.

**4.** Appuyez sur [White Page Skip (Saut de pages blanches)] dans l'onglet [Advanced (Avancé)] pour le régler sur [ON (ACTIVÉ)].

### **Mémo**

Appuyez sur [Ignorer pages blanches] permet de basculer entre [ACTIVÉ] et [DÉSACTIVÉ].

**5.** Modifiez d'autres paramètres si nécessaire, puis appuyez sur le bouton (START).

# <span id="page-191-0"></span>**Changement de l'orientation du document (Orientation)**

Vous pouvez spécifier l'orientation des images.

Spécifier la position du bord supérieur de l'image.

- **1.** Appuyez sur [Numériser] ou sur le bouton (NUMÉRISER).
- **2.** Chargez un document dans l'ADF ou sur la vitre pour documents.
- **3.** Sélectionnez une méthode de numérisation.
	- [Envoyer des données numérisées comme pièce jointe de courriel](#page-204-0)
	- [Enregistrer des données numérisées dans la Mémoire USB](#page-242-0)
	- [Enregistrer des données numérisées dans un dossier partagé](#page-244-0)

Spécifier une destination en suivant la procédure pour la méthode de numérisation sélectionnée.

- **4.** Appuyez sur [Direction (Direction)] sur l'onglet [Image Settings (Paramètres d'image)], l'onglet [Advanced (Avancé)], ou l'onglet [Basic (Basique)].
- **5.** Sélectionnez une orientation.

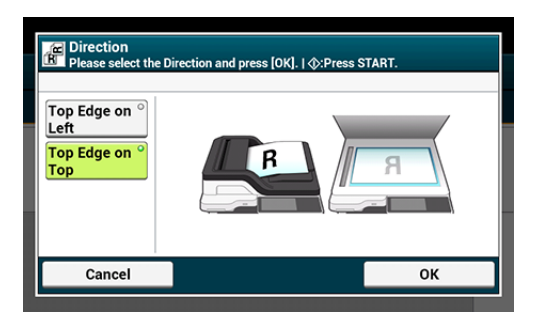

**6.** Modifiez d'autres paramètres si nécessaire, puis appuyez sur le bouton (DÉMARRER).

# <span id="page-192-0"></span>**Numérisation de documents de formats différents (Tailles mixtes)**

Vous pouvez configurer plusieurs documents de même largeur mais de longueurs différentes dans l'ADF et les numériser dans leurs formats papier respectifs.

### **Remarque**

- Vous pouvez utiliser cette fonction Tailles mixtes uniquement pour les combinaisons suivantes.
- Spécifiez la taille plus grande pour la dimension du document.

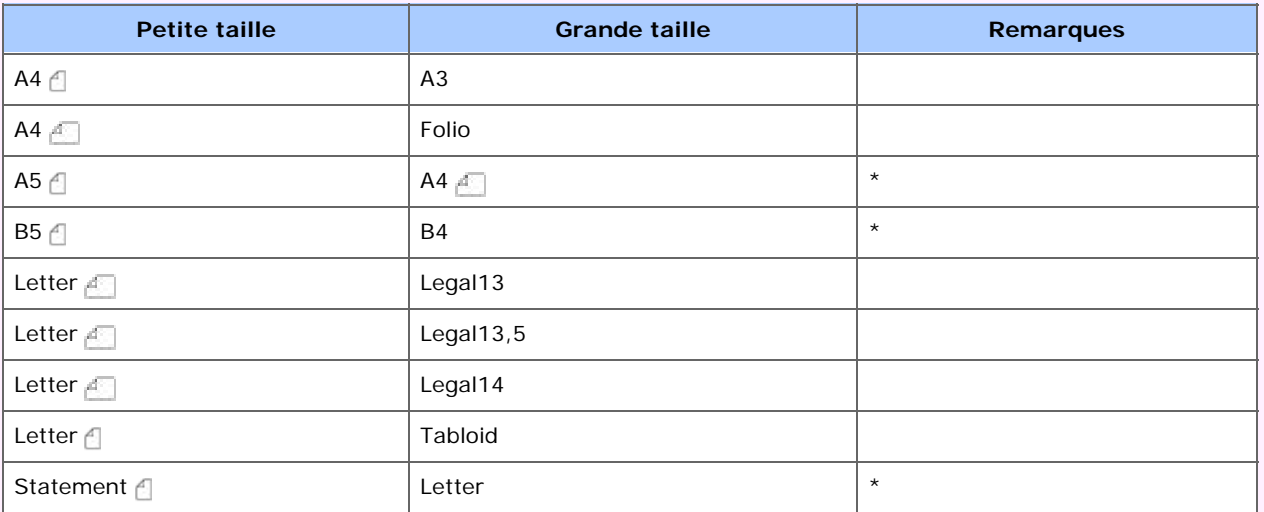

\* Disponible uniquement pour la numérisation recto.

- Pour la fonction Numériser vers un ordinateur, Numérisation à distance et la fonction Numérisation WSD, la taille mixte n'est pas disponible.
- **1.** Appuyez sur [Numériser] ou le bouton (NUMERISER).
- **2.** Chargez un document dans l'ADF.
- **3.** Sélectionnez une méthode de numérisation.
	- [Envoyer des données numérisées comme pièce jointe de courriel](#page-204-0)
	- [Enregistrer des données numérisées dans la Mémoire USB](#page-242-0)
	- [Enregistrer des données numérisées dans un dossier partagé](#page-244-0)

Spécifier une destination en suivant la procédure pour la méthode de numérisation sélectionnée.

**4.** Suivez la procédure dans le tableau ci-dessous et appuyez sur [Mixed Size (Taille mixte)] et réglez-la sur [ON (ACTIVÉ)].

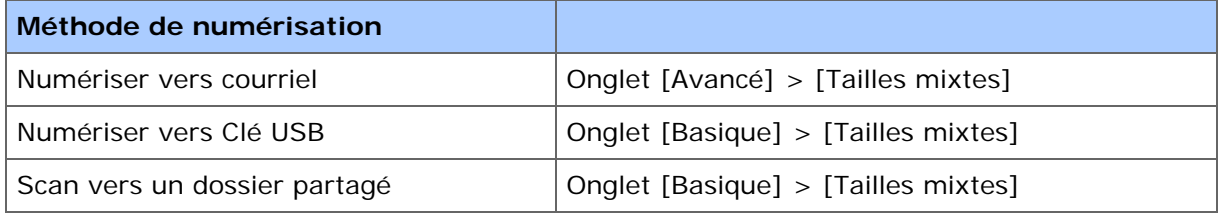

Appuyer sur [Taille mixte] permet de basculer entre [ACTIVÉ] et [DÉSACTIVÉ].

**5.** Modifiez d'autres paramètres si nécessaire, puis appuyez sur le bouton (START).

## **Remarque**

Lorsque vous utilisez la fonction Taille mixte, vérifiez la position de reliure des documents recto-verso.

Lors de la numérisation de documents recto-verso de taille mixte, spécifiez la position de reliure pour les documents plus grands et reliez les documents plus petits dans la même direction que les plus grands. (Leurs positions de reliure peuvent être différentes.)

Exemple 1 : Pour A3/A4

Pour les documents A3 avec reliure bord long, réglez les documents A4 avec la reliure bord court. (Lors du chargement dans l'ADF, réglez les documents de sorte que leurs positions de reliure s'alignent au-dessus ou au-dessous de l'ADF.)

Pour les documents A3 avec reliure bord court, réglez les documents A4 avec la reliure bord long. (Lors du chargement dans l'ADF, réglez les documents de sorte que leurs positions de reliure s'alignent à gauche ou à droite de l'ADF.)

Exemple 2 : Pour Legal/Letter

Pour les documents Legal avec reliure bord long, réglez les documents Letter avec la reliure bord long. (Lors du chargement dans l'ADF, réglez les documents de sorte que leurs positions de reliure s'alignent au-dessus ou au-dessous de l'ADF.)

Pour les documents Legal avec reliure bord court, réglez les documents Letter avec la reliure bord court. (Lors du chargement dans l'ADF, réglez les documents de sorte que leurs positions de reliure s'alignent à gauche ou à droite de l'ADF.)

<span id="page-194-0"></span>Vous pouvez spécifier un nom de fichier de données numérisées.

- **1.** Appuyez sur [Numériser] ou sur le bouton (NUMÉRISER).
- **2.** Chargez un document dans l'ADF ou sur la vitre pour documents.
- **3.** Sélectionnez une méthode de numérisation. [Envoyer des données numérisées comme pièce jointe de courriel](#page-204-0) [Enregistrer des données numérisées dans la Mémoire USB](#page-242-0) [Enregistrer des données numérisées dans un dossier partagé](#page-244-0) Spécifier une destination en suivant la procédure pour la méthode de numérisation sélectionnée.
- **4.** Appuyez sur [File Name (Nom du fichier)] dans l'onglet [Advanced (Avancé)].
- **5.** Entrez un nom de fichier, puis cliquez sur [OK]. Vous pouvez entrer jusqu'à 64 caractères.
- **6.** Modifiez d'autres paramètres si nécessaire, puis appuyez sur le bouton (DÉMARRER).
- <span id="page-195-0"></span>**1.** Appuyez sur [Numériser] ou sur le bouton (NUMÉRISER).
- **2.** Chargez un document dans l'ADF ou sur la vitre pour documents.
- **3.** Sélectionnez une méthode de numérisation.
	- [Envoyer des données numérisées comme pièce jointe de courriel](#page-204-0)
	- [Enregistrer des données numérisées dans la Mémoire USB](#page-242-0)
	- [Enregistrer des données numérisées dans un dossier partagé](#page-244-0)

Spécifier une destination en suivant la procédure pour la méthode de numérisation sélectionnée.

**4.** Suivez la procédure dans le tableau ci-dessous et appuyez sur [Color mode (Mode couleur)].

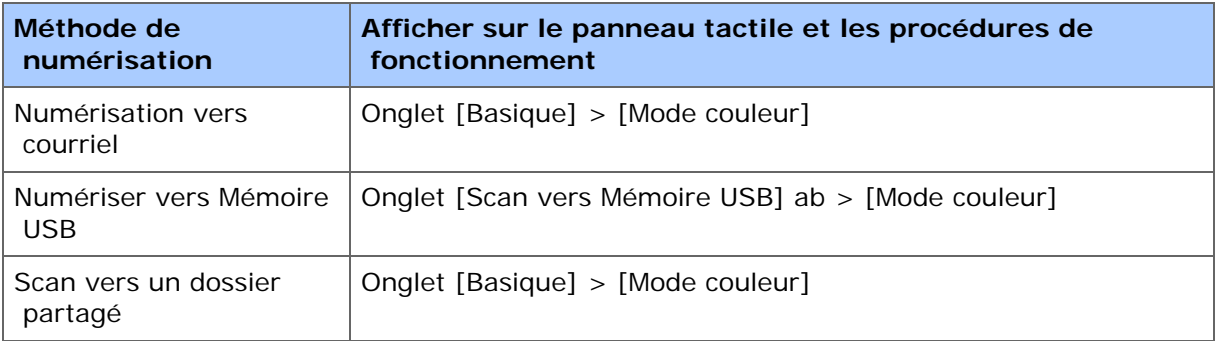

**5.** Sélectionnez un mode couleur.

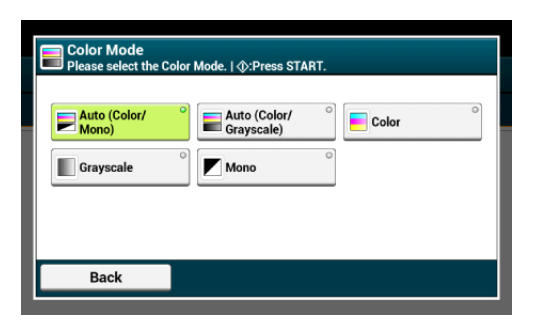

## **Mémo**

- Lorsque [Auto(Color/Grayscale) (Auto(Couleur/Nuance de gris))] est activé, cette machine détecte la couleur de chaque page automatiquement. Les documents en couleur sont entièrement numérisés en couleur; les documents en noir sur blanc sont numérisées en nuance de gris.
- Lorsque [Auto(Color/Mono) (Auto(Couleur/Mono))] est activé, cette machine détecte la couleur de chaque page automatiquement. Les documents en couleur sont entièrement numérisés en couleur; les documents en noir sur blanc sont numérisées en noir sur blanc.
- Vous pouvez changer les critères servant à déterminer le document couleur et le document noir sur blanc dans [Device Settings (Paramètres du périphérique)] > [Admin Setup (Config admin)] > [Scanner Setup (Config scanneur)] > [Scanner

[Configuration du scanner](#page-1047-0)

**6.** Modifiez d'autres paramètres si nécessaire, puis appuyez sur le bouton (DÉMARRER).

<span id="page-197-0"></span>Vous pouvez spécifier un format de fichier pour un document numérisé.

- **1.** Appuyez sur [Numériser] ou sur le bouton (NUMÉRISER).
- **2.** Chargez un document dans l'ADF ou sur la vitre pour documents.
- **3.** Sélectionnez une méthode de numérisation.

[Envoyer des données numérisées comme pièce jointe de courriel](#page-204-0)

[Enregistrer des données numérisées dans la Mémoire USB](#page-242-0)

[Enregistrer des données numérisées dans un dossier partagé](#page-244-0)

Spécifier une destination en suivant la procédure pour la méthode de numérisation sélectionnée.

- **4.** Appuyez sur [File Format (Format de fichier)] sur l'onglet [Image Settings (Paramètres d'image)].
- **5.** Appuyez sur un format de fichier.

L'écran qui s'affiche lorsque [Auto (color/Gray) (Auto (couleur/Gris))] est sélectionné est indiqué comme exemple.

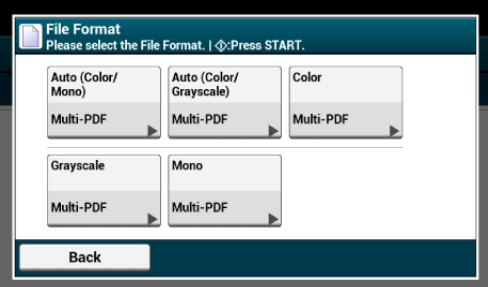

**6.** Appuyez sur un format de fichier.

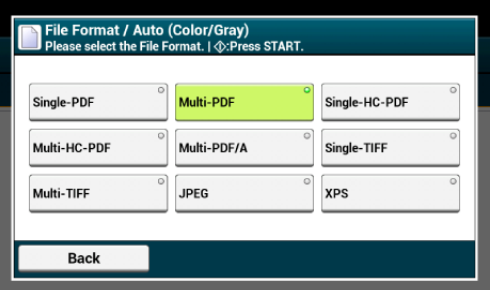

Les formats de fichier disponibles varient selon le type de couleur sélectionné.

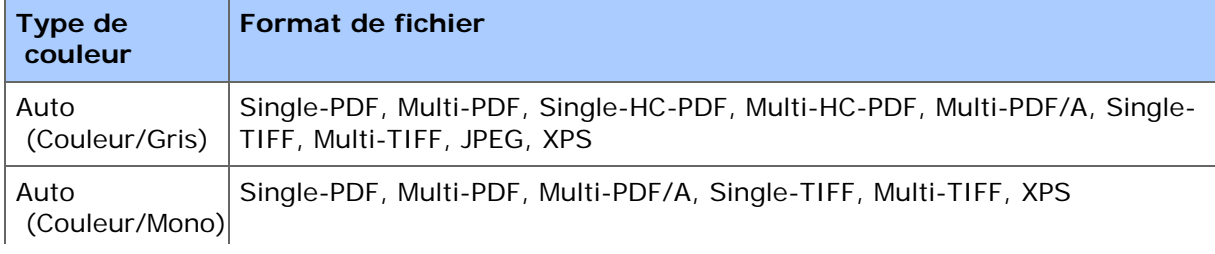

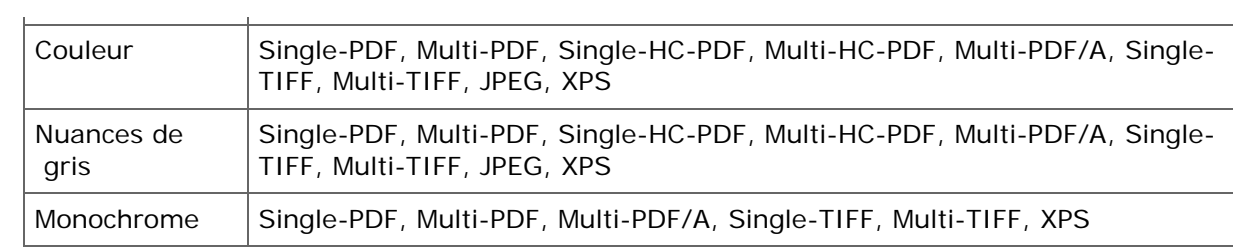

**7.** Modifiez d'autres paramètres si nécessaire, puis appuyez sur le bouton (DÉMARRER).

## <span id="page-199-0"></span>**Spécifier un taux de compression du fichier**

- **1.** Appuyez sur [Numériser] ou sur le bouton (NUMÉRISER).
- **2.** Chargez un document dans l'ADF ou sur la vitre pour documents.
- **3.** Sélectionnez une méthode de numérisation.
	- [Envoyer des données numérisées comme pièce jointe de courriel](#page-204-0)
	- [Enregistrer des données numérisées dans la Mémoire USB](#page-242-0)
	- [Enregistrer des données numérisées dans un dossier partagé](#page-244-0)

Spécifier une destination en suivant la procédure pour la méthode de numérisation sélectionnée.

- **4.** Appuyez sur [Compression Rate (Taux de compression)] sur l'onglet [Image Settings (Paramètres d'image)].
- **5.** Sélectionnez un taux de compression.

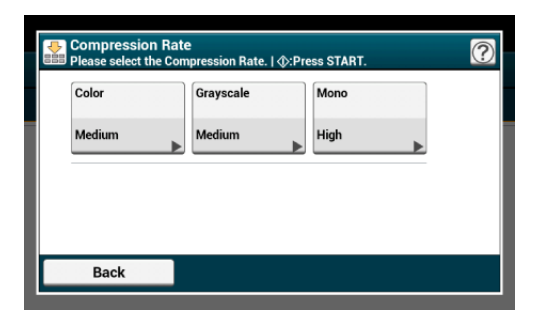

**6.** Sélectionnez un taux de compression.

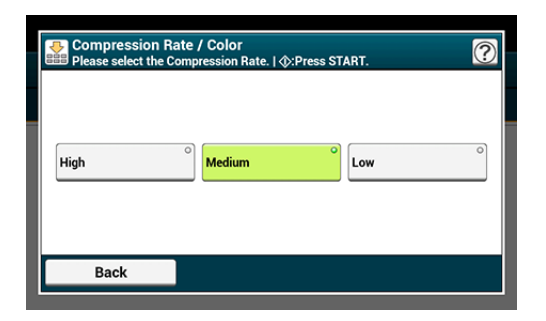

- **7.** Sélectionnez un type de couleur.
- **8.** Modifiez d'autres paramètres si nécessaire, puis appuyez sur le **sout** bouton (DÉMARRER).

<span id="page-201-0"></span>Lors de la conversion d'un document numérisé en fichier PDF, vous pouvez chiffrer le fichier. Vous pouvez définir le niveau de sécurité, un mot de passe d'ouverture de document, un mot de passe d'autorisation et utiliser les permissions pour le fichier PDF créé. Plus le niveau d'encodage est élevé, plus le niveau de sécurité est élevé.

Le mot de passe d'ouverture du document permet d'ouvrir un fichier PDF sécurisé. Le mot de passe d'ouverture du document ne peut être identique au mot de passe d'autorisation. Vous pouvez entrer jusqu'à 32 caractères.

Le mot de passe d'autorisation permet de contrôler l'impression, l'extraction, la modification ou d'autres opérations pour les fichiers PDF sécurisés. Le mot de passe d'autorisation ne peut être identique au mot de passe d'ouverture du document. Vous pouvez entrer jusqu'à 32 caractères.

## **Remarque**

- [Encrypted PDF (PDF chiffré)] peut être sélectionné uniquement si [File Format (Format de fichier)] est réglé sur [PDF (PDF)] ou [HC-PDF (HC-PDF)]. [PDF/A (PDF/A)] ne peut être sélectionné.
- Pour chiffrer un fichier PDF, vous devez configurer un mot de passe d'ouverture de document ou un mot de passe d'autorisation.

#### **Mémo**

- Les éléments de configuration de l'autorisation pour l'impression et la modification d'un fichier PDF varie selon le niveau de sécurité.
- Une autorisation d'imprimer un document, une autorisation d'extraire le texte et le graphique et une autorisation de changer un document s'affichent uniquement si vous sélectionnez [Activer] or [Appliquer le mot de passe par défaut] pour [Mot de passe autorisations].
- **1.** Appuyez sur [Numériser] ou sur le **bouton** (NUMÉRISER).
- **2.** Chargez un document dans l'ADF ou sur la vitre pour documents.
- **3.** Sélectionnez une méthode de numérisation.
	- [Envoyer des données numérisées comme pièce jointe de courriel](#page-204-0)
	- [Enregistrer des données numérisées dans la Mémoire USB](#page-242-0)
	- [Enregistrer des données numérisées dans un dossier partagé](#page-244-0)

Spécifier une destination en suivant la procédure pour la méthode de numérisation sélectionnée.

- **4.** Appuyez sur [Encrypted PDF (PDF chiffré)] sur l'onglet [Image Settings (Paramètres d'image)].
- **5.** Appuyez sur [Encrypt (Chiffrer)], sélectionnez le niveau de chiffrement et appuyez sur [Next (Suivant)].
- **6.** Pour définir un mot de passe d'ouverture de document, appuyez

 sur [Enable (Activer)] ou sur [Apply Default Password (Appliquer le mot de passe par défaut)].

Pour sélectionner [Apply Default Password (Appliquer le mot de passe par défaut)], vous devez enregistrer le mot de passe par défaut dans [Device Settings (Paramètres du périphérique)] > [Admin Setup (Config admin)] > [Scanner Setup (Config scanneur)] > [Default Settings (Paramètres par défaut)] >[Encrypted PDF Setting (Paramètres PDF chiffré)] en avance.

[Configuration de l'administrateur](#page-1031-0)

- **7.** Entrez un mot de passe, puis cliquez sur [OK]. Vous pouvez entrer jusqu'à 32 caractères.
- **8.** Entrez à nouveau le mot de passe, puis cliquez sur [OK].
- **9.** Pour définir un mot de passe de permission, appuyez sur [Enable (Activer)] ou sur [Apply Default Password (Appliquer le mot de passe par défaut)].
- **10.** Entrez un mot de passe, puis cliquez sur [OK]. Un mot de passe de permission ne peut être le même qu'un mot de passe d'ouverture de document. Vous pouvez entrer jusqu'à 32 caractères.
- **11.** Entrez à nouveau le mot de passe, puis cliquez sur [OK].
- **12.** Sélectionnez une autorisation à imprimer, puis appuyez sur [Suivant].
- **13.** Sélectionnez une autorisation à extraire, puis appuyez sur [Suivant].
- **14.** Sélectionnez une autorisation à modifier, puis appuyez sur [Suivant].
- **15.** Vérifiez les paramètres de sécurité, puis appuyez sur [Oui].
- **16.** Modifiez d'autres paramètres si nécessaire, puis appuyez sur le bouton (DÉMARRER).

# <span id="page-204-0"></span>**Envoyer des données numérisées comme pièce jointe de courriel**

- [Avant d'utiliser la fonction Numériser vers courriel](#page-205-0)
- [Utiliser la fonction Numériser vers courriel](#page-208-0)
- [Spécifier une destination \(Entrée directe\)](#page-210-0)
- [Spécifier une destination \(Carnet d'adresses ou Liste de groupe\)](#page-211-0)
- \* [Spécifier une destination \(Bouton Une touche\)](#page-212-0)
- [Spécifier une destination \(Historique de transmission\)](#page-213-0)
- [Spécifier une destination \(Recherche du serveur LDAP\)](#page-214-0)
- [Envoyer l'adresse de l'expéditeur](#page-217-0)
- [Définir l'adresse de réponse](#page-218-0)
- [Spécifier un objet](#page-219-0)
- [Enregistrer le texte](#page-220-0)
- **<sup>■</sup>** [Utiliser un modèle](#page-221-0)
- [Enregistrer les données de transmission](#page-222-0)

## <span id="page-205-0"></span>**Enregistrer l'adresse courriel de la machine et les informations du serveur**

Si vous utilisez la fonction Numériser vers courriel, Fax Internet ou Numériser vers Serveur de fax, vous devez enregistrer les informations de configuration du courriel dans cette machine à l'avance. Vous enregistrez l'adresse courriel de la machine utilisée comme destination et le serveur de messagerie mais les paramètres varient selon le fournisseur avec lequel vous avez signez un contrat pour utilisation du courriel. Préparez les informations de configuration pour remplir la feuille suivante.

### **F** Feuille d'informations de configuration

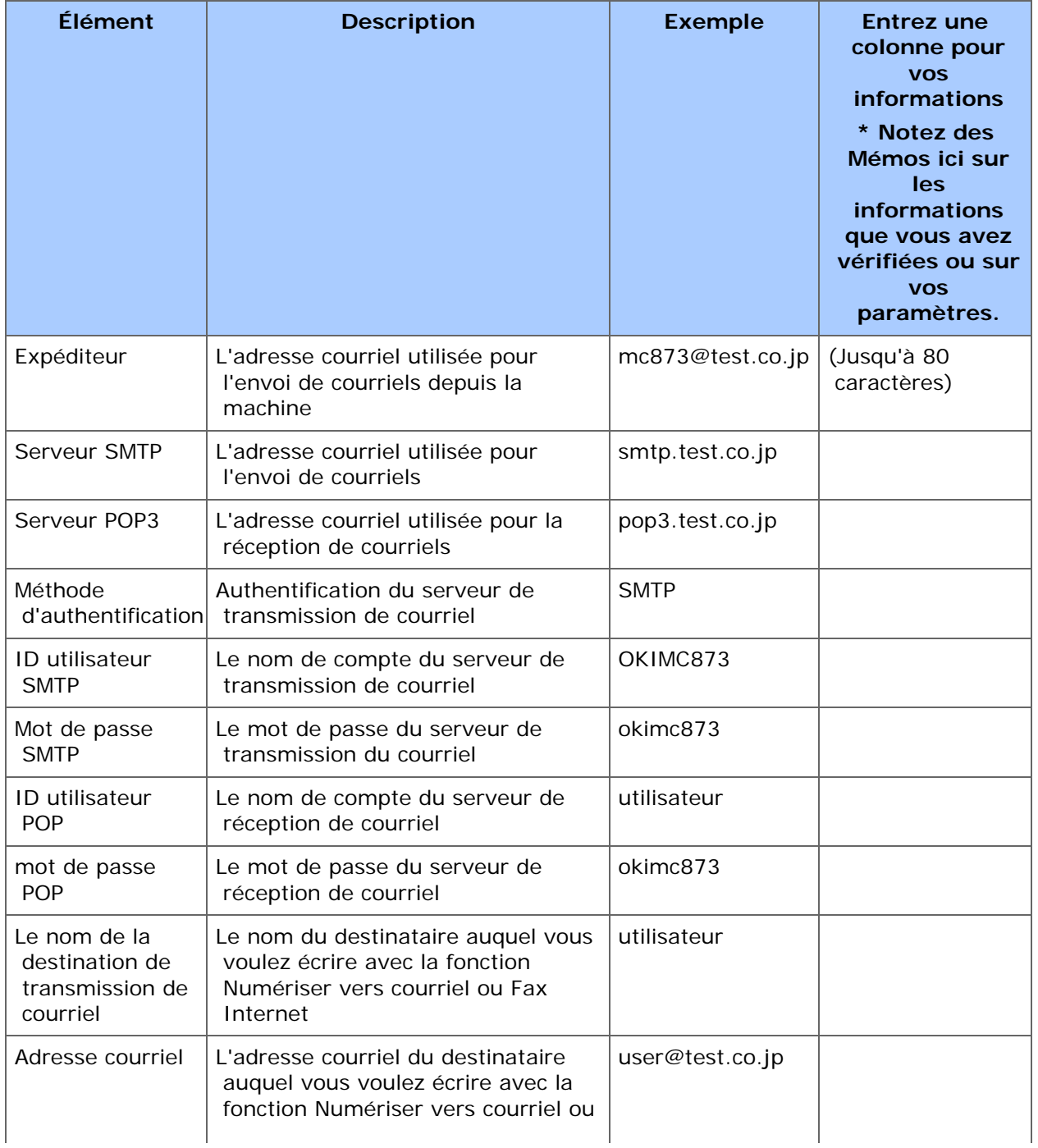

Vous pouvez enregistrer l'adresse courriel de cette machine et les informations sur le serveur par les trois méthodes suivantes. Ce manuel recommande d'utiliser le volet de l'opérateur ou la page Web qui vous permet d'entrer des informations à l'aide du clavier de l'ordinateur.

- **Enregistrer à partir d'une page Web**
- Enregistrer à partir du volet de l'opérateur

### **Enregistrer à partir d'une page Web**

Vous pouvez enregistrer et modifier l'adresse courriel de cette machine et les informations du serveur avec la page Web de la machine. Lors de l'enregistrement et la modification des informations du serveur, le contenu de la feuille d'informations de configuration est requis.

La procédure de configuration varie selon le protocole que la machine utilise pour recevoir des courriels.

#### **Mémo**

- Les informations de configuration fournies par votre fournisseur lors de l'établissement du contrat. Si vous ne disposez pas d'informations de configuration, vérifiez les auprès de votre fournisseur ou votre administrateur réseau.
- Si vous n'avez pas d'adresse courriel utilisée par cette machine, vous pouvez en obtenir en établissant un contrat avec un fournisseur ou par d'autres moyens.
- [Configurer le protocole de réception](#page-1238-0)
- \* [Configuration facile](#page-954-0)

### **Enregistrer à partir du volet de l'opérateur**

Vous pouvez enregistrer et modifier l'adresse courriel de cette machine et les informations du serveur à l'aide du volet de l'opérateur sur cette machine. Lors de l'enregistrement et la modification des informations du serveur, le contenu de la feuille d'informations de configuration est requis.

Définissez la méthode de réception pour la réception des courriels par cette machine. Si vous souhaitez recevoir ou imprimer des fichiers joints par courriel qui sont envoyés à cette machine, sélectionnez [POP3] ou [SMTP] pour qu'ils correspondent votre environnement de configuration de courriel. Si vous ne souhaitez pas recevoir de courriels, sélectionnez [Désactiver].

#### **Remarque**

Si vous utilisez un serveur de messagerie gratuit ou tout autre serveur de messagerie autre que celui fourni par votre service Internet, vous ne pouvez pas utiliser la Configuration simplifiée.

Si vous appuyez sur [Paramètres du périphérique], puis sélectionnez [Installation de l'administrateur] > [Menu réseau] > [Config. serveur messagerie], les paramètres du serveur de messagerie détaillés sont affichés sur l'écran de configuration.

#### **Mémo**

Les informations de configuration fournies par votre fournisseur lors de l'établissement du contrat. Si vous ne disposez pas d'informations de configuration, vérifiez les auprès de votre fournisseur ou votre administrateur réseau.

- Si vous n'avez pas d'adresse courriel utilisée par cette machine, vous pouvez en obtenir en établissant un contrat avec un fournisseur ou par d'autres moyens.
- [Configurer le protocole de réception](#page-1238-0)
- \* [Configuration facile](#page-954-0)

<span id="page-208-0"></span>Définissez un réseau et les paramètres du courriel avant d'utiliser la fonction Numériser vers courriel.

[Connecter cette machine à un réseau](#page-63-0)

[Avant d'utiliser la fonction Numériser vers courriel](#page-205-0)

- **1.** Appuyez sur [Numériser] ou sur le **bouton** (NUMÉRISER).
- **2.** Chargez un document dans l'ADF ou sur la vitre pour documents.
- **3.** Appuyez sur [Numériser vers courriel].

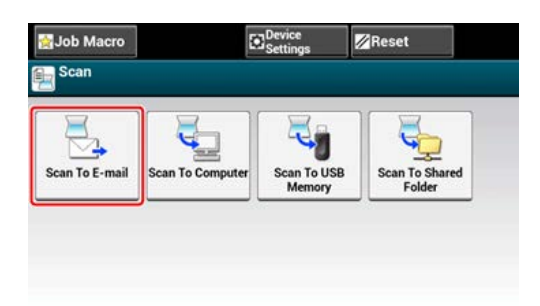

Si le contrôle d'accès est activé et l'adresse courriel de l'utilisateur qui se connecte actuellement est enregistrée, l'adresse courriel de l'utilisateur est automatiquement saisie dans [To (À)].

#### **Mémo**

Ici, vous pouvez ajouter une destination avec un bouton Une touche. Une destination est ajoutée à [À]. Pour ajouter des destinations multiples, appuyez sur un autre bouton Une touche.

- **4.** Vérifiez que l'onglet [Numériser vers courriel] est sélectionné. Pour sélectionner [Cc] ou [Bcc], appuyez plusieurs fois sur [À].
- **5.** Spécifiez une destination.

Spécifiez une destination par l'une des méthodes suivantes.

- [Spécifier une destination \(Entrée directe\)](#page-210-0)
- [Spécifier une destination \(Carnet d'adresses ou Liste de groupe\)](#page-211-0)
- [Spécifier une destination \(Bouton Une touche\)](#page-212-0)
- [Spécifier une destination \(Historique de transmission\)](#page-213-0)
- [Spécifier une destination \(Recherche du serveur LDAP\)](#page-214-0)
- **6.** Définissez les paramètres de numérisation si nécessaire.
	- [Afficher une image en aperçu](#page-179-0)
	- [Spécifier un type de document](#page-163-0)
	- [Spécifier une résolution de numérisation](#page-165-0)
	- [Numérisation continue de documents multiples \(Numérisation continue\)](#page-183-0)
- [Réglage de la densité](#page-166-0)
- [Paramètres pour la numérisation d'un document](#page-162-0)
- [Autres paramètres pour la numérisation](#page-182-0)
- **7.** Appuyez sur le **bouton (DÉMARRER).**

<span id="page-210-0"></span>Entrez une adresse courriel directement depuis le volet de l'opérateur.

### **Mémo**

Définir une adresse courriel aux étapes suivantes.

- Une destination des données numérisées : Étape 5 dans "[Utiliser la fonction Numériser vers](#page-208-0)  [courriel](#page-208-0)"
- Une destination de réponse d'un courriel reçu : Étape 9 dans "[Envoyer l'adresse de](#page-217-0)  [l'expéditeur"](#page-217-0)
- **1.** Appuyez sur [Saisie manuelle] sur l'onglet [Numériser vers courriel] ou [Basique].
- **2.** Entrez une adresse de courriel. Vous pouvez entrer jusqu'à 80 caractères.
- **3.** Appuyez sur [OK].

# <span id="page-211-0"></span>**Spécifier une destination (Carnet d'adresses ou Liste de groupe)**

Vous pouvez sélectionner une destination dans le carnet d'adresses ou la liste des groupes. Vous devez enregistrer à l'avance les destinations dans le carnet d'adresses ou la liste de groupes.

Pour plus de détails sur comment ajouter une adresse courriel à un carnet d'adresses ou une liste de groupe, rapportez-vous à ["Adresse courriel](#page-973-0)".

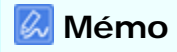

Définir une adresse courriel aux étapes suivantes.

- Une destination des données numérisées : Étape 5 dans "[Utiliser la fonction Numériser vers](#page-208-0)  [courriel](#page-208-0)"
- Une destination de réponse d'un courriel reçu : Étape 9 dans "[Envoyer l'adresse de](#page-217-0)  [l'expéditeur"](#page-217-0)
- **1.** Appuyez sur [Carnet d'adresse] ou [Liste des Groupes] sur l'onglet [Numériser vers courriel] ou l'onglet [Basique].
- **2.** Sélectionnez la destination ou le groupe de transmission. Vous pouvez sélectionner des éléments multiples.

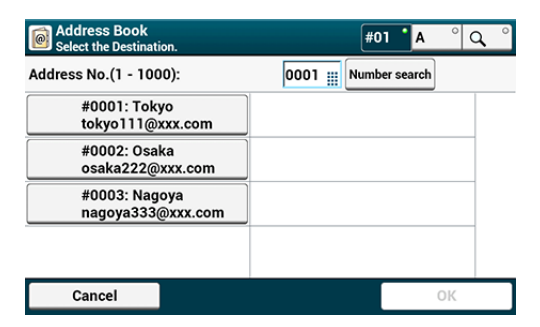

**3.** Quand vous avez terminé la sélection de toutes les destinations, appuyez sur [OK].

<span id="page-212-0"></span>Vous pouvez sélectionner une adresse courriel enregistrée dans le carnet d'adresses avec un bouton une touche.

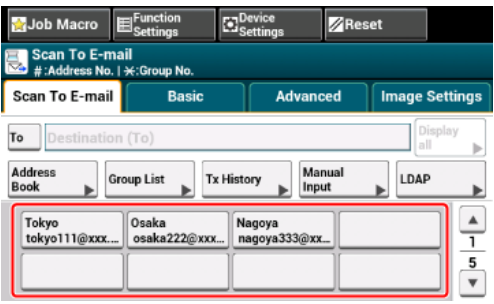

Pour sélectionner les numéros rapides de 09 à 40 attribués aux boutons Une touche, appuyez sur ▲ ou ▼ pour basculer entre les écrans.

## <span id="page-213-0"></span>**Mémo**

Définir une adresse courriel aux étapes suivantes.

- Une destination des données numérisées : Étape 5 dans "[Utiliser la fonction Numériser vers](#page-208-0)  [courriel](#page-208-0)"
- Une destination de réponse d'un courriel reçu : Étape 9 dans "[Envoyer l'adresse de](#page-217-0)  [l'expéditeur"](#page-217-0)
- **1.** Appuyez sur [Historique Tx] sur l'onglet [Numériser vers courriel] ou [Basique].
- **2.** Sélectionnez la destination.

Vous pouvez sélectionner des éléments multiples.

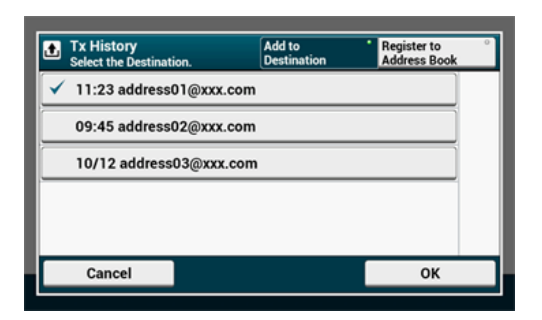

**3.** Quand vous avez terminé la sélection de toutes les destinations, appuyez sur [OK].

<span id="page-214-0"></span>[Pour la recherche simple](#page-214-1) [Pour la recherche avancée](#page-215-0)

Vous pouvez rechercher une destination dans la liste sur le serveur LDAP. Il existe deux méthodes de recherche, comme indiqué ci-dessous.

- [Recherche simple]: Vous pouvez lancer une recherche avec seulement un mot-clé comme nom d'utilisateur. Vous pouvez uniquement rechercher des chaines de caractères inclus dans les noms d'utilisateur et non dans les adresses courriel.
- [Recherche avancée]: Vous sélectionnez conditions de recherche pour rechercher les éléments qui incluent tous les mots-clés spécifiés ou l'un des mots-clés. Vous pouvez spécifier des noms d'utilisateur ou des adresses courriel comme mots-clés.

Jusqu'à 100 résultats de recherche s'affichent.

Pour plus d'informations sur le serveur LDAP, reportez-vous à "[Configuration du serveur](#page-1236-0)  [LDAP](#page-1236-0)".

#### **Mémo**

Définir une adresse courriel aux étapes suivantes.

- Une destination des données numérisées : Étape 5 dans "[Utiliser la fonction Numériser vers](#page-208-0)  [courriel](#page-208-0)"
- Une destination de réponse d'un courriel reçu : Étape 9 dans "[Définir l'adresse de réponse"](#page-218-0)

## <span id="page-214-1"></span>**Pour la recherche simple**

- **1.** Appuyez sur [LDAP] sur l'onglet [Numériser vers courriel] ou [Basique].
- **2.** Appuyez sur [Recherche simple].
- **3.** Entrez un mot clé pour chercher un nom d'utilisateur dans le serveur LDAP.
- **4.** Appuyez sur [OK] pour lancer la recherche.

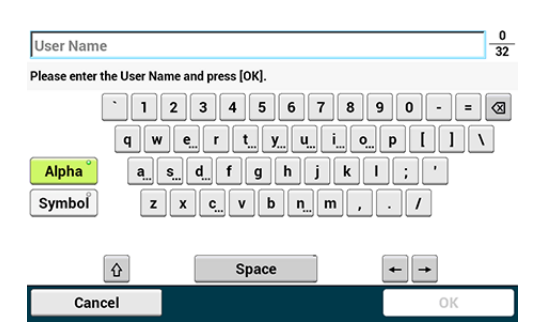

Quand les résultats de recherche s'affichent, appuyez sur la

**5.** 

destination.

Vous pouvez sélectionner des éléments multiples.

- **6.** Quand vous avez terminé la sélection de toutes les destinations, appuyez sur [OK].
- **7.** Appuyez sur [Précédent] pour retourner à l'écran de démarrage.

## <span id="page-215-0"></span>**Pour la recherche avancée**

- **1.** Appuyez sur [LDAP] sur l'onglet [Numériser vers courriel] ou [Basique].
- **2.** Appuyez sur [Recherche avancée].
- **3.** Sélectionnez [OR (OU)] ou [AND (ET)] pour la [Search Method (Méthode de recherche)].
- **4.** Appuyez sur [Nom d'utilisateur].
- **5.** Entrez le mot clé à rechercher.
- **6.** Appuyez sur [OK].
- **7.** Appuyez sur [Adresse courriel].
- **8.** Entrez le mot clé à rechercher.
- **9.** Appuyez sur [OK].
- **10.** Appuyez sur [OK] pour lancer la recherche.
- **11.** Quand les résultats de recherche s'affichent, appuyez sur la destination. Vous pouvez sélectionner des éléments multiples.
- **12.** Quand vous avez terminé la sélection de toutes les destinations, appuyez sur [OK].
- **13.** Appuyez sur [Précédent] pour retourner à l'écran de démarrage.
- <span id="page-217-0"></span>**1.** Appuyez sur [Paramètres du périphérique] sur le volet de l'opérateur.
- **2.** Appuyez sur ▲ ou ▼ plusieurs fois pour sélectionner [Admin Setup] (Config admin)].
- **3.** Entrez le nom et le mot de passe d'administrateur et appuyez sur [OK (OK)].

- **4.** Appuyez sur [Configuration du scanneur].
- **5.** Appuyez sur [Paramètres courriel].
- **6.** Appuyez sur [De/Réponse à].
- **7.** Appuyez sur [De].
- **8.** Entrez une adresse de courriel.
- **9.** Appuyez sur [OK].
- **10.** Appuyez sur [Précédent] jusqu'à ce que l'écran supérieur apparaisse.
- **1.** Appuyez sur [Paramètres du périphérique] sur le volet de l'opérateur.
- **2.** Appuyez sur ▲ ou ▼ plusieurs fois pour sélectionner [Admin Setup] (Config admin)].
- **3.** Entrez le nom et le mot de passe d'administrateur et appuyez sur [OK (OK)].

- **4.** Appuyez sur [Configuration du scanneur].
- **5.** Appuyez sur [Paramètres courriel].
- **6.** Appuyez sur [De/Réponse à].
- **7.** Appuyez sur [Réponse à].
- **8.** Spécifiez une destination.
- **9.** Appuyez sur [Précédent] jusqu'à ce que l'écran supérieur apparaisse.

Vous pouvez enregistrer jusqu'à cinq modèles avec une variété d'objets et de textes.

- **1.** Appuyez sur [Paramètres du périphérique] sur le volet de l'opérateur.
- **2.** Appuyez sur ▲ ou ▼ plusieurs fois pour sélectionner [Admin Setup] (Config admin)].
- **3.** Entrez le nom et le mot de passe d'administrateur et appuyez sur [OK (OK)].

- **4.** Appuyez sur [Configuration du scanneur].
- **5.** Appuyez sur [Paramètres courriel].
- **6.** Appuyez sur [Modèle].
- **7.** Appuyez sur [Modifier l'objet].
- **8.** Sélectionnez un numéro de [Objet1] à [Objet5].
- **9.** Entrez un objet. Vous pouvez entrer jusqu'à 80 caractères.
- **10.** Appuyez sur [OK].
- **11.** Appuyez sur [Précédent] jusqu'à ce que l'écran supérieur apparaisse.
- **1.** Appuyez sur [Paramètres du périphérique] sur le volet de l'opérateur.
- **2.** Appuyez sur ▲ ou ▼ plusieurs fois pour sélectionner [Admin Setup] (Config admin)].
- **3.** Entrez le nom et le mot de passe d'administrateur et appuyez sur [OK (OK)].

- **4.** Appuyez sur [Configuration du scanneur].
- **5.** Appuyez sur [Paramètres courriel].
- **6.** Appuyez sur [Modèle].
- **7.** Appuyez sur [Éditez le corps de texte].
- **8.** Sélectionnez un numéro de [Corps1] à [Corps5].
- **9.** Entrez des corps de texte. Vous pouvez entrer jusqu'à 256 caractères.
- **10.** Appuyez sur [OK].
- **11.** Appuyez sur [Précédent] jusqu'à ce que l'écran supérieur apparaisse.

Vous pouvez utiliser des objets et des corps de texte enregistrés comme modèle dans des courriels standard.

- **1.** Appuyez sur [Numériser] ou sur le bouton (NUMÉRISER).
- **2.** Chargez un document dans l'ADF ou sur la vitre pour documents.
- **3.** Appuyez sur [Numériser vers courriel].
- **4.** Appuyez sur l'onglet [Avancé].
- **5.** Appuyez sur [Paramètres courriel].
- **6.** Appuyez sur [Objet] ou sur [Texte].
- **7.** Appuyez sur [Sélectionner l'objet] ou [Sélectionner le texte].
- **8.** Appuyez sur l'objet ou le corps de texte à sélectionner.
- **9.** Appuyez sur l'onglet [Numériser vers courriel] pour sélectionner une méthode d'entrée.
- **10.** Spécifiez une destination.
- 11. Appuyez sur le **bouton (DÉMARRER)**.

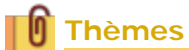

[Envoyer l'adresse de l'expéditeur](#page-217-0)

Vous pouvez enregistrer les données envoyées via la fonction Numériser vers courriel, etc. Pour les détails, rapportez-vous à ["Sauvegarder les données envoyées et reçues](#page-610-0)  [\(Sauvegarde des données de transmission\)](#page-610-0)".

Vous pouvez envoyer une image numérisée vers un ordinateur connecté via un réseau ou une interface USB. Numériser un document configuré sur la machine en utilisant le volet de l'opérateur.

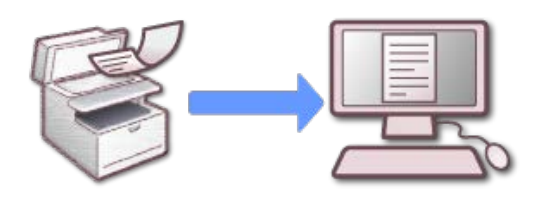

- [Avant d'utiliser la fonction Numériser vers un ordinateur](#page-224-0)
- \* [Avant d'utiliser la fonction Scan WSD](#page-228-0)
- [Enregistrer un ordinateur connecté](#page-232-0)
- [Supprimer l'ordinateur](#page-235-0)
- [Paramètres pour démarrer ActKey lors de l'utilisation de la fonction Numériser vers un](#page-237-0)  [ordinateur](#page-237-0)
- [Comment utiliser la fonction Numériser vers un ordinateur](#page-238-0)

# <span id="page-224-0"></span>**Avant d'utiliser la fonction Numériser vers un ordinateur**

[Avant d'utiliser la fonction Numériser vers un ordinateur avec ActKey](#page-224-1)

[Avant d'utiliser la fonction Numériser vers un ordinateur avec Scan WSD](#page-225-0)

[Avant d'utiliser la fonction Numériser vers un ordinateur avec la capture d'image](#page-225-1)  [\(Mac](#page-225-1) OS X)

[Paramètres pour utiliser le réseau TWAIN](#page-226-0)

Pour utiliser la fonction Numériser vers un ordinateur, vous avez besoin des paramètres suivants selon votre système d'exploitation et la méthode de connexion.

#### **Remarque**

Pour connecter la machine à un réseau, configurez les éléments suivants.

- Réglez le paramètre de [TCP/IP] de la machine sur [Activer].
- Faites correspondre la version IP entre la machine et l'ordinateur.
- Configurez le serveur DNS.

#### **Mémo**

- Grâce à cette fonction, vous pouvez envoyer une image à plusieurs ordinateurs en même temps.
- Le logiciel requis varie selon le système d'exploitation de votre ordinateur et la fonction à utiliser. Installez le logiciel approprié.

Sur l'ordinateur Windows, la fonction Numériser vers un ordinateur peut être utilisée avec ActKey ou Scan WSD.

Rapportez-vous aux sections suivantes.

- Avant d'utiliser la fonction Numériser vers un ordinateur avec ActKey (Windows)
- Avant d'utiliser la fonction Numériser vers un ordinateur avec Scan WSD (Windows)
- Si vous utilisez Mac OS X, vous pouvez utiliser la capture d'image.

Rapportez-vous aux sections suivantes.

Avant d'utiliser la fonction Numériser vers un ordinateur avec la capture d'image (Mac OS X)

## <span id="page-224-1"></span>**Avant d'utiliser la fonction Numériser vers un ordinateur avec ActKey**

**1.** Réglez la machine pour utiliser la fonction Numériser vers un ordinateur.

Rapportez-vous aux sections suivantes.

Paramètres pour utiliser le réseau TWAIN (Connexion réseau)

### **2.** Installez le pilote du scanneur et ActKey.

 $\ell$  [Installer un pilote et un logiciel sur un ordinateur](#page-76-0)

Si vous utilisez la connexion réseau, suivez les étapes suivantes.

# **3.** Enregistrez un ordinateur de destination utilisé pour la fonction Numériser vers un ordinateur dans cette machine.

[Enregistrer un ordinateur connecté](#page-232-0)

#### **Mémo**

- Votre ordinateur peut être automatiquement enregistré lorsque le pilote du scanneur est installé.
- Si les informations de l'ordinateur telles que le nom de l'ordinateur ou l'adresse IP sont modifiés, vous devez enregistrer à nouveau les informations.

#### **4.** Démarrer la configuration du réseau.

Cliquez sur [Start (Démarrer)], puis sélectionnez [All Programs (Tous les programmes)] > [Okidata (Okidata)] > [ActKey (ActKey)] > [Tool (Outil)] > [Network Configuration (Configuration réseau)].

Une fois installé, il démarre automatiquement lorsque vous vous connectez.

### <span id="page-225-0"></span>**Avant d'utiliser la fonction Numériser vers un ordinateur avec Scan WSD**

- **1.** Réglez la machine pour utiliser la fonction Scan WSD.
- **2.** Installez cette machine en tant que périphérique WSD pour un ordinateur connecté.

Pour plus de détails, voir ["Avant d'utiliser la fonction Scan WSD](#page-228-0)".

Lorsque la machine est installée sur l'ordinateur, celui-ci est également enregistré sur la machine comme ordinateur de destination pour le Scan WSD.

### <span id="page-225-1"></span>**Avant d'utiliser la fonction Numériser vers un ordinateur avec la capture d'image (Mac OS X)**

Si vous utilisez Mac OS X, vous pouvez utiliser la capture d'image.

**1.** Réglez la machine pour utiliser la fonction Numériser vers un ordinateur.

Rapportez-vous aux sections suivantes.

Paramètres pour utiliser le réseau TWAIN (Connexion réseau)

**2.** Installez le pilote du scanneur Mac OS X.

 $\ell$  [Installer un pilote et un logiciel sur un ordinateur](#page-76-0)

Pour la connexion USB, passez à l'étape 4.

**3.** Enregistrez un ordinateur de destination utilisé pour la fonction Numériser vers un ordinateur dans cette machine. (Pour la connexion réseau)

[Enregistrer un ordinateur connecté](#page-232-0)

#### **Mémo**

Si les informations de l'ordinateur telles que le nom de l'ordinateur ou l'adresse IP sont modifiés, vous devez enregistrer à nouveau les informations.

**4.** Démarrer Capture d'image, puis sélectionnez cette machine dans la liste sur le côté gauche de Capture d'image.

### **Paramètres pour utiliser le réseau TWAIN**

<span id="page-226-0"></span>Activez la fonction Réseau TWAIN pour pouvoir utiliser la fonction Numériser vers un ordinateur sur un ordinateur connecté via un réseau.

- **1.** Appuyez sur [Device Settings (Paramètres du périphérique)] sur le panneau tactile.
- **2.** Appuyez sur  $\triangle$  ou  $\nabla$  plusieurs fois et sur [Admin Setup (Config admin)].
- **3.** Entrez le nom et le mot de passe d'administrateur et appuyez sur [OK (OK)].

Le nom et le mot de passe d'administrateur par défaut sont « admin » et « aaaaaa » respectivement.

- **4.** Appuyez sur [Scanner Setup (Config scanneur)].
- **5.** Appuyez sur [TWAIN Setup (Config TWAIN)].
- **6.** Assurez-vous que [Network TWAIN (Réseau TWAIN)] est réglé sur [ON (ACTIVÉ)].

#### **Mémo**

Appuyer sur [Network (Réseau)] permet de basculer entre [ON (ACTIVÉ)] et [OFF (DÉSACTIVÉ)].

**7.** Appuyez sur [Back (Retour)] jusqu'à ce que l'écran d'accueil s'affiche.

<span id="page-228-0"></span>A propos de Scan WSD

Paramètres pour utiliser la fonction Scan WSD

Installer cette machine en tant que périphérique WSD sur un ordinateur

Réglez une position de reliure pour la numérisation recto-verso

# **A propos de Scan WSD**

Cette section décrit comment configurer un ordinateur pour utiliser la fonction Scan WSD. Pour utiliser la fonction Scan WSD, installer la machine sur l'ordinateur.

Vous pouvez régler la fonction Scan WSD à partir de la fonction Numériser vers un ordinateur ou Numérisation à distance via un réseau.

Pour utiliser Scan WSD, la machine doit être connectée à un ordinateur avec les éléments suivants installés via un réseau :

 Windows 8.1/Windows 8/Windows Vista/Windows 7/Windows Server 2012/Windows Server 2012 R2/Windows Server 2008/Windows Server 2008 R2

Vérifiez la connexion réseau avant de commencer la procédure suivante.

[Connecter cette machine à un réseau](#page-63-0)

# **Paramètres pour utiliser la fonction Scan WSD**

Pour utiliser la fonction Numériser vers un ordinateur (Scan WSD) et la fonction Numérisation à distance (Scan WSD) via une connexion Scan WSD, suivez la procédure cidessous.

- **1.** Appuyez sur [Paramètres périphérique] sur le panneau tactile.
- **2.** Appuyez sur ▲ ou ▼ plusieurs fois pour sélectionner [Admin Setup] (Config admin)].
- **3.** Entrez le nom et le mot de passe d'administrateur et appuyez sur [OK (OK)].

Le nom et le mot de passe d'administrateur par défaut sont « admin » et « aaaaaa » respectivement.

- **4.** Appuyez sur [Configuration du scanneur].
- **5.** Appuyez sur [Configuration du Scan WSD].
- **6.** Vérifiez que [Scan WSD] est réglé sur [Activer].

### **Mémo**

Appuyez sur [Scan WSD] permet de basculer entre [Activer] et [Désactiver].

# **7.** Appuyez sur [Précédent] jusqu'à ce que l'écran d'accueil apparaisse.

## **Installer cette machine en tant que périphérique WSD sur un ordinateur**

Installer cette machine comme un périphérique de Scan WSD avec un ordinateur Windows qui prend en charge Scan WSD pour pouvoir utiliser la fonction Scan WSD.

### **Remarque**

- Si un ordinateur pour Scan WSD reconnait cette machine et que l'adresse IP de cette machine est modifiée, vous devez enregistrer depuis le début. Désinstaller la machine et la réinstaller.
- Avant de démarrer l'installation, vérifiez que la Rechercher un réseau est activé.

A partir du [Panneau de commande], cliquez sur [Réseau et imprimante] > [Réseau et centre de partage] > [Changer les paramètres de partage avancés], sélectionnez [Activer la découverte de réseau] pour [Découverte réseau], puis cliquez sur [Enregistrer les modifications].

#### **Mémo**

Vous pouvez enregistrer jusqu'à 50 ordinateurs sur cette machine.

### **Installer cette machine sur un ordinateur**

- **1.** Sélectionnez [Réseau] dans le menu [Démarrer]. Les périphériques connectés au réseaux sont affichés.
- **2.** Faites un clic droit sur l'icône MC873 située en dessous de [Périphériques multifonction] et sélectionnez [Installer]. Si la boîte de dialogue [Contrôle du compte de l'utilisateur] s'affiche, cliquez sur [Oui].
- **3.** Lorsque qu'une info-bulle s'affiche, vous informant que l'installation est terminée s'affiche dans la barre de tâches, cliquez sur la bulle pour vérifier les détails, puis sur [x (Fermer)]. Vérifiez l'installation du dispositif sur la machine comme suit.

#### **Vérifier que la machine est connectée à un ordinateur**

- 1. Appuyez sur [Numériser] ou sur le **bouton (NUMÉRISER)**.
- **2.** Appuyez sur [Numériser vers Ordinateur].
- **3.** Appuyez sur [Sélectionner un PC connecté].
- **4.** Appuyez sur [A partir de Scan WSD].
- **5.** Vérifiez qu'un ordinateur s'affiche sur cette machine comme destination de connexion du Scan WSD.

# **Réglez une position de reliure pour la numérisation rectoverso**

Pour régler une position de reliure pour la numérisation recto-verso avec la fonction Numériser vers un ordinateur ou Numérisation à distance via la fonction Scan WSD, suivez la procédure ci-dessous.

- **1.** Appuyez sur [Paramètres périphérique] sur le panneau tactile.
- **2.** Appuyez sur ▲ ou ▼ plusieurs fois pour sélectionner [Admin Setup (Config admin)].
- **3.** Entrez le nom et le mot de passe d'administrateur et appuyez sur [OK (OK)].

Le nom et le mot de passe d'administrateur par défaut sont « admin » et « aaaaaa » respectivement.

- **4.** Appuyez sur [Configuration du scanneur].
- **5.** Appuyez sur [Configuration du Scan WSD].
- **6.** Appuyez sur [Reliure].
- **7.** Sélectionnez position de reliure.

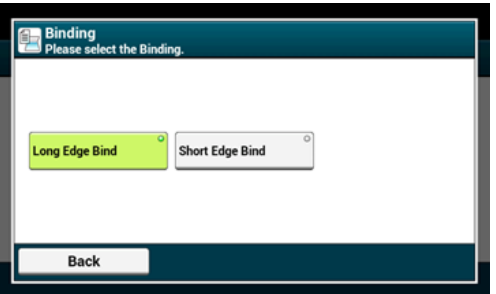

**8.** Appuyez sur [Précédent] jusqu'à ce que l'écran d'accueil apparaisse.

<span id="page-232-0"></span>Enregistrer le nom de l'ordinateur de destination, l'adresse IP et le numéro de port avant d'utiliser la fonction Numériser vers un ordinateur sur le réseau TWAIN.

[Enregistrer un ordinateur à partir du volet de l'opérateur](#page-232-1) [Utiliser la configuration réseau \(Windows uniquement\)](#page-233-0) [Utiliser l'outil du scanneur réseau \(Mac](#page-234-0) OS X uniquement)

# **Enregistrer un ordinateur à partir du volet de l'opérateur**

<span id="page-232-1"></span>Vous pouvez enregistrer un ordinateur sur le même réseau comme destination de numérisation.

- **1.** Appuyez sur [Paramètres du périphérique].
- **2.** Appuyez sur ▲ ou ▼ plusieurs fois pour sélectionner [Network] Scan Destination (Destination de numérisation du réseau)].
- **3.** Appuyez sur le bouton [Enregistrer] de l'emplacement d'enregistrement.

Pour modifier le numéro du groupe enregistré, sélectionner [Modifier].

- **4.** Entrez une destination dans [Destination].
- **5.** Entrez une destination. Vous pouvez entrer jusqu'à 16 caractères.
- **6.** Appuyez sur [OK].
- **7.** Appuyez sur [Adresse de destination].
- **8.** Entrez une adresse IP, un nom d'hôte, ou un nom d'ordinateur. Vous pouvez entrer jusqu'à 64 caractères.
- **9.** Appuyez sur [OK].
- **10.** Appuyez sur [N° de port].
- **11.** Entrez un numéro de port, puis appuyez sur [OK].
- **12.** Appuyez sur [Fermer] sur l'écran de confirmation.
- **13.** Appuyez sur [Précédent] jusqu'à ce que l'écran d'accueil apparaisse.

# **Utiliser la configuration réseau (Windows uniquement)**

<span id="page-233-0"></span>Pour changer le nom de l'ordinateur et l'adresse IP de votre ordinateur après l'installation du pilote du scanneur, démarrez la configuration réseau, sélectionnez le pilote, puis changez les informations enregistrées pour la fonction Numériser vers l'ordinateur.

- **1.** Cliquez sur [Start (Démarrer)], puis sélectionnez [All Programs (Tous les programmes)] > [Okidata (Okidata)] > [ActKey (ActKey)] > [Tools (Outils)] > [Network Configuration (Configuration réseau)].
- **2.** Faites un clic droit sur [Show Network Configuration (Afficher la configuration réseau)] dans le bac des tâches.

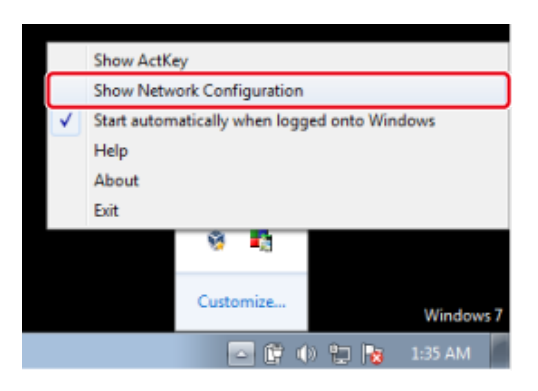

- **3.** Selectionnez le pilote du scanneur à utiliser, puis sélectionnez [Properties (Propriétés)] dans le menu [Scanner (Scanneur)].
- **4.** Cliquez sur l'onglet [Register (Enregistrer)].

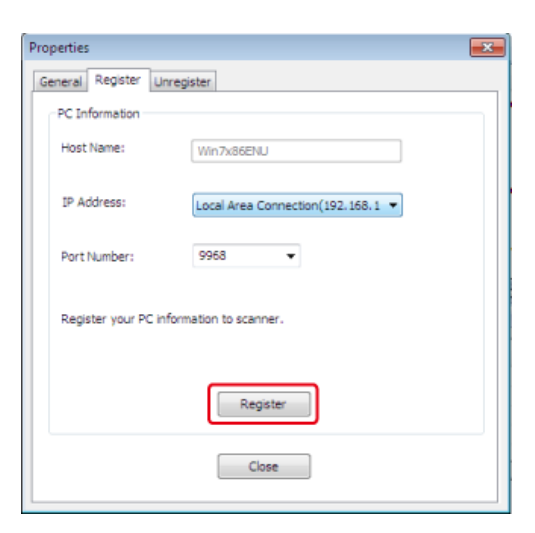

Quand les informations de l'ordinateur, le nom de l'ordinateur, l'adresse IP et le numéro de port sont affichés. Vous n'avez pas besoin de définir le nom de l'ordinateur car l'hôte de l'ordinateur est automatiquement acquis.

Bien que la valeur de réglage de l'adresse IP de l'ordinateur soit automatiquement affichée, si plusieurs cartes de réseau sont installés dans l'ordinateur, plusieurs adresses IP sont affichées. Sélectionnez l'adresse IP de la carte réseau en cours d'utilisation. Changez les paramètres actuels pour le numéro de port affiché le cas échéant.

**5.** Après que les paramètres aient été définis, cliquez sur le bouton [Register (Enregistrer)] pour enregistrer les paramètres sur la machine.

Si la machine est éteinte et ne peut pas être connectée, une erreur survient pendant l'enregistrement. Si les informations de l'ordinateur telles que le nom de l'ordinateur, l'adresse IP et le numéro de port sont modifiés, vous devez enregistrer à nouveau les informations suivant la procédure ci-dessus.

# <span id="page-234-0"></span>**Utiliser l'outil du scanneur réseau (Mac OS X uniquement)**

- **1.** Sélectionnez [Application (Application)] > [OKIDATA (OKIDATA)] > [Scanner (Scanneur)] > [Network Scanner Setup Tool (Outil de configuration du scanneur de réseau)].
- **2.** Sélectionnez la machine dans la boîte de dialogue [Scan Settings (Paramètres de numérisation)], cliquez sur [Register (Enregistrer)], enregistrez le [Name (Nom)] et l'Hôte dans [Register host address (Enregistrer l'adresse de l'hôte)], puis cliquez sur [OK (OK)].

# <span id="page-235-0"></span>**Suppression d'un ordinateur enregistré**

Vous pouvez supprimer un ordinateur enregistré dans cette machine comme destination de numérisation.

- **1.** Appuyez sur [Paramètres du périphérique].
- **2.** Appuyez sur ▲ ou ▼ plusieurs fois pour sélectionner [Network] Scan Destination (Destination de numérisation du réseau)].
- **3.** Appuyez sur [Supprimer] pour supprimer un élément.
- **4.** Appuyez sur [Oui] sur l'écran de confirmation.
- **5.** Appuyez sur [Précédent] jusqu'à ce que l'écran d'accueil apparaisse.

# **Utiliser la configuration réseau (Windows uniquement)**

- **1.** Cliquez sur [Démarrer], puis sélectionnez [Tous les programmes] > [Okidata] > [ActKey ] > [Outils] > [Configuration réseau].
- **2.** Faites un clic droit sur [Afficher la configuration réseau] dans le bac de tâches.

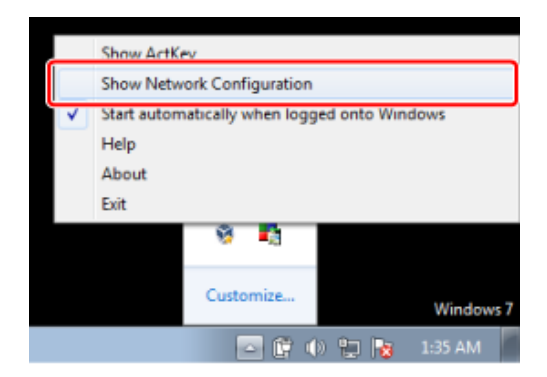

- **3.** Sélectionnez [Propriétés] dans le menu [Scanneur].
- **4.** Cliquez sur l'onglet [Désinscrire].

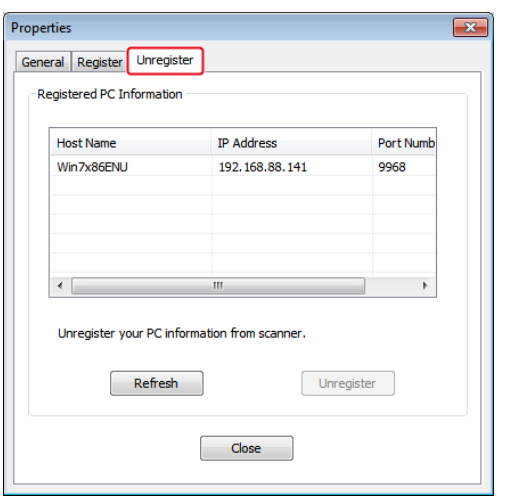

**5.** Sélectionnez le nom de l'ordinateur à désinscrire puis cliquez sur [Désinscrire].

# <span id="page-237-0"></span>**Paramètres pour démarrer ActKey lors de l'utilisation de la fonction Numériser vers un ordinateur**

Vous pouvez configurer de sorte que ActKey démarre lorsque vous sélectionnez [Scan To Computer (Numériser vers un ordinateur)] sur la machine.

- **1.** Cliquez sur [Démarrer], puis sélectionnez [Périphériques et imprimantes].
- **2.** Faites un clic droit sur [OKI MC873], puis sur [Scan properties (Propriétés de numérisation)]. Si la boîte de dialogue [Contrôle du compte de l'utilisateur] s'affiche, cliquez sur [Oui].
- **3.** Cliquez sur l'onglet [Événements].
- **4.** Sélectionnez un événement dans [Sélectionner un événement].
- **5.** Sélectionnez [Démarrer ce programme], puis sélectionnez [ActKey].
- **6.** Répéter les étapes 4 et 5 pour que tous les événements soient configurés sur[ActKey].
- **7.** Cliquez sur [OK].

# <span id="page-238-0"></span>**Comment utiliser la fonction Numériser vers un ordinateur**

Utilisation d'ActKey (Windows)

Utiliser la fonction Scan WSD

Utiliser Capture d'image (Mac OS X)

Pour utiliser la fonction Numériser vers un ordinateur, vous devez préparer les éléments suivants :

[Avant d'utiliser la fonction Numériser vers un ordinateur](#page-224-0)

La procédure dépend du système de fonctionnement de votre ordinateur et de la méthode de connexion.

Sur l'ordinateur Windows, la fonction Numériser vers un ordinateur peut être utilisée avec ActKey ou Scan WSD.

Voir ce qui suit :

- Utilisation d'ActKey (Windows)
- Utiliser la fonction Scan WSD

Si vous utilisez Mac OS X, vous pouvez utiliser la capture d'image.

Voir ce qui suit :

Utiliser Capture d'image (Mac OS X)

# **Utilisation d'ActKey (Windows)**

Vous pouvez utiliser ActKey pour afficher l'image numérisée sur une application, enregistrer l'image dans un dossier ou démarrer une application de transmission de fax.

#### **Mémo**

- Si vous utilisez ActKey via le réseau, démarrez la configuration réseau à l'avance.
- Cliquez sur [Start (Démarrer)], puis sélectionnez [All Programs (Tous les programmes)] > [Okidata (Okidata)] > [ActKey (ActKey)] > [Tools (Outils)] > [Network Configuration (Configuration réseau)].
- **1.** Appuyez sur [Scan (Numériser)] ou sur (Numériser).
- **2.** Placez un document dans l'ADF ou sur la vitre à document.
- **3.** Appuyez sur [Scan To Computer (Numériser vers un ordinateur)]. Si [Select A Connecting PC (Sélectionner un PC de connexion)] n'apparait pas, passez à l'étape 7.
- **4.** Appuyez sur [Select A Connecting PC (Sélectionner un PC de connexion)].
- **5.** Appuyez sur [From Network (A partir du réseau)] ou [From USB Interface (A partir de l'interface USB)] selon la méthode de connexion de la machine et de l'ordinateur.
- **6.** Pour la connexion réseau, sélectionnez un ordinateur de destination auquel les données sont envoyées.

Si l'ordinateur ciblé n'est pas affiché, enregistrez l'ordinateur sur la machine.

[Enregistrer un ordinateur connecté](#page-232-0)

**7.** Appuyez sur [Select An Application (Sélectionner une application)].

### **Mémo**

- Si vous sélectionnez [Application (Application)], l'application que vous spécifiez [Application-1 (Application-1)] d'ActKey ou l'application dédiée pour Windows démarre, puis l'image numérisée s'affiche dans l'application.
- Si vous sélectionnez [Folder (Dossier)], le document numérisé est enregistré dans le dossier spécifié.
- Si vous sélectionnez [PC-FAX (PC-FAX)], une application de transmission de fax démarre. Après avoir envoyé le document numérisé, envoyez un fax avec l'application de transmission de fax sur votre ordinateur.
- **8.** Sélectionnez la destination.
- **9.** Appuyez sur (DÉMARRER).

ActKey démarre automatiquement, puis le pilote du scanneur démarre la numérisation.

# **Utiliser la fonction Scan WSD**

#### **Mémo**

- Pour démarrer la numérisation recto-verso, activez les paramètres, puis installez le document dans l'ADF. La machine ne peut pas numériser les deux côtés du document installé sur la vitre à document même si vous activez la numérisation recto-verso.
- Si vous utilisez l'application sur un ordinateur, un document est numérisé avec le type de scanneur des paramètres du profil de numérisation sur l'ordinateur, peu importe le lieu d'installation du document ou les paramètres [Duplex Scan (Numérisation recto-verso)].
- **1.** Appuyez sur [Scan (Numériser)] ou sur (Numériser).
- **2.** Placez un document dans l'ADF ou sur la vitre à document.
- **3.** Appuyez sur [Scan To Computer (Numériser vers un ordinateur)].
- **4.** Appuyez sur [Select A Connecting PC (Sélectionner un PC de connexion)].
- **5.** Appuyez sur [From WSD Scan (A partir du Scan WSD)].

**6.** Sélectionnez un ordinateur de destination auquel les données sont envoyées.

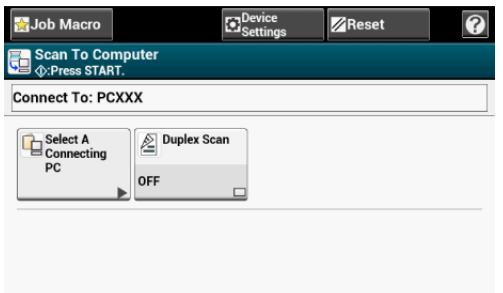

7. Appuyez sur (OEMARRER).

# **Utiliser Capture d'image (Mac OS X)**

Démarrer Capture d'image inclus dans Mac OS X comme standard pour capturer les images numérisées.

### **Remarque**

- Un document sur un scanneur à plat peut être numérisé en format A4 uniquement.
- Un fichier peut être enregistré uniquement en JPEG.
- Pendant la numérisation via une connexion réseau, démarrer Capture d'image à l'avance. Sélectionnez un périphérique dans une liste affichée sur le côté gauche de l'écran de Capture d'image.
- Utilisez Capture d'image en vue standard. Cette fonction ne peut pas être utilisée en vue détaillée.

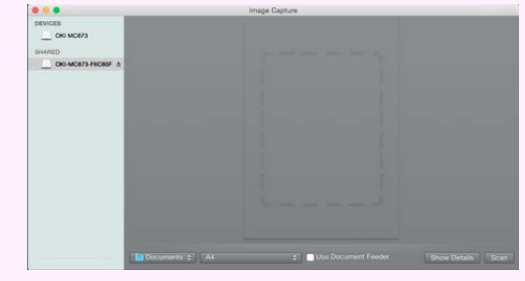

- **1.** Appuyez sur [Scan (Numériser)] ou sur (Numériser).
- **2.** Placez un document dans l'ADF ou sur la vitre à document.
- **3.** Appuyez sur [Scan To Computer (Numériser vers un ordinateur)]. Si [Select A Connecting PC (Sélectionner un PC de connexion)] n'apparait pas, passez à l'étape 7.
- **4.** Appuyez sur [Select A Connecting PC (Sélectionner un PC de connexion)].
- **5.** Appuyez sur [From Network (A partir du réseau)] ou [From USB Interface (A partir de l'interface USB)] selon la méthode de

connexion de la machine et de l'ordinateur.

**6.** Pour la connexion réseau, sélectionnez un ordinateur de destination auquel les données sont envoyées.

Si l'ordinateur ciblé n'est pas affiché, enregistrez l'ordinateur sur la machine.

[Enregistrer un ordinateur connecté](#page-232-0)

**7.** Appuyez sur [Select An Application (Sélectionner une application)].

# **Mémo**

Si vous sélectionnez [Application (Application)] ou [PC-FAX (PC-FAX)] sur Mac OS X, la même action que lorsque [Folder (Dossier)] est sélectionné se produit.

- **8.** Sélectionnez la destination.
- **9.** Appuyez sur (DÉMARRER).

# **Enregistrer des données numérisées dans la Mémoire USB**

Pour enregistrer les données numérisées vers la Mémoire USB, suivez la procédure cidessous.

- 1. Appuyez sur [Numériser] ou sur le **bouton (NUMÉRISER)**.
- **2.** Chargez un document dans l'ADF ou sur la vitre pour documents.
- **3.** Insérez la clé USB dans le port USB.

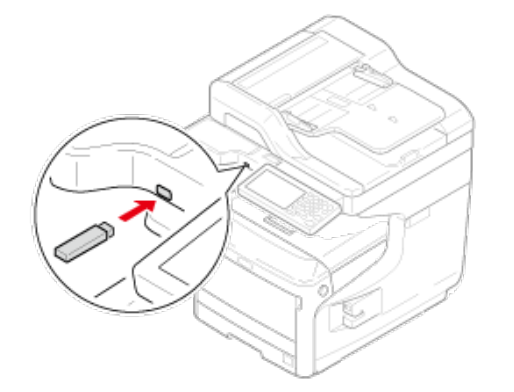

## **Remarque**

Insérez la clé USB directement dans le port USB. L'insertion de la clé USB dans un angle inapproprié peut endommager le port USB.

**4.** Appuyez sur [Numériser vers Mémoire USB].

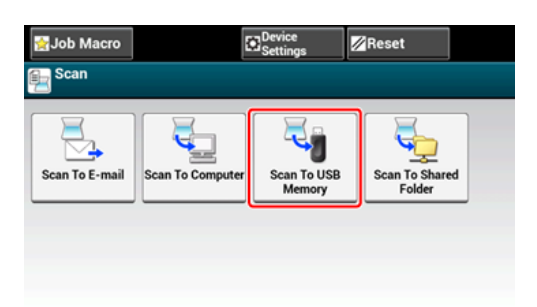

**5.** Définissez les paramètres de numérisation si nécessaire.

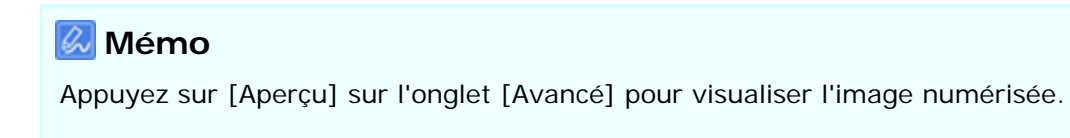

- **6.** Appuyez sur le **bouton** (DÉMARRER).
- **7.** Lorsqu'un message s'affiche vous informant que vous pouvez

retirer la clé USB du port, retirez-la.

# **Enregistrer des données numérisées dans un dossier partagé**

- [Avant d'utiliser la fonction Numériser vers dossier partagé](#page-245-0)
- [Comment utiliser la fonction Numériser vers un dossier partagé](#page-253-0)
- [Changement du \(profil\) de destination enregistrée](#page-254-0)
- [Supprimer un \(profil\) de destination enregistrée](#page-259-0)

<span id="page-245-0"></span>Créer un dossier partagé dans un ordinateur Enregistrer un (profil) de destination Enregistrer un (profil) de destination depuis l'Outil de configuration Enregistrer un (profil) de destination à partir de la page Web Enregistrer un (profil) de destination à partir du volet de l'opérateur

# **Créer un dossier partagé dans un ordinateur**

Créer un dossier partagé dans un ordinateur dans lequel le document numérisé est enregistré.

- **1.** Cliquez sur [Start (Démarrer)] sur la barre des tâches de Windows, faites un clic droit [Computer (Ordinateur)], puis cliquez sur [Properties (Propriétés)].
- **2.** Vérifiez le nom [Computer name (Nom de l'ordinateur)].

Vous avez besoin du nom de l'ordinateur que vous vérifiez lorsque vous enregistrez la destination dans la machine. Écrivez-le.

- **3.** Fermez la fenêtre.
- **4.** Créer un dossier dans lequel les documents sont enregistrés sur l'ordinateur.
- **5.** Faites un clic droit sur le dossier créé, puis cliquez sur [Properties (Propriétés)].
- **6.** Cliquez sur l'onglet [Sharing (Partage)], puis sur [Advanced Sharing (Partage avancé)].
- **7.** Cochez la case [Share this folder (Partager ce dossier)], puis cliquez sur [Permissions (Autorisations)].
- **8.** Cochez la case [Allow (Autoriser)] de [Change (Modifier)] dans [Permissions for Everyone (Autorisations pour tout le monde)], puis cliquez sur [OK (OK)].
- **9.** Cliquez sur [OK (OK)].

# **Enregistrer un (profil) de destination**

Enregistrer le dossier partagé créé dan sla machine de sorte que le dossier puisse être utilisé pour la fonction Numériser vers un dossier partagé.

Lorsque vous réalisez la fonction Numériser vers un dossier partagé, vous envoyer des données au profil spécifié comme destination.

Vous pouvez enregistrer jusqu'à 50 profils.

Vous pouvez enregistrer un (profil) de destination par les trois méthodes suivantes. Le présent manuel recommande d'utiliser l'outil Configuration ou la page Web qui vous permet d'entrer des informations à l'aide du clavier de l'ordinateur.

# **Enregistrer un (profil) de destination depuis l'Outil de configuration**

Cette section décrit la méthode d'enregistrement qui utilise l'outil Configuration sur un ordinateur.

Si vous cliquez sur  $\bullet$  (Enregistrer vers le périphérique), les paramètres modifiés se reflètent dans cette machine.

### **Remarque**

- Pour utiliser le gestionnaire de profil, installez un plug-in de configuration de l'utilisateur. Vous pouvez installez le plug-in de configuration de l'utilisateur en même temps que vous installez l'outil de configuration ou plus tard.
	- [Installation du logiciel](#page-1190-0)
- Vous devez enregistrer la machine à l'avance dans Outil Configuration.

[Démarrer l'Outil de configuration](#page-1260-0)

- **1.** Cliquez sur [Démarrer], puis sélectionnez [Tous les programmes] > [Okidata] > [Outil Configuration] > [Outil Configuration].
- **2.** Sélectionnez la machine depuis [Tableau de périphériques enregistrés].

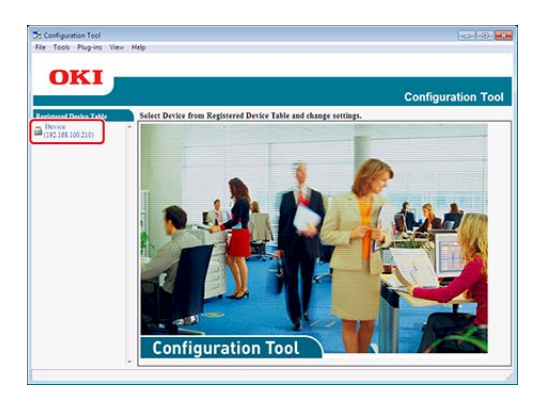

**3.** Sélectionnez l'onglet [Paramètres utilisateur].

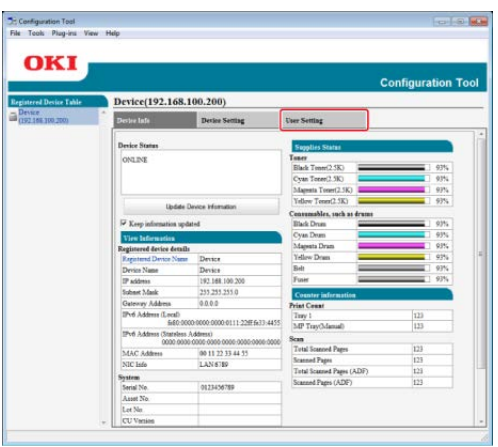

**4.** Cliquez sur [Gestionnaire de profil].

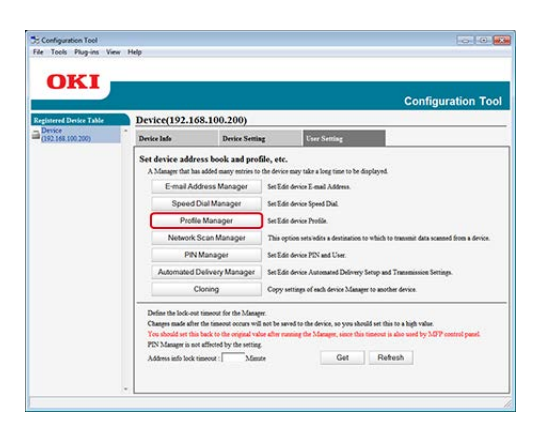

**5.** Entrez le mot de passe de l'administrateur, puis cliquez sur [OK].

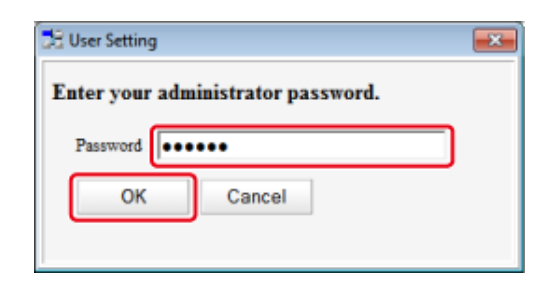

**6.** Cliquez sur **et** (Nouveau).

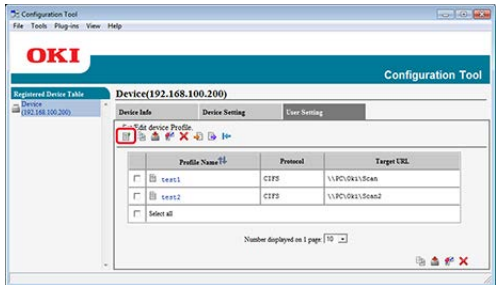

**7.** Entrez le nom de la destination de transmission dans [Nom de profil].

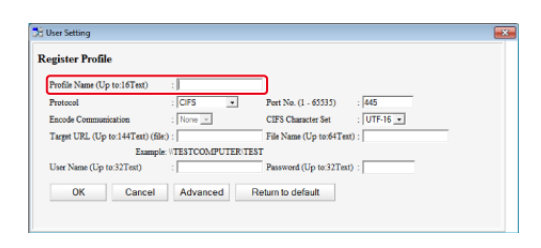

- **8.** Sélectionnez [CIFS] pour [Protocole] pour enregistrer un dossier partagé.
- **9.** Entrez le chemin du dossier partagée configuré sur l'ordinateur dans [Cible URL].
- **10.** Entrez le numéro de port à utiliser dans [N° de port].
- **11.** Si les privilèges d'accès sont configurés sur le dossier partagé, entrer le nom d'utilisateur et le mot de passe dans [Nom d'utilisateur] et [Mot de passe].
- **12.** Sélectionnez [Encoder la Communication] et [Jeu de caractères CIFS] le cas échéant.
- **13.** Entrez [Nom du fichier] le cas échéant.
- **14.** Cliquez sur [Avancé], puis configurez les paramètres avancés.
- **15.** Cliquez sur [OK].
- **16.** Cliquez sur **C** (Enregistrer vers le périphérique).

# **Enregistrer un (profil) de destination à partir de la page Web**

Cette section décrit la méthode d'enregistrement qui utilise la page Web sur un ordinateur.

- **1.** Démarrez un navigateur Web.
- **2.** Entrez l'URL "http:// (l'adresse IP de la machine)" dans la barre d'adresse, puis appuyez sur la touche <Entrée>.

A propos de l'adresse IP de cette machine, référez-vous à ["Vérification des](#page-950-0)  [informations de la machine](#page-950-0)".

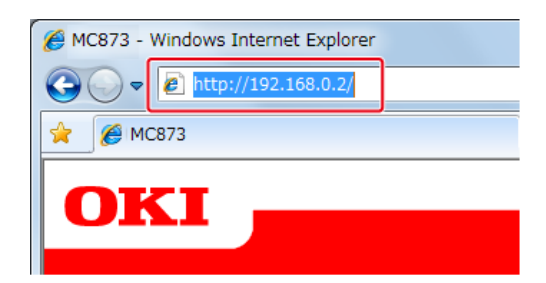

**3.** Cliquez sur [Administrator Login].

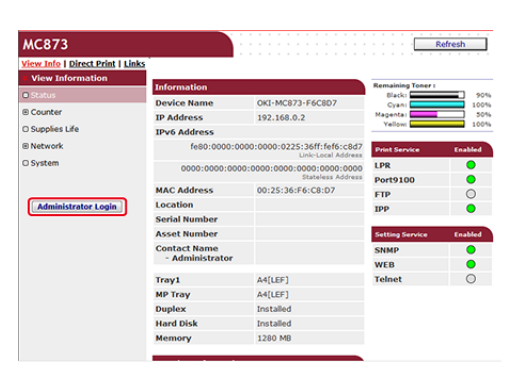

**4.** Entrez « admin » dans [User Name (Nom d'utilisateur)] et le mot de passe d'administrateur de la machine dans [Password (Mot de passe)], puis cliquez sur [OK (OK)].

Pour Mac OS X, entrez « admin » dans [Name (Nom)] et le mot de passe d'administrateur de la machine dans [Password (Mot de passe)], puis cliquez sur [Login (Connexion)].

**5.** Cliquez sur [SKIP].

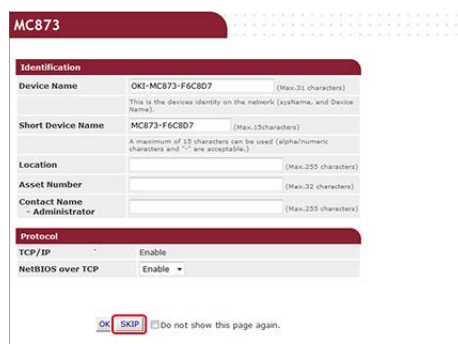

- **6.** Cliquez sur [List] en haut de l'écran.
- **7.** Cliquez sur [Profile] dans le coin gauche de l'écran.
- **8.** Cliquez sur [New].

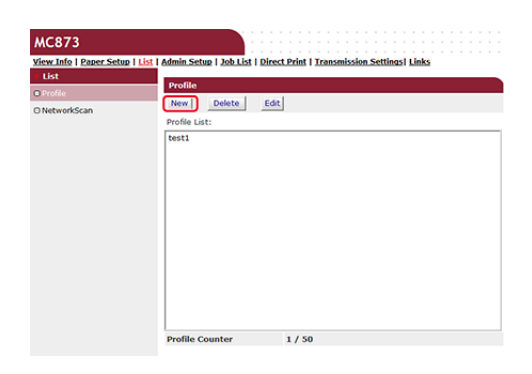

**9.** Entrez le nom de la destination de transmission dans [Nom de profil].

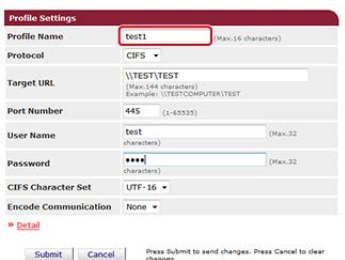

- **10.** Sélectionnez [CIFS] pour [Protocole] pour enregistrer un dossier partagé.
- **11.** Entrez le chemin du dossier partagée configuré sur l'ordinateur dans [Cible URL].
- **12.** Entrez le numéro de port à utiliser dans [Port Number].
- **13.** Si les privilèges d'accès sont configurés sur le dossier partagé, entrer le nom d'utilisateur et le mot de passe dans [User Name] et [Password].
- **14.** Sélectionnez [CIFS Character Set] et [Encode Communication] le cas échéant.
- **15.** Configurez [Detail] le cas échéant.
- **16.** Cliquez sur [Submit].

# **Enregistrer un (profil) de destination à partir du volet de l'opérateur**

Cette section décrit comment enregistrer des profils depuis le volet de l'opérateur.

- **1.** Appuyez sur [Paramètres périphérique] sur le panneau tactile.
- **2.** Appuyez sur [Profil].

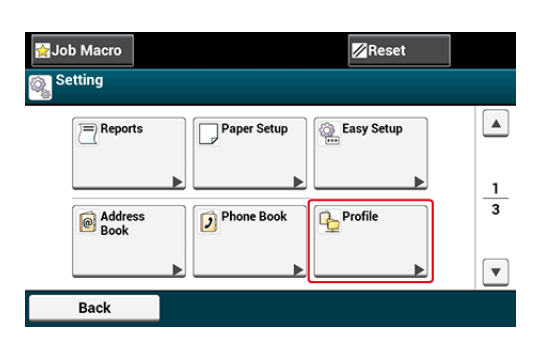

- **3.** Sélectionnez un numéro, puis appuyez sur [Enregistrer].
- **4.** Entrez un nom de profil, puis appuyez sur [Suivant].
- **5.** Sélectionnez un paramètre, puis appuyez sur [Suivant].
- **6.** Entrez les valeurs du nom de l'ordinateur de destination de la transmission et le nom du dossier partagé dans "\\nom de l'ordinateur de destination de la transmission\le format nom du dossier partagé".

Exemple : \\PC1\partager

#### **Mémo**

S'il n'y a pas de serveur DNS sur le réseau, vous ne pouvez pas spécifier l'ordinateur avec le nom de l'ordinateur (le nom de l'ordinateur de destination de la transmission). Dans ce cas, utiliser l'adresse IP de l'ordinateur à enregistrer.

Exemple : \\192.168.0.3\partager

- **7.** Appuyez sur [Suivant].
- **8.** Si les privilèges d'accès sont configurés sur le dossier partagé, entrer le nom d'utilisateur et le mot de passe dans [Nom d'utilisateur] et [Mot de passe].

### **Remarque**

- Si la gestion du domaine est exécutée, entrer "nom\_utilisateur@nom\_domaine".
- Si la gestion du domaine est exécutée et vous ne parvenez pas à établir une connexion même après avoir entré "nom\_utilisateur@nom\_domaine", supprimer @nom\_domaine".
- Par ailleurs, accéder à la page Web de cette machine, sélectionnez [Installation de l'administrateur] > [Menu réseau], puis configurez le nom de domaine NetBIOS dans [nom du groupe de travail] dans [NBT].

- Pour le nom de domaine, vérifiez avec votre administrateur réseau.

- **9.** Appuyez sur [Suivant].
- **10.** Configurez d'autres éléments le cas échéant.
- **11.** Appuyez sur [OK].
# **Comment utiliser la fonction Numériser vers un dossier partagé**

Cette section décrit comment utiliser la fonction Numériser vers un dossier partagé.

Les données numérisées sont converties en fichier PDF, JPEG, TIFF, ou XPS. PDF est configuré par les réglages d'usine.

Définissez un réseau et les paramètres par défaut du dossier partagé avant d'utiliser la fonction Numériser vers un dossier partagé.

[Connecter cette machine à un réseau](#page-63-0)

[Avant d'utiliser la fonction Numériser vers dossier partagé](#page-245-0)

#### **Mémo**

La procédure suivante utilise les paramètres d'usine par défaut.

- **1.** Appuyez sur [Numériser] ou sur le bouton (NUMÉRISER). L'écran d'affichage du panneau tactile passe à l'écran supérieur de numérisation.
- **2.** Chargez un document dans l'ADF ou sur la vitre pour documents.
- **3.** Appuyez sur [Scan vers un dossier partagé].
- **4.** Appuyez sur [Sélectionner profil].

Si un profil n'est pas affiché, vérifiez les paramètres de la fonction Numériser vers un dossier partagé.

[Avant d'utiliser la fonction Numériser vers dossier partagé](#page-245-0)

**5.** Sélectionnez un profil.

#### **Mémo**

Appuyez sur [Aperçu] sur l'onglet [Avancé] pour visualiser l'image numérisée.

- **6.** Définissez les paramètres de numérisation si nécessaire.
- **7.** Appuyez sur le **bouton** (DÉMARRER).

# <span id="page-254-1"></span>**Changement du (profil) de destination enregistrée**

Vous pouvez changer un (profil) de destination des trois manières suivantes. Le présent manuel recommande d'utiliser l'outil de configuration ou la page Web où vous pouvez entrer des informations avec le clavier de l'ordinateur.

[Changer un \(profil\) de destination depuis l'Outil de configuration](#page-254-0)

[Changer un \(profil\) de destination à partir de la page Web](#page-256-0)

[Changer un \(profil\) de destination à partir du volet de l'opérateur](#page-258-0)

# <span id="page-254-0"></span>**Changer un (profil) de destination depuis l'Outil de configuration**

Cette section décrit les méthodes de modification et de suppression qui utilisent l'outil Configuration sur un ordinateur.

Si vous cliquez sur **L** (Enregistrer vers le périphérique), les paramètres modifiés se reflètent dans cette machine.

#### **Remarque**

Pour utiliser le gestionnaire de profil, installez un plug-in de configuration de l'utilisateur. Vous pouvez installez le plug-in de configuration de l'utilisateur en même temps que vous installez l'outil de configuration ou plus tard.

**P** [Installation du logiciel](#page-1190-0)

Vous devez enregistrer la machine à l'avance dans Outil Configuration.

[Démarrer l'Outil de configuration](#page-1260-0)

- **1.** Cliquez sur [Démarrer], puis sélectionnez [Tous les programmes] > [Okidata] > [Outil Configuration] > [Outil Configuration].
- **2.** Sélectionnez la machine depuis [Tableau de périphériques enregistrés].

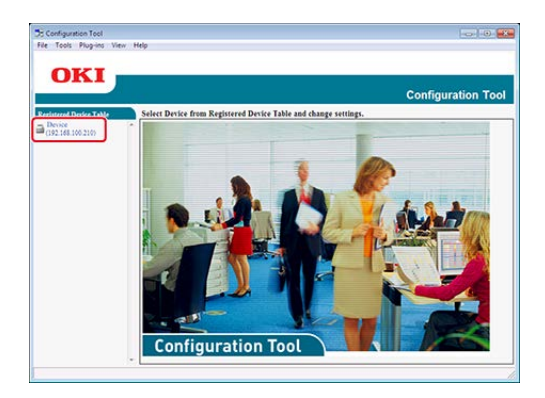

**3.** Sélectionnez l'onglet [Paramètres utilisateur].

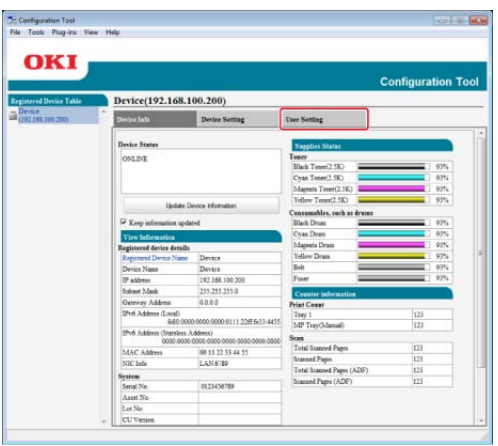

**4.** Cliquez sur [Gestionnaire de profil].

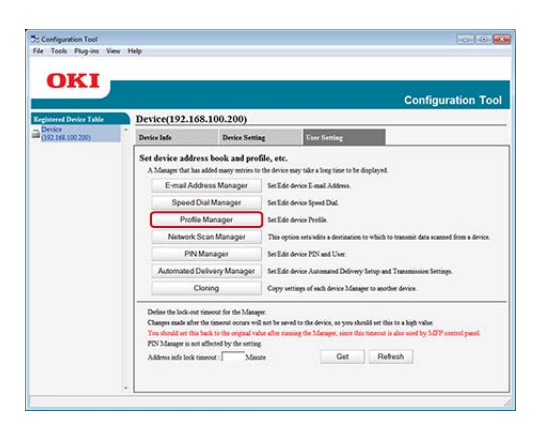

**5.** Entrez le mot de passe de l'administrateur, puis cliquez sur [OK].

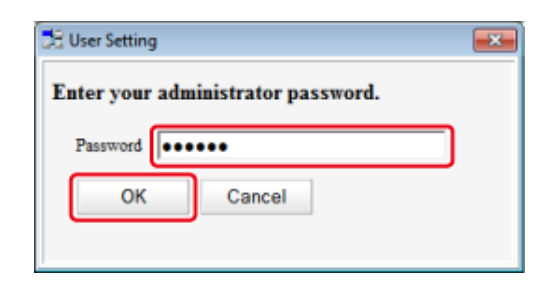

**6.** Cliquez sur un nom de profil pour le modifier.

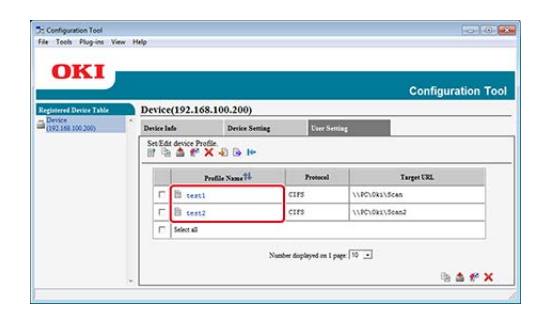

**7.** Modifier un profil, puis cliquez sur [OK].

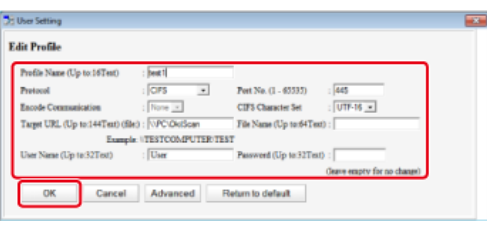

8. Cliquez sur **\*** (Enregistrer vers le périphérique).

# **Changer un (profil) de destination à partir de la page Web**

<span id="page-256-0"></span>Cette section décrit comment changer de destination à partir de la page Web d'un ordinateur.

- **1.** Démarrez un navigateur Web.
- **2.** Entrez l'URL "http:// (l'adresse IP de la machine)" dans la barre d'adresse, puis appuyez sur la touche <Entrée>.

A propos de l'adresse IP de cette machine, référez-vous à ["Vérification des](#page-950-0)  [informations de la machine](#page-950-0)".

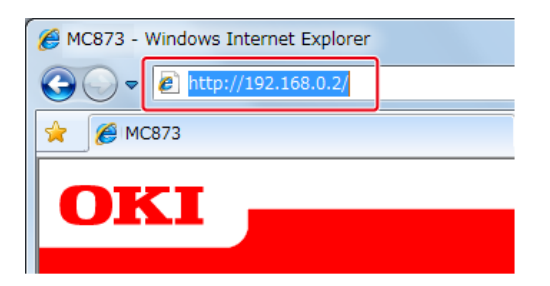

**3.** Cliquez sur [Administrator Login].

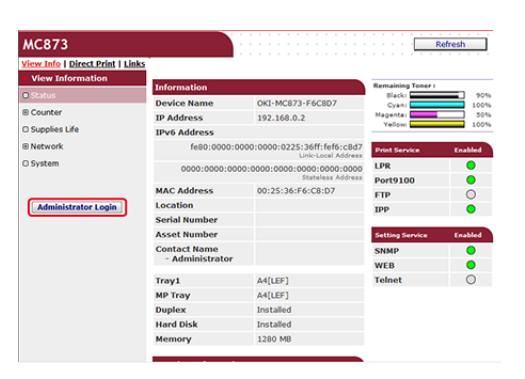

**4.** Entrez « admin » dans [User Name (Nom d'utilisateur)] et le mot de passe d'administrateur de la machine dans [Password (Mot de passe)], puis cliquez sur [OK (OK)].

Pour Mac OS X, entrez « admin » dans [Name (Nom)] et le mot de passe d'administrateur de la machine dans [Password (Mot de passe)], puis cliquez sur [Login (Connexion)].

**5.** Cliquez sur [SKIP].

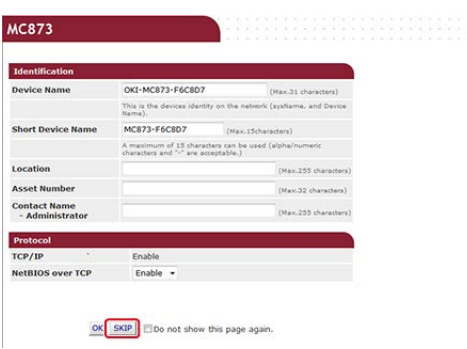

- **6.** Cliquez sur [List] en haut de l'écran.
- **7.** Cliquez sur [Profile] dans le coin gauche de l'écran.

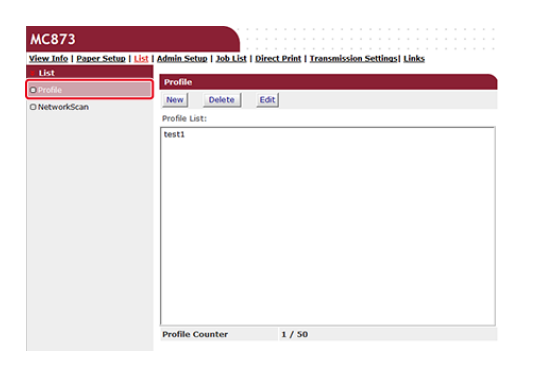

**8.** Cliquez sur un profil pour le modifier.

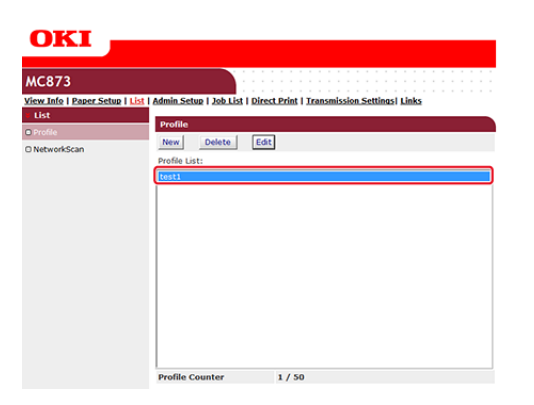

- **9.** Cliquez sur [Modifier].
- **10.** Modifier le profil le cas échéant.

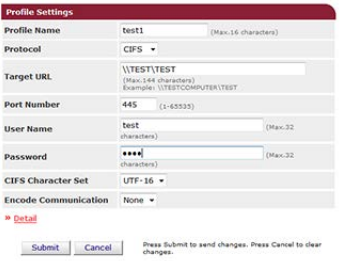

**11.** Cliquez sur [Submit].

# <span id="page-258-0"></span>**Changer un (profil) de destination à partir du volet de l'opérateur**

- **1.** Appuyez sur [Paramètres périphérique] sur le panneau tactile.
- **2.** Appuyez sur [Profil].
- **3.** Sélectionnez un numéro, puis appuyez sur [Modifier].
- **4.** Sélectionnez un élément à modifier.
- **5.** Modifiez l'élément, puis appuyez sur [OK].
- **6.** Pour modifier plusieurs éléments, répétez les étapes 4 à 5.
- **7.** Appuyez sur [Précédent].
- **8.** Appuyez sur [OK ] pour enregistrer le paramètre.

Vous pouvez supprimer un (profil) de destination des trois manières suivantes. Le présent manuel recommande d'utiliser l'outil de configuration ou la page Web où vous pouvez entrer des informations avec le clavier de l'ordinateur.

Supprimer un (profil) de destination depuis l'Outil de configuration

Supprimer un (profil) de destination à partir de la page Web

Supprimer un (profil) de destination à partir du volet de l'opérateur

# **Supprimer un (profil) de destination depuis l'Outil de configuration**

Cette section décrit les méthodes de modification et de suppression qui utilisent l'outil Configuration sur un ordinateur.

Si vous cliquez sur **L** (Enregistrer vers le périphérique), les paramètres modifiés se reflètent dans cette machine.

### **Remarque**

Pour utiliser le gestionnaire de profil, installez un plug-in de configuration de l'utilisateur. Vous pouvez installez le plug-in de configuration de l'utilisateur en même temps que vous installez l'outil de configuration ou plus tard.

**P** [Installation du logiciel](#page-1190-0)

Vous devez enregistrer la machine à l'avance dans Outil Configuration.

[Démarrer l'Outil de configuration](#page-1260-0)

- **1.** Cliquez sur [Démarrer], puis sélectionnez [Tous les programmes] > [Okidata] > [Outil Configuration] > [Outil Configuration].
- **2.** Sélectionnez la machine depuis [Tableau de périphériques enregistrés].

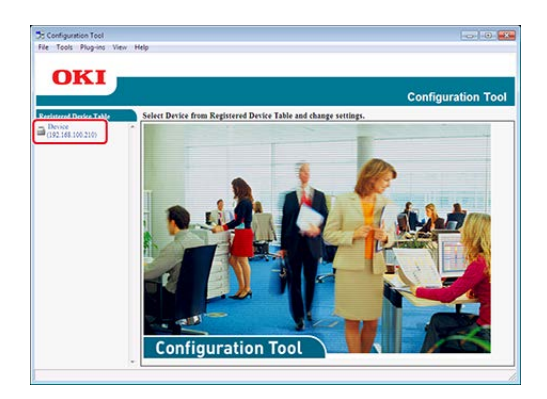

**3.** Sélectionnez l'onglet [Paramètres utilisateur].

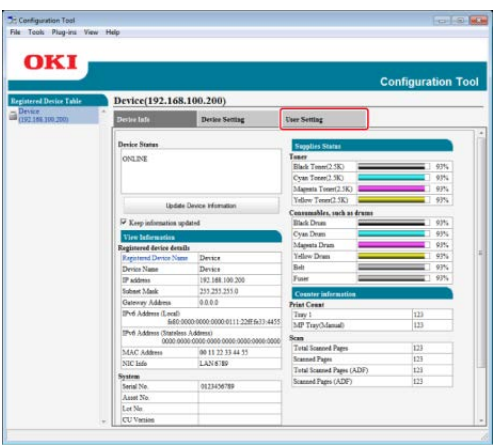

**4.** Cliquez sur [Gestionnaire de profil].

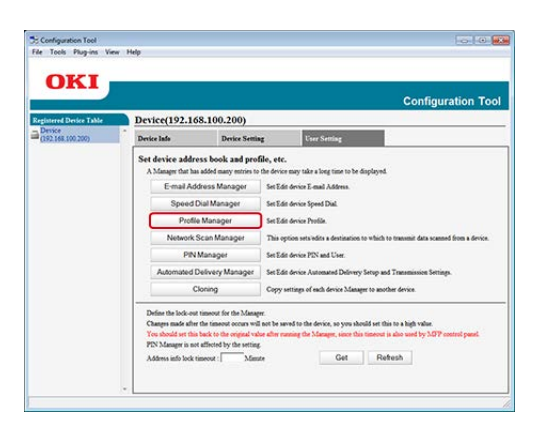

**5.** Entrez le mot de passe de l'administrateur, puis cliquez sur [OK].

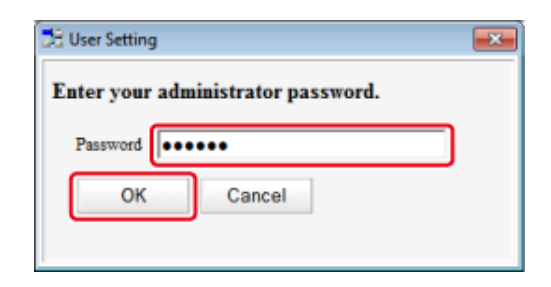

**6.** Cliquez sur un nom de profil pour le supprimer.

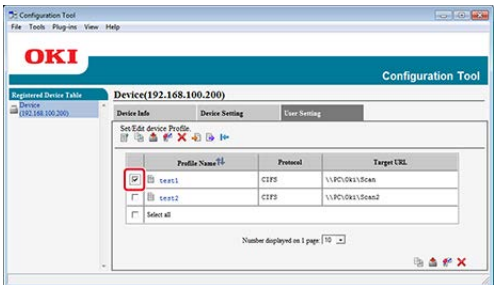

7. Cliquez sur **(Supprimer)**.

# **Mémo**

Pour supprimer toutes les destinations (profils), cliquez sur  $\blacktriangleright$  (Supprimer tout)

8. Cliquez sur **\*** (Enregistrer vers le périphérique).

# **Supprimer un (profil) de destination à partir de la page Web**

Cette section décrit les méthodes d'enregistrement et de suppression qui utilisent la page Web sur un ordinateur.

- **1.** Démarrez un navigateur Web.
- **2.** Entrez "http:// (l'adresse IP de la machine)" dans la barre d'adresse, puis appuyez sur la touche <Entrée>.

A propos de l'adresse IP de cette machine, référez-vous à ["Vérification des](#page-950-0)  [informations de la machine](#page-950-0)".

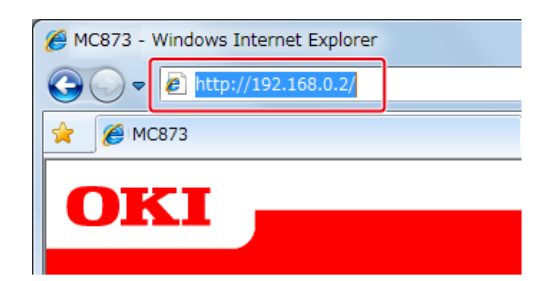

**3.** Cliquez sur [Administrator Login].

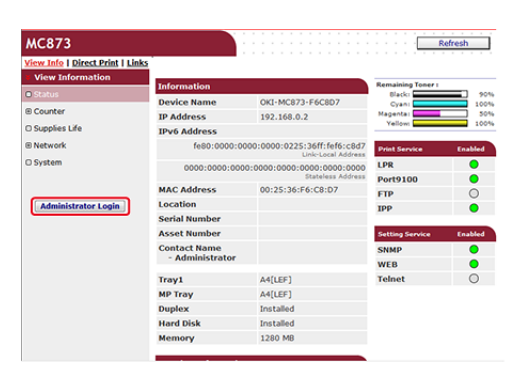

**4.** Entrez « admin » dans [User Name (Nom d'utilisateur)] et le mot de passe d'administrateur de la machine dans [Password (Mot de passe)], puis cliquez sur [OK (OK)].

Pour Mac OS X, entrez « admin » dans [Name (Nom)] et le mot de passe d'administrateur de la machine dans [Password (Mot de passe)], puis cliquez sur [Login (Connexion)].

**5.** Cliquez sur [SKIP].

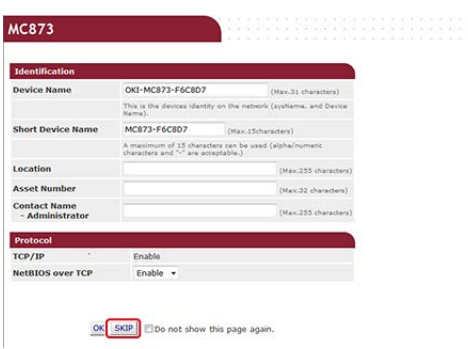

- **6.** Cliquez sur [List] en haut de l'écran.
- **7.** Cliquez sur [Profile] dans le coin gauche de l'écran.

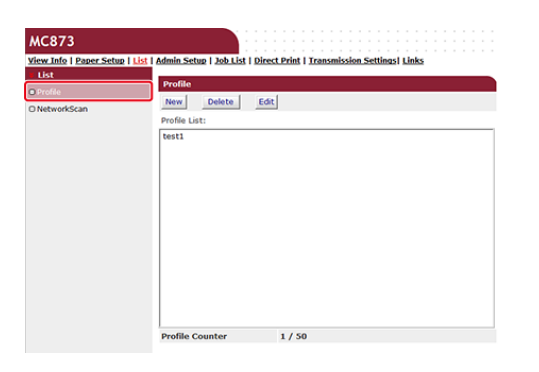

**8.** Cliquez sur un profil à supprimer.

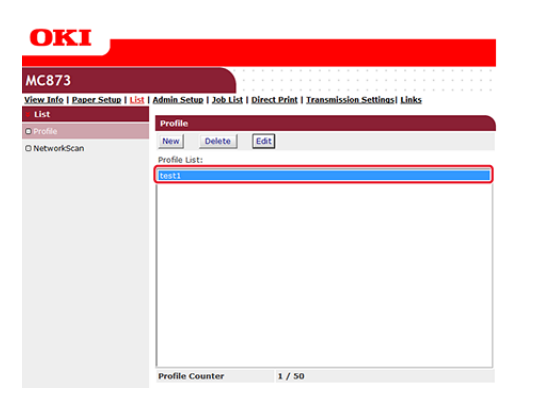

- **9.** Cliquez sur [Delete].
- **10.** Cliquez sur [OK] dans la boîte de dialogue.

**Supprimer un (profil) de destination à partir du volet de l'opérateur**

- **1.** Appuyez sur [Paramètres périphérique] sur le panneau tactile.
- **2.** Appuyez sur [Profil].
- **3.** Sélectionnez un numéro, puis appuyez sur [Supprimer].
- **4.** Lorsque le message de confirmation s'affiche, appuyez sur [Oui].

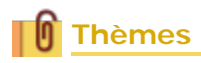

[Changement du \(profil\) de destination enregistrée](#page-254-1)

La fonction Numérisation à distance vous permet de démarrer la fonction de numérisation de la machine et les documents numérisés à partir d'un ordinateur.

- [Avant d'utiliser la fonction Numérisation à distance](#page-265-0)
- [Comment utiliser la fonction Numérisation à distance](#page-270-0)
- [Utilisation d'ActKey \(Windows\)](#page-274-0)
- \* [Utiliser le pilote TWAIN \(Windows\)](#page-284-0)
- [Utiliser le pilote WIA \(Windows uniquement\)](#page-287-0)
- [Utiliser Capture d'image \(Mac](#page-289-0) OS X)

# <span id="page-265-0"></span>**Avant d'utiliser la fonction Numérisation à distance**

[Avant d'utiliser la fonction Numérisation à distance avec ActKey, le pilote TWAIN, le](#page-265-1)  [pilote WIA](#page-265-1)

[Avant d'utiliser la fonction Numérisation à distance avec Scan WSD](#page-266-0)

[Avant d'utiliser la fonction Numérisation à distance avec Capture d'image \(Mac](#page-266-1) OS X)

[Paramètres pour utiliser la fonction Numérisation à distance](#page-267-0)

[Sélectionner un mode de Numérisation à distance](#page-268-0)

Avant d'utiliser la fonction Numérisation à distance, vous avez besoin des paramètres suivants correspondant à la méthode de connexion et au système d'exploitation de votre ordinateur.

### **Remarque**

Lorsque vous connectez la machine au réseau, réglez les éléments suivants.

- Réglez [TCP/IP (TCP/IP)] sur [Enable (Activer)].
- Faites correspondre la version IP entre la machine et un ordinateur.
- Configurez le serveur DNS.

#### **Mémo**

Le logiciel requis varie en fonction du système d'exploitation de votre ordinateur et la fonction à utiliser. Installez le logiciel approprié.

Sur l'ordinateur Windows, la fonction Numérisation à distance peut être utilisée avec ActKey, le pilote TWAIN, le pilote WIA ou Scan WSD.

Rapportez-vous aux sections suivantes.

- Avant d'utiliser la fonction Numérisation à distance avec ActKey, le pilote TWAIN ou le pilote WIA
- Avant d'utiliser la fonction Numérisation à distance avec Scan WSD

Si vous utilisez Mac OS X, vous pouvez utiliser la capture d'image.

Rapportez-vous aux sections suivantes.

<span id="page-265-1"></span>Avant d'utiliser la fonction Numérisation à distance avec Capture d'image (Mac OS X)

# **Avant d'utiliser la fonction Numérisation à distance avec ActKey, le pilote TWAIN, le pilote WIA**

**1.** Réglez la machine pour utiliser la fonction Numérisation à distance. Rapportez-vous aux sections suivantes.

Paramètres pour utiliser la fonction Numérisation à distance

**2.** Réglez le type de mode veille pour la fonction Numérisation à distance.

Rapportez-vous aux sections suivantes.

*●* Sélectionner un mode de Numérisation à distance

- **3.** Installez le pilote du scanneur et ActKey. [Installer un pilote et un logiciel sur un ordinateur](#page-76-0) Pour la connexion USB, les paramètres sont complets.
- **4.** Enregistrez un ordinateur utilisé pour la fonction Numérisation sécurisée dans cette machine. (Uniquement lorsque vous utilisez la fonction Numérisation sécurisée.)

[Enregistrer un ordinateur connecté](#page-232-0)

### **Mémo**

- Votre ordinateur peut être automatiquement enregistré lorsque le pilote du scanneur est installé.
- Si les informations de l'ordinateur telles que le nom de l'ordinateur ou l'adresse IP sont modifiés, vous devez enregistrer à nouveau les informations.

# <span id="page-266-0"></span>**Avant d'utiliser la fonction Numérisation à distance avec Scan WSD**

- **1.** Réglez la machine pour utiliser la fonction Scan WSD.
- **2.** Réglez le type de mode veille pour la fonction Numérisation à distance.

[Avant d'utiliser la fonction Scan WSD](#page-228-0)

**3.** Installez cette machine en tant que périphérique WSD pour un ordinateur connecté.

Pour plus de détails, voir ["Avant d'utiliser la fonction Scan WSD](#page-228-0)".

Lorsque la machine est installée sur l'ordinateur, celui-ci est également enregistré sur la machine comme ordinateur de destination pour le Scan WSD.

### <span id="page-266-1"></span>**Avant d'utiliser la fonction Numérisation à distance avec Capture d'image (Mac OS X)**

Si vous utilisez Mac OS X, vous pouvez utiliser la capture d'image.

- **1.** Réglez la machine pour utiliser la fonction Numérisation à distance. [Avant d'utiliser la fonction Numériser vers un ordinateur](#page-224-0)
- **2.** Réglez le type de mode veille pour la fonction Numérisation à distance.

Rapportez-vous aux sections suivantes.

Sélectionner un mode de Numérisation à distance

**3.** Installez le pilote du scanneur Mac OS X.

 $\ell$  [Installer un pilote et un logiciel sur un ordinateur](#page-76-0) Pour la connexion USB, les paramètres sont complets.

**4.** Enregistrez un ordinateur utilisé pour la fonction Numérisation sécurisée dans cette machine. (Uniquement lorsque vous utilisez la fonction Numérisation sécurisée.)

[Enregistrer un ordinateur connecté](#page-232-0)

# **Mémo**

Si les informations de l'ordinateur telles que le nom de l'ordinateur ou l'adresse IP sont modifiés, vous devez enregistrer à nouveau les informations.

# <span id="page-267-0"></span>**Paramètres pour utiliser la fonction Numérisation à distance**

Activez la fonction TWAIN Réseau pour pouvoir utiliser la fonction Remote Scan sur un ordinateur.

# **Remarque**

Si vous réglez cette fonction sur [OFF (DÉSACTIVÉ)], vous ne pouvez pas utiliser la fonction Numériser vers un ordinateur et la fonction Numérisation à distance.

- **1.** Appuyez sur [Paramètres périphérique] sur le panneau tactile.
- **2.** Appuyez sur  $\triangle$  ou  $\nabla$  plusieurs fois pour sélectionner [Admin Setup] (Config admin)].
- **3.** Entrez le nom et le mot de passe d'administrateur et appuyez sur  $[OK (OK)].$

Le nom et le mot de passe d'administrateur par défaut sont « admin » et « aaaaaa » respectivement.

- **4.** Appuyez sur [Configuration du scanneur].
- **5.** Appuyez sur [Configuration TWAIN].
- **6.** Vérifiez que [TWAIN Réseau] est réglé sur [ACTIVÉ].

# **Mémo**

Appuyez sur [TWAIN Réseau] permet de basculer entre [ACTIVÉ] et [DÉSACTIVÉ].

**7.** Appuyez sur [Précédent] jusqu'à ce que l'écran d'accueil apparaisse.

# **Sélectionner un mode de Numérisation à distance**

<span id="page-268-0"></span>Il existe trois modes Remote Scan : Scan simple, scan manuel et scan sécurisé.

Dans le mode Scan simple, vous pouvez démarrer la numérisation à tout moment si la machine est en veille.

Dans le mode Scan manuel, vous devez activer Remote Scan sur le panneau tactile avant de démarrer la numérisation.

Dans le mode Scan sécurisé, vous pouvez travaillez uniquement à partir d'un ordinateur spécifié. Un seul ordinateur à la fois peut être connecté.

Si vous exécutez une fonction Remote Scan via la connexion Scan WSD, vous pouvez démarrer la numérisation uniquement à partir d'ordinateurs déjà enregistrés dans cette machine, quels que soient les modes de Remote Scan.

- **1.** Appuyez sur [Paramètres périphérique] sur le panneau tactile.
- **2.** Appuyez sur ▲ ou ▼ plusieurs fois pour sélectionner [Admin Setup (Config admin)].
- **3.** Entrez le nom et le mot de passe d'administrateur et appuyez sur [OK (OK)].

Le nom et le mot de passe d'administrateur par défaut sont « admin » et « aaaaaa » respectivement.

- **4.** Appuyez sur [Configuration du scanneur].
- **5.** Appuyez sur  $\triangle$  ou  $\nabla$  plusieurs fois pour sélectionner [PC Scan] Mode (Mode Scan PC)].

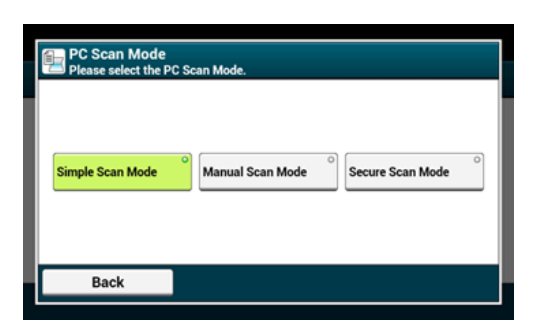

- **6.** Sélectionnez un mode de vitesse, puis appuyez sur [OK].
- **7.** Appuyez sur [Précédent] jusqu'à ce que l'écran d'accueil apparaisse.

<span id="page-270-0"></span>[Mode de numérisation simple](#page-270-1) [Mode de numérisation manuelle](#page-271-0)

[Mode Numérisation sécurisée](#page-271-1)

Vous pouvez envoyer des images numérisées vers un ordinateur connecté via un réseau ou une interface USB. Vous pouvez numériser les documents installés sur la machine à partir de l'ordinateur.

Pour utiliser la fonction Numérisation à distance, vous devez préparer les éléments suivants :

#### [Avant d'utiliser la fonction Numérisation à distance](#page-265-0)

Réglez la machine en mode veille pour la fonction Numérisation à distance avant de démarrer la numérisation sur l'ordinateur. Cette procédure dépend du mode Numérisation à distance.

Voir ce qui suit :

- Mode de numérisation simple
- Mode de numérisation manuelle
- *P* Mode Numérisation sécurisée

L'opération requise sur l'ordinateur dépend du système de fonctionnement de votre ordinateur et de la méthode de connexion.

Sur l'ordinateur Windows computer, ActKey, les applications compatibles TWAIN (Pilote TWAIN), les applications compatibles WIA (Pilote WIA, Scan WSD) peuvent être utilisées.

[Utilisation d'ActKey \(Windows\)](#page-274-0)

- [Utiliser le pilote TWAIN \(Windows\)](#page-284-0)
- [Utiliser le pilote WIA \(Windows uniquement\)](#page-287-0)

Si vous utilisez Mac OS X, vous pouvez utiliser la capture d'image.

<span id="page-270-1"></span>[Utiliser Capture d'image \(Mac](#page-289-0) OS X)

### **Mode de numérisation simple**

Dans le mode Numérisation simple, vous pouvez démarrer la numérisation à partir d'un ordinateur pendant que l'écran par défaut s'affiche sur le volet de l'opérateur.

#### **Mémo**

La numérisation peut démarrer uniquement si la machine affiche l'écran indiqué ci-dessous.

[Device Settings (Paramètres du périphérique)] > [Admin Setu (Config admin)] > [Management (Gestion)] > [Default Mode (Mode par défaut)]

**1.** Appuyez sur (ACCUEIL).

**2.** Placez un document dans l'ADF ou sur la vitre à document.

- **3.** Démarrer un programme de numérisation sur un ordinateur.
- **4.** Démarrer la numérisation à partir du programme.
	- [Utilisation d'ActKey \(Windows\)](#page-274-0)
	- [Utiliser le pilote TWAIN \(Windows\)](#page-284-0)
	- [Utiliser le pilote WIA \(Windows uniquement\)](#page-287-0)
	- [Utiliser Capture d'image \(Mac](#page-289-0) OS X)

# **Mode de numérisation manuelle**

<span id="page-271-0"></span>Le mode Numérisation manuelle démarre la fonction de numérisation à partir de l'ordinateur après la configuration du mode Numérisation à distance à partir du volet de l'opérateur.

- **1.** Appuyez sur [Numériser] ou sur le **bouton** (NUMÉRISER).
- **2.** Chargez un document dans l'ADF ou sur la vitre pour documents.
- **3.** Appuyez sur l'un des boutons de Numérisation à distance correspondant au logiciel de numérisation pour faire passer la machine en mode veille pour la Numérisation à distance.

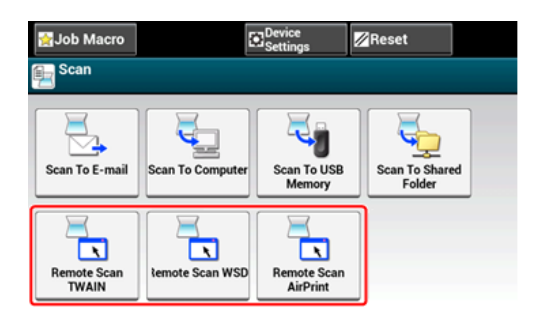

# **Mémo**

Pour afficher les boutons de Numérisation à distance, vous devez réglez [PC Scan Mode (Mode Scan PC)] sur [Manual Scan Mode (Mode numérisation manuelle)] sur le panneau tactile.

- **4.** Démarrer un logiciel de numérisation sur l'ordinateur.
- **5.** Procédez à la numérisation sur le logiciel.
	- [Utilisation d'ActKey \(Windows\)](#page-274-0)
	- [Utiliser le pilote TWAIN \(Windows\)](#page-284-0)
	- [Utiliser le pilote WIA \(Windows uniquement\)](#page-287-0)
	- [Utiliser Capture d'image \(Mac](#page-289-0) OS X)

# <span id="page-271-1"></span>**Mode Numérisation sécurisée**

En mode Numérisation sécurisée, réglez la machine en mode veille pour la fonction Numérisation à distance à partir d'un ordinateur sur lequel vous avez spécifié la machine  comme destination, puis démarrez la numérisation sur l'ordinateur. Vous pouvez connecter un seul ordinateur à la fois.

- **1.** Appuyez sur [Numériser] ou sur le bouton (NUMÉRISER).
- **2.** Chargez un document dans l'ADF ou sur la vitre pour documents.
- **3.** Appuyez sur l'un des boutons de Numérisation à distance correspondant au logiciel de numérisation pour faire passer la machine en mode veille pour la Numérisation à distance.

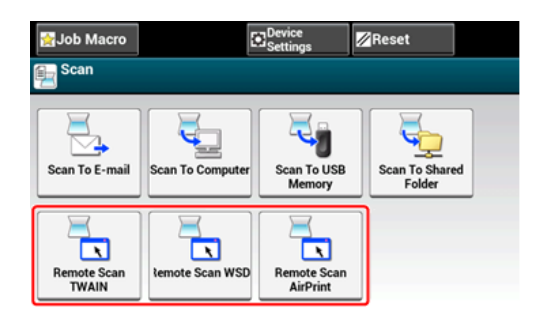

### **Mémo**

Pour afficher les boutons de Numérisation à distance, vous devez réglez [PC Scan Mode (Mode Scan PC)] sur [Secure Scan Mode (Mode numérisation sécurisée)] sur le panneau tactile.

- **4.** Appuyez sur [From Network (A partir du réseau)] ou [From USB Interface (A partir de l'interface USB)] selon la méthode de connexion de la machine et de l'ordinateur.
- **5.** Pour la connexion réseau, sélectionnez un ordinateur à connecter, puis appuyez sur [OK (OK)].

#### **Mémo**

Si l'ordinateur ciblé n'est pas affiché, enregistrez l'ordinateur sur la machine.

[Enregistrer un ordinateur connecté](#page-232-0)

- **6.** Démarrer un programme de numérisation sur un ordinateur.
- **7.** Démarrer la numérisation à partir du programme.
	- [Utilisation d'ActKey \(Windows\)](#page-274-0)
	- [Utiliser le pilote TWAIN \(Windows\)](#page-284-0)
	- [Utiliser le pilote WIA \(Windows uniquement\)](#page-287-0)
	- [Utiliser Capture d'image \(Mac](#page-289-0) OS X)

<span id="page-274-0"></span>ActKey vous permet de démarrer la numérisation selon les paramètres spécifiés en cliquant simplement sur un bouton.

- [A propos d'ActKey](#page-275-0)
- **:** [Installation d'ActKey](#page-276-0)
- \* [Numérisation à partir d'ActKey](#page-277-0)
- [Envoyer des données numérisées par fax](#page-278-0)
- [Changer les paramètres de chaque bouton ActKey](#page-280-0)
- [Utiliser la configuration réseau \(Windows uniquement\)](#page-281-0)

# <span id="page-275-0"></span>**A propos d'ActKey**

ActKy vous permet de démarrer la numérisation selon les paramètres spécifiés simplement en cliquant sur un bouton.

# **Mémo**

- ActKey ne prend pas en charge Mac OS X.
- Lors de l'installation de ActKey, la configuration réseau est elle aussi installée simultanément.

# <span id="page-276-0"></span>**Installation d'ActKey**

- **1.** Insérez le "DVD-ROM de Logiciel" dans l'ordinateur.
- **2.** Quand la fenêtre [AutoPlay] s'affiche, cliquez sur [Exécuter Setup.exe]. Si la boîte de dialogue [Contrôle du compte de l'utilisateur] s'affiche, cliquez sur [Oui].
- **3.** Sélectionnez une langue, lire le contrat de licence, puis cliquez sur [Accepter].
- **4.** Lisez les conseils liés à l'environnement, puis cliquez sur le bouton [Suivant].
- **5.** Sélectionnez un modèle et cliquez sur [Suivant].
- **6.** Sélectionnez un type de connexion et cliquez sur [Suivant].
- **7.** Cliquez sur [Installation personnalisée].
- 8. Cochez uniquement la case [ActKey], puis cliquez sur [Installer].
- **9.** Installez le logiciel en suivant les instructions.
- **10.** Cliquez sur [Terminer].

#### <span id="page-277-0"></span>**Mémo**

Pour numériser à l'aide d'ActKey, la procédure de préparation telle que l'installation du pilote du scanneur est requise.

[Avant d'utiliser la fonction Numérisation à distance](#page-265-0)

Vous devez également régler la machine en mode veille pour la fonction Numérisation à distance avant de démarrer la numérisation sur l'ordinateur.

[Comment utiliser la fonction Numérisation à distance](#page-270-0)

- **1.** Chargez un document dans l'ADF ou sur la vitre pour documents.
- **2.** Cliquez sur [Démarrer], puis sélectionnez [Tous les programmes] >  $[Okidata] > [ActKey] > [ActKey].$

Si l'écran de sélection du scanneur s'affiche, sélectionnez [OKI Universal Twain USB] pour une connexion USB ou [OKI Universal Twain \*\*\*\*\*\* (\*; les six derniers chiffres de l'adresse MAC)] pour une connexion réseau et cliquez sur [OK].

**3.** Cliquez sur un bouton de numérisation.

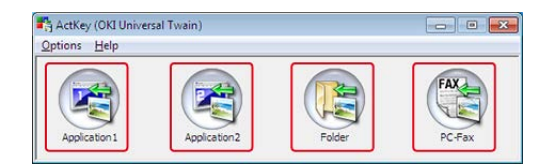

La numérisation démarre.

Une image numérisée s'ouvre avec une application sélectionnée, enregistrée dans un dossier, ou envoyée avec PC-FAX selon le bouton de numérisation cliqué.

# **Mémo**

- Si vous sélectionnez [Application1 (Application1)] ou [Application2 (Application2)], l'application spécifiée par ActKey ou le programme par défaut de Windows, qui s'associe avec le type de fichier démarre, et le document s'affiche dans l'application.
- Si vous sélectionnez [Folder (Dossier)], le document numérisé est enregistré dans le dossier spécifié.
- Si vous sélectionnez [PC-Fax (PC-Fax)], l'application de transmission de fax démarre et le document numérisé est envoyé vers l'application. Envoyer un fax avec le logiciel de transmission sur votre ordinateur.

<span id="page-278-0"></span>Vous pouvez envoyer un document numérisé avec le service de fax du composant Windows.

### **Remarque**

- Après avoir numérisé un document, vous pouvez changer l'orientation de l'image d'une application.
- Cette fonction utilise le service de télécopie du composant Windows.

#### **Mémo**

- Pour la fonction de transmission PC-FAX, la résolution est fixée à 200 ppp et le mode de couleur est fixé au noir et blanc.
- Pour numériser à l'aide d'ActKey, la procédure de préparation telle que l'installation du pilote du scanneur est requise.
	- [Avant d'utiliser la fonction Numérisation à distance](#page-265-0)
- Vous devez également régler la machine en mode veille pour la fonction Numérisation à distance avant de démarrer la numérisation sur l'ordinateur.

[Comment utiliser la fonction Numérisation à distance](#page-270-0)

- **1.** Chargez un document dans l'ADF ou sur la vitre pour documents.
- **2.** Cliquez sur [Démarrer], puis sélectionnez [Tous les programmes] >  $[Okidata] > [ActKey] > [ActKey].$
- **3.** Cliquez sur [PC-Fax] sur l'ordinateur.

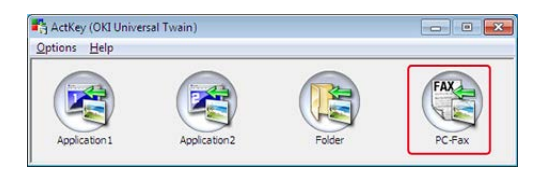

La [configuration du télécopieur] démarre.

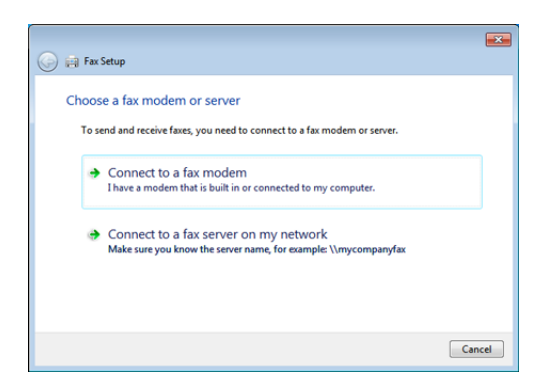

**4.** Envoyez un fax en suivant les instructions à l'écran.

<span id="page-280-0"></span>Vous pouvez changer les paramètres des quatre boutons de numérisation.

- **1.** Démarrez Actkey.
- **2.** Sélectionnez le menu [Paramètres du bouton] dans le menu [Options].

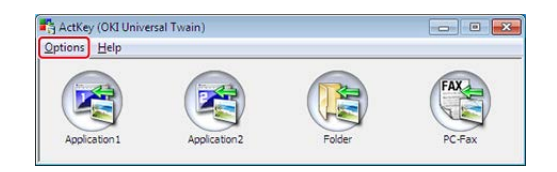

**3.** Cliquez sur un bouton à configurer.

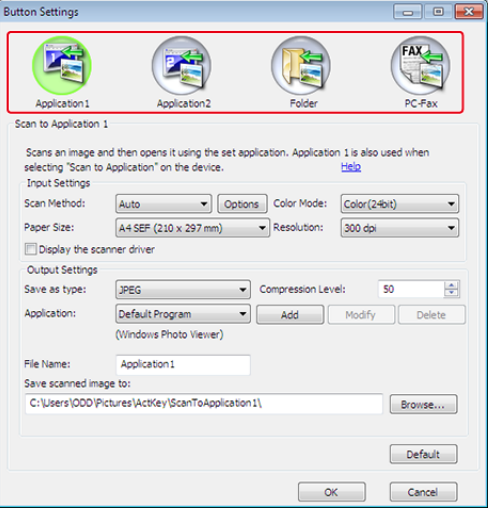

**4.** Modifiez les paramètres si nécessaire.

#### **Mémo**

- La destination d'enregistrement par défaut est automatiquement créée quand ActKey est installée.
- Les données numérisées sont enregistrées dans le dossier de destination d'enregistrement avec "numéro séquentiel du nom (date) du fichier".
- **5.** Cliquez sur [OK].

<span id="page-281-0"></span>[A propos de la configuration du réseau](#page-281-1)

[Enregistrer la machine \(nouvelle machine\) sur la configuration réseau](#page-281-2)

[Régler Numériser vers un ordinateur](#page-282-0)

[Changer les informations de configuration de la machine enregistrée](#page-282-1)

[Supprimer les informations de l'ordinateur enregistrées dans la machine](#page-283-0)

# **A propos de la configuration du réseau**

<span id="page-281-1"></span>La configuration réseau est un outil qui permet de configurer à l'avance pendant la fonction Numériser vers un ordinateur. Par ailleurs, si des informations, telles que l'adresse IP de la machine ou de l'ordinateur, sont modifiées pendant la numérisation réseau, vous pouvez changer les valeurs de configuration avec cet outil.

Lors de l'installation de ActKey, la configuration réseau est elle aussi installée simultanément.

Lors du démarrage de l'ordinateur, la configuration réseau est automatiquement incluses dans la barre des tâches.

# <span id="page-281-2"></span>**Enregistrer la machine (nouvelle machine) sur la configuration réseau**

- **1.** Cliquez sur [Démarrer], puis sélectionnez [Tous les programmes] > [Okidata] > [ActKey ] > [Outils] > [Configuration réseau].
- **2.** Faites un clic droit sur [Afficher la configuration réseau] dans le bac de tâches.

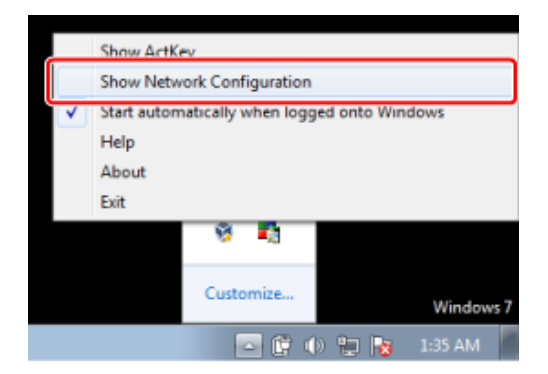

**3.** Sélectionnez un pilote du scanneur à utiliser, puis sélectionnez [Add Scanner (Ajouter scanneur)] dans le menu [Scanner (Scanneur)].

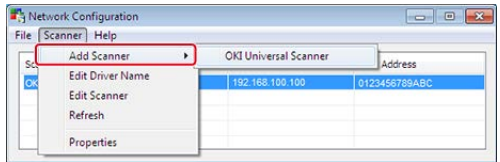

## **Régler Numériser vers un ordinateur**

<span id="page-282-0"></span>Pour utiliser la fonction Numériser vers un ordinateur, vous devez enregistrer le nom de l'ordinateur, l'adresse IP et le numéro de port de la machine.

Pour les détails, voir « Utiliser la configuration réseau (Windows uniquement) » dans ["Enregistrer un ordinateur connecté](#page-232-0)".

### <span id="page-282-1"></span>**Changer les informations de configuration de la machine enregistrée**

Modifiez l'adresse IP et le numéro de port de la machine.

- **1.** Cliquez sur [Démarrer], puis sélectionnez [Tous les programmes] > [Okidata] > [ActKey ] > [Outils] > [Configuration réseau].
- **2.** Faites un clic droit sur [Afficher la configuration réseau] dans le bac de tâches.

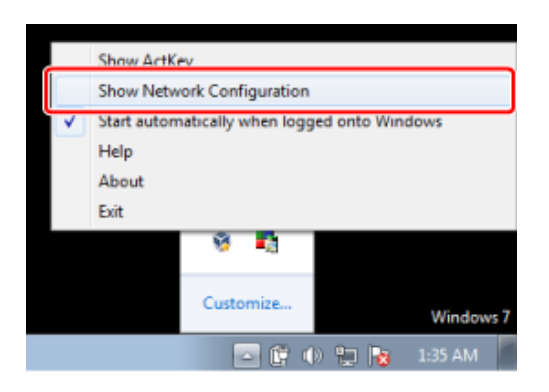

**3.** Sélectionnez le pilote du scanneur puis sélectionnez [Edit Scanner (Modifier le scanneur)] dans le menu [Scanner (Scanneur)].

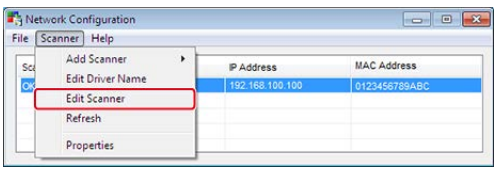

La valeur de réglage actuellement définie sur l'ordinateur est affichée.

**4.** Changer l'adresse IP et le numéro de port de la machine.

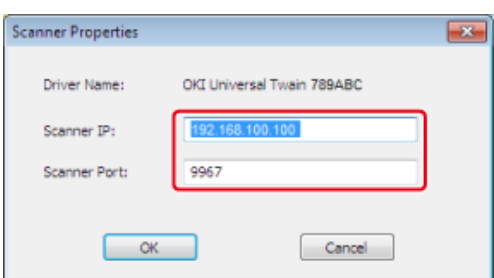

# <span id="page-283-0"></span>**Supprimer les informations de l'ordinateur enregistrées dans la machine**

Pour les détails, voir « Utiliser la configuration réseau (Windows uniquement) » dans ["Supprimer l'ordinateur](#page-235-0)".

#### <span id="page-284-0"></span>Numérisation

Modification des paramètres en mode simple

Modification des paramètres en mode avancé

Comment démarrer la numérisation à partir d'une application sur un ordinateur après la configuration du PC à distance à partir du volet de l'opérateur de la machine.

### **Remarque**

Pour utiliser cette fonction, une application compatible TWAIN (telle que Adobe Photoshop CS3) doit être installée.

#### **Mémo**

- Cette section utilise Photoshop CS3 à titre d'exemple.
- Cette section décrit la procédure pour l'utilisation de la fonction Numérisation à distance avec une connexion USB.
- Pour numériser à l'aide du pilote TWAIN, la procédure de préparation telle que l'installation du pilote du scanneur est requise.

[Avant d'utiliser la fonction Numérisation à distance](#page-265-0)

Vous devez régler la machine en mode veille pour la fonction Numérisation à distance avant de démarrer la numérisation sur l'ordinateur.

[Comment utiliser la fonction Numérisation à distance](#page-270-0)

# **Numérisation**

- **1.** Chargez un document dans l'ADF ou sur la vitre pour documents.
- **2.** Lancez Adobe Photoshop CS3 sur l'ordinateur.
- **3.** Cliquez sur [Importer] dans [Fichier], puis sélectionnez le pilote du scanneur de la machine.
- **4.** Cliquez sur [Numériser].
- **5.** Cliquez sur un bouton de numérisation.

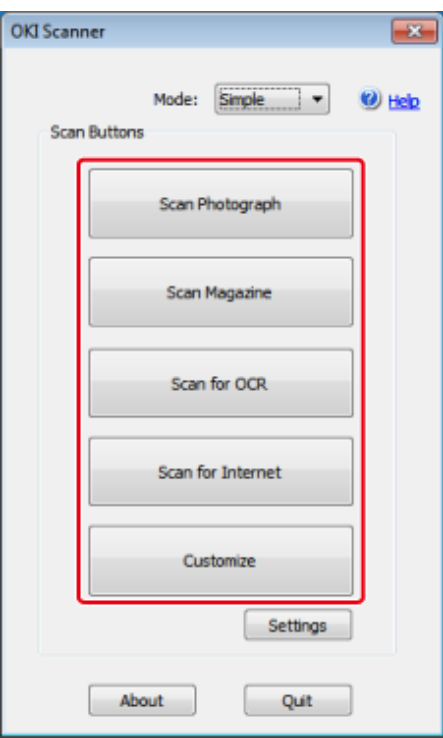

- **6.** Cliquez sur [Quitter].
- **7.** Si vous ne numérisez pas d'autres pages ou le verso, cliquez sur [Quitter].

### **Mémo**

Les cinq boutons ([Numériser une photo], [Numériser Magazine], [Numériser pour OCR], [Numériser pour Internet], [Personnaliser]) sont enregistrés comme paramètres par défaut.

# **Modification des paramètres en mode simple**

Vous pouvez régler la numérisation d'un document en modifiant les paramètres du pilote.

Ce qui suit explique chaque élément de réglage.

Vous pouvez changer les paramètres de cinq boutons enregistrés.

- **1.** Chargez un document dans l'ADF ou sur la vitre pour documents.
- **2.** Démarrer Adobe Photoshop CS3 sur l'ordinateur.
- **3.** Cliquez sur [Importer] dans [Fichier], puis sélectionnez le pilote du scanneur de la machine.
- **4.** Cliquez sur [Numériser].
- **5.** Sélectionnez [Simple] dans [Mode].
- **6.** Cliquez sur [Paramètres].

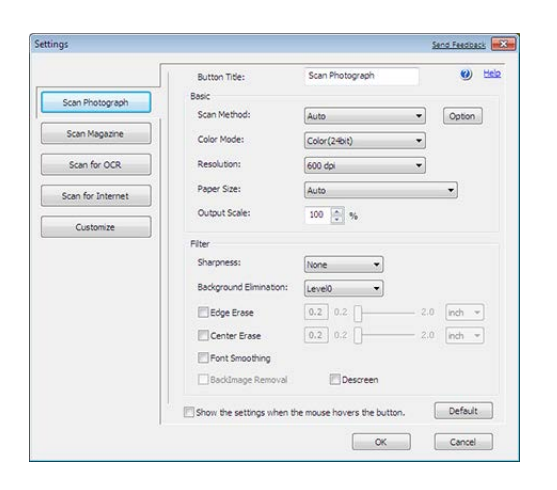

- **7.** Cliquez sur un bouton de numérisation pour modifier les paramètres.
- **8.** Cliquez sur [OK].
- **9.** Pour démarrer la numérisation, cliquez sur le bouton de numérisation.

# **Modification des paramètres en mode avancé**

Vous pouvez régler la numérisation du document en détail.

- **1.** Chargez un document dans l'ADF ou sur la vitre pour documents.
- **2.** Démarrer Adobe Photoshop CS3 sur l'ordinateur.
- **3.** Cliquez sur [Importer] dans [Fichier], puis sélectionnez le pilote du scanneur de la machine.
- **4.** Cliquez sur [Numériser].
- **5.** Sélectionnez [Avancé] dans [Mode].
- **6.** Modifiez les paramètres si nécessaire.
- **7.** Cliquez sur [Numériser] pour démarrer la numérisation.

<span id="page-287-0"></span>Cette section décrit comment démarrer la numérisation à partir d'une application compatible WIA via une connexion USB ou Scan WSD.

#### **Mémo**

- Le pilote WIA ne prend pas en charge la fonction de numérisation du réseau. Connecter la machine à un ordinateur par le biais d'une interface USB ou d'un Scan WSD.
- Le pilote WIA n'est pas compatible avec Mac OS X.
- Le pilote WIA 2.0 prend en charge Windows 8.1/Windows Sever 2012 R2/Windows 8/Windows Server 2012/Windows 7/Windows Server 2008 R2.
- Le pilote WIA 1.0 est compatible avec Windows Vista/ Windows Server 2008/Windows Server 2003.

Pour numériser à l'aide du pilote WIA, la procédure de préparation telle que l'installation du pilote du scanneur est requise.

#### [Avant d'utiliser la fonction Numérisation à distance](#page-265-0)

Vous devez également régler la machine en mode veille pour la fonction Numérisation à distance avant de démarrer la numérisation sur l'ordinateur.

#### [Comment utiliser la fonction Numérisation à distance](#page-270-0)

### **Numérisation**

#### **Mémo**

La procédure suivante utilise PaperPort comme exemple.

- **1.** Chargez un document dans l'ADF ou sur la vitre pour documents.
- **2.** Démarrer Adobe Photoshop CS3 sur l'ordinateur.
- **3.** Sélectionnez [Import (Importer)] dans [File (Fichier)], puis [WIA: OKI Universal WIA (WIA: WIA Universel OKI)] pour la connexion USB ou sélectionnez [WIA-OKI-XXXXX (WIA-OKI-XXXXX)] pour le scan WSD.
- **4.** Cliquez sur [Numériser].
- **5.** Sélectionnez une méthode d'alimentation en papier.
- **6.** Sélectionnez un type d'image.
- **7.** Spécifiez la zone à numériser.
- **8.** Cliquez sur [Numériser].
- **9.** Pour terminer la numérisation, cliquez sur [Annuler].
- **10.** Si vous ne numérisez pas d'autres pages ou le verso, cliquez sur [Quitter].

#### **Utiliser le fax et scan Windows**

La fonction "Fax et Scan Windows" est disponible avec Windows 8/Windows 7/Windows Vista.

- **1.** Chargez un document dans l'ADF ou sur la vitre pour documents.
- **2.** Cliquez sur [Démarrer] sur l'ordinateur, puis sélectionnez [Tous les programmes] > [FAX et Scan Windows]. (Pour Windows 8, faire un double clic sur l'écran [Démarrer], et sélectionner [Tous les programmes] > [ Fax et Scan Windows].)
- **3.** Cliquez sur [Nouvelle numérisation].
- **4.** Sélectionnez [OKI Universal WIA], puis cliquez sur [OK].
- **5.** Définir les paramètres si nécessaire.

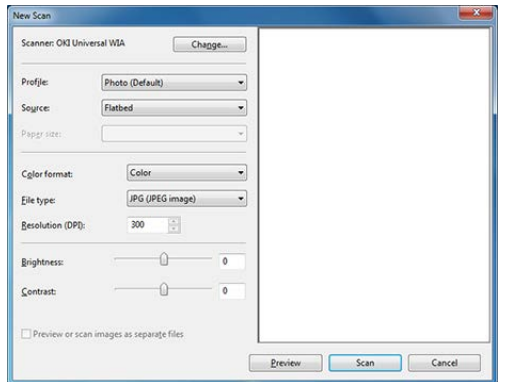

- **6.** Cliquez sur [Numériser].
- **7.** Quittez [Fax et Scan Windows].

#### [Numérisation](#page-289-0)

#### [Changer les paramètres](#page-289-1)

Pour numériser à l'aide de Capture d'image, la procédure de préparation telle que l'installation du pilote du scanneur est requise.

[Avant d'utiliser la fonction Numérisation à distance](#page-265-0)

Vous devez également régler la machine en mode veille pour la fonction Numérisation à distance avant de démarrer la numérisation sur l'ordinateur.

[Comment utiliser la fonction Numérisation à distance](#page-270-0)

Le pilote ICA ne prend pas en charge Windows.

Le pilote ICA ne prend pas en charge Mac OS X 10.6.7 ou une version antérieure.

#### <span id="page-289-0"></span>**Numérisation**

- **1.** Chargez un document dans l'ADF ou sur la vitre pour documents.
- **2.** Démarrez Capture d'image sur l'ordinateur.
- **3.** Sélectionnez la machine dans la liste à gauche de l'écran de capture d'image.
- **4.** Cliquez sur [Numériser]. La numérisation démarre.
- **5.** Sélectionnez [Fermer la capture d'image] dans [Capture d'image].

#### **Changer les paramètres**

<span id="page-289-1"></span>Vous pouvez régler la numérisation d'un document en modifiant les paramètres du pilote.

Ce qui suit explique chaque élément de réglage.

Si vous afficher les informations en détail, vous pouvez régler la numérisation d'un document en détail.

- **1.** Chargez un document dans l'ADF ou sur la vitre pour documents.
- **2.** Démarrez Capture d'image sur l'ordinateur.
- **3.** Sélectionnez la machine dans la liste à gauche de l'écran de capture d'image.
- **4.** Cliquez sur [Afficher les informations détaillées].
- **5.** Modifiez les paramètres si nécessaire.
- **6.** Cliquez sur [Numériser].

Cette section décrit les éléments de l'écran.

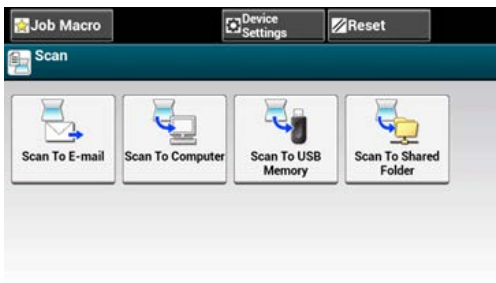

## **Écran Numérisation vers courriel**

\* Onglet [Scan To E-mail (Numérisation vers courriel)]

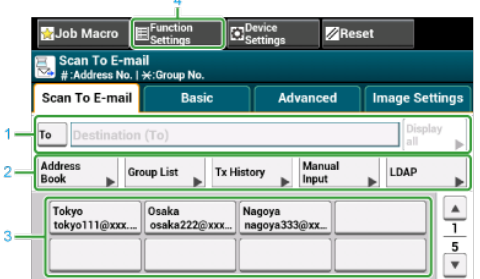

 $\overline{a}$ 

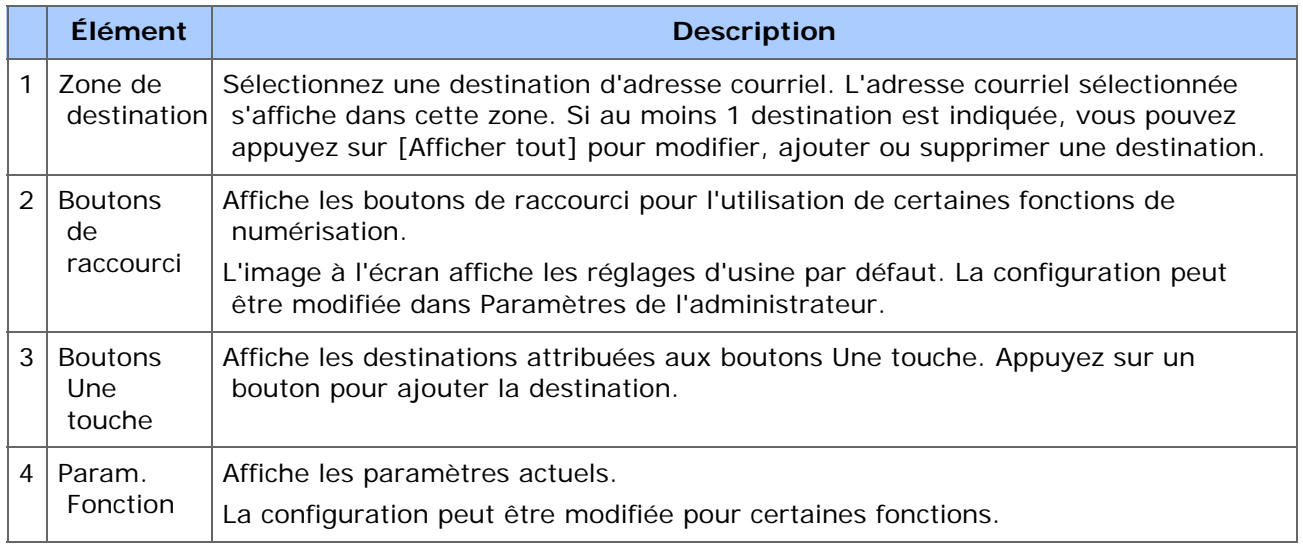

\* Onglet [Basic (Basique)]

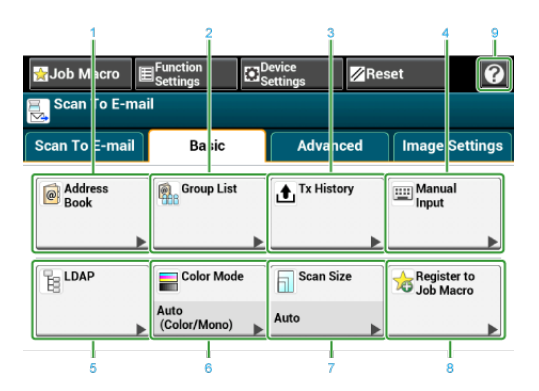

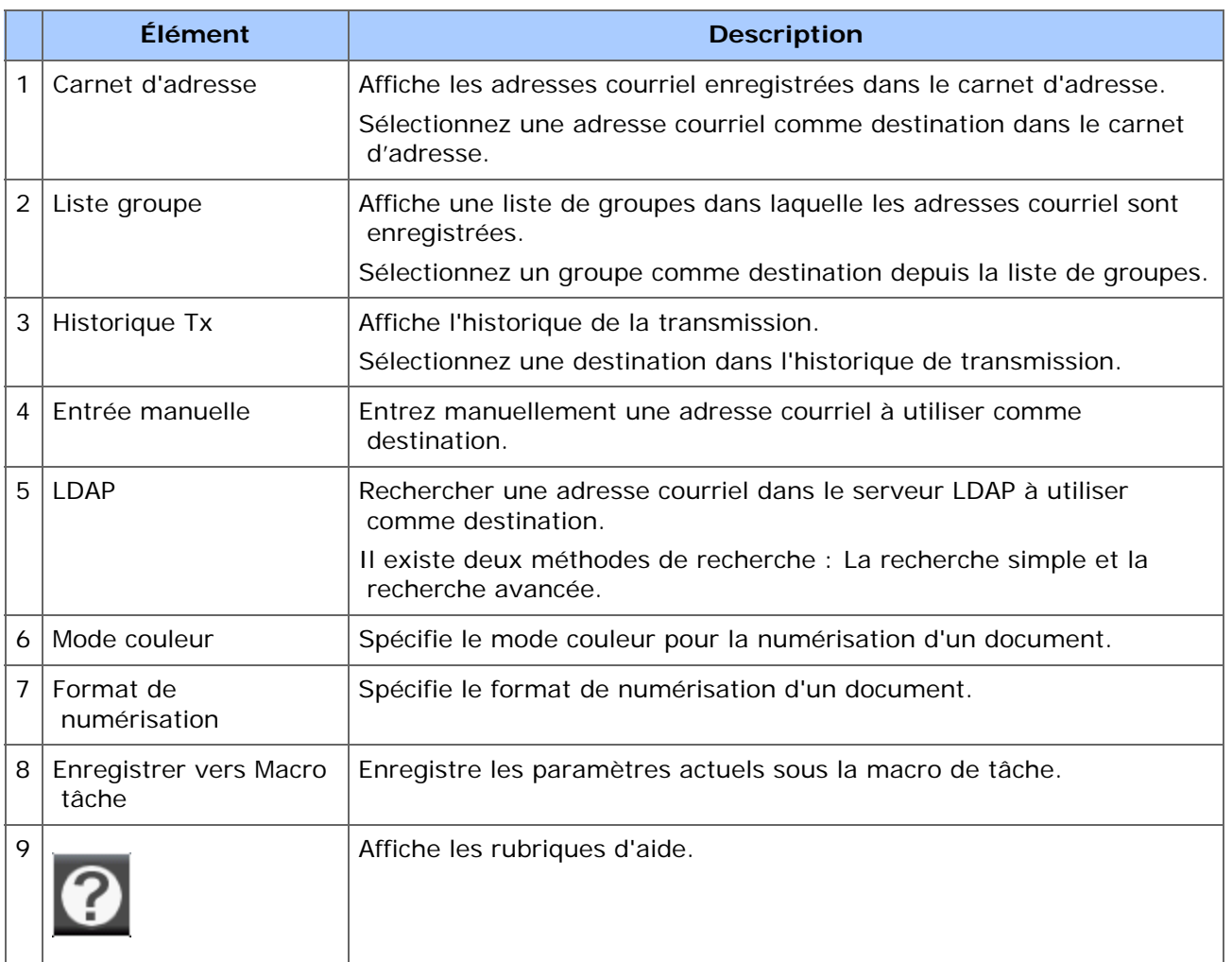

#### \* Onglet [Advanced (Avancé)]

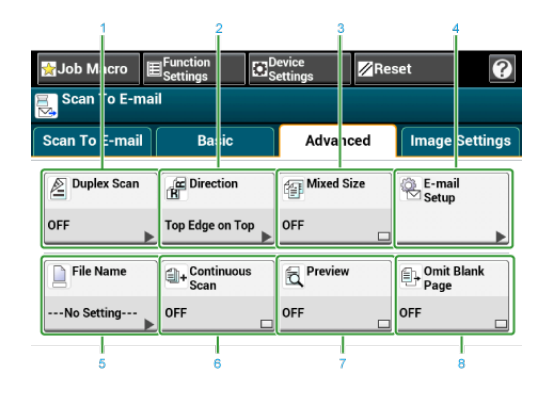

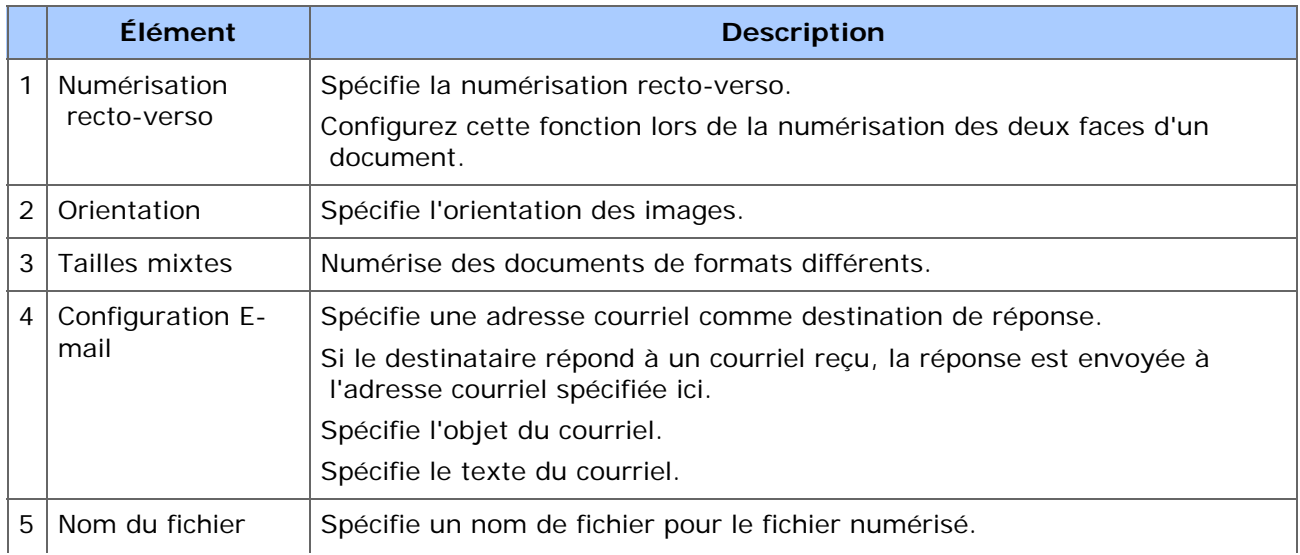

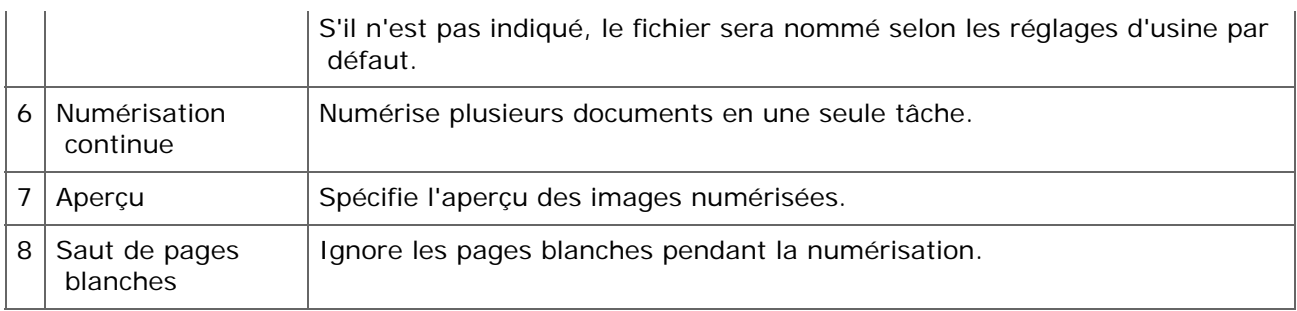

Onglet [Image Settings (Paramètres d'image)]

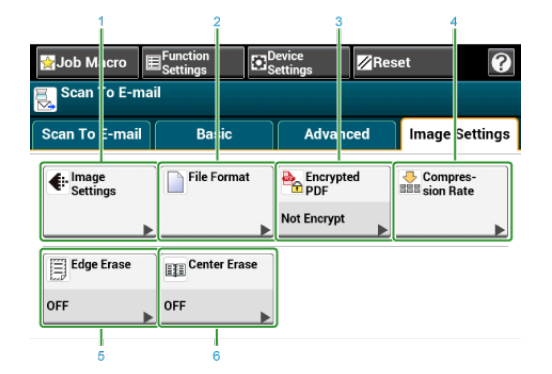

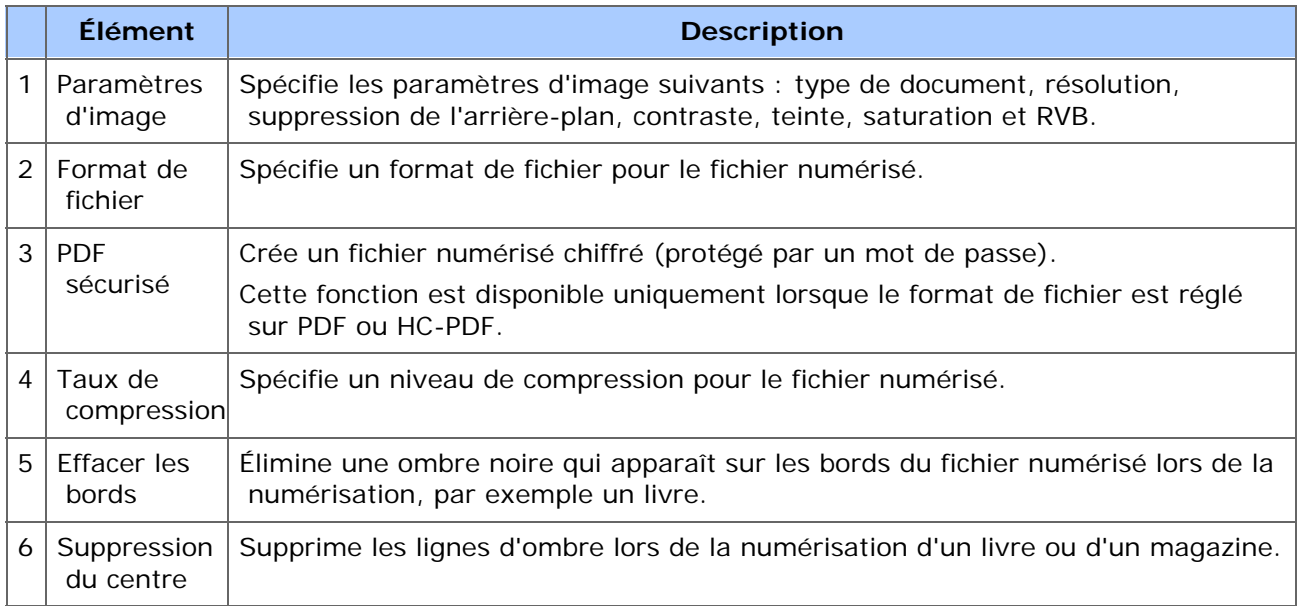

[Function Settings (Paramètres de fonction)] > Onglet [Destination (Destination)]

Ajouter, modifier ou supprimer une destination d'envoi d'un document.

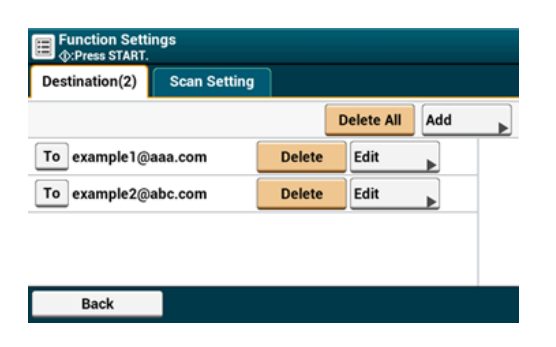

[Function Settings (Paramètres de fonction)] > Onglet [Scan Setting (Paramètres de numérisation)]

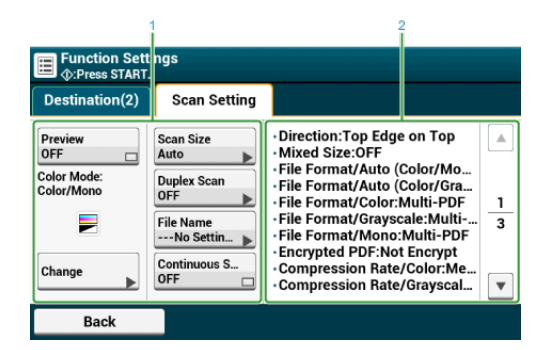

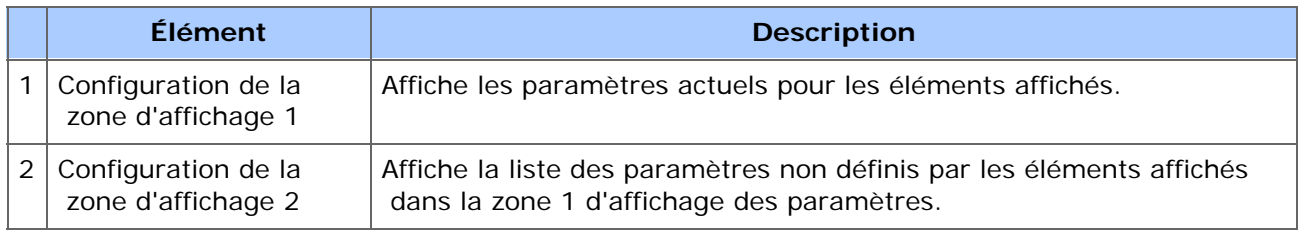

## **Écran Numériser vers un ordinateur**

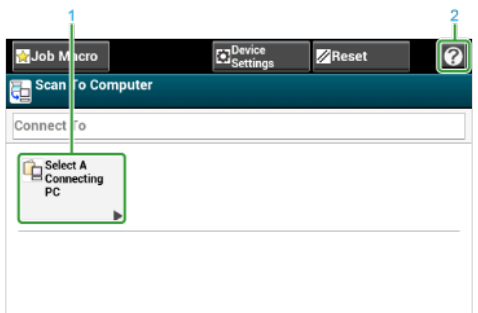

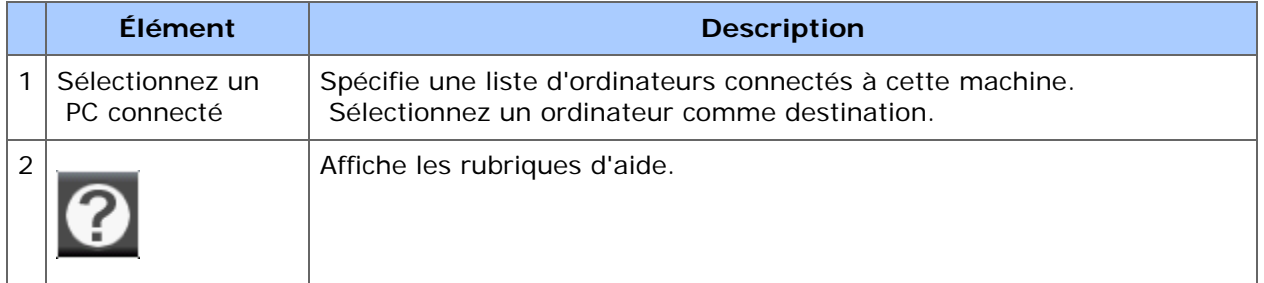

## **Écran Numériser vers Mémoire USB**

\* Onglet [Scan To USB Memory (Numériser vers Mémoire USB)]

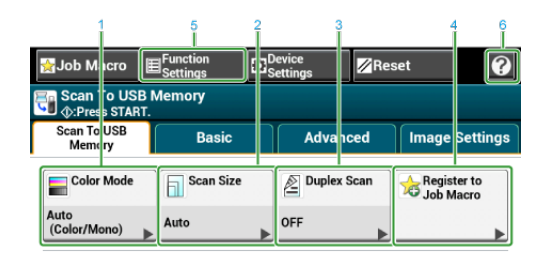

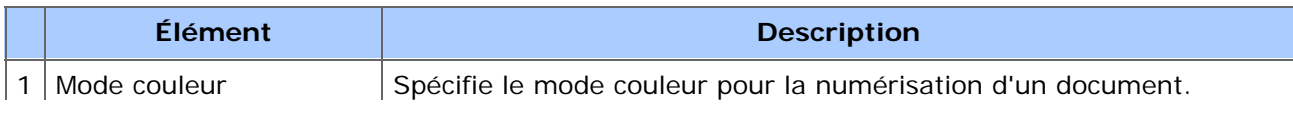

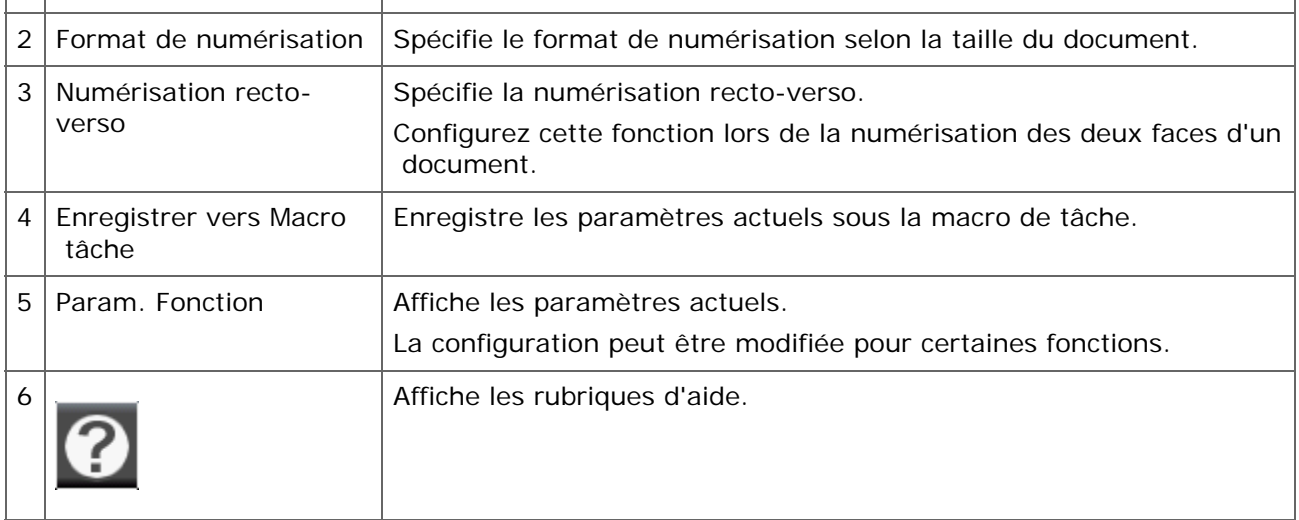

#### \* Onglet [Basic (Basique)]

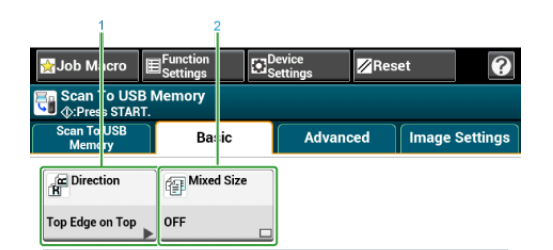

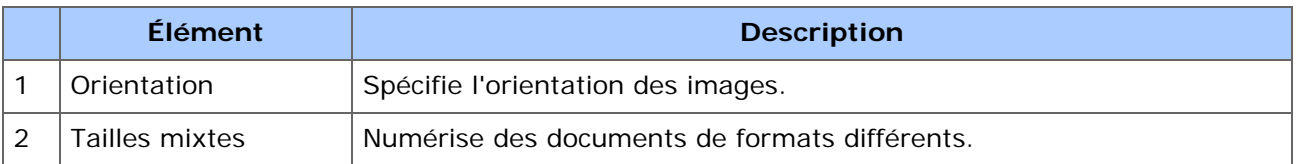

## \* Onglet [Advanced (Avancé)]

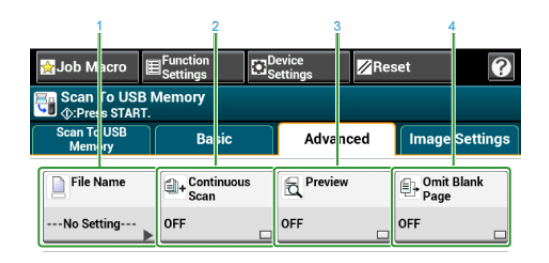

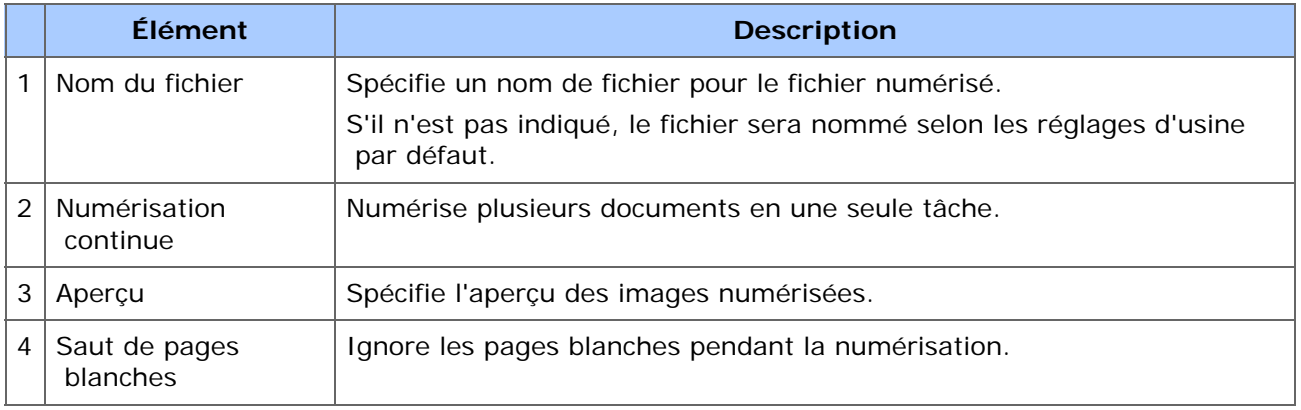

Onglet [Image Settings (Paramètres d'image)]

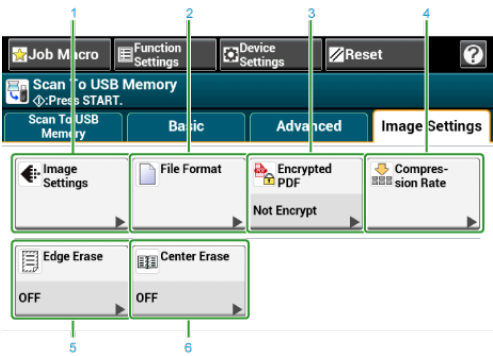

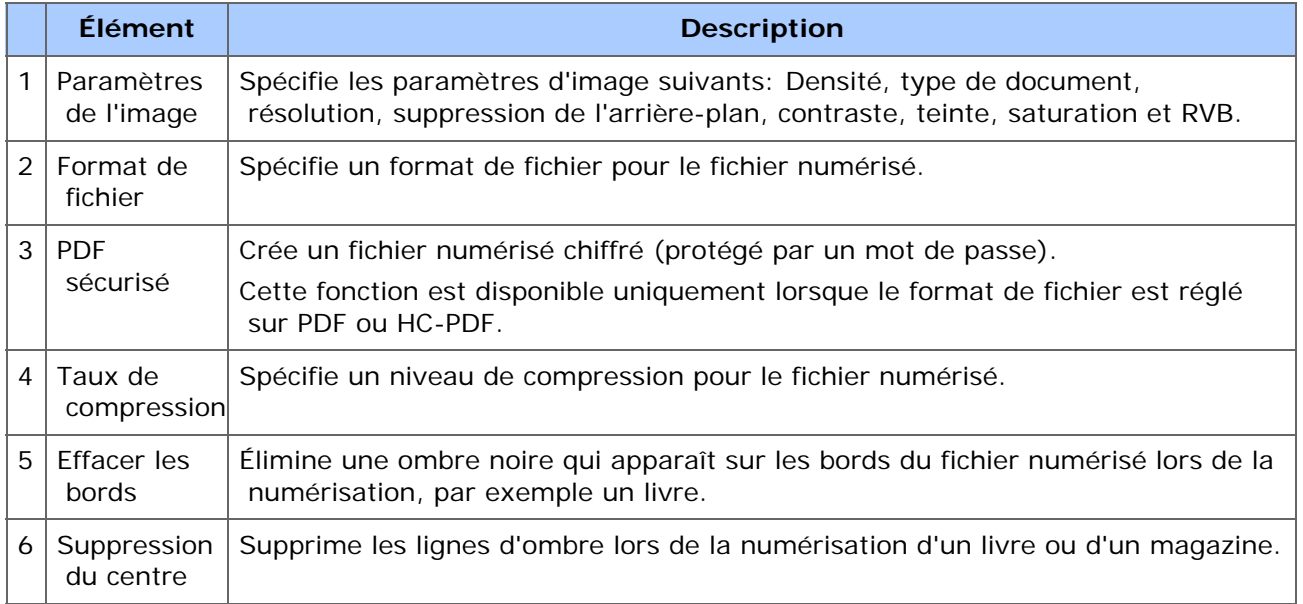

[Function Settings (Paramètres de fonction)] > Onglet [File Name (Nom du fichier)] Modifiez le nom de fichier d'un document numérisé.

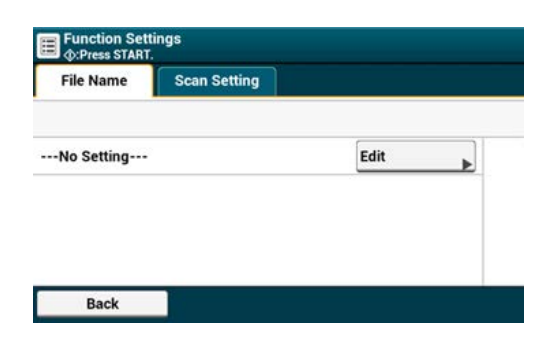

[Function Settings (Paramètres de fonction)] > Onglet [Scan Setting (Paramètres de numérisation)]

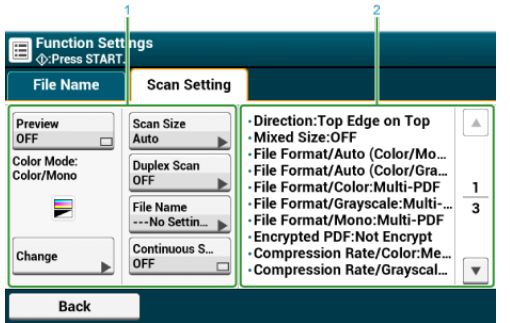

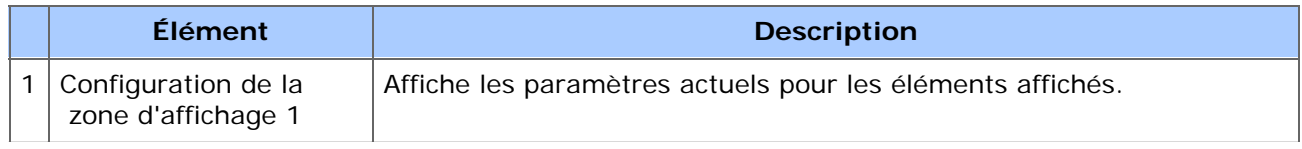

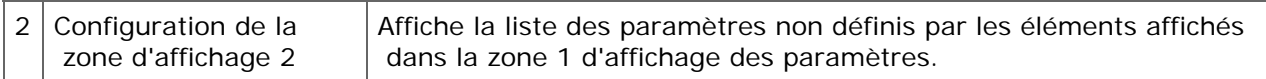

# **Écran Scan vers un dossier partagé**

Écran [Scan To Shared Folder (Scan vers un dossier partagé)]

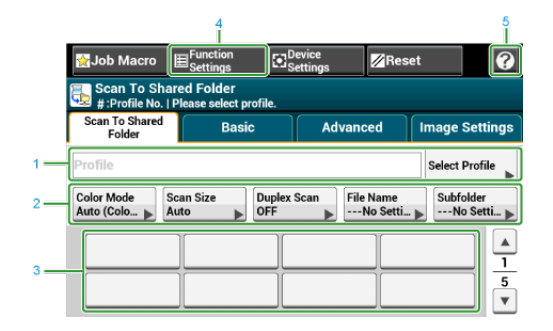

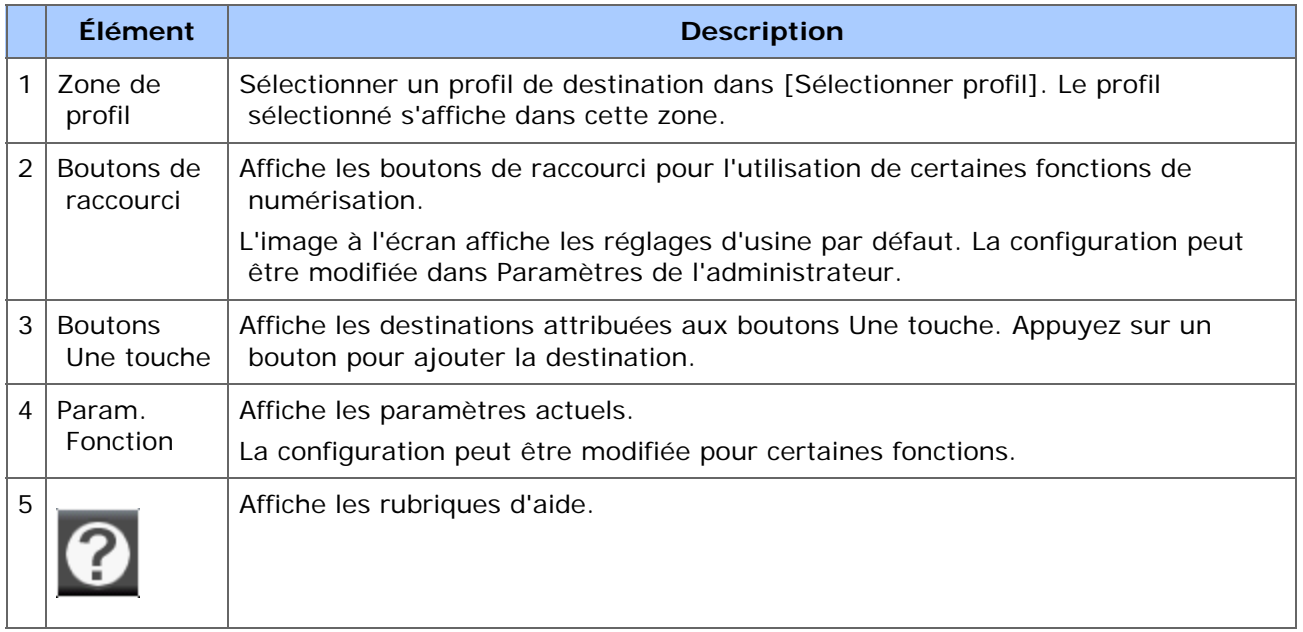

#### \* Onglet [Basic (Basique)]

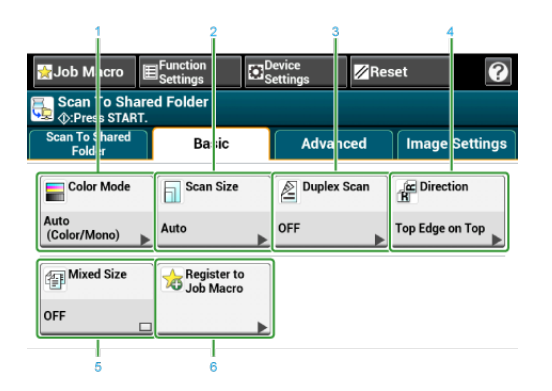

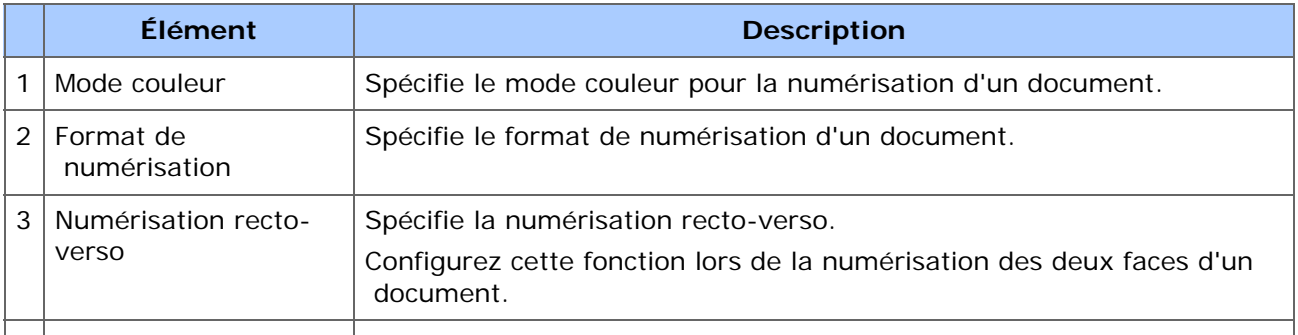

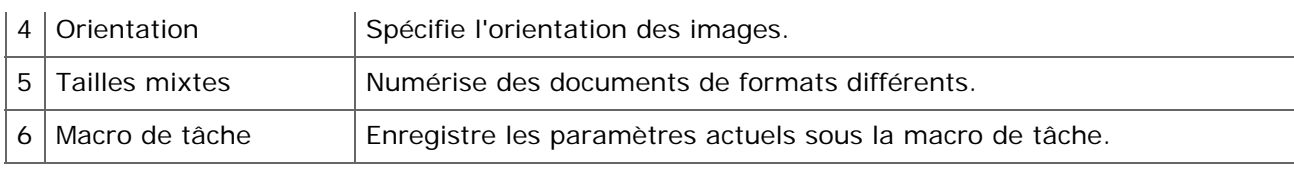

\* Onglet [Advanced (Avancé)]

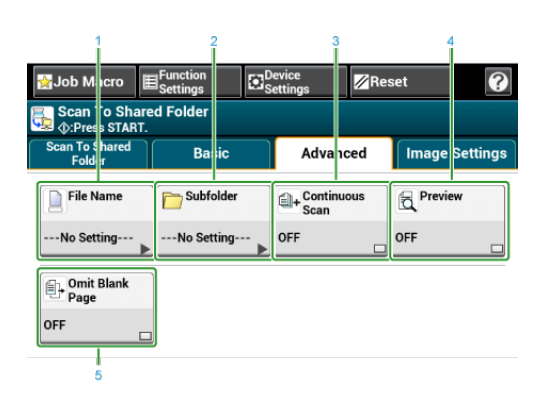

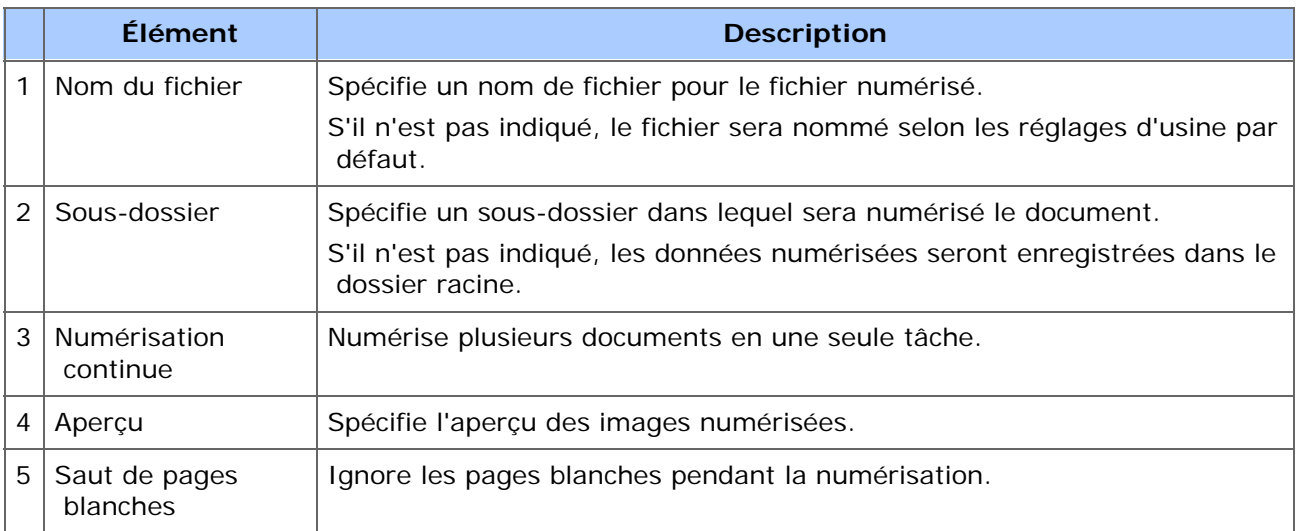

Onglet [Image Settings (Paramètres d'image)]

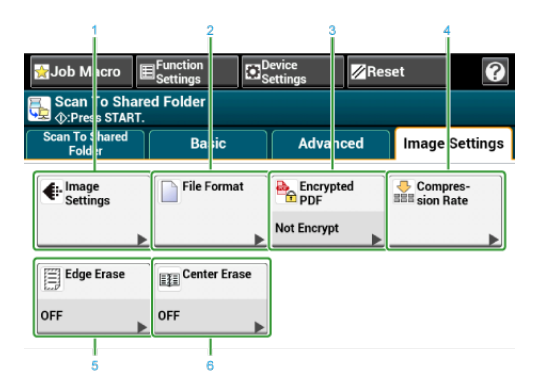

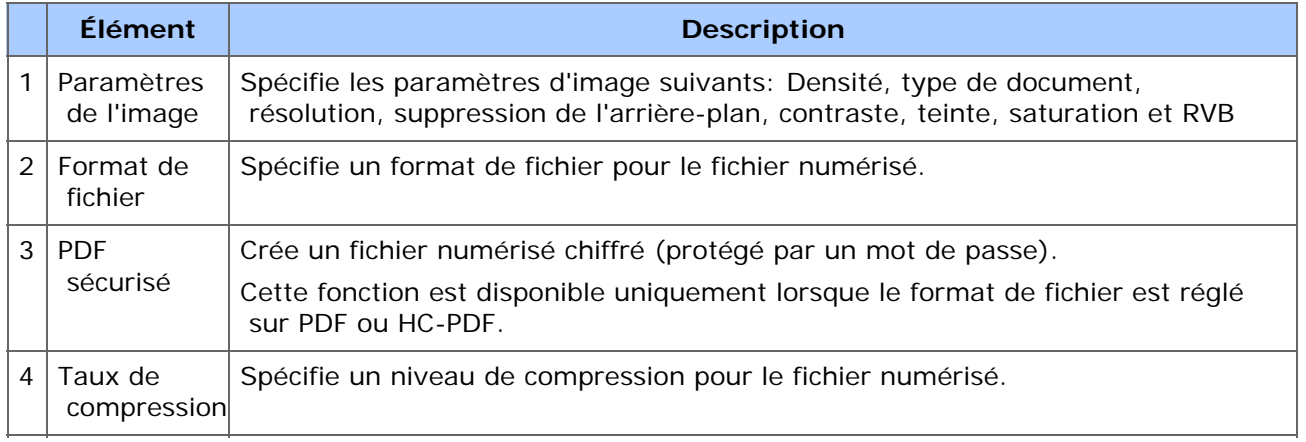

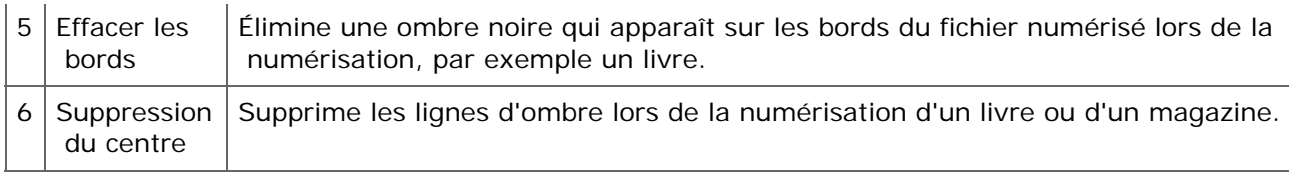

[Function Settings (Paramètres de fonction)] > Onglet [Profile (Profil)]

Supprimer un profil sélectionné dans l'onglet [Profil].

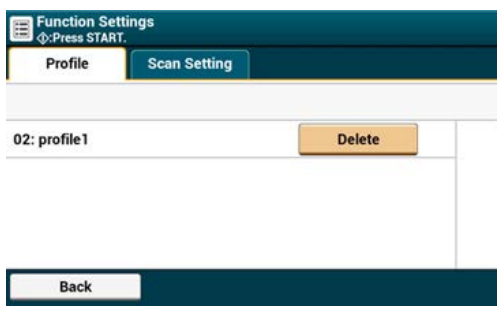

[Function Settings (Paramètres de fonction)] > Onglet [Scan Setting (Paramètres de numérisation)]

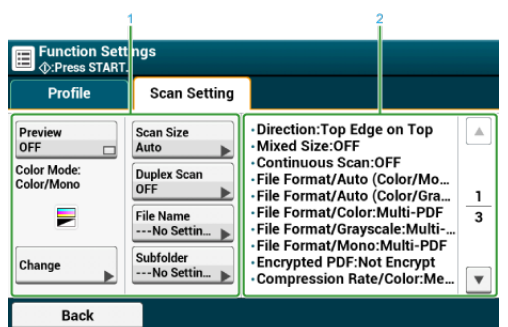

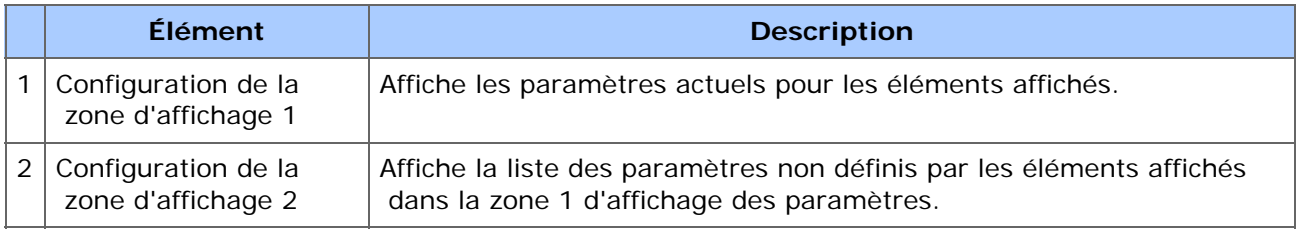

# **Imprimer**

Ce chapitre presente les differentes methodes d'impression a l'aide de cette machine.

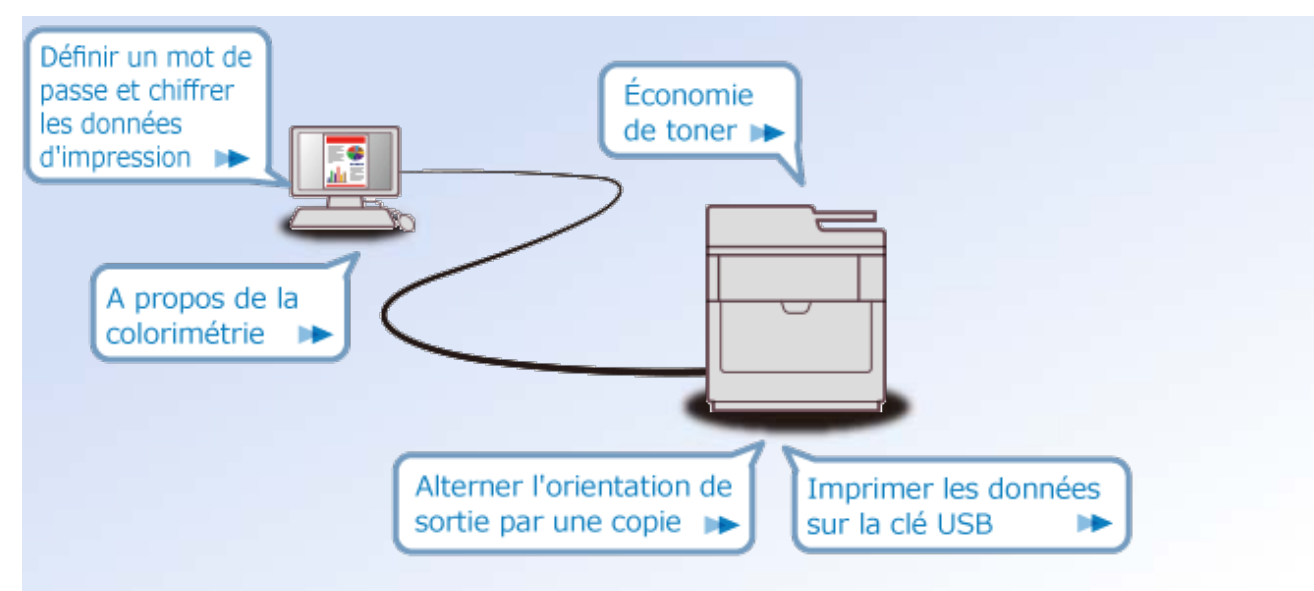

- Operations de base des fonctions d'impression
- Impression sur differents types de papier
- Impression avec differents parametres depuis un ordinateur
- Economie de papier, economie de toner
- Reglage de la couleur sur l'ordinateur Þ
- Pour une meilleure finition
- Fonctions utiles
- Impression d'un document confidentiel
- Descriptions des ecrans pour l'impression
- [Chargement du papier](#page-303-0)
- **:** [Imprimer à partir d'un ordinateur \(Windows\)](#page-304-0)
- **:** [Impression depuis un ordinateur \(Mac](#page-308-0) OS X)
- [Annuler une tâche d'impression](#page-310-0)

# <span id="page-303-0"></span>**Chargement du papier**

Ce chapitre décrit le papier qui peut être chargé dans les bacs papier de cette machine.

- [Chargement du papier](#page-901-0)
- **:** [Impression sur enveloppes](#page-312-0)
- [Configuration du bac de sortie](#page-921-0)

<span id="page-304-0"></span>Vous pouvez régler un format de papier, un bac papier, un grammage et un type de support avec le pilote d'imprimante.

Pour le pilote d'imprimante PCL Windows Pour le pilote d'imprimante PS Windows Pour le pilote d'imprimante XPS Windows

## **Pour le pilote d'imprimante PCL Windows**

- **1.** Ouvrez le fichier pour imprimer.
- **2.** Sélectionnez [Imprimer] à partir du menu [Fichier].
- **3.** Sélectionnez le pilote d'imprimante.

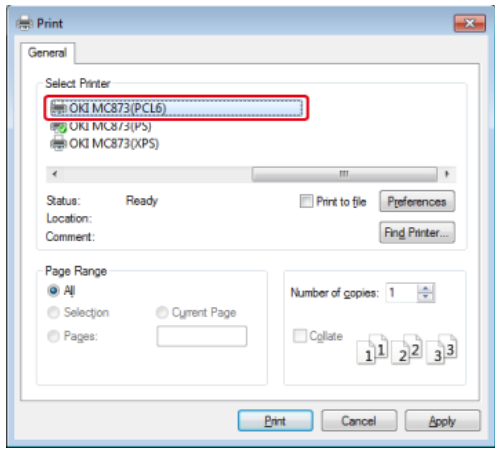

- **4.** Cliquez sur [Préférences].
- **5.** Sélectionnez un format de papier dans [Taille] sur l'onglet [Configuration].

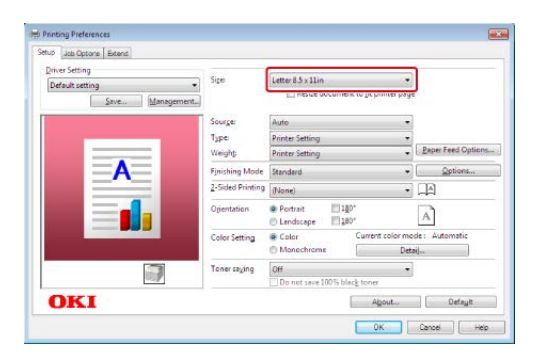

- **6.** Sélectionnez un bac papier dans [Source].
- **7.** Sélectionnez un type de support dans [Type].
- **8.** Sélectionnez une option de grammage dans [Weight (Poids)].
- **9.** Cliquez sur [OK].
- **10.** Cliquez sur [Imprimer] dans l'écran [Imprimer].

## **Pour le pilote d'imprimante PS Windows**

- **1.** Ouvrez le fichier pour imprimer.
- **2.** Sélectionnez [Imprimer] à partir du menu [Fichier].
- **3.** Sélectionnez le pilote d'imprimante PS.
- **4.** Cliquez sur [Préférences].

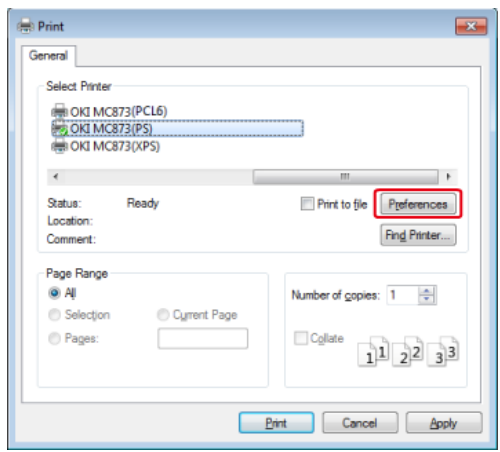

**5.** Sélectionnez le bac papier dans [Paper Source (Source de papier)] dans l'onglet [Paper/Quality (Papier/Qualité)].

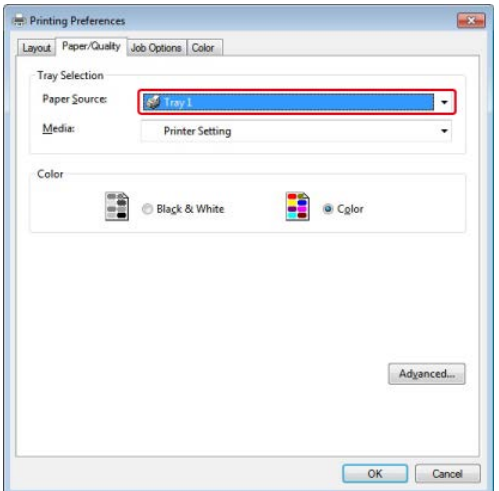

- **6.** Cliquez sur [Avancé].
- **7.** Sélectionnez une option de grammage dans [Media Weight (Grammage)], puis cliquez sur [OK (OK)].

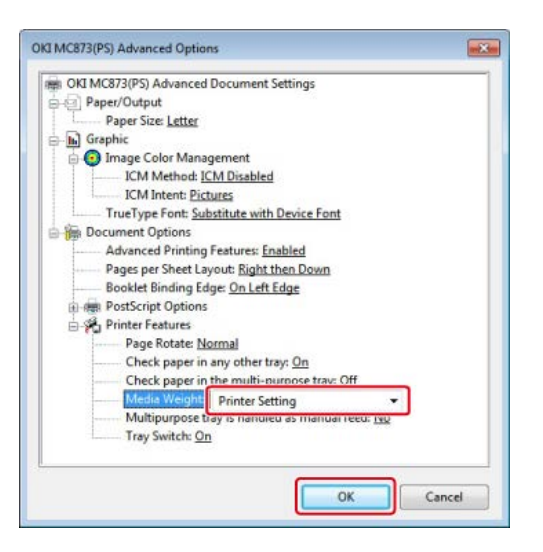

- **8.** Cliquez sur [OK] dans l'écran [Préférences d'impression].
- **9.** Cliquez sur [Imprimer] dans l'écran [Imprimer].

## **Pour le pilote d'imprimante XPS Windows**

- **1.** Ouvrez le fichier pour imprimer.
- **2.** Sélectionnez [Print] à partir du menu [File].
- **3.** Sélectionnez le pilote d'imprimante.

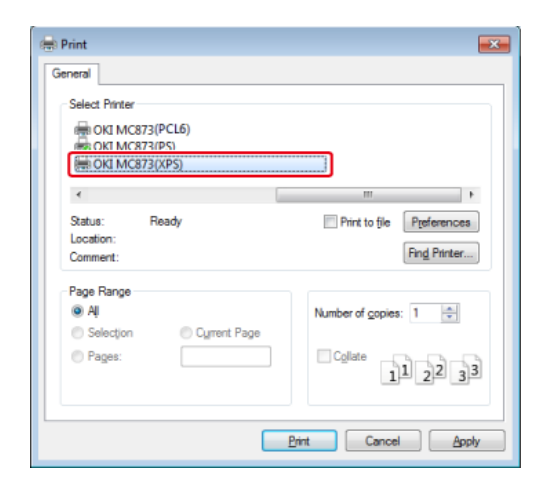

- **4.** Cliquez sur [Préférences].
- **5.** Sélectionnez un format de papier dans [Taille] sur l'onglet [Configuration].

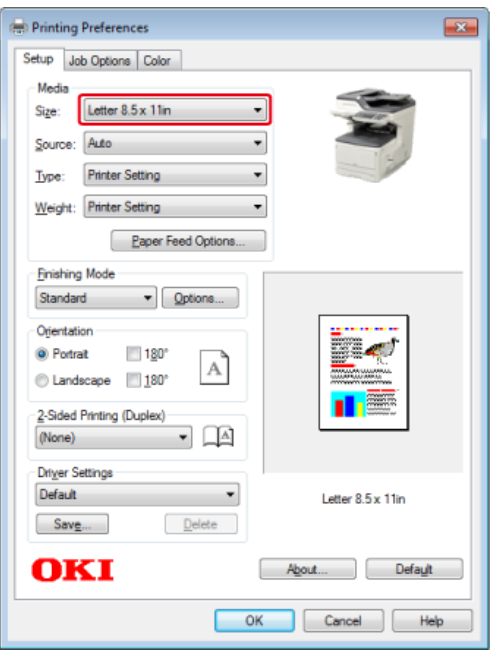

- **6.** Sélectionnez un bac papier dans [Source].
- **7.** Sélectionnez un type de support dans [Type].
- **8.** Sélectionnez une option de grammage dans [Weight (Poids)].
- **9.** Cliquez sur [OK].
- **10.** Cliquez sur [Imprimer] dans l'écran [Imprimer].

## <span id="page-308-0"></span>**Pour Mac OS X**

Vous pouvez régler un format de papier, un bac papier, un grammage et un type de support avec le pilote d'imprimante.

- **1.** Ouvrez le fichier pour imprimer.
- **2.** Sélectionnez [Imprimer] à partir du menu [Fichier].

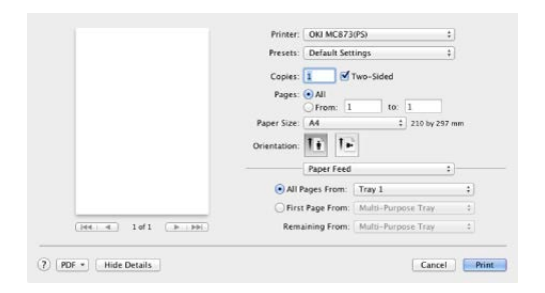

- **3.** Sélectionnez la machine dans [Printer (Imprimante)].
- **4.** Sélectionnez le format du papier dans [Paper Size (Format papier)].
- **5.** Sélectionnez le bac papier pour [All Pages From (Toutes les pages de)] sur le panneau [Paper Feed (Alimentation papier)].

#### **Mémo**

- Si les détails de configurations ne sont pas affichées dans la boîte de dialogue pour Mac OS X 10.7 à 10.10, cliquez sur [Show Details (Afficher les détails)] en dessous de la boîte de dialogue.
- Si l'option d'impression n'est pas affichée dans la boîte de dialogue d'impression pour pour Mac OS X 10.6.8, cliquez sur le triangle de divulgation près de la liste déroulante [Printer (Imprimante)].
- **6.** Sélectionnez une option de grammage pour [Media Weight (Grammage)] sur le panneau [Print Options (Options d'impression)].

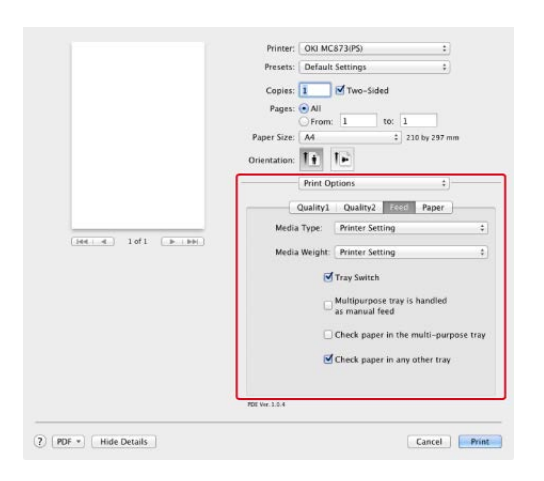

**7.** Cliquez sur [Imprimer].

<span id="page-310-0"></span>Vous pouvez annuler une tâche d'impression en supprimant la tâche dans la liste de tâches du panneau d'utilisateur.

#### **Remarque**

- Les pages qui sont prêtes à être imprimées sur cette machine sont imprimées sans modification.
- Si le volet de l'opérateur indique que l'impression est en cours pendant un long moment, supprimez la tâche d'impression à partir de l'ordinateur.
- **1.** Appuyez sur le bouton (ÉTAT). Le panneau d'affichage tactile passe à l'écran d'état.
- **2.** Appuyez sur l'onglet [Informations sur le périphérique].
- **3.** Appuyez sur [Liste des tâches].
- **4.** Sélectionnez la tâche à supprimer et appuyez sur [Supprimer].
- **5.** Appuyez sur [Yes (Oui)] sur l'écran de confirmation. Les données d'impression sont supprimées.
- **i** [Impression sur enveloppes](#page-312-0)
- **i** [Impression sur des étiquettes](#page-315-0)
- **:** [Impression sur du papier long](#page-318-0)
- **:** [Impression sur du papier de format personnalisé](#page-322-0)

<span id="page-312-0"></span>Chargement des enveloppes Pour le pilote d'imprimante PCL Windows Pour le pilote d'imprimante PS Windows Pour Mac OS X

#### *Remarque*

- Le papier peut être ondulé ou déformé après l'impression. Assurez-vous d'exécuter un test d'impression pour vérifier qu'aucun problème n'est présent.
- Chargez les enveloppes avec l'adresse orienté vers le haut et dans le sens décrit ci-dessous.
	- Si vous utilisez des enveloppes avec le volet (à coller) sur le bord long (Monarch, Com-10, DL, C5), chargez-les avec le volet plié de sorte que celui-ci soit sur le côté gauche lorsqu'il est alimenté.
- L'impression recto-verso n'est pas disponible pour les enveloppes.

### **Chargement des enveloppes**

Lorsque vous imprimez sur des enveloppes, modifiez le paramètre du format papier et utilisez le bac MF et le bac de sortie arrière.

**1.** Chargez les enveloppes dans le bac MF.

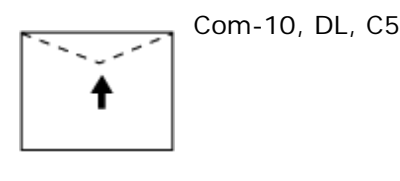

 $C<sub>4</sub>$ 

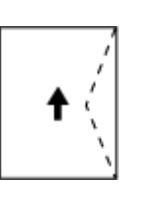

- **2.** Ouvrez le bac de sortie arrière.
- **3.** Appuyez sur [Paramètres périphérique] sur le panneau tactile.
- **4.** Appuyez sur [Configuration du papier].
- **5.** Appuyez sur [Bac MF].
- **6.** Appuyez sur [Type de papier].
- **7.** Appuyez sur la dimension des enveloppes utilisées.

**8.** Appuyez sur [Précédent] jusqu'à ce que l'écran d'accueil apparaisse.

Ensuite, définissez les paramètres à partir du pilote d'imprimante.

## **Thèmes**

Types d'enveloppe disponibles.

[Chargement du papier](#page-901-0)

Le mode d'alimentation manuelle est disponible pour les enveloppes.

*P* [Impression manuelle un à un](#page-328-0)

## **Pour le pilote d'imprimante PCL Windows**

- **1.** Ouvrez le fichier pour imprimer.
- **2.** Sélectionnez [Imprimer] à partir du menu [Fichier].
- **3.** Cliquez sur [Préférences].
- **4.** Sélectionnez [Enveloppe\*] dans [Taille] sur l'onglet [Configuration].

\*Sélectionnez un type d'enveloppe.

- **5.** Sélectionnez [Multi Purpose Tray] dans [Source].
- **6.** Sélectionnez [Paysage] dans [Orientation].
- **7.** Modifiez les autres paramètres si nécessaire, puis cliquez sur [OK].
- **8.** Cliquez sur [Imprimer] dans l'écran [Imprimer].

#### **Mémo**

Pour le pilote d'imprimante Windows XPS, suivez les étapes pour le pilote d'imprimante Windows PCL pour imprimer.

## **Pour le pilote d'imprimante PS Windows**

- **1.** Ouvrez le fichier pour imprimer.
- **2.** Sélectionnez [Mise en page] à partir du menu [Fichier].
- **3.** Sélectionnez un format d'enveloppe dans [Taille], [Paysage] à partir de [Orientation], puis cliquez sur [OK].
- **4.** Sélectionnez [Imprimer] à partir du menu [Fichier].
- **5.** Cliquez sur [Préférences].
- **6.** Sélectionnez [Bac multifonction] dans [Source de papier] sur l'onglet [Papier/Qualité].
- **7.** Cliquez sur [OK].
- **8.** Modifiez les autres paramètres si nécessaire, puis cliquez sur [Imprimer].

## **Pour Mac OS X**

- **1.** Ouvrez le fichier pour imprimer.
- **2.** Sélectionnez [Print (Imprimer)] dans le menu [File (Fichier)].
- **3.** Selectionnez la dimension des enveloppes dans [Paper Size (Format papier)] et sélectionnez l'orientation dans [Orientation (Orientation)].

### **Mémo**

- Si les détails de configuration ne sont pas affichés dans la boîte de dialogue d'impression pour Mac OS X 10.7 à 10.10, cliquez sur [Afficher les détails] au bas de la boîte de dialogue.
- Si l'option d'impression n'est pas affichée dans la boîte de dialogue d'impression pour Mac OS X 10.6.8, cliquez sur le triangle de divulgation à proximité de la liste déroulante [Imprimante].
- **4.** Sélectionnez [Multi-Purpose Tray (Bac multifonction)] pour [All Pages From (Toutes les pages de)] sur le panneau [Paper Feed (Alimentation papier)].
- **5.** Modifiez les autres paramètres si nécessaire, puis cliquez sur [Imprimer].

<span id="page-315-0"></span>[Charger les étiquettes](#page-315-1) [Pour le pilote d'imprimante PCL Windows](#page-315-2) [Pour le pilote d'imprimante PS Windows](#page-316-0) [Pour Mac](#page-316-1) OS X

Configurez un format de papier et un type de support pour le bac MF à partir du volet de l'opérateur. Ensuite, définissez un format de papier, un bac papier et d'autres paramètres d'impression avec un pilote d'imprimante.

## **Remarque**

L'impression recto-verso n'est pas disponible pour les étiquettes.

## **Charger les étiquettes**

<span id="page-315-1"></span>Lorsque vous imprimez des étiquettes, modifiez les paramètres du type de support et du format de papier et utilisez le bac MF et le bac de sortie arrière.

- **1.** Chargez les étiquettes dans le bac MF.
- **2.** Ouvrez le bac de sortie arrière.
- **3.** Appuyez sur [Paramètres périphérique] sur le panneau tactile.
- **4.** Appuyez sur [Configuration du papier].
- **5.** Appuyez sur [Bac MF].
- **6.** Appuyez sur [Format du papier].
- **7.** Appuyez sur [A4] ou [Letter].
- **8.** Appuyez sur [Type de papier].
- **9.** Appuyez sur [Étiquettes].
- **10.** Appuyez sur [Précédent] jusqu'à ce que l'écran d'accueil apparaisse.

#### <span id="page-315-2"></span>**Pour le pilote d'imprimante PCL Windows**

**1.** Ouvrez le fichier pour imprimer.

- **2.** Sélectionnez [Imprimer] à partir du menu [Fichier].
- **3.** Cliquez sur [Préférences].
- **4.** Sélectionnez [A4 210x297mm] ou [Letter 8.5x11in] dans [Format] sur l'onglet [Configuration].
- **5.** Sélectionnez [Bac multifonction] dans [Source].
- **6.** Modifiez les autres paramètres si nécessaire, puis cliquez sur [OK].
- **7.** Cliquez sur [Imprimer] dans l'écran [Imprimer].

## **Mémo**

Pour le pilote d'imprimante Windows XPS, suivez les étapes pour le pilote d'imprimante Windows PCL et sélectionnez la dimension des enveloppes dans [Size (Format)] dans l'onglet [Setup (Configuration)] pour imprimer.

## <span id="page-316-0"></span>**Pour le pilote d'imprimante PS Windows**

- **1.** Ouvrez le fichier pour imprimer.
- **2.** Sélectionnez [Mise en page] à partir du menu [Fichier].
- **3.** Sélectionnez [A4] ou [Letter] dans [Taille], [Portrait] ou [Paysage] à partir de [Orientation], puis cliquez sur [OK].
- **4.** Sélectionnez [Imprimer] à partir du menu [Fichier].
- **5.** Cliquez sur [Préférences].
- **6.** Sélectionnez [Bac multifonction] dans [Source de papier] sur l'onglet [Papier/Qualité].
- **7.** Cliquez sur [OK].
- **8.** Modifiez les autres paramètres si nécessaire, puis cliquez sur [Imprimer].

## <span id="page-316-1"></span>**Pour Mac OS X**

- **1.** Ouvrez le fichier pour imprimer.
- **2.** Sélectionnez [Print (Imprimer)] dans le menu [File (Fichier)].

**3.** Selectionnez [Letter (Letter)] ou [A4 (A4)] dans [Paper Size (Format papier)] et sélectionnez l'orientation dans [Orientation (Orientation)].

#### **Mémo**

Si les détails de configuration ne sont pas affichés dans la boîte de dialogue d'impression pour Mac OS X 10.7 à 10.10, cliquez sur [Afficher les détails] au bas de la boîte de dialogue.

Si l'option d'impression n'est pas affichée dans la boîte de dialogue d'impression pour Mac OS X 10.6.8, cliquez sur le triangle de divulgation à proximité de la liste déroulante [Imprimante].

- **4.** Sélectionnez [Multi-Purpose Tray (Bac multifonction)] pour [All Pages From (Toutes les pages de)] sur le panneau [Paper Feed (Alimentation papier)].
- **5.** Modifiez les autres paramètres si nécessaire, puis cliquez sur [Imprimer].

<span id="page-318-0"></span>Chargement du papier long Pour le pilote d'imprimante PCL Windows Pour le pilote d'imprimante PS Windows Pour Mac OS X

Configurez un format de papier pour le bac MF depuis le volet de l'opérateur. Ensuite, enregistrez le format de papier avec un pilote d'imprimante.

#### **Remarque**

- Enregistrez le format de papier de sorte que la longueur dépasse la largeur. Vous ne pouvez pas régler la longueur qui est inférieure à la largeur.
- Il est possible que cette fonction ne soit pas disponible dans certaines applications.
- Si la longueur du papier dépasse 356 mm, la qualité d'impression ne peut pas être garantie même si le papier est utilisé dans les conditions recommandées.

#### **Chargement du papier long**

Lorsque vous imprimez sur du papier long, modifiez le paramètre du type de support et utilisez le bac MF et le bac de sortie arrière.

- **1.** Chargez du papier dans le bac MF.
- **2.** Ouvrez le bac de sortie arrière.
- **3.** Appuyez sur [Paramètres périphérique] sur le panneau tactile.
- **4.** Appuyez sur [Configuration du papier].
- **5.** Appuyez sur [Bac MF].
- **6.** Appuyez sur [Format du papier].
- **7.** Sélectionnez [Personnalisé].
- **8.** Appuyez sur [Personnalisé] pour définir un format de papier dans la plage suivante, puis cliquez sur [OK].
	- **Largeur : 64 à 297 mm**
	- **Longueur : 90 à 1321 mm**
- **9.** Appuyez sur [Précédent] jusqu'à ce que l'écran d'accueil apparaisse.

Papier long disponible

[Chargement du papier](#page-901-0)

## **Pour le pilote d'imprimante PCL Windows**

- **1.** Ouvrez le fichier pour imprimer.
- **2.** Sélectionnez [Imprimer] à partir du menu [Fichier].
- **3.** Cliquez sur [Préférences].
- **4.** Sélectionnez [Format défini par l'utilisateur] dans [Format] sur l'onglet [Installation].

#### **Mémo**

Vous pouvez sélectionner le format papier dans [Bannière \*\*\* x \*\*\*] si le format papier est réglé sur 210.0 x 900.0 mm, 215.0 x 900.0 mm, 215.0 x 1200.0 mm, 297 x 900 mm, or 297 x 1200 mm.

- **5.** Modifiez les autres paramètres si nécessaire, puis cliquez sur [OK].
- **6.** Cliquez sur [Imprimer] dans l'écran [Imprimer].

#### **Mémo**

Pour le pilote d'imprimante Windows XPS, cliquez sur [Start (Démarrer)] > [Devices and Printers (Périphériques et imprimantes)] et créer un nouveau format de papier dans l'onglet [Forms (Formes)] pour [Print server properties (Propriétés du serveur d'impression)] sur la barre supérieure dans la fenêtre. Puis sélectionnez le format de papier créé dans la boîte de dialogue [Print server properties (Propriétés du serveur d'impression)] dans [Paper size (Format papier)] dans l'onglet [Settings (Paramètres)].

## **Pour le pilote d'imprimante PS Windows**

- **1.** Cliquez sur [Démarrer], puis sélectionnez [Périphériques et imprimantes].
- **2.** Faites un clic droit sur l'icône OKI MC873, puis sélectionnez [Préférences d'impression] > [OKI MC873(PS)].
- **3.** Cliquez sur [Avancé] sur l'onglet [Mise en page].
- **4.** Cliquez sur [Format de papier], sélectionnez [Format de page personnalisée PostScript] dans la liste déroulante, puis entrez les valeur dans [Largeur] et [Hauteur].
- **5.** Appuyez sur [OK] jusqu'à ce que la boîte de dialogue des paramètres d'impression se ferme.
- **6.** Ouvrez le fichier à imprimer à partir d'un ordinateur.
- **7.** Modifiez les autres paramètres si nécessaire, puis cliquez sur [OK].
- **8.** Cliquez sur [Imprimer] dans l'écran [Imprimer].

## **Pour Mac OS X**

- **1.** Ouvrez le fichier pour imprimer.
- **2.** Sélectionnez [Print (Imprimer)] dans le menu [File (Fichier)].
- **3.** Sélectionnez [Gérer les formats personnalisés] dans [Format de papier].
- **4.** Cliquez sur [+] pour ajouter un élément à la liste des formats de papier personnalisés.
- **5.** Double-cliquez sur [Sans titre], puis entrez un nom de format de papier long.
- **6.** Entrez les valeurs dans [Largeur] et [Hauteur].
- **7.** Cliquez sur [OK].
- **8.** Sélectionnez le format du papier enregistré dans [Paper Size (Format papier)].

#### **Mémo**

- Si les détails de configurations ne sont pas affichées dans la boîte de dialogue pour Mac OS X 10.7 à 10.10, cliquez sur [Show Details (Afficher les détails)] en dessous de la boîte de dialogue.
- Si l'option d'impression n'est pas affichée dans la boîte de dialogue d'impression pour pour Mac OS X 10.6.8, cliquez sur le triangle de divulgation près de la liste déroulante [Printer (Imprimante)].
- **9.** Sélectionnez [Multi-Purpose Tray (Bac multifonction)] pour [All Pages From (Toutes les pages de)] sur le panneau [Paper Feed (Alimentation papier)].
- **10.** Modifiez les autres paramètres si nécessaire, puis cliquez sur [Imprimer].

<span id="page-322-0"></span>Charger du papier de format personnalisé Pour le pilote d'imprimante PCL Windows Pour le pilote d'imprimante PS Windows Pour Mac OS X

Configurez un format de papier et un type de support personnalisés sur le volet de l'opérateur. Ensuite, enregistrez le format de papier avec un pilote d'imprimante.

#### Format de papier disponible

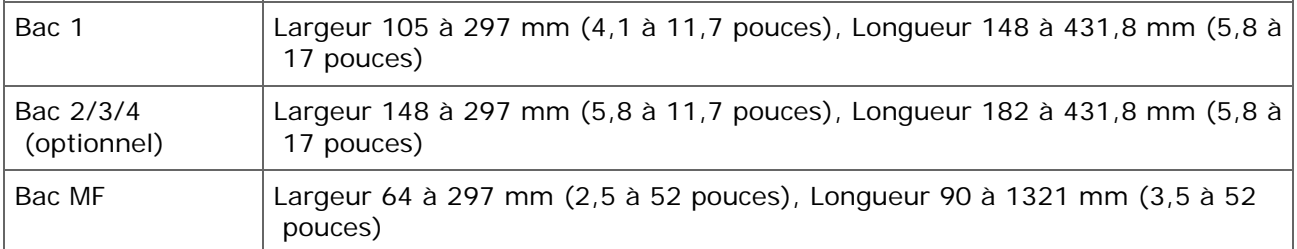

#### **Remarque**

- Enregistrez le papier en portrait et chargez-le dans le bac en portrait.
- Si la longueur du papier dépasse 432 mm (17 pouces), utilisez le bac de sortie arrière.
- Il est possible que cette fonction ne soit pas disponible dans certaines applications.
- Si la longueur du papier dépasse 432 mm (17 pouces), la qualité de l'impression n'est pas garantie.
- Si la longueur du papier est telle qu'elle dépasse celle des supports papier du bac MF, soutenez le papier avec vos mains.
- Il est recommandé d'utiliser une largeur de papier inférieure à 100 mm (3,9 pouces) pour éviter des bourrages de papier.
- A propos des formats de papier disponibles pour chaque bac pour l'impression recto-verso
	- [Chargement du papier](#page-901-0)
- La fonction Changement bac auto. est configurée par défaut sur [ACTIVÉ]. Lorsqu'un bac est à court de papier pendant l'impression, un autre bac se met à introduire automatiquement du papier. Pour introduire du papier de format personnalisé dans un bac spécifié, configurez la fonction Changement bac auto. sur [DÉSACTIVÉ].
- Si les images ne s'impriment pas correctement sur du papier de grand format, la sélection de [Standard (600x600ppp)] pour [Qualité d'impression], peut donner une impression correcte.

## **Charger du papier de format personnalisé**

Lorsque vous imprimez sur du papier de format personnalisé, modifiez le paramètre du type de support et spécifiez un bac papier.

**1.** Chargez le papier pouvant être configuré dans le format personnalisé dans le bac 1, le bac 2, 3 ou 4 (optionnel).

- **2.** Appuyez sur [Paramètres périphérique] sur le panneau tactile.
- **3.** Appuyez sur [Configuration du papier].
- **4.** Appuyez sur [Tray1 (Bac1)], [Tray2 (Bac2)], [Tray3 (Bac3)] ou [Tray4 (Bac4)].
- **5.** Appuyez sur [Format du papier].
- **6.** Sélectionnez [Personnalisé].
- **7.** Appuyez sur [Personnalisé] pour définir un format de papier dans la plage suivante, puis cliquez sur [OK].
- **8.** Modifiez les autres paramètres si nécessaire.
- **9.** Appuyez sur [Précédent] jusqu'à ce que l'écran d'accueil apparaisse.

## **Pour le pilote d'imprimante PCL Windows**

- **1.** Cliquez sur [Démarrer], puis sélectionnez [Périphériques et imprimantes].
- **2.** Faites un clic droit sur l'icône OKI MC873, puis sélectionnez [Préférences d'impression] > [OKI MC873(PCL6)].
- **3.** Cliquez sur [Options d'alimentation du papier] sur l'onglet [Configuration].
- **4.** Cliquez sur [Format personnalisé].
- **5.** Entrez un nom pour le nouveau format dans [Nom].
- **6.** Entrez les valeurs [Largeur] et [Longueur].
- **7.** Cliquez sur [Ajouter] pour enregistrer le format de papier personnalisé dans la liste, puis cliquez sur [OK]. Vous pouvez utiliser jusqu'à 32 formats personnalisés.
- **8.** Cliquez sur [OK] jusqu'à ce que la boîte de dialogue [Préférences d'impression] soit fermée.
- **9.** Ouvrez un fichier.
- **10.** Sélectionnez [Imprimer] à partir du menu [Fichier].
- **11.** Cliquez sur [Préférences].
- **12.** Spécifiez un format de papier enregistré.
- **13.** Modifiez les autres paramètres si nécessaire, puis cliquez sur [OK].
- **14.** Cliquez sur [Imprimer] dans l'écran [Imprimer].

### **Mémo**

Pour le pilote d'imprimante Windows XPS, cliquez sur [Start (Démarrer)] > [Devices and Printers (Périphériques et imprimantes)] et créer un nouveau format de papier dans l'onglet [Forms (Formes)] pour [Print server properties (Propriétés du serveur d'impression)] sur la barre supérieure dans la fenêtre. Puis sélectionnez le format de papier créé dans la boîte de dialogue [Print server properties (Propriétés du serveur d'impression)] dans [Size (Format)] dans l'onglet [Settings (Paramètres)].

# **Pour le pilote d'imprimante PS Windows**

- **1.** Cliquez sur [Démarrer], puis sélectionnez [Périphériques et imprimantes].
- **2.** Faites un clic droit sur l'icône OKI MC873, puis sélectionnez [Préférences d'impression] > [OKI MC873(PS)].
- **3.** Cliquez sur [Avancé] sur l'onglet [Mise en page].
- **4.** Cliquez sur [Format de papier], puis sélectionnez [Format de page personnalisée PostScript] dans la liste déroulante.
- **5.** Cliquez sur [Modifier le format de page personnalisée].
- **6.** Entrez des valeurs dans [Largeur] et [Longueur], puis cliquez sur  $[OK]$ .

### **Remarque**

Vous ne pouvez pas configurer [Décalages relatifs à l'orientation d'alimentation papier].

- **7.** Cliquez sur [OK] jusqu'à ce que la boîte de dialogue des paramètres d'impression se ferme.
- **8.** Ouvrez un fichier.
- **9.** Sélectionnez le format de papier pour le papier enregistré.
- **10.** Modifiez les autres paramètres si nécessaire, puis cliquez sur [OK].

# **Pour Mac OS X**

#### **Remarque**

Vous pouvez configurer un format de papier hors de la gamme disponible dans le pilote d'imprimante, ce qui donne lieu à une impression incorrecte. Définissez un format de papier dans la gamme disponible.

- **1.** Ouvrez le fichier pour imprimer.
- **2.** Sélectionnez [Print (Imprimer)] dans le menu [File (Fichier)].
- **3.** Sélectionnez [Gérer les formats personnalisés] dans [Format de papier].
- **4.** Cliquez sur [+] pour ajouter un élément à la liste des formats de papier personnalisés.
- **5.** Double-cliquez sur [Sans titre], puis entrez un nom de format de papier personnalisé.
- **6.** Entrez les valeurs dans [Largeur] et [Hauteur].
- **7.** Cliquez sur [OK (OK)].
- **8.** Sélectionnez le format du papier créé dans [Paper Size (Format papier)].
- **9.** Modifiez les autres paramètres si nécessaire, puis cliquez sur [Imprimer].

- Si les détails de configurations ne sont pas affichées dans la boîte de dialogue pour Mac OS X 10.7 à 10.10, cliquez sur [Show Details (Afficher les détails)] en dessous de la boîte de dialogue.
- Si l'option d'impression n'est pas affichée dans la boîte de dialogue d'impression pour pour Mac OS X 10.6.8, cliquez sur le triangle de divulgation près de la liste déroulante [Printer (Imprimante)].

# **Impression avec différents paramètres depuis un ordinateur**

- **:** [Impression manuelle un à un](#page-328-0)
- [Agrandir ou réduire selon le format de papier spécifié](#page-331-0)
- [Imprimer uniquement la couverture à partir d'un bac différent](#page-333-0)
- \* [Créer une brochure](#page-335-0)
- [Diviser un document pour l'imprimer sur certaines feuilles et faire une affiche](#page-337-0)
- [Ajouter du texte semi-transparent \(Filigranes\)](#page-339-0)
- [Superposition des formulaires ou des logos \(Superposition\)](#page-341-0)
- [Copier un document dans un fichier au lieu de l'imprimer sur du papier](#page-344-0)
- [Stockage des documents fréquemment imprimés dans l'imprimante](#page-346-0)
- **[Impression des fichiers joints à un courriel](#page-349-0)**

<span id="page-328-0"></span>Pour le pilote d'imprimante PCL Windows Pour le pilote d'imprimante PS Windows Pour Mac OS X

Vous pouvez imprimer une feuille à la fois en chargeant du papier dans le bac MF.

Le message "Papier requis dans le bac MF" s'affiche sur le volet de l'opérateur à chaque impression. Pour poursuivre l'impression, sélectionnez [Reprendre l'impression].

# **Pour le pilote d'imprimante PCL Windows**

- **1.** Ouvrez le fichier pour imprimer.
- **2.** Sélectionnez [Imprimer] à partir du menu [Fichier].
- **3.** Cliquez sur [Préférences].
- **4.** Sélectionnez [Multi Purpose Tray] dans [Source] sur l'onglet [Setup].
- **5.** Cliquez sur [Options d'alimentation du papier].
- **6.** Cochez la case [Utilisation du chargeur multifonction en mode manuel], puis cliquez sur [OK].
- **7.** Modifiez les autres paramètres si nécessaire, puis cliquez sur [OK].
- **8.** Cliquez sur [Imprimer] dans l'écran [Imprimer].
- **9.** Lorsqu'un message s'affiche sur le panneau tactile, chargez du papier dans le bac MF, puis appuyez sur [Démarrer].

Si le message ne s'affiche pas, appuyez sur [Print (Imprimer)].

Lorsque vous imprimez un document de plusieurs pages, le même message s'affiche à chaque impression.

#### **Mémo**

Pour le pilote d'imprimante Windows XPS, suivez les étapes pour le pilote d'imprimante Windows PCL et sélectionnez [Multi Purpose Tray (Bac multifonction)] dans [Source (Source)] dans l'onglet [Setup (Configuration)]. Puis cliquez sur [Paper Feed Options (Options d'alimentation papier)] et cochez la case [Use MP tray as manual feed (Utiliser le bac MP comme alimentation manuelle)].

# **Pour le pilote d'imprimante PS Windows**

- **1.** Ouvrez le fichier pour imprimer.
- **2.** Sélectionnez [Imprimer] à partir du menu [Fichier].
- **3.** Cliquez sur [Préférences].
- **4.** Sélectionnez [Bac multifonction] dans [Source de papier] sur l'onglet [Papier/Qualité].
- **5.** Cliquez sur [Avancé].
- **6.** Cliquez sur [Le bac multifonction est en mode manuel], puis sélectionnez [Oui] dans la liste déroulante.
- **7.** Modifiez les autres paramètres si nécessaire, puis cliquez sur [OK].
- **8.** Cliquez sur [Imprimer] dans l'écran [Imprimer].
- **9.** Lorsque le message s'affiche sur le panneau tactile, chargez le papier dans le bac MP et appuyez sur [Start (Démarrer)].

Si le message ne s'affiche pas, appuyez sur [Print (Imprimer)].

Lorsque vous imprimez un document de plusieurs pages, le même message s'affiche chaque fois que vous imprimez une page.

# **Pour Mac OS X**

- **1.** Ouvrez le fichier pour imprimer.
- **2.** Sélectionnez [Imprimer] à partir du menu [Fichier].
- **3.** Sélectionnez [Multi-Purpose Tray (Bac multifonction)] pour [All Pages From (Toutes les pages de)] sur le panneau [Paper Feed (Alimentation papier)].

- Si les détails de configuration ne sont pas affichés dans la boîte de dialogue d'impression pour Mac OS X 10.7 à 10.10, cliquez sur [Afficher les détails] au bas de la boîte de dialogue.
- Si l'option d'impression n'est pas affichée dans la boîte de dialogue d'impression pour Mac OS X 10.6.8, cliquez sur le triangle de divulgation à proximité de la liste déroulante [Imprimante].
- **4.** Sélectionnez [Options d'impression] dans le menu du panneau.
- **5.** Cochez la case [Multipurpose tray is handled as manual feed (Bac multifonction utilisé comme alimentation manuelle)] dans l'onglet [Feed (Alimentation)].
- **6.** Modifiez les autres paramètres si nécessaire, puis cliquez sur [Imprimer].
- **7.** Lorsque le message s'affiche sur le panneau tactile, chargez le papier dans le bac MP et appuyez sur [Start (Démarrer)].

Si le message ne s'affiche pas, appuyez sur [Print (Imprimer)].

Lorsque vous imprimez un document de plusieurs pages, le même message s'affiche chaque fois que vous imprimez une page.

<span id="page-331-0"></span>Pour le pilote d'imprimante PCL Windows Pour le pilote d'imprimante PS Windows Pour Mac OS X

Vous pouvez imprimer sur différents formats de papier sans changer les données d'impression.

## **Remarque**

Il est possible que cette fonction ne soit pas disponible dans certaines applications.

# **Pour le pilote d'imprimante PCL Windows**

- **1.** Ouvrez le fichier pour imprimer.
- **2.** Sélectionnez [Imprimer] à partir du menu [Fichier].
- **3.** Cliquez sur [Préférences].
- **4.** Sélectionnez le format de papier à modifier dans [Taille] sur l'onglet [Configuration].
- **5.** Cochez la case [Redimensionner le document pour le faire tenir dans la page d'impression], puis sélectionnez un format de papier à imprimer.
- **6.** Modifiez les autres paramètres si nécessaire, puis cliquez sur [OK].
- **7.** Cliquez sur [Imprimer] dans l'écran [Imprimer].

#### **Mémo**

Pour le pilote d'imprimante Windows XPS, suivez les étapes pour le pilote d'imprimante Windows PCL et sélectionnez [Paper Feed Options (Options d'alimentation papier)] dans [Media (Support)] dans l'onglet [Setup (Configuration)], puis cliquez sur [Conversion (Conversion)].

# **Pour le pilote d'imprimante PS Windows**

- **1.** Ouvrez le fichier pour imprimer.
- **2.** Sélectionnez [Imprimer] à partir du menu [Fichier].
- **3.** Cliquez sur [Préférences].
- **4.** Cochez la case [Redimensionner le document pour le faire tenir dans la page d'impression] sur l'onglet [Options de travail].
- **5.** Définissez le format de papier, puis cliquez sur [OK].
- **6.** Modifiez les autres paramètres si nécessaire, puis cliquez sur [OK].
- **7.** Cliquez sur [Imprimer] dans l'écran [Imprimer].

# **Pour Mac OS X**

- **1.** Ouvrez le fichier pour imprimer.
- **2.** Sélectionnez [Imprimer] à partir du menu [Fichier].
- **3.** Cochez la case [Scale to fit paper size (Échelle pour adapter le format papier)] sur le panneau [Paper Handling (Manipulation du papier)].
- **4.** Sélectionnez un format de papier à utiliser dans [Format de papier de destination].
- **5.** Modifiez les autres paramètres si nécessaire, puis cliquez sur [Imprimer].

# <span id="page-333-0"></span>**Imprimer uniquement la couverture à partir d'un bac différent**

Pour le pilote d'imprimante PCL Windows

Pour Mac OS X

Vous pouvez introduire la première page d'un travail d'impression dans un bac et les pages restantes dans un autre.

# **Remarque**

Cette fonction n'est pas disponible avec le pilote d'imprimante Windows PS.

## **Pour le pilote d'imprimante PCL Windows**

- **1.** Ouvrez le fichier pour imprimer.
- **2.** Sélectionnez [Imprimer] à partir du menu [Fichier].
- **3.** Cliquez sur [Préférences].
- **4.** Cliquez sur [Options d'alimentation du papier] sur l'onglet [Configuration].
- **5.** Cochez la case [Utiliser une source différente pour la première page], puis cliquez sur [OK].
- **6.** Sélectionnez un bac papier dans [Source], puis cliquez sur [OK]. Sélectionnez un type de papier dans [Type] et un grammage dans [Grammage] si nécessaire.
- **7.** Modifiez les autres paramètres si nécessaire, puis cliquez sur [OK].
- **8.** Cliquez sur [Imprimer] dans l'écran [Imprimer].

#### **Mémo**

Pour le pilote d'imprimante Windows XPS, suivez les étapes pour le pilote d'imprimante Windows PCL et sélectionnez [Paper Feed Options (Options d'alimentation papier)] dans [Media (Support)] dans l'onglet [Setup (Configuration)], puis cliquez sur [Use different source for first page (Utiliser différentes sources pour la première page)].

### **Pour Mac OS X**

- **1.** Ouvrez le fichier pour imprimer.
- **2.** Sélectionnez [Imprimer] à partir du menu [Fichier].
- **3.** Sélectionnez [Alimentation papier] dans le menu du panneau.
- **4.** Sélectionnez [Première page à partir de], puis sélectionnez un bac pour alimenter la première page.
- **5.** Sélectionnez un fac pour alimenter les pages restantes dans [Pages restantes à partir de].
- **6.** Modifiez les autres paramètres si nécessaire, puis cliquez sur [Imprimer].

<span id="page-335-0"></span>Pour le pilote d'imprimante PCL Windows Pour le pilote d'imprimante PS Windows

### **Remarque**

- Il est possible que cette fonction ne soit pas disponible dans certaines applications.
- Cette fonction n'est pas disponible sur Mac OS X.
- Les filigranes pourraient ne pas être correctement imprimées avec cette fonction.
- Cette fonction est désactivée lorsque vous exécutez des impressions avec une authentification cryptée depuis l'ordinateur client qui peut accéder à cette machine via le pilote d'impression.

## **Pour le pilote d'imprimante PCL Windows**

- **1.** Ouvrez le fichier pour imprimer.
- **2.** Sélectionnez [Imprimer] à partir du menu [Fichier].
- **3.** Cliquez sur [Préférences].
- **4.** Sélectionnez [Brochure] dans [Mode de finition] sur l'onglet [Configuration].
- **5.** Cliquez sur [Options], puis réglez les paramètres d'impression si nécessaire.
	- [Signature]: Spécifiez une unité de pages à relier.
	- [2 pages]: Imprimez deux pages sur une.
	- [Droite à gauche]: Imprimer une brochure ouverte à droite.
	- \* [Marge de reliure]: Configurez une marge.
- **6.** Cliquez sur [OK].
- **7.** Modifiez les autres paramètres si nécessaire, puis cliquez sur [OK].
- **8.** Cliquez sur [Imprimer] dans l'écran [Imprimer].

- Pour créer une brochure de format A5 en utilisant du papier A4, sélectionnez [A4] dans [Size] sur l'onglet [Setup].
- Si cette fonction n'est pas disponible avec le pilote d'imprimante Windows PCL, sélectionnez [Démarrer] > [Périphériques et imprimantes], faites un clic droit sur l'icône OKI MC873, puis sélectionnez [Propriétés d'imprimante] > [OKI MC873(PCL6)] > l'onglet [Avancé] >

[Processeur d'impression] > [OKX055PP] > [OK].

Pour le pilote d'imprimante Windows XPS, suivez les étapes pour le pilote d'imprimante Windows PCL et sélectionnez [Finishing Mode (Mode de finition)] dans l'onglet [Setup (Configuration)].

### **Pour le pilote d'imprimante PS Windows**

- **1.** Ouvrez le fichier pour imprimer.
- **2.** Sélectionnez [Imprimer] à partir du menu [Fichier].
- **3.** Cliquez sur [Préférences].
- **4.** Sélectionnez [Brochure] dans [Format de page] sur l'onglet [Mise en page].
- **5.** Cochez la case [Traçage des bordures] si nécessaire.
- **6.** Cliquez sur [Avancé].
- **7.** Cliquez sur [Bord de reliure de la brochure], réglez les marges.

- Pour créer une brochure avec pli à droite (une brochure dont la reliure est du côté droit lorsque la première page est orientée vers le haut), sélectionnez [Côté droit].
- Pour créer une brochure de format A5 en utilisant du papier A4, sélectionnez [A4] dans [Format de papier].
- **8.** Appuyez sur [OK] jusqu'à ce que la boîte de dialogue des paramètres d'impression se ferme.
- **9.** Modifiez les autres paramètres si nécessaire, puis cliquez sur [OK].
- **10.** Cliquez sur [Imprimer] dans l'écran [Imprimer].

# <span id="page-337-0"></span>**Diviser un document pour l'imprimer sur certaines feuilles et faire une affiche**

#### Pour le pilote d'imprimante PCL Windows

Vous pouvez créer une affiche en imprimant un documents sur plusieurs feuilles de papier, puis en combinant les feuilles après coup.

#### **Remarque**

- Cette fonction n'est pas disponible si vous utilisez le réseau IPP.
- Cette fonction n'est pas disponible avec le pilote d'imprimante Windows PS ou sur Mac OS X.
- Cette fonction est désactivée lorsque vous exécutez des impressions avec une authentification cryptée depuis l'ordinateur client qui peut accéder à cette machine via le pilote d'impression.

## **Pour le pilote d'imprimante PCL Windows**

- **1.** Ouvrez le fichier pour imprimer.
- **2.** Sélectionnez [Imprimer] à partir du menu [Fichier]
- **3.** Cliquez sur [Préférences].
- **4.** Sélectionnez [Imprimer une affiche] dans [Mode de mise en page] de l'onglet [Configuration].
- **5.** Cliquez sur [Options].
- **6.** Réglez les valeurs sur [Agrandir], [Ajouter des repères de surimpression], et [Ajouter un chevauchement] si nécessaire, puis cliquez sur [OK].

Pour faire une affiche au format A3 en utilisant deux feuilles de papier A4, sélectionnez [A4] pour le format de papier, puis sélectionnez [2] pour [Zoom].

- **7.** Modifiez les autres paramètres si nécessaire, puis cliquez sur [OK].
- **8.** Cliquez sur [Imprimer] dans l'écran [Imprimer].

- Si cette fonction n'est pas disponible avec le pilote d'imprimante Windows PCL, sélectionnez [Démarrer] > [Périphériques et imprimantes], faites un clic droit sur l'icône OKI MC873, puis sélectionnez [Propriétés d'imprimante] > [OKI MC873(PCL6)] > l'onglet [Avancé] > [Processeur d'impression] > [OKX055PP] > [OK].
- Pour le pilote d'imprimante Windows XPS, suivez les étapes pour le pilote d'imprimante

<span id="page-339-0"></span>[Pour le pilote d'imprimante PCL Windows](#page-339-1) [Pour le pilote d'imprimante PS Windows](#page-339-2)

#### **Remarque**

- Cette fonction n'est pas disponible sur Mac OS X.
- Les filigranes ne sont pas imprimés correctement lors de l'impression de brochures.
- Si vous cochez la case [Arrière-plan] sur l'écran [Filigrane], un filigrane pourrait ne pas être imprimé selon l'application. Dans ce cas, décochez la case [Arrière-plan].

# <span id="page-339-1"></span>**Pour le pilote d'imprimante PCL Windows**

- **1.** Ouvrez le fichier pour imprimer.
- **2.** Sélectionnez [Imprimer] à partir du menu [Fichier].
- **3.** Cliquez sur [Préférences].
- **4.** Sélectionnez l'onglet [Étendre].
- **5.** Cliquez sur [Filigranes].
- **6.** Cliquez sur [Nouveau].
- **7.** Spécifiez le texte, le format et l'angle, puis cliquez sur [OK].
- **8.** Cliquez sur [OK].
- **9.** Modifiez les autres paramètres si nécessaire, puis cliquez sur [OK].
- **10.** Cliquez sur [Imprimer] dans l'écran [Imprimer].

#### **Mémo**

Pour le pilote d'imprimante Windows XPS, suivez les étapes pour le pilote d'imprimante Windows PCL et sélectionnez [Watermarks (Filigranes)] dans l'onglet [Job Options (Options de tâche)].

# <span id="page-339-2"></span>**Pour le pilote d'imprimante PS Windows**

- **1.** Ouvrez le fichier pour imprimer.
- **2.** Sélectionnez [Imprimer] à partir du menu [Fichier].
- **3.** Cliquez sur [Préférences].
- **4.** Cliquez sur [Filigrane] sur l'onglet [Options de travail].
- **5.** Cliquez sur [Nouveau].
- **6.** Entrez un texte imprimé comme filigrane dans [Texte] à partir de [Filigranes].
- **7.** Configurez la [Police], le [Format] et d'autres paramètres si nécessaire, puis cliquez sur [OK].
- **8.** Vérifiez que la filigrane à imprimer est sélectionnée, puis cliquez sur [OK].
- **9.** Modifiez les autres paramètres si nécessaire, puis cliquez sur [OK].
- **10.** Cliquez sur [Imprimer] dans l'écran [Imprimer].

#### <span id="page-341-0"></span>[Pour le pilote d'imprimante PCL Windows](#page-341-1)

[Pour le pilote d'imprimante PS Windows](#page-342-0)

Vous pouvez imprimer des superpositions (tels que des logos ou des formes) sur un document. Une superposition est un groupe de formes. Vous pouvez enregistrer trois formes sur une superposition. Les formes sont superposées par ordre d'enregistrement et imprimées. La forme enregistrée la dernière est imprimée au-dessus.

#### **Remarque**

Cette fonction n'est pas disponible avec le pilote d'imprimante Windows XPS ou sur Mac OS X.

#### **Mémo**

Vous pouvez créer une forme à l'avance et l'enregistrer dans cette machine.

[Enregistrement de formes \(Superposition de formes\)](#page-1288-0)

## <span id="page-341-1"></span>**Pour le pilote d'imprimante PCL Windows**

- **1.** Ouvrez le fichier pour imprimer.
- **2.** Sélectionnez [Imprimer] à partir du menu [Fichier].
- **3.** Cliquez sur [Préférences].
- **4.** Sélectionnez l'onglet [Étendre].
- **5.** Cliquez sur [Superpositions].
- **6.** Cochez la case [Imprimer en utilisant des superpositions actives].
- **7.** Cliquez sur [Définir les superpositions].
- **8.** Entrez un nom de superposition dans [Nom de superposition].
- **9.** Entrez l'ID de la forme enregistrée avec le plug-in du gestionnaire de stockage pour l'outil de configuration dans [ID (ID)].
- **10.** Sélectionnez les pages du document sur lequel imprimer la superposition dans [Imprimer sur les pages].
- **11.** Cliquez sur [Ajouter].
- **12.** Cliquez sur [Fermer].
- **13.** Sélectionnez une superposition à utiliser dans [Superpositions définies], puis cliquez sur [Ajouter].
- **14.** Cliquez sur [OK].
- **15.** Modifiez les autres paramètres si nécessaire, puis cliquez sur [OK].
- <span id="page-342-0"></span>**16.** Cliquez sur [Imprimer] dans l'écran [Imprimer].

# **Pour le pilote d'imprimante PS Windows**

# **Remarque**

Pour utiliser cette fonction avec le pilote d'imprimante Windows PS, vous devez vous connecter à l'ordinateur en tant qu'administrateur.

- **1.** Cliquez sur [Démarrer], puis sélectionnez [Périphériques et imprimantes].
- **2.** Faites un clic droit sur l'icône OKI MC873, puis sélectionnez [Préférences d'impression] > [OKI MC873(PS)].
- **3.** Cliquez sur [Superpositions] sur l'onglet [Options de travail].
- **4.** Sélectionnez [Superposition utilisateur] dans la liste déroulante, puis cliquez sur [Nouveau].
- **5.** Entrez le nom de forme enregistré avec le plug-in du gestionnaire de stockage pour l'outil de configuration dans [Form Name (Nom de forme)], puis cliquez sur [Add (Ajouter)].
- **6.** Entrez un nom de superposition dans [Nom de superposition].
- **7.** Sélectionnez les pages du document sur lequel imprimer la superposition dans [Imprimer sur les pages].

# **Mémo**

Pour appliquer une superposition en spécifiant les pages, sélectionnez [Personnalisé], puis entrez les pages auxquelles appliquer la superposition dans [Pages personnalisées].

- **8.** Cliquez sur [OK].
- **9.** Sélectionnez une superposition à utiliser dans [Superpositions]

définies], puis cliquez sur [Ajouter].

- **10.** Cliquez sur [OK].
- **11.** Modifiez les autres paramètres si nécessaire, puis cliquez sur [OK].
- **12.** Ouvrez le fichier pour imprimer.
- **13.** Sélectionnez [Imprimer] à partir du menu [Fichier].
- **14.** Cliquez sur [Imprimer] dans l'écran [Imprimer].

# <span id="page-344-0"></span>**Copier un document dans un fichier au lieu de l'imprimer sur du papier**

[Pour le pilote d'imprimante Windows](#page-344-1) [Pour Mac](#page-344-2) OS X

Vous pouvez copier un document dans un fichier.

#### **Remarque**

Vous devez vous connecter à l'ordinateur en tant qu'administrateur.

### <span id="page-344-1"></span>**Pour le pilote d'imprimante Windows**

- **1.** Cliquez sur [Démarrer], puis sélectionnez [Périphériques et imprimantes].
- **2.** Faites un clic droit sur l'icône OKI MC873, puis sélectionnez [Propriétés de l'imprimante] > [OKI MC873(\*)].
	- \* Sélectionnez le type de pilote à utiliser.
- **3.** Sélectionnez l'onglet [Ports].
- **4.** Sélectionnez [FICHIER:] dans la liste de ports, puis cliquez sur  $[OK]$ .
- **5.** Ouvrez un fichier.
- **6.** Sélectionnez [Imprimer] à partir du menu [Fichier].
- **7.** Cliquez sur [Imprimer].
- **8.** Entrez le nom d'un fichier, puis cliquez sur [OK].

#### <span id="page-344-2"></span>**Pour Mac OS X**

- **1.** Ouvrez le fichier pour imprimer.
- **2.** Sélectionnez [Imprimer] à partir du menu [Fichier].
- **3.** Cliquez sur [PDF] dans la boîte de dialogue de l'impression, puis sélectionnez un format de fichier.

**4.** Entrez un nom de fichier, sélectionnez une destination d'enregistrement, puis cliquez sur [Enregistrer].

# <span id="page-346-0"></span>**Stockage des documents fréquemment imprimés dans l'imprimante**

[Stokage dans cette machine à partir d'un ordinateur \(Windows PCL uniquement\)](#page-346-1) [Stocker dans cette machine à partir d'un ordinateur \(Windows PS uniquement\)](#page-347-0) [Impression du document stocké à partir de cette machine](#page-347-1)

Stockez une tâche d'impression dans la Mémoire interne de l'imprimante. Lors de l'impression, accédez à une tâche d'impression en saisissant le mot de passe depuis le volet de l'opérateur.

## **Remarque**

- Si vous ne pouvez pas stocker les données différées en raison d'un espace insuffisant dans la Mémoire, un message s'affiche vous informant que les système de fichier est plein et la tâche d'impression n'est pas exécutée.
- Cette fonction n'est pas disponible avec le pilote d'imprimante Windows XPS ou sur Mac OS X.

### <span id="page-346-1"></span>**Stokage dans cette machine à partir d'un ordinateur (Windows PCL uniquement)**

- **1.** Ouvrez le fichier pour imprimer.
- **2.** Sélectionnez [Imprimer] à partir du menu [Fichier].
- **3.** Cliquez sur [Préférences].
- **4.** Sélectionnez l'onglet [Options de travail].
- **5.** Sélectionnez [Enregistrer pour Ré-imprimer].
- **6.** Entrez un nom de tâche dans [Nom de tâche] et un mot de passe dans [Mot de passe de la tâche].
- **7.** Si vous cochez la case [Demander un nom de tâche pour chaque tâche d'impression], un message instantané s'affiche et vous demande le nom de tâche lorsque vous envoyez la tâche à cette machine.
- **8.** Cliquez sur [OK].
- **9.** Définissez les autres paramètres si nécessaire. La tâche d'impression est envoyée uniquement vers l'imprimante et n'est pas encore imprimée.

## <span id="page-347-0"></span>**Stocker dans cette machine à partir d'un ordinateur (Windows PS uniquement)**

- **1.** Ouvrez le fichier pour imprimer.
- **2.** Sélectionnez [Imprimer] à partir du menu [Fichier].
- **3.** Cliquez sur [Préférences].
- **4.** Sélectionnez l'onglet [Options de travail].
- **5.** Cliquez sur [Enregistrer pour Ré-imprimer] dans [Type de travail].
- **6.** Entrez un nom de tâche dans [Nom de tâche] et un mot de passe dans [Numéro d'identification personnel (PIN)].
- **7.** Si la case à cocher [Request Job Name for each printer job (Demander le nom de tâche pour la tâche d'impression)] est sélectionnée, un écran demandant un nom de tâche s'affiche lorsqu'une tâche est envoyée.
- **8.** Cliquez sur [OK].
- **9.** Modifiez les autres paramètres si nécessaire, puis cliquez sur [OK].
- **10.** Cliquez sur [Imprimer] dans l'écran [Imprimer].

La tâche d'impression est envoyée uniquement vers l'imprimante et n'est pas encore imprimée.

### <span id="page-347-1"></span>**Impression du document stocké à partir de cette machine**

- **1.** Appuyez sur [Imprimer] ou sur le bouton (IMPRIMER). L'écran d'affichage du panneau tactile passe à l'écran supérieur d'impression.
- **2.** Appuyez sur [Tâches enregistrées].
- **3.** Entrez le mot de passe, puis appuyez sur [OK]. Une recherche de tâches démarre.

#### **Mémo**

Le mot de passe est celui spécifié sur l'ordinateur lors de l'impression.

- **Pour effacer une entrée incorrecte, appuyez sur @ (EFFACER).**
- **Pour arrêter la recherche de tâches, appuyez sur (@) (ARRÊTER).**

# **4.** Appuyez sur [Imprimer].

Pour annuler la tâche d'impression, sélectionnez [Supprimer].

<span id="page-349-0"></span>Configurer un serveur POP

Configurer un serveur SMTP

Pour utiliser cette fonction, vous devez régler les paramètres de réception de courriel sur un serveur POP ou un serveur SMTP.

#### **Remarque**

- Les formats de fichier suivants sont pris en charge. PDF (v1.7), JPEG, TIFF (V6 Baseline)
- Pour le nombre de copies, l'impression recto-verso ou d'autres paramètres d'impression, les paramètres actuels dans le menu [Installation de l'administrateur] sont appliqués.

#### **Mémo**

- Vous pouvez imprimer jusqu'à 10 fichiers, d'un maximum de 8 Mo chacun.
- Vous pouvez changer les destinations pour les imprimés des fichiers joints dans [E-mail/I-Fax (Courriel/I-Fax)] du [Output Tray (Bac de sortie)]. (Uniquement pour les séries MC873)

[Configuration du bac de sortie](#page-921-0)

Vous pouvez faire suivre le fichier joint du courriel reçu.

[Transférer les données de document reçues vers une destination de courriel ou un dossier](#page-605-0)  [partagé \(livraison automatique\)](#page-605-0)

### **Configurer un serveur POP**

#### **Mémo**

Si le serveur POP ne prend pas en charge le chiffrement SSL, vous pourriez ne pas correctement recevoir des courriels.

**1.** Ouvrez la page Web de cette machine.

Comment se connecter sur la page Web

[Connectez-vous en tant qu'administrateur](#page-1196-0)

- **2.** Connectez-vous en tant qu'administrateur.
- **3.** Sélectionnez [Admin Setup].
- **4.** Sélectionnez [Network] > [E-mail] > [Receive Settings].
- **5.** Sélectionnez [POP3], puis cliquez sur [To STEP2].
- **6.** Suivez les instructions sur l'écran pour définir les paramètres

#### détaillés.

## **Mémo**

- Configurez correctement le serveur de messagerie à utiliser. Si votre serveur de messagerie ne prend pas en charge le protocole APOP, vous pourriez ne pas correctement recevoir des courriels.
- Si vous voulez spécifier le nom de domaine du serveur de messagerie, configurez le serveur DNS dans le paramètre [TCP/IP].
- **7.** Cliquez sur [Submit].

## **Configurer un serveur SMTP**

- **1.** Ouvrez la page Web de cette machine. Comment se connecter sur la page Web [Connectez-vous en tant qu'administrateur](#page-1196-0)
- **2.** Connectez-vous en tant qu'administrateur.
- **3.** Sélectionnez [Admin Setup].
- **4.** Sélectionnez [Network] > [E-mail] > [Receive Settings].
- **5.** Sélectionnez [SMTP], puis cliquez sur [To STEP2].
- **6.** Suivez les instructions sur l'écran pour définir les paramètres détaillés.
- **7.** Cliquez sur [Submit].
- [Impression sur les deux côtés du papier \(Impression recto-verso\)](#page-352-0)
- **፦** [Économie de toner](#page-355-0)
- [Combinaison de plusieurs pages sur une seule feuille de papier](#page-357-0)

# <span id="page-352-0"></span>**Impression sur les deux côtés du papier (Impression recto-verso)**

[Pour le pilote d'imprimante PCL Windows](#page-352-1) [Pour le pilote d'imprimante PS Windows](#page-353-0) [Pour Mac](#page-353-1) OS X

Vous pouvez imprimer sur les deux faces d'une feuille de papier.

L'impression recto-verso est disponible pour les formats de papier suivants.

A3, A4, A5  $\epsilon$ , B4, B5, B6  $\epsilon$ , Letter, Legal (13 pouces), Legal (13,5 pouces), Legal (14 pouces), Tabloid, Executive  $\bigcap$ , 8.5SQ (8,5in x 8,5in), Folio, 8K (270mm x 390mm, 273mm x 394mm, 260mm x 368mm), 16K (197 mm x 273 mm, 195 mm x 270 mm, 184 mm x 260 mm), Format personnalisé

L'impression recto-verso est disponible pour le grammage suivant.

64 à 220g/m2 (17 à 58 lb)

N'utilisez pas de gramme différent de celui indiqué ci-dessus, car un bourrage papier pourrait survenir.

#### **Remarque**

Il est possible que cette fonction ne soit pas disponible dans certaines applications.

#### **Mémo**

Lors de l'impression sur un papier de format personnalisé, l'impression recto-verso est disponible pour les plages de largeur et de longueur suivantes.

- Largeur : 128 à 297 mm (5,0 à 11,7 pouces)
- Longueur : 182 à 431,8 mm (7,2 à 17 pouces)

### <span id="page-352-1"></span>**Pour le pilote d'imprimante PCL Windows**

- **1.** Fermez le bac de sortie arrière.
- **2.** Ouvrez le fichier pour imprimer.
- **3.** Sélectionnez [Imprimer] à partir du menu [Fichier].
- **4.** Cliquez sur [Préférences].
- **5.** Sélectionnez [Bord long] ou [Bord court] dans [Impression recto verso] sur l'onglet [Configuration].
- **6.** Modifiez les autres paramètres si nécessaire, puis cliquez sur [OK].

**7.** Cliquez sur [Imprimer] dans l'écran [Imprimer].

#### **Mémo**

Pour le pilote d'imprimante Windows XPS, suivez les étapes pour le pilote d'imprimante Windows PCL et sélectionnez [2-Sided Printing (Duplex) (Impression recto-verso (Recto-verso))] dans l'onglet [Setup (Configuration)].

## <span id="page-353-0"></span>**Pour le pilote d'imprimante PS Windows**

- **1.** Fermez le bac de sortie arrière.
- **2.** Ouvrez le fichier pour imprimer.
- **3.** Sélectionnez [Imprimer] à partir du menu [Fichier].
- **4.** Cliquez sur [Préférences].
- **5.** Sélectionnez [Retourner sur les bords longs] or [Retourner sur les bords courts] dans [Impression recto verso] sur l'onglet [Mise en page].
- **6.** Modifiez les autres paramètres si nécessaire, puis cliquez sur [OK].
- **7.** Cliquez sur [Imprimer] dans l'écran [Imprimer].

#### <span id="page-353-1"></span>**Pour Mac OS X**

- **1.** Fermez le bac de sortie arrière.
- **2.** Ouvrez le fichier pour imprimer.
- **3.** Sélectionnez [Imprimer] à partir du menu [Fichier].
- **4.** Sélectionnez [Long-Edge binding (Reliure bord long)] ou [Short-Edge binding (Reliure bord court)] dans [Two-Sided (Recto-verso)] sur le panneau [Layout (Mise en page)].

- Si les détails de configuration ne sont pas affichés dans la boîte de dialogue d'impression pour Mac OS X 10.7 à 10.10, cliquez sur [Afficher les détails] au bas de la boîte de dialogue.
- Si l'option d'impression n'est pas affichée dans la boîte de dialogue d'impression pour Mac OS X 10.6.8, cliquez sur le triangle de divulgation à proximité de la liste déroulante [Imprimante].

**5.** Modifiez les autres paramètres si nécessaire, puis cliquez sur [Imprimer].

<span id="page-355-0"></span>[Pour le pilote d'imprimante PCL Windows](#page-355-1) [Pour le pilote d'imprimante PS Windows](#page-356-0) [Pour Mac](#page-356-1) OS X

Vous pouvez imprimer avec moins de toner.

La quantité de toner peut être enregistrée à trois niveaux.

- [Paramètres d'imprimante]: Se conforme aux paramètres de l'imprimante.
- [Désactivé]: Imprime à une densité normale sans économie de toner.
- **:** [Niv. Économie Bas]: Imprime à une densité quelque peu réduite.
- **:** [Niv. Économie Moyen]: Imprime à une faible densité.
- [Niv. Économie Élevé]: Imprime à une très faible densité.

#### **Remarque**

Si vous utilisez cette fonction, seuls [Normal (600x600)] ou [Rapide (600x600)] peuvent être spécifiés comme qualité d'impression.

#### **Mémo**

La densité de l'image imprimée avec cette fonction peut varier en fonction du document imprimé.

### <span id="page-355-1"></span>**Pour le pilote d'imprimante PCL Windows**

- **1.** Ouvrez le fichier pour imprimer.
- **2.** Sélectionnez [Imprimer] à partir du menu [Fichier].
- **3.** Cliquez sur [Préférences].
- **4.** Sélectionnez l'onglet [Configuration].
- **5.** Sélectionnez la quantité de toner à économiser dans [Économie de toner].
- **6.** Modifiez les autres paramètres si nécessaire, puis cliquez sur [OK].
- **7.** Cliquez sur [Imprimer] dans l'écran [Imprimer].

#### **Mémo**

Pour le pilote d'imprimante Windows XPS, suivez les étapes pour le pilote d'imprimante Windows PCL et sélectionnez [Toner Saving (Économie de toner)] dans l'onglet [Job Options (Options de

# <span id="page-356-0"></span>**Pour le pilote d'imprimante PS Windows**

- **1.** Ouvrez le fichier pour imprimer.
- **2.** Sélectionnez [Imprimer] à partir du menu [Fichier].
- **3.** Cliquez sur [Preferences].
- **4.** Sélectionnez l'onglet [Couleur].
- **5.** Sélectionnez la quantité de toner à économiser dans [Économie de toner].
- **6.** Modifiez les autres paramètres si nécessaire, puis cliquez sur [OK].
- **7.** Cliquez sur [Print] dans l'écran [Print].

# <span id="page-356-1"></span>**Pour Mac OS X**

- **1.** Ouvrez le fichier pour imprimer.
- **2.** Sélectionnez [Imprimer] à partir du menu [Fichier].
- **3.** Sélectionnez [Options d'impression] dans le menu du panneau.
- **4.** Sélectionnez la quantité de toner à enregistrer dans [Toner Saving (Économie de toner)] dans l'onglet [Quality2 (Qualité2)].
- **5.** Modifiez les autres paramètres si nécessaire, puis cliquez sur [Imprimer].

# <span id="page-357-0"></span>**Combinaison de plusieurs pages sur une seule feuille de papier**

Pour le pilote d'imprimante PCL Windows

Pour le pilote d'imprimante PS Windows

Pour Mac OS X

Vous pouvez imprimer plusieurs pages d'un document sur une seule face d'une feuille de papier.

#### **Remarque**

- Cette fonction réduit le format de la page de votre document pour l'impression. Il est possible que le centre de l'image imprimée ne se trouve pas au centre du papier.
- Il est possible que cette fonction ne soit pas disponible dans certaines applications.

## **Pour le pilote d'imprimante PCL Windows**

- **1.** Ouvrez le fichier pour imprimer.
- **2.** Sélectionnez [Imprimer] à partir du menu [Fichier].
- **3.** Cliquez sur [Préférences].
- **4.** Sélectionnez le nombre de pages à imprimer sur chaque feuille dans [Mode de finition] sur l'onglet [Configuration].
- **5.** Cliquez sur [Options].
- **6.** Configurez chaque paramètre sur [Bordures de page], [Mise en page], et [Marge de reliure], puis cliquez sur [OK].
- **7.** Modifiez les autres paramètres si nécessaire, puis cliquez sur [OK].
- **8.** Cliquez sur [Imprimer] dans l'écran [Imprimer].

#### **Mémo**

Pour le pilote d'imprimante Windows XPS, suivez les étapes pour le pilote d'imprimante Windows PCL et sélectionnez [Finishing Mode (Mode de finition)] dans l'onglet [Setup (Configuration)] et configurez les détails dans [Options (Options)].

### **Pour le pilote d'imprimante PS Windows**

- **1.** Ouvrez le fichier pour imprimer.
- **2.** Sélectionnez [Imprimer] à partir du menu [Fichier].
- **3.** Cliquez sur [Préférences].
- **4.** Sélectionnez [Pages par feuille] sur l'onglet [Mise en page].

#### **Remarque**

[Traçage des bordures] et [Nombre de pages par feuille] sont disponibles avec Windows Server 2003.

- **5.** Sélectionnez une valeur dans la liste déroulante.
- **6.** Modifiez les autres paramètres si nécessaire, puis cliquez sur [OK].
- **7.** Cliquez sur [Imprimer] dans l'écran [Imprimer].

# **Pour Mac OS X**

- **1.** Ouvrez le fichier pour imprimer.
- **2.** Sélectionnez [Imprimer] à partir du menu [Fichier].
- **3.** Sélectionnez le nombre de pages à imprimer sur chaque feuille dans [Pages per Sheet (Pages par feuille)] sur le panneau [Layout (Mise en page)].

- Si les détails de configuration ne sont pas affichés dans la boîte de dialogue d'impression pour Mac OS X 10.7 à 10.10, cliquez sur [Afficher les détails] au bas de la boîte de dialogue.
- Si l'option d'impression n'est pas affichée dans la boîte de dialogue d'impression pour Mac OS X 10.6.8, cliquez sur le triangle de divulgation à proximité de la liste déroulante [Imprimante].
- **4.** Configurez chaque paramètre sur [Bordure] et [Orientation mise en page].
- **5.** Modifiez les autres paramètres si nécessaire, puis cliquez sur [Imprimer].
- **:** [Impression de données couleur en nuances de gris](#page-361-0)
- [A propos de la colorimétrie](#page-363-0)
- [Colorimétrie \(automatique\)](#page-364-0)
- [Colorimétrie \(Couleur Office\)](#page-366-0)
- [Correspondance des couleurs \(Graphic Pro\)](#page-368-0)
- [Correspondance des couleurs \(pas de correspondance des couleurs\)](#page-370-0)
- [Simulation des résultats d'impression pour l'encre](#page-372-0)
- \* [Séparation des couleurs](#page-374-0)
- [Correction manuelle des erreurs d'enregistrement des couleurs](#page-376-0)
- [Correction manuelle de la densité](#page-378-0)
- [Effectuer un réglage manuel pour l'enregistrement des couleurs](#page-379-0)
- [Réglage de l'équilibre des couleurs \(Densité\)](#page-381-0)
- \* [Réglage des couleurs avec logiciel](#page-383-0)

<span id="page-361-0"></span>Vous pouvez imprimer des documents couleurs en nuances de gris.

### **Pour le pilote d'imprimante PCL Windows**

- **1.** Ouvrez le fichier pour imprimer.
- **2.** Sélectionnez [Imprimer] à partir du menu [Fichier].
- **3.** Cliquez sur [Préférences] ou [Propriétés].
- **4.** Dans l'onglet [Installation], sélectionnez [Monochrome].
- **5.** Cliquez sur [OK].

### **Mémo**

Sélectionnez [Monochrome] dans le pilote d'imprimante vous permet d'imprimer un document couleur en échelle de gris, même lorsque les toners cyan, magenta et jaune sont vides.

## **Pour le pilote d'imprimante PS Windows**

- **1.** Ouvrez le fichier pour imprimer.
- **2.** Sélectionnez [Imprimer] à partir du menu [Fichier].
- **3.** Cliquez sur [Préférences] ou [Propriétés].
- **4.** Sélectionnez l'onglet [Couleur] et [Nuances de gris].
- **5.** Cliquez sur [OK].

#### **Mémo**

Configurez l'impression en nuance de gris sur l'onglet [Job Options (Options de tâche)].

Sélectionnez [Nuances de gris] dans le pilote d'imprimante vous permet d'imprimer un document couleur en échelle de gris, même lorsque les toners cyan, magenta et jaune sont vides.

Pour le pilote d'imprimante Windows XPS, suivez les étapes pour le pilote d'imprimante Windows PS.

### **Pour Mac OS X**

- **1.** Ouvrez le fichier pour imprimer.
- **2.** Dans le menu [Fichier], sélectionnez [Imprimer].
- **3.** Sélectionnez [Couleur] dans le menu du panneau.
- **4.** Sélectionnez [Nuances de gris].
- **5.** Cliquez sur [Imprimer].

## **Mémo**

Sélectionnez [Nuances de gris] dans le pilote d'imprimante vous permet d'imprimer un document couleur en échelle de gris, même lorsque les toners cyan, magenta et jaune sont vides.

<span id="page-363-0"></span>La correspondance des couleurs signifie la gestion et le réglage de la couleur des documents afin de préserver la cohérence entre les périphériques d'entrée et de sortie.

Il existe deux fonctions de correspondance des couleurs : [Couleur Office] et [Graphiques Pro] ([Couleur (Paramètres de l'utilisateur)] si vous utilisez un pilote XPS). Si vous utilisez Mac OS X, vous pouvez également utiliser la fonction [ColorSync] pour procéder à la correspondance des couleurs.

<span id="page-364-0"></span>Automatique est approprié si vous utilisez principalement des documents commerciaux. La correspondance des couleurs est appliquée lorsque des données d'impression d'espace colorimétrique RVB sont converties en un espace colorimétrique CMJN pour l'imprimante.

## **Remarque**

- Cette fonction ne prend en charge que les données des couleurs RVB.
- Si vous souhaitez gérer des données de couleur CMJN, utilisez la fonction Graphic Pro.

[Pour le pilote d'imprimante PCL Windows](#page-364-1) [Pour le pilote d'imprimante PS Windows](#page-364-2) [Pour Mac](#page-364-3) OS X

# <span id="page-364-1"></span>**Pour le pilote d'imprimante PCL Windows**

- **1.** Ouvrez le fichier pour imprimer.
- **2.** Sélectionnez [Imprimer] à partir du menu [Fichier].
- **3.** Cliquez sur [Préférences] ou [Propriétés].
- **4.** Cliquez sur [Detail... (Détail...)] dans l'onglet [Setup (Configuration)] et sélectionnez [Automatic (Automatique)], puis cliquez sur [OK (OK)].

## <span id="page-364-2"></span>**Pour le pilote d'imprimante PS Windows**

- **1.** Ouvrez le fichier pour imprimer.
- **2.** Sélectionnez [Imprimer] à partir du menu [Fichier].
- **3.** Cliquez sur [Préférences] ou [Propriétés].
- **4.** Cliquez sur [Color (Couleur)] et sélectionnez [Automatic (Automatique)], puis cliquez sur [OK (OK)].

#### **Mémo**

Pour le pilote d'imprimante Windows XPS, suivez les étapes pour le pilote d'imprimante Windows PS et sélectionnez [Auto Color (Couleur auto)] dans l'onglet [Color (Couleur)].

# <span id="page-364-3"></span>**Pour Mac OS X**

- **1.** Ouvrez le fichier pour imprimer.
- **2.** Dans le menu [Fichier], sélectionnez [Imprimer].
- **3.** Sélectionnez l'onglet [Color (Couleur)].
- **4.** Sélectionnez [Automatic (Automatique)] pour [Color (Couleur)] puis cliquez sur [Print (Imprimer)].

- Si les détails de configuration ne sont pas affichés dans la boîte de dialogue d'impression pour Mac OS X 10.7 à 10.10, cliquez sur [Afficher les détails] au bas de la boîte de dialogue.
- Si l'option d'impression n'est pas affichée dans la boîte de dialogue d'impression pour Mac OS X 10.6.8, cliquez sur le triangle de divulgation à proximité de la liste déroulante [Imprimante].

<span id="page-366-0"></span>Couleurs de bureau est approprié si vous utilisez principalement des documents commerciaux. La correspondance des couleurs est appliquée lorsque des données d'impression d'espace colorimétrique RVB sont converties en un espace colorimétrique CMJN pour l'imprimante.

### **Remarque**

- Cette fonction ne prend en charge que les données des couleurs RVB.
- Si vous souhaitez gérer des données de couleur CMJN, utilisez la fonction Graphic Pro.

[Pour le pilote d'imprimante PCL Windows](#page-366-1) [Pour le pilote d'imprimante PS Windows](#page-366-2) [Pour Mac](#page-367-0) OS X

# <span id="page-366-1"></span>**Pour le pilote d'imprimante PCL Windows**

- **1.** Ouvrez le fichier pour imprimer.
- **2.** Sélectionnez [Imprimer] à partir du menu [Fichier].
- **3.** Cliquez sur [Préférences] ou [Propriétés].
- **4.** Cliquez sur [Detail... (Détail...)] dans l'onglet [Setup (Configuration)] et sélectionnez [Office Color (Couleur Office)], puis cliquez sur [OK (OK)].

# <span id="page-366-2"></span>**Pour le pilote d'imprimante PS Windows**

- **1.** Ouvrez le fichier pour imprimer.
- **2.** Sélectionnez [Imprimer] à partir du menu [Fichier].
- **3.** Cliquez sur [Préférences] ou [Propriétés].
- **4.** Sélectionnez l'onglet [Color (Couleur)] et sélectionnez [Office Color (Couleur Office)], puis cliquez sur [OK (OK)].

### **Mémo**

Pour le pilote d'imprimante Windows XPS, suivez les étapes pour le pilote d'imprimante Windows PS et sélectionnez [Color Mode (Mode couleur)] dans l'onglet [Color (Couleur)].

# <span id="page-367-0"></span>**Pour Mac OS X**

- **1.** Ouvrez le fichier pour imprimer.
- **2.** Dans le menu [Fichier], sélectionnez [Imprimer].
- **3.** Sélectionnez [Couleur] dans le menu du panneau.
- **4.** Sélectionnez [Office Color (Couleur Office)] pour [Color (Couleur)] puis cliquez sur [Print (Imprimer)].

- Si les détails de configuration ne sont pas affichés dans la boîte de dialogue d'impression pour Mac OS X 10.7 à 10.10, cliquez sur [Afficher les détails] au bas de la boîte de dialogue.
- Si l'option d'impression n'est pas affichée dans la boîte de dialogue d'impression pour Mac OS X 10.6.8, cliquez sur le triangle de divulgation à proximité de la liste déroulante [Imprimante].

# <span id="page-368-0"></span>**Correspondance des couleurs (Graphic Pro)**

La fonction Graphic Pro est adaptée à l'utilisation d'un logiciel d'éditique. Vous pouvez spécifier la simulation de l'impression avec des périphériques de sortie CMJN.

#### **Remarque**

- Il est impossible de spécifier des profils de liaison pour CMJN avec le pilote d'imprimante Windows PCL.
- Cette fonction n'est pas disponible avec le pilote d'imprimante Windows XPS.

Pour le pilote d'imprimante PCL Windows Pour le pilote d'imprimante PS Windows Pour Mac OS X

### **Pour le pilote d'imprimante PCL Windows**

- **1.** Ouvrez le fichier pour imprimer.
- **2.** Sélectionnez [Imprimer] à partir du menu [Fichier].
- **3.** Cliquez sur [Préférences] ou [Propriétés].
- **4.** Cliquez sur [Detail... (Détail...)] dans l'onglet [Setup (Configuration)] et sélectionnez [Graphic Pro (Graphique Pro)], puis cliquez sur [OK (OK)].

### **Pour le pilote d'imprimante PS Windows**

- **1.** Ouvrez le fichier pour imprimer.
- **2.** Sélectionnez [Imprimer] à partir du menu [Fichier].
- **3.** Cliquez sur [Préférences] ou [Propriétés].
- **4.** Sélectionnez l'onglet [Color (Couleur)] et sélectionnez [Graphic Pro (Graphique Pro)], puis cliquez sur [OK (OK)].

### **Pour Mac OS X**

- **1.** Ouvrez le fichier pour imprimer.
- **2.** Dans le menu [Fichier], sélectionnez [Imprimer].
- **3.** Sélectionnez [Couleur] dans le menu du panneau.
- **4.** Sélectionnez [Graphic Pro (Graphique Pro)] pour [Color (Couleur)] puis cliquez sur [Print (Imprimer)].

# <span id="page-370-0"></span>**Correspondance des couleurs (pas de correspondance des couleurs)**

Vous pouvez imprimer dans la couleur spécifiée sans que les couleurs ne soient ajustées par l'imprimante ou le pilote d'imprimante. Cette fonction convient aux couleurs correspondant à une application.

Pour le pilote d'imprimante PCL Windows Pour le pilote d'imprimante PS Windows Pour Mac OS X

## **Pour le pilote d'imprimante PCL Windows**

- **1.** Ouvrez le fichier pour imprimer.
- **2.** Sélectionnez [Imprimer] à partir du menu [Fichier].
- **3.** Cliquez sur [Préférences] ou [Propriétés].
- **4.** Cliquez sur [Detail... (Détail...)] dans l'onglet [Setup (Configuration)] et sélectionnez [No Color Matching (Pas de correspondance de couleur)], puis cliquez sur [OK (OK)].

# **Pour le pilote d'imprimante PS Windows**

- **1.** Ouvrez le fichier pour imprimer.
- **2.** Sélectionnez [Imprimer] à partir du menu [Fichier].
- **3.** Cliquez sur [Préférences] ou [Propriétés].
- **4.** Sélectionnez l'onglet [Couleur] et [Pas de colorimétrie], puis cliquez sur [OK].

## **Mémo**

Pour le pilote d'imprimante Windows XPS, suivez les étapes pour le pilote d'imprimante Windows PS et sélectionnez [Color Mode (Mode couleur)] dans l'onglet [Color (Couleur)], puis sélectionnez [Disabled (Désactivé)] pour [Color Matching (Correspondance de couleur)].

# **Pour Mac OS X**

**1.** Ouvrez le fichier pour imprimer.

- **2.** Dans le menu [Fichier], sélectionnez [Imprimer].
- **3.** Sélectionnez [Couleur] dans le menu du panneau.
- **4.** Sélectionnez [No Color Matching (Pas de correspondance couleur)] pour [Color (Couleur)] puis cliquez sur [Print (Imprimer)].

# <span id="page-372-0"></span>**Simulation des résultats d'impression pour l'encre**

Vous pouvez simuler la sortie, par exemple pour une impression offset en réglant les données de couleur CMJN.

#### **Remarque**

- Il est impossible d'utiliser le pilote d'imprimante XPS Windows avec cette fonction.
- Le pilote d'imprimante Mac OS X PS peut ne pas être disponible selon les applications.
- Cette fonction peut être utilisée lorsque [Couleur Office] ou [Graphiques Pro] est sélectionné pour [Mode couleur].

Pour le pilote d'imprimante PCL Windows Pour le pilote d'imprimante PS Windows Pour Mac OS X

## **Pour le pilote d'imprimante PCL Windows**

- **1.** Ouvrez le fichier pour imprimer.
- **2.** Sélectionnez [Imprimer] à partir du menu [Fichier].
- **3.** Cliquez sur [Préférences] ou [Propriétés].
- **4.** Cliquez sur [Detail... (Détail...)] dans l'onglet [Setup (Configuration)] et sélectionnez [Graphic Pro (Graphique Pro)].
- **5.** Sélectionnez [Simulation de l'imprimante].
- **6.** Sélectionnez la fonction d'encre que vous souhaitez simuler dans [Profil cible de simulation] de [Profil d'entrée] et cliquez sur [OK].

### **Pour le pilote d'imprimante PS Windows**

- **1.** Ouvrez le fichier pour imprimer.
- **2.** Sélectionnez [Imprimer] à partir du menu [Fichier].
- **3.** Cliquez sur [Préférences] ou [Propriétés].
- **4.** Sélectionnez l'onglet [Couleur] et [Graphiques Pro], puis cliquez sur [Détails].

Vous pouvez réaliser une simulation d'imprimante avec [Couleur Office], pour des documents commerciaux ou autres, puis cliquez sur [Avancé], et sélectionnez les propriétés de l'encre que vous souhaitez simuler dans [Simulation d'encre CMYK].

- **5.** Cochez la case [Simulation d'imprimante].
- **6.** Sélectionnez la fonction d'encre que vous souhaitez simuler dans [Profil cible de simulation] de [Entrée] et cliquez sur [OK].

# **Pour Mac OS X**

- **1.** Ouvrez le fichier pour imprimer.
- **2.** Dans le menu [Fichier], sélectionnez [Imprimer].
- **3.** Sélectionnez [Couleur] dans le menu du panneau.
- **4.** Sélectionnez [Graphiques Pro].
- **5.** Cliquez sur [Options] pour sélectionner [Simulation d'imprimante].
- **6.** Sélectionnez la fonction d'encre que vous souhaitez simuler dans [Profil cible de simulation].

- Si les détails de configuration ne sont pas affichés dans la boîte de dialogue d'impression pour Mac OS X 10.7 à 10.10, cliquez sur [Afficher les détails] au bas de la boîte de dialogue.
- Si aucune option d'impression mais plutôt deux options de menu sont affichées dans la boîte de dialogue d'impression pour Mac OS X 10.6.8, cliquez sur le triangle de divulgation à proximité de la liste déroulante [Imprimante].

<span id="page-374-0"></span>Vous pouvez imprimer en séparant chaque couleur sans utiliser la moindre application.

### **Remarque**

- Il est impossible d'utiliser le pilote d'imprimante PCL/XPS Windows avec cette fonction.
- Si vous utilisez Adobe Illustrator, utilisez la fonction de séparation des couleurs de l'application. Désactivez la fonction de correspondance des couleurs du pilote d'imprimante.

[Pour le pilote PS Windows](#page-374-1) [Pour Mac](#page-374-2) OS X

## <span id="page-374-1"></span>**Pour le pilote PS Windows**

- **1.** Ouvrez le fichier pour imprimer.
- **2.** Sélectionnez [Imprimer] à partir du menu [Fichier].
- **3.** Cliquez sur [Préférences] ou [Propriétés].
- **4.** Sélectionnez l'onglet [Couleur] et [Avancé].
- **5.** Sélectionnez la couleur que vous souhaitez séparer dans [Séparations couleurs d'impression], puis cliquez sur [OK].

## <span id="page-374-2"></span>**Pour Mac OS X**

- **1.** Ouvrez le fichier pour imprimer.
- **2.** Sélectionnez [Print (Imprimer)] dans le menu [File (Fichier)].
- **3.** Sélectionnez le panneau [Print Options (Options d'impression)].
- **4.** Selectionnez [Print Color Separations (Séparations de couleur d'mpression)] dans l'onglet [Quality 2 (Qualité 2)] et cliquez sur [Print (Imprimer)].

- Si les détails de configuration ne sont pas affichés dans la boîte de dialogue d'impression pour Mac OS X 10.7 à 10.10, cliquez sur [Afficher les détails] au bas de la boîte de dialogue.
- Si l'option d'impression n'est pas affichée dans la boîte de dialogue d'impression pour Mac OS X 10.6.8, cliquez sur le triangle de divulgation à proximité de la liste déroulante [Imprimante].

# <span id="page-376-0"></span>**Correction manuelle des erreurs d'enregistrement des couleurs**

La machine règle automatique l'enregistrement des couleurs lorsqu'elle est allumée ou à l'ouverture/fermeture des bacs de sortie. Vous pouvez régler manuellement l'enregistrement des couleurs à partir du volet de l'opérateur le cas échéant.

- **1.** Appuyez sur [Paramètres du périphérique].
- **2.** Appuyez sur ▲ ou ▼ plusieurs fois et sur [Admin Setup (Config admin)].
- **3.** Entrez le nom et le mot de passe d'administrateur et appuyez sur [OK (OK)].

Le nom et le mot de passe d'administrateur par défaut sont « admin » et « aaaaaa » respectivement.

**4.** Appuyez sur ▲ ou ▼ plusieurs fois et sur [Print Setup (Config d'impression)].

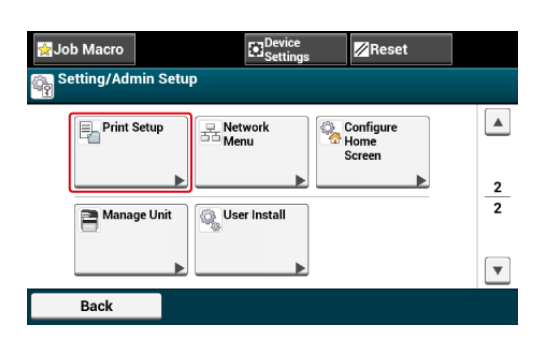

**5.** Appuyez sur [Menu couleur].

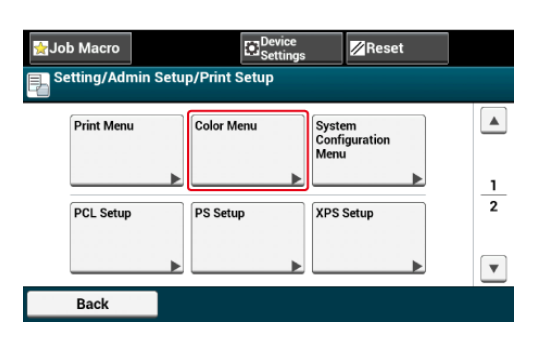

**6.** Appuyez sur [Régler l'enregistrement].

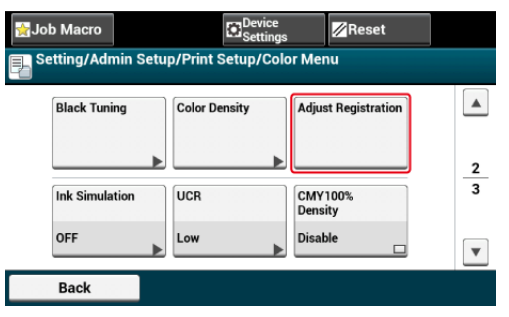

# **7.** Appuyez sur [Oui].

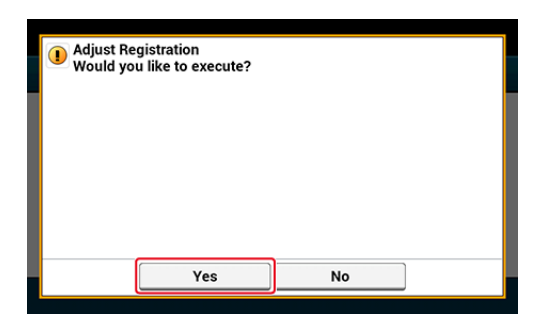

<span id="page-378-0"></span>Cette machine règle automatiquement l'enregistrement des couleurs lorsque la cartouche du tambour image est remplacée ou 500 feuilles sont imprimées. Vous pouvez régler manuellement l'enregistrement des couleurs depuis le volet de l'opérateur le cas échéant.

- **1.** Appuyez sur [Paramètres du périphérique].
- **2.** Appuyez sur ▲ ou ▼ plusieurs fois et sur [Admin Setup (Config admin)].
- **3.** Entrez le nom et le mot de passe d'administrateur et appuyez sur [OK (OK)].

Le nom et le mot de passe d'administrateur par défaut sont « admin » et « aaaaaa » respectivement.

- **4.** Appuyez sur ▲ ou ▼ plusieurs fois et sur [Print Setup (Config d'impression)].
- **5.** Appuyez sur [Menu couleur].
- **6.** Appuyez sur [Régler la densité].

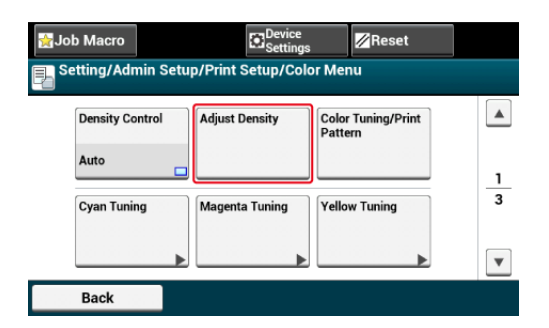

**7.** Appuyez sur [Oui].

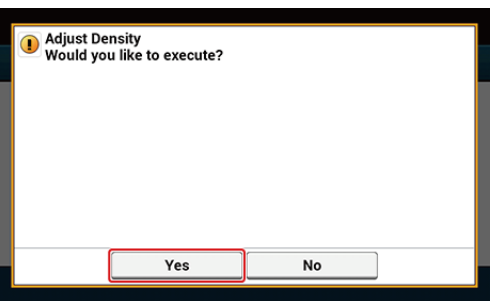

# <span id="page-379-0"></span>**Effectuer un réglage manuel pour l'enregistrement des couleurs**

Le mauvais alignement entre le noir et le cyan, le magenta ou le jaune est appelé erreur d'enregistrement de couleur.

Cette machine corrige automatiquement les erreurs d'enregistrement de couleur sur une base régulière. Dans certaines conditions, l'erreur d'enregistrement de couleur peut être évidente. Pour les erreurs d'enregistrement de couleur dans la direction d'alimentation, vous pouvez réaliser un réglage manuel plus fin. Ajustez les pièces visibles à partir du résultat d'impression réel.

Cette section décrit comment régler finement l'enregistrement de couleur pour le cyan. Pour régler les autres couleurs, utilisez la même procédure.

- **1.** Appuyez sur [Device Settings (Paramètres du périphérique)].
- **2.** Appuyez sur  $\triangle$  ou  $\nabla$  plusieurs fois et sur [Admin Setup (Config admin)].
- **3.** Entrez le nom et le mot de passe d'administrateur et appuyez sur [OK (OK)].

Le nom et le mot de passe d'administrateur par défaut sont « admin » et « aaaaaa » respectivement.

- **4.** Appuyez sur ▲ ou ▼ plusieurs fois et sur [Print Setup (Config d'impression)].
- **5.** Appuyez sur [Color Menu (Menu couleur)].
- **6.** Appuyez sur [CMY Reg Fine Adj (Réglage fin enreg CMJ)].
- **7.** Appuyez sur [Cyan Reg Fine Adj (Réglage fin enreg Cyan)].
- **8.** Sélectionnez une valeur et appuyez sur [Yes (Oui)].

#### **Mémo**

Si la couleur est mal alignée vers le haut dans la direction de l'alimentation, sélectionnez +1 à +3, si la couleur est mal alignée vers le bas, sélectionnez -1 à -3.

- **9.** Appuyez sur le bouton (ACCUEIL).
- **10.** Démarrer l'impression.

Si l'erreur d'enregistrement de couleur est toujours visible, répétez les étapes cidessus.

<span id="page-381-0"></span>Lorsque vous réglez l'ombre selon vos préférences, faites-le à partir du volet de l'opérateur.

Pour spécifier, assombrissez ou éclaircissez la partie pale (Mise en exergue), la partie du ton du milieu (demi-ton) et la partie sombre (Sombre) de chaque couleur.

Cette section décrit comment régler les paramètres pour le cyan. Lors du réglage des autres couleurs, effectuez la même procédure pour toutes les couleurs et les parties à régler.

- **1.** Appuyez sur [Paramètres du périphérique].
- **2.** Appuyez sur  $\triangle$  ou  $\nabla$  plusieurs fois et sur [Admin Setup (Config admin)].
- **3.** Entrez le nom et le mot de passe d'administrateur et appuyez sur [OK (OK)].

Le nom et le mot de passe d'administrateur par défaut sont « admin » et « aaaaaa » respectivement.

- **4.** Appuyez sur ▲ ou ▼ plusieurs fois et sur [Print Setup (Config d'impression)].
- **5.** Appuyez sur [Menu couleur].
- **6.** Appuyez sur [Réglage couleur/Modèle impression] et sur [Oui] pour imprimer le modèle de réglage des couleurs.
- **7.** Appuyez sur [Réglage du Cyan].
- **8.** Les diaporamas pour le dominant, le demi-ton et le sombre sont affichés. Sélectionnez les valeurs, puis appuyez sur [OK].

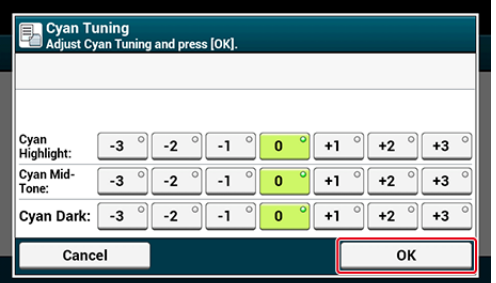

### **Mémo**

Pour assombrir légèrement, sélectionnez +1 à +3 et pour éclaircir légèrement, sélectionnez -1 à -3.

**9.** Appuyez sur le bouton (C) (ACCUEIL).

# **10.** Impression en cours.

Répétez la procédure jusqu'à ce que l'ombre de couleur s'accorde à vos préférences.

<span id="page-383-0"></span>[Réglage de la couleur avec l'utilitaire Ajusteur PS Gamma](#page-1254-0)

- [Amélioration de photos](#page-385-0)
- **:** [Impression avec une résolution spécifiée](#page-386-0)
- [Accentuation des lignes fines](#page-388-0)
- [Spécifier la police à utiliser](#page-390-0)
- \* [Modification de la finition noire](#page-393-0)
- [Élimination des espaces blancs entre le texte et l'arrière-plan \(surimpression du noir\)](#page-395-0)

<span id="page-385-0"></span>Vous pouvez imprimer des photographies plus vivaces.

### **Remarque**

Cette fonction n'est pas disponible avec les pilotes d'imprimante Windows PS/XPS ou sur Mac OS X.

## **Pour le pilote d'imprimante PCL Windows**

- **1.** Ouvrez le fichier pour imprimer.
- **2.** Sélectionnez [Imprimer] à partir du menu [Fichier].
- **3.** Cliquez sur [Préférences] ou [Propriétés].
- **4.** Sélectionnez l'onglet [Job Options].
- **5.** Cochez la case [Amélioration photo].
- **6.** Modifiez les autres paramètres si nécessaire, puis cliquez sur [OK].
- **7.** Cliquez sur [Imprimer] dans l'écran [Imprimer].

<span id="page-386-0"></span>[Pour le pilote d'imprimante Windows](#page-386-1) [Pour Mac](#page-386-2) OS X

Vous pouvez changer la qualité d'impression si nécessaire.

#### **Mémo**

Si vous imprimez sur du grand papier avec le pilote d'imprimante Windows PS ou le pilote d'imprimante Mac OS X PS, l'utilisation de [Normal (600x600)] peut améliorer la qualité d'impression.

## <span id="page-386-1"></span>**Pour le pilote d'imprimante Windows**

- **1.** Ouvrez le fichier pour imprimer.
- **2.** Sélectionnez [Imprimer] à partir du menu [Fichier].
- **3.** Cliquez sur [Préférences].
- **4.** Sélectionnez l'onglet [Options de travail].
- **5.** Sélectionnez un niveau de qualité d'impression dans [Qualité].
- **6.** Modifiez les autres paramètres si nécessaire, puis cliquez sur [OK].
- **7.** Cliquez sur [Imprimer] dans l'écran [Imprimer].

### <span id="page-386-2"></span>**Pour Mac OS X**

- **1.** Ouvrez le fichier pour imprimer.
- **2.** Sélectionnez [Imprimer] à partir du menu [Fichier].
- **3.** Sélectionnez le panneau [Print Options (Options d'impression)].
- **4.** Sélectionnez une valeur désirée dans [Quality (Qualité)] dans l'onglet [Quality 1 (Qualité 1)].
- **5.** Modifiez les autres paramètres si nécessaire, puis cliquez sur [Imprimer].

<span id="page-388-0"></span>Pour le pilote d'imprimante PCL Windows Pour le pilote d'imprimante PS Windows Pour Mac OS X

Quand vous activez l'option [Ajuster les lignes ultrafines] sur le pilote d'imprimante, vous pouvez empêcher les petites lettres floues ou ultrafines.

Les espaces de code barre ou autres espaces peuvent rétrécir selon l'application. Dans ce cas, désactivez cette fonction.

# **Remarque**

Cette fonction n'est pas disponible avec le pilote d'imprimante Windows XPS.

## **Pour le pilote d'imprimante PCL Windows**

- **1.** Ouvrez le fichier pour imprimer.
- **2.** Sélectionnez [Imprimer] à partir du menu [Fichier].
- **3.** Cliquez sur [Préférences].
- **4.** Sélectionnez l'onglet [Options de travail].
- **5.** Cliquez sur [Avancé].
- **6.** Sélectionnez [Adjust ultra fine lines (Ajuster les lignes ultrafines)] et sélectionnez [On (Activé)] pour [Settings (Paramètres)], puis cliquez sur [OK (OK)].
- **7.** Modifiez les autres paramètres si nécessaire, puis cliquez sur [OK].
- **8.** Cliquez sur [Imprimer] dans l'écran [Imprimer].

### **Pour le pilote d'imprimante PS Windows**

- **1.** Ouvrez le fichier pour imprimer.
- **2.** Sélectionnez [Imprimer] à partir du menu [Fichier].
- **3.** Cliquez sur [Préférences].
- **4.** Sélectionnez l'onglet [Options de travail].
- **5.** Cliquez sur [Avancé].
- **6.** Cochez la case [Ajuster les lignes ultrafines], puis cliquez sur [OK].
- **7.** Modifiez les autres paramètres si nécessaire, puis cliquez sur [OK].
- **8.** Cliquez sur [Imprimer] dans l'écran [Imprimer].

# **Pour Mac OS X**

- **1.** Ouvrez le fichier pour imprimer.
- **2.** Sélectionnez [Imprimer] à partir du menu [Fichier].
- **3.** Sélectionnez [Qualité1] dans les onglets.
- **4.** Cochez la case [Adjust ultra fine lines (Ajuster les lignes ultrafines)] dans l'onglet [Quality 1 (Qualité 1)].
- **5.** Modifiez les autres paramètres si nécessaire, puis cliquez sur [Imprimer].

<span id="page-390-0"></span>Impression à l'aide des polices d'imprimante Impression à l'aide des polices de l'ordinateur

# **Impression à l'aide des polices d'imprimante**

### **Remarque**

- Les polices d'imprimante ne reproduisent pas l'apparence exacte des polices TrueType affichées à l'écran.
- Cette fonction n'est pas disponible avec le pilote d'imprimante Windows XPS ou le pilote d'imprimante Mac OS X PS.
- Il est possible que cette fonction ne soit pas disponible dans certaines applications.

## **Pour le pilote d'imprimante PCL Windows**

- **1.** Ouvrez le fichier pour imprimer.
- **2.** Sélectionnez [Imprimer] à partir du menu [Fichier].
- **3.** Cliquez sur [Préférences].
- **4.** Sélectionnez l'onglet [Étendre].
- **5.** Cliquez sur [Polices].
- **6.** Cochez la case [Substitution de police] dans [Type de sortie de police TrueType].
- **7.** Spécifiez la police d'imprimante à utiliser à la place des polices TrueType dans [Table de substitution de police].
- **8.** Cliquez sur [OK].
- **9.** Modifiez les autres paramètres si nécessaire, puis cliquez sur [OK].
- **10.** Cliquez sur [Imprimer] dans l'écran [Imprimer].

### **Pour le pilote d'imprimante PS Windows**

**1.** Faites un clic droit sur l'icône OKI MC873, puis sélectionnez [Propriétés de l'imprimante] > [OKI MC873(PS)].

- **2.** Double-cliquez sur [Table de substitution des polices] sur l'onglet [Paramètres du périphérique].
- **3.** Cliquez sur une police TrueType, puis sélectionnez une police d'imprimante à utiliser pour substituer la police TrueType de la liste.
- **4.** Cliquez sur [OK].
- **5.** Ouvrez le fichier à imprimer à partir d'un ordinateur.
- **6.** Sélectionnez [Imprimer] à partir du menu [Fichier].
- **7.** Cliquez sur [Préférences].
- **8.** Cliquez sur [Avancé] sur l'onglet [Mise en page].
- 9. Cliquez sur [Police TrueType], puis sélectionnez [Remplacer avec la police du périphérique].
- **10.** Cliquez sur [OK].
- **11.** Modifiez les autres paramètres si nécessaire, puis cliquez sur [OK].
- **12.** Cliquez sur [Imprimer] dans l'écran [Imprimer].

# **Impression à l'aide des polices de l'ordinateur**

Vous pouvez imprimer vos documents à l'aide des polices TrueType de l'ordinateur afin de reproduire la même apparence qu'à l'écran.

## **Remarque**

Cette fonction n'est pas disponible avec le pilote d'imprimante Windows XPS ou sur Mac OS X.

## **Pour le pilote d'imprimante PCL Windows**

- **1.** Ouvrez le fichier pour imprimer.
- **2.** Sélectionnez [Imprimer] à partir du menu [Fichier].
- **3.** Cliquez sur [Préférences].
- **4.** Sélectionnez l'onglet [Étendre].
- **5.** Cliquez sur [Polices].
- **6.** Décochez la case [Substitution de polices] dans [Type de sortie police Truetype], sélectionnez l'un des formats de copie suivants, puis cliquez sur [OK].
	- \* Télécharger en tant que police vectorielle Crée des images de police dans l'imprimante.
	- **:** Télécharger en tant que police matricielle Crée des images de police dans les pilotes de l'imprimante.
- **7.** Modifiez les autres paramètres si nécessaire, puis cliquez sur [OK].
- **8.** Cliquez sur [Imprimer] dans l'écran [Imprimer].

# **Pour le pilote d'imprimante PS Windows**

- **1.** Ouvrez le fichier pour imprimer.
- **2.** Sélectionnez [Imprimer] à partir du menu [Fichier].
- **3.** Cliquez sur [Préférences].
- **4.** Cliquez sur [Avancé] sur l'onglet [Mise en page].
- **5.** Cliquez sur [Police TrueType], puis sélectionnez [Télécharger en tant que police logicielle].
- **6.** Cliquez sur [OK].
- **7.** Modifiez les autres paramètres si nécessaire, puis cliquez sur [OK].
- **8.** Cliquez sur [Imprimer] dans l'écran [Imprimer].

<span id="page-393-0"></span>Vous pouvez modifier la finition noire lors de l'impression en couleur. Le paramètre de finition en noir peut être utilisé lorsque [Couleur Office] ou [Graphiques Pro] est sélectionné dans le pilote d'imprimante.

Il existe deux type de finitiond en noir : noir composite (réalisée avec du toner CMJN) et véritable noir (réalisée uniquement à partir de toner noir).

Il existe deux types de finitions noires ; l'une se compose de toners cyan (C), magenta (M), jaune (J) et noir (N), et l'autre se compose uniquement de toner noir (N). Une finition noire utilisation des toners CMJN est adaptée à l'impression de photographies. Une finition noire utilisant uniquement du toner noir est adaptée à l'impression de texte ou de graphiques noirs.

Si vous utilisez la fonction [Office Color (Couleur Office)], vous pouvez également sélectionner l'option automatique. Si Automatique est sélectionné, la méthode appropriée est sélectionnée automatiquement pour imprimer le document.

[Pour le pilote d'imprimante PCL Windows](#page-393-1) [Pour le pilote d'imprimante PS Windows](#page-393-2) [Pour Mac](#page-394-0) OS X

# <span id="page-393-1"></span>**Pour le pilote d'imprimante PCL Windows**

- **1.** Ouvrez le fichier pour imprimer.
- **2.** Sélectionnez [Imprimer] à partir du menu [Fichier].
- **3.** Cliquez sur [Préférences] ou [Propriétés].
- **4.** Cliquez sur [Detail... (Détail...)] dans l'onglet [Setup (Configuration)], sélectionnez [Office Color (Couleur Office)] ou [Graphic Pro (Graphique Pro)], puis cliquez sur [Detail (Détail)].
- **5.** Sélectionnez la méthode de création de noir dans [Finition en noir].
- **6.** Cliquez sur [OK] pour fermer la fenêtre Détails.
- **7.** Cliquez sur [OK].

## <span id="page-393-2"></span>**Pour le pilote d'imprimante PS Windows**

- **1.** Ouvrez le fichier pour imprimer.
- **2.** Sélectionnez [Imprimer] à partir du menu [Fichier].
- **3.** Cliquez sur [Préférences] ou [Propriétés].
- **4.** Sélectionnez l'onglet [Couleur] et [Couleur Office] ou [Graphiques Pro], puis cliquez sur [Détails].
- **5.** Sélectionnez la méthode de création de noir dans [Finition en noir].
- **6.** Cliquez sur [OK] pour fermer la fenêtre Détails.
- **7.** Cliquez sur [OK].

## **Mémo**

Pour le pilote d'imprimante Windows XPS, suivez les étapes pour le pilote d'imprimante Windows PS et sélectionnez [Color Mode (Mode couleur)] dans l'onglet [Color (Couleur)], puis sélectionnez la méthode de création du noir dans [Black Finish (Finition en noir)].

# <span id="page-394-0"></span>**Pour Mac OS X**

- **1.** Ouvrez le fichier pour imprimer.
- **2.** Dans le menu [Fichier], sélectionnez [Imprimer].
- **3.** Sélectionnez [Couleur] dans le menu du panneau.
- **4.** Sélectionnez l'onglet [Couleur Office] et [Graphiques Pro], puis cliquez sur [Options].
- **5.** Sélectionnez la méthode de création de noir dans [Finition en noir].
- **6.** Cliquez sur [OK].

- Si les détails de configuration ne sont pas affichés dans la boîte de dialogue d'impression pour Mac OS X 10.7 à 10.10, cliquez sur [Afficher les détails] au bas de la boîte de dialogue.
- Si aucune option d'impression mais plutôt deux options de menu sont affichées dans la boîte de dialogue d'impression pour Mac OS X 10.6.8, cliquez sur le triangle de divulgation à proximité de la liste déroulante [Imprimante].

# <span id="page-395-0"></span>**Élimination des espaces blancs entre le texte et l'arrière-plan (surimpression du noir)**

Selon les conditions d'utilisation, vous pouvez configurer le noir pour qu'il fasse surimpression et réduise l'espace blanc entre les lettres et l'arrière-plan en couleur.

### **Remarque**

- Cette fonction ne peut pas être utilisée avec certaines applications.
- Cette fonction peut être utilisée uniquement lors de l'impression de texte sur une couleur d'arrière-plan.
- Si la couche de toner est épaisse, il est possible que le tonner ne soit pas fermement déposé.

Pour le pilote d'imprimante PCL Windows Pour le pilote d'imprimante PS Windows Pour Mac OS X

# **Pour le pilote d'imprimante PCL Windows**

- **1.** Ouvrez le fichier pour imprimer.
- **2.** Sélectionnez [Imprimer] à partir du menu [Fichier].
- **3.** Cliquez sur [Préférences] ou [Propriétés].
- **4.** Sur l'onglet [Options de travail], sélectionnez [Avancé].
- **5.** Réglez [Overprint Black (Surimpression en noir)] sur [On (Activé)].

## **Pour le pilote d'imprimante PS Windows**

- **1.** Ouvrez le fichier pour imprimer.
- **2.** Sélectionnez [Imprimer] à partir du menu [Fichier].
- **3.** Cliquez sur [Préférences] ou [Propriétés].
- **4.** Sélectionnez l'onglet [Couleur] et [Avancé].
- **5.** Cochez la case [Surimpression du noir].

Pour le pilote d'imprimante Windows XPS, suivez les étapes pour le pilote d'imprimante Windows PS et sélectionnez [Advanced (Avancé)] dans l'onglet [Job Options (Options de tâche)], puis cochez la case [Overprint Black (Surimpression en noir)].
## **Pour Mac OS X**

- **1.** Ouvrez le fichier pour imprimer.
- **2.** Dans le menu [Fichier], sélectionnez [Imprimer].
- **3.** Sélectionnez le panneau [Print Options (Options d'impression)].
- **4.** Cochez la case [Black Overprint (Surimpression en noir)] dans l'onglet [Quality 1 (Qualité 1)].

#### **Mémo**

- Si les détails de configuration ne sont pas affichés dans la boîte de dialogue d'impression pour Mac OS X 10.7 à 10.10, cliquez sur [Afficher les détails] au bas de la boîte de dialogue.
- Si l'option d'impression n'est pas affichée dans la boîte de dialogue d'impression pour Mac OS X 10.6.8, cliquez sur le triangle de divulgation à proximité de la liste déroulante [Imprimante].

## **Fonctions utiles**

- [Assembler un document à pages multiples en unité de copies](#page-398-0)
- [Imprimer à partir de la dernière page d'un document](#page-400-0)
- [Alterner l'orientation de sortie par une copie](#page-402-0)
- [Sélection automatique d'un bac pour le papier spécifié](#page-404-0)
- [Passer automatiquement à un autre bac d'introduction du papier lorsqu'un bac est à court](#page-407-0)  [de papier](#page-407-0)
- \* [Sélectionner un bac de sortie](#page-410-0)
- [Modification des paramètres par défaut avec un pilote d'imprimante](#page-412-0)
- [Enregistrer les paramètres fréquemment utilisés dans le pilote d'imprimante pour](#page-414-0)  [utilisation](#page-414-0)
- [Stocker des données imprimées dans cette machine avant l'impression](#page-417-0)
- [Imprimer sans ouvrir de fichier PDF \(Impression directe PDF\)](#page-419-0)
- **:** [Imprimer les données sur la clé USB](#page-421-0)

# <span id="page-398-0"></span>**Assembler un document à pages multiples en unité de copies**

Pour le pilote d'imprimante PCL Windows Pour le pilote d'imprimante PS Windows Pour Mac OS X

Vous pouvez imprimer un document à pages multiples en unités de copies.

#### **Remarque**

Il est possible que cette fonction ne soit pas disponible dans certaines applications.

## **Pour le pilote d'imprimante PCL Windows**

- **1.** Ouvrez le fichier pour imprimer.
- **2.** Sélectionnez [Imprimer] à partir du menu [Fichier].
- **3.** Cliquez sur [Préférences].
- **4.** Sélectionnez l'onglet [Options de travail].
- **5.** Sélectionnez le nombre de copies d'impression dans [Copies], puis cochez la case [Collate].
- **6.** Modifiez les autres paramètres si nécessaire, puis cliquez sur [OK].
- **7.** Cliquez sur [Imprimer] dans l'écran [Imprimer].

#### **Mémo**

Pour le pilote d'imprimante Windows XPS, suivez les étapes pour le pilote d'imprimante Windows PCL et réglez [Copies (Copies)] et [Collate (Assembler)] dans l'onglet [Job Options (Options de tâche)].

## **Pour le pilote d'imprimante PS Windows**

- **1.** Ouvrez le fichier pour imprimer.
- **2.** Sélectionnez [Imprimer] à partir du menu [Fichier].
- **3.** Cliquez sur [Préférences].
- **4.** Entrez le nombre de copies d'impression dans [Copies], puis cochez la case [Assembler] dans l'onglet [Options de travail].
- **5.** Modifiez les autres paramètres si nécessaire, puis cliquez sur [OK].
- **6.** Cliquez sur [Imprimer] dans l'écran [Imprimer].

## **Pour Mac OS X**

- **1.** Ouvrez le fichier pour imprimer.
- **2.** Sélectionnez [Imprimer] à partir du menu [Fichier].
- **3.** Entrez le nombre de copies dans [Copies (Copies)]. Décochez la case [Collate pages (Assembler les pages)] dans l'onglet [Paper Handling (Manipulation du papier)].
- **4.** Sélectionnez [Options d'impression] sur le menu du panneau, puis cochez la case [Assembler] dans l'onglet [Papier].

### **Mémo**

L'impression s'exécute sans la Mémoire de l'imprimante lorsque [Manipulation du papier] est sélectionné sur le menu du panneau et la case [Assembler les pages] cochée.

**5.** Modifiez les autres paramètres si nécessaire, puis cliquez sur [Imprimer].

<span id="page-400-0"></span>Pour le pilote d'imprimante PS Windows Pour Mac OS X

Vous pouvez imprimer les pages dans l'ordre croissant ou décroissant selon vos besoins.

Lorsque vous utilisez le bac de sortie supérieur, imprimez dans l'ordre de page avant pour empiler les imprimés dans l'ordre des pages avant.

Lorsque vous utilisez le bac de sortie arrière, imprimez dans l'ordre de page inverse pour empiler les imprimés dans l'ordre des pages avant.

### **Remarque**

Si le bac de sortie arrière n'est pas ouvert, les imprimés sortent par le bac de sortie supérieur.

### **Pour le pilote d'imprimante PS Windows**

- **1.** Ouvrez le fichier pour imprimer.
- **2.** Sélectionnez [Imprimer] à partir du menu [Fichier].
- **3.** Cliquez sur [Préférences].
- **4.** Sélectionnez [Première à dernière] ou [Dernière à première] dans [Ordre des pages] sur l'onglet [Mise en page].
- **5.** Modifiez les autres paramètres si nécessaire, puis cliquez sur [OK].
- **6.** Cliquez sur [Imprimer] dans l'écran [Imprimer].

#### **Mémo**

Si [Ordre des pages] ne s'affiche pas, sélectionnez [Démarrer] > [Périphériques et imprimantes], faites un clic droit sur l'icône OKI MC873, sélectionnez [Propriétés d'imprimante] > [OKI MC873(PS)] > l'onglet [Avancé], puis cochez la case [Activer les fonctionnalités d'impression avancées].

#### **Pour Mac OS X**

- **1.** Ouvrez le fichier pour imprimer.
- **2.** Sélectionnez [Imprimer] à partir du menu [Fichier].
- **3.** Sélectionnez [Reverse (Inverse)] pour [Page Order (Ordre des

pages)] sur le panneau [Paper Handling (Manipulation du papier)].

**4.** Modifiez les autres paramètres si nécessaire, puis cliquez sur [Imprimer].

## <span id="page-402-0"></span>**Alterner l'orientation de sortie par une copie**

Vous pouvez alterner l'orientation de sortie par un ensemble d'imprimés.

Les imprimées sont sortis en portrait ou en paysage pour que vous puissiez facilement manipuler des ensembles multiples d'imprimées.

#### **Mémo**

- Assurez-vous de charger le papier en portrait et en paysage dans les bacs d'alimentation papier en avance.
- Formats papier disponibles :

A4, A5, B5, Letter, 16K (184 x 260 mm), 16K (195 x 270 mm), 16K (197 x 273 mm)

Pour le pilote d'imprimante Windows Pour Mac OS X

#### **Pour le pilote d'imprimante Windows**

- **1.** Ouvrez le fichier pour imprimer.
- **2.** Sélectionnez [Imprimer] à partir du menu [Fichier].
- **3.** Cliquez sur [Préférences].
- **4.** Pour le pilote d'imprimante PCL, sélectionnez l'onglet [Job Options (Options de tâche)], pour le pilote d'imprimante PS/XPS, sélectionnez l'onglet [Job Options (Options de tâche)].
- **5.** Entrez le nombre de copies imprimées dans [Copies (Copies)], puis cochez la case [Collate (Assembler)].
- **6.** Cochez la case [Pivoter Trier].
- **7.** Cliquez sur [Print] dans l'écran [Print].

#### **Pour Mac OS X**

- **1.** Ouvrez le fichier pour imprimer.
- **2.** Sélectionnez [Print (Imprimer)] dans le menu [File (Fichier)].
- **3.** Entrez le nombre de copies dans [Copies (Copies)].
- **4.** Sélectionnez [Collate pages (Assembler les pages)] sur le panneau

[Paper Handling (Manipulation du papier)].

- **5.** Sélectionnez le panneau [Print Options (Options d'impression)], sélectionnez [Collate (Assembler)] et [Page Rotate (Rotation des pages)] dans l'onglet [Paper (Papier)].
- **6.** Changez d'autres paramètres le cas échéant, puis cliquez sur [Print (Imprimer)].

<span id="page-404-0"></span>Configuration du bac MP Pour le pilote d'imprimante PCL Windows Pour le pilote d'imprimante PS Windows Pour Mac OS X

Vous pouvez automatiquement sélectionner un bac (cassette papier (Bac 1/2/3 ou bac 4)) ou le bac MP qui tient le papier de même format configuré avec le pilote d'imprimante. Les bacs changent selon les paramètres [Tray Sequence (Séquence des bacs)].

#### **Mémo**

Assurez-vous de configurer le format de papier et le grammage pour les cassettes papier et le bac MF sur l'écran d'affichage.

[Chargement du papier](#page-901-0)

## **Configuration du bac MP**

Définissez le bac MF comme cible de la sélection automatique de bac.

- **1.** Appuyez sur [Paramètres du périphérique] sur l'écran d'accueil.
- **2.** Appuyez sur [Configuration du papier].
- **3.** Appuyez sur [Bac MF].
- **4.** Appuyez sur [Utilisation du bac multiformats].
- **5.** Appuyez sur [Normal Tray (Bac normal)].

#### **Mémo**

[Utilisation du bac MF] est réglée sur [Ne pas utiliser] par les réglages d'usines.

**6.** Appuyez sur [Précédent] jusqu'à ce que l'écran d'accueil apparaisse.

#### **Pour le pilote d'imprimante PCL Windows**

- **1.** Ouvrez le fichier pour imprimer.
- **2.** Sélectionnez [Imprimer] à partir du menu [Fichier].
- **3.** Cliquez sur [Préférences].
- **4.** Sélectionnez [Auto] dans [Source] sur l'onglet [Configuration].
- **5.** Modifiez les autres paramètres si nécessaire, puis cliquez sur [OK].
- **6.** Cliquez sur [Imprimer] dans l'écran [Imprimer].

#### **Mémo**

Pour le pilote d'imprimante Windows XPS, suivez les étapes pour le pilote d'imprimante Windows PCL et sélectionnez [Auto (Auto)] dans [Source (Source)] dans l'onglet [Setup (Configuration)].

## **Pour le pilote d'imprimante PS Windows**

- **1.** Ouvrez le fichier pour imprimer.
- **2.** Sélectionnez [Imprimer] à partir du menu [Fichier].
- **3.** Cliquez sur [Préférences].
- **4.** Sélectionnez [Sélection automatique] dans [Source de papier] sur l'onglet [Papier/Qualité].
- **5.** Cliquez sur [OK].
- **6.** Modifiez les autres paramètres si nécessaire, puis cliquez sur [OK].
- **7.** Cliquez sur [Imprimer] dans l'écran [Imprimer].

## **Pour Mac OS X**

- **1.** Ouvrez le fichier pour imprimer.
- **2.** Sélectionnez [Imprimer] à partir du menu [Fichier].
- **3.** Sélectionnez [Auto Select (Sélection automaique)] dans [All Pages From (Toutes les pages de)] sur le panneau [Paper Feed (Alimentation papier)].
- **4.** Modifiez les autres paramètres si nécessaire, puis cliquez sur [Imprimer].

## <span id="page-407-0"></span>**Passer automatiquement à un autre bac d'introduction du papier lorsqu'un bac est à court de papier**

Configurer les bacs pour la fonction Changement bac auto

Pour le pilote d'imprimante PCL Windows

Pour le pilote d'imprimante PS Windows

Pour Mac OS X

Lorsque le bac spécifié est à court de papier, la machine continue à imprimer depuis un autre bac si du papier de même format et type est chargé dans les cassettes à papier (Bac 1/2/3 et Bac 4) et le bac MF.

Pour utiliser cette fonction, activez la fonction de changement de bac automatique sur le panneau tactile en premier. Ensuite, configurez la fonction de changement de bac automatique avec le pilote d'imprimante.

#### **Remarque**

Assurez-vous de définir les mêmes valeurs (format de papier, type de papier, grammage) pour chaque bac utilisé pour la fonction changement bac auto. Les formats de papier disponibles varient en fonction du bac.

[Chargement du papier](#page-901-0)

#### **Configurer les bacs pour la fonction Changement bac auto**

- **1.** Appuyez sur [Paramètres du périphérique] sur l'écran d'accueil.
- **2.** Appuyez sur [Configuration du papier].
- **3.** Vérifiez que [Changement bac auto.] est réglé sur [ACTIVÉ].

#### **Mémo**

- En appuyant sur [Changement bac auto.], vous pouvez passer de [ACTIVÉ] à [DÉSACTIVÉ].
- Les bacs changent selon les paramètres [Tray Sequence (Séquence des bacs)].
- **4.** Appuyez sur [Précédent] jusqu'à ce que l'écran d'accueil apparaisse.

Ensuite, définissez les paramètres à partir du pilote d'imprimante.

#### **Pour le pilote d'imprimante PCL Windows**

**1.** Ouvrez le fichier pour imprimer.

- **2.** Sélectionnez [Imprimer] à partir du menu [Fichier].
- **3.** Cliquez sur [Préférences].
- **4.** Cliquez sur [Options d'alimentation du papier] sur l'onglet [Configuration].
- **5.** Cochez la case [Changement automatique de bac], puis cliquez sur [OK].
- **6.** Modifiez les autres paramètres si nécessaire, puis cliquez sur [OK].
- **7.** Cliquez sur [Imprimer] dans l'écran [Imprimer].

### **Mémo**

Pour le pilote d'imprimante Windows XPS, suivez les étapes pour le pilote d'imprimante Windows PCL et sélectionnez [Tray Change (Changement de bac)] dans [Paper Feed Options (Options d'alimentation papier)] dans l'onglet [Setup (Configuration)].

## **Pour le pilote d'imprimante PS Windows**

- **1.** Ouvrez le fichier pour imprimer.
- **2.** Sélectionnez [Imprimer] à partir du menu [Fichier].
- **3.** Cliquez sur [Préférences].
- **4.** Cliquez sur [Avancé] sur l'onglet [Mise en page].
- **5.** Cliquez sur [Changement de bac] et sélectionnez [ACTIVÉ].
- **6.** Cliquez sur [OK].
- **7.** Modifiez les autres paramètres si nécessaire, puis cliquez sur [OK].
- **8.** Cliquez sur [Imprimer] dans l'écran [Imprimer].

## **Pour Mac OS X**

- **1.** Ouvrez le fichier pour imprimer.
- **2.** Sélectionnez [Imprimer] à partir du menu [Fichier].
- **3.** Sélectionnez [Options d'impression] dans le menu du panneau.
- **4.** Cochez la case [Tray Switch (Changement de bac)] dans l'onglet

[Feed (Alimentation)].

**5.** Modifiez les autres paramètres si nécessaire, puis cliquez sur [Imprimer].

<span id="page-410-0"></span>Vous pouvez sélectionner le bac pour la sortie des imprimés.

## **Pour le pilote d'imprimante Windows**

- **1.** Ouvrez le fichier pour imprimer.
- **2.** Sélectionnez [Imprimer] à partir du menu [Fichier].
- **3.** Cliquez sur [Preferences].
- **4.** Sélectionnez l'onglet [Job Options (Options de tâche)].
- **5.** Si vous utilisez les séries MC873, sélectionnez le bac désiré dans [Output Tray (Bac de sortie)].
- **6.** Cliquez sur [Print] dans l'écran [Print].

### **Pour Mac OS X**

- **1.** Ouvrez le fichier pour imprimer.
- **2.** Sélectionnez [Print (Imprimer)] dans le menu [File (Fichier)].
- **3.** Sélectionnez le panneau [Print Options (Options d'impression)].

#### **Mémo**

- Si les détails de configurations ne sont pas affichées dans la boîte de dialogue pour Mac OS X 10.7 à 10.10, cliquez sur [Show Details (Afficher les détails)] en dessous de la boîte de dialogue.
- Si l'option d'impression n'est pas affichée dans la boîte de dialogue d'impression pour pour Mac OS X 10.6.8, cliquez sur le triangle de divulgation près de la liste déroulante [Printer (Imprimante)].
- **4.** Si vous utilisez les séries MC 873, sélectionnez le bac désiré dans [Output Bin (Plateau de sortie)] dans l'onglet [Paper (Papier)] .
- **5.** Cliquez sur [Print (Imprimer)].

<span id="page-412-0"></span>Pour le pilote d'imprimante Windows Pour Mac OS X

Vous pouvez définir les paramètres d'impression fréquemment utilisés comme paramètres par défaut du pilote d'imprimante.

## **Pour le pilote d'imprimante Windows**

- **1.** Cliquez sur [Démarrer], puis sélectionnez [Périphériques et imprimantes].
- **2.** Faites un clic droit sur l'icône OKI MC873, puis sélectionnez [Préférences d'impression] > [OKI MC873(\*)].
	- \* Sélectionnez le type de pilote à utiliser.
- **3.** Définissez les paramètres d'impression à utiliser comme paramètres par défaut du pilote.
- **4.** Cliquez sur [OK].

## **Pour Mac OS X**

- **1.** Ouvrez le fichier pour imprimer.
- **2.** Sélectionnez [Imprimer] à partir du menu [Fichier].
- **3.** Sélectionnez [Afficher les prédéfinis] dans [Prédéfinis].
- **4.** Décochez la case [Réinitialiser le menu Prédéfinis aux "Paramètres par défaut" après l'impression].
- **5.** Cliquez sur [OK].
- **6.** Sélectionnez un prédéfini utilisé comme paramètres par défaut du pilote dans [Prédéfinis].
- **7.** Cliquez sur [Imprimer].

# <span id="page-414-0"></span>**Enregistrer les paramètres fréquemment utilisés dans le pilote d'imprimante pour utilisation**

Enregistrement des paramètres fréquemment utilisés Impression des paramètres enregistrés

#### **Enregistrement des paramètres fréquemment utilisés**

Vous pouvez enregistrer les paramètres du pilote d'imprimante.

#### **Remarque**

Cette fonction n'est pas disponible avec le pilote d'imprimante Windows PS.

#### **Mémo**

Vous pouvez enregistrer jusqu'à 14 paramètres.

#### **Enregistrement des paramètres du pilote Windows PCL**

- **1.** Cliquez sur [Démarrer], puis sélectionnez [Périphériques et imprimantes].
- **2.** Faites un clic droit sur l'icône OKI MC873, puis sélectionnez [Préférences d'impression] > [OKI MC873(\*)].
	- \* Sélectionnez le type de pilote à utiliser.
- **3.** Définissez les paramètres d'impression à enregistrer.
- **4.** Cliquez sur [Enregistrer] dans [Paramètres de pilote] sur l'onglet [Configuration].
- **5.** Entrez un nom pour enregistrer les paramètres, puis cliquez sur [OK].

Si vous cochez la case [Inclure les paramètres des supports], le paramètre du papier sur l'onglet [Configuration] est également enregistré.

**6.** Cliquez sur [OK] pour fermer la boîte de dialogue de configuration de l'impression.

#### **Mémo**

Pour le pilote d'imprimante Windows XPS, suivez les étapes pour le pilote d'imprimante Windows PCL et sélectionnez [Save (Enregistrer)] dans [Driver Settings (Paramètres du périphérique)]

#### **Enregistrement des paramètres du pilote d'imprimante Mac OS X PS**

#### **Remarque**

- Les paramètres par défaut dans la boîte de dialogue [Mise en page] ne peuvent pas être modifiés.
- L'opération des paramètres qui sont enregistrés avec un pilote d'imprimante différent ne peut être garantie. Enregistrez les paramètres avec un nom que vous pouvez distinguer.
- **1.** Ouvrez le fichier pour imprimer.
- **2.** Sélectionnez [Imprimer] à partir du menu [Fichier].
- **3.** Définissez les paramètres d'impression à enregistrer.
- **4.** Sélectionnez [Enregistrer les paramètres actuels comme prédéfinis] dans [Prédéfinis].
- **5.** Entrez un nom pour enregistrer les paramètres, puis cliquez sur  $[OK]$ .

#### **Impression des paramètres enregistrés**

#### **Remarque**

Cette fonction n'est pas disponible avec le pilote d'imprimante Windows PS.

#### **Pour le pilote PCL Windows**

- **1.** Ouvrez le fichier pour imprimer.
- **2.** Sélectionnez [Print (Imprimer)] dans le menu [File (Fichier)].
- **3.** Cliquez sur [Preferences (Préférences)].
- **4.** Sélectionnez un paramètre à utiliser dans [Driver Setting (Paramètres du périphérique)] dans l'onglet [Setup (Configuration)].
- **5.** Cliquez sur [OK (OK)].
- **6.** Cliquez sur [Print (Imprimer)] sur l'écran [Print (Imprimer)].

Pour le pilote d'imprimante Windows XPS, suivez les étapes pour le pilote d'imprimante Windows PCL et sélectionnez les paramètres que vous utilisez dans [Driver Settings (Paramètres du périphérique)] dans l'onglet [Setup (Configuration)].

## **Pour le pilote d'imprimante Mac OS X PS**

- **1.** Ouvrez le fichier pour imprimer.
- **2.** Sélectionnez [Print (Imprimer)] dans le menu [File (Fichier)].
- **3.** Selectionnez unparamètre à utiliser dans [Presets (Préréglages)].
- **4.** Cliquez sur [Print (Imprimer)].

## <span id="page-417-0"></span>**Stocker des données imprimées dans cette machine avant l'impression**

#### [Pour le pilote d'imprimante PCL Windows](#page-417-1)

#### [Pour le pilote d'imprimante PS Windows](#page-417-2)

Vous pouvez différer les tâches d'impression vers la Mémoire intégrée dans cette machine. Ainsi, vous pouvez terminer votre travail sur l'ordinateur tôt et votre ordinateur peut traiter d'autres tâches pendant que la machine fonctionne en arrière-plan.

#### **Remarque**

- Si vous ne pouvez pas stocker les données différées en raison d'un espace insuffisant dans la Mémoire interne de cette machine, un message s'affiche vous informant que les système de fichier est plein et la tâche d'impression n'est pas exécutée.
- Cette fonction n'est pas disponible avec le pilote d'imprimante Windows XPS ou sur Mac OS X.

#### <span id="page-417-1"></span>**Pour le pilote d'imprimante PCL Windows**

- **1.** Ouvrez le fichier pour ouvrir.
- **2.** Sélectionnez [Imprimer] à partir du menu [Fichier].
- **3.** Cliquez sur [Préférences].
- **4.** Sélectionnez l'onglet [Options de travail].
- **5.** Cliquez sur [Avancé].
- **6.** Sélectionnez [File d'attente des travaux], puis sélectionnez [Activé] dans [Paramètres], et cliquez sur [OK].
- **7.** Modifiez les autres paramètres si nécessaire, puis cliquez sur [OK].
- **8.** Cliquez sur [Imprimer] dans l'écran [Imprimer].

#### <span id="page-417-2"></span>**Pour le pilote d'imprimante PS Windows**

- **1.** Ouvrez le fichier pour ouvrir.
- **2.** Sélectionnez [Imprimer] à partir du menu [Fichier].
- **3.** Cliquez sur [Préférences].
- **4.** Sélectionnez l'onglet [Options de travail].
- **5.** Cliquez sur [Avancé].
- **6.** Cochez la case [File d'attente des travaux], puis cliquez sur [OK].
- **7.** Modifiez les autres paramètres si nécessaire, puis cliquez sur [OK].
- **8.** Cliquez sur [Imprimer] dans l'écran [Imprimer].

## <span id="page-419-0"></span>**Imprimer sans ouvrir de fichier PDF (Impression directe PDF)**

[Pour Windows](#page-419-1)

[Pour Mac](#page-419-2) OS X

Vous pouvez envoyer un fichier PDF à cette machine pour l'imprimer directement. Avec la fonction Impression directe PDF, vous pouvez ne pas ouvrir le fichier PDF avec une application, telle que Adobe Reader.

#### **Remarque**

Le format de papier dépend du paramètre [PDF Paper Size (Format de papier PDF)] dans [Device Settings (Paramètres du périphérique)] > [Admin Setup (Config admin)] > [Print Setup (Config impression)] > [PS Setup (Config PS)].

#### **Mémo**

Pour Windows, installez Impression directe PDF en avance.

[Liste des logiciels utilitaires](#page-1187-0)

#### <span id="page-419-1"></span>**Pour Windows**

**1.** Vérifiez que l'icône OKI MC873(\*) est dans le dossier [Périphériques et imprimantes].

\* Sélectionnez le type de pilote à utiliser.

- **2.** Faites un clic droit sur un fichier PDF à imprimer, puis sélectionnez [PDF Print Direct].
- **3.** Sélectionnez une imprimante à utiliser.

Pour configurer la fonction d'authentification de l'utilisateur avec le pilote d'imprimante sélectionné, sélectionnez [User Auth] dans le menu [Printer Setting].

- **4.** Pour imprimer un fichier chiffré, cochez la case [Définir le mot de passe], puis saisissez le mot de passe. Si vous souhaitez utiliser le même mot de passe, cliquez sur [Save Password].
- **5.** Changez d'autres paramètres le cas échéant, puis cliquez sur [Print (Imprimer)].

#### <span id="page-419-2"></span>**Pour Mac OS X**

**1.** Sélectionnez [Imprimer et Numériser] dans [Préférences du

système].

- **2.** Vérifiez que l'icône OKI MC873(\*) est répertoriée. \* Sélectionnez le type de pilote à utiliser.
- **3.** Faites glisser l'icône du pilote vers le bureau ou le dock.
- **4.** Glissez le fichier à imprimer vers l'icône du pilote.

<span id="page-421-0"></span>Données d'impression dans la Mémoire USB Annuler une tâche d'impression Spécifier le bac d'alimentation papier (Bac d'alimentation papier) Impression sur les deux côtés du papier (Impression recto-verso) Impression adaptée au format du papier (Adapter) Changement des bacs de sortie (Uniquement pour les séries MC873) Spécifier le nombre de copies (Nombre de copies) Impression avec le mode de couleur spécifié

#### **Remarque**

- Il n'est pas garanti que tous les types de clés USB fonctionnent. (Les clés USB avec des fonctions de sécurité ne sont pas prises en charge.)
- Un concentrateur USB et des disques dures USB ne sont pas pris en charge.
- Les PDF chiffrés ne sont pas pris en charge.

#### **Mémo**

- Les systèmes de fichier suivants sont pris en charge : FAT12, FAT16, FAT32.
- Formats de fichiers pris en charge : PDF(v1.7), JPEG, PDF, TIFF(v6 baseline), XPS, PRN (PS, PCL, XPS)
- Jusqu'à 32 Go de Mémoire USB sont pris en charge.
- La liste des fichiers inclut jusqu'à 100 fichiers aux formats pris en charge et enregistrés dans le dispositif de stockage USB.
	- Si 100 fichiers ou plus sont enregistrés dans la clé USB, la liste des fichiers ne s'affiche pas correctement.
	- Une clé USB avec une structure de répertoire de 20 niveaux ou plus peut ne pas être lu correctement.
	- $-$  Un chemin de fichiers excédant 240 caractères ne peuvent pas être lus correctement.
- Vous pouvez imprimer un fichier à la fois dans votre clé USB.

#### **Données d'impression dans la Mémoire USB**

**1.** Insérez la clé USB dans le port USB.

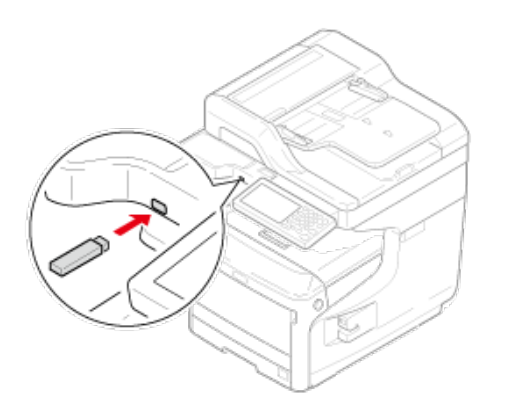

- **2.** Appuyez sur [Imprimer] ou sur le bouton (IMPRIMER).
- **3.** Appuyez sur [Impression depuis la clé USB].

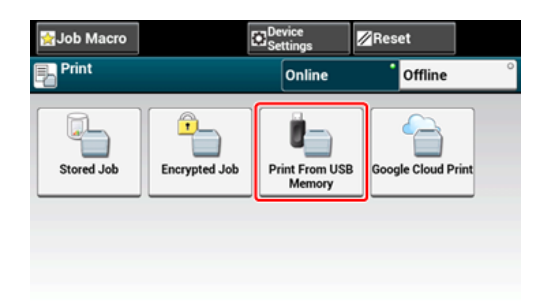

**4.** Appuyez sur [Sélectionnez le fichier à imprimer].

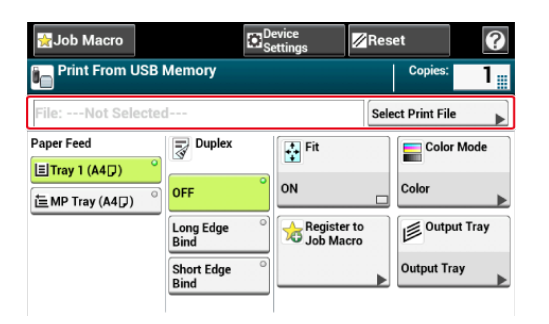

**5.** Sélectionnez le dossier contenant le fichier à imprimer.

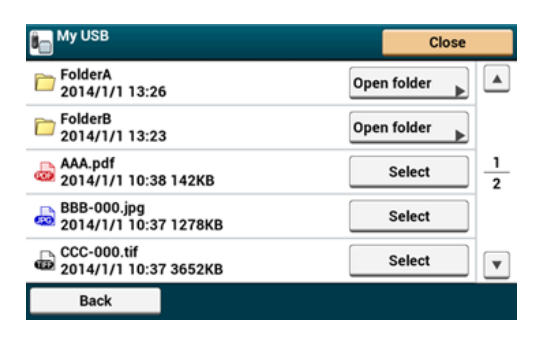

- **6.** Définissez les paramètres d'impression si nécessaire.
- **7.** Appuyez sur le **bouton** (DÉMARRER).
- **8.** Lorsqu'un message s'affiche vous informant que vous pouvez retirer la clé USB du port, retirez-la.

## **Annuler une tâche d'impression**

Vous pouvez annuler une tâche d'impression à partir d'une clé USB en appuyant sur le bouton (ARRÊTER).

Vous pouvez annuler une tâche d'impression jusqu'à ce qu'un message s'affiche vous informant que la l'impression est terminée.

#### **Remarque**

Les pages qui sont prêtes à être imprimées sur cette machine sont imprimées sans modification.

**1.** Appuyez sur le bouton (ARRÊTER).

L'impression est annulée et l'écran retourne à l'écran de démarrage de l'impression.

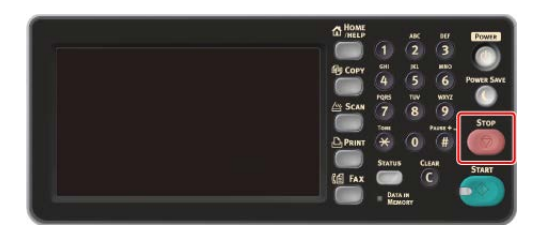

## **Spécifier le bac d'alimentation papier (Bac d'alimentation papier)**

### **Remarque**

Lorsque vous imprimez un fichier PRN, la spécification du bac papier suit les paramètres du pilote au moment de la création du fichier.

**1.** Insérez la clé USB dans le port USB.

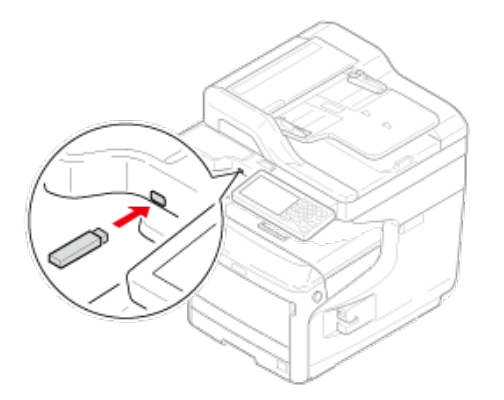

- **2.** Appuyez sur [Imprimer] ou sur le bouton (IMPRIMER).
- **3.** Appuyez sur [Impression depuis la clé USB].

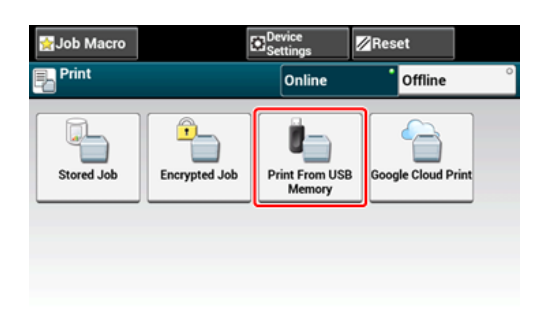

**4.** Appuyez sur [Sélectionnez le fichier à imprimer].

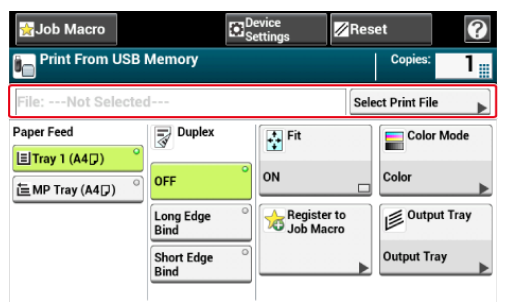

**5.** Sélectionnez le dossier contenant le fichier à imprimer.

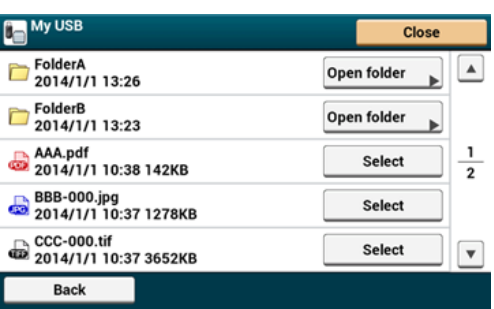

**6.** Sélectionnez un bac papier.

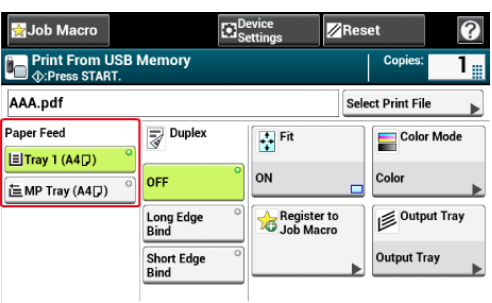

#### **Mémo**

[Tray 2 (Bac 2)]/[Tray 3 (Bac 3)]/[Tray 4 (Bac 4)] s'affichent si le deuxième bac optionnel est installé.

**7.** Appuyez sur le **bouton** (DÉMARRER).

**Impression sur les deux côtés du papier (Impression recto-verso)**

Vous pouvez sélectionner l'impression sur 1 face (recto) ou sur 2 faces (recto-verso). Lors de l'impression recto-verso, vous pouvez sélectionner une position de reliure.

#### **Remarque**

Lorsque vous imprimez un fichier PRN, les paramètres d'impression recto-verso suivent les paramètres du pilote au moment de la création du fichier.

A propos de la reliure bord long et la reliure bord court

[Copie sur les deux côtés du papier \(Copie recto verso\)](#page-100-0)

**1.** Insérez la clé USB dans le port USB.

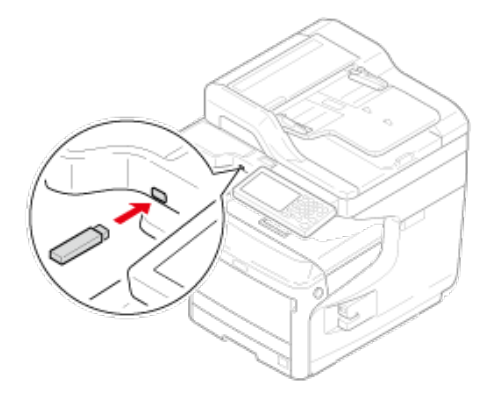

- **2.** Appuyez sur [Imprimer] ou sur le bouton (IMPRIMER).
- **3.** Appuyez sur [Impression depuis la clé USB].

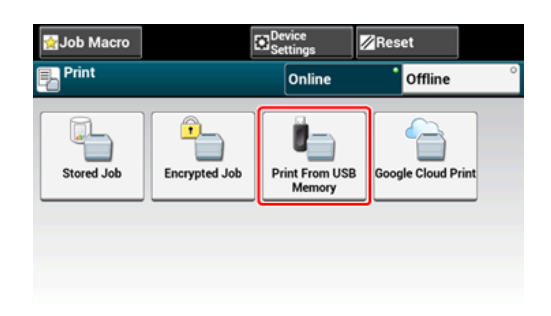

**4.** Appuyez sur [Sélectionnez le fichier à imprimer].

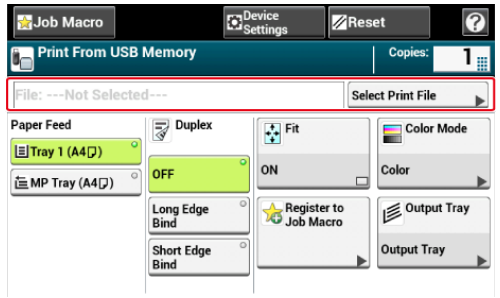

**5.** Sélectionnez le dossier contenant le fichier à imprimer.

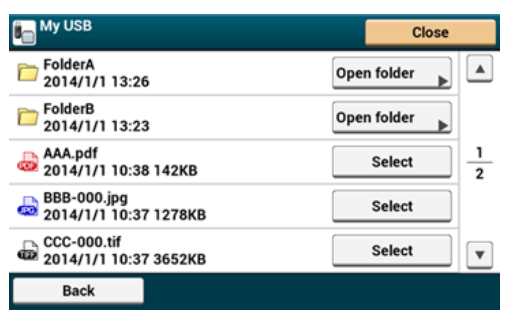

**6.** Appuyez sur [Reliure bord long] ou [Reliure bord court].

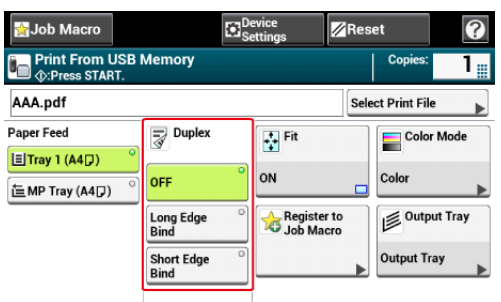

#### **Mémo**

Configurez [Recto-Verso] sur [DÉSACTIVÉ] pour l'impression recto.

[Copie sur les deux côtés du papier \(Copie recto verso\)](#page-100-0)

**7.** Appuyez sur le **bouton (DÉMARRER)**.

## **Impression adaptée au format du papier (Adapter)**

Si la taille de la page d'un fichier à imprimer est plus grande que la zone d'impression valide, elle es automatiquement ajustée pour s'adapter au format du papier.

## **Remarque**

Ce paramètre ne marche pas pour l'impression d'un fichier PRN.

#### **Mémo**

Cette fonction est configurée par défaut sur [ACTIVÉ].

**1.** Insérez la clé USB dans le port USB.

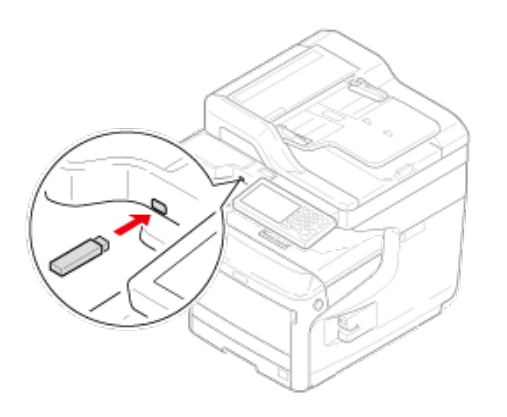

- **2.** Appuyez sur [Imprimer] ou sur le bouton (IMPRIMER).
- **3.** Appuyez sur [Impression depuis la clé USB].

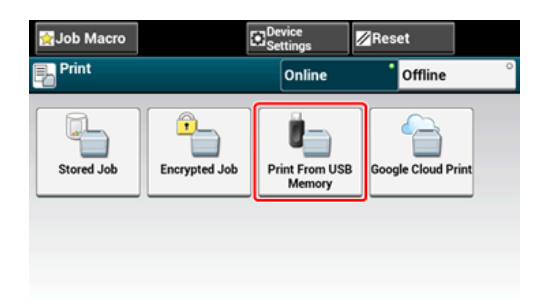

**4.** Appuyez sur [Sélectionnez le fichier à imprimer].

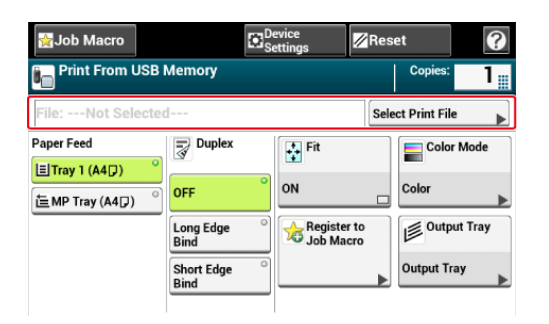

**5.** Sélectionnez le dossier contenant le fichier à imprimer.

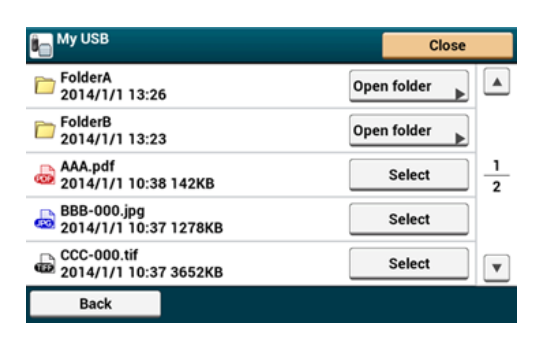

**6.** Appuyez sur [Proportionner] pour sélectionner [ACTIVÉ] pour l'ajustement.

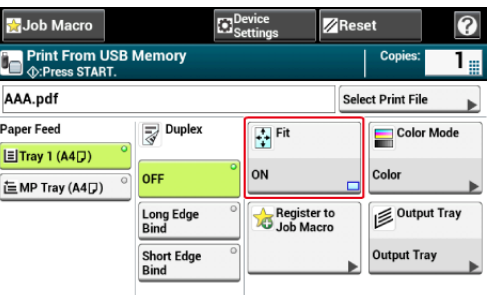

#### **Mémo**

Réglez [Fit (Adapter)] sur [OFF (DÉSACTIVÉ)] lorsque vous n'avez pas besoin d'une page adaptée.

**7.** Appuyez sur le **bouton** (DÉMARRER).

### **Changement des bacs de sortie (Uniquement pour les séries MC873)**

Change les bacs de sortie.

#### **Remarque**

- Vérifiez que le bac de sortie arrière situé à l'arrière de la machine est fermé.
- S'il est ouvert, le papier est toujours sorti du bac de sortie arrière.
- Pour un fichier PRN, la configuration du bac de sortie dépend de la configuration du pilote lorsque le fichier est créé.
- **1.** Insérez la clé USB dans le port USB.

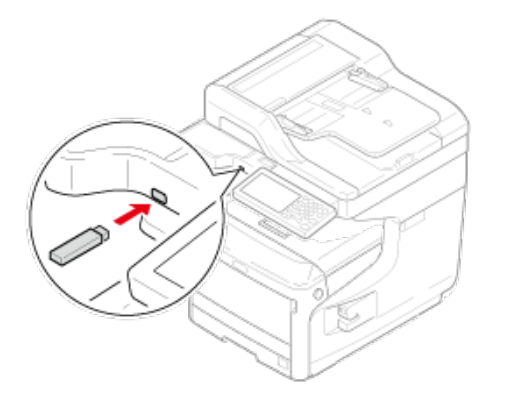

- **2.** Appuyez sur [Imprimer] ou sur le bouton (IMPRIMER).
- **3.** Appuyez sur [Impression depuis la clé USB].

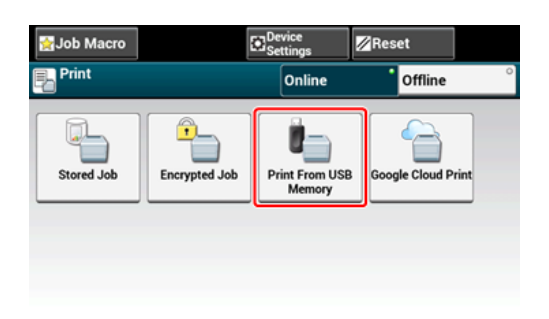

**4.** Appuyez sur [Sélectionnez le fichier à imprimer].

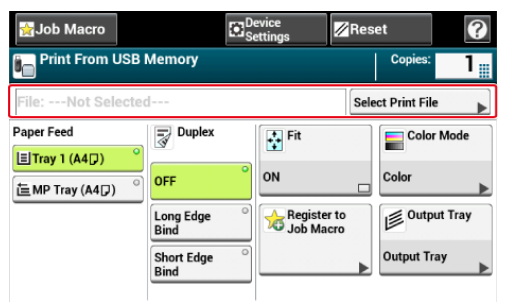

**5.** Sélectionnez le dossier contenant le fichier à imprimer.

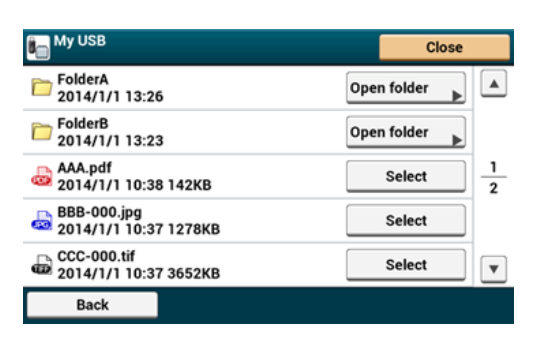

**6.** Sélectionnez le bac de sortie.

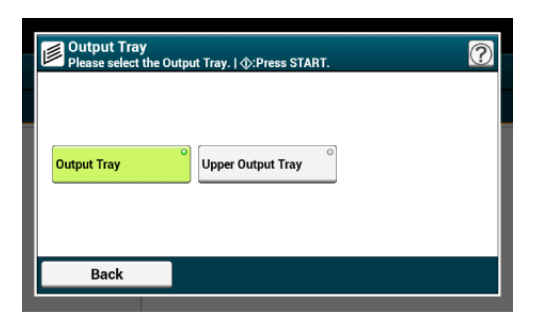

**7.** Appuyez sur le bouton (START).

## **Spécifier le nombre de copies (Nombre de copies)**

**1.** Insérez la clé USB dans le port USB.

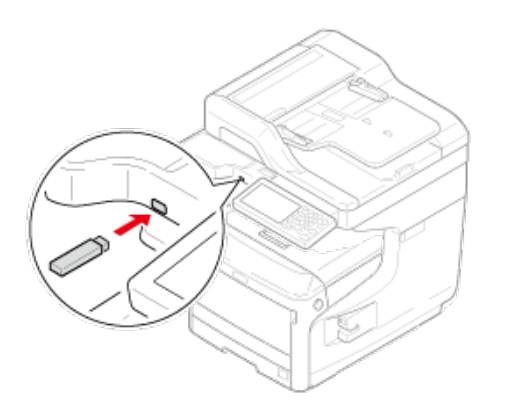

- **2.** Appuyez sur [Imprimer] ou sur le bouton (IMPRIMER).
- **3.** Appuyez sur [Impression depuis la clé USB].

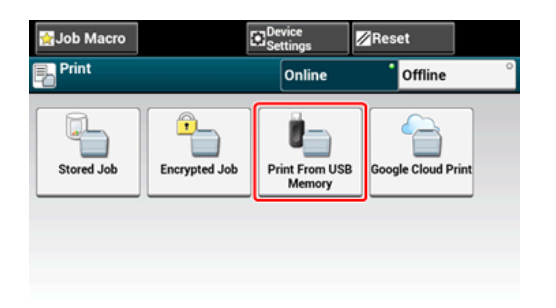

**4.** Appuyez sur [Sélectionnez le fichier à imprimer].

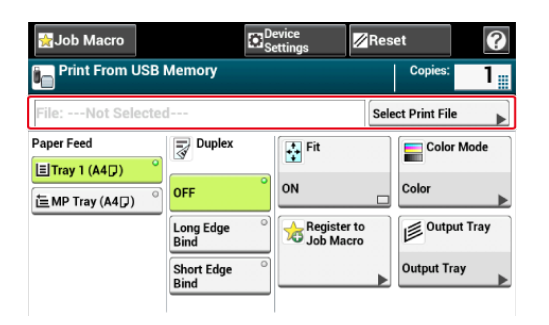

**5.** Sélectionnez le dossier contenant le fichier à imprimer.

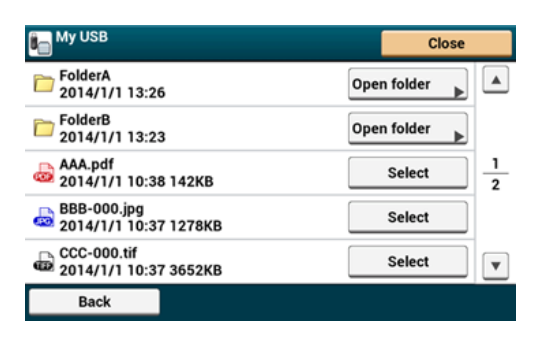

**6.** Entrez le nombre de copies.

#### $Q_{\lambda}$ **Mémo**

- Vous pouvez entrer le nombre de copies de 1 à 999.
- Si vous entrez une valeur incorrecte, appuyez sur le @ bouton (EFFACER), puis entrez la valeur correcte. Si vous appuyez sur le c bouton (EFFACER), la valeur retourne à la

valeur de configuration d'origine.

**7.** Appuyez sur le **bouton** (DÉMARRER).

### **Impression avec le mode de couleur spécifié**

Vous pouvez sélectionner couleur ou monochrome lors de l'impression.

### **Remarque**

Ce paramètre n'est pas disponible lors de l'impression d'un fichier PRN.

**1.** Insérez la clé USB dans le port USB.

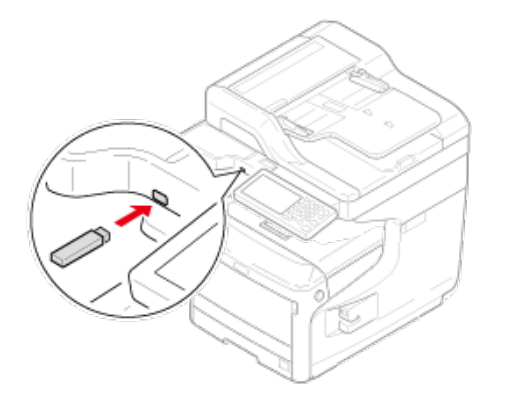

- **2.** Appuyez sur [Print (Imprimer)] ou sur le bouton (IMPRIMER).
- **3.** Appuyez sur [Print From USB Memory (Imprimer à partir de la clé USB)].

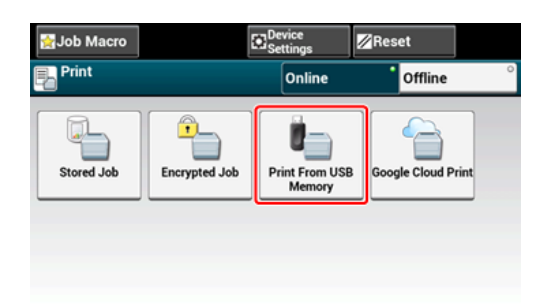

**4.** Appuyez sur [Select Print File (Sélectionner le fichier à imprimer)].

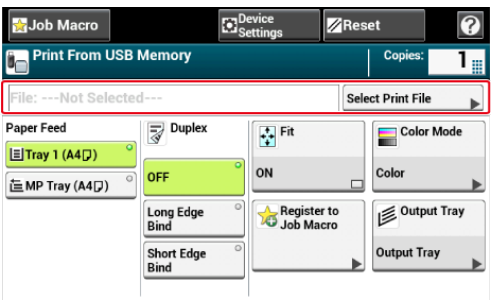
**5.** Sélectionnez le dossier contenant le fichier à imprimer.

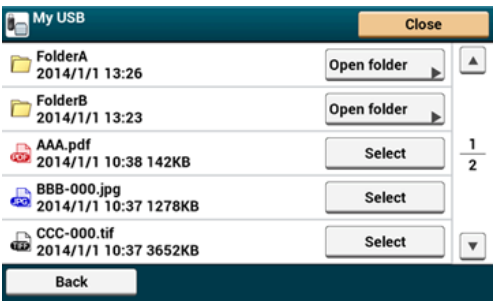

- **6.** Appuyez sur [Color Mode (Mode couleur)].
- **7.** Sélectionnez [Color (Couleur)] ou [Mono (Mono)].

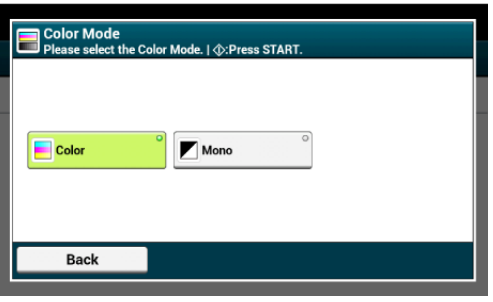

8. Appuyez sur **(OEMARRER)**.

- [Définir un mot de passe pour les données d'impression \(Impression avec authentification\)](#page-434-0)
- [Définir un mot de passe et chiffrer les données d'impression \(Impression avec](#page-437-0)  [authentification chiffrée\)](#page-437-0)
- [Chiffrement des données d'impression et demande d'authentification de l'utilisateur avant](#page-439-0)  [impression \(Tâche sécurisée par ID\)](#page-439-0)

# <span id="page-434-0"></span>**Définir un mot de passe pour les données d'impression (Impression avec authentification)**

[Pour le pilote d'imprimante PCL Windows](#page-434-1)

[Pour le pilote d'imprimante PS Windows](#page-435-0)

### **Remarque**

- Si vous ne pouvez pas stocker les données différées en raison d'un espace insuffisant dans la Mémoire, un message s'affiche vous informant que les système de fichier est plein et la tâche d'impression n'est pas exécutée.
- Cette fonction n'est pas disponible avec le pilote d'imprimante Windows XPS ou sur Mac OS X.

## <span id="page-434-1"></span>**Pour le pilote d'imprimante PCL Windows**

- **1.** Ouvrez le fichier pour ouvrir.
- **2.** Sélectionnez [Imprimer] à partir du menu [Fichier].
- **3.** Cliquez sur [Préférences].
- **4.** Sélectionnez l'onglet [Options de travail].
- **5.** Sélectionnez [Impression sécurisée] dans [Type de travail].
- **6.** Entrez un nom de tâche dans [Nom de tâche] et un mot de passe dans [Mot de passe de la tâche].

Si vous cochez la case [Demander un nom de tâche pour chaque tâche d'impression], un message instantané s'affiche et vous demande le nom de tâche lorsque vous envoyez la tâche d'impression à cette machine.

- **7.** Cliquez sur [OK].
- **8.** Modifiez les autres paramètres si nécessaire, puis cliquez sur [OK].
- **9.** Cliquez sur [Imprimer] dans l'écran [Imprimer].
- **10.** Appuyez sur [Print (Imprimer)] ou sur le bouton (IMPRIMER) sur le volet de l'opérateur.
- **11.** Appuyez sur [Stored Job (Tâche enregistrée)].
- **12.** Lorsque vous imprimez, entrez le mot de passe défini sur l'ordinateur et appuyez sur [OK (OK)].

# **13.** Appuyez sur [Print (Imprimer)].

### **Remarque**

Si vous oubliez votre mot de passe défini pour une tâche et n'imprimez pas la tâche envoyée à cette machine, la tâche est maintenue dans la Mémoire interne.

## <span id="page-435-0"></span>**Pour le pilote d'imprimante PS Windows**

- **1.** Ouvrez le fichier pour ouvrir.
- **2.** Sélectionnez [Imprimer] à partir du menu [Fichier].
- **3.** Cliquez sur [Préférences].
- **4.** Sélectionnez l'onglet [Options de travail].
- **5.** Sélectionnez [Impression sécurisée] dans [Type de travail].
- **6.** Entrez un nom de tâche dans [Nom de tâche] et un mot de passe dans [Numéro d'identification personnel (PIN)].

Si vous cochez la case [Demander un nom de tâche pour chaque tâche d'impression], un message instantané s'affiche et vous demande le nom de tâche lorsque vous envoyez la tâche d'impression à cette machine.

- **7.** Cliquez sur [OK].
- **8.** Modifiez les autres paramètres si nécessaire, puis cliquez sur [OK].
- **9.** Cliquez sur [Imprimer] dans l'écran [Imprimer].

La tâche d'impression est envoyée uniquement vers la machine et n'est pas encore imprimée.

## **Remarque**

Si vous oubliez votre mot de passe défini pour une tâche et n'imprimez pas la tâche envoyée à cette machine, la tâche est maintenue dans la Mémoire interne.

# <span id="page-437-0"></span>**Définir un mot de passe et chiffrer les données d'impression (Impression avec authentification chiffrée)**

[Définition du mot de passe/Chiffrement d'un fichier sur un ordinateur \(Windows PCL/PS](#page-437-1)  [uniquement\)](#page-437-1)

[Imprimer un document chiffré/protégé par un mot de passe à partir de cette machine](#page-438-0)

Vous pouvez chiffrer vos documents avant de les envoyer de l'ordinateur à cette machine. Le document n'est pas imprimé et est enregistré dans un format chiffré dans la Mémoire interne de cette machine jusqu'à ce que vous entriez le mot de passe enregistré sur le volet de l'opérateur. Vous pouvez éviter tout accès non autorisé à des informations confidentielles.

#### **Remarque**

- Si vous ne pouvez pas stocker les données différées en raison d'un espace insuffisant dans la Mémoire interne de cette machine, un message s'affiche vous informant que les système de fichier est plein et la tâche d'impression n'est pas exécutée.
- Cette fonction n'est pas disponible avec le pilote d'imprimante Windows XPS ou sur Mac OS X.
- Vous ne pouvez pas utiliser cette fonction avec la fonction d'impression d'affiche et la fonction d'impression de brochure avec le pilote d'imprimante PCL Windows si vous partagez cette machine via le serveur d'impression.
- Lorsque vous utilisez cette fonction, décochez la case [Donner la priorité à la version de l'hôte].
	- [Stocker des données imprimées dans cette machine avant l'impression](#page-417-0)

### <span id="page-437-1"></span>**Définition du mot de passe/Chiffrement d'un fichier sur un ordinateur (Windows PCL/PS uniquement)**

Vous pouvez chiffrer un fichier à imprimer. Les données chiffrées sont enregistrées dans la Mémoire de cette machine. Vous ne pouvez pas imprimer les données avant d'avoir saisi le mot de passe sur le volet de l'opérateur.

- **1.** Ouvrez le fichier pour imprimer.
- **2.** Sélectionnez [Imprimer] à partir du menu [Fichier].
- **3.** Cliquez sur [Préférences].
- **4.** Sélectionnez l'onglet [Options de travail].
- **5.** Sélectionnez [Impression sécurisée chiffrée].
- **6.** Entrez un mot de passe [Password (Mot de passe)].
- **7.** Cliquez sur [OK].
- **8.** Définissez les autres paramètres si nécessaire.

La tâche d'impression chiffrée et protégée par un mot de passe est uniquement envoyée vers cette machine et n'est pas encore imprimée.

#### **Mémo**

La tâche d'impression enregistrée dans la Mémoire est automatiquement supprimée si l'impression est terminée ou n'est pas imprimée pour une certaine période de temps. Si une erreur survient lors de l'envoi des données ou la tâche est altérée après avoir été envoyée, la tâche est automatiquement supprimée.

### <span id="page-438-0"></span>**Imprimer un document chiffré/protégé par un mot de passe à partir de cette machine**

Pour imprimer une tâche d'impression chiffrée/protégée par un mot de passe et enregistrée dans la Mémoire interne de cette machine.

- **1.** Appuyez sur [Imprimer] ou sur le bouton (IMPRIMER).
- **2.** Appuyez sur [Travaux sécurisés].
- **3.** Lors de l'impression, entrez le mot de passe défini sur l'ordinateur, puis appuyez sur [OK].
- **4.** Appuyez sur [Imprimer].

Pour annuler la tâche d'impression, sélectionnez [Supprimer].

Toutes les tâches chiffrées avec le même mot de passe sont supprimées.

# <span id="page-439-0"></span>**Chiffrement des données d'impression et demande d'authentification de l'utilisateur avant impression (Tâche sécurisée par ID)**

Vous pouvez chiffrer les informations classifiées et les envoyer à cette machine avec les informations de l'utilisateur qui se connecte actuellement sur l'ordinateur. Le document est enregistré dans le stockage de la Mémoire interne de cette machine et imprimé lorsque vous entrez le même nom d'utilisateur que celui saisi dans l'ordinateur et imprimez.

Cette fonction empêche les accès non autorisés aux informations classées et les rend efficaces puisque vous n'avez pas besoin d'entrer de mot de passe pour chaque tâche.

### **Remarque**

- Pour utiliser cette fonction, activez la fonction de contrôle d'accès et connectez la machine et l'ordinateur avec les informations de l'utilisateur.
- Si vous ne pouvez pas stocker les données en raison d'un espace libre insuffisant dans la Mémoire interne de cette machine, un message s'affiche pour vous informer que le système est saturé et la tache d'impression n'est pas exécutée.
- Cette fonction est uniquement disponible avec le pilote d'imprimante Windows PCL.
- Si vous partagez cette machine via le réseau utilisant un serveur d'impression, vous ne pouvez pas utiliser cette fonction avec la fonction d'impression des posters ou la fonction d'impression des brochures.
- Lorsque vous utilisez cette fonction, décochez la case [Give Priority to the host release (Privilégier la version de l'hôte)].

[Stocker des données imprimées dans cette machine avant l'impression](#page-417-0)

### **Définir les paramètres de tâche sécurisée par ID sur un ordinateur (Windows PCL uniquement)**

Spécifier « Tâche sécurisée par ID » pour le type de tâche.

Les tâches sécurisées par ID chiffrées sont envoyées vers la machine avec les informations de l'utilisateur actuellement connecté.

Les tâches chiffrées sécurisées ne peuvent pas être imprimées sauf si vous vous connectez à l machine avec les mêmes informations d'utilisateur utilisées sur l'ordinateur.

- **1.** Ouvrez le fichier pour imprimer.
- **2.** Sélectionnez [Print (Imprimer)] dans le menu [File (Fichier)].
- **3.** Cliquez sur [Preferences (Préférences)].
- **4.** Sélectionnez l'onglet [Job Options (Options de tâche)].
- **5.** Sélectionnez [ID Secure Print (Impression sécurisée par ID)].

Si la tâche sécurisée par ID n'est pas disponible, sélectionnez [Start (Démarrer)] > [Devices and Printers (Périphériques et imprimantes)], faites un clic droit sur l'icône [OKI MC873], sélectionnez [OKI MC873(PCL)] dans [Printer properties (Propriétés de l'imprimante)], puis sélectionnez [ID Secure Job (Tâche sécurisée par ID)] dans

l'onglet [Device Options (Options du périphérique)] pour l'activer.

- **6.** Cliquez sur [OK (OK)].
- **7.** Réglez d'autres paramètres le cas échéant.

La tâche d'impression sécurisée par ID est envoyée à la machine et l'impression ne démarre pas encore.

#### **Mémo**

La tâche d'impression enregistrée dans la Mémoire est automatiquement supprimée si l'impression est terminée ou si la tâche n'est pas imprimée après une certaine période de temps. Si une erreur survient lors de l'envoi des données ou la tâche est altérée après avoir été envoyée, la tâche est automatiquement supprimée.

### **Impression de documents sécurisés par ID depuis cette machine**

Imprimez une tâche sécurisée par ID enregistrée dans l'espace de stockage de la Mémoire interne de cette machine.

**1.** Connectez-vous à la machine avec les informations d'utilisateur utilisées sur l'ordinateur.

Vous pouvez utiliser tout type d'authentification (Nom/mot de passe d'utilisateur, PIN, carte IC).

- 2. Appuyez sur [Print (Imprimer)] ou (Imprimer).
- **3.** Appuyez sur [ID Secure Print (Impression sécurisée par ID)].

Si vous vous connectez avec les droits d'administrateur, sélectionnez s'il faut afficher les tâches sécurisées par ID pour tous les utilisateurs en premier.

Si vous sélectionnez [Yes (Oui)], toutes les tâches sécurisées par ID enregistrées dans la machine s'affichent.

Si vous sélectionnez [No (Non)], seules les tâches sécurisées par ID s'affichent.

**4.** Lorsque les tâches sécurisées par ID sont répertoriées, appuyez sur [Print (Imprimer)] pour une tâche désirée. Pour imprimer toutes les tâches sécurisées par ID, appuyez sur [All Print (Tout imprimer)].

Appuyez sur [Delete (Supprimer)] pour supprimer la tâche sécurisée par ID sélectionnée et appuyez sur [All Delete (Tout supprimer)] pour supprimer toutes les tâches sécurisées par ID actuellement affichées.

Lorsque vous affichez toutes les tâches sécurisées par ID avec les droits d'administrateur, vous pouvez supprimer les tâches ne pouvez pas imprimer les tâches sur cet écran.

- [À propos des écrans et des fonctions de chaque pilote d'imprimante](#page-443-0)
- [Noms et fonctions des éléments d'écran pour l'impression](#page-456-0)

# <span id="page-443-0"></span>**À propos des écrans et des fonctions de chaque pilote d'imprimante**

Cette section décrit les écrans et les fonctions de chaque pilote d'imprimante.

- \* [Pilote d'imprimante PCL Windows](#page-444-0)
- \* [Pilote d'imprimante XPS Windows](#page-449-0)
- \* [Pilote d'imprimante Windows PS](#page-446-0)
- **[Pilote d'imprimante PS Mac](#page-452-0) OS X**

<span id="page-444-0"></span>Vous pouvez basculer entre les onglets [Configuration] [Options de travail] et [Étendre] pour les paramètres.

## **B** Onglet [Configuration]

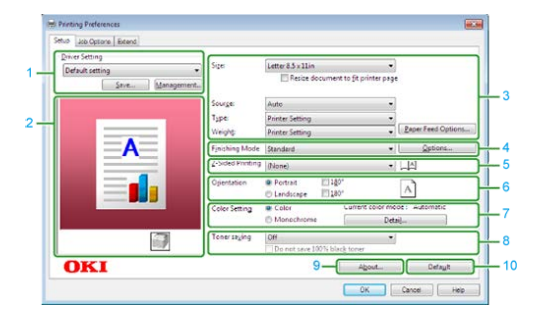

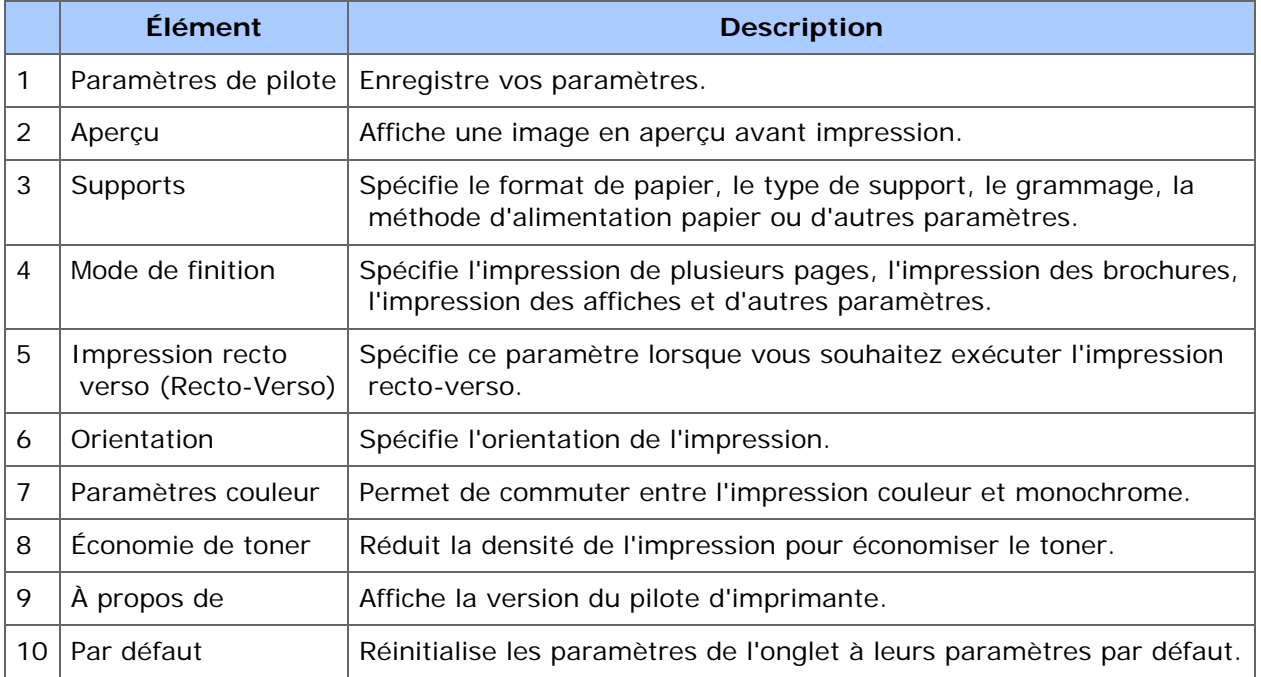

# **<sup>8</sup>** Onglet [Options de travail]

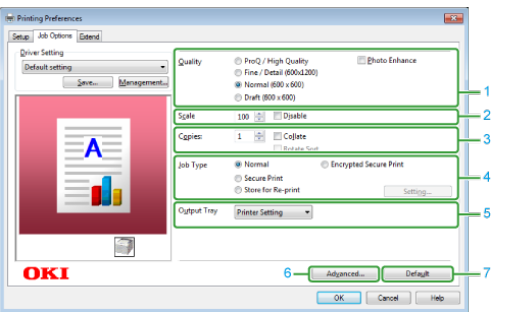

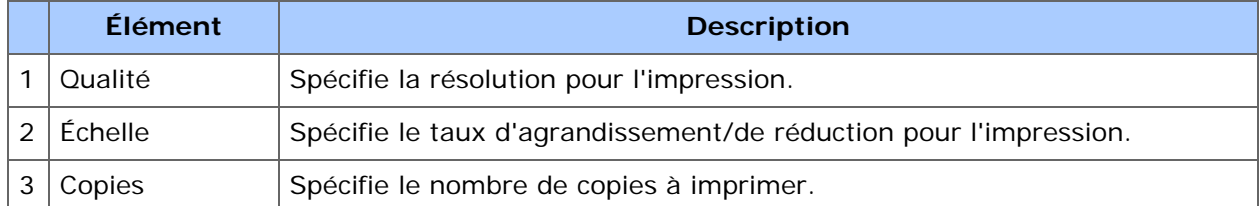

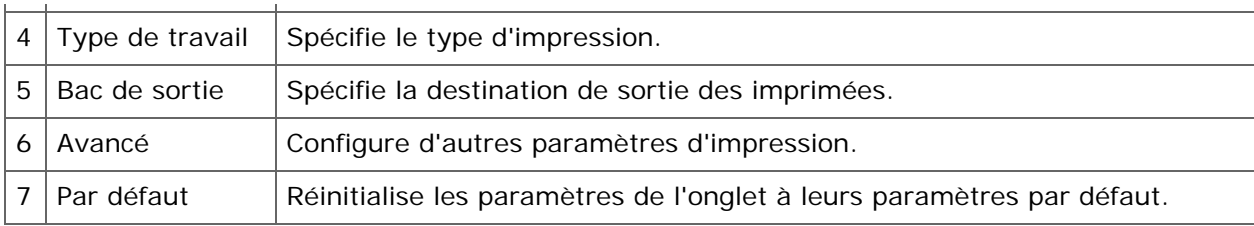

# **Onglet [Étendre]**

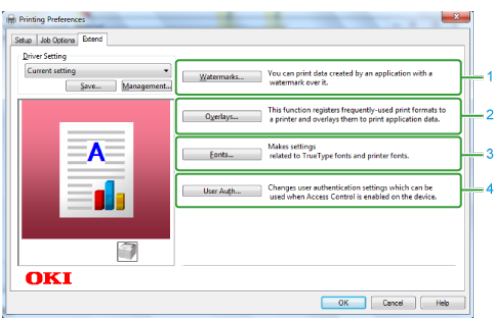

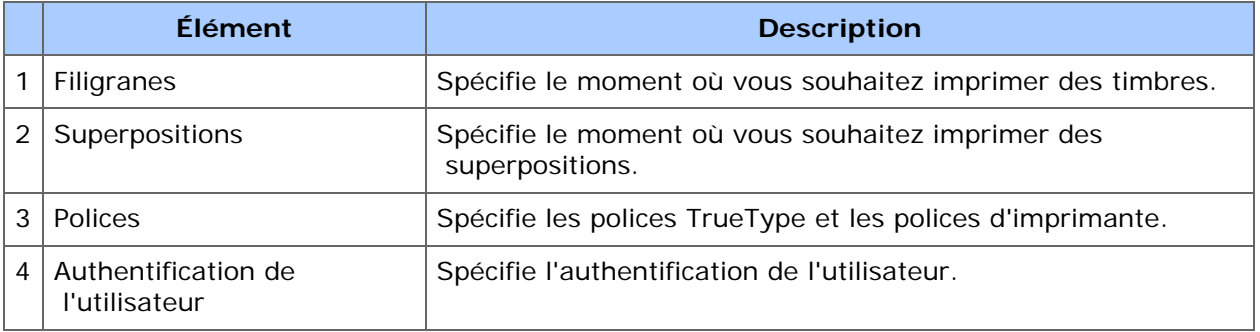

<span id="page-446-0"></span>Vous pouvez basculer entre les onglets [Mise en page], [Papier/Qualité] et [Options de travail] et [Couleur] pour les paramètres.

## **Onglet [Mise en page]**

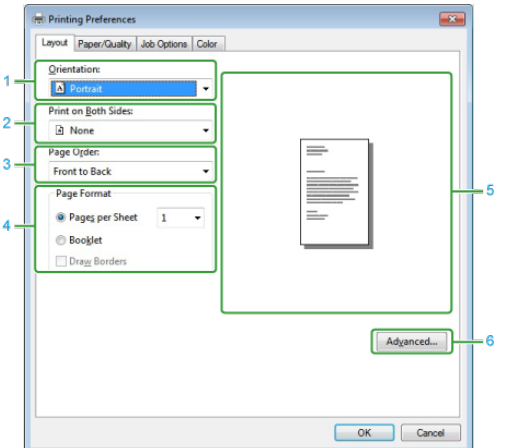

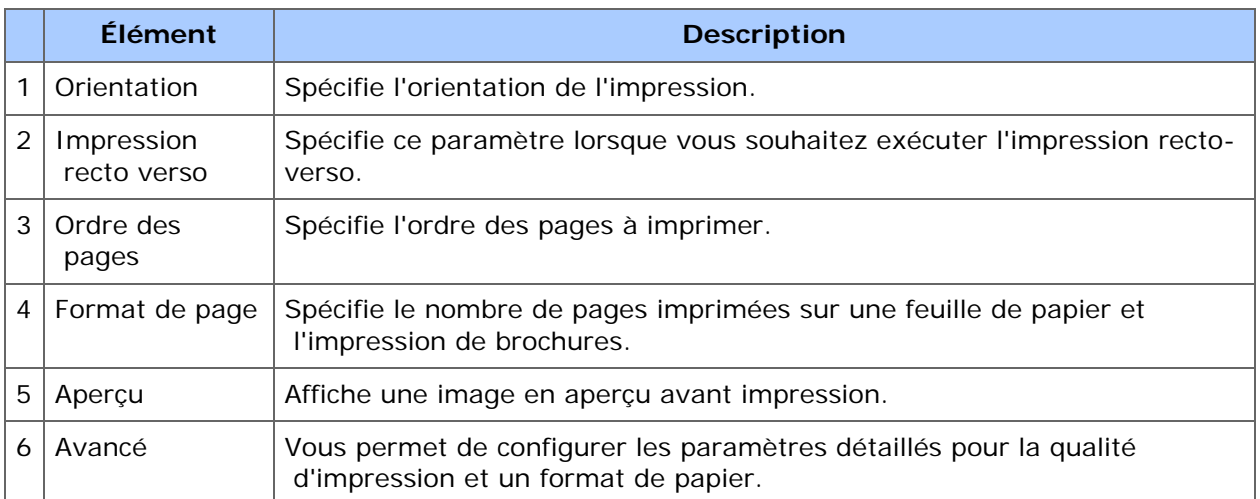

# **Onglet [Papier/Qualité]**

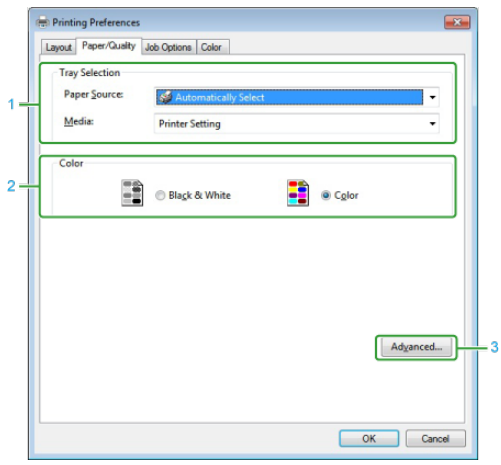

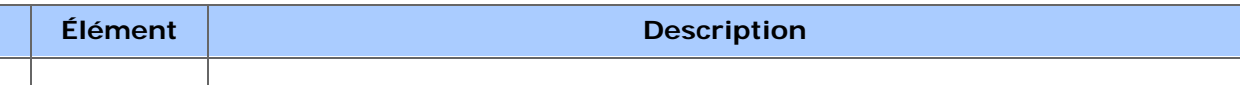

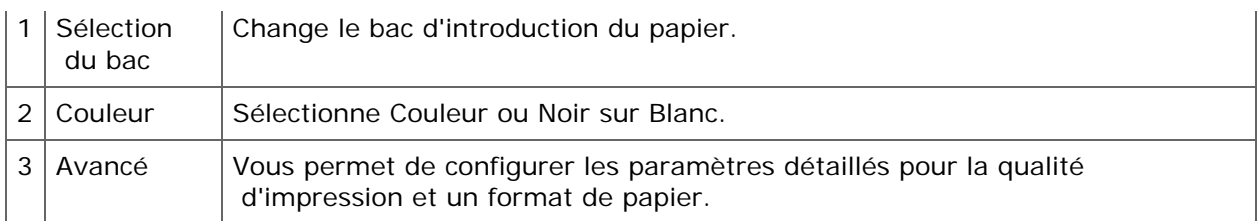

# **<sup>8</sup>** Onglet [Options de travail]

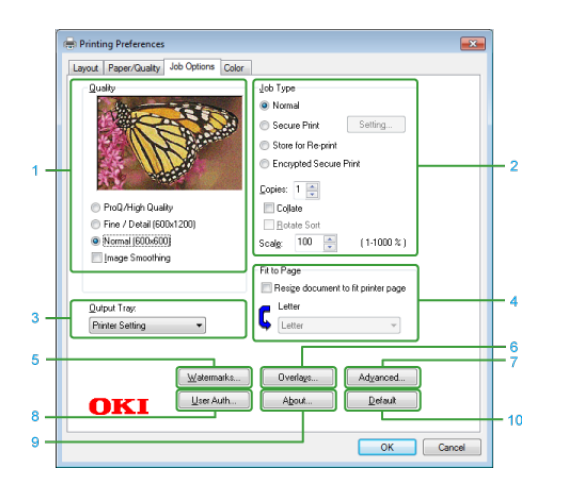

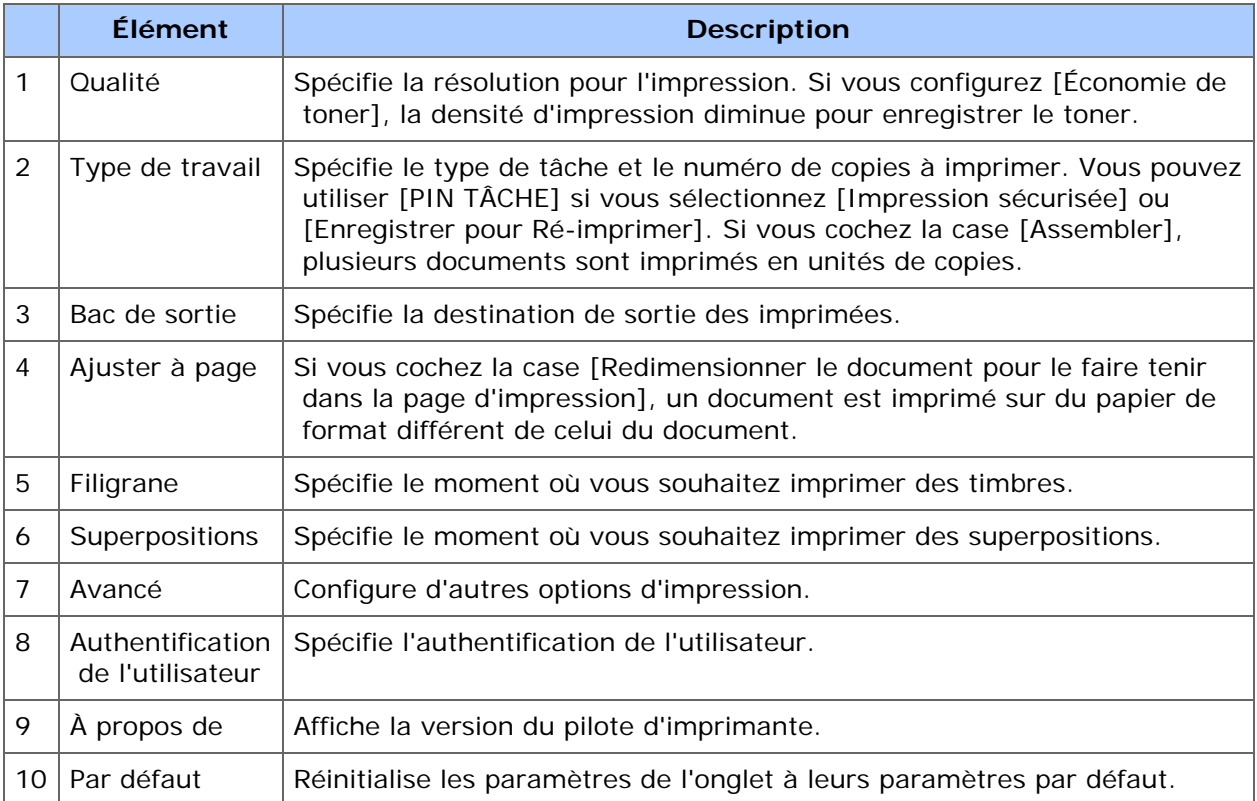

# **Onglet [Couleur]**

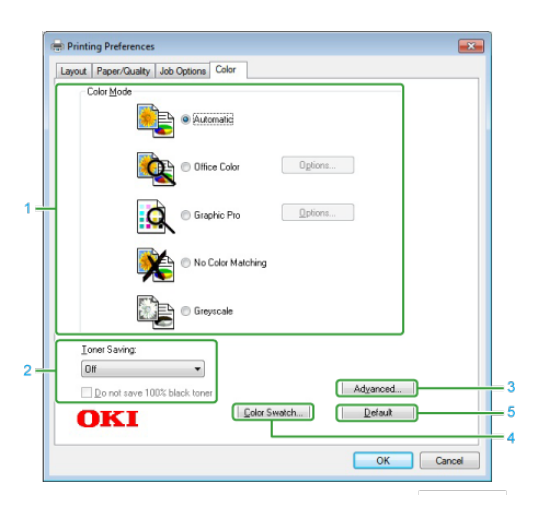

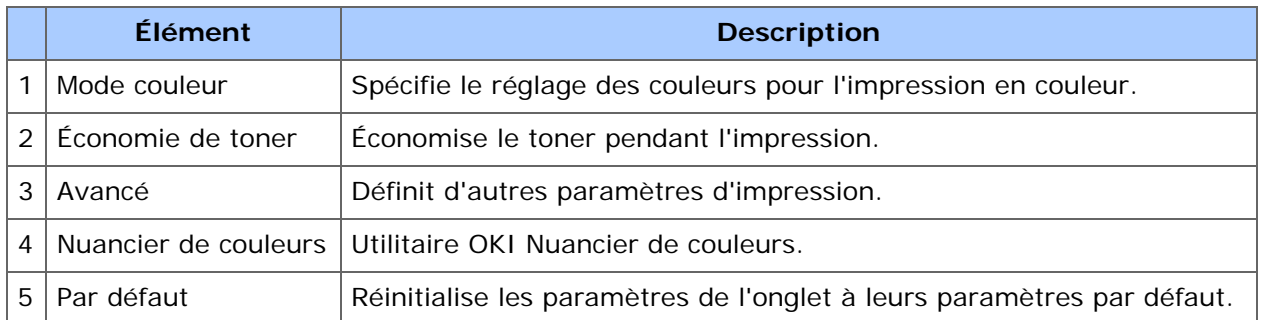

<span id="page-449-0"></span>Vous pouvez basculer entre les onglets [Setup] et [Job Options] pour les paramètres.

# **B** Onglet [Setup]

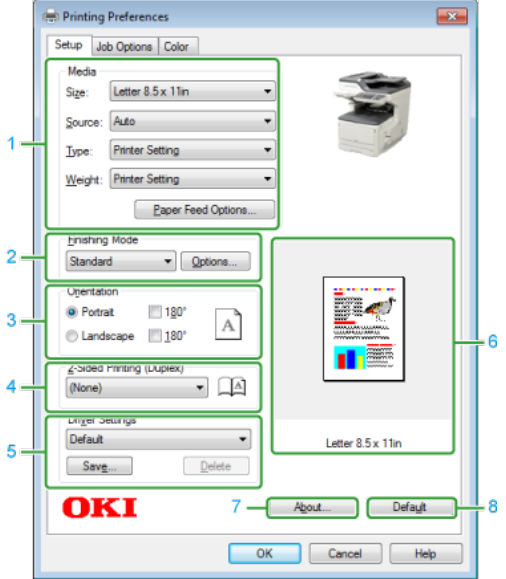

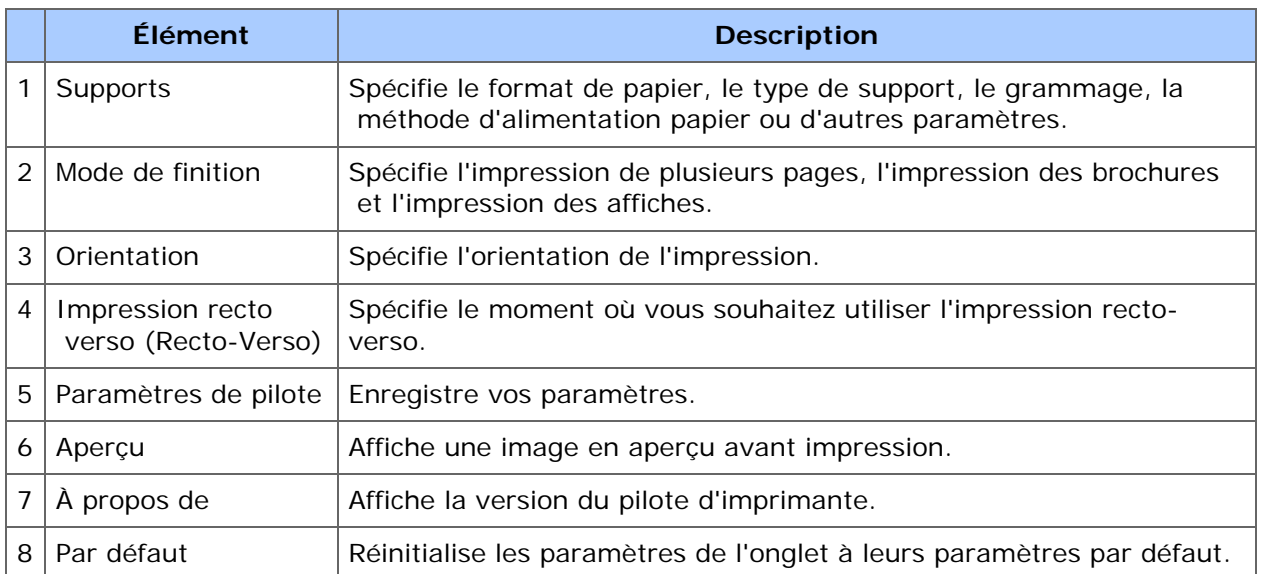

# **<sup>8</sup>** Onglet [Options de travail]

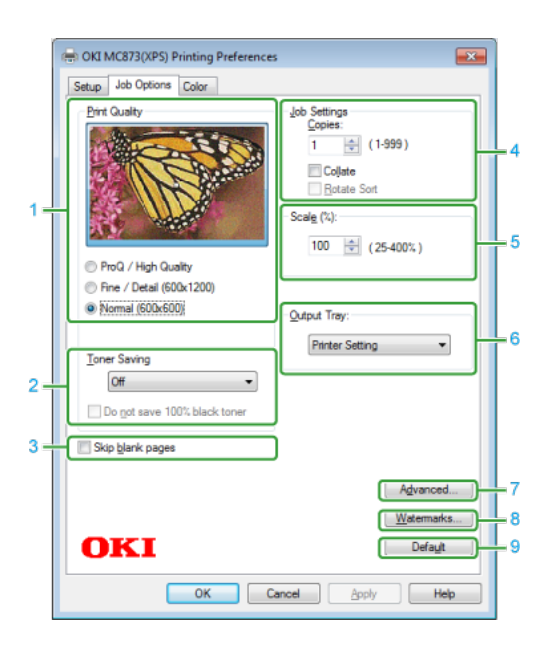

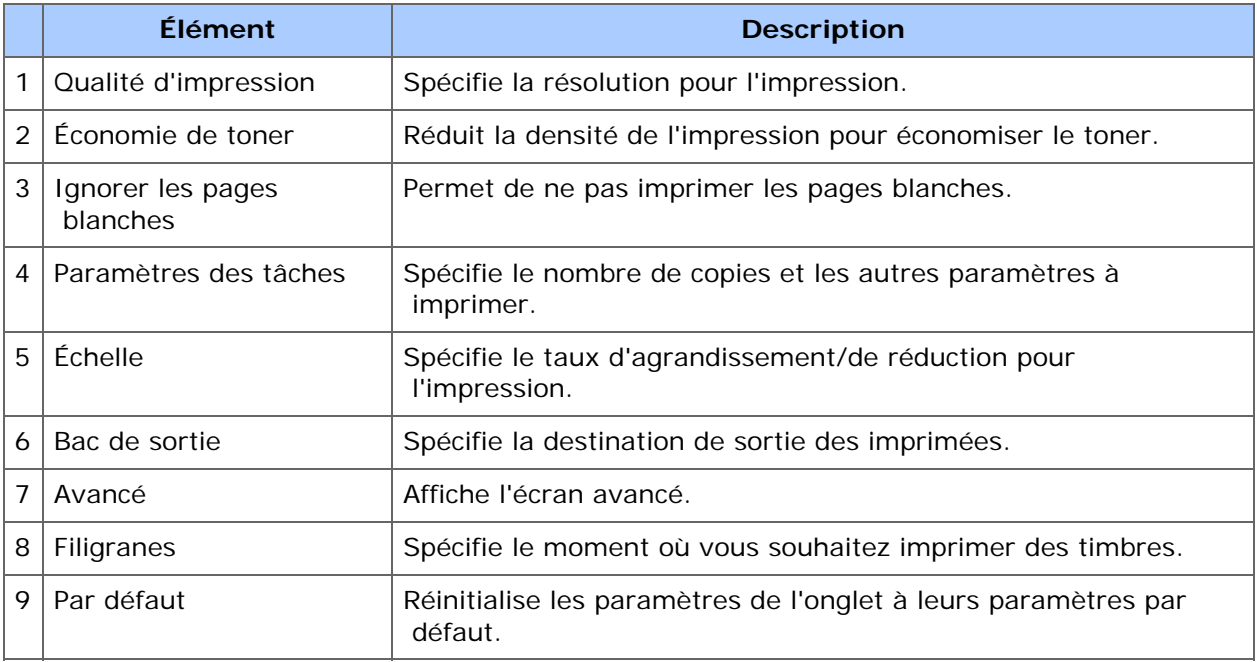

# **Onglet [Couleur]**

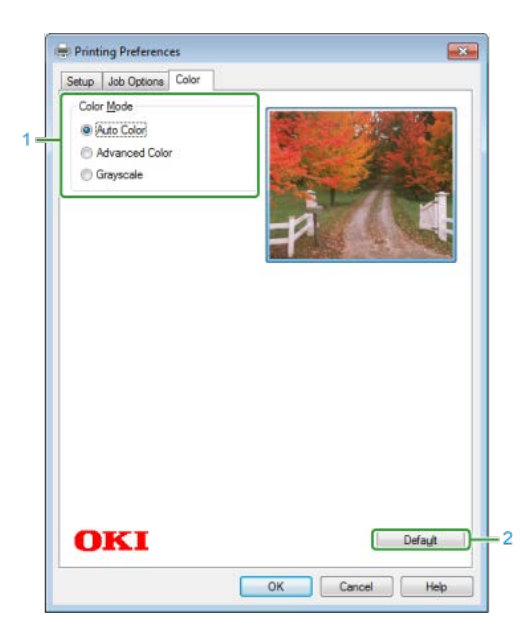

**Élément Description**

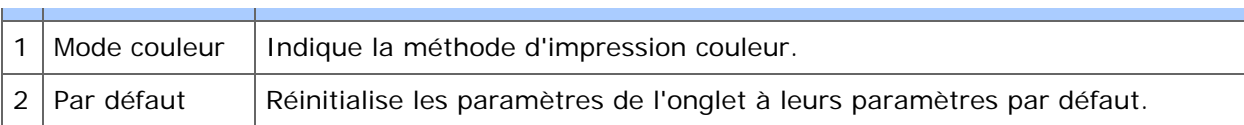

<span id="page-452-0"></span>Vous pouvez basculer entre les panneaux [Mise en page], [Colorimétrie], [Manipulation du papier], [Alimentation papier], [Page de couverture], [Couleur], [Options d'impression], [Authentification de l'utilisateur], et [Niveaux de consommables] pour les paramètres.

# **Panneau [Mise en page]**

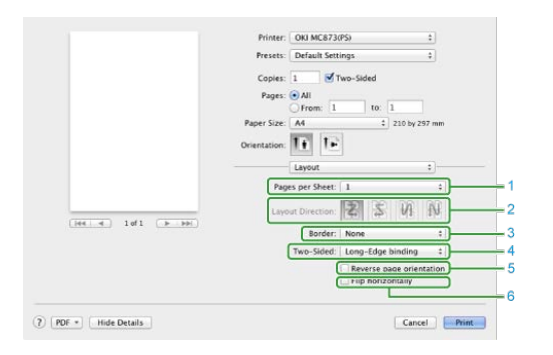

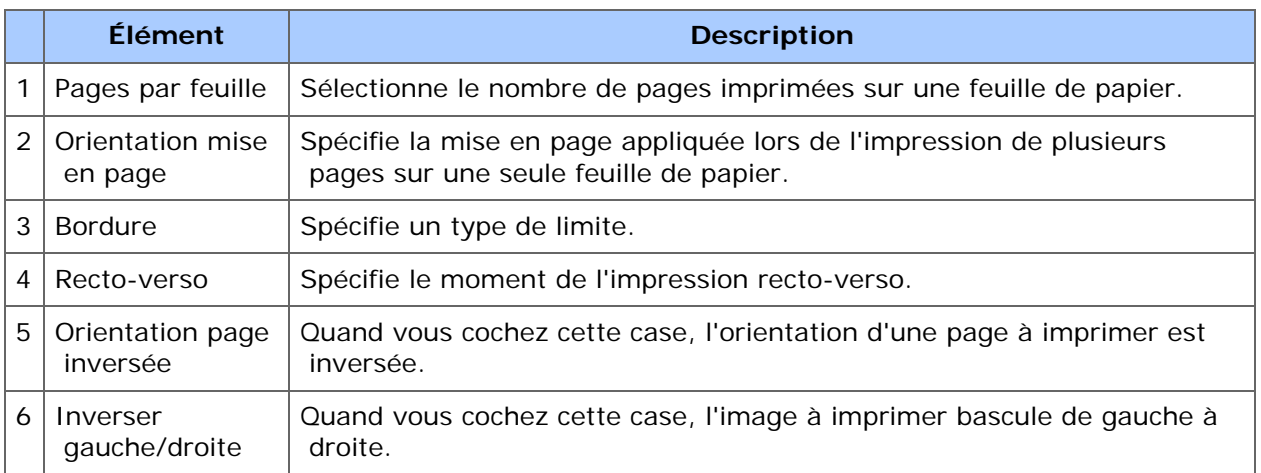

## **Panneau [Correspondance de couleurs]**

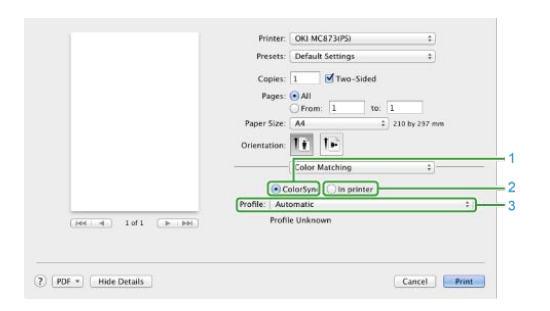

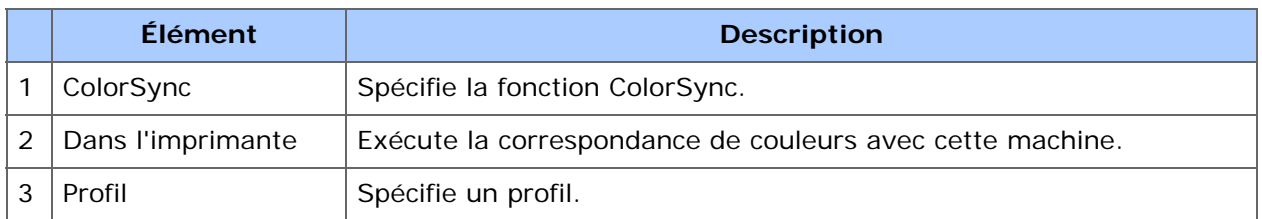

## **Panneau [Manipulation du papier]**

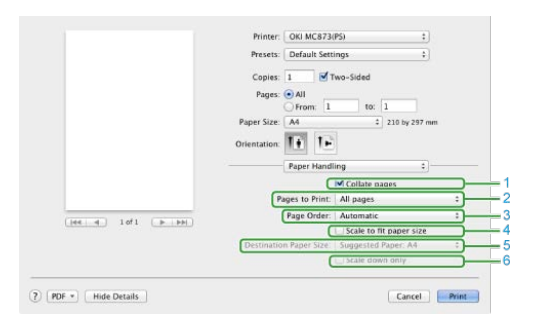

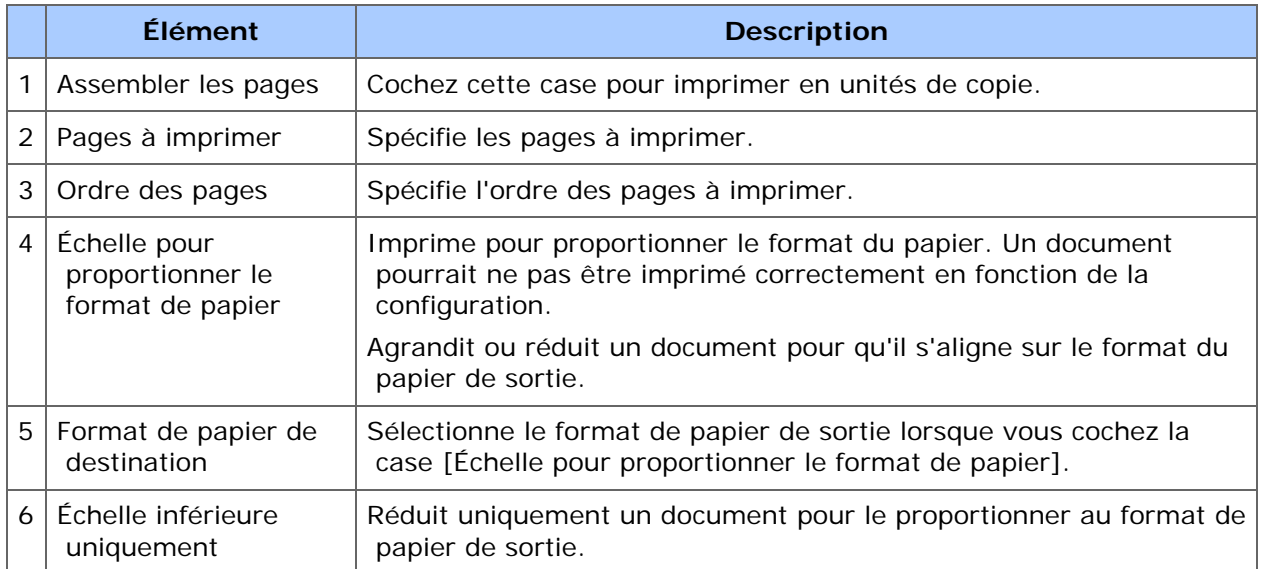

## **Panneau [Alimentation papier]**

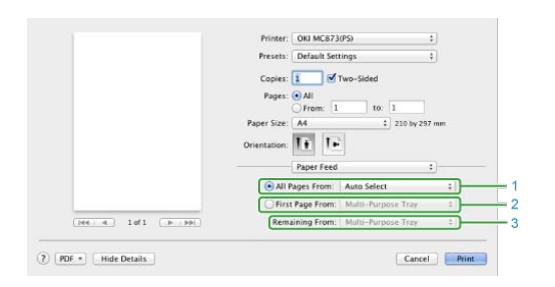

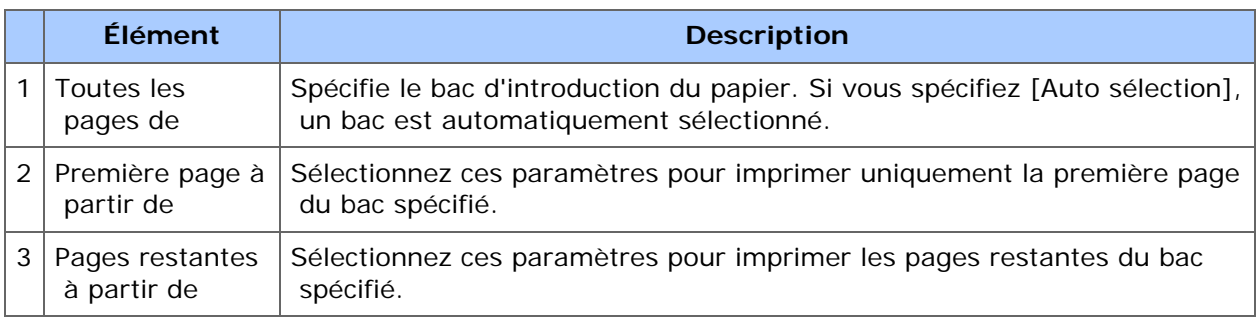

## **Panneau [Page de couverture]**

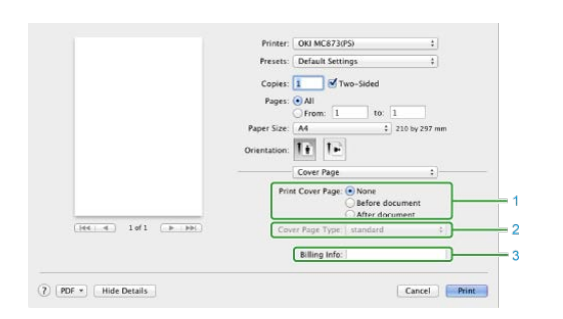

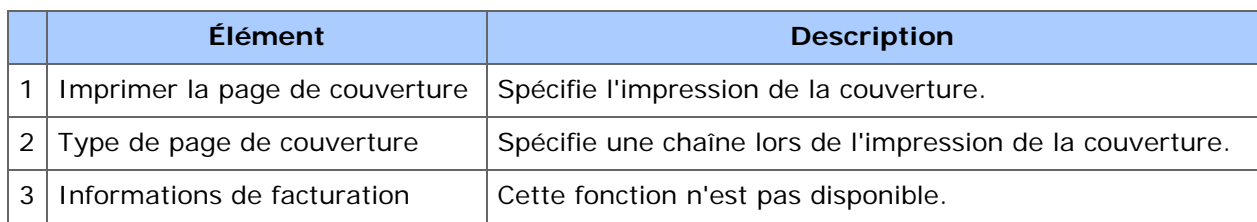

# **Panneau [Couleur]**

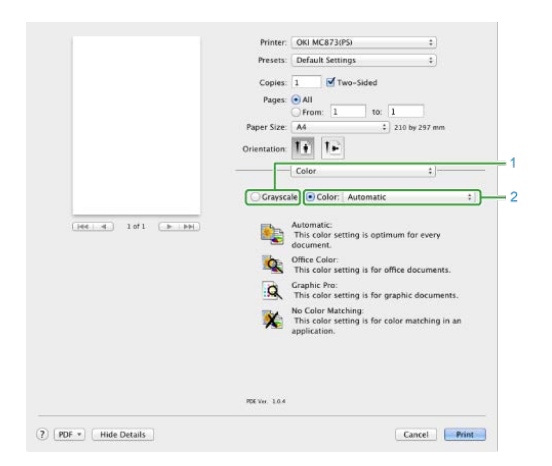

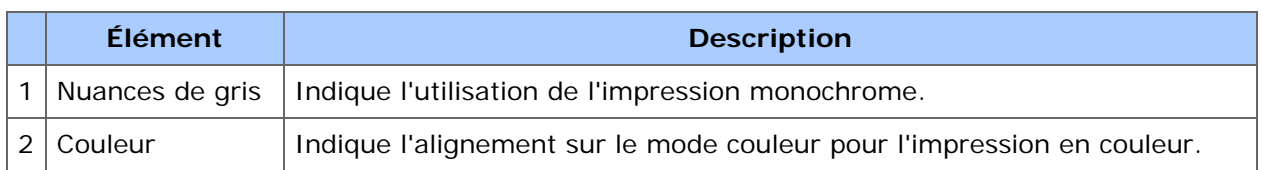

# **Panneau [Options d'impression]**

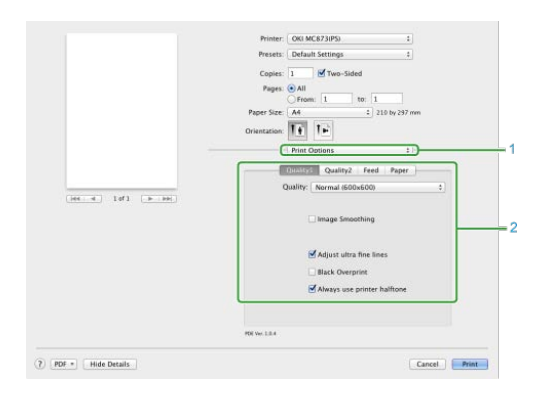

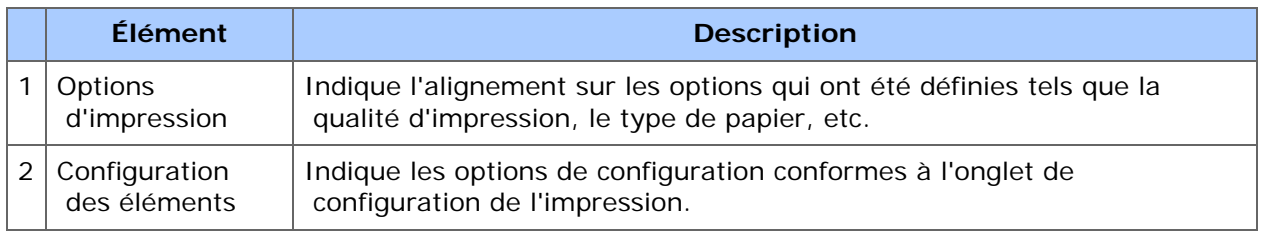

## **Panneau [Authentification de l'utilisateur]**

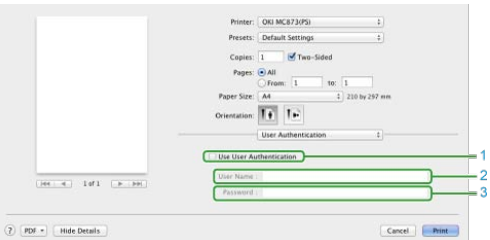

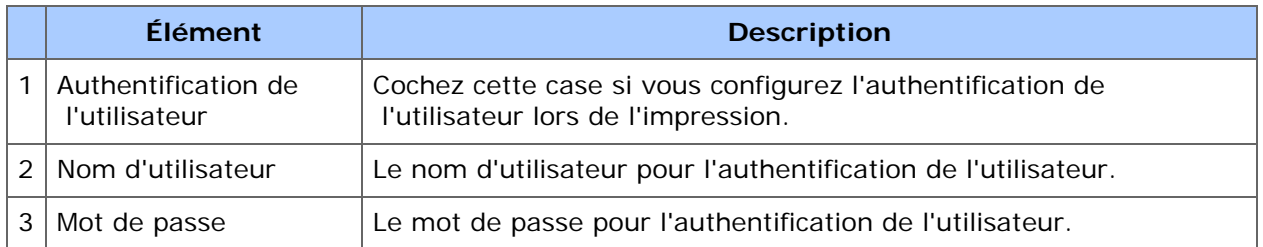

## **P** Panneau [Niveaux de consommables]

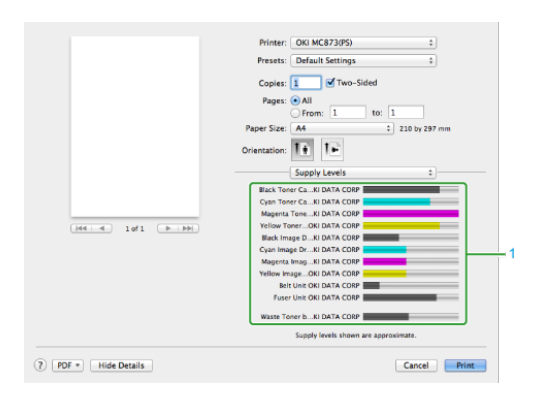

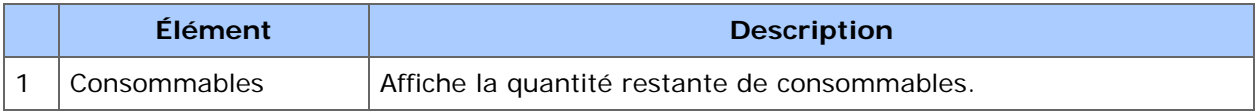

<span id="page-456-0"></span>Cette section décrit les éléments sur l'écran.

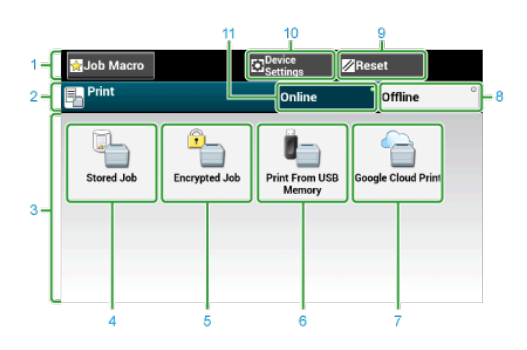

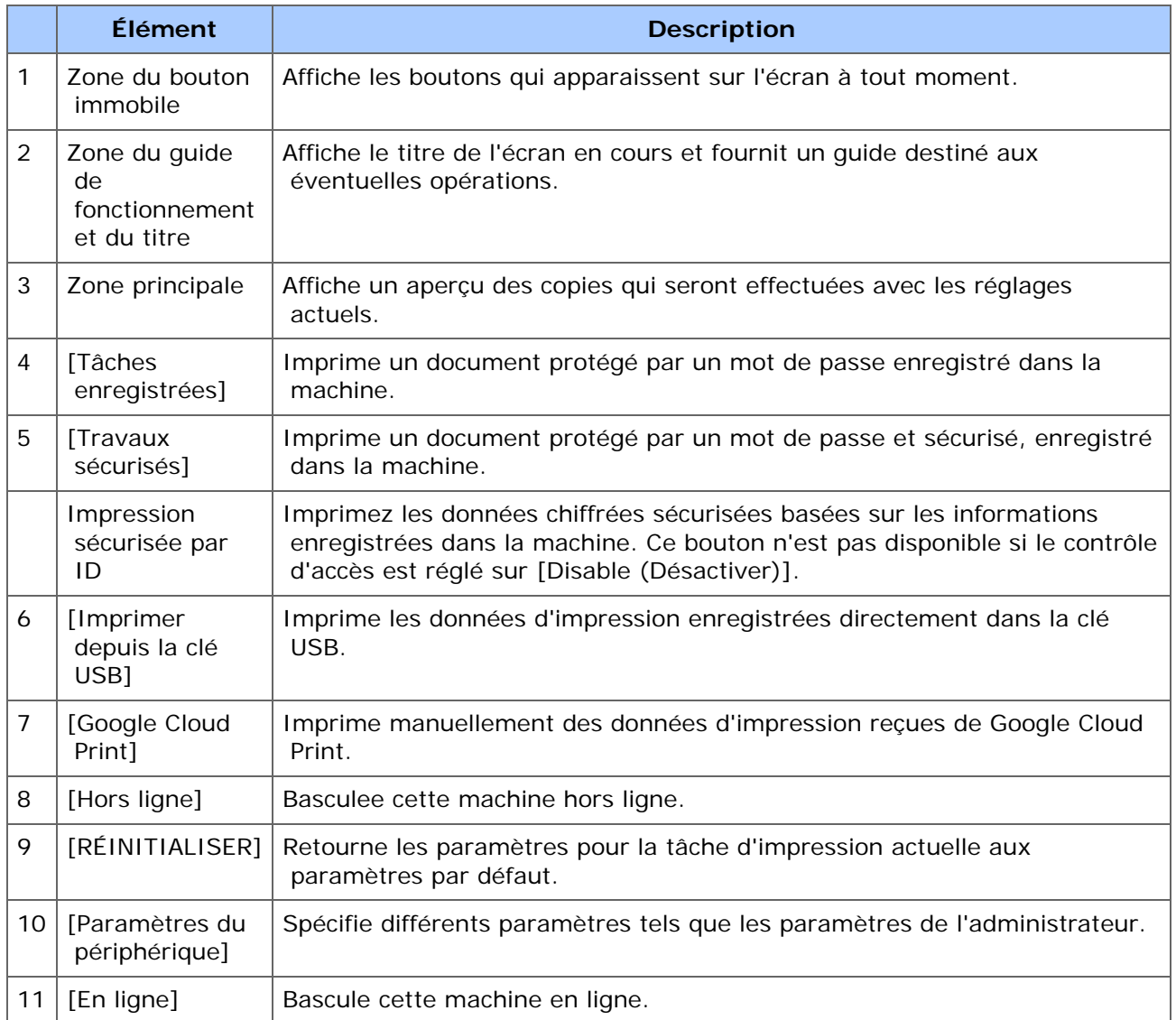

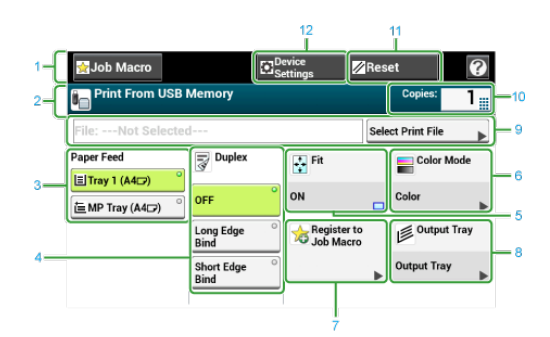

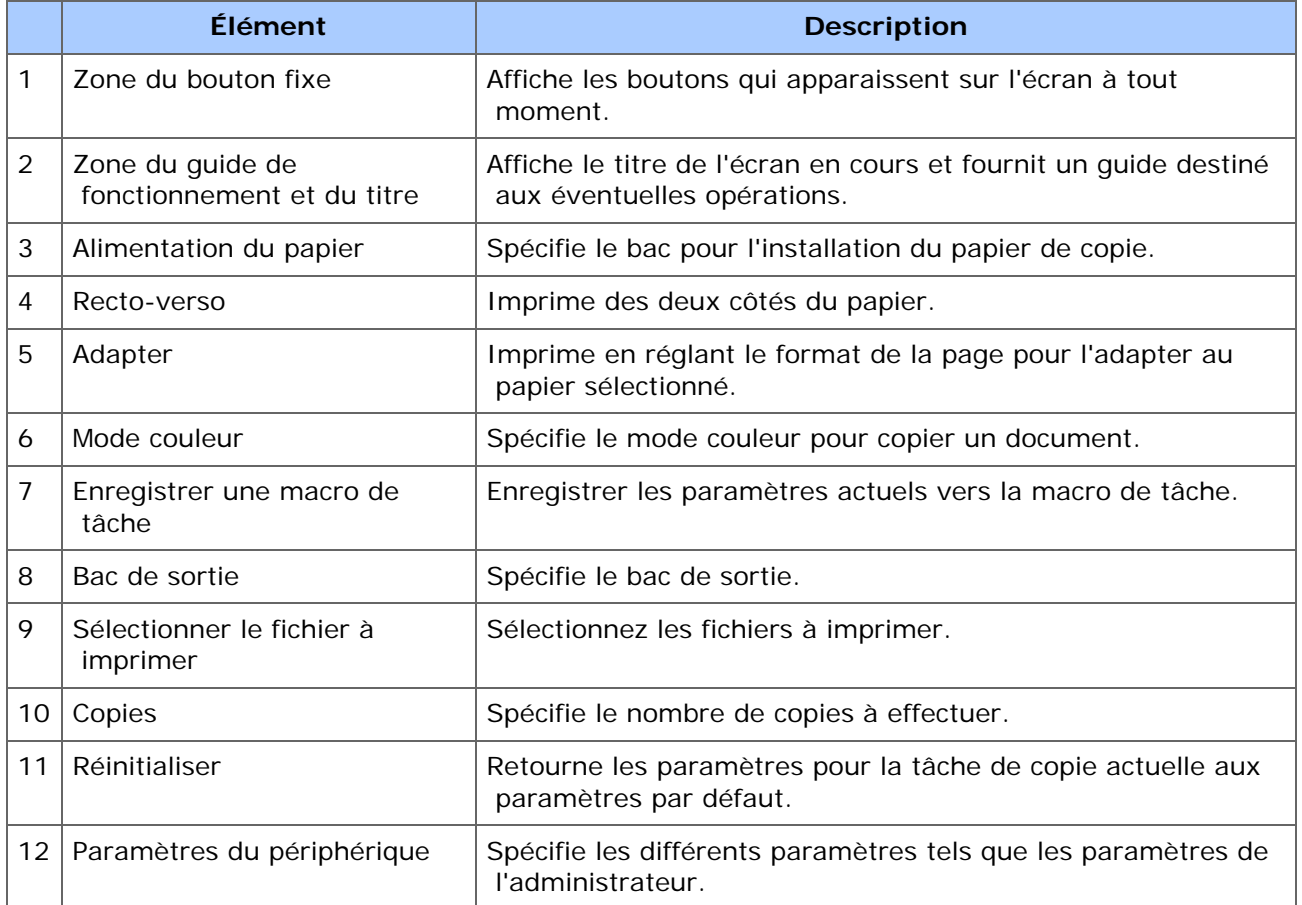

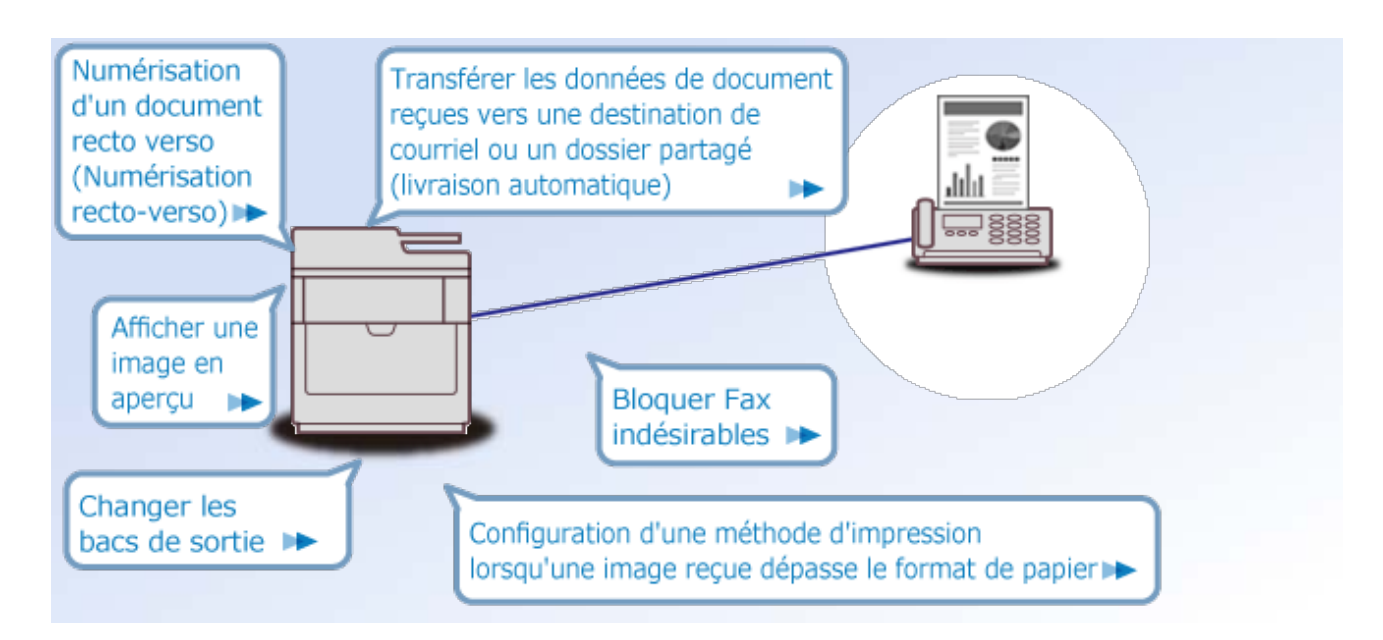

- Opérations de base des fonctions de fax
- Envoyer un fax via Internet
- Configurer la numérisation pour la transmission
- **Paramètres pour la transmission**
- **Paramètres pour les réceptions**
- Effectuer la communication confidentielle et la communication du tableau d'affichage (Communication F-code)
- ▶ Fonctions utiles
- Envoyer un fax à partir d'un ordinateur
- Envoyer des données vers un serveur fax
- Descriptions des écrans pour le fax

# **Opérations de base des fonctions de fax**

Cette section décrit les fax envoyés et reçus via la ligne de téléphone standard.

- [Avant d'envoyer et de recevoir des fax](#page-460-0)
- [Envoyer un fax \(Procédure\)](#page-461-0)
- \* [Configurer un document](#page-463-0)
- [Spécifier une destination \(Entrée directe\)](#page-467-0)
- [Spécifier une destination \(Répertoire téléphonique\)](#page-469-0)
- \* [Spécifier une destination \(Bouton Une touche\)](#page-470-0)
- [Spécifier une destination \(Historique de transmission et historique de réception\)](#page-471-0)
- \* [Supprimer une destination spécifiée](#page-472-0)
- [Afficher une image en aperçu](#page-473-0)
- [Annulation d'une transmission de fax](#page-475-0)
- \* [Réception d'un fax](#page-476-0)
- [Vérification de l'état de communication/historique de transmission et de réception](#page-482-0)

<span id="page-460-0"></span>Préparer pour envoyer et recevoir des fax.

[Connecter une ligne téléphonique](#page-69-0)

<span id="page-461-0"></span>**1.** Appuyez sur [Fax/Fax Internet] ou sur le bouton (FAX).

L'écran d'affichage du panneau tactile passe à l'écran supérieur de Fax/Fax Internet.

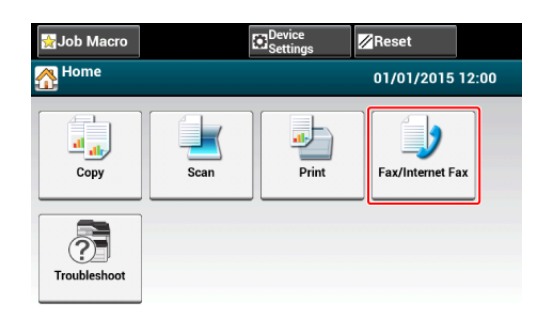

- **2.** Chargez un document dans l'ADF ou sur la vitre pour documents.
- **3.** Appuyez sur [Fax].

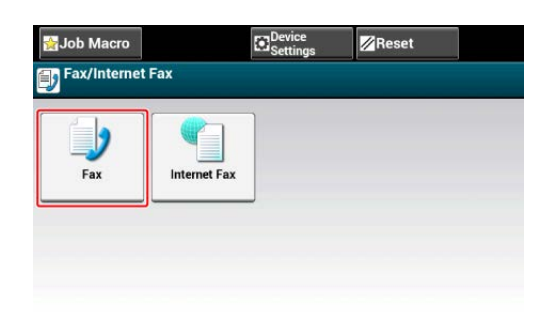

**4.** Spécifiez une destination.

Spécifiez une destination par l'une des méthodes suivantes.

- [Spécifier une destination \(Entrée directe\)](#page-467-0)
- [Spécifier une destination \(Répertoire téléphonique\)](#page-469-0)
- [Spécifier une destination \(Bouton Une touche\)](#page-470-0)
- [Spécifier une destination \(Historique de transmission et historique de réception\)](#page-471-0)
- **5.** Modifiez les paramètres si nécessaire.

#### **Mémo**

Si vous appuyez sur le **bouton (DÉMARRER)** sans rien modifier, les réglages (d'usine) suivants sont appliqués pour la numérisation et l'envoi d'un document.

[Format de numérisation]: Auto

[Résolution]: Normal

[Densité]: 0

Vous pouvez modifier les paramètres par défaut à l'aide de la fonction [Installation de l'administrateur].

```
PConfiguration du fax
```
• Lorsque [Pivoter en Tx] est activé, A4 est envoyé comme A4 et Letter en comme

Letter  $\llbracket$  respectivement.

- [Numérisation continue de plusieurs documents sur la vitre pour documents](#page-546-0)  [\(Numérisation continue \(Vitre\)\)](#page-546-0)
- [Numérisation continue de plusieurs documents avec l'ADF \(Numérisation continue](#page-548-0)  [\(ADF\)\)](#page-548-0)
- [Numérisation d'un document recto verso \(Numérisation recto-verso\)](#page-519-0)
- [Spécifier une résolution de numérisation \(Résolution\)](#page-521-0)
- [Configuration de la numérisation pour la transmission](#page-518-0)
- [Supprimez les ombres de bordure lors de l'envoi \(Effacer les bords\)](#page-531-0)

#### **Mémo**

Activez [Aperçu] sur l'onglet [Avancé] pour visualiser l'image à envoyer.

**6.** Appuyez sur le **bouton (DÉMARRER)**.

<span id="page-463-0"></span>[A propos des documents pouvant être configurés](#page-463-1) [Installation dans l'ADF](#page-465-0) [Installation de la vitre à document](#page-465-1)

Cette section décrit comment configurer des documents.

### <span id="page-463-1"></span>**A propos des documents pouvant être configurés**

#### **A propos du lieu de configuration d'un document**

Chargez un document dans l'ADF ou placez-le sur la vitre pour documents pour le copier, le numériser ou le télécopier.

#### $\cdot$  ADF

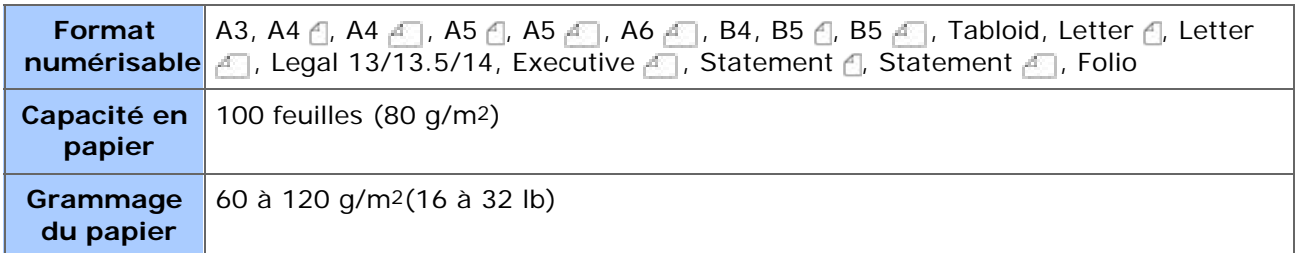

#### *►* Vitre à document

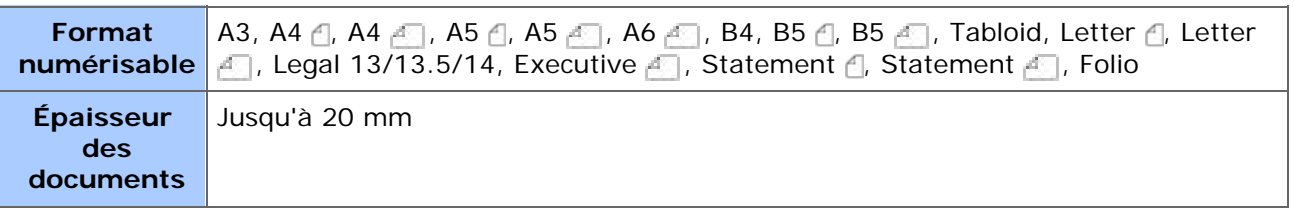

#### **Mémo**

```
La numérisation recto-verso n'est pas disponible pour les formats A5 , A6, B5 , Statement
.
```
### **Remarque**

Pour les documents utilisant des bandes adhésives, de l'encre ou du fluide correcteur, vérifiez qu'ils sont complètement secs avant de les charger.

### **À propos des documents ne pouvant être configurés**

Vous ne pouvez pas charger les documents suivants dans l'ADF. Utilisez par contre la vitre pour documents.

- Des documents avec trous ou déchirures
- Des documents enroulés ou gondolés
- 

Des documents humides

- Des documents collés du fait de l'électricité statique
- Des documents carbones
- Des feuilles en étoffe, métal, des films OHP
- Des documents agrafés, reliés ou avec trombone
- Des documents collés ensembles ou avec colle
- Des documents brillants
- Des documents couchés

Observez les directives suivantes afin d'éviter d'endommager la vitre pour documents.

- N'appuyez pas sur la vitre pour documents, lorsque vous copiez un document épais.
- Placez doucement un document lourd.
- Ne chargez pas un document qui a des saillies anguleuses.

### **Symboles indiquant l'orientation du document**

 Ce symbole indique que le document est placé à la verticale à l'avant de cette machine.

Pour l'ADF, placez le document de sorte à alimenter le bord long en premier.

Ce symbole indique que le document est placé à l'horizontale à l'avant de cette machine.

Pour l'ADF, placez le document de sorte à alimenter le bord court en premier.

• Lors de l'installation d'un document A4 A dand l'ADF

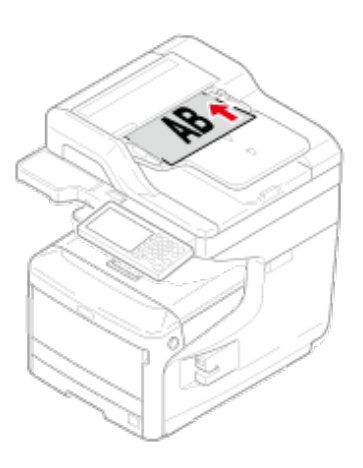

Lors de l'installation d'un document A4  $\Box$  dand l'ADF

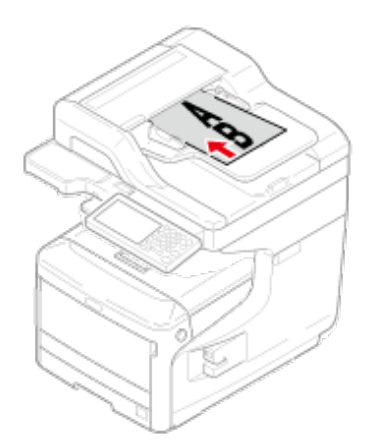

### <span id="page-465-0"></span>**Installation dans l'ADF**

- **1.** Chargez un document face dessus dans l'ADF.
- **2.** Alignez le guide document sur la largeur du document.

#### **Remarque**

- Si des problèmes d'alimentation papier surviennent souvent dans l'ADF, réduisez le nombre de pages du document à charger.
- Les documents comportant jusqu'à 100 feuilles (80 gsm) et d'une hauteur de 10 mm peuvent être chargés sans considération de la taille.
- Pour les documents plissé, assurez-vous que les guides document sont alignés à la largeur du document.

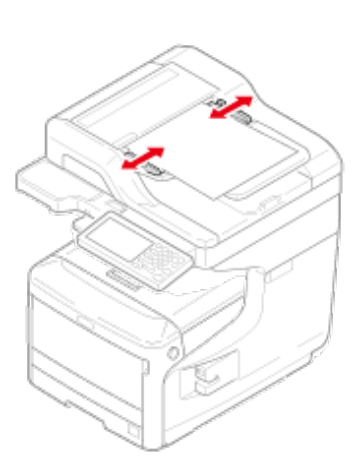

#### **Mémo**

La machine détecte automatiquement les tailles de document suivants.

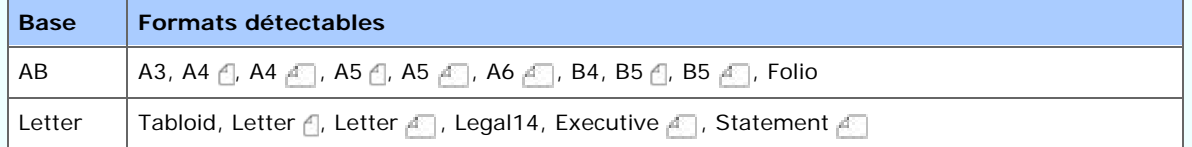

\*Si Legal14 est détecté dans les séries Letter, la valeur ente Legal13, Legal13.5, et Legal14 spécifiée dans [Device Settings (Paramètres du périphérique)] > [Admin Setup (Config admin)] > [Scanner Setup (Config scanneur)] > [Default Settings (Paramètres par défaut)] > [Auto detect Scan Size (Taille de scan de détection auto)] > [Legal Size (Format Legal)] est réglée comme Taille de scan.

### <span id="page-465-1"></span>**Installation de la vitre à document**

- **1.** Ouvrez le couvercle de la vitre pour documents.
- **2.** Placez un document face dessous sur la vitre pour documents.

#### **Remarque**

N'appuyez pas la vitre pour documents avec force.

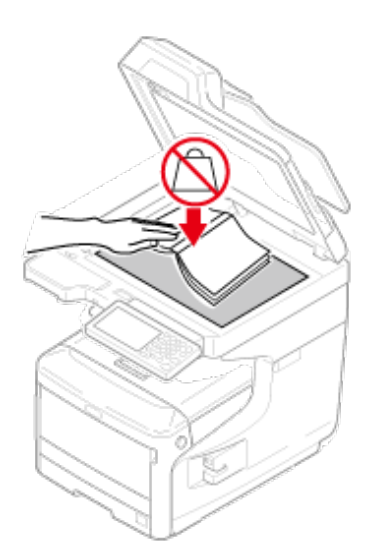

## **3.** Fermez doucement le capot de la vitre pour documents.

## **Mémo**

La machine détecte automatiquement les tailles de document suivants.

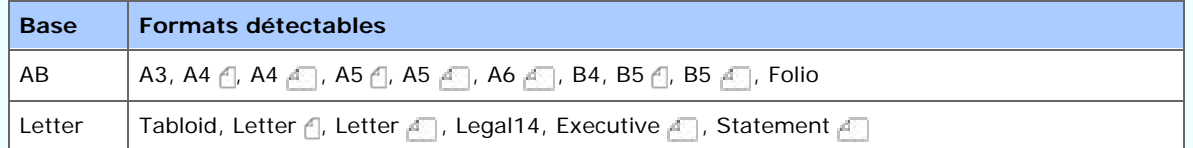

\*Si Legal14 est détecté dans les séries Letter, la valeur ente Legal13, Legal13.5, et Legal14 spécifiée dans [Device Settings (Paramètres du périphérique)] > [Admin Setup] (Config admin)] > [Scanner Setup (Config scanneur)] > [Default Settings (Paramètres par défaut)] > [Auto detect Scan Size (Taille de scan de détection auto)] > [Legal Size (Format Legal)] est réglée comme Taille de scan.

## **Remarque**

Lorsque le document est installé sur la vitre à document, la taille du document est détecté après la fermeture du couvercle de la vitre à document.

Assurez-vous de fermer le couvercle de la vitre à document.

<span id="page-467-0"></span>Vous pouvez directement entrer un numéro de fax de destination à l'aide du clavier à 10 touches.

#### **Mémo**

Spécifiez une destination à l'étape 4 dans ["Envoyer un fax \(Procédure\)](#page-461-0)".

- **1.** Appuyez sur [Manual Dial (Numérotation manuelle)] dans l'onglet [Fax (Fax)].
- **2.** Entrez un numéro de Fax de destination à l'aide du clavier à 10 touches ou du bouton à 10 touches.

Vous pouvez entrer jusqu'à 40 chiffres.

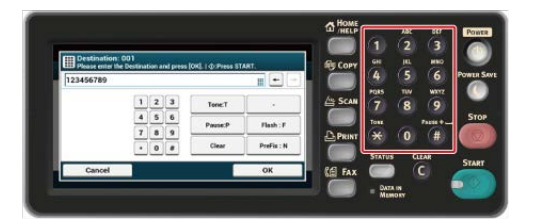

**3.** Appuyez sur [OK].

### **À propos de la fonction de numérotation**

Lors de la saisie du numéro de fax de destination, vous pouvez utiliser les fonctions suivantes.

#### **"- ", "Préfixe", et "Flash"**

Entrez chaque signe en appuyant sur son icône affiché sur le numéro de l'écran d'entrée.

 $\cdot$  - (Tiret)

Insère un tiret dans le numéro de Fax saisi.

\* Préfixe

Insère un numéro à préfixe préenregistré. "N" est inséré lors de la saisie.

#### [Ajout d'un préfixe \(Préfixe\)](#page-541-0)

• Flash

Commande à votre PBX (central privé) de vous connecter au PSTN (réseau téléphonique publique commuté). "F" est inséré lors de la saisie.

#### **"Pause", "#"**

Entrez avec la touche <  $#$  > sur le clavier 10 touches. Appuyez sur la touche <  $#$  > permet de basculer entre "F" et "#".

 $\ddot{\phantom{0}}$
Pause

Faire une pause de 2 secondes lors de la numérotation. Vous pouvez entrer autant de pauses que vous le souhaitez. "P" est inséré lors de la saisie.

• # (Dièse)

Envoie "#" à la ligne de téléphone si [MF(Tonalité)/DP(Impulsion)] est réglé sur [Tonalité]. "#" est inséré lors de la saisie.

#### **"Tonalité", "\*"**

Entrez avec la touche  $\langle$   $*$   $>$  sur le clavier à 10 touches. Appuyez sur la touche  $\langle$   $*$   $>$ permet de basculer entre "T" et "#".

Tonalité

Passe à la tonalité si [MF(Tonalité)/DP(Impulsion)] est réglé sur [Impulsion]. "T" est inséré lors de la saisie.

\* \* (Astérisque)

Envoie "\*" à la ligne de téléphone si [MF(Tonalité)/DP(Impulsion)] est réglé sur [Tonalité]. "\*" est inséré lors de la saisie.

#### **Thèmes**

[Envoyer un fax \(Procédure\)](#page-461-0)

- [Spécifier une destination \(Répertoire téléphonique\)](#page-469-0)
- [Spécifier une destination \(Bouton Une touche\)](#page-470-0)
- [Spécifier une destination \(Historique de transmission et historique de réception\)](#page-471-0)

<span id="page-469-0"></span>Vous pouvez sélectionner une destination à partir des numéros enregistrés dans la liste de numérotations rapides ou la liste des groupes. Vous devez enregistrer les numéros à l'avance.

#### [Numéros de fax](#page-991-0)

#### **Mémo**

- Spécifiez une destination à l'étape 4 dans ["Envoyer un fax \(Procédure\)](#page-461-0)".
- Vous pouvez entrer jusqu'à 1000 destinations dans la liste de numérotations rapides.
- Vous pouvez entrer jusqu'à 32 groupes.
- **1.** Appuyez sur [Numérotation rapide] ou [Liste des Groupes] sur l'onglet [Fax] ou l'onglet [Basique].
- **2.** Appuyez sur une destination ou un groupe.

La marque de vérification sur le côté gauche de la destination ou du groupe s'active. Vous pouvez sélectionner des destinations multiples.

**3.** Quand vous avez terminé la sélection de toutes les destinations, appuyez sur [OK].

## **Thèmes**

[Envoyer un fax \(Procédure\)](#page-461-0)

- [Spécifier une destination \(Entrée directe\)](#page-467-0)
- [Spécifier une destination \(Bouton Une touche\)](#page-470-0)
- [Spécifier une destination \(Historique de transmission et historique de réception\)](#page-471-0)

<span id="page-470-0"></span>Vous pouvez sélectionner un numéro de Fax enregistré dans la liste des numéros rapides à l'aide du bouton Une touche.

#### **Mémo**

Spécifiez une destination à l'étape 4 dans ["Envoyer un fax \(Procédure\)](#page-461-0)".

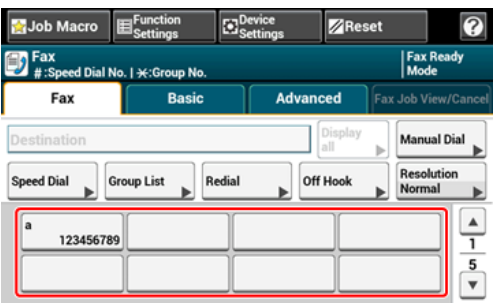

Pour sélectionner le bouton Une touche 09 à 40 attribués aux boutons Une touche, appuyez sur  $\triangle$ ou  $\nabla$  pour passer d'un écran à l'autre.

## **Thèmes**

[Envoyer un fax \(Procédure\)](#page-461-0)

Spécifier une destination avec d'autres méthodes

[Spécifier une destination \(Entrée directe\)](#page-467-0)

[Spécifier une destination \(Répertoire téléphonique\)](#page-469-0)

[Spécifier une destination \(Historique de transmission et historique de réception\)](#page-471-0)

## <span id="page-471-0"></span>**Spécifier une destination (Historique de transmission et historique de réception)**

Vous pouvez sélectionner une destination à partir des 50 enregistrements les plus récents dans l'historique de transmission ou de réception.

### **Remarque**

L'historique de réception affichée sur le panneau indique les réceptions avec l'interrogation Fcode uniquement.

[Exécution de la communication confidentielle et de la communication du](#page-585-0)  [bulletin\(communication F-code\)](#page-585-0)

#### **Mémo**

Spécifiez une destination à l'étape 4 dans ["Envoyer un fax \(Procédure\)](#page-461-0)".

- **1.** Appuyez sur [Recomposer] dans l'onglet [Fax].
- **2.** Appuyez sur une destination.

La marque de vérification sur le côté gauche de la destination s'active. Vous pouvez sélectionner des destinations multiples.

**3.** Quand vous avez terminé la sélection de toutes les destinations, appuyez sur [OK].

## **Thèmes**

[Envoyer un fax \(Procédure\)](#page-461-0)

- [Spécifier une destination \(Entrée directe\)](#page-467-0)
- [Spécifier une destination \(Répertoire téléphonique\)](#page-469-0)
- [Spécifier une destination \(Bouton Une touche\)](#page-470-0)

## **Mémo**

Supprimez les adresses spécifiées à l'étape 4 de ["Envoyer un fax \(Procédure\)](#page-461-0)".

- **1.** Appuyez sur [Afficher tout] dans l'onglet [Fax].
- **2.** Appuyez sur [Supprimer] pour supprimer une destination.
- **3.** Quand vous avez terminé la sélection de toutes les destinations à supprimer, appuyez sur [Précédent].
	- Si vous avez supprimé toutes les destinations, l'écran retourne automatiquement à l'écran de démarrage.

En utilisant la fonction Aperçu, vous pouvez vérifier l'image numérisée sur le panneau tactile avant d'envoyer un fax.

#### **Remarque**

- L'image en aperçu sur l'écran ne correspond pas entièrement à l'imprimé. Utilisez cette fonction pour vérifier le contenu ou l'orientation des documents numérisés.
- Pour la transmission en temps réel et la transmission manuelle, les images en aperçu ne peuvent pas être affichées.
- **1.** Appuyez sur [Fax/Internet Fax (Fax/Fax Internet)] ou sur le bouton  $(FAX)$ .
- **2.** Placez un document dans l'ADF ou sur la vitre à document.
- **3.** Appuyez sur [Fax (Fax)].
- **4.** Spécifiez une destination.
- **5.** Appuyez sur [Preview (Aperçu)] dans l'onglet [Advanced (Avancé)] pour régler sur [ON (ACTIVÉ)].

#### **Mémo**

Appuyer sur [Preview (Aperçu)] permet de passer de [ON (ACTIVÉ)] à [OFF (DÉSACTIVÉ)].

**Lors de l'envoi d'un fax** 

[Envoyer un fax \(Procédure\)](#page-461-0)

- **:** Lors de l'envoi d'un fax Internet
	- [Envoyer un fax Internet \(Procédure\)](#page-486-0)
- Lors de l'envoi de données vers un serveur de fichier

[Procédure basique pour la numérisation vers un serveur fax](#page-630-0)

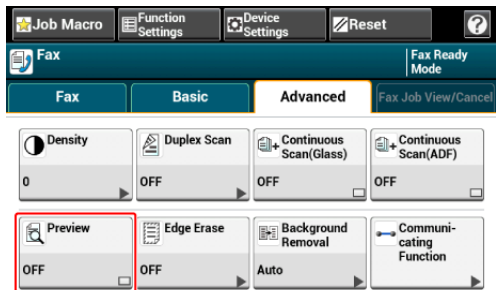

- **6.** Modifiez les paramètres le cas échéant.
- **7.** Appuyez sur le bouton (DÉMARRER).

**8.** Vérifiez l'image à télécopier sur l'écran de l'aperçu. Appuyez sur [Start Transmission (Démarrer la transmission)] après vérification.

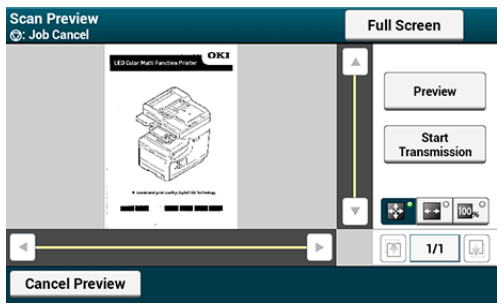

### **Mémo**

- Trois méthodes permettent d'afficher des images en aperçu.
	- $\blacksquare$  : Affiche une page pleine.
	- <sup>-</sup>  $\blacksquare$  : Affiche sur toute la largeur de l'écran.
	- <sup>-</sup> **a**: Affiche la page numérisée à la même gamme de grossissement.
- Appuyez sur le bouton [Full Screen] pour afficher l'image de l'aperçu en plein écran.
- Utilisez ,  $\lceil \cdot \rceil$ , et pour faire défiler l'image en aperçu.
- Lors de la numérisation de pages multiples, utilisez le bouton de navigation pour passer d'une page à une autre.
	- <sup>-</sup> a : Affiche la page précédente.
	- $=$   $\mathbb{R}$ : Affiche la page suivante.
	- $\overline{\phantom{a}}$   $\overline{\phantom{a}}$ : Affiche une page. Appuyez sur ce bouton et entrez le numéro de page à afficher.
- Si vous placez le document suivant sur l'ADF ou la vitre à document et appuyez sur le bouton **Maries**, la machine numérise le document et affiche le document numérisé.
- Appuyez sur le bouton [ cancel Preview] pour fermer l'écran de l'aperçu et annuler l'envoi.

[Annulation lors de la transmission](#page-475-0) [Annulation d'une transmission réservée](#page-475-1)

## **Annulation lors de la transmission**

<span id="page-475-0"></span>Vous pouvez annuler une transmission de fax lorsqu'un message s'affiche et la numérisation est en cours.

**1.** Appuyez sur le bouton (ARRÊTER).

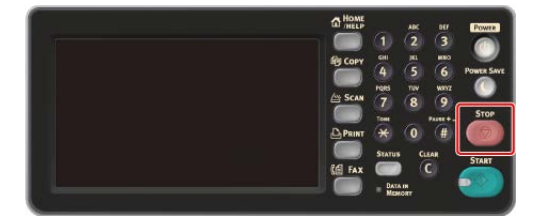

## **Annulation d'une transmission réservée**

<span id="page-475-1"></span>Vous pouvez annuler la tâche de transmission réservée.

#### **Remarque**

Si vous sélectionnez la diffusion, la tâche de diffusion est annulée.

- **1.** Appuyez sur [Fax/Fax Internet] ou sur le Bouton (FAX).
- **2.** Appuyez sur [Fax].
- **3.** Appuyez sur l'onglet [Fax en cours : voir/annuler].
- **4.** Appuyez sur [Supprimer] pour annuler une tâche.

#### **Mémo**

Une tâche envoyée est affichée en haut de la liste.

**5.** Appuyez sur [Oui] sur l'écran de confirmation.

Cette section décrit comment vérifier le fax reçu.

- **:** [Impression des images de fax reçus](#page-477-0)
- **i** [Impression d'un fax reçu](#page-479-0)
- **[Priorité format papier](#page-481-0)**

<span id="page-477-0"></span>Format d'enregistrement disponible Pivoter l'impression Priorité format papier Seuil

## **Format d'enregistrement disponible**

Environ 4,2 mm des bords ne peuvent être imprimés. Ainsi, les images reçues peuvent être réduites ou partiellement coupées pour être imprimées. La partie qui peut être imprimée est appelée format d'enregistrement disponible.

## **Pivoter l'impression**

Cette machine mesure automatiquement la largeur et la longueur des images reçues et sélectionne le papier chargé approprié.

Si l'orientation de l'image reçue est différente du papier chargé, l'image est automatiquement pivotée avant l'impression.

## **Priorité format papier**

Images reçues habituellement imprimées sur le même format de papier que celui de l'expéditeur.

Si le papier de même format n'est pas chargé dans la machine, un papier alternatif est sélectionné dans l'ordre de priorité suivant.

#### **Mémo**

Vérifiez la priorité du format du papier.

[Priorité format papier](#page-481-0)

#### **Seuil**

Le seuil signifie la valeur qui détermine la position pour réduire ou couper pour adapter à la page lorsque l'image reçue dépasse le format d'enregistrement effectif.

#### **Mémo**

Modifiez le seuil.

[Configuration d'une méthode d'impression lorsqu'une image reçue dépasse le format de papier](#page-566-0)

Liste de formats d'enregistrement

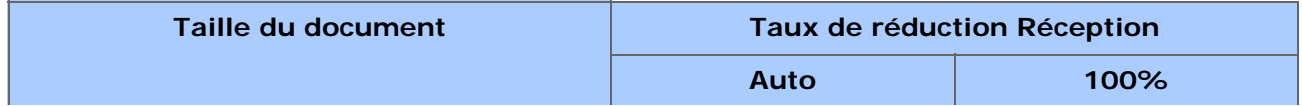

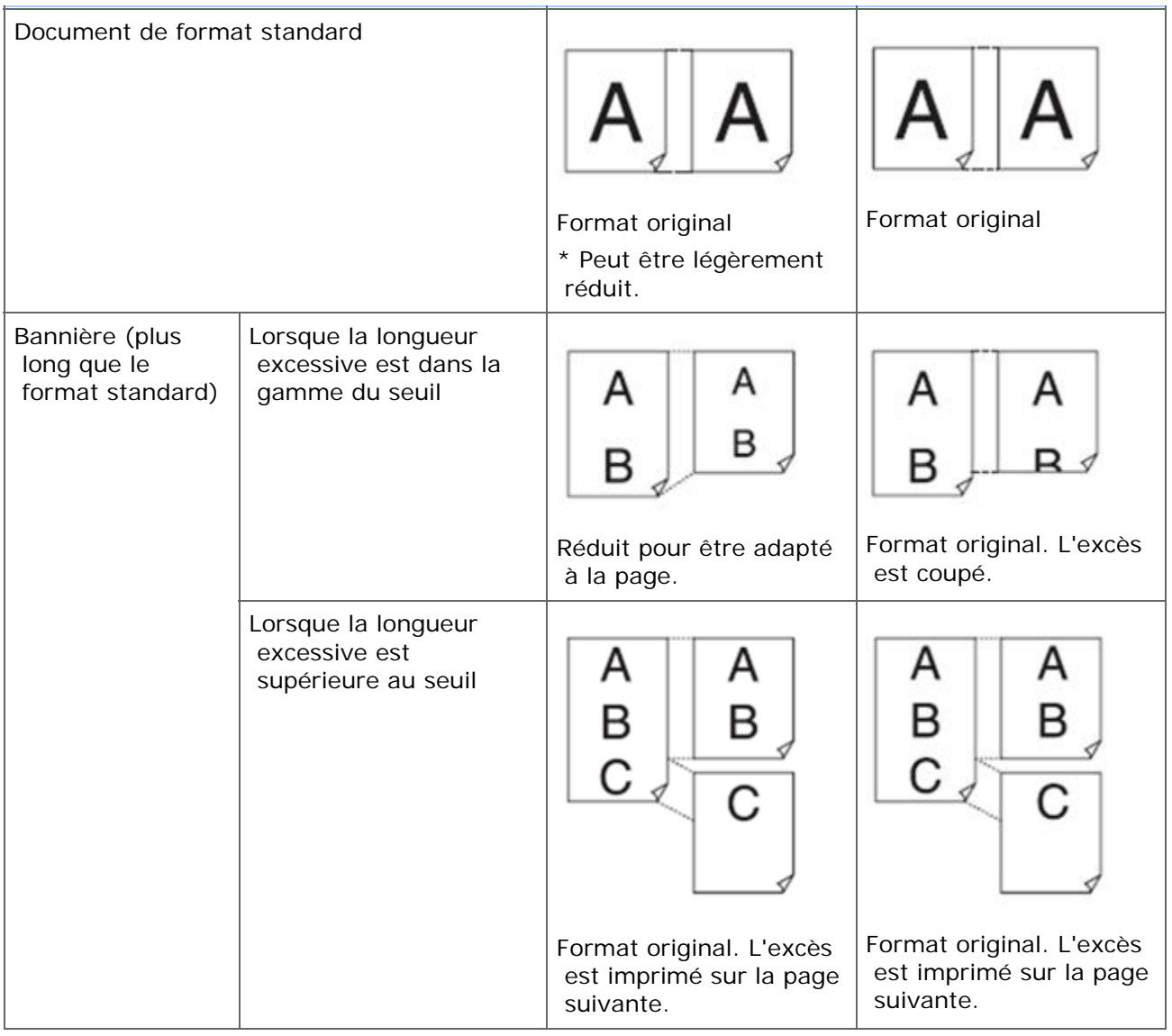

#### <span id="page-479-0"></span>Sélection d'un bac à utiliser

Si vous ne pouvez pas imprimer un fax reçu

Un fax reçu est automatiquement imprimé. Vous pouvez spécifier un bac à papier à utiliser.

## **Remarque**

Ne pas sortir le bac à papier pendant l'impression.

#### **Mémo**

Utilisez uniquement du papier ordinaire ou recyclé.

Les formats de papier disponibles sont les suivants.

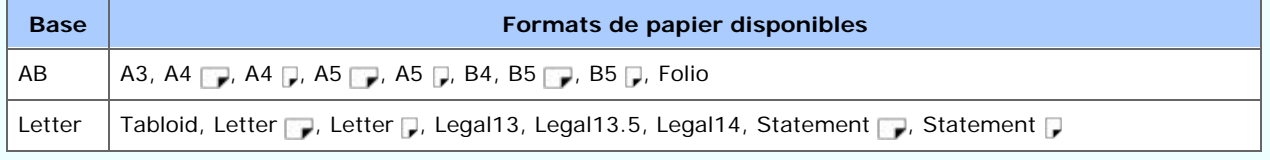

Si [Device Settings (Paramètres du périphérique)] > [Admin Setup (Config admin)] > [Management (Gestion)] > [System Setup (Config système)] > [Default Paper Size (Dimension du papier par défaut)] est réglé sur A4, voir les séries AB. Si réglé sur Letter, voir les séries Letter.

- Si un fax reçu est plus grand qu'un format de papier spécifié, le fax est réduit, refusé ou imprimé sur plusieurs feuilles selon les paramètres d'impression de réception.
	- [Configuration d'une méthode d'impression lorsqu'une image reçue dépasse le format de](#page-566-0)  [papier](#page-566-0)

## **Sélection d'un bac à utiliser**

- **1.** Appuyez sur [Paramètres périphérique] sur le panneau tactile.
- **2.** Appuyez sur [Configuration du papier].
- **3.** Appuyez sur [Sélectionner le bac].
- **4.** Appuyez sur [Fax].
- **5.** Spécifie un bac à utiliser.
- **6.** Sélectionnez un paramètre.

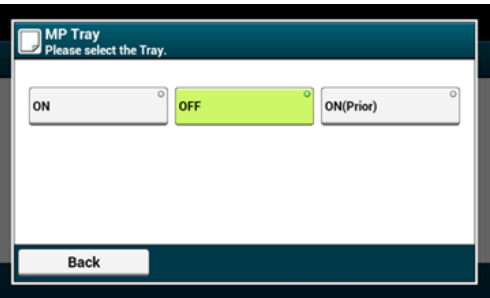

- Le bac à papier réglé sur [ACTIVÉ(Antérieur)] est utilisée devant un autre bac qui retient le papier de même format.
- Le bac MF est réglé sur [DÉSACTIVÉ] par les réglages d'usine.
- **7.** Appuyez sur [Précédent] jusqu'à ce que l'écran d'accueil apparaisse.

#### **Mémo**

Vous pouvez spécifier la destination de sortie pour les fax reçus.

[Changer les bacs de sortie](#page-565-0)

## **Si vous ne pouvez pas imprimer un fax reçu**

Même si la machine ne peut pas imprimer les fax reçus par manque de papier ou suite à un bourrage de papier, elle peut recevoir des données allant jusqu'à 400 feuilles. (Cependant, cette quantité varie selon l'espace de Mémoire restant ou le contenu du document.) Si la machine ne peut pas imprimer les fax reçus par manque de papier ou suite à un bourrage de papier, se reporter aux éléments suivants pour résoudre le problème. Si le problème est résolu, l'impression démarre automatiquement.

- [Chargement du papier](#page-901-0)
- *●* [En cas de bourrage papier](#page-736-0)

<span id="page-481-0"></span>Les fax reçus sont imprimés selon la priorité format papier dans le tableau ci-dessous.

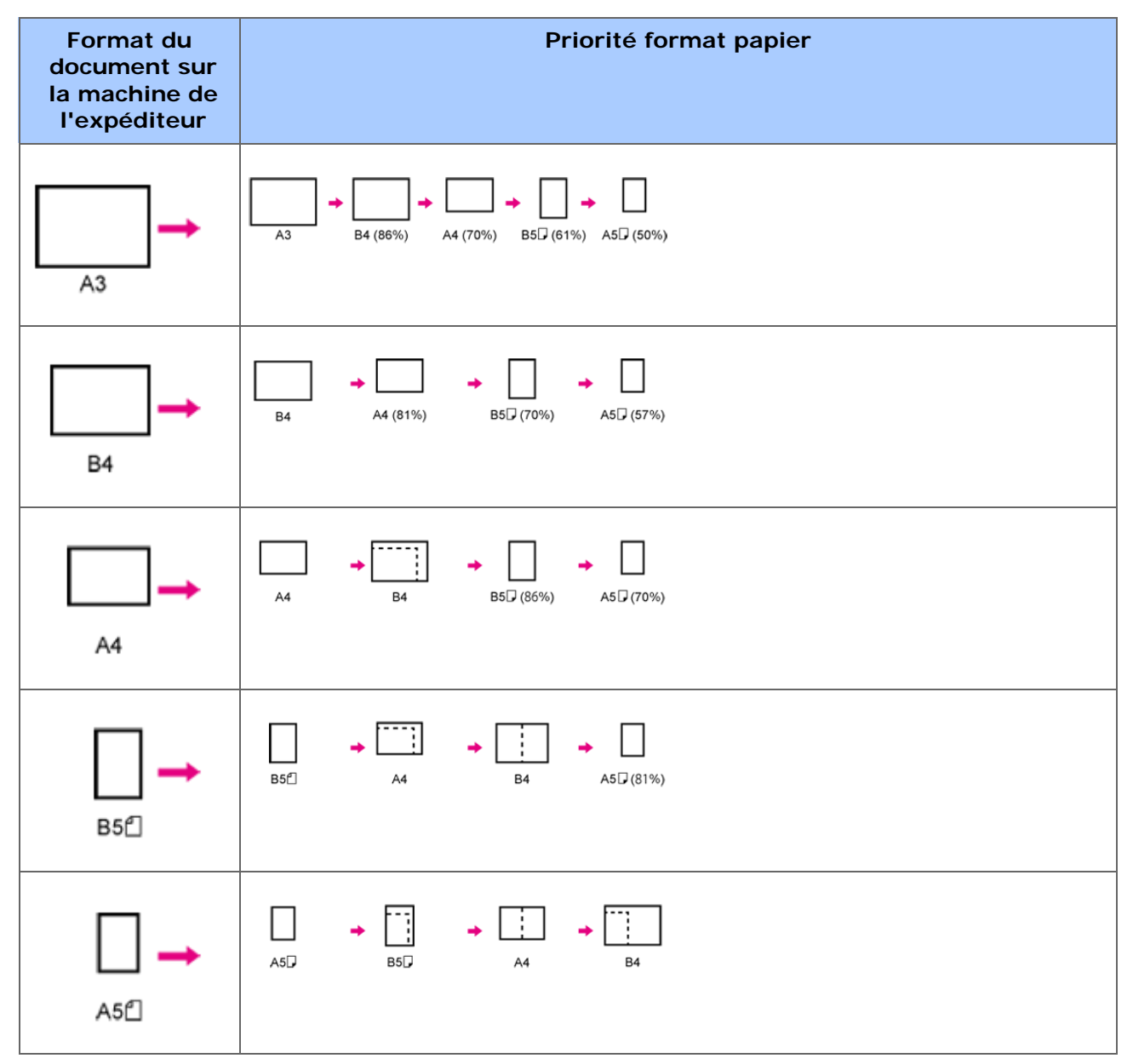

## **Vérification de l'état de communication/historique de transmission et de réception**

Cette section décrit comment vérifier la transmission et la réception de fax.

[Vérifier l'état de communication](#page-482-0) [Vérifier l'historique de transmission et l'historique de réception](#page-482-1)

## **Vérifier l'état de communication**

<span id="page-482-0"></span>Vous pouvez vérifier si un fax est correctement envoyé lorsque la tâche de transmission de fax est en cours.

- **1.** Appuyez sur [Fax/Fax Internet] ou sur le bouton (FAX).
- **2.** Appuyez sur [Fax].
- **3.** Sélectionnez l'onglet [Fax en cours : voir/annuler].
- **4.** Vérifiez le contenu de la tâche.

## <span id="page-482-1"></span>**Vérifier l'historique de transmission et l'historique de réception**

Vous pouvez vérifier l'historique de transmission et l'historique de réception.

#### **Remarque**

L'historique de réception affichée sur le panneau indique les réceptions avec l'interrogation Fcode uniquement.

[Exécution de la communication confidentielle et de la communication du](#page-585-0)  [bulletin\(communication F-code\)](#page-585-0)

- **1.** Appuyez sur [Fax/Fax Internet] ou sur le bouton (FAX).
- **2.** Appuyez sur [Fax].
- **3.** Appuyez sur [Recomposer] dans l'onglet [Fax].
- **4.** Sélectionnez l'onglet [Historique Tx] ou l'onglet [Historique réception].
- **5.** Vérifiez le contenu de l'historique.

#### **Mémo**

Lorsqu'une transmission de fax est en cous, vous pouvez vérifier l'état de la transmission sur

#### l'écran [Afficher/Annuler fax en cours].

[Vérification de l'historique de la transmission](#page-517-0)

- [À propos de la fonction Fax Internet](#page-485-0)
- [Envoyer un fax Internet \(Procédure\)](#page-486-0)
- [Réception d'un Fax Internet](#page-488-0)
- [Spécifier une destination \(Entrée directe\)](#page-489-0)
- [Spécifier une destination \(Carnet d'adresses/Liste de groupe\)](#page-490-0)
- \* [Spécifier une destination \(Bouton Une touche\)](#page-492-0)
- [Spécifier une destination \(Historique de transmission\)](#page-493-0)
- [Spécifier une destination \(Serveur LDAP\)](#page-494-0)
- [Vérification, suppression ou changement d'une destination spécifiée](#page-497-0)
- [Configuration de la numérisation pour la transmission](#page-499-0)
- [Vérification de l'historique de la transmission](#page-517-0)

<span id="page-485-0"></span>La fonction Fax Internet vous permet d'envoyer et de recevoir des fax via une ligne Internet. Lors de l'utilisation de fax standard via une ligne de téléphone standard, les frais encourus dépendent de la distance. Cependant, en cas d'utilisation d'une ligne Internet, les frais ne changent pas quelle que soit la distance, ce qui vous permet de réduire les coûts par rapport aux fax standard.

Si vous utilisez la fonction Fax Internet, les données de fax sont converties au fichier TIFF et envoyées en tant que pièce jointe de courriel. Les données sont immédiatement envoyées après la numérisation, et les données ne sont pas sauvegardées dans la Mémoire de cette machine. Vous pouvez spécifier uniquement les adresses courriel pour la destination.

#### **Mémo**

- Vous pouvez configurer les tailles de document suivantes. Tout document avec des formats de papier différents ne peut être utilisé.
	- Les tailles de document pouvant être chargées dans l'ADF sont les suivantes : A3, A4  $\uparrow$ , A4  $\Box$ , A5  $\Box$ , A6  $\Box$ , B4, B5  $\Box$ , Tabloid, Letter  $\Box$ , Letter  $\Box$ , Legal13/13.5/14, Executive  $\Box$ Statement *f*, ou Folio
	- Les tailles de document pouvant être chargées sur la vitre pour documents sont les suivantes : A3, A4  $\oplus$ , A4  $\oplus$ , A5  $\oplus$ , A6  $\oplus$ , B4, B5  $\oplus$ , Tabloid, Letter  $\oplus$ , Letter  $\oplus$ , Legal13/13.5/14, Executive , Statement 1, ou Folio
- Les données du document peuvent ne pas être imprimés correctement en fonction de la machine du destinataire.
- Avant d'utiliser la fonction Fax Internet, vous devez configurer un serveur.

[Avant d'utiliser la fonction Numériser vers courriel](#page-205-0)

- A4  $\cap$  est envoyé comme A4  $\triangle$  et Letter  $\cap$  comme Letter  $\triangle$  respectivement.
- Les documents plus larges que le format A4 sont automatiquement réduits au format A4 et envoyés.

## <span id="page-486-0"></span>**Envoyer un fax Internet (Procédure)**

- **1.** Appuyez sur [Fax/Fax Internet] ou sur le bouton (FAX).
- **2.** Chargez un document dans l'ADF ou sur la vitre pour documents.
- **3.** Appuyez sur [Fax Internet].
- **4.** Vérifiez que [À] est sélectionné.

Pour sélectionner [Cc] ou [Bcc], appuyez plusieurs fois sur [À].

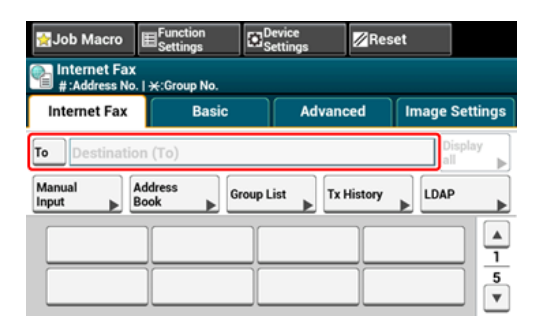

- **5.** Entrez une destination d'adresse courriel.
	- [Spécifier une destination \(Entrée directe\)](#page-489-0)
	- [Spécifier une destination \(Carnet d'adresses/Liste de groupe\)](#page-490-0)
	- [Spécifier une destination \(Bouton Une touche\)](#page-492-0)
	- [Spécifier une destination \(Historique de transmission\)](#page-493-0)
	- [Spécifier une destination \(Serveur LDAP\)](#page-494-0)
- **6.** Définissez les paramètres de numérisation si nécessaire.

#### **Mémo**

Si vous appuyez sur le (DEMARRER) sans rien modifier, les réglages (d'usine) suivants sont appliqués pour la numérisation et l'envoi d'un document.

- [Format de numérisation]: Auto
- [Résolution]: Normal
- [Densité]: 0

[Numérisation continue de documents multiples \(Numérisation continue\)](#page-500-0)

- [Réglage de la densité \(Densité\)](#page-502-0)
- [Spécifier une résolution de numérisation \(Résolution\)](#page-504-0)
- [Configuration de la numérisation pour la transmission](#page-499-0)

#### **Mémo**

Pour afficher une image en aperçu, appuyez sur [Preview (Aperçu)] dans l'onglet [Advanced (Avancé)] pour régler sur [ON (ACTIVÉ)].

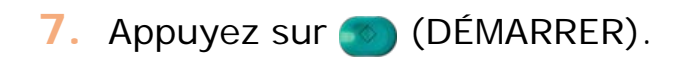

<span id="page-488-0"></span>Un fax Internet reçu est automatiquement imprimé.

Pour recevoir des fax Internet, vous devez définir à l'avance les paramètres de réception de courriel.

[Avant d'utiliser la fonction Numériser vers courriel](#page-205-0)

Si vous souhaitez transférer un Fax Internet, vous pouvez utiliser la fonction de livraison automatique.

● [Transférer les données de document reçues vers une destination de courriel ou un dossier](#page-605-0)  [partagé \(livraison automatique\)](#page-605-0)

#### **Mémo**

Vous pouvez changer les destinations de sortie pour les imprimés des fichiers joints dans [Courriel/I-Fax] de [Bac de sortie].

[Configuration du bac de sortie](#page-921-0)

<span id="page-489-0"></span>Entrez une adresse courriel directement depuis le panneau tactile.

#### **Mémo**

Spécifiez une destination à l'étape 5 dans ["Envoyer un fax Internet \(Procédure\)](#page-486-0)".

- **1.** Appuyez sur [Saisie manuelle]. Vous pouvez entrer une adresse courriel en appuyant sur [Destination (À)].
- **2.** Entrez une adresse de courriel. Vous pouvez entrer jusqu'à 80 caractères. [Saisie des caractères](#page-892-0)
- **3.** Appuyez sur [OK].

### **Thèmes**

[Envoyer un fax Internet \(Procédure\)](#page-486-0)

Spécifier une destination avec d'autres méthodes

[Spécifier une destination \(Carnet d'adresses/Liste de groupe\)](#page-490-0)

[Spécifier une destination \(Bouton Une touche\)](#page-492-0)

[Spécifier une destination \(Historique de transmission\)](#page-493-0)

[Spécifier une destination \(Serveur LDAP\)](#page-494-0)

## <span id="page-490-0"></span>**Spécifier une destination (Carnet d'adresses/Liste de groupe)**

Vous pouvez sélectionner une destination dans le carnet d'adresses ou la liste des groupes. Vous devez enregistrer à l'avance les destinations dans le carnet d'adresses ou la liste de groupes.

[Avant d'utiliser la fonction Numériser vers courriel](#page-205-0)

#### **Remarque**

Si vous spécifiez une destination de réponse d'un Fax Internet, vous pouvez spécifier un groupe.

#### **Mémo**

- Spécifiez une destination à l'étape 5 dans ["Envoyer un fax Internet \(Procédure\)](#page-486-0)".
- Le carnet d'adresse peut contenir jusqu'à 1000 destinations.
- Vous pouvez enregistrer jusqu'à 32 groupes.
- **1.** Appuyez sur [Carnet d'adresse] ou [Liste des Groupes] sur l'onglet [Fax Internet] ou [Basique].
- **2.** Sélectionnez la destination ou le groupe de transmission.

Vous pouvez sélectionner des éléments multiples.

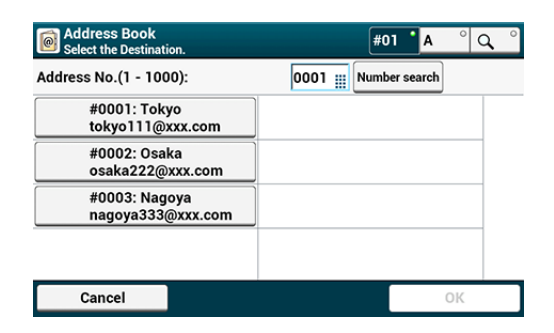

**3.** Quand vous avez terminé la sélection de toutes les destinations, appuyez sur [OK].

## **Thèmes**

[Envoyer un fax Internet \(Procédure\)](#page-486-0)

- [Spécifier une destination \(Entrée directe\)](#page-489-0)
- [Spécifier une destination \(Bouton Une touche\)](#page-492-0)
- [Spécifier une destination \(Historique de transmission\)](#page-493-0)
- [Spécifier une destination \(Serveur LDAP\)](#page-494-0)

<span id="page-492-0"></span>Vous pouvez sélectionner des adresses courriel enregistrées dans la liste de numérotations rapides à l'aide du bouton Une touche.

#### **Mémo**

Spécifiez une destination à l'étape 5 dans ["Envoyer un fax Internet \(Procédure\)](#page-486-0)".

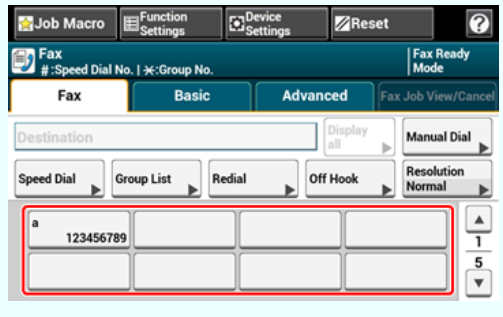

Pour sélectionner les numéros rapides de 09 à 40 attribués aux boutons Une touche, appuyez sur  $\triangle$  ou  $\nabla$  pour basculer entre les écrans.

## **Thèmes**

[Envoyer un fax Internet \(Procédure\)](#page-486-0)

- [Spécifier une destination \(Entrée directe\)](#page-489-0)
- [Spécifier une destination \(Carnet d'adresses/Liste de groupe\)](#page-490-0)
- [Spécifier une destination \(Historique de transmission\)](#page-493-0)
- [Spécifier une destination \(Serveur LDAP\)](#page-494-0)

# <span id="page-493-0"></span>**Spécifier une destination (Historique de transmission)**

Vous pouvez sélectionner une destination dans l'historique de transmission.

#### **Remarque**

L'historique de transmission affiche uniquement les fax envoyés dont les destinations sont directement saisies.

#### **Mémo**

Spécifiez une destination à l'étape 5 dans ["Envoyer un fax Internet \(Procédure\)](#page-486-0)".

- **1.** Appuyez sur [Historique Tx] sur l'onglet [Fax Internet] ou [Basique].
- **2.** Sélectionnez la destination, puis appuyez sur [OK].

Vous pouvez sélectionner des éléments multiples.

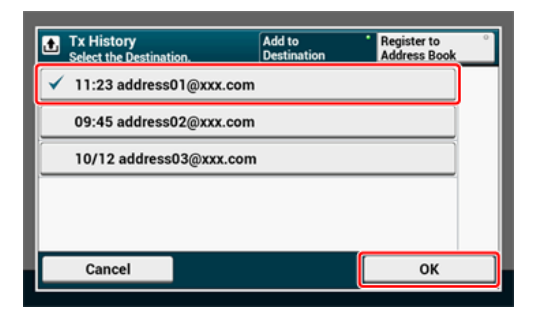

#### **Thèmes**

[Envoyer un fax Internet \(Procédure\)](#page-486-0)

- [Spécifier une destination \(Entrée directe\)](#page-489-0)
- [Spécifier une destination \(Carnet d'adresses/Liste de groupe\)](#page-490-0)
- [Spécifier une destination \(Bouton Une touche\)](#page-492-0)
- [Spécifier une destination \(Serveur LDAP\)](#page-494-0)

<span id="page-494-0"></span>Pour la recherche simple Pour la recherche avancée

Vous pouvez rechercher une destination dans la liste sur le serveur LDAP. Il existe deux méthodes de recherche, comme indiqué ci-dessous.

- [Recherche simple]: Vous pouvez lancer une recherche avec seulement un mot-clé comme nom d'utilisateur. Vous pouvez uniquement rechercher des chaines de caractères inclus dans les noms d'utilisateur et non dans les adresses courriel.
- [Recherche avancée]: Vous sélectionnez conditions de recherche pour rechercher les éléments qui incluent tous les mots-clés spécifiés ou l'un des mots-clés. Vous pouvez spécifier des noms d'utilisateur ou des adresses courriel comme mots-clés.

Jusqu'à 100 résultats de recherche s'affichent.

Pour plus d'informations sur le serveur LDAP, reportez-vous à "[Configuration du serveur](#page-1236-0)  [LDAP](#page-1236-0)".

#### **Mémo**

Spécifiez une destination à l'étape 5 dans ["Envoyer un fax Internet \(Procédure\)](#page-486-0)".

## **Pour la recherche simple**

- **1.** Appuyez sur [LDAP] sur l'onglet [Fax Internet] ou [Basique].
- **2.** Appuyez sur [Recherche simple].
- **3.** Entrez un mot clé pour chercher un nom d'utilisateur dans le serveur LDAP.

[Saisie des caractères](#page-892-0)

**4.** Appuyez sur [OK].

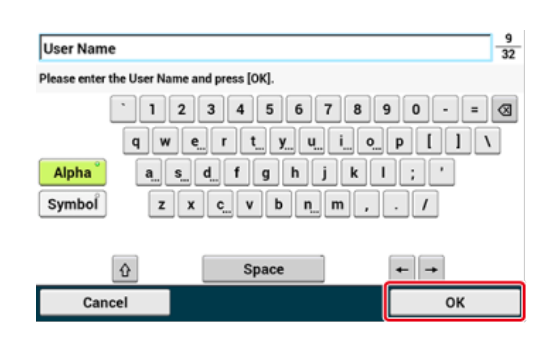

**5.** Quand les résultats de recherche s'affichent, appuyez sur la destination.

- **6.** Quand vous avez terminé la sélection de toutes les destinations, appuyez sur [OK].
- **7.** Appuyez sur [Précédent] pour retourner à l'écran de démarrage.

#### Πm **Thèmes**

- [Envoyer un fax Internet \(Procédure\)](#page-486-0)
- Spécifier une destination avec d'autres méthodes
- [Spécifier une destination \(Entrée directe\)](#page-489-0)
- [Spécifier une destination \(Carnet d'adresses/Liste de groupe\)](#page-490-0)
- [Spécifier une destination \(Bouton Une touche\)](#page-492-0)
- [Spécifier une destination \(Historique de transmission\)](#page-493-0)

## **Pour la recherche avancée**

- **1.** Appuyez sur [LDAP] sur l'onglet [Fax Internet] ou [Basique].
- **2.** Appuyez sur [Recherche avancée].
- **3.** Appuyez sur [Méthode de recherche].
- **4.** Sélectionnez [OU] ou [ET].
- **5.** Appuyez sur [Nom d'utilisateur].
- **6.** Entrez le mot clé à rechercher. [Saisie des caractères](#page-892-0)
- **7.** Appuyez sur [OK].
- **8.** Appuyez sur [Adresse courriel].
- **9.** Entrez le mot clé à rechercher.
- **10.** Appuyez sur [OK].
- **11.** Appuyez sur [OK] pour lancer la recherche.
- **12.** Quand les résultats de recherche s'affichent, appuyez sur la destination.
- **13.** Quand vous avez terminé la sélection de toutes les destinations, appuyez sur [OK].
- **14.** Appuyez sur [Précédent] pour retourner à l'écran de démarrage.

## **TO** Thèmes

[Envoyer un fax Internet \(Procédure\)](#page-486-0)

- [Spécifier une destination \(Entrée directe\)](#page-489-0)
- [Spécifier une destination \(Carnet d'adresses/Liste de groupe\)](#page-490-0)
- [Spécifier une destination \(Bouton Une touche\)](#page-492-0)
- [Spécifier une destination \(Historique de transmission\)](#page-493-0)

## <span id="page-497-0"></span>**Vérification, suppression ou changement d'une destination spécifiée**

Vérifier une destination Effacer une destination Changer le type de destination

## **Vérifier une destination**

**1.** Appuyez sur [Display all (Afficher tout)] dans l'onglet [Internet Fax (Fax Internet)].

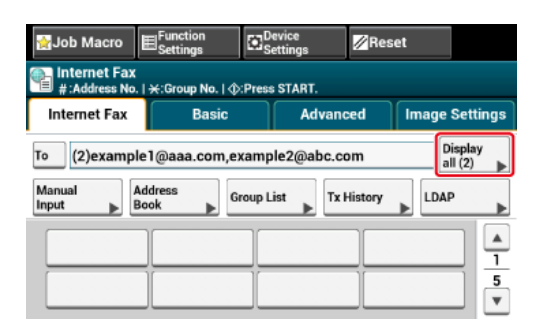

**2.** Appuyez et maintenez sur la destination pour vérifier. Appuyez sur [Edit (Modifier)] pour changer la destination, le cas échéant.

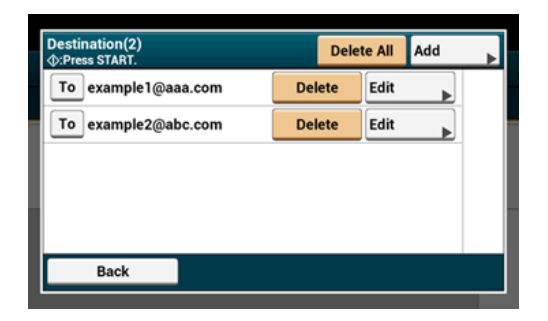

## **Effacer une destination**

**1.** Appuyez sur [Display all (Afficher tout)] dans l'onglet [Internet Fax (Fax Internet)].

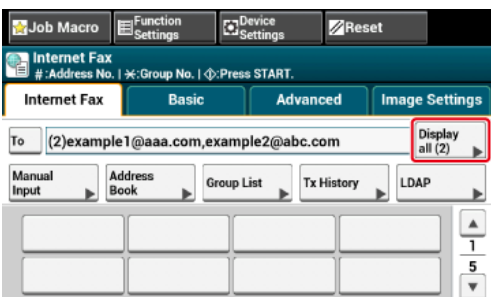

**2.** Appuyez sur [Supprimer] pour supprimer la destination.

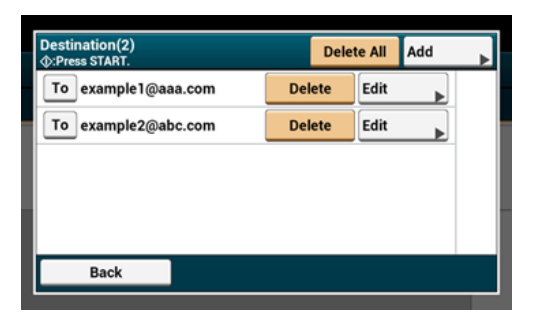

## **Changer le type de destination**

**1.** Appuyez sur [Display all (Afficher tout)] dans l'onglet [Internet Fax (Fax Internet)].

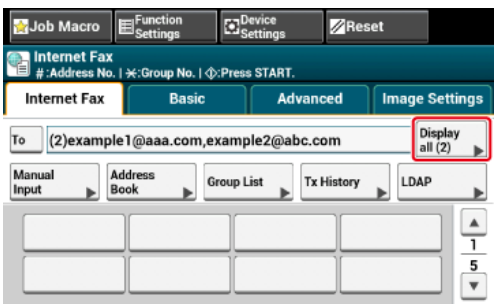

**2.** Appuyez sur [À] pour changer de type de destination.

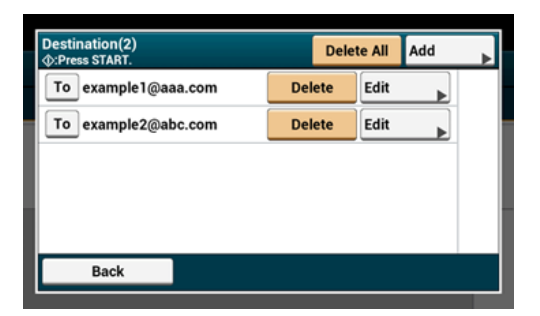

## <span id="page-499-0"></span>**Configuration de la numérisation pour la transmission**

Cette section décrit les paramètres de numérisation pour les transmissions de Fax Internet.

#### **Mémo**

Si vous utilisez la fonction Numériser vers Serveur Fax, les paramètres de numérisation suivants ne sont pas disponibles.

- Configuration d'une destination de réponse
- Modifier un courriel
- Spécifier un nom de fichier (Nom du fichier)
- Numérisation d'un document recto verso (Numérisation recto-verso)
- [Numérisation continue de documents multiples \(Numérisation continue\)](#page-500-0)
- [Réglage de la densité \(Densité\)](#page-502-0)
- [Spécifier une résolution de numérisation \(Résolution\)](#page-504-0)
- [Spécifier un format de numérisation \(Format de numérisation\)](#page-506-0)
- [Numérisation d'un document avec l'arrière-plan clairement coloré \(Suppression de](#page-508-0)  [l'arrière-plan\)](#page-508-0)
- [Configuration d'une destination de réponse](#page-510-0)
- **<sup>■</sup>[Modifier un courriel](#page-511-0)**
- [Spécifier un nom de fichier \(Nom du fichier\)](#page-513-0)
- [Numérisation d'un document recto verso \(Numérisation recto-verso\)](#page-514-0)
- [Spécifier un taux de compression du fichier \(taux de compression\)](#page-516-0)

## <span id="page-500-0"></span>**Numérisation continue de documents multiples (Numérisation continue)**

Vous pouvez numériser un document de transmission de fax depuis l'ADF et la vitre pour documents. Par exemple, vous pouvez envoyer un document et une partie d'un livre en un seul fax.

- **1.** Appuyez sur [Fax/Fax Internet] ou sur le bouton (FAX).
- **2.** Chargez un document dans l'ADF ou sur la vitre pour documents.
- **3.** Appuyez sur [Fax Internet].
- **4.** Sélectionnez l'onglet [Avancé].
- **5.** Appuyez sur [Numérisation continue]. [Numérisation continue] est configuré sur [ACTIVÉ].

#### **Mémo**

Appuyez sur [Numérisation continue] permet de basculer entre [ACTIVÉ] et [DÉSACTIVÉ].

- **6.** Spécifiez une destination.
	- [Spécifier une destination \(Entrée directe\)](#page-489-0)
	- [Spécifier une destination \(Carnet d'adresses/Liste de groupe\)](#page-490-0)
	- [Spécifier une destination \(Bouton Une touche\)](#page-492-0)
	- [Spécifier une destination \(Historique de transmission\)](#page-493-0)
	- [Spécifier une destination \(Serveur LDAP\)](#page-494-0)
- **7.** Appuyez sur le **bouton (DÉMARRER)** pour démarrer la numérisation du premier document.
- **8.** Lorsque [Veuillez charger le document suivant] s'affiche, charger le document suivant.
- **9.** Appuyez sur [Démarrer la numérisation].
- **10.** Répétez les étapes 8 à 9 pour chaque document de transmission de fax si nécessaire.
- **11.** Lors de la numérisation de l'ensemble des documents est terminée, appuyez sur [Numérisation terminée].

<span id="page-502-0"></span>Vous pouvez régler la densité sur sept niveaux.

- **1.** Appuyez sur [Fax/Fax Internet] ou sur le bouton (FAX).
- **2.** Chargez un document dans l'ADF ou sur la vitre pour documents.
- **3.** Appuyez sur [Fax Internet].
- **4.** Appuyez sur [Densité] sur l'onglet [Paramètres d'image].
- **5.** Sélectionnez la densité.

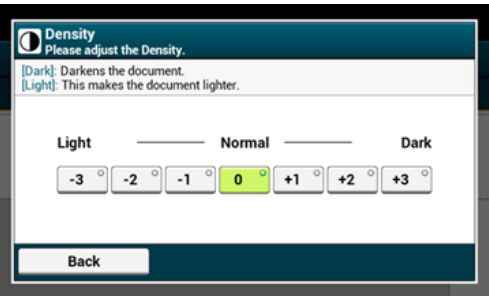

#### **Mémo**

- Vous pouvez également configurer ces paramètres dans [Param. Fonction].
- $\bullet$  [0] est une valeur standard. Pour augmenter la densité, sélectionnez [+1], [+2], ou [+3] (le plus sombre). Pour réduire la densité, sélectionnez [-1], [-2], ou [-3] (le plus clair).
- **6.** Spécifiez une destination.
	- [Spécifier une destination \(Entrée directe\)](#page-489-0)
	- [Spécifier une destination \(Carnet d'adresses/Liste de groupe\)](#page-490-0)
	- [Spécifier une destination \(Bouton Une touche\)](#page-492-0)
	- [Spécifier une destination \(Historique de transmission\)](#page-493-0)
	- [Spécifier une destination \(Serveur LDAP\)](#page-494-0)
- **7.** Modifiez d'autres paramètres si nécessaire, puis appuyez sur le bouton (DÉMARRER).

## **Thèmes**

Vous pouvez modifier les autres paramètres pour les transmissions de fax.

- [Configuration de la numérisation pour la transmission](#page-499-0)
- [Envoyer un fax Internet \(Procédure\)](#page-486-0)
Vous pouvez changer une résolution pour numériser un document à la valeur qui permet d'obtenir la meilleure qualité.

- **1.** Appuyez sur [Fax/Fax Internet] ou sur le bouton (FAX).
- **2.** Chargez un document dans l'ADF ou sur la vitre pour documents.
- **3.** Appuyez sur [Fax Internet].
- **4.** Appuyez sur [Résolution] sur l'onglet [Paramètres d'image].
- **5.** Sélectionnez une résolution.

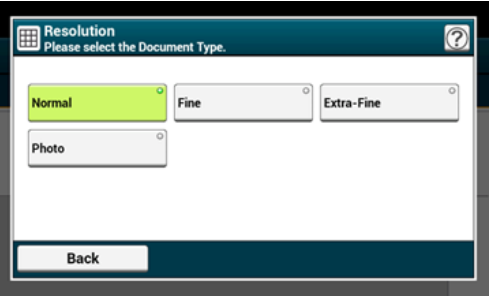

#### **Mémo**

Si vous sélectionnez [Photo], la numérisation d'un document peut durer longtemps.

- **6.** Spécifiez une destination.
	- [Spécifier une destination \(Entrée directe\)](#page-489-0)
	- [Spécifier une destination \(Carnet d'adresses/Liste de groupe\)](#page-490-0)
	- [Spécifier une destination \(Bouton Une touche\)](#page-492-0)
	- [Spécifier une destination \(Historique de transmission\)](#page-493-0)
	- [Spécifier une destination \(Serveur LDAP\)](#page-494-0)
- **7.** Modifiez d'autres paramètres si nécessaire, puis appuyez sur le  $\bullet$ bouton (DÉMARRER).

## **Thèmes**

Vous pouvez modifier les autres paramètres pour les transmissions de fax.

[Configuration de la numérisation pour la transmission](#page-499-0)

[Envoyer un fax Internet \(Procédure\)](#page-486-0)

# **Spécifier un format de numérisation (Format de numérisation)**

Vous pouvez indiquer le format de numérisation d'un document.

- **1.** Appuyez sur [Fax/Fax Internet] ou sur le bouton (FAX).
- **2.** Chargez un document dans l'ADF ou sur la vitre pour documents.
- **3.** Appuyez sur [Fax Internet].
- **4.** Appuyez sur [Format de numérisation] dans l'onglet [Basique].

#### **Mémo**

Vous pouvez également configurer ces paramètres dans [Param. Fonction].

**5.** Sélectionnez une taille.

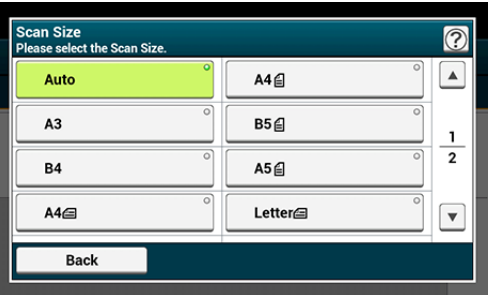

## **Mémo**

L'ADF et la vitre à document détectent automatiquement les formats de document suivants.

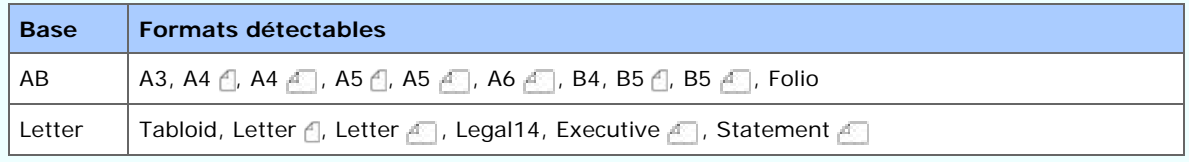

\*Si Legal14 est détecté dans les séries Letter, la valeur ente Legal13, Legal13.5, et Legal14 spécifiée dans [Device Settings (Paramètres du périphérique)] > [Admin Setup (Config admin)] > [Scanner Setup (Config scanneur)] > [Default Settings (Paramètres par défaut)] > [Auto detect Scan Size (Taille de scan de détection auto)] > [Legal Size (Format Legal)] est réglée comme Taille de scan.

- Si la machine ne détecte pas le format du document avec les paramètres [Format de numérisation] réglés sur [Auto], l'écran de sélection du format de numérisation s'affiche lorsque vous appuyez sur le bouton Start.
- A4  $\cap$  est envoyé comme A4  $\cap$  et Letter  $\cap$  comme Letter  $\cap$  respectivement.

### **6.** Spécifiez une destination.

[Spécifier une destination \(Entrée directe\)](#page-489-0)

∂

[Spécifier une destination \(Carnet d'adresses/Liste de groupe\)](#page-490-0)

- [Spécifier une destination \(Bouton Une touche\)](#page-492-0)
- [Spécifier une destination \(Historique de transmission\)](#page-493-0)
- [Spécifier une destination \(Serveur LDAP\)](#page-494-0)
- **7.** Modifiez d'autres paramètres si nécessaire, puis appuyez sur le bouton (DÉMARRER).

## **Thèmes**

Vous pouvez modifier les autres paramètres pour les transmissions de fax.

[Configuration de la numérisation pour la transmission](#page-499-0)

[Envoyer un fax Internet \(Procédure\)](#page-486-0)

## **Numérisation d'un document avec l'arrière-plan clairement coloré (Suppression de l'arrière-plan)**

Pour régler un niveau de suppression de l'arrière-plan du document, vous pouvez sélectionner Auto, DÉSACTIVÉ, ou réglages à six niveaux.

Si vous sélectionnez [Auto], l'arrière-plan est automatiquement retiré à un niveau adapté au document.

### **Remarque**

- Si une valeur plus élevée (plus brillant) de la suppression de l'arrière-plan est configurée, les lignes fines, les textes ou les couleurs claires peuvent ne pas être reproduits sur le document.
- Dans les cas suivants, il se peut que la couleur de l'arrière-plan ne soit pas détecté et que l'arrière-plan ne soit entièrement supprimé.
	- Lorsqu'un document de format personnalisé est chargé
	- Lorsqu'un document avec le bord avant rabattu est chargé
	- $-$  Lorsqu'un document sans bord avant ou un document oblique est chargé
	- $-$  Lorsqu'un document avec un trou près du bord avant est chargé
	- $-$  Lorsqu'un document est chargé sans être aligné avec le guide sur la vitre à document
- **1.** Appuyez sur [Fax/Fax Internet] ou sur le bouton (FAX).
- **2.** Chargez un document dans l'ADF ou sur la vitre pour documents.
- **3.** Appuyez sur [Fax Internet].
- **4.** Appuyez sur [Suppression de l'arrière-plan] sur l'onglet [Paramètres d'image].
- **5.** Sélectionnez une valeur.

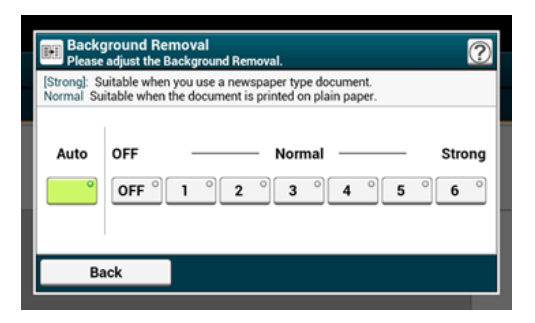

### **Mémo**

Pour augmenter un niveau de retrait de l'arrière-plan du document, sélectionner [4], [5], ou [6]. Pour diminuer un niveau de retrait de l'arrière-plan du document, sélectionner [2], [1], ou [Désactivé] (pas de retrait).

**6.** Spécifiez une destination.

- [Spécifier une destination \(Entrée directe\)](#page-489-0)
- [Spécifier une destination \(Carnet d'adresses/Liste de groupe\)](#page-490-0)
- [Spécifier une destination \(Bouton Une touche\)](#page-492-0)
- [Spécifier une destination \(Historique de transmission\)](#page-493-0)
- [Spécifier une destination \(Serveur LDAP\)](#page-494-0)
- **7.** Modifiez d'autres paramètres si nécessaire, puis appuyez sur le bouton (DÉMARRER).

## **TO** Thèmes

- [Configuration de la numérisation pour la transmission](#page-499-0)
- [Envoyer un fax Internet \(Procédure\)](#page-486-0)

# **Configuration d'une destination de réponse**

- **1.** Appuyez sur [Fax/Fax Internet] ou sur le bouton (FAX).
- **2.** Chargez un document dans l'ADF ou sur la vitre pour documents.
- **3.** Appuyez sur [Fax Internet].
- **4.** Appuyez sur [Réponse à] sur l'onglet [Avancé].
- **5.** Entrez une destination de réponse, puis appuyez sur [OK].
	- [Spécifier une destination \(Entrée directe\)](#page-489-0)
	- [Spécifier une destination \(Carnet d'adresses/Liste de groupe\)](#page-490-0)
	- [Spécifier une destination \(Serveur LDAP\)](#page-494-0)
- **6.** Spécifiez une destination.
	- [Spécifier une destination \(Entrée directe\)](#page-489-0)
	- [Spécifier une destination \(Carnet d'adresses/Liste de groupe\)](#page-490-0)
	- [Spécifier une destination \(Bouton Une touche\)](#page-492-0)
	- [Spécifier une destination \(Historique de transmission\)](#page-493-0)
	- [Spécifier une destination \(Serveur LDAP\)](#page-494-0)
- **7.** Modifiez d'autres paramètres si nécessaire, puis appuyez sur le bouton (DÉMARRER).

## **TU** Thèmes

Vous pouvez modifier les autres paramètres pour les transmissions de fax.

[Configuration de la numérisation pour la transmission](#page-499-0)

[Envoyer un fax Internet \(Procédure\)](#page-486-0)

- **1.** Appuyez sur [Fax/Fax Internet] ou sur le bouton (FAX).
- **2.** Chargez un document dans l'ADF ou sur la vitre pour documents.
- **3.** Appuyez sur [Fax Internet].
- **4.** Appuyez sur [Objet] sur l'onglet [Avancé].
- **5.** Appuyez sur [Sélectionner l'objet].
- **6.** Sélectionnez un objet.

Si vous sélectionnez [Saisie manuelle] à l'étape 5, entrez un objet, puis appuyez sur  $[OK]$ .

### **Mémo**

Lors de la saisie directe, vous pouvez entrer jusqu'à 80 caractères.

[Saisie des caractères](#page-892-0)

- **7.** Appuyez sur [Texte] sur l'onglet [Avancé].
- **8.** Appuyez sur [Sélectionner le texte].
- **9.** Sélectionner un texte.

Si vous sélectionnez [Saisie manuelle] à l'étape 8, entrez un texte, puis appuyez sur [OK].

#### **Mémo**

Lors de la saisie directe, vous pouvez entrer jusqu'à 256 caractères.

- **10.** Spécifiez une destination.
	- [Spécifier une destination \(Entrée directe\)](#page-489-0)
	- [Spécifier une destination \(Carnet d'adresses/Liste de groupe\)](#page-490-0)
	- [Spécifier une destination \(Bouton Une touche\)](#page-492-0)
	- [Spécifier une destination \(Historique de transmission\)](#page-493-0)
	- [Spécifier une destination \(Serveur LDAP\)](#page-494-0)
- **11.** Modifiez d'autres paramètres si nécessaire, puis appuyez sur le son bouton (DÉMARRER).

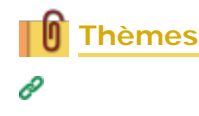

[Spécifier un objet](#page-219-0)

- [Configuration de la numérisation pour la transmission](#page-499-0)
- [Envoyer un fax Internet \(Procédure\)](#page-486-0)

# **Spécifier un nom de fichier (Nom du fichier)**

Vous pouvez spécifier un nom de fichier de données numérisées.

- **1.** Appuyez sur [Fax/Fax Internet] ou sur le bouton (FAX).
- **2.** Chargez un document dans l'ADF ou sur la vitre pour documents.
- **3.** Appuyez sur [Fax Internet].
- **4.** Appuyez sur [Nom du fichier] sur l'onglet [Avancé].
- **5.** Entrez un nom de fichier, puis cliquez sur [OK]. Vous pouvez entrer jusqu'à 64 caractères.

[Saisie des caractères](#page-892-0)

#### **Mémo**

Si vous ne spécifiez pas de nom de fichier, le nom des paramètres par défaut est utilisé.

- **6.** Spécifiez une destination.
	- [Spécifier une destination \(Entrée directe\)](#page-489-0)
	- [Spécifier une destination \(Carnet d'adresses/Liste de groupe\)](#page-490-0)
	- [Spécifier une destination \(Bouton Une touche\)](#page-492-0)
	- [Spécifier une destination \(Historique de transmission\)](#page-493-0)
	- [Spécifier une destination \(Serveur LDAP\)](#page-494-0)
- **7.** Modifiez d'autres paramètres si nécessaire, puis appuyez sur le bouton (DÉMARRER).

#### **Thèmes**

Vous pouvez modifier les autres paramètres pour les transmissions de fax.

[Configuration de la numérisation pour la transmission](#page-499-0)

[Envoyer un fax Internet \(Procédure\)](#page-486-0)

# **Numérisation d'un document recto verso (Numérisation recto-verso)**

Vous pouvez envoyer un document recto verso avec l'ADF.

### **Remarque**

Vous pouvez utiliser la vitre pour documents pour cette opération.

- **1.** Appuyez sur [Fax/Fax Internet] ou sur le bouton (FAX).
- **2.** Chargez un document dans l'ADF.
- **3.** Appuyez sur [Fax Internet].
- **4.** Appuyez sur [Numérisation recto-verso] sur l'onglet [Avancé].
- **5.** Sélectionnez un paramètre.

Vous pouvez spécifier [Reliure bord long] ou [Reliure bord court].

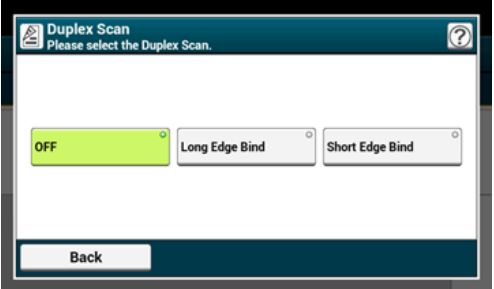

- **6.** Spécifiez une destination.
	- [Spécifier une destination \(Entrée directe\)](#page-489-0)
	- [Spécifier une destination \(Carnet d'adresses/Liste de groupe\)](#page-490-0)
	- [Spécifier une destination \(Bouton Une touche\)](#page-492-0)
	- [Spécifier une destination \(Historique de transmission\)](#page-493-0)
	- [Spécifier une destination \(Serveur LDAP\)](#page-494-0)
- **7.** Modifiez d'autres paramètres si nécessaire, puis appuyez sur le bouton (DÉMARRER).

## **Thèmes**

- [Configuration de la numérisation pour la transmission](#page-499-0)
- [Envoyer un fax Internet \(Procédure\)](#page-486-0)

# **Spécifier un taux de compression du fichier (taux de compression)**

Vous pouvez spécifier le taux de compression approprié.

- **1.** Appuyez sur [Fax/Fax Internet] ou sur le bouton (FAX).
- **2.** Chargez un document dans l'ADF ou sur la vitre pour documents.
- **3.** Appuyez sur [Fax Internet].
- **4.** Appuyez sur [Taux de compression] sur l'onglet [Avancé].
- **5.** Sélectionnez un taux de compression.

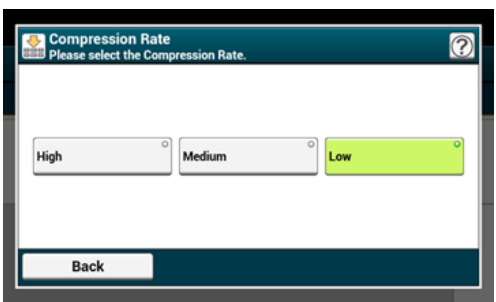

- **6.** Spécifiez une destination.
	- [Spécifier une destination \(Entrée directe\)](#page-489-0)
	- [Spécifier une destination \(Carnet d'adresses/Liste de groupe\)](#page-490-0)
	- [Spécifier une destination \(Bouton Une touche\)](#page-492-0)
	- [Spécifier une destination \(Historique de transmission\)](#page-493-0)
	- [Spécifier une destination \(Serveur LDAP\)](#page-494-0)
- **7.** Modifiez d'autres paramètres si nécessaire, puis appuyez sur le bouton (DÉMARRER).

## **Thèmes**

Vous pouvez modifier les autres paramètres pour les transmissions de fax.

[Configuration de la numérisation pour la transmission](#page-499-0)

[Envoyer un fax Internet \(Procédure\)](#page-486-0)

Vous pouvez vérifier l'historique de transmission.

- **1.** Appuyez sur [Fax/Internet Fax (Fax/Fax Internet)] ou sur le bouton  $(FAX)$ .
- **2.** Appuyez sur [Internet Fax (Fax Internet)].
- **3.** Appuyez sur [Tx History (Historique de transmission)] dans l'onglet [Internet Fax (Fax Internet)] ou [Basic (Basique)].
- **4.** Vérifiez l'historique de transmission.

# <span id="page-518-0"></span>**Configuration de la numérisation pour la transmission**

- [Numérisation d'un document recto verso \(Numérisation recto-verso\)](#page-519-0)
- [Spécifier une résolution de numérisation \(Résolution\)](#page-521-0)
- [Envoi d'un fax vers plusieurs destinations en même temps](#page-523-0)
- [Spécifier un format de numérisation \(Format de numérisation\)](#page-525-0)
- [Réglage de la densité \(Densité\)](#page-527-0)
- [Numériser un document avec un arrière-plan clairement coloré \(Suppression d'arrière](#page-529-0)[plan\)](#page-529-0)
- [Supprimez les ombres de bordure lors de l'envoi \(Effacer les bords\)](#page-531-0)
- [Divulguer un nom d'expéditeur \(initiateur\) au destinataire](#page-533-0)
- \* [Modification du nom d'expéditeur imprimé sur les fax](#page-535-0)
- [Impression automatique des résultats de transmission \(Transmettre le rapport de](#page-536-0)  [confirmation\)](#page-536-0)
- [Enregistrer le nom de l'expéditeur \(Émetteur\)](#page-538-0)
- [Changer le nom de l'émetteur standard](#page-540-0)
- [Ajout d'un préfixe \(Préfixe\)](#page-541-0)
- [Configuration du nombre d'essais de recomposition et d'intervalles de recomposition](#page-543-0)

# <span id="page-519-0"></span>**Numérisation d'un document recto verso (Numérisation recto-verso)**

Vous pouvez envoyer un document recto verso par fax avec l'ADF.

### **Remarque**

Vous pouvez utiliser la vitre pour documents pour cette opération.

- **1.** Appuyez sur [Fax/Fax Internet] ou sur le bouton (FAX).
- **2.** Chargez un document dans l'ADF.
- **3.** Appuyez sur [Fax].
- **4.** Appuyez sur [Numérisation recto-verso] sur l'onglet [Avancé].
- **5.** Sélectionnez un paramètre.

Vous pouvez spécifier [Reliure bord long] ou [Reliure bord court].

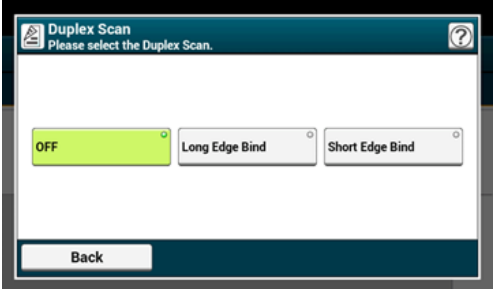

- **6.** Spécifiez une destination.
	- [Spécifier une destination \(Entrée directe\)](#page-467-0)
	- [Spécifier une destination \(Répertoire téléphonique\)](#page-469-0)
	- [Spécifier une destination \(Bouton Une touche\)](#page-470-0)
	- [Spécifier une destination \(Historique de transmission et historique de réception\)](#page-471-0)
- **7.** Modifiez d'autres paramètres si nécessaire, puis appuyez sur le **colle** bouton (DÉMARRER).

## **Thèmes**

- [Configuration de la numérisation pour la transmission](#page-518-0)
- [Envoyer un fax \(Procédure\)](#page-461-0)

# <span id="page-521-0"></span>**Spécifier une résolution de numérisation (Résolution)**

Vous pouvez sélectionner une résolution pour obtenir la meilleure qualité.

- **1.** Appuyez sur [Fax/Fax Internet] ou sur le bouton (FAX).
- **2.** Chargez un document dans l'ADF ou sur la vitre pour documents.
- **3.** Appuyez sur [Fax].
- **4.** Appuyez sur [Résolution] sur l'onglet [Fax] ou [Basique].

#### **Mémo**

Alternativement, vous pouvez configurer ces paramètres sur l'onglet [Basique] ou dans [Param. Fonction].

**5.** Sélectionnez une résolution.

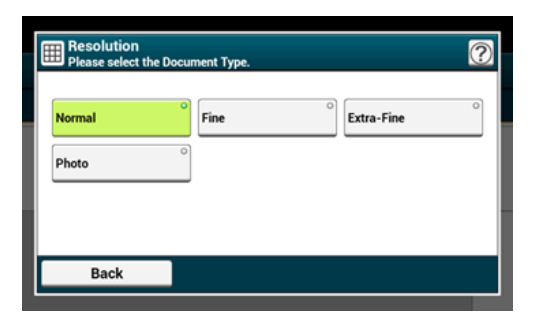

#### **Mémo**

- Il est possible que [Extra-Fin] ne soit pas disponible selon le destinataire de la machine.
- Si vous sélectionnez [Fin], [Extra-Fin], ou [Photo], la numérisation d'un document peut durer longtemps.
- **6.** Spécifiez une destination.
	- [Spécifier une destination \(Entrée directe\)](#page-467-0)
	- [Spécifier une destination \(Répertoire téléphonique\)](#page-469-0)
	- [Spécifier une destination \(Bouton Une touche\)](#page-470-0)
	- [Spécifier une destination \(Historique de transmission et historique de réception\)](#page-471-0)
- **7.** Modifiez d'autres paramètres si nécessaire, puis appuyez sur le bouton (DÉMARRER).

### **Thèmes**

Vous pouvez modifier les autres paramètres pour les transmissions de fax.

[Configuration de la numérisation pour la transmission](#page-518-0)

[Envoyer un fax \(Procédure\)](#page-461-0)

# <span id="page-523-0"></span>**Envoi d'un fax vers plusieurs destinations en même temps**

Vous pouvez envoyer un fax vers plusieurs destinations. Vous pouvez spécifier jusqu'à 100 destinations à l'aide du clavier à 10 touches, de la numérotation rapide ou de la liste des groupes.

- **1.** Appuyez sur [Fax/Fax Internet] ou sur le bouton (FAX).
- **2.** Chargez un document dans l'ADF ou sur la vitre pour documents.
- **3.** Appuyez sur [Fax].
- **4.** Spécifiez une destination.
	- [Spécifier une destination \(Entrée directe\)](#page-467-0)
	- [Spécifier une destination \(Répertoire téléphonique\)](#page-469-0)
	- [Spécifier une destination \(Bouton Une touche\)](#page-470-0)
	- [Spécifier une destination \(Historique de transmission et historique de réception\)](#page-471-0)
- **5.** Répétez l'étape 4 pour entrer toutes les destinations.
- **6.** Changez d'autres paramètres si nécessaire, puis appuyez sur le bouton (START).
- **7.** Vérifiez les destinations paramétrées depuis l'écran des listes et appuyez sur le bouton (START).

### **Mémo**

Vous pouvez supprimer les adresses spécifiées.

### **Mémo**

- Pour annuler l'opération, appuyez sur [RESET] le panneau tactile.
- Une liste de groupes est utile lors de la diffusion. Enregistrer une liste de groupes avant d'envoyer un fax à l'avance.

[Spécifier une destination \(Répertoire téléphonique\)](#page-469-0)

Lorsque [Destination de diffusion] est activée, les numéros de destination sont affichés avant la l'envoi.

[Configuration du fax](#page-1037-0)

Vous pouvez annuler la transmission du fax.

[Annulation d'une transmission de fax](#page-475-0)

# <span id="page-525-0"></span>**Spécifier un format de numérisation (Format de numérisation)**

Vous pouvez sélectionner le format de numérisation approprié d'un document.

- **1.** Appuyez sur [Fax/Fax Internet] ou sur le bouton (FAX).
- **2.** Chargez un document dans l'ADF ou sur la vitre pour documents.
- **3.** Appuyez sur [Fax].
- **4.** Appuyez sur [Format de numérisation] dans l'onglet [Basique].

#### **Mémo**

Vous pouvez également configurer ces paramètres dans [Param. Fonction].

**5.** Sélectionnez une taille.

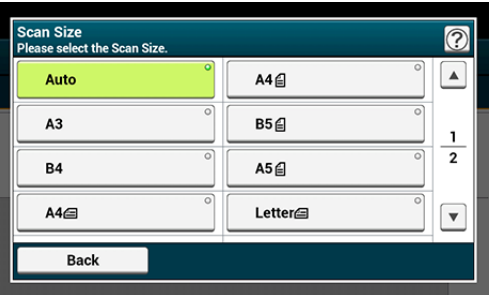

## **Mémo**

L'ADF et la vitre à document détectent automatiquement les formats de document suivants.

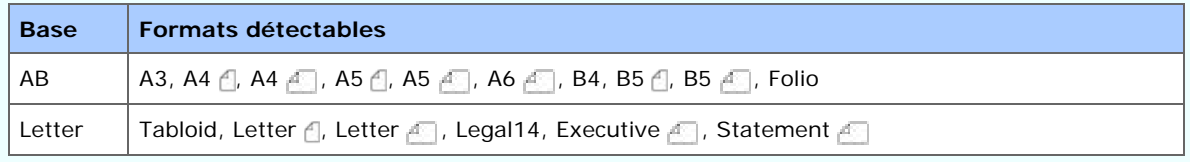

\*Si Legal14 est détecté dans les séries Letter, la valeur ente Legal13, Legal13.5, et Legal14 spécifiée dans [Device Settings (Paramètres du périphérique)] > [Admin Setup (Config admin)] > [Scanner Setup (Config scanneur)] > [Default Settings (Paramètres par défaut)] > [Auto detect Scan Size (Taille de scan de détection auto)] > [Legal Size (Format Legal)] est réglée comme Taille de scan.

- Si la machine ne détecte pas le format du document avec les paramètres [Format de numérisation] réglés sur [Auto], l'écran de sélection du format de numérisation s'affiche lorsque vous appuyez sur le bouton Start.
- Les documents B5 ou A5 sont envoyés en tant que documents A4.
- Lorsque [Pivoter en Tx] est activé, A4  $\beta$  est envoyé comme A4  $\beta$  et Letter  $\beta$  comme Letter  $\triangle$  respectivement.

## **6.** Spécifiez une destination.

- [Spécifier une destination \(Entrée directe\)](#page-467-0)
- [Spécifier une destination \(Répertoire téléphonique\)](#page-469-0)
- [Spécifier une destination \(Bouton Une touche\)](#page-470-0)
- [Spécifier une destination \(Historique de transmission et historique de réception\)](#page-471-0)
- **7.** Modifiez d'autres paramètres si nécessaire, puis appuyez sur le bouton (DÉMARRER).

## **Thèmes**

- [Configuration de la numérisation pour la transmission](#page-518-0)
- [Envoyer un fax \(Procédure\)](#page-461-0)

<span id="page-527-0"></span>Vous pouvez régler la densité sur sept niveaux.

- **1.** Appuyez sur [Fax/Fax Internet] ou sur le bouton (FAX).
- **2.** Chargez un document dans l'ADF ou sur la vitre pour documents.
- **3.** Appuyez sur [Fax].
- **4.** Appuyez sur [Densité] sur l'onglet [Avancé].
- **5.** Sélectionnez la densité.

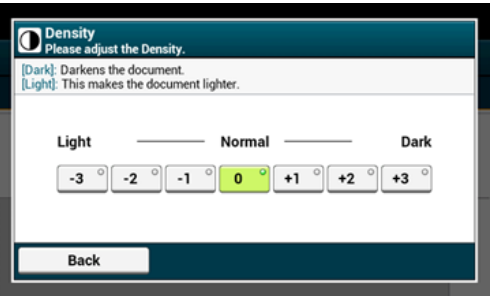

#### **Mémo**

- Vous pouvez également configurer ces paramètres dans [Param. Fonction].
- $\bullet$  [0] est une valeur standard. Pour augmenter la densité, sélectionnez [+1], [+2], ou [+3] (le plus sombre). Pour réduire la densité, sélectionnez [-1], [-2], ou [-3] (le plus clair).
- **6.** Spécifiez une destination.
	- [Spécifier une destination \(Entrée directe\)](#page-467-0)
	- [Spécifier une destination \(Répertoire téléphonique\)](#page-469-0)
	- [Spécifier une destination \(Bouton Une touche\)](#page-470-0)
	- [Spécifier une destination \(Historique de transmission et historique de réception\)](#page-471-0)
- **7.** Modifiez d'autres paramètres si nécessaire, puis appuyez sur le bouton (DÉMARRER).

### **Thèmes**

- [Configuration de la numérisation pour la transmission](#page-518-0)
- [Envoyer un fax \(Procédure\)](#page-461-0)

## <span id="page-529-0"></span>**Numériser un document avec un arrière-plan clairement coloré (Suppression d'arrière-plan)**

Pour régler un niveau de suppression de l'arrière-plan du document, vous pouvez sélectionner Auto, DÉSACTIVÉ, ou réglages à six niveaux.

Si vous sélectionnez [Auto], l'arrière-plan est automatiquement retiré à un niveau adapté au document.

### **Remarque**

- Si une valeur plus élevée (plus brillant) de la suppression de l'arrière-plan est configurée, les lignes fines, les textes ou les couleurs claires peuvent ne pas être reproduits sur le document.
- Dans les cas suivants, il se peut que la couleur de l'arrière-plan ne soit pas détecté et que l'arrière-plan ne soit entièrement supprimé.
	- Lorsqu'un document de format personnalisé est chargé
	- Lorsqu'un document avec le bord avant rabattu est chargé
	- $-$  Lorsqu'un document sans bord avant ou un document oblique est chargé
	- $-$  Lorsqu'un document avec un trou près du bord avant est chargé
	- $-$  Lorsqu'un document est chargé sans être aligné avec le guide sur la vitre à document
- **1.** Appuyez sur [Fax/Fax Internet] ou sur le bouton (FAX).
- **2.** Chargez un document dans l'ADF ou sur la vitre pour documents.
- **3.** Appuyez sur [Fax (Fax)].
- **4.** Appuyez sur [Background Removal (Suppression d'arrière-plan)] dans l'onglet [Advanced (Avancé)].
- **5.** Sélectionnez une valeur.

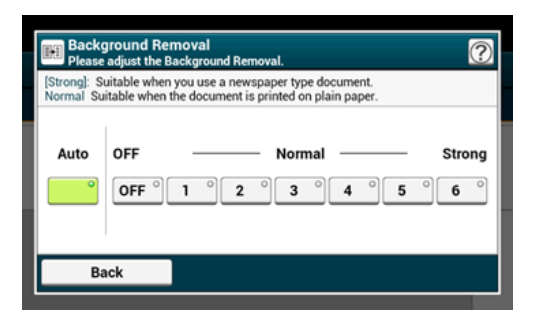

### **Mémo**

Pour augmenter un niveau de retrait de l'arrière-plan du document, sélectionner [4], [5], ou [6]. Pour diminuer un niveau de retrait de l'arrière-plan du document, sélectionner [2], [1], ou [Désactivé] (pas de retrait).

**6.** Spécifiez une destination.

- [Spécifier une destination \(Entrée directe\)](#page-467-0)
- [Spécifier une destination \(Répertoire téléphonique\)](#page-469-0)
- [Spécifier une destination \(Bouton Une touche\)](#page-470-0)
- [Spécifier une destination \(Historique de transmission et historique de réception\)](#page-471-0)
- **7.** Modifiez d'autres paramètres si nécessaire, puis appuyez sur le bouton (DÉMARRER).

## **Thèmes**

- [Configuration de la numérisation pour la transmission](#page-499-0)
- [Envoyer un fax \(Procédure\)](#page-461-0)

# <span id="page-531-0"></span>**Supprimez les ombres de bordure lors de l'envoi (Effacer les bords)**

Une ombre noire peut être numérisée au niveau des contours du document numérisé. La fonction Effacer les bords vous permet d'effacer l'ombre noire.

### **Mémo**

- [Effacer les bords] est réglé sur [DÉSACTIVÉ] par les réglages d'usine.
- La valeur par défaut de la largeur des bords à effacer peut être modifiée dans [Installation de l'administrateur] > [Paramètres Fax] > [Paramètres par défaut] > [Effacer les bords] >  $[ACTIVÉ] > [Largeur].$
- **1.** Appuyez sur [Fax/Fax Internet] ou sur le **bouton** (FAX).
- **2.** Chargez un document dans l'ADF ou sur la vitre pour documents.
- **3.** Appuyez sur [Fax].
- **4.** Appuyez sur [Effacer les bords] sur l'onglet [Avancé].
- **5.** Entrez une valeur de 2 à 50 mm (0,1 à 2,0 pouces) dans [Largeur] à l'aide du clavier à 10 touches, ou en appuyant sur  $\blacktriangle \blacktriangledown$  le panneau tactile, puis appuyez sur [OK].

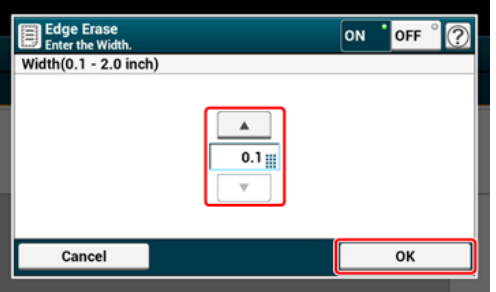

#### **Mémo**

Si vous appuyez sur [Annuler], l'écran retourne à l'écran précédent sans enregistrer les modifications.

- **6.** Spécifiez une destination.
	- [Spécifier une destination \(Entrée directe\)](#page-467-0)
	- [Spécifier une destination \(Répertoire téléphonique\)](#page-469-0)
	- [Spécifier une destination \(Bouton Une touche\)](#page-470-0)
	- [Spécifier une destination \(Historique de transmission et historique de réception\)](#page-471-0)
- **7.** Modifiez d'autres paramètres si nécessaire, puis appuyez sur le **so** bouton (DÉMARRER).

Vous pouvez changer les paramètres de copie.

[Configuration de la numérisation pour la transmission](#page-518-0)

[Envoyer un fax \(Procédure\)](#page-461-0)

# <span id="page-533-0"></span>**Divulguer un nom d'expéditeur (initiateur) au destinataire**

Vous pouvez configurer la machine de sorte qu'un nom d'expéditeur (initiateur) puisse être imprimé sur les fax envoyés. [TTI] est activé par les réglages d'usine, et vous obtenez le nom spécifié avec [ID expéditeur] imprimé.

- **1.** Appuyez sur [Fax/Fax Internet] ou sur le bouton (FAX).
- **2.** Chargez un document dans l'ADF ou sur la vitre pour documents.
- **3.** Appuyez sur [Fax].
- **4.** Appuyez sur [Fonction de com.] sur l'onglet [Avancé].
- **5.** Vérifiez que [TTI] est réglé sur [ACTIVÉ].

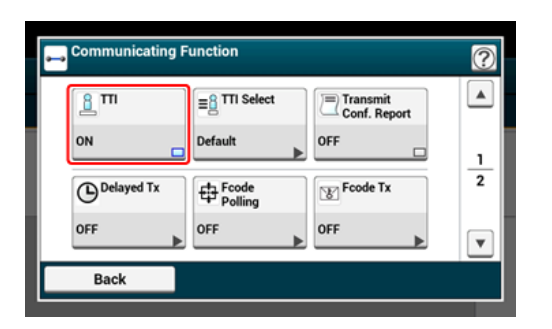

#### **Mémo**

Appuyez sur [TTI] permet de basculer entre [ACTIVÉ] et [DÉSACTIVÉ].

Vous pouvez changer le nom d'expéditeur (initiateur) à utiliser.

- [Configuration facile](#page-954-0)
- **6.** Spécifiez une destination.
	- [Spécifier une destination \(Entrée directe\)](#page-467-0)
	- [Spécifier une destination \(Répertoire téléphonique\)](#page-469-0)
	- [Spécifier une destination \(Bouton Une touche\)](#page-470-0)
	- [Spécifier une destination \(Historique de transmission et historique de réception\)](#page-471-0)
- **7.** Modifiez d'autres paramètres si nécessaire, puis appuyez sur le bouton (DÉMARRER).

### **Thèmes**

- [Modification du nom d'expéditeur imprimé sur les fax](#page-535-0)
- [Enregistrer le nom de l'expéditeur \(Émetteur\)](#page-538-0)
- Vous pouvez modifier les autres paramètres pour les transmissions de fax.

[Configuration de la numérisation pour la transmission](#page-518-0)

[Envoyer un fax \(Procédure\)](#page-461-0)

<span id="page-535-0"></span>[TTI] est activé par les réglages d'usine, et vous obtenez le nom spécifié avec [ID de l'expéditeur] imprimé sur les fax comme [Standard TTI]. Pour utiliser un nom d'expéditeur (initiateur) autre que [Standard TTI], suivez la procédure ci-dessous.

- **1.** Appuyez sur [Fax/Fax Internet] ou sur le bouton (FAX).
- **2.** Chargez un document dans l'ADF ou sur la vitre pour documents.
- **3.** Appuyez sur [Fax].
- **4.** Appuyez sur [Fonction de com.] sur l'onglet [Avancé].
- **5.** Appuyez sur [Sélec. TTI].

Pour sélectionner un initiateur, vous pouvez enregistrer le nom d'expéditeur (initiateur) à l'avance.

[Enregistrer le nom de l'expéditeur \(Émetteur\)](#page-538-0)

- **6.** Sélectionnez un nom d'initiateur.
- **7.** Spécifiez une destination.
	- [Spécifier une destination \(Entrée directe\)](#page-467-0)
	- [Spécifier une destination \(Répertoire téléphonique\)](#page-469-0)
	- [Spécifier une destination \(Bouton Une touche\)](#page-470-0)
	- [Spécifier une destination \(Historique de transmission et historique de réception\)](#page-471-0)
- **8.** Modifiez d'autres paramètres si nécessaire, puis appuyez sur le **contrats** bouton (DÉMARRER).

## **Thèmes**

[Divulguer un nom d'expéditeur \(initiateur\) au destinataire](#page-533-0)

- [Configuration de la numérisation pour la transmission](#page-518-0)
- [Envoyer un fax \(Procédure\)](#page-461-0)

# <span id="page-536-0"></span>**Impression automatique des résultats de transmission (Transmettre le rapport de confirmation)**

Configurez l'impression automatique des résultats de transmission.

### **Mémo**

Pour changer la valeur par défaut, aller dans [Installation de l'administrateur] > [Paramètres Fax] > [Paramètres par défaut] > [Transmettre le rapport de confirmation].

- **1.** Appuyez sur [Fax/Fax Internet] ou sur le bouton (FAX).
- **2.** Chargez un document dans l'ADF ou sur la vitre pour documents.
- **3.** Appuyez sur [Fax].
- **4.** Appuyez sur [Fonction de com.] sur l'onglet [Avancé].
- **5.** Appuyez sur [Transmettre la confirmation]. [Transmettre le rapport de confirmation] est configuré sur [ACTIVÉ].

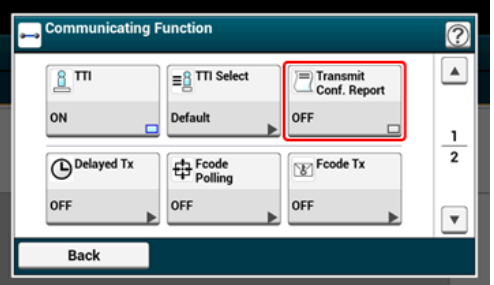

### **Mémo**

En appuyant sur [Transmettre le rapport de confirmation], vous pouvez basculer entre [ACTIVÉ] et [DÉSACTIVÉ].

- **6.** Spécifiez une destination.
	- [Spécifier une destination \(Entrée directe\)](#page-467-0)
	- [Spécifier une destination \(Répertoire téléphonique\)](#page-469-0)
	- [Spécifier une destination \(Bouton Une touche\)](#page-470-0)
	- [Spécifier une destination \(Historique de transmission et historique de réception\)](#page-471-0)
- **7.** Modifiez d'autres paramètres si nécessaire, puis appuyez sur le bouton (DÉMARRER).

## **Thèmes**

[Configuration de la numérisation pour la transmission](#page-518-0)

[Envoyer un fax \(Procédure\)](#page-461-0)

# <span id="page-538-0"></span>**Enregistrer le nom de l'expéditeur (Émetteur)**

Vous pouvez modifier le nom d'expéditeur (initiateur) imprimé sur un fax envoyé. Pour modifier le nom, vous pouvez enregistrer le nom de l'initiateur à l'avance.

Avant d'utiliser la fonction suivante, vérifiez que le paramètre [TTI] est activé.

[Divulguer un nom d'expéditeur \(initiateur\) au destinataire](#page-533-0)

#### **Remarque**

Utilisez uniquement les caractères alphanumériques pour [ID expéditeur].

#### **Mémo**

Si vous configurez l'[ID expéditeur], le nom est automatiquement enregistré sous [TTI 1]. [Configuration facile](#page-954-0)

Vous pouvez enregistrer jusqu'à trois noms d'expéditeur (initiateurs).

- **1.** Appuyez sur [Paramètres périphérique] sur le panneau tactile.
- **2.** Appuyez sur ▲ ou ▼ plusieurs fois et sur [Admin Setup (Config admin)].
- **3.** Entrez le nom et le mot de passe d'administrateur et appuyez sur [OK (OK)].

Le nom et le mot de passe d'administrateur par défaut sont « admin » et « aaaaaa » respectivement.

- **4.** Appuyez sur ▲ ou ▼ plusieurs fois et sur [User Install (Installation de l'utilisateur)].
- **5.** Appuyez sur **A** ou **V** plusieurs fois et sur [TTI Register/Edit (Enregistrer TTI/Modifier)].
- **6.** Appuyez sur un numéro d'initiateur pour enregistrer.
- **7.** Entrez un nom. Vous pouvez entrer jusqu'à 22 caractères.
- **8.** Appuyez sur [OK].
- **9.** Appuyez sur [Précédent] jusqu'à ce que l'écran d'accueil apparaisse.

**Thèmes**

[Divulguer un nom d'expéditeur \(initiateur\) au destinataire](#page-533-0)

[Modification du nom d'expéditeur imprimé sur les fax](#page-535-0)
Si vous avez un nom d'expéditeur (initiateur) fréquemment utilisé, il est conseillé de le spécifier comme nom d'initiateur standard.

- **1.** Appuyez sur [Paramètres périphérique] sur le panneau tactile.
- **2.** Appuyez sur  $\triangle$  ou  $\nabla$  plusieurs fois et sur [Admin Setup (Config admin)].
- **3.** Entrez le nom et le mot de passe d'administrateur et appuyez sur [OK (OK)].

Le nom et le mot de passe d'administrateur par défaut sont « admin » et « aaaaaa » respectivement.

- **4.** Appuyez sur ▲ ou ▼ plusieurs fois et sur [User Install (Installation de l'utilisateur)].
- **5.** Appuyez sur  $\triangle$  ou  $\nabla$  plusieurs fois et sur [Standard TTI (TTI Standard)].
- **6.** Sélectionnez un nom d'expéditeur (initiateur) à utiliser.
- **7.** Appuyez sur [Précédent] jusqu'à ce que l'écran d'accueil apparaisse.

# **Themes**

[Divulguer un nom d'expéditeur \(initiateur\) au destinataire](#page-533-0)

[Modification du nom d'expéditeur imprimé sur les fax](#page-535-0)

Enregistrement d'un préfixe

Utiliser un préfixe lors de l'envoi de fax

Utilisation d'un préfixe lors de l'enregistrement d'un numéro rapide

Vous pouvez ajouter un préfixe au numéro de destination. Vous pouvez également ajouter un préfixe lors de l'enregistrement d'un numéro rapide.

## **Enregistrement d'un préfixe**

Vous devez enregistrer le préfixe sous [Préfixe] à l'avance. Vous pouvez entrer jusqu'à 40 chiffres.

Vous pouvez utiliser les symboles, tels que "#" ou "\*".

[Spécifier une destination \(Entrée directe\)](#page-467-0)

- **1.** Appuyez sur [Paramètres périphérique] sur le panneau tactile.
- **2.** Appuyez sur  $\triangle$  ou  $\nabla$  plusieurs fois et sur [Admin Setup (Config admin)].
- **3.** Entrez le nom et le mot de passe d'administrateur et appuyez sur  $[OK (OK)].$

Le nom et le mot de passe d'administrateur par défaut sont « admin » et « aaaaaa » respectivement.

- **4.** Appuyez sur [Paramètres Fax].
- **5.** Appuyez sur [Autres paramètres].
- **6.** Appuyez sur  $\triangle$  ou  $\nabla$  plusieurs fois et sur [Prefix (Préfixe)].
- **7.** Entrez un préfixe.
- **8.** Appuyez sur [OK].
- **9.** Appuyez sur [Précédent] jusqu'à ce que l'écran d'accueil apparaisse.

### **Utiliser un préfixe lors de l'envoi de fax**

Vous pouvez ajouter un préfixe lors de la saisie d'un numéro de destination à l'aide du clavier à 10 touches. Pour spécifier une destination en utilisant le clavier à 10 touches, suivre la procédure ci-dessous.

# **Remarque**

Vous pouvez utiliser la numérotation rapide après la saisie d'un préfixe. [Spécifier une destination \(Entrée directe\)](#page-467-0)

- **1.** Appuyez sur [Préfixe : N] sur l'écran d'entrée de la destination. Le préfixe est affiché en tant que "N".
- **2.** Entrez un numéro de destination.
- **3.** Appuyez sur [OK].

# **Utilisation d'un préfixe lors de l'enregistrement d'un numéro rapide**

Vous pouvez ajouter un préfixe au numéro rapide.

[Numéros de fax](#page-991-0)

- **1.** Appuyez sur [Prefixe:N] sur l'écran de saisie d'un numéro de Fax pour l'enregistrer dans la numérotation rapide.
- **2.** Entrez un numéro de Fax. [Spécifier une destination \(Entrée directe\)](#page-467-0)
- **3.** Appuyez sur [OK].

# **Configuration du nombre d'essais de recomposition et d'intervalles de recomposition**

Si la transmission de fax échoue, la machine recompose automatiquement le numéro. Si la ligne de réception est occupée, la machine du destinataire ne répond pas, ou une erreur de communication survient, la machine de l'expéditeur recompose aussi automatiquement le numéro. Vous pouvez configurer le nombre d'essais de recomposition et les intervalles entre les essais de recomposition.

- **1.** Appuyez sur [Paramètres périphérique] sur le panneau tactile.
- **2.** Appuyez sur  $\triangle$  ou  $\nabla$  plusieurs fois et sur [Admin Setup (Config admin)].
- **3.** Entrez le nom et le mot de passe d'administrateur et appuyez sur [OK (OK)].

Le nom et le mot de passe d'administrateur par défaut sont « admin » et « aaaaaa » respectivement.

- **4.** Appuyez sur [Paramètres Fax].
- **5.** Appuyez sur [Autres paramètres].
- **6.** Appuyez sur [Tentatives de rappel].
- **7.** Entrez le nombre de tentatives de rappel.
- **8.** Appuyez sur [OK].
- **9.** Appuyez sur [Intervalle de rappel].
- **10.** Entrez l'intervalle de rappel.
- **11.** Appuyez sur [OK].
- **12.** Appuyez sur [Précédent] jusqu'à ce que l'écran d'accueil apparaisse.

### **Mémo**

Si la transmission échoue après que la machine ait tenté de recomposer le numéro le nombre de fois spécifié, le document stocké en Mémoire est supprimé et un message d'erreur est imprimé.

[Spécifier une destination \(Historique de transmission et historique de réception\)](#page-471-0)

# **Paramètres pour la transmission**

- \* [Numérisation continue de plusieurs documents sur la vitre pour documents \(Numérisation](#page-546-0)  [continue \(Vitre\)\)](#page-546-0)
- [Numérisation continue de plusieurs documents avec l'ADF \(Numérisation continue \(ADF\)\)](#page-548-0)
- [Envoi à une date et une heure précises \(Tx différé\)](#page-550-0)
- [Envoi lors de la numérisation d'un document \(Transmission de Mémoire/Transmission en](#page-552-0)  [temps réel\)](#page-552-0)
- [Envoi d'un fax après un appel \(Transmission manuelle\)](#page-554-0)
- [Envoi manuel \(numérotation sans décrochage\)](#page-556-0)
- [Empêcher les transmissions de fax erroné](#page-557-0)

# <span id="page-546-0"></span>**Numérisation continue de plusieurs documents sur la vitre pour documents (Numérisation continue (Vitre))**

### **Remarque**

- Pour la numérisation continue, les paramètres relatifs aux paramètres d'image tels que la résolution, la densité et le format de numérisation ne peuvent être modifiés.
- Si des documents de formats différents sont utilisés, une partie des documents peut manquer lors de l'envoi. (Exemple : Si un document A4 est chargé en premier et un document A3 est chargé pour la numérisation continue, car une partie du document A3 manque car la machine numérise la partie centrale du document A3 (dans la même gamme que le format  $A4 \Box$ ).)
- **1.** Appuyez sur [Fax/Fax Internet] ou sur le bouton (FAX).
- **2.** Chargez un document sur la vitre pour documents.
- **3.** Appuyez sur [Fax].
- **4.** Appuyez sur [Continuous Scan(Glass) (Scan continu(Vitre))] dans l'onglet [Advanced (Avancé)] et réglez-le sur [ON (ACTIVÉ)].

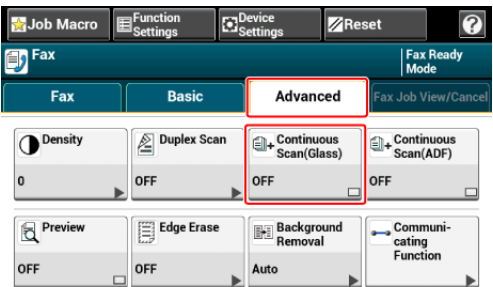

### **Mémo**

En appuyant sur [Numérisation continue(Vitre)] vous pouvez basculer entre [ACTIVÉ] et [DÉSACTIVÉ].

- **5.** Sélectionnez l'onglet [Fax].
- **6.** Spécifiez une destination.
	- [Spécifier une destination \(Entrée directe\)](#page-467-0)
	- [Spécifier une destination \(Répertoire téléphonique\)](#page-469-0)
	- [Spécifier une destination \(Bouton Une touche\)](#page-470-0)
	- [Spécifier une destination \(Historique de transmission et historique de réception\)](#page-471-0)
- **7.** Appuyez sur le **bouton (DÉMARRER)** pour démarrer la numérisation du premier document.
- **8.** Lorsque [Veuillez charger le document suivant] s'affiche, charger le document suivant.
- **9.** Appuyez sur [Démarrer la numérisation].
- **10.** Répétez les étapes 8 à 9 pour chaque document de transmission de fax si nécessaire.
- **11.** Lors de la numérisation de l'ensemble des documents est terminée, appuyez sur [Numérisation terminée].

**Thèmes** 

Vous pouvez annuler un Fax pendant la transmission.

[Annulation d'une transmission de fax](#page-475-0)

# <span id="page-548-0"></span>**Numérisation continue de plusieurs documents avec l'ADF (Numérisation continue (ADF))**

### **Remarque**

- Pour la numérisation continue, les paramètres relatifs aux paramètres d'image tels que la résolution, la densité et le format de numérisation ne peuvent être modifiés.
- Si des documents de formats différents sont utilisés, une partie des documents peut manquer lors de l'envoi. (Exemple : Si un document A4 est chargé en premier et un document A3 est chargé pour la numérisation continue, car une partie du document A3 manque car la machine numérise la partie centrale du document A3 (dans la même gamme que le format  $A4 \Box$ ).)
- **1.** Appuyez sur [Fax/Fax Internet] ou sur le bouton (FAX).
- **2.** Chargez un document dans l'ADF.
- **3.** Appuyez sur [Fax].
- **4.** Appuyez sur [Continuous Scan(ADF) (Scan continu(ADF))] dans l'onglet [Advanced (Avancé)] et réglez-le sur [ON (ACTIVÉ)].

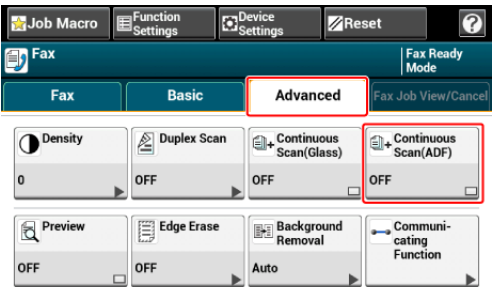

#### **Mémo**

En appuyant sur [Numérisation continue(ADF)] vous pouvez basculer entre [ACTIVÉ] et [DÉSACTIVÉ].

- **5.** Sélectionnez l'onglet [Fax].
- **6.** Spécifiez une destination.
	- [Spécifier une destination \(Entrée directe\)](#page-467-0)
	- [Spécifier une destination \(Répertoire téléphonique\)](#page-469-0)
	- [Spécifier une destination \(Bouton Une touche\)](#page-470-0)
	- [Spécifier une destination \(Historique de transmission et historique de réception\)](#page-471-0)
- **7.** Appuyez sur le **bouton (DÉMARRER)** pour démarrer la numérisation du premier document.
- **8.** Lorsque [Veuillez charger le document suivant] s'affiche, charger le document suivant.
- **9.** Appuyez sur [Démarrer la numérisation].
- **10.** Répétez les étapes 8 à 9 pour chaque document de transmission de fax si nécessaire.
- **11.** Lors de la numérisation de l'ensemble des documents est terminée, appuyez sur [Numérisation terminée].

**Thèmes** 

Vous pouvez annuler un Fax pendant la transmission.

[Annulation d'une transmission de fax](#page-475-0)

<span id="page-550-0"></span>Vous pouvez envoyer un fax à une date et une heure précises. Si vous spécifiez l'heure d'envoi d'un fax, les données de fax sont enregistrées dans la Mémoire de cette machine et le fax est automatiquement envoyé à une heure et une date précises.

Vous pouvez configurer jusqu'à 20 transmissions de Fax avec une gamme de réservation acceptable allant jusqu'à 1 mois plus tard.

- **1.** Appuyez sur [Fax/Fax Internet] ou sur le bouton (FAX).
- **2.** Chargez un document dans l'ADF ou sur la vitre pour documents.
- **3.** Appuyez sur [Fax].
- **4.** Appuyez sur [Fonction de com.] sur l'onglet [Avancé].
- **5.** Appuyez sur [TX différé].

#### **Mémo**

Pour changer l'heure de réservation spécifiée, annulez-la et faites une nouvelle réservation.

[Annulation d'une transmission de fax](#page-475-0)

- Vous pouvez réserver une transmission de fax différente même lorsque la machine envoie un fax.
- **6.** Spécifiez la date et l'heure d'envoi du Fax à l'aide du clavier à 10 touches ou en appuyant sur  $\blacktriangle$  ou  $\nabla$ .
	- La date et l'heure sont affichées par ordre : date, heure et minute.

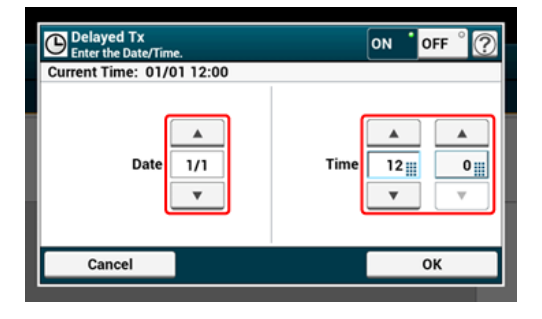

- **7.** Appuyez sur [OK].
- **8.** Spécifiez une destination.
	- [Spécifier une destination \(Entrée directe\)](#page-467-0)
	- [Spécifier une destination \(Répertoire téléphonique\)](#page-469-0)
	- [Spécifier une destination \(Bouton Une touche\)](#page-470-0)
	- [Spécifier une destination \(Historique de transmission et historique de réception\)](#page-471-0)

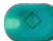

**9.** Modifiez d'autres paramètres si nécessaire, puis appuyez sur le  $\bullet$ bouton (DÉMARRER).

# **Thèmes**

Vous pouvez modifier les autres paramètres pour les transmissions de fax.

[Configuration de la numérisation pour la transmission](#page-518-0)

[Envoyer un fax \(Procédure\)](#page-461-0)

# <span id="page-552-0"></span>**Envoi lors de la numérisation d'un document (Transmission de Mémoire/Transmission en temps réel)**

Il existe deux type de transmissions automatiques : La transmission en Mémoire vous permet d'envoyer un fax après la numérisation du document et la transmission en temps réel qui vous permet d'envoyer un fax pendant que le document est numérisé.

**:** Transmission en Mémoire

La transmission en Mémoire est une méthode qui vous permet d'envoyer un Fax après la numérisation du document dans la Mémoire de cette machine. Vous pouvez sortir le document sans avoir à attendre la fin de la transmission, ce qui vous permet de gagner du temps.

**Transmission en temps réellant** 

La transmission en temps réel est un méthode qui vous permet d'envoyer un fax directement au destinataire sans numériser le document dans la Mémoire de la machine. La transmission démarre immédiatement après l'opération de transmission, ce qui vous permet de vérifier les données envoyées au destinataire.

[Tx en Mémoire] est configuré par les réglages d'usine.

Pour activer la transmission en temps réel, suivre la procédure suivante.

### **Remarque**

- Pour la transmission en temps réel et la transmission manuelle, les images en aperçues ne peuvent être affichées.
- En cas d'utilisation de la vitre pour documents avec la transmission en temps réel, une seule page est numérisée.
- Vous pouvez exécuter une commande qui utilise l'ADF ou la vitre pour documents pendant l'envoi d'un fax avec la transmission en temps réel.
- **1.** Appuyez sur [Fax/Fax Internet] ou sur le solution (FAX).
- **2.** Chargez un document dans l'ADF ou sur la vitre pour documents.
- **3.** Appuyez sur [Fax].
- **4.** Appuyez sur [Fonction de com.] sur l'onglet [Avancé].
- **5.** Appuyez sur  $\triangle$  ou  $\nabla$  plusieurs fois et sur [Memory Tx (Transmission en Mémoire)] pour la régler sur [OFF (DÉSACTIVÉ)].

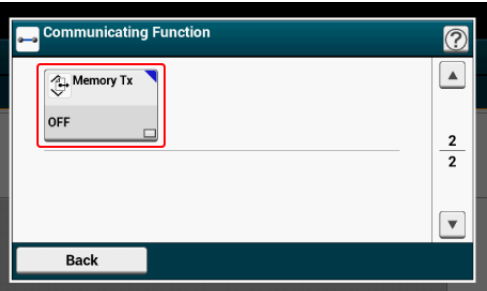

# **Mémo**

En appuyant sur [Mémoire en transmission], vous pouvez basculer entre [ACTIVÉ] et [DÉSACTIVÉ].

- **6.** Spécifiez une destination.
	- [Spécifier une destination \(Entrée directe\)](#page-467-0)
	- [Spécifier une destination \(Répertoire téléphonique\)](#page-469-0)
	- [Spécifier une destination \(Bouton Une touche\)](#page-470-0)
	- [Spécifier une destination \(Historique de transmission et historique de réception\)](#page-471-0)
- **7.** Modifiez d'autres paramètres si nécessaire, puis appuyez sur le bouton (DÉMARRER).

## **Thèmes**

Vous pouvez modifier les autres paramètres pour les transmissions de fax.

- [Configuration de la numérisation pour la transmission](#page-518-0)
- [Envoyer un fax \(Procédure\)](#page-461-0)

<span id="page-554-0"></span>Si la machine du destinataire est en mode réception manuelle, ou si voulez émettre un appel vant d'envoyer un fax, envoyez le fax manuellement.

#### **Remarque**

Pour envoyer un fax manuellement, vous devez connecter à l'avance un téléphone externe à la machine. Avant de connecter un téléphone externe, vérifier comment connecter le téléphone à la machine.

[Connecter une ligne téléphonique](#page-69-0)

- En cas d'envoi manuel, vous pouvez utiliser les fonctions suivantes.
	- $-$  Diffusion
	- $-$  Transmission différée
	- $-$  Transmission F-code
	- Transmission avec vérification d'identité
	- Vérification des destinations de diffusion
	- Confirmer la numérotation

#### **Mémo**

- Il est inutile de désactiver la transmission en Mémoire.
- Même si la machine affiche l'écran de démarrage d'une fonction autre que la fonction fax, vous pouvez exécuter la transmission manuelle en décrochant le combiné.
- **1.** Chargez un document dans l'ADF.
- **2.** Décrochez le combiné du téléphone externe connecté à la machine.
- **3.** Recomposez le numéro de destination avec le téléphone externe.
- **4.** Configurez les fonctions fax le cas échéant.
- **5.** Lorsque vous entendez un bip, appuyez sur le  $\bullet$  bouton (DÉMARRER).

La transmission démarre.

**6.** Déposez le combiné.

#### **Mémo**

Lorsque vous raccrochez une fois la transmission achevée, l'écran de la machine revient à l'écran affiché avant la transmission manuelle.

<span id="page-556-0"></span>Vous pouvez vérifier la tonalité de réception à partir de la machine de destination, puis envoyer un Fax.

- **1.** Appuyez sur [Fax/Fax Internet] ou sur le bouton (FAX).
- **2.** Chargez un document dans l'ADF ou sur la vitre pour documents.
- **3.** Appuyez sur [Fax].
- **4.** Appuyez sur l'onglet [Décrochage] sur l'onglet [Fax] ou l'onglet [Basique].
- **5.** Entrez un numéro de Fax de destination à l'aide du clavier à 10 touches sur le volet de l'opérateur.
- **6.** Après avoir entendu la tonalité de réception (bip) de émise par la machine de destination, appuyez sur le bouton (DÉMARRER).

<span id="page-557-0"></span>Les fonctions de fax sécurisées vous permettent d'empêcher des transmissions de fax erroné.

Cette machine a les trois fonctions de sécurité suivantes pour les transmissions de fax.

# **Transmission de la vérification d'ID**

Cette fonction vérifie si les quatre derniers chiffres du numéro composé correspondent à ceux enregistrés dans la machine du destinataire. Si cette fonction est activée, la machine de l'expéditeur envoie des fax uniquement lorsqu'ils correspondent.

### **Mémo**

- Si la machine du destinataire n'a pas de numéro de fax enregistrés, les fax ne sont pas envoyés.
- La transmission de la vérification d'ID n'est pas disponible avec les transmissions manuelles.

### **Vérification des destinations de diffusion**

Lorsque la fonction Vérifier destinations multiples est activée, un écran de confirmation du numéro de fax s'affiche avant le début de la transmission. Cette fonction est activée par les paramètres par défaut.

### **Mémo**

- La fonction Vérifier destinations multiples est disponible uniquement si les destinations multiples sont spécifiées.
- Si la fonction [Confirmer la numérotation] est également activée, elle est exécutée en premier.
- La fonction Vérifier destinations multiples n'est pas disponible avec la transmission manuelle.

### **E** Confirmer la composition

Si la fonction Confirmer la numérotation est activée, lorsque vous entrez le numéro de destination à l'aide du clavier à 10 touches, il vous est demandé d'entrer à nouveau le numéro de destination. Le fax est envoyé uniquement si ces deux numéros correspondent.

### **Mémo**

- La fonction Confirmer la numérotation n'est pas disponible lorsque vous spécifiez la destination via la numérotation rapide.
- Si le numéro de destination inclut des symboles, entrez à nouveau les symboles.
- Si [Vérification destination de diffusion] est également activée, la fonction Confirmer la numérotation s'exécute en premier.
- La fonction Confirmer la numérotation n'est pas disponible avec la transmission manuelle.
- **1.** Appuyez sur [Paramètres du périphérique] sur le panneau tactile.
- **2.** Appuyez sur ▲ ou ▼ plusieurs fois et sur [Admin Setup (Config admin)].
- **3.** Entrez le nom et le mot de passe d'administrateur et appuyez sur [OK (OK)].

Le nom et le mot de passe d'administrateur par défaut sont « admin » et « aaaaaa » respectivement.

- **4.** Appuyez sur [OK].
- **5.** Appuyez sur [Paramètres Fax].
- **6.** Appuyez sur [Fonction de sécurité].
- **7.** Appuyez sur une fonction de sécurité désirée et réglez-la sur [ON (ACTIVÉ)].
- [Configurer le mode de réception](#page-560-0)
- [Configurer un bac pour l'impression des documents reçus](#page-563-0)
- [Changer les bacs de sortie](#page-565-0)
- [Configuration d'une méthode d'impression lorsqu'une image reçue dépasse le format de](#page-566-0)  [papier](#page-566-0)
- **:** [Impression recto verso](#page-569-0)
- [Configuration pour pouvoir écouter le son du moniteur de la ligne](#page-571-0)
- \* [Transfert d'un fax vers un autre numéro de fax](#page-572-0)
- [Réglage du temps d'attente entre un appel entrant et la réception \(Temps d'attente de la](#page-573-0)  [réponse\)](#page-573-0)
- [Définir quand sonner le téléphone externe \(Mode de priorité du tél\)](#page-574-0)
- [Configuration du mode Détection de Fax](#page-576-0)
- [Configuration du minuteur T/F](#page-578-0)
- \* [Configuration du mode TAD](#page-579-0)
- **[Bloquer Fax indésirables](#page-581-0)**
- **[Prévisualiser un fax reçu](#page-584-0)-**

<span id="page-560-0"></span>[Mode Fax prêt](#page-560-1) [Lors de la réception d'appels et de fax \(Mode Tél/Fax prêt\)](#page-560-2) [Lors de la connexion d'un répondeur \(Mode Rép/Fax prêt\)](#page-561-0) [Lors de l'utilisation normale du téléphone \(Mode Tél prêt\)](#page-561-1) [Lors de l'utilisation de la fonction DRD \(DRD\)](#page-562-0)

Il existe cinq modes de réception de fax : [Fax Ready Mode (Mode fax prêt)], [Tel/Fax Ready Mode (Mode tél/fax prêt)], [Ans/Fax Ready Mode (Mode Rép/fax prêt)], [Tel Ready Mode (Mode tél prêt)], et [DRD (DRD)]. L'opération de réception varie selon le mode de réception. Lorsque vous changez le mode de réception du fax, vérifiez le comportement de la réception. Dans un mode de réception autre que [Fax Ready Mode (Mode fax prêt)], vous devez connecter un téléphone à la machine. Un téléphone connecté à la machine est appelé téléphone externe.

Lors que la réception d'un fax est en cours, les informations sur l'expéditeur sont affichés sur l'écran d'affichage. Même lorsque la réception est terminée, l'indicateur [DONNÉES EN MÉMOIRE] s'éclaire aussi longtemps que les données sont enregistrées dans la Mémoire de cette machine.

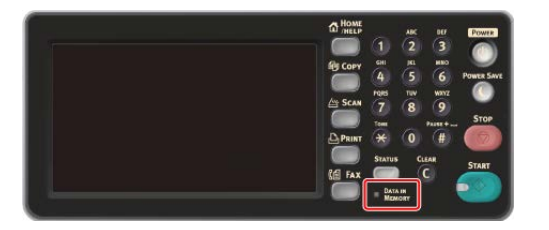

#### **Mémo**

Changez le mode de réception dans [Installation de l'administrateur] > [Installation de l'utilisateur].

#### [Installation de l'utilisateur](#page-1078-0)

Si la Mémoire est saturée lors de la réception des données, la réception est annulée. Dans ce cas, demander à l'expéditeur de renvoyer le fax.

## **Mode Fax prêt**

<span id="page-560-1"></span>Ce mode est un paramètre par défaut. Si le [Mode Fax prêt] est configuré, la machine reçoit automatiquement les fax reçus.

Si vous utilisez la machine uniquement pour les fax, ce mode est recommandé.

# <span id="page-560-2"></span>**Lors de la réception d'appels et de fax (Mode Tél/Fax prêt)**

Si le [Mode Tél/Fax prêt] est configuré, la machine détermine automatiquement si un appel entrant est un appel vocal ou un fax, ce qui vous permet d'utiliser téléphone et fax. Pour recevoir des appels, vous devez connecter à l'avance un téléphone externe à la machine.

\* Réception d'un fax

La réception du fax démarre automatiquement.

**• Réception d'un appel** 

Lors de la réception d'un appel, le téléphone se met à sonner. Décrocher le combiné du téléphone externe pour répondre à l'appel. Pour recevoir un fax, appuyez sur le bouton (DÉMARRER).

#### **Mémo**

Avant de connecter un téléphone externe, vérifier comment connecter le téléphone à la machine.

[Connecter une ligne téléphonique](#page-69-0)

Si vous recevez souvent des appels, il est recommandé d'activer le [Mode priorité Tél.].

[Définir quand sonner le téléphone externe \(Mode de priorité du tél\)](#page-574-0)

- Si le téléphone connecté est distant, vous pouvez recevoir des fax en composant le numéro de commutation à distance. Lorsque vous composez le numéro de commutation à distance, entrez le chiffre suivant du numéro dans les 3 secondes suivant la composition du chiffre précédent.
	- [Demande d'une réception de fax à partir d'un téléphone à distance \(Retirer le numéro de](#page-601-0)  [commutation à distance\)](#page-601-0)
- Le téléphone externe peut ne pas sonner correctement selon le type de téléphone que vous utilisez.

## **Lors de la connexion d'un répondeur (Mode Rép/Fax prêt)**

<span id="page-561-0"></span>Si [Mode Rép/Fax prêt] est configuré, vous pouvez utiliser la fonction du répondeur du téléphone externe et du fax. Connecter un téléphone externe configuré à l'avance sur la fonction du répondeur.

**Réception d'un fax** 

Le répondeur sonne, une réponse est affichée et la réception du fax démarre automatiquement.

**• Réception d'un appel** 

Le répondeur sonne, une réponse est affichée et un enregistrement du message démarre.

#### **Mémo**

- Le [Mode Rép/Fax prêt] pourrait ne pas fonctionner correctement selon la fonction du répondeur de votre téléphone externe ou la machine de l'expéditeur.
- Avant de connecter un téléphone externe, vérifier comment connecter le téléphone à la machine.

[Connecter une ligne téléphonique](#page-69-0)

# <span id="page-561-1"></span>**Lors de l'utilisation normale du téléphone (Mode Tél prêt)**

Si vous utilisez souvent le téléphone externe connecté à la machine, le [Mode Tél prêt] est recommandé.

**• Réception d'un appel** 

Lors de la réception d'un appel, le téléphone externe se met à sonner.

**Réception d'un fax** 

Lorsque vous recevez un signal, le téléphone externe se met à sonner. Décrochez le

combiné du téléphone externe, puis appuyez sur le **combiné du téléphone externe**, puis appuyez sur le **contraint**  reprendre une conversation après la réception d'un fax, ne pas raccrocher le combiné. Vous pouvez parler lorsque la réception et terminée.

# **Mémo**

Avant de connecter un téléphone externe, vérifier comment connecter le téléphone à la machine. [Connecter une ligne téléphonique](#page-69-0)

# <span id="page-562-0"></span>**Lors de l'utilisation de la fonction DRD (DRD)**

Ce mode est recommandé lorsque vous utilisez la fonction de détection de sonnerie distinctive (DRD) fournie par la compagnie de télécommunication.

# <span id="page-563-0"></span>**Configurer un bac pour l'impression des documents reçus**

Un fax reçu est automatiquement imprimé. Vous pouvez spécifier un bac à papier à utiliser.

# **Remarque**

Ne pas sortir le bac à papier pendant l'impression.

Si la machine ne peut pas imprimer les Fax reçus par manque de papier ou suite à un bourrage de papier, elle peut recevoir des données allant jusqu'à 400 feuilles. (Cependant, cette quantité varie selon l'espace de Mémoire restant ou le contenu du document.) Si la machine ne peut pas imprimer les fax reçus par manque de papier ou suite à un bourrage de papier, se reporter aux éléments suivants pour résoudre le problème. Si le problème est résolu, l'impression démarre automatiquement.

- [Chargement du papier](#page-901-0)
- [En cas de bourrage papier](#page-736-0)

[Vérification de l'état de communication/historique de transmission et de réception](#page-482-0)

- **1.** Appuyez sur [Paramètres périphérique] sur le panneau tactile.
- **2.** Appuyez sur [Configuration du papier].
- **3.** Appuyez sur [Sélectionner le bac].
- **4.** Appuyez sur [Fax].
- **5.** Sélectionnez un bac papier à configurer.
- **6.** Sélectionnez un paramètre.

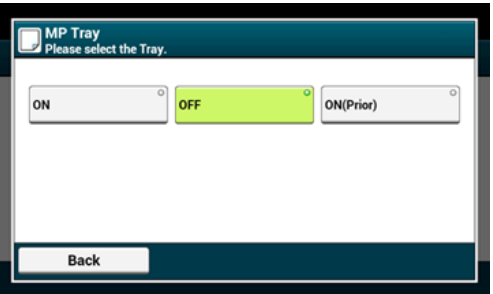

- Le bac à papier réglé sur [ACTIVÉ(Antérieur)] est utilisée devant un autre bac qui retient le papier de même format.
- Le bac MF est réglé sur [DÉSACTIVÉ] par les réglages d'usine.
- **7.** Appuyez sur [Précédent] jusqu'à ce que l'écran d'accueil apparaisse.

#### **Mémo**

Utilisez uniquement du papier ordinaire ou recyclé.

Les formats de papier disponibles sont A3, A4, A5, B4, B5, Tabloid, Letter, Legal 13, Legal 13.5, Legal 14, Statement, Folio.

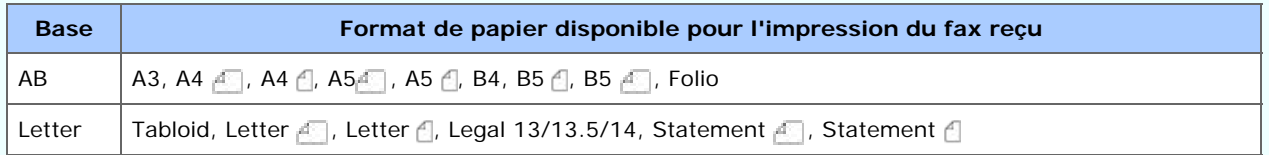

#### [Priorité format papier](#page-481-0)

Si un fax reçu est plus grand qu'un format de papier spécifié, le fax est réduit, refusé ou imprimé sur plusieurs feuilles selon les paramètres d'impression de réception.

[Configuration d'une méthode d'impression lorsqu'une image reçue dépasse le format de papier](#page-566-0)

<span id="page-565-0"></span>Change les destinations de sortie pour les fax reçus.

### **Remarque**

- Vérifiez que le bac de sortie arrière situé à l'arrière de la machine est fermé.
- Si le bac de sortie arrière est ouvert, le papier est toujours éjecté par celui-ci.

#### **Mémo**

- Si du papier reste sur le bac de sortie supérieur, la LED clignote.
- Pour que la LED ne clignote pas, dans [Device Settings (Paramètres du périphérique)] > [Admin Setup (Config admin)] > [Management (Gestion)] > [System Setup (Config système)], réglez [Output Tray Paper Exist Lamp (Voyant papier de bac sortie)] sur [Disable (Désactiver)].
- **1.** Appuyez sur [Paramètres périphérique] sur le panneau tactile.
- **2.** Appuyez sur [Configuration du papier].
- **3.** Appuyez sur ▲ ou ▼ plusieurs fois et sur [Output Tray (Bac de sortie)].
- **4.** Appuyez sur [Fax].
- **5.** Sélectionnez un bac de sortie.

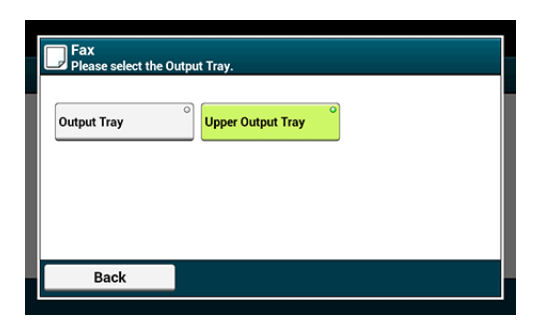

**6.** Appuyez sur [Précédent] jusqu'à ce que l'écran d'accueil apparaisse.

#### <span id="page-566-0"></span>[Spécifier un rapport de réduction](#page-566-1)

[Spécifier une valeur de seuil](#page-567-0)

La partie excédante du papier spécifié est réduite ou retirée, ou imprimée sur la feuille de papier suivante. Par exemple, si la machine reçoit un fax plus grand que A4 avec le papier A4 spécifié, la partie excédante de l'image est imprimé sur la feuille de papier suivante.

Vous pouvez éviter cette situation en spécifiant un rapport de réduction.

# **Spécifier un rapport de réduction**

<span id="page-566-1"></span>Le taux de réduction détermine si oui ou non la machine réduit automatiquement l'image reçue en un format de papier spécifié. [Auto] réduit automatiquement l'image et [100%] imprime l'image sans réduction. [Réduction en réception en réception] est configuré sur [Auto] par les réglages d'usine.

- **1.** Appuyez sur [Paramètres périphérique] sur le panneau tactile.
- **2.** Appuyez sur  $\triangle$  ou  $\nabla$  plusieurs fois et sur [Admin Setup (Config admin)].
- **3.** Entrez le nom et le mot de passe d'administrateur et appuyez sur [OK (OK)].

Le nom et le mot de passe d'administrateur par défaut sont « admin » et « aaaaaa » respectivement.

- **4.** Appuyez sur [Paramètres Fax].
- **5.** Appuyez sur [Autres paramètres].
- **6.** Appuyez sur [Réduction en réception Taux].
- **7.** Sélectionnez un rapport de réduction.

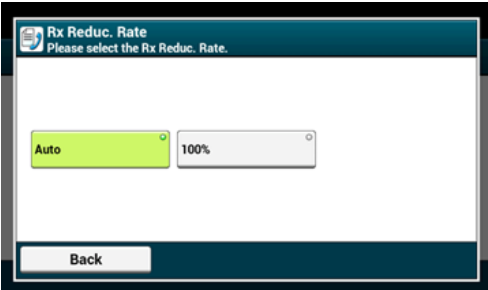

**8.** Appuyez sur [Précédent] jusqu'à ce que l'écran d'accueil

# **Spécifier une valeur de seuil**

<span id="page-567-0"></span>La marche de seuil détermine quand imprimer des parties de l'image reçue sur la page suivante.

- **1.** Appuyez sur [Paramètres du périphérique] sur le panneau tactile.
- **2.** Appuyez sur ▲ ou ▼ plusieurs fois et sur [Admin Setup (Config admin)].
- **3.** Entrez le nom et le mot de passe d'administrateur et appuyez sur [OK (OK)].

Le nom et le mot de passe d'administrateur par défaut sont « admin » et « aaaaaa » respectivement.

- **4.** Appuyez sur [Paramètres Fax].
- **5.** Appuyez sur [Autres paramètres].
- **6.** Appuyez sur **A** ou **V** plusieurs fois et sur [Reduc. Margin (Marge) de réduction)].
- **7.** Entrez une valeur entre 0 et 100 (mm) (0,0 à 3,9 pouces), puis appuyez sur [OK (OK)].
- **8.** Appuyez sur [Précédent] jusqu'à ce que l'écran d'accueil apparaisse.

### **Mémo**

- Lorsque la partie excédante est plus grande que la valeur de seuil de réduction spécifiée, elle est imprimée sur la page suivante.
- Lorsque la partie excédante est plus petite que la valeur de seuil de réduction spécifiée, l'image reçue est réduite et imprimée sur la page suivante.
- [Réduction en réception Taux] est réglé sur [100%] la partie excédante du format de papier est inférieure à la valeur de seuil spécifiée, elle est retirée.

#### <span id="page-569-0"></span>Méthodes d'impression disponibles

Imprime les images de fax reçus sur les deux faces du papier.

#### **Remarque**

Utilisez du papier ordinaire de format standard. L'utilisation d'un papier autre qu'un papier de format standard peut causer des bourrages papier.

[Chargement du papier](#page-901-0)

- **1.** Appuyez sur [Paramètres périphérique] sur le panneau tactile.
- **2.** Appuyez sur  $\triangle$  ou  $\nabla$  plusieurs fois et sur [Admin Setup (Config admin)].
- **3.** Entrez le nom et le mot de passe d'administrateur et appuyez sur [OK (OK)].

Le nom et le mot de passe d'administrateur par défaut sont « admin » et « aaaaaa » respectivement.

- **4.** Appuyez sur [Paramètres Fax].
- **5.** Appuyez sur [Autres paramètres].
- **6.** Appuyez sur **A** ou **V** plusieurs fois et sur [Duplex (Recto-verso)].

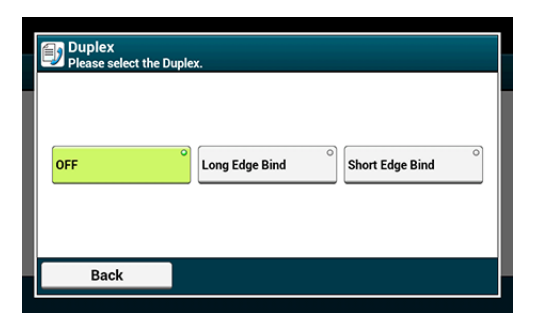

Configurez [Recto-Verso] sur [DÉSACTIVÉ] pour l'impression recto.

- **7.** Sélectionnez un paramètre.
- **8.** Appuyez sur [Précédent] jusqu'à ce que l'écran d'accueil apparaisse.

### **Méthodes d'impression disponibles**

**Impressions recto-verso avec reliure bord long**

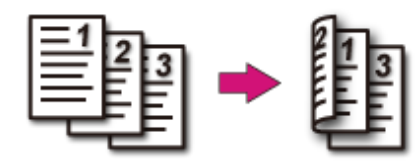

**Impressions recto-verso avec reliure bord court** 

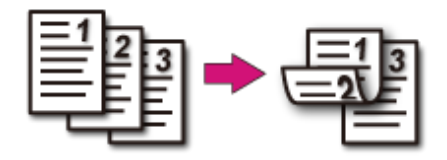

# <span id="page-571-0"></span>**Configuration pour pouvoir écouter le son du moniteur de la ligne**

Pour écouter le son du moniteur pendant la transmission/réception du fax, configurée comme suit.

- **1.** Appuyez sur [Paramètres périphérique] sur le panneau tactile.
- **2.** Appuyez sur ▲ ou ▼ plusieurs fois et sur [Admin Setup (Config admin)].
- **3.** Entrez le nom et le mot de passe d'administrateur et appuyez sur [OK (OK)].

Le nom et le mot de passe d'administrateur par défaut sont « admin » et « aaaaaa » respectivement.

- **4.** Appuyez sur ▲ ou ▼ plusieurs fois et sur [User Install (Installation de l'utilisateur)].
- **5.** Appuyez sur ▲ ou ▼ plusieurs fois et sur [Monitor Control (Contrôle du moniteur)].
- **6.** Sélectionnez un contrôle moniteur.

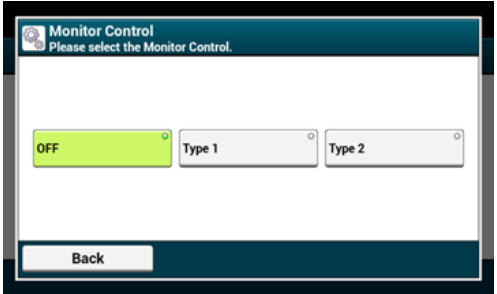

**7.** Appuyez sur [Précédent] jusqu'à ce que l'écran d'accueil apparaisse.

<span id="page-572-0"></span>Si [Configuration du transfert] est activée, vous pouvez automatiquement transférer les fax reçus vers un destination en tant que documents faxés.

#### **Remarque**

- Si [Configuration du transfert] est activée, la machine n'imprime pas les fax reçus.
- Si le [Mode réception] est configuré sur [Mode Tél prêt], la fonction de transfert est désactivée.

Enregistrez une destination en suivant la procédure ci-dessous.

- **1.** Appuyez sur [Paramètres périphérique] sur le panneau tactile.
- **2.** Appuyez sur  $\triangle$  ou  $\nabla$  plusieurs fois et sur [Admin Setup (Config admin)].
- **3.** Entrez le nom et le mot de passe d'administrateur et appuyez sur [OK (OK)].

Le nom et le mot de passe d'administrateur par défaut sont « admin » et « aaaaaa » respectivement.

- **4.** Appuyez sur [Paramètres Fax].
- **5.** Appuyez sur [Réglages Fax].
- **6.** Appuyez sur [Paramètres transmission].
- **7.** Appuyez sur [ACTIVÉ].
- **8.** Entrez un numéro de destination de transfert.
- **9.** Appuyez sur [OK (OK)].
- **10.** Appuyez sur [Précédent] jusqu'à ce que l'écran d'accueil apparaisse.

# <span id="page-573-0"></span>**Réglage du temps d'attente entre un appel entrant et la réception (Temps d'attente de la réponse)**

Configurez le délai d'attente à partir du moment où la machine reçoit un appel entrant jusqu'au démarrage de la réception de fax.

- **1.** Appuyez sur [Paramètres périphérique] sur le panneau tactile.
- **2.** Appuyez sur ▲ ou ▼ plusieurs fois et sur [Admin Setup (Config admin)].
- **3.** Entrez le nom et le mot de passe d'administrateur et appuyez sur [OK (OK)].

Le nom et le mot de passe d'administrateur par défaut sont « admin » et « aaaaaa » respectivement.

- **4.** Sélectionnez [Paramètres Fax].
- **5.** Sélectionnez [Autres paramètres].
- **6.** Appuyez sur **A** ou **V** plusieurs fois et sur [Ring Response] (Réponse en sonnerie)].
- **7.** Sélectionnez un délai d'attente.

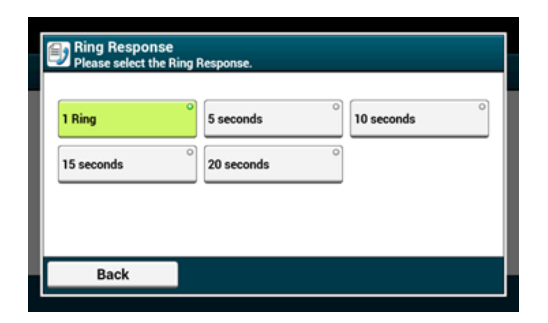

**8.** Appuyez sur [Précédent] jusqu'à ce que l'écran d'accueil apparaisse.

# <span id="page-574-0"></span>**Définir quand sonner le téléphone externe (Mode de priorité du tél)**

Définissez quand le téléphone externe et la machine sonne en mode Tél/Fax prêt.

- **1.** Appuyez sur [Paramètres périphérique] sur le panneau tactile.
- **2.** Appuyez sur ▲ ou ▼ plusieurs fois et sur [Admin Setup (Config admin)].
- **3.** Entrez le nom et le mot de passe d'administrateur et appuyez sur [OK (OK)].

Le nom et le mot de passe d'administrateur par défaut sont « admin » et « aaaaaa » respectivement.

- **4.** Appuyez sur [Paramètres Fax].
- **5.** Appuyez sur [Réglages Fax].
- **6.** Appuyez sur **A** ou **V** plusieurs fois et sur [Tel Priority Mode (Mode de priorité du tél)] et réglez-le sur [ON (ACTIVÉ)].

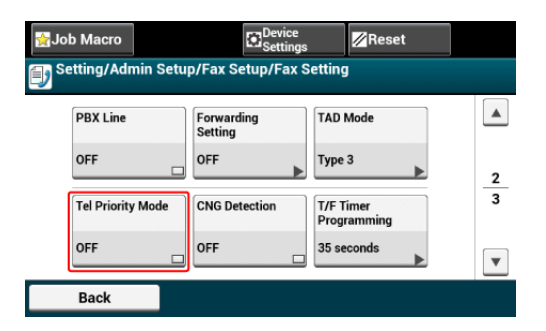

#### **Mémo**

En appuyant sur [Mode de priorité du téléphone], vous pouvez passer de [ACTIVÉ] à [DÉSACTIVÉ].

- [ACTIVÉ]: Il est supposé que l'expéditeur émet un appel vocal. Le téléphone sonne tôt.
- [DÉSACTIVÉ]: Il est supposé que l'expéditeur envoie un fax. Lorsque la machine détermine que l'expéditeur veut émettre un appel vocal, le téléphone sonne.
- **7.** Appuyez sur [Précédent] jusqu'à ce que l'écran d'accueil apparaisse.
Configurez la machine pour qu'elle détermine si l'expéditeur envoie un fax pendant que le destinataire tient le combiné du téléphone externe après avoir décroché pour répondre à l'appel lorsque le téléphone sonne en mode Tél/Fax prêt.

- **1.** Appuyez sur [Paramètres périphérique] sur le panneau tactile.
- **2.** Appuyez sur  $\triangle$  ou  $\nabla$  plusieurs fois et sur [Admin Setup (Config admin)].
- **3.** Entrez le nom et le mot de passe d'administrateur et appuyez sur [OK (OK)].

Le nom et le mot de passe d'administrateur par défaut sont « admin » et « aaaaaa » respectivement.

- **4.** Appuyez sur [Paramètres Fax].
- **5.** Appuyez sur [Réglages Fax].
- **6.** Appuyez sur **A** ou **V** plusieurs fois et sur [CNG Detection (Détection CNG)] et réglez-la sur [ON (ACTIVÉ)].

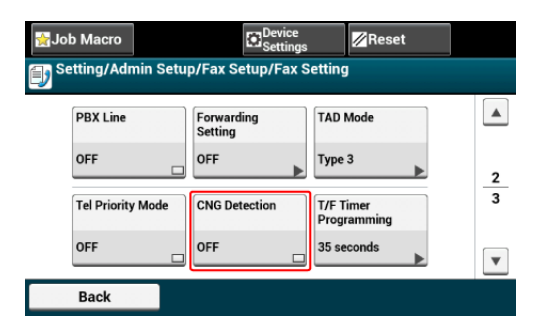

### **Mémo**

Appuyez sur [Détection CNG] permet de basculer entre [ACTIVÉ] et [DÉSACTIVÉ].

- [ACTIVÉ]: La machine détecte les signaux sonores du fax et démarre automatiquement la réception de fax.
- [DÉSACTIVÉ]: Si l'expéditeur envoi un fax, la machine le reçoit par réception manuelle.
- **7.** Appuyez sur [Précédent] jusqu'à ce que l'écran d'accueil apparaisse.

Configurez l'heure avant la réception automatique du fax dans le cas où la réponse à un appel entrant n'est pas en mode Tél/Fax prêt ou en mode Rép/Fax prêt.

- **1.** Appuyez sur [Paramètres périphérique] sur le panneau tactile.
- **2.** Appuyez sur  $\triangle$  ou  $\nabla$  plusieurs fois et sur [Admin Setup (Config admin)].
- **3.** Entrez le nom et le mot de passe d'administrateur et appuyez sur [OK (OK)].

Le nom et le mot de passe d'administrateur par défaut sont « admin » et « aaaaaa » respectivement.

- **4.** Appuyez sur [Paramètres Fax].
- **5.** Appuyez sur [Réglages Fax].
- **6.** Appuyez sur **A** ou **V** plusieurs fois et sur [T/F Timer Programming] (Programmation du temporisateur T/F)].
- **7.** Sélectionnez un délai Tél/Fax.

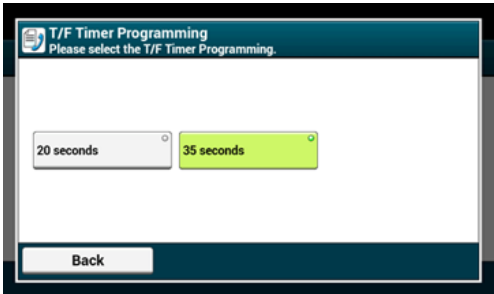

- [20 seconds]: Si vous ne répondez pas à l'appel au bout de 20 secondes, la machine reçoit le fax automatiquement.
- [35 seconds]: Si vous ne répondez pas à l'appel au bout de 35 secondes, la machine reçoit le fax automatiquement.
- **8.** Appuyez sur [Précédent] jusqu'à ce que l'écran d'accueil apparaisse.

Configurez un type de commande dans le mode Rép/Fax prêt.

- **1.** Appuyez sur [Paramètres périphérique] sur le panneau tactile.
- **2.** Appuyez sur ▲ ou ▼ plusieurs fois et sur [Admin Setup (Config admin)].
- **3.** Entrez le nom et le mot de passe d'administrateur et appuyez sur [OK (OK)].

Le nom et le mot de passe d'administrateur par défaut sont « admin » et « aaaaaa » respectivement.

- **4.** Appuyez sur [Paramètres Fax].
- **5.** Appuyez sur [Réglages Fax].
- **6.** Appuyez sur [Mode Répondeur].
- **7.** Sélectionnez un type.

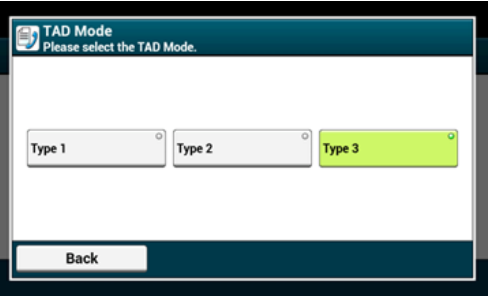

[Type 1]: La détection du signal de fax démarre immédiatement après la réponse du répondeur. Si l'expéditeur envoie un fax, la réception de fax démarre automatiquement.

Lorsque le message du répondeur est terminé, la réception de fax démarre.

En cas de problème avec la réception de fax, vous pouvez utiliser ce type de commande pour améliorer la situation.

[Type 2]: La détection du signal de fax démarre immédiatement après la réponse du répondeur. Si l'expéditeur envoie un fax, la réception démarre automatiquement.

Même après la fin du message du répondeur, la réception de fax ne démarre pas.

Si vous recevez souvent des appels, utiliser ce type de commande.

[Type 3]: La détection du signal de fax démarre 15 secondes après la réponse du répondeur. Si l'expéditeur envoie un fax, la réception démarre automatiquement.

Lorsque le message du répondeur est terminé, la réception de fax démarre.

Utilisez ce type pour l'utilisation normale.

**8.** Appuyez sur [Précédent] jusqu'à ce que l'écran d'accueil

apparaisse.

Enregistrement (Si [DÉSACTIVÉ] ou [Mode1] est sélectionné) Enregistrement (Si [Mode2] ou [Mode3] est sélectionné) Suppression d'un numéro enregistré

Vous pouvez bloquer les fax indésirables en configurant la réception de fax uniquement en provenance de numéros rapides enregistrés, ou en refusant la réception de fax en provenance de numéros enregistrés spécifiques.

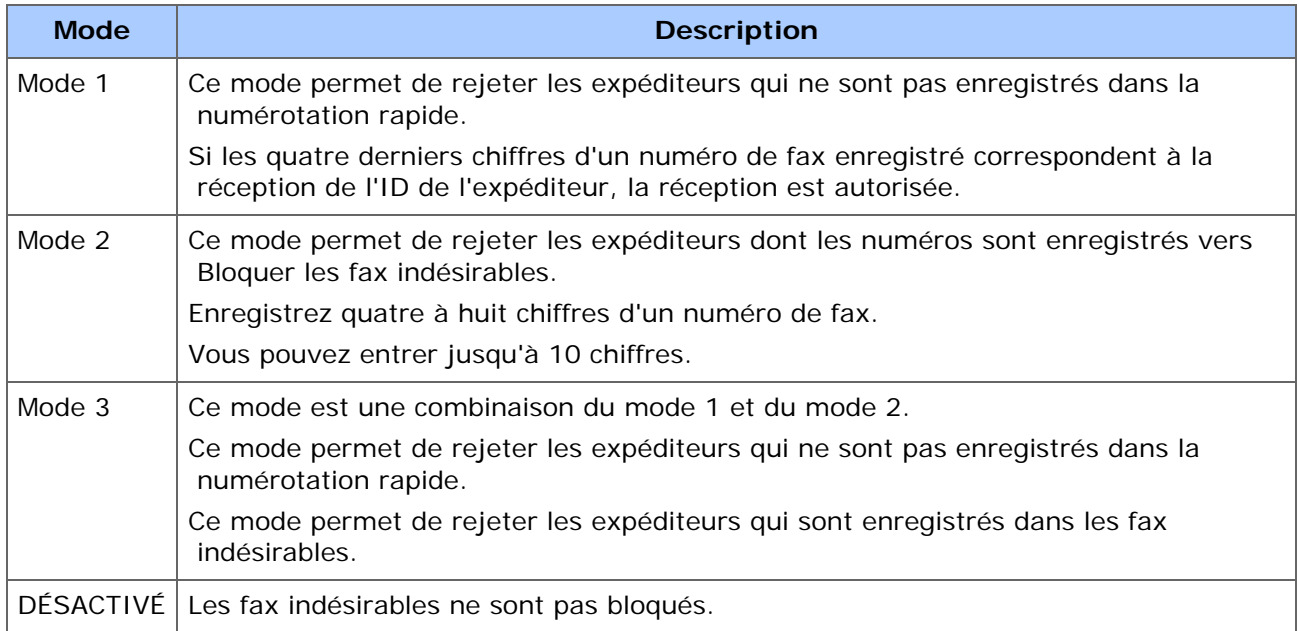

Il existe trois méthodes pour bloquer les fax indésirables.

# **Enregistrement (Si [DÉSACTIVÉ] ou [Mode1] est sélectionné)**

- **1.** Appuyez sur [Paramètres périphérique] sur le panneau tactile.
- **2.** Appuyez sur  $\triangle$  ou  $\nabla$  plusieurs fois et sur [Admin Setup (Config admin)].
- **3.** Entrez le nom et le mot de passe d'administrateur et appuyez sur [OK (OK)].

Le nom et le mot de passe d'administrateur par défaut sont « admin » et « aaaaaa » respectivement.

- **4.** Appuyez sur [Paramètres Fax].
- **5.** Appuyez sur [Autres paramètres].
- **6.** Appuyez sur [Liste des Fax indésirables].
- **7.** Appuyez sur [Paramètres].
- **8.** Sélectionnez [DÉSACTIVÉ] pour [Mode 1].

# **Enregistrement (Si [Mode2] ou [Mode3] est sélectionné)**

Enregistrez les numéros des expéditeurs dont vous souhaitez bloquer les fax indésirables.

- **1.** Appuyez sur [Paramètres du périphérique] sur le panneau tactile.
- **2.** Appuyez sur ▲ ou ▼ plusieurs fois et sur [Admin Setup (Config admin)].
- **3.** Entrez le nom et le mot de passe d'administrateur et appuyez sur [OK (OK)].

Le nom et le mot de passe d'administrateur par défaut sont « admin » et « aaaaaa » respectivement.

- **4.** Appuyez sur [Paramètres Fax].
- **5.** Appuyez sur [Autres paramètres].
- **6.** Appuyez sur [Liste des Fax indésirables].
- **7.** Appuyez sur [Paramètres].
- **8.** Sélectionnez [Mode2] ou [Mode3].
- **9.** Appuyez sur [Liste des inscrits].
- **10.** Sélectionnez une boîte enregistrée, puis appuyez sur [Enregistrer].

### **Mémo**

Pour modifier un numéro qui n'a pas encore été enregistré, appuyez sur [Modifier] pour la boîte dans laquelle le numéro à modifier est enregistré.

- **11.** Entrez les quatre à huit derniers chiffres du numéro de téléphone dont vous souhaitez bloquer les fax indésirables à l'aide du clavier à 10 touches.
- **12.** Appuyez sur [OK].
- **13.** Appuyez sur [Fermer] sur l'écran de confirmation.
- **14.** Pour continuer à enregistrer un autre numéro, répétez la procédure à partir de l'étape 10.

### **Suppression d'un numéro enregistré**

- **1.** Appuyez sur [Paramètres périphérique] sur le panneau tactile.
- **2.** Appuyez sur ▲ ou ▼ plusieurs fois et sur [Admin Setup (Config admin)].
- **3.** Entrez le nom et le mot de passe d'administrateur et appuyez sur [OK (OK)].

Le nom et le mot de passe d'administrateur par défaut sont « admin » et « aaaaaa » respectivement.

- **4.** Appuyez sur [Paramètres Fax].
- **5.** Appuyez sur [Autres paramètres].
- **6.** Appuyez sur [Liste des Fax indésirables].
- **7.** Appuyez sur [Liste des inscrits].
- **8.** Sélectionnez une boîte enregistrée, puis appuyez sur [Supprimer].
- **9.** Appuyez sur [Oui] sur l'écran de confirmation. Le numéro est supprimé.

#### **Mémo**

Si vous sélectionnez [Non], le numéro n'est pas supprimé et vous retournez à l'étape 9.

**10.** Pour continuer à supprimer un autre numéro, répétez la procédure à partir de l'étape 8.

Avant d'imprimer des fax reçus, vous pouvez vérifier l'image en aperçu sur le panneau tactile.

Seuls les fax reçus après que « Réception sécurisée » soit réglée peuvent être prévisualisés. Assurez-vous que l'indicateur [DATA IN MEMORY (DONNÉES EN MÉMOIRE)] s'allume.

[Configuration de la réception sécurisée](#page-603-0)

Vous pouvez imprimer les fax reçus après la prévisualisation.

- **1.** Appuyez sur [Device Settings (Paramètres du périphérique)] sur le panneau tactile.
- **2.** Appuyez sur ▲ ou ▼ plusieurs fois et sur [Store Document] Settings (Conserver les paramètres du document)].
- **3.** Appuyez sur [Received Documents (Documents reçus)].
- **4.** Si l'écran de saisie du mot de passe s'affiche, entrez un mot de passe de 4 chiffres que vous avez saisi lors de la configuration de la réception sécurisée.

La liste des fax reçus apparait.

- **5.** Appuyez sur [Preview (Aperçu)] pour imprimer un document.
- **6.** Appuyez sur [Print (Imprimer)].
- **7.** Appuyez sur [Yes (Oui)] sur l'écran de confirmation. L'impression du document reçu démarre.
- **8.** Appuyez sur [Back (Retour)] jusqu'à ce que l'écran d'accueil s'affiche.

# **Exécution de la communication confidentielle et de la communication du bulletin(communication F-code)**

Cette section décrit la communication confidentielle et la communication de la carte de bulletin à l'aide de la communcation F-code.

- [À propos de la communication F-code](#page-586-0)
- [Enregistrement d'une boîte F-code](#page-587-0)
- [Suppression d'une boîte F-code enregistrée](#page-592-0)
- [Envoi d'un Fax vers une boîte de destination confidentielle \(Transmission F-code\)](#page-593-0)
- [Impression d'un document reçu dans la boîte confidentielle de cette machine](#page-595-0)
- [Réception d'un document enregistré dans une boîte de panneau d'affichage par Fax](#page-596-0)  [\(interrogation F-code\)](#page-596-0)
- [Enregistrement d'un document dans la boîte d'affichage de cette machine](#page-598-0)
- [Suppression d'un document dans la boîte d'affichage de cette machine](#page-599-0)

<span id="page-586-0"></span>La communication F-code utilise des sous-adresses pour communiquer selon la norme ITU-T. Vous pouvez créer et enregistrer les boîtes F-code, ce qui vous permet d'exécuter la communication confidentielle et la communication de la boîte de bulletin.

Vous pouvez enregistrer jusqu'à 20 boîtes F-code.

Lors de l'enregistrement d'une boîte F-code, veiller à enregistrer une sous-adresse. Une sous-adresse est utilisée pour identifier la boîte F-code.

Communication confidentielle FCode

Si une boîte confidentielle est configurée dans machine du destinataire, vous pouvez spécifier la sous-adresse de la boîte, ce qui vous permet d'exécuter la transmission confidentielle.

Pour imprimer un document reçu, vous devez entrer le numéro PIN spécifié. Cette fonction est utile lors de l'envoi ou la réception d'un document nécessitant une protection sécurisée.

[Envoi d'un Fax vers une boîte de destination confidentielle \(Transmission F-code\)](#page-593-0)

[Impression d'un document reçu dans la boîte confidentielle de cette machine](#page-595-0)

#### Communication avec panneau d'affichage F-code

Lorsqu'un panneau d'affichage F-code est configuré dans la machine de l'expéditeur, vous pouvez retirer un document de la boîte de bulletin en spécifiant sa sous-adresse.

[Réception d'un document enregistré dans une boîte de panneau d'affichage par Fax](#page-596-0)  [\(interrogation F-code\)](#page-596-0)

Vous pouvez stocker des documents dans la boîte de bulletin de la machine.

[Enregistrement d'un document dans la boîte d'affichage de cette machine](#page-598-0)

<span id="page-587-0"></span>Enregistrement d'une boîte confidentielle Enregistrement d'une carte de bulletin

Pour exécuter la communication F-code, enregistrer une boîte F-code. Il existe deux types de boîtes F-code : Les boîtes confidentielles F-code et les boîtes d'affichage F-code. Assurez-vous d'enregistrer une sous-adresse et un numéro PIN (Communication confidentielle F-code uniquement) pour chaque boîte F-code.

### **Enregistrement d'une boîte confidentielle**

Vous pouvez enregistrer une boîte sur la machine, ce qui vous permet de recevoir des données de fax que vous ne souhaitez pas divulguer aux tiers avec une communication Fcode.

- **1.** Appuyez sur [Paramètres périphérique] sur le panneau tactile.
- **2.** Appuyez sur  $\triangle$  ou  $\nabla$  plusieurs fois et sur [Admin Setup (Config admin)].
- **3.** Entrez le nom et le mot de passe d'administrateur et appuyez sur [OK (OK)].

Le nom et le mot de passe d'administrateur par défaut sont « admin » et « aaaaaa » respectivement.

- **4.** Appuyez sur [Paramètres Fax].
- **5.** Appuyez sur [Boîte F-Code].
- **6.** Appuyez sur [Enregistrer] pour supprimer un numéro de boîte.

#### **Mémo**

Pour éditer une boîte confidentielle F-code enregistrée, entrez le numéro PIN, puis sélectionnez [Éditer].

- **7.** Appuyez sur [Boîte confidentielle].
- **8.** Appuyez sur le bouton d'enregistrement du [Nom de boîte].

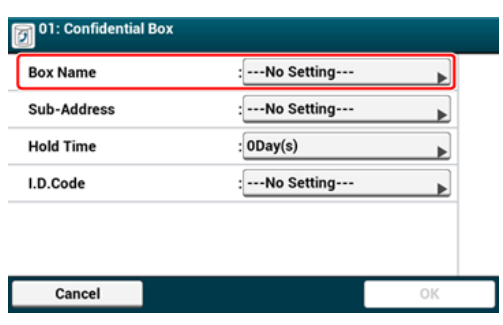

**9.** Entrez un nom de boîte.

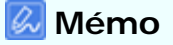

Vous pouvez entrer jusqu'à 16 caractères.

- **10.** Appuyez sur [OK].
- **11.** Appuyez sur le bouton d'enregistrement de [Sous-adresse].
- **12.** Entrez une sous-adresse.

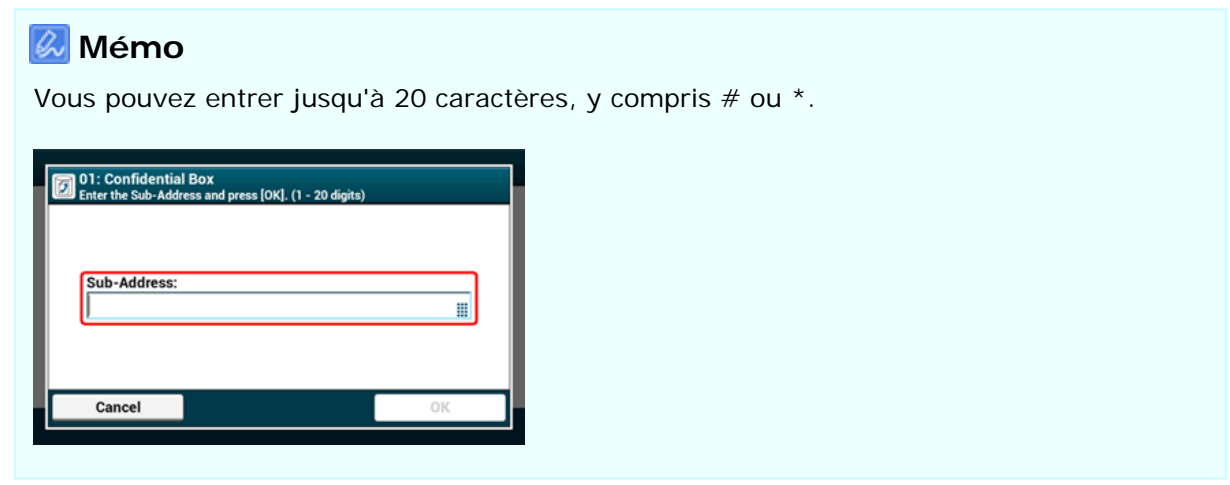

- **13.** Appuyez sur [OK].
- **14.** Appuyez sur le bouton d'enregistrement [Durée de maintien].
- **15.** Entrez une valeur comprise entre 0 et 31 (jours), puis appuyez sur [OK].

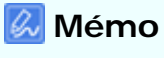

- Configurez [Durée de stockage] si nécessaire.
- Si vous réglez [0] (jours), le document est retenu indéfiniment.

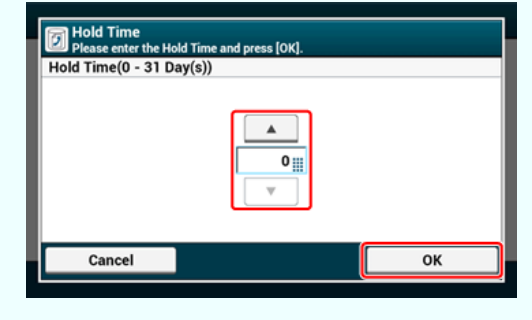

- **16.** Appuyez sur le bouton d'enregistrement de [ID Code].
- **17.** Entrez un numéro PIN à 4 chiffres, puis appuyez sur [OK].

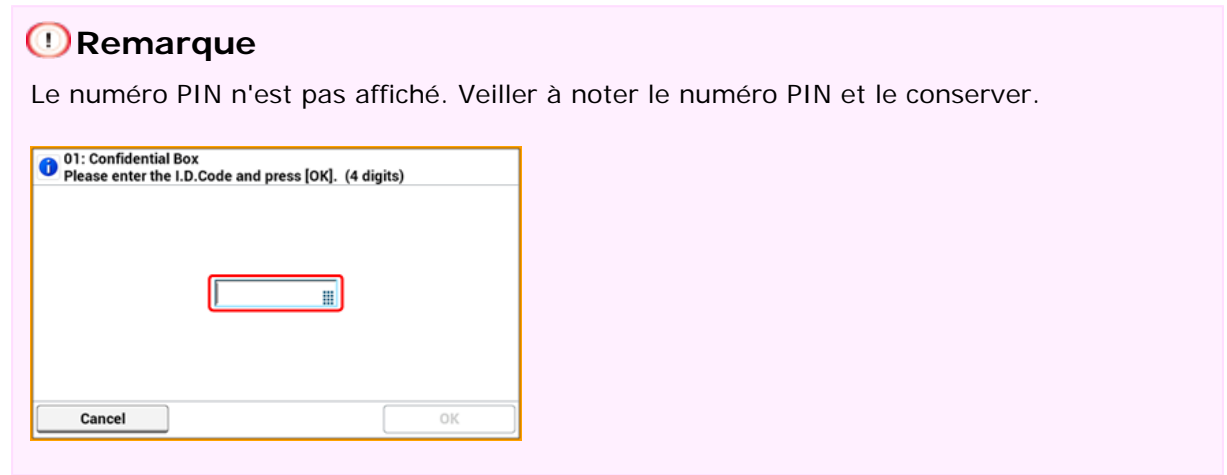

**18.** Appuyez sur [OK].

# **Enregistrement d'une carte de bulletin**

Si vous enregistrez une boîte de bulletin sur la machine, l'autre correspondant peut retirer un document enregistré dans la boîte de bulletin à tout moment lorsqu'elle envoie une demande de transmission.

- **1.** Appuyez sur [Paramètres périphérique] sur le panneau tactile.
- **2.** Appuyez sur  $\triangle$  ou  $\nabla$  plusieurs fois et sur [Admin Setup (Config admin)].
- **3.** Entrez le nom et le mot de passe d'administrateur et appuyez sur [OK (OK)].

Le nom et le mot de passe d'administrateur par défaut sont « admin » et « aaaaaa » respectivement.

- **4.** Appuyez sur [Paramètres Fax].
- **5.** Appuyez sur [Boîte F-Code].
- **6.** Appuyez sur [Enregistrer] pour supprimer un numéro de boîte.

Pour éditer une carte de bulletin F-code enregistrée, sélectionnez [Éditer].

- **7.** Appuyez sur [Boîte bulletin].
- **8.** Appuyez sur le bouton d'enregistrement du [Nom de boîte].

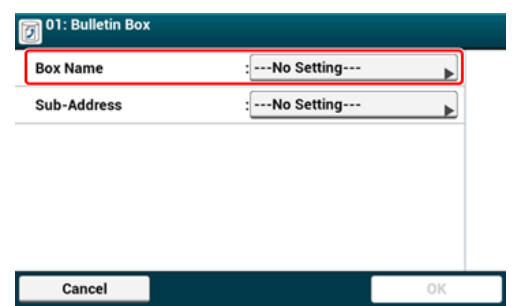

**9.** Entrez un nom de boîte.

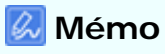

Vous pouvez entrer jusqu'à 16 caractères.

- **10.** Appuyez sur [OK].
- **11.** Appuyez sur le bouton d'enregistrement de [Sous-adresse].
- **12.** Entrez une sous-adresse, puis appuyez sur [OK].

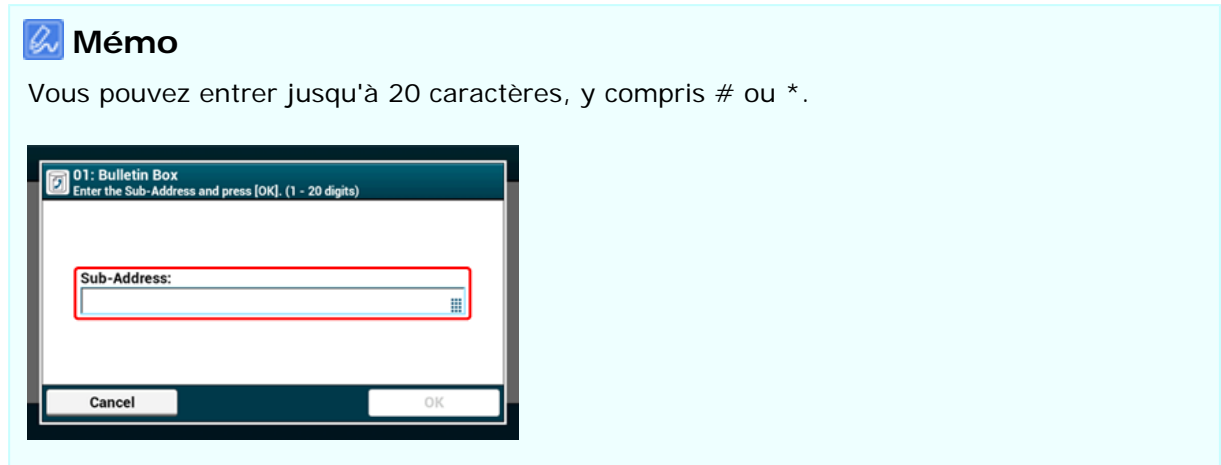

**13.** Appuyez sur [OK].

<span id="page-592-0"></span>Vous pouvez supprimer les boîtes confidentielles F-code et les boîtes de bulletin F-code.

- **1.** Appuyez sur [Paramètres périphérique] sur le panneau tactile.
- **2.** Appuyez sur ▲ ou ▼ plusieurs fois et sur [Admin Setup (Config admin)].
- **3.** Entrez le nom et le mot de passe d'administrateur et appuyez sur [OK (OK)].

Le nom et le mot de passe d'administrateur par défaut sont « admin » et « aaaaaa » respectivement.

- **4.** Appuyez sur [Paramètres Fax].
- **5.** Appuyez sur [Boîte F-Code].
- **6.** Appuyez sur [Supprimer] pour supprimer un numéro de boîte.

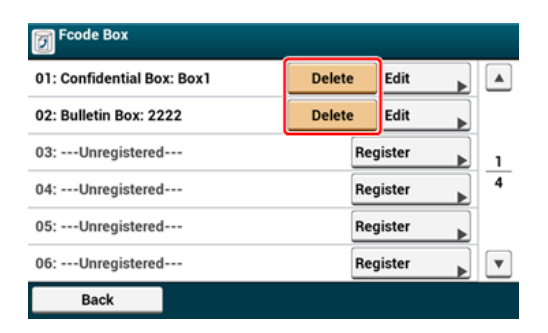

**7.** Entrez un numéro PIN si nécessaire, puis appuyez sur [OK].

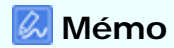

Pour supprimer une boîte confidentielle, entrer le numéro PIN.

**8.** Appuyez sur [Oui] sur l'écran de confirmation.

# <span id="page-593-0"></span>**Envoi d'un Fax vers une boîte de destination confidentielle (Transmission F-code)**

Vous pouvez lancer la transmission confidentielle F-code en saisissant la sous-adresse enregistrée dans une boîte confidentielle F-code de la machine du destinataire. Vérifiez la sous-adresse avant l'envoi.

- **1.** Appuyez sur [Fax/Fax Internet] ou sur le bouton (FAX).
- **2.** Chargez un document dans l'ADF ou sur la vitre pour documents.
- **3.** Appuyez sur [Fax].
- **4.** Appuyez sur [Fonction de com.] sur l'onglet [Avancé].
- **5.** Appuyez sur [F-Code TX].
- **6.** Entrez la sous-adresse de la boîte enregistrée dans la machine du destinataire.

La sous-adresse peut contenir jusqu'à 20 caractères.

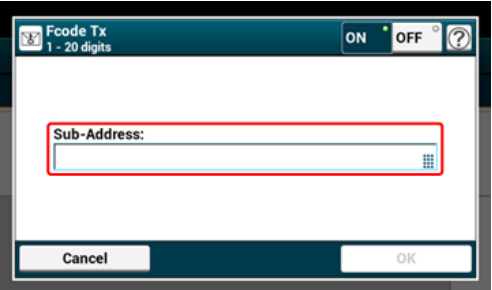

- **7.** Appuyez sur [OK].
- **8.** Appuyez sur [Précédent].
- **9.** Ajouter une destination sur l'onglet [Fax (Fax)].
	- [Spécifier une destination \(Entrée directe\)](#page-467-0)
	- [Spécifier une destination \(Répertoire téléphonique\)](#page-469-0)
	- [Spécifier une destination \(Bouton Une touche\)](#page-470-0)
	- [Spécifier une destination \(Historique de transmission et historique de réception\)](#page-471-0)
- **10.** Modifiez d'autres paramètres si nécessaire, puis appuyez sur le  $\bullet$ bouton (DÉMARRER).

# <span id="page-595-0"></span>**Impression d'un document reçu dans la boîte confidentielle de cette machine**

Lorsqu'une boîte confidentielle configurée sur la machine reçoit un document, une notification de réception F-code est imprimée. Vérifiez le numéro de boîte F-code, puis imprimez le document stocké.

- **1.** Appuyez sur [Paramètres périphérique] sur le panneau tactile.
- **2.** Appuyez sur ▲ ou ▼ plusieurs fois et sur [Store Document Settings (Conserver les paramètres du document)].
- **3.** Appuyez sur [Boîte F-Code].
- **4.** Appuyez sur [Sélectionner] pour supprimer un numéro de boîte.

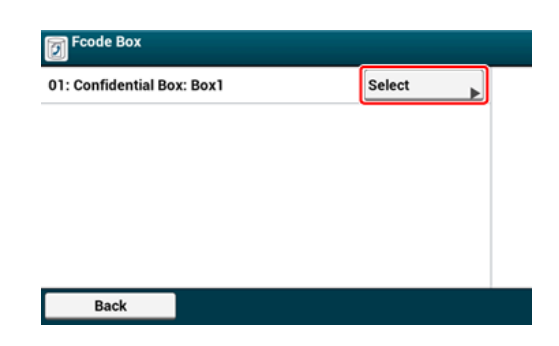

- **5.** Entrez un numéro PIN, puis appuyez sur [OK].
- **6.** Appuyez sur [Imprimer] sur un numéro de fichier pour imprimer.
- **7.** Appuyez sur [Oui] sur l'écran de confirmation.

### **Mémo**

Les documents reçus dans la boîte confidentielle F-code sont automatiquement supprimés après l'impression.

# <span id="page-596-0"></span>**Réception d'un document enregistré dans une boîte de panneau d'affichage par Fax (interrogation F-code)**

Vous pouvez exécuter la communication de l'interrogation F-code (Interrogation F-code) en saisissant la sous-adresse d'une boîte de bulletin F-code enregistrée vers la machine de l'expéditeur. Avec cette fonction, la machine de l'expéditeur envoie un fax en réponse aux instructions en provenance de votre machine.

# **Remarque**

Si un mot de passe est réglé sur la boîte de bulletin de la machine de l'expéditeur, votre machine ne peux pas recevoir de fax.

- **1.** Appuyez sur [Fax/Fax Internet] ou sur le bouton (FAX).
- **2.** Appuyez sur [Fax].
- **3.** Appuyez sur [Fonction de com.] sur l'onglet [Avancé].
- **4.** Appuyez sur [Interrogation Fcode].
- **5.** Entrez une sous-adresse de boîte de bulletin enregistrée dans la machine de l'expéditeur.

La sous-adresse peut contenir jusqu'à 20 caractères.

- **6.** Appuyez sur [OK].
- **7.** Appuyez sur [Précédent].
- **8.** Ajouter une destination sur l'onglet [Fax (Fax)].
	- [Spécifier une destination \(Entrée directe\)](#page-467-0)
	- [Spécifier une destination \(Répertoire téléphonique\)](#page-469-0)
	- [Spécifier une destination \(Bouton Une touche\)](#page-470-0)
	- [Spécifier une destination \(Historique de transmission et historique de réception\)](#page-471-0)
- **9.** Appuyez sur le bouton (DÉMARRER).

#### **Mémo**

Les documents reçus avec l'interrogation F-code sont automatiquement imprimés.

# <span id="page-598-0"></span>**Enregistrement d'un document dans la boîte d'affichage de cette machine**

Vous pouvez stocker qu'un seul document dans la boîte de bulletin F-code de la machine. Le document enregistré est remplacé par un nouveau document. Pour stoker un document, vous devez enregistrer une boîte de bulletin à l'avance.

[Enregistrement d'une boîte F-code](#page-587-0)

- **1.** Chargez un document dans l'ADF ou sur la vitre pour documents.
- **2.** Appuyez sur [Paramètres périphérique] sur le panneau tactile.
- **3.** Appuyez sur  $\triangle$  ou  $\nabla$  plusieurs fois et sur [Store Document] Settings (Conserver les paramètres du document)].
- **4.** Appuyez sur [Carte de bulletin Fcode].
- **5.** Appuyez sur le bouton [Ré-écrire] pour le numéro de boîte.
- **6.** Appuyez sur [Oui] sur l'écran de confirmation.

#### **Mémo**

Un document enregistré dans la boîte de bulletin F-code n'est pas supprimé même si le destinataire retire le document.

# <span id="page-599-0"></span>**Suppression d'un document dans la boîte d'affichage de cette machine**

Vous pouvez supprimer un document enregistré dans une boîte de bulletin.

- **1.** Appuyez sur [Paramètres périphérique] sur le panneau tactile.
- **2.** Appuyez sur ▲ ou ▼ plusieurs fois et sur [Store Document Settings (Conserver les paramètres du document)].
- **3.** Appuyez sur [Carte de bulletin Fcode].
- **4.** Appuyez sur [Supprimer] pour supprimer un numéro de boîte.
- **5.** Appuyez sur [Oui] sur l'écran de confirmation.

#### **Mémo**

Un document enregistré dans la boîte de bulletin F-code n'est pas supprimé même si le destinataire retire le document.

# **Fonctions utiles**

- [Demande d'une réception de fax à partir d'un téléphone à distance \(Retirer le numéro de](#page-601-0)  [commutation à distance\)](#page-601-0)
- [Configuration de la réception sécurisée](#page-603-0)
- [Transférer les données de document reçues vers une destination de courriel ou un dossier](#page-605-0)  [partagé \(livraison automatique\)](#page-605-0)
- [Sauvegarder les données envoyées et reçues \(Sauvegarde des données de transmission\)](#page-610-0)

# <span id="page-601-0"></span>**Demande d'une réception de fax à partir d'un téléphone à distance (Retirer le numéro de commutation à distance)**

Si le téléphone connecté est localisé à distance, vous pouvez faire passer la machine à la commande de réception de fax en composant le numéro de commutation à distance sur le téléphone.

Si le téléphone connecté n'est pas une ligne de réassort, appuyez sur le bouton de tonalité sur le téléphone pour passer aux signaux à tonalité (réassort) avant de composer le numéro de commutation à distance.

Lorsque vous composez le numéro de commutation à distance, entrez le chiffre suivant du numéro dans les 3 secondes suivant la composition du chiffre précédent.

- **1.** Appuyez sur [Paramètres périphérique] sur le panneau tactile.
- **2.** Appuyez sur ▲ ou ▼ plusieurs fois et sur [Admin Setup (Config admin)].
- **3.** Entrez le nom et le mot de passe d'administrateur et appuyez sur [OK (OK)].

Le nom et le mot de passe d'administrateur par défaut sont « admin » et « aaaaaa » respectivement.

- **4.** Appuyez sur ▲ ou ▼ plusieurs fois et sur [Fax Setup (Config fax)].
- **5.** Sélectionnez [Réglages Fax].
- **6.** Appuyez sur [Réception numéro distant].
- **7.** Sélectionnez un numéro.

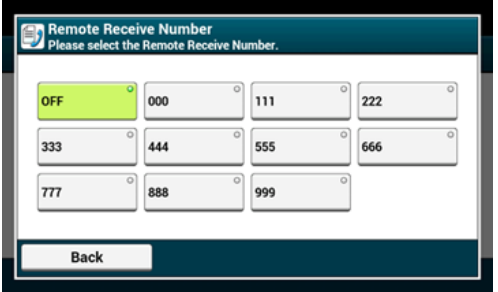

**8.** Appuyez sur [Précédent] jusqu'à ce que l'écran d'accueil apparaisse.

<span id="page-603-0"></span>Configuration de la réception sécurisée Impression d'une image stockée avec la réception sécurisée

### **Configuration de la réception sécurisée**

- **1.** Appuyez sur [Paramètres périphérique] sur le panneau tactile.
- **2.** Appuyez sur  $\triangle$  ou  $\nabla$  plusieurs fois et sur [Admin Setup (Config admin)].
- **3.** Entrez le nom et le mot de passe d'administrateur et appuyez sur [OK (OK)].

Le nom et le mot de passe d'administrateur par défaut sont « admin » et « aaaaaa » respectivement.

- **4.** Appuyez sur [Paramètres Fax].
- **5.** Appuyez sur [Fonction de sécurité].
- **6.** Appuyez sur [Réception sécurisée].
- **7.** Appuyez sur [Setting (Paramètres)].
- **8.** Entrez un numéro de 4 chiffres à l'aide du clavier de 10 touches et appuyez sur [OK (OK)].

#### **Remarque**

Lorsque vous prévisualisez ou imprimez des fax reçus, vous devez entrer le mot de passe défini à cette étape. Si vous appuyez sur [OK (OK)] sans entrer le mot de passe, vous pouvez prévisualiser et imprimer sans saisir de mot de passe.

### **Mémo**

Pour désactiver la réception sécurisée, appuyez sur [Setting (Paramètres)], puis sur [OFF (DÉSACTIVÉ)] à l'étape 7.

### **Impression d'une image stockée avec la réception sécurisée**

Imprimer une image reçue par fax et stockée dans la Mémoire.

Vérifiez que le voyant [DONNÉES EN MÉMOIRE] s'éclaire.

Si le voyant est éteint, aucune image reçue par fax n'est enregistrée dans la Mémoire.

- **1.** Appuyez sur [Paramètres du périphérique] sur le panneau tactile.
- **2.** Appuyez sur ▲ ou ▼ plusieurs fois et sur [Store Document Settings (Conserver les paramètres du document)].
- **3.** Appuyez sur [Documents reçus].
- **4.** Si un mot de passe a été configuré, entrez un mot de passe de 4 chiffres.

Une liste des documents reçus s'affichent.

- **5.** Appuyez sur [Imprimer tout] pour imprimer tous les documents reçus ou sur [Imprimer] pour imprimer un seul document.
	- Pour supprimer tous les documents reçus, appuyez sur [Supprimer tout].
	- Pour prévisualiser les documents reçus individuellement, appuyez sur [Aperçu].
	- Pour supprimer les documents reçus un à un, appuyez sur [delete (supprimer)] pour que chaque document soit supprimé.
- **6.** Appuyez sur [Précédent] jusqu'à ce que l'écran d'accueil apparaisse.

### **Mémo**

- Si [Oui] est configuré pour [Supprimer après l'impression], le document reçu sera supprimé après l'impression.
- Si [Non] est configuré pour [Supprimer après l'impression], le document sera maintenu même après l'impression.

# <span id="page-605-0"></span>**Transférer les données de document reçues vers une destination de courriel ou un dossier partagé (livraison automatique)**

Cette section décrit la fonction de livraison automatique et comment la configurer.

La fonction de livraison automatique transfère automatiquement les données reçues vers des destinations spécifiées. Vous pouvez spécifier jusqu'à cinq adresses courriel et un dossier de réseau comme destinations.

Vous pouvez utiliser cette fonction pour les fax reçus, les fax Internet et les fichiers joints de courriel. Les données sont transférées en tant que fichier PDF ou TIFF selon le format de fichier des données reçues.

Vous pouvez enregistrer jusqu'à 100 groupes de destinations à transmettre pour la fonction de livraison automatique.

- **1.** Ouvrez la page Web de cette machine.
	- A propos de l'adresse IP de cette machine, référez-vous à ["Vérification des](#page-950-0)  [informations de la machine](#page-950-0)" dans « Opérations de base ».
- **2.** Connectez-vous en tant qu'administrateur.
- **3.** Sélectionner [Transmission Settings].

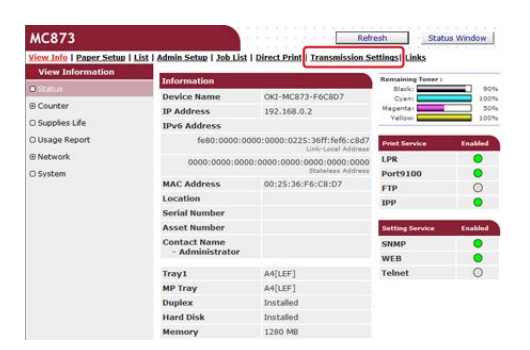

Vous devez configurer un serveur à l'avance.

[Configurer le protocole de réception](#page-1238-0)

**4.** Cliquez sur [New] sur la page [Automated Delivery Setup].

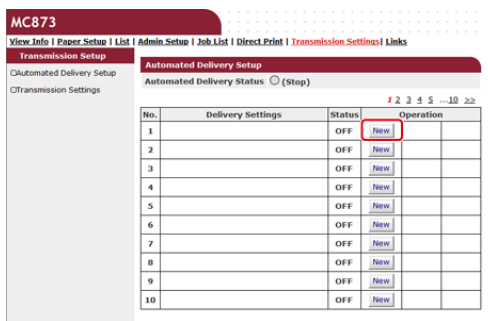

**5.** Entrez un nom dans [Automated Delivery].

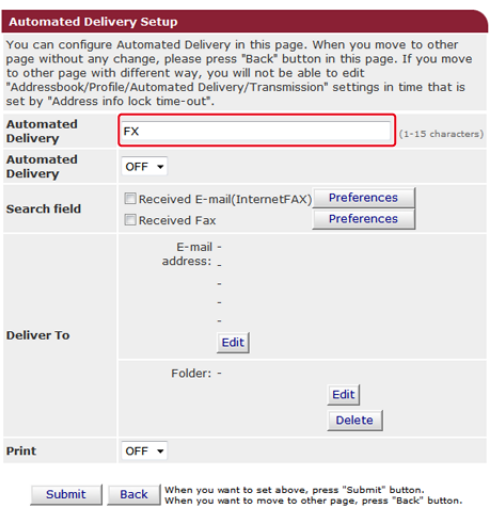

**6.** Sélectionnez [ON] pour [Automated Delivery].

#### **Automated Delivery Setup** Automated Delivery Setup<br>You can configure Automated Delivery in this page. When you move to other<br>Page without any change, please press "Back" button in this page. If you move<br>to other page with different way, you will no Automated<br>Delivery  $FX$  $(1-15 \text{ characters})$ **Automated**<br>Delivery  $\boxed{ON \rightarrow}$ Received E-mail(InternetFAX) Preferences **Search field** Preferences Received Fax E-mail -<br>. :address **Deliver To**  $Edit$ Folder: - $_{\rm Edit}$ Delete OFF Print

- Submit Back When you want to set above, press "Submit" button.<br>When you want to move to other page, press "Back" button.
- **7.** Cochez la case d'un élément requis pour [Search field].

| <b>Automated Delivery Setup</b>                                                                                                    |                                                                                                   |
|----------------------------------------------------------------------------------------------------|---------------------------------------------------------------------------------------------------|
| You can configure Automated Delivery in this page. When you move to other<br>page without any change, please press "Back" button in this page. If you move<br>to other page with different way, you will not be able to edit<br>"Addressbook/Profile/Automated Delivery/Transmission" settings in time that is<br>set by "Address info lock time-out". |                                                                                                   |
| <b>Automated</b><br><b>Delivery</b>                                                                                                    | <b>FX</b><br>$(1-15$ characters)                                                                  |
| <b>Automated</b><br><b>Delivery</b>                                                                                                    | ON<br>. .                                                                                         |
| <b>Search field</b>                                                                                                    | <b>Preferences</b><br>Received E-mail(InternetFAX)<br><b>Preferences</b><br><b>V</b> Received Fax |
| <b>Deliver To</b>                                                                                                    | $E$ -mail -<br>address:<br>Edit<br>Folder: -                                                      |
|                                                                                                    | Edit<br><b>Delete</b>                                                                             |
| Print                                                                                                    | $OFF$ $\star$                                                                                     |

Submit Back When you want to set above, press "Submit" button.<br>When you want to move to other page, press "Back" button.

### **8.** Sélectionnez [OFF] pour [Print].

Pour imprimer les données reçues, sélectionnez [ON].

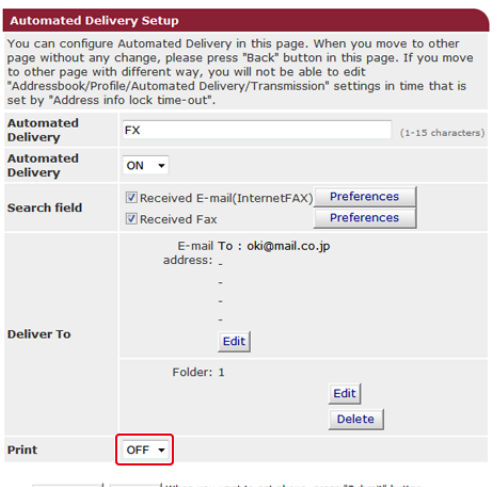

Submit Back When you want to set above, press "Submit" button.<br>When you want to move to other page, press "Back" button.

# **9.** Cliquez sur [Edit] dans [Deliver To].

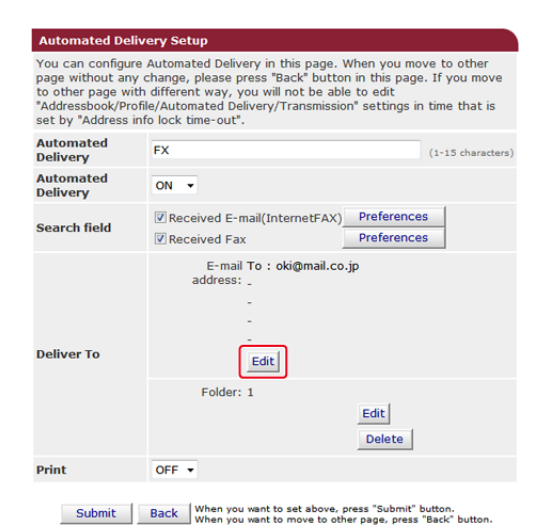

**10.** Entrez une adresse courriel de destination, puis cliquez sur [OK].

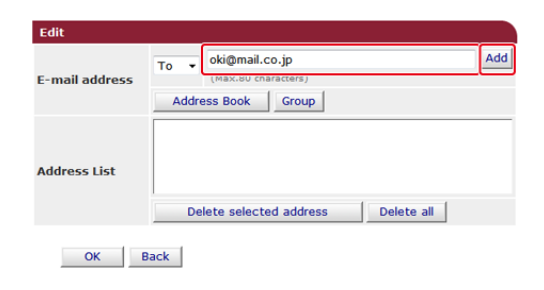

**11.** Vérifiez que l'adresse entrée est affichée dans [Liste des adresses], puis cliquez sur [OK].

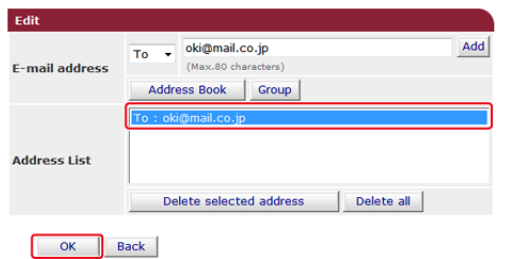

**12.** Cliquez sur [Edit] dans [Deliver To].

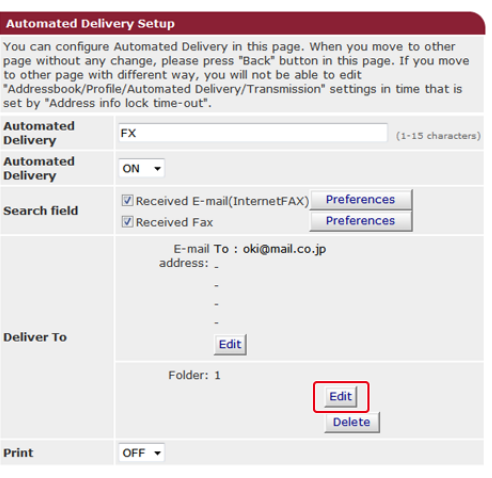

Submit Back When you want to set above, press "Submit" button.<br>When you want to move to other page, press "Back" button.

Pour spécifier un dossier du réseau, enregistrez un (profil) de destination à l'avance.

[Avant d'utiliser la fonction Numériser vers dossier partagé](#page-245-0)

**13.** Sélectionnez une destination dans [Profile List], et cliquez sur [OK].

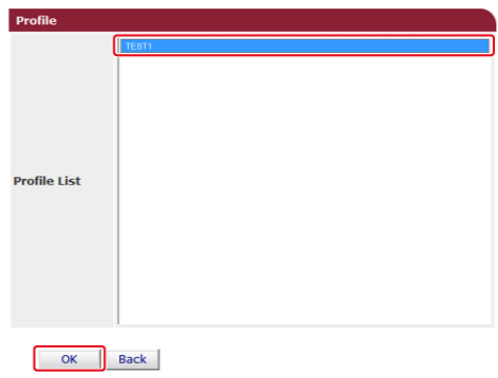

**14.** Cliquez sur [Submit].

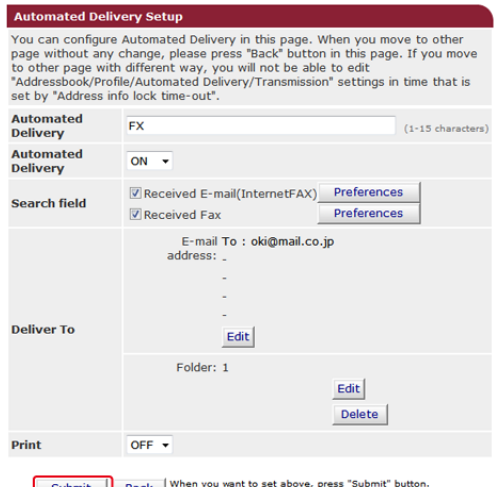

Submit Back When you want to set above, press "Submit" button.<br>When you want to move to other page, press "Back" button

# **Mémo**

- Si [Forwarding Setting] est activé, les fax reçus ne sont pas automatiquement livrés avec cette fonction.
- Un fax reçu est délivré sous forme de fichier PDF.
- Si un fichier joint à un Courriel reçu n'est pas un fichier PDF, JPEG ou TIFF, il n'est pas transmis.
- 
- Le corps du texte des courriels reçus ne peut pas être transmis.
- La taille des données que cette fonction peut gérer est limitée.
- Si l'espace de la carte Mémoire de la machine est insuffisante pour enregistrer les fax envoyés et reçus, les fax Internet ou les fichiers joints de courriel, les données de transmission ne sont pas automatiquement livrées.

# <span id="page-610-0"></span>**Sauvegarder les données envoyées et reçues (Sauvegarde des données de transmission)**

Cette section décrit la fonction de sauvegarde des données de transmission et comment la configurer.

La fonction de sauvegarde des données de transmission enregistre automatiquement les courriels envoyés (Fax Internet, Serveur de fax), les courriels reçus (Fax Internet), les fax envoyés et les fax reçus dans un dossier de réseau spécifié. Pour les courriels envoyés, seuls les fichiers joints sont enregistrés. Vous pouvez uniquement spécifier un dossier du réseau pour chaque paramètre, mais vous pouvez spécifier une destination d'enregistrement différente pour les données envoyées et reçues respectivement.

Les données sont enregistrées en tant que fichier PDF ou TIFF selon le format de fichier des données source.

### **Remarque**

La fonction d'enregistrement des données de transmission n'est pas disponible pour les fonctions suivantes.

- Transmission en temps réel
- Interrogation de la transmission en utilisant la communication par le panneau d'affichage Fcode
- Réception utilisant la communication confidentielle F-code
- Réception sécurisée
- **1.** Ouvrez la page Web de cette machine.
	- A propos de l'adresse IP de cette machine, référez-vous à ["Vérification des](#page-950-0)  [informations de la machine](#page-950-0)" dans « Opérations de base ».
- **2.** Connectez-vous en tant qu'administrateur.
- **3.** Sélectionner [Transmission Settings].

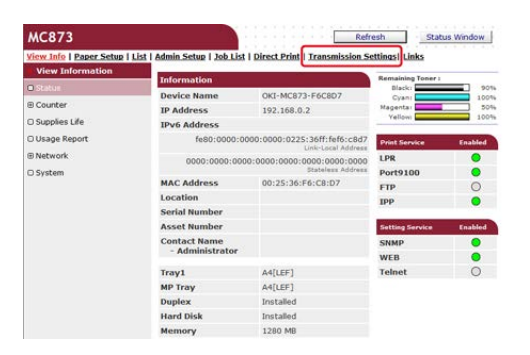

Vous devez configurer un serveur à l'avance.

[Avant d'utiliser la fonction Numériser vers courriel](#page-205-0)

**4.** Sélectionner [Transmission Settings].

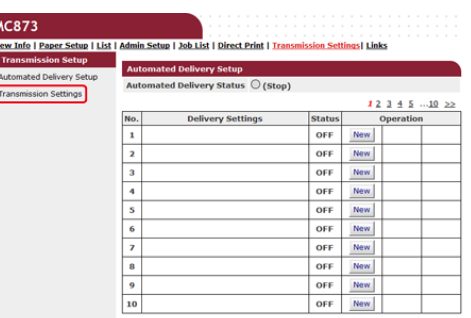

**5.** Sélectionnez une catégorie de données à enregistrer, puis cliquez sur [Edit].

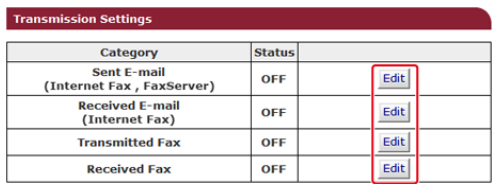

# **6.** Sélectionnez [ON].

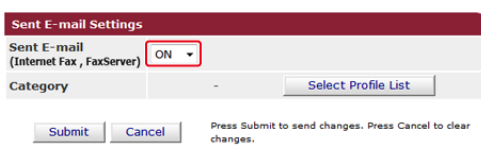

# **Mémo**

Les éléments qui s'affichent à l'écran dépendent de la catégorie sélectionnée.

**7.** Cliquez sur [Select Profile List].

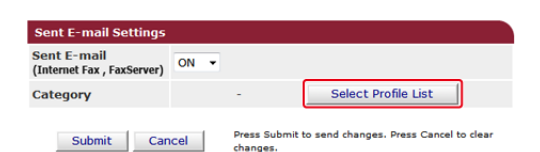

Enregistrez un profil à l'avance.

[Avant d'utiliser la fonction Numériser vers dossier partagé](#page-245-0)

**8.** Sélectionnez une destination de sauvegarde des données dans [Profile List], et cliquez sur [OK].

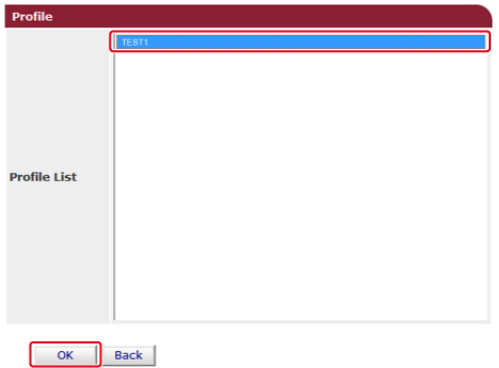
# **9.** Cliquez sur [Submit].

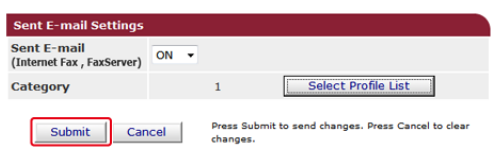

# **Mémo**

- Répétez les étapes 5 à 9 jusqu'à ce que toutes les catégories de données à enregistrer soient configurées.
- Un fax reçu ou envoyé est enregistré sous forme de fichier PDF.
- Si un fichier joint à un Courriel envoyé ou reçu n'est pas un fichier PDF, JPEG ou TIFF, il n'est pas enregistré.
- Le texte d'un courriel ne peut être sauvegardé.
- La taille des données que cette fonction peut gérer est limitée.
- Si l'espace de Mémoire de la machine est insuffisante pour enregistrer les fax envoyés et reçus, les fax Internet ou les fichiers joints de courriel, les données de transmission ne sont pas sauvegardées.
- [Envoi d'un PC-Fax](#page-614-0)
- [Envoi d'un fax à partir d'un ordinateur avec page de couverture](#page-617-0)
- [Envoi d'un PC-Fax vers plusieurs destinations en même temps](#page-619-0)
- [Annulation d'une transmission de PC-Fax](#page-620-0)
- [Gestion du répertoire de PC-Fax](#page-621-0)

<span id="page-614-0"></span>[Spécifier une destination \(Entrée directe\)](#page-614-1)

[Spécifier une destination \(Répertoire téléphonique\)](#page-615-0)

Vous pouvez envoyer un fax depuis un ordinateur en utilisant le pilote de fax. Vous pouvez envoyer un fax à la destination via cette machine directement à partir d'un ordinateur sans imprimer de document.

Installez le pilote de fax à l'avance.

[Installer un pilote et un logiciel sur un ordinateur](#page-76-0)

### **Remarque**

- N'éteignez pas la machine lorsqu'un fax est envoyé à partir d'un ordinateur vers la machine.
- Cette fonction est disponible uniquement pour les versions Windows OS.

### **Mémo**

Cette section utilise Notepad à titre d'exemple.

- **1.** Ouvrez un fichier.
- **2.** Sélectionnez [Imprimer] à partir du menu [Fichier].
- **3.** Sélectionnez [OKI MC873(FAX)] dans [Sélectionner l'imprimante], puis cliquez sur [Imprimer].
- **4.** Spécifiez une destination.

Pour les détails, voir les éléments suivants :

- Spécifier une destination (Entrée directe)
- Spécifier une destination (Répertoire téléphonique)
- **5.** Cliquez sur [OK].

# <span id="page-614-1"></span>**Spécifier une destination (Entrée directe)**

#### **Mémo**

Spécifiez une destination à l'étape 4 dans ["Envoi d'un PC-Fax](#page-614-0)".

**1.** Entrez un nom de destination dans [Nom] sur l'onglet [Indication de numéros] dans [Destinataires].

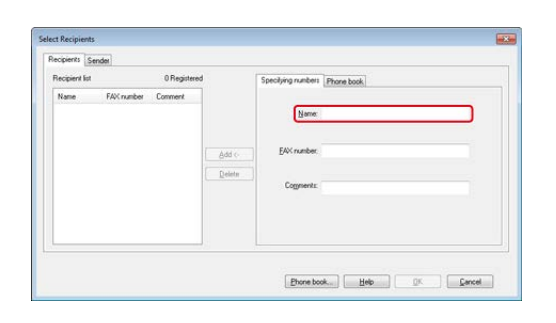

- **2.** Entrez le numéro de fax de la destination dans [Numéro de Fax].
- **3.** Si nécessaire, entrez des commentaires dans [Commentaires].
- **4.** Cliquez sur [Ajouter<-].
- **5.** Répétez les étapes 1 et 4 pour rentrer toutes les destinations.
- **6.** Cliquez sur [OK].

# <span id="page-615-0"></span>**Spécifier une destination (Répertoire téléphonique)**

### **Mémo**

Spécifiez une destination à l'étape 4 dans ["Envoi d'un PC-Fax](#page-614-0)".

**1.** Sélectionnez l'onglet [Répertoire téléphonique] dans [Récipients].

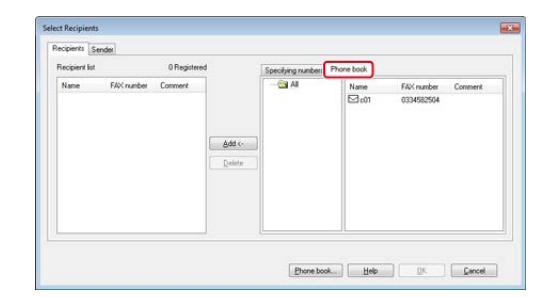

- **2.** Sélectionnez une destination, puis cliquez sur [Ajouter<-].
- **3.** Répétez les étapes 1 et 2 pour entrer toutes les destinations.
- **4.** Cliquez sur [OK].

# <span id="page-617-0"></span>**Envoi d'un fax à partir d'un ordinateur avec page de couverture**

# **Remarque**

Si vous sélectionnez [Imprimer les coordonnées de tous les destinataires sur chaque page de couverture] et envoyez simultanément vers plusieurs destinations (Multidiffusion), la page de couverture est envoyée aux destinations avec les informations suivantes imprimées : tous les noms de destination de la transmission et les numéros de fax (uniquement lorsqu'ils sont configurés), et les commentaires dans le répertoire (uniquement lorsqu'ils sont configurés). Faites attention lors de la multidiffusion vers plusieurs destinations externes.

- **1.** Ouvrez un fichier.
- **2.** Sélectionnez [Imprimer] à partir du menu [Fichier].
- **3.** Sélectionnez [OKI MC873(FAX)] dans [Sélectionner l'imprimante].
- **4.** Cliquez sur [Préférences].
- **5.** Sélectionnez l'onglet [Page de couverture].

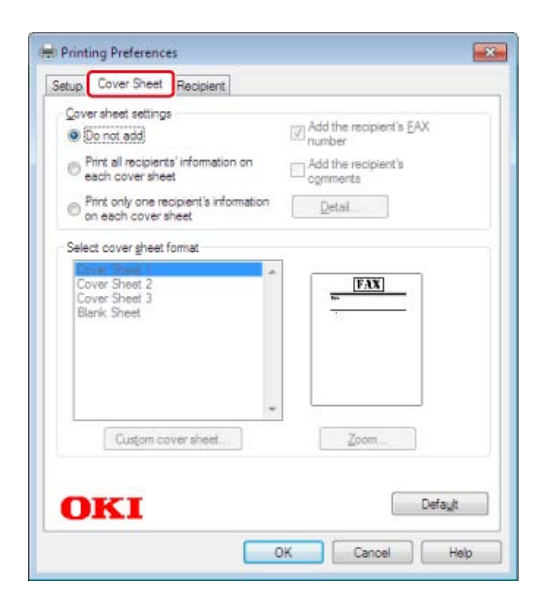

- **6.** Sélectionnez [Imprimer les coordonnées de tous les destinataires sur chaque page de couverture] ou [Imprimer uniquement les coordonnées d'un destinataire sur chaque page de couverture].
- **7.** Sélectionnez un format à utiliser dans [Sélectionner un format de page de couverture].
	- **Pour afficher une image élargie de chaque format, cliquez sur [Zoom].**
	- Pour imprimer le numéro de fax du destinataire sur la page de couverture, Sélectionnez [Ajouter le numéro de fax du destinataire].
	- þ.

Pour imprimer les commentaires enregistrés dans le répertoire sur la page de couverture, cocher la case [Ajouter les commentaires sur le destinataire].

- Pour ajouter un modèle de page de couverture personnalisée, cliquez sur [Page de couverture personnalisée].
- **8.** Entrez le nom de l'expéditeur, le numéro de fax et commentez pour imprimer la page de couverture dans la boite de dialogue [Détails de l'expéditeur] en cliquant sur [Détails].

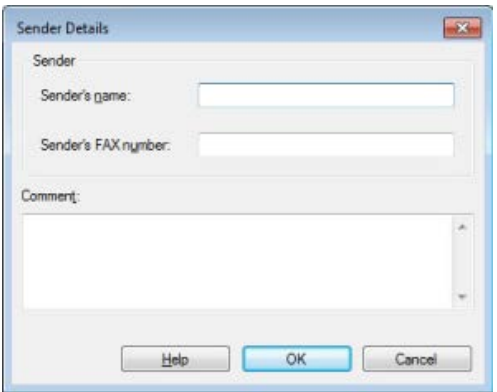

- **9.** Cliquez sur [OK].
- **10.** Sélectionnez [OKI MC873(FAX)] dans [Sélectionner l'imprimante], puis cliquez sur [Imprimer].
- **11.** Spécifiez une destination. [Envoi d'un PC-Fax](#page-614-0)
- **12.** Cliquez sur [OK].

# <span id="page-619-0"></span>**Envoi d'un PC-Fax vers plusieurs destinations en même temps**

En utilisant un groupe, vous pouvez spécifier plusieurs destinations en une seule opération. [Gestion du répertoire de PC-Fax](#page-621-0)

- **1.** Ouvrez un fichier.
- **2.** Sélectionnez [Imprimer] à partir du menu [Fichier].
- **3.** Sélectionnez [OKI MC873(FAX)] dans [Sélectionner l'imprimante], puis cliquez sur [Imprimer].
- **4.** Sélectionnez l'onglet [Répertoire téléphonique] dans [Récipients].

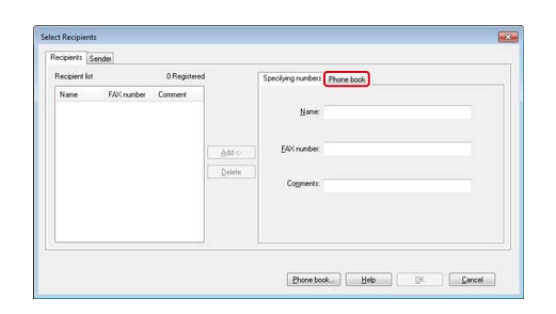

**5.** Sélectionnez un groupe à partir de la colonne de droite, puis cliquez sur [-].

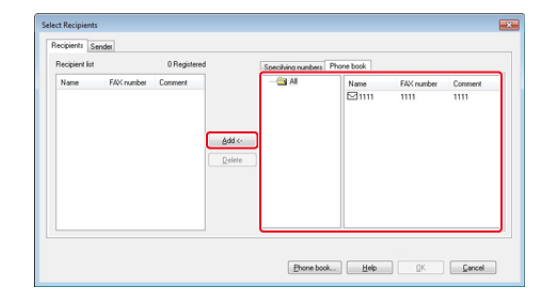

**6.** Cliquez sur [OK] pour démarrer la transmission.

<span id="page-620-0"></span>Vous pouvez annuler une transmission de fax à partir d'un ordinateur pendant que les données sont envoyées vers la machine.

### **Remarque**

- Vous ne pouvez pas annuler une transmission de fax à partir d'un ordinateur après l'enregistrement des sur la machine.
- Pour plus d'informations sur comment annuler une transmission de fax enregistrée dans la Mémoire de cette machine, reportez-vous à "Annulation d'une transmission réservée" dans ["Annulation d'une transmission de fax](#page-475-0)".
- **1.** Double-cliquez sur l'icône d'imprimante sur la barre d'outils.
- **2.** Sélectionnez la tâche à annuler dans la file d'attente d'impression.
- **3.** Sélectionnez [Annuler] dans le menu [Document].

<span id="page-621-0"></span>Cette section décrit comment éditer le répertoire téléphonique pour PC-Fax depuis votre ordinateur.

# **Enregistrer un numéro de fax de destination**

### **Remarque**

Vous ne pouvez pas enregistrer le même nom. Vous pouvez enregistrer le même numéro de fax avec un nom différent.

- **1.** Cliquez sur [Démarrer], puis sélectionnez [Périphériques et imprimantes].
- **2.** Faites un clic droit sur l'icône OKI MC873, puis sélectionnez [Préférences d'impression] > [OKI MC873(FAX)].

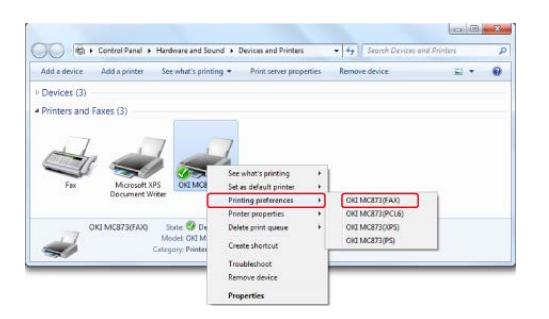

- **3.** Cliquez sur [répertoire téléphonique] sur l'onglet [Configuration].
- **4.** Sélectionnez [Nouveau (numéro de fax)] dans le menu [Numéro de Fax].

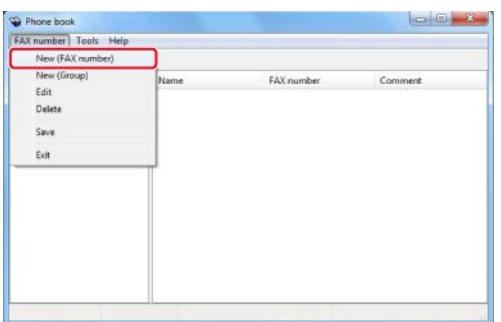

**5.** Entrez un nom de destination dans [Nom] dans la boîte de dialogue [Nouveau (numéro de fax)].

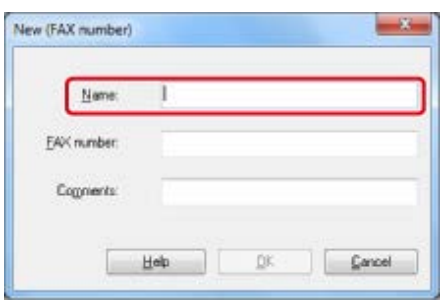

- **6.** Entrez le numéro de fax de la destination dans [Numéro de Fax].
- **7.** Si nécessaire, entrez des commentaires dans [Commentaires].
- **8.** Cliquez sur [OK].
- **9.** Sélectionnez [Enregistrer] dans le menu [Numéro de Fax].
- **10.** Cliquez sur [OK] dans la fenêtre de confirmation.
- **11.** Sélectionnez [Quitter] dans le menu [Numéro de Fax].

### **Mémo**

- Vous pouvez enregistrer 1 000 destinations au maximum.
- Le nom et le numéro de Fax saisis au cours de cette procédure peuvent être imprimés sur la feuille de couverture.

# **Enregistrer plusieurs destinations en tant que groupe**

En groupant des destinations enregistrées, vous pouvez envoyez un Fax à plusieurs destinations en même temps.

- **1.** Cliquez sur [Démarrer], puis sélectionnez [Périphériques et imprimantes].
- **2.** Faites un clic droit sur l'icône OKI MC873, puis sélectionnez [Préférences d'impression] > [OKI MC873(FAX)].

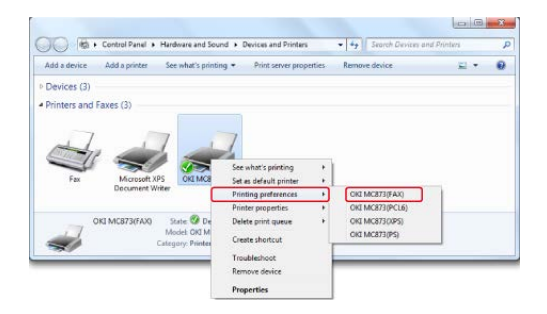

- **3.** Cliquez sur [répertoire téléphonique] sur l'onglet [Configuration].
- **4.** Sélectionnez [Nouveau (Groupe)] dans le menu [Numéro de Fax].

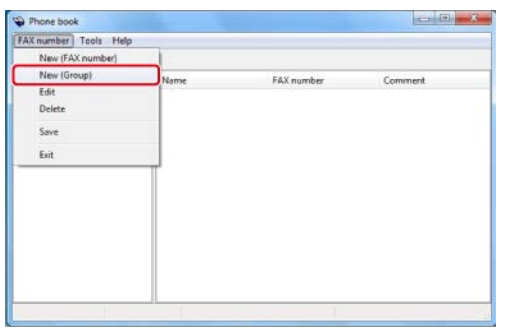

**5.** Entrez un nom de groupe dans [Nom de groupe] dans la boîte de dialogue [Nouveau (Groupe)].

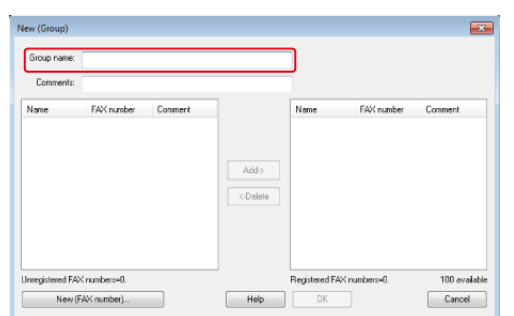

- **6.** Si nécessaire, entrez des commentaires dans [Commentaires].
- **7.** Sélectionnez la destination à enregistrer dans un groupe, puis cliquez sur [Ajouter->].

### **Mémo**

Cliquez sur [Nouveau (Numéro de Fax)] si nécessaire.

[Gestion du répertoire de PC-Fax](#page-621-0)

**8.** Lorsque vous terminer l'ajout des numéros de fax requis, cliquez sur [OK].

Le nouveau groupe est ajouté dans le champ gauche de la boîte de dialogue [Répertoire téléphonique]. Si vous sélectionnez un groupe, les numéros de fax enregistrés dans le groupe s'affiche dans le champ droit de la boîte de dialogue.

- **9.** Sélectionnez [Enregistrer] dans le menu [Numéro de Fax].
- **10.** Cliquez sur [OK] dans la fenêtre de confirmation.
- **11.** Sélectionnez [Quitter] dans le menu [Numéro de Fax].

# **Exporter les données du répertoire téléphonique vers un fichier CSV (Exporter)**

La fonction d'importation/exportation vous permet de gérer les numéros de fax dans le répertoire créé avec un ordinateur différent. Si vous suivez la procédure ci-dessous, vous pouvez exporter un répertoire téléphonique créé avec votre ordinateur pour pouvoir

### **Remarque**

Vous ne pouvez pas exporter n'importe quel groupe, mais vous pouvez exporter chaque entrée dans le répertoire.

- **1.** Cliquez sur [Démarrer], puis sélectionnez [Périphériques et imprimantes].
- **2.** Faites un clic droit sur l'icône OKI MC873, puis sélectionnez [Préférences d'impression] > [OKI MC873(FAX)].

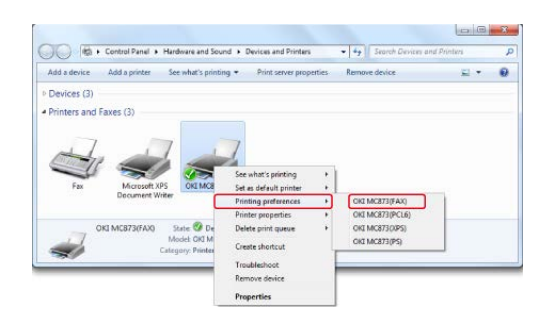

- **3.** Cliquez sur [répertoire téléphonique] sur l'onglet [Configuration].
- **4.** Sélectionnez [Exporter] dans le menu [Outils].

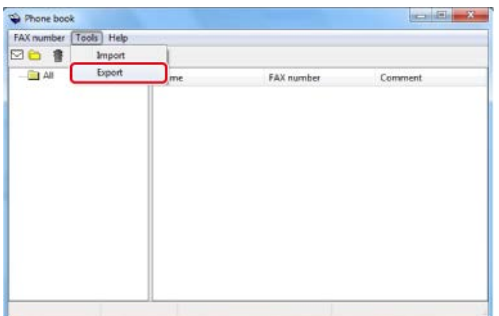

- **5.** Sélectionnez une destination d'enregistrement dans la boîte de dialogue [Exporter vers un fichier].
- **6.** Entrez un nom de fichier, puis cliquez sur [Enregistrer].

Les données du répertoire téléphonique est exportées en tant que fichier CSV. Les entrées sont séparées avec des virgules et sont affichées par ordre d'affichage dans le fichier CSV. Elles sont enregistrés par ordre : les noms, les numéros de fax et les commentaires.

**7.** Fermez le répertoire téléphonique.

# **Importer les données du répertoire téléphonique exportées vers un fichier CSV (Importer)**

La fonction d'importation vous permet d'importer les numéros de fax dans le répertoire créé

avec un ordinateur différent dans votre ordinateur.

### **Remarque**

Les entrées enregistrées ne sont pas importées.

# **Importer les données du répertoire téléphonique**

- **1.** Copiez le répertoire téléphonique exporté vers un ordinateur différent.
- **2.** Cliquez sur [Démarrer], puis sélectionnez [Périphériques et imprimantes].
- **3.** Faites un clic droit sur l'icône OKI MC873, puis sélectionnez [Préférences d'impression] > [OKI MC873(FAX)].

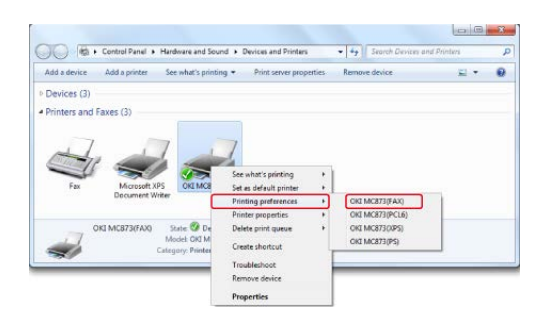

- **4.** Cliquez sur [répertoire téléphonique] sur l'onglet [Configuration].
- **5.** Sélectionnez [Importer] dans le menu [Outils].

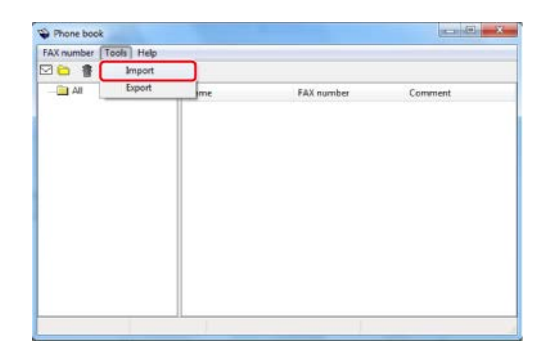

- **6.** Spécifiez le fichier copié pour [Choisir un fichier CSV] dans la boîte de dialogue [Importer répertoire téléphonique].
- **7.** Cliquez sur [Naviguer] pour sélectionner un fichier.
- **8.** Cliquez sur [Suivant].
	- **Associer une nouvelle définition au format du répertoire téléphonique**

Si vous souhaitez importer un fichier CSV d'un format différent de celui du répertoire téléphonique, sélectionnez un fichier de configuration CSV et associez la configuration avec celle du répertoire téléphonique.

- **1.** Copiez le répertoire téléphonique exporté vers un ordinateur différent.
- **2.** Cliquez sur [Démarrer], puis sélectionnez [Périphériques et imprimantes].
- **3.** Faites un clic droit sur l'icône OKI MC873, puis sélectionnez [Préférences d'impression] > [OKI MC873(FAX)].

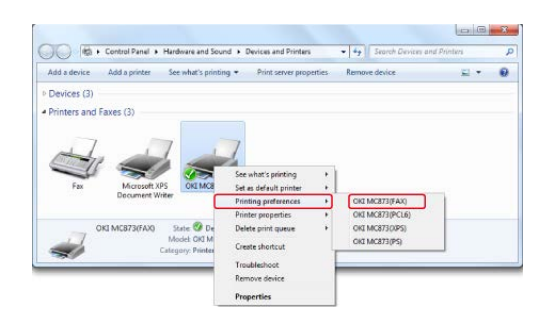

- **4.** Cliquez sur [répertoire téléphonique] sur l'onglet [Configuration].
- **5.** Sélectionnez [Importer] dans le menu [Outils].

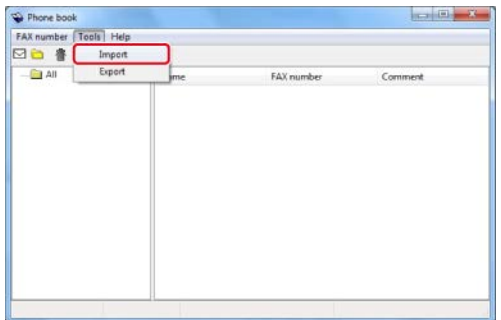

- **6.** Spécifiez le fichier à importer dans [Choisir un fichier CSV] dans la boîte de dialogue [Importer répertoire téléphonique].
- **7.** Sélectionnez la boîte de dialogue [Configurer la relation entre les champs importés et le répertoire téléphonique].
- **8.** Copiez un fichier de définition CSV dans [Choisir un fichier de définition CSV] le cas échéant.

Sélectionnez [Virgule(,)] pour [Délimiteur de champ].

# **Mémo**

Vous pouvez poursuivre l'opération même si vous ne spécifiez pas un fichier de définition. Si vous ne spécifiez pas de fichier de définition, sélectionner s'il faut enregistrer un fichier de définition dans la boîte de dialogue affichée à l'étape 7.

- **9.** Cliquez sur [Suivant].
- **10.** Associez la définition que vous êtes en train d'importer avec celle du répertoire téléphonique, puis cliquez sur [OK].
- **11.** Sélectionnez [Enregistrer] dans le menu [Numéro de Fax].
- **12.** Cliquez sur [OK] dans la fenêtre de confirmation.
- **13.** Sélectionnez [Quitter] dans le menu [Numéro de Fax].

**TO** Thèmes

[Gestion du répertoire de PC-Fax](#page-621-0)

- **[Procédure basique pour la numérisation vers un serveur fax](#page-630-0)**
- [Activer la fonction de Numérisation vers un serveur fax](#page-632-0)
- \* [Modification d'une adresse courriel de destination](#page-633-0)
- \* [Modification du texte du courriel](#page-634-0)

# <span id="page-630-0"></span>**Procédure basique pour la numérisation vers un serveur fax**

Cette section explique la procédure basique pour l'envoi de données vers le serveur de fax.

La fonction du serveur de fax vous permet d'envoyer des données télécopiées en tant que fichier joint de courriel. Le document numérisé est converti au fichier TIFF. Les données ne sont pas enregistrées en Mémoire et sont immédiatement envoyées après la numérisation. Vous devez simplement spécifier une adresse courriel comme destination.

Vous devez activer la fonction Numériser vers serveur fax dans Config admin.

[Activer la fonction de Numérisation vers un serveur fax](#page-632-0)

Si la fonction Numériser vers serveur fax est activée, les réceptions et transmissions de fax qui utilisent une ligne téléphonique sont désactivées.

Configurez un réseau et les réglages courriel par défaut avant d'utiliser la fonction Numérisation vers Serveur Fax.

[Connecter cette machine à un réseau](#page-63-0)

[Avant d'utiliser la fonction Numériser vers courriel](#page-205-0)

### **Mémo**

- Vous ne pouvez pas différentes tailles de documents.
- Les données du documents envoyées avec la fonction Numériser vers Serveur Fax pourraient ne pas être correctement imprimées selon l'appareil du destinataire.
- Les détails sur la fonction Numériser vers serveur fax sont les mêmes que ceux de la fonction Numériser vers courriel.

[Envoyer des données numérisées comme pièce jointe de courriel](#page-204-0)

- **1.** Appuyez sur [Fax/Fax Internet] ou sur le bouton (FAX).
- **2.** Chargez un document dans l'ADF ou sur la vitre pour documents.
- **3.** Appuyez sur [Fax].
- **4.** Spécifiez une destination.
	- [Spécifier une destination \(Entrée directe\)](#page-467-0)
	- [Spécifier une destination \(Répertoire téléphonique\)](#page-469-0)
	- [Spécifier une destination \(Historique de transmission et historique de réception\)](#page-471-0)
- **5.** Modifiez les autres paramètres si nécessaire.

#### **Mémo**

- Activez [Aperçu] sur l'onglet [Avancé] et appuyez sur [Aperçu] pour visualiser l'image à envoyer.
- Lorsque [Pivoter en Tx] est activé, les documents A4 f sont pivotés et envoyés en tant que documents A4 et les documents Letter et sont pivotés et envoyés en tant que documents <sub>1</sub> Letter.

**6.** Appuyez sur le bouton (START).

# **Thèmes**

Vous pouvez modifier les autres paramètres pour les transmissions de fax.

- [Configuration de la numérisation pour la transmission](#page-499-0)
- [Envoyer un fax \(Procédure\)](#page-461-0)

<span id="page-632-0"></span>Pour activer la fonction Numérisation vers un serveur fax, suivre la procédure suivante dans Installation de l'administrateur.

### **Remarque**

Si la fonction Numérisation vers un serveur fax est activée, la fonction de fax s'active.

- **1.** Appuyez sur [Paramètres périphérique] sur le panneau tactile.
- **2.** Appuyez sur  $\triangle$  ou  $\nabla$  plusieurs fois et sur [Admin Setup (Config admin)].
- **3.** Entrez le nom et le mot de passe d'administrateur et appuyez sur  $[OK (OK)].$

Le nom et le mot de passe d'administrateur par défaut sont « admin » et « aaaaaa » respectivement.

- **4.** Appuyez sur [Fonction Serveur de fax].
- **5.** Appuyez sur [Paramètres d'environnement].
- **6.** Appuyez sur [Fonction Serveur de fax].
- **7.** Appuyez sur [ACTIVÉ].
- **8.** Appuyez sur [Oui] sur l'écran de confirmation. La machine redémarre automatiquement.

<span id="page-633-0"></span>Un préfixe et un suffixe sont utilisés dans le format suivant. Le "numéro de Fax" dans ce format est un numéro sélectionné dans l'élément "Ajouter destination".

"Préfixe + numéro de Fax+ suffixe"

Par exemple, si vous réglez « FAX= » comme préfixe et « @faxserver » comme suffixe et utilisez la fonction Numériser vers serveur de fax, la destination courriel (A :) est définie comme « FAX=012-345-6789@faxserver ».

# **Remarque**

Configurez le préfixe et le suffixe selon les spécifications de réception de courriel du serveur fax. Il peut être requis de configurer le domaine virtuel et les autres sur le serveur de messagerie à cause de l'environnement de fonctionnement du serveur fax.

- **1.** Appuyez sur [Paramètres périphérique] sur le panneau tactile.
- **2.** Appuyez sur ▲ ou ▼ plusieurs fois et sur [Admin Setup (Config admin)].
- **3.** Entrez le nom et le mot de passe d'administrateur et appuyez sur [OK (OK)].

Le nom et le mot de passe d'administrateur par défaut sont « admin » et « aaaaaa » respectivement.

- **4.** Appuyez sur [Fonction Serveur de fax].
- **5.** Appuyez sur [Paramètres d'environnement].
- **6.** Appuyez sur [Préfixe].
- **7.** Entrez un préfixe, puis cliquez sur [OK].
- **8.** Appuyez sur [Suffixe].
- **9.** Entrez un suffixe, puis cliquez sur [OK].
- **10.** Appuyez sur [Précédent] jusqu'à ce que l'écran d'accueil apparaisse.

<span id="page-634-0"></span>Si [Texte] est réglé sur [ACTIVÉ], le texte est ajouté au courriel. Si votre serveur de fax prend en charge la transmission d'un texte électronique, le texte est inclu dans les données de transmission de fax.

- **1.** Appuyez sur [Paramètres périphérique] sur le panneau tactile.
- **2.** Appuyez sur  $\triangle$  ou  $\nabla$  plusieurs fois et sur [Admin Setup (Config admin)].
- **3.** Entrez le nom et le mot de passe d'administrateur et appuyez sur [OK (OK)].

Le nom et le mot de passe d'administrateur par défaut sont « admin » et « aaaaaa » respectivement.

- **4.** Appuyez sur [Fonction Serveur de fax].
- **5.** Appuyez sur [Paramètres d'environnement].
- **6.** Appuyez sur [Texte]. [Texte] est configuré sur [ACTIVÉ].
- **7.** Appuyez sur [Précédent] jusqu'à ce que l'écran d'accueil apparaisse.
- **8.** Appuyez sur [Fax/Fax Internet] ou sur le bouton (FAX).
- **9.** Appuyez sur [Internet Fax (Fax Internet)].
- **10.** Appuyez sur [Texte] sur l'onglet [Avancé].
- **11.** Appuyez sur [Sélectionner le texte].
- **12.** Sélectionner un texte.

Si vous sélectionnez [Manual Input (Entrée manuelle)] à l'étape 11, entrez un texte et appuyez sur [OK (OK)].

### **Mémo**

Lors de la saisie directe, vous pouvez entrer jusqu'à 256 caractères.

- \* [Noms et fonctions des éléments d'écran pour le Fax](#page-636-0)
- [Noms et fonctions des éléments d'écran pour le Fax Internet](#page-640-0)

# <span id="page-636-0"></span>**B** Onglet [Fax]

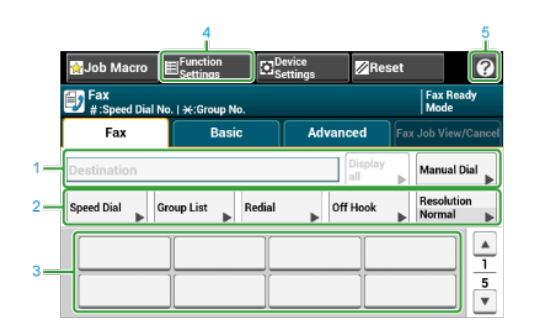

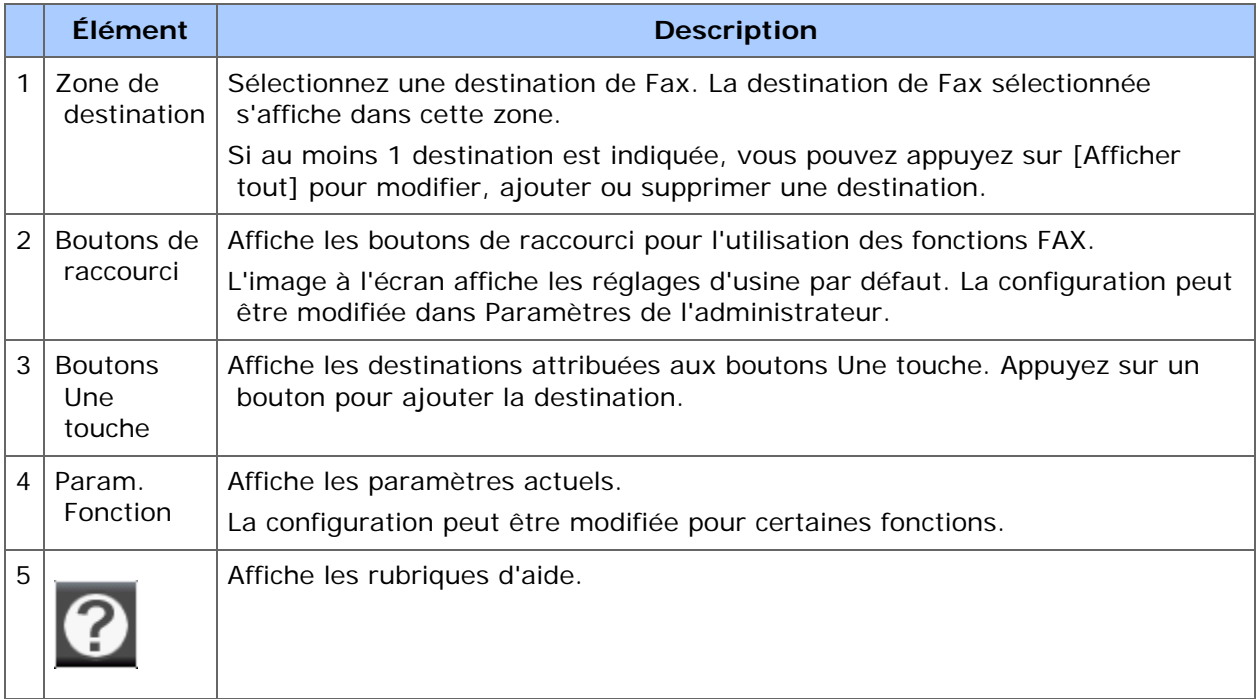

# **Onglet [Basique]**

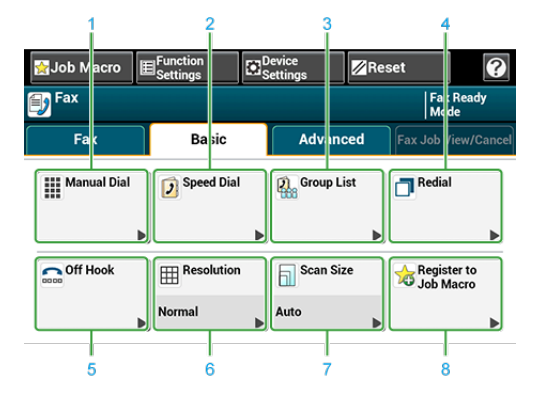

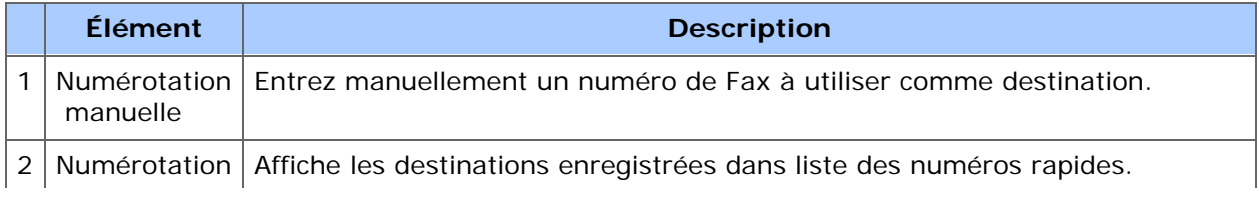

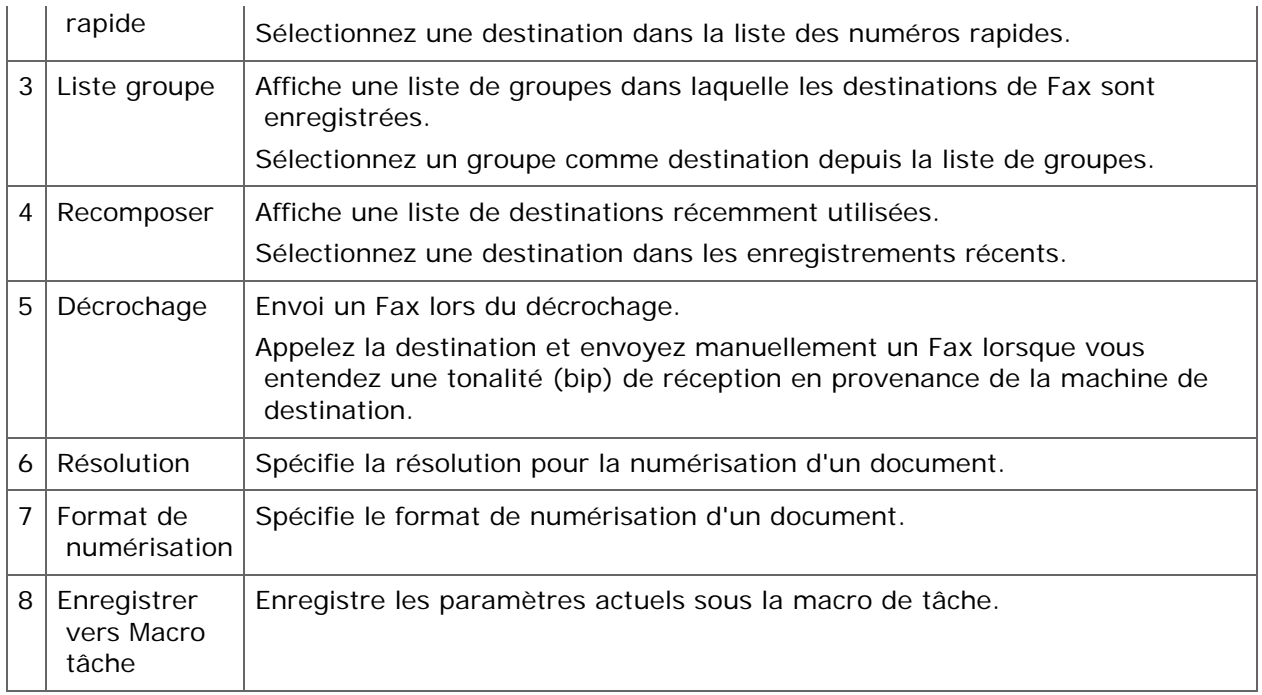

# **Onglet [Avancé]**

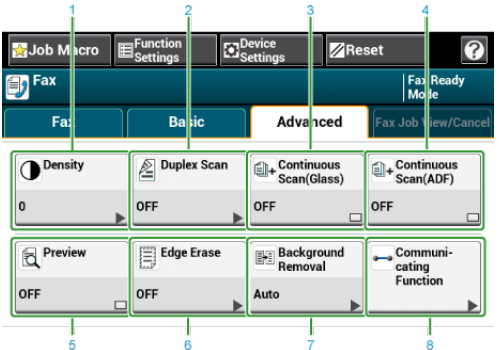

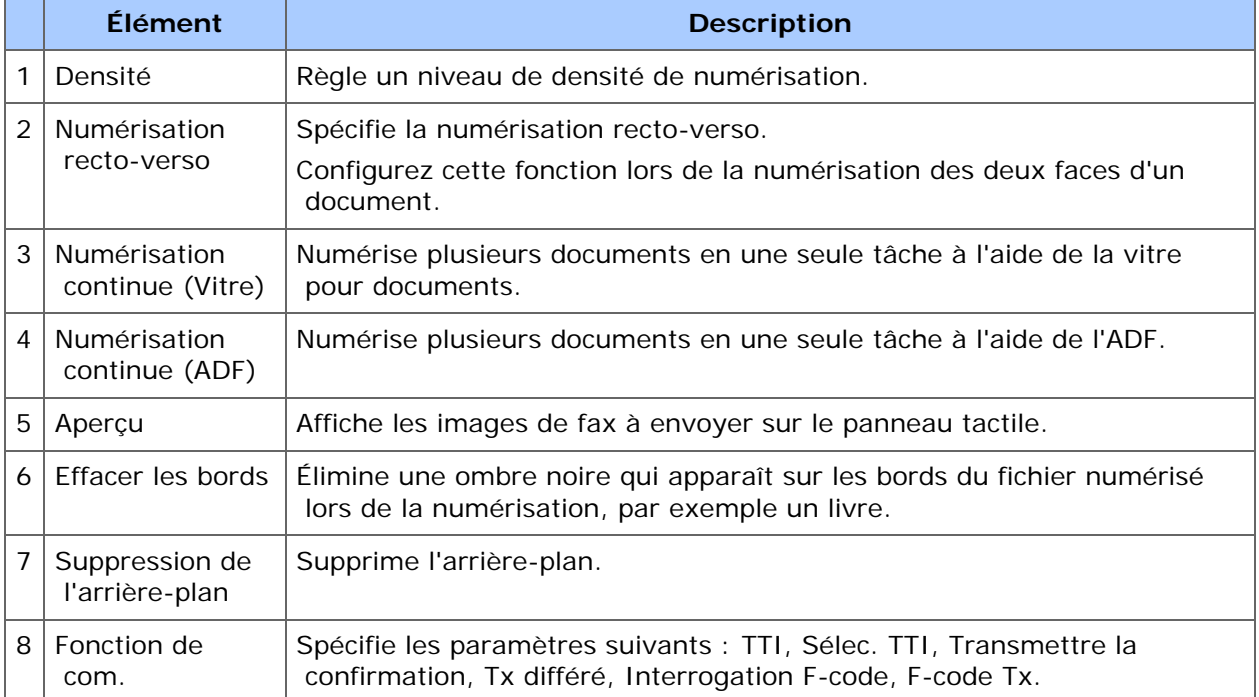

# **Onglet [Fax en cours : voir/annuler]**

Annule une transmission ou visualise les détails de la tâche en cours.

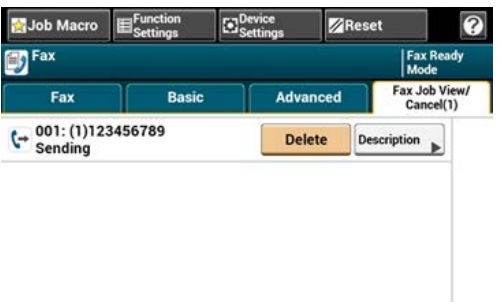

# **[Paramètres de la fonction] > Onglet [Destination]**

Ajouter, modifier ou supprimer une destination d'envoi d'un Fax.

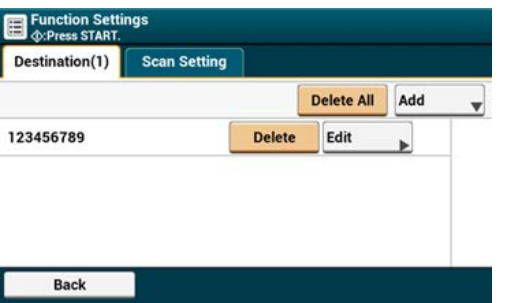

# **[Param. Fonction] > Onglet [Paramètre scan]**

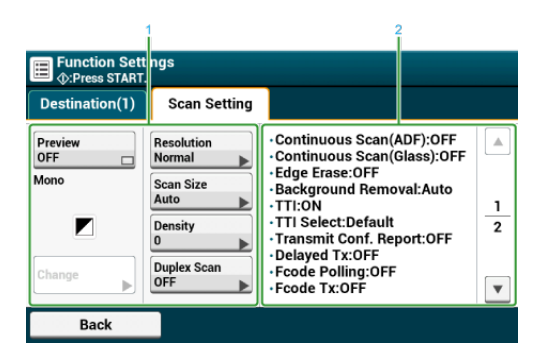

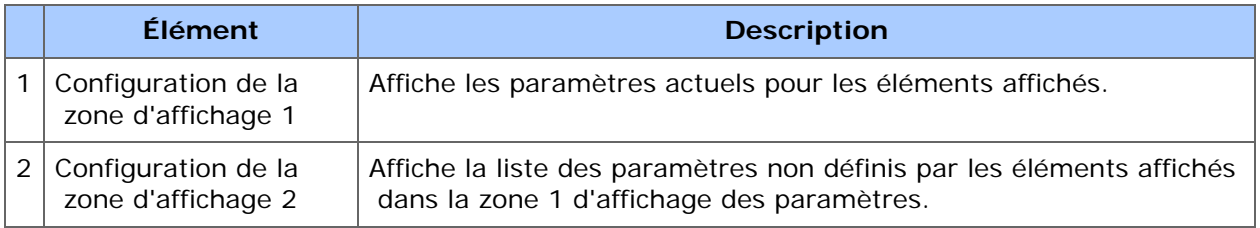

# <span id="page-640-0"></span>**Onglet [Fax Internet]**

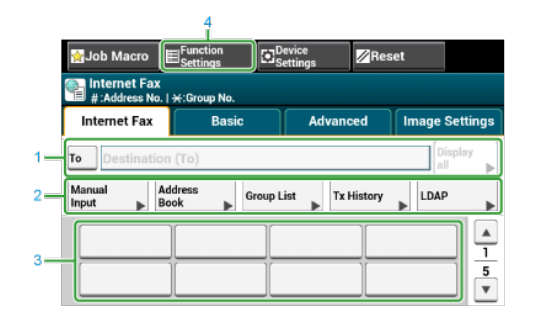

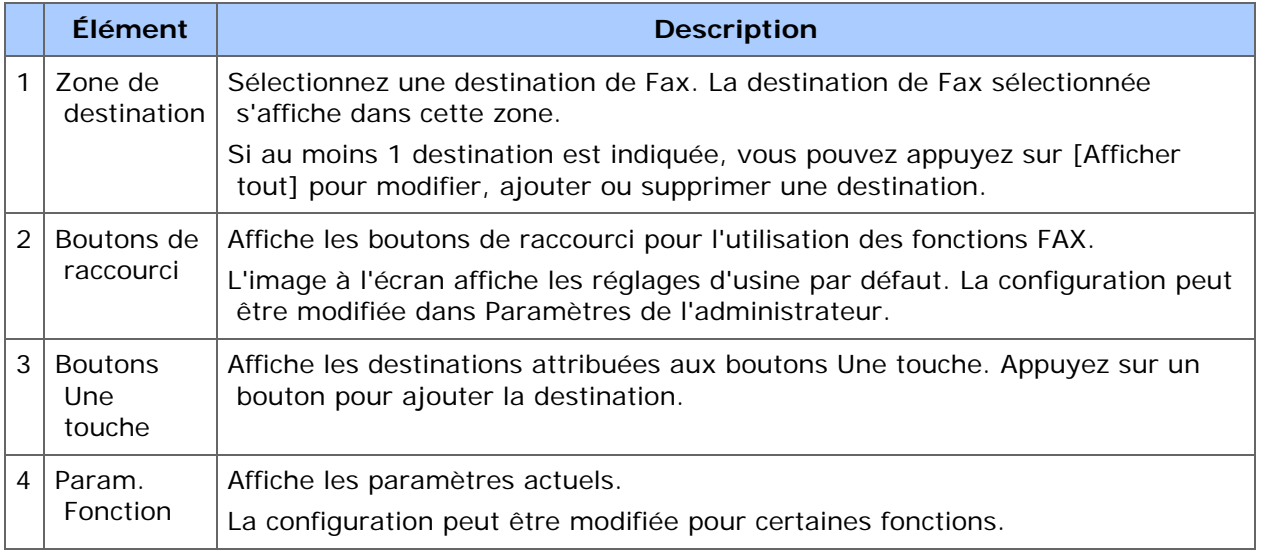

# **Onglet [Basique]**

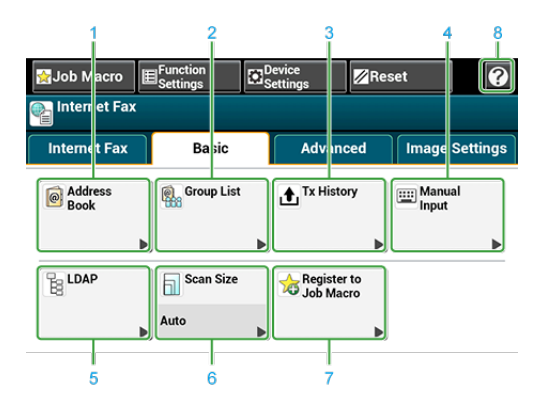

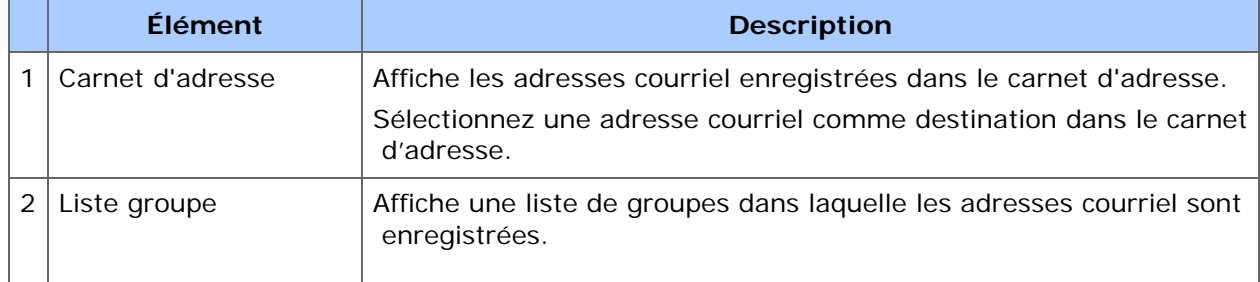

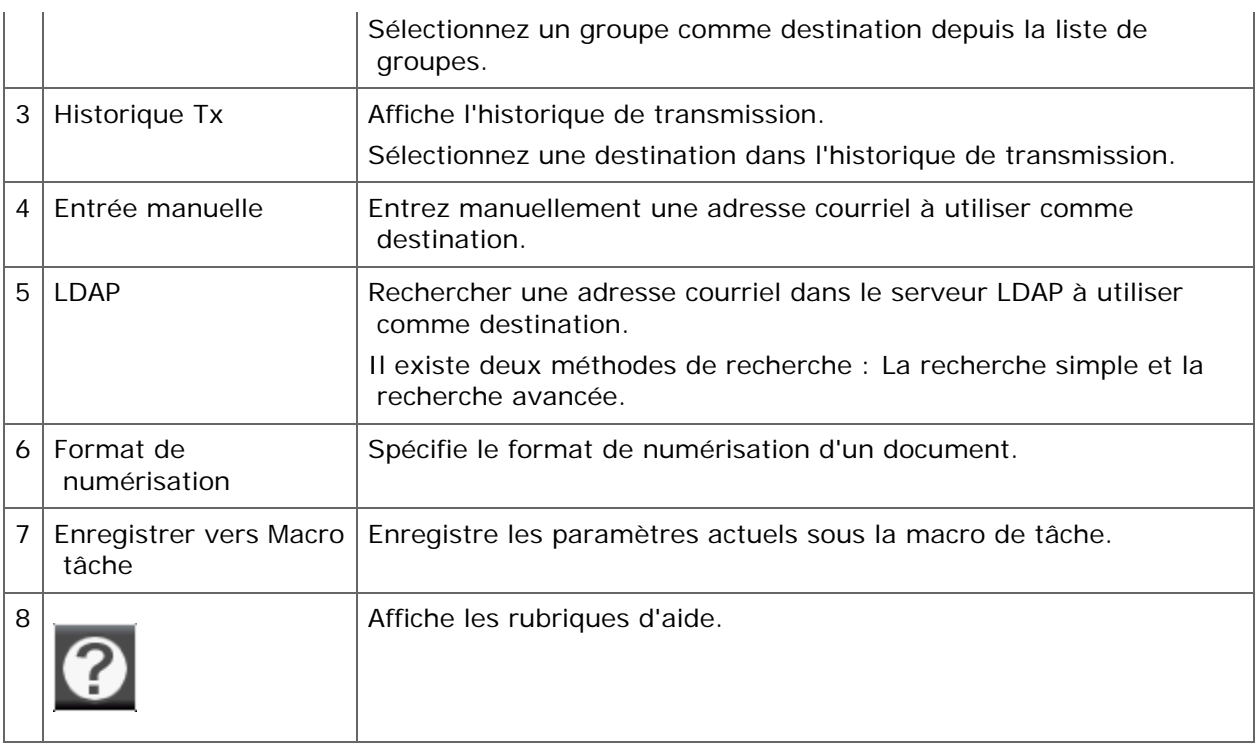

# **Onglet [Avancé]**

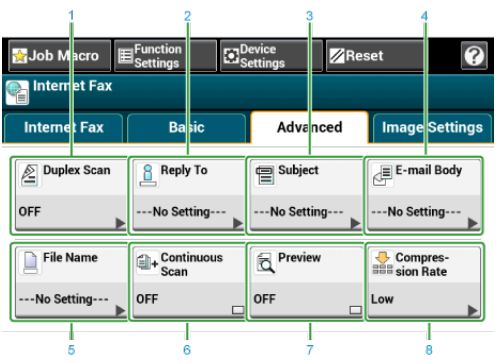

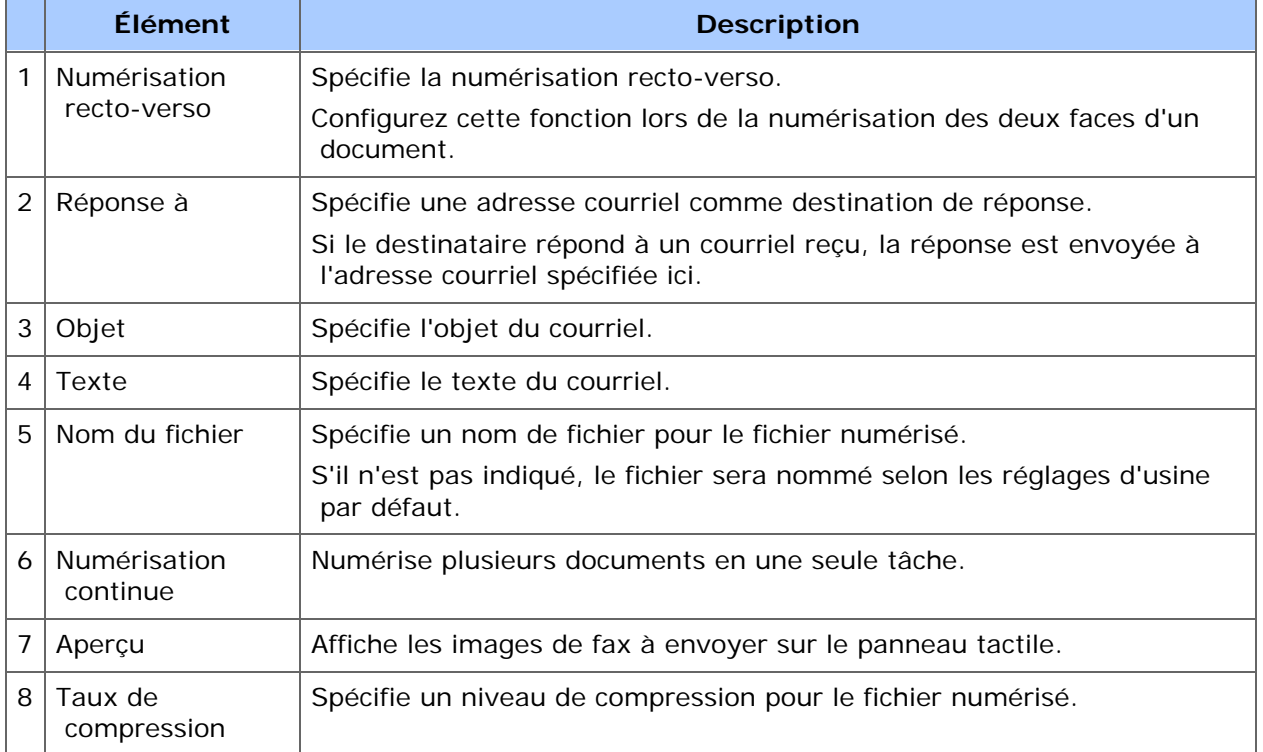

# **Onglet [Paramètres d'image]**

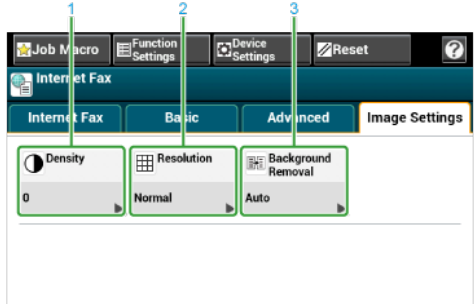

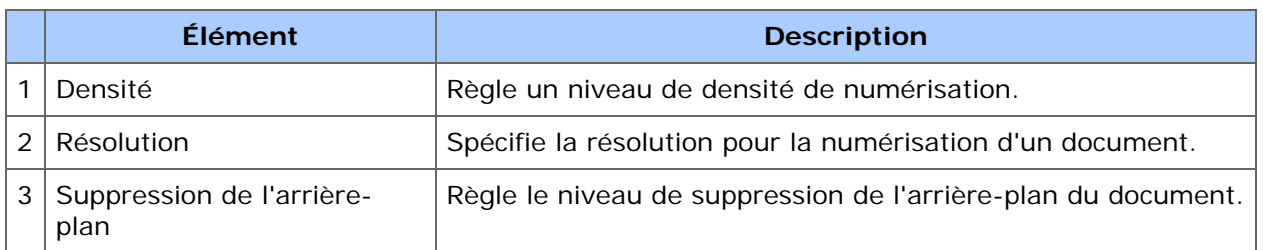

# **[Paramètres de la fonction] > Onglet [Destination]**

Ajouter, modifier ou supprimer une destination d'envoi d'un document.

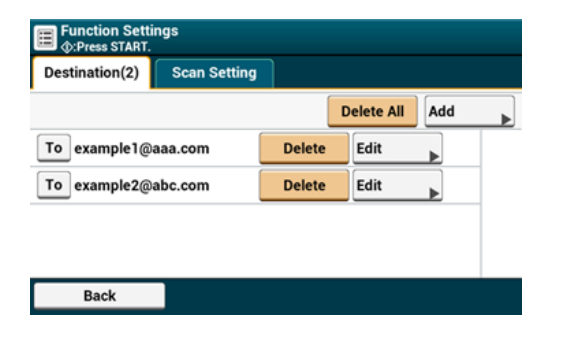

# **[Param. Fonction] > Onglet [Paramètre scan]**

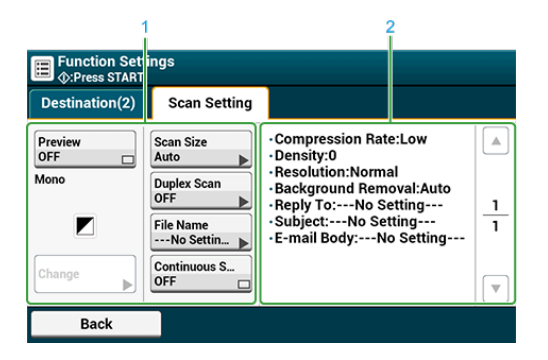

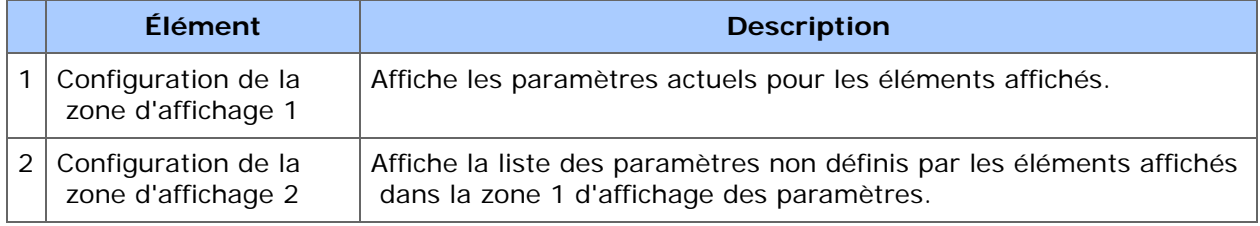

# **Maintenance**

Cette partie décrit le remplacement et le nettoyage des consommables, des procédés qui garantissent une utilisation aisée de la machine et prolongent sa durée de vie. Cette partie décrit également les mises à jour et les retraits de pilotes dans un ordinateur connecté à la machine.

### **Mémo**

Les procédures de remplacement des consommables et le nettoyage des pièces sont visibles depuis le volet de l'opérateur. Appuyez sur [Troubleshooting (Dépannage)] sur le panneau tactile.

\* [Remplacement des consommables](#page-645-0)

Cette section décrit comment remplacer les consommables.

[Nettoyage de chaque pièce de la machine](#page-694-0)

Cette section décrit comment nettoyer chaque pièce de la machine.

• [Mise à jour des pilotes installés](#page-712-0)

Cette section décrit comment mettre les pilotes d'ordinateur à jour. Il est indispensable de se connecter en tant qu'administrateur pour appliquer cette procédure.

\* [Retrait des pilotes installés](#page-718-0)

Cette section décrit comment retirer les pilotes d'ordinateur. Il est indispensable de se connecter en tant qu'administrateur pour appliquer cette procédure.

#### **:** [Initialisation de la Mémoire et des paramètres](#page-728-0)

Cette section décrit comment initialiser la Mémoire et les paramètres enregistrés dans la machine.

<span id="page-645-0"></span>Cette section décrit comment remplacer les consommables.

- [Précautions à prendre lors du remplacement](#page-646-0)
- \* [Remplacement de la cartouche de toner](#page-648-0)
- [Pour la cartouche de toner K \(noir\) uniquement](#page-649-0)
- [Pour les cartouches de toner C \(cyan\), M \(magenta\), Y \(jaune\)](#page-654-0)
- \* [Remplacement du tambour image](#page-660-0)
- [Remplacement simultané du tambour image et de la cartouche de toner](#page-667-0)
- \* [Remplacement de la courroie](#page-673-0)
- \* [Remplacement de l'unité de fusion](#page-679-0)
- [Remplacement du rouleau d'alimentation \(Bac 1/Bac 2/Bac 3/Bac 4\)](#page-684-0)
- [Remplacement du rouleau d'alimentation \(Bac MP\)](#page-688-0)
- \* [Remplacement de la cartouche de l'agrafeuse](#page-693-0)

<span id="page-646-0"></span>Prendre les précautions suivantes lors du remplacement des cartouches d'encre.

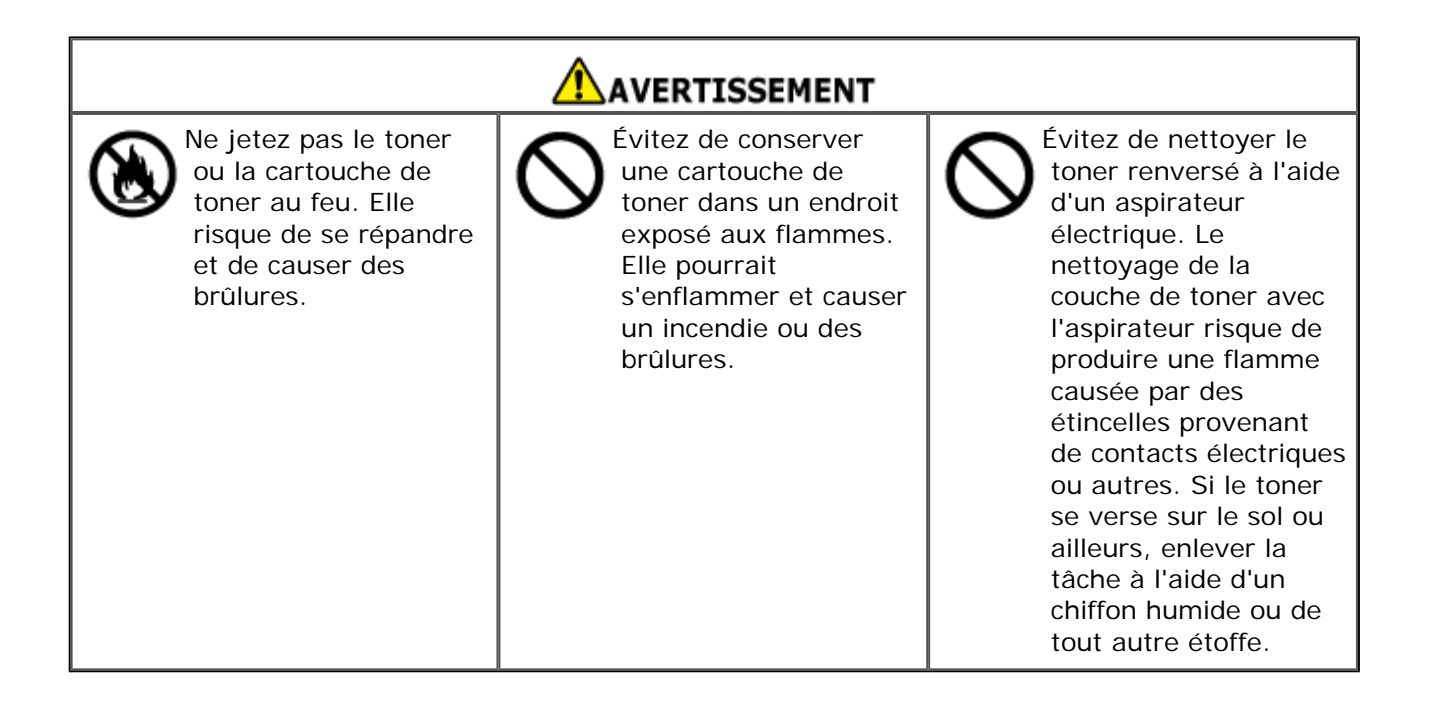

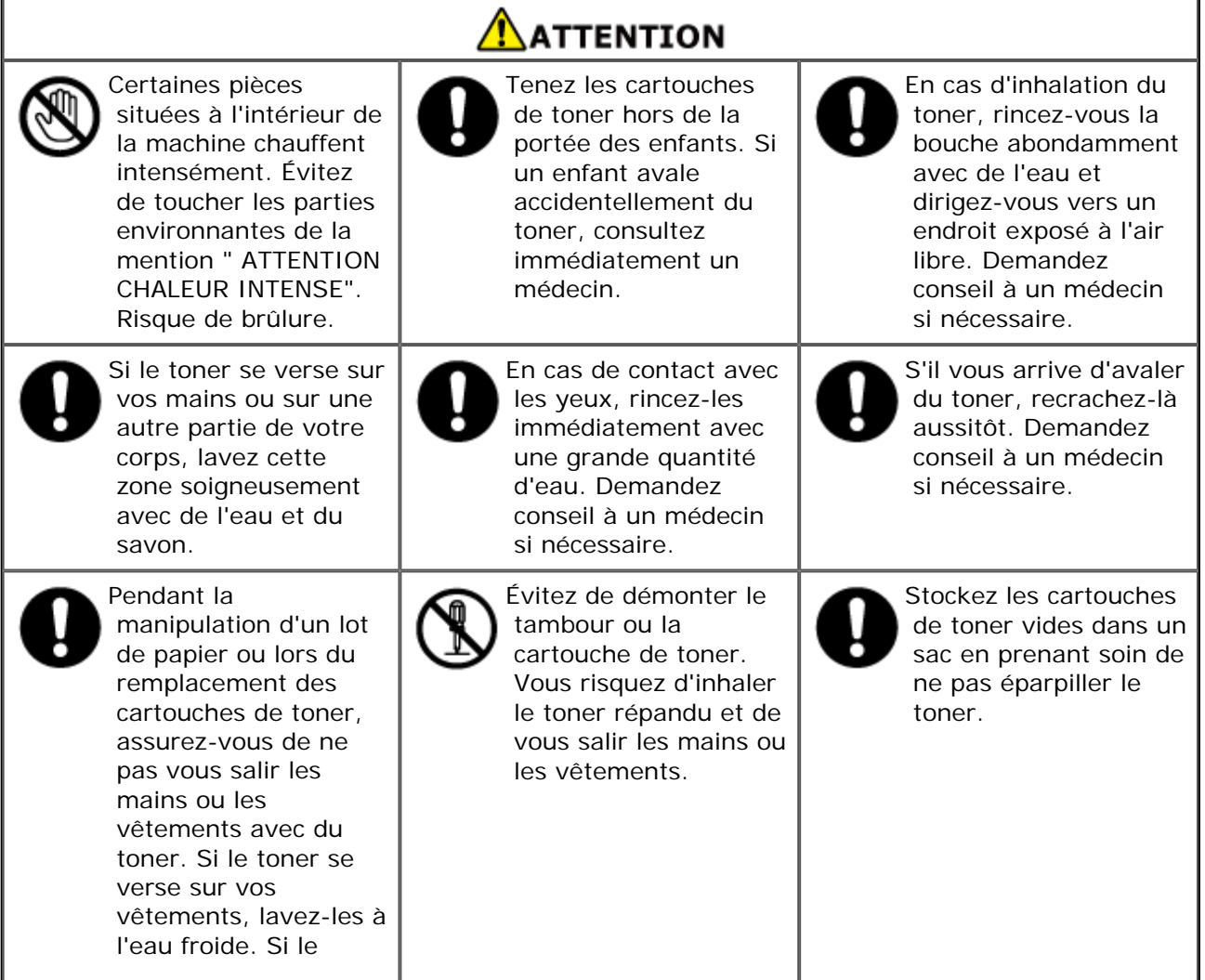

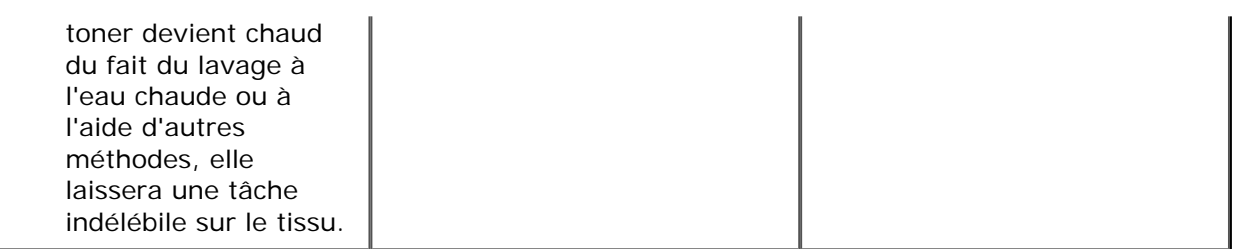

# **Remarque**

- Utilisez les consommables Oki Data originaux pour assurer une performance optimale des produits.
- Les charges sur les services, en ce qui concerne les problèmes causés par l'utilisation de consommables différents des Oki data originaux , sont supportées sans tenir compte de la garantie ou du contrat de maintenance. (Certes l'utilisation de consommables non originaux n' entraîne pas toujours des problèmes, mais l'on ferait mieux de prendre toutes les précautions nécessaires lors de leur utilisation.)
# <span id="page-648-0"></span>**Remplacement de la cartouche de toner**

Cette section décrit comment reconnaitre la période de remplacement des cartouches de toner.

Lorsque le message "Toner [COLOR] bas" (où "[COLOR]" signifie C (cyan), M (magenta), Y (jaune) ou K (noir)) s'affiche à l'écran, préparez une cartouche de toner de remplacement.

Lorsque "Toner [COLOR] vide" s'affiche et que l'impression s'arrête, vous devez remplacez la cartouche de toner.

#### **Mémo**

Même si les cartouches de toner cyan (bleu), magenta (rouge) ou jaune sont épuisées, vous pouvez imprimer en noir et blanc en sélectionnant [Monochrome] ou [Nuances de gris]. Cependant, veuillez remplacer rapidement la cartouche de toner après son épuisement, car cela pourrait endommager le tambour.

#### **Remarque**

- Ayez une nouvelle cartouche de toner en réserve, car la qualité d'impression diminue après plus d'un an après la rupture du sceau.
- Si vous remplacez la cartouche de toner/le tambour en cours d'utilisation, la quantité de toner utilisée ne sera pas comptée normalement.
- En fermant et ouvrant le bac de sortie après l'affichage du message "Toner couleur épuisé", vous pouvez imprimer. Cependant, aucune impression n'est possible après cela. Veuillez remplacer la cartouche de toner, sinon vous pourriez endommager le tambour.
- La poudre de toner pourrait se répandre si vous retirez la cartouche avant que le toner ne soit épuisé.

[Pour la cartouche de toner K \(noir\) uniquement](#page-649-0)

[Pour les cartouches de toner C \(cyan\), M \(magenta\), Y \(jaune\)](#page-654-0)

#### <span id="page-649-0"></span>**Mémo**

Lors du remplacement des cartouches de toner C, M, Y, reportez-vous à ["Pour les cartouches de](#page-654-0)  [toner C \(cyan\), M \(magenta\), Y \(jaune\)](#page-654-0)".

- **1.** Préparez une nouvelle cartouche de toner [K].
- **2.** Tenez la poignée (A) pour ouvrir le scanneur.

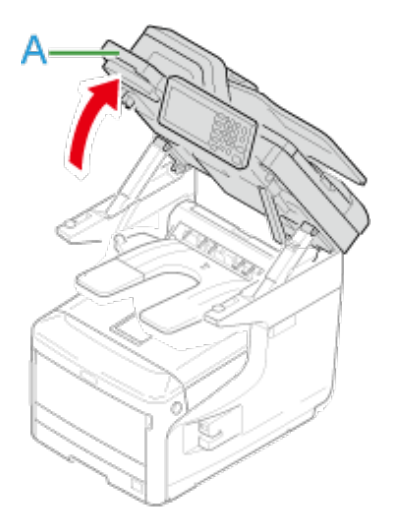

**3.** Insérez votre doigt dans le levier (B) sur le côté droit de la machine et tirez le levier d'ouverture du couvercle avant (1) pour ouvrir le couvercle avant (2) vers l'avant.

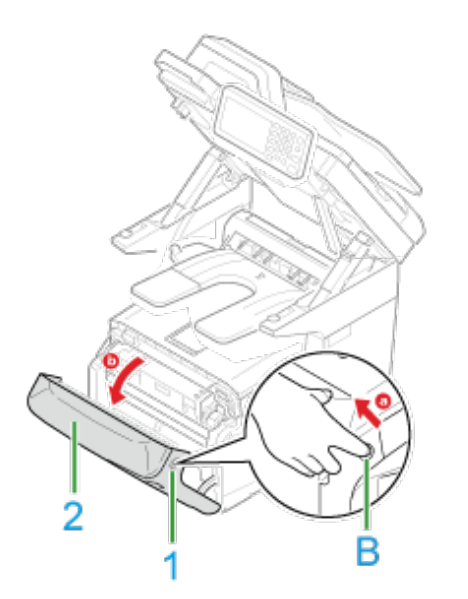

**4.** Tournez le levier bleu (3) de la cartouche de toner vers vous jusqu'à ce que sa partie supérieure s'aligne sur la marque  $\blacktriangleright$ .

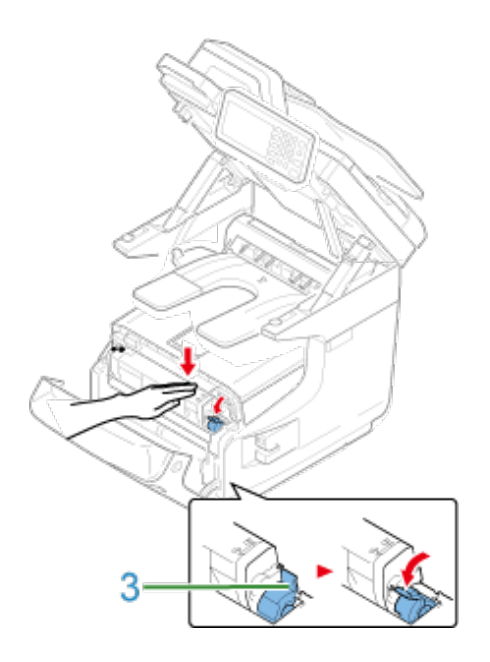

**5.** Soulevez la cartouche de toner (4) à partir du côté droit, et retirezla de la machine.

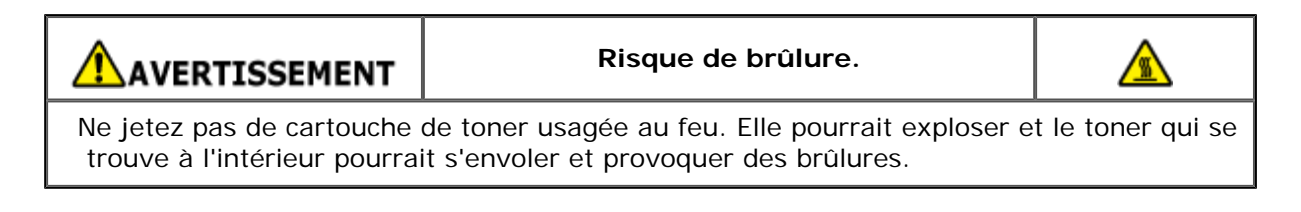

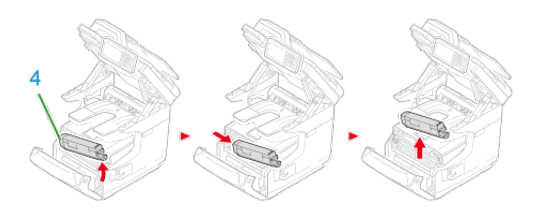

## **Remarque**

Si la poudre de toner se verse sur la zone d'alimentation en papier à l'intérieur de la machine, essuyez-la à l'aide d'un chiffon humide bien essoré.

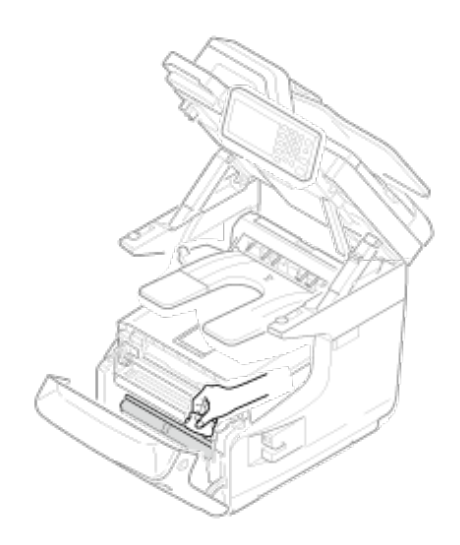

**6.** Sortez une cartouche neuve de son emballage.

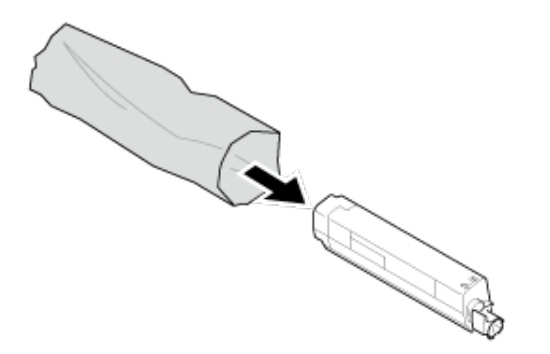

**7.** Secouez-la à plusieurs reprises verticalement et horizontalement.

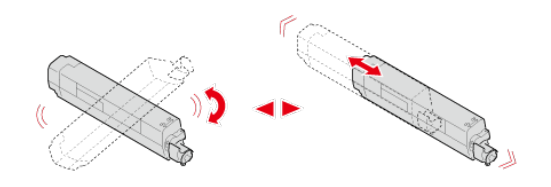

**8.** Retirez l'adhésif (5) de la cartouche de toner.

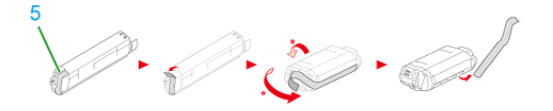

**9.** Insérez une cartouche de toner neuve (6) et alignez son côté gauche (7) avec la saillie (8) sur le tambour d'image de sorte que la cartouche de toner et l'étiquette de couleur du tambour d'image [K] s'alignent. Puis insérez doucement le côté droit en place.

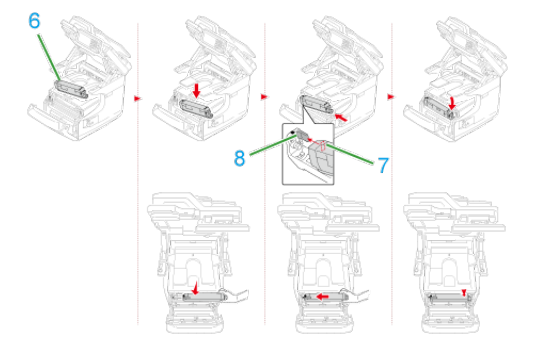

## **Remarque** N'insérez pas la cartouche de toner sans ôter l'adhésif.

**10.** Tournez le levier bleu (3) de la cartouche de toner vers l'arrière jusqu'à ce que sa partie supérieure s'aligne sur la marque  $\blacktriangleright$  en appuyant sur la cartouche de toner.

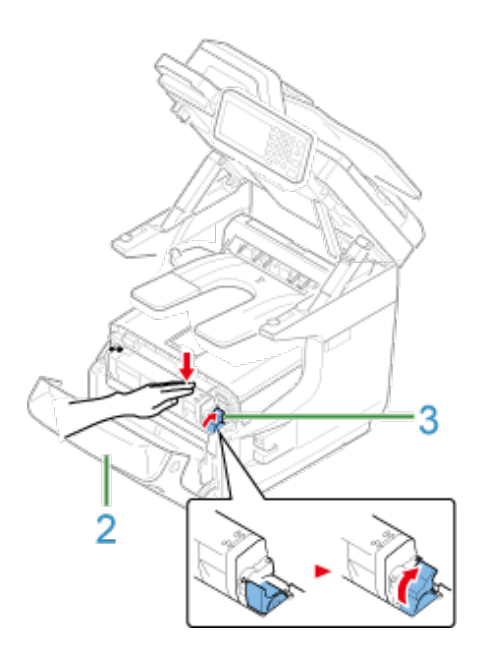

11. Fermez le couvercle avant (2).

## **Remarque**

Le capot avant ne peut pas être fermé à fond si le bac de sortie n'est pas bien fermé.

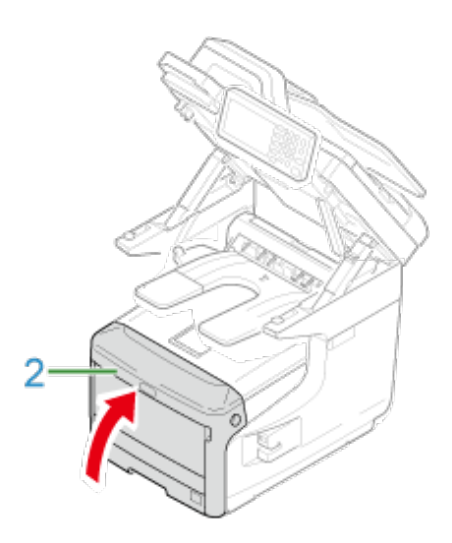

**12.** Tenez la poignée (A) pour fermer le scanneur.

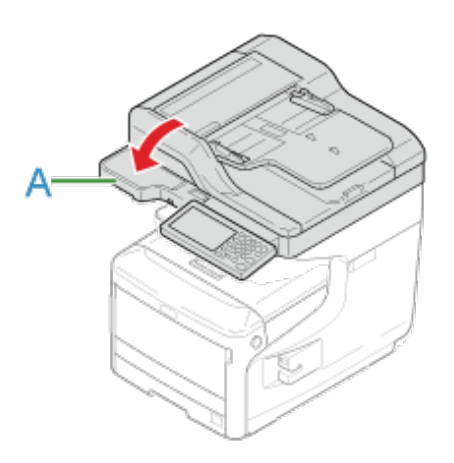

13. Veuillez recycler les cartouches de toner.

#### **Mémo**

Pour vous débarrasser de cartouches de toner vides, mettez-les dans des sacs en polyéthylène ou dans tout autre emballage et assurez-vous de respecter la réglementation ou les instructions appliquées dans votre lieu de résidence.

# <span id="page-654-0"></span>**Pour les cartouches de toner C (cyan), M (magenta), Y (jaune)**

#### **Mémo**

Lors du remplacement de la cartouche de toner K, reportez-vous à ["Pour la cartouche de toner K](#page-649-0)  [\(noir\) uniquement](#page-649-0)".

- **1.** Préparez les nouvelles cartouches de toner.
- **2.** Tenez la poignée (A) pour ouvrir le scanneur.

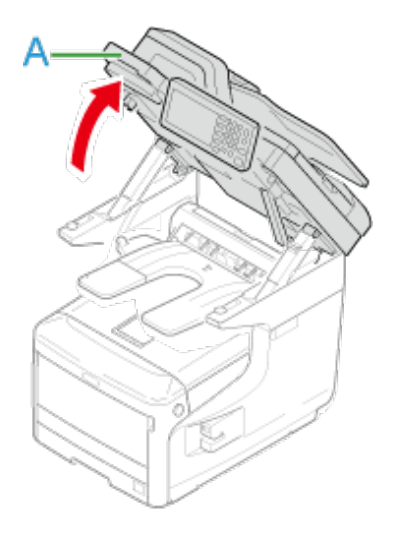

**3.** Insérez votre doigt dans le levier (B) sur le côté droit de la machine et tirez le levier d'ouverture du couvercle avant (1) pour ouvrir le couvercle avant (2) vers l'avant.

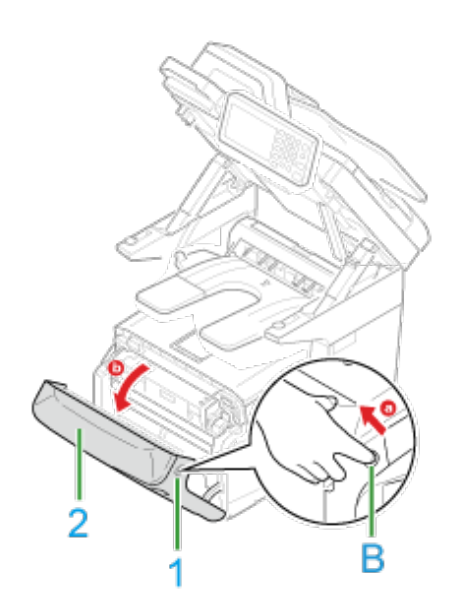

**4.** Appuyez sur le bouton (C) et ouvrez le bac de sortie (3).

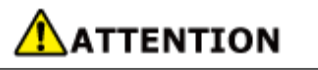

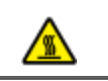

L'unité de fusion est extrêmement chaude. Ne la touchez pas.

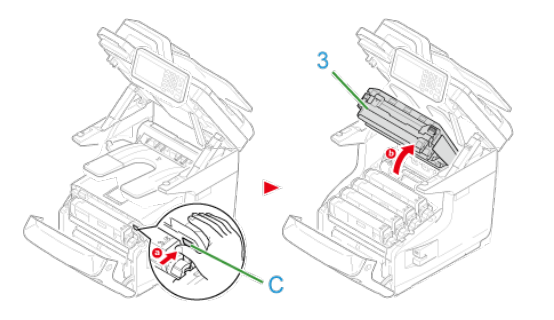

- **5.** Identifiez une cartouche de toner vide par sa couleur d'étiquette.
- **6.** Tournez le levier bleu (4) de la cartouche de toner vers vous jusqu'à ce que sa partie supérieure s'aligne sur la marque  $\blacktriangleright$ .

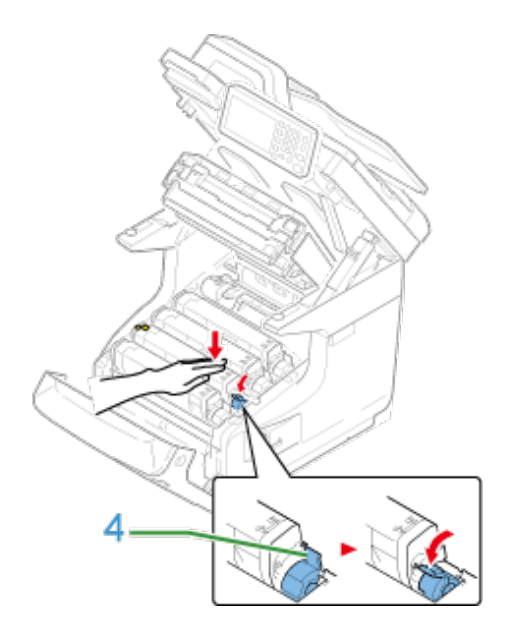

**7.** Levez la cartouche de toner (5) par le côté droit et retirez-la de la machine.

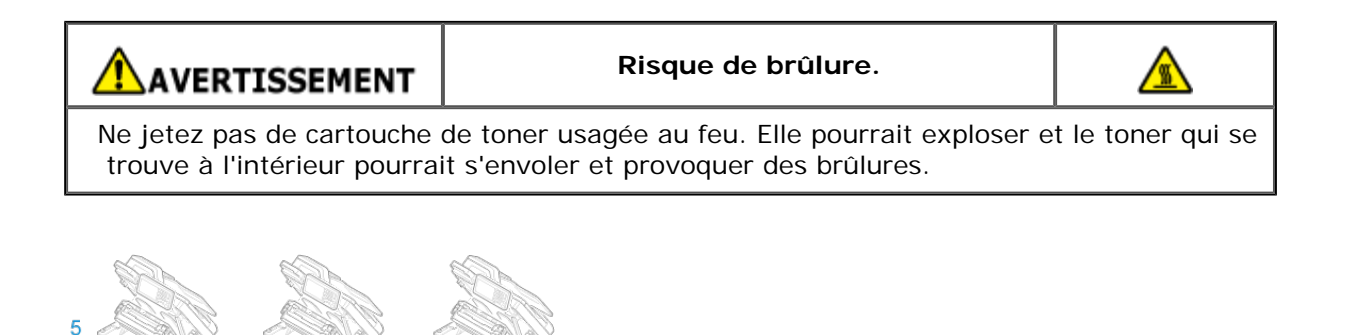

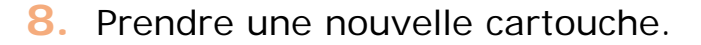

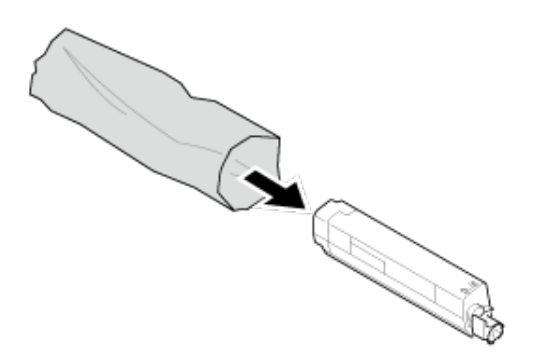

**9.** Secouez-la à plusieurs reprises verticalement et horizontalement.

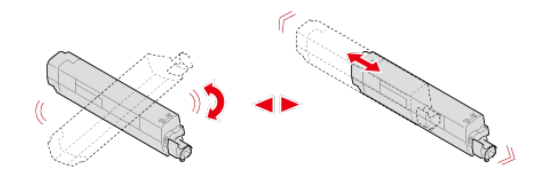

**10.** Retirez la bande (6) de la cartouche de toner.

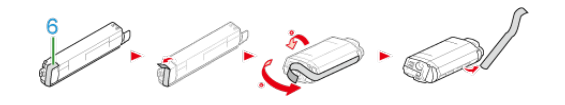

**11.** Insérez une cartouche de toner neuve (5) et alignez son côté gauche (7) avec la saillie (8) sur le tambour d'image de sorte que la cartouche de toner et les étiquettes de couleur du tambour d'image s'alignent. Puis insérez doucement le côté droit en place.

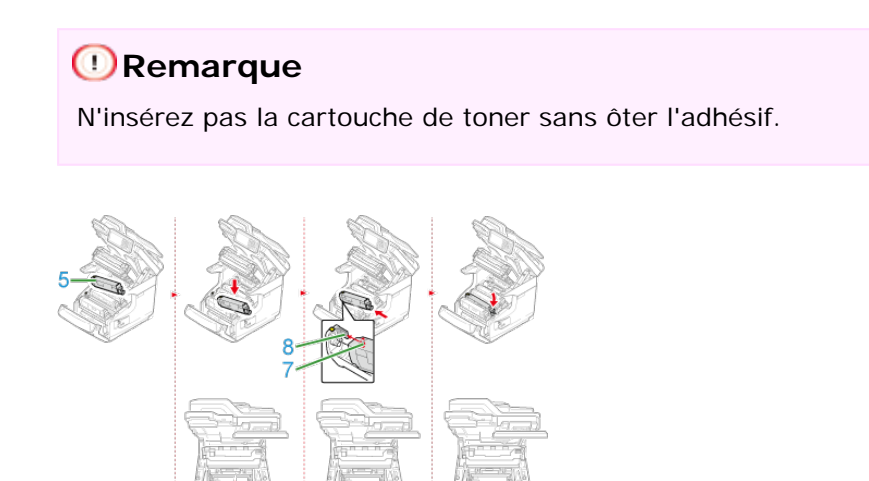

**12.** Tournez le levier bleu (4) de la cartouche de toner vers l'arrière jusqu'à ce que sa partie supérieure s'aligne sur la marque  $\blacktriangleright$  en appuyant sur la cartouche de toner.

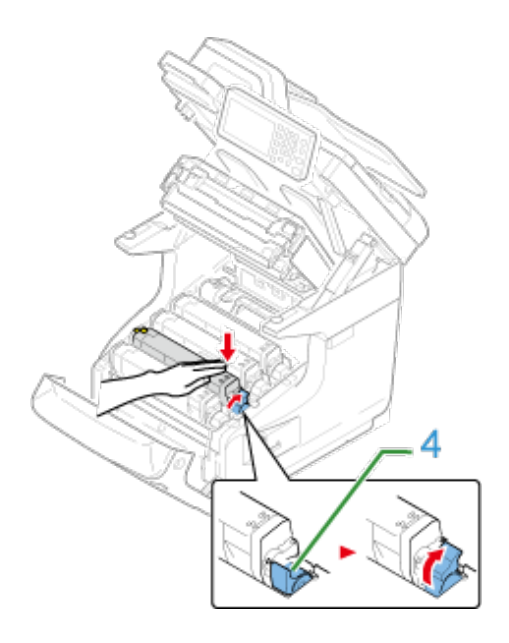

## **Remarque**

Si la cartouche de toner n'est pas correctement insérée, la qualité de l'impression risque de se détériorer.

**13.** Nettoyez délicatement les lentilles de la tête DEL à l'aide d'un chiffon doux.

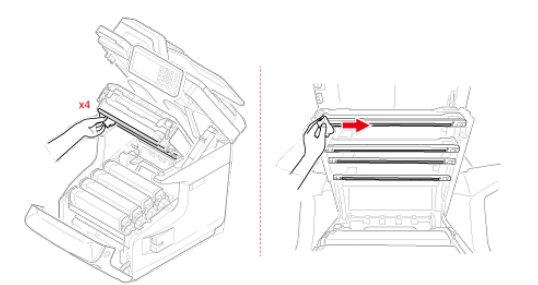

## **Remarque**

Évitez d'utiliser des dissolvants, à l'instar de l'alcool méthylique ou des diluants. Car ils endommagent la partie supérieure de la DEL.

**14.** Fermez le bac de sortie (3) en poussant fermement les deux côtés du bac de sortie (3).

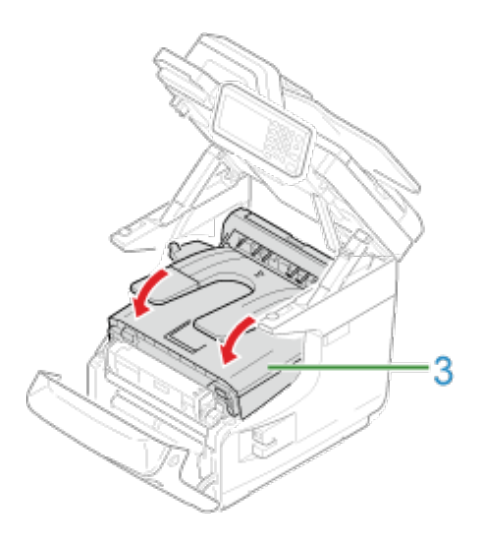

**15.** Fermez le couvercle avant (2).

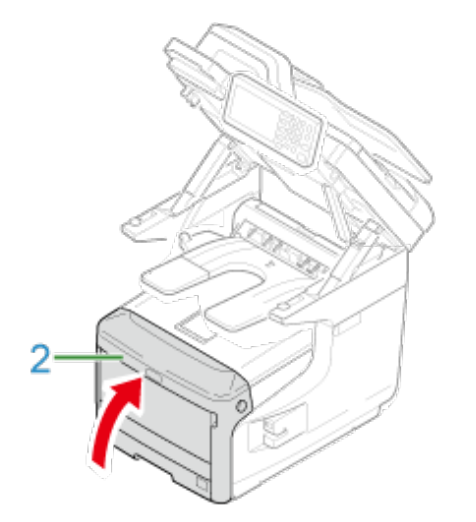

## **Remarque**

Le capot avant ne peut pas être fermé à fond si le bac de sortie n'est pas bien fermé.

**16.** Tenez la poignée (A) pour fermer le scanneur.

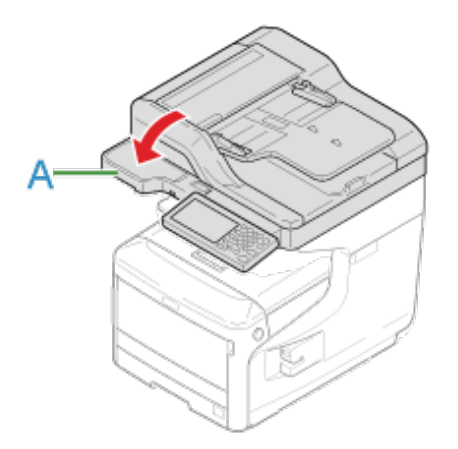

**17.** Veuillez recycler les cartouches de toner.

## **Mémo**

Pour vous débarrasser de cartouches de toner vides, mettez-les dans des sacs en polyéthylène

 ou dans tout autre emballage et assurez-vous de respecter la réglementation ou les instructions appliquées dans votre lieu de résidence.

Cette section décrit comment reconnaître à quel moment et comment remplacer un tambour image.

[Avant le remplacement](#page-660-0)

[Remplacement du tambour d'image uniquement](#page-660-1)

### **Avant le remplacement**

<span id="page-660-0"></span>Lorsque le message "Tambour image [COLOR] proche fin de vie" s'affiche à l'écran, préparez un tambour image de remplacement. Si vous continuez l'impression, le message "Vie tambour image [COLOR]" s'affiche et l'impression s'arrête.

Lorsque le message "Installez le tambour image neuf" s'affiche et que l'impression s'arrête, remplacez le tambour image.

Lorsque vous utilisez du papier A4 (impression simplex), le cycle de remplacement estimé du tambour image est approximativement de 30.000 pages. Cette estimation suppose le respect des conditions d'utilisation standard (trois pages sont imprimées à la fois). Imprimer une page à la fois réduit la durée de vie du tambour approximativement de moitié.

Le nombre réel de pages imprimées pourrait correspondre à moins de la moitié de l'estimation ci-dessus compte tenu des conditions d'impression.

#### **Remarque**

- Le nombre réel de pages que l'on peut imprimer avec le tambour image dépend de la manière dont l'on utilise la machine. Il pourrait correspondre à moins de la moitié de l'estimation ci-dessus compte tenu des conditions d'impression.
- La qualité des impressions peut se détériorer 1 an après le déballage de la cartouche de toner. Remplacez la cartouche de toner par une cartouche neuve.
- Bien que l'ouverture et la fermeture du bac sortie puissent prolonger la durée de vie du tambour pour un certain temps, il est recommandé de le remplacer aussitôt après l'affichage de "Installez un nouveau tambour image".
- Lorsque [Device Setting (Paramètres du périphérique)] > [Admin Setup (Config admin)] > [Management (Gestion)] > [System Setup (Config système)] > [Near Life Status (Etat fin de vie)] est réglé sur [Disable (Désactiver)], le message « Tambour d'image [COLOR (COULEUR)] proche de fin de vie » ne s'affiche pas.

## <span id="page-660-1"></span>**Remplacement du tambour d'image uniquement**

Cette section décrit comment remplacer le tambour image si vous souhaitez continuer à utiliser la cartouche toner.

#### **Remarque**

- Si vous utilisez un nouveau tambour avec les cartouches de toner en cours d'utilisation, l'indication de la quantité restante des cartouches de toner ne s'affiche pas correctement. Les messages "[COLOR] Tambour image proche de fin de vie" ou "[COLOR] Vie tambour image" peuvent également être affichés juste après le remplacement.
- Manipulez le tambour image avec précaution (le cylindre vert) car il est fragile.
- N'exposez pas le tambour image directement à la lumière du soleil ou à une forte lumière

 (environ 1 500 lux ou plus). Même sous une lumière ambiante, ne pas laisser le tambour image pendant 5 minutes ou plus.

- Utilisez les consommables Oki Data originaux pour assurer une performance optimale des produits.
- Les charges sur les services, en ce qui concerne les problèmes causés par l'utilisation de consommables différents des Oki data originaux , sont supportées sans tenir compte de la garantie ou du contrat de maintenance. (Certes l'utilisation de consommables non originaux ne cause pas toujours des problèmes, mais l'on ferait mieux de prendre toutes les précautions nécessaires lors de leur utilisation.)

#### **Mémo**

Vous pouvez changer les paramètres pour l'affichage du message « Tambour d'image [COLOR (COULEUR)] proche de fin de vie ». Réglez à partir de [Device Setting (Paramètres du périphérique)] > [Admin Setup (Config admin)] > [User Install (Installation de l'utilisateur)] > [Drum Near Life Timing (Temporisation tambour proche fin de vie)]. Les valeurs disponibles vont de 500 à 5 000 (en incréments de 500).

- **1.** Préparez un tambour image neuf.
- **2.** Tenez la poignée (A) pour ouvrir le scanneur.

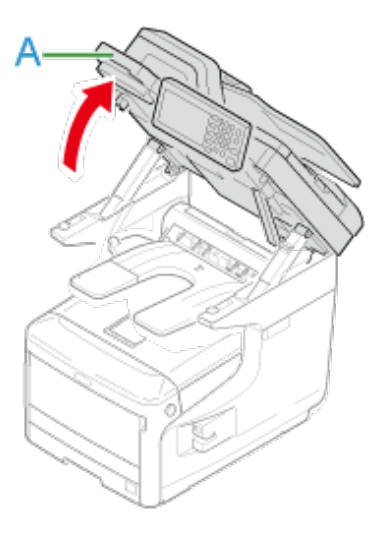

**3.** Insérez votre doigt dans la fraisure sur le côté du levier (B) de la machine et tirez le levier d'ouverture du couvercle avant (1) pour ouvrir le couvercle avant (2) vers l'avant.

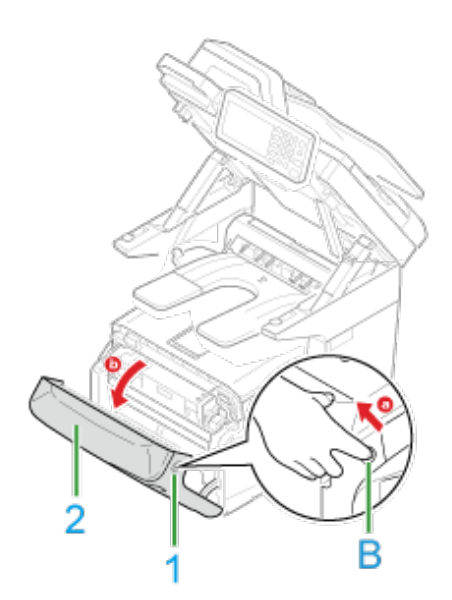

**4.** Appuyez sur le bouton (C) et ouvrez le bac de sortie (3).

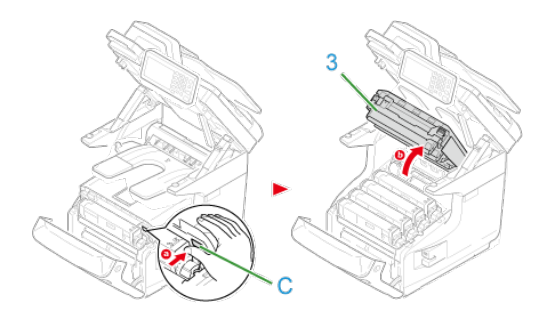

- **5.** Identifiez le tambour image en fin de vie par la couleur de son étiquette.
- **6.** Retirez le tambour d'image (4) de la machine et placez le tambour d'image sur une surface plate.

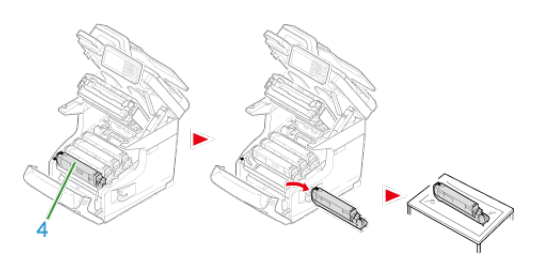

**7.** Tournez le levier bleu (6) de la cartouche de toner vers vous jusqu'à ce que sa partie supérieure s'aligne sur la marque  $\blacktriangleright$  en appuyant sur la cartouche de toner.

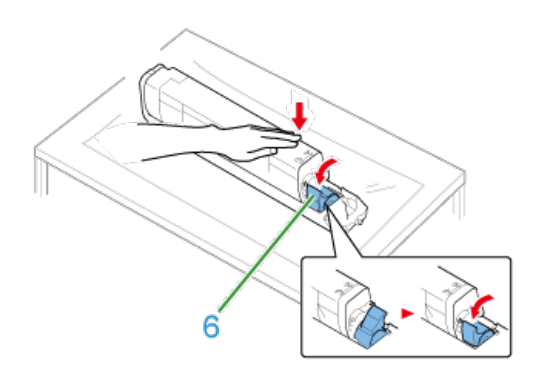

**8.** Levez la cartouche de toner (5) par le côté droit et retirez-la du tambour d'image.

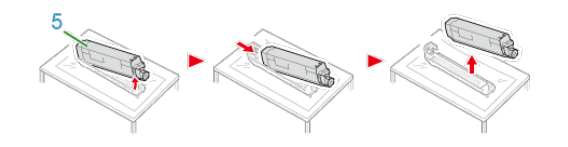

- **9.** Sortez un tambour d'image neuf de son emballage et placez-le sur une surface plate.
- **10.** Retirez les feuilles de protection.

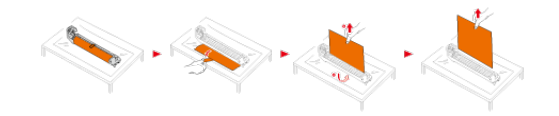

11. Retirez le couvercle de toner.

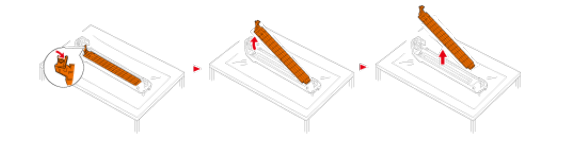

**12.** Insérez la cartouche de toner (5) retirée à l'étape 8 et alignez son côté gauche (7) avec la saillie (8) sur le tambour d'image de sorte que la cartouche de toner et l'étiquette de couleur du tambour d'image s'alignent. Puis insérez doucement le côté droit en place.

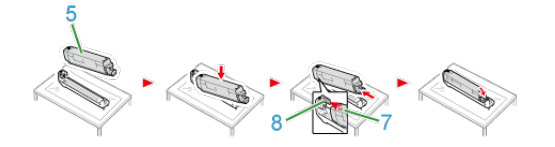

**13.** Tournez le levier bleu (6) de la cartouche de toner vers l'arrière jusqu'à ce que sa partie supérieure s'aligne sur la marque  $\blacktriangleright$  en appuyant sur la cartouche de toner.

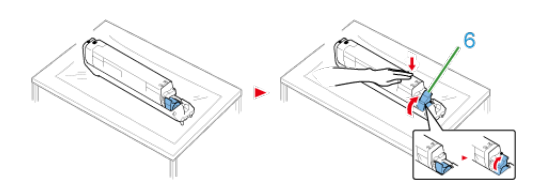

**14.** Vérifiez la couleur de l'étiquette du tambour d'image neuf et placez le tambour dans la machine.

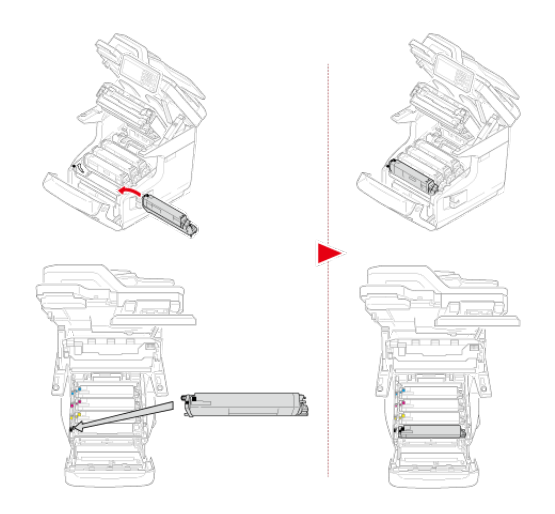

**15.** Fermez le bac de sortie (3) en poussant fermement les deux côtés du bac de sortie (3).

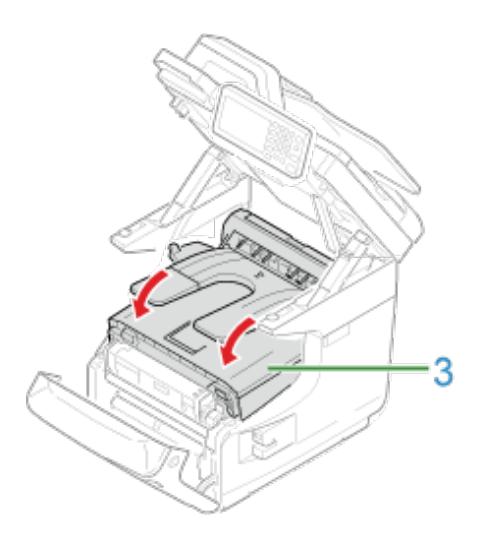

16. Fermez le couvercle avant (2).

## **Remarque**

Le capot avant ne peut pas être fermé à fond si le bac de sortie n'est pas bien fermé.

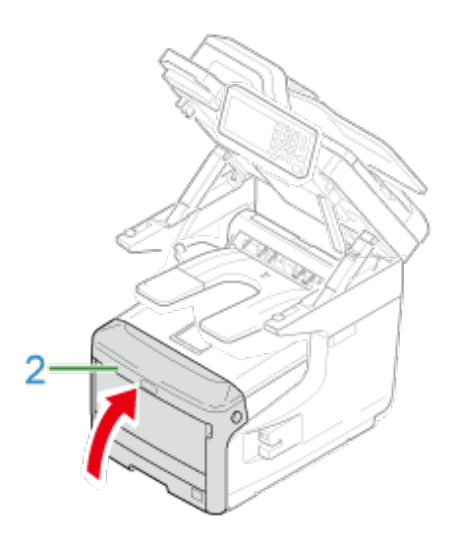

**17.** Tenez la poignée (A) pour fermer le scanneur.

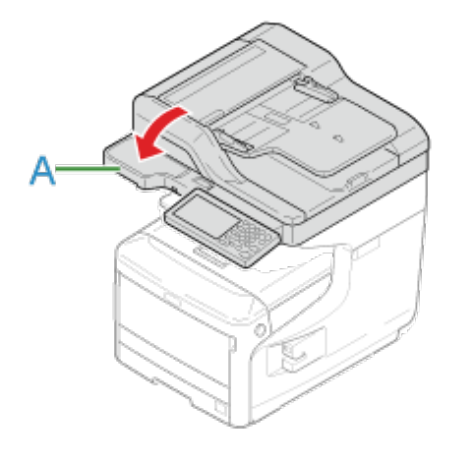

18. Recyclez les tambours image.

## **Mémo**

Si vous devez jeter un tambour, mettez-le dans un sac en plastique ou dans un conteneur similaire et jetez-le conformément aux réglementations ou aux directives de votre municipalité.

# **Remplacement simultané du tambour image et de la cartouche de toner**

Cette section décrit comment remplacer le tambour et la cartouche d'encre en même temps.

## **Remarque**

- Manipulez le tambour image avec précaution (le cylindre vert) car il est fragile.
- N'exposez pas le tambour image directement à la lumière du soleil ou à une forte lumière (environ 1 500 lux ou plus). Ne laissez pas le tambour image exposé pendant 5 minutes ou plus, même s'il se trouve dans une pièce éclairée.
- Utilisez les consommables Oki Data originaux pour assurer une performance optimale des produits.
- Les charges sur les services, en ce qui concerne les problèmes causés par l'utilisation de consommables différents des Oki data originaux , sont supportées sans tenir compte de la garantie ou du contrat de maintenance. (Certes l'utilisation de consommables non originaux ne cause pas toujours des problèmes, mais l'on ferait mieux de prendre toutes les précautions nécessaires lors de leur utilisation.)
- **1.** Préparez un tambour image et une cartouche de toner neufs.
- **2.** Tenez la poignée (A) pour ouvrir le scanneur.

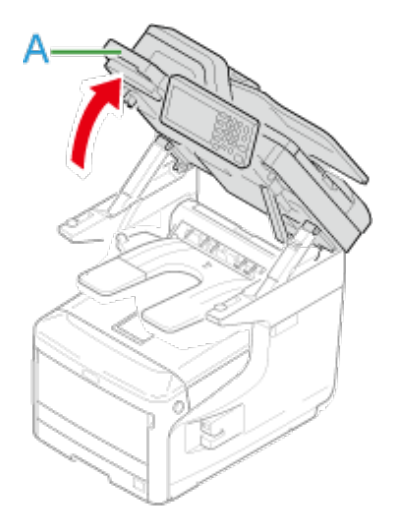

**3.** Insérez votre doigt dans le levier (B) sur le côté droit de la machine et tirez le levier d'ouverture du couvercle avant (1) pour ouvrir le couvercle avant (2) vers l'avant.

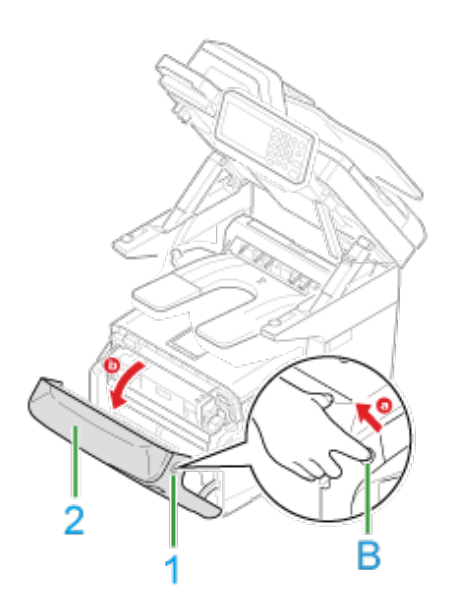

**4.** Appuyez sur le bouton (C) et ouvrez le bac de sortie (3).

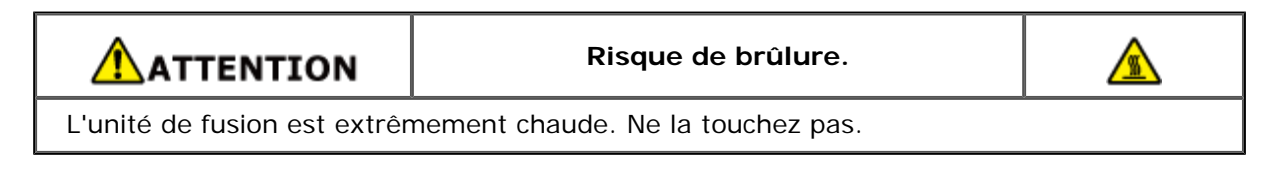

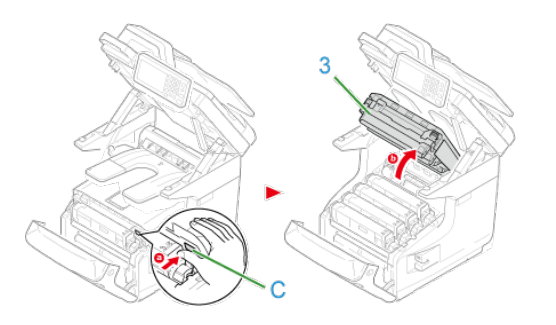

- **5.** Identifiez une cartouche de toner vide par sa couleur d'étiquette.
- **6.** Retirez le tambour d'image (4) de la machine et placez-le sur une surface plate.

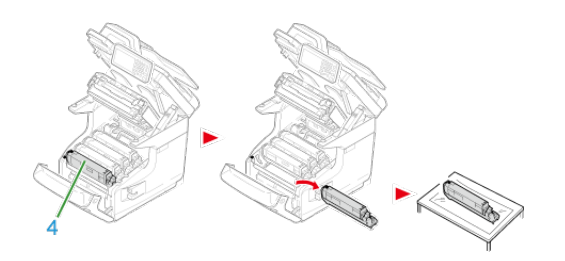

AVERTISSEMENT

**Risque de brûlure.**

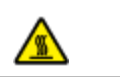

Ne jetez pas le tambour image et les cartouches de toner usagés au feu. Ils pourraient exploser et le toner qui se trouve à l'intérieur pourrait s'envoler et provoquer des brûlures.

- **7.** Sortez un tambour d'image neuf de son emballage et placez-le sur la surface plate.
- **8.** Retirez les feuilles de protection.

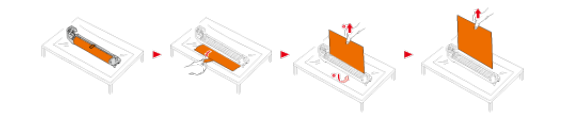

**9.** Retirez le couvercle du toner.

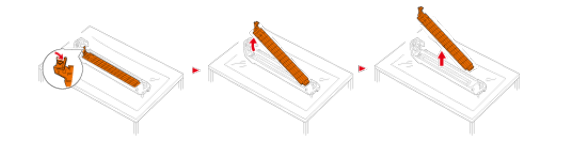

**10.** Sortez une cartouche de toner neuve de son emballage.

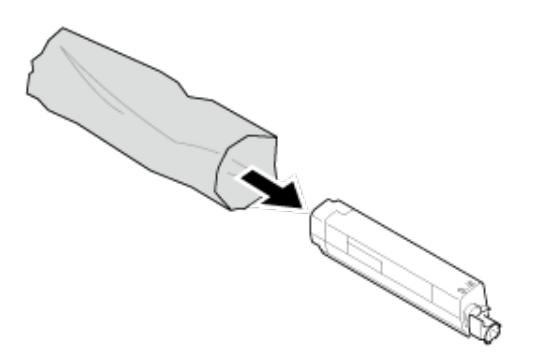

**11.** Secouez la cartouche plusieurs fois verticalement et horizontalement.

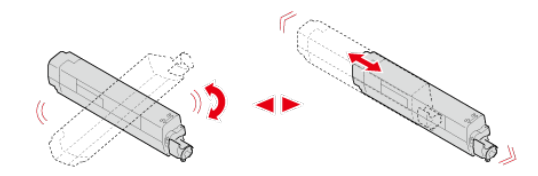

**12.** Retirez la bande (5) de la cartouche de toner.

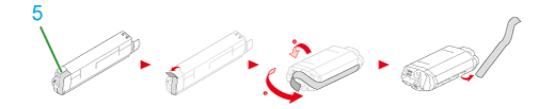

**13.** Insérez une cartouche de toner neuve (6) et alignez son côté gauche (7) avec la saillie (8) sur le tambour d'image de sorte que la cartouche de toner et l'étiquette de couleur du tambour d'image s'alignent. Puis insérez doucement le côté droit en place.

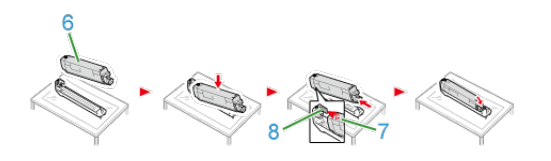

## **Mémo**

Pour la methode d'installation, reportez-vous à ["Remplacement de la cartouche de toner](#page-648-0)".

**14.** Tournez le levier bleu (9) de la cartouche de toner vers l'arrière jusqu'à ce que sa partie supérieure s'aligne sur la marque  $\blacktriangleright$  en appuyant sur la cartouche de toner.

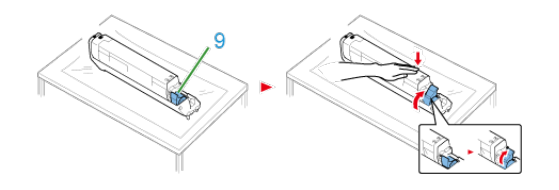

**15.** Vérifiez la couleur de l'étiquette d'un tambour d'image neuf et placez le tambour dans la machine.

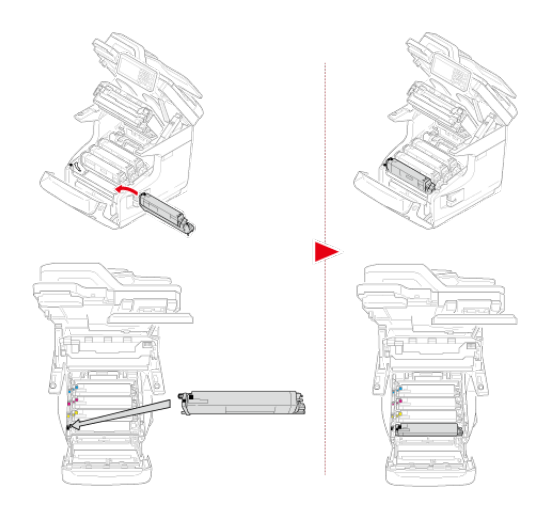

**16.** Fermez le bac de sortie (3) en poussant fermement les deux côtés du bac de sortie (3).

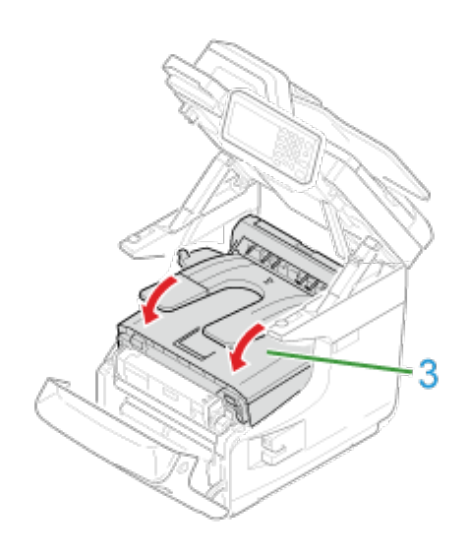

**17.** Fermez le capot avant (2).

## **Remarque**

Le capot avant ne peut pas être fermé à fond si le bac de sortie n'est pas bien fermé.

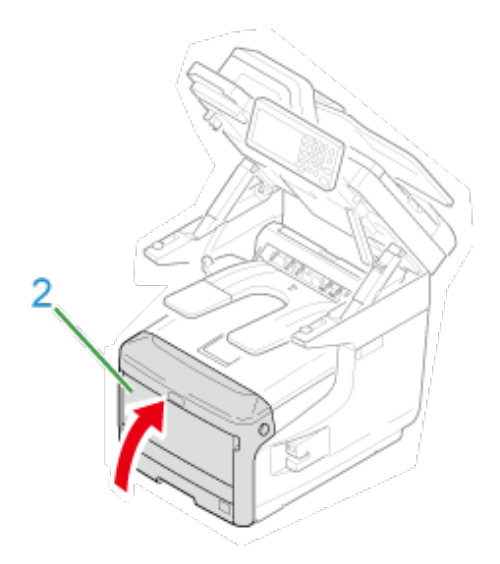

**18.** Tenez la poignée (A) pour fermer le scanneur.

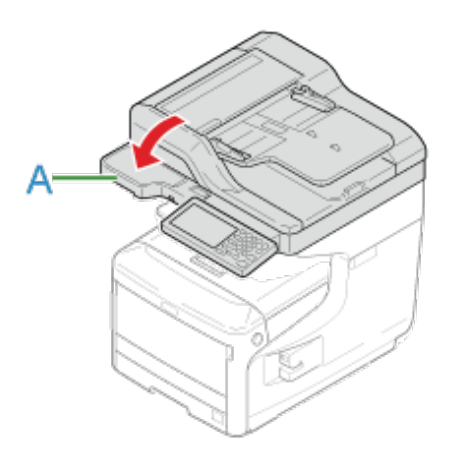

**19.** Veuillez recycler les tambours d'image et les cartouches de toner.

#### **Mémo**

Si vous devez jeter un tambour, mettez-le dans un sac en plastique ou dans un conteneur similaire et jetez-le conformément aux réglementations ou aux directives de votre municipalité.

Lorsque le message « Courroie proche fin de vie » s'affiche sur l'écran, préparez une courroie de remplacement. Vous pouvez continuer à imprimer environ 2 000 pages jusqu'à ce que le message suivant apparaisse.

Lorsque le message "Changer la courroie" s'affiche, remplacez la courroie.

La durée de vie prévue de la courroie est d'environ 80 000 pages pour une impression recto A4 (trois pages par travail).

## **Remarque**

- Le nombre réel de pages que vous pouvez imprimer avec la courroie dépend de la façon dont vous l'utilisez.
- Bien que l'ouverture et la fermeture du bac de sortie puisse prolonger légèrement la durée de vie de l'unité de fusion, vous devez la remplacer dès que le message "Changer la courroie" s'affiche afin d'éviter tout dysfonctionnement.
- Si vous remplacez la courroie, utilisez-la jusqu'à la fin de sa durée de vie. Si vous retirez la courroie avant la fin de sa durée de vie, que vous en installez une autre et que vous l'utilisez, la durée de vie ne s'affichera pas correctement.
- Lorsque [Device Setting (Paramètres du périphérique)] > [Admin Setup (Config admin)] > [Management (Gestion)] > [System Setup (Config système)] > [Near Life Status (Etat fin de vie)] est réglé sur [Disable (Désactiver)], le message [Belt Unit Near Life (Courroie proche fin de vie)] ne s'affiche pas.
- Le tambour (tube vert) est très délicat. Manipulez-le avec précaution.
- N'exposez pas le tambour d'image directement au soleil ou à un éclairage intérieur brillant (environ plus de 1 500 lux). Même sous un éclairage intérieur normal, ne le laissez pas plus de 5 minutes.

#### **Mémo**

Vous pouvez changer les paramètres pour l'affichage du message « Courroie proche fin de vie ». Réglez à partir de [Device Setting (Paramètres du périphérique)] > [Admin Setup (Config admin)] > [User Install (Installation de l'utilisateur)] > [Belt Near Life Timing (Courroie proche fin de vie)]. Les valeurs disponibles vont de 500 à 5 000 (en incréments de 500).

**1.** Préparez une courroie de remplacement.

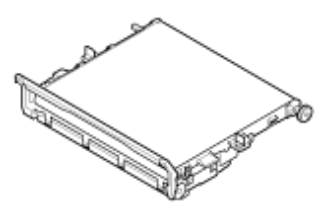

**2.** Tenez la poignée (A) pour ouvrir le scanneur.

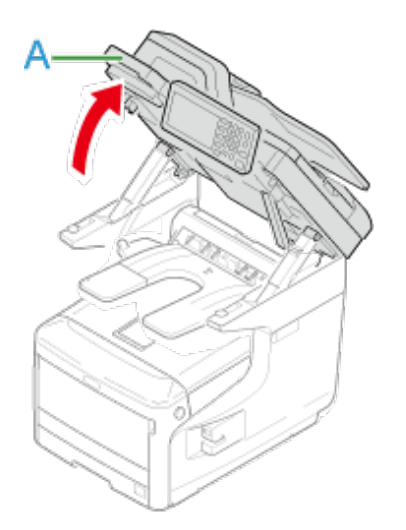

**3.** Insérez votre doigt dans le levier (B) sur le côté droit de la machine et tirez le levier d'ouverture du couvercle avant (1) pour ouvrir le couvercle avant (2) vers l'avant.

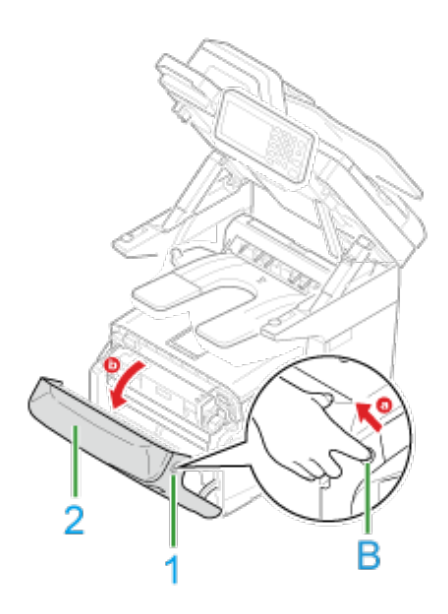

**4.** Appuyez sur le bouton (C) et ouvrez le bac de sortie (3).

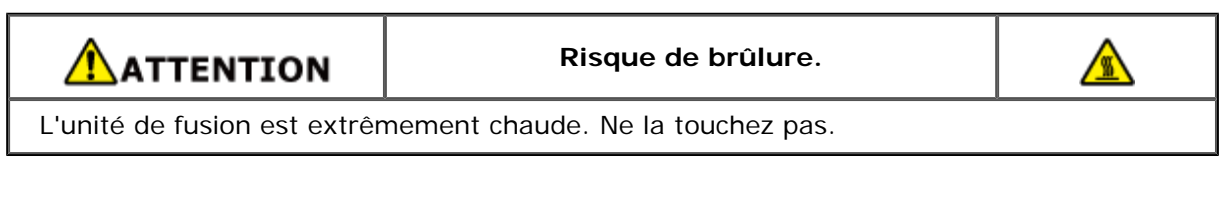

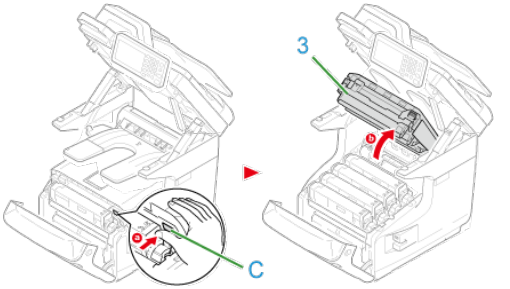

**5.** Retirez les quatre tambours de la machine et placez-les sur une

surface plane.

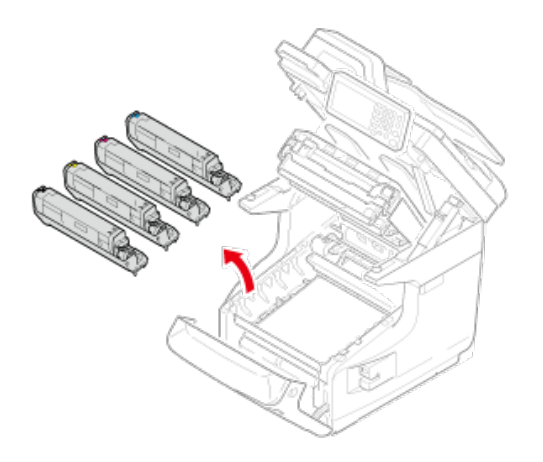

**6.** Recouvrez les tambours retirés à l'aide de papier afin de ne pas les exposer à la lumière.

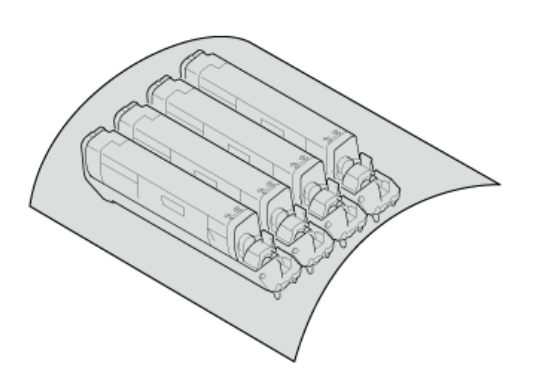

**7.** Tournez les verrous bleus (4) de chaque côté de la courroie en direction de la flèche pour déverrouiller.

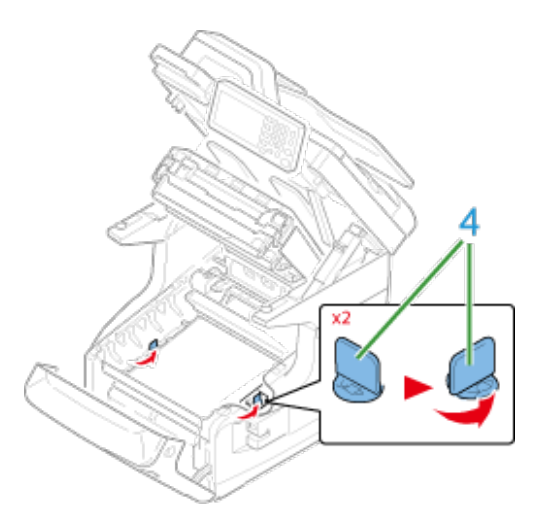

**8.** Retirez la courroie en tenant le levier bleu.

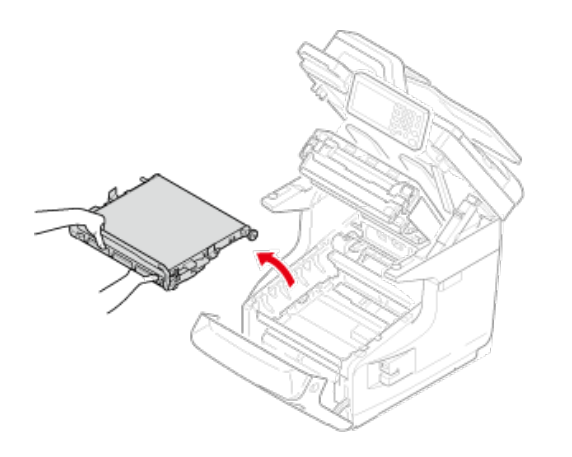

**9.** Tenez la poignée d'une courroie avec votre main et soutenez la partie inférieure avec l'autre main. Installez la courroie dans la machine.

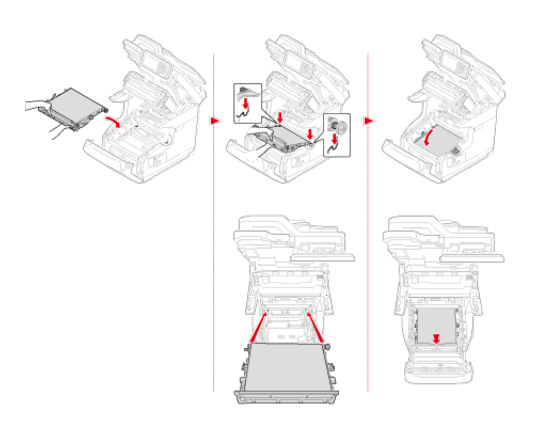

**10.** Tournez les verrous bleus (4) de chaque côté de la courroie en direction de la flèche.

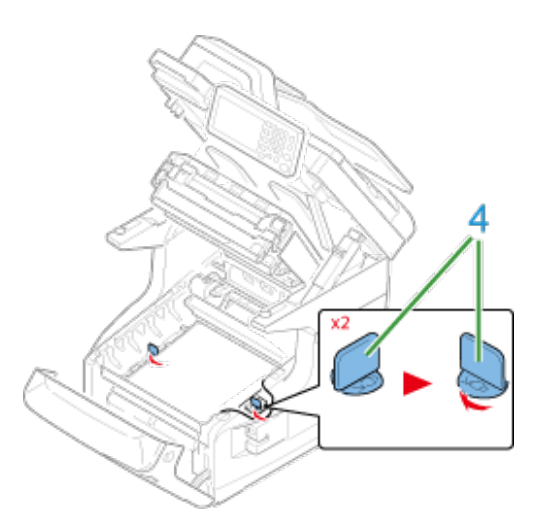

**11.** Remettez les quatre tambours dans la machine.

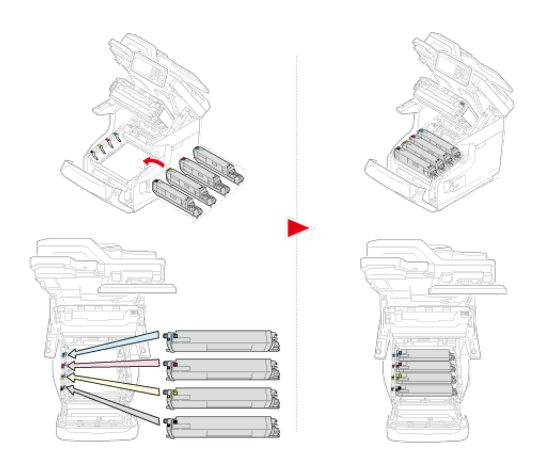

**12.** Fermez le bac de sortie (3) en poussant fermement les deux côtés du bac de sortie.

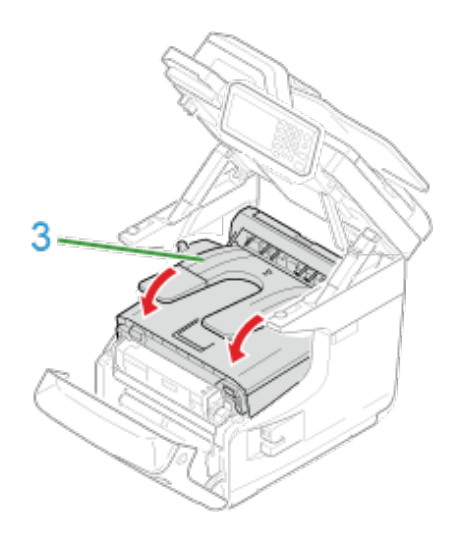

13. Fermez le capot avant (2).

## **Remarque**

Le capot avant ne peut pas être fermé à fond si le bac de sortie n'est pas bien fermé.

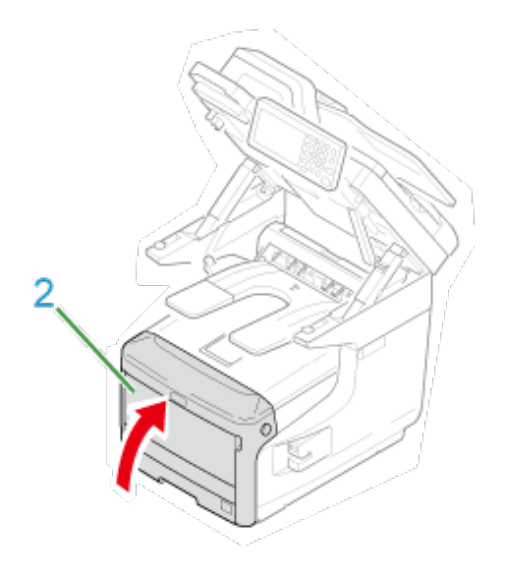

**14.** Tenez la poignée (A) pour fermer le scanneur.

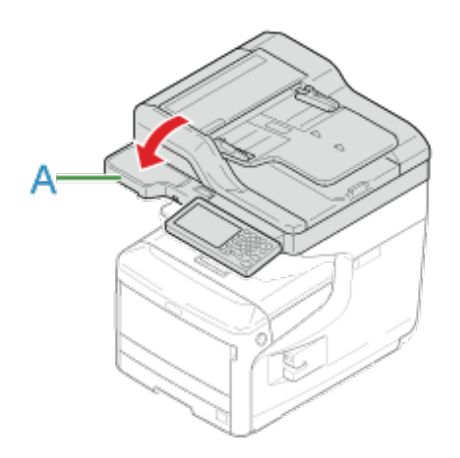

**15.** Recyclez l' courroie.

# **Mémo**

Pour jeter une courroie, mettez-la dans un sac en plastique ou dans un emballage similaire et jetez-la en respectant la réglementation locale.

Lorsque le message « Unité de fusion proche fin de vie » s'affiche sur l'écran, préparez une unité de fusion de remplacement. Vous pouvez continuer à imprimer environ 2 500 pages jusqu'à ce que le message suivant apparaisse.

Lorsque le message "Changer l'unité de fusion" s'affiche, remplacez l'unité de fusion.

La durée de vie prévue de l'unité de fusion est d'environ 100 000 pages pour une impression recto A4.

### **Remarque**

- Le nombre réel de pages que vous pouvez imprimer avec l'unité de fusion de la façon dont vous l'utilisez.
- Bien que l'ouverture et la fermeture du bac de sortie puisse prolonger légèrement la durée de vie de l'unité de fusion, vous devez la remplacer dès que le message "Changer l'unité de fusion" s'affiche afin d'éviter tout dysfonctionnement.
- Si vous remplacez l'unité de fusion, utilisez-la jusqu'à la fin de sa durée de vie. Si vous retirez l'unité de fusion avant la fin de sa durée de vie et que vous en installez une autre et que vous l'utilisez, la durée de vie ne s'affichera pas correctement.
- Lorsque [Device Setting (Paramètres du périphérique)] > [Admin Setup (Config admin)] > [Management (Gestion)] > [System Setup (Config système)] > [Near Life Status (Etat fin de vie)] est réglé sur [Disable (Désactiver)], le message [Fuser Unit Near Life (Unité de fusion proche fin de vie)] ne s'affiche pas.
- N'exposez pas le tambour d'image directement au soleil ou à un éclairage intérieur brillant (environ plus de 1 500 lux). Même sous un éclairage intérieur normal, ne le laissez pas plus de 5 minutes.

#### **Mémo**

Vous pouvez changer les paramètres pour l'affichage du message « Unité de fusion proche fin de vie ». Réglez à partir de [Device Setting (Paramètres du périphérique)] > [Admin Setup (Config admin)] > [User Install (Installation de l'utilisateur)] > [Belt Near Life Timing (Unité de fusion proche fin de vie)]. Les valeurs disponibles vont de 500 à 5 000 (en incréments de 500).

**1.** Préparez une nouvelle unité de fusion.

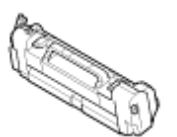

**2.** Tenez la poignée (A) pour ouvrir le scanneur.

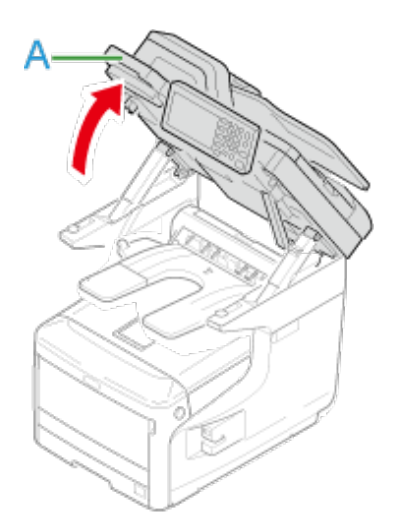

**3.** Insérez votre doigt dans le levier (B) sur le côté droit de la machine et tirez le levier d'ouverture du couvercle avant (1) pour ouvrir le couvercle avant (2) vers l'avant.

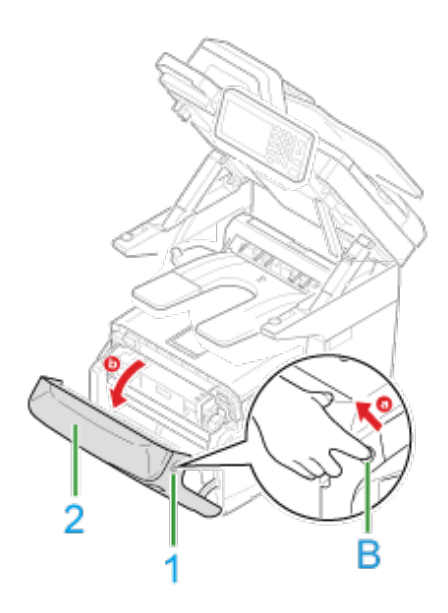

**4.** Appuyez sur le bouton (C) et ouvrez le bac de sortie (3).

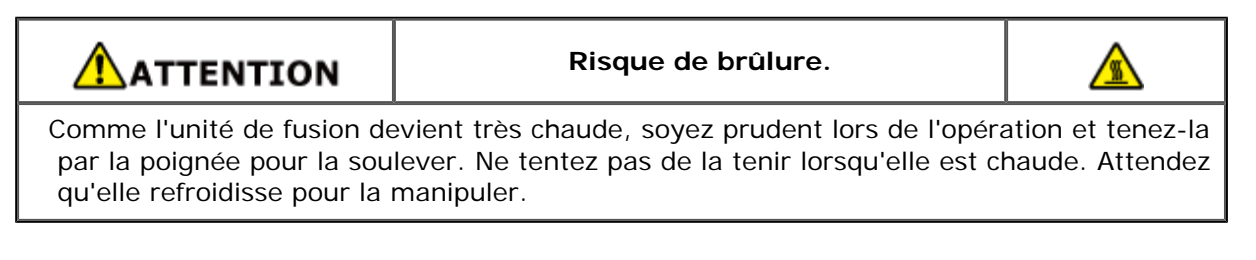

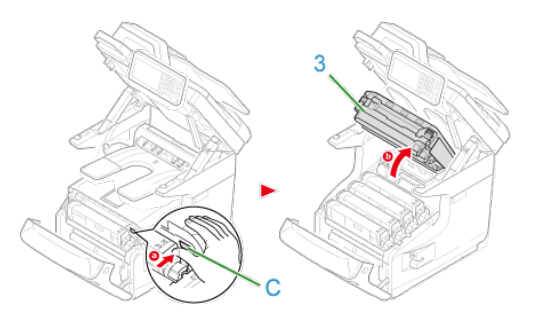

**5.** Tirez vers l'avant le levier de verrouillage gauche (4) de l'unité de fusion pour déverrouiller.

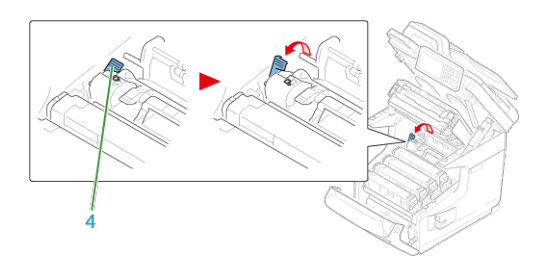

**6.** Tenez la poignée de l'unité de fusion (5) et sortez-la de la machine en la soulevant.

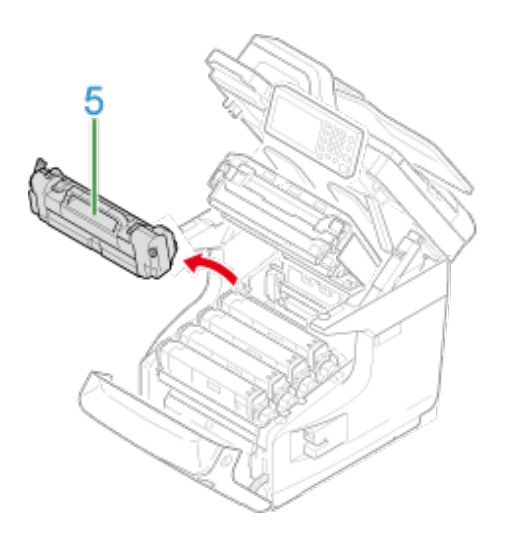

**7.** Tenez la poignée et placez l'unité de fusion neuve dans la machine.

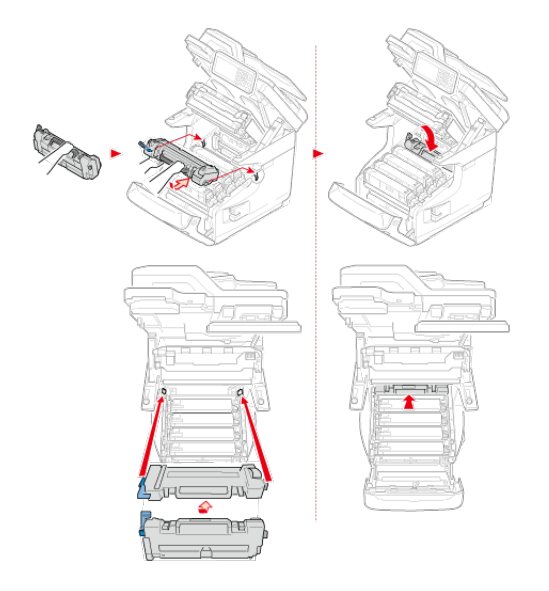

**8.** Tirez vers l'arrière le levier de verrouillage gauche (4) de l'unité de fusion pour verrouiller.

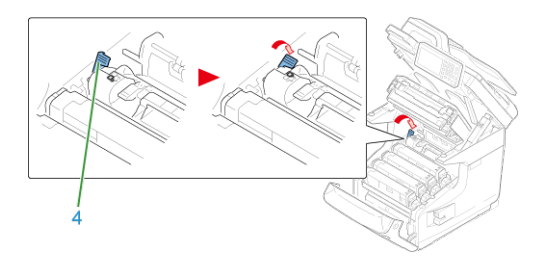

9. Fermez le bac de sortie (3) en poussant fermement les deux côtés du bac de sortie.

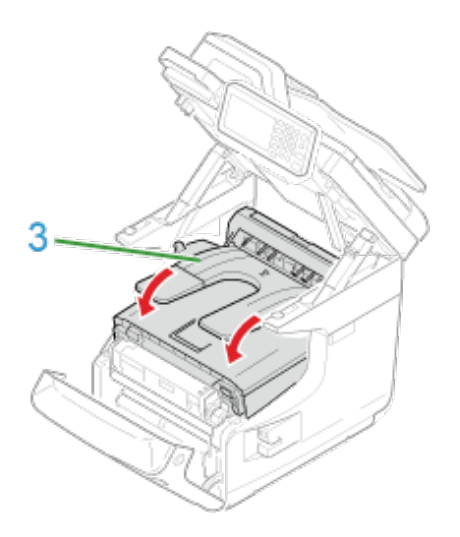

10. Fermez le capot avant (2).

## **Remarque**

Le capot avant ne peut pas être fermé à fond si le bac de sortie n'est pas bien fermé.

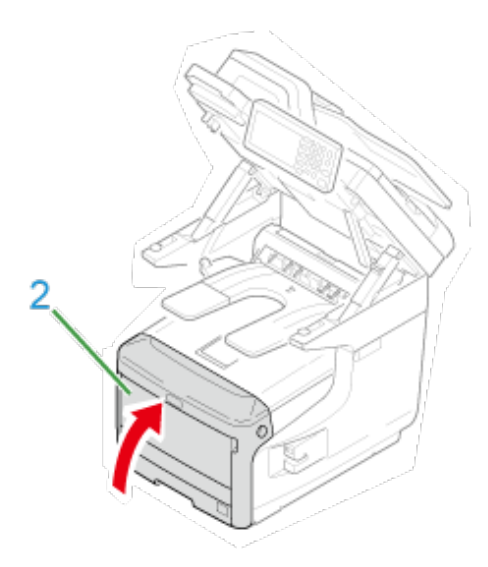

**11.** Tenez la poignée (A) pour fermer le scanneur.

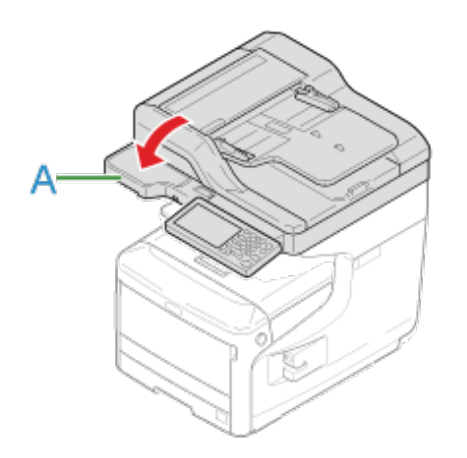

**12.** Recyclez l'unité de fusion.

## **Mémo**

Pour jeter une unité de fusion, mettez-la dans un sac en plastique ou dans un emballage similaire et jetez-la en respectant la réglementation locale.
# **Remplacement du rouleau d'alimentation (Bac 1/Bac 2/Bac 3/Bac 4)**

#### [Pour le bac 1 et le bac 2/bac 3/bac 4 \(Optionnel\)](#page-684-0)

#### **Mémo**

- Le nombre de pages que vous pouvez imprimer avec un rouleau d'alimentation papier dépend de l'environnement et du papier.
- Si les bourrages papier persistent même après le nettoyage du rouleau d'alimentation papier, il est recommandé de remplacer ce dernier.

## **Pour le bac 1 et le bac 2/bac 3/bac 4 (Optionnel)**

<span id="page-684-0"></span>Le rouleau d'alimentation papier pour le bac 1 est différent de ceux des bacs 2/3/4. Identifiez le bac sur lequel le rouleau d'alimentation papier doit être remplacé avant de préparer un nouveau rouleau d'alimentation papier.

La procédure de remplacement du rouleau d'alimentation papier pour le bac 1 est décrite ici à titre d'exemple. La même procédure s'applique aux bacs 2/3/4.

- **1.** Assurez-vous que tout ce qui est mentionné ci-dessous figure dans la configuration du rouleau d'alimentation papier pour le bac 1.
	- Rouleau d'alimentation papier (avec engrenage)
	- <sup>(2)</sup> Rouleau d'alimentation papier (sans engrenage)
	- (3) Rouleau de séparation
	- (4) Ressort

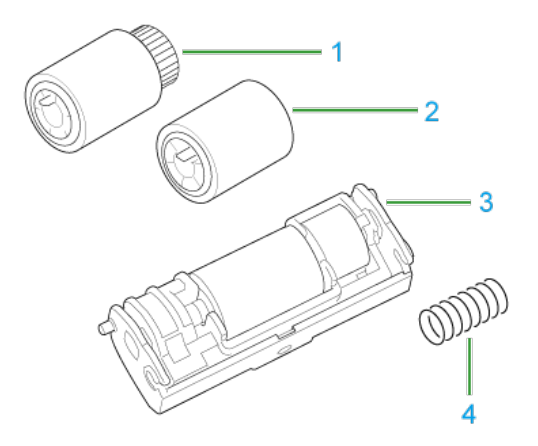

**2.** Tirez la cassette à papier (1).

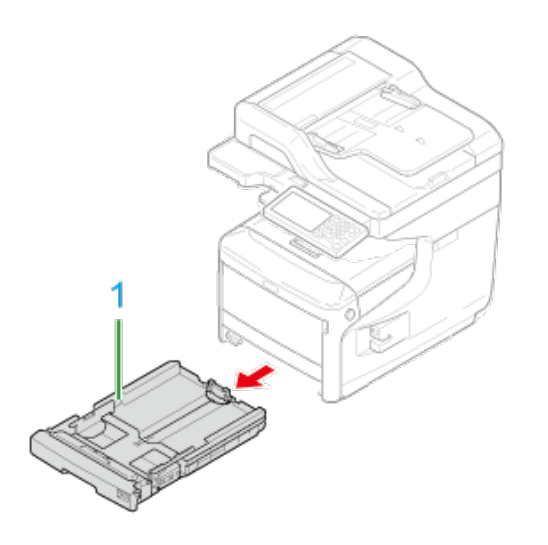

**3.** En ouvrant les onglets (2) sur le rouleau d'alimentation papier à l'avant de la cassette papier vers l'extérieur et glissez le rouleau d'alimentation papier (3) vers la gauche pour le retirer.

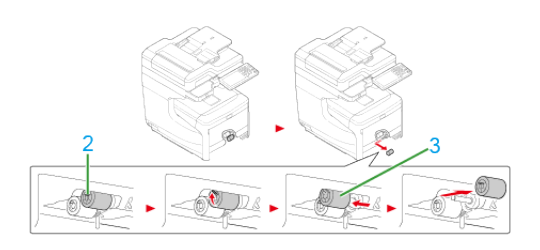

**4.** En ouvrant les onglets (4) sur le rouleau d'alimentation papier à l'arrière de la cassette papier vers l'extérieur et glissez le rouleau d'alimentation (5) vers la gauche pour le retirer.

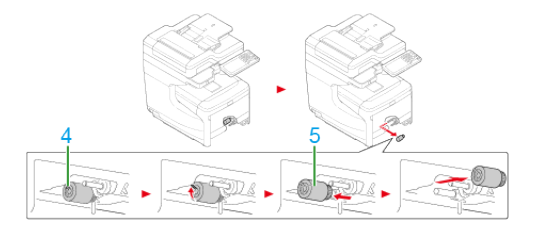

**5.** Fixez un rouleau d'alimentation papier (avec engrenage) sur l'axe à l'arrière.

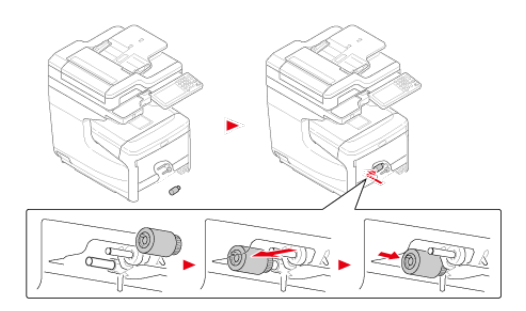

**6.** Fixez un rouleau d'alimentation papier (sans engrenage) sur l'axe à l'avant.

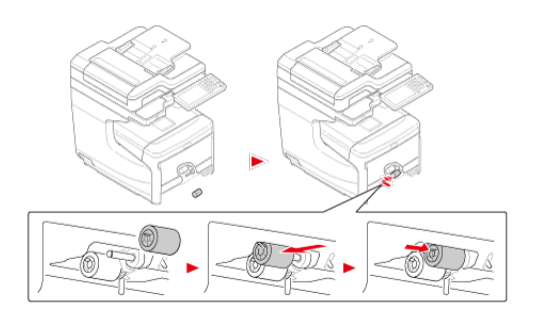

- **7.** Retirez le papier de la cassette papier.
- **8.** En appuyant sur les deux onglets (6) à l'avant de la cassette papier, ouvrez le couvercle (7) du rouleau de séparation.

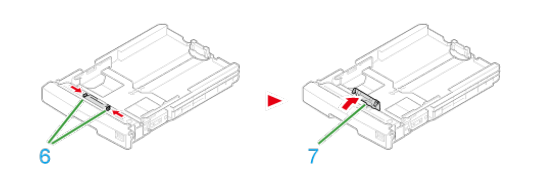

**9.** Appuyez sur les pièces encastrées dans les projections des deux côtés des cassettes papier à l'intérieur et retirez le rouleau de séparation et le ressort.

## **Remarque**

Pour les bacs 2/3/4, les ressorts retirés sont utilisés plus tard. Ne les jetez pas.

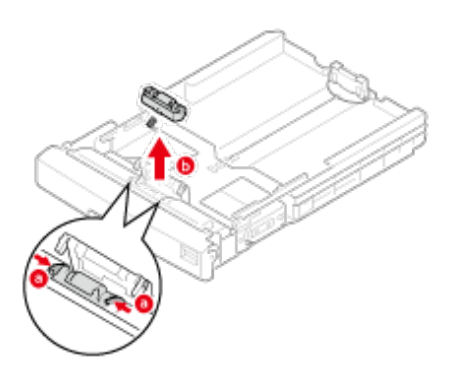

**10.** Fixez un ressort neuf sur le rouleau de séparation neuf. (Pour le bac 2/3/4, utilisez les ressorts retirés à l'étape 9.)

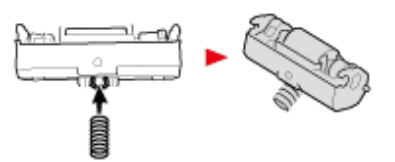

**11.** Fixez le ressort sur la cassette papier et poussez le rouleau de séparation dans la cassette papier.

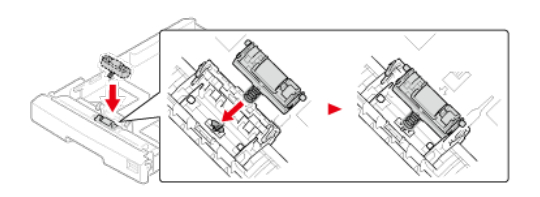

**12.** Ajustez les projections de la cassette papier dans les fossettes sur les deux côtés du rouleau de séparation.

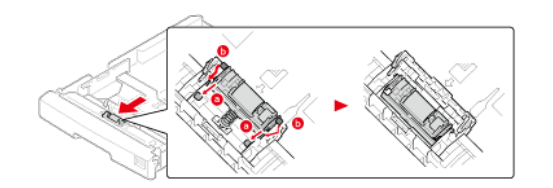

**13.** Fermez le couvercle du rouleau de séparation.

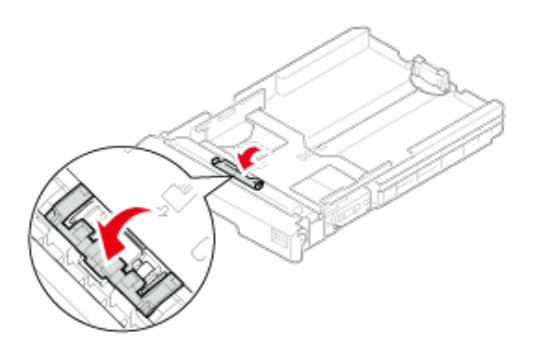

**14.** Chargez le papier dans la cassette papier et insérez la cassette papier dans cette machine.

- **1.** Préparez les rouleaux d'alimentation papier pour le bac MF.
- **2.** Ouvrez le bac MP (1) en insérant vos doigts dans les fraisures avant.

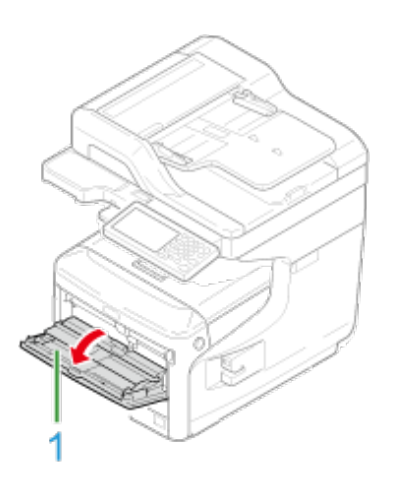

**3.** Levez légèrement le bac MP (1), appuyez le bras droit (2) vers l'intérieur, puis déverrouillez l'onglet (3).

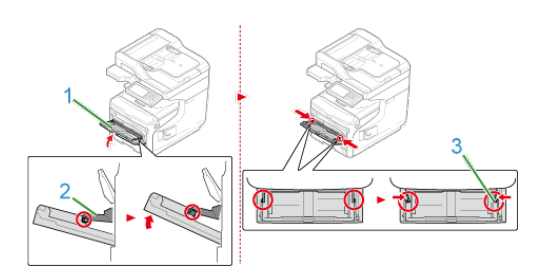

- **4.** De même, levez légèrement le bac MP, appuyez le bras gauche vers l'intérieur, puis déverrouillez l'onglet.
- **5.** Ouvrez le couvercle d'installation du papier jusqu'à ce qu'il touche le corps de la machine.

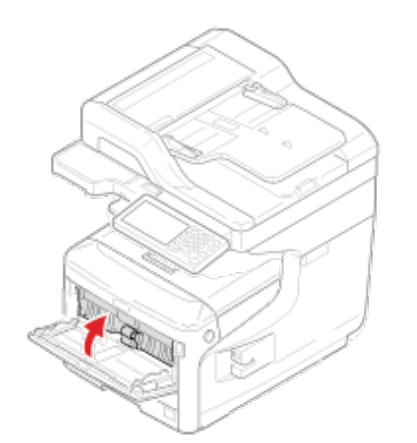

**6.** Ouvrez les onglets sur le rouleau d'alimentation papier supérieur et glissez le rouleau d'alimentation vers la gauche pour le retirer.

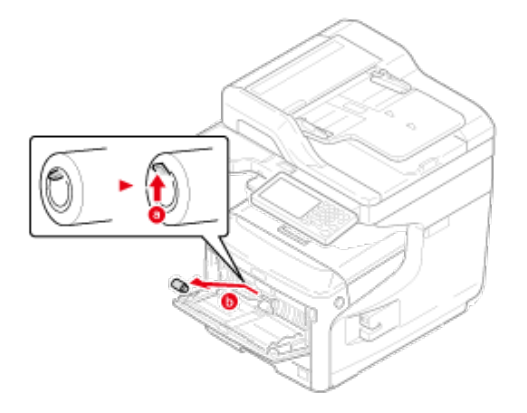

**7.** Continuez d'appuyer sur le couvercle du rouleau de séparation, ouvrez les onglets sur le rouleau d'alimentation papier inférieur et glissez le rouleau d'alimentation vers la gauche pour le retirer.

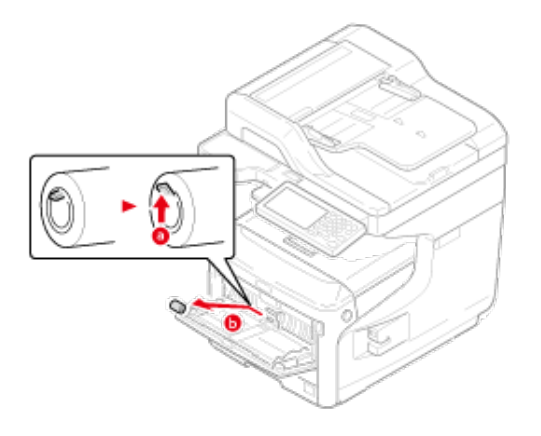

**8.** Continuez d'appuyer le centre du bac MP et ouvrez le couvercle du rouleau de séparation vers l'avant.

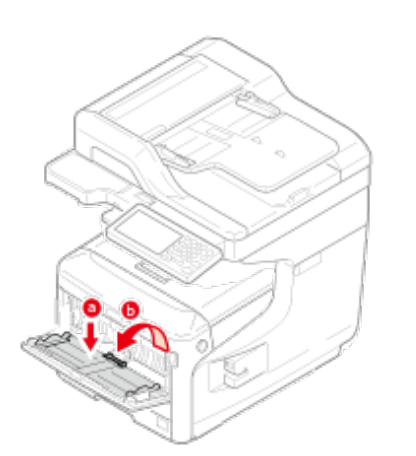

**9.** Retirez le rouleau e séparation.

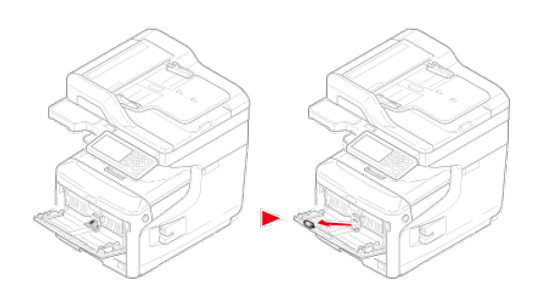

**10.** Continuez d'appuyer le centre du bac MP et installez un rouleau de séparation neuf.

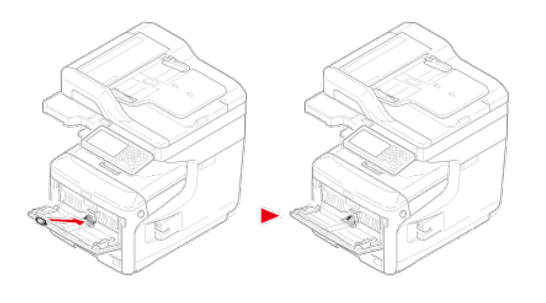

# **Mémo**

Ne touchez pas la pièce en caoutchouc du rouleau.

**11.** Fermez le couvercle du rouleau de séparation.

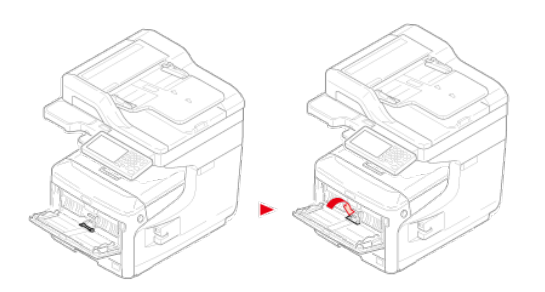

**12.** Fixez le rouleau d'alimentation papier (sans engrenage) à l'axe inférieur.

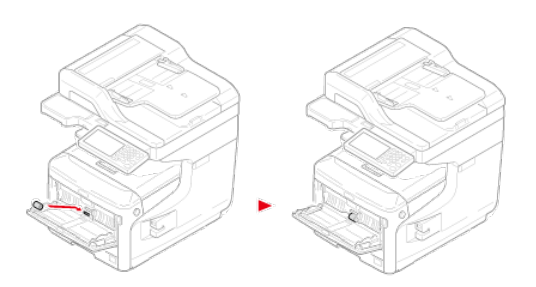

**13.** Fixez le rouleau d'alimentation papier (avec engrenage) à l'axe supérieur.

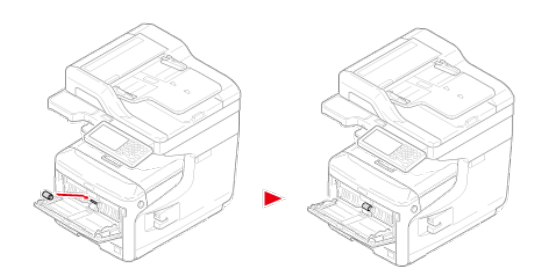

**14.** Baissez le couvercle d'installation du papier.

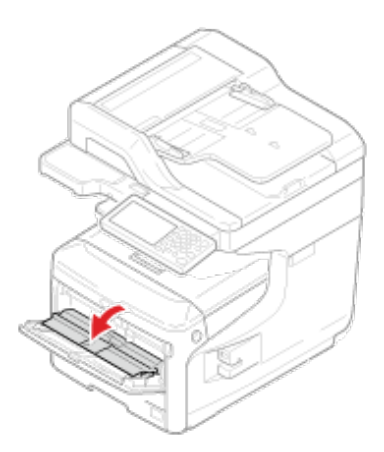

**15.** Lorsque vous appuyez sur le bras droit du bac MP, levez légèrement le bac MP et accrochez l'onglet.

### **Remarque**

Si vous fermez le bac MF sans remettre l'onglet en place, le capot du papier risque de se casser. Assurez-vous de le remettre en place.

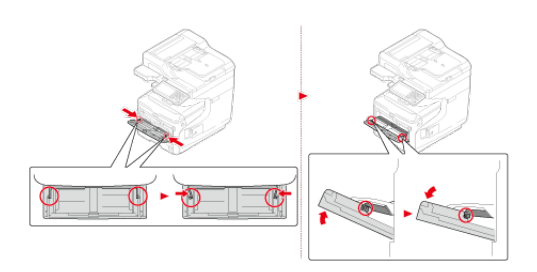

**16.** De même, lorsque vous appuyez sur le bras gauche du bac MP, levez légèrement le bac MP et accrochez l'onglet.

### **Remarque**

Si vous fermez le bac MF sans remettre l'onglet en place, le capot du papier risque de se casser. Assurez-vous de le remettre en place.

## **17.** Fermez le bac MP.

Si le bac MF ne peut pas être fermé, appuyez sur la pièce d'installation du papier du bac MF vers le bas pour remettre le capot du papier en place.

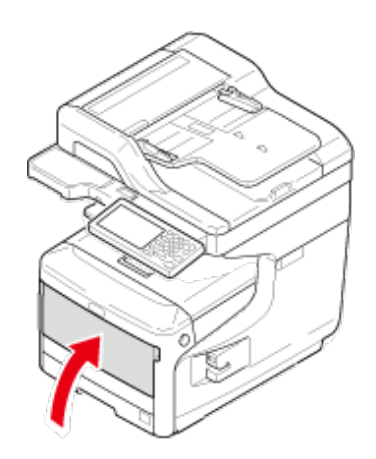

**1.** Ouvrez le couvercle de l'agrafeuse.

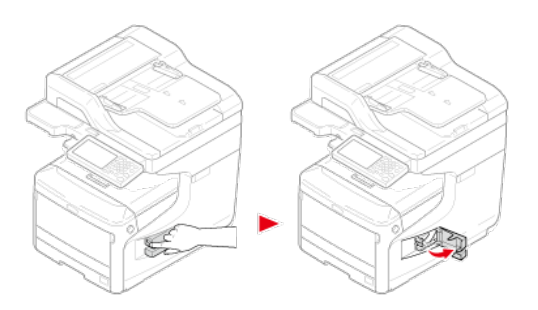

**2.** Retirez la cartouche vide.

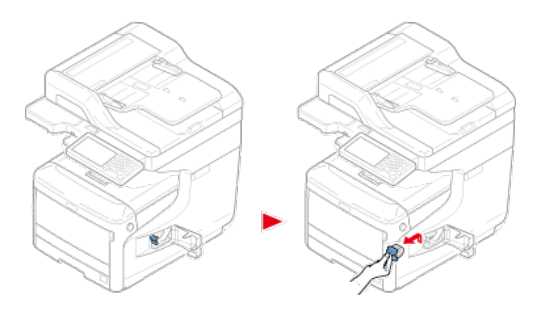

**3.** Fixez une nouvelle cartouche.

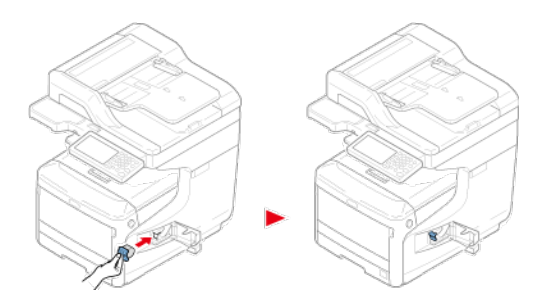

**4.** Fermez le couvercle de l'agrafeuse.

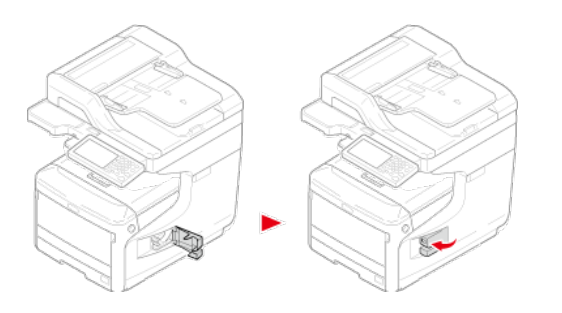

# **Nettoyage de chaque pièce de la machine**

Cette section décrit comment nettoyer la machine et ses pièces.

- **[Nettoyage de la surface de la machine](#page-695-0)**
- \* [Nettoyage de la vitre pour documents](#page-696-0)
- [Nettoyage des rouleaux d'alimentation de document et des rouleaux de fixation de](#page-698-0)  [document](#page-698-0)
- [Nettoyage des rouleaux d'alimentation papier \(Bac 1/Bac 2/Bac 3/Bac 4\)](#page-702-0)
- [Nettoyage des rouleaux d'alimentation papier \(Bac MP\)](#page-704-0)
- \* [Nettoyage de la tête DEL](#page-709-0)

# <span id="page-695-0"></span>**Remarque**

- N'utilisez pas du benzine, des diluants ou de l'alcool car ils peuvent endommager les pièces en plastique de la machine.
- Ne lubrifiez pas la machine avec de l'huile. N'appliquez pas de l'huile.
- **1.** Éteignez la machine. [Éteindre la machine](#page-899-0)
- **2.** Essuyez la surface de la machine à l'aide d'un chiffon doux légèrement mouillé avec de l'eau ou du détergent neutre, puis bien essoré.

### **Remarque**

N'utilisez un autre produit en dehors de l'eau ou du détergent neutre.

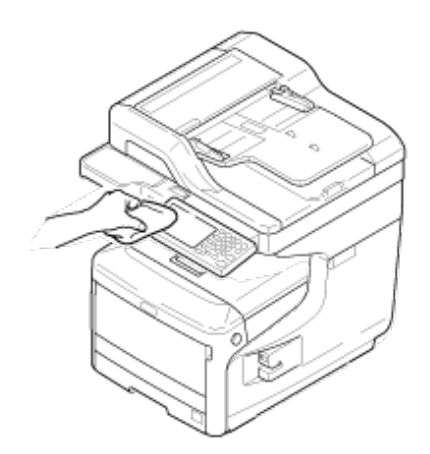

**3.** Séchez la surface de la machine à l'aide d'un chiffon doux et sec.

# <span id="page-696-0"></span>**Nettoyage de la vitre pour documents**

Nettoyez la vitre une fois par mois pour conserver la qualité des impressions.

#### **Remarque**

N'utilisez pas du benzine, des diluants ou de l'alcool. Ils risquent d'endommager les pièces en plastique de la machine.

**1.** Ouvrez le couvercle de la vitre pour documents.

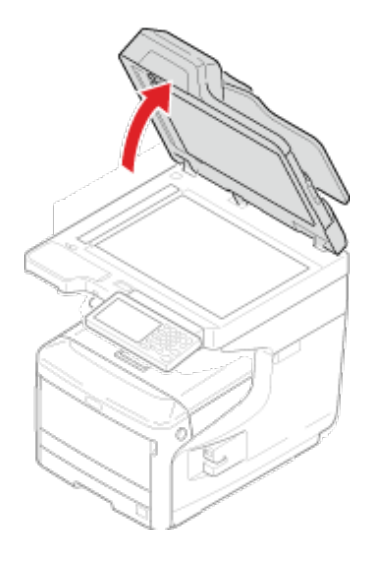

**2.** Nettoyez soigneusement la plaquette de fixation du document de l'ADF, la vitre à document, la vitre à document de l'ADF à l'aide d'un tissu doux légèrement trempé dans l'eau et essorez correctement.

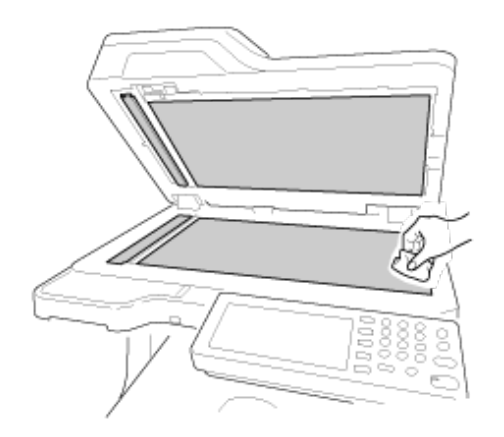

### **Mémo**

Si la surface de la vitre et le support de documents sont très sales, essuyez-les délicatement avec un chiffon doux préalablement imbibée de détergent neutre et bien essorée, puis réessuyez-les avec un autre chiffon doux que vous aurez au préalable mouillé avec de l'eau et bien essoré.

**3.** Fermez le couvercle de la vitre à documents.

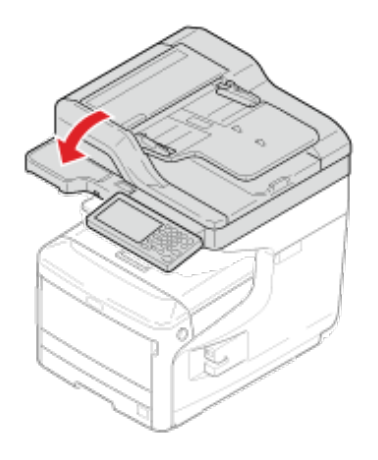

# <span id="page-698-0"></span>**Nettoyage des rouleaux d'alimentation de document et des rouleaux de fixation de document**

Si les rouleaux d'alimentation de document dans l'ADF sont contaminés par l'encre, les particules de toner ou la poussière du papier, les documents et les imprimés se salissent et un bourrage papier peut survenir. Nettoyez l'ADF une fois par mois pour éviter ces problèmes.

# **Remarque**

N'utilisez pas du benzine, des diluants ou de l'alcool. Ils risquent d'endommager les pièces en plastique de la machine.

**1.** Vérifiez le couvercle de l'ADF.

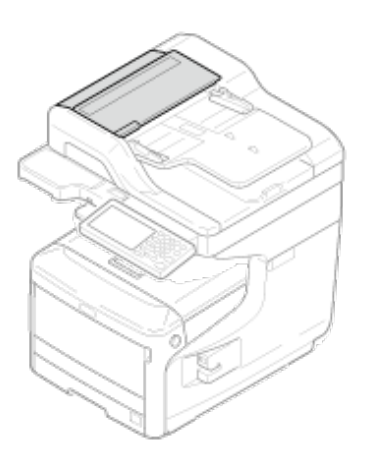

**2.** Tirez le levier (D) d'ouverture du couvercle de l'ADF et ouvrez le couvercle de l'ADF.

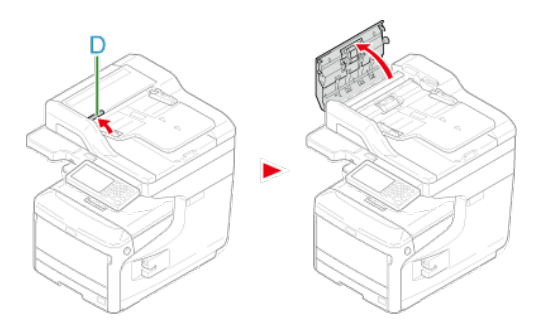

**3.** Ouvrez le couvercle du rouleau.

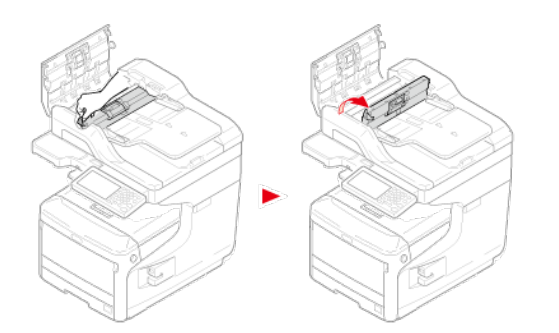

**4.** Essuyez les rouleaux d'alimentation document avec un chiffon doux légèrement imbibé d'eau. Essuyez la totalité de la surface avec un rouleau tout en le tournant avec votre main.

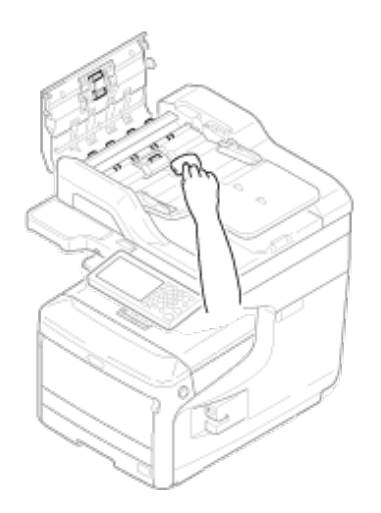

**5.** Poussez et fermez le couvercle du rouleau.

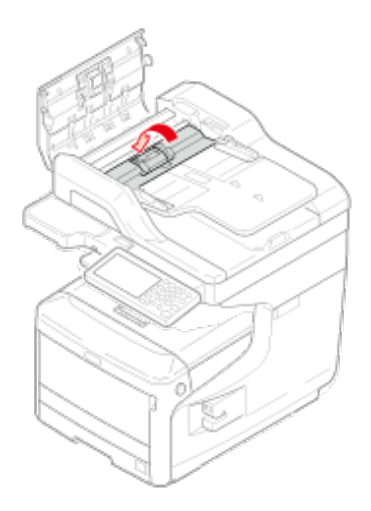

# **Mémo**

Si le rouleau d'introduction de documents est très sale, essuyez-le délicatement avec un chiffon doux préalablement imbibée de détergent neutre et bien essoré, puis essuyez-le à nouveau avec un autre chiffon doux que vous aurez au préalable mouillé avec de l'eau et bien essoré.

**6.** Fermez le couvercle de l'ADF.

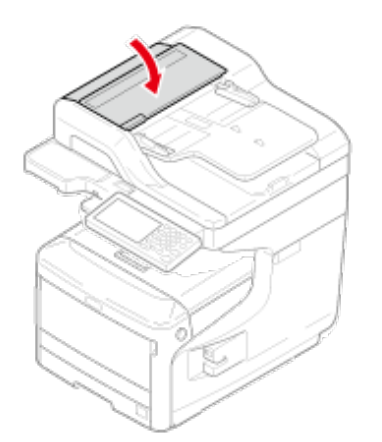

**7.** Ouvrez le scanneur.

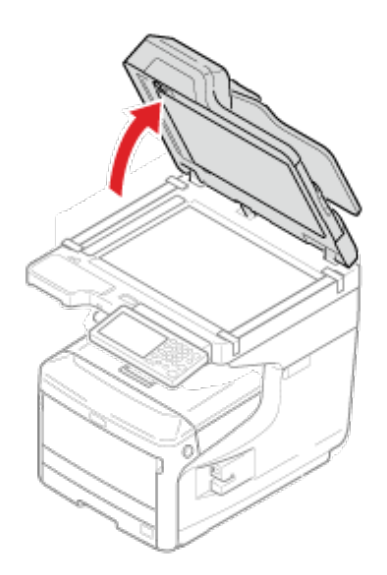

**8.** Tirez le levier et ouvrez la plaquette de fixation du document.

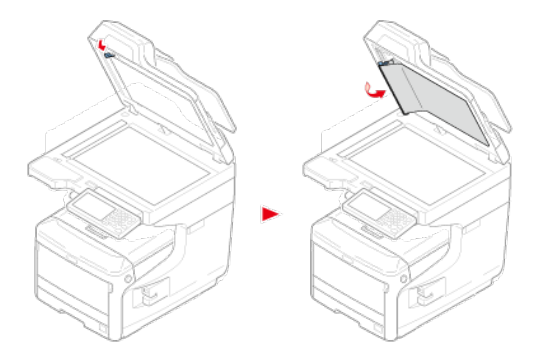

**9.** Nettoyez le rouleau d'alimentation papier avec un tissu doux trempé dans l'eau et essorez correctement.

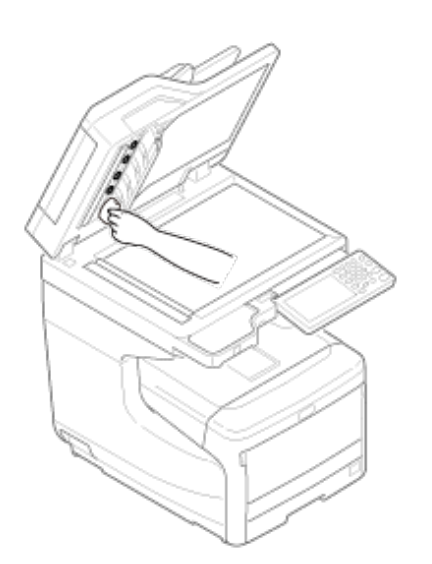

**10.** Remettez la plaquette de fixation du document en place.

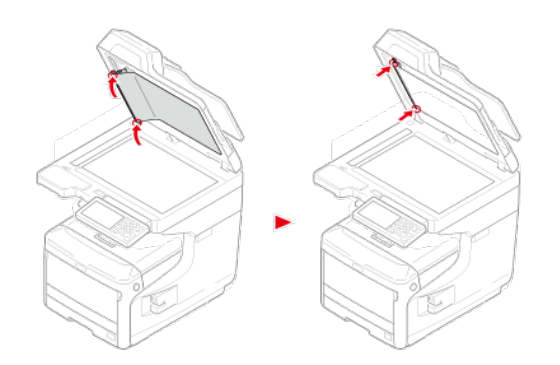

11. Fermez le scanneur.

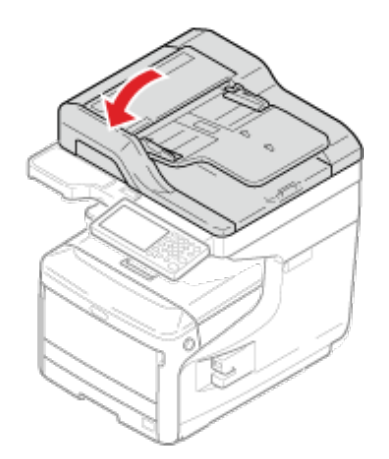

# <span id="page-702-0"></span>**Nettoyage des rouleaux d'alimentation papier (Bac 1/Bac 2/Bac 3/Bac 4)**

Nettoyez le rouleau d'alimentation papier du bac papier ainsi que les rouleaux situés à l'intérieur de la machine.

Dans la procédure suivante par exemple, le Bac 1 est recouvert. La même procédure s'applique au Bac 2/3/4.

**1.** Tirez le bac (1).

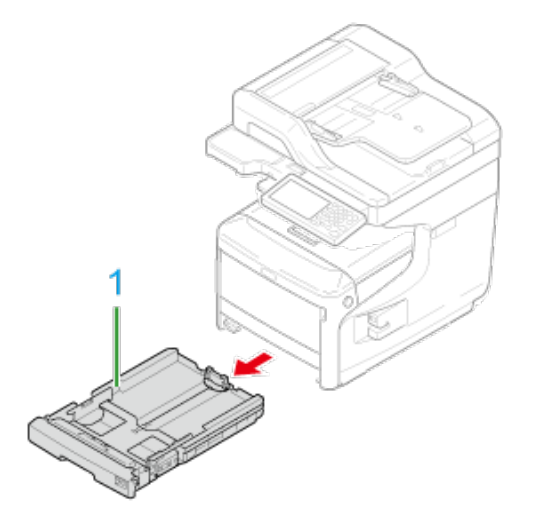

**2.** Essuyez les deux rouleaux d'alimentation en papier (2) à l'intérieur de la machine à l'aide d'un chiffon humide bien essoré.

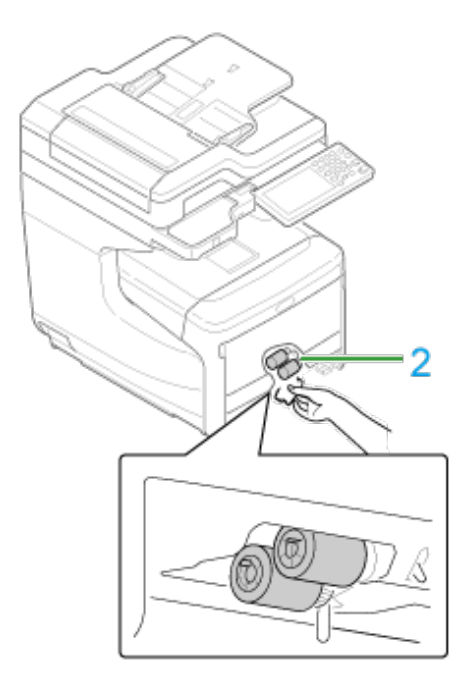

- **3.** Retirez le papier chargé dans le bac.
- **4.** Essuyez le rouleau d'alimentation en papier (3) du bac à l'aide d'un chiffon humide bien essoré.

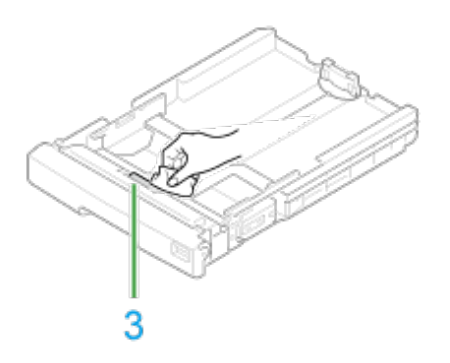

- **5.** Chargez du papier dans le bac.
- **6.** Repoussez le bac dans la machine.
- **7.** Refermez le bac.

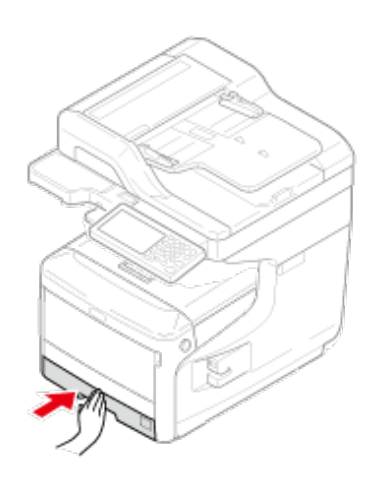

<span id="page-704-0"></span>Nettoyez les rouleaux d'alimentation papier du bac multifonction.

**1.** Ouvrez le bac MF (2) par l'avant en insérant les doigts dans les creux avant (1).

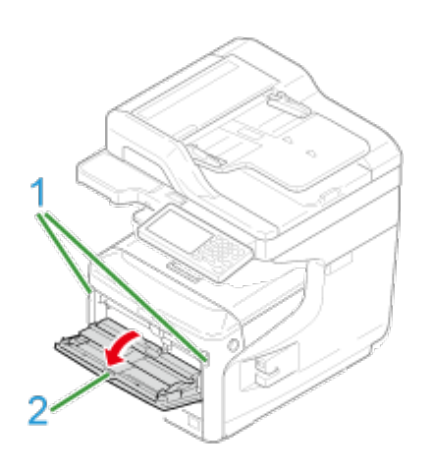

**2.** En soulevant légèrement le bac MF (2), appuyez sur le bras droit (3) de l'intérieur et déverrouillez l'onglet (4).

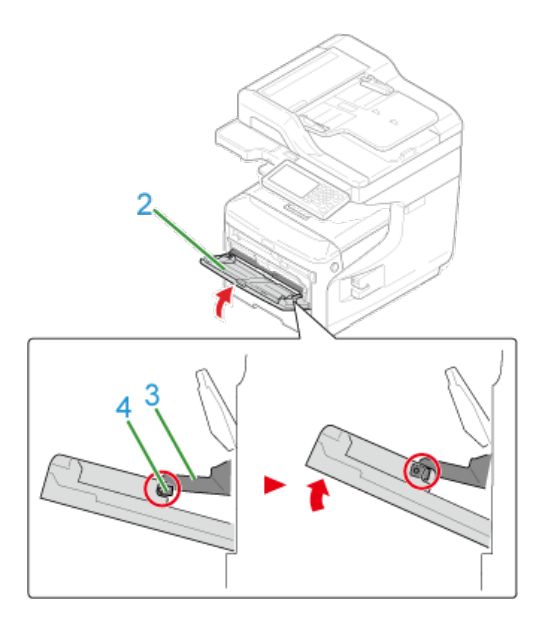

**3.** De même, en soulevant légèrement le bac MF (2), appuyez sur le bras gauche (3) de l'intérieur et déverrouillez l'onglet (4).

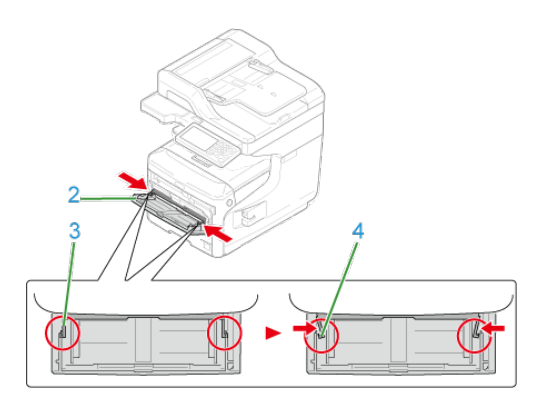

**4.** Ouvrez le couvercle (5) d'installation du papier jusqu'à ce qu'il touche le corps de la machine.

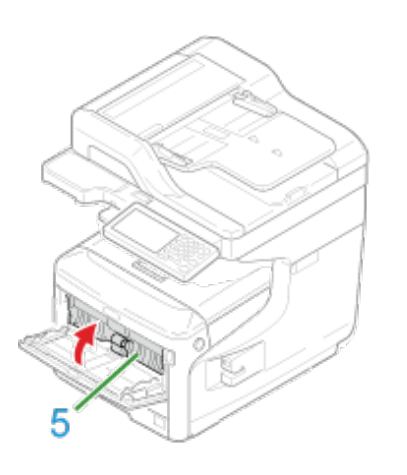

**5.** Essuyez les rouleaux.

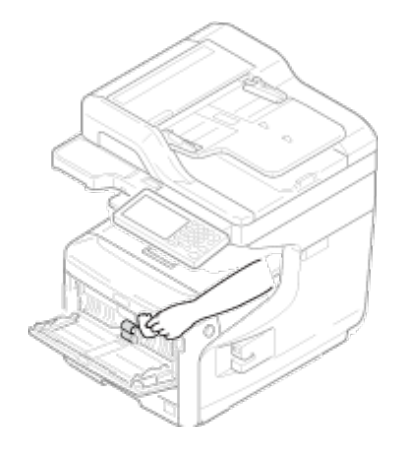

# **Remarque**

Évitez d'endommager le levier du capteur d'extrémité papier lors du nettoyage des rouleaux.

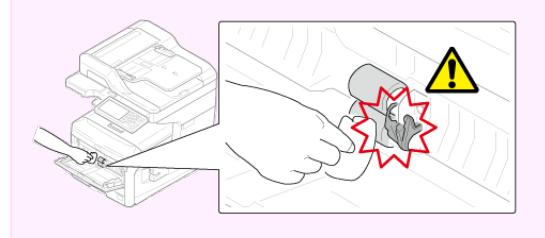

**6.** Ouvrez le couvercle du rouleau de séparation (7) en appuyant la

partie centrale du bac MP.

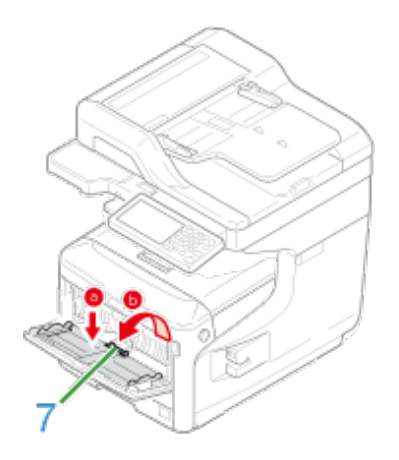

**7.** Nettoyez les rouleaux (8) de séparation avec un tissu humide bien essoré.

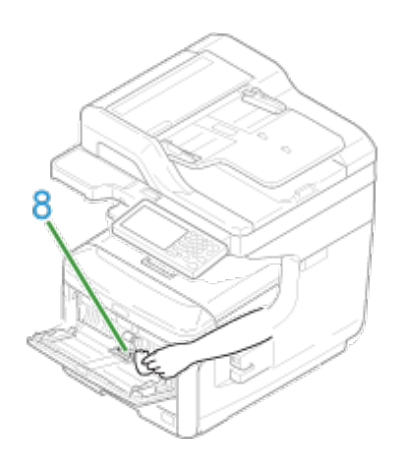

**8.** Refermez le capot des rouleaux de séparation (7).

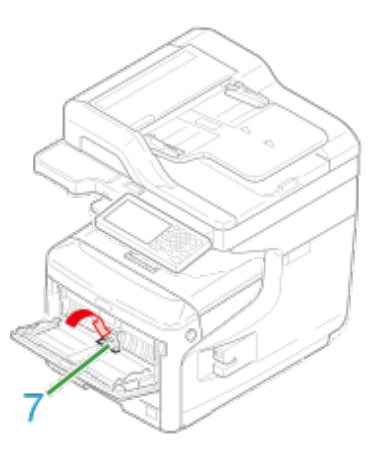

**9.** Abaissez le capot du papier (5).

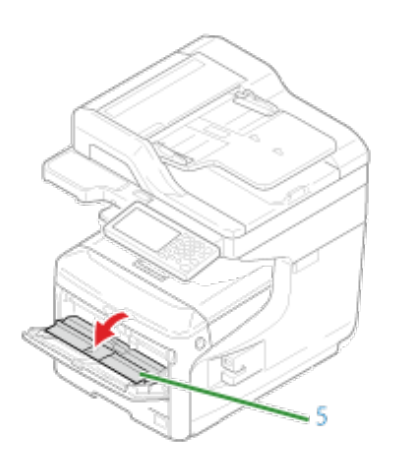

**10.** En appuyant sur le bras droit (3) du bac MF (2) de l'intérieur, soulevez légèrement le bac MF (2) et fixez l'onglet (4).

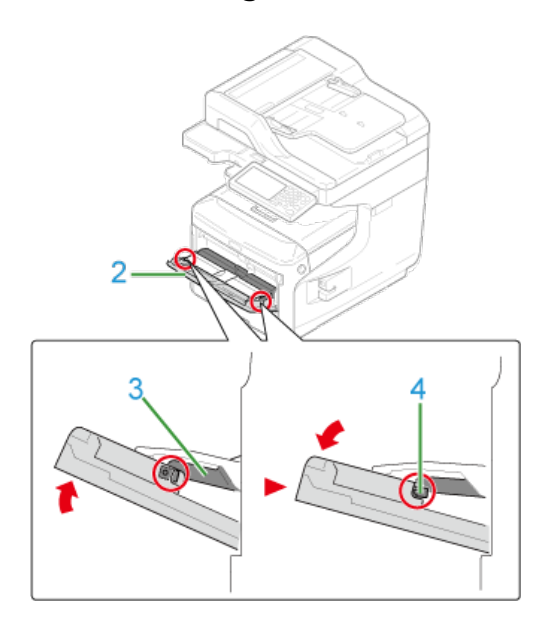

# **Remarque**

Si vous fermez le bac MF sans remettre l'onglet en place, le capot du papier risque de se casser. Assurez-vous de le remettre en place.

**11.** De même, lorsque vous appuyez sur le bras (3) gauche du bac MP (2) vers l'intérieur, levez légèrement le bac MP (2) et accrochez l'onglet.

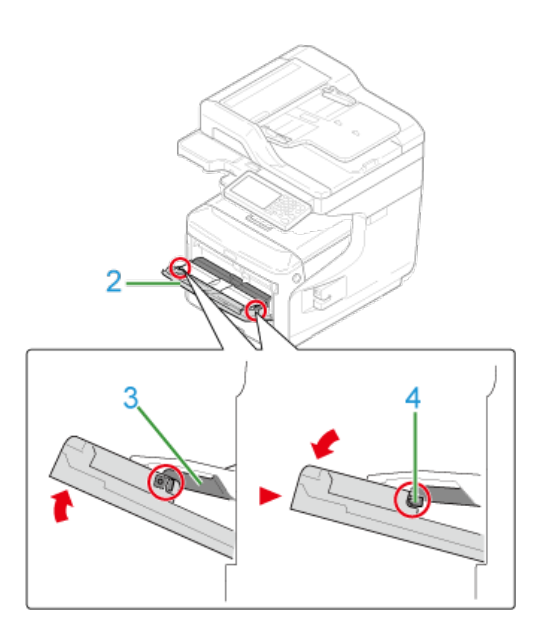

# **Remarque**

Si vous fermez le bac MF sans remettre l'onglet en place, le capot du papier risque de se casser. Assurez-vous de le remettre en place.

# **12.** Fermez le bac MF.

Si le bac MF ne peut pas être fermé, appuyez sur la pièce d'installation du papier du bac MF vers le bas pour remettre le capot du papier en place.

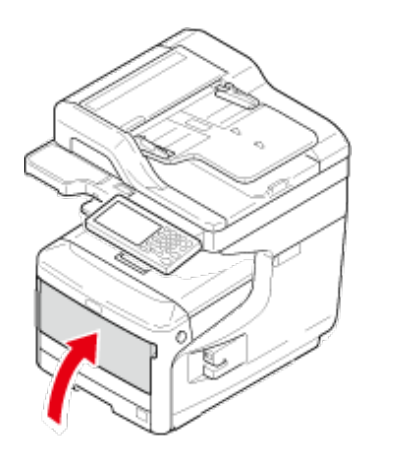

<span id="page-709-0"></span>Nettoyez la tête LED si des lignes verticales apparaissent, les images son floues ou la périphérie des lettres est irrégulière sur les imprimés.

### **Remarque**

- N'utilisez pas des dissolvants tels que l'alcool méthylique ou des diluants car ils peuvent endommager la tête DEL.
- N'exposez pas le tambour image directement à la lumière du soleil ou à une forte lumière (environ 1 500 lux ou plus). Même sous une lumière ambiante, ne pas laisser le tambour image pendant 5 minutes ou plus.
- **1.** Tenez la poignée (A) pour ouvrir le scanneur.

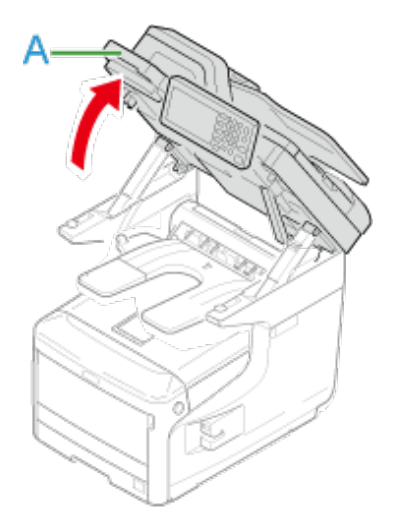

**2.** Insérez votre doigt dans le levier (B) sur le côté droit de la machine et tirez le levier d'ouverture du couvercle avant (1) pour ouvrir le couvercle avant (2) vers l'avant.

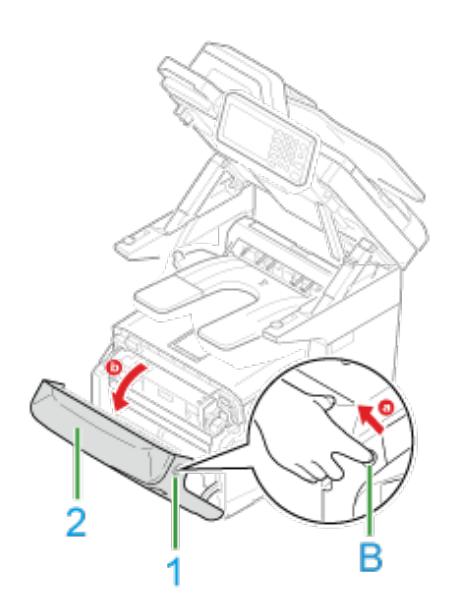

**3.** Appuyez sur le bouton (C) et ouvrez le bac de sortie (3).

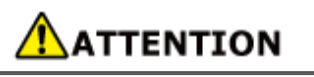

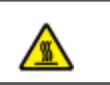

L'unité de fusion est extrêmement chaude. Ne la touchez pas.

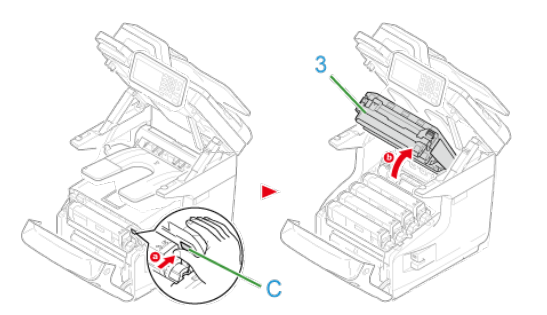

**4.** Nettoyez légèrement les quatre lentilles des têtes LED avec un tissu doux.

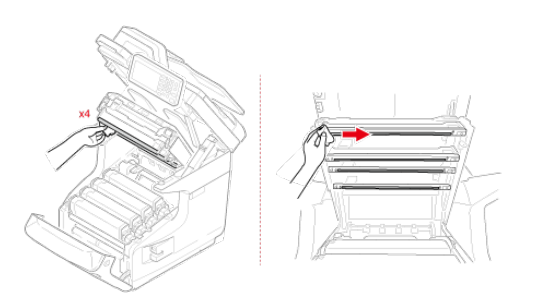

**5.** Fermez le bac de sortie en poussant fermement les deux côtés du bac de sortie.

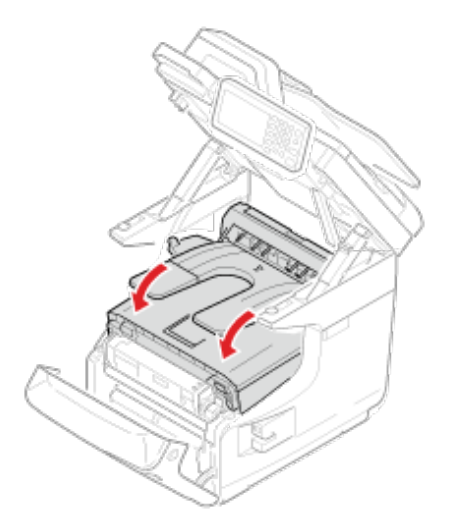

**6.** Fermez le couvercle avant.

# **Remarque**

Le capot avant ne peut pas être fermé à fond si le bac de sortie n'est pas bien fermé.

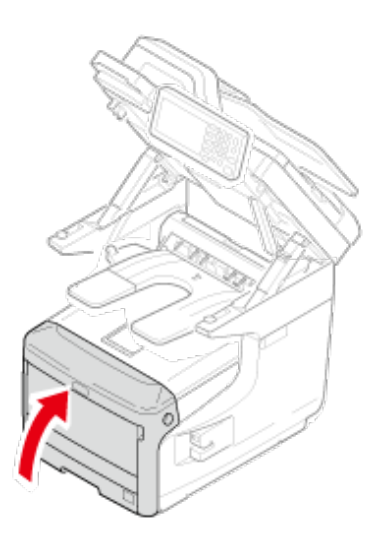

**7.** Tenez la poignée (A) pour fermer le scanneur.

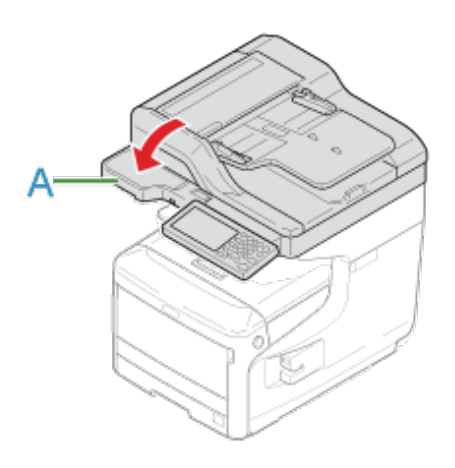

Cette section décrit comment mettre à jour les pilotes d'imprimante installés sur un ordinateur. Vous devez disposer des droits d'administrateur pour l'ordinateur pour terminer cette procédure.

- \* [Mise à jour du pilote d'imprimante \(Windows\)](#page-713-0)
- [Mise à jour du pilote de télécopie \(Windows\)](#page-714-0)
- [Mise à jour du pilote du scanneur \(Windows\)](#page-715-0)
- [Mise à jour du pilote d'imprimante \(Mac](#page-716-0) OS X)
- \* [Mise à jour du pilote du scanneur \(Mac](#page-717-0) OS X)

### <span id="page-713-0"></span>**Remarque**

Vous devez vous connecter en tant qu'administrateur pour réaliser cette procédure.

**1.** Doublez-cliquez sur le fichier téléchargé.

### **Mémo**

Si la boîte de dialogue [Contrôle du compte de l'utilisateur] s'affiche, cliquez sur [Oui].

- **2.** Sélectionnez une langue, puis cliquez sur [OK].
- **3.** Lisez l'accord de licence, puis cliquez sur [Accepter].
- **4.** Installez le pilote en suivant les instructions.

Si le pilote de la version précédente est déjà installé, l'écran de sélection de la mise à jour s'affiche. Suivez les instructions.

En outre, le redémarrage de l'ordinateur peut être requis avant la mise à jour du pilote.

**5.** Si la boîte de dialogue [Assistant de capacité du programme] s'affiche après l'installation, assurez-vous de cliquer sur [Ce programme s'est correctement installé].

# <span id="page-714-0"></span>**Mise à jour du pilote de télécopie (Windows)**

Vérifiez les détails sur le pilote le plus récent sur le site Web d'Oki Data.

### **Remarque**

Vous devez vous connecter en tant qu'administrateur pour réaliser cette procédure.

**1.** Doublez-cliquez sur le fichier téléchargé.

#### **Mémo**

Si la boîte de dialogue [Contrôle du compte de l'utilisateur] s'affiche, cliquez sur [Oui].

- **2.** Sélectionnez une langue, puis cliquez sur [OK].
- **3.** Lisez l'accord de licence, puis cliquez sur [Accepter].
- **4.** Installez le pilote en suivant les instructions.

Si le pilote de la version précédente est déjà installé, l'écran de sélection de la mise à jour s'affiche. Suivez les instructions.

En outre, le redémarrage de l'ordinateur peut être requis avant la mise à jour du pilote.

**5.** Si la boîte de dialogue [Assistant de capacité du programme] s'affiche après l'installation, assurez-vous de cliquer sur [Ce programme s'est correctement installé].

### <span id="page-715-0"></span>**Remarque**

Vous devez vous connecter en tant qu'administrateur pour réaliser cette procédure.

- **1.** Doublez-cliquez sur le fichier téléchargé. Le fichier est extrait, puis l'installateur démarre.
- **2.** Installez le pilote en suivant les instructions.

### <span id="page-716-0"></span>**Remarque**

Vous devez vous connecter en tant qu'administrateur pour réaliser cette procédure.

**1.** Retirez le pilote.

[Retrait du pilote d'imprimante \(Mac](#page-724-0) OS X)

**2.** Installez un nouveau pilote.

[Installer un pilote et un logiciel sur un ordinateur](#page-76-0)

### <span id="page-717-0"></span>**Remarque**

Vous devez vous connecter en tant qu'administrateur pour réaliser cette procédure.

- **1.** Retirez le pilote de scanneur. [Retrait du pilote du scanneur \(Mac](#page-727-0) OS X)
- **2.** Installez un nouveau pilote de scanneur. [Installer un pilote et un logiciel sur un ordinateur](#page-76-0)

Cette section décrit comment retirer le pilote d'imprimante installé sur un ordinateur. Vous devez disposer des droits d'administrateur pour l'ordinateur pour terminer cette procédure.

- [Retrait du pilote d'imprimante \(Windows\)](#page-719-0)
- \* [Retrait du pilote de télécopie \(Windows\)](#page-721-0)
- \* [Retrait du pilote du scanneur \(Windows\)](#page-723-0)
- \* [Retrait du pilote d'imprimante \(Mac](#page-724-0) OS X)
- \* [Retrait du pilote du scanneur \(Mac](#page-727-0) OS X)

## <span id="page-719-0"></span>**Remarque**

- Vous devez vous connecter en tant qu'administrateur pour réaliser cette procédure.
- Redémarrer l'ordinateur avant de retirer le pilote.
- **1.** Cliquez sur [Démarrer], puis sélectionnez [Périphériques et Imprimantes].
- **2.** Faites un clic droit sur l'icône OKI MC873, puis sélectionnez [Retirer le périphérique].

Pour retirer un pilote d'imprimante parmi plusieurs pilotes d'imprimante, sélectionnez [Retirer de la liste d'impression] >  $[OKIMC873(*)]$ .

- \* Sélectionnez le type de pilote que l'on souhaite retirer.
- **3.** Lorsque le message de confirmation s'affiche, cliquez sur [Oui].

### **Remarque**

Lorsqu'un message vous informant du périphérique en cours d'utilisation s'affiche, redémarrer l'ordinateur puis répéter les étapes 1 et 2.

- **4.** Sélectionnez une icône dans [Imprimantes et Fax], puis cliquez sur [Propriétés serveur d'impression] sur la barre supérieure.
- **5.** Sélectionnez l'onglet [Pilotes] .
- **6.** Si [Modifier les réglages du pilote] s'affiche, cliquez dessus.
- **7.** Sélectionnez un pilote à retirer, puis cliquez sur [Retirer].
- **8.** Lorsqu'un message s'affiche vous demandant si vous souhaitez retirer uniquement le pilote du système ou le pilote et tout le package, sélectionnez le retrait du pilote et du package, puis cliquez sur [OK].
- **9.** Lorsque le message de confirmation s'affiche, cliquez sur [Oui].
- **10.** Lorsque la boite de dialogue [Retirer le Package du pilote] s'affiche, cliquez sur [Supprimer] > [OK].

# **Remarque**

Si le retrait est rejeté, redémarrer l'ordinateur, puis répéter les étapes de 4 à 10.
- **11.** Cliquez sur [Fermer] dans la boite de dialogue [Propriétés serveur d'impression].
- **12.** Redémarrez l'ordinateur.

# **Remarque**

- Vous devez vous connecter en tant qu'administrateur pour réaliser cette procédure.
- Redémarrer l'ordinateur avant de retirer le pilote.
- **1.** Cliquez sur [Démarrer], puis sélectionnez [Périphériques et Imprimantes].
- **2.** Faites un clic droit sur l'icône OKI MC873, puis sélectionnez [Retirer le périphérique].

Pour retirer un pilote d'imprimante parmi plusieurs pilotes d'imprimante, sélectionnez [Retirer le périphérique] > [OKIMC873(\*)].

- \* Sélectionnez le type de pilote que l'on souhaite retirer.
- **3.** Lorsque le message de confirmation s'affiche, cliquez sur [Oui].

#### **Remarque**

Lorsqu'un message vous informant du périphérique en cours d'utilisation s'affiche, redémarrer l'ordinateur puis répéter les étapes 1 et 2.

- **4.** Sélectionnez une icône dans [Imprimantes et Fax], puis cliquez sur [Propriétés serveur d'impression] sur la barre supérieure.
- **5.** Sélectionnez l'onglet [Pilotes] .
- **6.** Si [Modifier les réglages du pilote] s'affiche, cliquez dessus.
- **7.** Sélectionnez un pilote à retirer, puis cliquez sur [Retirer].
- **8.** Lorsqu'un message s'affiche vous demandant si vous souhaitez retirer uniquement le pilote du système ou le pilote et tout le package, sélectionnez le retrait du pilote et du package, puis cliquez sur [OK].
- **9.** Lorsque le message de confirmation s'affiche, cliquez sur [Oui].
- **10.** Lorsque la boite de dialogue [Retirer le Package du pilote] s'affiche, cliquez sur [Supprimer] > [OK].

# **Remarque**

Si le retrait est rejeté, redémarrer l'ordinateur, puis répéter les étapes de 4 à 10.

- **11.** Cliquez sur [Fermer] dans la boite de dialogue [Propriétés serveur d'impression].
- **12.** Redémarrez l'ordinateur.

# **Remarque**

Vous devez vous connecter en tant qu'administrateur pour réaliser cette procédure.

- **1.** Cliquez sur [Démarrer], puis sélectionnez [Contrôle du Panel] > [Désinstaller un programme].
- **2.** Sélectionnez [Scanneur universel OKI], puis cliquez sur [Désinstaller].
- **3.** Si la boîte de dialogue [Contrôle du compte de l'utilisateur] s'affiche, cliquez sur [Oui].
- **4.** Lorsque le message de confirmation s'affiche, cliquez sur [Oui].
- **5.** Cliquez sur [Terminer] sur l'écran "Désinstallation Terminée" .

Pour Mac OS X [10.9 à 10.10](#page-724-0) Pour Mac OS X [10.7 à 10.8](#page-724-1) [Pour Mac](#page-725-0) OS X 10.6.8

#### **Remarque**

Vous devez vous connecter en tant qu'administrateur pour réaliser cette procédure.

## <span id="page-724-0"></span>**Pour Mac OS X 10.9 à 10.10**

- **1.** Sélectionnez [Préférences du système] dans le menu Apple.
- **2.** Sélectionnez [Imprimantes & Scanneurs].
- **3.** Sélectionnez un périphérique à retirer, puis cliquez sur [-]. Si le message de confirmation s'affiche, cliquez sur [Supprimer imprimante].
- **4.** Fermez la boîte de dialogue [Imprimantes et scanneurs].
- **5.** Insérez le "DVD-ROM de logiciel" dans l'ordinateur.
- **6.** Double-cliquez sur [OKI] > [Pilotes] > [PS\*] > [Désinstallateur].
- **7.** Suivez les instructions à l'écran, entrez le mot de passe d'administrateur, puis cliquez sur [OK] jusqu'à ce que la procédure de désinstallation soit terminée.
- **8.** Retirez le "DVD-ROM de logiciel" de l'ordinateur.

### <span id="page-724-1"></span>**Pour Mac OS X 10.7 à 10.8**

- **1.** Sélectionnez [Préférences du système] dans le menu Apple.
- **2.** Sélectionnez [Imprimer & Scanner].
- **3.** Sélectionnez un périphérique à retirer, puis cliquez sur [-]. Si le message de confirmation s'affiche, cliquez sur [Supprimer imprimante].
- **4.** Fermez la boîte de dialogue [Imprimer et scanneur].
- **5.** Insérez le "DVD-ROM de logiciel" dans l'ordinateur.
- **6.** Double-cliquez sur [OKI] > [Pilotes] > [PS\*] > [Désinstallateur].
- **7.** Suivez les instructions à l'écran, entrez le mot de passe d'administrateur, puis cliquez sur [OK] jusqu'à ce que la procédure de désinstallation soit terminée.
- **8.** Retirez le "DVD-ROM de logiciel" de l'ordinateur.

# <span id="page-725-0"></span>**Pour Mac OS X 10.6.8**

- **1.** Sélectionnez [Préférences du système] dans le menu Apple.
- **2.** Sélectionnez [Imprimer & Faxer].
- **3.** Sélectionnez un périphérique à retirer, puis cliquez sur [-]. Si le message de confirmation s'affiche, cliquez sur [Supprimer imprimante].
- **4.** Fermez la boîte de dialogue [Imprimer et faxer].
- **5.** Insérez le "DVD-ROM de logiciel" dans l'ordinateur.
- **6.** Double-cliquez sur [OKI] > [Pilotes] > [PS\*] > [Désinstallateur].
- **7.** Suivez les instructions à l'écran, entrez le mot de passe d'administrateur, puis cliquez sur [OK] jusqu'à ce que la procédure de désinstallation soit terminée.
- **8.** Retirez le "DVD-ROM de logiciel" de l'ordinateur.

# **Remarque**

Vous devez vous connecter en tant qu'administrateur pour réaliser cette procédure.

- **1.** À partir du disque dur, sélectionnez [Bibliothèque] > [Capture d'image] > [Périphériques].
- **2.** Supprimez le "scanneur OKI".
- **3.** À partir du disque dur, sélectionnez [Applications] > [OKIDATA] > [Scanner].
- **4.** Supprimez "l'outil d'installation du scanneur de réseau".
- **5.** Redémarrez l'ordinateur.

# **Initialisation de la Mémoire et des paramètres**

Initialisez la Mémoire et les paramètres enregistrés dans la machine.

- **:** [Initialisation de la Mémoire flash](#page-729-0)
- **:** [Initialisation des paramètres du périphérique](#page-731-0)
- **:** [Initialisation des paramètres réseau](#page-732-0)
- [Initialisation de la macro de tâche et des données de transmission et de réception de Fax](#page-734-0)

<span id="page-729-0"></span>Les modèles de courriel et les autres données sont stockées dans la Mémoire.

Initialisez la Mémoire en suivant la procédure ci-dessous.

#### **Remarque**

Lorsque vous initialisez la Mémoire, les données suivantes sont supprimées.

- Les données de tâche enregistrées avec [Secure Print (Impression sécurisée)], [Encrypted Secure Print (Impression sécurisée chiffrée)], [Store to Printer (Stocker dans l'imprimante)] ou [ID Secure Job (Tâche sécurisée par ID)].
- Données de démonstration personnalisées
- Données de formulaire
- **1.** Appuyez sur [Paramètres du périphérique] sur le panneau tactile.
- **2.** Appuyez sur  $\triangle$  ou  $\nabla$  plusieurs fois et sur [Admin Setup (Config admin)].
- **3.** Entrez le nom et le mot de passe d'administrateur et appuyez sur [OK (OK)].

Le nom et le mot de passe d'administrateur par défaut sont « admin » et « aaaaaa » respectivement.

- **4.** Appuyez sur ▲ ou ▼ plusieurs fois et sur [Management] (Gestion)].
- **5.** Appuyer sur [Paramètres de maintenance de stockage].
- **6.** Appuyer sur [Verrouillage initial] pour changer l'affichage sur [Désactivé].
- **7.** Appuyer sur [Retourner].
- **8.** Appuyez sur [Installation de la Mémoire Flash] ou sélectionnez un espace de stockage pour formater à partir de "Paramètres HDD".
- **9.** Appuyer sur [Initialiser].
- **10.** Si HDD est sélectionné à l'étape 9, appuyez sur [Formater la partition] puis sélectionnez parmi les types suivants. Le menu à l'étape 11 s'affiche uniquement si l'option "Paramètres HDD" est sélectionnée.

Types de sélection disponibles :

# **Mémo**

Sélectionnez parmi 2 méthodes d'initialisation de la Mémoire.

- [Initialiser] : initialise la plage de la zone vacante de la Mémoire flash (affichée dans la Liste des fichiers).
- [Formater la partition] : initialise les informations de l'utilisateur.
- **11.** Appuyer sur [Oui] dans l'écran de confirmation.

<span id="page-731-0"></span>Vous pouvez rétablir la valeur par défaut des paramètres configurés.

#### **Remarque**

Lorsque vous initialisez les paramètres du périphérique, les données suivantes sont supprimées.

- Les documents stockés dans la boîte de bulletin F-code
- Les tâches de Fax qui n'ont pas été envoyés
- Les tâches de Fax reçus dans la boîte confidentielle F-code
- Macros de tâches enregistrées
- Les historiques de numérotation
- Les historiques de courriels
- **1.** Appuyez sur [Paramètres du périphérique] sur le panneau tactile.
- **2.** Appuyez sur ▲ ou ▼ plusieurs fois et sur [Admin Setup (Config admin)].
- **3.** Entrez le nom et le mot de passe d'administrateur et appuyez sur  $[OK (OK)].$

Le nom et le mot de passe d'administrateur par défaut sont « admin » et « aaaaaa » respectivement.

- **4.** Appuyez sur ▲ ou ▼ plusieurs fois et sur [Management (Gestion)].
- **5.** Appuyez sur [Restaurer les paramètres].

Un message s'affiche vous confirmant que si vous continuez, le système redémarrera automatiquement. Sélectionnez [Oui] pour continuer.

<span id="page-732-0"></span>Initialisation depuis les menus Paramètres de cette machine Initialisation depuis le volet de l'opérateur de cette machine (Menu Boot)

#### **Remarque**

Cette procédure initialise tous les paramètres réseau.

# **Initialisation depuis les menus Paramètres de cette machine**

Vous pouvez restaurer les paramètres réseau aux paramètres par défaut.

- **1.** Appuyez sur [Paramètres du périphérique] sur le panneau tactile.
- **2.** Appuyez sur ▲ ou ▼ plusieurs fois et sur [Admin Setup (Config admin)].
- **3.** Entrez le nom et le mot de passe d'administrateur et appuyez sur [OK (OK)].

Le nom et le mot de passe d'administrateur par défaut sont « admin » et « aaaaaa » respectivement.

- **4.** Appuyez sur [Menu Réseau].
- **5.** Appuyez sur [Config réseau].
- **6.** Appuyez sur [Paramètres par défaut].
- **7.** Appuyez sur [Oui].

La carte réseau est réactivée pour initialiser les paramètres.

# **Initialisation depuis le volet de l'opérateur de cette machine (Menu Boot)**

Si vous pouvez initialiser depuis le menu de configuration de cette machine, vous pouvez initialiser le volet de l'opérateur.

**1.** Mettez la machine sous tension en appuyant et maintenant "6" sur le clavier à 10 touches.

Le logo d'OKI s'affiche.

**2.** Entrez le mot de passe d'administrateur.

Le mot de passe d'administrateur par défaut est « aaaaaa ».

- **3.** Appuyez sur "#" sur le clavier à 10 touches. L'écran [Menu Boot] s'affiche.
- **4.** Entrez "1" sur le clavier à 10 touches.

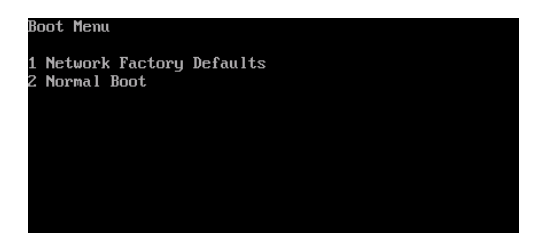

**5.** Entrez "1" sur le clavier à 10 touches.

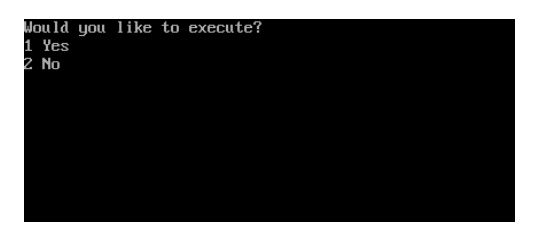

# <span id="page-734-0"></span>**Initialisation de la macro de tâche et des données de transmission et de réception de Fax**

Vous pouvez restaurer les paramètres de l'équipement aux paramètres par défaut.

# **Remarque**

Lorsque vous initialisez les paramètres de l'équipement, les données suivantes sont supprimées.

- Les documents stockés dans la boîte de bulletin F-code
- Les tâches de Fax qui n'ont pas été envoyés
- Les tâches de Fax reçus dans la boîte confidentielle F-code
- Macros de tâches enregistrées
- Les historiques de numérotation
- Les historiques de courriels
- Données de fax reçus (y compris les images reçues avec la réception sécurisée)
- **1.** Appuyez sur [Paramètres du périphérique] sur le panneau tactile.
- **2.** Appuyez sur  $\triangle$  ou  $\nabla$  plusieurs fois et sur [Admin Setup (Config admin)].
- **3.** Entrez le nom et le mot de passe d'administrateur et appuyez sur [OK (OK)].

Le nom et le mot de passe d'administrateur par défaut sont « admin » et « aaaaaa » respectivement.

- **4.** Appuyez sur [OK].
- **5.** Appuyez sur  $\triangle$  ou  $\nabla$  plusieurs fois et sur [Management] (Gestion)].
- **6.** Appuyez sur [Restaurer les paramètres].

Le message suivant s'affiche: "Si exécuté, la machine redémarre automatiquement". Sélectionnez [Oui] pour continuer.

# **Dépannage**

- **[En cas de bourrage papier](#page-736-0)**
- [En cas de bourrage de document](#page-766-0)
- [Si le bouton ÉTAT situé sur le volet de l'opérateur s'éclaire ou clignote](#page-772-0)
- **[Problèmes de copie](#page-773-0)**
- \* [Problèmes d'impression](#page-780-0)
- **[Problèmes de numérisation](#page-787-0)**
- **[Problèmes de télécopie](#page-795-0)**
- [A propos des problèmes avec résultats d'impression](#page-803-0)
- **[Problèmes avec le logiciel](#page-828-0)**
- **:** [Problèmes avec la machine ou le papier](#page-839-0)
- **[Problèmes de réseau](#page-1185-0)**
- **[Problèmes avec AirPrint](#page-851-0)**
- \* [Problèmes avec Google Cloud Print](#page-853-0)
- [Codes d'erreur de fax](#page-801-0)
- [Si un message d'erreur s'affiche sur le volet de l'opérateur](#page-857-0)

#### **Mémo**

Et si vous ne trouvez pas les résultats de recherche attendus ?

Si vous ne trouvez pas les résultats de recherche attendus, veuillez lire ["Utiliser la fonction de](#page-32-0)  [recherche](#page-32-0)".

- <span id="page-736-0"></span>[Si le code erreur est "370", "371", "373"](#page-737-0)
- [Si le code d'erreur est "372"](#page-739-0)
- [Si le code d'erreur est "380"](#page-743-0)
- [Si le code d'erreur est "381"](#page-746-0)
- [Si le code erreur est "382", "383", "385", "389"](#page-751-0)
- [Si le code d'erreur est "384"](#page-757-0)
- [Si le code d'erreur est "390"](#page-759-0)
- [Si le code erreur est "391", "392", "393", ou "394"](#page-763-0)

<span id="page-737-0"></span>Un bourrage papier s'est produit aux environs de l'unité recto-verso.

**1.** Retirez l'unité recto-verso (E) en la tirant obliquement vers le haut tout en tenant la fraisure centrale à l'arrière de la machine.

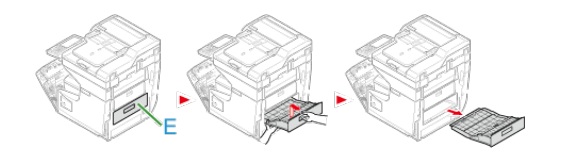

**2.** Repérez le papier coincé à l'intérieur de la machine. S'il reste du papier coincé, retirez-le.

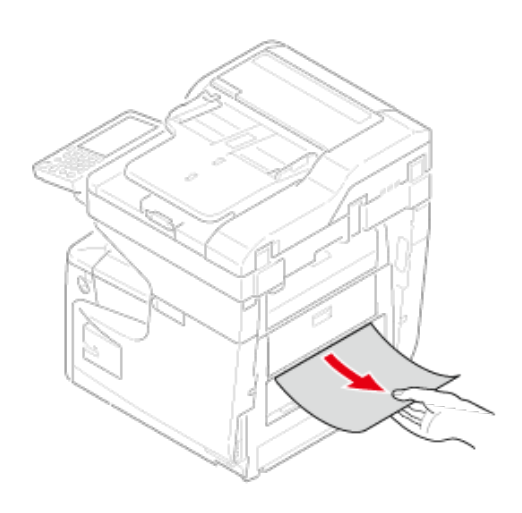

**3.** Vérifiez le bourrage papier dans l'unité recto-verso. Si du papier reste coincé, retirez-le doucement. Vérifiez le côté arrière de l'unité recto-verso et retirez doucement le papier coincé s'il en reste.

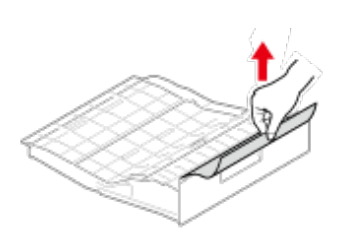

**4.** Ouvrez le couvercle de l'unité recto-verso (1) et vérifiez le bourrage papier. Si du papier reste coincé, retirez-le doucement et fermez le couvercle.

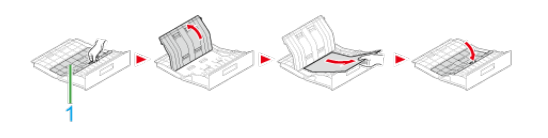

**5.** Remplacez l'unité recto-verso (E) dans la machine.

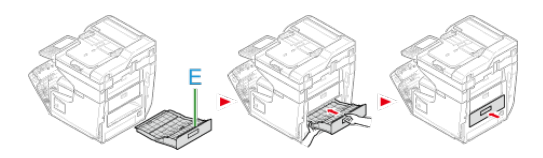

La tâche est terminée.

<span id="page-739-0"></span>Un bourrage papier s'est produit au niveau du capot avant.

**1.** Retirez un document de l'ADF eu de la vitre pour documents.

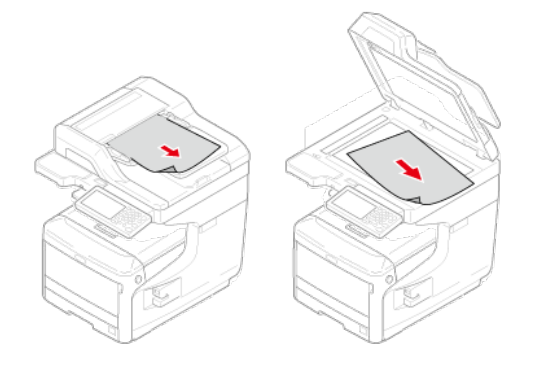

**2.** Tenez la poignée (A) pour ouvrir le scanneur.

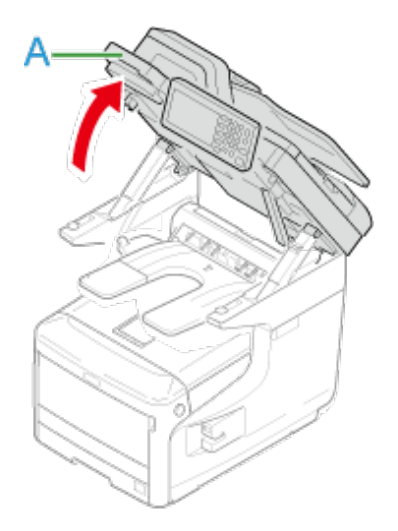

**3.** Insérez votre doigt dans le levier (B) sur le côté droit de la machine et tirez le levier d'ouverture du couvercle avant (1) pour ouvrir le couvercle avant (2) vers l'avant.

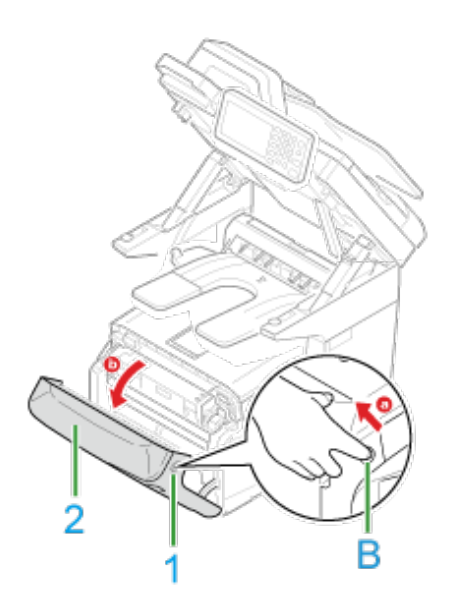

**4.** Retirez doucement le papier coincé dans la direction indiquée par la flèche si vous pouvez voir le bord du papier coincé, puis passez à l'étape 11. Si vous ne trouvez pas le papier coincé, passez à l'étape 5.

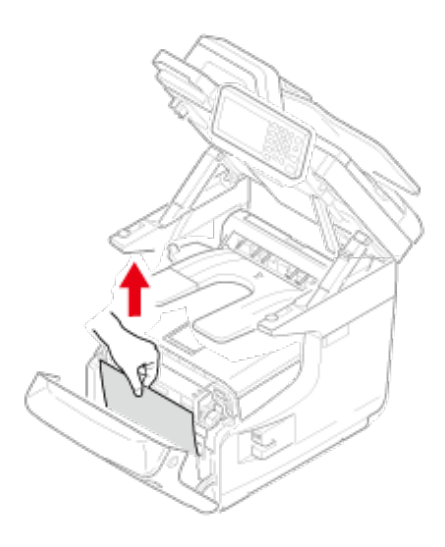

**5.** Tenez la poignée (A) pour fermer le scanneur.

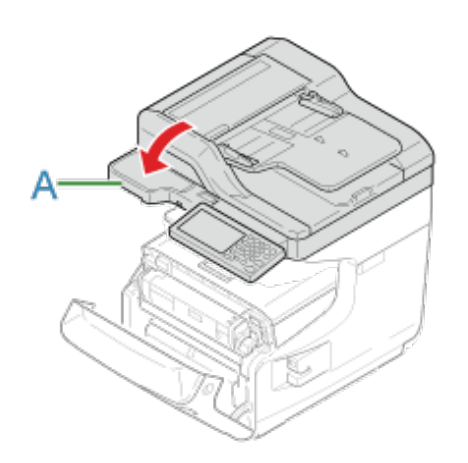

**6.** Retirez l'unité recto-verso (E) en la tirant obliquement vers le haut tout en tenant la fraisure centrale à l'arrière de la machine.

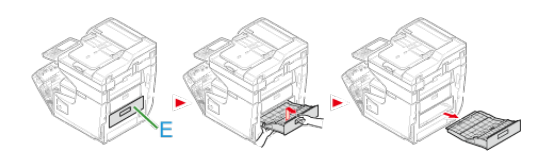

**7.** Repérez le papier coincé à l'intérieur de la machine. S'il reste du papier coincé, retirez-le.

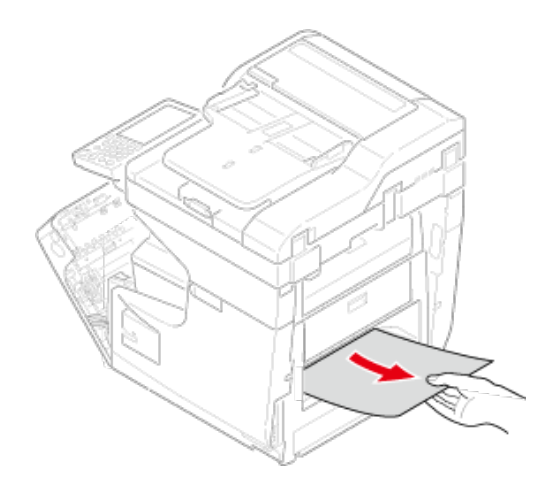

**8.** Vérifiez le bourrage papier dans l'unité recto-verso. Si du papier reste coincé, retirez-le doucement. Vérifiez le côté arrière de l'unité recto-verso et retirez doucement le papier coincé s'il en reste.

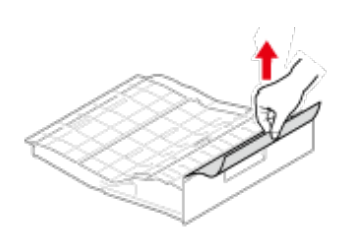

**9.** Ouvrez le couvercle de l'unité recto-verso (3) et vérifiez le bourrage papier. Si du papier reste coincé, retirez-le et fermez le couvercle.

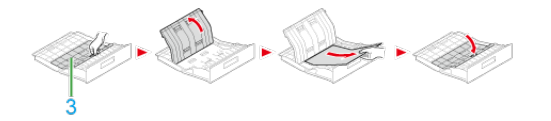

**10.** Remplacez l'unité recto-verso (E) dans la machine.

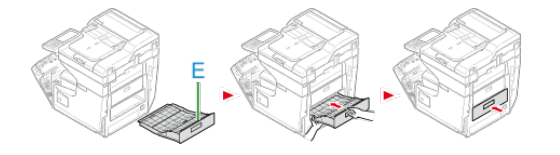

**11.** Fermez le capot avant (2).

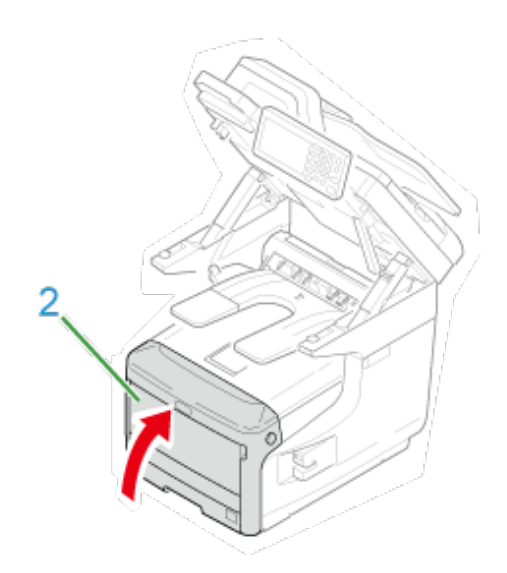

<span id="page-743-0"></span>Un bourrage papier s'est produit au niveau du capot avant.

**1.** Retirez un document de l'ADF eu de la vitre pour documents.

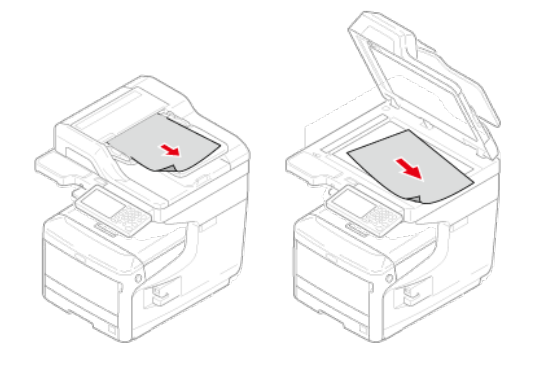

**2.** Tenez la poignée (A) pour ouvrir le scanneur.

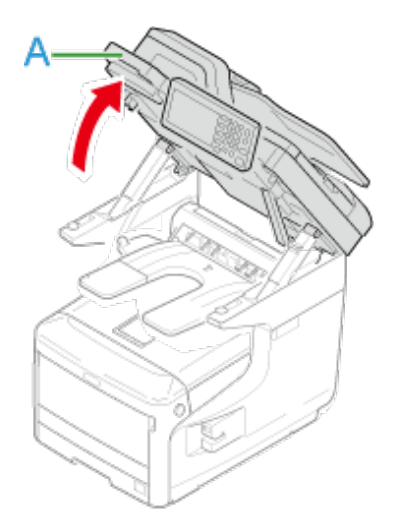

**3.** Insérez votre doigt dans le levier (B) sur le côté droit de la machine et tirez le levier d'ouverture du couvercle avant (1) pour ouvrir le couvercle avant (2) vers l'avant.

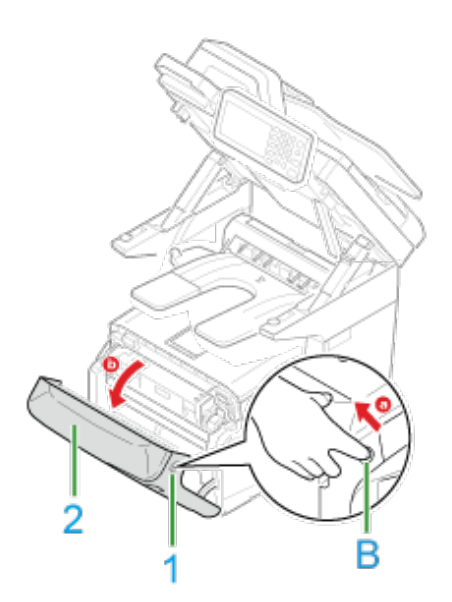

**4.** Retirez doucement le papier coincé dans le sens de la flèche si un bout du papier coincé est visible.

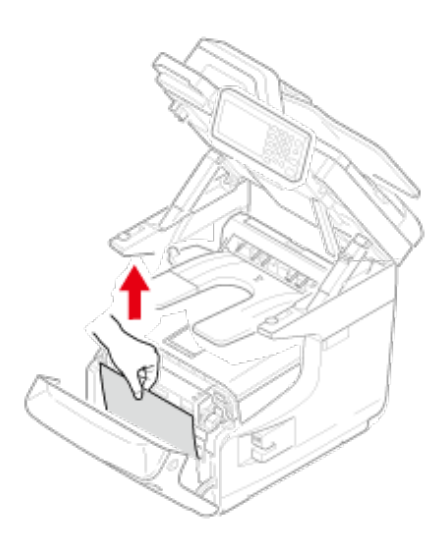

**5.** Tenez la poignée (A) pour fermer le scanneur.

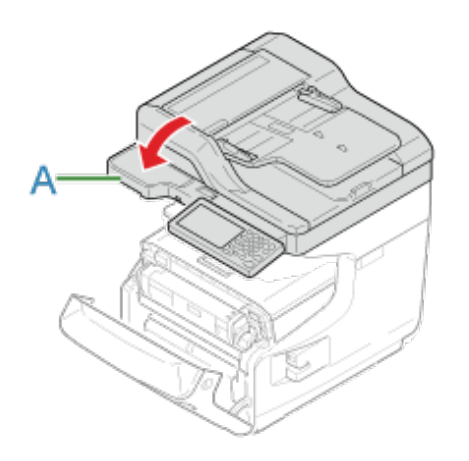

**6.** Fermez le capot avant (2).

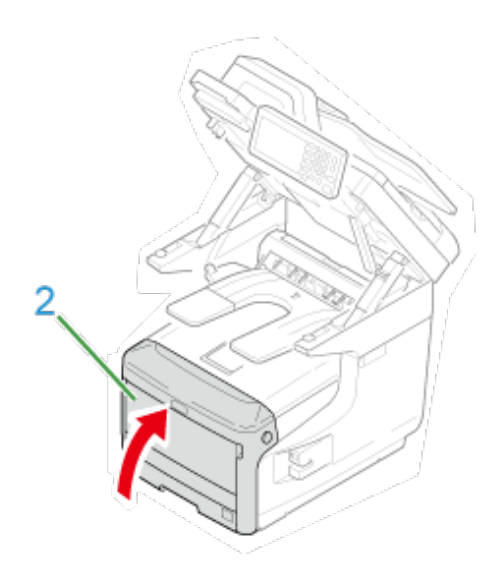

La tâche est terminée.

<span id="page-746-0"></span>Si le message "Bourrage papier. Ouvrez le scanneur et vérifiez le bac de sortie." s'affiche, un bourrage papier est survenu près de l'unité de fixation ou le tambour image.

Retirez le papier coincé en suivant la procédure suivante.

**1.** Retirez un document de l'ADF eu de la vitre pour documents.

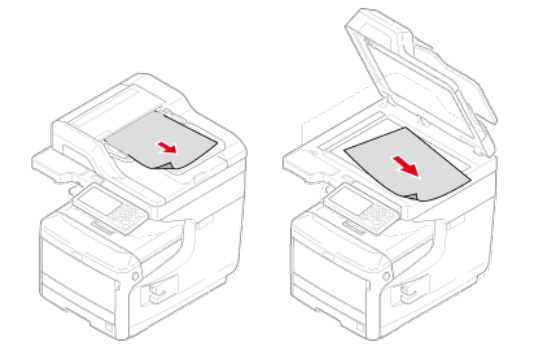

**2.** Tenez la poignée (A) pour ouvrir le scanneur.

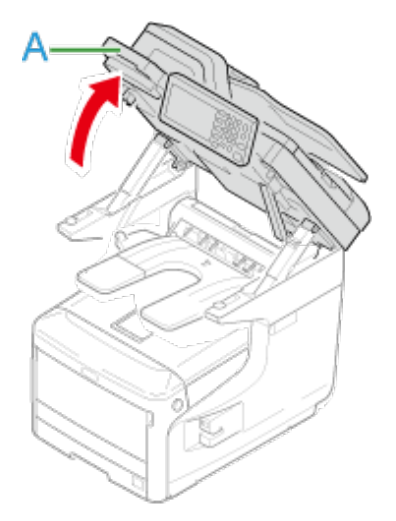

**3.** Insérez votre doigt dans le levier (B) sur le côté droit de la machine et tirez le levier d'ouverture du couvercle avant (1) pour ouvrir le couvercle avant (2) vers l'avant.

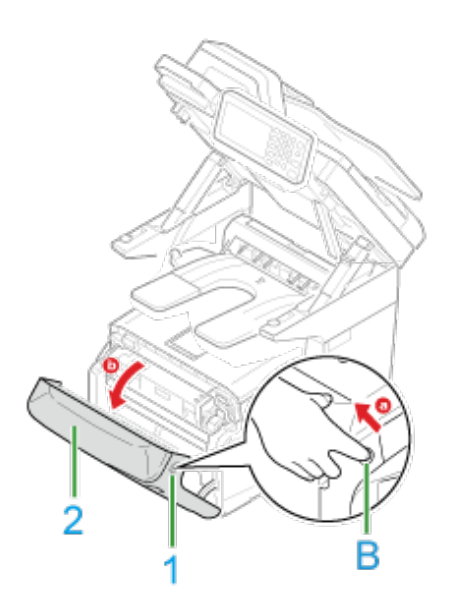

**4.** Appuyez sur le bouton d'ouverture du bac de sortie (C) et ouvrez le bac de sortie (3).

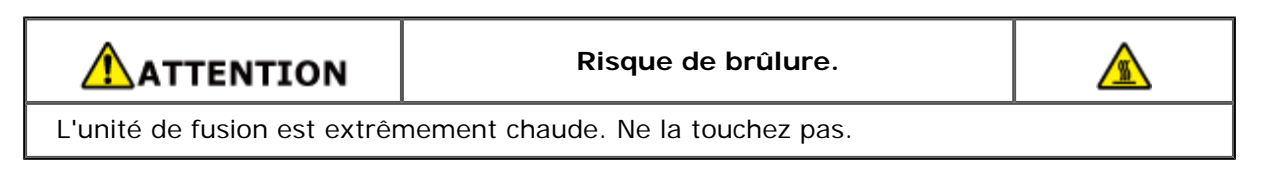

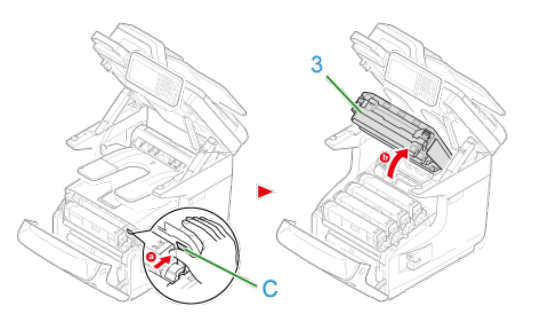

**5.** Retirez les quatre tambours et posez-les sur une surface plane.

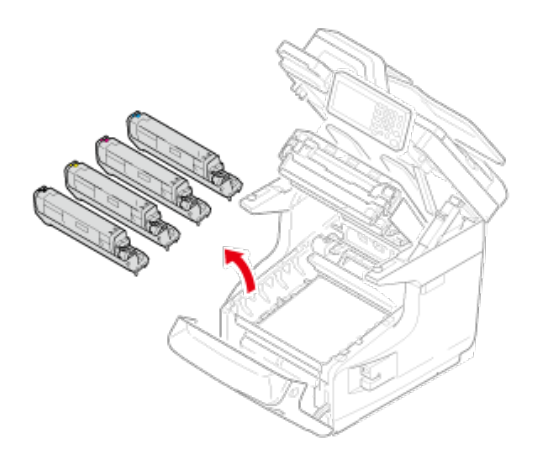

**6.** Recouvrez les tambours retirés à l'aide de papier afin de ne pas les exposer à la lumière.

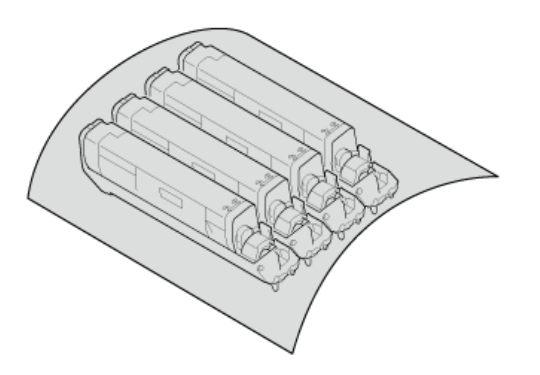

**7.** Si vous pouvez voir le bord du papier coincé, tirez-le vers l'arrière de la machine (dans la direction de la flèche).

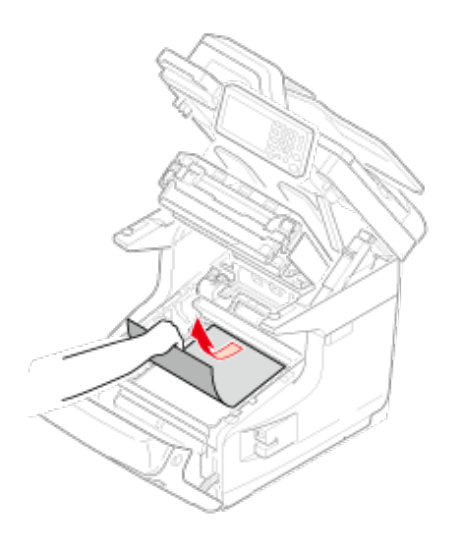

Retirez doucement le papier coincé en soulevant les leviers de dégagement (4) de l'unité de fusion si un bord du papier coincé n'est pas visible.

Si le bord du papier coincé demeure encore à l'intérieur de l'unité, tirez doucement sur le papier à l'arrière de la machine.

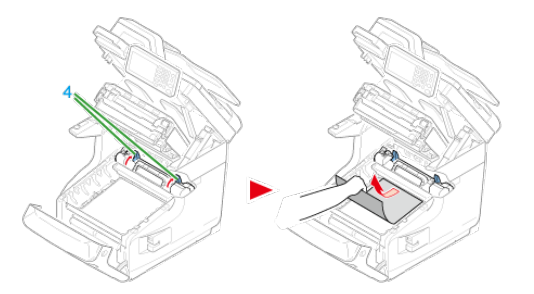

**8.** Remettez soigneusement les quatre tambours dans la machine.

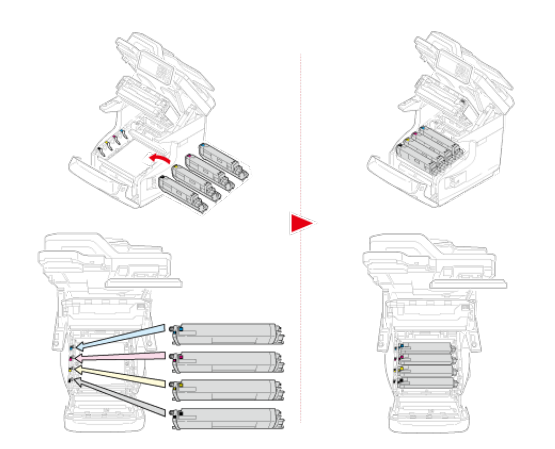

9. Fermez le bac de sortie (3) en poussant fermement les deux côtés du couvercle.

#### **Mémo**

Lorsque vous fermez le bac de sortie, faites attention au couvercle avant. Le couvercle avant peut s'ouvrir et le bac de sortie peut apparaître.

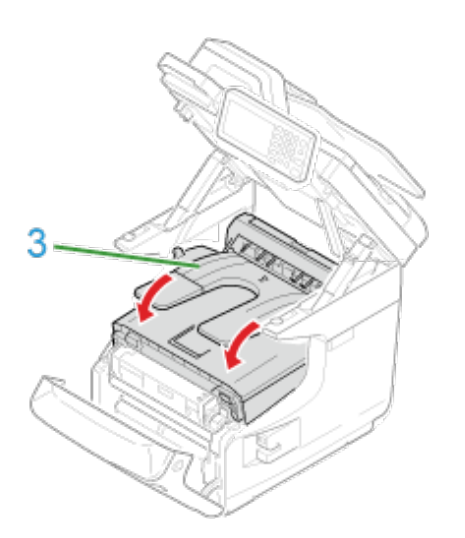

10. Fermez le capot avant (2).

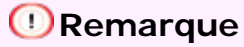

Le capot avant ne peut pas être fermé à fond si le bac de sortie n'est pas bien fermé.

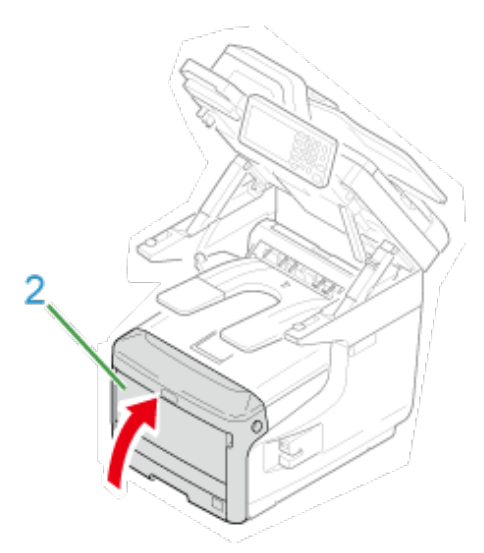

**11.** Tenez la poignée (A) pour fermer le scanneur.

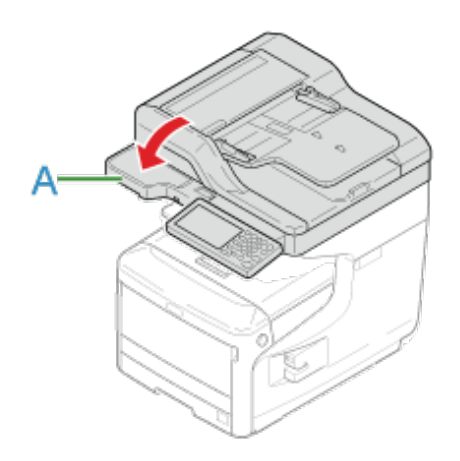

<span id="page-751-0"></span>Si le message "Bourrage papier. Ouvrez le scanneur et vérifiez le bac de sortie." s'affiche, un bourrage papier est survenu près du tambour image.

Retirez le papier coincé en suivant la procédure suivante.

**1.** Retirez un document de l'ADF eu de la vitre pour documents.

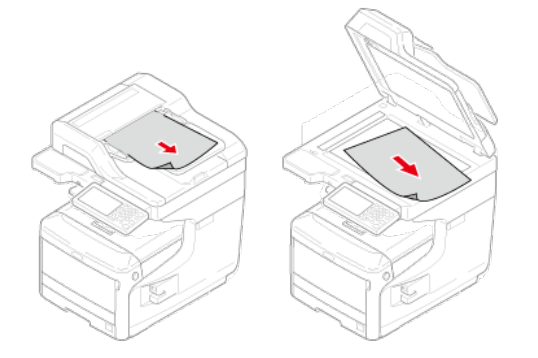

**2.** Tenez la poignée (A) pour ouvrir le scanneur.

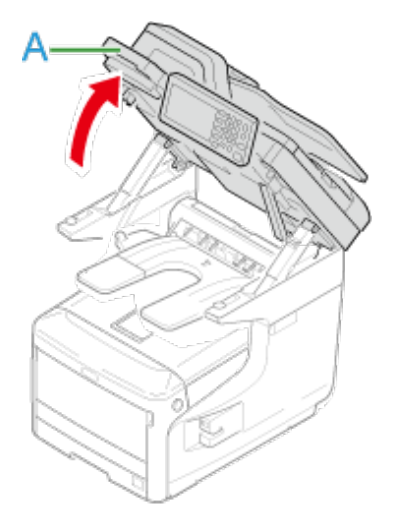

**3.** Insérez votre doigt dans le levier (B) sur le côté droit de la machine et tirez le levier d'ouverture du couvercle avant (1) pour ouvrir le couvercle avant (2) vers l'avant.

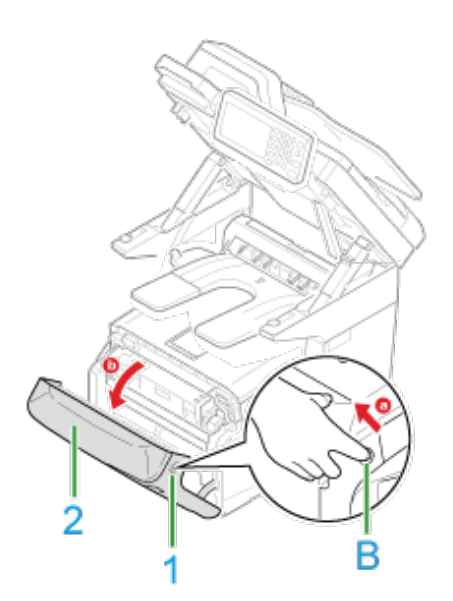

**4.** Appuyez sur le bouton d'ouverture du bac de sortie (C) et ouvrez le bac de sortie (3).

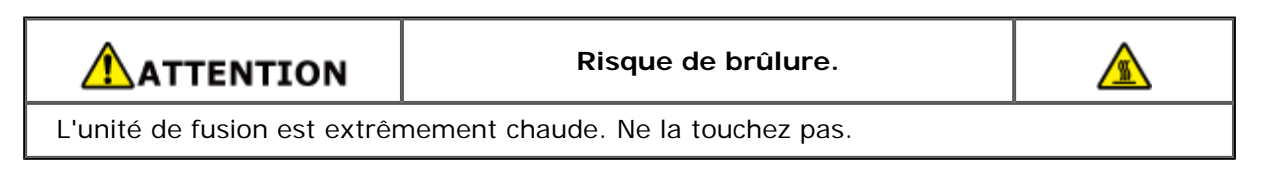

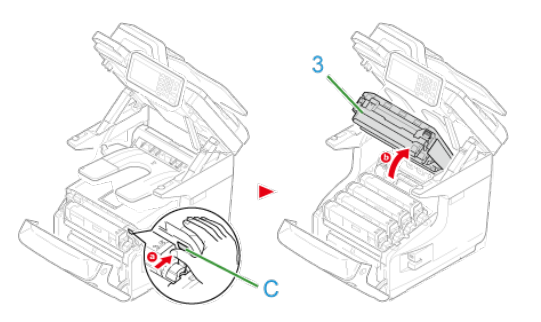

**5.** Retirez les quatre tambours et posez-les sur une surface plane.

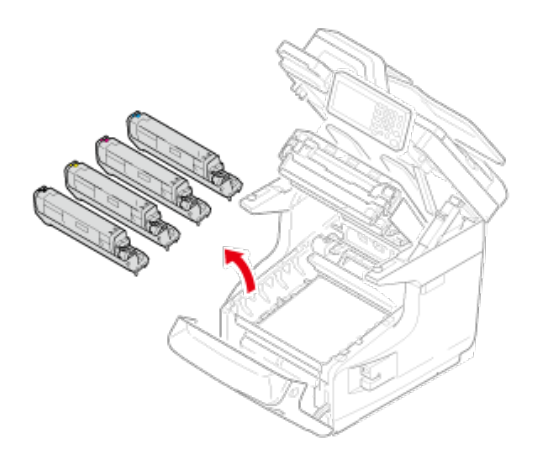

**6.** Recouvrez les tambours retirés à l'aide de papier afin de ne pas les exposer à la lumière.

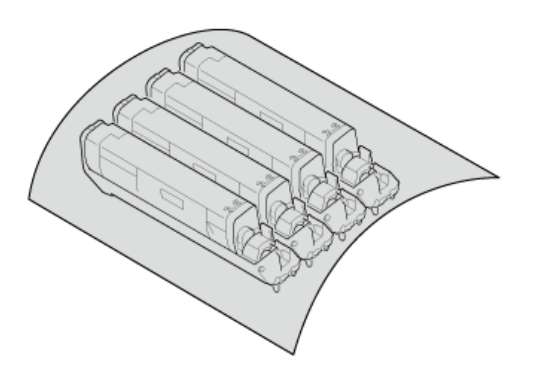

**7.** Retirez le papier coincé qui reste à l'intérieur de l'unité.

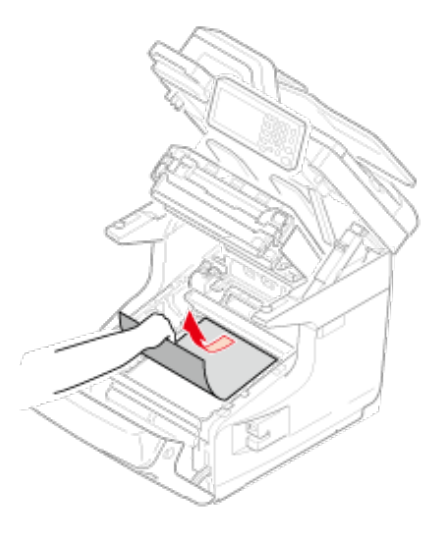

**8.** Soulevez le levier de verrouillage gauche (4) de l'unité de fusion vers l'avant.

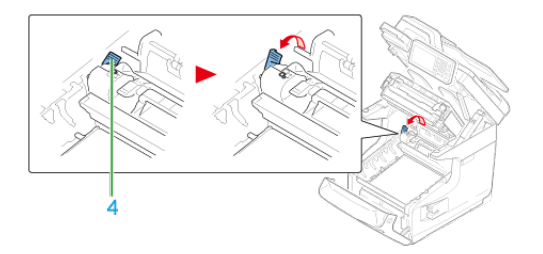

**9.** Tenez la poignée de l'unité de fusion (5) et sortez-la de la machine en la soulevant.

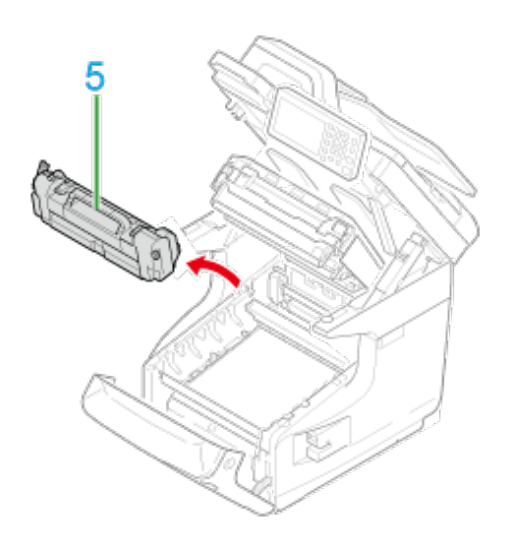

**10.** Soulevez les leviers (6) de dégagement de l'unité de fusion et retirez doucement vers l'avant le papier coincé.

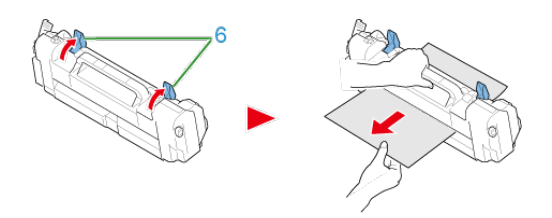

**11.** Si le papier reste coincé dans la machine, tenez les deux côtés du papier pour le retirer doucement.

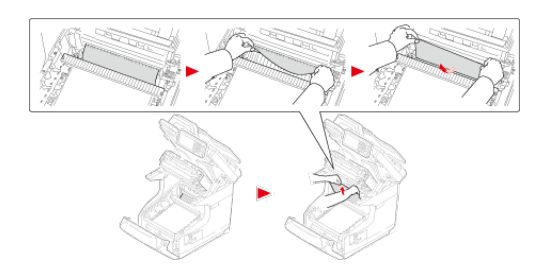

**12.** Tenez la poignée de l'unité de fusion (5) et insérez l'unité de fusion dans la machine.

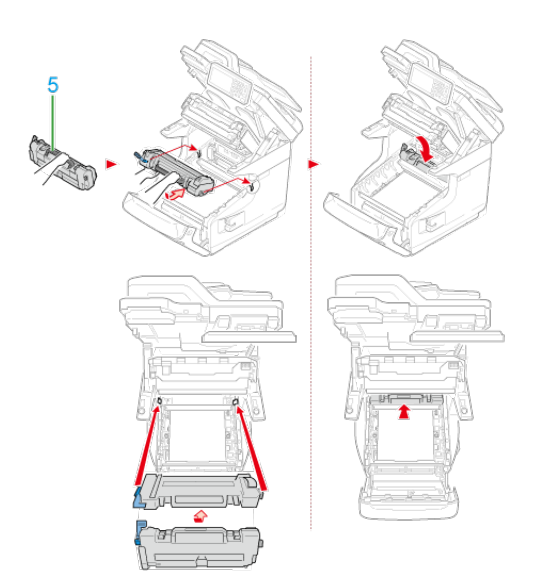

**13.** Poussez le levier de verrouillage gauche (4) de l'unité de fusion vers l'arrière.

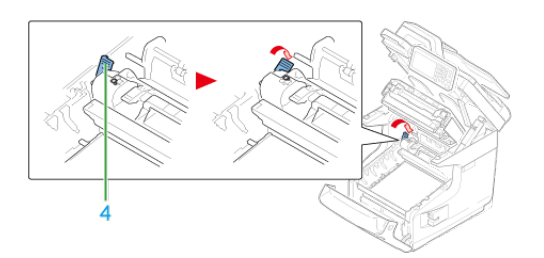

**14.** Remettez soigneusement les quatre tambours dans la machine.

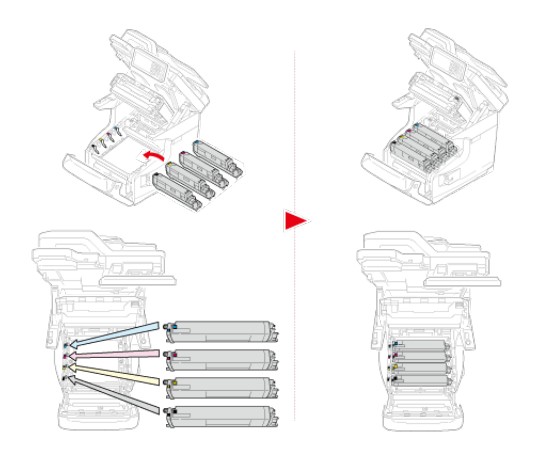

**15.** Fermez le bac de sortie (3) en poussant fermement les deux côtés du couvercle.

#### **Mémo**

Lorsque vous fermez le bac de sortie, faites attention au couvercle avant. Le couvercle avant peut s'ouvrir et le bac de sortie peut apparaître.

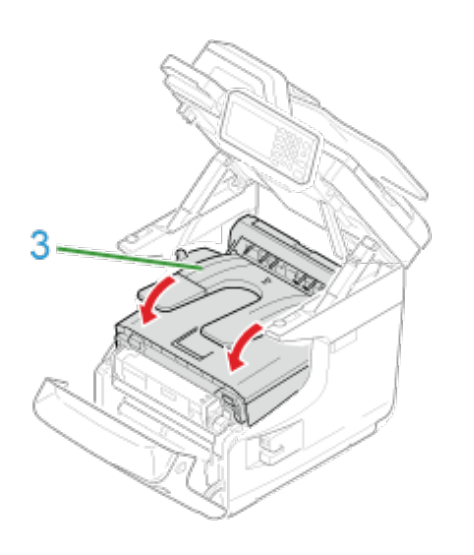

**16.** Fermez le capot avant (2). Le capot avant ne peut pas être fermé à fond si le bac de sortie n'est pas fermé.
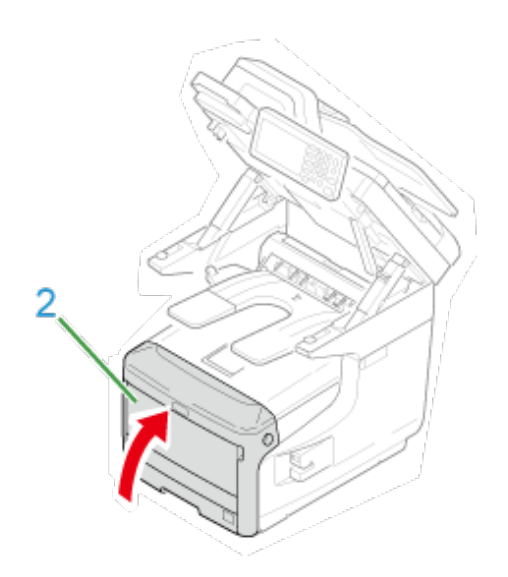

**17.** Tenez la poignée (A) pour fermer le scanneur.

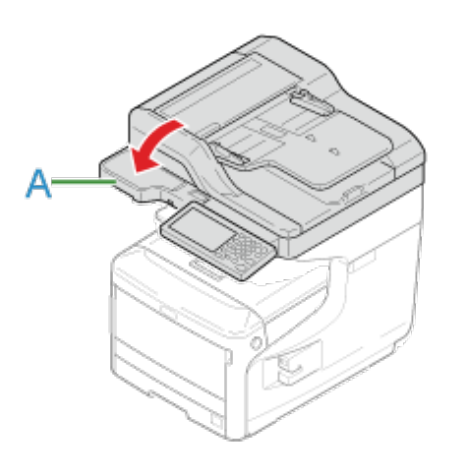

Bourrages papier près du bac de sortie supérieur. Suivez les instructions pour retirer le papier coincé.

**1.** Retirez un document de l'ADF et de la vitre pour documents.

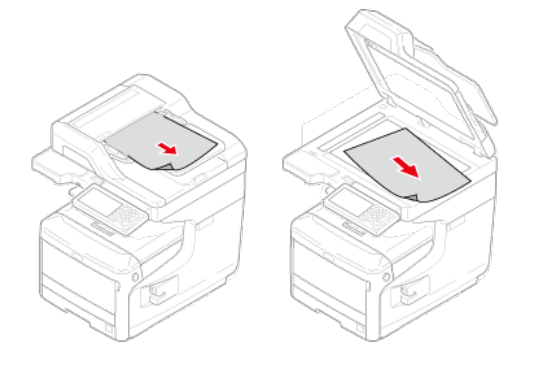

**2.** Tenez la poignée (A) pour ouvrir le scanneur.

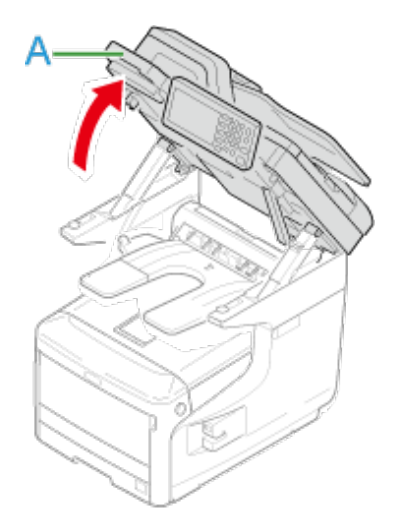

**3.** Retirez le papier coincé.

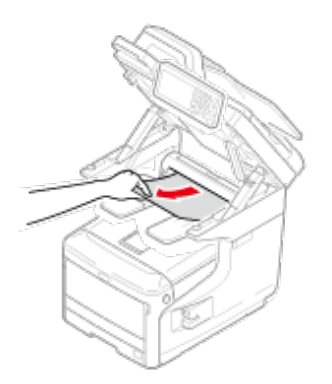

**4.** Tenez la poignée (A) pour fermer le scanneur.

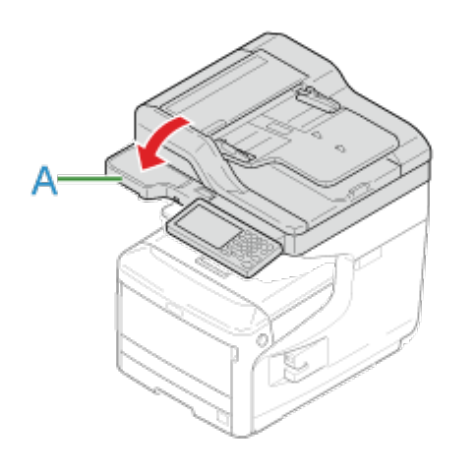

Si le message "Bourrage papier. Ouvrez le scanneur et vérifiez le bac de sortie." s'affiche, un bourrage papier est survenu près de l'entrée d'alimentation papier.

Retirez le papier coincé en suivant la procédure suivante.

**1.** Retirez un document de l'ADF et de la vitre pour documents.

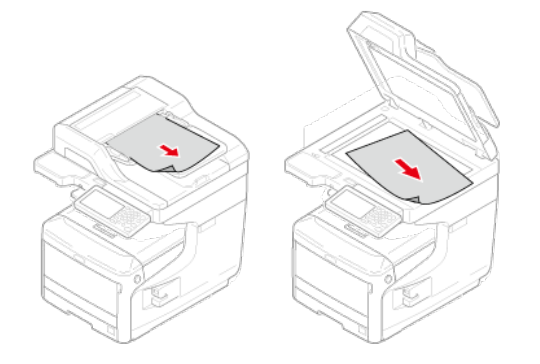

**2.** S'il y a du papier dans le bac multifonctions, soulevez le capot du papier (1) et sortez-le.

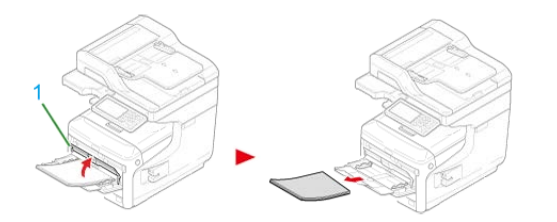

**3.** Tenez la poignée (A) pour ouvrir le scanneur.

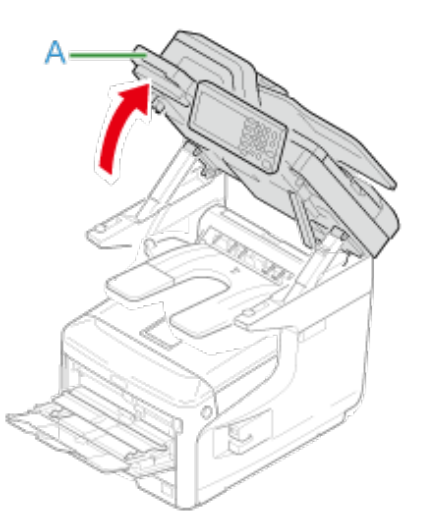

**4.** Insérez votre doigt dans le levier (B) sur le côté droit de la machine et tirez le levier d'ouverture du couvercle avant (2) pour ouvrir le couvercle avant (3) vers l'avant.

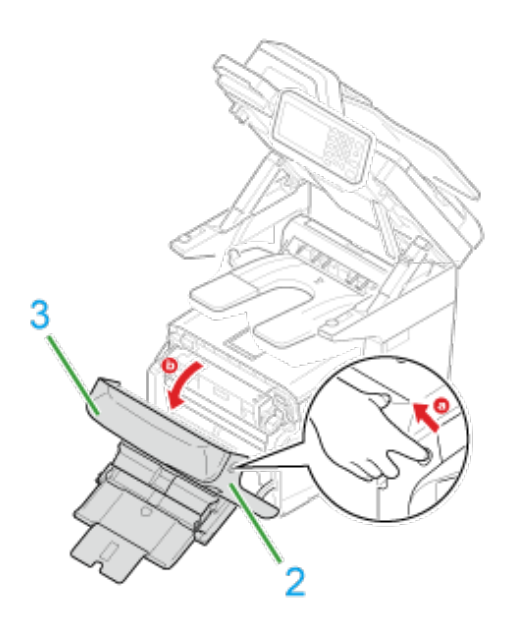

**5.** Retirez doucement le papier coincé en tirant sur le bord.

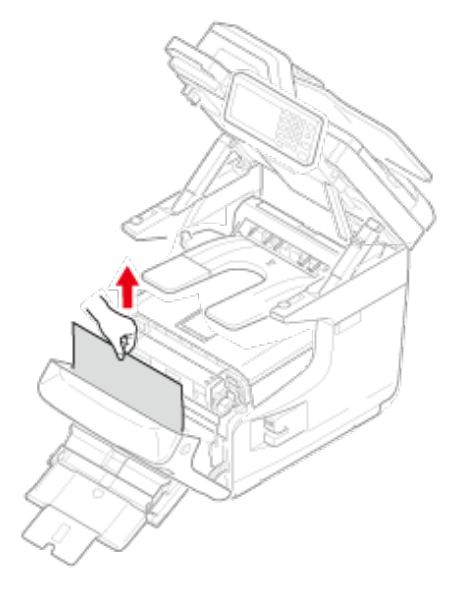

Retirez doucement le papier par l'arrière si vous ne pouvez pas en voir le bord.

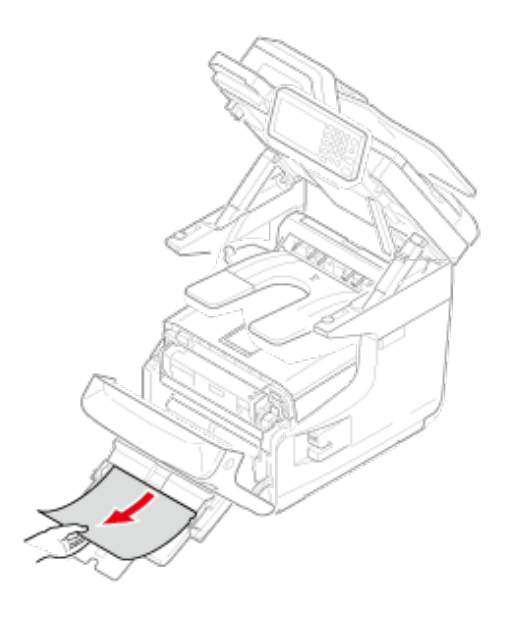

**6.** Fermez le capot avant (3).

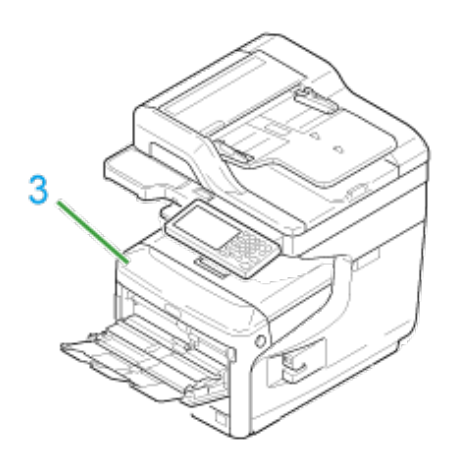

**7.** Si vous chargez du papier dans le bac multifonctions, soulevez le capot du papier (1) et placez le papier avec la face à imprimer dirigée vers le haut.

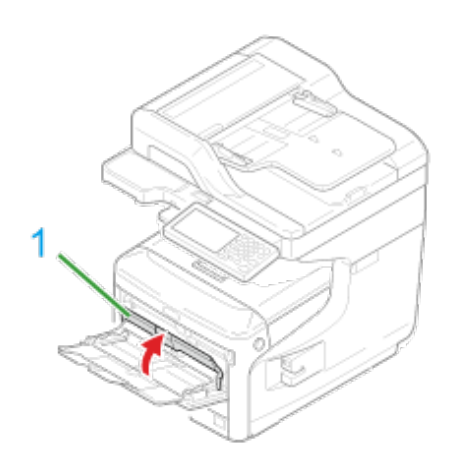

**8.** Abaissez le capot du papier (1).

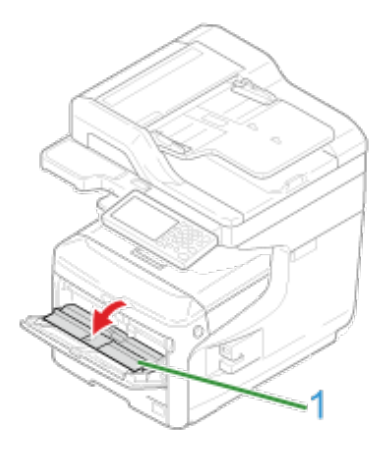

La tâche est terminée.

Un bourrage papier s'est produit lors de l'alimentation en papier depuis un des bacs à papier.

### **Remarque**

Si le bourrage papier se produit fréquemment, nettoyez les rouleaux d'alimentation papier. Pour les détails, rapportez-vous à ["Nettoyage des rouleaux d'alimentation papier \(Bac 1/Bac 2/Bac](#page-702-0)  [3/Bac 4\)](#page-702-0)".

Cette procédure utilise le bac 1 à titre d'exemple.

**1.** Tirez doucement le bac de la machine pour lequel une erreur est survenue.

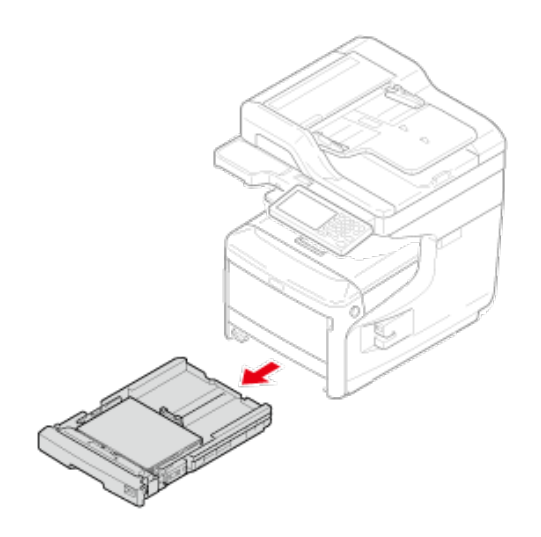

**2.** Retirez le papier coincé.

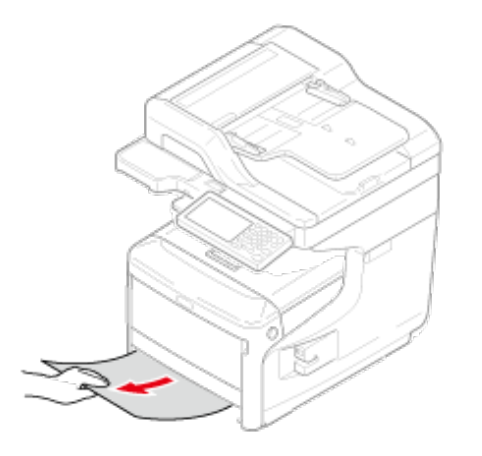

### **Remarque**

Si vous ne trouvez pas le papier coincé, vérifiez les positions des guides papier et le stoppeur papier dans le bac pour vous assurer que le papier est correctement chargé.

**3.** Repoussez le bac dans la machine.

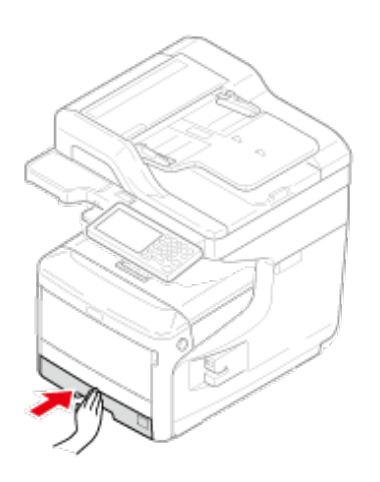

**4.** Insérez votre doigt dans le levier (B) sur le côté droit de la machine et tirez le levier d'ouverture du couvercle avant (1) pour ouvrir le couvercle avant (2) vers l'avant.

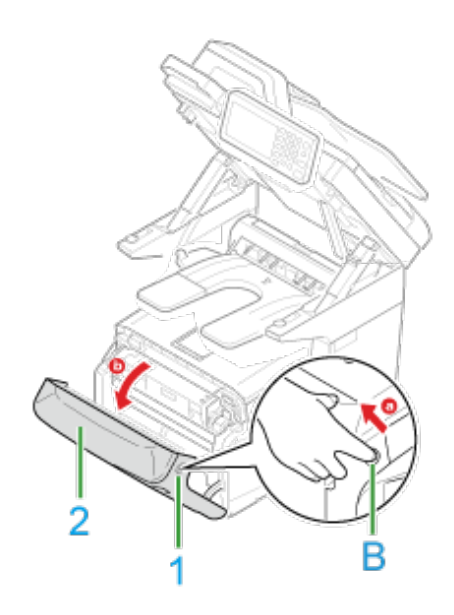

**5.** Fermer le capot frontal.

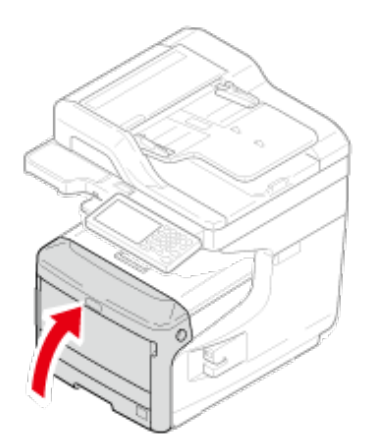

- [Si un document est visible dans le chemin du papier](#page-767-0)
- [En cas de bourrage de document dans l'ADF \(chargeur auto de doc\)](#page-768-0)

<span id="page-767-0"></span>**1.** Ouvrez le couvercle de l'ADF.

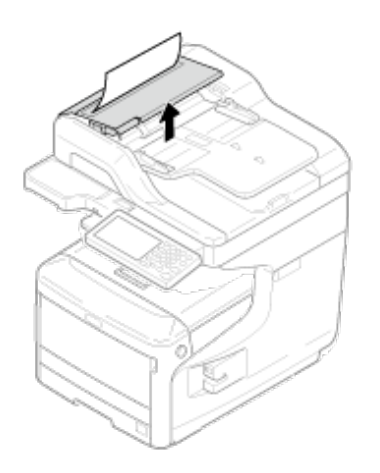

**2.** Tirez le document vers le haut.

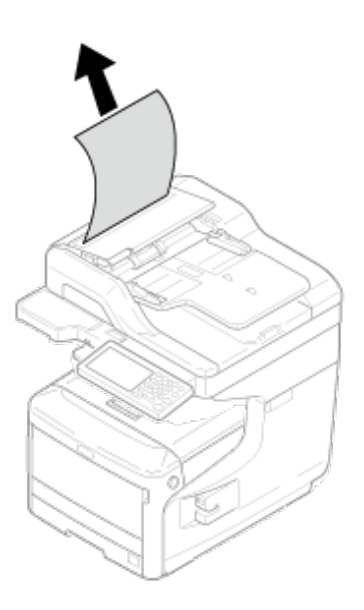

**3.** Fermez le couvercle de l'ADF.

Retirez le document du bac à document et fermez le couvercle de l'ADF. Autrement, les documents peuvent se déchirer ou être pliés.

<span id="page-768-0"></span>**1.** Soulevez le levier d'ouverture du couvercle ADF pour ouvrir l'ADF.

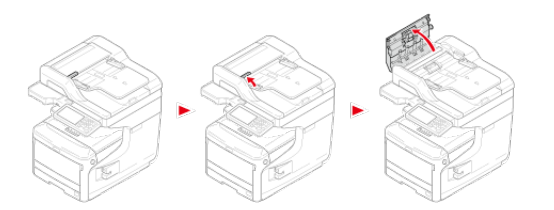

**2.** Retirez le document coincé. Passez à l'étape 4 si vous ne pouvez pas retirer le document coincé.

### **Remarque**

N'essayez pas de retirer le document en forçant.

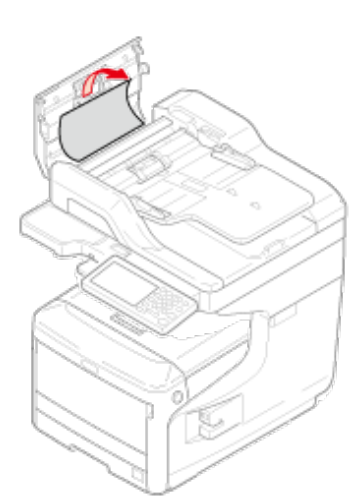

- **3.** Si vous parvenez à retirer le document, passez à l'étape 7.
- **4.** Ouvrez le couvercle interne.

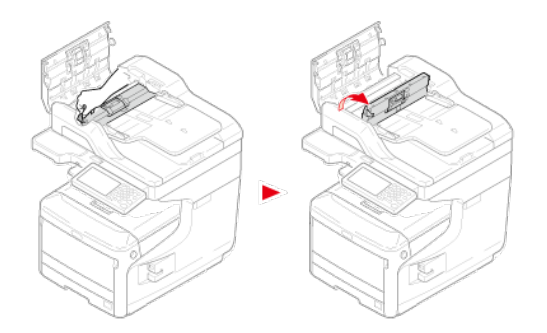

**5.** Si vous pouvez voir le bord du document bloqué, retirez-le doucement.

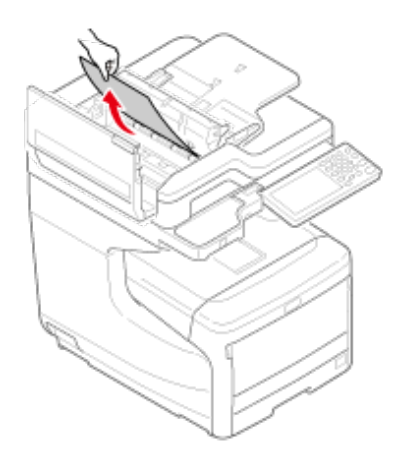

**6.** Si vous parvenez à retirer le document, fermez le couvercle interne et passez à l'étape 7.

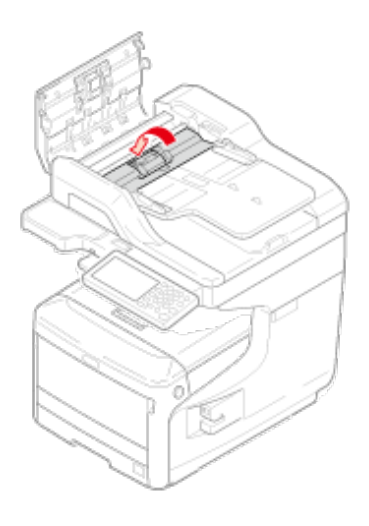

**7.** Fermez le couvercle de l'ADF. Si vous ne voyez pas le document coincé, passez à l'étape 8.

Cette action termine la procédure.

Retirez le document du bac à document et fermez le couvercle de l'ADF. Autrement, les documents peuvent se déchirer ou être pliés.

**8.** Ouvrez le couvercle de maintien des documents.

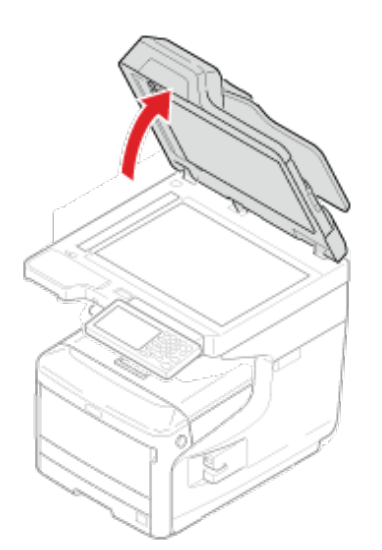

**9.** Baissez le levier pour ouvrir le bloc de maintien des docs.

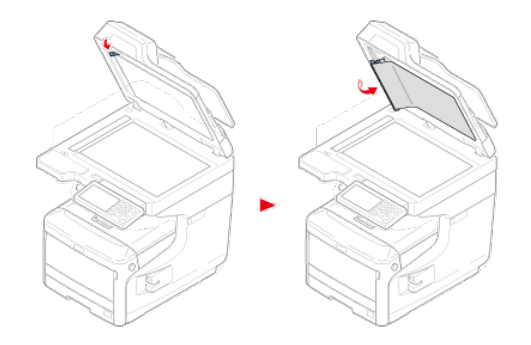

**10.** Tirez doucement sur le papier coincé pour le retirer.

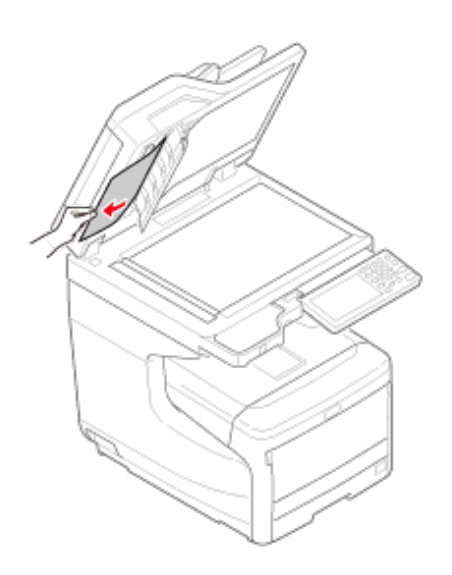

**11.** Replacez le bloc de maintien de documents dans sa position d'origine.

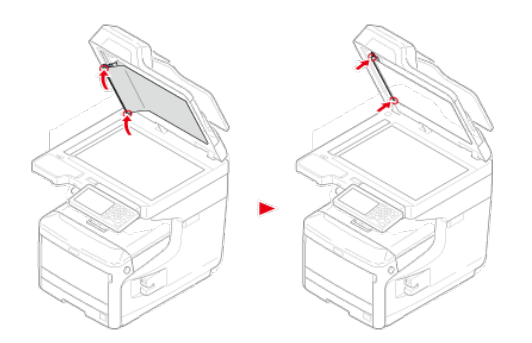

**12.** Fermez le couvercle de maintien des documents.

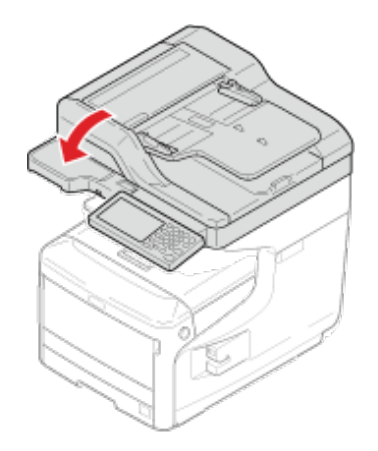

Cette action termine la procédure.

## **Mémo**

En cas d'erreur lors de la copie, celle-ci est annulée.

## **Si le bouton ÉTAT situé sur le volet de l'opérateur s'éclaire ou clignote**

#### Vérification de l'état des problèmes

Vérification de la situation de l'appareil et de l'état des tâches

Vous pouvez vérifier l'état de cette machine en utilisant le bouton (ÉTAT).

### **Vérification de l'état des problèmes**

En cas de problème sur cette machine, le subouton (ÉTAT) s'éclaire ou clignote. Appuyez sur le **bouton** (ÉTAT) et vérifiez l'état du problème.

- **1.** Appuyez sur le bouton (ÉTAT).
- **2.** Appuyez sur [État du système].
- **3.** Sélectionnez un élément.

### **Vérification de la situation de l'appareil et de l'état des tâches**

Vous pouvez vérifier la durée de vie résiduelle des consommables, les informations du compteur et la liste des tâches à l'aide du **bouton** (ÉTAT).

- **1.** Appuyez sur le bouton (ÉTAT).
- **2.** Appuyez sur [Informations sur le périphérique].
- **3.** Sélectionnez un élément.
- **4.** Appuyez sur [Fermer] ou sur [Précédent].

## **Mémo**

Si vous ne parvenez pas à résoudre un problème en utilisant les solutions suivantes, contactez votre fournisseur.

- [Impossible de copier](#page-774-0)
- [La copie est différente de l'original](#page-777-0)
- [Autres problèmes \(Copie\)](#page-779-0)

<span id="page-774-0"></span>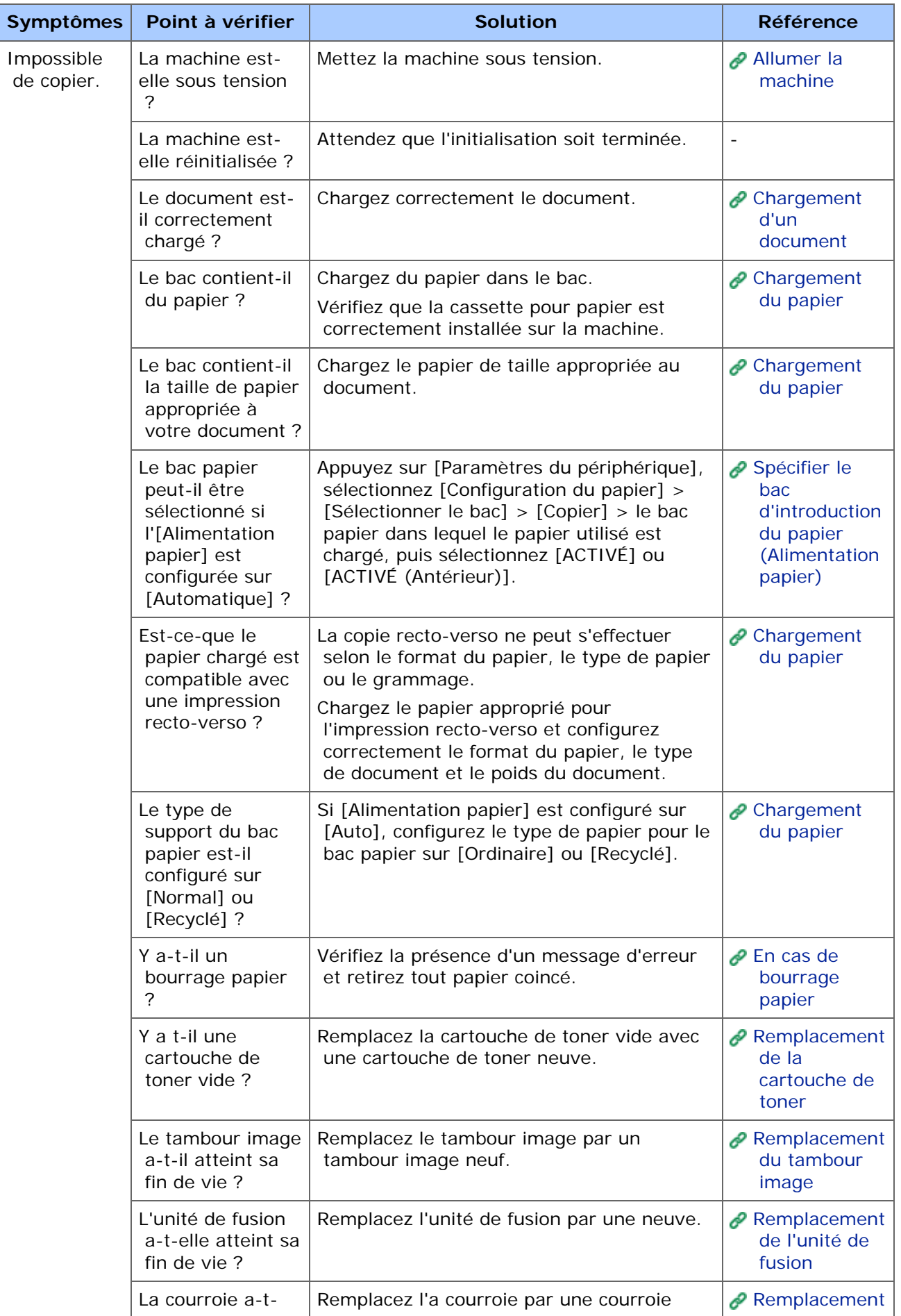

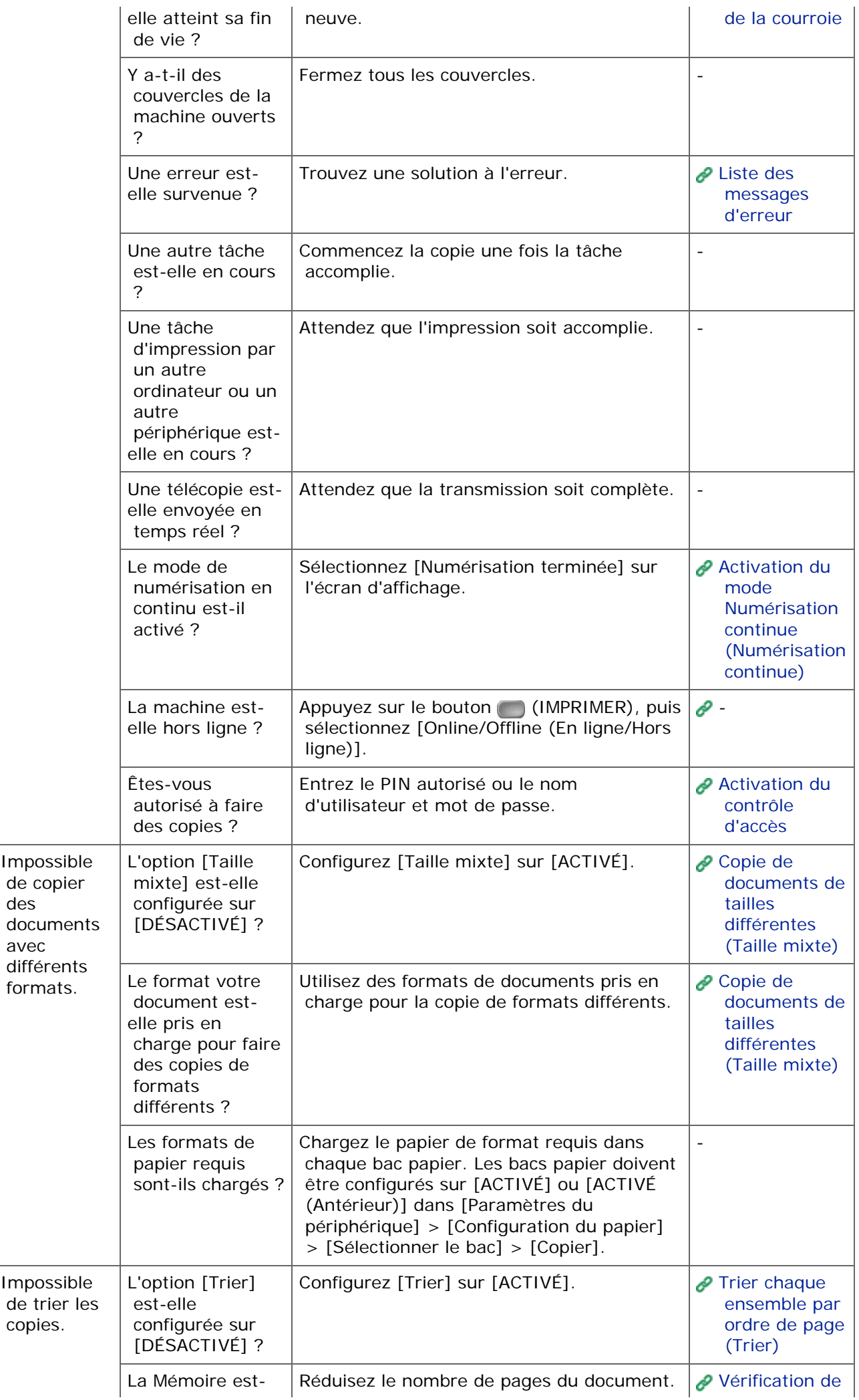

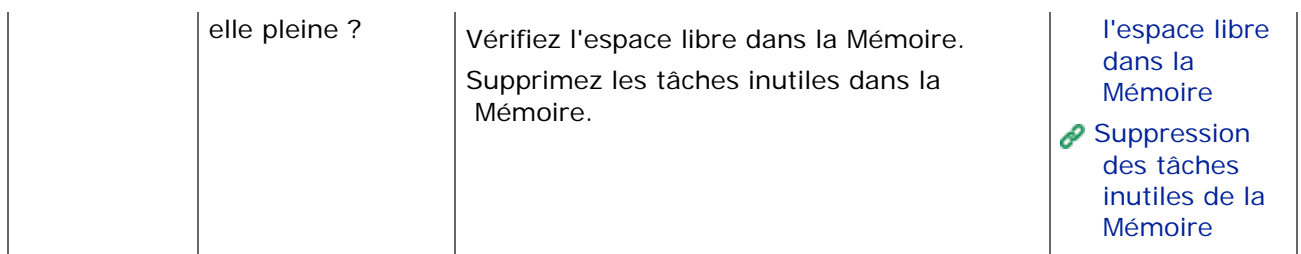

# <span id="page-777-0"></span>**La copie est différente de l'original**

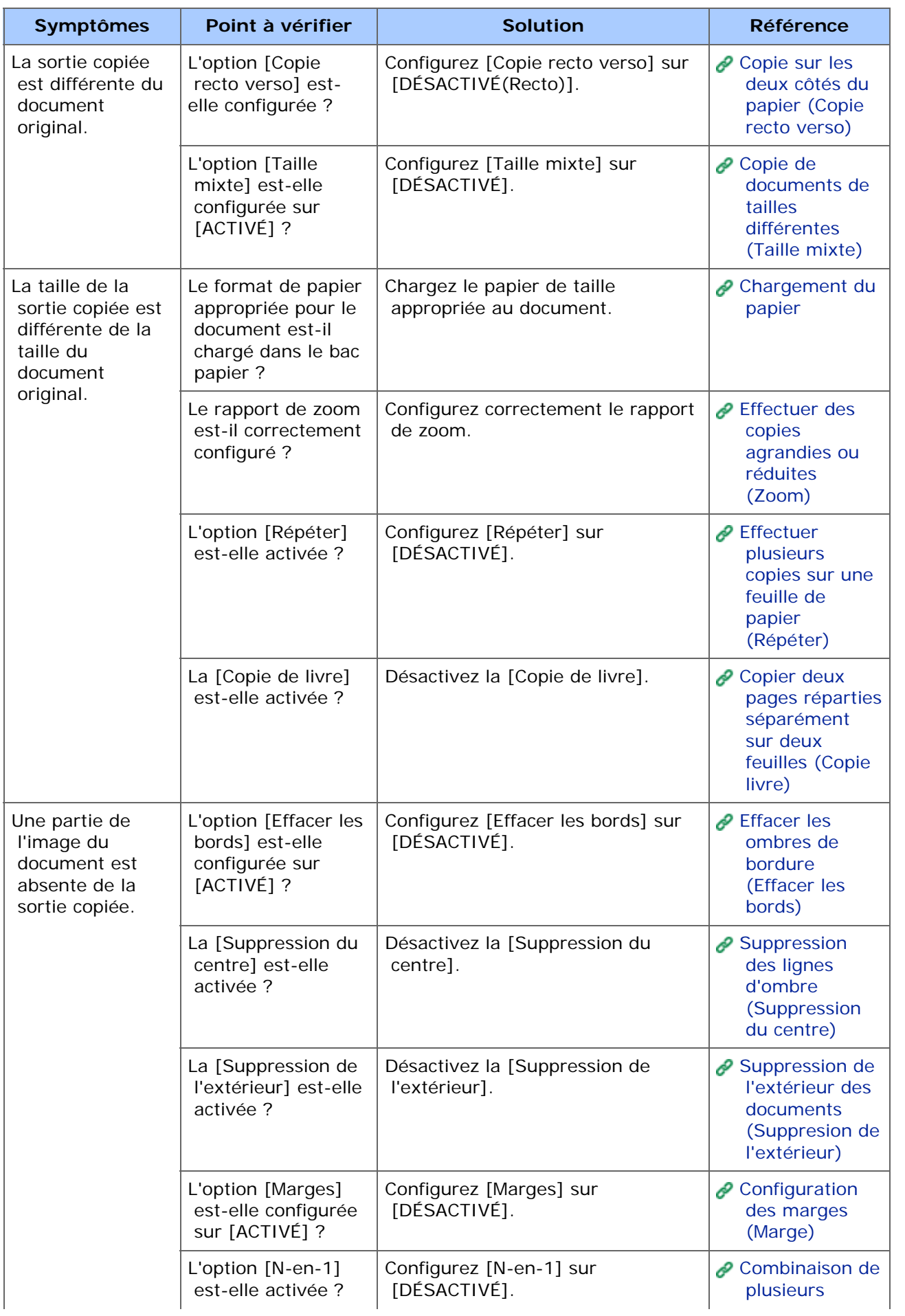

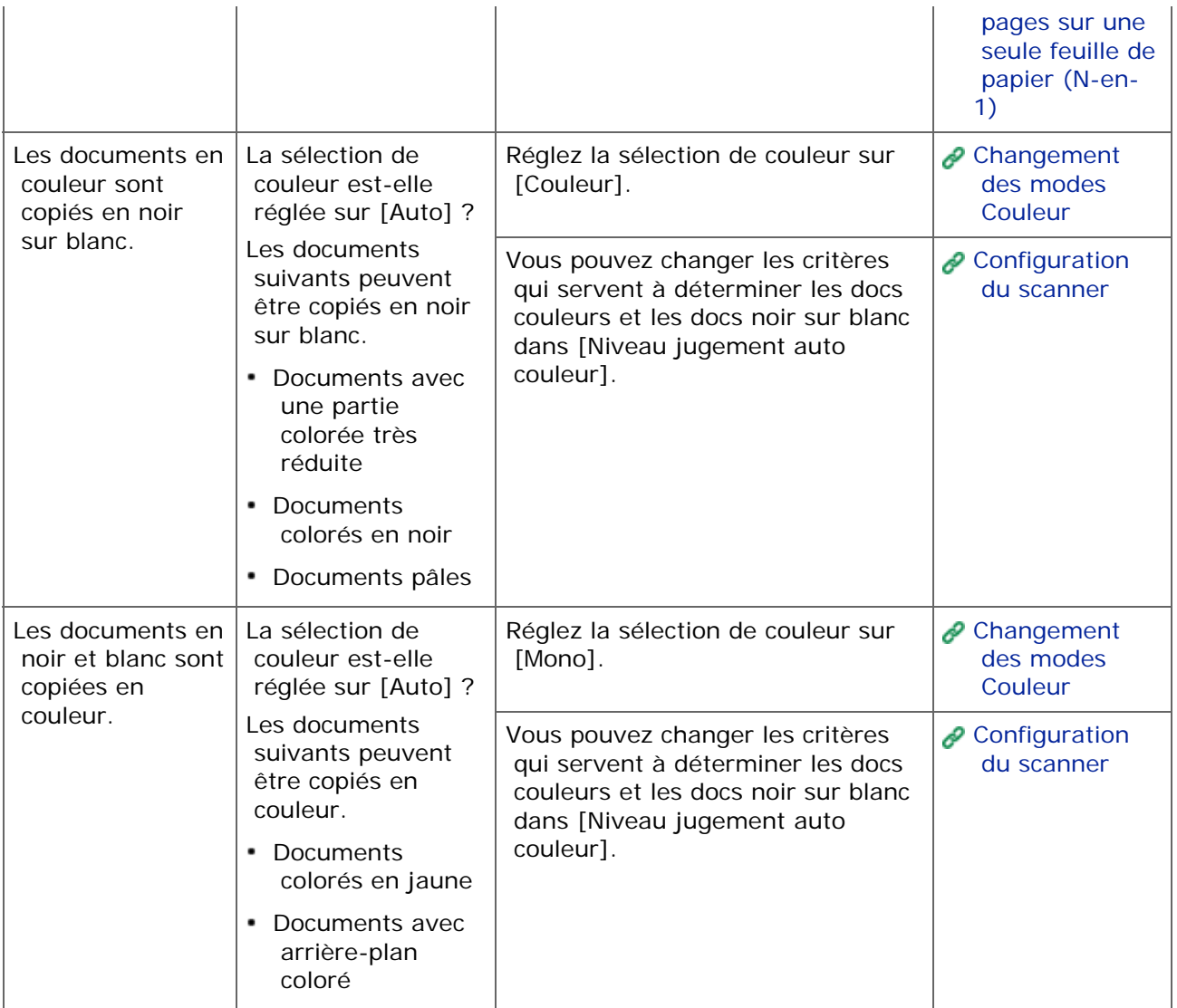

# <span id="page-779-0"></span>**Autres problèmes (Copie)**

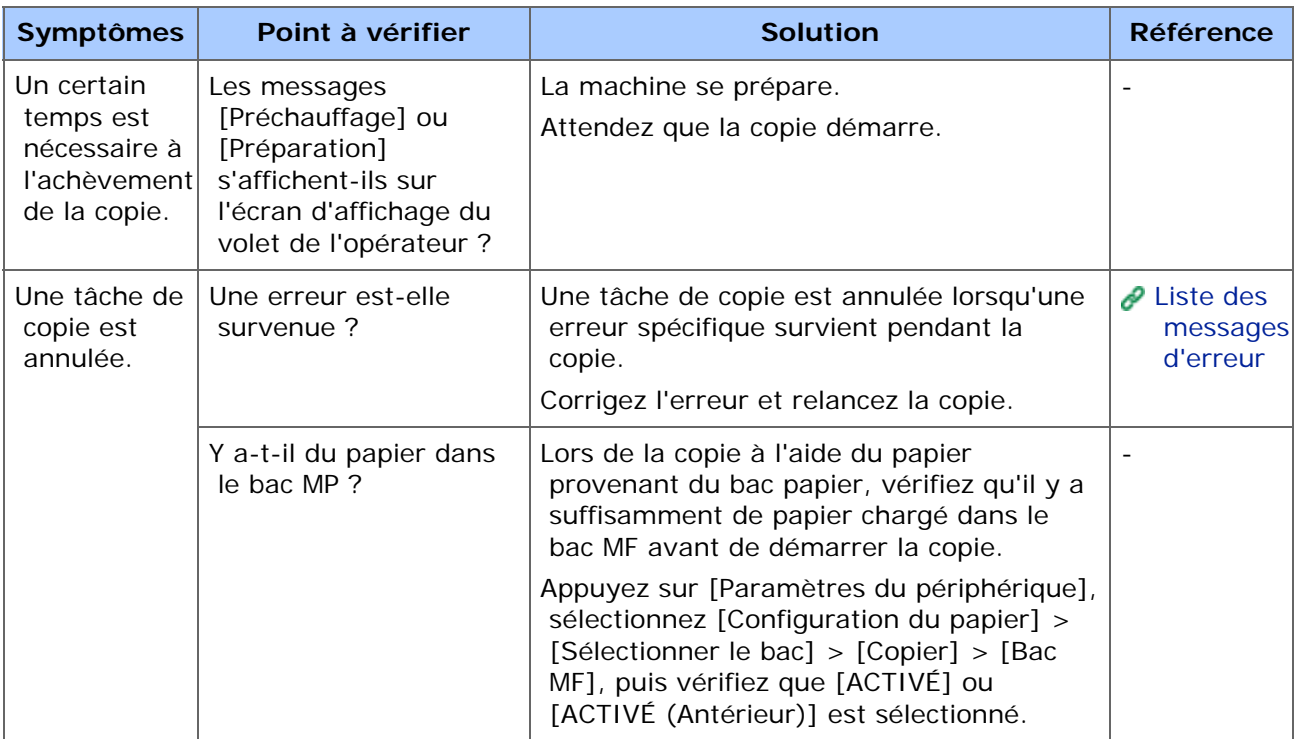

### **Mémo**

- Si vous ne parvenez pas à résoudre un problème en utilisant les solutions suivantes, contactez votre fournisseur.
- Pour les problèmes provoqués par une application, contactez le développeur de l'application.
- **i** [Impossible d'imprimer](#page-781-0)
- **[Problèmes de connexion réseau](#page-783-0)**
- [Problèmes de connexion avec le réseau local sans fil](#page-784-0)
- **[Problèmes de connexion USB](#page-786-0)**

#### <span id="page-781-0"></span>\* Commun à Windows et Mac OS X

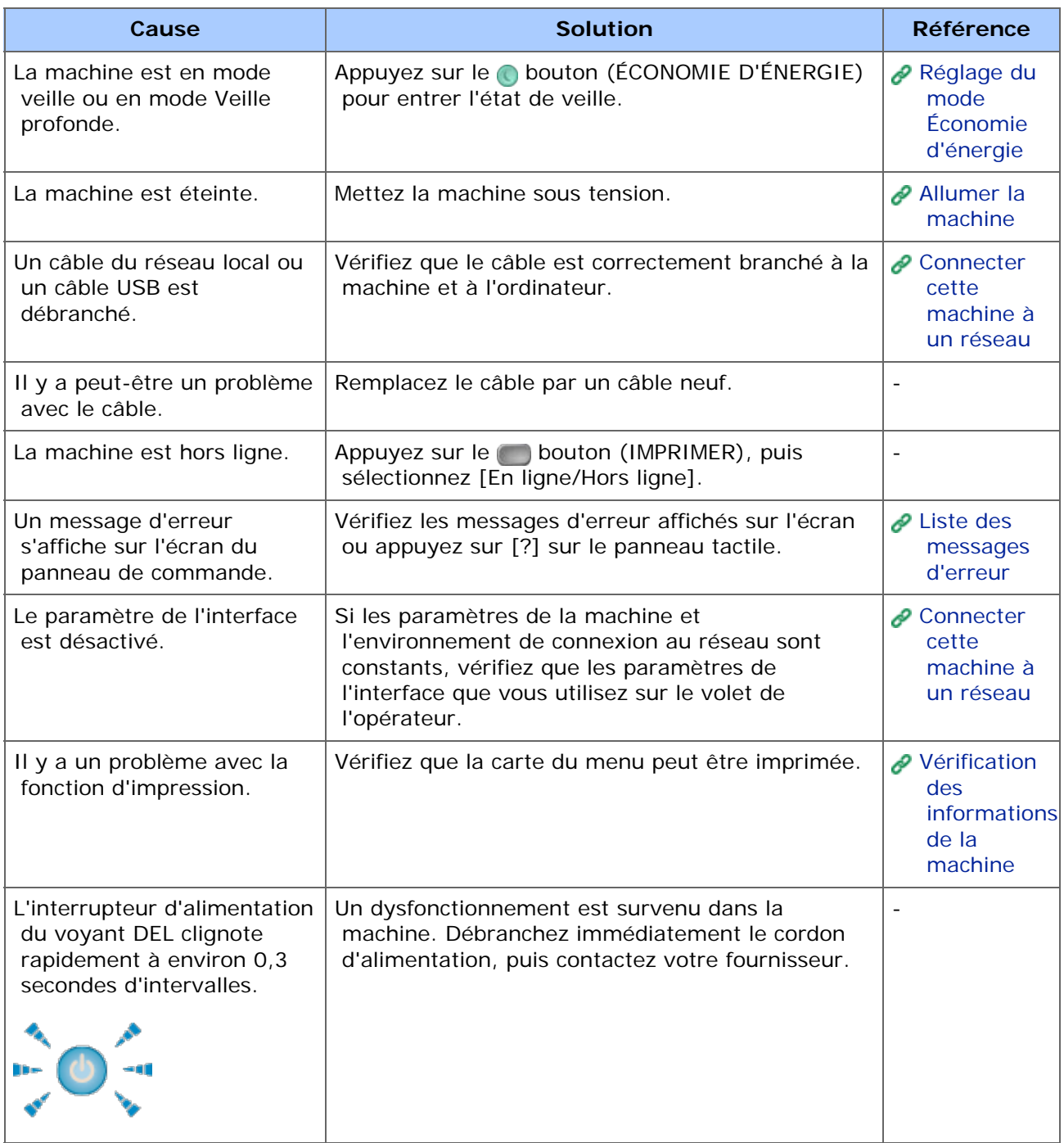

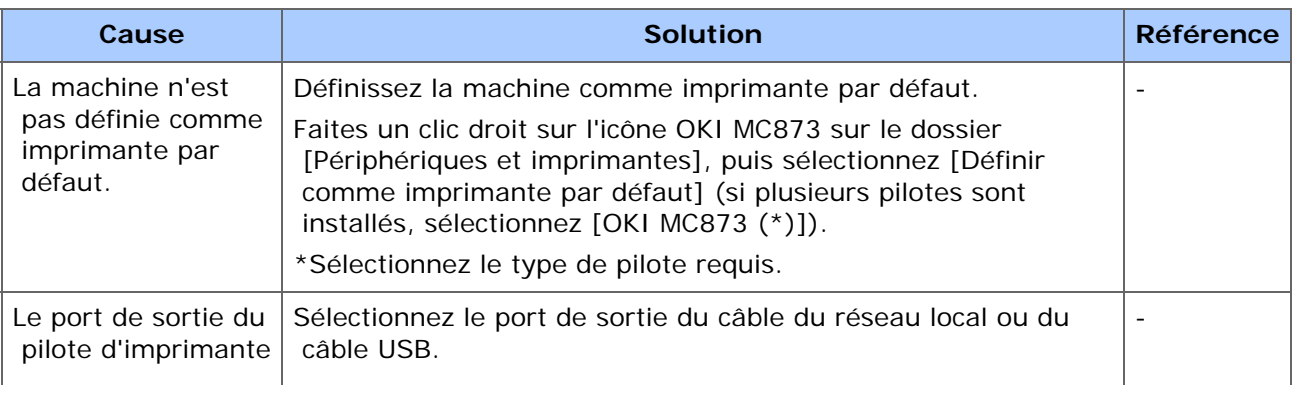

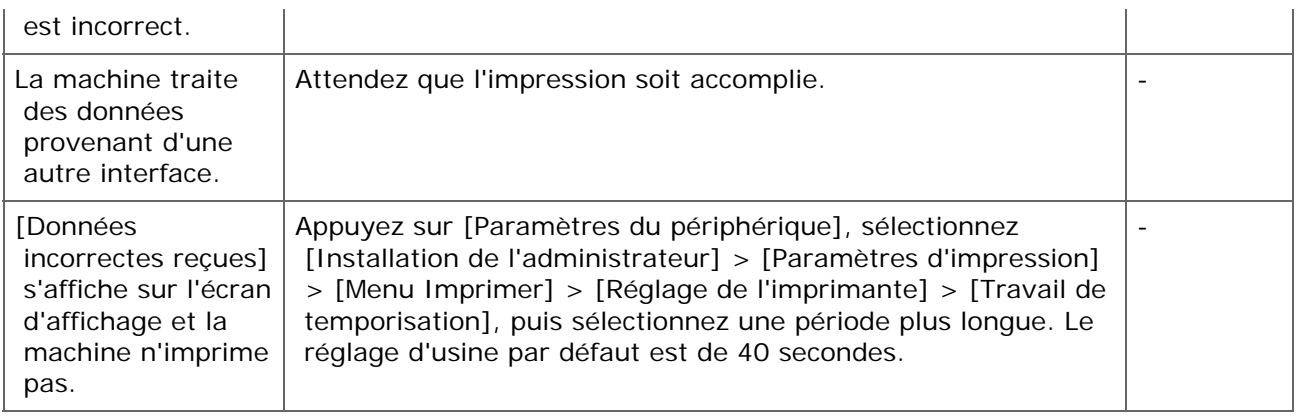

<span id="page-783-0"></span>Commun à Windows et Mac OS X

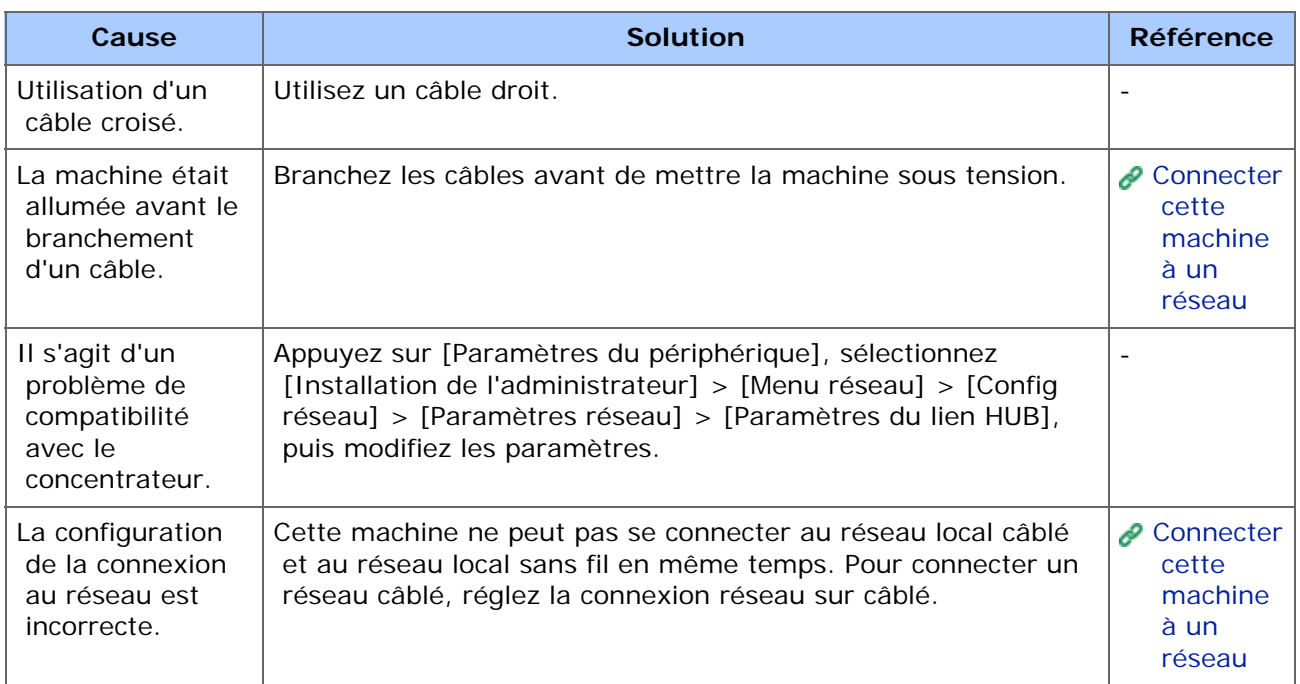

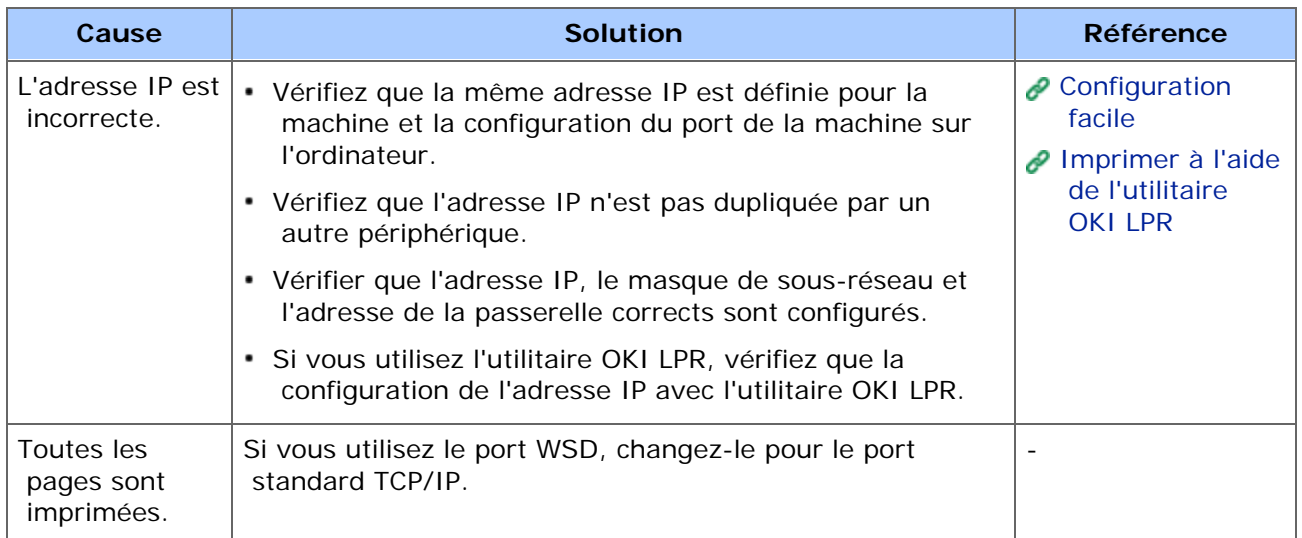

<span id="page-784-0"></span>Commun à Windows et Mac OS X

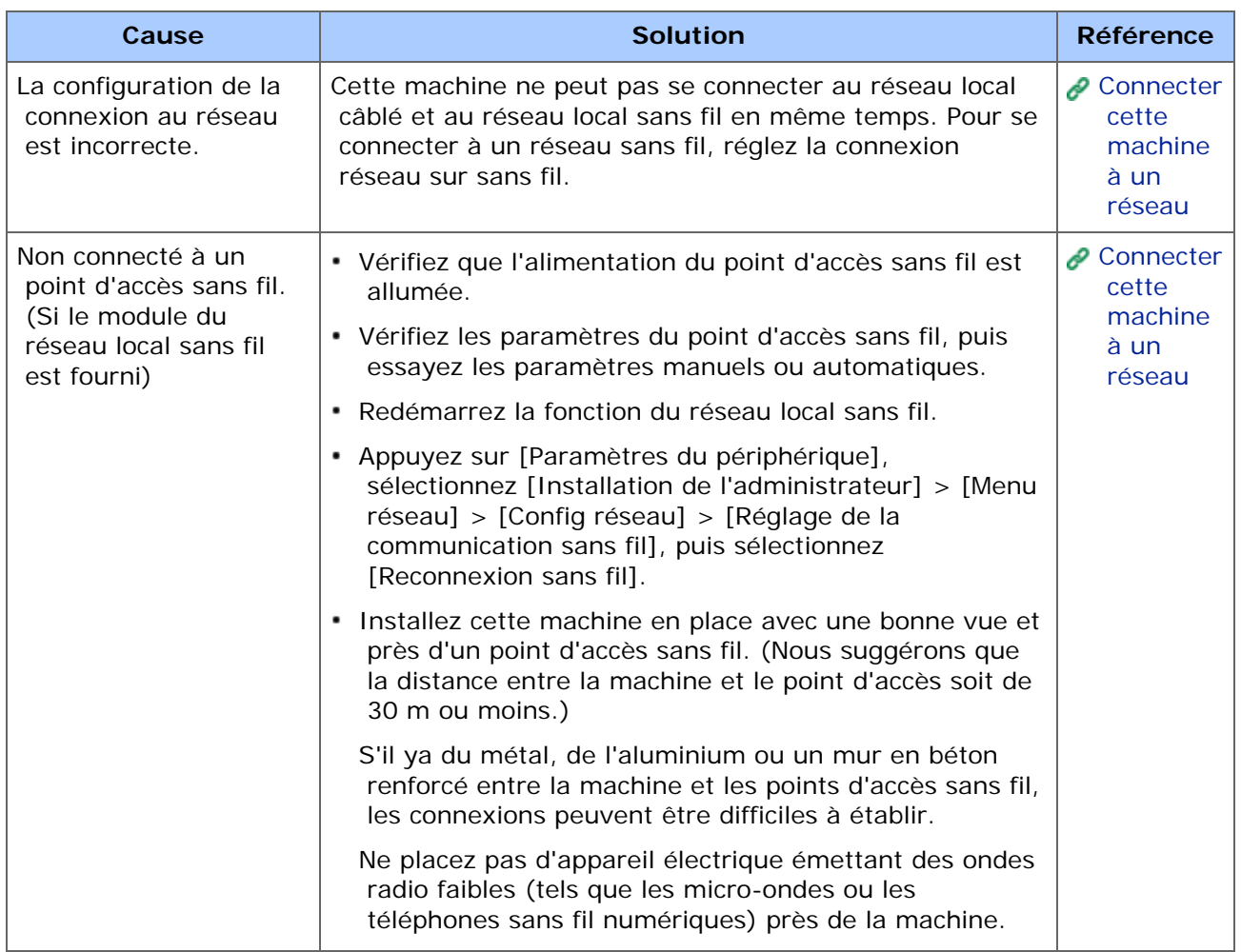

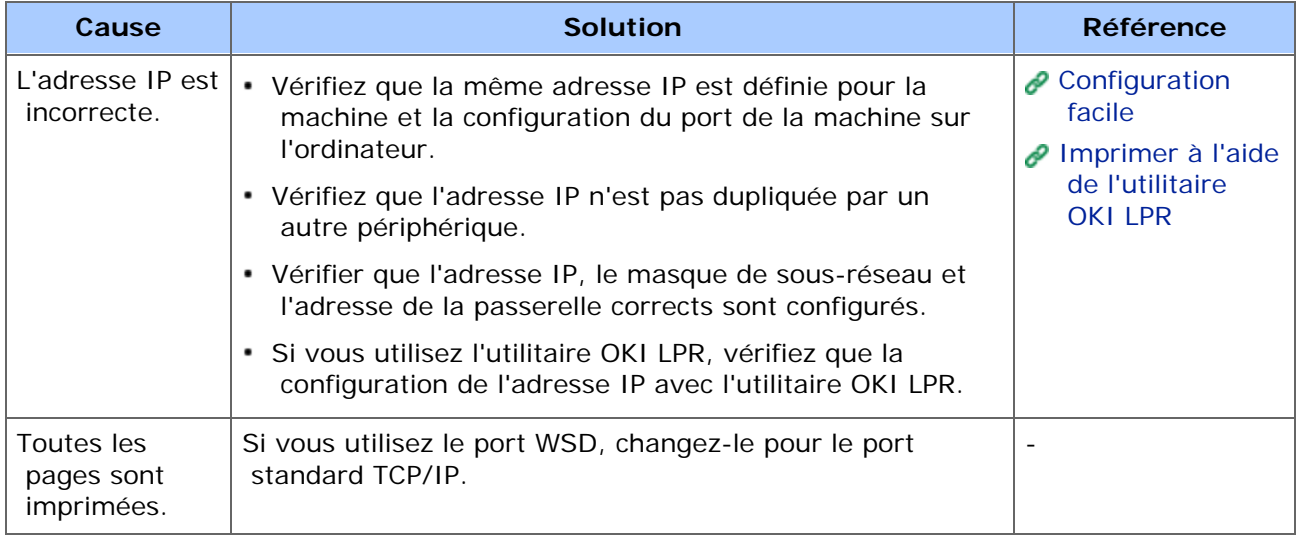

#### <span id="page-786-0"></span>Commun à Windows et Mac OS X

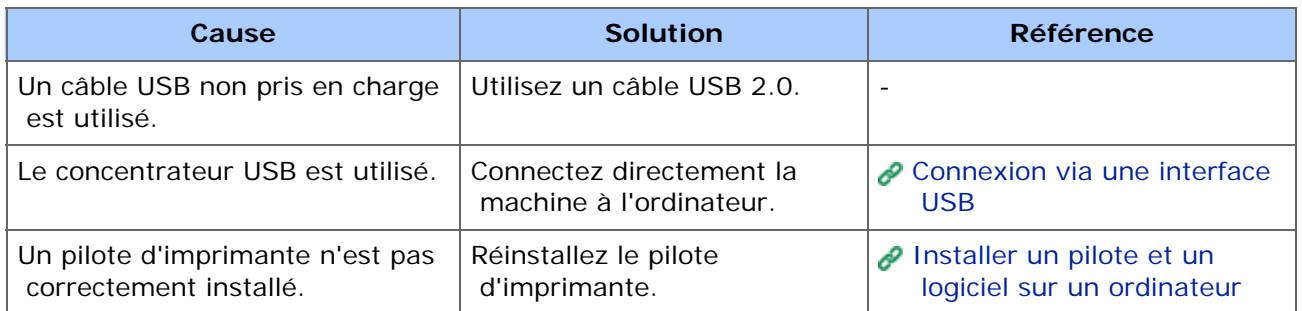

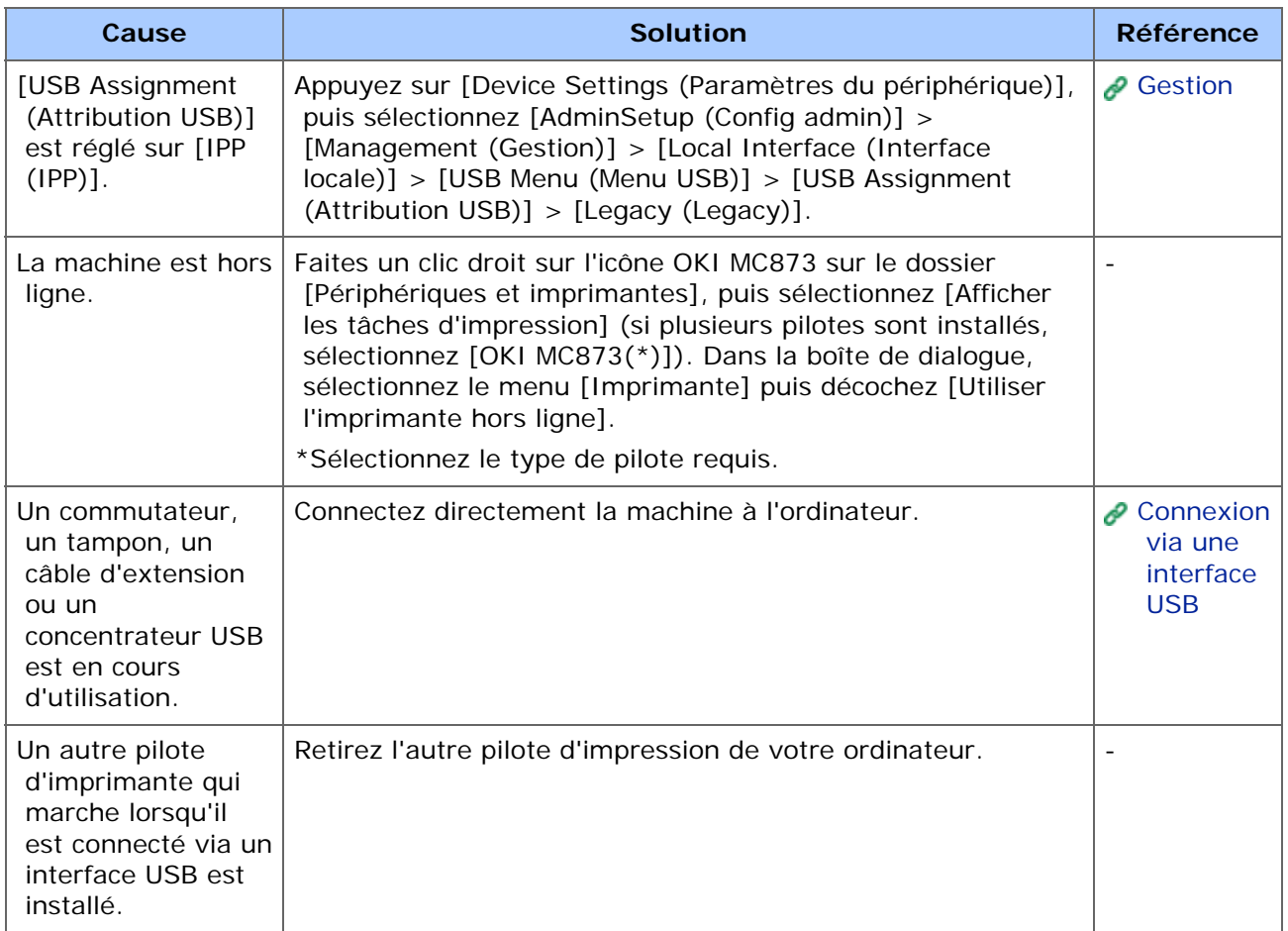

### **Mémo**

Si vous ne parvenez pas à résoudre un problème en utilisant les solutions suivantes, contactez votre fournisseur.

- **i** [Impossible de numériser](#page-788-0)
- [Impossible d'envoyer et de recevoir du courriel](#page-789-0)
- [Impossible d'enregistrer des fichiers dans un dossier de réseau](#page-791-0)
- **[Problèmes de connexion réseau](#page-792-0)**
- **[Problèmes de connexion avec le réseau local sans fil](#page-793-0)**

<span id="page-788-0"></span>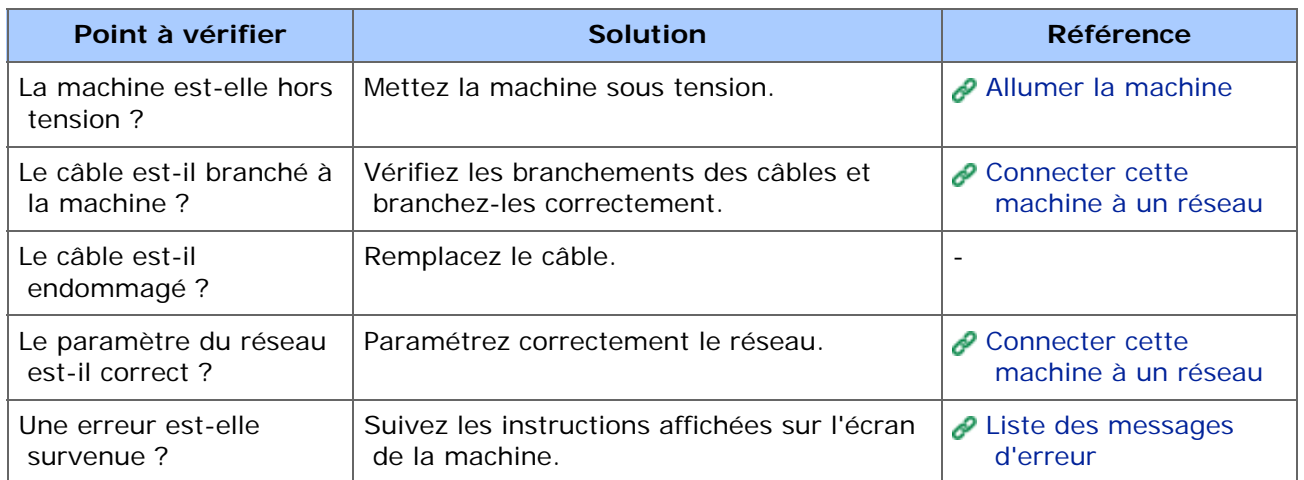

# <span id="page-789-0"></span>**Impossible d'envoyer et de recevoir du courriel**

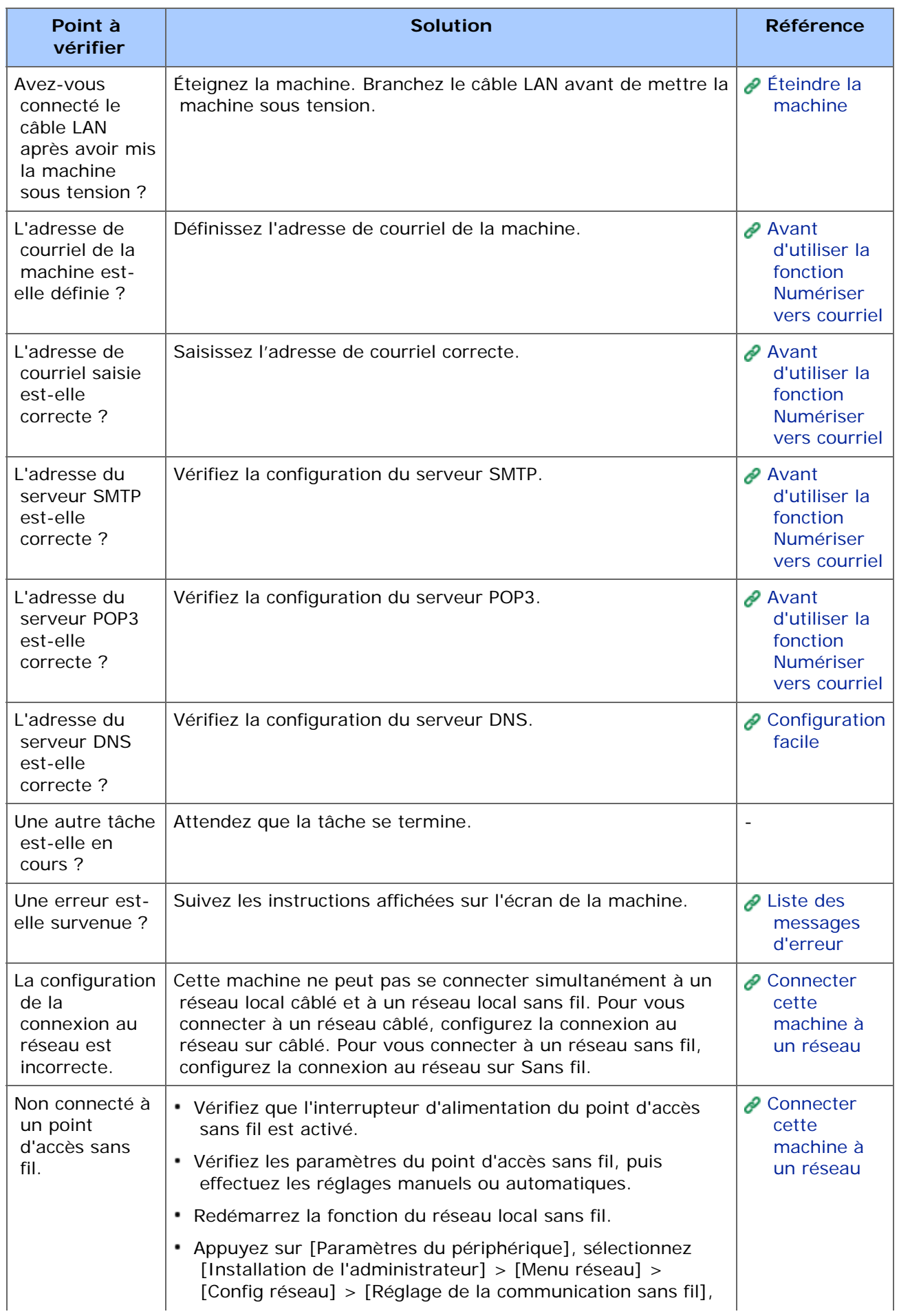

# <span id="page-791-0"></span>**Impossible d'enregistrer des fichiers dans un dossier de réseau**

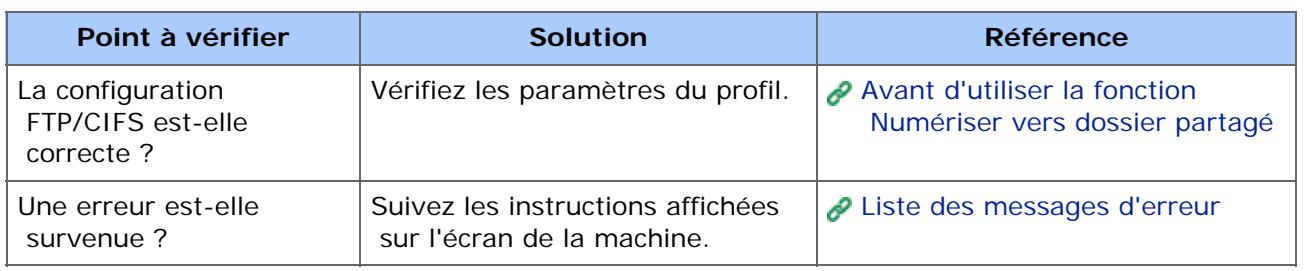
Commun à Windows et Mac OS X

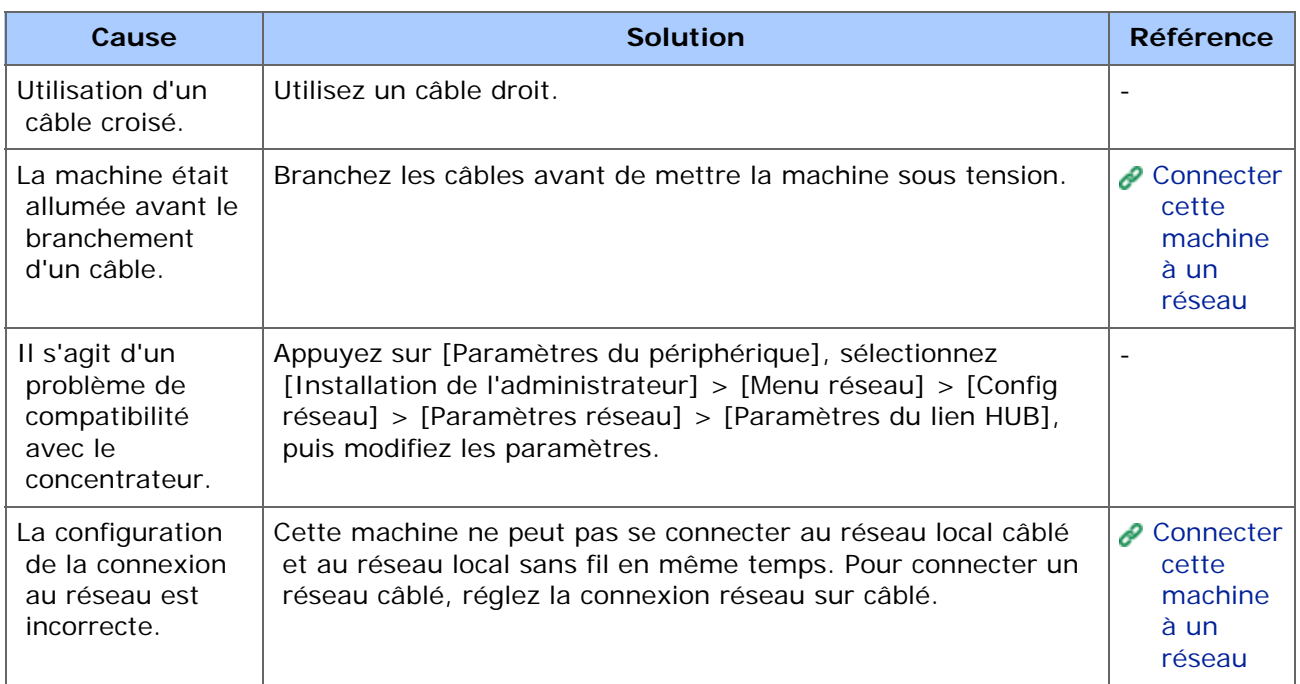

#### **Pour Windows**

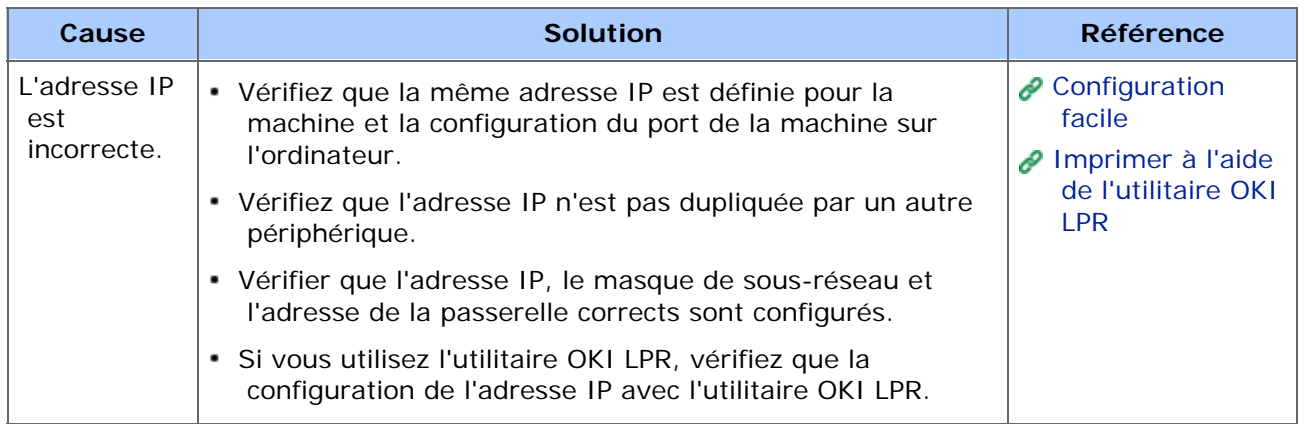

Commun à Windows et Mac OS X

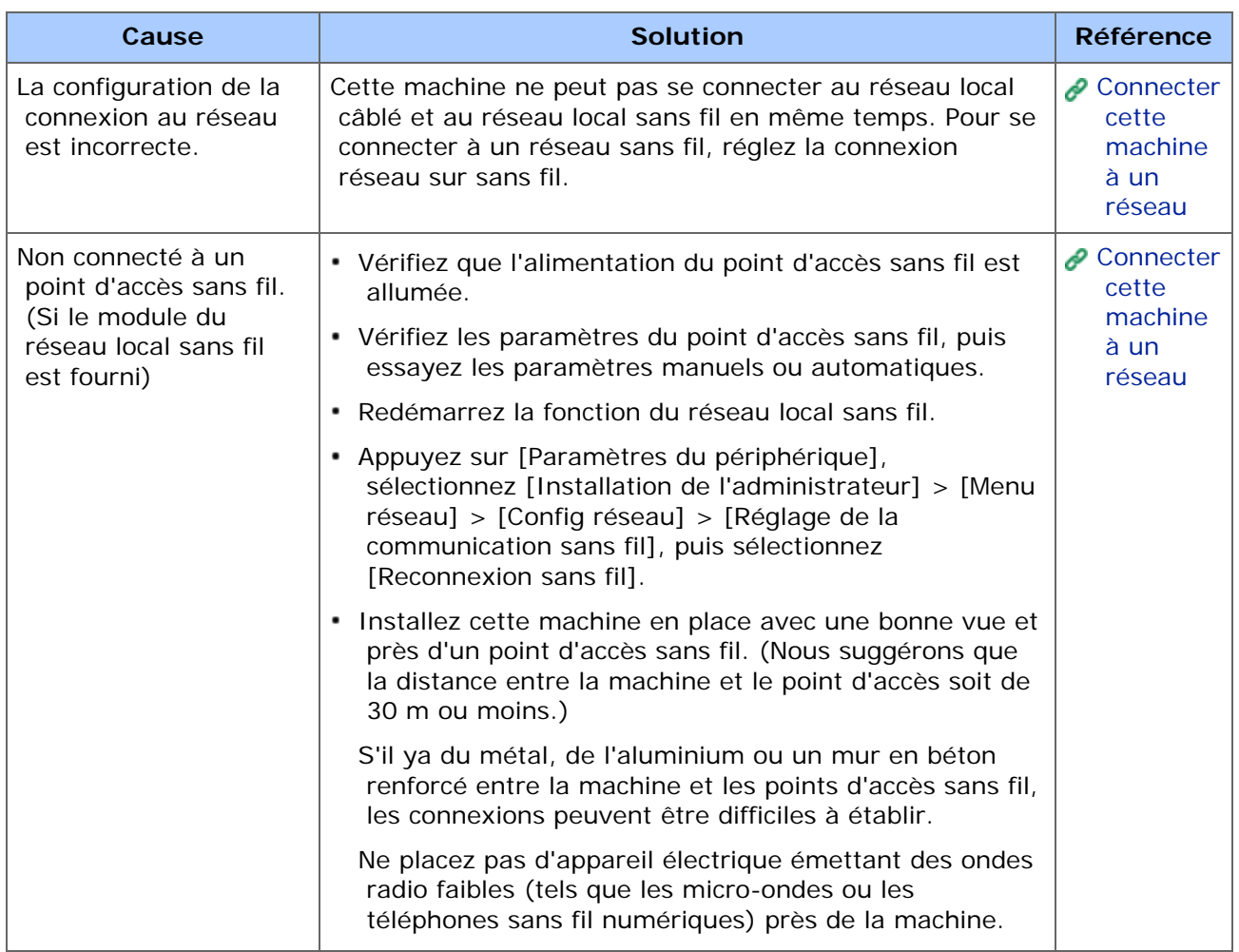

#### **Pour Windows**

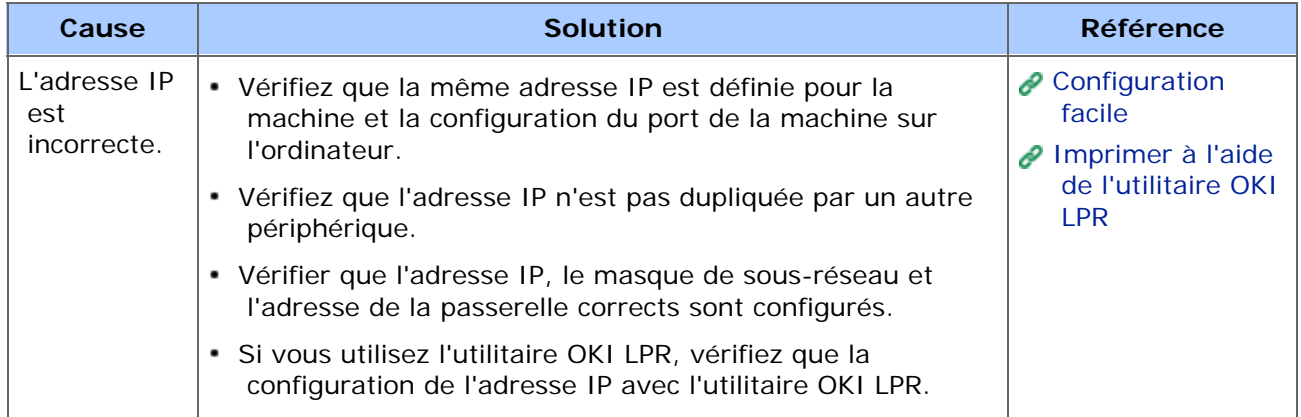

#### **Mémo**

Si vous ne parvenez pas à résoudre un problème en utilisant les solutions suivantes, contactez votre fournisseur.

- **:** [Impossible d'envoyer un fax](#page-796-0)
- **i** [Impossible de recevoir un fax](#page-798-0)
- **:** [Impossible d'envoyer ou de recevoir un fax](#page-799-0)
- \* [Autres problèmes \(Fax\)](#page-800-0)
- [Codes d'erreur de fax](#page-801-0)

## <span id="page-796-0"></span>**Impossible d'envoyer un fax**

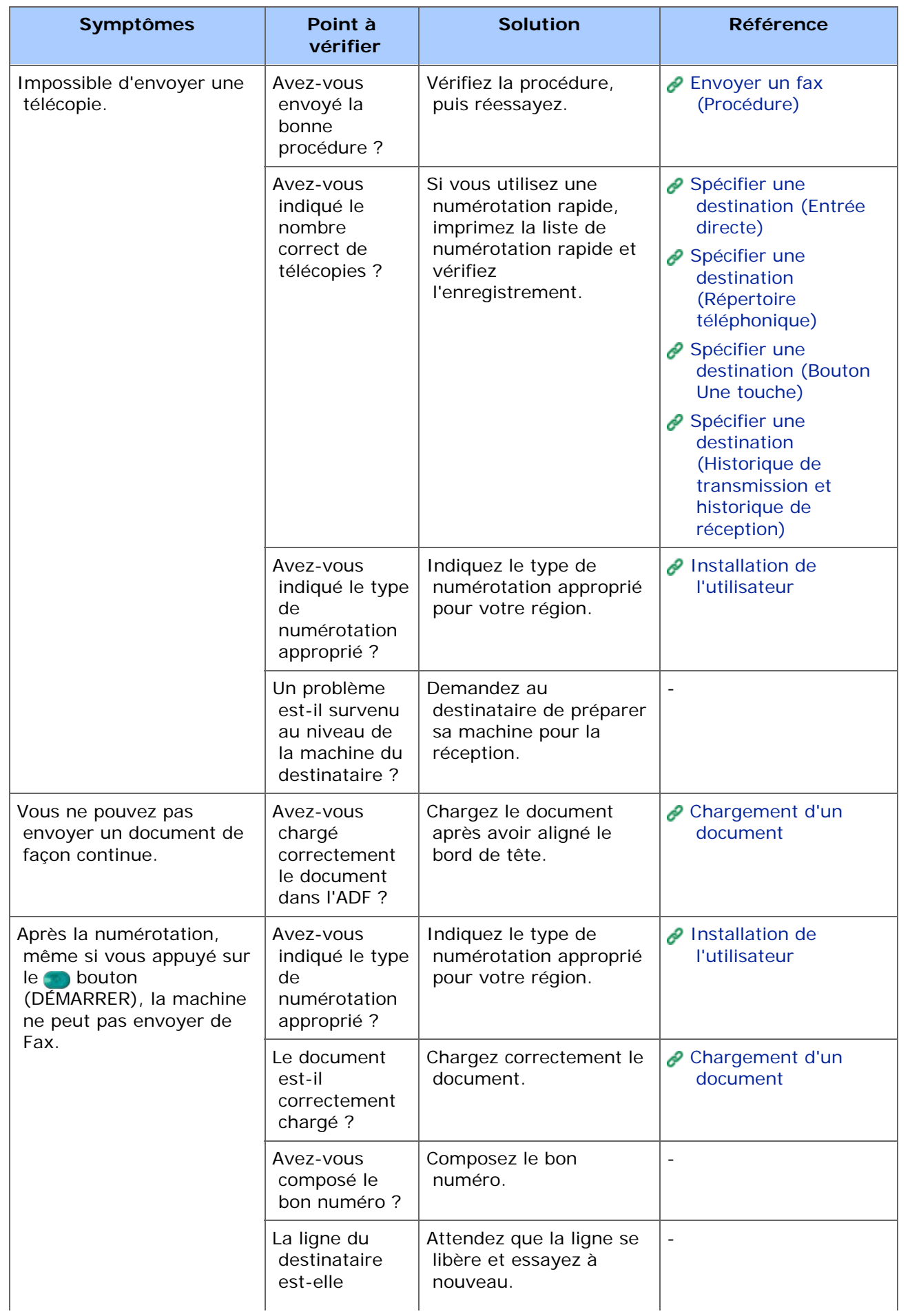

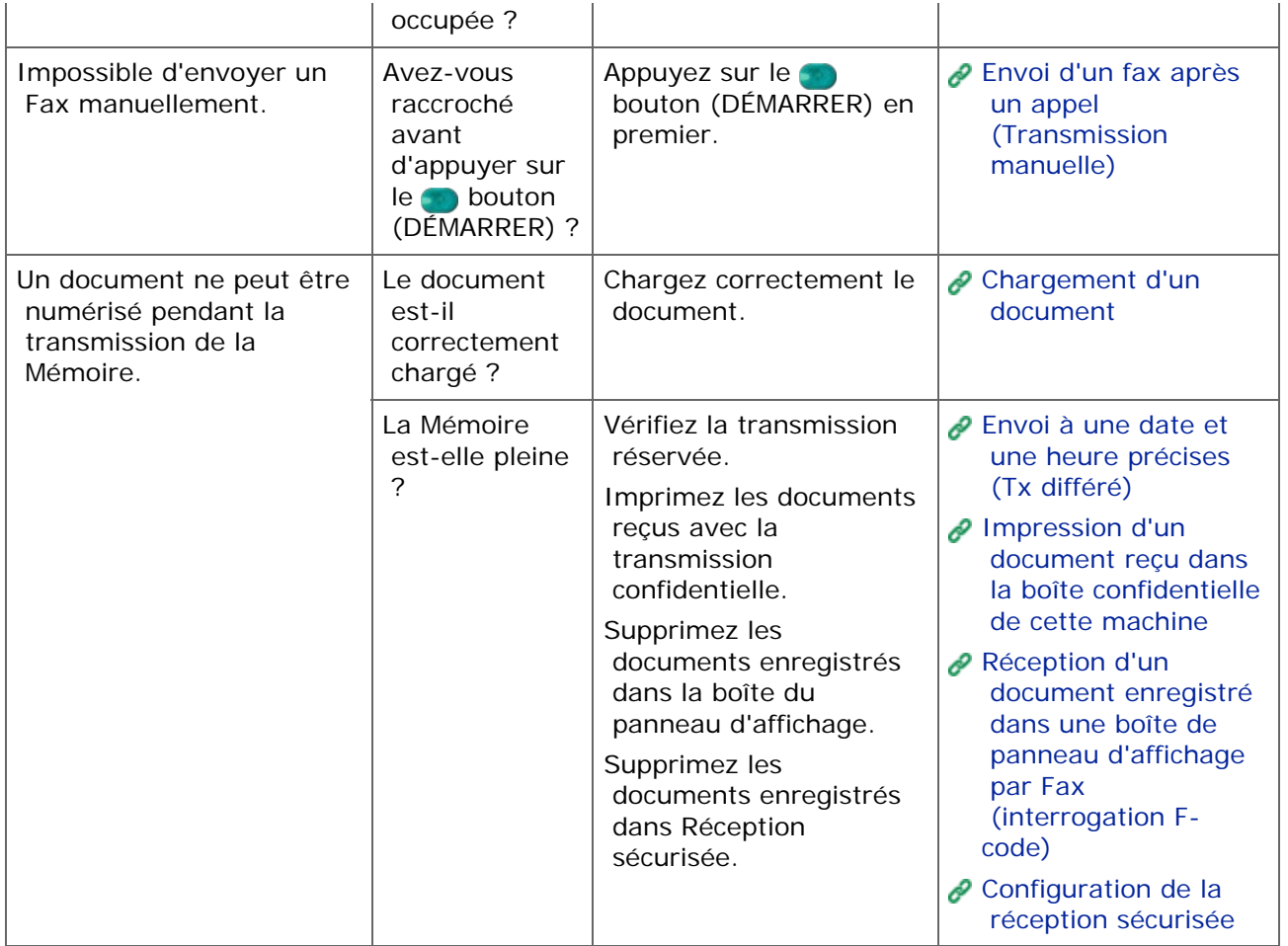

<span id="page-798-0"></span>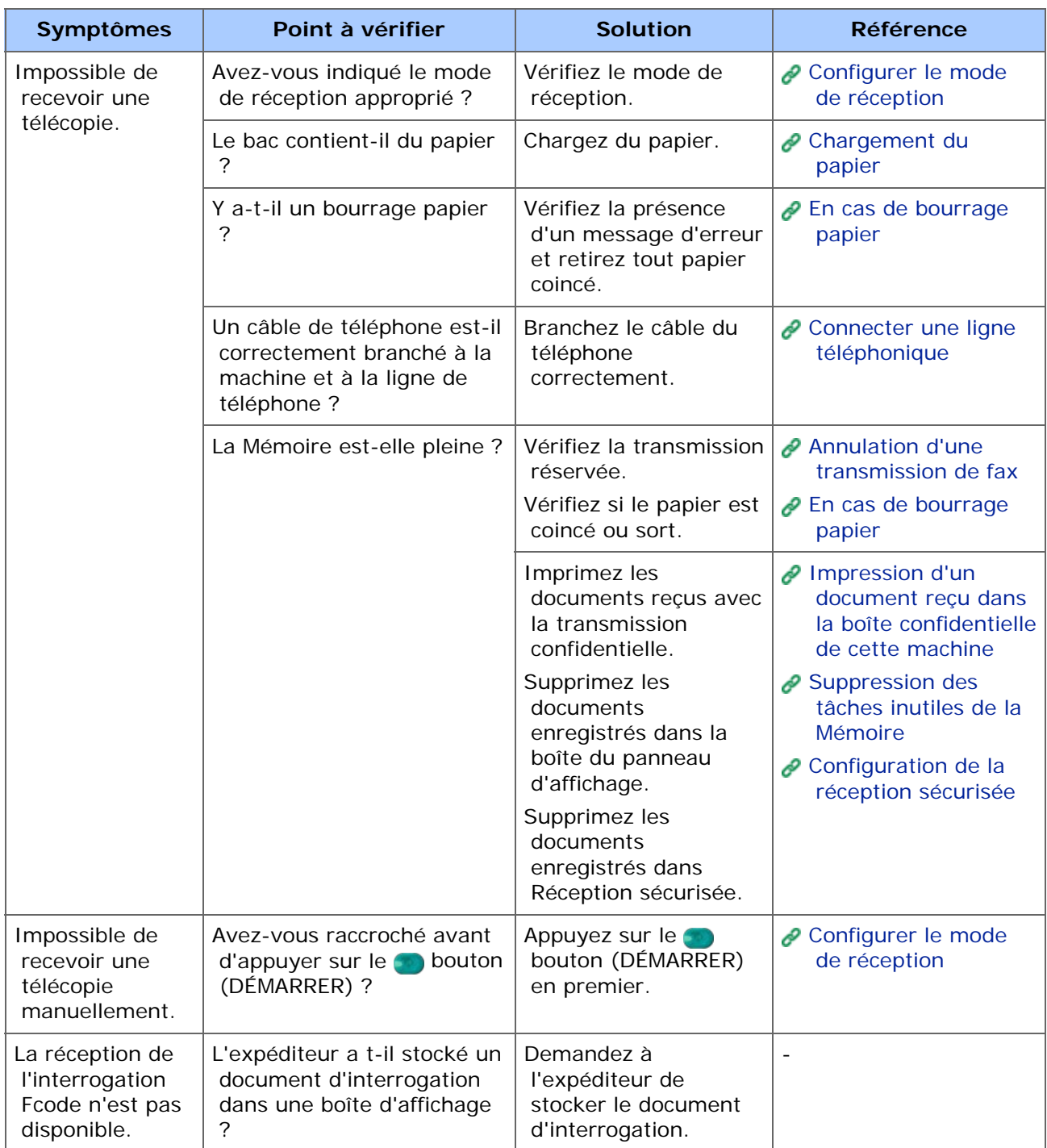

## <span id="page-799-0"></span>**Impossible d'envoyer ou de recevoir un fax**

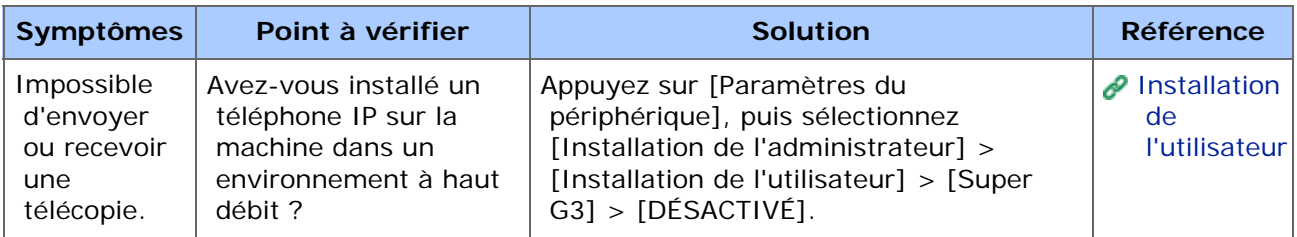

## <span id="page-800-0"></span>**Autres problèmes (Fax)**

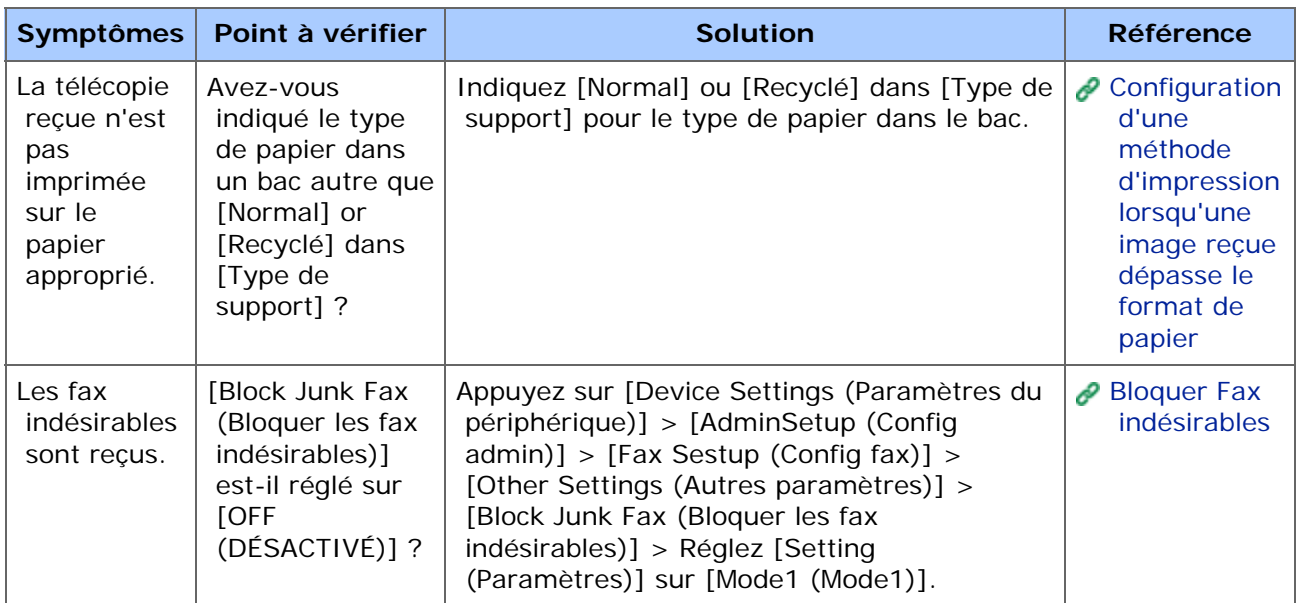

## <span id="page-801-0"></span>**Codes d'erreur de fax**

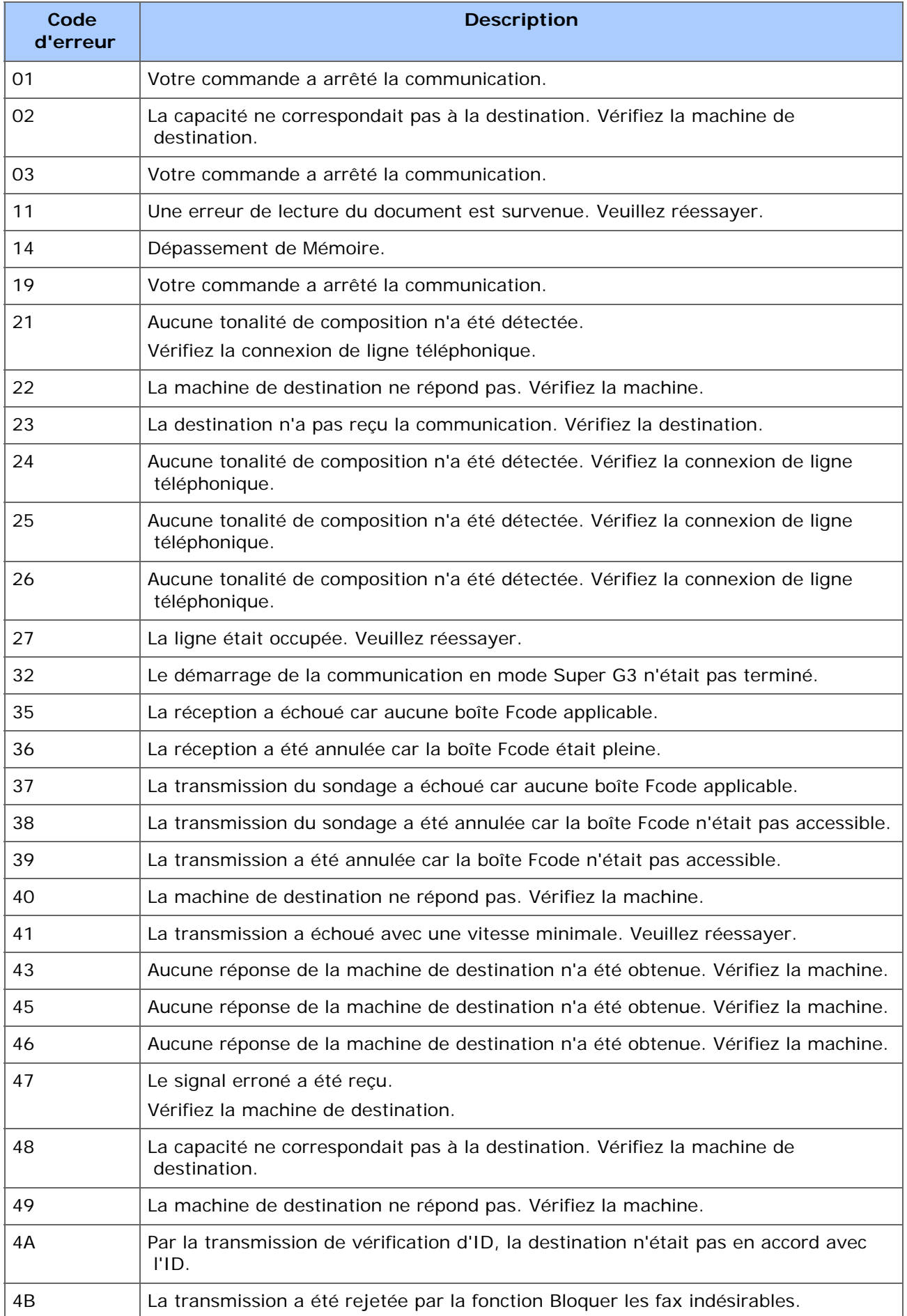

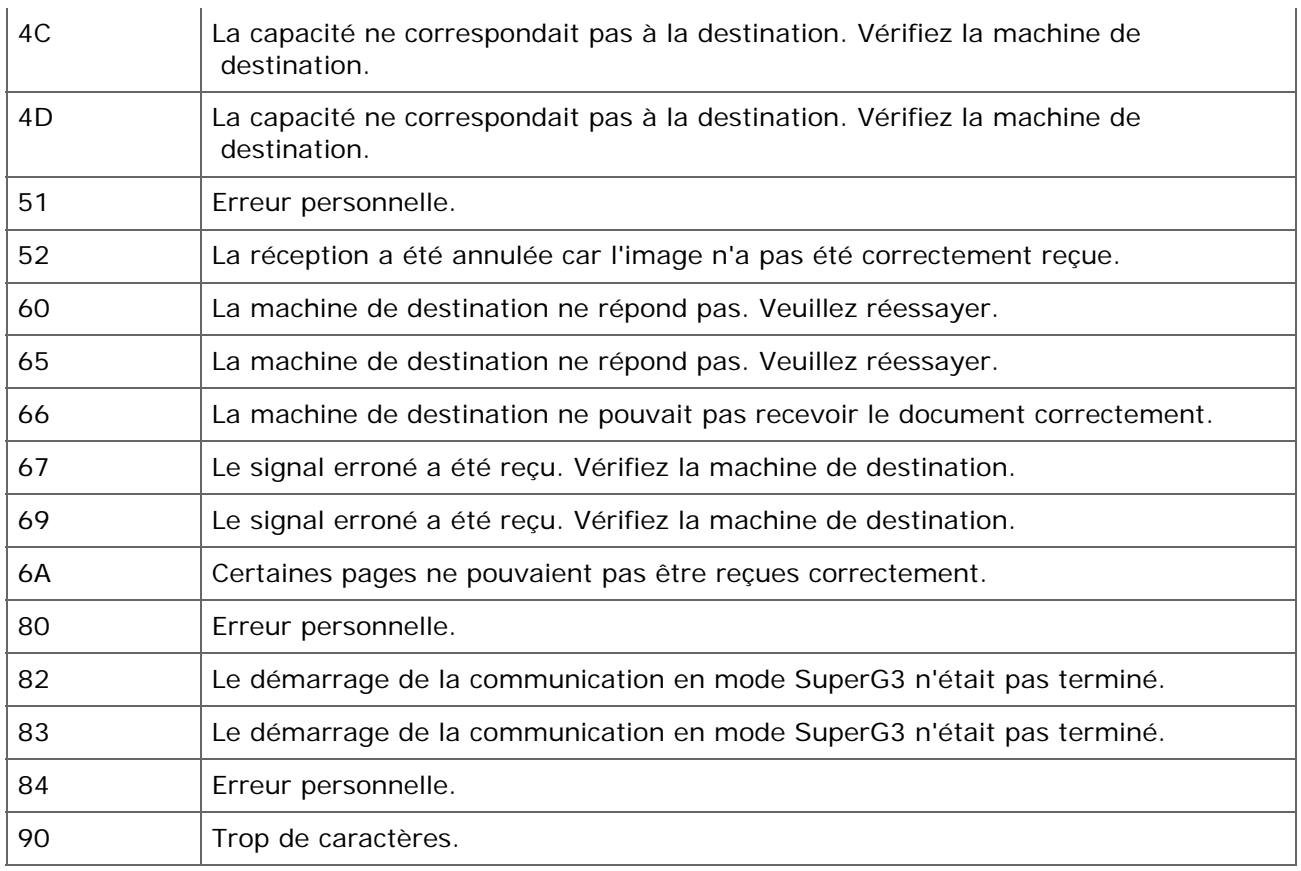

#### **Mémo**

Si vous ne parvenez pas à résoudre un problème en utilisant les solutions suivantes, contactez votre fournisseur.

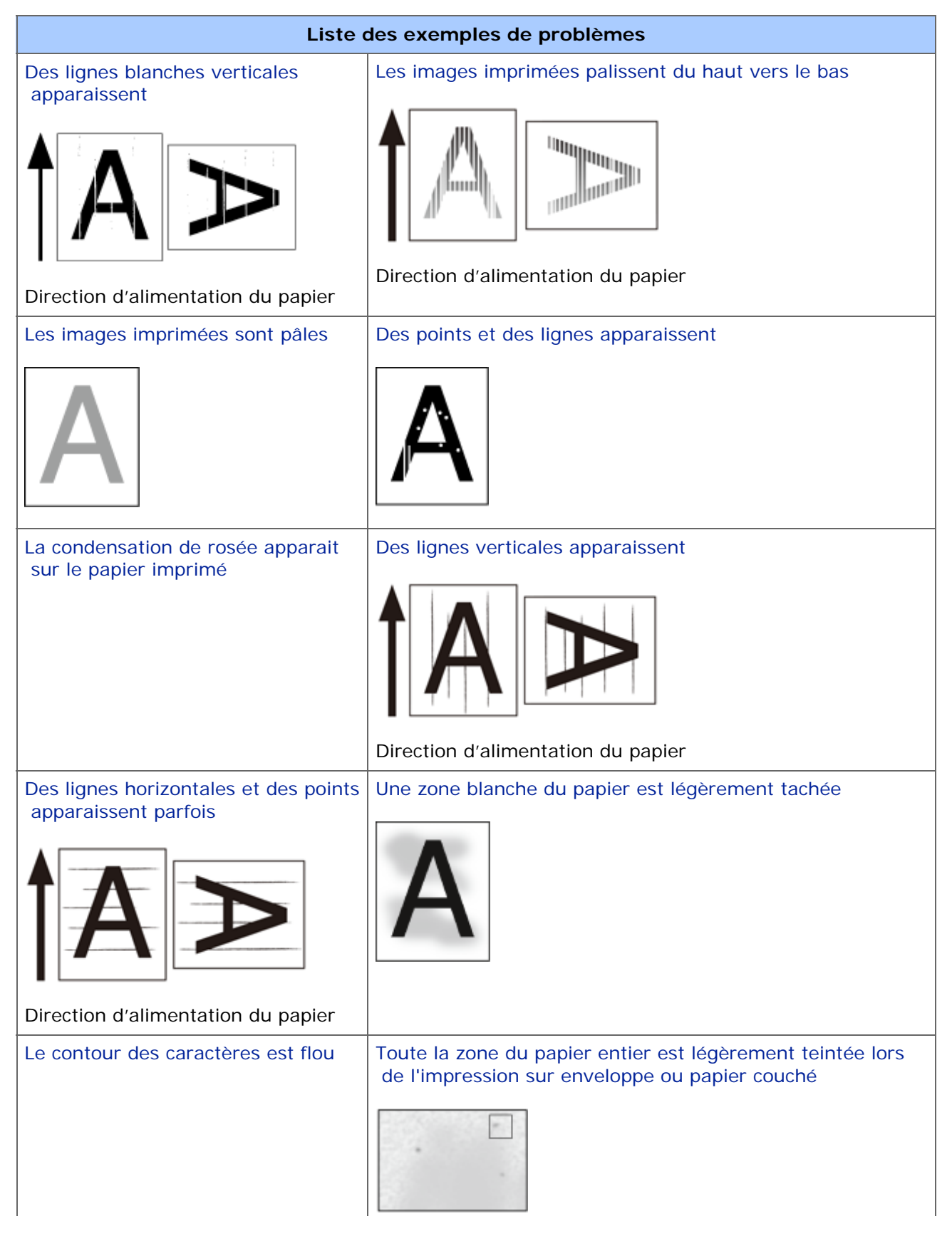

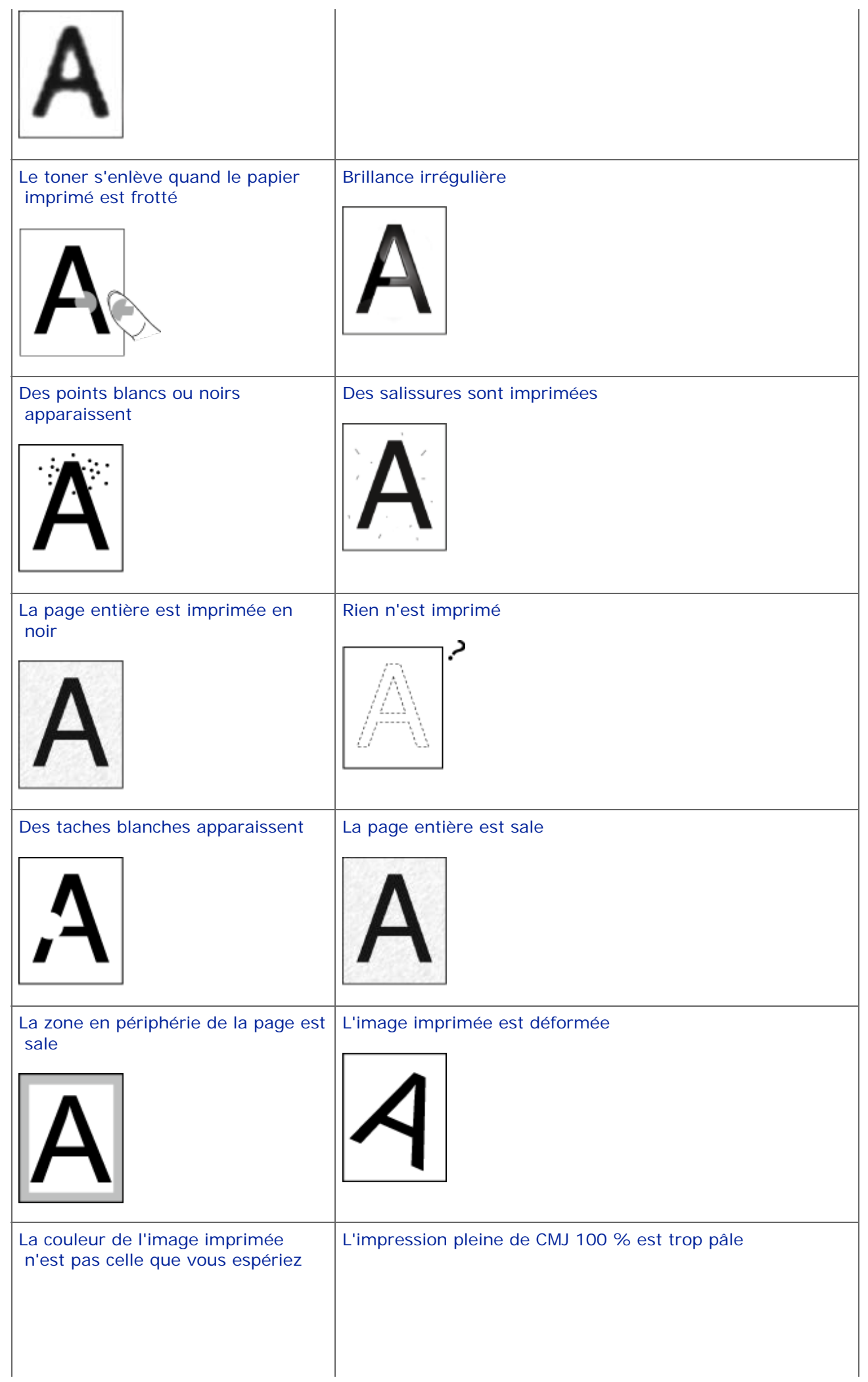

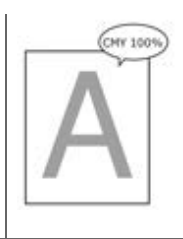

## <span id="page-806-0"></span>**Des lignes blanches verticales apparaissent**

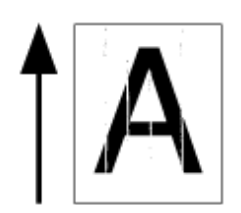

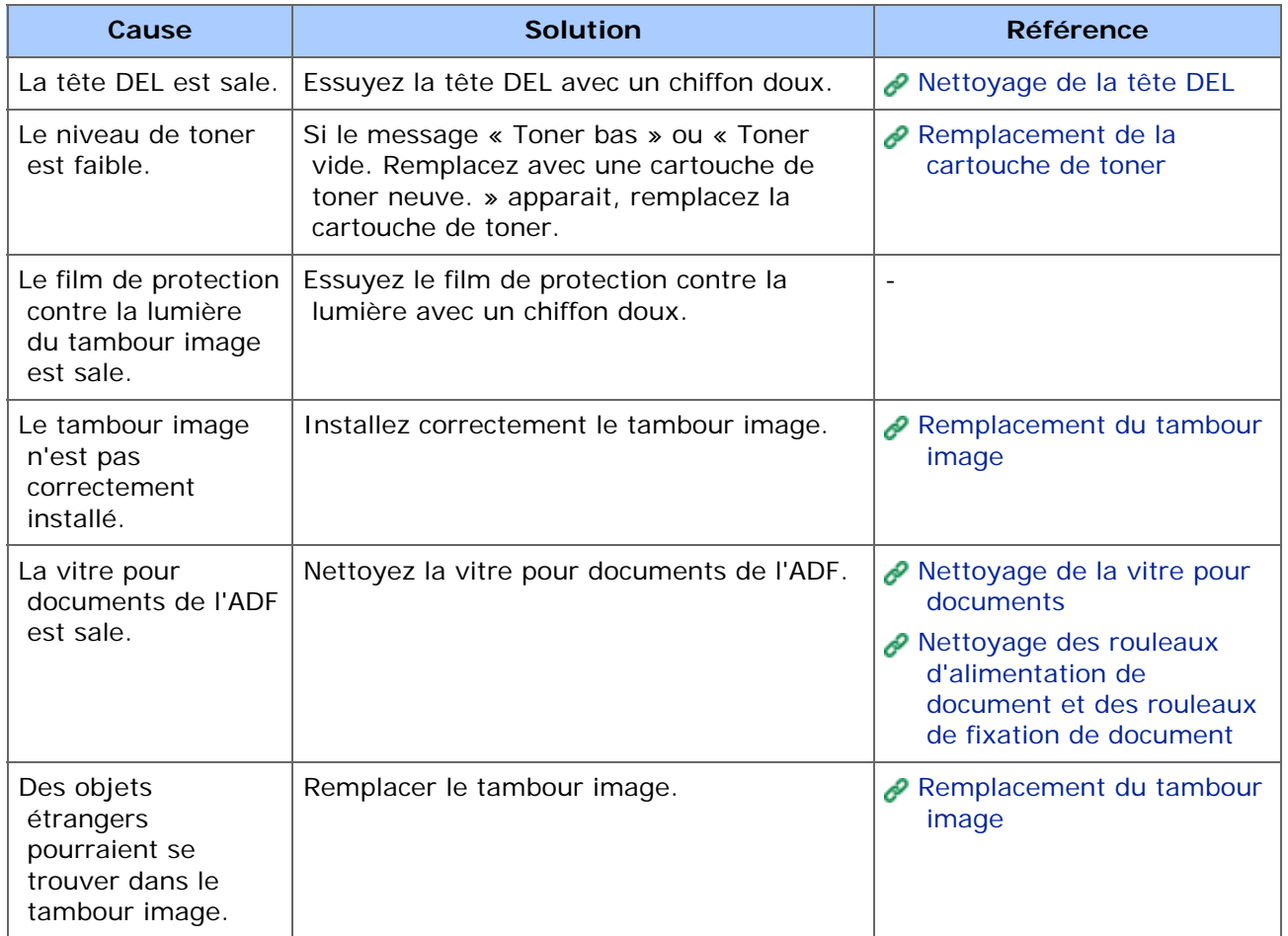

## <span id="page-807-0"></span>**Les images imprimées palissent du haut vers le bas**

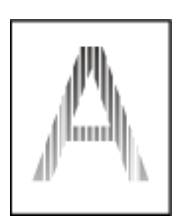

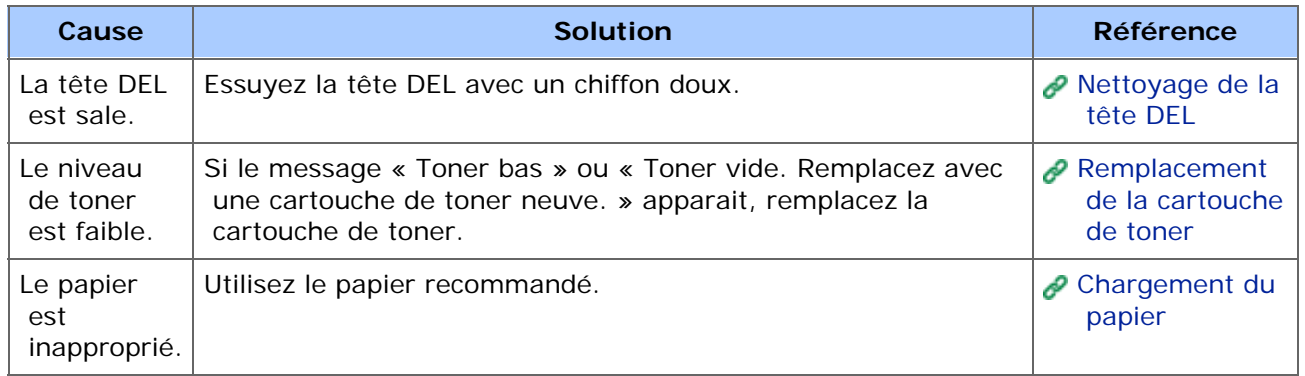

# <span id="page-808-0"></span>**Les images imprimées sont pâles**

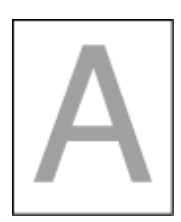

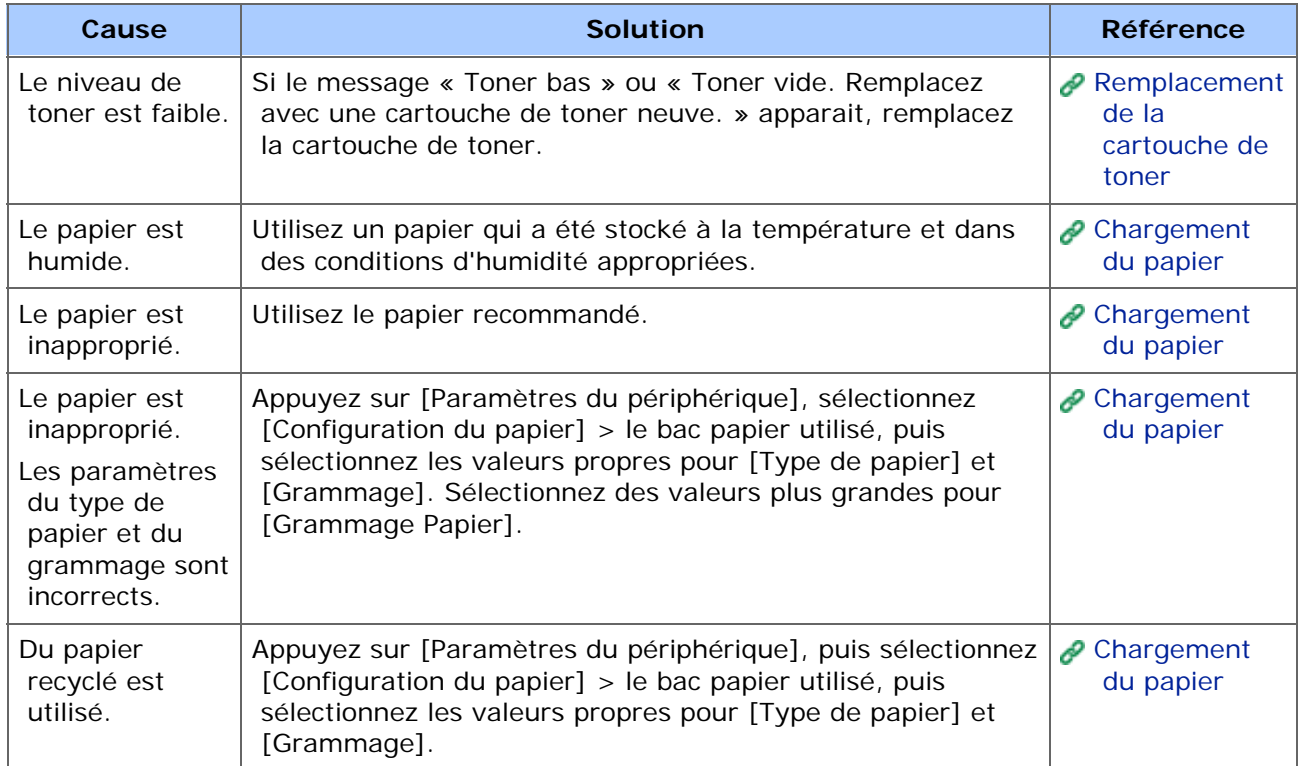

## <span id="page-809-0"></span>**Des points et des lignes apparaissent**

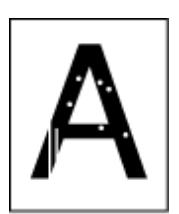

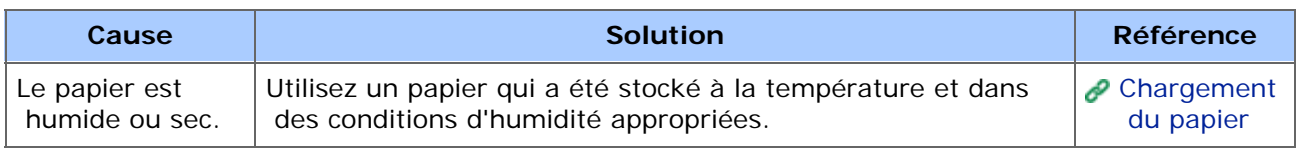

## <span id="page-810-0"></span>**La condensation de rosée apparait sur le papier imprimé**

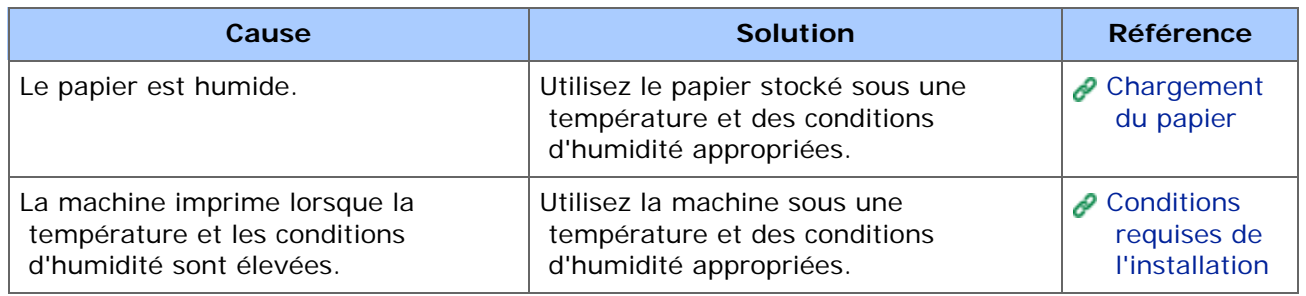

## <span id="page-811-0"></span>**Des lignes verticales apparaissent**

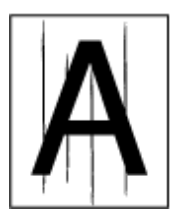

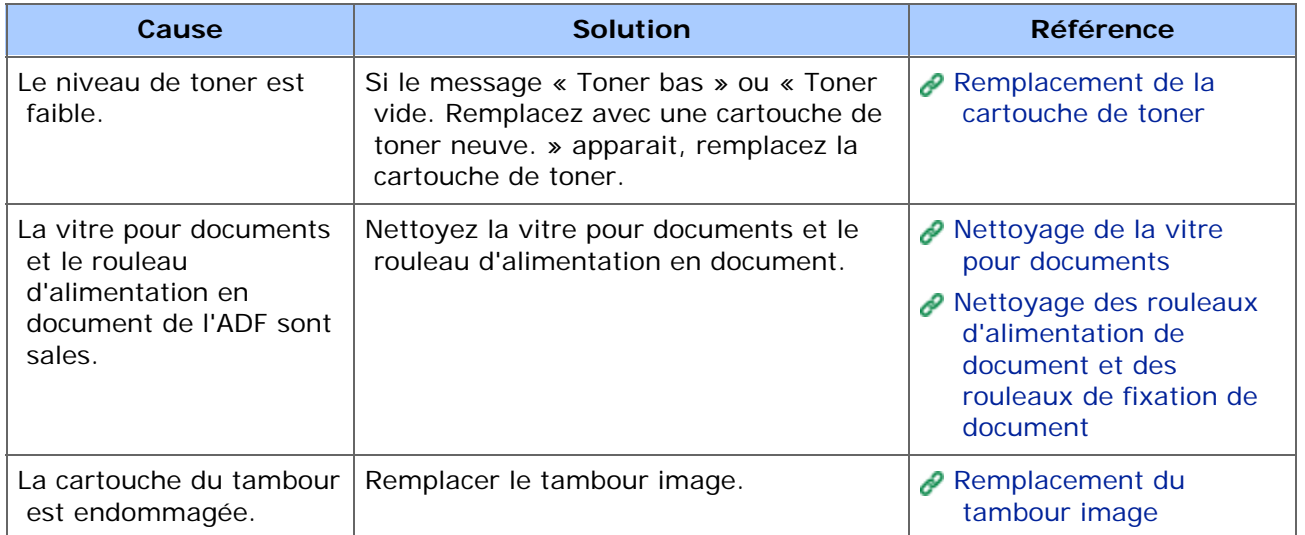

## <span id="page-812-0"></span>**Des lignes horizontales et des points apparaissent parfois**

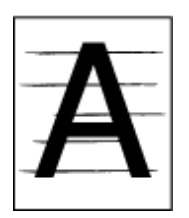

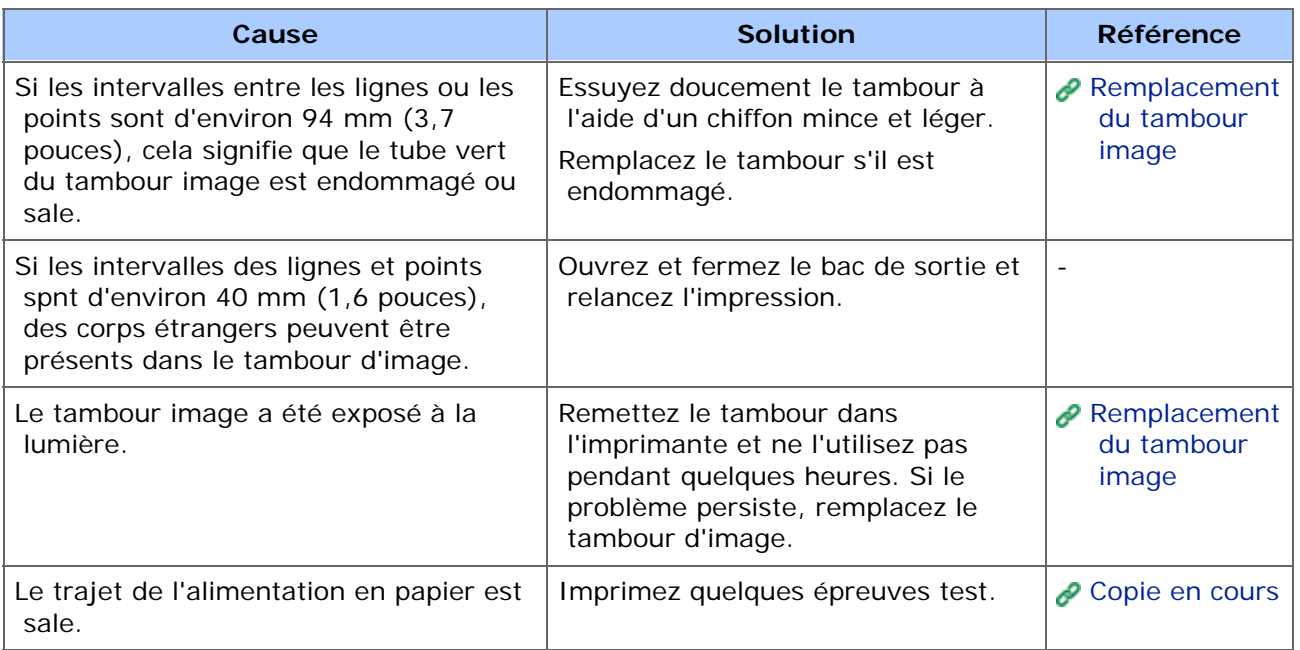

## <span id="page-813-0"></span>**Une zone blanche du papier est légèrement tachée**

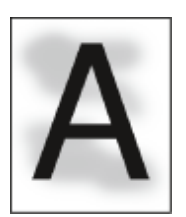

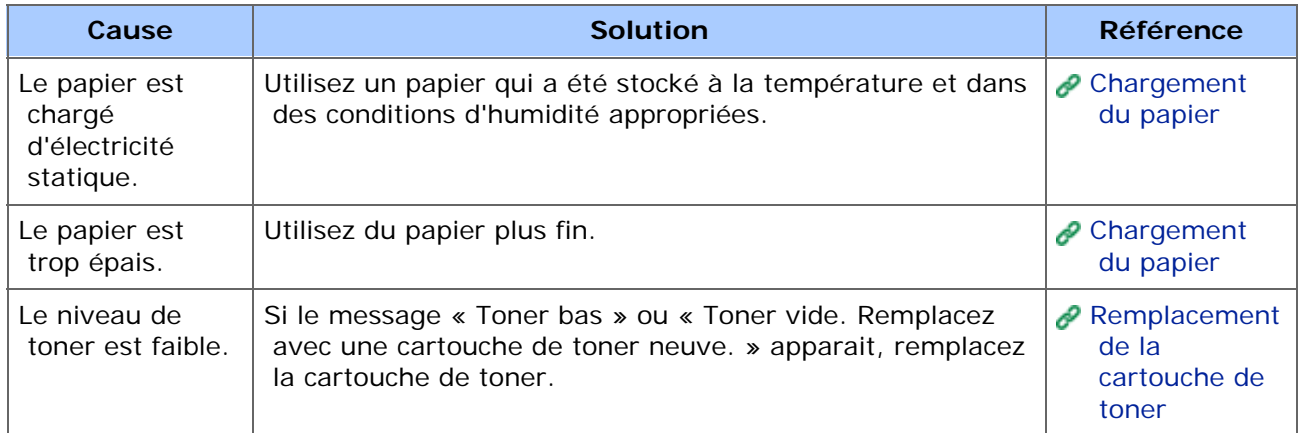

#### <span id="page-814-0"></span>**Le contour des caractères est flou**

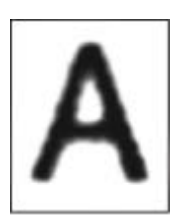

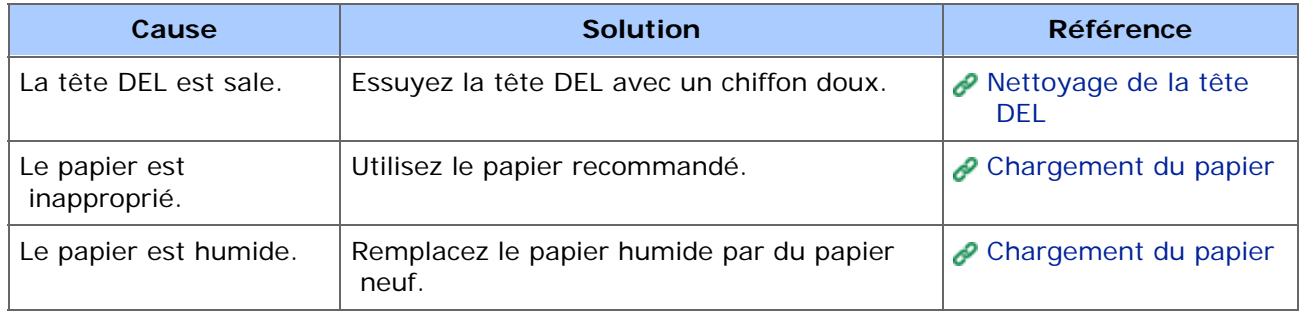

#### <span id="page-815-0"></span>**Toute la zone du papier entier est légèrement teintée lors de l'impression sur enveloppe ou papier couché**

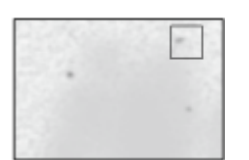

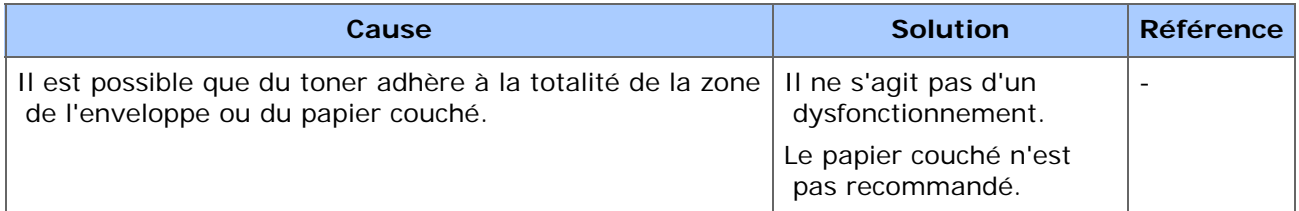

## <span id="page-816-0"></span>**Le toner s'enlève quand le papier imprimé est frotté**

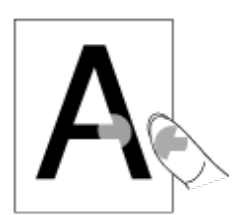

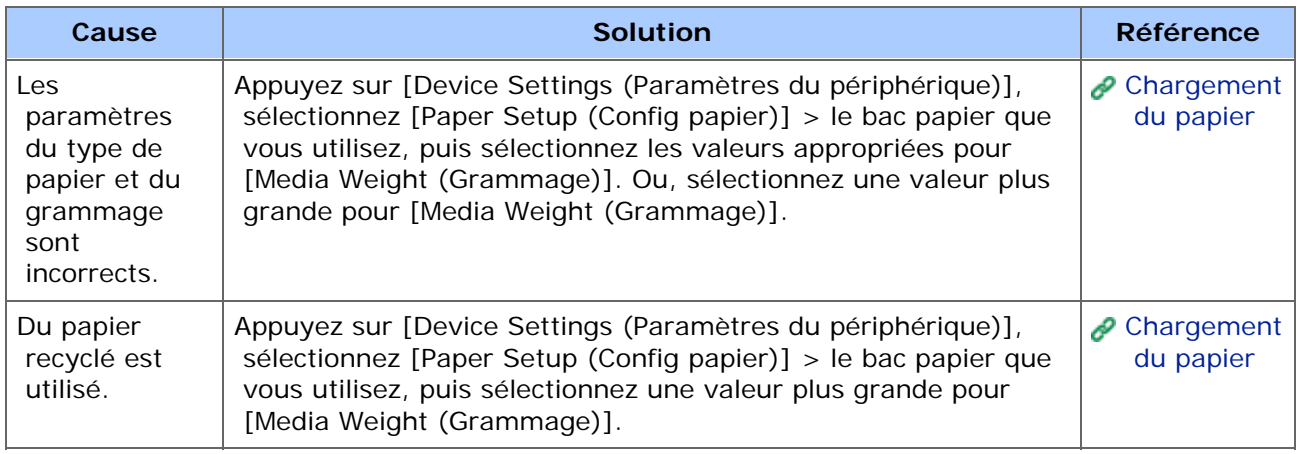

## <span id="page-817-0"></span>**Brillance irrégulière**

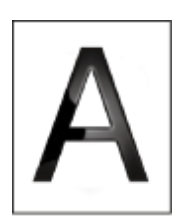

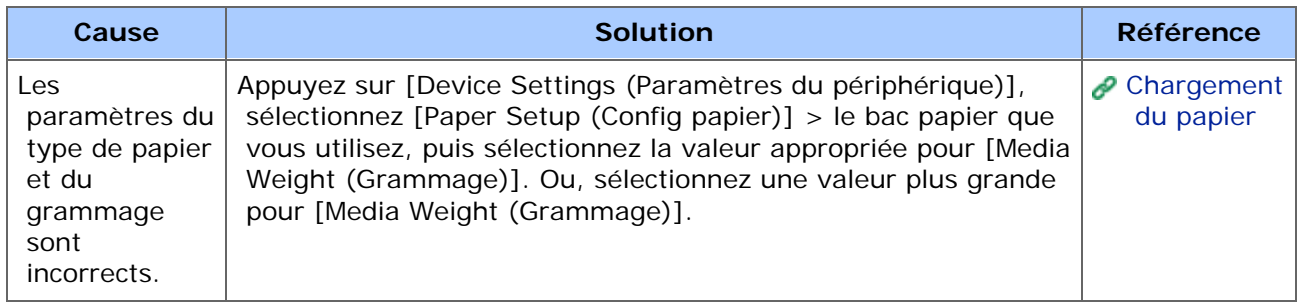

## <span id="page-818-0"></span>**Des points blancs ou noirs apparaissent**

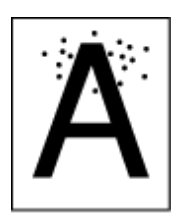

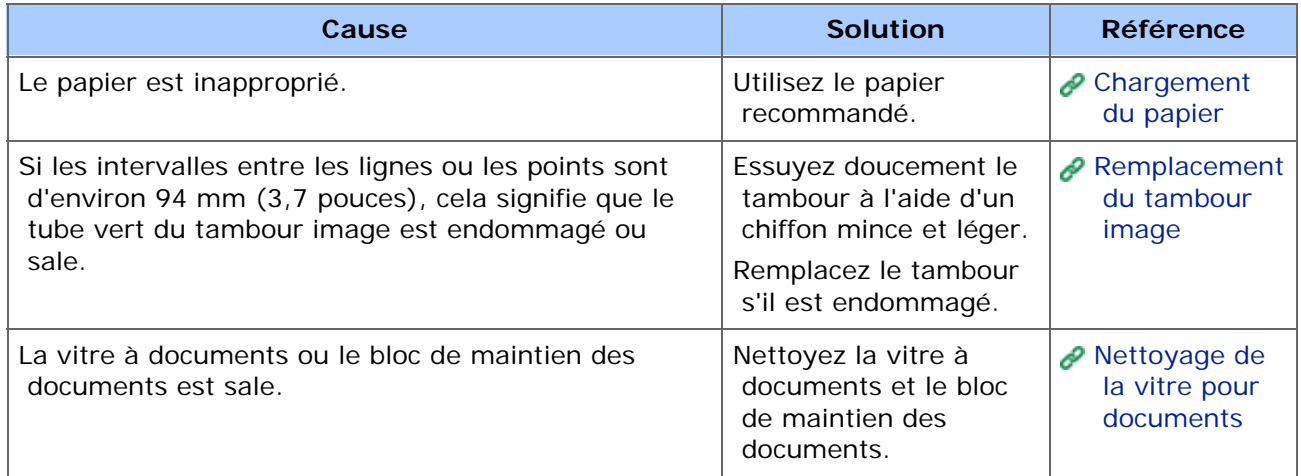

## <span id="page-819-0"></span>**Des salissures sont imprimées**

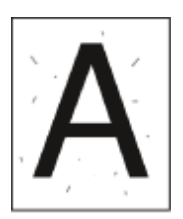

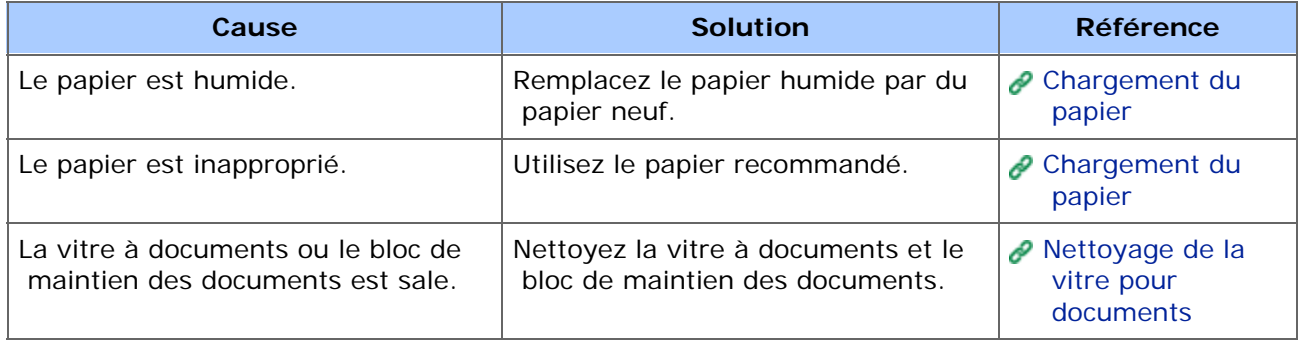

## <span id="page-820-0"></span>**La page entière est imprimée en noir**

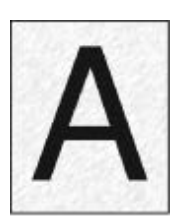

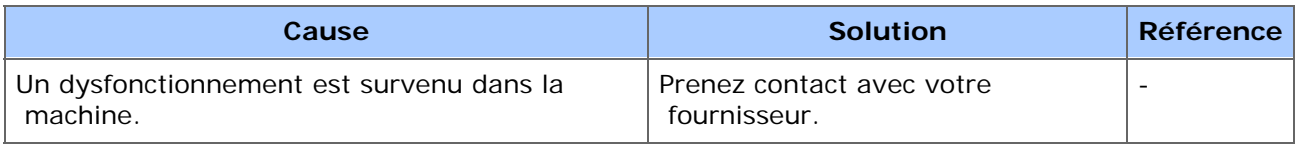

## <span id="page-821-0"></span>**Rien n'est imprimé**

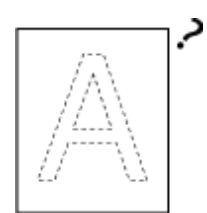

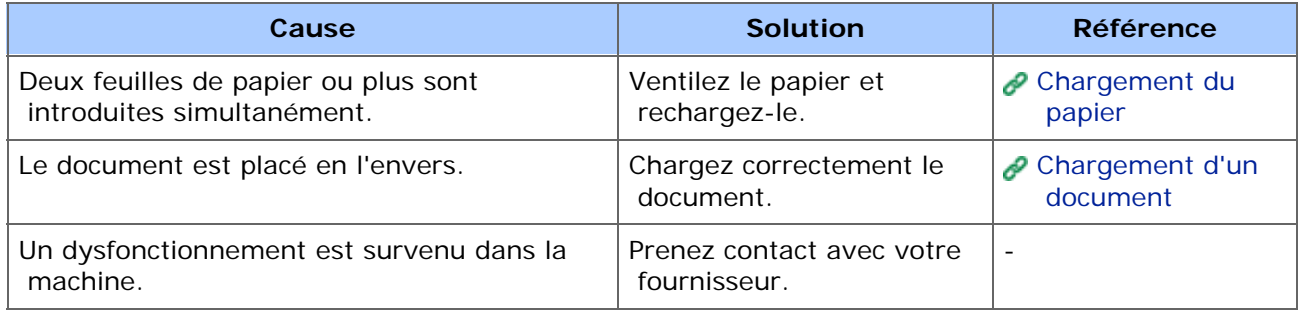

## <span id="page-822-0"></span>**Des taches blanches apparaissent**

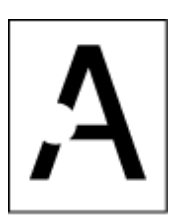

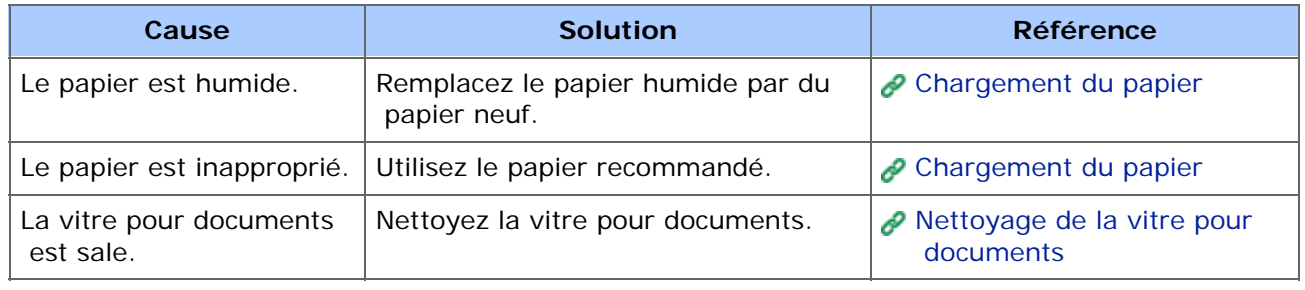

## <span id="page-823-0"></span>**La page entière est sale**

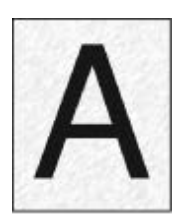

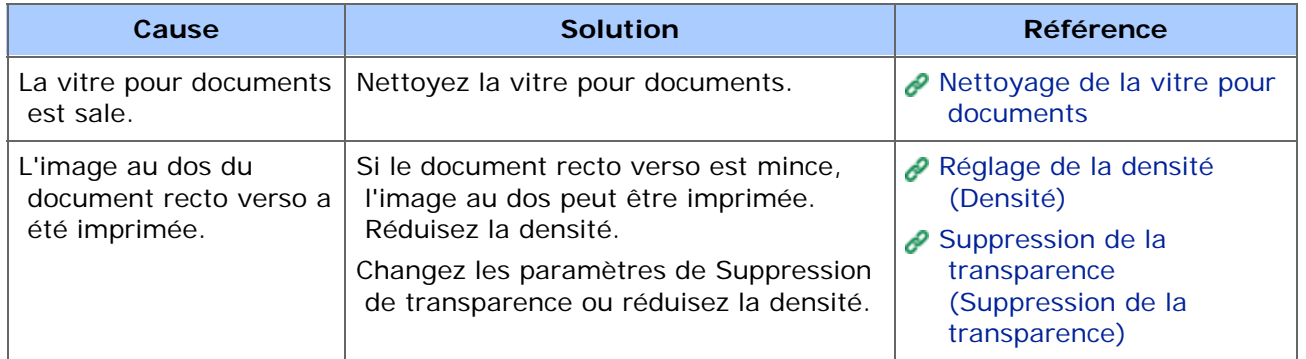

## <span id="page-824-0"></span>**La zone en périphérie de la page est sale**

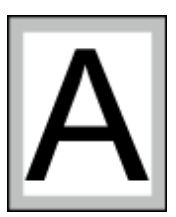

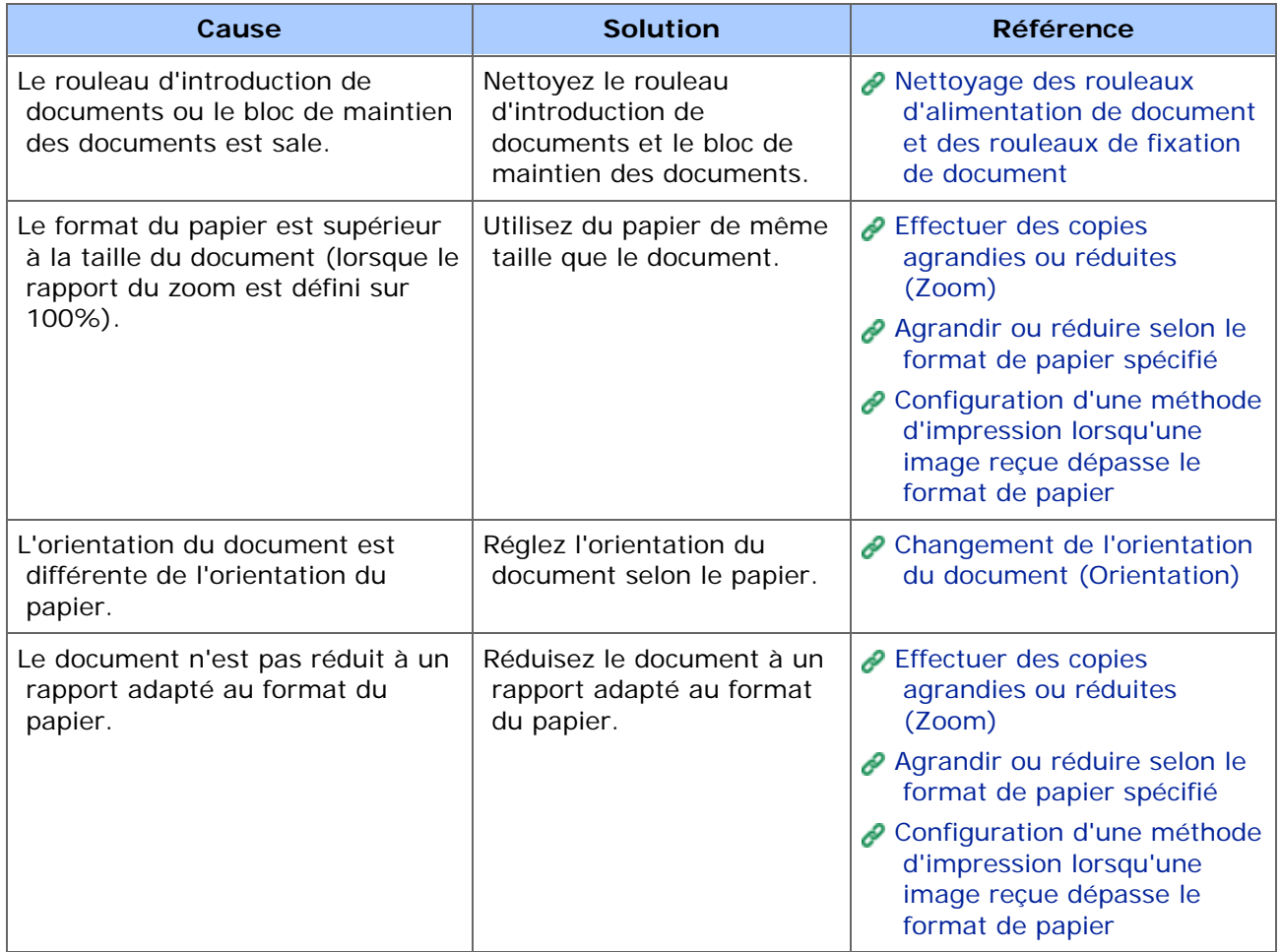

## <span id="page-825-0"></span>**L'image imprimée est déformée**

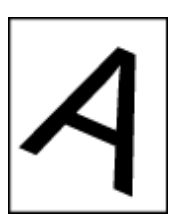

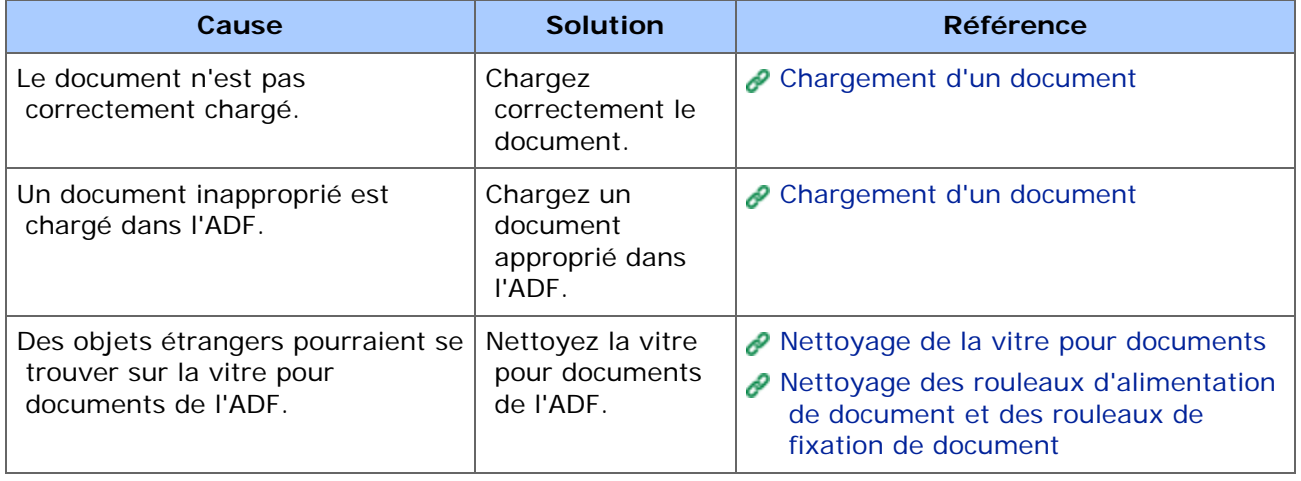

### <span id="page-826-0"></span>**La couleur de l'image imprimée n'est pas celle que vous espériez**

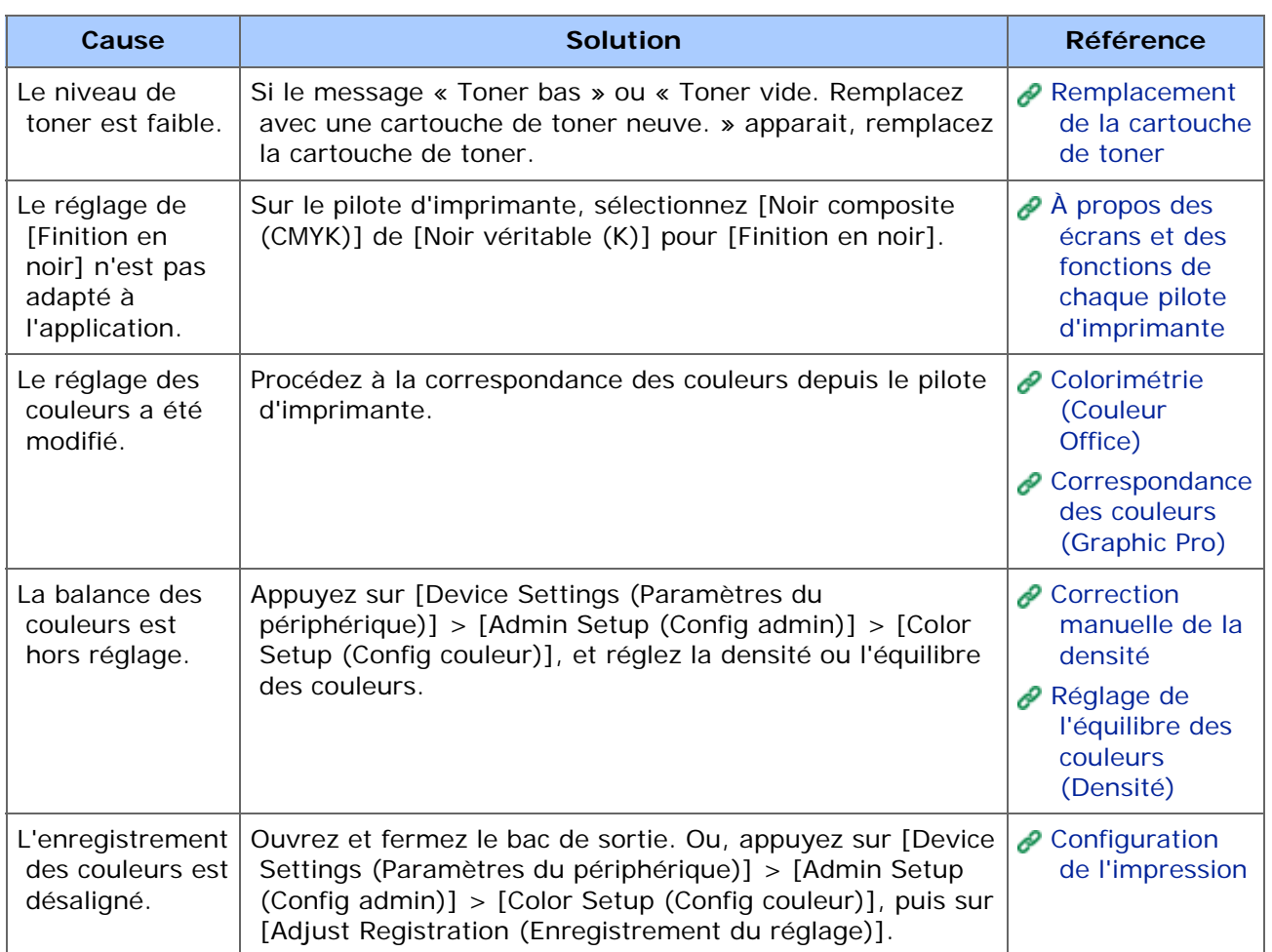

## <span id="page-827-0"></span>**L'impression pleine de CMJ 100 % est trop pâle**

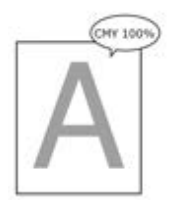

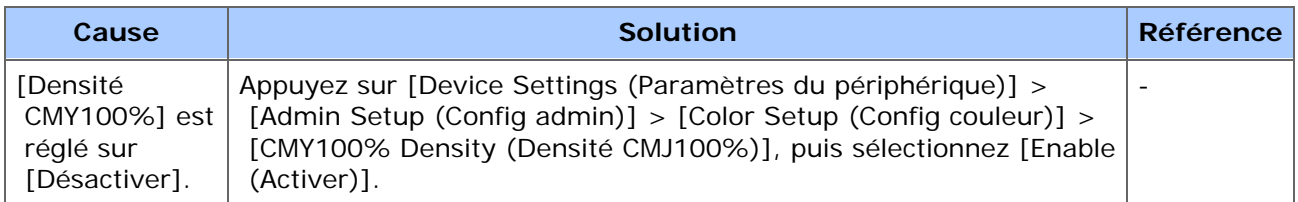
- **[Problèmes avec l'outil de configuration](#page-829-0)**
- \* [Problèmes avec un serveur Web](#page-834-0)
- **[Problèmes avec d'autres logiciels](#page-835-0)**
- [À propos des Restrictions pour chaque SE](#page-836-0)

## <span id="page-829-0"></span>**Onglet [Paramètres du périphérique]**

Clonage

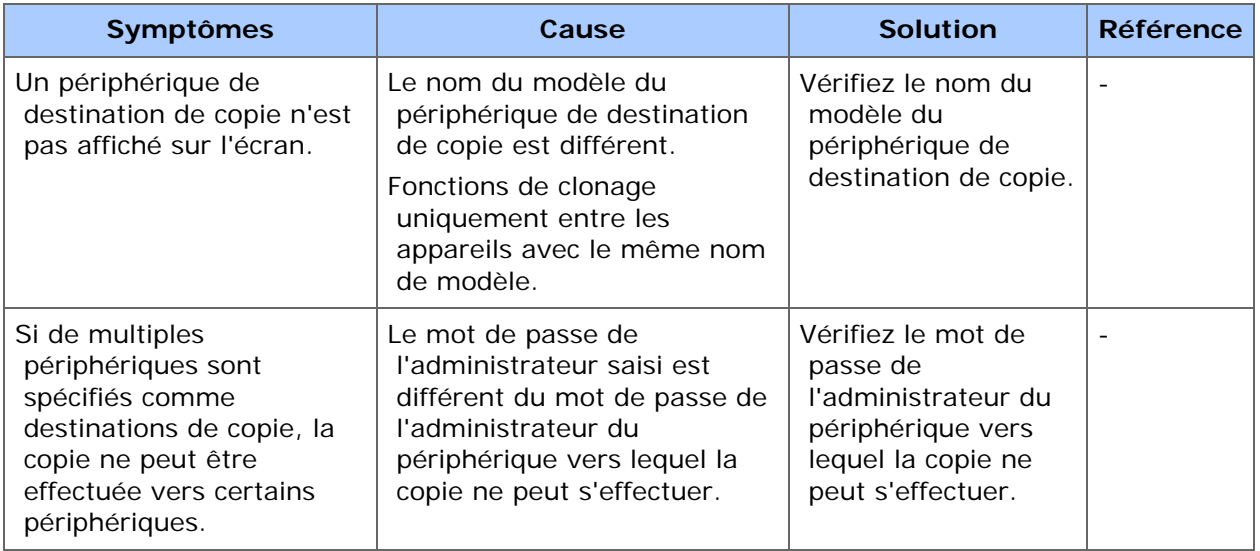

## **Onglet [Paramètres de l'utilisateur]**

Gestionnaire d'adresse courriel

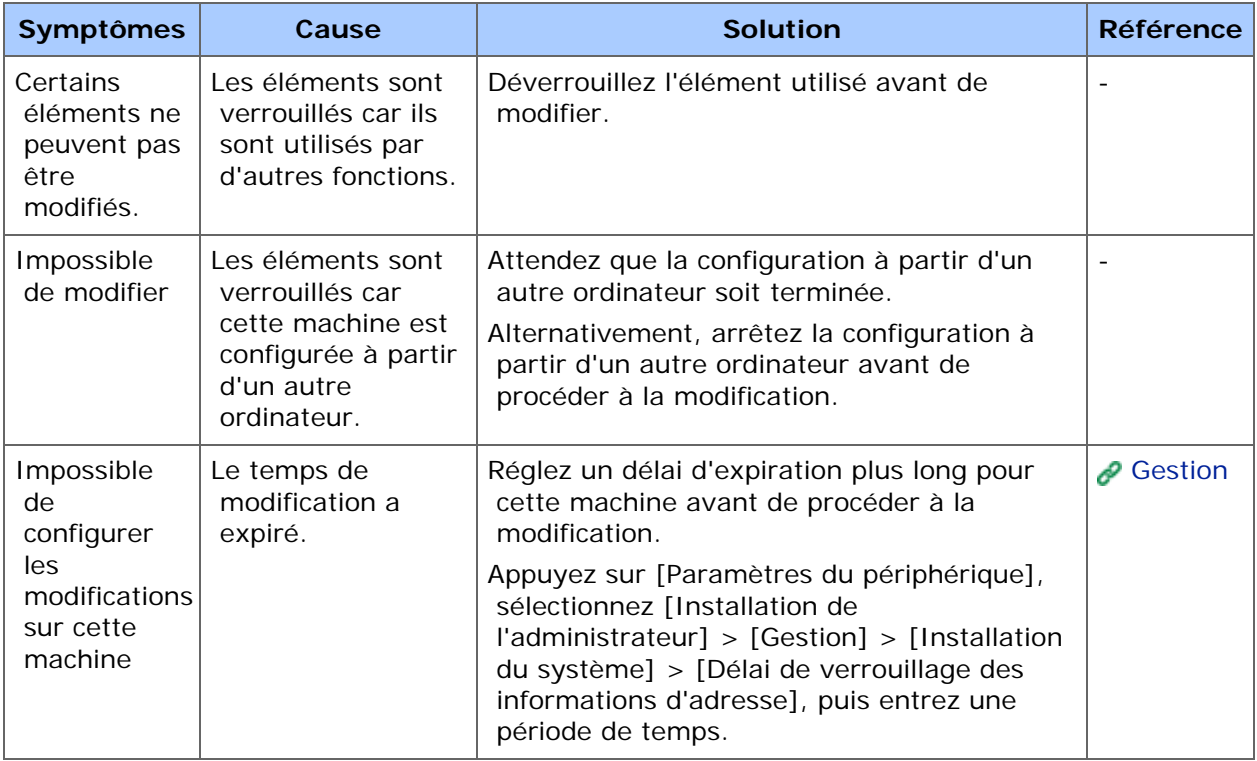

### Gestionnaire de numérotation rapide

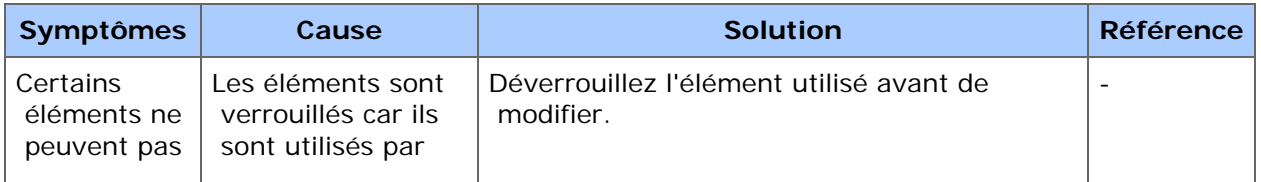

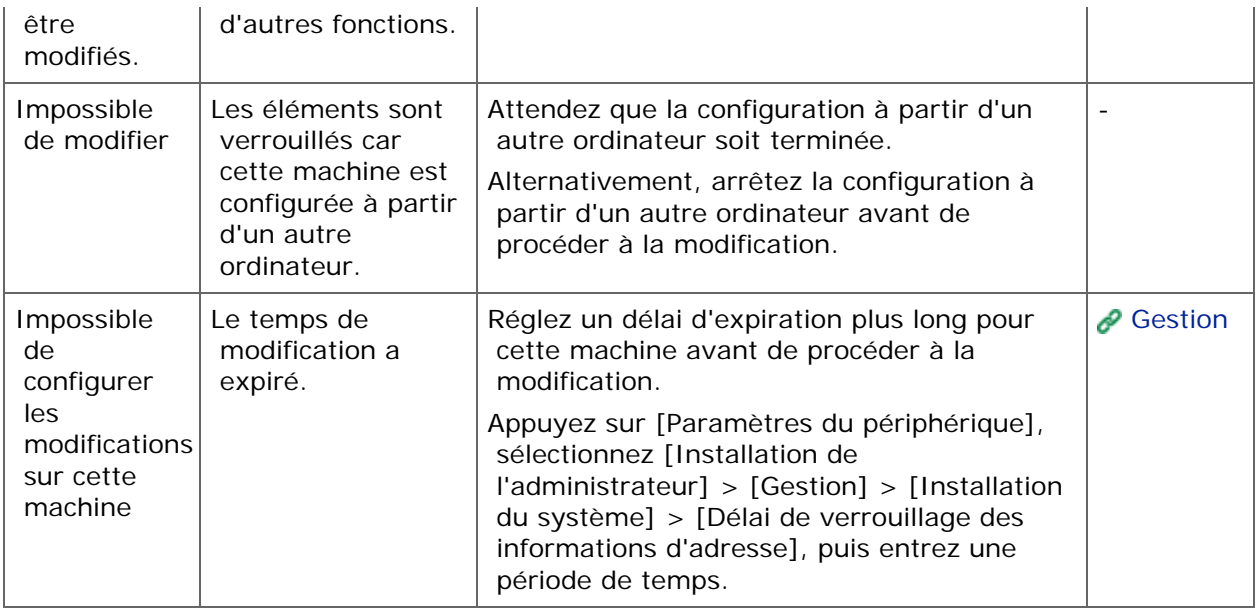

## Gestionnaire de profil

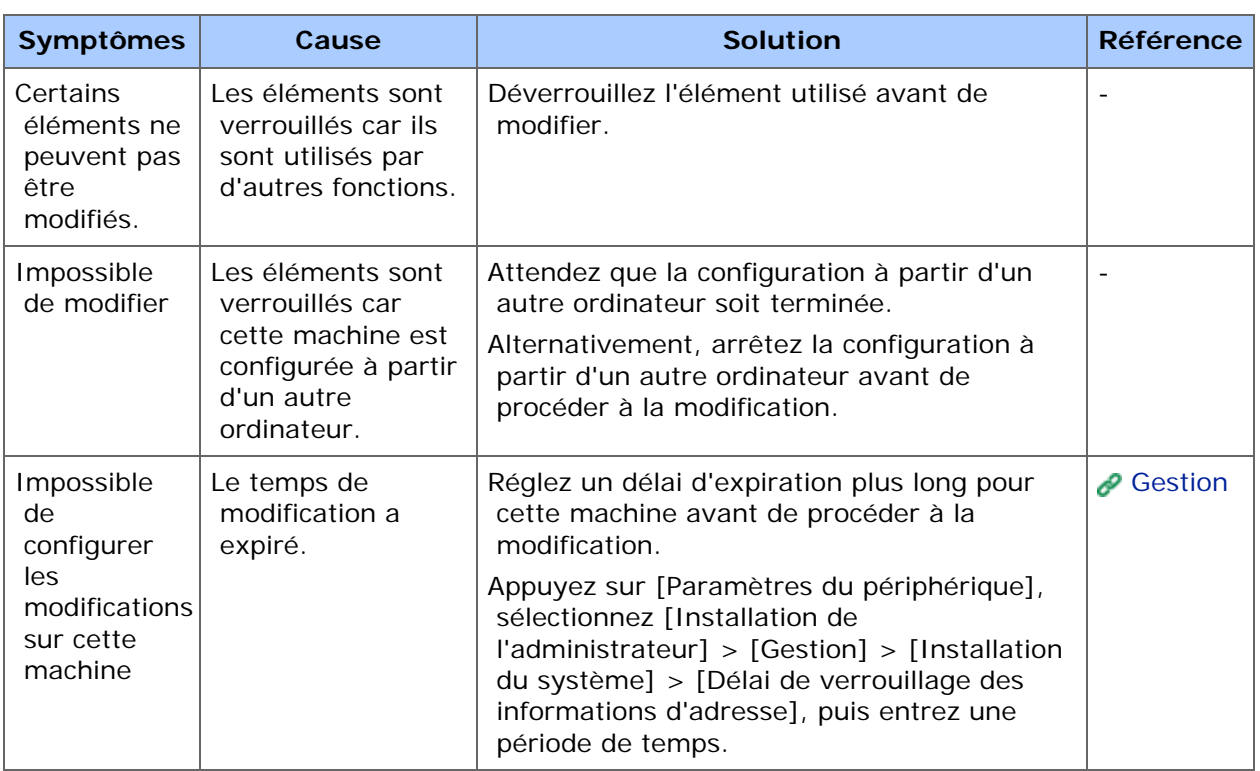

### Gestionnaire de numérisation réseau

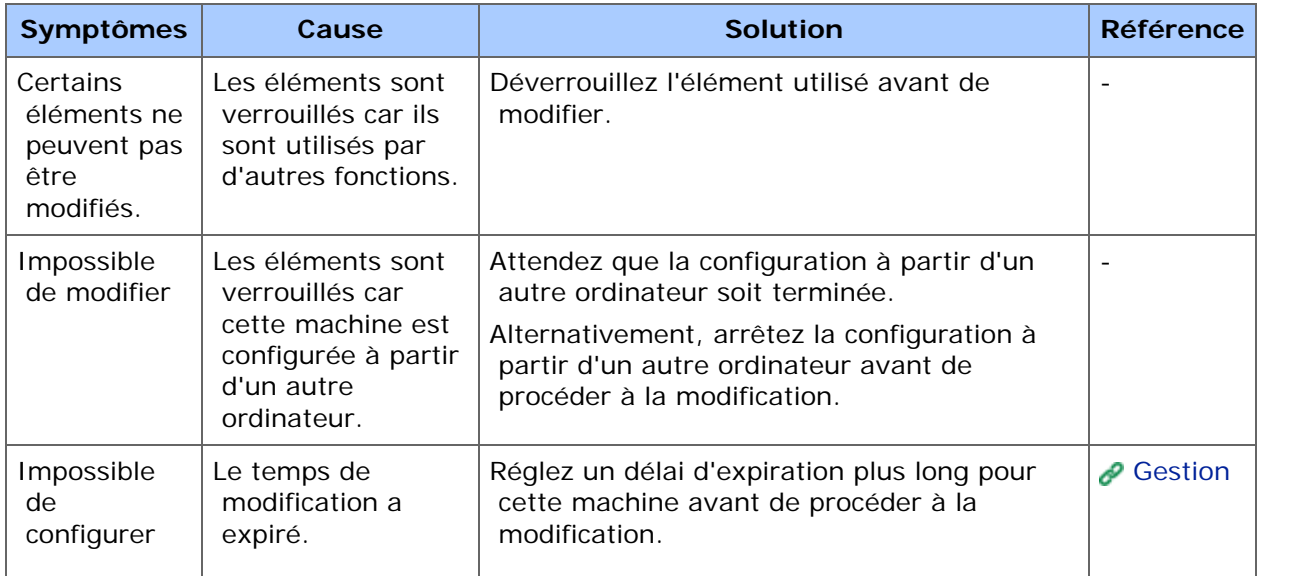

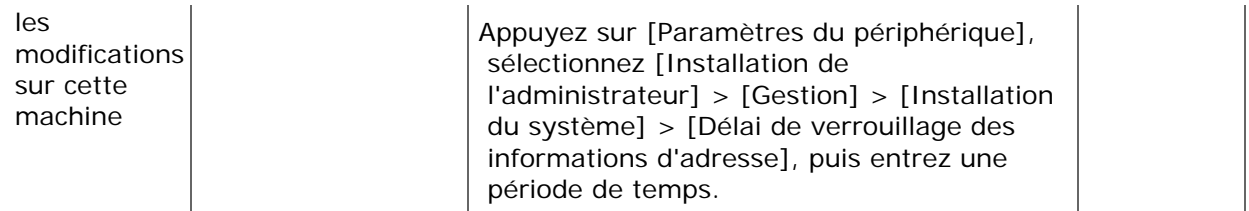

## Clonage

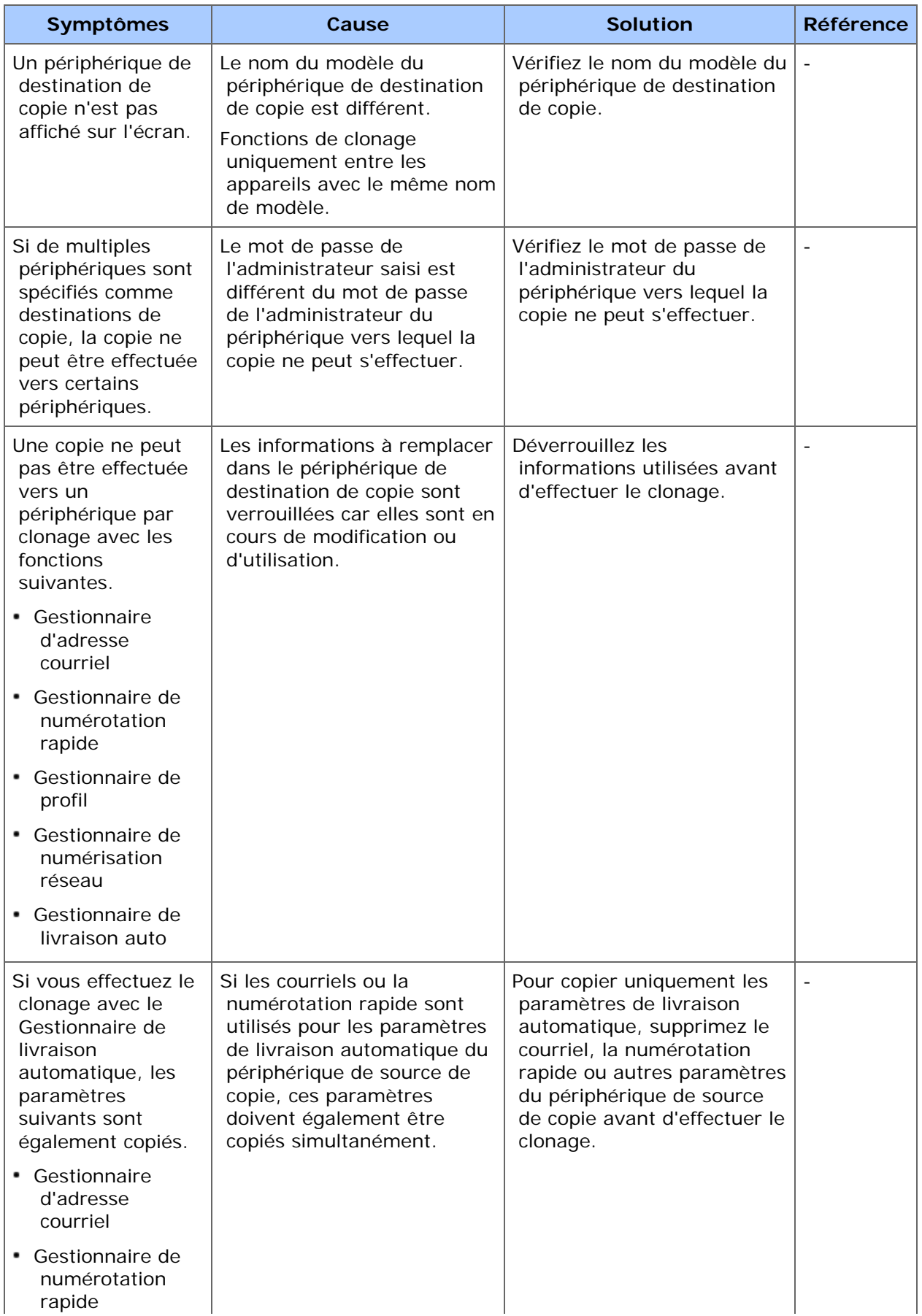

## **Onglet [Informations d'alerte]**

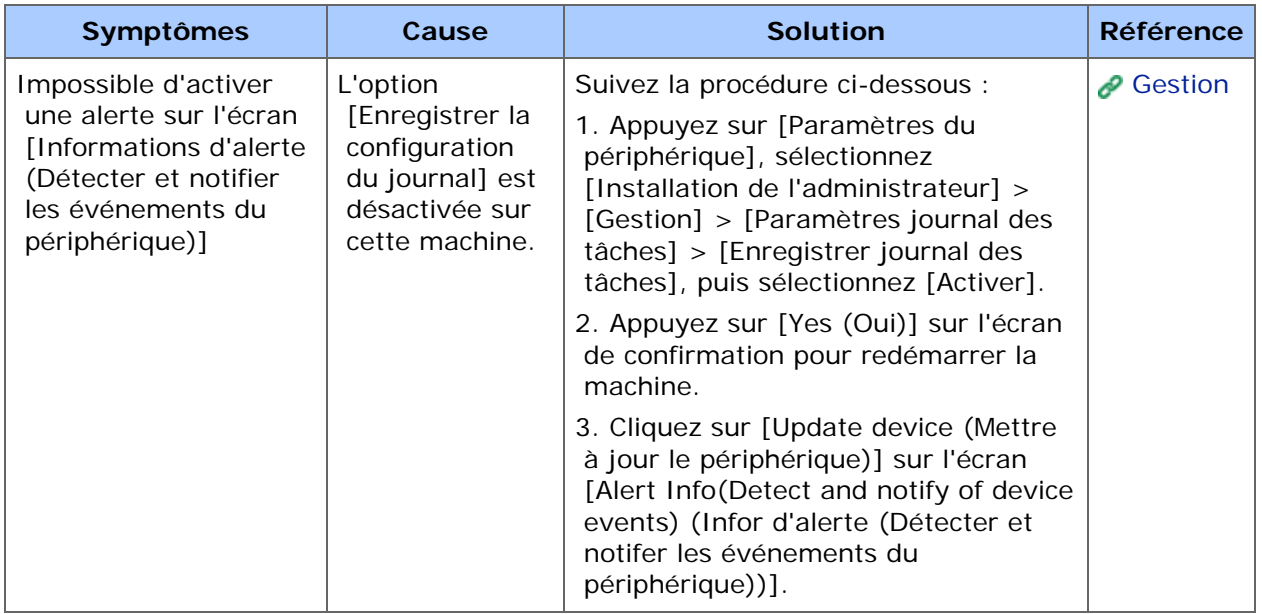

<span id="page-834-0"></span>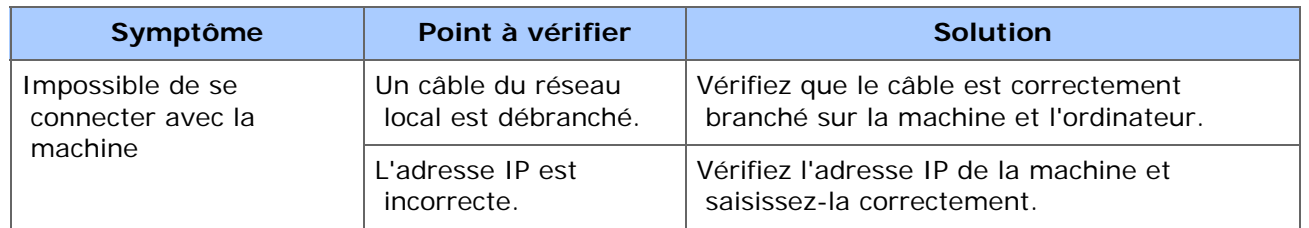

## <span id="page-835-0"></span>**Mémo**

- Si vous ne parvenez pas à résoudre un problème en utilisant les solutions suivantes, contactez votre fournisseur.
- Pour les problèmes provoqués par une application, contactez le développeur de l'application.

### **Problèmes de connexion USB (Pour Windows)**

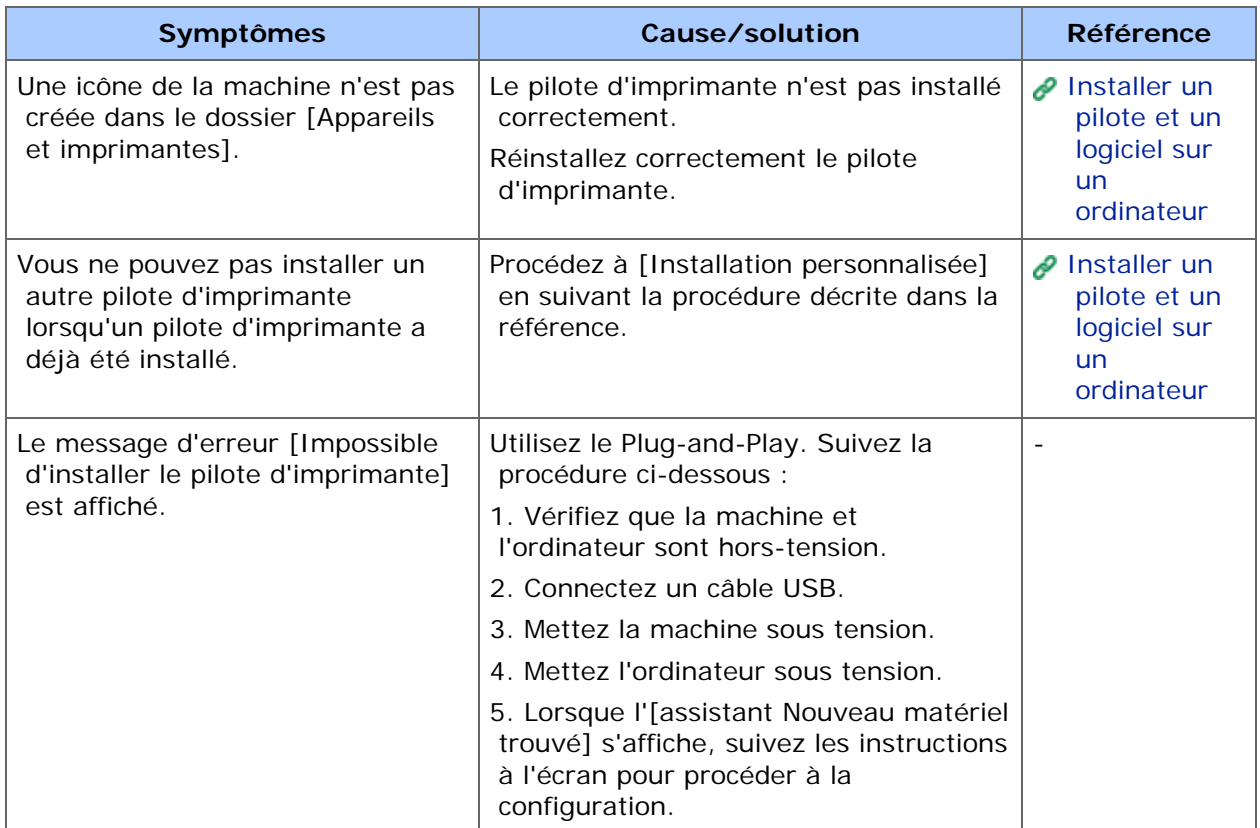

<span id="page-836-0"></span>Windows 8/Windows Server 2012/Windows 7/Windows Vista/Windows Server 2008 R2/Windows Server 2008

Windows Server 2003 Service Pack 1

Ce chapitre décrit les restrictions pour les pilotes d'imprimante ou les utilitaires.

### **Windows 8/Windows Server 2012/Windows 7/Windows Vista/Windows Server 2008 R2/Windows Server 2008**

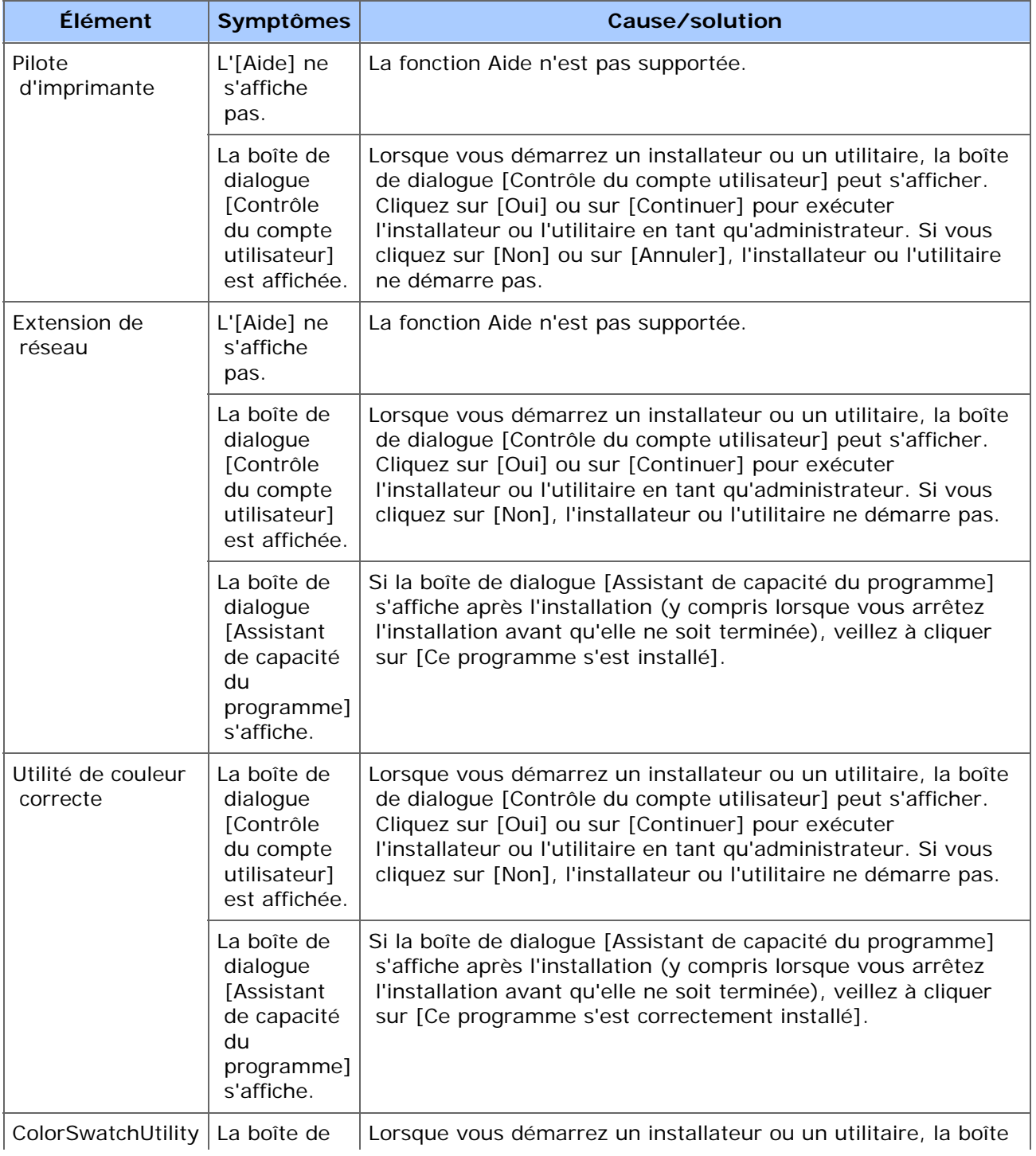

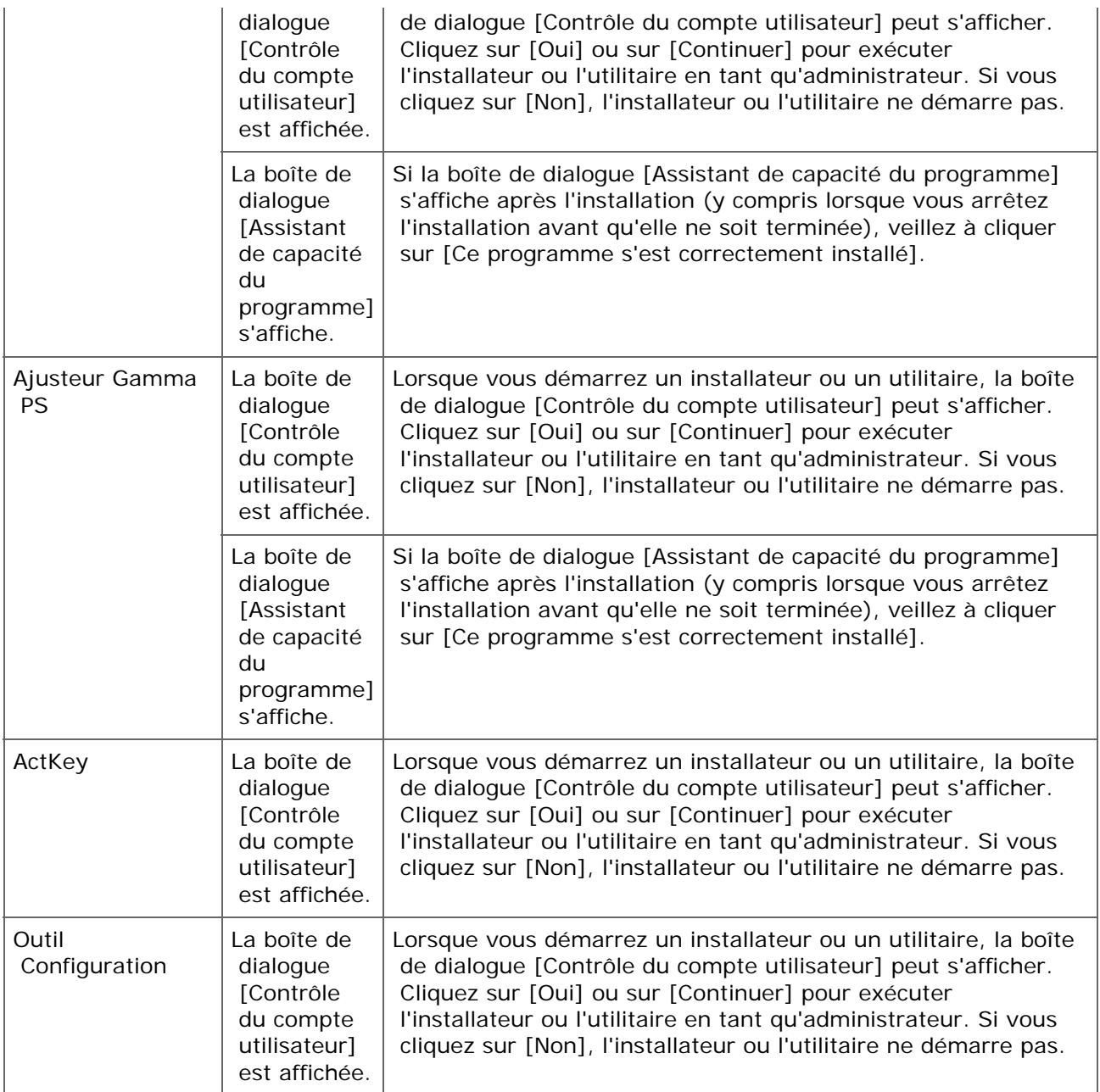

## **Windows Server 2003 Service Pack 1**

### **Remarques pour le pare-feu de Windows**

Sous Windows Server 2003 Service Pack 1, la fonctionnalité du pare-feu de Windows est améliorée. Les contraintes suivantes peuvent s'appliquer aux pilotes d'imprimante et aux utilitaires.

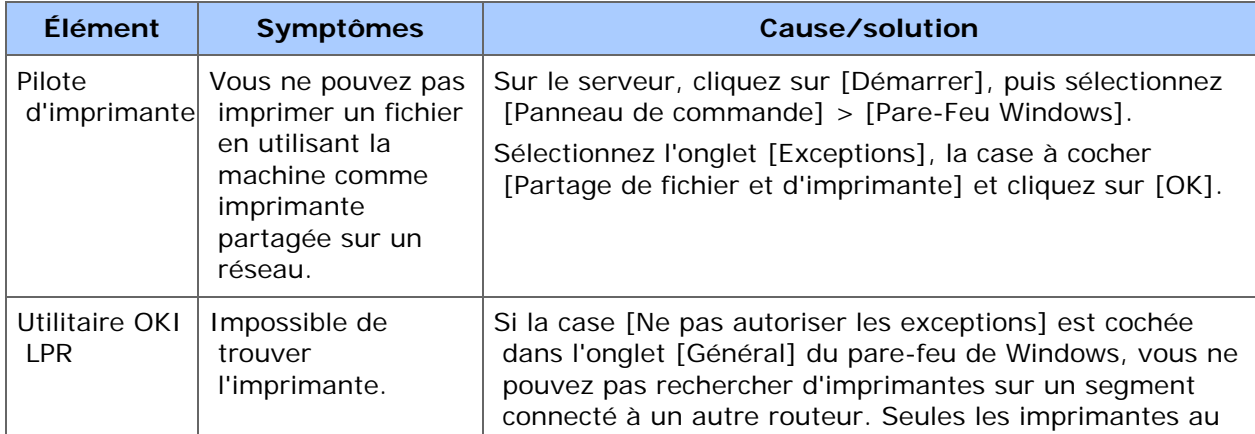

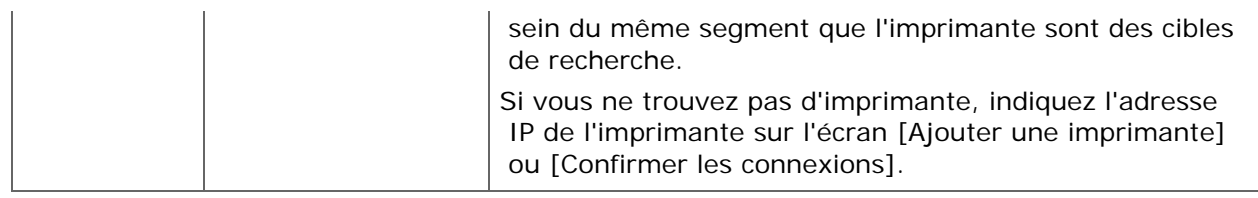

- \* [Problèmes avec la machine](#page-840-0)
- **[Problèmes avec le document et le papier](#page-845-0)**
- [En cas de panne de courant](#page-849-0)

## <span id="page-840-0"></span>**Mémo**

Si vous ne parvenez pas à résoudre un problème en utilisant les solutions suivantes, contactez votre fournisseur.

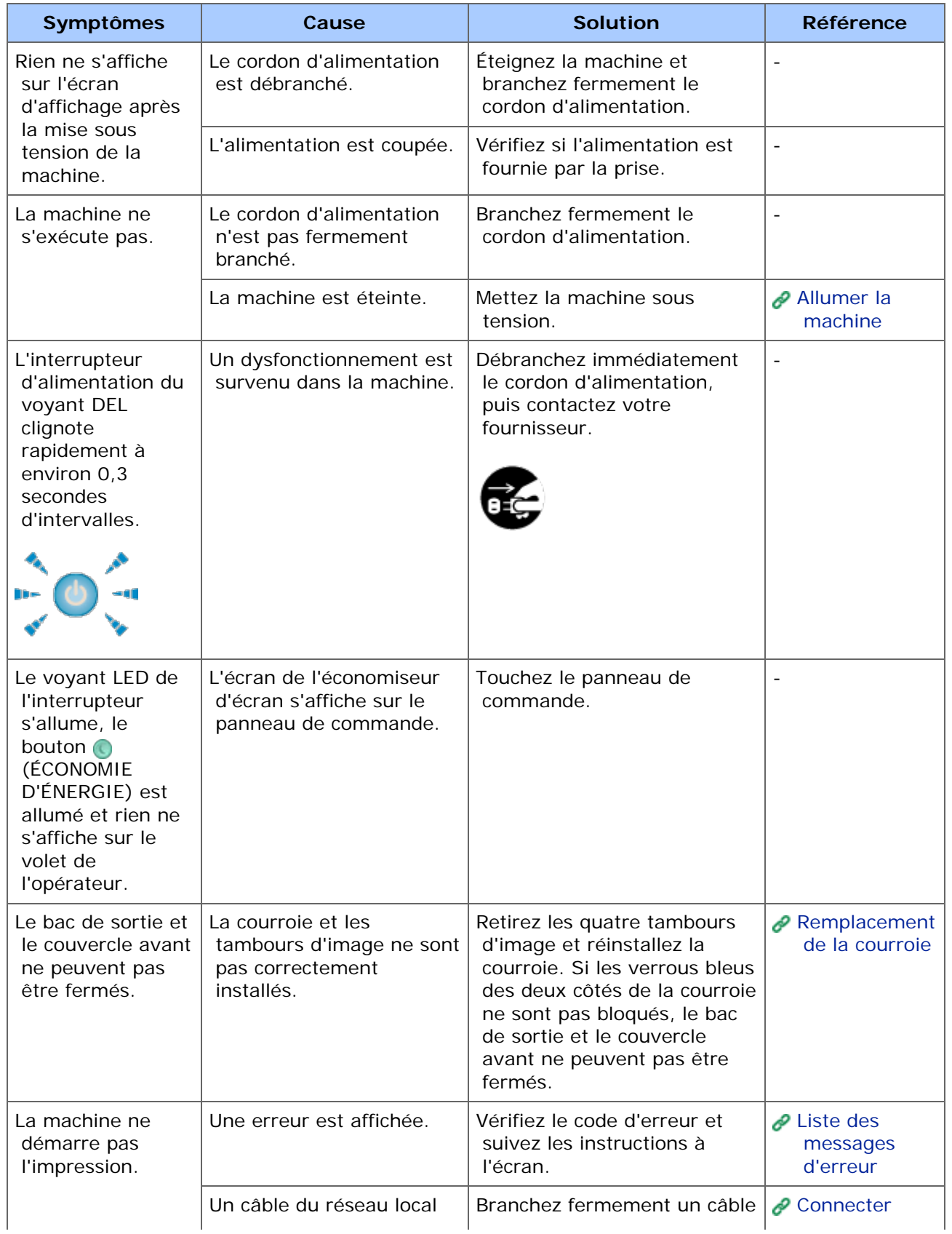

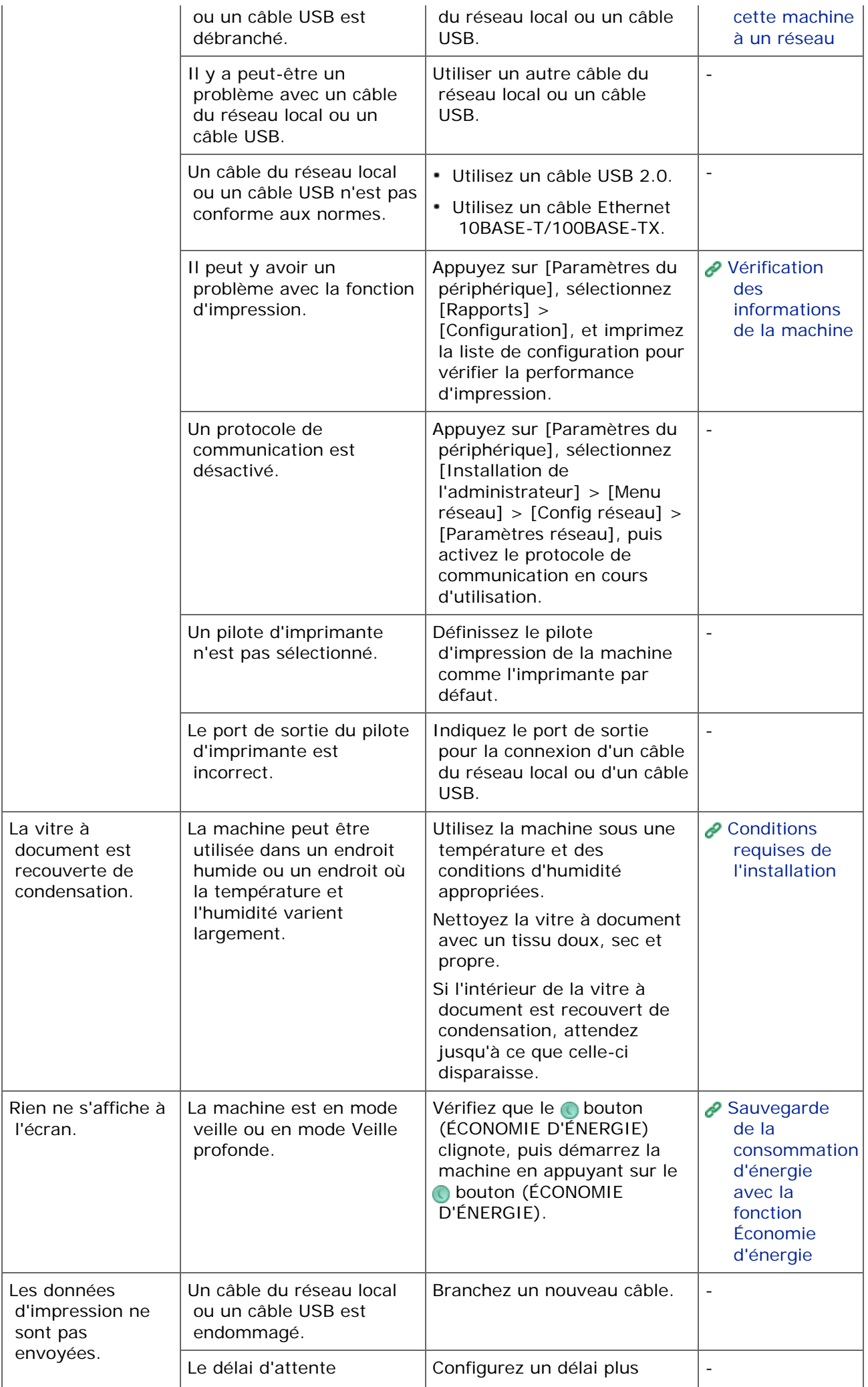

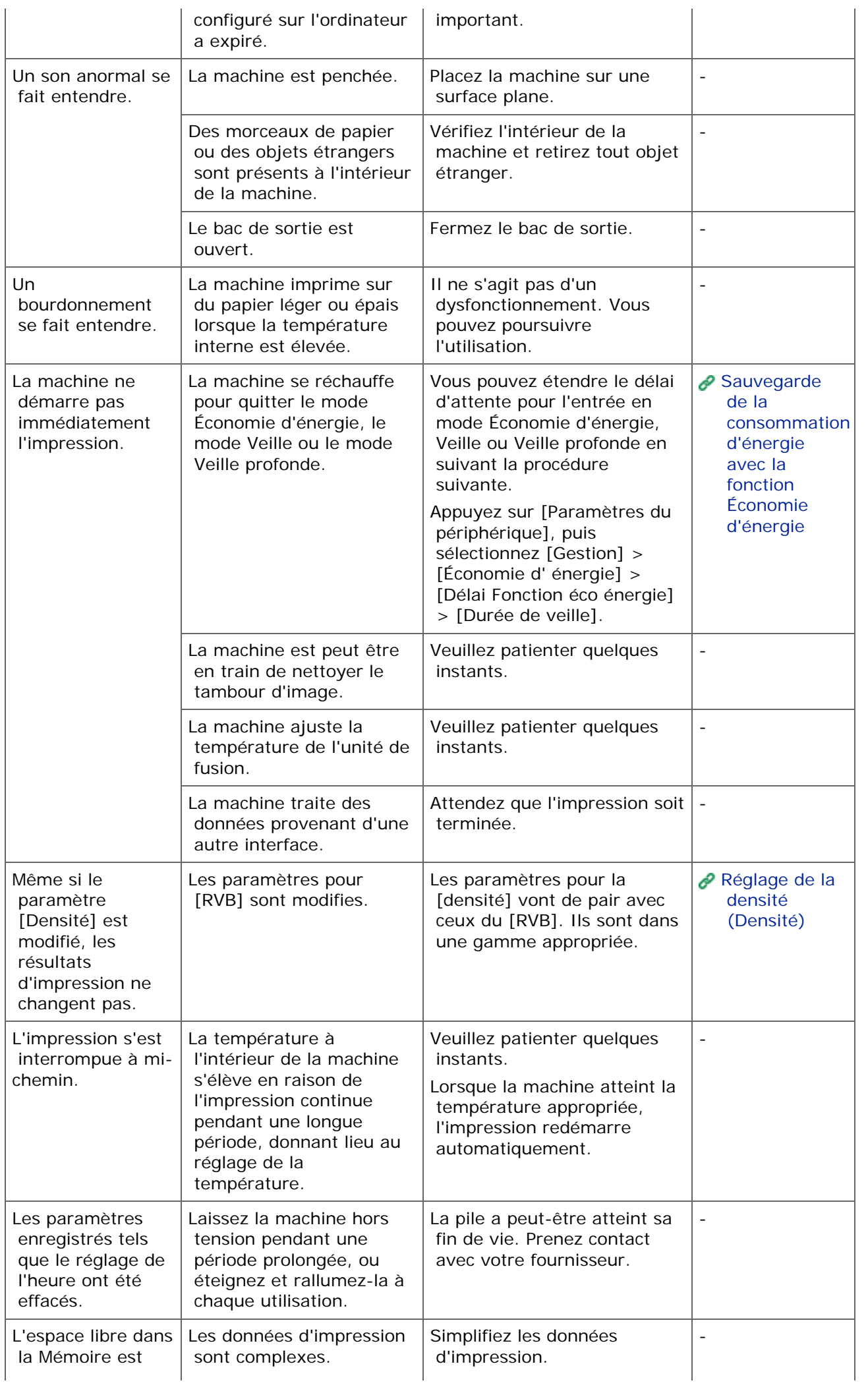

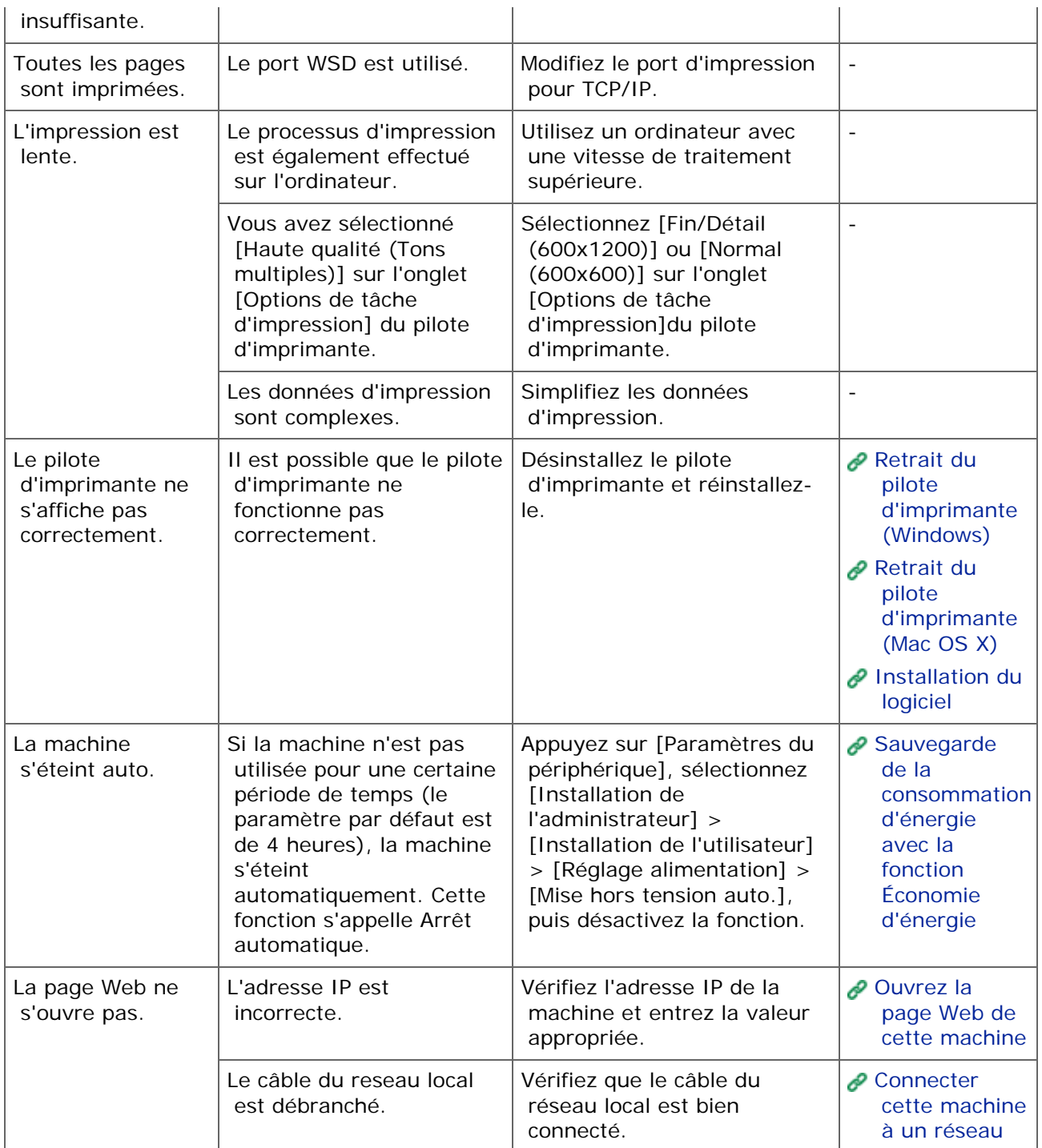

# <span id="page-845-0"></span>**Mémo**

Si vous ne parvenez pas à résoudre un problème en utilisant les solutions suivantes, contactez votre fournisseur.

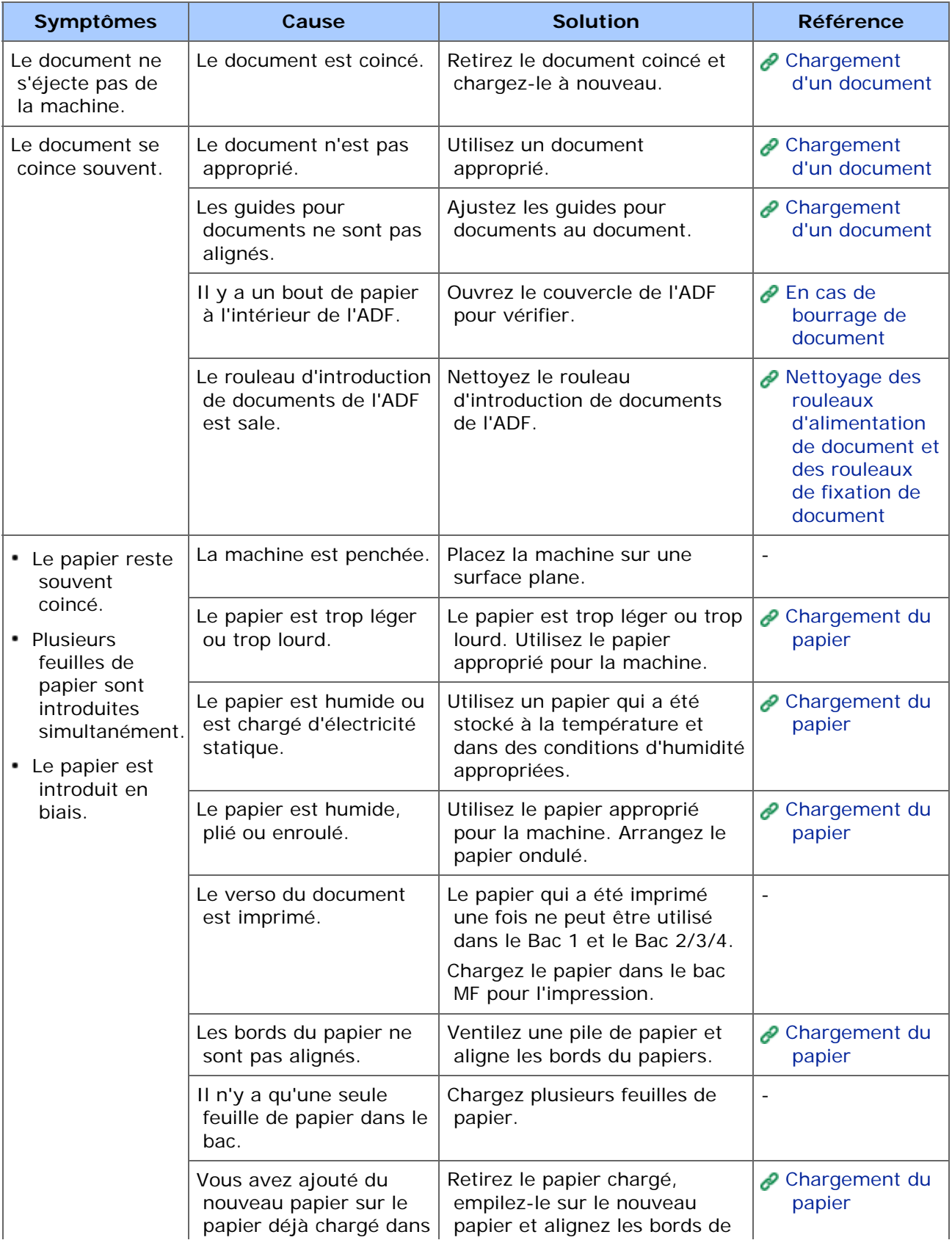

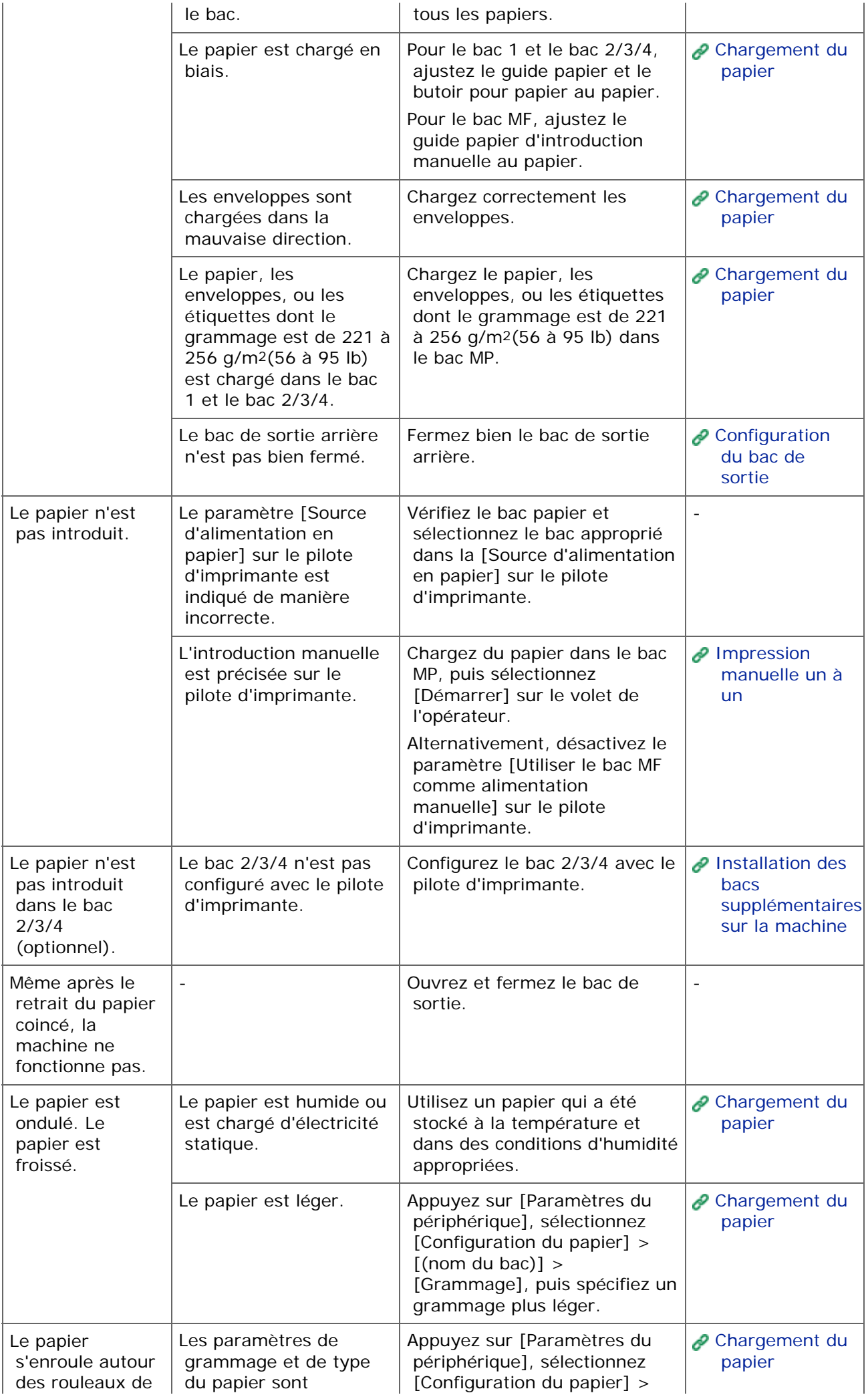

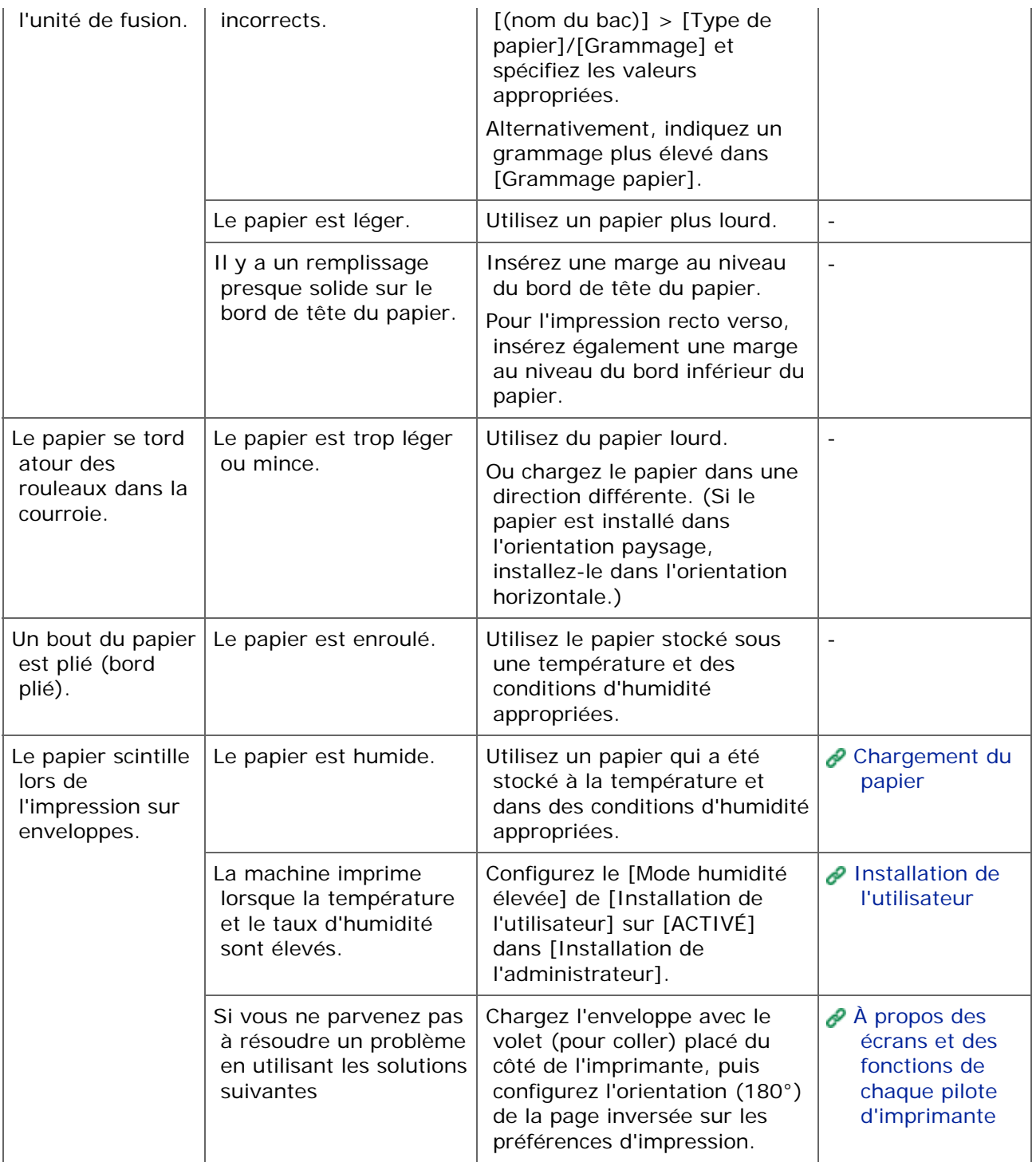

### <span id="page-849-0"></span>**Le fonctionnement de la machine**

En cas de panne de courant, la machine fonctionne comme suit.

### **Remarque**

- Puisque la machine ne démarre pas automatiquement, allumez-la en appuyant sur l'interrupteur après la restauration du courant.
- Utiliser un UPS (alimentation électrique ininterrompue) ou un convertisseur n'est pas garanti. N'utilisez pas d'alimentation électrique sans coupure (onduleur) ni d'inverseur.

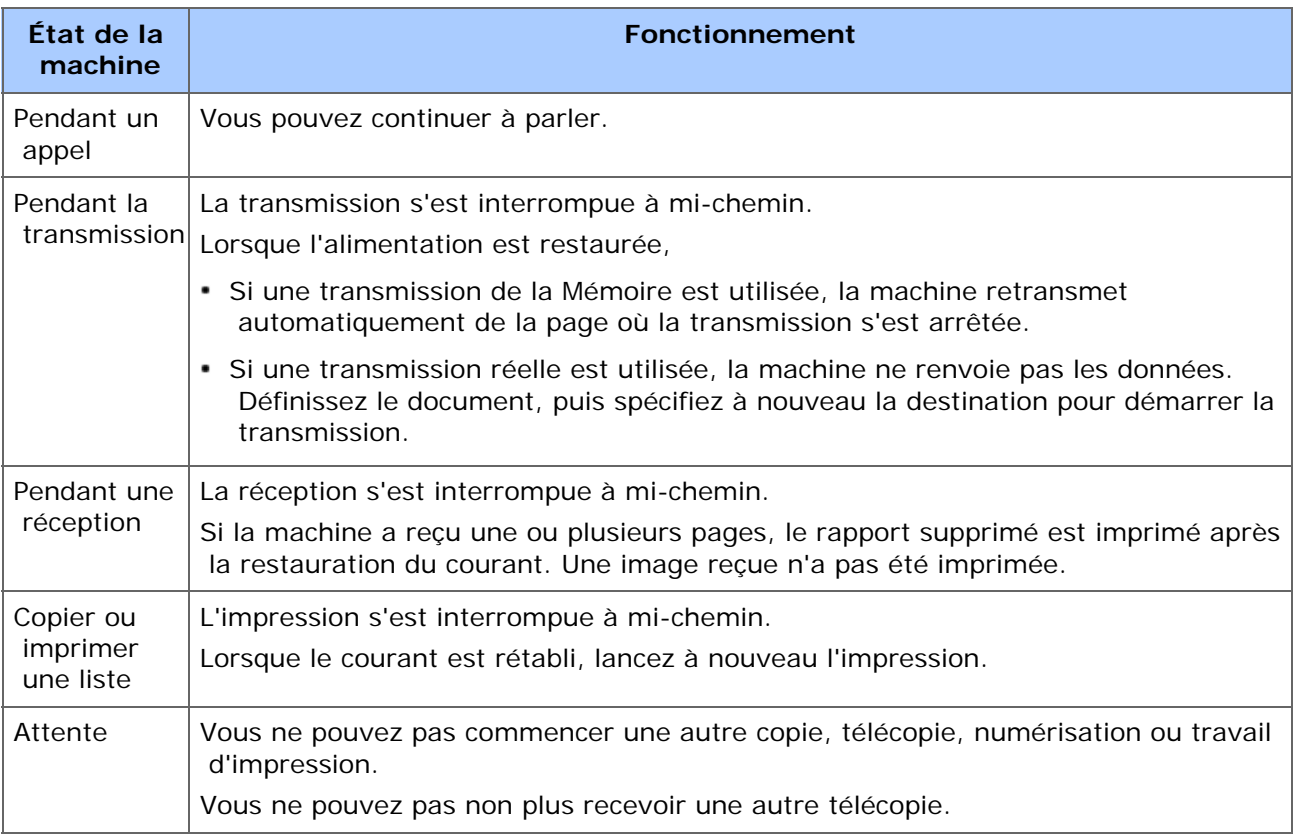

### **Données de télécopie sauvegardées**

- Sauvegarde des données en Mémoire
	- Les données d'image enregistrées dans la Mémoire sont retenues si la panne de courant survient ou si vous éteignez la machine.
- Rapport des suppressions

Si les données de télécopie dans la Mémoire sont perdues, un rapport des suppressions est automatiquement imprimé.

Les documents suivants sont éligibles pour un rapport des suppressions.

- Document de boîte Fcode
- Document reçus dans la Mémoire

Un rapport des suppressions vous informe des éléments suivants des données

supprimées.

- $-$  Type de document
- Numéro de boîte Fcode
- Nom de boîte Fcode
- Nom de la destination
- Communication confidentielle Fcode/Communication panneau d'affichage Fcode
- Heure du début de la communication
- Nombre de pages reçues

### **Mémo**

Si un Fax est reçue avec la réception du manuel, la réception de l'interrogation Fcode, la réception confidentielle de Fcode, son type de réception est également imprimé.

## **Remarque**

- Cette machine peut prendre quelques minutes pour se connecter au réseau après sa mise sous tension. Vérifiez que la machine est connectée au réseau avant de lancer l'impression.
- Si vous utilisez Mac OS X ou iOS, mettre à niveau de la dernière version avant l'utilisation.

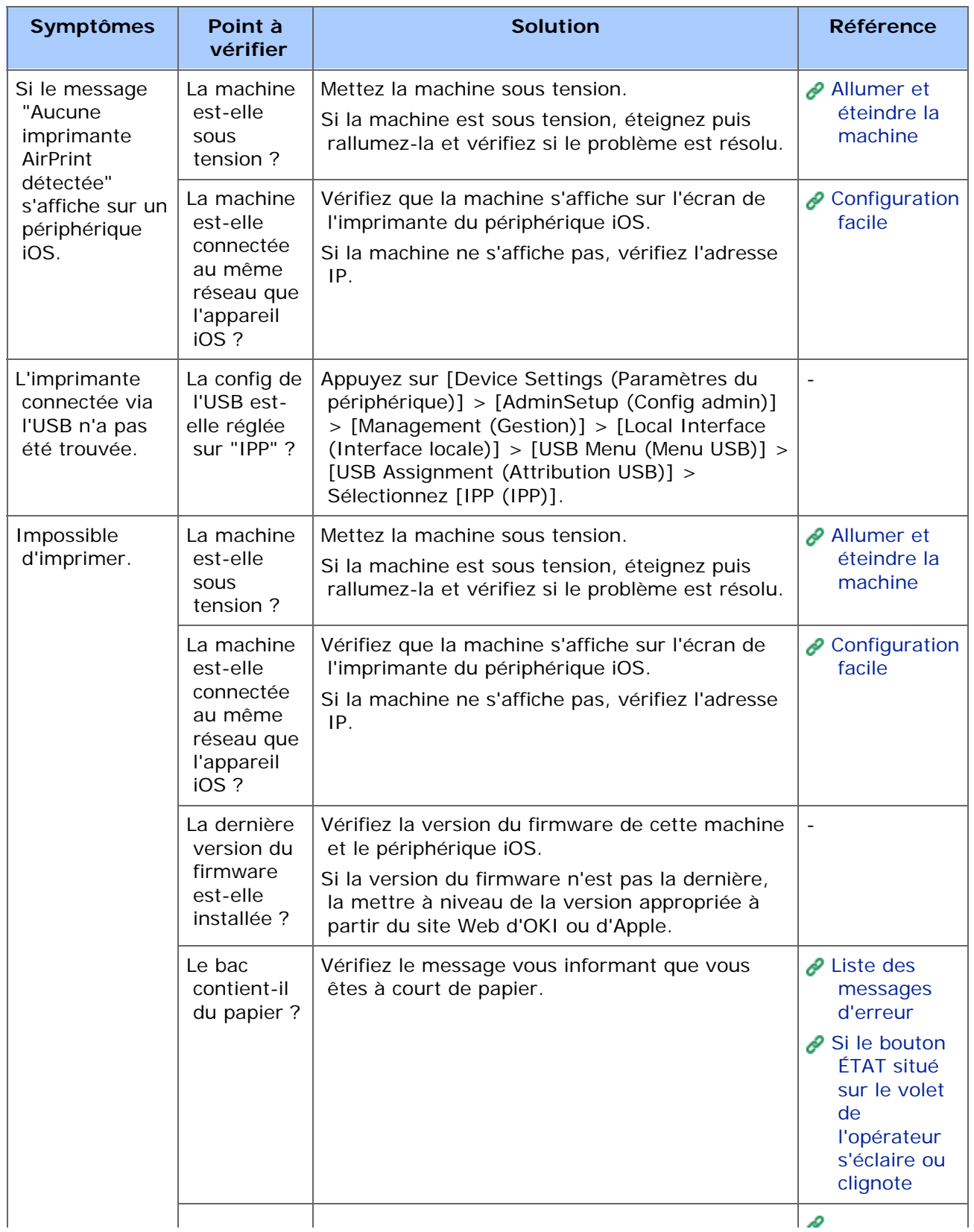

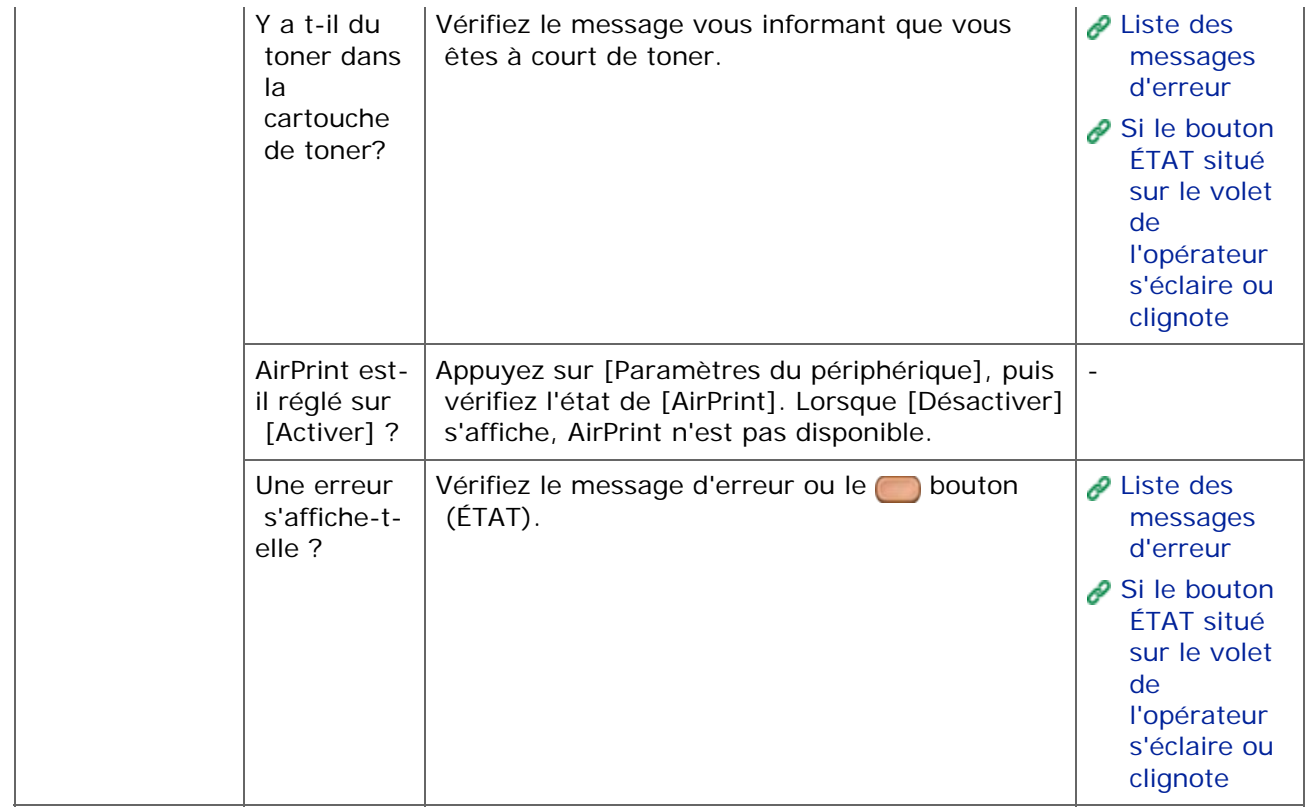

## **Problèmes avec Google Cloud Print**

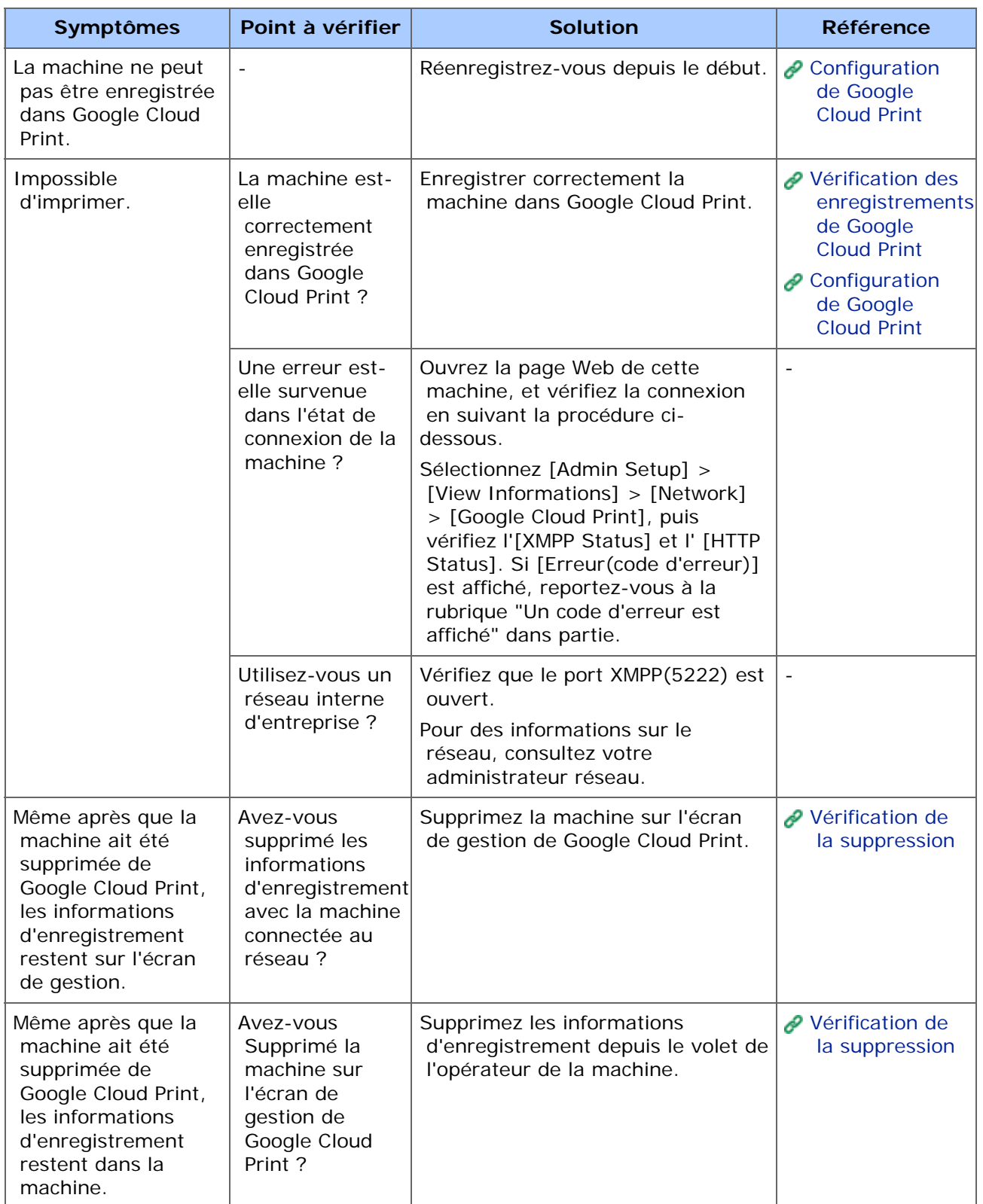

### **Un code erreur est affiché sur le panneau**

En cas d'erreur, un code erreur (de 8 chiffres alphanumériques) s'affiche sur le volet de l'opérateur de cla machine. Vérifiez les trois premiers caractères ou les deux derniers chiffres du code d'erreur, puis suivez la procédure de la liste de codes d'erreur.

Liste de codes d'erreur

Un "x" dans la liste de codes d'erreur renvoie aux caractères alphanumériques.

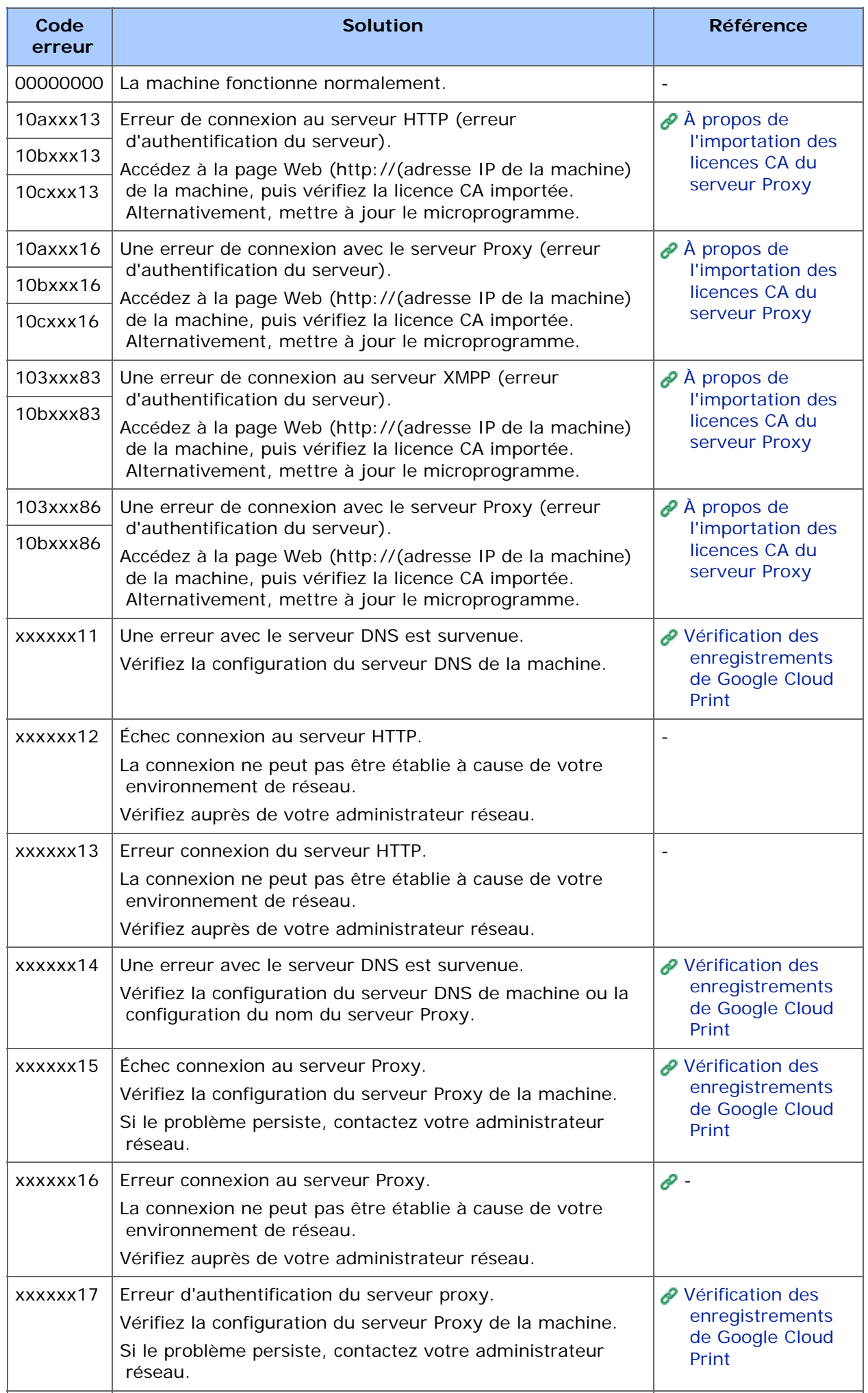

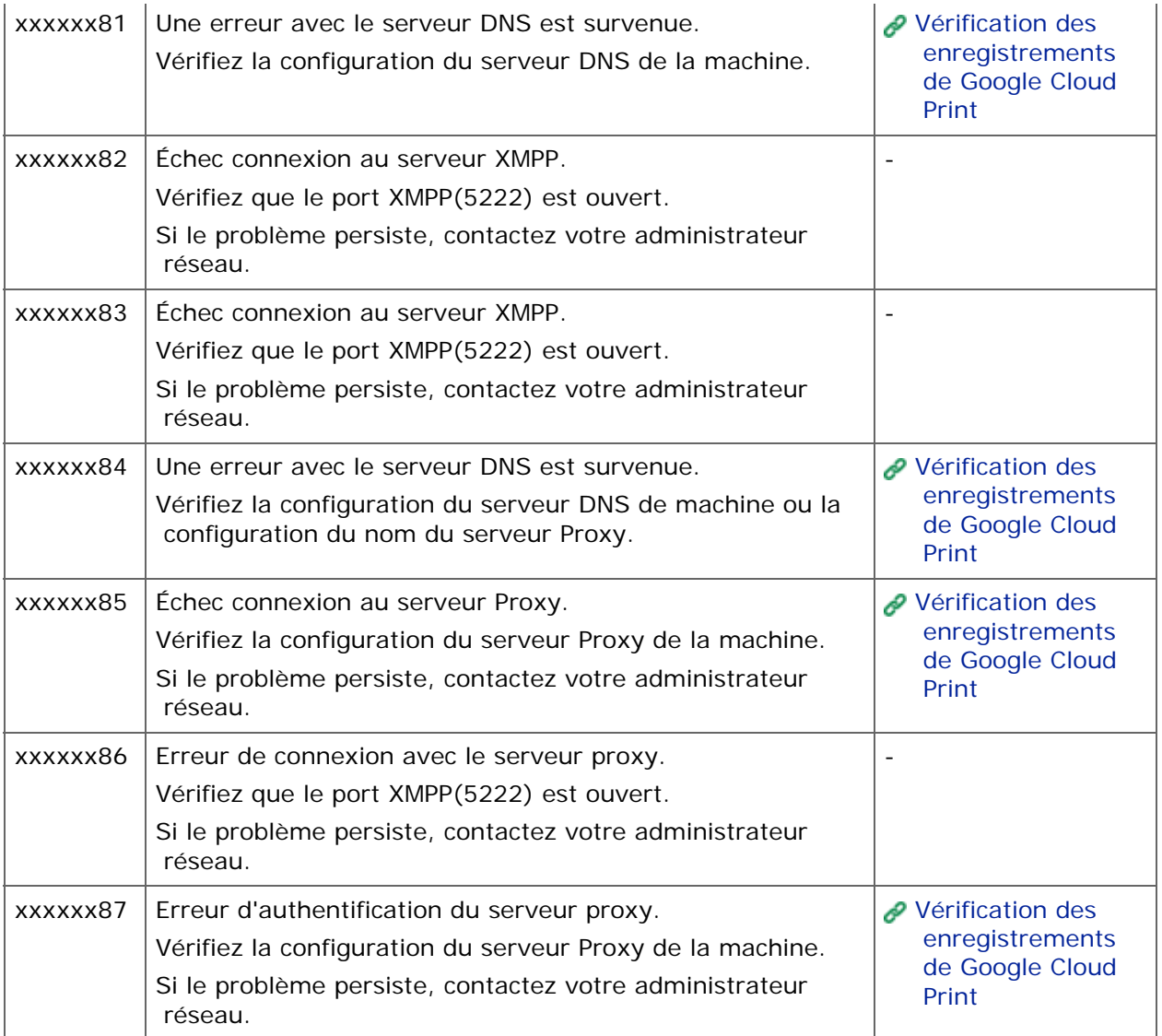

## **Si un message d'erreur s'affiche sur le volet de l'opérateur**

Si une erreur survient dans cette machine, un message d'erreur et/ou un code d'erreur (un nombre à 3 chiffres) s'affiche sur le volet de l'opérateur.

Dans ce cas, le **bouton** (ÉTAT) s'éclaire ou clignote.

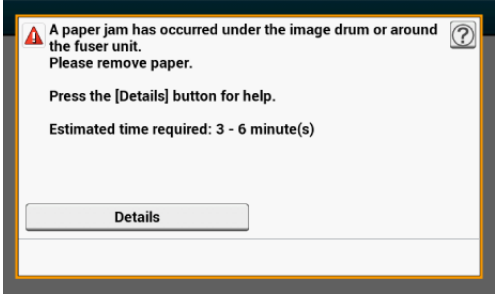

Si vous ne savez pas comment résoudre un problème, entrez le message d'erreur ou le cod d'erreur dans ["Liste des messages d'erreur](#page-858-0)", puis vérifiez la cause de l'erreur et sa solution.

[Liste des messages d'erreur](#page-858-0)

### <span id="page-858-0"></span>**Liste des messages d'erreur**

#### Attendre un moment. Initialisation du réseau ...

Le réseau est en cours d'initialisation.

Attendez pendant un moment que la machine se connecte au réseau.

#### Vérification du système de fichiers

Le système de fichiers dans le disque dur est en cours de vérification. Attendez un moment.

#### Une inspection est requise. Erreur PU Flash

Éteignez la machine puis rallumez-la. Si la même erreur survient, contactez votre fournisseur.

#### Une inspection est requise. Erreur de communication PU

Éteignez la machine puis rallumez-la. Si la même erreur survient, contactez votre fournisseur.

#### Mode hors ligne

La machine est hors ligne. Appuyez sur le bouton Hors ligne pour la réglez sur [Online (En ligne)].

#### Données présentes.

Les données ne sont pas imprimées.

#### Suppression des données.

La tâche a été annule ou l'utilisateur n'est pas autorisé.

#### Préchauffage.

La machine ajuste la température de l'unité de fusion. Attendez un moment.

#### En cours de préparation ...

L'enregistrement des couleurs et la densité sont ajustés. Attendez un moment.

#### Mise à jour du micrologiciel. Ne coupez pas l'alimentation.

Les programmes sur cette machine sont en cours de mise à jour. N'éteignez pas la machine jusqu'à la fin de la mise à jour. La machine redémarre automatiquement à la fin de la mise à jour.

#### Toner bas.

Le toner indiqué sur l'écran est bas. Préparez une cartouche de toner neuve.

#### Poubelle toner pleine Remplacez par une cartouche de toner neuve.

Poubelle toner pleine. Remplacez la cartouche de toner par une neuve.

C : Cyan (bleu), M : Magenta (rouge)

#### Toner C non recommandé.

Une cartouche de toner C optimale (Cyan, bleu) n'est pas installée. Utilisez une cartouche de toner qui correspond à votre machine.

#### **Toner M non recommandé.**

Une cartouche de toner M optimale (Magenta, rouge) n'est pas installée. Utilisez une cartouche de toner qui correspond à votre machine.

#### Toner J non recommandé.

Une cartouche de toner Y optimale (Jaune) n'est pas installée. Utilisez une cartouche de toner qui correspond à votre machine.

#### ▶ Toner N non recommandé.

Une cartouche de toner N optimale (Noire) n'est pas installée.

Utilisez une cartouche de toner qui correspond à votre machine.

#### Erreur postscript

Une erreur de postscript est survenue.

#### Tambour d'image proche de fin de vie.

Le tambour d'image indiqué sur l'écran est presque en fin de vie. Préparez un tambour d'image neuf.

C : Cyan (bleu), M : Magenta (rouge), J : Jaune, N : Noir

#### Unité de fusion proche de fin de vie.

L'unité de fusion est presque en fin de vie. Préparez une unité de fusion neuve.

#### Þ. Courroie proche de fin de vie.

La courroie est presque en fin de vie. Préparez une courroie neuve.

### Durée de vie unité de fusion. Installez une unité de fusion neuve.

L'unité de fusion a atteint sa fin de vie.

Remplacez l'unité de fusion par une neuve.

### Durée de vie courroie. Installez une courroie neuve.

La courroie a atteint sa fin de vie.

Remplacez la courroie par une neuve.

#### Toner vide. Remplacez par une cartouche de toner neuve.

Le toner indiqué sur l'écran est vide. Remplacez la cartouche de toner vide par une neuve.

C : Cyan (bleu), M : Magenta (rouge), J : Jaune, N : Noir

#### Cartouche de toner non installée.

Une cartouche de toner couleur indiquée sur l'écran n'est pas installée.

Installez la cartouche de toner.

C : Cyan (bleu), M : Magenta (rouge), J : Jaune, N : Noir

#### Durée de vie tambour d'image. Installez un tambour d'image neuf.

Le tambour d'image indiqué sur l'écran a atteint sa fin de vie.

Remplacez le tambour d'image par un neuf.

C : Cyan (bleu), M : Magenta (rouge), J : Jaune, N : Noir

#### Le BAC est vide.

Pas de papier chargé dans le bac. Chargez le papier.

#### Le système de fichiers est plein.

La Mémoire dans le système de fichiers est pleine. Supprimer les fichiers inutiles.

#### Le système de fichiers est protégé en écriture.

Le fichier que vous essayez d'écrire est protégé en écriture. Vérifiez le nom du fichier.

#### Mémoire de page insuffisante pour assembler.

Une erreur de Mémoire insuffisante est survenue pendant l'impression en assemblage.

Réduisez le nombre de pages à imprimer.

#### Mémoire insuffisante. Erreur : 014

Une erreur de Mémoire pleine est survenue pendant la réception PC Fax. Appuyez sur [Close (Fermer)].

#### Utilisateur non autorisé, tâche annulée.

Une tâche non autorisée a été envoyée ou un utilisateur non autorisé a essayé d'imprimer ou d'envoyer un fax. Les données ont été supprimées. Contactez votre administrateur pour utiliser cette machine.

#### Suppression du fichier ...

Les fichiers stockés pour l'impression par authentification sont supprimés.

#### Suppression des données d'impression par authentification chiffrée.

Les fichiers stockés pour l'impression par authentification chiffrée sont supprimés. Attendez un moment.

#### Espace de données supprimées plein

L'espace pour les fichiers sensés être supprimés est plein. Effacer les fichiers.

#### La période de stockage des tâches sécurisées a expiré.

Les fichiers dont la période de stockage des données d'impression par authentification a expiré sont automatiquement supprimés.

#### Erreur lecture/écriture disque

Une erreur est survenue dans le système de fichiers. Appuyez sur [Close (Fermer)].

#### Erreur Flash

Une erreur est survenue lors de la mise à jour du micrologiciel.

Contactez l'administrateur.

#### Données d'impression incorrectes reçues.

Des données d'impression ou des données de PC fax incorrectes ont été reçues. Pour effacer le message, appuyez sur [Close (Fermer)].

Si vous avez réalisé l'impression par authentification, les données ont été supprimées car elles étaient incomplètes. Imprimez à nouveau.

#### Les données reçues ont été éliminées car le type de tâche est restreint.

Les données dont le type de tâche n'est pas définie dans les paramètres du type de tâche acceptable ont été reçues. Les données ont été éliminées sans être traitées.

Sélectionnez un type de tâche défini dans les paramètres du type de tâche acceptable pour [Job Type (Type de tâche)] du pilote d'imprimante et imprimez à nouveau.

 $\curvearrowright$  À propos des écrans et des fonctions de chaque pilote d'imprimante

#### Demande manuelle.

Imprimez sur du papier alimenté manuellement. Chargez du papier dans le bac MP.

#### Changez [MEDIA\_SIZE (TAILLE\_SUPPORT)] [MEDIA\_TYPE (TYPE\_SUPPORT)] dans [TRAY (BAC)]. Erreur :461, 462, 463, 464

Le format et le type de papier alimenté ne correspondent pas à ceux indiqués sur l'écran. Utilisez le même format et type de papier sélectionnés sur l'application.

#### Changez [MEDIA\_SIZE (TAILLE\_SUPPORT)] [MEDIA\_TYPE (TYPE\_SUPPORT)] dans bac MP Erreur :460

Le format et le type de papier chargé dans le bac MP ne correspondent pas à ceux indiqués sur l'écran. Rassurez-vous que le format et le type de papier chargé dans le bac MP correspondent à ceux indiqués sur l'application.

#### Attendre un moment. Traitement des données du message ...

Les messages à afficher sur la machine sont en cours de mise à jour. Attendez un moment.

#### Attendre un moment. Écriture des données du message ...

Les messages à afficher sur la machine sont en cours de mise à jour. Attendez un moment.

#### Redémarrez la machine. L'écriture des données de message est terminée.

Les messages à afficher sur la machine sont maintenant à jour.

Éteignez la machine puis rallumez-la.

Attendez un moment.

#### Veuillez vérifier les données. Erreur écriture des données du message

La mise à jour des messages à afficher sur la machine a échoué.

Assurez-vous d'utiliser les données correctes pour cette machine.

#### Attendre un moment. Écriture de la configuration du réseau ...

Les paramètres de réseau pour cette machine sont modifiés. Les nouveaux paramètres sont en cours de stockage. Attendez un moment.

#### Attendre un moment. Initialisation du réseau ...

Les paramètres de réseau pour cette machine sont initialisés.

#### Le [TRAY (BAC)] papier est vide Réglez [MEDIA\_SIZE (TAILLE\_SUPPORT)] Erreur : 490, 491, 492, 493, 494

Pas de papier chargé dans le bac indiqué. Chargez le papier de format affiché.

#### La cassette du [TRAY (BAC)] est manquante. Ouvrez et fermez la cassette indiquée. Erreur : 440, 441, 442, 430, 431, 432, 433

Le bac n'est pas installé. Installez la cassette. Si la cassette est déjà insérée, retirez-la et insérez-la à nouveau.

#### Mémoire insuffisante. Erreur : 420

Les données sont trop compliquées. Une erreur de Mémoire pleine est survenue pendant le traitement. Réduisez le volume des données d'impression.

#### Poubelle toner pleine Remplacez par une cartouche de toner neuve. Erreur : 414, 415, 416, 417

La poubelle de toner usagé de la cartouche de toner est pleine. L'ouverture et la fermeture du couvercle avant peut faire reprendre l'impression pendant un moment, mais peuvent endommager le tambour d'image. Remplacez la cartouche de toner par une neuve le plus tôt possible.

C : Cyan (bleu), M : Magenta (rouge)

#### Toner vide. Remplacez par une cartouche de toner neuve. Erreur : 410, 411, 412, 413

La cartouche indiquée ne contient plus de toner.

L'ouverture et la fermeture du couvercle avant peut faire reprendre l'impression pendant un moment, mais peuvent endommager le tambour d'image. Remplacez la cartouche de toner par une neuve le plus tôt possible.

C : Cyan (bleu), M : Magenta (rouge), J : Jaune, N : Noir

#### Toner C incompatible. Erreur : 552, 556, 616, 622

La cartouche de toner C (Cyan, bleu) installée n'est pas optimale.

Nous vous recommandons d'utiliser une cartouche de toner optimale.

#### Toner M incompatible. Erreur : 551, 555, 615, 621

La cartouche de toner M (Magenta, rouge) installée n'est pas optimale.

Nous vous recommandons d'utiliser une cartouche de toner optimale.

#### Toner Y incompatible. Erreur : 550, 554, 614, 620

La cartouche de toner J (Jaune) installée n'est pas optimale.

Nous vous recommandons d'utiliser une cartouche de toner optimale.

#### Toner N incompatible. Erreur : 553, 557, 617, 623

La cartouche de toner N (Noire) installée n'est pas optimale.

Nous vous recommandons d'utiliser une cartouche de toner optimale.

#### Toner non installé. Erreur : 610, 611, 612, 613

Une cartouche de toner couleur indiquée sur l'écran n'est pas installée.

Installez la cartouche de toner.

C : Cyan (bleu), M : Magenta (rouge), J : Jaune, N : Noir

#### Erreur de capteur du tambour d'image Vérifiez le tambour d'image. Erreur : 540, 541, 542, 543

L'erreur de capteur est survenue dans le tambour d'image indiqué à l'écran.

Désinstallez le tambour d'image, puis installez-le à nouveau.

Si le message persiste, désinstallez la cartouche de toner et réinstallez-la.

Si la cartouche de toner n'est pas installée, installez-la.

C : Cyan (bleu), M : Magenta (rouge), J : Jaune, N : Noir

### Plusieurs feuilles de papier ont été chargées. Réinstallez le papier dans le [TRAY (BAC)]. Erreur : 401
Le bac indiqué a alimenté plusieurs feuilles de papier en même temps.

Retirez la cassette du bac, puis chargez le papier à nouveau.

# Erreur du format papier. Réinstallez le papier dans le [TRAY (BAC)]. Erreur : 400

Une erreur du format de papier est survenue dans le bac indiqué. Assurez-vous que le format du papier chargé dans le bac corresponde aux paramètres définis par la numérotation du format papier dans la cassette papier. Chargez du papier selon le format de papier et la direction définie par la numérotation du format papier.

Si les paramètres définis par la numérotation du format papier sont erronés, annulez en premier l'impression, réglez la numérotation du format papier et imprimez à nouveau.

Assurez-vous que la cassette n'alimente pas plusieurs feuilles de papier en même temps après le démarrage de l'impression. Si cela se produit, retirez le papier puis chargez celui-ci correctement.

#### Bourrage papier survenu. Ouvrez le couvercle avant et retirez le papier. Erreur : 390

Le papier coincé via le chemin d'alimentation du papier dans le bac MP.

Si le bord du papier coincé n'est pas visible, ouvrez le couvercle et retirez le papier.

### Bourrage papier survenu. Retirez la cassette du [TRAY (BAC)] puis retirez le papier. Erreur : 391, 392, 393, 394

Un papier coincé via le chemin d'alimentation du papier dans le bac indiqué.

Retirez la cassette puis retirez le papier. Si plusieurs feuilles de papier sont alimentées en même temps, retirez le papier et rechargez le papier.

Assurez-vous que les stoppeurs papier sont installés dans la bonne position.

### Bourrage papier survenu. Ouvrez le couvercle avant et retirez le papier. Erreur : 372, 380

Papier coincé dans le chemin d'alimentation de la machine. Ouvrez le couvercle avant et retirez le papier coincé.

### Bourrage papier sous le tambour d'image ou autour de l'unité de fusion. Veuillez retirer le papier. Erreur : 381, 382, 383, 348, 389

Bourrage papier à l'intérieur de la machine.

Ouvrez le couvercle et retirez le papier coincé.

# Bourrage papier sous le tambour d'image ou autour de l'unité de fusion. Veuillez retirer le papier. Erreur : 381, 382, 383, 348, 389

Bourrage papier près de l'unité d'impression recto-verso.

Retirez l'unité recto-verso à l'arrière de la machine et retirez le papier coincé.

#### L'unité d'impression recto-verso n'est pas correctement installé. Erreur : 360

L'unité recto-verso n'est pas correctement installée. Installez l'unité recto-verso.

### Durée de vie tambour d'image. Installez un tambour d'image neuf. Erreur : 350, 351, 352, 353

Le tambour d'image indiqué sur l'écran a atteint sa fin de vie. Remplacez le tambour d'image par un neuf.

L'ouverture et la fermeture du couvercle peut faire reprendre l'impression pendant un moment. Remplacez par une neuve le plus tôt possible.

C : Cyan (bleu), M : Magenta (rouge), J : Jaune, N : Noir

▶ Durée de vie tambour d'image. Installez un tambour d'image neuf. Erreur : 560, 561, 562, 563, 564, 565, 566, 567

Le tambour d'image indiqué sur l'écran a atteint sa fin de vie.

Remplacez le tambour d'image par un neuf.

C : Cyan (bleu), M : Magenta (rouge), J : Jaune, N : Noir

### Durée de vie tambour d'image. Installez un tambour d'image neuf. Erreur : 680, 681, 682, 683

L'impression s'est arrêté car le tambour d'image indiqué à l'écran a atteint sa fin de vie. Remplacez par un tambour d'image neuf pour imprimer.

C : Cyan (bleu), M : Magenta (rouge), J : Jaune, N : Noir

#### Durée de vie unité de fusion. Installez une unité de fusion neuve. Erreur : 354

L'unité de fusion a atteint sa fin de vie.

Remplacez l'unité de fusion par une neuve.

L'ouverture et la fermeture du couvercle peut faire reprendre l'impression pendant un moment. Remplacez par une neuve le plus tôt possible pour maintenir la qualité d'impression.

#### Durée de vie courroie. Installez une courroie neuve. Erreur : 355

La courroie a atteint sa fin de vie.

Remplacez la courroie par une neuve.

L'ouverture et la fermeture du couvercle peut faire reprendre l'impression pendant un moment. Remplacez par une neuve le plus tôt possible pour maintenir la qualité d'impression.

### L'unité de fusion n'est pas correctement installée. Réinstallez l'unité de fusion. Erreur : 348

L'unité de fusion n'est pas correctement installée. Retirez et réinstallez l'unité de fusion. Si l'erreur persiste après la réinstallation, remplacez l'unité de fusion par une neuve.

#### Poubelle toner usagé pleine. Installez une courroie neuve. Erreur : 356

La poubelle de toner usagé de la courroie est pleine. Remplacez la courroie par une neuve. L'ouverture et la fermeture du couvercle peut faire reprendre l'impression. L'impression s'arrête après l'impression de 500 feuilles.

#### Cartouche de toner mal installée. Erreur : 544, 545, 546, 547

Une cartouche de toner couleur indiquée sur l'écran n'est pas installée.

Assurez-vous que le levier sur la cartouche de toner est entièrement tourné et que la bande de protection est retirée.

C : Cyan (bleu), M : Magenta (rouge), J : Jaune, N : Noir

# Le tambour d'image n'est pas correctement installé. Vérifiez le tambour d'image. Erreur : 340, 341,342, 343

Le tambour d'image indiqué n'est pas correctement installé.

Retirez et réinstallez le tambour d'image.

C : Cyan (bleu), M : Magenta (rouge), J : Jaune, N : Noir

# L'unité de fusion n'est pas correctement installée. Réinstallez l'unité de fusion. Erreur : 320

L'unité de fusion n'est pas correctement installée. Retirez et réinstallez l'unité de fusion.

# La courroie n'est pas correctement installée. Réinstallez la courroie. Erreur : 330

La courroie n'est pas correctement installée. Retirez et réinstallez la courroie.

# [COVER (COUVERCLE)] ouvert. Erreur : 310, 311, 587

Le couvercle indiqué est ouvert. Fermez le couvercle.

Erreur : 310 Le bac de sortie, 311 Le couvercle avant, 587 Le bac de sortie supérieur

### Veuillez vérifier les données. Erreur écriture des données du programme

Une erreur est survenue lors de la mise à jour du micrologiciel. Utilisez un fichier de mise à jour correct.

# Allumer/Éteindre

Éteignez la machine puis rallumez-la.

Si la même erreur survient, contactez votre fournisseur.

#### Une inspection est requise.

Éteignez la machine puis rallumez-la.

Si la même erreur survient, contactez votre fournisseur.

#### Annulation ...

Le bouton Annuler a été appuyé pendant la copie. La tâche de copie est en cours d'annulation. Attendez un moment.

#### Le couvercle du distributeur de document automatique (ADF) est ouvert.

Le couvercle de l'ADF du scanneur est ouvert. Fermez le couvercle.

### Bourrage document survenu. Ouvrez le couvercle du distributeur de document automatique (ADF) sur le scanneur pour vérifier.

Papier coincé dans l'ADF du scanneur.

Ouvrez le couvercle de l'ADF et retirez le papier coincé.

# Erreur du voyant du scanneur, vérifiez le voyant.

Le volume du scanneur est bas. Contactez votre fournisseur.

#### Allumer/Éteindre Erreur de transport <1> ▶

Une erreur est survenue dans le transport du scanneur. Éteignez la machine puis rallumez-la. Si la même erreur survient, contactez votre fournisseur.

### Mémoire USB pleine

La fonction Numériser vers Mémoire USB a été annulée car la Mémoire USB est pleine. Vérifiez l'espace libre dans la Mémoire USB.

### L'écriture vers la Mémoire USB a échoué.

La Mémoire USB est protégée en écriture. Déverrouillez la protection.

# Mémoire USB déconnectée.

La Mémoire USB a été retirée pendant la fonction Numériser vers Mémoire USB.

# La connexion au PC a échoué.

Aucun ordinateur de destination n'a été trouvé pour la fonction Numériser vers l'ordinateur. Assurez-vous que l'ordinateur est allumé et enregistrable.

Pour effacer le message, appuyez sur [Close (Fermer)].

#### Mémoire insuffisante pendant la réception.

Une erreur de Mémoire pleine est survenue pendant la réception de fax. Vérifiez que l'espace Mémoire est libre.

# Erreur de communication

Une erreur est survenue pendant la transmission ou la réception du fax.

# Téléphone

Le téléphone externe est en cours d'utilisation.

#### Erreur transmission de fichier

Une erreur telle qu'un dysfonctionnement du serveur ou la déconnexion d'un câble du réseau est survenue pendant la fonction Numériser vers dossier partagé.

Vérifiez la connexion réseau.

Pour effacer le message, appuyez sur [Close (Fermer)].

# Erreur transmission de courriel

Une erreur telle qu'un dysfonctionnement du serveur ou la déconnexion d'un câble du réseau est survenue pendant la fonction Numériser vers courriel. Vérifiez la connexion réseau.

# Veuillez vérifier les paramètres SMTP.

Impossible de se connecter au serveur SMTP. Vérifiez les paramètres réseau.

# Veuillez vérifier les paramètres POP3.

Impossible de se connecter au serveur POP3. Vérifiez les paramètres réseau.

# La connexion au serveur SMTP a échoué.

Une tentative de connexion au serveur SMTP a donné lieu à une erreur d'authentification. Vérifiez les paramètres réseau.

# Authentification SMTP. Non pris en charge

Le serveur SMTP ne prend pas en charge le système d'authentification. Vérifiez les paramètres réseau.

# La connexion au serveur POP3 a échoué.

Une tentative de connexion au serveur POP3 a donné lieu à une erreur d'authentification.

Vérifiez les paramètres réseau.

# L'obtention de la cible IP a échoué. Veuillez vérifier les paramètres DHCP.

Le serveur DHCP ne peut être détecté. Vérifiez la connexion réseau.

# Veuillez vérifier les paramètres DNS.

Impossible de se connecter au serveur DNS. Vérifiez la connexion réseau.

# Veuillez vérifier les paramètres du serveur.

Impossible de se connecter au serveur de fichier. Vérifiez les paramètres réseau.

# La connexion au serveur a échoué.

La connexion au serveur de fichier a échoué. Vérifiez les paramètres du serveur.

# L'entrée dans le répertoire a échoué.

La connexion au répertoire du serveur FTP a échoué. Vérifiez les paramètres du serveur.

#### La modification du type de transfert de données a échoué.

La transmission de fichier a échoué car le type de transfert de fichier n'est pas accepté par le serveur FTP. Changez le type de transfert de fichier FTP par « binaire ».

# L'écriture de fichier a échoué.

Les fichiers envoyés à l'aide de la fonction Numériser vers dossier partagé ne pouvaient pas être écrits. Vérifiez les droits d'accès pour le dossier partagé.

# Destination FTP pleine.

L'espace Mémoire du serveur FTP est réduit. Supprimez les fichiers inutiles et assurez-vous que l'espace est libre.

# Changez le nom du fichier.

Le nom de fichier spécifié n'est pas acceptable. Vérifiez les paramètres du serveur FTP et changez le nom du fichier.

# Le protocole de communication du périphérique n'est pas pris en charge.

Le serveur ne prend pas en charge CIFS ou FTP. Vérifiez les paramètres du serveur.

# Vérifiez le nom de partage du réseau.

Le nom du dossier partagé du réseau n'est pas correcte. Vérifiez le nom du dossier.

# Veuillez vérifier les données. Erreur écriture des données du programme

Une erreur est survenue lors de la mise à jour du programme.

### Insérez une clé USB.

Tentative de Numériser vers Mémoire USB ou d'imprimer à partir d'une clé USB avec la clé USB insérée. Insérez une clé USB.

# La cassette du [TRAY (BAC)] est manquante.

La cassette dans le bac indiqué est retirée.

Installez la cassette.

# Erreur de limitation d'accès L'impression en monochrome a été réalisée en raison de la limitation de l'impression en couleur.

Une tâche d'impression en couleur a été convertie en tâche d'impression mono en raison d'un utilisateur non autorisé. Contactez votre administrateur pour l'impression en couleur.

# Erreur de limitation d'accès Les données ont été supprimées en raison de la limitation de l'impression en couleur.

Une tâche d'impression en couleur a été supprimée en raison d'un utilisateur non autorisé. Contactez votre administrateur pour l'impression en couleur.

#### Erreur d'accès limité Données supprimées en raison de restrictions d'impression.

Une tâche d'impression a été supprimée en raison d'un utilisateur non autorisé. Contactez votre administrateur pour l'impression.

# Périphérique USB incompatible connecté. Retirez le périphérique USB connecté.

Un périphérique USB non pris en charge est connecté. Retirez le périphérique USB.

# Veuillez retirer le périphérique USB connecté. Le périphérique USB n'a pas été reconnu.

Le périphérique USB connecté n'a pas été reconnu. Retirez le périphérique USB.

### Veuillez retirer le concentrateur USB. Le concentrateur USB est connecté.

Un concentrateur USB est connecté. Retirez le concentrateur USB. Cette machine ne prend pas en charge le concentrateur USB.

### Une inspection est requise. Erreur SIP

Éteignez la machine puis rallumez-la. Si la même erreur survient, contactez votre fournisseur.

# Veuillez appeler le service. Le scanneur n'a pas pu détecter l'imprimante.

Éteignez la machine puis rallumez-la. Si la même erreur survient, contactez votre fournisseur.

# Erreur HDD 0

En initialisant cette machine, un disque dur qui doit être formaté a été détecté.

# Erreur HDD 250

En initialisant cette machine, un fichier endommagé pour l'impression par authentification chiffrée a été trouvé. Formatez à nouveau le disque dur.

#### Mémoire tampon du journal de compte presque pleine.

La Mémoire tampon du journal de compte est presque pleine.

Obtenez le journal et libérez la Mémoire tampon.

#### Erreur d'écriture du journal de compte

Une erreur d'écriture du journal de compte est survenue.

Pour effacer le message, appuyez sur [Close (Fermer)].

# Erreur base de données du journal des tâches

Une erreur d'accès à la base de données est survenue pendant l'écriture ou la lecture du journal des tâches. Éteindre et rallumer la machine pourrait résoudre le problème.

Pour effacer le message, appuyez sur [Close (Fermer)].

#### Mémoire tampon du journal de compte pleine (Supprimer les anciens journaux)

Tous les anciens journaux ont été supprimés car la Mémoire tampon du journal de compte était pleine. Obtenez le journal et libérez la Mémoire tampon.

# Allumer/Éteindre

Éteignez la machine puis rallumez-la. Si la même erreur survient, contactez votre fournisseur.

### Une erreur de décodage est survenue. Vérifiez les données d'image.

Une erreur est survenue dans les données d'image envoyées à cette machine. Vérifiez les données d'image.

# Le procédé a été annulé car pas d'espace libre sur le périphérique. Libérez suffisamment d'espace Mémoire en réduisant l'utilisation et réessayez.

Les données de traitement ont été annulées car la Mémoire est pleine.

Réduisez l'utilisation du périphérique et assurez-vous que la Mémoire est libre, puis réessayez.

# Le processus a été annulé par une erreur de périphérique. Après l'entretien ou le changement de périphérique, veuillez réessayer.

Les données de traitement ont été annulées car une erreur est survenue sur le périphérique.

Réparez ou remplacez le périphérique, puis réessayez.

# Accès refusé au PC. Veuillez vérifier le PC.

La connexion à l'ordinateur a échoué pendant la fonction Numériser vers un ordinateur. Vérifiez les paramètres sur l'ordinateur.

# Suppression des données.

Cette machine est à cours de toner couleur. Les données d'impression en couleur sont en cours de suppression.

# Erreur PDF

Le fichier PDF est endommagé.

#### Le fichier PDF est protégé par un mot de passe.

Le fichier PDF est protégé par un mot de passe. Entrez un mot de passe pour imprimer.

### Un mot de passe valide est requis pour imprimer le document.

Ce PDF nécessite une authentification. Entrez un mot de passe pour imprimer.

#### Pas de communication avec le serveur SNTP.

L'obtention du temps actuel à partir du serveur SNTP a échoué. Vérifiez le serveur.

#### Mémoire USB déconnectée.

La Mémoire USB a été retirée pendant l'impression à partir de la Mémoire USB. Ne retirez pas la Mémoire USB pendant l'impression.

# Impossible d'ouvrir le fichier.

Le fichier spécifié n'a pas pu être ouvert. Vérifiez le fichier.

#### Impossible de lire le fichier.

Les fichiers n'ont pas pu être lus. Vérifiez le périphérique où les fichiers sont stockés.

#### Chargement des fichiers à partir de l'USB.

Les données sont lues à partir de la Mémoire USB.

Appuyez sur le bouton pour annuler la lecture.

#### Une erreur est survenue. La numérisation est en cours.

L'impression s'est arrêtée en raison d'une erreur.

#### Erreur capteur du tambour d'image.

Une erreur du capteur de toner est survenue dans le tambour d'image indiqué à l'écran.

# L'impression s'est arrêtée. Le bac de sortie arrière était ouvert pendant l'impression. Ouvrez le bac de sortie. Code d'erreur : 409

Le bac de sortie arrière a été déplacé pendant l'impression.

Placez le bac de sortie arrière dans la bonne position, puis ouvrez et fermez le bac de sortie.

#### Toner vide. Remplacez par une cartouche de toner neuve.

La cartouche indiquée ne contient plus de toner.

Remplacez la cartouche de toner vide par une neuve.

# La temporisation d'attente du menu est désactivée. L'impression est désactivée sauf pour l'USB. Videz la Mémoire tampon de la page et activez la temporisation dans le menu.

La temporisation d'attente est désactivée.

# Mémoire insuffisante pendant la réservation de transmission de fax.

Une erreur de Mémoire insuffisante est survenue pendant la fonction Numériser vers un fax.

# Mémoire insuffisante.

Une erreur de Mémoire insuffisante est survenue pendant la réception de fax.

# La réception de courriel a été annulée.

La réception de courriel était annulée.

Vérifiez le format et la taille du fichier joint.

# Les paramètres sans fil sont incomplets.

Les valeurs erronées sont réglées ou les articles restent non réglés dans les paramètres du réseau local sans fil. Vérifiez les paramètres sans fil.

# Non connecté au point d'accès sans fil.

Aucun point d'accès du réseau local sans fil n'a été trouvé.

Assurez-vous que le point d'accès est activé.

Déconnectez puis reconnectez le réseau local sans fil.

# Le démarrage sans fil a échoué.

Redémarrez la machine. Si l'erreur persiste, contactez votre fournisseur.

# Erreur mise à jour du micrologiciel Veuillez réessayer. Si le réseau ne fonctionne pas, essayez la mise à jour du micrologiciel sur l'USB.

La mise à jour du micrologiciel a échoué. Répétez la mise à jour.

# Enregistrement avec Google Cloud Print. Ne coupez pas l'alimentation jusqu'à ce que l'enregistrement soit terminé.

Cette machine est en cours d'enregistrement dans le service Google Cloud Print. Attendez un moment.

# Suppression à partir de Google Cloud Print.

Cette machine est en cours de suppression dans le service Google Cloud Print. Attendez un moment.

# Attention, Consommable inconnu détecté Aller à Manuel d'utilisateur « Dépannage » pour restaurer l'opération

L'utilisation des consommables qui ne sont pa spécifiés par les données OKI peut détériorer la qualité de l'impression et entraîner un dysfonctionnement de l'imprimante.

Les frais pour les services liés aux problèmes causés par l'utilisation des consommables non spécifiés dans les Données d'OKI sont encourus même pendant la période de garantie ou la période de contrat de maintenance, ou les services sont couverts par le contrat de maintenance.

Si vous acceptez ces risques et utilisez les consommables non spécifiés dans les Données d'OKI, procédez comme suit :

Éteignez la machine.

En appuyant sur le bouton [Clear (Effacer)] , allumez la machine.

**(3)** Relâchez le bouton [Clear (Effacer)] lorsque « RAM CHECK 100% » s'affiche.

Ce journal d'opération est enregistré dans l'imprimante.

Si vous avez des questions, contactez votre fournisseur.

# Remplacez le tambour d'image. [PAGES (PAGES)] Pages restantes.

Le tambour d'image indiqué sur l'écran a atteint sa fin de vie.

Remplacez le tambour d'image par un neuf.

C : Cyan (bleu), M : Magenta (rouge), J : Jaune, N : Noir

# Remplacez le tambour d'image. Qualité d'impression non garantie.

Le tambour d'image indiqué sur l'écran a atteint sa fin de vie. Remplacez le tambour d'image par un neuf. C : Cyan (bleu), M : Magenta (rouge), J : Jaune, N : Noir

# Temporisation des données de réception.

Les données n'ont pas été reçues pendant une certaine période de temps.

# Adresse IPv4 en conflit. Veuillez changer l'adresse IPv4.

L'adresse IP attribuée à cette machine est doublée avec celle d'un autre périphérique.

Vérifiez les adresses IP et attribuez une autre adresse IP.

# Tambour d'image [COLOR (COULEUR)] incompatible. Erreur :984, 685, 686, 687, 690, 691, 692, 693, 700, 701, 702, 703, 704, 705, 706, 707

Un tambour d'image non optimal est installé.

C : Cyan (bleu), M : Magenta (rouge), J : Jaune, N : Noir

# Le tambour d'image C n'est pas installé. Erreur : 696

Le tambour d'image cyan (bleu) n'est pas installé. Installez le tambour d'image.

# Le tambour d'image M n'est pas installé.Erreur : 695

Le tambour d'image magenta (rouge) n'est pas installé. Installez le tambour d'image.

# Le tambour d'image J n'est pas installé. Erreur : 694

Le tambour d'image jaune n'est pas installé. Installez le tambour d'image.

# Le tambour d'image N n'est pas installé. Erreur : 697

Le tambour d'image noir n'est pas installé. Installez le tambour d'image.

# Les pages blanches ont été détectées sur toutes les pages. Vérifiez l'installation du document.

Les pages numérisées sont toutes blanches. Retournez le document.

Pour installer du papier qui ne peut être sorti du bac de sortie supérieur, le papier a été sorti par le bac de sortie. Pour éteindre cet écran appuyez sur le bouton [Close (Fermer)].

Vérifiez le type de papier spécifié.

# L'impression recto a été réalisée car les paramètres du papier ne permettaient pas l'impression recto-verso.

L'impression recto-verso n'est pas disponible sur le papier spécifié.

Vérifiez le format et l'épaisseur du papier.

Appuyez sur [Close (Fermer)].

# Le bac multifonction n'a pas été réglé pour être utilisé comme bac, plusieurs copies ont donc été imprimées. Vérifiez les paramètres du bac multifonction. Appuyez sur [Close (Fermer)] pour retirer ce dialogue

Les paramètres du bac MP sont réglés sur [Do Not Use (Ne pas utiliser)]. Changez les paramètres du bac MP.

# Papier de sortie plein. Retirez le papier du [TRAY (BAC)]. Erreur : 480, 485

Le papier dans le bac de sortie est plein.

Retirez le document.

# Changer la langue. Le fonctionnement du panneau est désactivé.

La langue d'affichage en cours de modification. Attendez un moment.

# Le changement de langue a échoué. Num d'erreur : %CODE%

Le changement des langues d'affichage a échoué. Appuyez sur le bouton d'alimentation pour éteindre la machine, puis rallumez-la.

# Anomalie détectée dans la base de données interne. Les données doivent être supprimées. Après avoir appuyé sur [Format (Format)], les données seront supprimées, puis redémarrez.

La base de données ne peut être restaurée.

Pour supprimer la base de données, appuyez sur [Format (Format)].

Impossible d'imprimer car votre solde de compte récapitulatif est de 0. Nom d'utilisateur pour l'impression : [USERNAME (NOM D'UTILISATEUR)] Nom du compte récapitulatif pour le solde insuffisant : [ACCOUNTNAME (NOM DE COMPTE)] Pour continuer la tâche d'impression, augmentez le solde et sélectionnez [Start (Démarrer)].Pour augmenter le solde, contactez l'administrateur du périphérique. Pour annuler la tâche d'impression, sélectionnez [Cancel (Annuler)].

Le nombre de tâches d'impression dépasse la limite. Aucune autre tâche d'impression n'est autorisée. Contactez votre administrateur.

- \* [Nom des composants](#page-878-0)
- [Opérations de base sur le volet de l'opérateur](#page-881-0)
- [Allumer et éteindre la machine](#page-895-0)
- [Chargement du papier](#page-901-0)
- [Chargement d'un document](#page-915-0)
- [Configuration du bac de sortie](#page-921-0)
- [Sauvegarde de la consommation d'énergie avec la fonction Économie d'énergie](#page-924-0)
- [Réduction de la consommation d'énergie par l'arrêt automatique de la machine](#page-938-0)
- \* [Réglage du volume](#page-946-0)
- [Opération simultanée \(Multi-tâches\)](#page-949-0)
- [Vérification des informations de la machine](#page-950-0)
- [Utilisation de l'agrafeuse hors ligne](#page-953-0)
- \* [Configuration facile](#page-954-0)
- <sup>→</sup> [Profil](#page-959-0)
- \* [Configuration du bouton Une touche](#page-1013-0)
- **\* [MACRO DE TÂCHE](#page-968-0)**

<span id="page-878-0"></span>La rubrique décrit le nom de chaque composant.

Vue avant

Vue arrière

A l'intérieur de la machine

# **Vue avant**

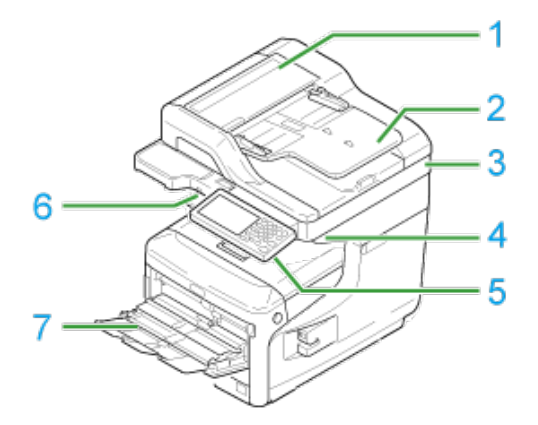

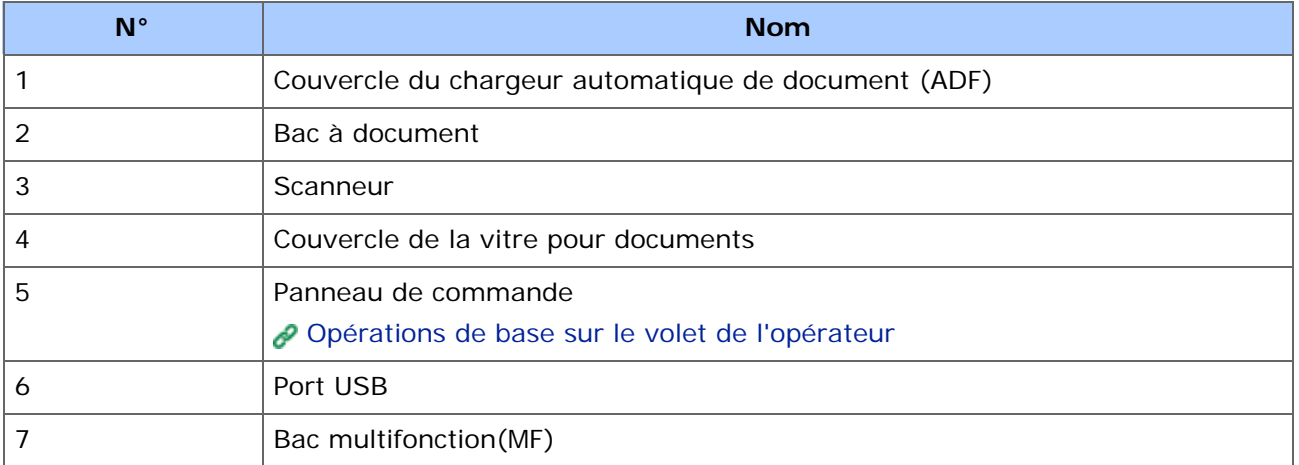

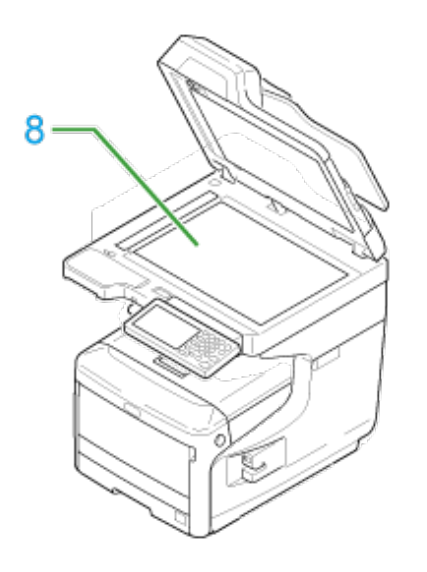

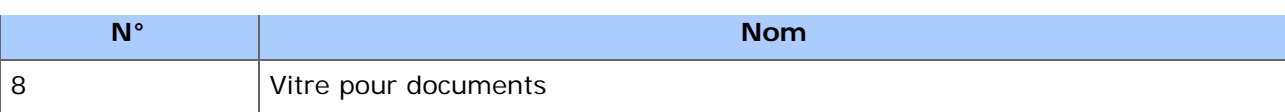

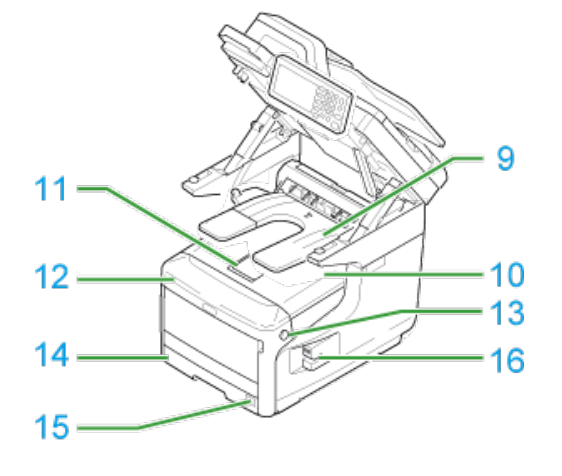

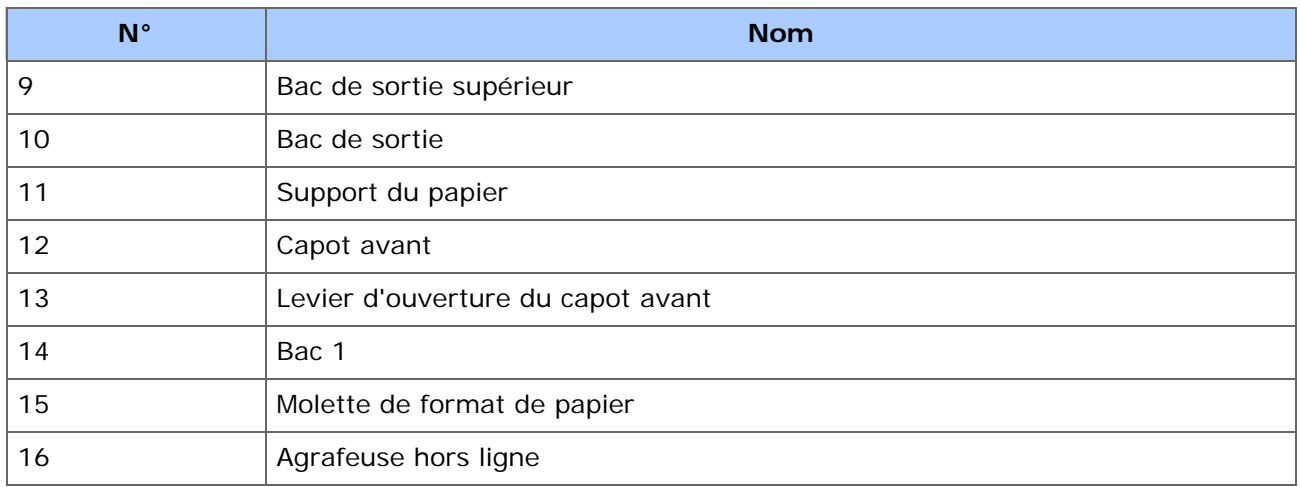

# **Vue arrière**

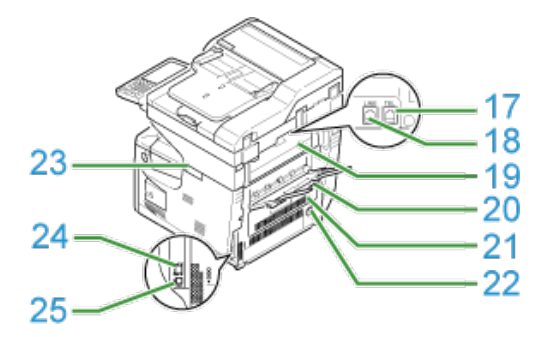

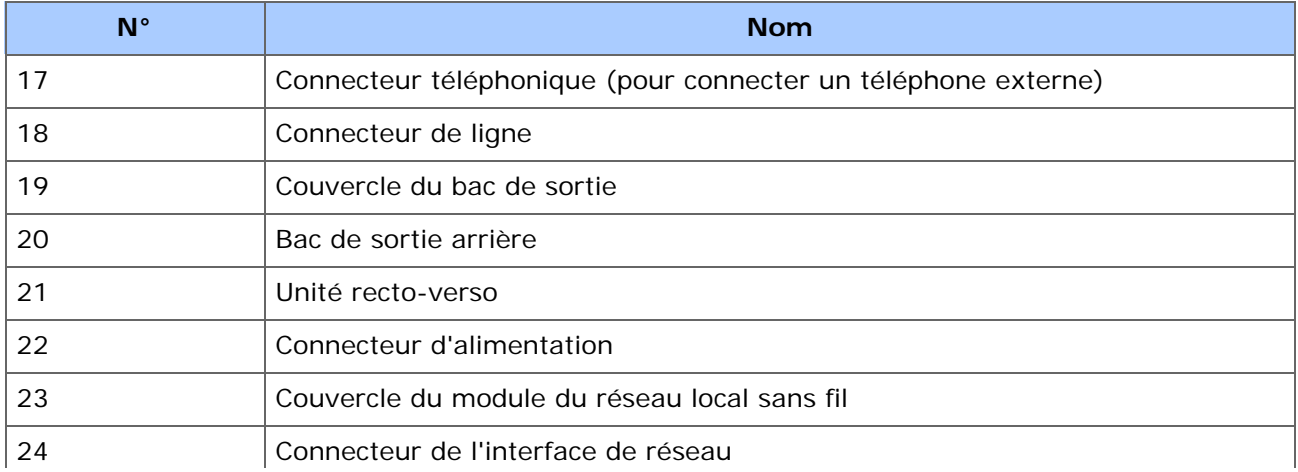

# **A l'intérieur de la machine**

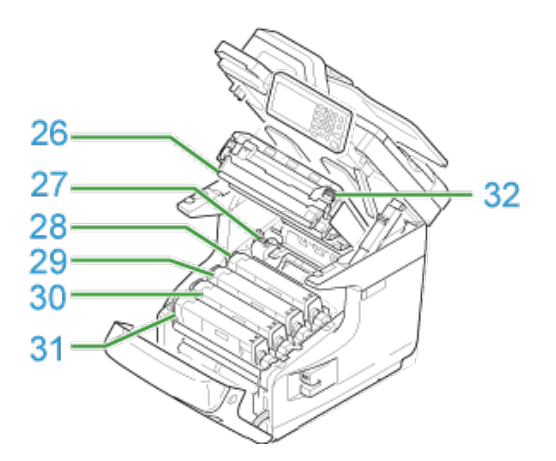

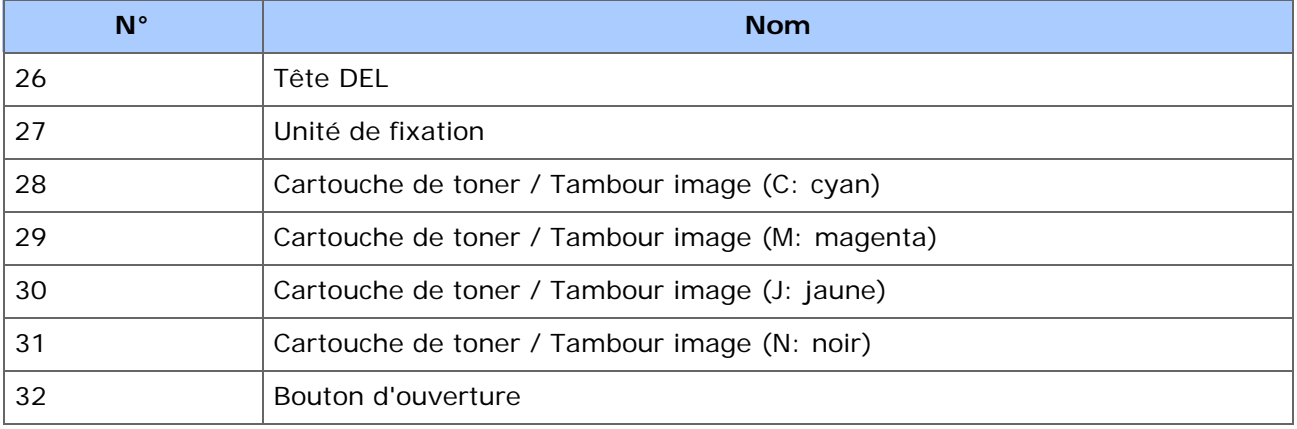

- <span id="page-881-0"></span>**<sup>■</sup>** [Noms et fonctions](#page-882-0)
- \* [Nom et fonctions sur le panneau tactile](#page-884-0)
- [Comment personnaliser le panneau tactile](#page-887-0)
- [Ajuster la luminosité](#page-890-0)
- [Réglage de l'angle](#page-891-0)
- [Saisie des caractères](#page-892-0)

<span id="page-882-0"></span>Cette section indique les noms et les fonctions des composants du volet de l'opérateur.

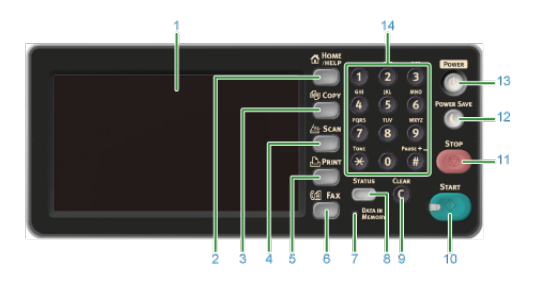

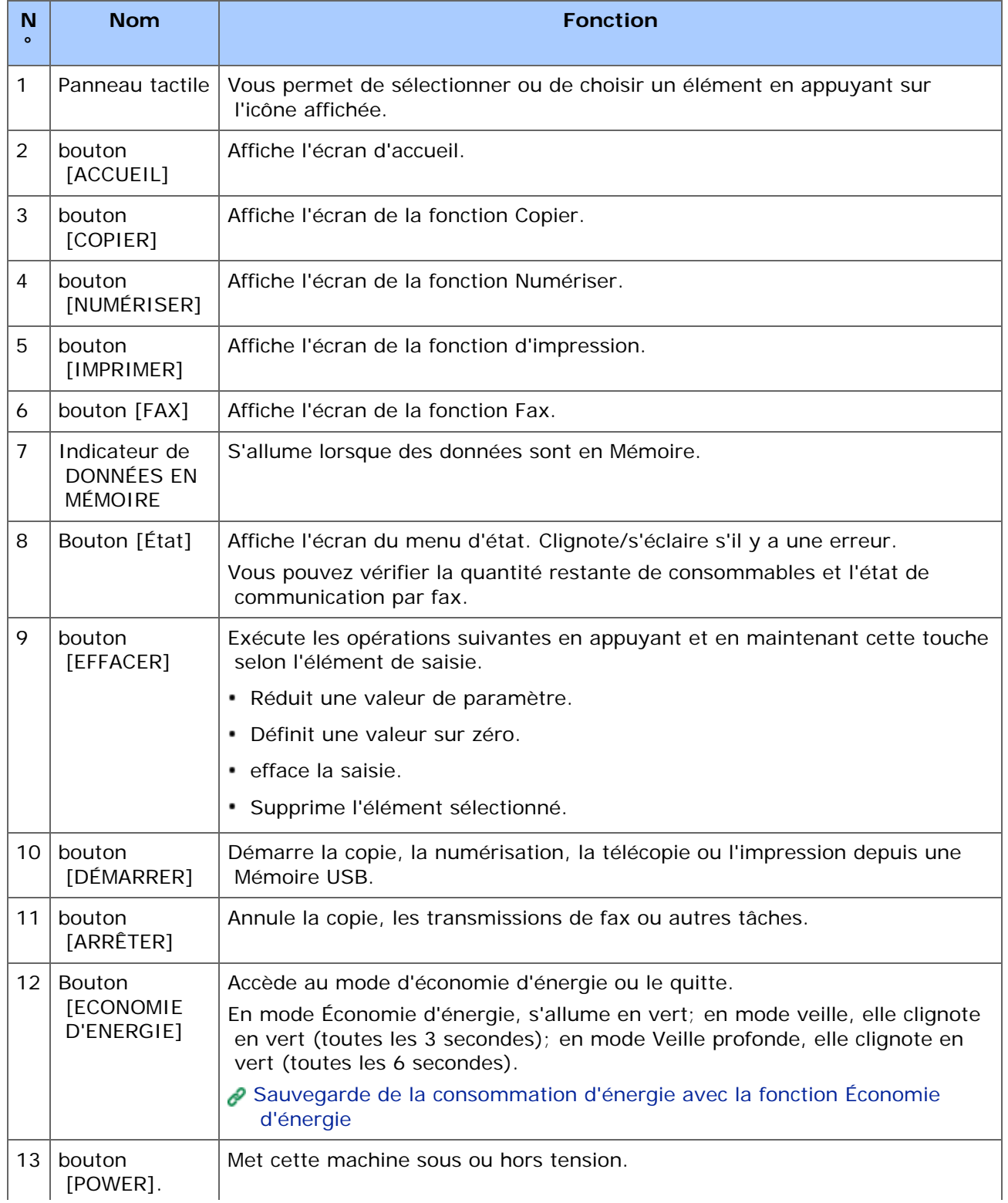

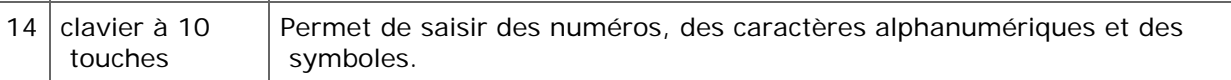

# **Remarque**

- Lors du réglage de l'angle du volet de l'opérateur, prenez soin de ne pas introduire vos mains entre la machine et le volet de l'opérateur. Risque de blessure.
- N'appuyez pas fortement sur le panneau tactile et ne le poussez pas avec un objet pointu. Cela pourrait l'endommager et entrainer un dysfonctionnement.

<span id="page-884-0"></span>Lorsque cette machine s'allume, l'écran d'accueil s'affiche sur le panneau tactile.

# **E** Écran d'accueil

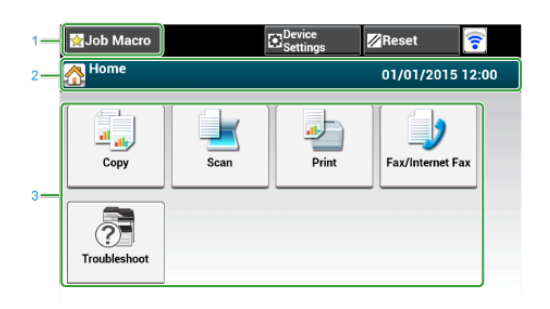

# **Mémo**

L'image à l'écran affiche les réglages d'usine par défaut. L'écran qui s'affiche lorsque vous appuyez sur le bouton (ACCUEIL) peut être changé en sélectionnant [Installation de l'administrateur] > [Gestion] > [Mode par défaut].

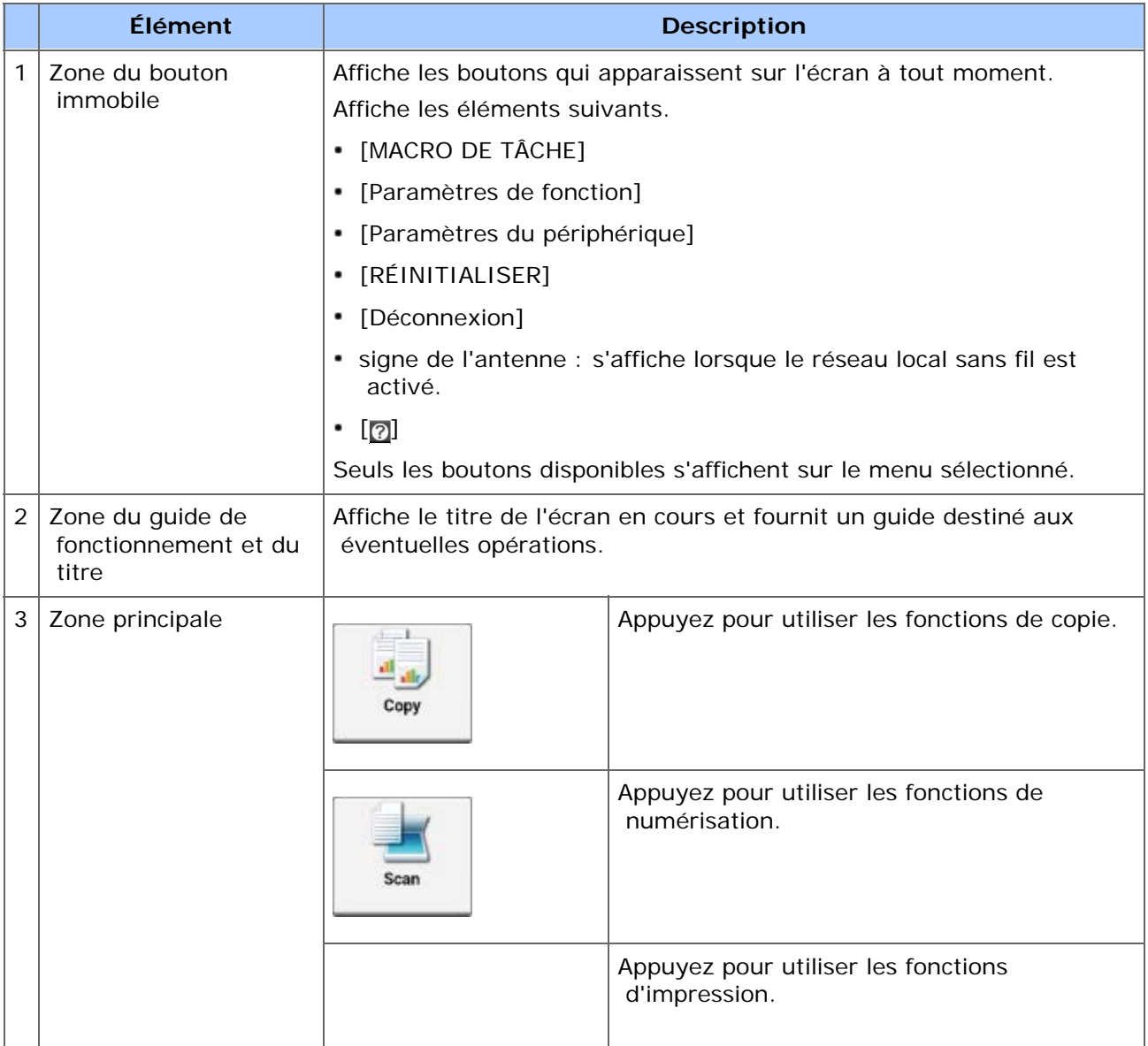

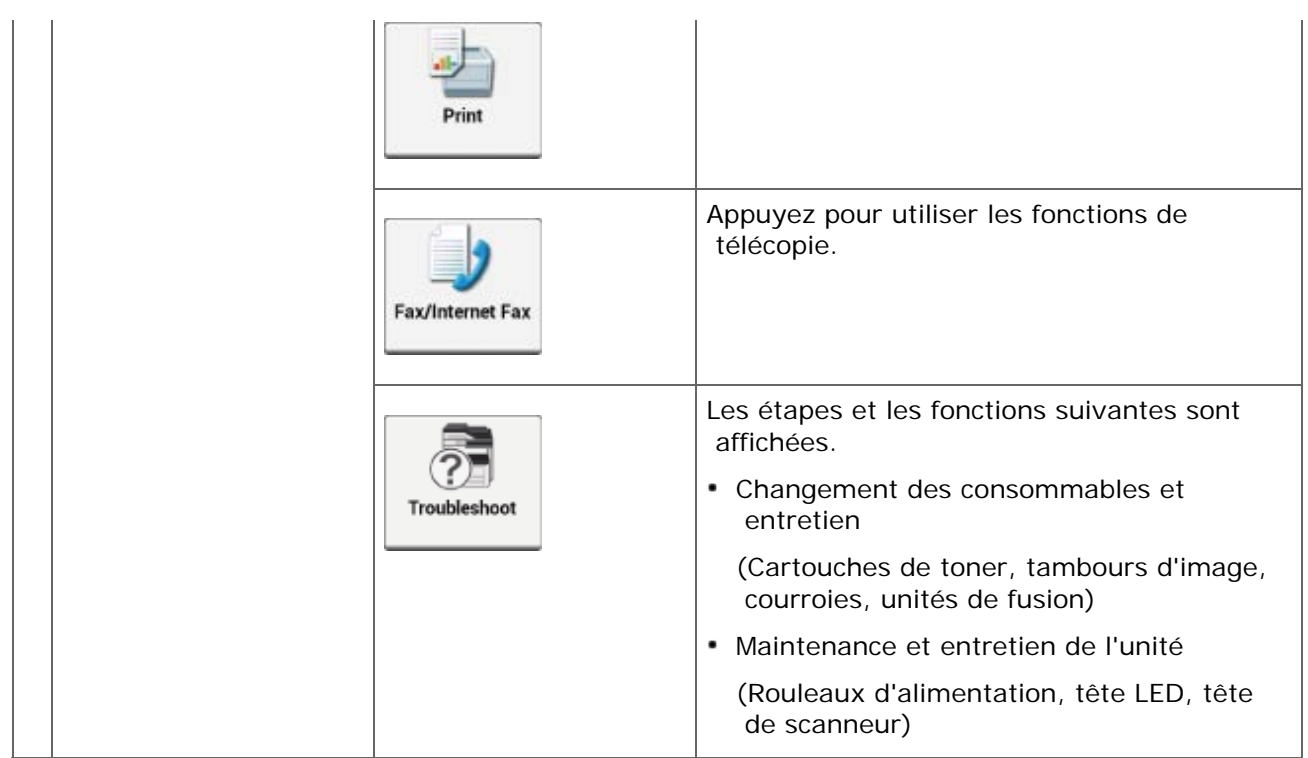

# **Mode d'affichage de l'écran de chaque fonction**

Les descriptions suivantes utilisent la touche [Basique] de la fonction de copie à titre d'exemple.

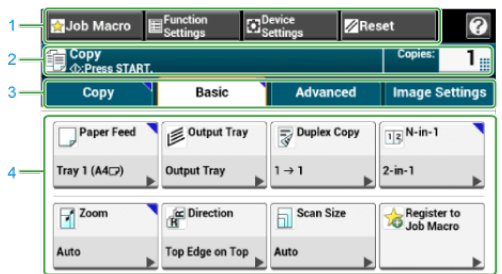

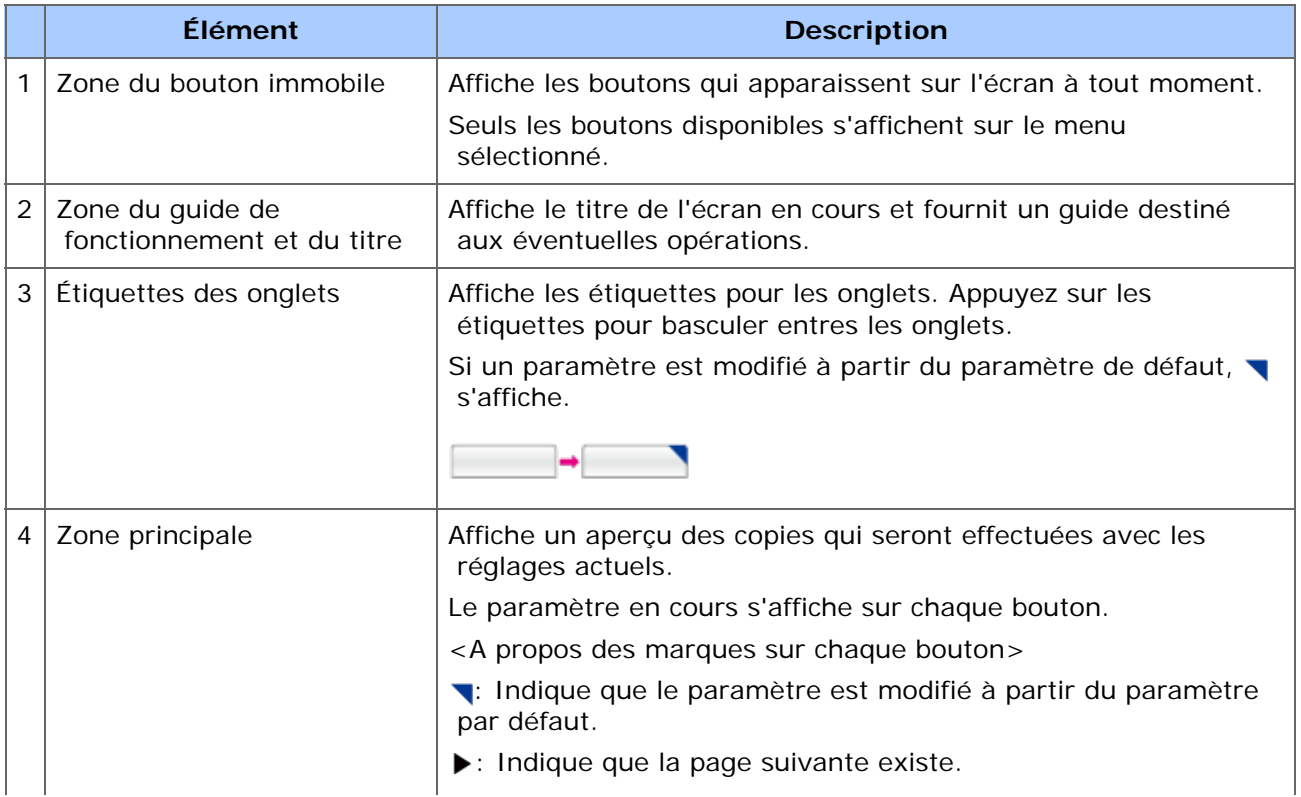

# **Mémo**

Vous pouvez entrer une valeur dans le champ avec qui s'affiche à l'aide du clavier à 10 touches.

#### 价 **Thèmes**

A propos de l'écran supérieur de chaque fonction

- [Noms et fonctions des éléments de l'écran pour copie](#page-155-0)
- [Descriptions des écrans pour la numérisation](#page-291-0)
- [Noms et fonctions des éléments d'écran pour l'impression](#page-456-0)
- [Noms et fonctions des éléments d'écran pour le Fax](#page-636-0)
- [Noms et fonctions des éléments d'écran pour le Fax Internet](#page-640-0)

<span id="page-887-0"></span>[Paramétrage d'une icône d'accueil sur l'écran d'accueil](#page-887-1) [Fonctions qui peuvent être réglées sur une icône d'accueil vers un écran d'accueil](#page-888-0) [Paramétrage du bouton de raccourci de chaque fonction](#page-888-1)

Vous avez la possibilité de personnaliser à votre guise les icônes d'accueil et les boutons de raccourcis de l'écran d'accueil et l'écran supérieur de chaque fonction.

# <span id="page-887-1"></span>**Paramétrage d'une icône d'accueil sur l'écran d'accueil**

# **Mémo**

Vous pouvez enregistrer jusqu'à 16 icônes.

- **1.** Appuyez sur [Paramètres périphérique] sur le panneau tactile.
- **2.** Appuyez sur  $\triangle$  ou  $\nabla$  plusieurs fois et sur [Admin Setup (Config admin)].
- **3.** Entrez le nom et le mot de passe d'administrateur et appuyez sur [OK (OK)].

Le nom et le mot de passe d'administrateur par défaut sont « admin » et « aaaaaa » respectivement.

- **4.** Appuyez sur [Configurer l'écran d'accueil].
- **5.** Appuyez sur le bouton dont vous voulez modifiez la configuration. L'écran de configuration du bouton de raccourci s'affiche.
- **6.** Utilisez le panneau tactile selon les modifications que vous souhaitez effectuer.

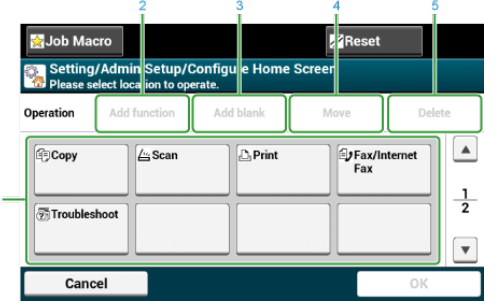

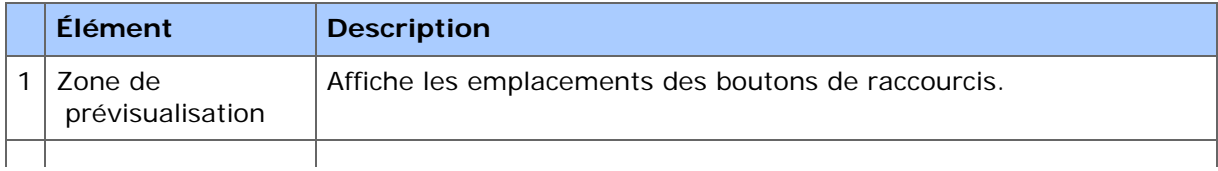

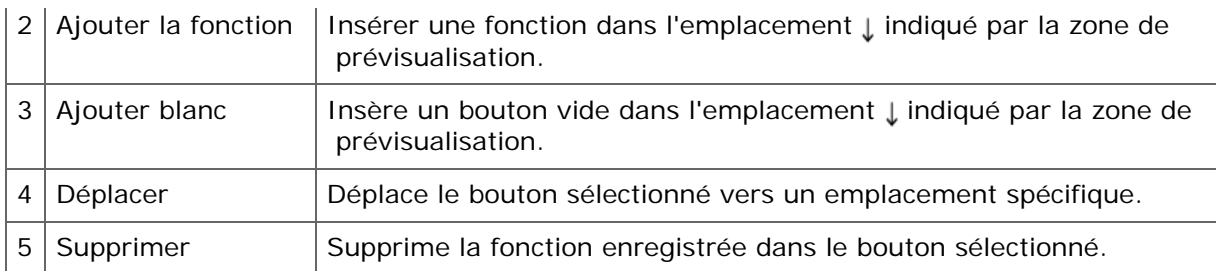

# **7.** Appuyez sur [OK].

# <span id="page-888-0"></span>**Fonctions qui peuvent être réglées sur une icône d'accueil vers un écran d'accueil**

Vous avez la possibilité d'enregistrer les fonctions suivantes.

- Copier\*
- \* Fax/ Fax par Internet\*
- $\cdot$  Fax
- Fax Internet
- Numériser\*
- \* Numérisation vers courriel
- \* Scan vers un dossier partagé
- \* Numériser vers Mémoire USB
- **:** Numériser vers ordinateur
- **:** Numérisation à distance TWAIN
- **Numérisation à distance WSD**
- \* Imprimer\*
- \* Tâches enregistrées
- **Travaux sécurisés**
- **:** Impression depuis la clé USB
- \* Macro de tâche
- \* Google Cloud Print
- Dépannage\*
- \* indique le paramètre d'usine par défaut.

# **Paramétrage du bouton de raccourci de chaque fonction**

<span id="page-888-1"></span>Le nombre de raccourcis qui peut être établi varie selon la fonction.

- **1.** Appuyez sur [Paramètres périphérique] sur le panneau tactile.
- **2.** Appuyez sur ▲ ou ▼ plusieurs fois et sur [Admin Setup (Config admin)].
- **3.** Entrez le nom et le mot de passe d'administrateur et appuyez sur

# [OK (OK)].

Le nom et le mot de passe d'administrateur par défaut sont « admin » et « aaaaaa » respectivement.

**4.** Suivre la procédure du tableau ci-dessous.

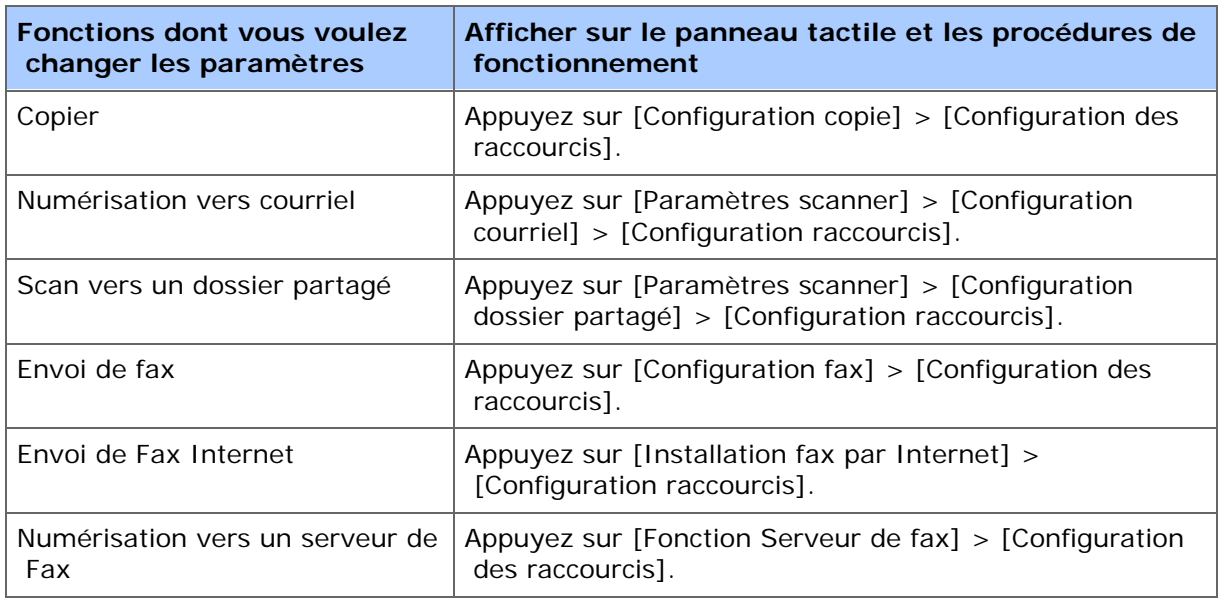

- **5.** Appuyez sur le bouton dont vous voulez modifiez la configuration.
- **6.** Sélectionner une fonction pour enregistrer.

# **Mémo**

Tout bouton de raccourci enregistré ne peut être supprimé. Il peut être remplacé par un bouton de raccourci différent.

**7.** Appuyez sur [OK].

<span id="page-890-0"></span>Pour changer la luminosité du panneau tactile sur le volet de l'opérateur, suivez la procédure ci-dessous.

Vous pouvez ajuster la luminosité de l'écran pendant l'opération et dans le mode Économie d'énergie respectivement.

- **1.** Appuyez sur [Device Settings (Paramètres du périphérique)] sur le panneau tactile.
- **2.** Appuyez sur  $\triangle$  ou  $\nabla$  plusieurs fois et sur [Admin Setup (Config admin)].
- **3.** Entrez le nom et le mot de passe d'administrateur et appuyez sur [OK (OK)].

Le nom et le mot de passe d'administrateur par défaut sont « admin » et « aaaaaa » respectivement.

- **4.** Appuyez sur ▲ ou ▼ plusieurs fois et sur [Management] (Gestion)].
- **5.** Appuyez sur [System Setup (Config système)].
- **6.** Appuyez sur **A** ou **V** plusieurs fois, et appuyez sur [Panel] Brightness During Operating (Luminosité du panneau pendant le fonctionnement)] ou [Panel Brightness While Power Save (Luminosité du panneau pendant l'économie d'énergie)].
- **7.** Entrez une valeur et appuyez sur [OK (OK)].

Les valeurs disponibles vont de 1 à 7. Plus grand est le nombre, plus la luminosité de l'écran est élevée.

# <span id="page-891-0"></span>**Réglage de l'angle**

Vous pouvez modifier l'angle du volet de l'opérateur.

**1.** Tenez les deux côtés du panneau tactile et réglez l'angle désiré.

<span id="page-892-0"></span>Saisie à l'aide du panneau tactile Saisie à l'aide du clavier à 10 touches

# **Saisie à l'aide du panneau tactile**

Lorsque vous saisissez des caractères pendant la modification d'un élément, l'écran de saisie suivant s'affiche.

Vous pouvez saisir des majuscules et des minuscules, des numéros et des symboles.

# **A propos de l'écran de saisie**

Le nombre de boutons dans l'écran d'entrée diffère selon la saisie.

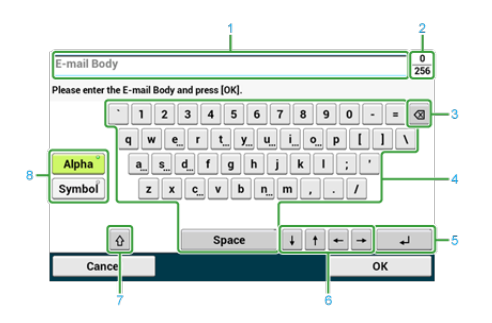

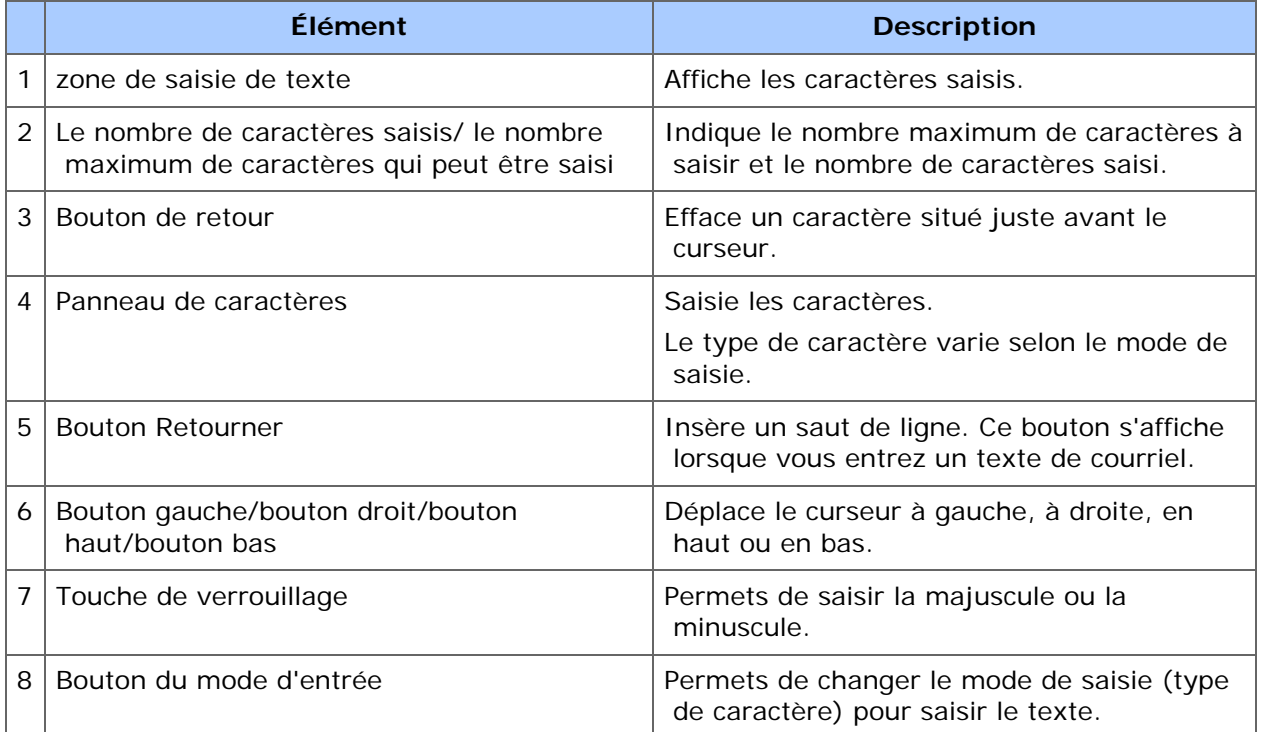

# **Saisie de caractères**

**1.** Appuyez sur le panneau tactile.

**2.** Lorsque la saisie est terminée, appuyez sur [OK] ou sur [Suivant].

# **Mémo**

Pour entrer un signe diacritique, appuyez et maintenez un bouton de caractère avec [...] indiqué. Lorsqu'un signe diacritique apparaît, appuyez sur le caractère à entrer.

L'écran suivant affiche une image lorsque vous appuyez sur le bouton "a".

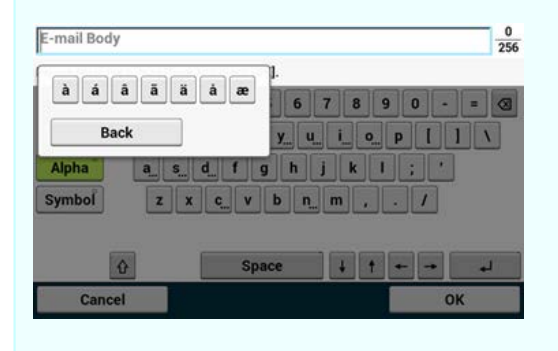

- **Changer le mode de saisie (Nombres**  $\implies$  **caractères alphabétiques)**
- **1.** Appuyez sur [Alpha] ou [Symbol].

# **Mémo**

[RU] peut s'afficher s'il s'agit du russe, et [EL] s'il s'agit du grec. Pour les autres langues, seuls [Alpha] et [Symbole] peuvent s'afficher.

#### 154 Changer le mode de saisie (Majuscule **Minuscule**)

**1.** Appuyez le bouton pour saisir les majuscules et les minuscules.

# **Supprimer un caractère saisi**

**1.** Utiliser la touche de retour (nom provisoire) située sur le panneau tactile ou le  $\bigcirc$  bouton (EFFACER).

Le caractère placé avant le curseur (|) est supprimé.

# **Mémo**

Appuyez sur [-], [-), [1], ou [*[*]pour déplacer le curseur (*[*) vers le caractère proche du caractère à supprimer.

# **Saisie à l'aide du clavier à 10 touches**

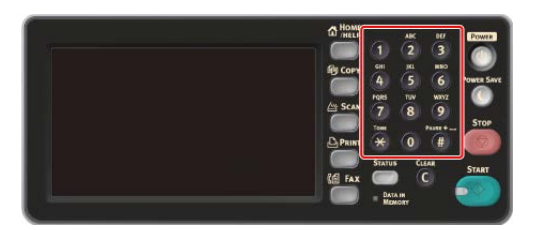

Vous pouvez entrer les numéros étiquetés sur chaque touche.

# **Remarque**

Il est impossible de saisir l'alphabet.

Veuillez saisir l'alphabet avec l'écran tactile.

# **Supprimer un caractère saisi**

Pour supprimer le caractère à gauche du curseur, appuyez sur le bouton ( (EFFACER).

Pour effacer les caractères saisis en une rangée, appuyez et maintenez le bouton (EFFACER).

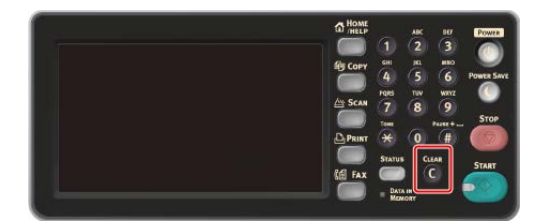

# <span id="page-895-0"></span>**A propos de l'alimentation électrique**

L'alimentation électrique doit répondre aux critères suivants.

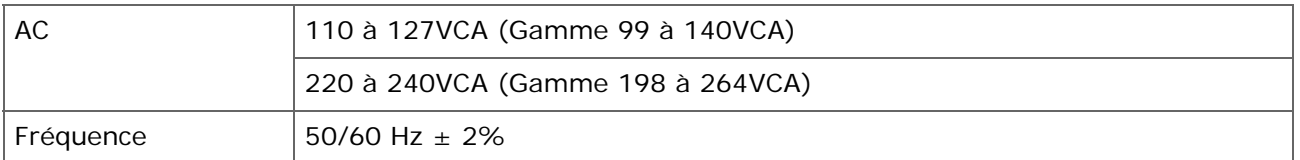

# **Remarque**

- Si le courant est instable, utiliser un régulateur de tension.
- La consommation maximale de cette machine est 1400 W. Vérifiez que l'alimentation soit suffisante pour faire fonctionner la machine.
- Utiliser un UPS (alimentation électrique ininterrompue) ou un convertisseur n'est pas garanti. N'utilisez pas d'alimentation électrique sans coupure (onduleur) ni d'inverseur.

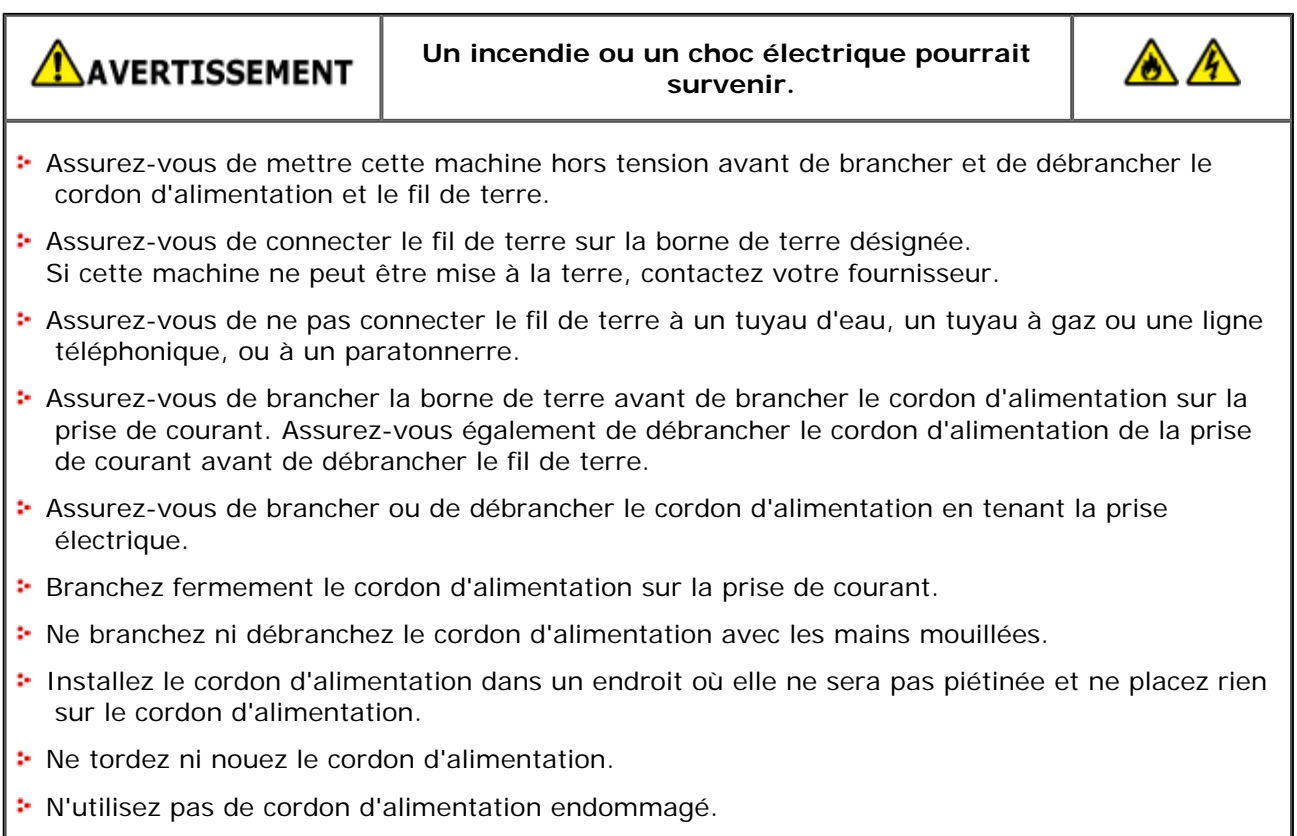

- **:** Ne surchargez pas la prise de courant.
- Ne connectez pas les cordons d'alimentation de cette machine et d'autres produits électriques à la même prise de courant. Si le cordon d'alimentation de cette machine est connecté à la même prise de courant que d'autres produits électriques, en particulier une machine de conditionnement d'air, un copieur ou une déchiqueteuse, cette machine peut mal fonctionner en raison des bruits électriques. Si vous devez brancher le cordon d'alimentation de cette machine sur une prise de courant comme d'autres produits, utilisez un filtre de bruits disponible dans le commerce ou un transformateur de coupure de bruit.
- Utilisez le cordon d'alimentation inclus dans cette machine et branchez-le directement sur la

 prise de courant. N'utilisez pas les cordons d'alimentation d'autres appareils pour cette machine.

- N'utilisez pas de rallonge électrique. Si vous devez utiliser une rallonge électrique, utilisez une rallonge de 15A ou plus.
- L'utilisation d'une rallonge électrique peut causer le dysfonctionnement de cette machine en raison d'une chute de la tension CA.
- N'éteignez pas cette machine et ne débranchez pas le cordon d'alimentation pendant l'impression.
- Si vous n'utilisez pas cette machine pendant une période prolongée comme les congés, les voyages, ou pour d'autres raisons, débranchez le cordon d'alimentation.
- N'utilisez pas le cordon d'alimentation inclus dans cette machine pour d'autres produits.
- \* [Allumer la machine](#page-897-0)
- [Éteindre la machine](#page-899-0)

<span id="page-897-0"></span>**1.** Branchez le cordon d'alimentation sur le connecteur d'alimentation.

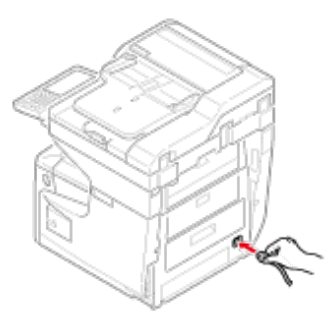

- **2.** Branchez le cordon d'alimentation sur la prise de courant.
- **3.** Vérifiez qu'aucun document n'est placé sur la vitre pour documents ou l'ADF et le couvercle de ce dernier est fermé.
- **4.** Appuyez sur le commutateur d'alimentation pendant environ une seconde.

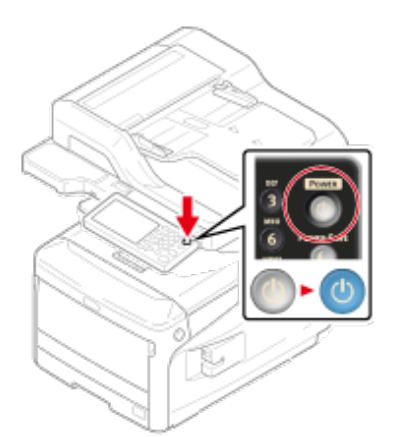

Quand la machine est sous tension, le voyant DEL du commutateur d'alimentation s'éclaire.

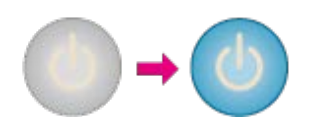

Lorsque la machine est mise en marche pour la première fois après avoir relié le panneau du réseau local sans fil, l'écran des paramètres sans fil s'affiche.

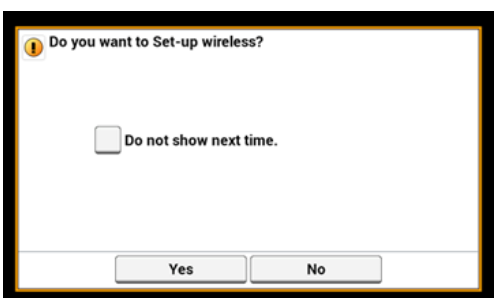

- Si vous sélectionnez [Oui], la configuration du réseau local sans fil est exécutée.
- Si vous sélectionnez [Ne plus afficher], la configuration sans fil n'est pas exécutée. L'écran de configuration du réseau sans fil ne s'affiche plus.
- Si vous sélectionnez [Non], la configuration du réseau local sans fil n'est pas exécutée. L'écran de configuration du réseau sans fil s'affiche chaque fois que vous allumez la machine.
- **5.** La machine entre l'état de veille et l'écran d'accueil s'affiche.

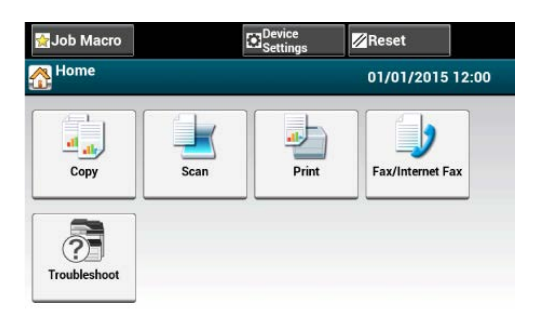

# <span id="page-899-0"></span>**Remarque**

- Vérifiez que la machine ne reçoit pas de fax ou d'autres données de l'ordinateur avant de l'éteindre.
- Appuyez et maintenez l'interrupteur pendant 5 secondes ou plus pour forcer l'arrêt de la machine. Utilisez cette méthode uniquement si un problème survient.

Pour le dépannage de cette machine, reportez-vous à ["Dépannage](#page-735-0)".

**1.** Appuyez sur le commutateur d'alimentation pendant environ une seconde.

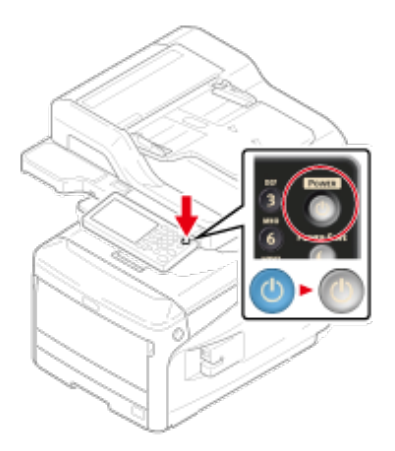

Arrêt en cours. Veuillez attendre. Le message "la machine s'arrête automatiquement est affiché et le voyant DEL du commutateur d'alimentation clignote à environ une seconde d'intervalle.

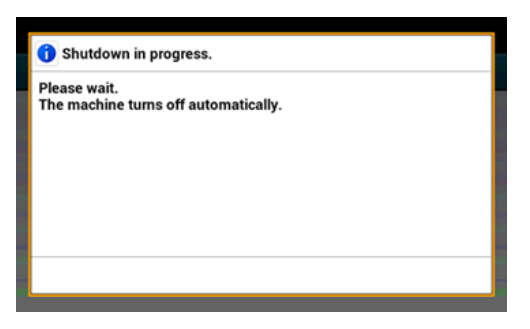

Après un certain temps, la machine s'éteint automatiquement, de même que le voyant DEL du commutateur d'alimentation.

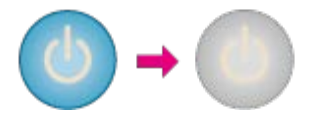

# **Ce que vous devez faire si vous n'utilisez pas cette machine pendant une période de temps prolongée**

Si vous n'utilisez pas cette machine pour une période de temps prolongée du fait de congés, voyages ou autres raisons, débranchez le cordon d'alimentation de la prise.
# **Mémo**

Cette machine n'a pas de pannes fonctionnelles si le cordon d'alimentation est débranché pour une période de temps prolongée (quatre semaines ou plus).

# **Chargement du papier**

Cette rubrique présente les différentes informations sur le papier qui peut être chargé dans le bac à papier de cette machine.

Pour définir le type de papier et le grammage appuyez sur [Device Settings (Paramètres du périphérique)] > [Paper Setup (Config papier)] et appuyez sur le bac que vous souhaitez utiliser, puis sélectionnez [Media Type (Type de support)] ou [Media Weight (Grammage)].

A propos des types de papier pouvant être chargés et des méthodes de stockage

#### Stockage du papier

A propos des formats de papier, du grammage et du nombre de feuilles pouvant être chargées

Chargement du papier

Chargement des enveloppes

### **A propos des types de papier pouvant être chargés et des méthodes de stockage**

#### **Types de papier disponibles**

Pour une impression de haute qualité, veillez à utiliser les types de papier pris en charge qui répondent aux exigences, telles que le matériel, le grammage ou la finition de surface du papier. Utiliser du papier d'impression pour photo numérique.

Si vous imprimez sur du papier qui n'est pas recommandé par OKI Data, vérifiez soigneusement la qualité de l'impression et le mouvement du papier à l'avance pour vous assurer qu'il n' y a aucun problème.

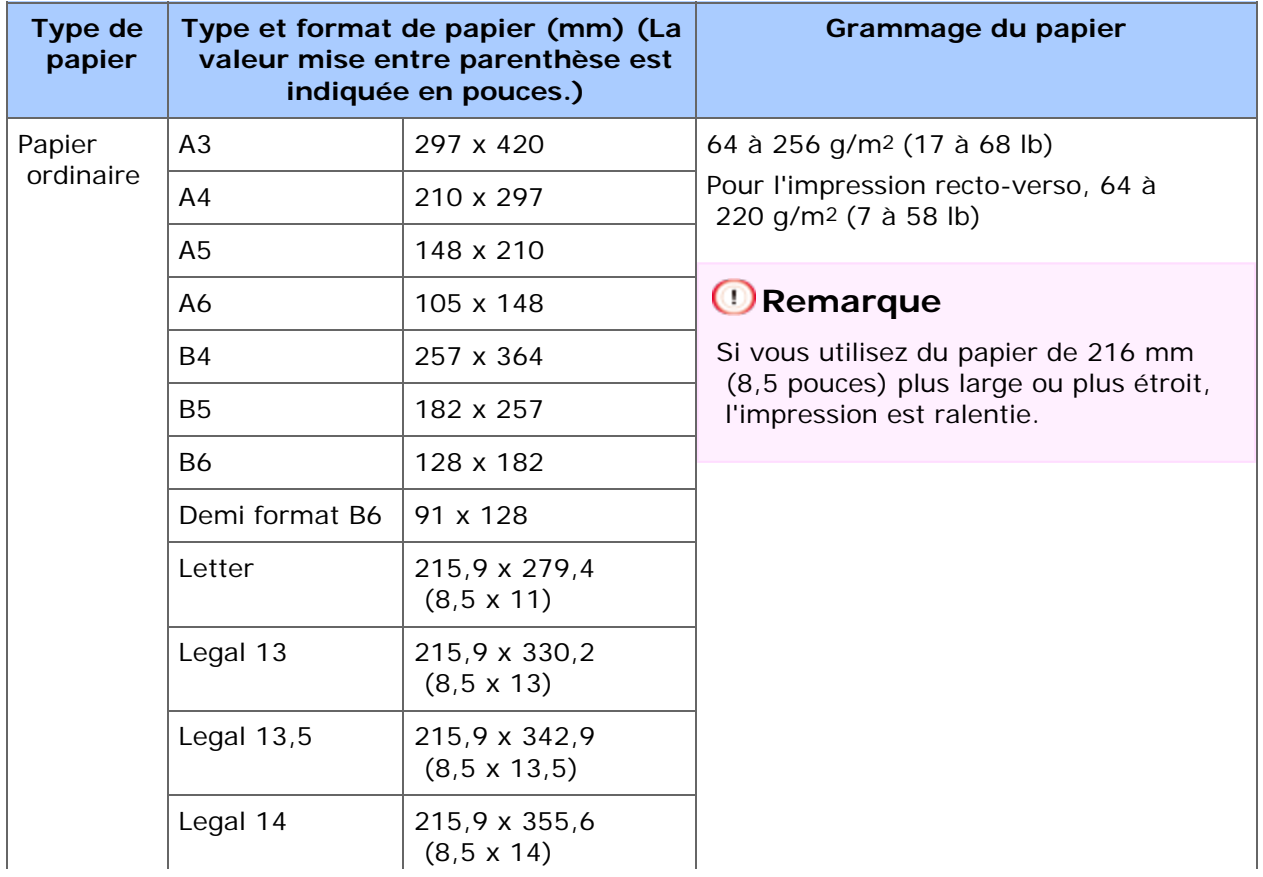

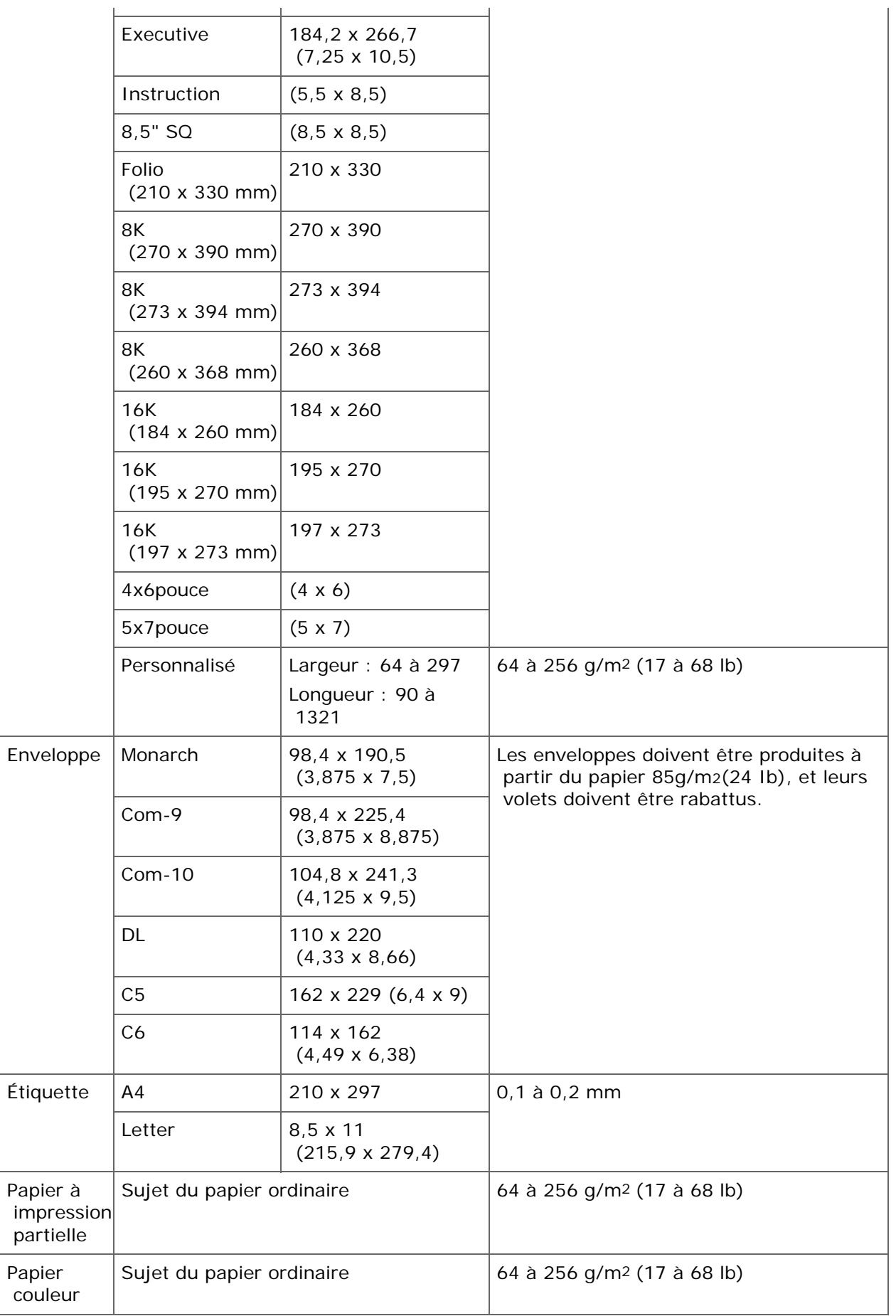

# **Papier recommandé**

La machine prend en charge une diversité de supports d'impression, y compris une gamme de grammages et de formats de papier. Cette section décrit comment choisir et utiliser les supports. Pour obtenir un meilleur rendement, utilisez un papier ordinaire de

 75 à 90 g/m2papier ordinaire prévu pour être utilisé dans les copieurs et les imprimantes laser. L'utilisation de papier très gaufré, ou de papier grenu, très rugueux n'est pas recommandée. Le papier préimprimé peut être utilisé, mais l'encre ne doit pas causer de maculages lors de son exposition à la haute température de l'unité de fusion lors de l'impression.

Enveloppes

Les enveloppes ne doivent pas être tordues, enroulées ou avoir subi toutes autres déformations. Elles doivent comporter également des rabats rectangulaires dont la colle reste intacte lorsqu'elle est soumise à la fusion par pression du cylindre chaud qu'utilise ce type d'imprimante. Les enveloppes à fenêtre ne sont pas adaptées.

Etiquettes

Les étiquettes doivent être également adaptées aux photocopieurs et imprimantes laser, dans lesquelles la feuille de support des étiquettes est entièrement couverte d'étiquettes. Les autres types d'étiquettes risquent d'abîmer l'imprimante, étant donné que les étiquettes se décolleraient durant l'impression.

## **Stockage du papier**

Stockez le papier dans les conditions suivantes pour en préserver la qualité.

- À l'intérieur d'une armoire ou dans un autre endroit sec et sombre
- **:** Sur une surface plane
- Température: 20℃
- **:** Humidité : 50 % HR (humidité relative)

Ne rangez pas le papier dans les endroits indiqués ci-dessous :

- **:** Directement sur le sol
- Où le papier est directement exposé à la lumière du soleil
- À proximité de l'intérieur d'une paroi extérieure
- \* Sur une surface inégale
- Dans un endroit où de l'électricité statique est susceptible d'être générée
- Où la température augmente en flèche et change rapidement
- À proximité d'une machine, d'un climatiseur, d'un chauffage ou d'un conduit

#### **Remarque**

- Ne déballez pas le papier avant son utilisation.
- Ne laissez pas le papier déballé pendant une longue période. Le faire peut entrainer des problèmes d'impression.

## **A propos des formats de papier, du grammage et du nombre de feuilles pouvant être chargées**

Les types de papier suivants et la capacité du bac peuvent être chargés dans chaque bac.

#### **Chargement dans le bac 1**

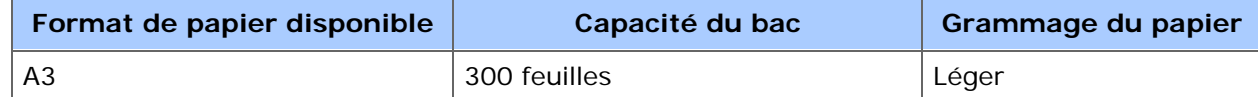

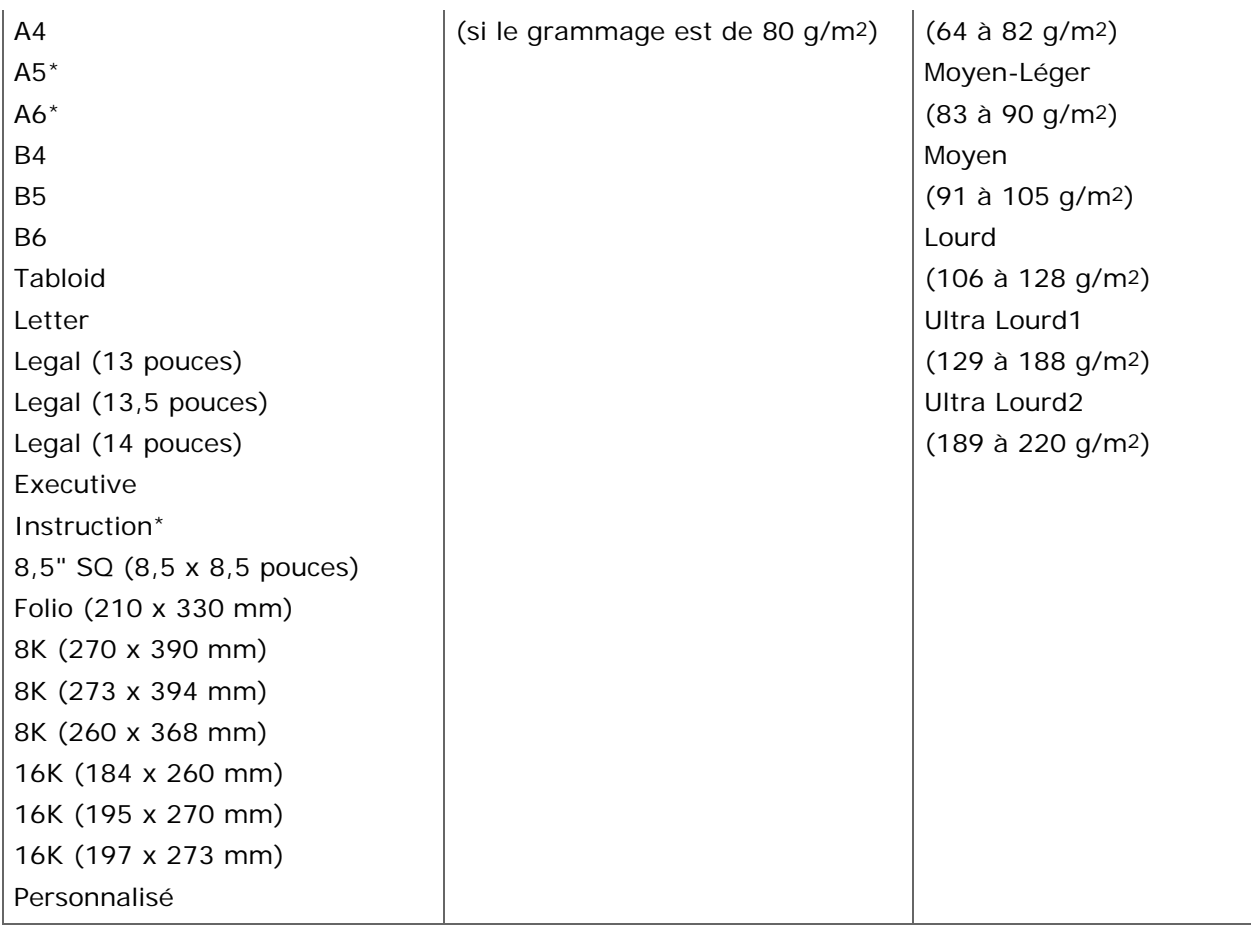

\*Le papier ne peut pas être utilisé pour l'impression recto-verso.

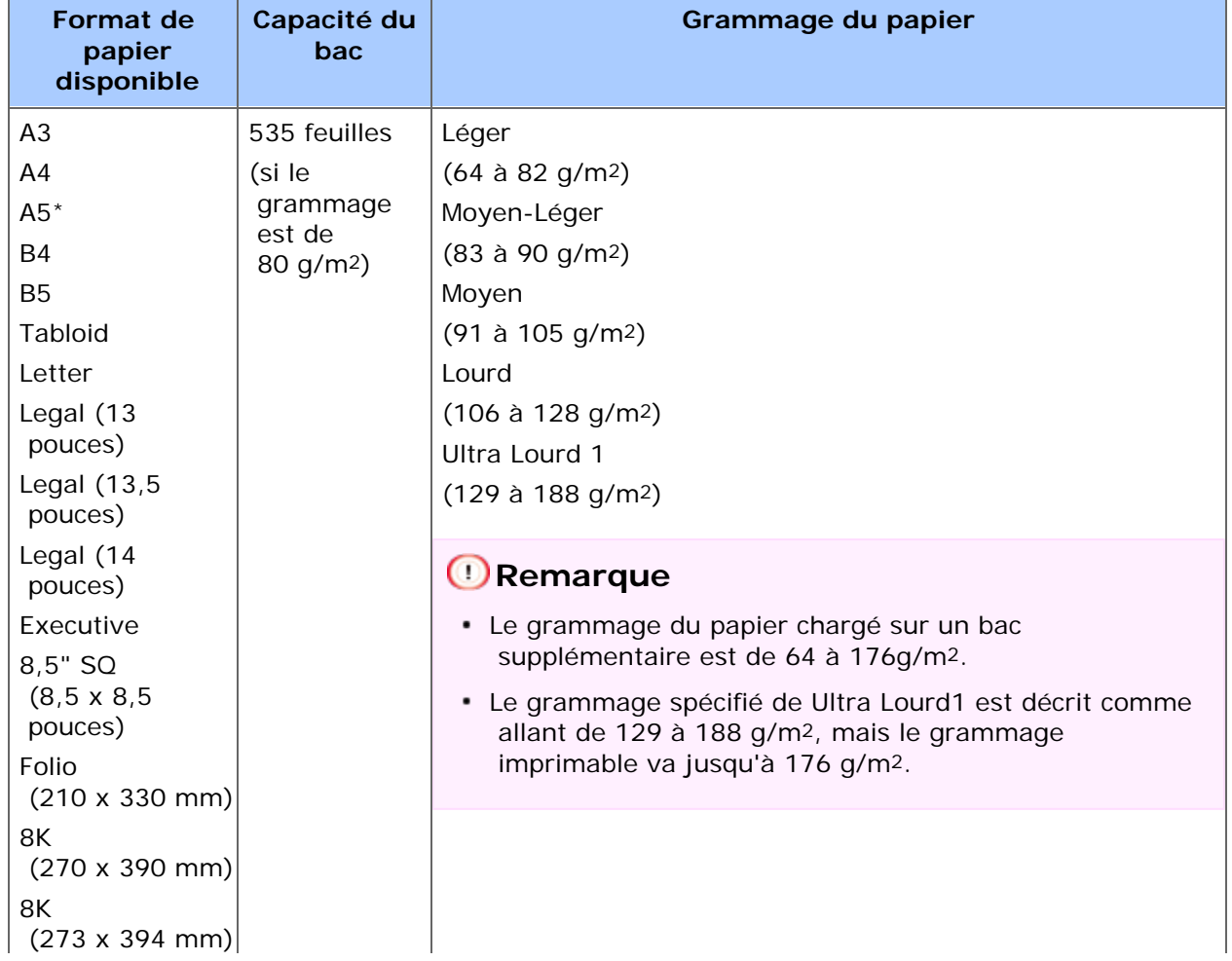

# **Chargement dans le bac 2/3/4 (Optionnel)**

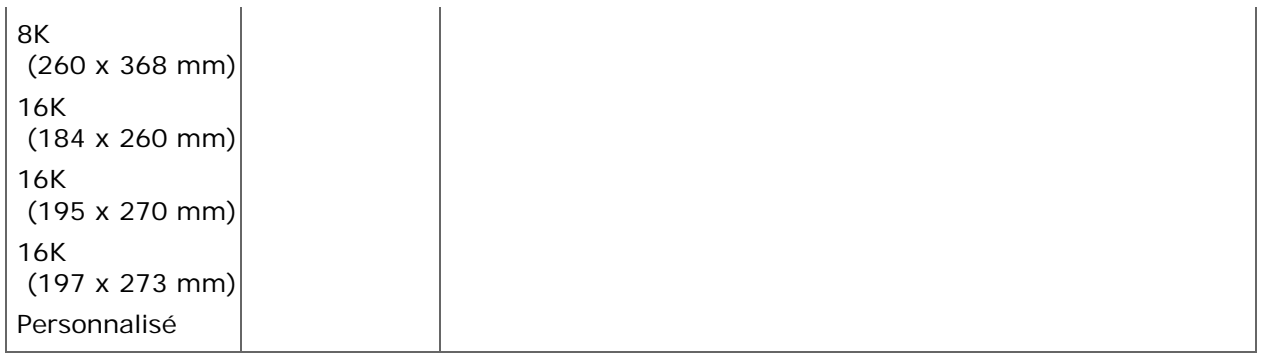

\* Le papier ne peut pas être utilisé pour l'impression recto-verso.

# **Chargement dans le bac MP**

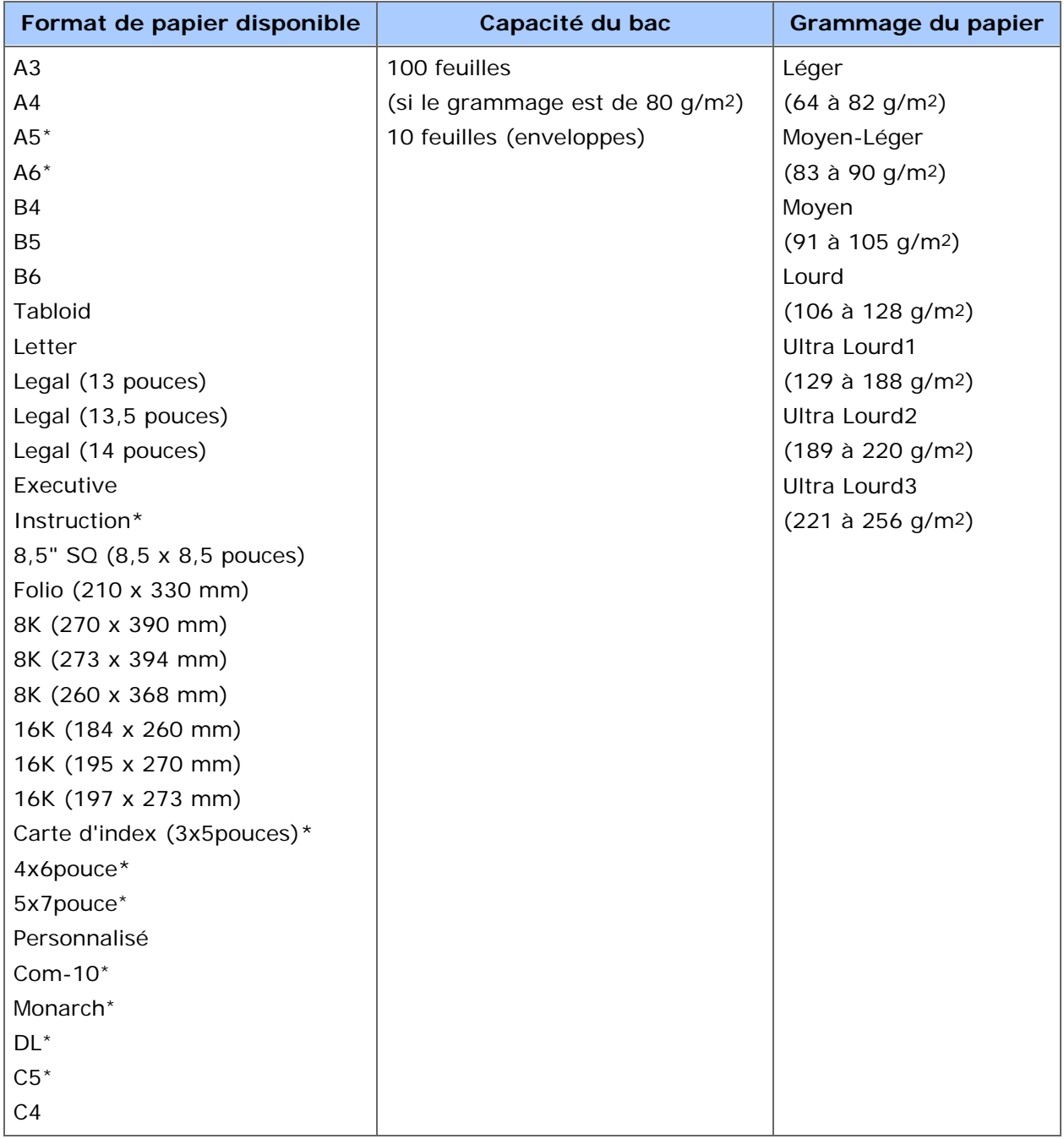

\* Le papier ne peut pas être utilisé pour l'impression recto-verso.

# **Chargement du papier**

Le papier peut être chargé dans les trois bacs suivants; Bac 1, Bac 2, Bac 3, et bac MP. Chargez les enveloppes ou les étiquettes dans le bac MP.

# **Chargement dans le bac 1 ou le bac 2/3/4**

La procédure suivante décrit la méthode de chargement du papier dans le bac 1 ou les bacs 2/3/4 (optionnel).

# **Remarque**

La procédure suivante prend le bac 1 comme exemple mais s'applique aussi pour le bac 2/3/4 (optionnel).

**1.** Retirez la cassette papier.

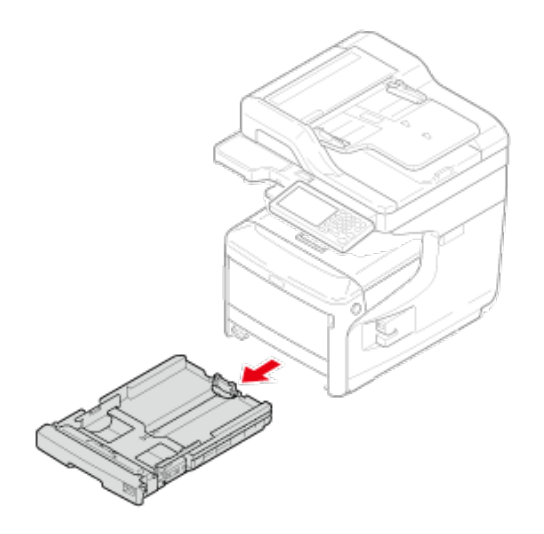

**2.** Définissez la numérotation du format de papier (1) pour qu'elle corresponde au format de papier en cours de chargement.

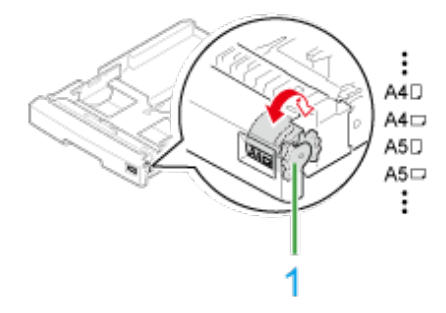

**3.** Faites glisser le guide papier à la largeur du papier à charger.

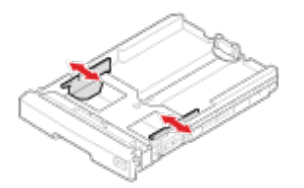

**4.** Faites glisser le stoppeur de papier à la longueur du papier à charger.

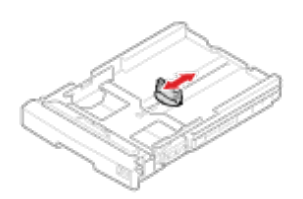

Lorsque vous chargez du papier de format A6, déplacez le stoppeur de papier (2) et retirez-le directement, puis installez-le sur la pièce en métal. Faites glisser le support papier dans le sens de la flèche et fixez-le.

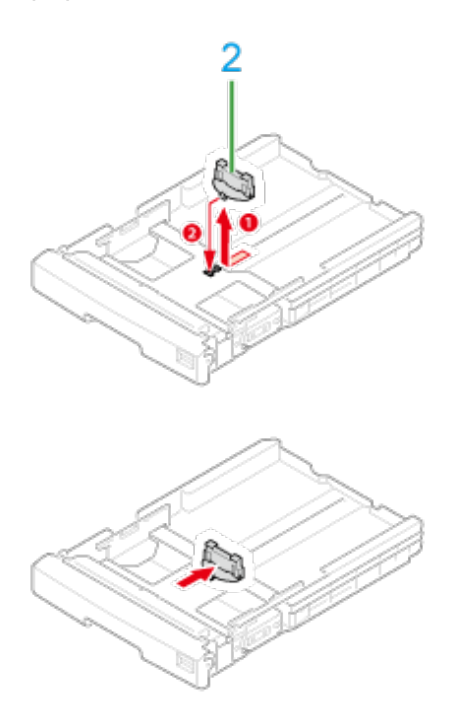

**5.** Ventilez une pile de papier et alignez les bords du papiers.

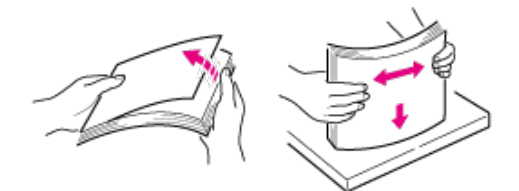

**6.** Charger le papier avec la face à imprimer vers le bas.

# **Remarque**

Ne chargez pas le papier au-delà de la " $\nabla$ " marque inscrite sur le guide papier.

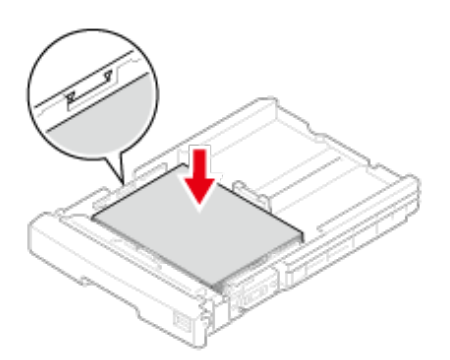

- **7.** Fixez bien le papier chargé à l'aide du guide papier.
- **8.** Vérifiez si le format du papier chargé correspond au réglage de la numérotation du format de papier.
- **9.** Poussez le bac à papier jusqu'à ce qu'il s'arrête.

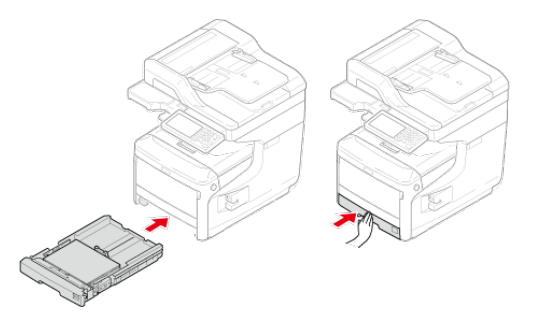

Si vous chargez du papier dont vous ne pouvez pas sélectionner le format à l'aide des options de numérotation du format de papier, réglez la numérotation sur [Autre], puis réglez un format de papier sur le panneau de commande.

- **10.** Appuyez sur [Device Settings (Paramètres du périphérique)] sur le panneau tactile.
- **11.** Appuyez sur [Paper Setup (Config papier)].
- **12.** Appuyez sur le bac dans lequel le papier est chargé.
- **13.** Réglez [Paper Size (Format papier)], [Media Type (Type de support)] et [Media Weight (Grammage)].
- **14.** Appuyez sur [Back (Retour)] jusqu'à ce que l'écran d'accueil s'affiche.

## **Chargement dans le bac MP**

La procédure suivante décrit comment charger du papier dans le bac MP.

**1.** Ouvrez le bac MF en insérant les doigts dans les creux avants.

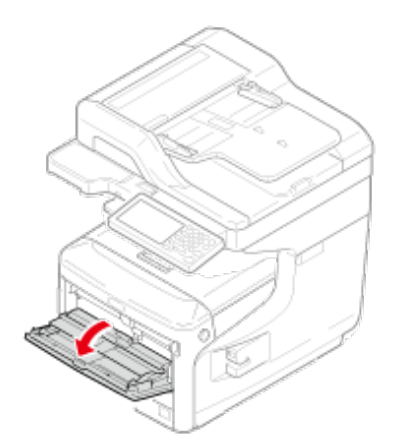

**2.** Retirez le support du papier en le tenant par la partie centrale.

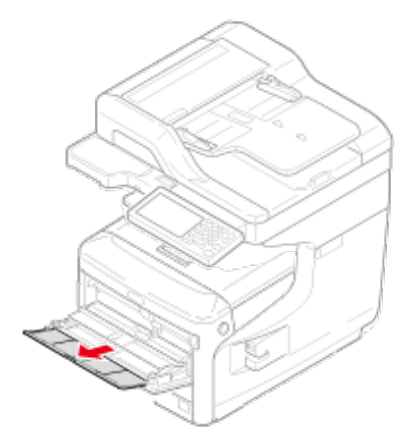

**3.** Ouvrez le support secondaire.

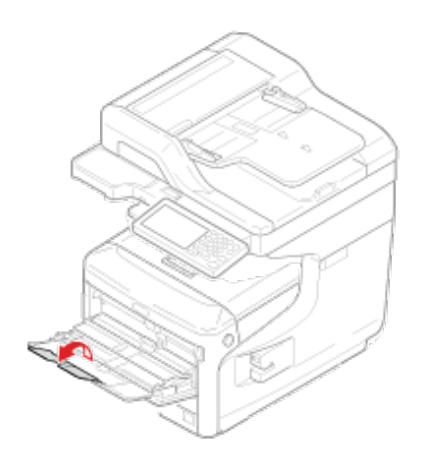

**4.** Ouvrez le capot d'installation du papier.

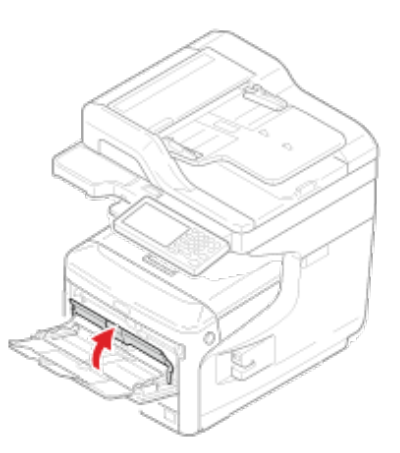

**5.** Ajustez le guide de chargement de papier manuel à la largeur du papier à charger.

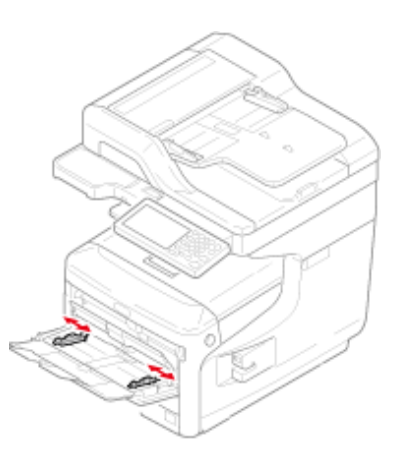

**6.** Insérez le papier avec la face à imprimer vers le haut jusqu'à ce que le bord touche l'entrée de chargement du papier.

# **Remarque**

Ne chargez pas le papier au-delà de la " $\overline{\nabla}$ marque ".

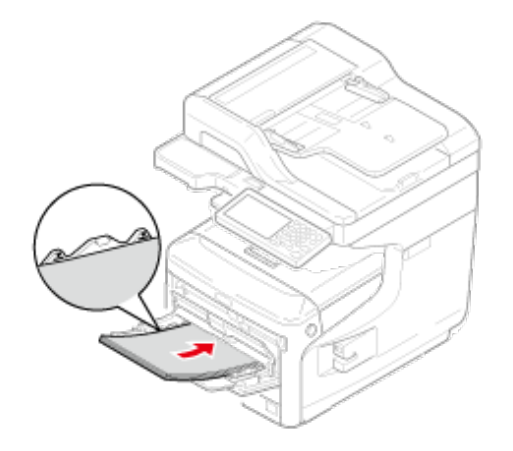

**7.** Fermez le capot d'installation du papier.

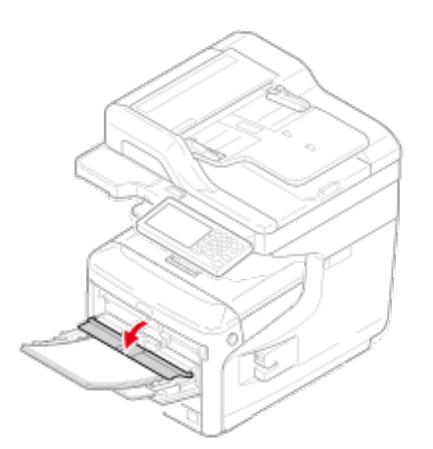

### **Remarque**

Lorsque l'imprimante est en mode d'économie d'énergie, appuyez sur le bouton <ÉCONOMIE D'ÉNERGIE> pour quitter ce mode.

**8.** Réglez [Paper Size (Format papier)], [Media Type (Type de

 support)] et [Media Weight (Grammage)] sur l'écran de configuration du papier.

**9.** Appuyez sur [Close (Fermer)].

### **Remarque**

- Ne chargez pas le papier de formats, types ou grammages différents.
- Lorsque vous ajoutez du papier, retirez le papier chargé dans le bac MP, alignez correctement les bord des deux lots de papier et chargez-les.
- N'insérez pas des objets autres que du papier dans le bac MP.

# **Chargement des enveloppes**

Cette procédure décrit la méthode de chargement des enveloppes dans le bac MF.

**1.** Ouvrez le bac MF en insérant les doigts dans les creux avants.

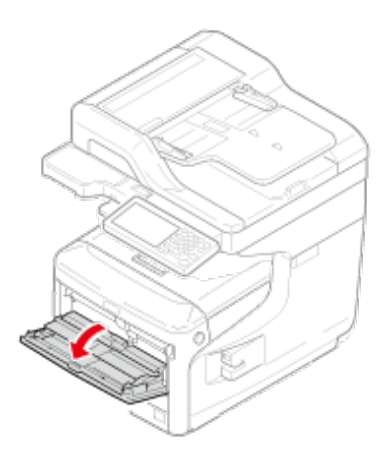

**2.** Retirez le support du papier en le tenant par la partie centrale.

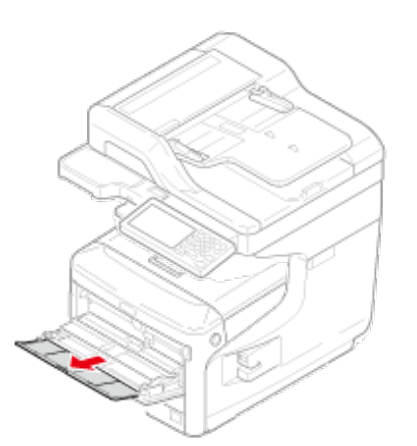

**3.** Ouvrez le support secondaire.

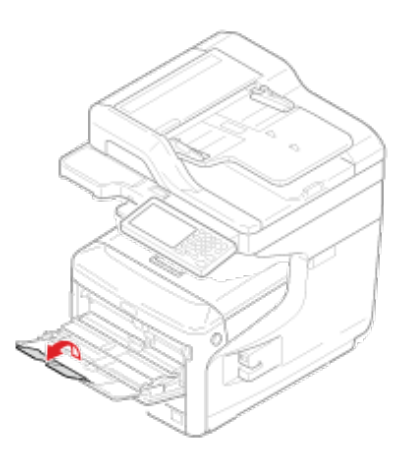

**4.** Ouvrez le capot d'installation du papier.

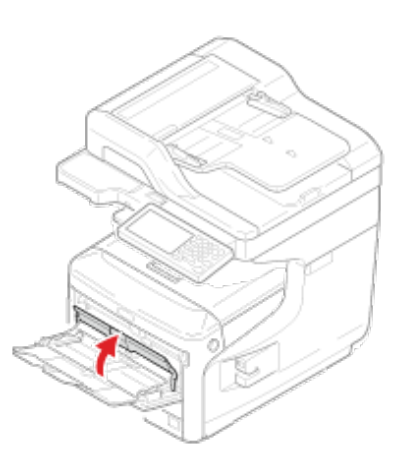

**5.** Ajustez le guide de chargement de enveloppe manuel à la largeur du papier à charger.

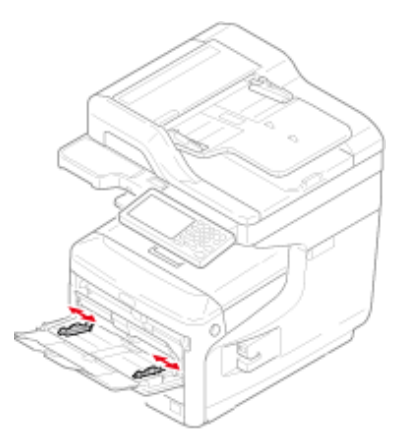

**6.** Chargez une enveloppe avec la face à imprimer vers le haut jusqu'à ce que le bord touche l'entrée de chargement du papier.

# **Remarque**

Ne pas charger les enveloppes au-delà de la " $\triangledown$ marque ".

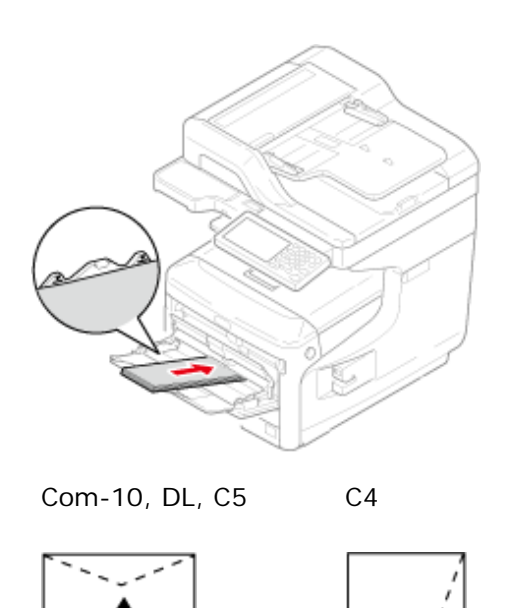

## **Mémo**

Si vous utilisez des enveloppes avec le volet (à coller) sur le bord long (Com-10, DL, C5), chargez-les avec le volet plié de sorte que celui-ci soit sur le côté gauche lorsqu'il est alimenté.

**7.** Fermez le couvercle d'installation des documents.

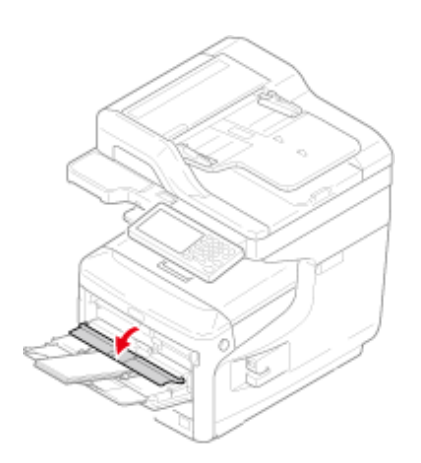

**8.** Ouvrez le bac de sortie arrière.

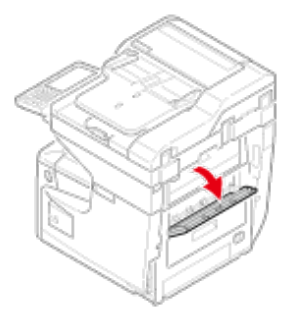

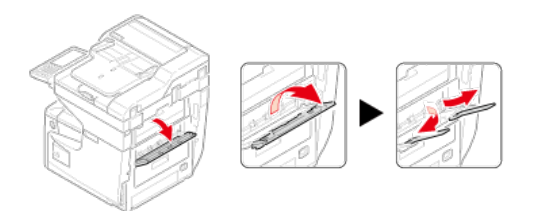

Cette section décrit comment charger le document dans cette machine.

[A propos des documents pouvant être configurés](#page-915-0) [Installation dans l'ADF](#page-917-0) [Installation de la vitre à document](#page-918-0)

## <span id="page-915-0"></span>**A propos des documents pouvant être configurés**

#### **A propos du lieu de configuration d'un document**

Chargez un document dans l'ADF ou placez-le sur la vitre pour documents pour le copier, le numériser ou le télécopier.

#### $ADF$

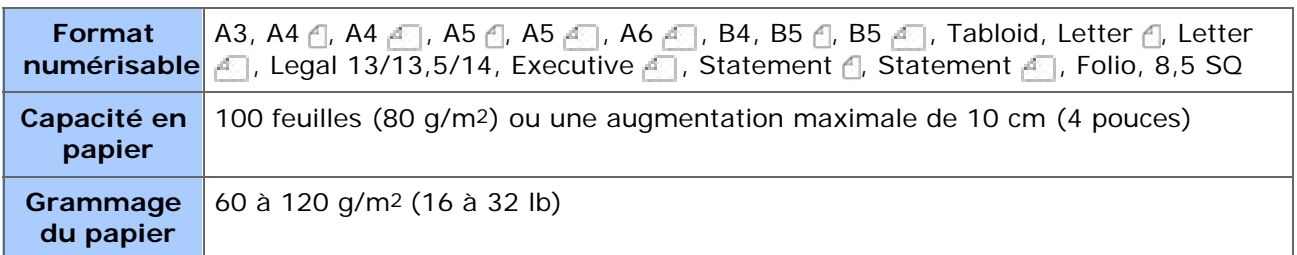

#### *►* Vitre à document

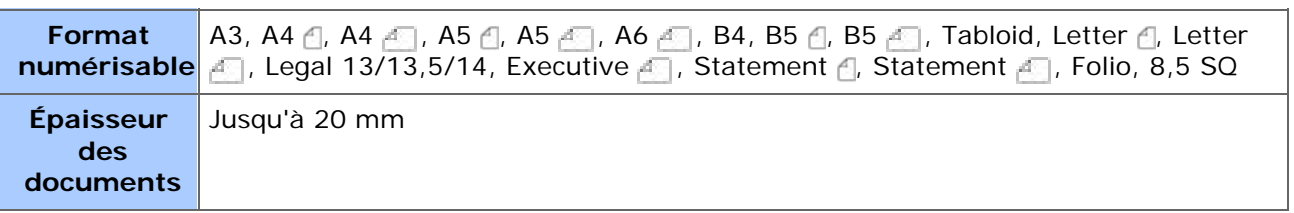

#### **Mémo**

La numérisation recto-verso n'est pas disponible pour A5  $\beta$ , A6, B5  $\beta$ , Statement  $\beta$ .

### **Remarque**

Pour les documents utilisant des bandes adhésives, de l'encre ou du fluide correcteur, vérifiez qu'ils sont complètement secs avant de les charger.

#### **À propos des documents ne pouvant être configurés**

Vous ne pouvez pas charger les documents suivants dans l'ADF. Utilisez par contre la vitre pour documents.

- Des documents avec trous ou déchirures
- Documents pliés ou endommagés
- Des documents enroulés ou gondolés
- Des documents humides
- Des documents collés du fait de l'électricité statique
- Des documents carbones
- Des feuilles en étoffe, métal, des films OHP
- Des documents agrafés, reliés ou avec trombone
- Des documents collés ensembles ou avec colle
- Des documents brillants
- Des documents couchés

Observez les directives suivantes afin d'éviter d'endommager la vitre pour documents.

- N'appuyez pas sur la vitre pour documents, lorsque vous copiez un document épais.
- Placez doucement un document lourd.
- Ne chargez pas un document qui a des saillies anguleuses.

#### **A propos de la zone numérisable lors de la copie**

Les textes et les images situés à 2mm des bords du papier standard ne peuvent être numérisés à l'aide de la fonction Copie.

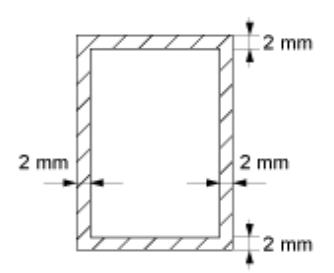

#### **Symboles indiquant l'orientation du document**

 Ce symbole indique que le document est placé à la verticale à l'avant de cette machine.

Pour l'ADF, placez le document de sorte à alimenter le bord long en premier.

 Ce symbole indique que le document est placé à l'horizontale à l'avant de cette machine.

Pour l'ADF, placez le document de sorte à alimenter le bord court en premier.

• Lors de l'installation d'un document A4 A dand l'ADF

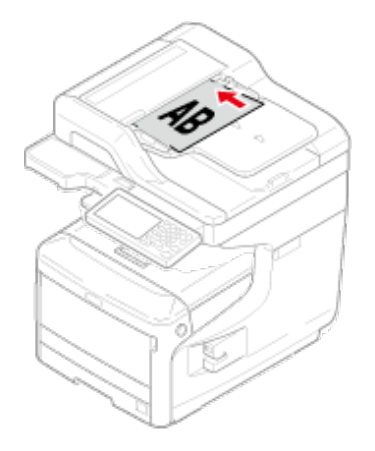

dand l'installation d'un document A4 dand l'ADF

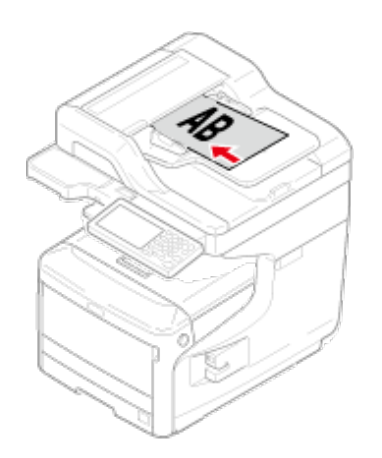

# <span id="page-917-0"></span>**Installation dans l'ADF**

**1.** Chargez un document face dessus dans l'ADF.

Si la [Direction (Direction)] est réglée sur [Top Edge on Top (Bord supérieur en haut)], placez le document de sorte que son bord gauche soit poussé dans l'ADF en premier.

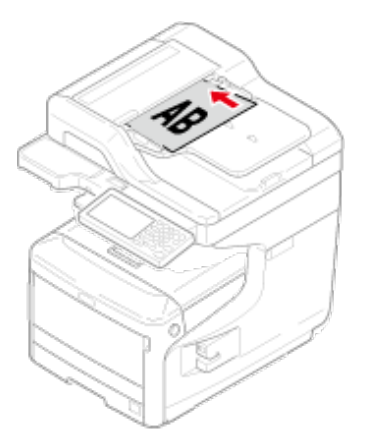

Si la [Direction (Direction)] est réglée sur [Top Edge on Top (Bord supérieur à gauche)], placez le document de sorte que son bord supérieur soit poussé dans l'ADF en premier.

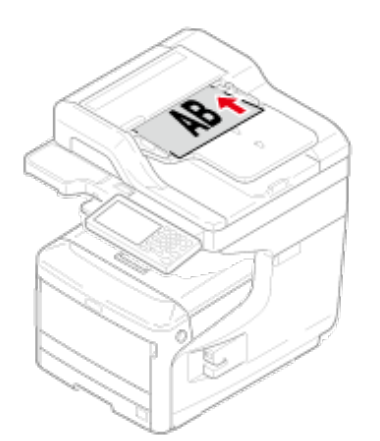

**2.** Alignez le guide document sur la largeur du document.

## **Remarque**

- Si des problèmes d'alimentation papier surviennent souvent dans l'ADF, réduisez le nombre de pages du document à charger.
- Les documents contenant jusqu'à 100 feuilles (80 g/m2) et d'une hauteur de 10 mm

peuvent être chargés peu importe la dimension.

Pour les documents plissé, assurez-vous que les guides document sont alignés à la largeur du document.

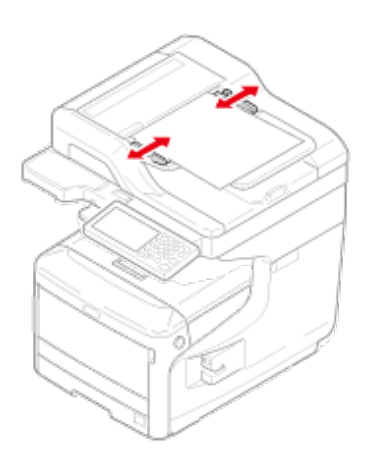

## **Mémo**

La machine détecte automatiquement les tailles de document suivants.

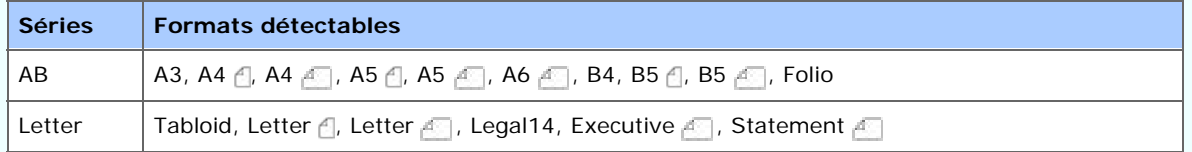

\* Si Legal14 est détecté dans les séries Letter, la valeur ente Legal13, Legal13.5, et Legal14 spécifiée dans [Device Settings (Paramètres du périphérique)] > [Admin Setup (Config admin)] > [Scanner Setup (Config scanneur)] > [Default Settings (Paramètres par défaut)] > [Auto detect Scan Size (Taille de scan de détection auto)] > [Legal Size (Format Legal)] est réglée comme Taille de scan.

# <span id="page-918-0"></span>**Installation de la vitre à document**

- **1.** Ouvrez le couvercle de la vitre pour documents.
- **2.** Placez un document face dessous sur la vitre pour documents.

Si votre document est en format portrait, alignez son bord supérieur sur le coin supérieur gauche de la vitre.

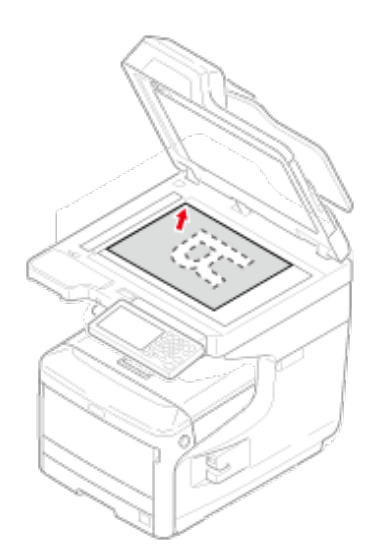

Si votre document est en format paysage, alignez son bord droit sur le coin supérieur gauche de la vitre.

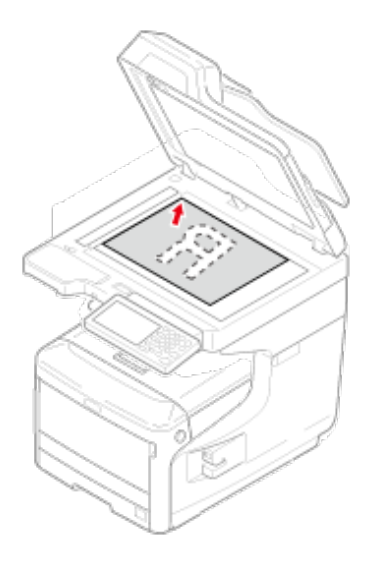

# **Remarque**

N'appuyez pas la vitre pour documents avec force.

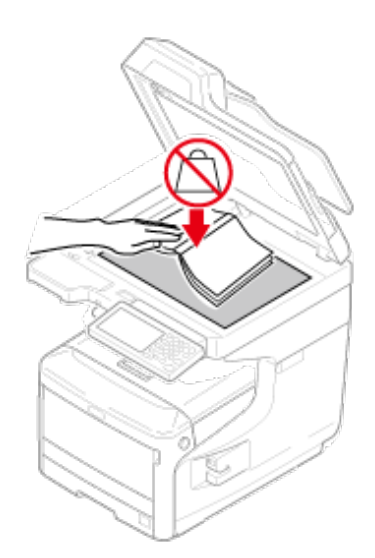

**3.** Fermez doucement le capot de la vitre pour documents.

Vous devez modifier le paramètre [Direction] à l'avance pour l'adapter à l'orientation du document (portrait ou paysage).

À propos du paramètre [Orientation]

#### [Changement de l'orientation du document \(Orientation\)](#page-118-0)

#### **Mémo**

La machine détecte automatiquement les tailles de document suivants.

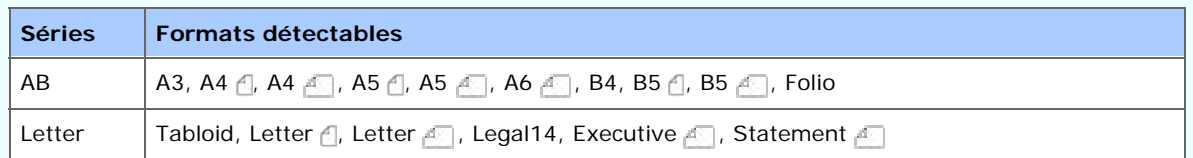

\* Si Legal14 est détecté dans les séries Letter, la valeur ente Legal13, Legal13.5, et Legal14 spécifiée dans [Device Settings (Paramètres du périphérique)] > [Admin Setup (Config admin)] > [Scanner Setup (Config scanneur)] > [Default Settings (Paramètres par défaut)] > [Auto detect Scan Size (Taille de scan de détection auto)] > [Legal Size (Format Legal)] est réglée comme Taille de scan.

## **Remarque**

Lorsque le document est installé sur la vitre à document, la taille du document est détecté après la fermeture du couvercle de la vitre à document.

Assurez-vous de fermer le couvercle de la vitre à document.

Bac de sortie supérieur/Bac de sortie Bac de sortie arrière

La machine sort le papier par le bac de sortie, le bac supérieur de sortie (uniquement pour les séries MC873) ou le bac de sortie arrière. Les types de papier pouvant être sortis dans chaque bac sont les suivants.

- **1.** Appuyez sur [Device Settings (Paramètres du périphérique)] sur le panneau tactile.
- **2.** Appuyez sur [Paper Setup (Config papier)].
- **3.** Appuyez sur ▲ ou ▼ plusieurs fois et sur [Output Tray (Bac de sortie)].
- **4.** Configurez le bac de sortie à utiliser pour chaque fonction.

Papier disponible pour les bacs de sortie.

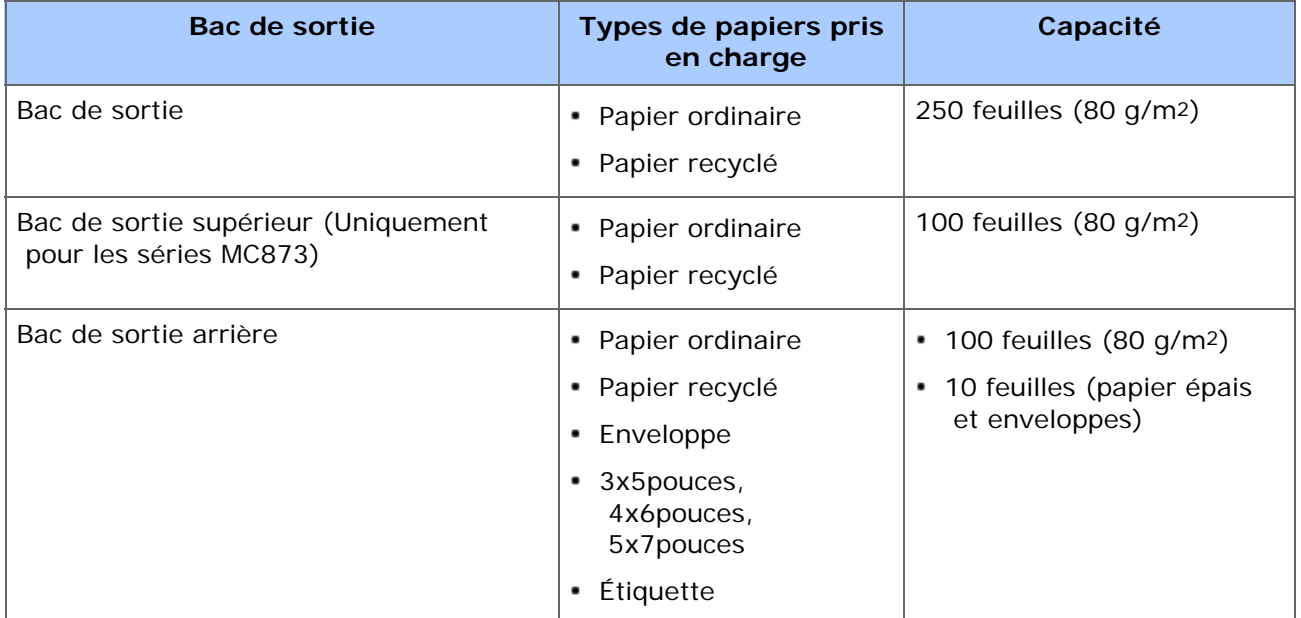

## **Remarque**

N'ouvrez ni fermez le bac de sortie arrière pendant l'impression. Risque de bourrage papier.

# **Bac de sortie supérieur/Bac de sortie**

Utilisez ces bacs de sortie pour le papier ordinaire. Le papier sort avec le côté imprimé vers le bas.

Ils ne sont pas disponibles pour les enveloppes, les étiquettes ou le papier long.

Vérifiez que le bac de sortie arrière sur le côté arrière de la machine est fermé. Pendant que le bac de sortie arrière est ouvert, le papier sort toujours par le bac de sortie arrière.

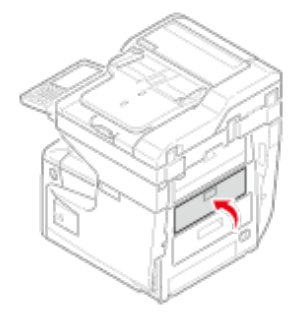

#### **Mémo**

Ouvrez le support du papier pour que les papiers éjectés ne tombent pas du bac de sortie.

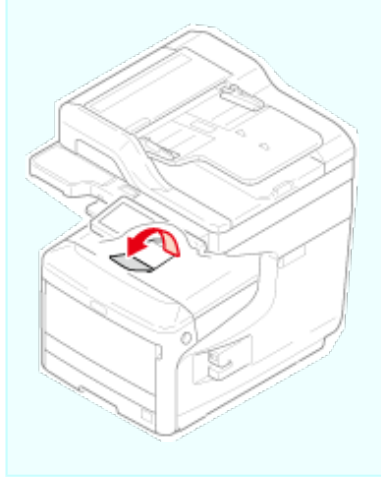

## **Bac de sortie arrière**

Utilisez le bac de sortie arrière pour l'impression des enveloppes, les étiquettes ou le papier long.

Le papier sort avec le côté imprimé vers le haut. Le papier ordinaire est également disponible pour le bac de sortie.

**1.** Ouvrez le bac de sortie arrière (F) sur le côté arrière de la machine.

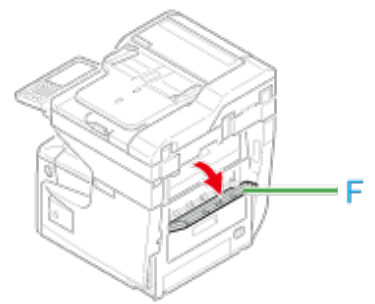

**2.** Dépliez le support du papier.

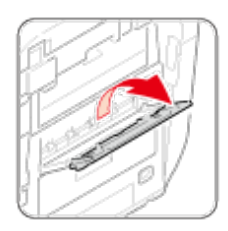

**3.** Ouvrez le support secondaire.

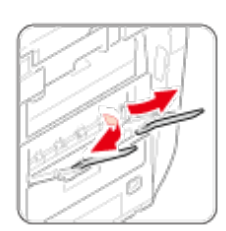

# **Sauvegarde de la consommation d'énergie avec la fonction Économie d'énergie**

La machine dispose de trois modes d'économie d'énergie : Le mode Économie d'énergie, le mode Veille et le mode Veille profonde.

Si vous n'utilisez pas la machine pour une certaine période de temps, elle entre automatiquement en mode Économie d'énergie, ce qui permet de réduire la consommation d'électricité. Alternativement, vous pouvez faire passer la machine en mode Économie d'énergie en appuyant sur le bouton (CECONOMIE D'ENERGIE).

- [Réglage du mode Économie d'énergie](#page-928-0)
- \* [Réglage du mode Veille](#page-932-0)
- [À propos des restrictions dans le mode Veille et le mode Veille profonde](#page-936-0)

Les procédures de passage de la machine à chaque mode et les conditions pour quitter chaque mode sont présentées dans le tableau ci-dessous.

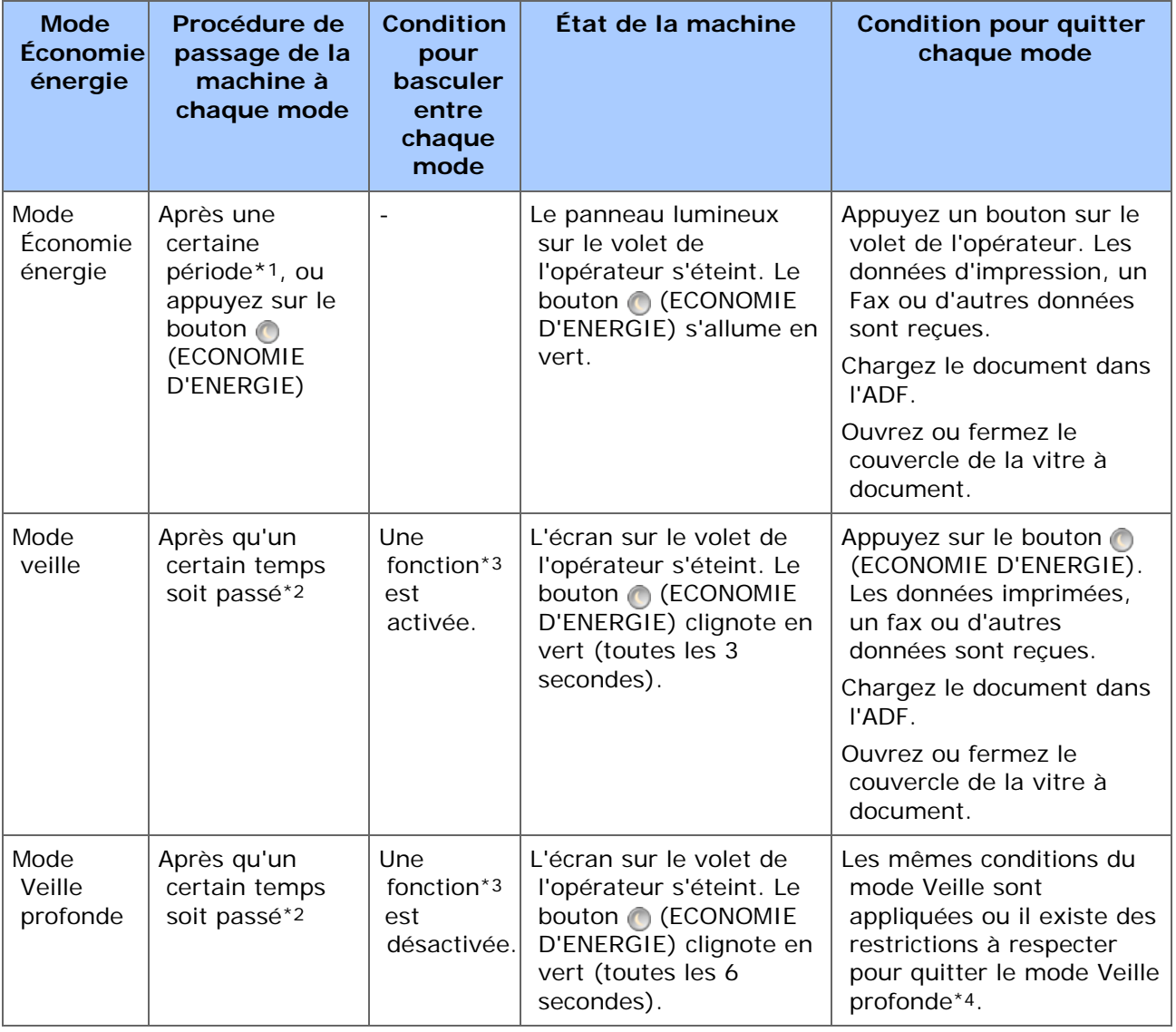

- \*1 Si la machine reste inactive pendant un certain temps (1 minute par les réglages d'usine), elle se met automatiquement en mode Économie d'énergie. Pour modifier la durée de mise en mode Économie d'énergie, référez-vous à la rubrique ["Réglage du](#page-928-0)  [mode Économie d'énergie](#page-928-0)".
- \*2 Si la machine n'est pas utilisée pour une certaine période de temps (15 minutes par

 défaut) en mode Économie d'énergie, elle entre automatiquement en mode Veille ou Veille profonde. Pour modifier le délai d'entrée en mode Veille ou Veille profonde, reportez-vous à la section ["Réglage du mode Veille](#page-932-0)".

- \*3 Pour plus d'informations sur la fonction applicable, reportez-vous à ["Réglage du mode](#page-932-0)  [Veille](#page-932-0)".
- \*4 Pour plus d'informations sur les restrictions, reportez-vous à ["À propos des restrictions](#page-936-0)  [dans le mode Veille et le mode Veille profonde](#page-936-0)".

## **Utilisation du volet de l'opérateur**

Vous pouvez configurer le mode d'économie d'énergie à partir du volet de l'opérateur.

Définissez la durée de la période d'inactivité avant de saisir le mode Économie d'énergie.

**1.** Appuyez sur [Paramètres périphérique] sur le panneau tactile.

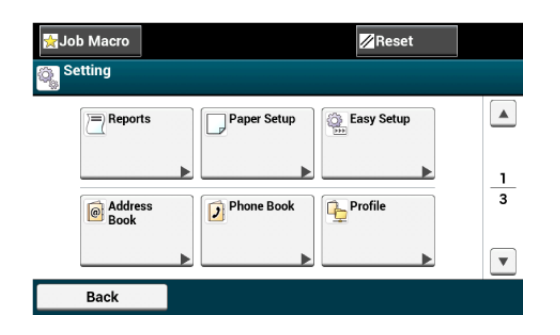

**2.** Appuyez sur  $\triangle$  ou  $\nabla$  plusieurs fois et sur [Admin Setup (Config admin)].

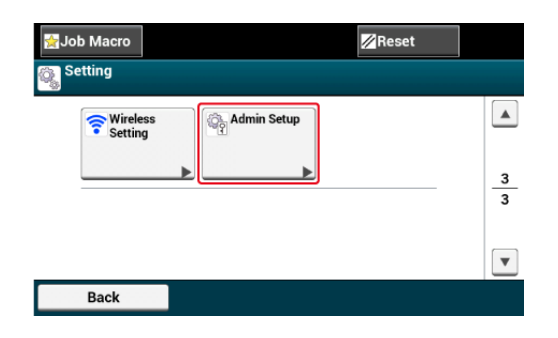

**3.** Entrez le nom et le mot de passe d'administrateur et appuyez sur [OK (OK)].

Le nom et le mot de passe d'administrateur par défaut sont « admin » et « aaaaaa » respectivement.

4. Appuyez sur ▲ ou ▼ plusieurs fois et sur [Management (Gestion)].

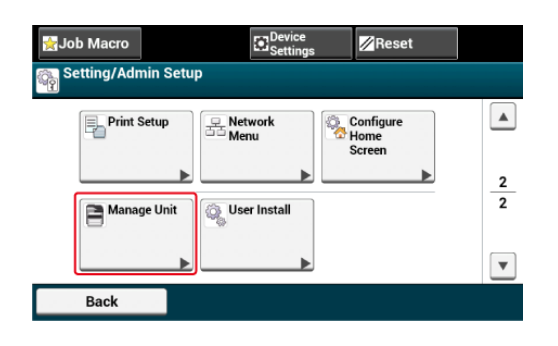

**5.** Appuyez sur [Économie d'énergie].

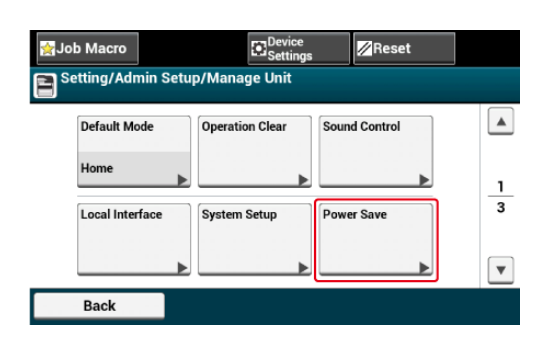

**6.** Appuyez sur [Délai de la fonction d'économie d'énergie].

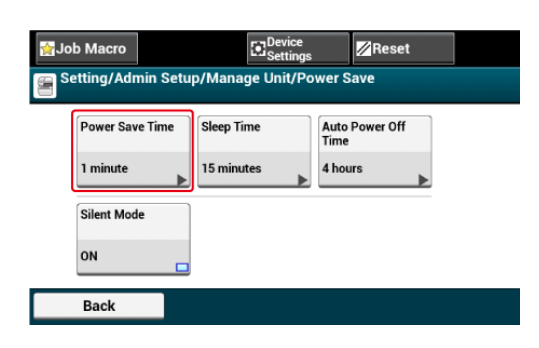

**7.** Sélectionnez le temps de transition.

Le réglage par défaut est 1 minute.

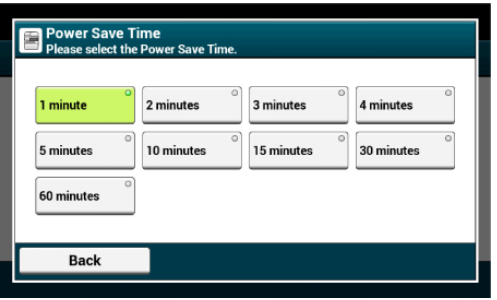

<span id="page-928-0"></span>Si vous n'utilisez pas la machine pendant une certaine période, elle se met automatiquement en mode Économie d'énergie pour économiser la consommation électrique.

Sinon, vous pouvez appuyer sur le bouton (ÉCONOMIE D'ÉNERGIE) pour basculer manuellement la machine en mode Économie d'énergie. Si vous appuyez sur le @ bouton (ÉCONOMIE D'ÉNERGIE) en mode économie d'énergie, la machine rentre en mode veille.

En mode Économie d'énergie, le **le bouton (Économie d'énergie) s'allume**.

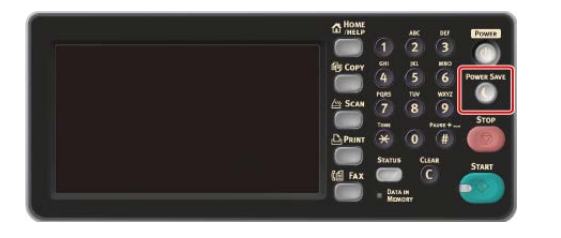

### **Passer du mode Économie d'énergie en mode Veille**

Pour quitter du mode Économie d'énergie pour le mode veille, appuyez sur o bouton (ÉCONOMIE D'ÉNERGIE).

#### **Mémo**

- Lorsque cette machine reçoit des données d'un ordinateur ou d'un autre appareil, elle revient automatiquement en mode d'attente.
- Par ailleurs, lorsque le document est chargé dans l'ADF ou le couvercle de la vitre à document est ouvert/fermé, la machine retourne en mode d'attente.

Vous pouvez enregistrer le mode Économie d'énergie de trois façons.

#### [Utiliser la page Web de cette machine à partir d'un ordinateur](#page-929-0)

Cette section décrit comment configurer le mode Économie d'énergie depuis la page Web. Vous devez vous connecter en tant qu'administrateur pour configurer ce paramètre.

#### **→ [Utilisation de l'outil Configuration \(Windows uniquement\)](#page-930-0)**

Cette section décrit comment régler le mode Économie d'énergie depuis l'outil de configuration. Vous devez entrer le mot de passe administrateur pour régler ce paramètre.

#### [Utilisation du volet de l'opérateur](#page-931-0)

Cette section décrit comment configurer le mode Économie d'énergie depuis le volet de l'opérateur sur la machine. Vous devez saisir le mot de passe de l'administrateur pour configurer ce paramètre.

# <span id="page-929-0"></span>**Utiliser la page Web de cette machine à partir d'un ordinateur**

Vous pouvez configurer le mode Économie d'énergie depuis la page Web de cette machine.

- **1.** Ouvrez la page Web de cette machine.
	- Comment se connecter sur la page Web [Vérifier et changer les paramètres de cette machine à partir d'un ordinateur](#page-1199-0)
- **2.** Connectez-vous en tant qu'administrateur.
- **3.** Cliquez sur [Admin Setup].
- **4.** Cliquez sur [Management] > [Power Save].
- **5.** Sélectionnez le temps de transition à partir de [Power Save Time], puis cliquez sur [Submit].

Paramètres du temps de transition disponibles

1 minute\*, 2 minutes, 3 minutes, 4 minutes, 5 minutes, 10 minutes, 15 minutes, 30 minutes, 60 minutes

\* indique le paramètre d'usine par défaut.

<span id="page-930-0"></span>Vous pouvez régler le mode Économie d'énergie à partir de l'outil Configuration.

Définissez la durée de la période d'inactivité avant de saisir le mode Économie d'énergie.

Pour les détails sur l'Outil de configuration , rapportez-vous à ["Utiliser l'Outil de](#page-1258-0)  [configuration](#page-1258-0)".

- **1.** Cliquez sur [Démarrer], puis sélectionnez [Tous les programmes] > [Okidata] > [Outil Configuration] > [Outil Configuration].
- **2.** Sélectionnez la machine depuis [Tableau de périphériques enregistrés].
- **3.** Cliquez sur l'onglet [Paramètres du périphérique].
- **4.** Cliquez sur [Paramètres du menu].
- **5.** Cliquez sur (Afficher les paramètres de l'administrateur).
- **6.** Entrez le mot de passe de l'administrateur, puis cliquez sur [OK].
- **7.** Cliquez sur  $\triangleright$  dans l'ordre [Installation de l'administrateur] > [Gestion] > [Économie énergie].
- **8.** Sélectionnez le temps de transition à partir de [Temps Économie énergie], puis cliquez sur (Enregistrer vers le périphérique). Paramètres du temps de transition disponibles

1 minute\*, 2 minutes, 3 minutes, 4 minutes, 5 minutes, 10 minutes, 15 minutes, 30 minutes, 60 minutes

\* indique le paramètre d'usine par défaut.

<span id="page-931-0"></span>Vous pouvez configurer le mode d'économie d'énergie à partir du volet de l'opérateur. Définissez la durée de la période d'inactivité avant de saisir le mode Économie d'énergie.

- **1.** Appuyez sur [Paramètres périphérique] sur le panneau tactile.
- **2.** Appuyez sur ▲ ou ▼ plusieurs fois et sur [Admin Setup (Config admin)].
- **3.** Entrez le nom et le mot de passe d'administrateur et appuyez sur [OK (OK)].

Le nom et le mot de passe d'administrateur par défaut sont « admin » et « aaaaaa » respectivement.

- **4.** Appuyez sur ▲ ou ▼ plusieurs fois et sur [Management] (Gestion)].
- **5.** Appuyez sur [Économie d'énergie].
- **6.** Appuyez sur [Délai de la fonction d'économie d'énergie].
- **7.** Sélectionnez le temps de transition.

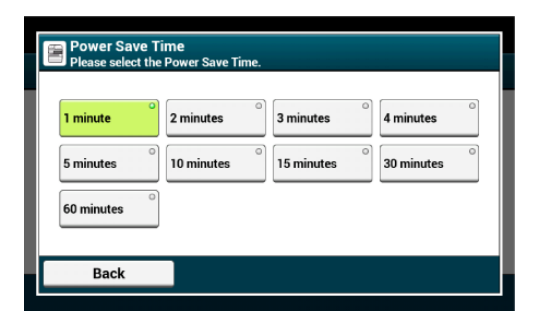

<span id="page-932-0"></span>Lorsque le temps fixé s'écoule, cette machine entre en mode Veille depuis le mode Économie d'énergie. En mode veille, l'état de cette machine est presque identique à celui de cet appareil éteint.

En mode Veille, le c bouton (ÉCONOMIE D'ÉNERGIE) s'éclaire.

#### **Remarque**

- Si une erreur survient, la machine n'entre pas en mode Veille.
- Si un envoi différé est prolongé, la machine n'entre pas en mode Veille.
- Si une transmission de fax est en attente d'une renumérotation, la machine n'entre pas en mode veille.
- Si la connexion par réseau câblé passe à la connexion par réseau sans fil, la machine n'entre pas en mode Veille profonde, mais en mode Veille.
- Si la connexion par réseau sans fil passe à la connexion par réseau câblé, la machine entre en mode Veille profonde.

### **Quitter le mode Veille ou Veille profonde pour le mode veille**

Pour quitter du mode Économie d'énergie pour l'état de veille, appuyez sur le @ bouton (ÉCONOMIE D'ÉNERGIE).

#### **Mémo**

- Lorsque cette machine reçoit des données d'un ordinateur ou d'un autre appareil, elle revient automatiquement en mode d'attente.
- Par ailleurs, lorsque le document est chargé dans l'ADF ou le couvercle de la vitre à document est ouvert/fermé, la machine retourne en mode d'attente.

Vous pouvez enregistrer le mode Veille de trois façons.

#### [Utiliser la page Web de cette machine à partir d'un ordinateur](#page-933-0)

Cette section décrit comment configurer le mode Veille depuis la page Web. Vous devez saisir le mot de passe de l'administrateur pour configurer ce paramètre.

#### [Utilisation de l'outil Configuration \(Windows uniquement\)](#page-934-0)

Cette section décrit comment configurer le mode Veille à partir de l'outil de configuration. Vous devez saisir le mot de passe de l'administrateur pour configurer ce paramètre.

[Utilisation du volet de l'opérateur](#page-935-0)

Cette section décrit comment configurer le mode Veille depuis le volet de l'opérateur de cette machine. Vous devez saisir le mot de passe de l'administrateur pour configurer ce paramètre.

# <span id="page-933-0"></span>**Utiliser la page Web de cette machine à partir d'un ordinateur**

Vous pouvez configurer le mode Économie d'énergie à partir de la page Web de cette machine.

Définissez la durée de la période d'inactivité avant d'enregistrer le mode Veille.

**1.** Ouvrez la page Web de cette machine.

\* Comment se connecter sur la page Web

[Vérifier et changer les paramètres de cette machine à partir d'un ordinateur](#page-1199-0)

- **2.** Connectez-vous en tant qu'administrateur.
- **3.** Cliquez sur [Admin Setup].
- **4.** Cliquez sur [Management] > [Power Save].
- **5.** Sélectionnez le temps de transition à partir de [Sleep Time], puis cliquez sur [Submit].

Paramètres du temps de transition disponibles

1 minute, 2 minutes, 3 minutes, 4 minutes, 5 minutes, 10 minutes, 15 minutes\*, 30 minutes, 60 minutes

\* indique le paramètre d'usine par défaut.

# **Thèmes**

[À propos des restrictions dans le mode Veille et le mode Veille profonde](#page-936-0)

# <span id="page-934-0"></span>**Utilisation de l'outil Configuration (Windows uniquement)**

Vous pouvez régler le mode Veille à partir de l'outil Configuration.

Définissez la durée de la période d'inactivité avant d'enregistrer le mode Veille.

- **1.** Cliquez sur [Démarrer], puis sélectionnez [Tous les programmes] > [Okidata] > [Outil Configuration] > [Outil Configuration].
- **2.** Sélectionnez la machine depuis [Tableau de périphériques enregistrés].
- **3.** Cliquez sur l'onglet [Paramètres du périphérique].
- **4.** Cliquez sur [Paramètres du menu].
- **5.** Cliquez sur (Afficher les paramètres de l'administrateur).
- **6.** Entrez le mot de passe de l'administrateur, puis cliquez sur [OK].
- **7.** Cliquez sur  $\mathbb{E}$  dans l'ordre [Installation de l'administrateur] > [Gestion] > [Économie énergie].
- **8.** Sélectionnez le temps de transition à partir de [Durée de veille], puis cliquez sur (Enregistrer vers le périphérique).

Paramètres du temps de transition disponibles

1 minute, 2 minutes, 3 minutes, 4 minutes, 5 minutes, 10 minutes, 15 minutes\*, 30 minutes, 60 minutes

\* indique le paramètre d'usine par défaut.

# **Thèmes**

[À propos des restrictions dans le mode Veille et le mode Veille profonde](#page-936-0)

<span id="page-935-0"></span>Vous pouvez configurer le mode Veille à partir du volet de l'opérateur.

Définissez la durée de la période d'inactivité avant d'enregistrer le mode Veille.

- **1.** Appuyez sur [Paramètres du périphérique] sur le panneau tactile.
- **2.** Appuyez sur ▲ ou ▼ plusieurs fois et sur [Admin Setup (Config admin)].
- **3.** Entrez le nom et le mot de passe d'administrateur et appuyez sur [OK (OK)].

Le nom et le mot de passe d'administrateur par défaut sont « admin » et « aaaaaa » respectivement.

- **4.** Appuyez sur ▲ ou ▼ plusieurs fois et sur [Management] (Gestion)].
- **5.** Appuyez sur [Économie d'énergie].
- **6.** Appuyez sur [mode veille].
- **7.** Sélectionnez le temps de transition.

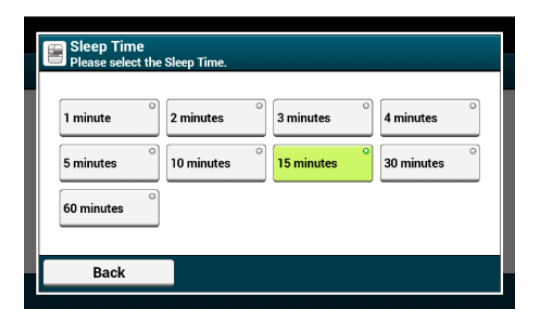
# **À propos des restrictions dans le mode Veille et le mode Veille profonde**

Cette section décrit les problèmes qui surviennent lorsque la machine est en mode Veille ou en mode Veille profonde.

Si la machine affiche un message d'erreur, elle ne peut se mettre en mode Veille ou mode Veille profonde.

En mode Veille, la fonction réseau est limitée comme suit.

#### **La machine ne se met pas en mode Veille profonde**

Elle ne se met pas en mode Veille profonde dans les cas suivants.

- IPSec est désactivé
- Une connexion TCP est établie

Exemple : Une connexion est établie avec Telnet ou un FTP.

Lorsque le temps de transition pour se mettre en mode Veille ou en mode Veille profonde depuis le mode Économie d'énergie s'écoule et la connexion est désactivée, la machine se met en mode Veille.

- La réception du courriel est activée
- Le réseau local sans fil est activé
- Google Cloud Print est activé
- LLTD est activé
- L'état de la liaison du concentrateur est 1000BASE-T
- L'adresse globale IPv6 est attribuée
- Le contrôle d'accès dans les paramètres de contrôle d'accès est activé et la carte locale IC ou la carte IC LDAP dans la Méthode d'authentification est activée.

#### **Mémo**

Pour faire passer la machine en mode Veille profonde, désactivez les protocoles IPSec ou réception du courriel.

#### **Impossible d'imprimer**

En mode Veille profonde, vous pouvez utiliser les protocoles suivants pour imprimer.

- $\cdot$  IPv6
- NBT
- WSDPrint

#### **Impossible de rechercher ou de configurer**

En mode veille profonde, vous ne pouvez ni rechercher ni configurer avec les fonctions ou les protocoles suivants.

- \* NBT
- $'$  PnP-X
- UPnP
- LLTD
- $^*$  MIB<sup>\*</sup>

\* Les références avec certains MIB pris en charge (la commande Obtenir) sont disponibles en mode Veille profonde.

## **Les protocoles ayant la fonction Client ne fonctionnent pas**

En mode Veille, les protocoles suivants avec la fonction client ne fonctionnent pas.

- Alerte par courriel\*2
- Recouvrement SNMP
- WINS\*1
- $\cdot$  SNTP  $*2$
- \*1 Le temps écoulé en mode Veille profonde n'est pas inclus dans les intervalles de mise à jour de WINS.

Les mises à jour régulières de WINS ne sont pas exécutées en mode Veille profonde, ce qui entraine certainement la suppression des noms enregistrés dans le serveur WINS.

\*2 Le temps écoulé en mode Veille profonde n'est pas inclus dans les intervalles d'alerte par courriel et les intervalles de mise à jour du serveur NTP.

### **La machine passe automatiquement du mode Veille profonde au mode Veille.**

Dans un environnement de réseau où des paquets considérables sont envoyés, la machine passe automatiquement du mode Veille profonde au mode Veille et répond.

En outre, si le terminal qui effectue les recherches avec Bonjour, telles que Mac ou iPhone, est connecté a même réseau, la machine passe automatiquement du mode Veille profonde au mode Veille et s'active.

La machine passe automatiquement au mode Veille profonde après une certaine période.

# **Réduction de la consommation d'énergie par l'arrêt automatique de la machine**

Si vous n'utilisez pas la machine pendant une certaine période, elle se met automatiquement hors tension et s'éteint. Pour utiliser la machine de nouveau, allumez-la.

#### [À propos des éléments de configuration de la fonction Arrêt automatique](#page-939-0)

Cette rubrique présente trois éléments de configuration qui commandent l'opération Arrêt automatique.

#### [Configuration du mode Arrêt automatique](#page-940-0)

Cette rubrique décrit comment configurer le temps de transition pour une mise hors tension. Pour configurer ce paramètre, le mot de passe d'administrateur est requis.

# <span id="page-939-0"></span>**À propos des éléments de configuration de la fonction Arrêt automatique**

Il existe trois types de réglages de l'arrêt automatique.

- [Activer] : Si vous n'utilisez pas la machine pendant une certaine période, elle s'éteint automatiquement.
- [Configuration automatique]: La machine ne s'éteint pas automatiquement dans les cas suivants.
	- Un câble réseau est connecté au connecteur d'interface réseau.
	- Un câble téléphonique est connecté au connecteur de ligne.
	- Le réseau local sans fil est activé.
- [Désactiver] : La fonction Arrêt automatique est désactivée. La machine ne s'éteint pas automatiquement.

#### **Remarque**

- Si une erreur survient, la machine ne s'éteint pas automatiquement.
- Si un envoi différé est prolongé, la machine ne s'éteint pas automatiquement.
- Si une transmission de Fax est en attente d'une renumérotation, la machine ne s'éteint pas automatiquement.

<span id="page-940-0"></span>Vous pouvez enregistrer le mode Arrêt automatique de trois façons.

#### [Utiliser la page Web de cette machine à partir d'un ordinateur](#page-941-0)

Cette section décrit comment configurer le mode Arrêt automatique à partir d'une page Web. Vous devez saisir le mot de passe de l'administrateur pour configurer ce paramètre.

#### [Utilisation de l'outil Configuration \(Windows uniquement\)](#page-943-0)

Cette section décrit comment configurer le mode Arrêt automatique à partir de l'outil de Configuration. Vous devez saisir le mot de passe de l'administrateur pour configurer ce paramètre.

#### [Utilisation du volet de l'opérateur](#page-944-0)

Cette section décrit comment configurer le mode Arrêt automatique depuis le volet de l'opérateur de cette machine. Vous devez saisir le mot de passe de l'administrateur pour configurer ce paramètre.

<span id="page-941-0"></span>[Configuration du mode Arrêt automatique](#page-941-1) [Définir le temps de transition](#page-941-2)

Vous pouvez configurer le mode Arrêt automatique à partir de la page Web de cette machine.

# <span id="page-941-1"></span>**Configuration du mode Arrêt automatique**

- **1.** Ouvrez la page Web de cette machine.
	- Comment se connecter sur la page Web [Vérifier et changer les paramètres de cette machine à partir d'un ordinateur](#page-1199-0)
- **2.** Connectez-vous en tant qu'administrateur.
- **3.** Cliquez sur [Admin Setup].
- **4.** Cliquez sur [User Install] > [Power Setup].
- **5.** Sélectionnez [Auto Power Off], puis cliquez sur [Submit].

Réglages de valeur disponibles :

Activer, Configuration automatique\*, Désactiver

\* indique le paramètre d'usine par défaut.

# <span id="page-941-2"></span>**Définir le temps de transition**

- **1.** Ouvrez la page Web de cette machine. Comment se connecter sur la page Web [Vérifier et changer les paramètres de cette machine à partir d'un ordinateur](#page-1199-0)
- **2.** Connectez-vous en tant qu'administrateur.
- **3.** Cliquez sur [Admin Setup].
- **4.** Cliquez sur [Management] > [Power Save].
- **5.** Sélectionnez [Auto Power Off Time], puis cliquez sur [Submit]. Réglages de valeur disponibles :

1 heure, 2 heures, 3 heures, 4 heures\*, 8 heures, 12 heures, 18 heures, 24 heures

\* indique le paramètre d'usine par défaut.

# <span id="page-943-0"></span>**Utilisation de l'outil Configuration (Windows uniquement)**

Vous pouvez régler le mode Mise hors tension auto. à partir de l'outil Configuration. Définissez la durée de la période d'inactivité avant de saisir le mode Mise hors tension auto.

- **1.** Cliquez sur [Démarrer], puis sélectionnez [Tous les programmes] > [Okidata] > [Outil Configuration] > [Outil Configuration].
- **2.** Sélectionnez la machine depuis [Tableau de périphériques enregistrés].
- **3.** Cliquez sur l'onglet [Paramètres du périphérique].
- **4.** Cliquez sur [Paramètres du menu].
- **5.** Cliquez sur **E** (Afficher les paramètres de l'administrateur).
- **6.** Entrez le mot de passe de l'administrateur, puis cliquez sur [OK].
- **7.** Cliquez sur  $\triangleright$  dans l'ordre [Installation de l'administrateur] > [Gestion] > [Économie énergie].
- **8.** Sélectionnez le temps de transition à partir de [Temps arrêt automatique], puis cliquez sur **8** (Enregistrer vers le périphérique).

Paramètres du temps de transition disponibles :

1 heure, 2 heures, 3 heures, 4 heures\*, 8 heures, 12 heures, 18 heures, 24 heures

\* indique le paramètre d'usine par défaut.

<span id="page-944-0"></span>Activation du mode Arrêt automatique Définir le temps de transition

## **Activation du mode Arrêt automatique**

- **1.** Appuyez sur [Paramètres périphérique] sur le panneau tactile.
- **2.** Appuyez sur  $\triangle$  ou  $\nabla$  plusieurs fois et sur [Admin Setup (Config admin)].
- **3.** Entrez le nom et le mot de passe d'administrateur et appuyez sur [OK (OK)].

Le nom et le mot de passe d'administrateur par défaut sont « admin » et « aaaaaa » respectivement.

- **4.** Appuyez sur ▲ ou ▼ plusieurs fois et sur [User Install (Installation de l'utilisateur)].
- **5.** Appuyez sur [Configuration énergie].
- **6.** Appuyez sur [Mise hors tension auto.].
- **7.** Sélectionnez la valeur.

Réglages de valeur disponibles :

Activer, Config auto\*, Désactiver

\* indique le paramètre d'usine par défaut.

#### **Définir le temps de transition**

- **1.** Appuyez sur [Paramètres périphérique] sur le panneau tactile.
- **2.** Appuyez sur  $\triangle$  ou  $\nabla$  plusieurs fois et sur [Admin Setup (Config admin)].
- **3.** Entrez le nom et le mot de passe d'administrateur et appuyez sur [OK (OK)].

Le nom et le mot de passe d'administrateur par défaut sont « admin » et « aaaaaa » respectivement.

**4.** Appuyez sur ▲ ou ▼ plusieurs fois et sur [Management]

(Gestion)].

- **5.** Appuyez sur [Économie d'énergie].
- **6.** Appuyez sur [Délai hors tension auto.].
- **7.** Sélectionnez le temps de transition.

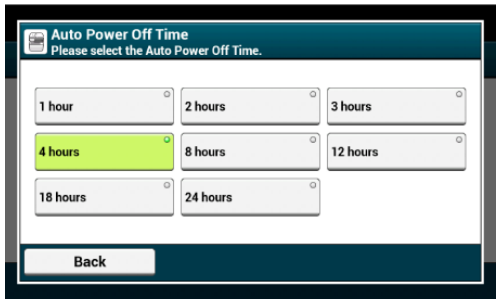

Réglage du volume de la tonalité des touches sur le volet de l'opérateur Réglage du volume de sonnerie pour la copie Réglage du volume de sonnerie pour la télécopie Réglage du volume de sonnerie pour le bourrage papier

Cette rubrique décrit comment régler le volume du son émis par la machine, tel que le volume de la tonalité du clavier du volet de l'opérateur.

# **Réglage du volume de la tonalité des touches sur le volet de l'opérateur**

- **1.** Appuyez sur [Paramètres périphérique] sur le panneau tactile.
- **2.** Appuyez sur ▲ ou ▼ plusieurs fois et sur [Admin Setup (Config admin)].
- **3.** Entrez le nom et le mot de passe d'administrateur et appuyez sur [OK (OK)].

Le nom et le mot de passe d'administrateur par défaut sont « admin » et « aaaaaa » respectivement.

- **4.** Appuyez sur ▲ ou ▼ plusieurs fois et sur [Management] (Gestion)].
- **5.** appuyez sur [Contrôle du son] .

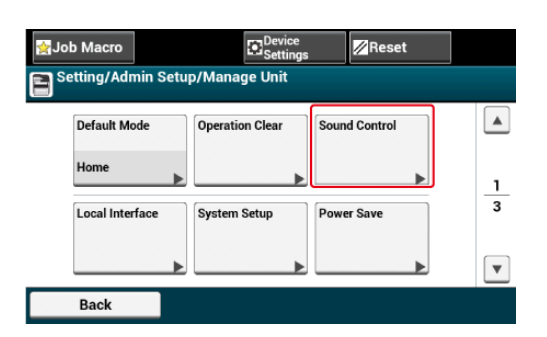

**6.** Appuyez sur [Volume de la tonalité du clavier].

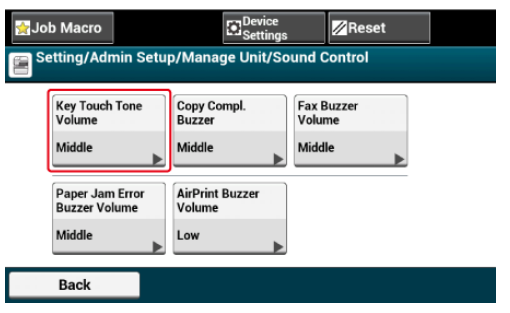

**7.** Sélectionnez un niveau du volume.

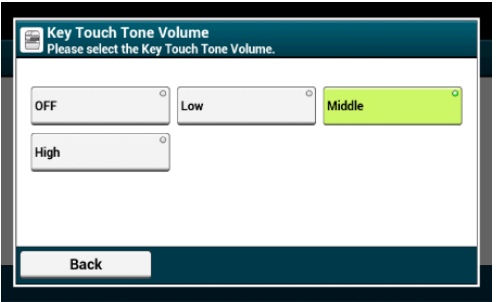

# **Réglage du volume de sonnerie pour la copie**

- **1.** Appuyez sur [Paramètres périphérique] sur le panneau tactile.
- **2.** Appuyez sur ▲ ou ▼ plusieurs fois et sur [Admin Setup (Config admin)].
- **3.** Entrez le nom et le mot de passe d'administrateur et appuyez sur [OK (OK)].

Le nom et le mot de passe d'administrateur par défaut sont « admin » et « aaaaaa » respectivement.

- **4.** Appuyez sur ▲ ou ▼ plusieurs fois et sur [Management (Gestion)].
- **5.** Appuyez sur [Contrôle du son].
- **6.** Appuyez sur [Réglage du volume de la sonnerie de copie].
- **7.** Sélectionnez le niveau du volume.

# **Réglage du volume de sonnerie pour la télécopie**

- **1.** Appuyez sur [Paramètres périphérique] sur le panneau tactile.
- **2.** Appuyez sur  $\triangle$  ou  $\nabla$  plusieurs fois et sur [Admin Setup (Config admin)].

**3.** Entrez le nom et le mot de passe d'administrateur et appuyez sur [OK (OK)].

Le nom et le mot de passe d'administrateur par défaut sont « admin » et « aaaaaa » respectivement.

- **4.** Appuyez sur ▲ ou ▼ plusieurs fois et sur [Management] (Gestion)].
- **5.** appuyez sur [Contrôle du son] .
- **6.** Appuyez sur [Volume sonore du Fax].
- **7.** Sélectionnez un niveau du volume.

**Réglage du volume de sonnerie pour le bourrage papier**

- **1.** Appuyez sur [Paramètres périphérique] sur le panneau tactile.
- **2.** Appuyez sur  $\triangle$  ou  $\nabla$  plusieurs fois et sur [Admin Setup (Config admin)].
- **3.** Entrez le nom et le mot de passe d'administrateur et appuyez sur [OK (OK)].

Le nom et le mot de passe d'administrateur par défaut sont « admin » et « aaaaaa » respectivement.

- **4.** Appuyez sur ▲ ou ▼ plusieurs fois et sur [Management] (Gestion)].
- **5.** Appuyez sur [Contrôle du son].
- **6.** Appuyez sur [Réglage du volume de sonnerie du bourrage papier].
- **7.** Sélectionnez le niveau du volume.

Cette machine peut utiliser plusieurs fonctions simultanément. Pour plus de détails, rapportez-vous au tableau suivant.

#### **Remarque**

- Vous ne pouvez pas utiliser le volet de l'opérateur pendant que la machine lit les documents.
- Pendant l'opération simultanée, chaque rendement peut être détérioré.
- Selon la condition de la machine, telle qu'une Mémoire pleine, l'opération simultanée peut ne pas être acceptée.

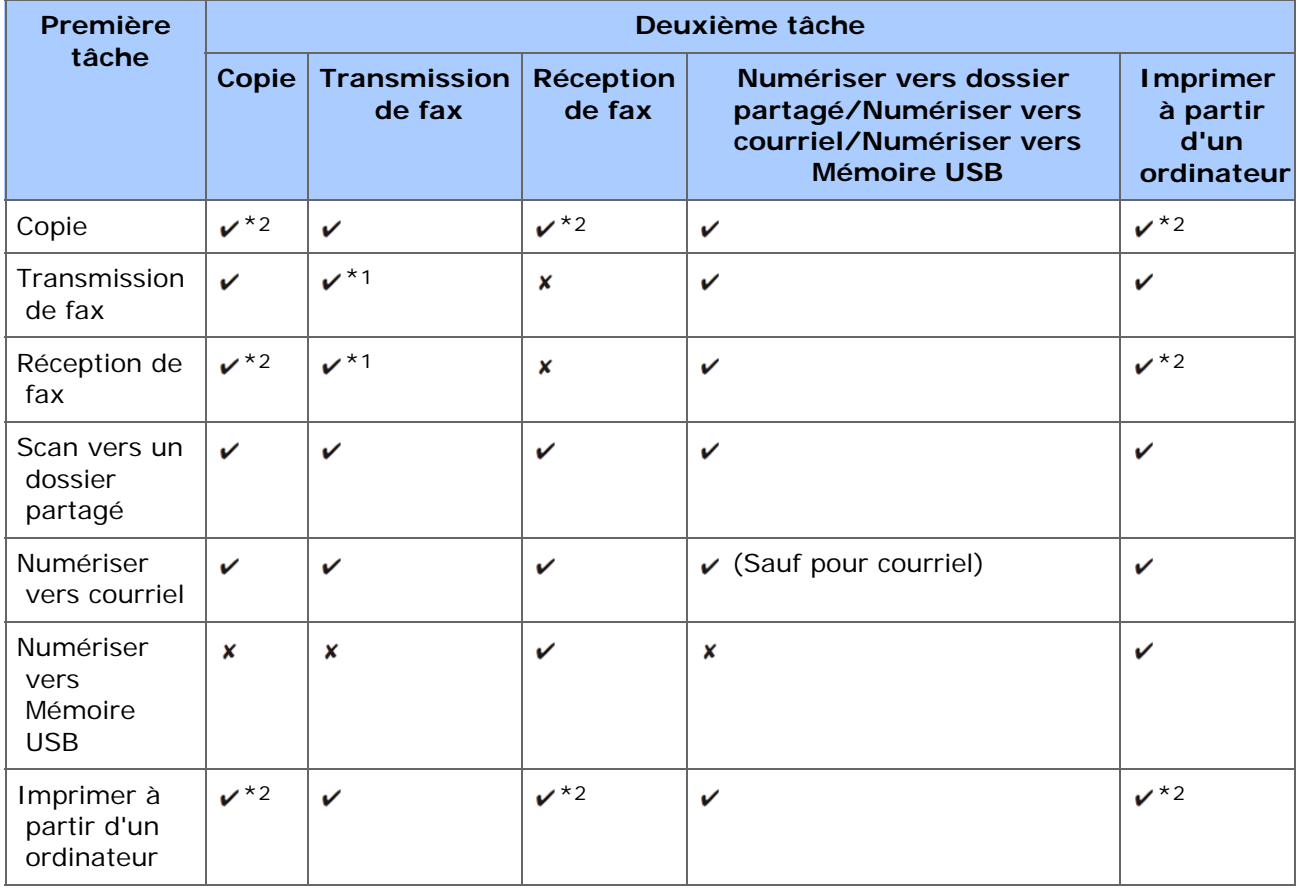

#### $\vee$ : Disponible  $\cdot$   $\cdot$  Non disponible

\*1 Si la première tâche est l'envoi, la deuxième est suspendue jusqu'à la fin de la première.

\*2 Lorsque la première tâche d'impression est terminée, la deuxième commence.

Vous pouvez imprimer et vérifier la configuration ou les journaux des tâches de cette machine.

- **1.** Appuyez sur [Paramètres du périphérique] sur le panneau tactile.
- **2.** Appuyez sur [Rapports].

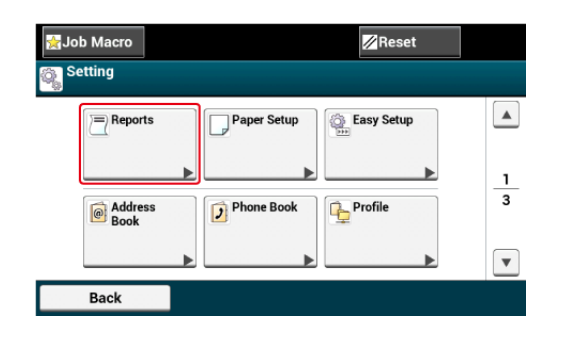

- **3.** Sélectionnez la catégorie de rapport à imprimer.
- **4.** Sélectionnez un rapport à imprimer.

Si l'écran de connexion de l'administrateur s'affiche, entrez le nom et le mot de passe d'administrateur.

Le nom et le mot de passe d'administrateur par défaut sont « admin » et « aaaaaa » respectivement.

**5.** Appuyez sur [Oui] sur l'écran de confirmation.

## **Remarque**

Si [Admin Setup (Config admin)] > [Management (Gestion)] > [System Setup (Config système)] > [Allow All Reports To Print (Autoriser l'impression de tous les rapports)] est réglé sur [Disable (Désactiver)], connectez-vous en tant qu'administrateur pour imprimer les rapports suivants.

- Numérisation vers un registre
- Liste numéros rapides
- Liste groupe
- Journal de télécopie
- Carnet d'adresse

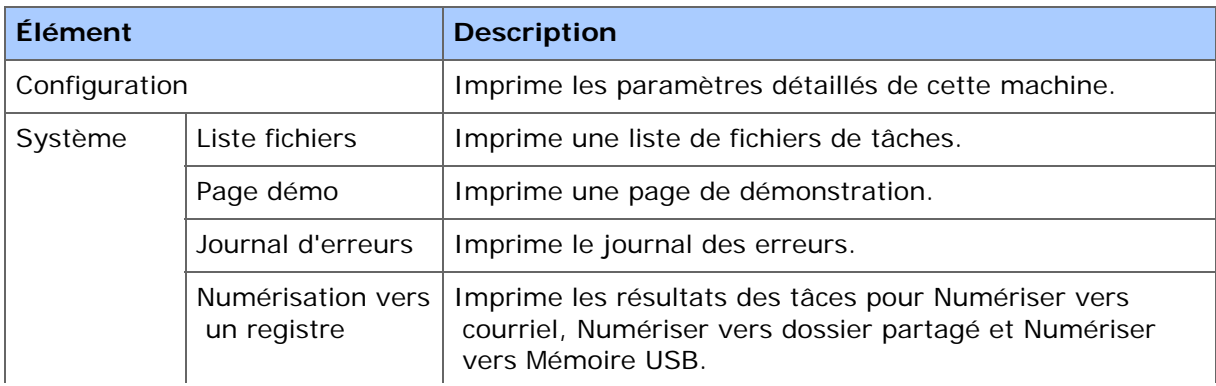

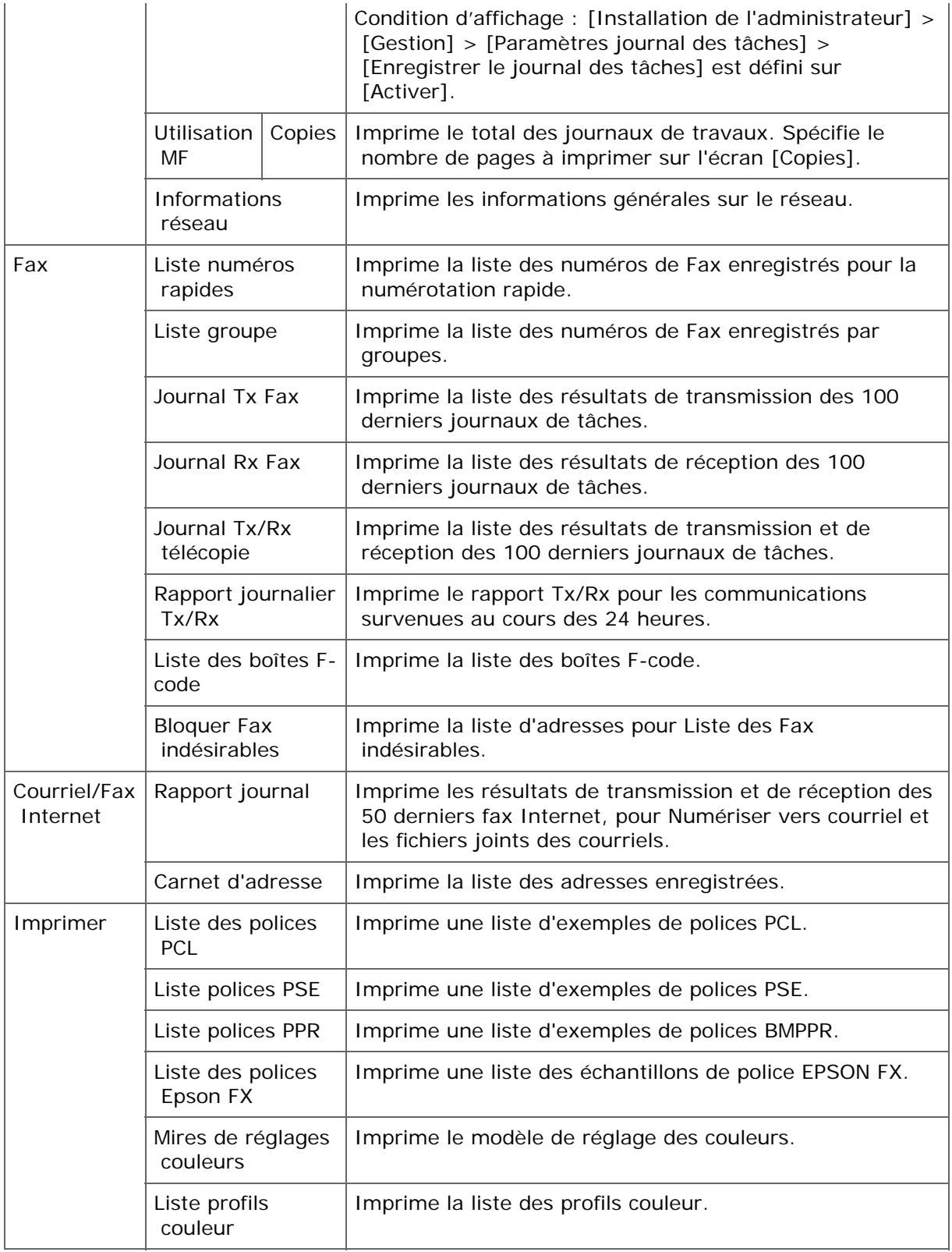

**1.** Insérez du papier profondément dans l'agrafeuse. Le papier est automatiquement agrafé.

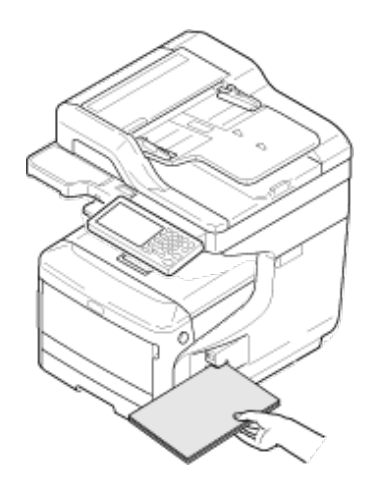

**2.** Retirez le papier.

Dans [Configuration simplifiée], vous pouvez modifier les paramètres de date/heure, Fax, réseau, fonction de courriel l'aide de l'option [Paramètres du périphérique] sur le volet de l'opérateur.

- **1.** Appuyez sur [Paramètres du périphérique] sur le panneau tactile.
- **2.** Appuyez sur [Configuration simplifiée].
- **3.** Entrez le nom et le mot de passe d'administrateur et appuyez sur [OK (OK)].

Le nom et le mot de passe d'administrateur par défaut sont « admin » et « aaaaaa » respectivement.

**4.** Suivez les instructions à l'écran.

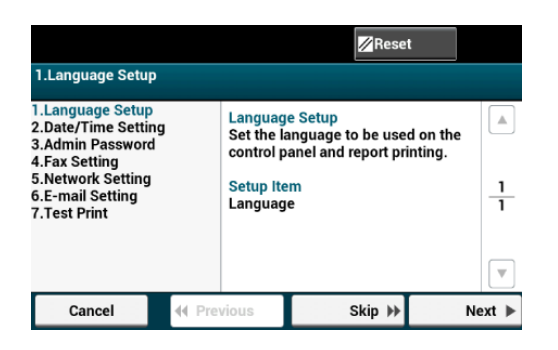

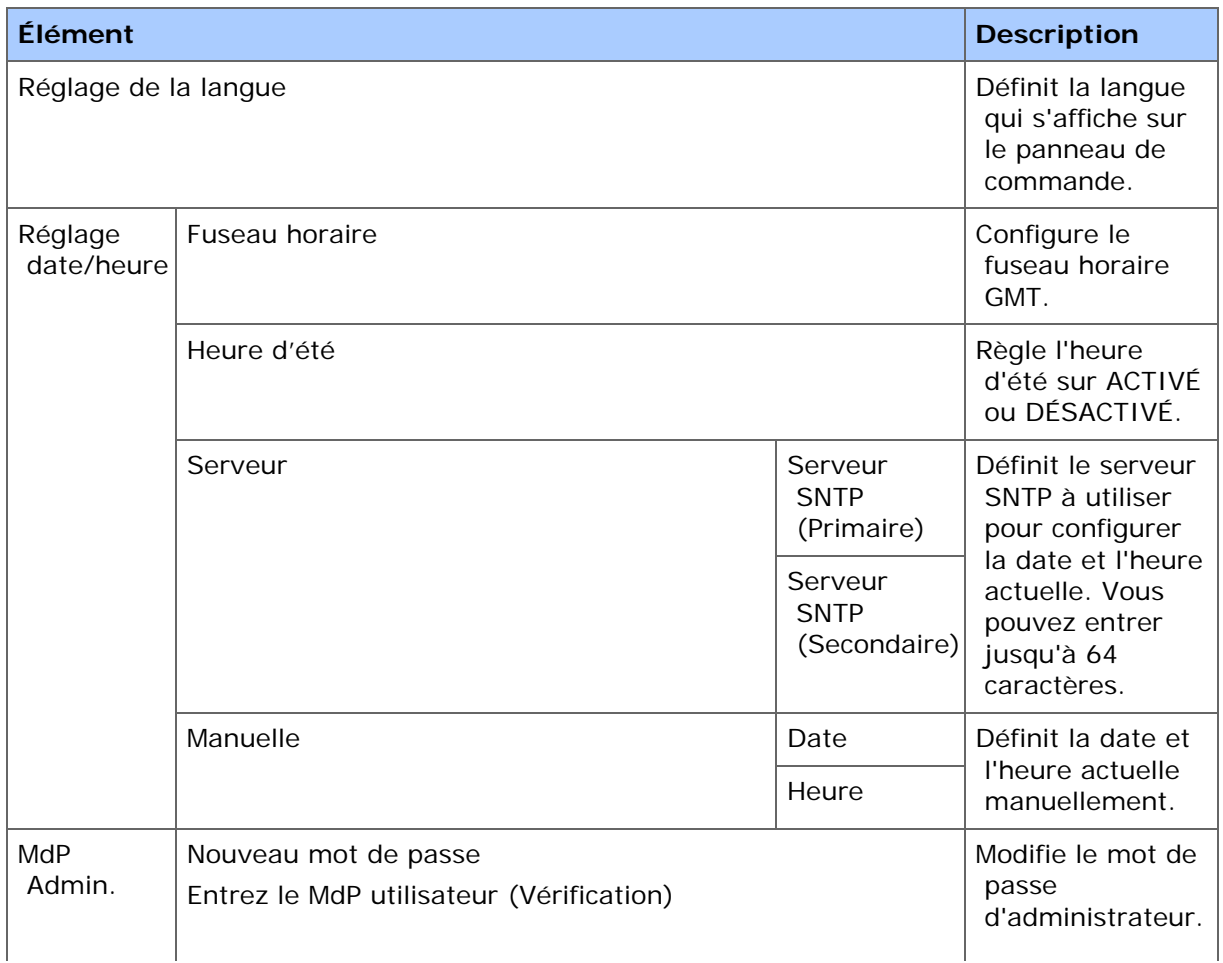

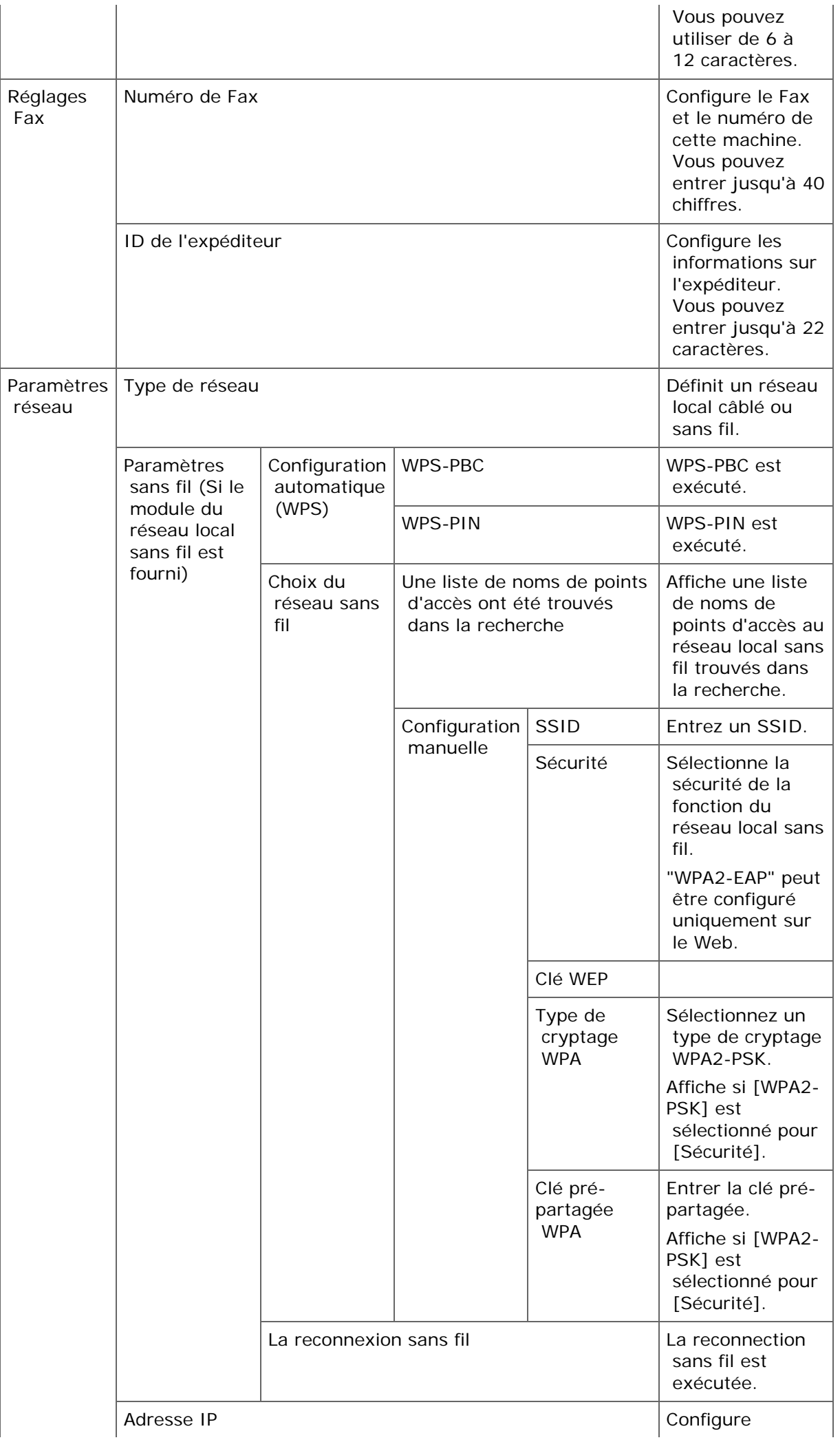

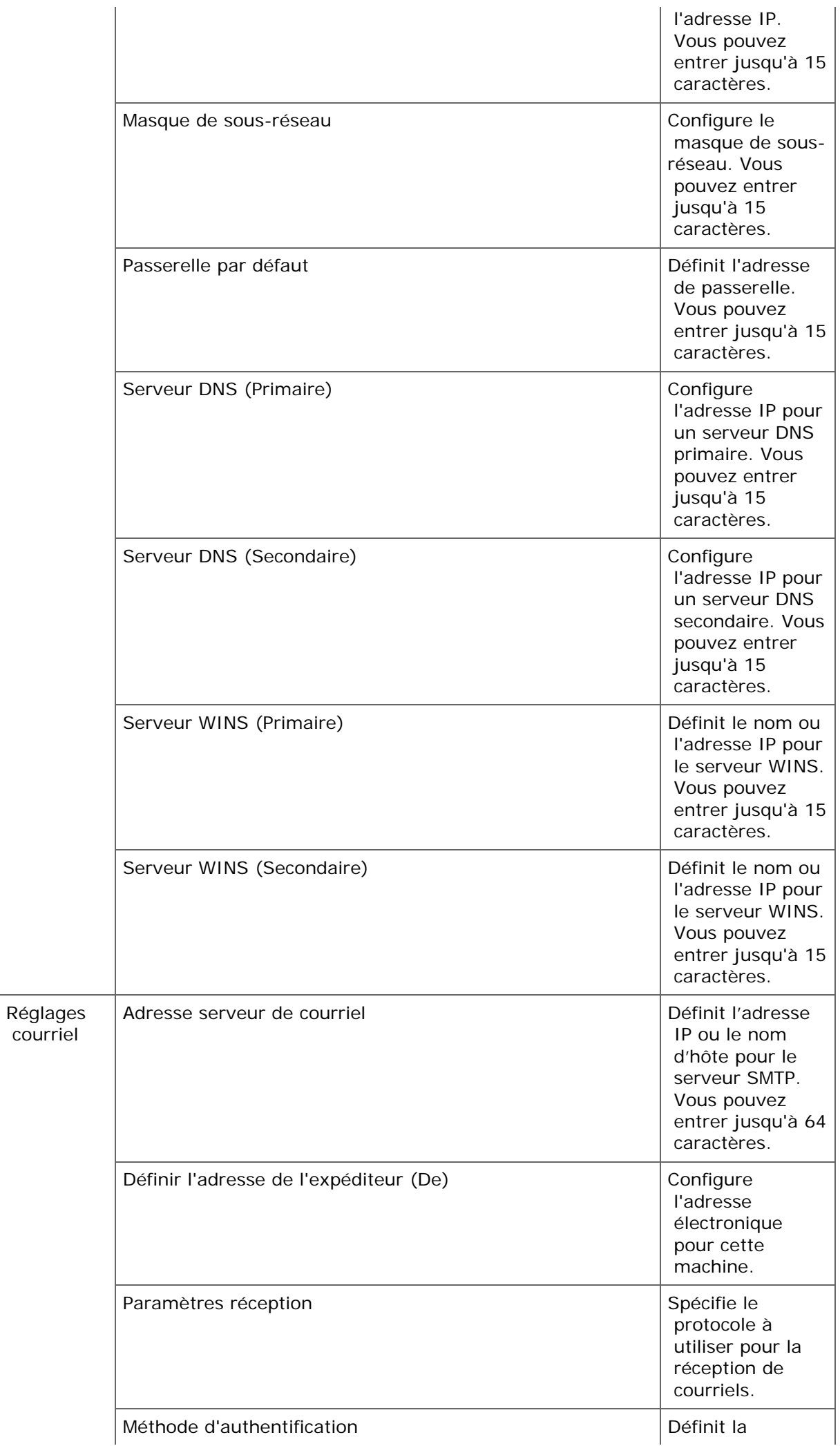

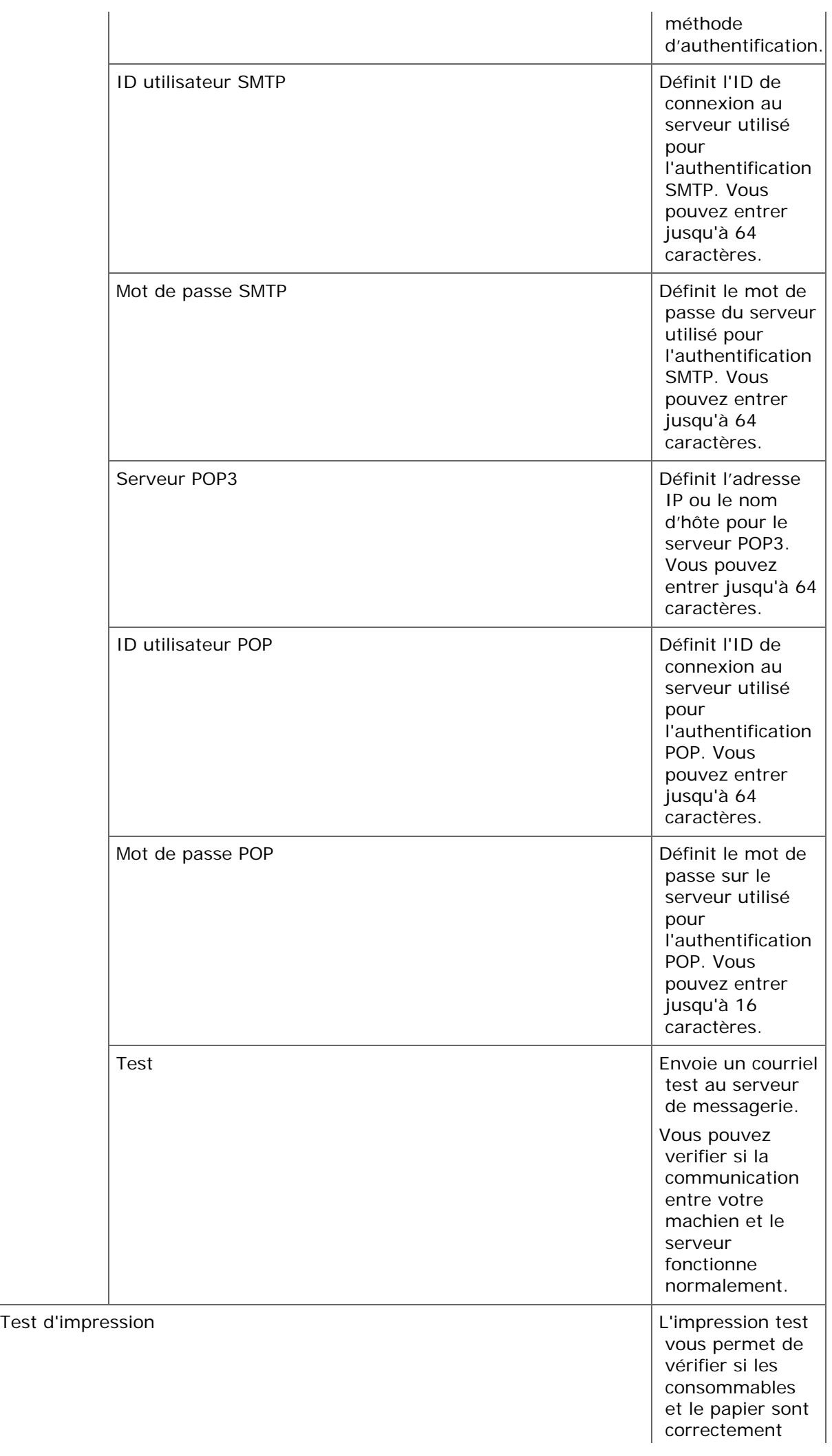

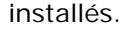

Vous pouvez créer et éditer un profil.

- **1.** Appuyez sur [Paramètres périphérique] sur le panneau tactile.
- **2.** Appuyez sur [Profil].
- **3.** Sélectionnez un numéro et appuyez sur [Register (enregistrer)]. Pour modifier le profil enregistré, appuyez sur [Edit (Modifier)].
- **4.** Modifiiez les paramètres, puis appuyez sur [OK].

Appuyez sur [Précédent] jusqu'à ce que [OK] s'affiche en bas du panneau tactile si nécessaire.

**5.** Appuyez sur [Précédent] jusqu'à ce que l'écran d'accueil apparaisse.

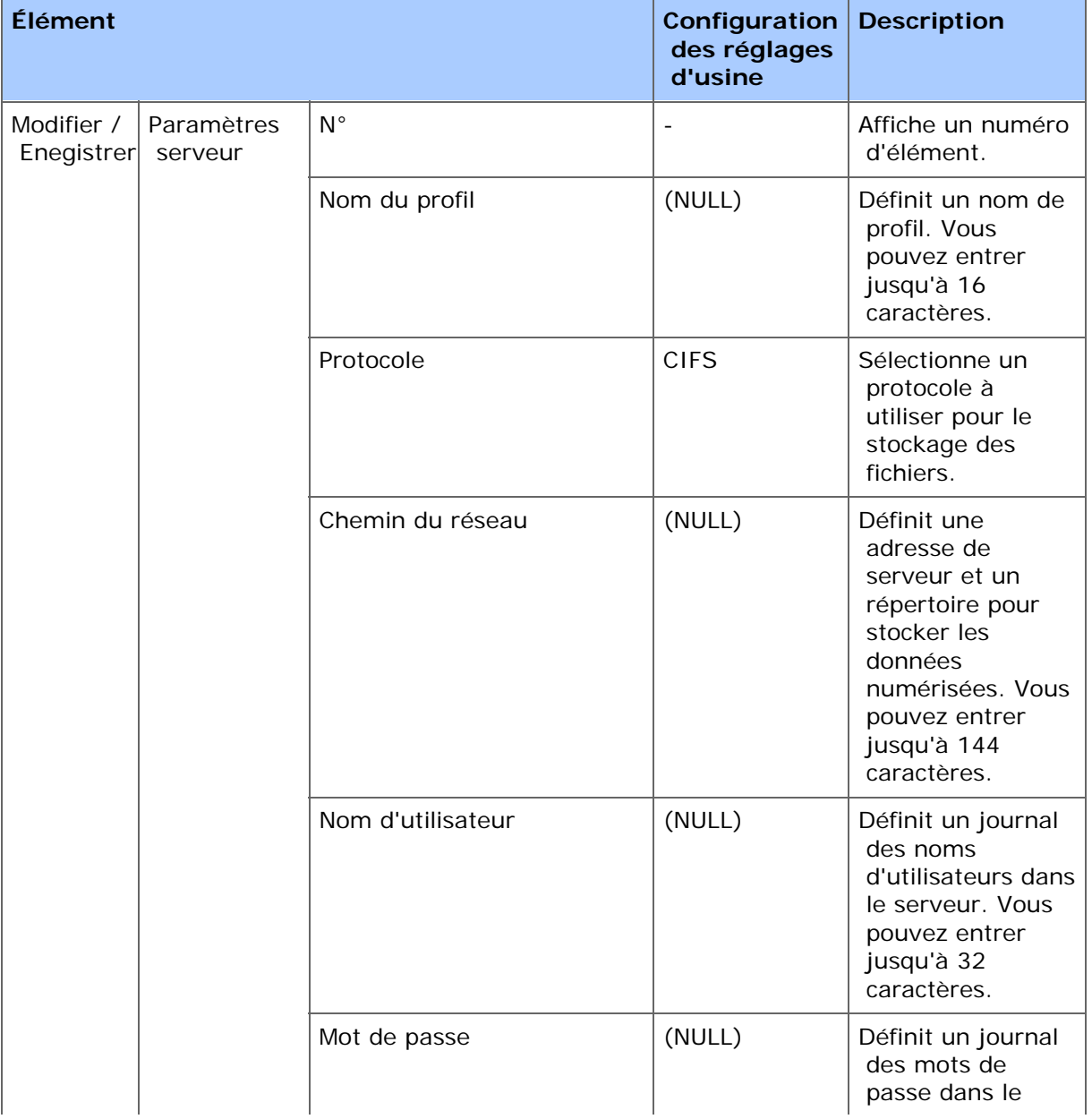

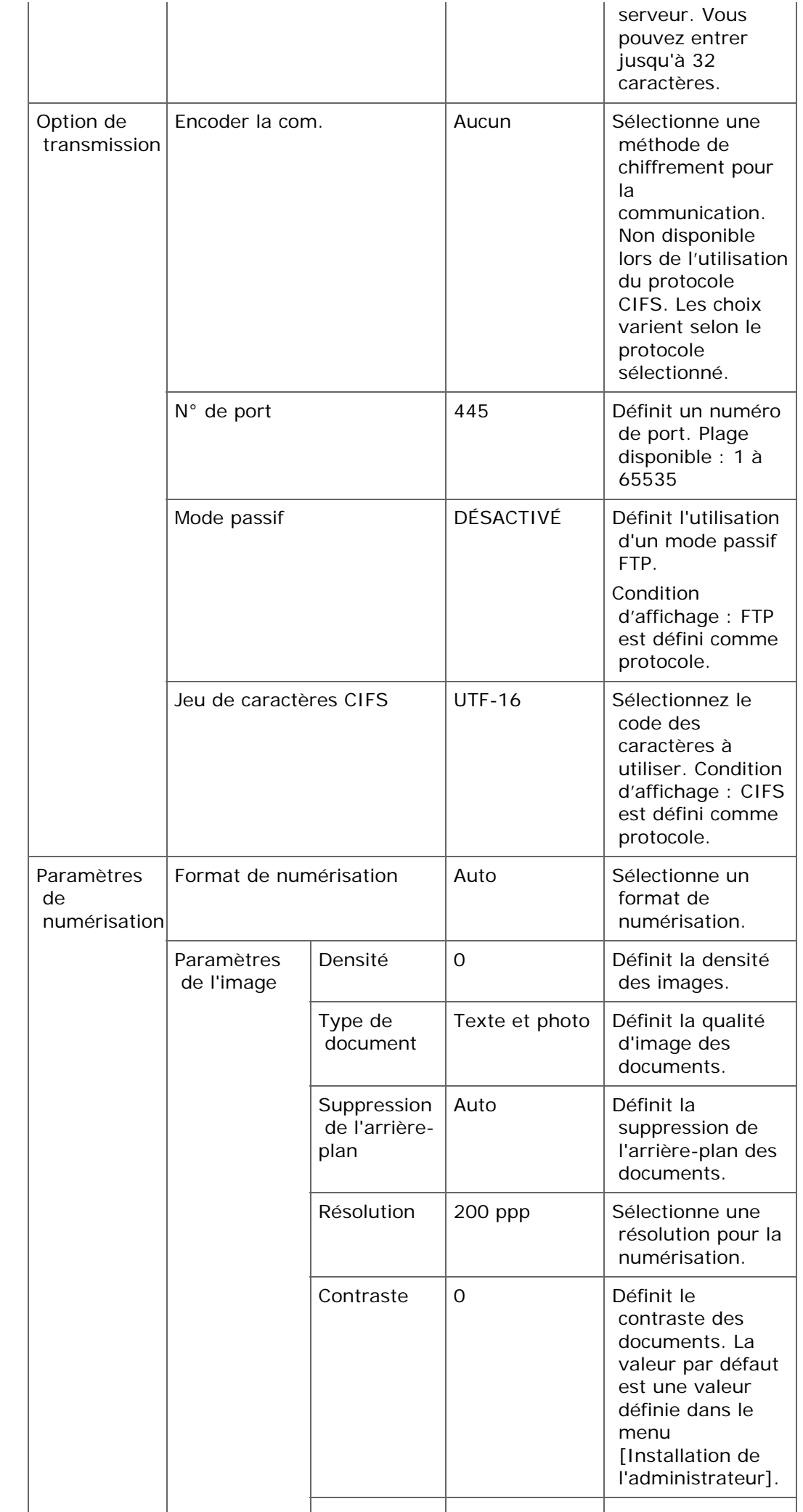

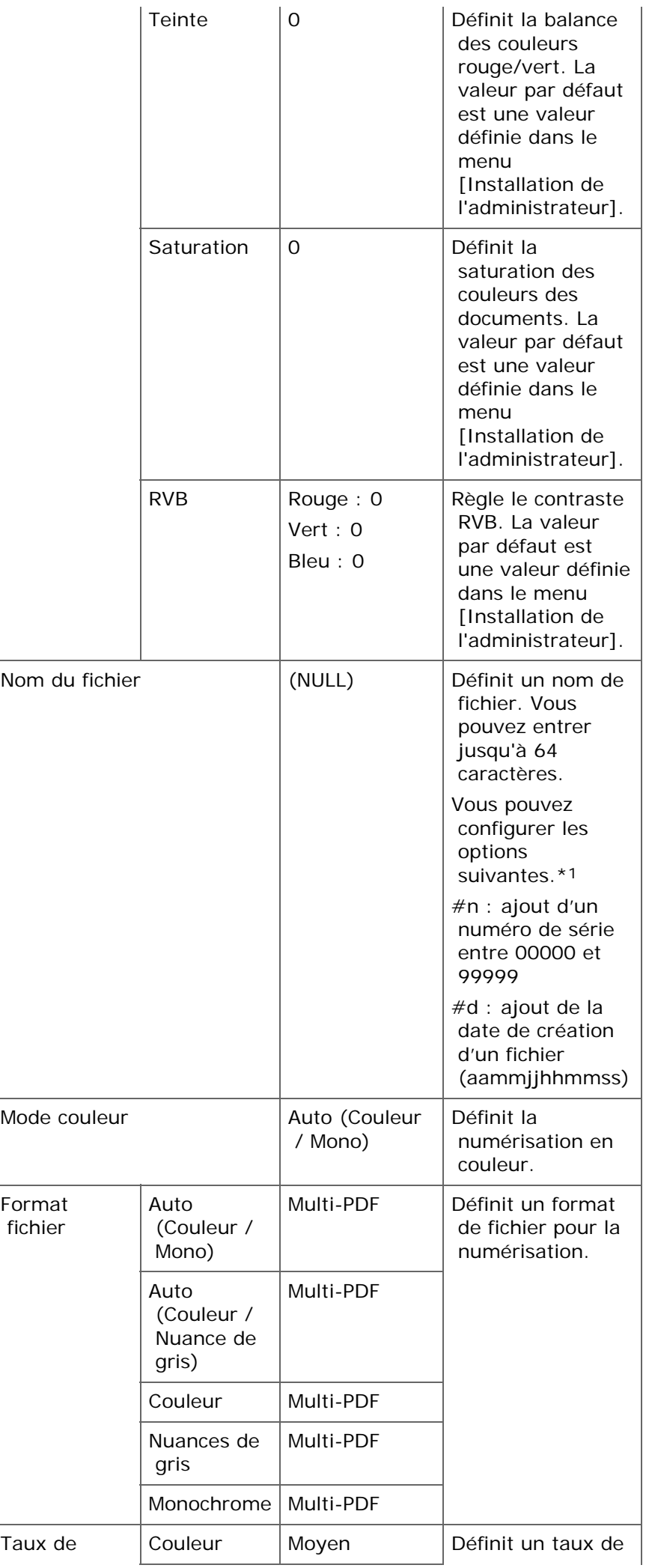

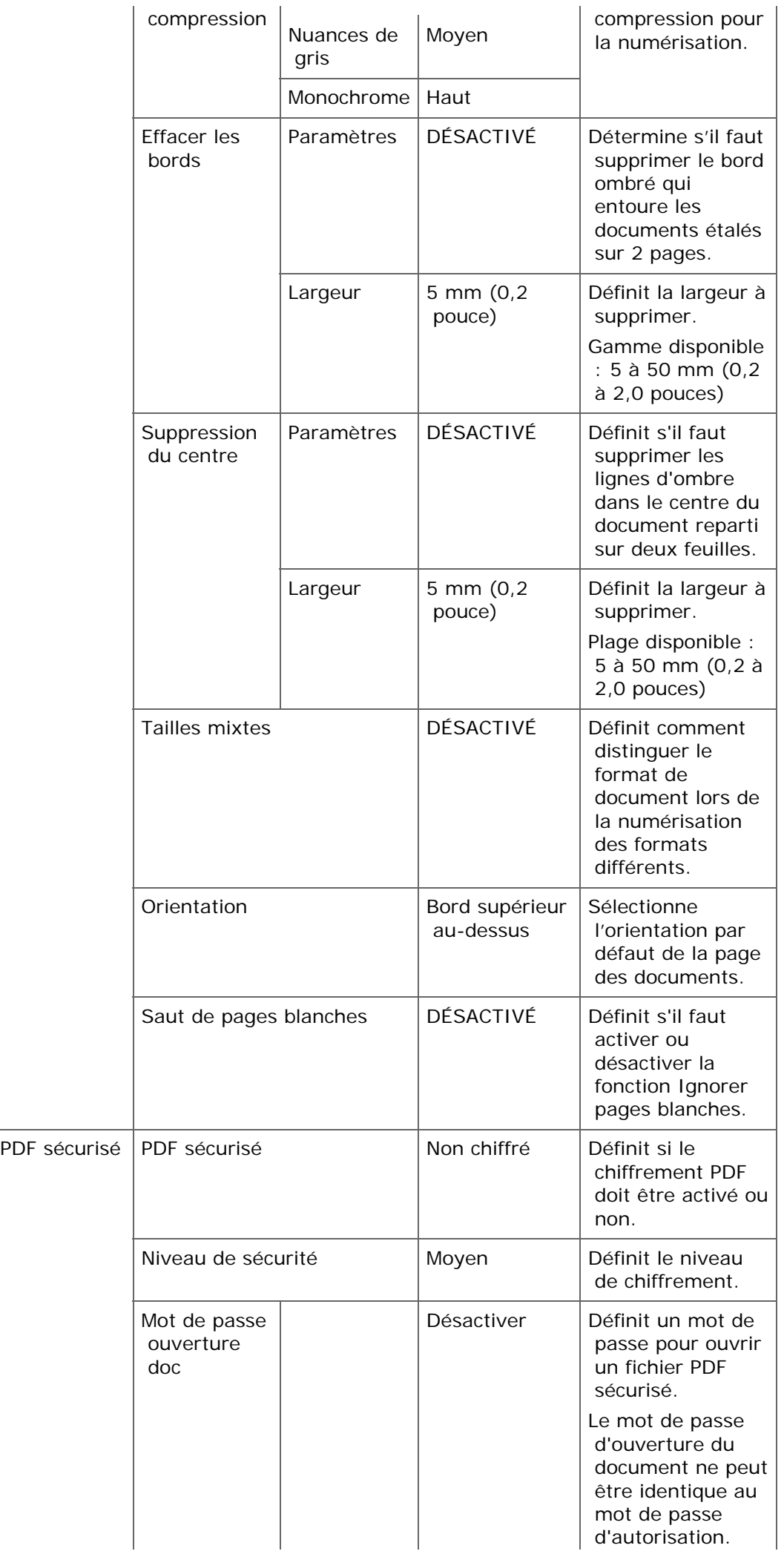

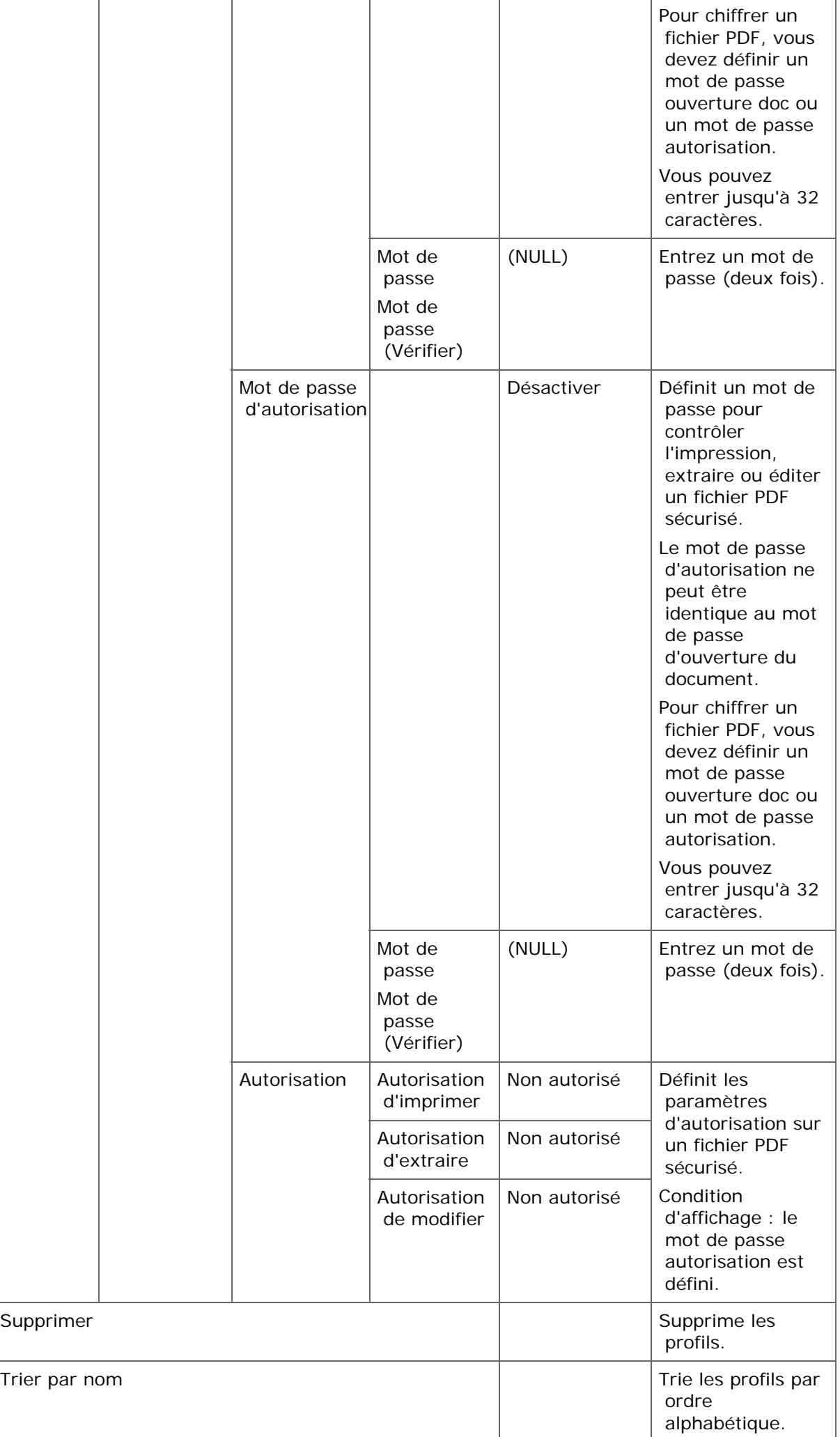

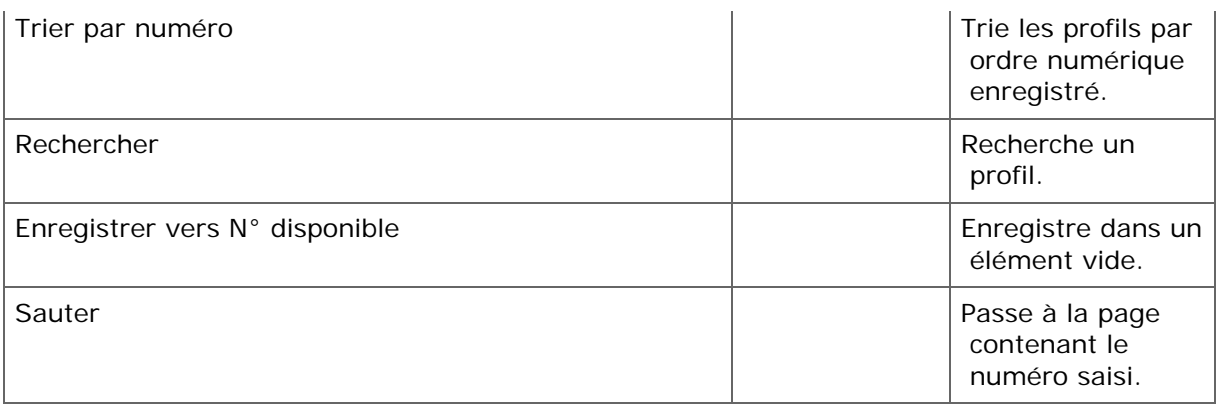

\*1 Pour les profils, "#n" ou "#d" peuvent être spécifiés pour [Nom du fichier].

Si vous spécifiez "#n" : Numéro de série à 5 chiffres de 00000 à 99999

Si vous spécifiez "#d" : Date et heure de création d'un fichier. Numéro à 12 chiffres dans le format aammijhhmmss

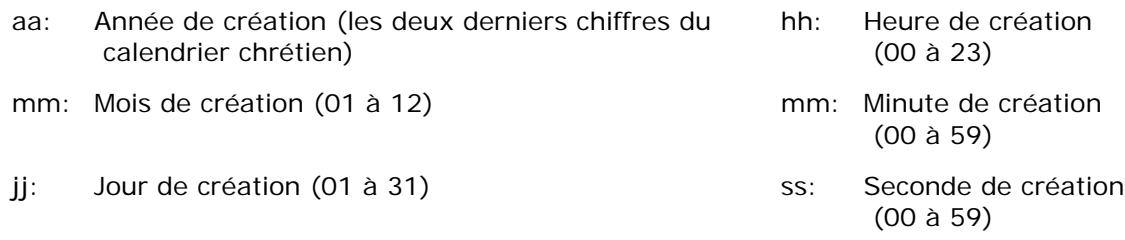

\* La date et l'heure de création d'un fichier sont les valeurs du minuteur de MC873.

Exemple de spécification de nom du fichier (si le format de fichier est PDF)

Si "Données#n" est spécifié : Enregistrés sous les noms de fichiers tels que "Data0000.pdf" et "Data00001.pdf" .

Si vous spécifiez "File#d" : Enregistrés sous les noms de fichiers tels que "File090715185045.pdf".

Si vous spécifiez "Scan" : "Scan.pdf" est créé en premier, puis les données sont enregistrées sous le nom de "Scan#.pdf".

Pour "#d", reportez vous à ce qui précède.

Si rien n'est spécifié : "Image.pdf" est créé en premier, puis les données sont enregistrées sous le nom de "Image#d.pdf".

Pour "#d", reportez vous à ce qui précède.

### **Remarque**

Les noms de fichier enregistrés dans les profils sont appliqués lors de l'exécution de la fonction Numériser vers dossier partagé.

Lors de l'exécution de la livraison automatique à l'aide de profils avec ces noms de fichiers, les noms ci-dessus ne sont pas appliqués.

Le nom du fichier à la livraison automatique est "aammjjhhmmss\_xxxxxxxx.pdf". Une partie de "aammjjhhmmss" représente la date et l'heure de création du fichier pour "#d", et la partie "\_xxxxxxxx" représente les caractères alphanumériques supplémentaires à 8 chiffres (valeur dépourvue de sens) afin de ne pas dupliquer d'autres fichiers.

Vous pouvez configurer les destinations utilisées fréquemment et enregistrées dans la machine, configurer par exemple le carnet d'adresse sur les boutons une touche. Pour chaque fonction, jusqu'à 40 destinations peuvent être configurées sur les boutons une touche.

- **1.** Appuyez sur [Paramètres du périphérique] sur le panneau tactile.
- **2.** Appuyez sur [Configurer le bouton Une touche].
- **3.** Sélectionnez une fonction que vous souhaitez configurer pour les boutons une touche.
- **4.** Sélectionnez un bouton auquel vous souhaitez attribuer une destination de [01:] à [40:].
- **5.** Appuyez sur [Remplacer].

Une liste de destinations pouvant être enregistrées s'affiche.

#### **Mémo**

- Si vous appuyez sur [Remplacer], une destination peut alors être enregistrée ou une autre peut être remplacée par une nouvelle.
- Si vous appuyez sur [Effacer], une destination est supprimée du bouton une touche.
- **6.** Sélectionnez une destination.
- **7.** Appuyez sur [OK] lorsque la configuration est terminée.
- **8.** Appuyez sur [Précédent] jusqu'à ce que l'écran d'accueil apparaisse.

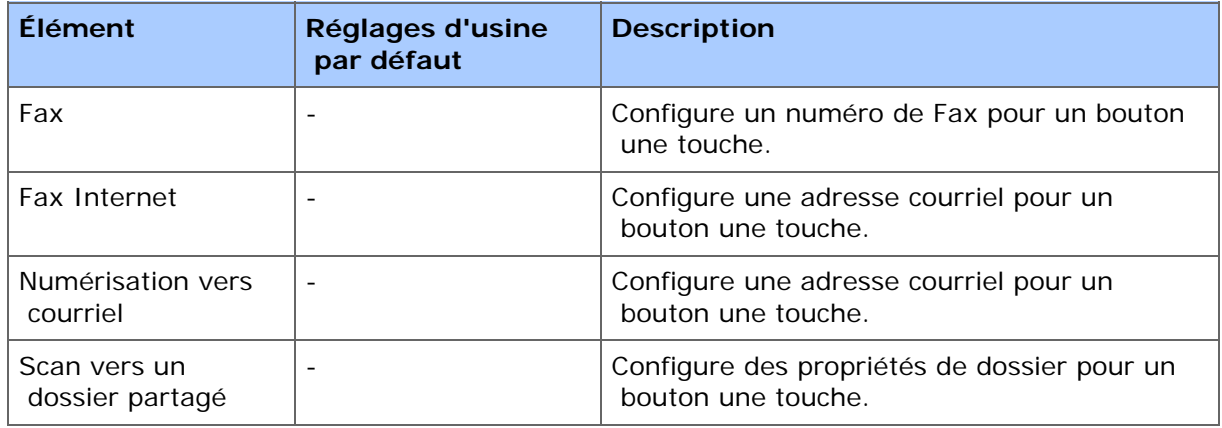

# **MACRO DE TÂCHE**

Enregistrement d'un paramètre fréquemment utilisé comme macro Utilisation d'une macro enregistrée Modification d'un titre de macro Vérification du contenu d'une macro Suppression d'une macro enregistrée

Vous pouvez enregistrer des macros pour les paramètres de fonction couramment utilisés pour la copie, la numérisation, la télécopie, la télécopie par Internet et l'impression dans la machine et pour créer des raccourcis. Cette "macro de tâche" vous permet d'effectuer des opérations plus simplement et plus rapidement.

Vous pouvez créer une macro pour les paramètres dans les fonctions suivantes.

- Copie en cours
- **Impression à partir d'un dispositif USB**
- **:** Numérisation vers courriel
- **:** Numérisation vers un ordinateur serveur
- **E** Numérisation vers une clé USB
- **Envoi de fax**
- **Envoi de Fax Internet**
- **:** Numérisation vers un serveur de Fax

#### **Remarque**

Si l'authentification de l'utilisateur est activée, connectez-vous à la machine avant de suivre les procédures suivantes.

### **Mémo**

Vous pouvez enregistrer jusqu'à 16 macros.

## **Enregistrement d'un paramètre fréquemment utilisé comme macro**

Vous pouvez créer une macro pour un paramètre fréquemment utilisé.

#### **Enregistrer pour la première fois**

**1.** Appuyez sur [Copy (Copier)] sur le panneau tactile.

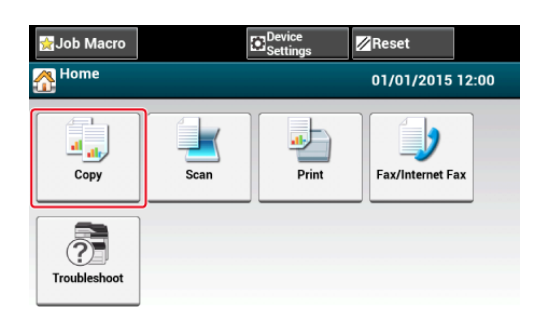

**2.** Appuyez sur [Macro de tâche] sur le panneau tactile.

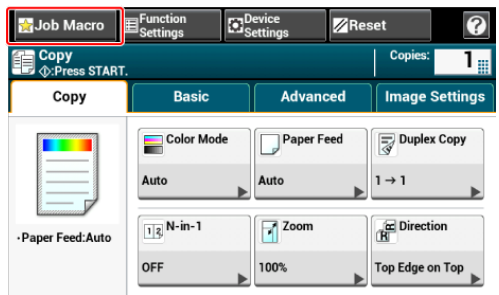

## **Mémo**

L'écran des listes de macros de tâche apparaît également si vous appuyez sur [Register to Job Macro (Enregistrer vers macro de tâche)] dans la procédure de fonctionnement suivante. Dans ce cas, procédez à l'étape 4.

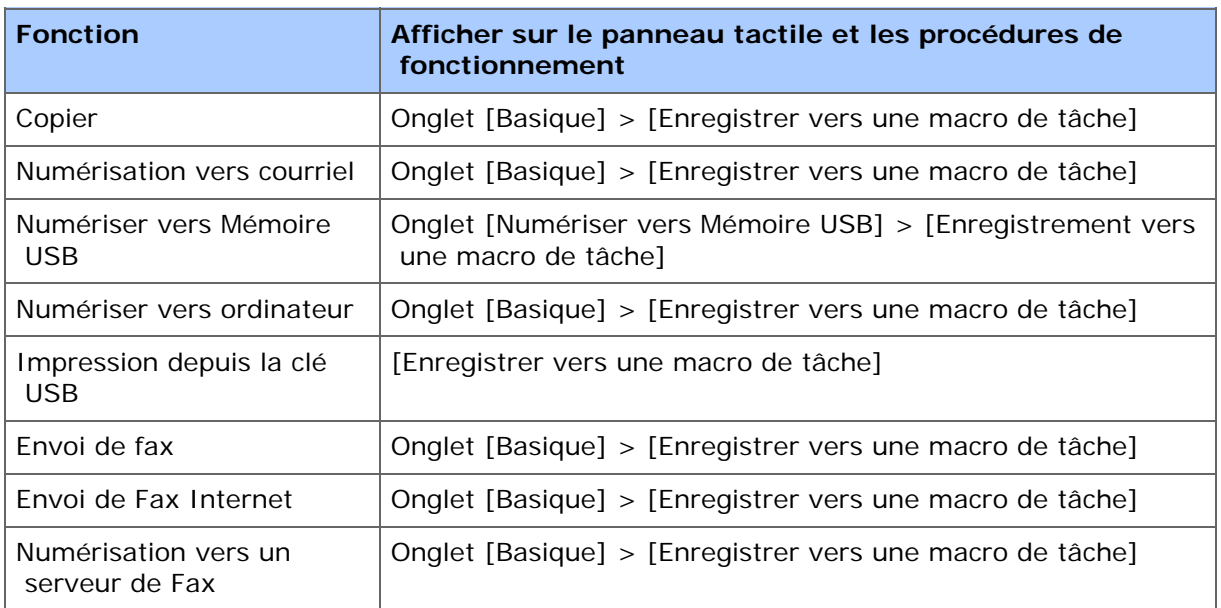

# **3.** Appuyez sur [Enregistrer] sur l'écran de liste des macros de tâche.

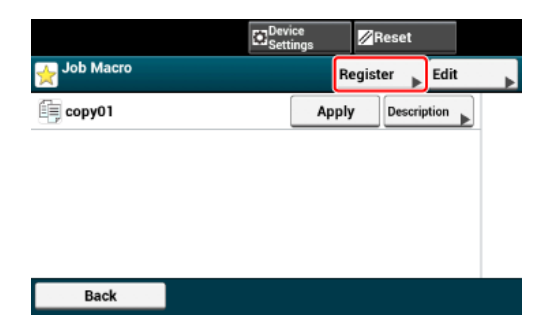

- **4.** Vérifiez les paramètres, puis appuyez sur [Oui].
- **5.** Saisissez un nouveau nom de macro. [Saisie des caractères](#page-892-0)
- **6.** Appuyez sur [OK]. Un écran de confirmation s'affiche.

## **Utilisation d'une macro enregistrée**

Vous pouvez utiliser une macro en l'extrayant.

- **1.** Appuyez sur [Macro de tâche] sur le panneau tactile.
- **2.** Sélectionner une macro à utiliser, puis appuyez sur [Appliquez].

Si le contrôle d'accès est activé sur les fonctions que vous souhaitez utiliser, un message apparaît pour indiquer qu'il ne vous est pas permis de les utiliser et l'écran revient au menu MACRO DE TÂCHE.

**3.** Exécutez une tâche.

# **Modification d'un titre de macro**

Vous pouvez modifier le titre d'une macro.

- **1.** Appuyez sur [Macro de tâche].
- **2.** Appuyez sur [Modifiez].
- **3.** Sélectionner une macro, puis appuyez sur [Modification du titre].
- **4.** Saisissez un nouveau titre. [Saisie des caractères](#page-892-0)
- **5.** Appuyez sur [OK].

## **Vérification du contenu d'une macro**

- **1.** Appuyez sur [Macro de tâche].
- **2.** Sélectionnez une macro à supprimer, puis appuyez sur [Description].
- **3.** Vérifiez le contenu, puis appuyez sur [Précédent]. Si vous appuyez sur [Appliquer] au lieu de [Retour], la macro est appliquée.

# **Suppression d'une macro enregistrée**

Vous pouvez effacer une macro.

- **1.** Appuyez sur [Macro de tâche].
- **2.** Appuyez sur [Modifiez].
- **3.** Sélectionner une macro à supprimer, puis appuyez sur [Supprimer].

Un écran de confirmation s'affiche.

**4.** Appuyez sur [Oui].
- [Adresse courriel](#page-973-0)
- [Numéros de fax](#page-991-0)

### <span id="page-973-0"></span>**Adresse courriel**

- [Enregistrer une adresse courriel depuis un ordinateur](#page-974-0)
- [Enregistrer un groupe de courriels depuis un ordinateur](#page-976-0)
- [Suppression d'une destination enregistrée depuis un ordinateur](#page-979-0)
- [Suppression d'un groupe de courriels enregistrés depuis un ordinateur](#page-981-0)
- [Importer et exporter des adresses courriel de destination](#page-983-0)
- [Enregistrer une adresse courriel depuis le volet de l'opérateur](#page-986-0)
- [Enregistrer le groupe de courriels depuis le volet de l'opérateur](#page-987-0)
- [Enregistrer une adresse courriel depuis l'historique](#page-988-0)
- [Suppression d'une destination enregistrée depuis le volet de l'opérateur](#page-989-0)
- [Suppression d'un groupe de courriels enregistré depuis le volet de l'opérateur](#page-990-0)

### <span id="page-974-0"></span>**Enregistrer une adresse courriel depuis un ordinateur**

Si vous utilisez le Gestionnaire d'adresses courriel de l'Outil Configuration, vous pouvez enregistrer et modifier une adresse courriel de destination.

Le carnet d'adresses peut contenir jusqu'à 1000 adresses de courriel.

Si vous cliquez sur **U** (Enregistrer vers le périphérique), les paramètres modifiés sont reflétés sur la machine.

### **Remarque**

- Pour utiliser le gestionnaire d'adresse courriel, installez le plug-in Paramètre de l'utilisateur. Vous pouvez installer le plug-in de configuration de l'utilisateur au même moment que l'installation de l'outil Configuration ou plus tard.
	- **P** [Installation du logiciel](#page-1190-0)
- Vous devez enregistrer la machine à l'avance dans Outil Configuration.
	- [Démarrer l'Outil de configuration](#page-1260-0)
	- [Utiliser l'Outil de configuration](#page-1258-0)
- A propos des icônes utilisées dans l'Outil configuration
	- [Liste des icônes utilisées dans l'Outil configuration](#page-1265-0)
- **1.** Cliquez sur [Démarrer], puis sélectionnez [Tous les programmes] > [Okidata] > [Outil Configuration] > [Outil Configuration].
- **2.** Sélectionnez la machine depuis [Tableau de périphériques enregistrés].

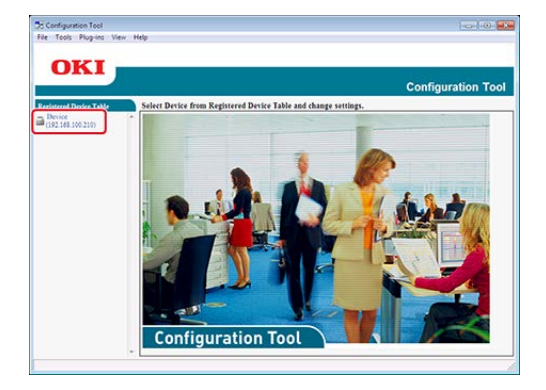

- **3.** Sélectionnez l'onglet [Paramètres utilisateur].
- **4.** Cliquez sur [Gestionnaire d'adresse courriel].

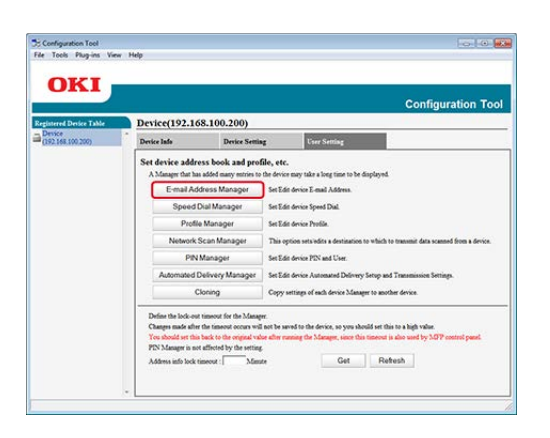

**5.** Entrez le mot de passe de l'administrateur, puis cliquez sur [OK].

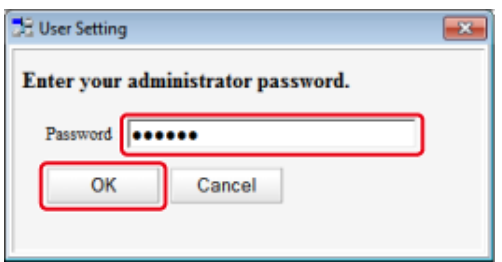

**6.** Cliquez sur **(i)** (Nouveau (message électronique)).

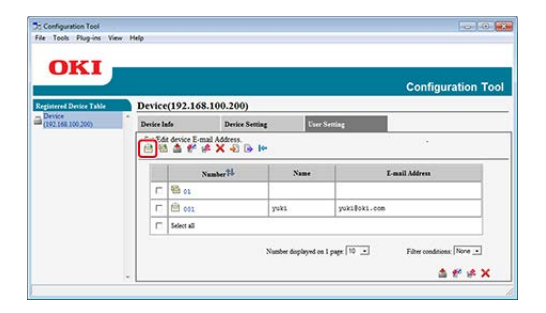

**7.** Entrez une adresse courriel, puis cliquez sur [OK].

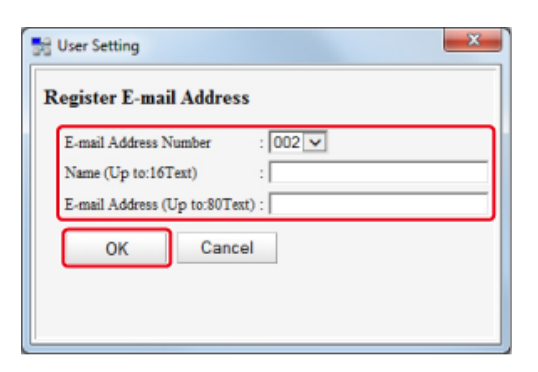

### <span id="page-976-0"></span>**Enregistrer un groupe de courriels depuis un ordinateur**

Si vous utilisez le Gestionnaire d'adresses courriel de l'Outil Configuration, vous pouvez enregistrer des adresses courriel multiples en tant que groupe. Si vous spécifiez un groupe comme destination vous pouvez envoyer simultanément un courriel à plusieurs adresses courriel.

Vous pouvez créer jusqu'à 32 groupes d'adresses courriel.

Si vous cliquez sur **&** (Enregistrer vers le périphérique), les paramètres modifiés sont reflétés sur la machine.

#### **Remarque**

- Pour utiliser le gestionnaire d'adresse courriel, installez le plug-in Paramètre de l'utilisateur. **P** [Installation du logiciel](#page-1190-0)
- Vous devez enregistrer l'outil Configuration sur cette machine à l'avance.
	- [Démarrer l'Outil de configuration](#page-1260-0)
	- [Utiliser l'Outil de configuration](#page-1258-0)
- A propos des icônes utilisées dans l'Outil configuration
	- [Liste des icônes utilisées dans l'Outil configuration](#page-1265-0)
- **1.** Cliquez sur [Démarrer], puis sélectionnez [Tous les programmes] > [Okidata] > [Outil Configuration] > [Outil Configuration].
- **2.** Sélectionnez la machine depuis [Tableau de périphériques enregistrés].

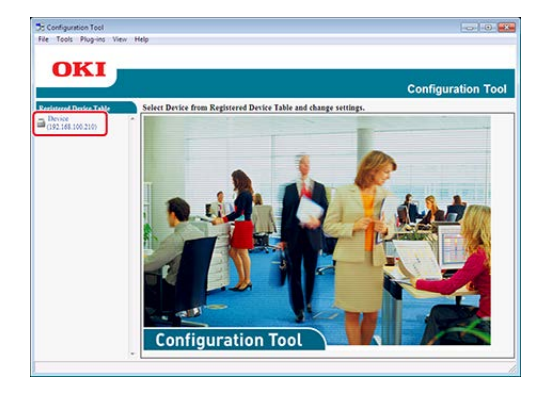

- **3.** Sélectionnez l'onglet [Paramètres utilisateur].
- **4.** Cliquez sur [Gestionnaire d'adresse courriel].

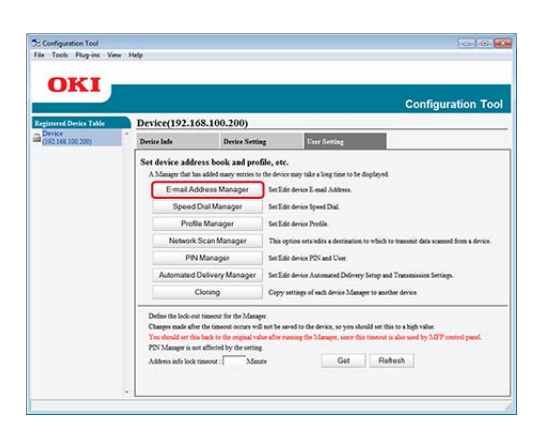

**5.** Entrez le mot de passe de l'administrateur, puis cliquez sur [OK].

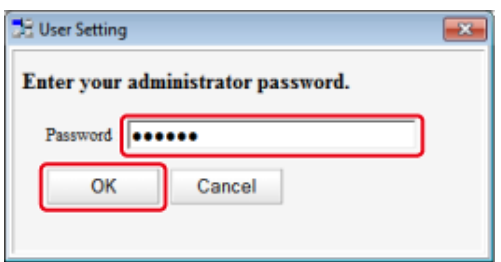

**6.** Cliquez sur **(A)** (Nouveau(groupe)).

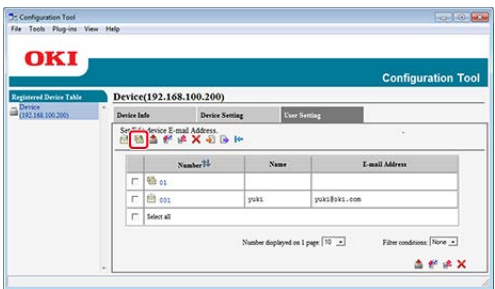

**7.** Enregistrez un groupe, puis cliquez sur [OK].

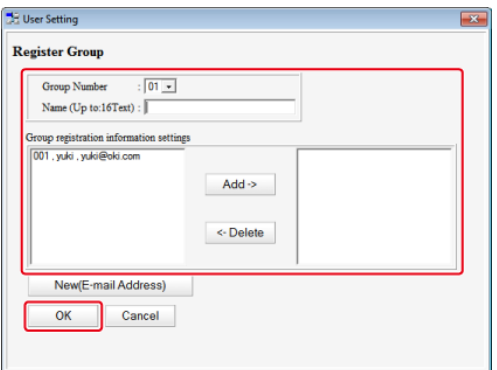

# <span id="page-979-0"></span>**Suppression d'une destination enregistrée depuis un ordinateur**

Si vous utilisez le Gestionnaire d'adresses courriel de l'Outil Configuration, vous pouvez supprimer une adresse courriel enregistrée.

Si vous cliquez sur **&** (Enregistrer vers le périphérique), les paramètres modifiés sont reflétés sur la machine.

A propos des icônes utilisées dans l'Outil configuration

[Liste des icônes utilisées dans l'Outil configuration](#page-1265-0)

- **1.** Cliquez sur [Démarrer], puis sélectionnez [Tous les programmes] > [Okidata] > [Outil Configuration] > [Outil Configuration].
- **2.** Sélectionnez la machine depuis [Tableau de périphériques enregistrés].

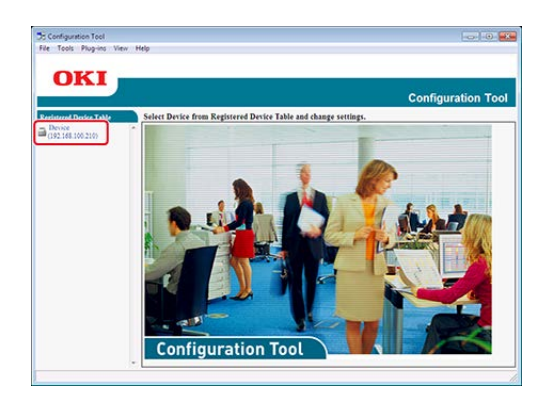

- **3.** Sélectionnez l'onglet [Paramètres utilisateur].
- **4.** Cliquez sur [Gestionnaire d'adresse courriel].

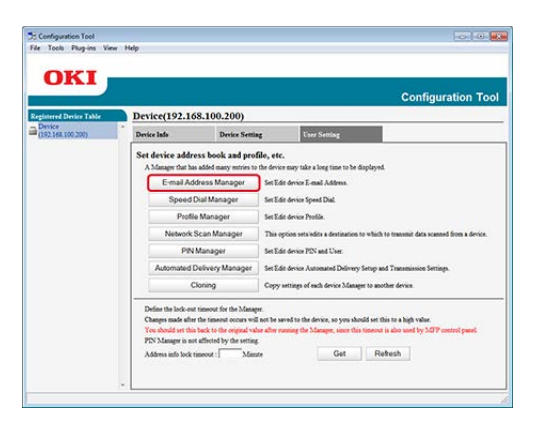

**5.** Entrez le mot de passe de l'administrateur, puis cliquez sur [OK].

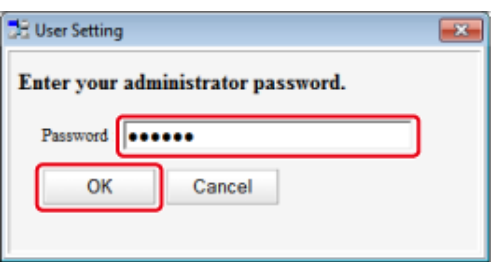

**6.** Sélectionnez l'adresse courriel à supprimer, puis cliquez sur (Supprimer).

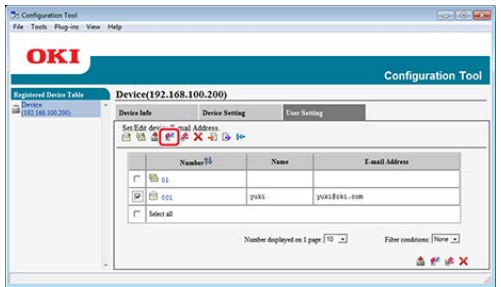

### **Mémo**

- En cliquant sur **A** (Supprimer et trier), la destination sélectionnée est supprimée et les numéros suivants se déplacent.
- **En cliquant sur X** (Supprimer tout), toutes les destinations ou groupes sont supprimées.
- 7. Cliquez sur **\*** (Enregistrer vers le périphérique).

# <span id="page-981-0"></span>**Suppression d'un groupe de courriels enregistrés depuis un ordinateur**

Si vous utilisez le Gestionnaire d'adresses courriel de l'Outil Configuration, vous pouvez supprimer une adresse courriel enregistrée du carnet d'adresses.

Si vous cliquez sur **&** (Enregistrer vers le périphérique), les paramètres modifiés sont reflétés sur la machine.

A propos des icônes utilisées dans l'Outil configuration

[Liste des icônes utilisées dans l'Outil configuration](#page-1265-0)

- **1.** Cliquez sur [Démarrer], puis sélectionnez [Tous les programmes] > [Okidata] > [Outil Configuration] > [Outil Configuration].
- **2.** Sélectionnez la machine depuis [Tableau de périphériques enregistrés].

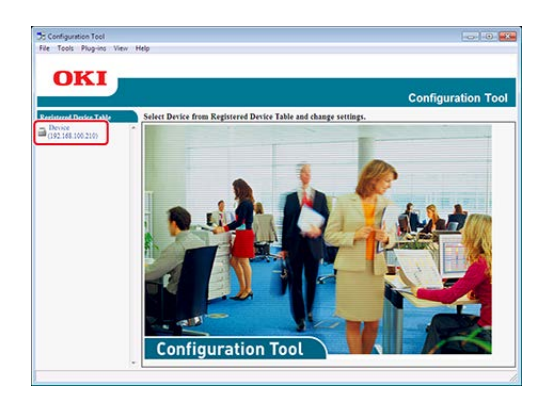

- **3.** Sélectionnez l'onglet [Paramètres utilisateur].
- **4.** Cliquez sur [Gestionnaire d'adresse courriel].

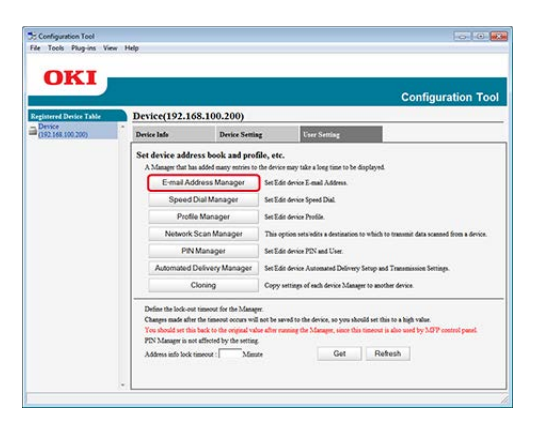

**5.** Entrez le mot de passe de l'administrateur, puis cliquez sur [OK].

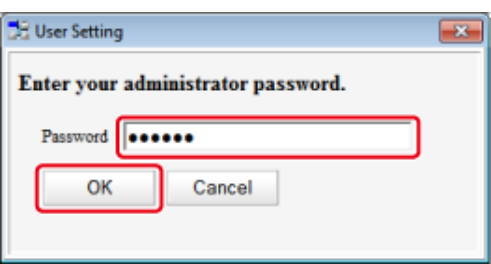

**6.** Sélectionnez un groupe à supprimer, puis cliquez sur (Supprimer).

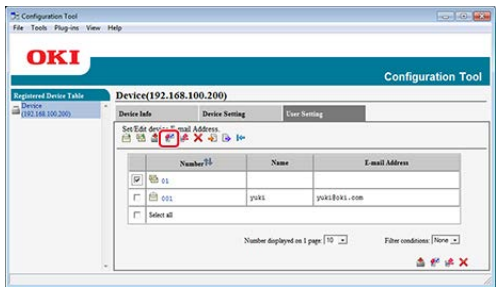

### **Mémo**

En cliquant sur (Supprimer tout), toutes les destinations ou groupes sont supprimées.

#### <span id="page-983-0"></span>[Exportation des adresses vers un fichier](#page-983-1)

[Importation des adresses depuis un fichier](#page-984-0)

Si vous utilisez le Gestionnaire d'adresses courriel de l'Outil Configuration, vous pouvez importer et exporter l'adresse courriel ou le groupe du carnet d'adresses. La section suivante décrit certaines fonctions.

Si vous cliquez sur **L** (Enregistrer vers le périphérique), les paramètres modifiés sont reflétés sur la machine.

### **Remarque**

Pour utiliser le Gestionnaire d'adresses courriels, installez le plug-in Paramètres de l'utilisateur.

À propos de la méthode d'installation du plug-in

- **P** [Installation du logiciel](#page-1190-0)
- A propos des icônes utilisées dans l'Outil configuration
- [Liste des icônes utilisées dans l'Outil configuration](#page-1265-0)

#### <span id="page-983-1"></span>**Exportation des adresses vers un fichier**

- **1.** Cliquez sur [Démarrer], puis sélectionnez [Tous les programmes] > [Okidata] > [Outil Configuration] > [Outil Configuration].
- **2.** Sélectionnez la machine avec les adresses que vous souhaitez exporter depuis le [Tableau de périphériques enregistrés].
- **3.** Sélectionnez l'onglet [Paramètres utilisateur].
- **4.** Cliquez sur [Gestionnaire d'adresse courriel].
- **5.** Entrez le mot de passe de l'administrateur, puis cliquez sur [OK]. Le mot de passe par défaut est "aaaaaa".
- **6.** Cliquez sur **J** (Exporter vers le fichier).
- **7.** Entrez le nom d'un fichier à enregistrer ainsi que le nom du dossier de destination d'enregistrement, puis cliquez sur [Enregistrer]

#### **Remarque**

Après l'exportation, le fichier CSV édité peut ne pas être correctement restauré.

### <span id="page-984-0"></span>**Importation des adresses depuis un fichier**

- **1.** Cliquez sur [Démarrer], puis sélectionnez [Tous les programmes] > [Okidata] > [Outil Configuration] > [Outil Configuration].
- **2.** Sélectionnez la machine vers laquelle vous voulez importer les adresses depuis le [Tableau de périphériques enregistrés].
- **3.** Sélectionnez l'onglet [Paramètres utilisateur].
- **4.** Cliquez sur [Gestionnaire d'adresse courriel].
- **5.** Entrez le mot de passe de l'administrateur, puis cliquez sur [OK]. Le mot de passe par défaut est "aaaaaa".
- **6.** Cliquez sur **J** (Importer à partir d'un fichier).
- **7.** Cliquez sur [Ouvrir] depuis [Sélectionner le fichier CSV].
- **8.** Sélectionnez le fichier à importer, puis cliquez sur [Ouvrir].
- **9.** Cliquez sur [Suivant].
- **10.** Sélectionnez les paramètres à importer, puis cliquez sur [Importer].
- 11. Cliquez sur **L** (Enregistrer vers le périphérique).

#### **Mémo**

Les fichiers CSV exportés depuis Outlook Express (Windows Mail et Windows Live Mail) peuvent également être restaurés.

# <span id="page-986-0"></span>**Enregistrer une adresse courriel depuis le volet de l'opérateur**

Pour les détails sur les méthodes d'entrée des caractères, reportez-vous à ["Saisie des](#page-892-0)  [caractères"](#page-892-0).

- **1.** Appuyez sur [Paramètres du périphérique] sur le panneau tactile.
- **2.** Appuyez sur [Carnet d'adresse].
- **3.** Appuyez sur [Adresse courriel].
- **4.** Sélectionnez un numéro, puis appuyez sur [Enregistrer].

#### **Mémo**

Vous ne pouvez pas sélectionner de numéros spécifiés avec la fonction de livraison automatique.

- **5.** Appuyez sur le bouton d'enregistrement du [Nom].
- **6.** Entrez un nom, puis appuyez sur [OK]. Vous pouvez entrer jusqu'à 16 caractères.
- **7.** Appuyez sur le bouton d'enregistrement de l' [Adresses courriel].
- **8.** Entrez une adresse courriel, puis appuyez sur [OK].
- **9.** Appuyez sur [OK].

# <span id="page-987-0"></span>**Enregistrer le groupe de courriels depuis le volet de l'opérateur**

Vous pouvez enregistrer un groupe de courriel depuis [N° de Groupe] dans [Adresse courriel].

- **1.** Appuyez sur [Paramètres périphérique] sur le panneau tactile.
- **2.** Appuyez sur [Carnet d'adresse].
- **3.** Appuyez sur [Groupe Courriel].
- **4.** Sélectionnez un numéro, puis appuyez sur [Enregistrer].

### **Mémo**

Pour modifier une adresse enregistrée, sélectionnez [Modifier].

- **5.** Appuyez sur le bouton d'enregistrement du [Nom].
- **6.** Entrez un nom, puis appuyez sur [OK]. Vous pouvez entrer jusqu'à 16 caractères.
- **7.** Appuyez sur le bouton d'enregistrement du [Numéro d'adresse].
- **8.** Sélectionnez une adresse courriel, puis appuyez sur [OK]. La case à cocher est activée. Vous pouvez sélectionner plusieurs adresses courriel.
- **9.** Appuyez sur [OK].

<span id="page-988-0"></span>Vous pouvez ajouter des adresses courriel au carnet d'adresse à l'aide de l'historique de transmission.

#### **Remarque**

L'historique de transmission affiche uniquement les fax envoyés dont les destinations sont directement saisies.

- **1.** Appuyez sur [Numériser] ou sur le bouton (NUMÉRISER).
- **2.** Appuyez sur [Numériser vers courriel].
- **3.** Appuyez sur [Historique Tx].
- **4.** Appuyez sur [Enregistrer dans le carnet d'adresse].
- **5.** Sélectionnez une adresse courriel, puis appuyez sur [Enregistrer].
- **6.** Appuyer sur [Enreg. vers un num vide].

#### **Mémo**

- Pour remplacer un numéro enregistré, sélectionnez le numéro, puis appuyez sur [Remplacer].
- Vous ne pouvez pas sélectionner de numéros spécifiés avec la fonction de livraison automatique.
- **7.** Appuyez sur le bouton d'enregistrement du [Nom].
- **8.** Entrez un nom, puis appuyez sur [OK]. Vous pouvez entrer jusqu'à 16 caractères.
- **9.** Appuyez sur [OK].
- **10.** Répétez les étapes 3 à 9 jusqu'à ce que toutes les adresses soient enregistrées.

# <span id="page-989-0"></span>**Suppression d'une destination enregistrée depuis le volet de l'opérateur**

### **Remarque**

Vous ne pouvez pas sélectionner d'adresses courriel spécifiées avec la fonction de livraison automatique.

- **1.** Appuyez sur [Paramètres périphérique] sur le panneau tactile.
- **2.** Appuyez sur [Carnet d'adresse].
- **3.** Appuyez sur [Adresse courriel].
- **4.** Sélectionnez un numéro, puis appuyez sur [Supprimer].
- **5.** Appuyez sur [Oui] sur l'écran de confirmation.

# <span id="page-990-0"></span>**Suppression d'un groupe de courriels enregistré depuis le volet de l'opérateur**

- **1.** Appuyez sur [Paramètres périphérique] sur le panneau tactile.
- **2.** Appuyez sur [Carnet d'adresse].
- **3.** Appuyez sur [Groupe Courriel].
- **4.** Sélectionnez un numéro, puis appuyez sur [Supprimer].
- **5.** Appuyez sur [Oui] sur l'écran de confirmation.
- <span id="page-991-0"></span>[Enregistrer un numéro de Fax depuis un ordinateur](#page-992-0)
- [Enregistrer un numéro de groupe depuis un ordinateur](#page-995-0)
- [Suppression d'un numéro de Fax enregistré depuis un ordinateur](#page-998-0)
- [Suppression d'un numéro rapide du groupe enregistré depuis un ordinateur](#page-1000-0)
- [Importer et exporter des numéros rapides de destination](#page-1002-0)
- [Enregistrer un numéro de fax depuis le volet de l'opérateur](#page-1005-0)
- [Enregistrer un numéro de groupe depuis le volet de l'opérateur](#page-1007-0)
- [Supprimer un numéro de fax enregistré depuis le volet de l'opérateur](#page-1009-0)
- [Supprimer un numéro rapide de groupe enregistré depuis le volet de l'opérateur](#page-1010-0)
- [Enregistrer un numéro de fax depuis l'historique](#page-1011-0)
- \* [Configuration du bouton Une touche](#page-1013-0)

# <span id="page-992-0"></span>**Enregistrer un numéro de Fax depuis un ordinateur**

Si vous utilisez le Gestionnaire de numérotation rapide de l'Outil Configuration, vous pouvez enregistrer et modifier un numéro rapide de destination.

Vous pouvez enregistrer jusqu'à 1000 destinations dans la numérotation rapide.

En cliquant sur **L** (Enregistrer vers le périphérique), les paramètres modifiés sont reflétés sur la machine.

#### **Remarque**

- Pour utiliser le gestionnaire de numérotation rapide, installez le plug-in Paramètre de l'utilisateur.
- Pour plus d'informations sur l'installation du plug-in référez-vous à la section ["Installation du](#page-1190-0)  [logiciel](#page-1190-0)".
- Vous devez enregistrer la machine à l'avance dans Outil Configuration.
	- [Démarrer l'Outil de configuration](#page-1260-0)
	- [Utiliser l'Outil de configuration](#page-1258-0)
- A propos des icônes utilisées dans l'Outil configuration
	- [Liste des icônes utilisées dans l'Outil configuration](#page-1265-0)
- **1.** Cliquez sur [Démarrer], puis sélectionnez [Tous les programmes] > [Okidata] > [Outil Configuration] > [Outil Configuration].
- **2.** Sélectionnez la machine depuis [Tableau de périphériques enregistrés].

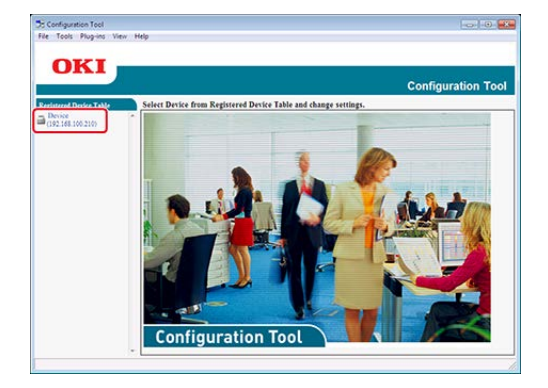

- **3.** Sélectionnez l'onglet [Paramètres utilisateur].
- **4.** Cliquez sur [Gestionnaire de numérotation rapide].

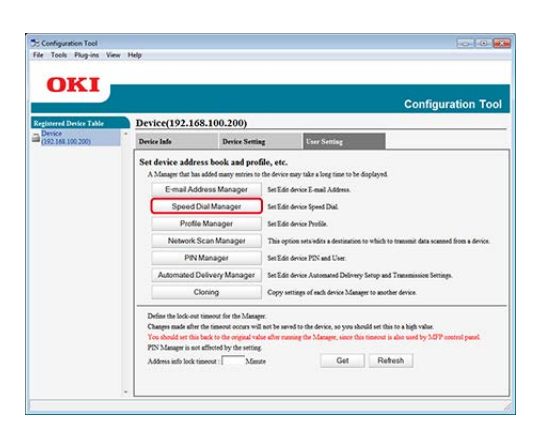

**5.** Entrez le mot de passe de l'administrateur, puis cliquez sur [OK].

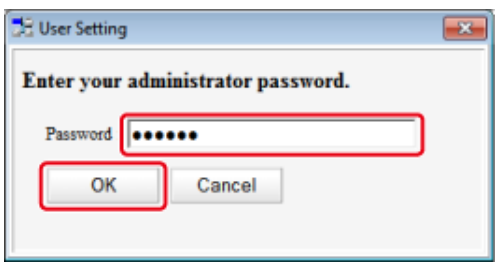

**6.** Cliquez sur (Nouveau (numérotation rapide)).

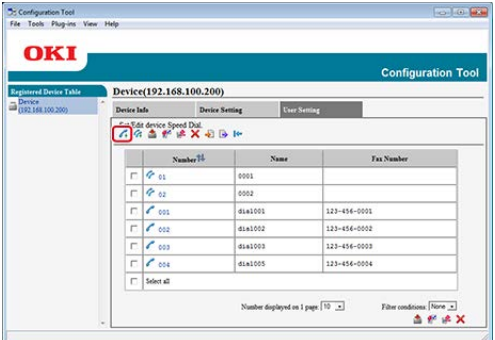

**7.** Entrez un numéro de fax, puis cliquez sur [OK].

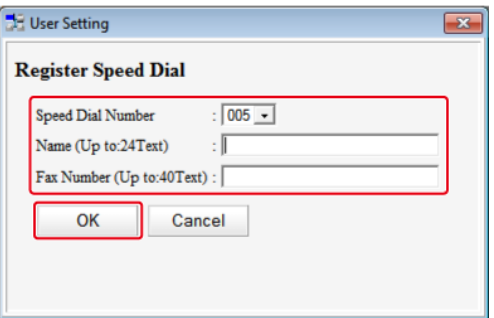

# <span id="page-995-0"></span>**Enregistrer un numéro de groupe depuis un ordinateur**

Si vous utilisez le Gestionnaire de numérotation rapide de l'Outil Configuration, vous pouvez enregistrer plusieurs numéros rapides enregistrés en tant que groupe.

Vous pouvez créer jusqu'à 32 groupes et enregistrer les groupes entiers en tant que numéros rapides.

En cliquant sur **&** (Enregistrer vers le périphérique), les paramètres modifiés sont reflétés sur la machine.

#### **Remarque**

- Pour utiliser le gestionnaire de numérotation rapide, installez le plug-in Paramètre de l'utilisateur.
- Pour plus d'informations sur l'installation du plug-in référez-vous à la section ["Installation du](#page-1190-0)  [logiciel](#page-1190-0)".
- Vous devez enregistrer la machine à l'avance dans Outil Configuration.

[Démarrer l'Outil de configuration](#page-1260-0)

- [Utiliser l'Outil de configuration](#page-1258-0)
- A propos des icônes utilisées dans l'Outil configuration

[Liste des icônes utilisées dans l'Outil configuration](#page-1265-0)

- **1.** Cliquez sur [Démarrer], puis sélectionnez [Tous les programmes] > [Okidata] > [Outil Configuration] > [Outil Configuration].
- **2.** Sélectionnez la machine depuis [Tableau de périphériques enregistrés].

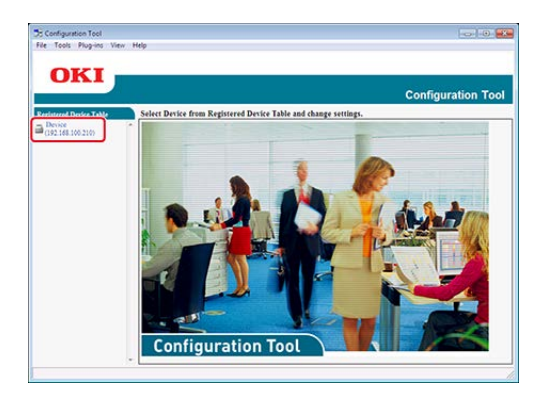

- **3.** Sélectionnez l'onglet [Paramètres utilisateur].
- **4.** Cliquez sur [Gestionnaire de numérotation rapide].

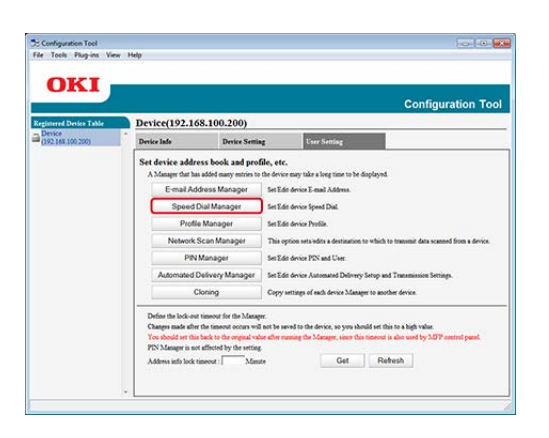

**5.** Entrez le mot de passe de l'administrateur, puis cliquez sur [OK].

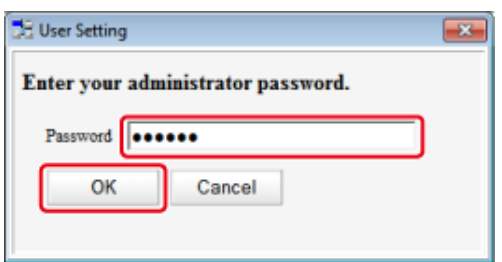

**6.** Cliquez sur  $\mathcal{L}$  (Nouveau(groupe)).

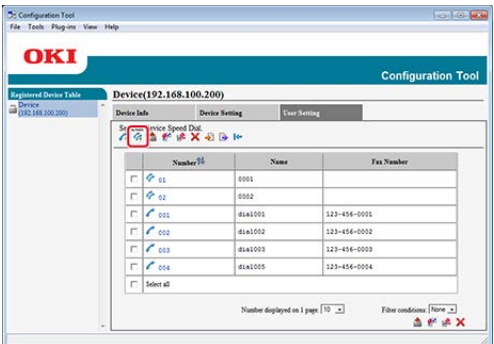

**7.** Enregistrez un groupe, puis cliquez sur [OK].

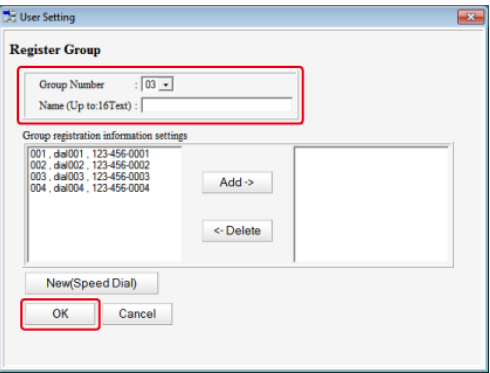

# <span id="page-998-0"></span>**Suppression d'un numéro de Fax enregistré depuis un ordinateur**

Si vous utilisez le Gestionnaire de numérotation rapide de l'Outil Configuration, vous pouvez supprimer des numéros rapides enregistrés.

En cliquant sur **L** (Enregistrer vers le périphérique), les paramètres modifiés sont reflétés sur la machine.

A propos des icônes utilisées dans l'Outil configuration

[Liste des icônes utilisées dans l'Outil configuration](#page-1265-0)

- **1.** Cliquez sur [Démarrer], puis sélectionnez [Tous les programmes] > [Okidata] > [Outil Configuration] > [Outil Configuration].
- **2.** Sélectionnez la machine depuis [Tableau de périphériques enregistrés].

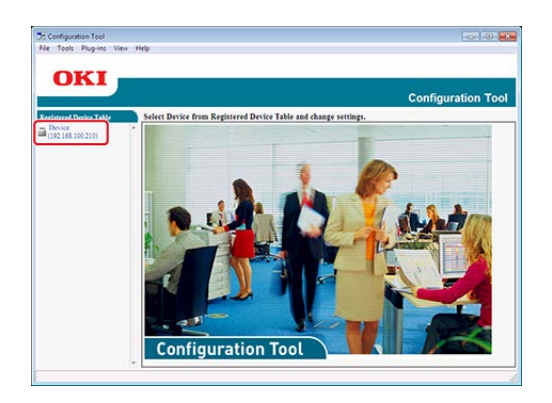

- **3.** Sélectionnez l'onglet [Paramètres utilisateur].
- **4.** Cliquez sur [Gestionnaire de numérotation rapide].

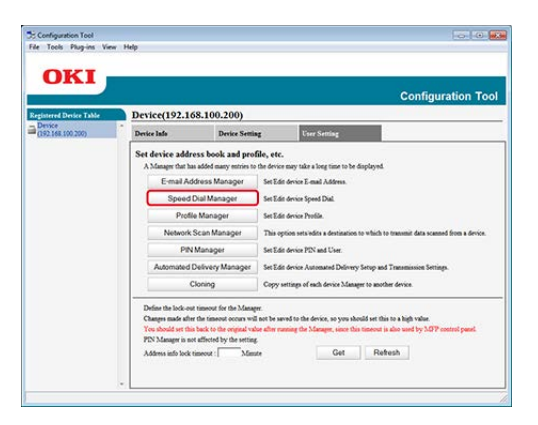

**5.** Entrez le mot de passe de l'administrateur, puis cliquez sur [OK].

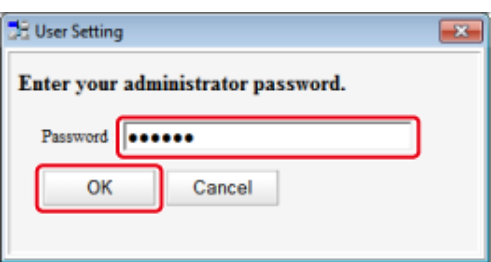

**6.** Sélectionnez la destination à supprimer, puis cliquez sur (Supprimer).

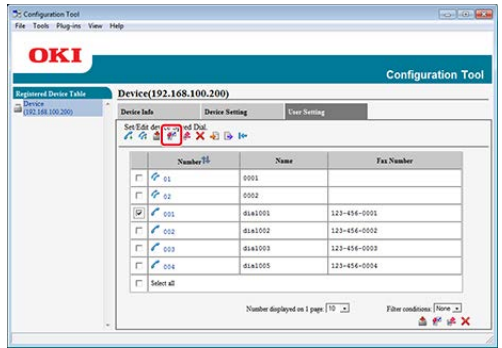

### **Mémo**

- En cliquant sur **A** (Supprimer et trier), la destination sélectionnée est supprimée et les numéros suivants se déplacent.
- En cliquant sur **(Supprimer tout)**, toutes les destinations ou groupes sont supprimées.
- 7. Cliquez sur **\*** (Enregistrer vers le périphérique).

# <span id="page-1000-0"></span>**Suppression d'un numéro rapide du groupe enregistré depuis un ordinateur**

Si vous utilisez le Gestionnaire de numérotation rapide de l'Outil Configuration, vous pouvez supprimer des groupes de numéros rapides enregistrés.

En cliquant sur **L** (Enregistrer vers le périphérique), les paramètres modifiés sont reflétés sur la machine.

A propos des icônes utilisées dans l'Outil configuration

[Liste des icônes utilisées dans l'Outil configuration](#page-1265-0)

- **1.** Cliquez sur [Démarrer], puis sélectionnez [Tous les programmes] > [Okidata] > [Outil Configuration] > [Outil Configuration].
- **2.** Sélectionnez la machine depuis [Tableau de périphériques enregistrés].

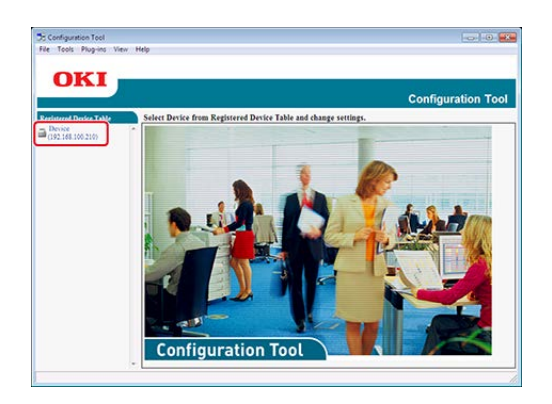

- **3.** Sélectionnez l'onglet [Paramètres utilisateur].
- **4.** Cliquez sur [Gestionnaire de numérotation rapide].

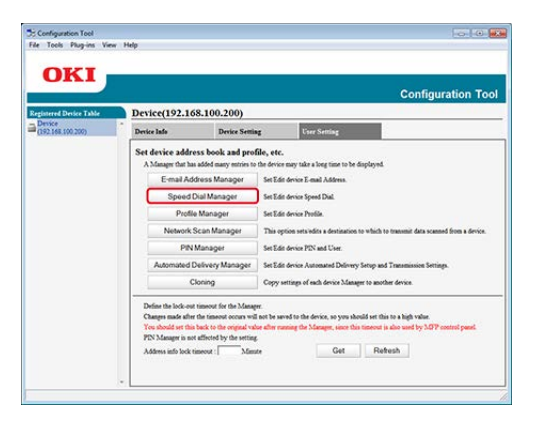

**5.** Entrez le mot de passe de l'administrateur, puis cliquez sur [OK].

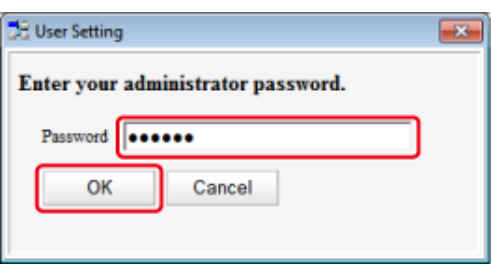

**6.** Sélectionnez le groupe à supprimer, puis cliquez sur (Supprimer).

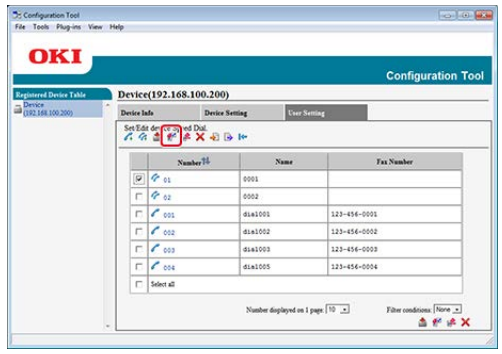

### **Mémo**

En cliquant sur  $\bigtimes$  (Supprimer tout), toutes les destinations ou groupes sont supprimées.

## <span id="page-1002-0"></span>**Importer et exporter des numéros rapides de destination**

#### Exportation de numérotation rapide vers un fichier

#### Importation de numérotation rapide vers un fichier

Si vous utilisez le Gestionnaire de numérotation rapide de l'Outil Configuration, vous pouvez importer et exporter les numéros rapides ou le groupe de destinations. La section suivante décrit certaines fonctions.

En cliquant sur (Enregistrer vers le périphérique), les paramètres modifiés sont reflétés sur la machine.

#### **Remarque**

Pour utiliser le Gestionnaire de Numérotation rapide, installez le plug-in Paramètres de l'utilisateur.

- A propos de l'installation du plug-in
	- **P** [Installation du logiciel](#page-1190-0)
- A propos des icônes utilisées dans l'Outil configuration
	- [Liste des icônes utilisées dans l'Outil configuration](#page-1265-0)

### **Exportation de numérotation rapide vers un fichier**

- **1.** Cliquez sur [Démarrer], puis sélectionnez [Tous les programmes] > [Okidata] > [Outil Configuration] > [Outil Configuration].
- **2.** Sélectionnez la machine avec la numérotation rapide que vous souhaitez exporter depuis le [Tableau de périphériques enregistrés].
- **3.** Sélectionnez l'onglet [Paramètres utilisateur].
- **4.** Cliquez sur [Gestionnaire de numérotation rapide].
- **5.** Entrez le mot de passe de l'administrateur, puis cliquez sur [OK]. Le mot de passe par défaut est "aaaaaa".
- **6.** Cliquez sur **J** (Exporter vers le fichier).
- **7.** Entrez un nom de fichier, sélectionnez un dossier de destination d'enregistrement, puis cliquez sur [Enregistrer].

#### **Remarque**

Après l'exportation, le fichier CSV édité peut ne pas être correctement restauré.

### **Importation de numérotation rapide vers un fichier**

- **1.** Cliquez sur [Démarrer], puis sélectionnez [Tous les programmes] > [Okidata] > [Outil Configuration] > [Outil Configuration].
- **2.** Sélectionnez la machine vers laquelle vous voulez importer la numérotation rapide depuis le [Tableau de périphériques enregistrés].
- **3.** Sélectionnez l'onglet [Paramètres utilisateur].
- **4.** Cliquez sur [Gestionnaire de numérotation rapide].
- **5.** Entrez le mot de passe de l'administrateur, puis cliquez sur [OK]. Le mot de passe par défaut est "aaaaaa".
- 6. Cliquez sur **B** (Importer à partir d'un fichier).
- **7.** Cliquez sur [Ouvrir] depuis [Sélectionner le fichier CSV].
- **8.** Sélectionnez le fichier à importer, puis cliquez sur [Ouvrir].
- **9.** Cliquez sur [Suivant].
- **10.** Sélectionnez les paramètres à importer, puis cliquez sur [Importer].
- 11. Cliquez sur **C** (Enregistrer vers le périphérique).

#### **Mémo**

Les fichiers CSV exportés depuis Outlook Express (Windows Mail et Windows Live Mail) peuvent également être restaurés.

# <span id="page-1005-0"></span>**Enregistrer un numéro de fax depuis le volet de l'opérateur**

Vous pouvez enregistrer jusqu'à 1000 destinations dans la numérotation rapide.

Vous pouvez créer jusqu'à 32 groupes et enregistrer tous les groupes dans la numérotation rapide.

### **Enregistrer un numéro de Fax un à un**

Pour les détails sur les méthodes d'entrée des caractères, reportez-vous à ["Saisie des](#page-892-0)  [caractères"](#page-892-0).

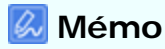

Les numéros enregistrés dans des groupes avec la fonction [Numérotation rapide] sont synchronisés avec ceux enregistrés dans des groupes utilisant la fonction [N° de groupe].

- **1.** Appuyez sur [Paramètres du périphérique] sur le panneau tactile.
- **2.** Appuyez sur [Répertoire téléphonique].

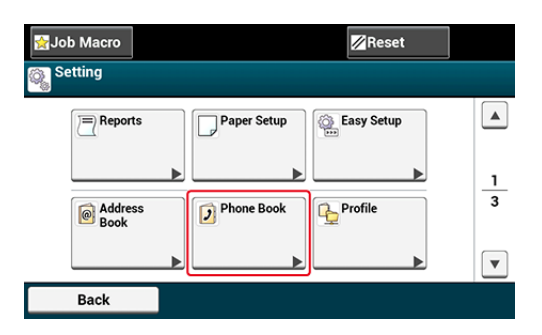

- **3.** Appuyez sur [Numérotation rapide].
- **4.** Sélectionnez un numéro rapide et appuyez sur [Register (enregistrer)].

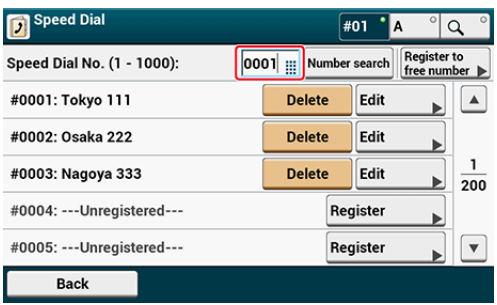

- **5.** Appuyez sur le bouton d'enregistrement du [Nom].
- **6.** Entrez un nom.

Vous pouvez entrer jusqu'à 24 caractères.

- **7.** Appuyez sur [OK].
- **8.** Appuyez sur le bouton d'enregistrement [Numéro de Fax].
- **9.** Entrez un numéro de Fax. Vous pouvez entrer jusqu'à 40 chiffres.
- **10.** Appuyez sur [OK].

# <span id="page-1007-0"></span>**Enregistrer un numéro de groupe depuis le volet de l'opérateur**

Pour les détails sur les méthodes d'entrée des caractères, reportez-vous à ["Saisie des](#page-892-0)  [caractères"](#page-892-0).

#### **Mémo**

Les numéros enregistrés dans des groupes avec la fonction [Numérotation rapide] sont synchronisés avec ceux enregistrés dans des groupes utilisant la fonction [N° de groupe].

- **1.** Appuyez sur [Paramètres périphérique] sur le panneau tactile.
- **2.** Appuyez sur [Répertoire téléphonique].

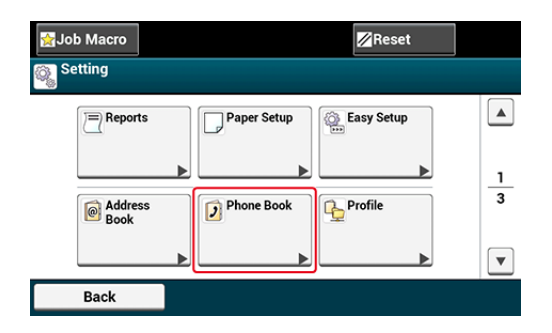

- **3.** Appuyez sur [N° de groupe].
- **4.** Sélectionnez un numéro de groupe et appuyez sur [Register (enregistrer)].

La case à cocher est activée. Vous pouvez sélectionner des éléments multiples.

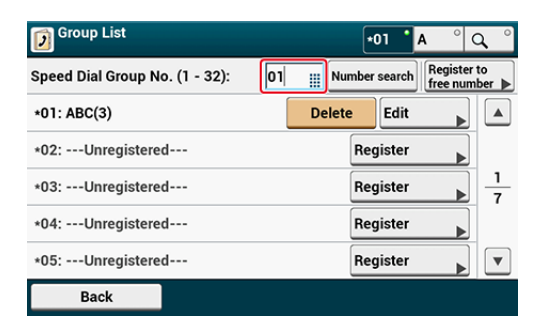

- **5.** Appuyez sur le bouton d'enregistrement du [Nom].
- **6.** Entrez un nom.

Vous pouvez entrer jusqu'à 16 caractères.

- **7.** Appuyez sur [OK].
- **8.** Appuyez sur le bouton d'enregistrement [Numérotation rapide].
- **9.** Sélectionnez des numéros rapides, puis appuyez sur [OK].
- **10.** Appuyez sur [OK].

## **Supprimer un numéro de fax enregistré depuis le volet de l'opérateur**

## **Remarque**

Vous pouvez supprimer les numéros rapides utilisés avec la transmission réservée ou la livraison automatique.

- **1.** Appuyez sur [Paramètres périphérique] sur le panneau tactile.
- **2.** Appuyez sur [Répertoire téléphonique].

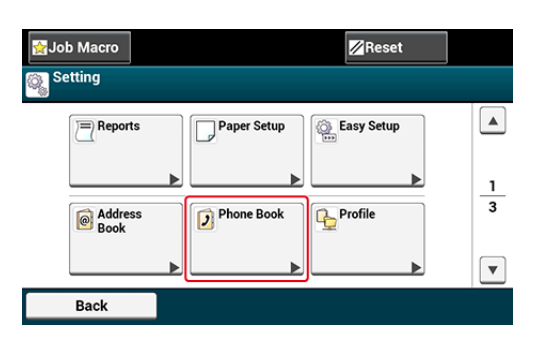

- **3.** Appuyez sur [Numérotation rapide].
- **4.** Sélectionnez un numéro rapide, puis appuyez sur [Supprimer].
- **5.** Appuyez sur [Oui] sur l'écran de confirmation.

## **Supprimer un numéro rapide de groupe enregistré depuis le volet de l'opérateur**

## **Mémo**

Même si vous supprimez un groupe, les numéros enregistrés dans la numérotation rapide ne sont pas supprimés.

- **1.** Appuyez sur [Paramètres périphérique] sur le panneau tactile.
- **2.** Appuyez sur [Répertoire téléphonique].

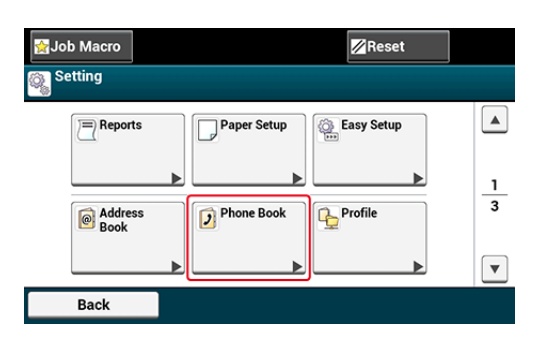

- **3.** Appuyez sur [N° de groupe].
- **4.** Sélectionnez un numéro de groupe, puis appuyez sur [Supprimer].
- **5.** Appuyez sur [Oui] sur l'écran de confirmation.

Vous pouvez enregistrer des numéros de fax en numérotation rapide à partir de l'historique de la transmission de fax et de l'historique de réception.

- **1.** Appuyez sur [Fax] ou sur le bouton (FAX).
- **2.** Appuyez sur [Fax].
- **3.** Appuyez sur [Renumérotation].
- **4.** Appuyez sur [Historique Tx] ou [Historique réception].
- **5.** Appuyer sur [Enregistrer vers numérot. Rapide].
- **6.** Sélectionner un numéro d'appel rapide puis appuyer sur [Enregistrer].
- **7.** Appuyer sur [Enreg. vers un num vide].

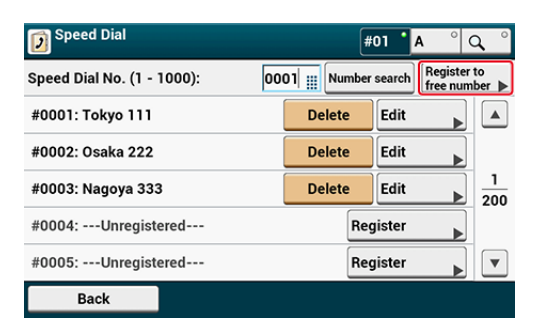

## **Mémo**

- Pour écraser un numéro enregistré, sélectionner le numéro puis appuyer sur [Réécrire].
- Vous ne pouvez pas sélectionner un numéro étant spécifié par la fonction de livraison automatique.
- **8.** Appuyer sur le bouton d'enregistrement de [Nom].
- **9.** Saisir un nom puis appuyer sur [OK]. Jusqu'à 24 caractères peuvent être saisis.
- **10.** Appuyer sur [OK].
- **11.** Répétez les étapes 3 à 10 jusqu'à ce que tous les numéros composés.

Vous pouvez configurer les destinations utilisées fréquemment et enregistrées dans la machine, configurer par exemple le carnet d'adresse sur les boutons une touche. Pour chaque fonction, jusqu'à 40 destinations peuvent être configurées sur les boutons une touche.

- **1.** Appuyez sur [Paramètres du périphérique] sur le panneau tactile.
- **2.** Appuyez sur [Configurer le bouton Une touche].
- **3.** Sélectionnez une fonction que vous souhaitez configurer pour les boutons une touche.
- **4.** Sélectionnez un bouton auquel vous souhaitez attribuer une destination de [01:] à [40:].
- **5.** Appuyez sur [Remplacer].

Une liste de destinations pouvant être enregistrées s'affiche.

#### **Mémo**

- Si vous appuyez sur [Remplacer], une destination peut alors être enregistrée ou une autre peut être remplacée par une nouvelle.
- Si vous appuyez sur [Effacer], une destination est supprimée du bouton une touche.
- **6.** Sélectionnez une destination.
- **7.** Appuyez sur [OK] lorsque la configuration est terminée.
- **8.** Appuyez sur [Précédent] jusqu'à ce que l'écran d'accueil apparaisse.

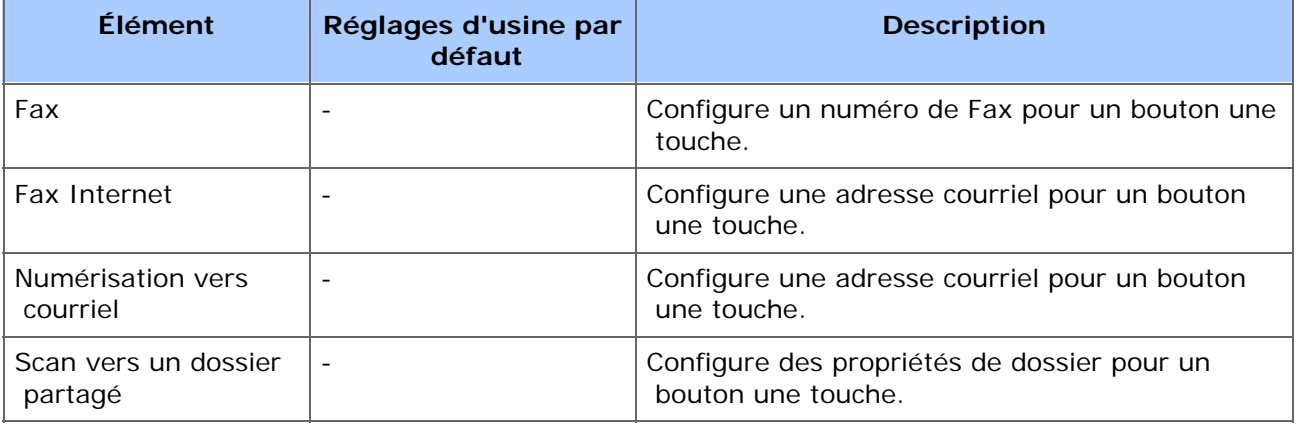

# **Liste des objectifs**

- \* [Remplacement des consommables](#page-1016-0)
- [Résoudre les problèmes avec la machine](#page-1017-0)
- [Économiser les consommables et les coûts](#page-1019-0)
- [Améliorer la sécurité](#page-1021-0)
- [Améliorer l'efficacité](#page-1023-0)
- [Utiliser un document papier comme données](#page-1025-0)
- \* [Déplacer ou transporter cette machine](#page-1027-0)
- [Vérification de l'état de la machine](#page-1028-0)
- <span id="page-1016-0"></span>\* [Pour la cartouche de toner K \(noir\) uniquement](#page-649-0)
- [Pour les cartouches de toner C \(cyan\), M \(magenta\), Y \(jaune\)](#page-654-0)
- \* [Remplacement du tambour image](#page-660-0)
- \* [Remplacement simultané du tambour image et de la cartouche de toner](#page-667-0)
- \* [Remplacement de la courroie](#page-673-0)
- \* [Remplacement de l'unité de fusion](#page-679-0)
- [Remplacement du rouleau d'alimentation \(Bac 1/Bac 2/Bac 3/Bac 4\)](#page-684-0)
- [Remplacement du rouleau d'alimentation \(Bac MP\)](#page-688-0)

<span id="page-1017-0"></span>[Vérifier un message d'erreur avec la machine](#page-1017-1) [Résoudre les problèmes survenus dans chaque fonction](#page-1017-2) [Résoudre les problèmes avec un ordinateur](#page-1017-3) [Résoudre les problèmes avec les résultats d'impression](#page-1017-4) [Autres problèmes](#page-1017-5)

## **Vérifier un message d'erreur avec la machine**

<span id="page-1017-1"></span>Vous pouvez vérifier une solution à une erreur lorsque le message d'erreur s'affiche sur le volet de l'opérateur.

- [Si un message d'erreur s'affiche sur le volet de l'opérateur](#page-857-0)
- *●* [En cas de bourrage papier](#page-736-0)
- *●* [En cas de bourrage de document](#page-766-0)
- [Si le bouton ÉTAT situé sur le volet de l'opérateur s'éclaire ou clignote](#page-772-0)

## **Résoudre les problèmes survenus dans chaque fonction**

- <span id="page-1017-2"></span>[Problèmes de copie](#page-773-0)
- **P** [Problèmes de numérisation](#page-787-0)
- [Problèmes d'impression](#page-780-0)
- [Problèmes de télécopie](#page-795-0)
- [Problèmes avec AirPrint](#page-851-0)
- [Problèmes avec Google Cloud Print](#page-853-0)

## **Résoudre les problèmes avec un ordinateur**

<span id="page-1017-3"></span>Vous pouvez vérifier une solution à un problème avec un ordinateur.

- [Problèmes avec d'autres logiciels](#page-835-0)
- [Problèmes avec l'outil de configuration](#page-829-0)
- [À propos des Restrictions pour chaque SE](#page-836-0)

## **Résoudre les problèmes avec les résultats d'impression**

<span id="page-1017-4"></span>Vous pouvez vérifier les causes d'un problème avec les résultats d'impression et ses solutions.

[A propos des problèmes avec résultats d'impression](#page-803-0)

## **Autres problèmes**

<span id="page-1017-5"></span>[Problèmes avec le document et le papier](#page-845-0)

- [En cas de panne de courant](#page-849-0)
- [Problèmes avec la machine ou le papier](#page-839-0)
- [Dépannage](#page-735-0)

<span id="page-1019-0"></span>Enregistrer le papier Économiser sur les factures d'électricité Réduire les coûts de communication par fax Réduire les coûts d'impression

## **Enregistrer le papier**

#### **Conseils pour économiser en coûts de copie**

Les fonctions Copie recto-verso, N-en-1 et Copie de la carte d'identité qui vous permettent respectivement de copier sur les deux faces du papier, de copier des documents multiples sur une feuille de papier et de copier les deux côtés d'une carte d'identité sur une face de papier sont disponibles.

- [Copie sur les deux côtés du papier \(Copie recto verso\)](#page-100-0)
- [Combinaison de plusieurs pages sur une seule feuille de papier \(N-en-1\)](#page-104-0)
- [Copie des deux côtés d'une carte sur une face \(Copie carte d'identité\)](#page-146-0)

#### **Conseils pour économiser en coûts d'impression**

Les fonctions Impression recto-verso et Impression de plusieurs pages qui vous permettent d'imprimer respectivement sur les deux côtés du papier et sur une feuille de papier sont disponibles.

- [Impression sur les deux côtés du papier \(Impression recto-verso\)](#page-352-0)
- **P** [Combinaison de plusieurs pages sur une seule feuille de papier](#page-357-0)

## **Conseils pour économiser en coûts de télécopie**

- La fonction Livraison automatique qui vous permet de recevoir un Fax comme fichier joint de courriel est disponible. Vous pouvez vérifier le contenu de la télécopie par courriel, ce qui vous permet d'économiser du papier en imprimant uniquement des documents utiles.
	- [Transférer les données de document reçues vers une destination de courriel ou un](#page-605-0)  [dossier partagé \(livraison automatique\)](#page-605-0)
- La fonction Fax par PC vous permet d'envoyer directement un document dans un ordinateur. Vous pouvez économiser du papier , car vous n'avez pas besoin d'imprimer un document pour envoyer.

[Envoi d'un PC-Fax](#page-614-0)

La fonction d'impression recto-verso qui vous permet d'imprimer sur les deux faces du papier.

*[Impression recto verso](#page-569-0)* 

## **Économiser sur les factures d'électricité**

Utiliser la fonction Mode d'économie d'énergie. Vous pouvez configurer cette machine de sorte qu'elle puisse automatiquement se mettre en mode Économie d'énergie.

[Sauvegarde de la consommation d'énergie avec la fonction Économie d'énergie](#page-924-0)

## **Réduire les coûts de communication par fax**

#### **Indication de l'heure de transmission**

Utiliser la fonction Envoi différé. Vous pouvez choisir une période de la nuit ou une autre période au cours de laquelle les coûts de communication sont faibles pour envoyer un Fax.

**P** [Envoi à une date et une heure précises \(Tx différé\)](#page-550-0)

#### **Utilisation de la ligne Internet**

Utiliser la fonction Télécopie Internet. Vous pouvez économiser plus que les télécopies ordinaires du fait que vous envoyez et recevez des télécopies via la ligne Internet.

[Envoyer un fax Internet \(Procédure\)](#page-486-0)

## **Réduire les coûts d'impression**

Utiliser la fonction Mode économie de toner. Vous pouvez réduire la consommation de toner plus que d'habitude lors de l'impression.

[Économie de toner](#page-355-0)

<span id="page-1021-0"></span>Sécuriser un document à imprimer Convertir un document papier dans un fichier chiffré PDF Interdire l'accès des utilisateurs à la machine et restreindre les fonctions disponibles Comment éviter les transmissions de fax erroné Interdire l'accès aux ordinateurs sur lesquels la fonction Remote Scan peut être utilisée

## **Sécuriser un document à imprimer**

**Attribuer un mot de passe à un document de sorte qu'il ne puisse pas être consulté par des tiers**

Utiliser la fonction Impression d'authentification. Si vous attribuez un mot de passe à un document à l'avance, celui-ci ne peut être imprimé que lorsque le même mot de passe est saisi depuis le volet de l'opérateur.

[Définir un mot de passe pour les données d'impression \(Impression avec](#page-434-0)  [authentification\)](#page-434-0)

## **Chiffrer un document pour éviter tout accès illégal**

Utiliser la fonction Impression d'authentification chiffrée. Si vous attribuez un mot de passe à un document à l'avance, celui-ci ne peut être imprimé que lorsque le même mot de passe est saisi depuis le volet de l'opérateur. Le document est également chiffré avant d'être envoyé d'un ordinateur pour protéger les informations de tout accès illégal.

[Définir un mot de passe et chiffrer les données d'impression \(Impression avec](#page-437-0)  [authentification chiffrée\)](#page-437-0)

## **Chiffrer le document et demander l'authentification de l'utilisation avant l'impression**

Utilisez la fonction d'impression d'authentification. Les informations de l'utilisateur connecté actuellement sont automatiquement obtenues et jointes, la tâche d'impression chiffrée de sorte que vous n'avez pas besoin d'entrer un mot de passe. Pour utiliser la fonction, activez les paramètres de contrôle d'accès de la machine et connectez-vous à la machine avec les mêmes informations de l'utilisateur que celles que vous utilisez sur un ordinateur.

[Chiffrement des données d'impression et demande d'authentification de l'utilisateur](#page-439-0)  [avant impression \(Tâche sécurisée par ID\)](#page-439-0)

## **Convertir un document papier dans un fichier chiffré PDF**

Utiliser la fonction Chiffrement PDF. Vous pouvez configurer un niveau de puissance du chiffrement, un mot de passe requis pour l'ouverture d'un fichier, et d'autres paramètres.

#### [Chiffrement d'un fichier PDF](#page-201-0)

## **Interdire l'accès des utilisateurs à la machine et restreindre les fonctions disponibles**

Utiliser la fonction de contrôle d'accès. Vous pouvez interdire l'accès des utilisateurs à la machine et restreindre les fonctions disponibles.

[Activation du contrôle d'accès](#page-1084-0)

## **Comment éviter les transmissions de fax erroné**

Utiliser les fonctions de sécurité pour envoyer les télécopies. Ces fonctions sont utiles pour empêcher toute mauvaise transmission de télécopie.

[Empêcher les transmissions de fax erroné](#page-557-0)

## **Interdire l'accès aux ordinateurs sur lesquels la fonction Remote Scan peut être utilisée**

Vous pouvez interdire l'accès aux ordinateurs sur lesquels la fonction Remote Scan peut être utilisée.

[Enregistrer un ordinateur connecté](#page-232-0)

<span id="page-1023-0"></span>Simplifier les opérations de configuration lors de l'impression à partir d'un ordinateur

Enregistrer les destinations fréquemment utilisées

Configurer cette machine à distance

Configurer le bureau pour usage personnel

Distinguer des destinations de sortie par une tâche

## **Simplifier les opérations de configuration lors de l'impression à partir d'un ordinateur**

Utiliser la spécification rapide de la fonction Paramètres d'impression. Vous pouvez enregistrer les paramètres que vous spécifiez lors de l'impression à partir d'un ordinateur, ce qui vous permet de définir rapidement les paramètres de longue durée.

[Enregistrer les paramètres fréquemment utilisés dans le pilote d'imprimante pour](#page-414-0)  [utilisation](#page-414-0)

## **Enregistrer les destinations fréquemment utilisées**

Utiliser les fonctions Carnet d'adresse et Répertoire téléphonique. Vous pouvez enregistrer des destinations de transmission des courriels et des télécopies fréquemment utilisés, ce qui vous permet de spécifier facilement une destination en sélectionnant parmi ceux enregistrés lors de l'envoi d'un document.

Enregistrement d'une destination de courriel

[Adresse courriel](#page-973-0)

Enregistrement d'une destination de fax

[Numéros de fax](#page-991-0)

Enregistrement d'une destination de Fax Internet

[Adresse courriel](#page-973-0)

## **Configurer cette machine à distance**

## **A partir d'un navigateur Web**

Vous pouvez définir chaque paramètre de cette machine sur la page Web à partir d'un ordinateur.

[Page Web de cette machine](#page-1194-0)

#### **A partir d'un ordinateur fonctionnant sous Windows**

Vous pouvez définir chaque paramètre de cette machine à l'aide de l'outil Configuration d'un ordinateur.

[Utiliser l'Outil de configuration](#page-1258-0)

## **Configurer le bureau pour usage personnel**

Vous pouvez placer des boutons sur le bureau pour les fonctions dans la hiérarchie des menus.

[Comment personnaliser le panneau tactile](#page-887-0)

## **Distinguer des destinations de sortie par une tâche**

Vous pouvez spécifier les destinations de sortie respectivement pour les tâches de copie, l'impression des fax reçus, l'impression à partir d'un PC, etc.

- **:** Imprimés d'une tâche de copie
	- [Changer les bacs de sortie](#page-95-0)
- **:** Imprimés d'un fax reçu
	- [Changer les bacs de sortie](#page-565-0)
- **Imprimés d'une impression sur PC** 
	- [À propos des écrans et des fonctions de chaque pilote d'imprimante](#page-443-0)
- **:** Imprimés des données sur une clé USB
	- *A* [Imprimer les données sur la clé USB](#page-421-0)
- Imprimés des fichiers joints par courriel ou des Fax Internet reçus
	- [Impression des fichiers joints à un courriel](#page-349-0)

<span id="page-1025-0"></span>[Envoyer ou enregistrer un document comme données](#page-1025-1) [Recevoir un Fax reçu comme fichier joint de courriel](#page-1025-2) [Enregistrer un Fax reçu dans un dossier sur l'ordinateur](#page-1026-0)

## <span id="page-1025-1"></span>**Envoyer ou enregistrer un document comme données**

## **Envoyer un document numérisé comme fichier joint à un courriel**

Utiliser la fonction Numériser vers courriel. Vous pouvez convertir un document numérisé en un fichier PDF ou en un autre format de fichier de données et envoyer le fichier comme fichier joint de courriel.

[Utiliser la fonction Numériser vers courriel](#page-208-0)

## **Enregistrer un document numérisé dans un dossier partagé sur un ordinateur**

Utiliser la fonction Numériser vers dossier partagé. Vous pouvez convertir un document numérisé en un fichier PDF ou en un autre format de fichier de données et enregistrer le fichier dans un fichier partagé.

**P** [Comment utiliser la fonction Numériser vers un dossier partagé](#page-253-0)

#### **Enregistrer un document numérisé dans une Mémoire USB**

Utiliser la fonction Numériser vers clé USB. Vous pouvez convertir un document numérisé en un fichier PDF ou en un autre format de fichier de données et enregistrer le fichier dans une clé USB connectée à la machine.

[Enregistrer des données numérisées dans la Mémoire USB](#page-242-0)

#### **Envoyer un document numérisé vers une application sur l'ordinateur**

Utiliser la fonction Numériser vers PC. Vous pouvez envoyer un document numérisé vers une application et modifier une image.

[Envoyer des données numérisées vers un ordinateur](#page-223-0)

## **Recevoir un Fax reçu comme fichier joint de courriel**

<span id="page-1025-2"></span>Utiliser la fonction Livraison automatique. Vous pouvez vérifier un document reçu comme fichier joint à un courriel, ce qui vous permet de supprimer un fichier sans l'imprimer s'il est inutile.

[Transférer les données de document reçues vers une destination de courriel ou un dossier](#page-605-0)  [partagé \(livraison automatique\)](#page-605-0)

## **Enregistrer un Fax reçu dans un dossier sur l'ordinateur**

<span id="page-1026-0"></span>Utiliser les fonctions Livraison automatique et Enregistrement des données de transmission. Vous pouvez enregistrer et gérer un fax reçu dans un dossier partagé comme données sans l'imprimer.

- ◆ [Transférer les données de document reçues vers une destination de courriel ou un dossier](#page-605-0)  [partagé \(livraison automatique\)](#page-605-0)
- [Sauvegarder les données envoyées et reçues \(Sauvegarde des données de transmission\)](#page-610-0)

<span id="page-1027-0"></span>Cette section explique le processus de déplacement ou de transport de votre machine.

\* [Comment déplacer cette machine](#page-1104-0)

Cette section présente les avertissements relatifs au déplacement de cette machine.

\* [Transport de cette machine](#page-1105-0)

Cette section décrit les avertissements relatifs au transport de cette machine.

<span id="page-1028-0"></span>\* [Page Web de cette machine](#page-1194-0)

# **Gestion/Spécifications du fonctionnement**

- [Modification du mot de passe d'administrateur](#page-1030-0)
- [Configuration de l'administrateur](#page-1031-0)
- \* [Logiciel de gestion](#page-1081-0)
- [Authentification de l'utilisateur \(Contrôle d'accès\)](#page-1082-0)
- [Gestion du compte](#page-1092-0)
- [Déplacer/Transporter cette machine](#page-1103-0)
- \* [Spécifications](#page-1107-0)

<span id="page-1030-0"></span>Il est recommandé de changer le mot de passe d'administrateur pour protéger votre sécurité. Notez le nouveau mot de passe et le conserver.

- **1.** Appuyez sur [Paramètres du périphérique] sur le panneau tactile.
- **2.** Appuyez sur  $\triangle$  ou  $\nabla$  plusieurs fois et sur [Admin Setup (Config admin)].
- **3.** Entrez le nom et le mot de passe d'administrateur et appuyez sur [OK (OK)].

Le nom et le mot de passe d'administrateur par défaut sont « admin » et « aaaaaa » respectivement.

- **4.** Appuyez sur ▲ ou ▼ plusieurs fois et sur [Management] (Gestion)].
- **5.** Appuyez sur ▲ ou ▼ plusieurs fois et sur [Admin Password (Mot de passe admin)].
- **6.** Entrez un nouveau mot de passe, puis appuyez sur [OK].
- **7.** Saisissez à nouveau le mot de passe.
- **8.** Appuyez sur [OK].

#### **Remarque**

Veillez à ne pas oublier le mot de passe d'administrateur.

<span id="page-1031-0"></span>Vous pouvez changer la configuration de l'administrateur. Pour changer les paramètres, suivez les étapes suivantes.

Le nom et le mot de passe d'administrateur par défaut sont « admin » et « aaaaaa » respectivement. Utilisez-les si aucun nom d'administrateur n'a encore été enregistré.

- **1.** Appuyez sur [Device Settings (Paramètres du périphérique)] sur le panneau tactile.
- **2.** Appuyez sur ▲ ou ▼ plusieurs fois et sur [Admin Setup (Config admin)].
- **3.** Entrez le nom et le mot de passe d'administrateur et appuyez sur [OK (OK)].
- **4.** Touchez un article que vous souhaitez changer, puis modifiez les paramètres.

Les paramètres que vous pouvez changer dans [Admin Setup (Config admin)] sont les suivants.

Si vous modifiez les paramètres par défaut dans [Installation de l'administrateur], et souhaitez que les paramètres par défaut soient immédiatement modifiés sur le panneau tactile, appuyez sur le bouton (ACCUEIL), le bouton (COPIER), le bouton (NUMÉRISER), le bouton (IMPRIMER), le bouton (FAX) pour changer la fonction.

\* [Configuration de la copie](#page-1033-0)

Vous pouvez vérifier et modifier les paramètres par défaut des fonctions de copie pour cette machine.

• [Configuration du fax](#page-1037-0)

Vous pouvez vérifier et modifier les paramètres par défaut des fonctions Fax pour cette machine.

**Fonction Serveur de fax** 

Vous pouvez vérifier et modifier les paramètres par défaut de la fonction Serveur de fax pour cette machine.

[Configuration du fax Internet](#page-1046-0)

Vous pouvez vérifier et modifier les paramètres par défaut de la fonction Fax Internet pour cette machine.

[Configuration du scanner](#page-1047-0)

Vous pouvez vérifier et modifier les paramètres par défaut des fonctions du scanneur et d'autres paramètres de base pour cette machine.

[Imprimer à partir de la configuration de la Mémoire USB](#page-1053-0)

Vous pouvez vérifier et modifier les paramètres par défaut de la fonction Imprimer depuis la clé USB pour cette machine.

[Configuration de l'impression](#page-1054-0)

Vous pouvez vérifier et modifier une configuration de bac, les paramètres d'impression et d'autres paramètres des fonctions d'impression.

\* [Menu du réseau](#page-1064-0)

Vous pouvez vérifier et modifier différents paramètres pour un réseau et des serveurs.

[Configurer l'écran d'accueil](#page-1072-0)

Configurez l'écran d'accueil à l'aide des icônes d'accueil.

**<sup>≎</sup>** [Gestion](#page-1073-0)

Vous pouvez vérifier et modifier l'heure pour réinitialiser l'écran sur le volet de l'opérateur, le mode Économie énergie et d'autres paramètres relatifs à la gestion de la machine.

**:** [Installation de l'utilisateur](#page-1078-0)

Vous pouvez vérifier et modifier le fuseau horaire et d'autres paramètres par défaut requis pour la gestion de cette machine.

## <span id="page-1033-0"></span>**Configuration de la copie**

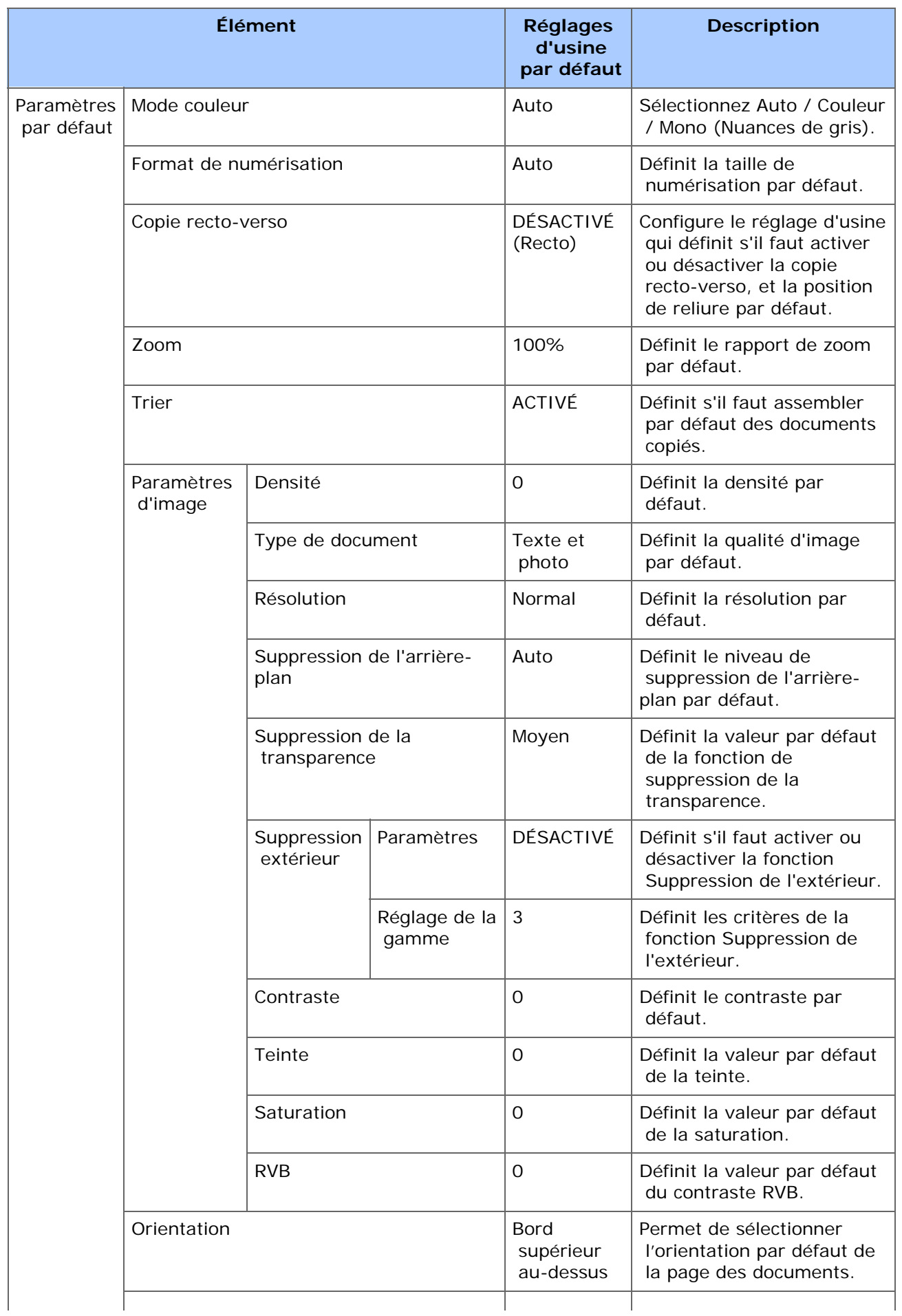

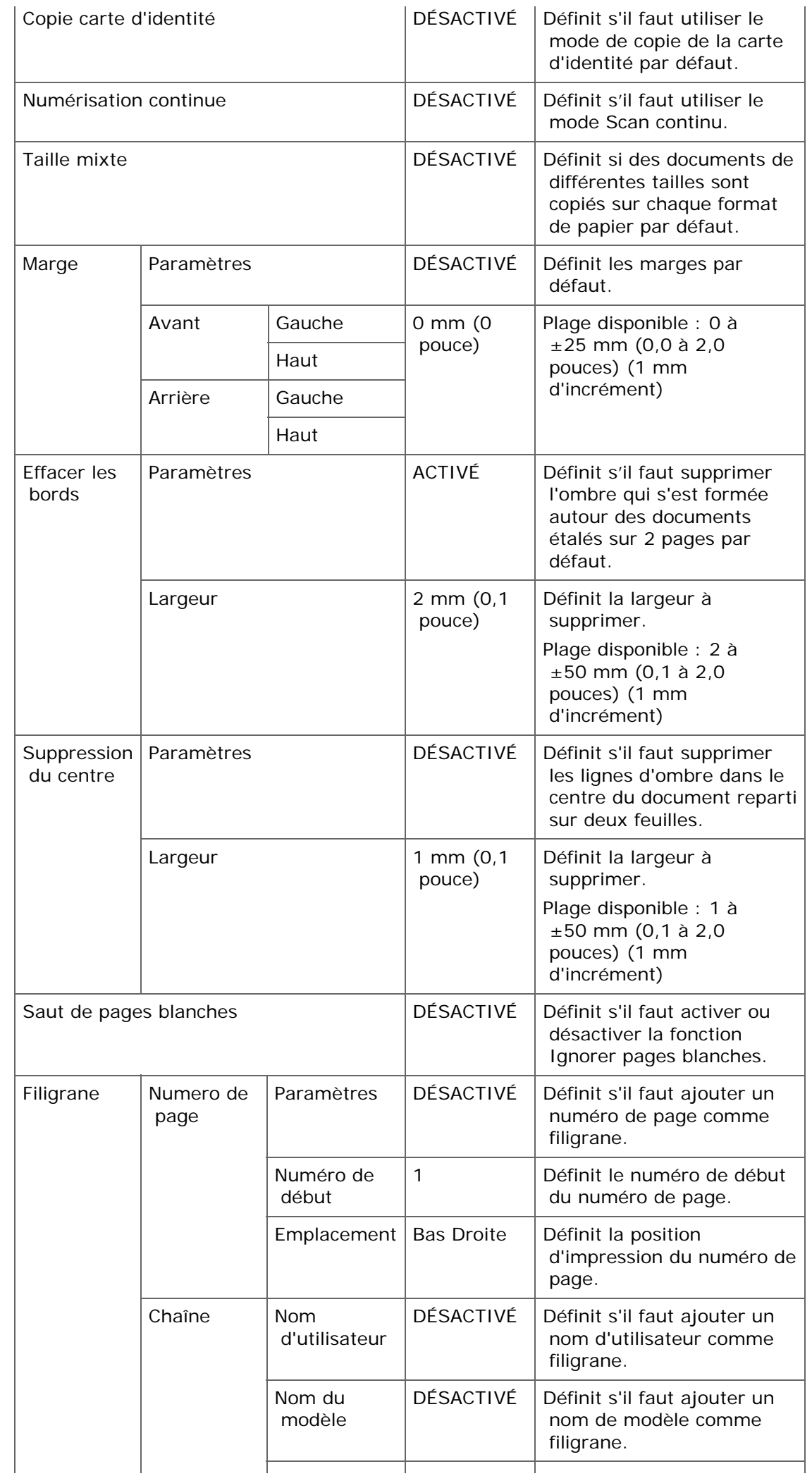

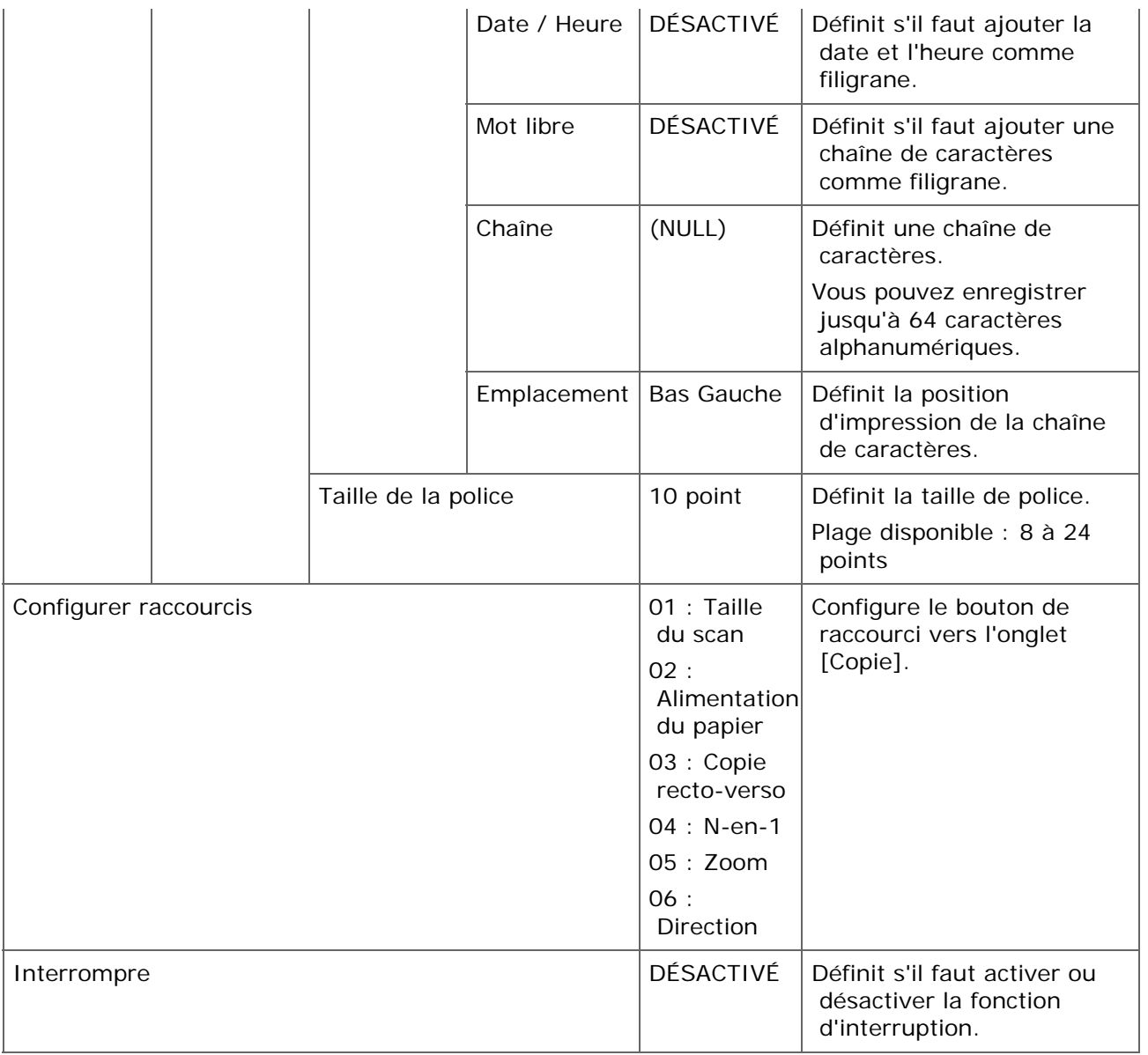

## <span id="page-1037-0"></span>**Configuration du fax**

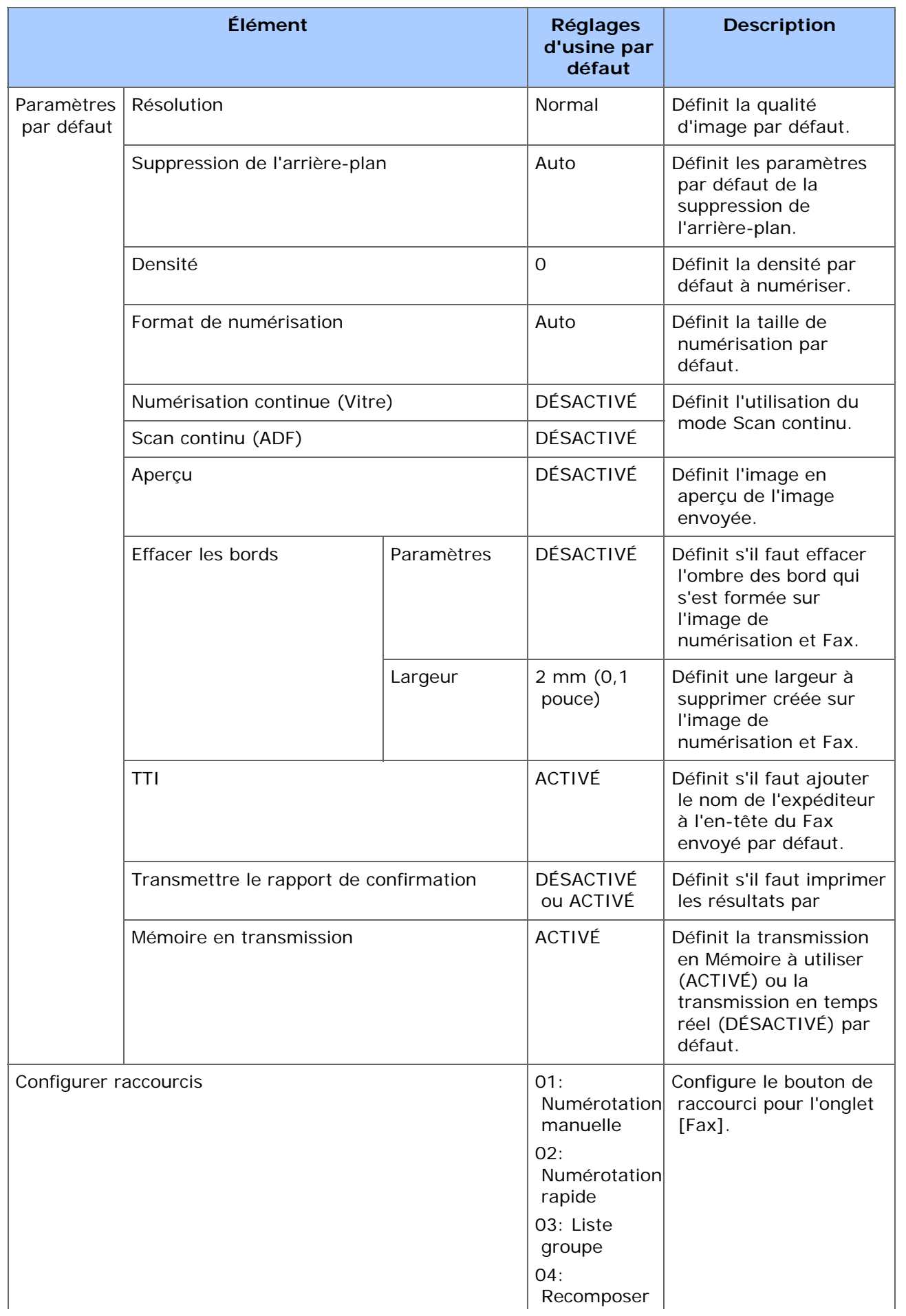

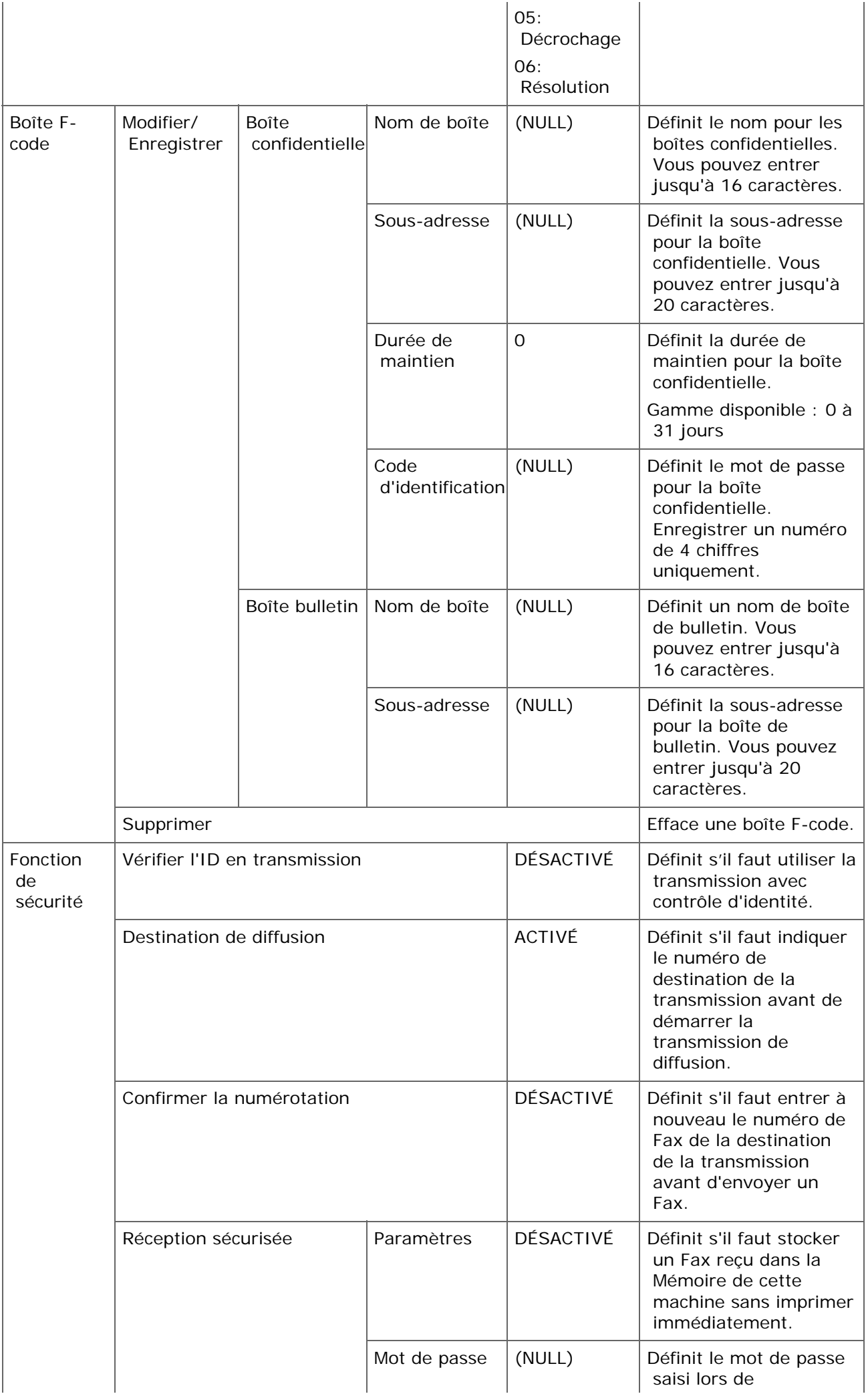

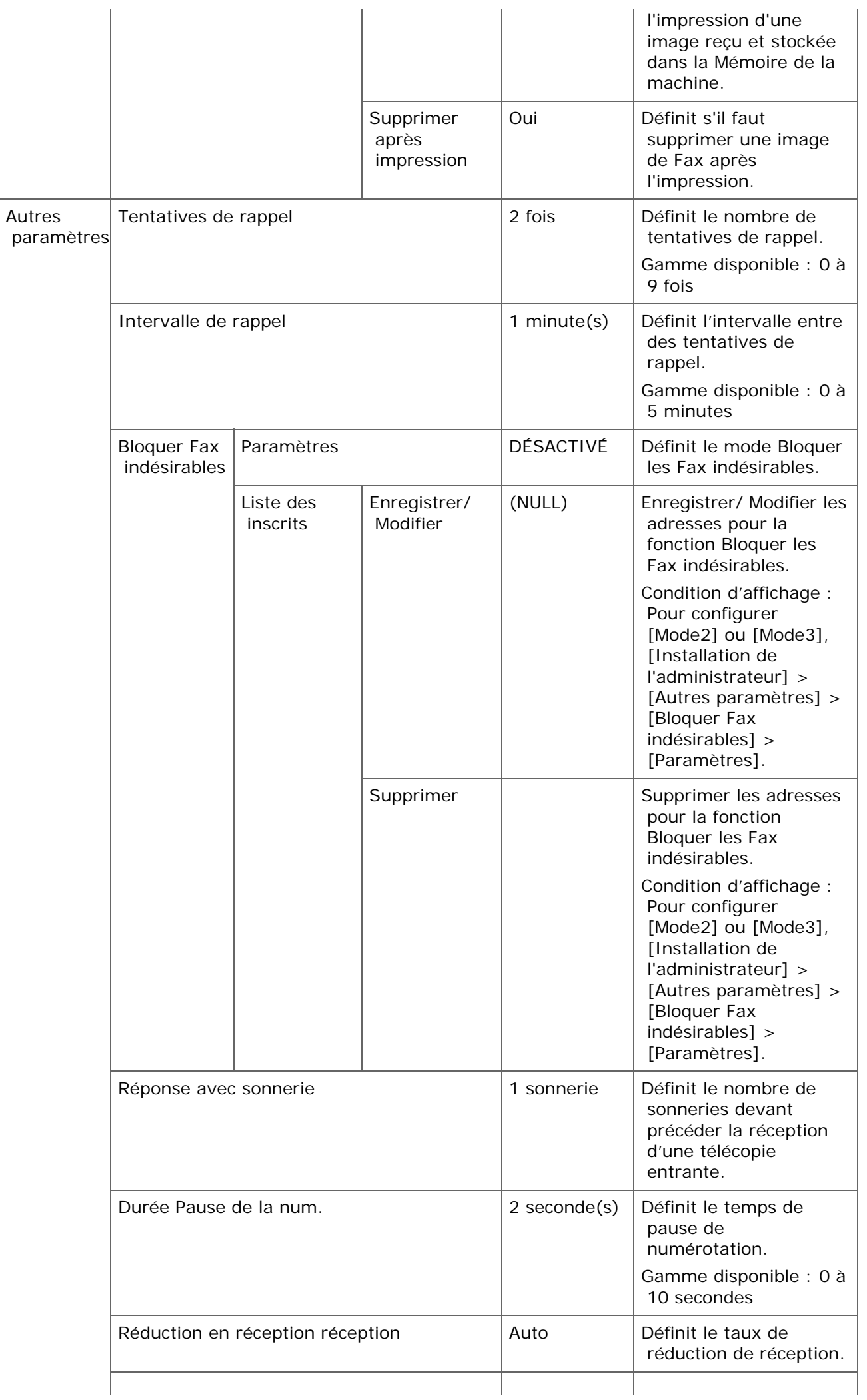

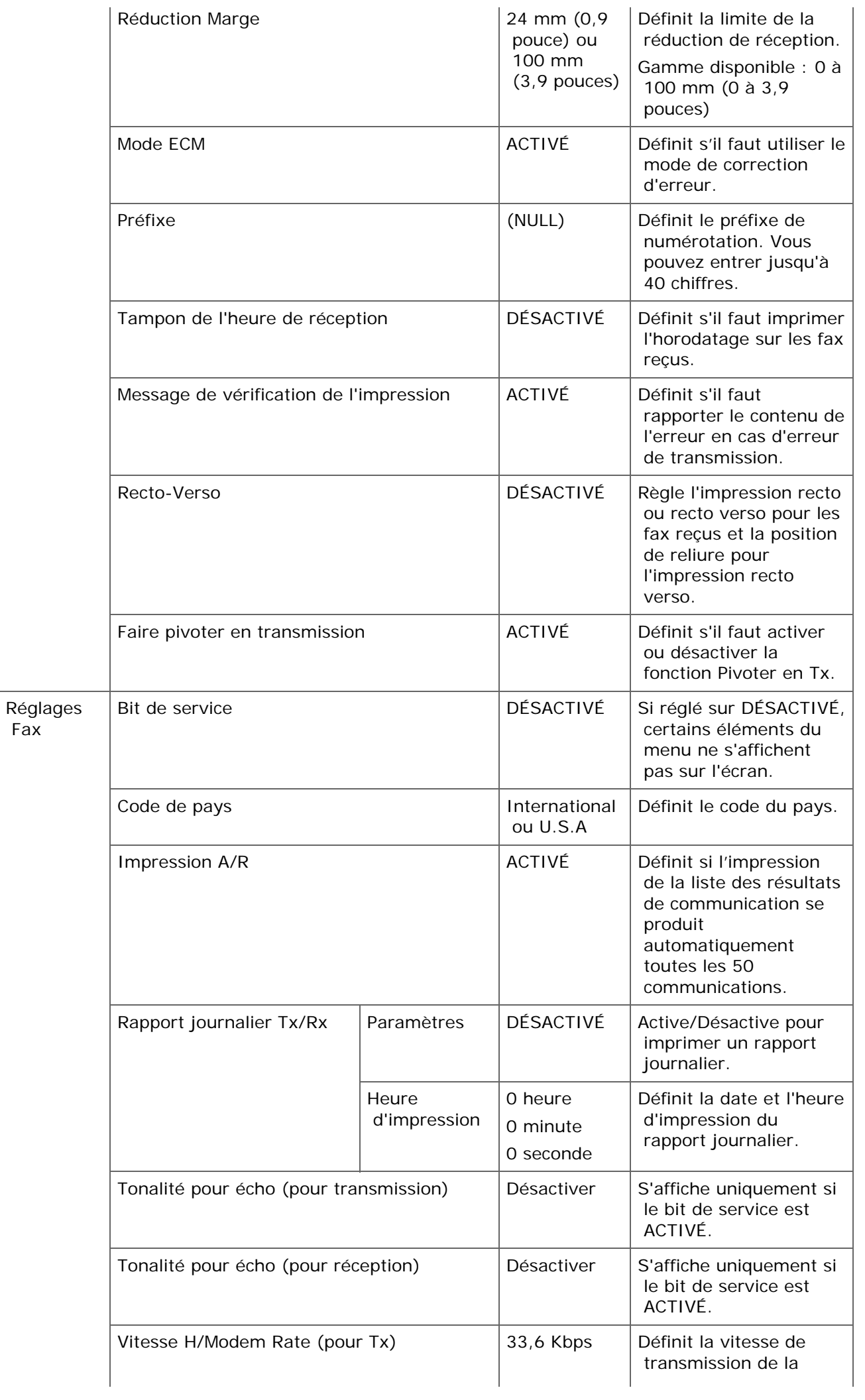

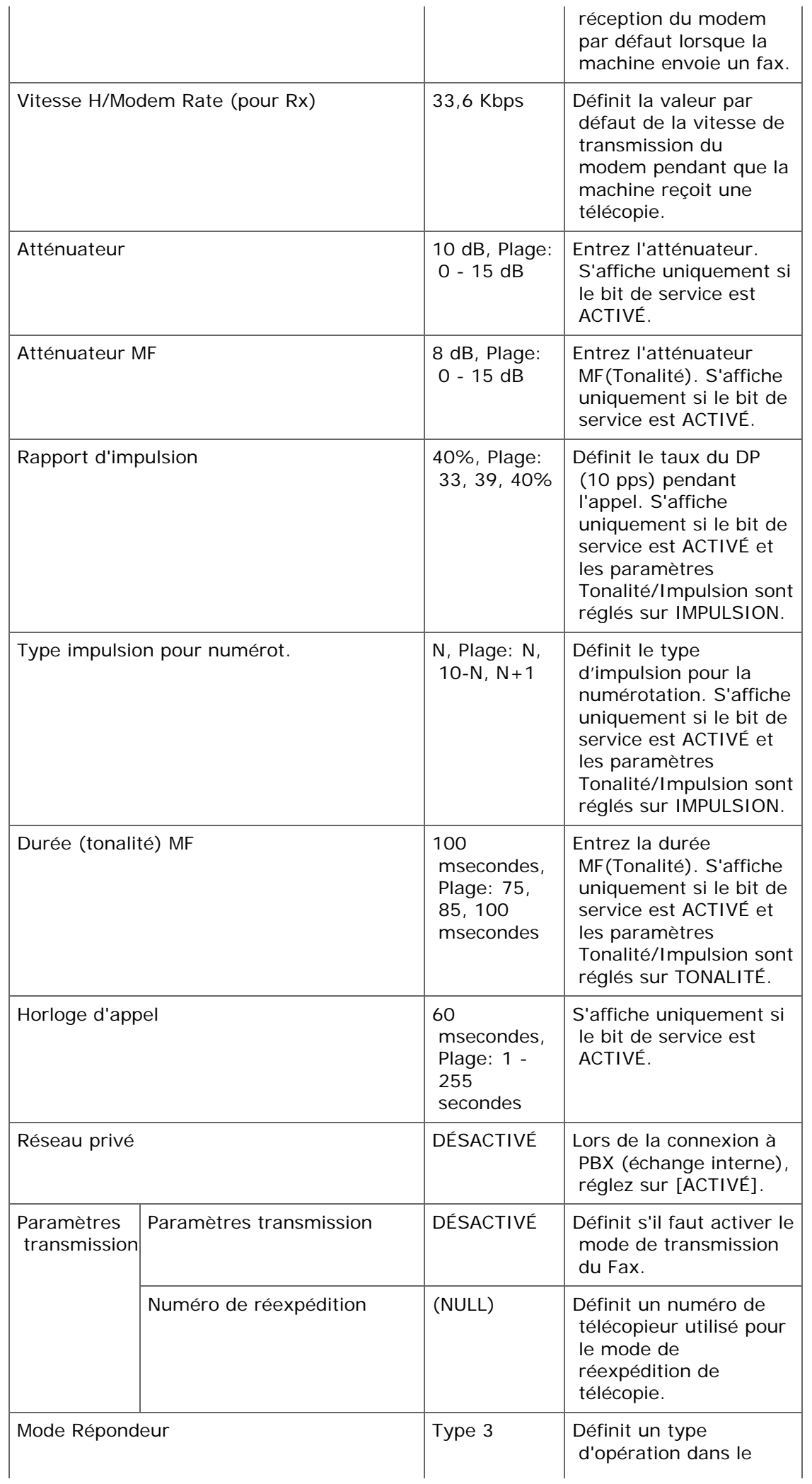

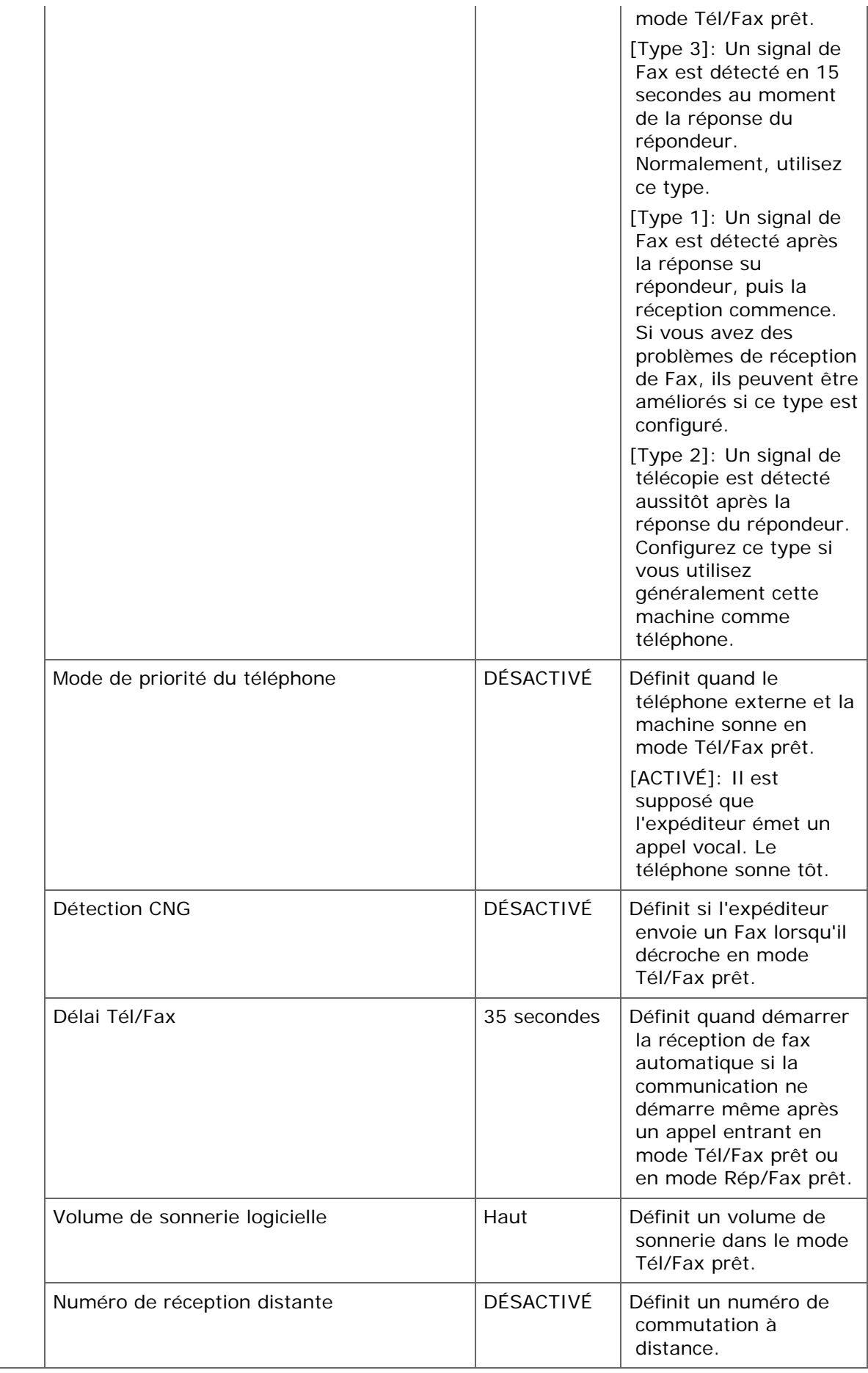
# **Fonction Serveur de fqx**

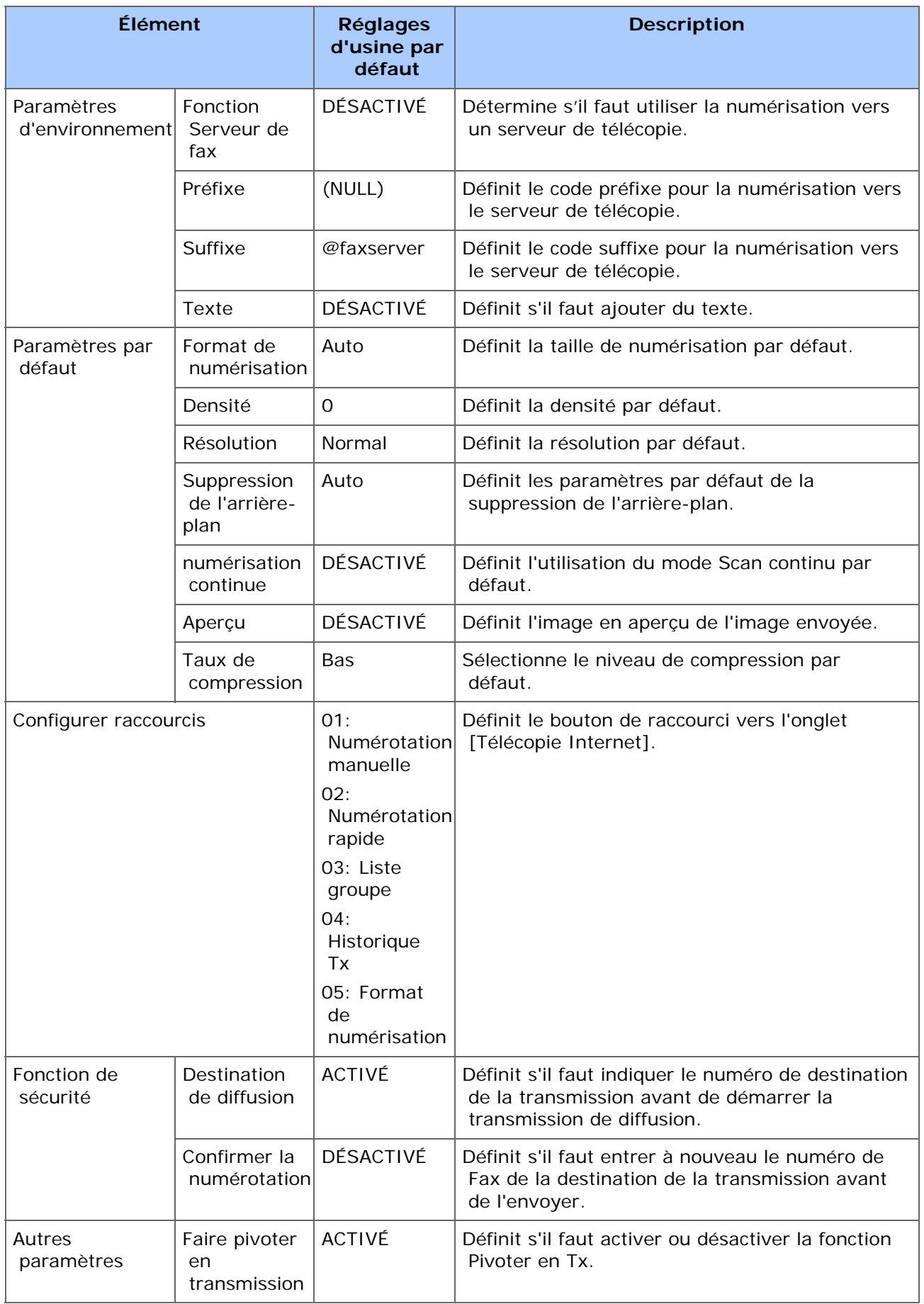

# **Configuration du fax Internet**

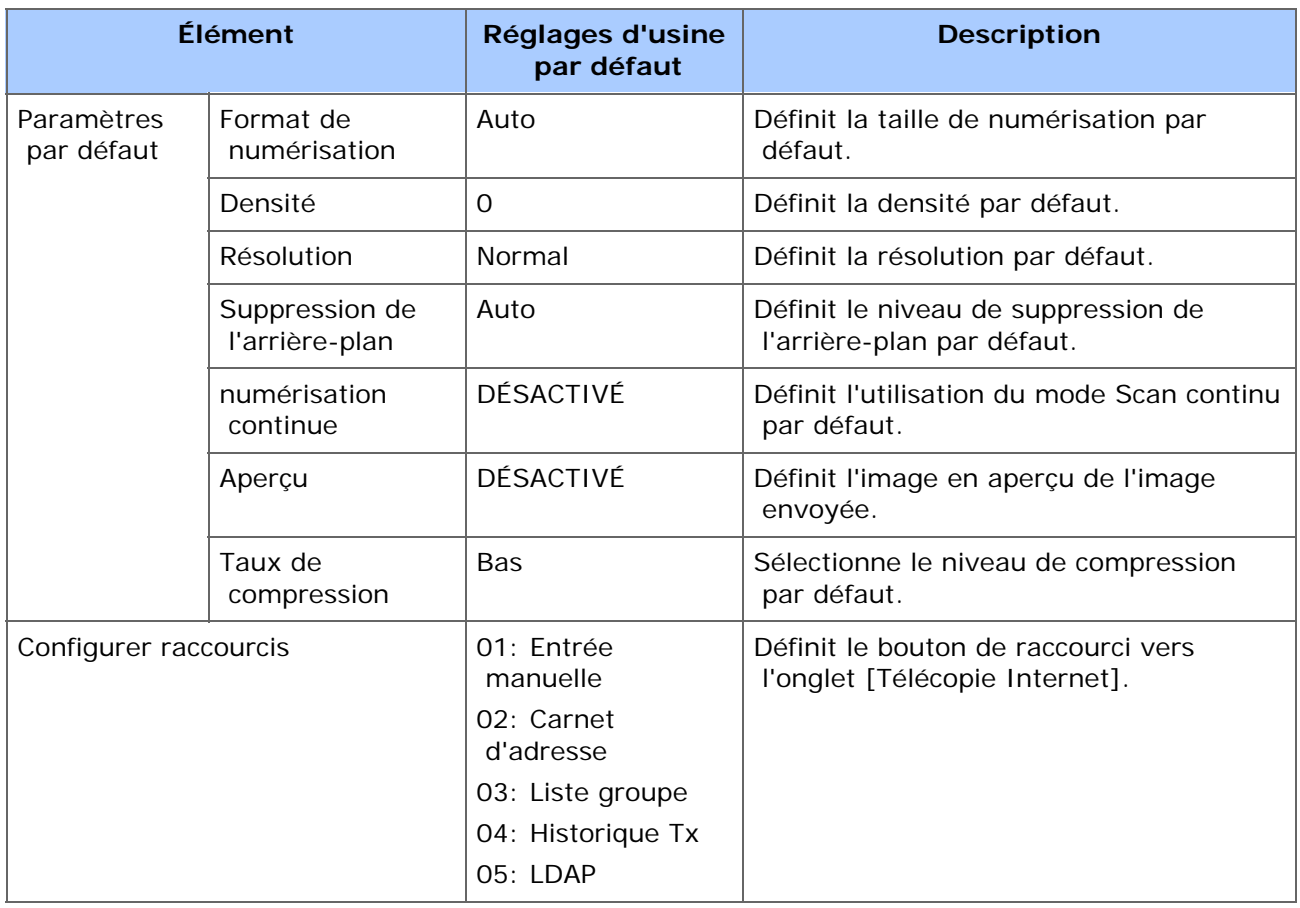

# **Configuration du scanner**

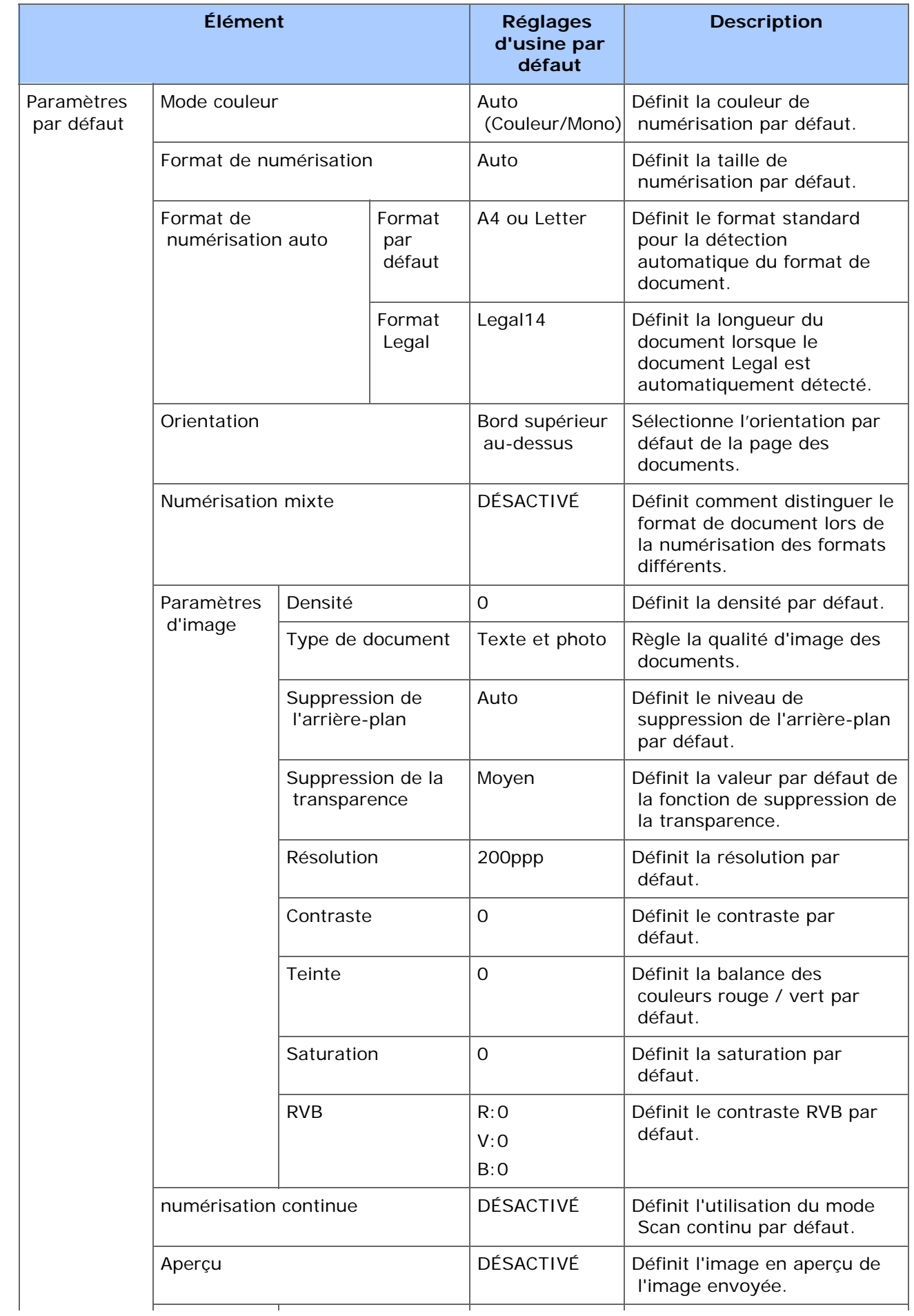

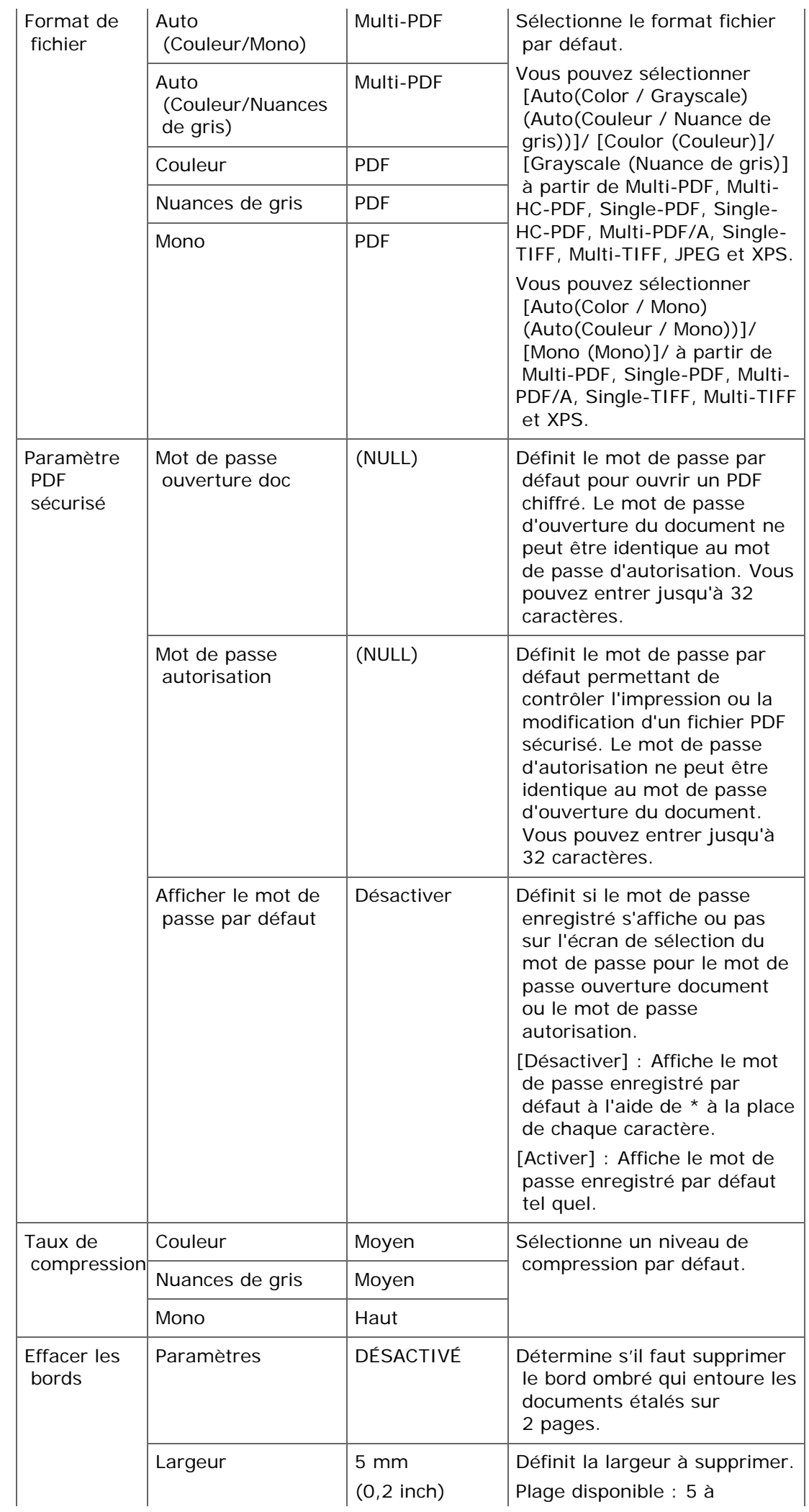

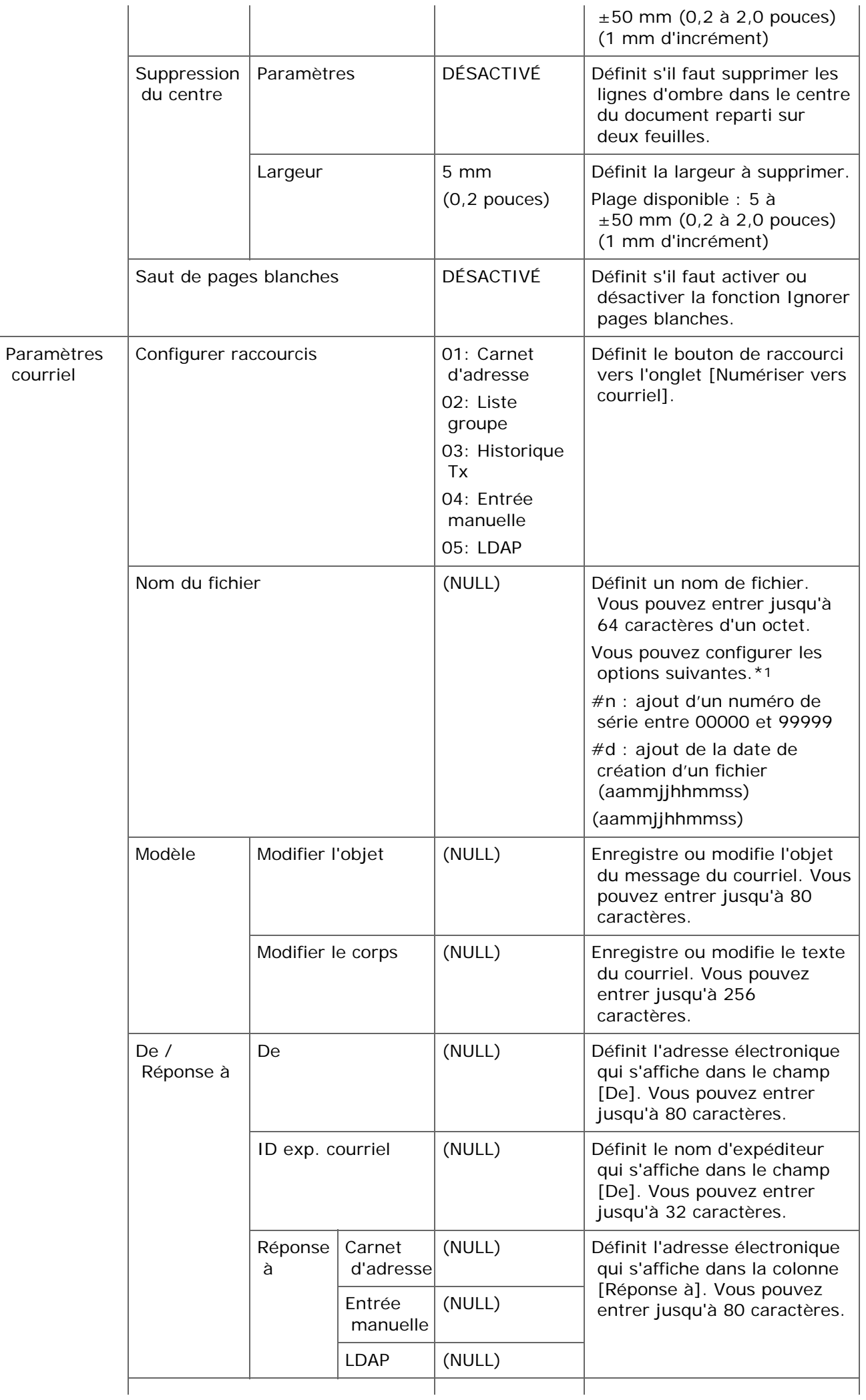

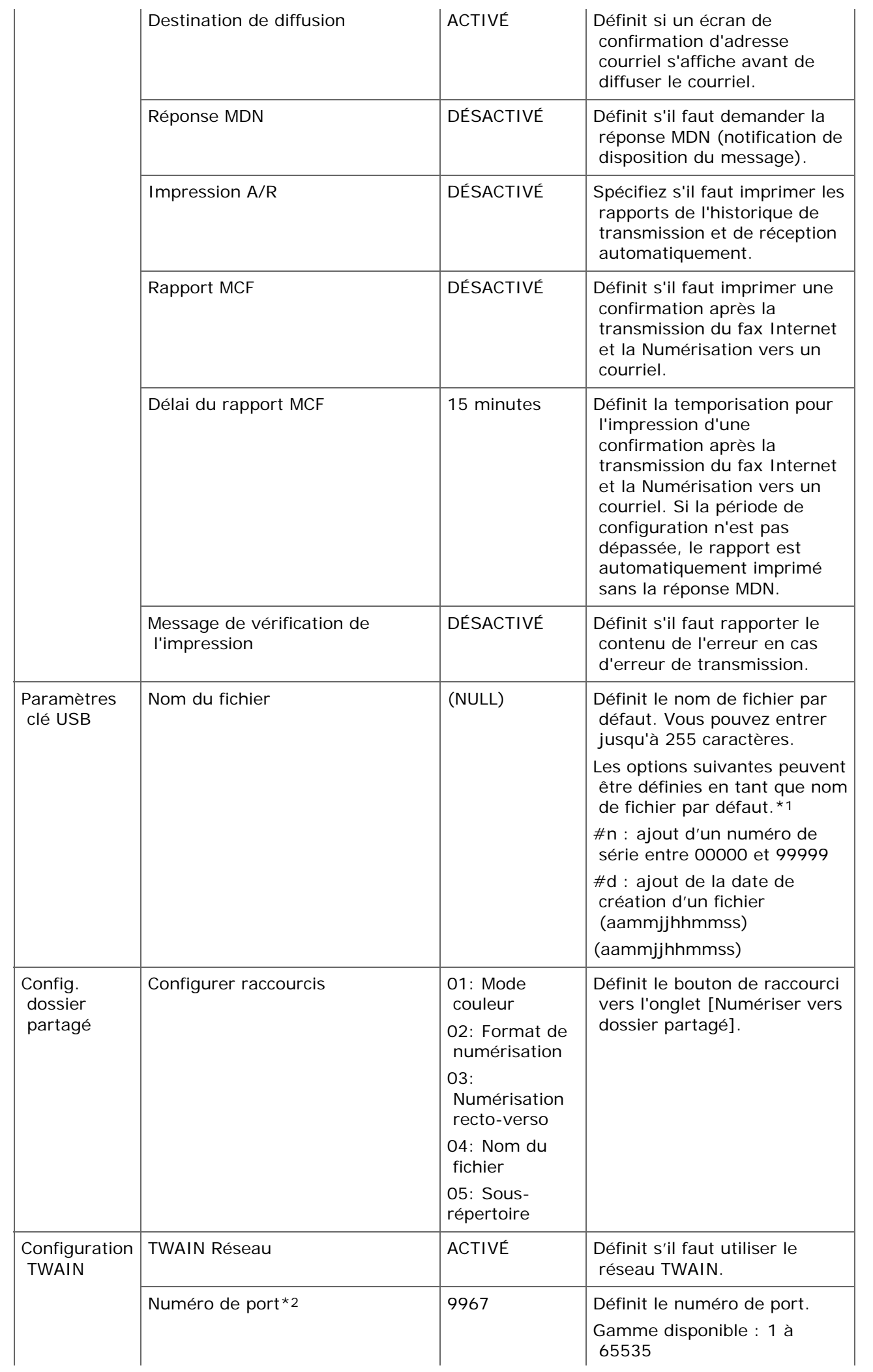

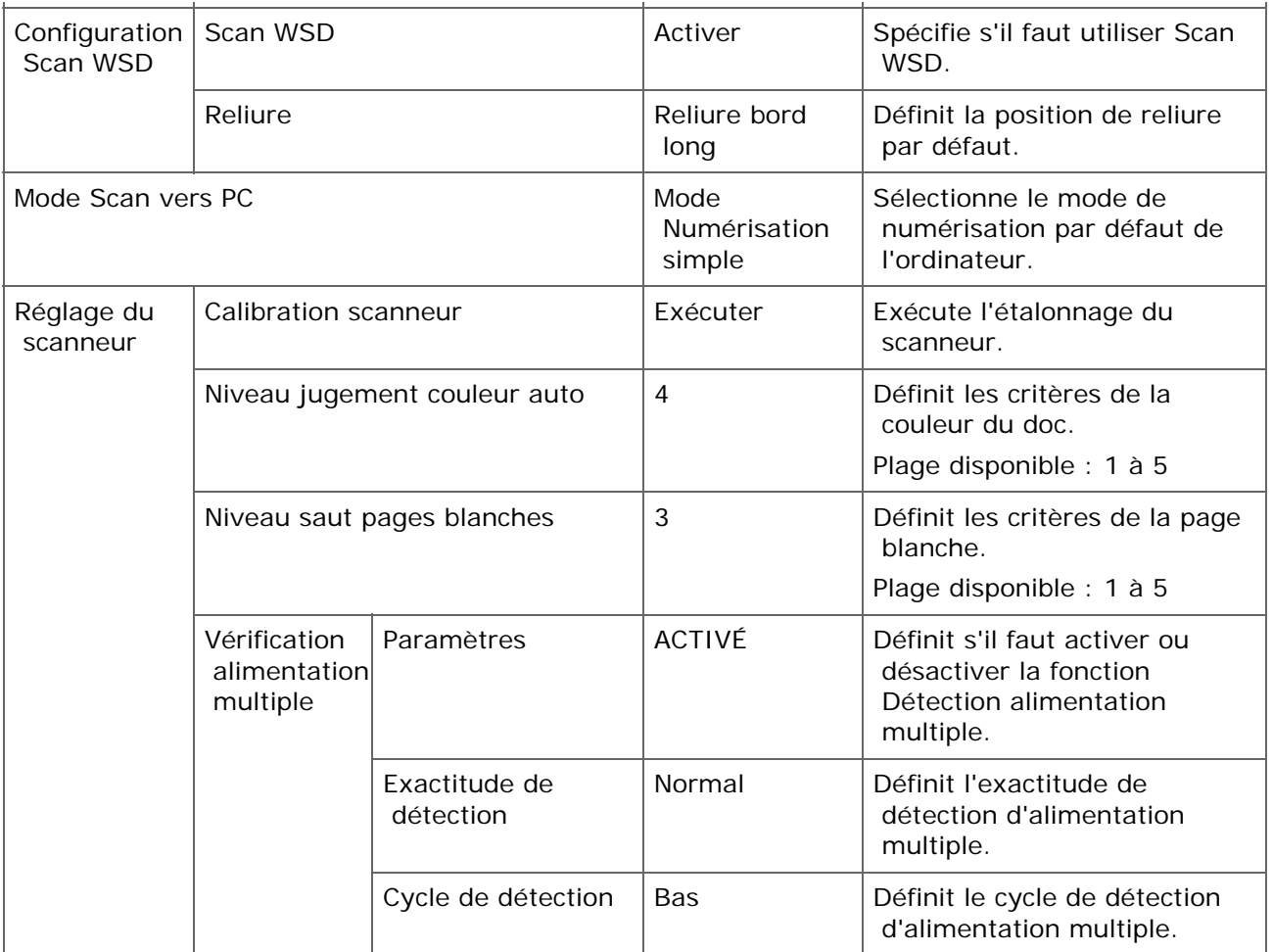

\*1 Pour les profils, "#n" ou "#d" peuvent être spécifiés pour [Nom du fichier].

Si vous spécifiez "#n" : Numéro de série à 5 chiffres de 00000 à 99999

Si vous spécifiez "#d" : Date et heure de création d'un fichier. Numéro à 12 chiffres dans le format aammjjhhmmss

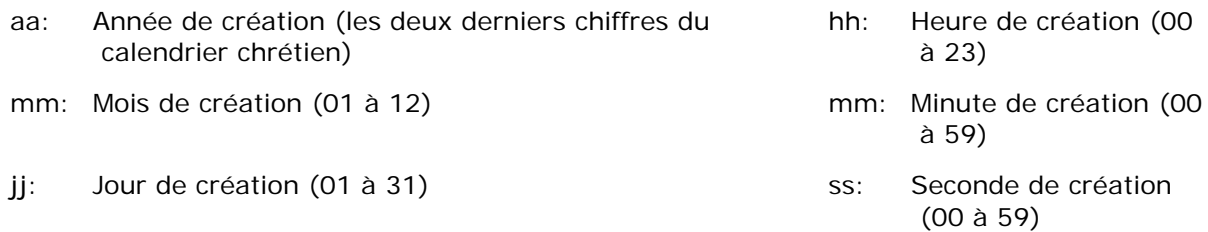

\* La date et l'heure de création d'un fichier sont les valeurs du minuteur de MC873.

Exemple de spécification de nom du fichier (si le format de fichier est PDF)

Si "Données#n" est spécifié : Enregistrés sous les noms de fichiers tels que "Data0000.pdf" et "Data00001.pdf" .

Si vous spécifiez "File#d" : Enregistrés sous les noms de fichiers tels que "File090715185045.pdf".

Si vous spécifiez "Scan" : "Scan.pdf" est créé en premier, puis les données sont enregistrées sous le nom de "Scan#.pdf".

Pour "#d", reportez vous à ce qui précède.

\*2 Pour activer la configuration modifiée, la carte réseau doit être réinitialisée. Suivez les instructions qui s'affichent sur l'écran de confirmation lors de la modification des paramètres, puis réinitialisez la carte réseau.

# **Imprimer à partir de la configuration de la Mémoire USB**

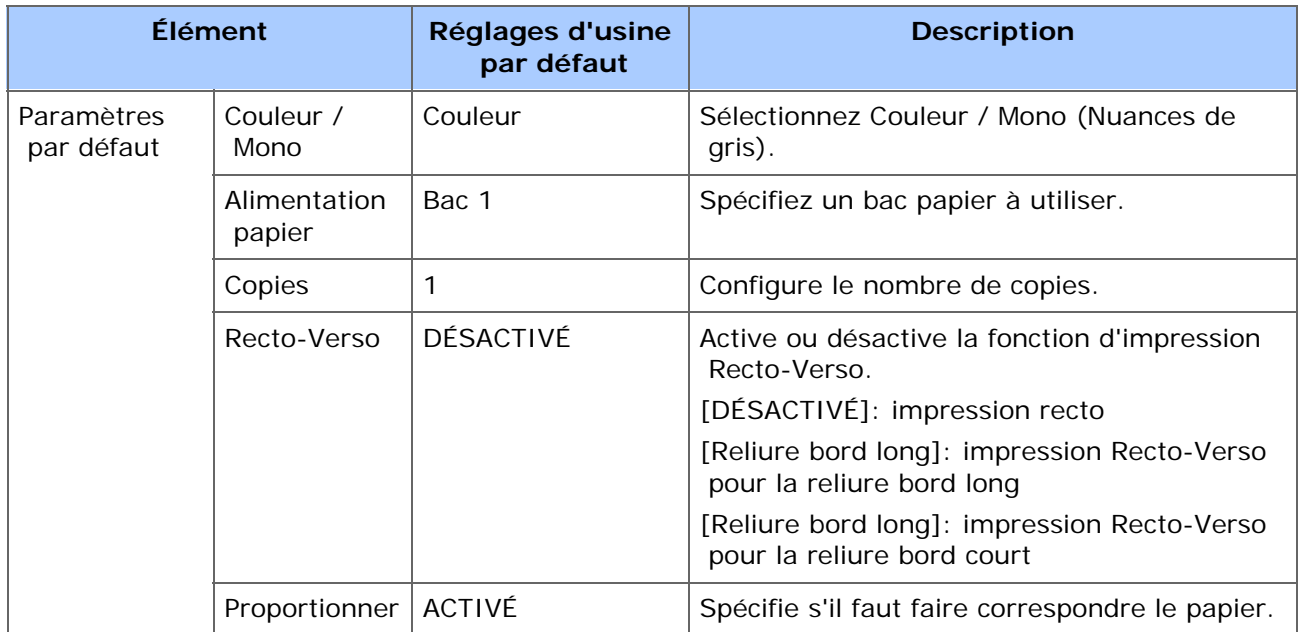

Menu Imprimer

Menu Couleurs

Menu Configuration système

Configuration PCL

Paramètres PS

Installation XPS

Config IBM PPR

Configuration EPSON FX

Configuration de l'impression sécurisée chiffrée

#### **Menu Imprimer**

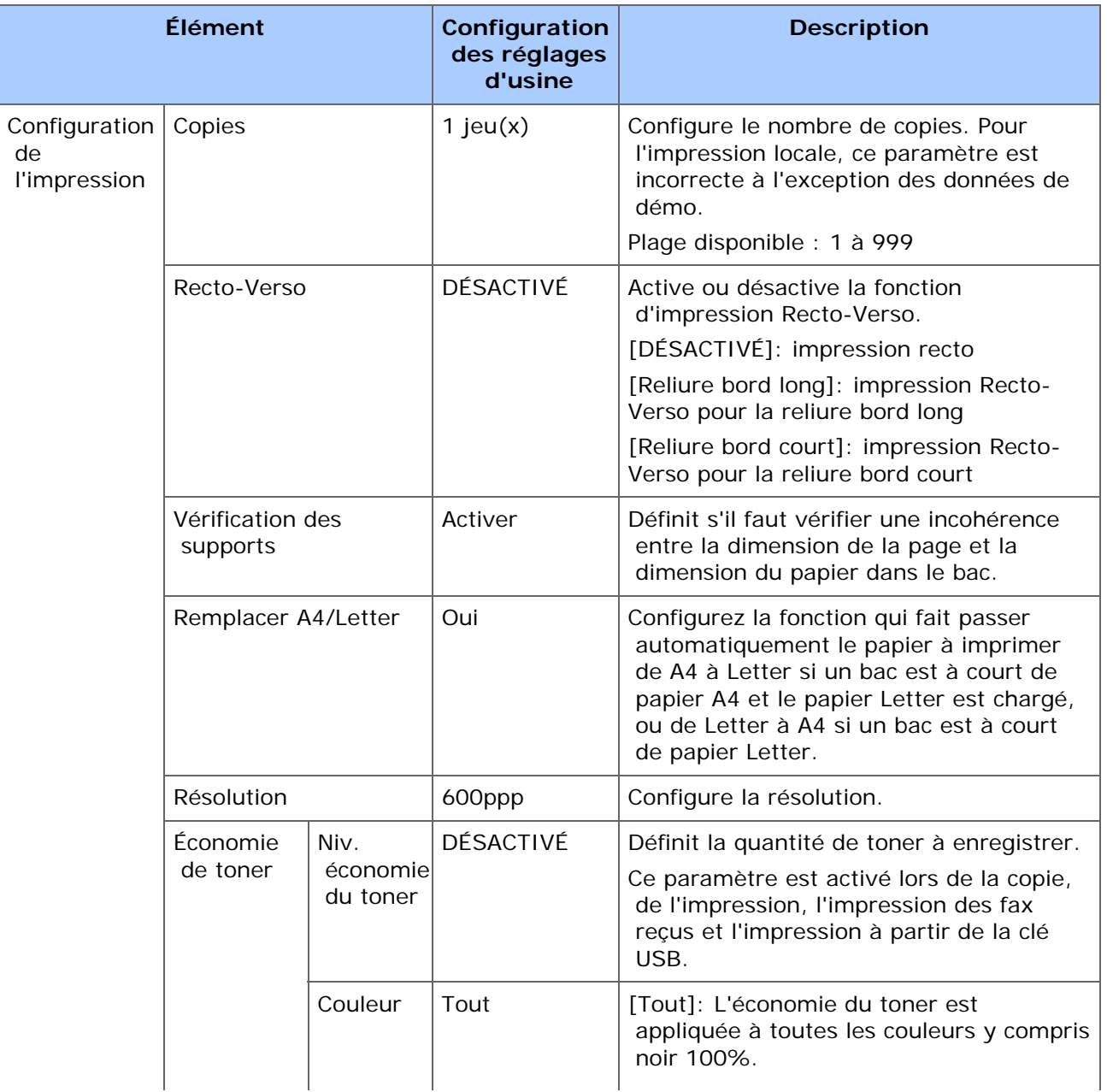

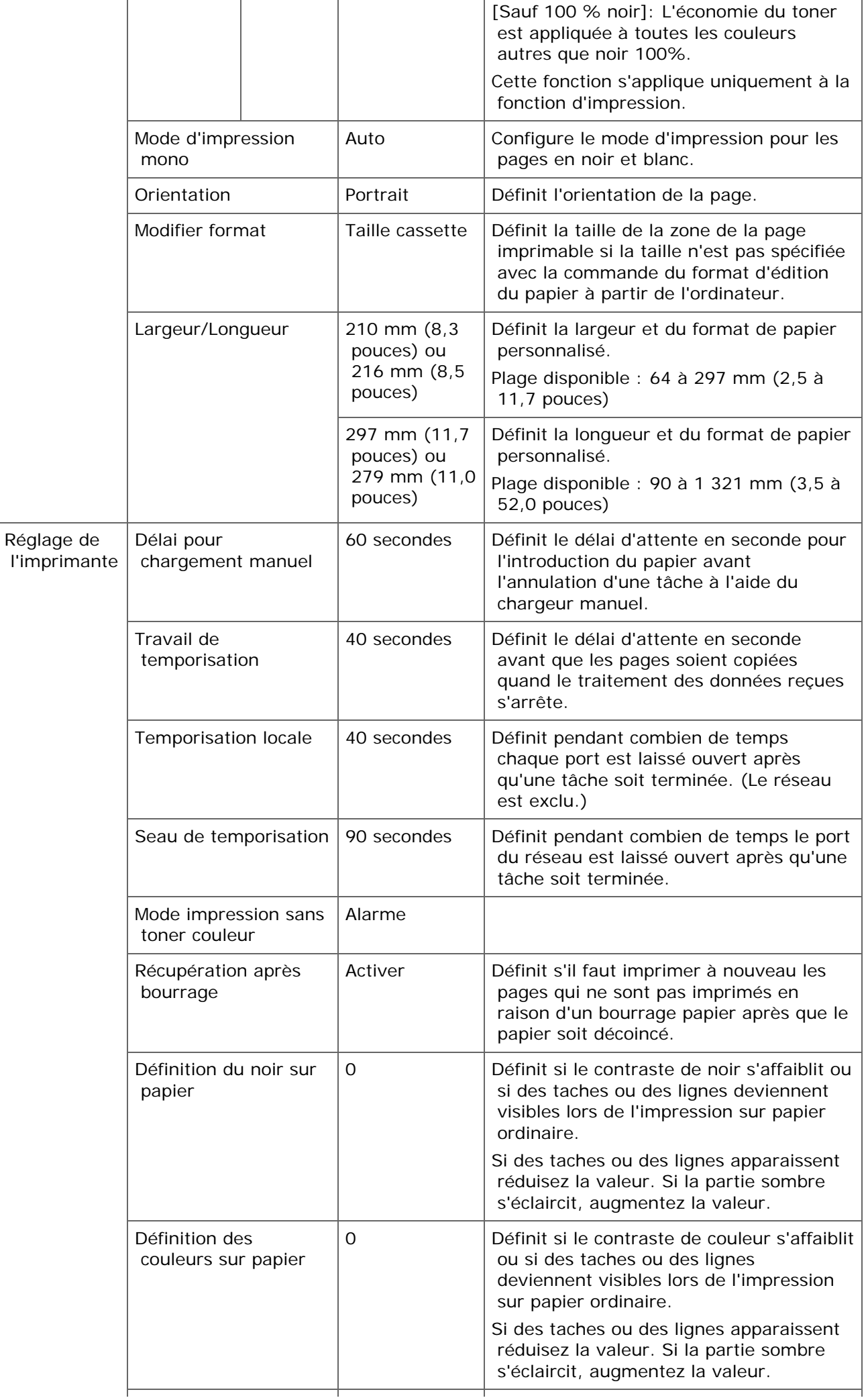

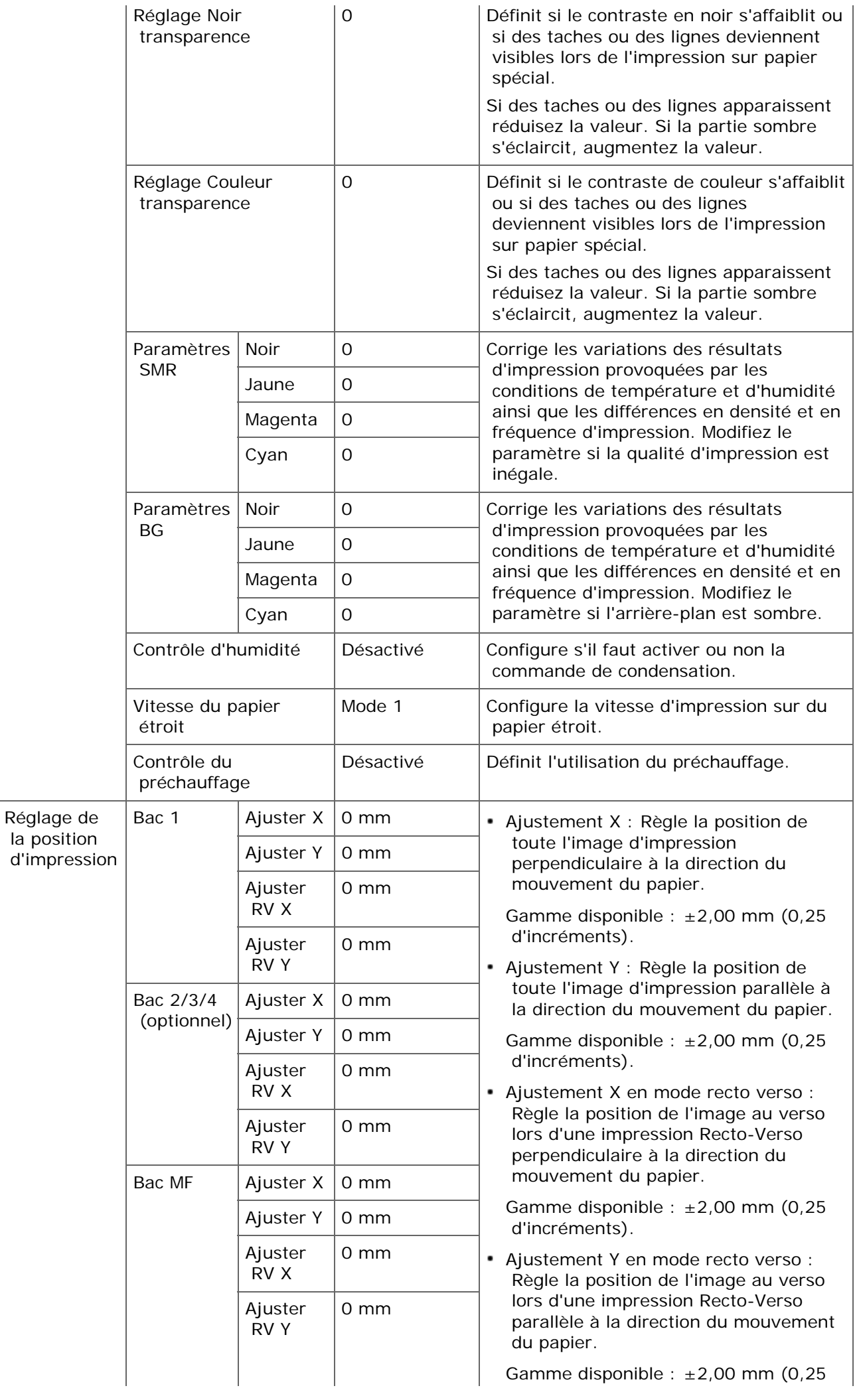

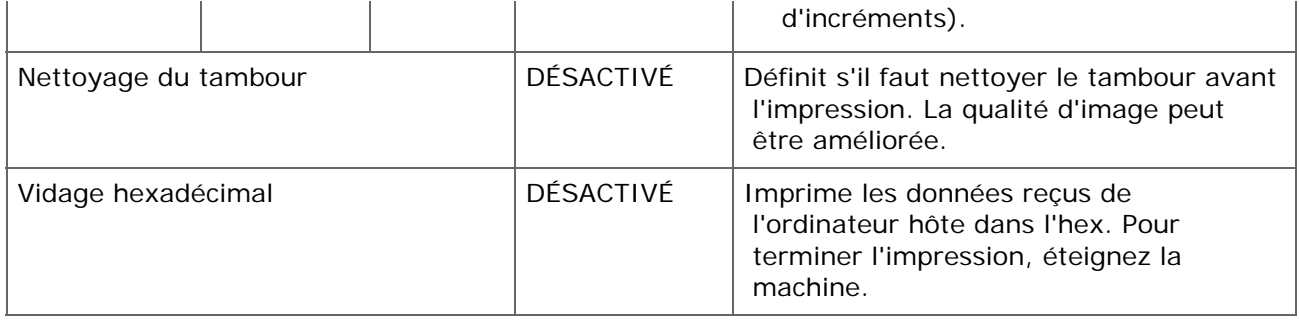

### **Menu Couleurs**

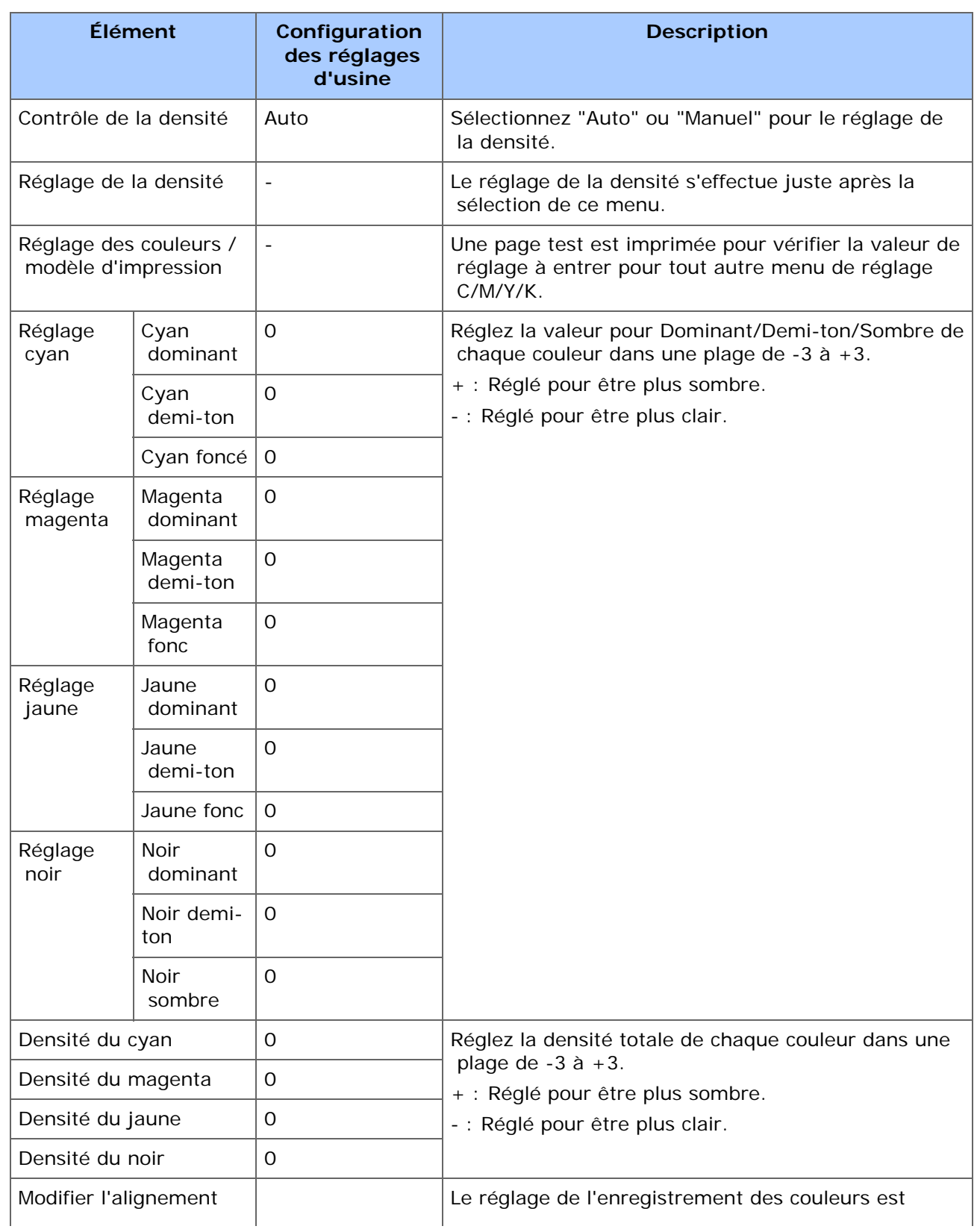

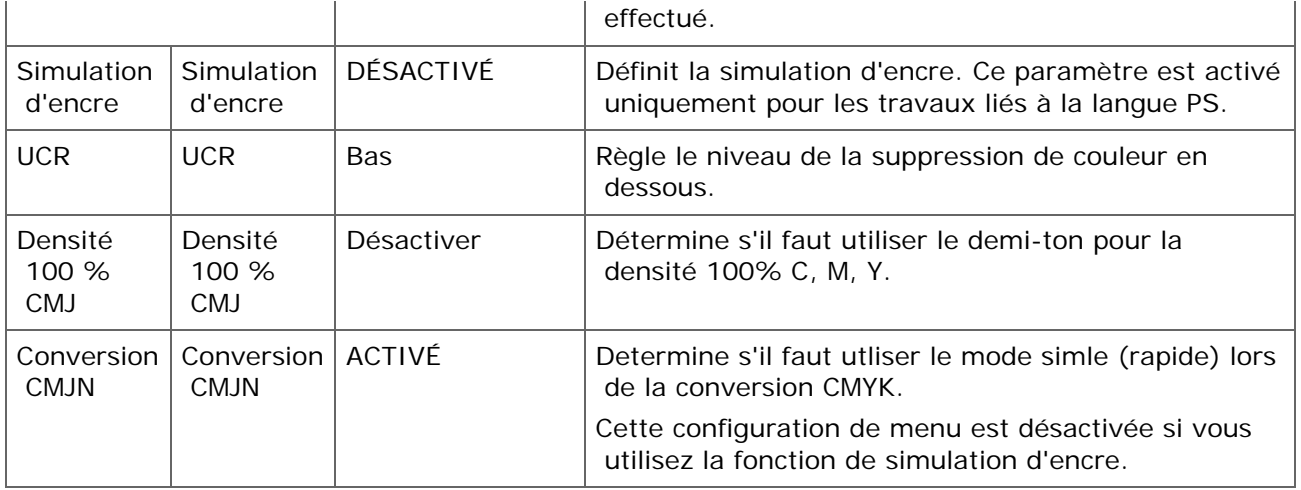

# **Menu Configuration système**

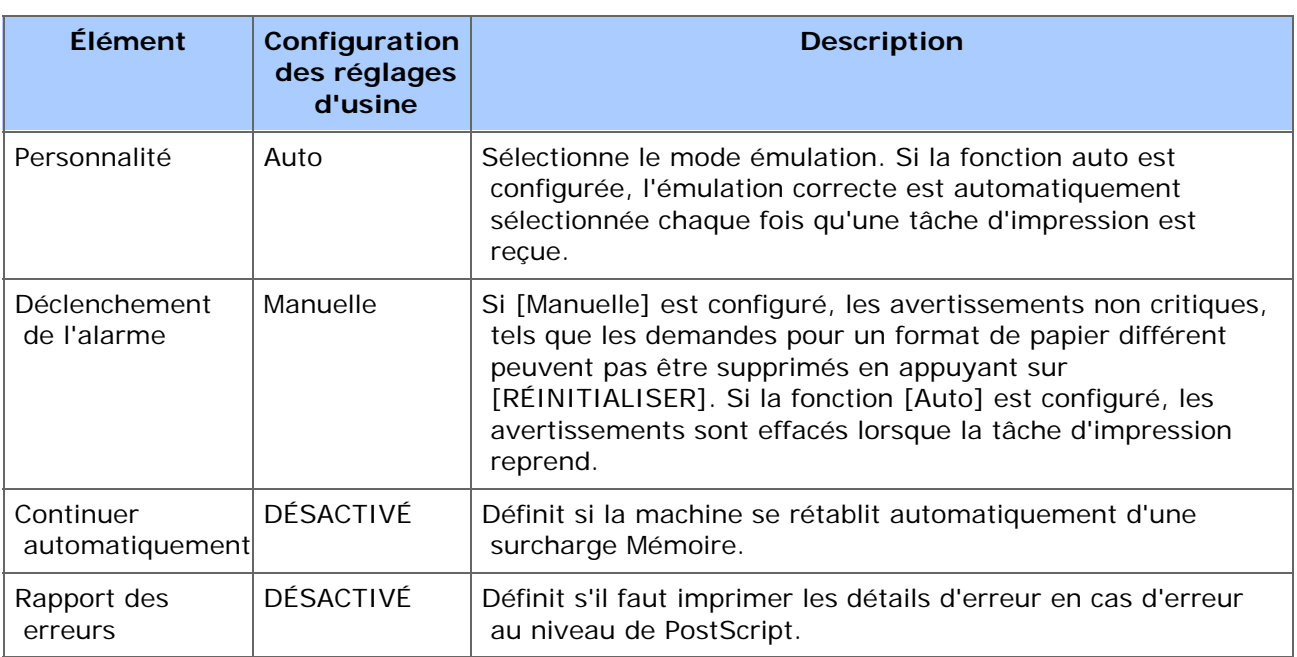

# **Configuration PCL**

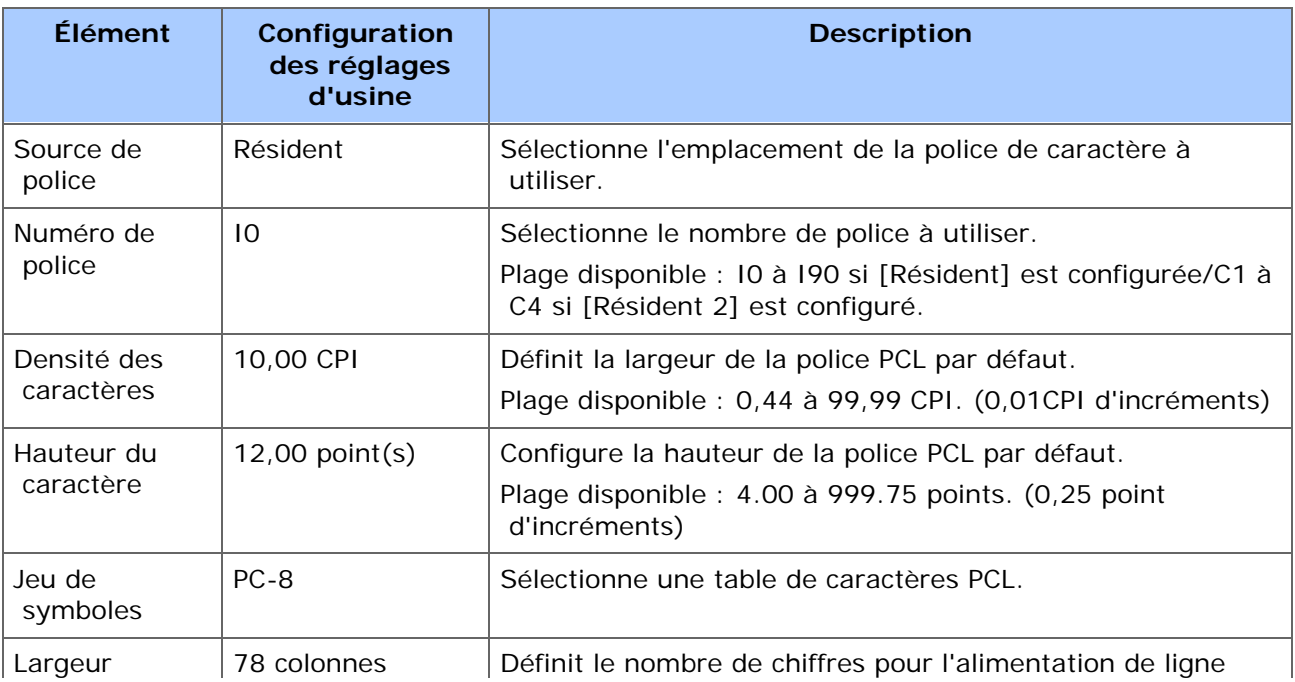

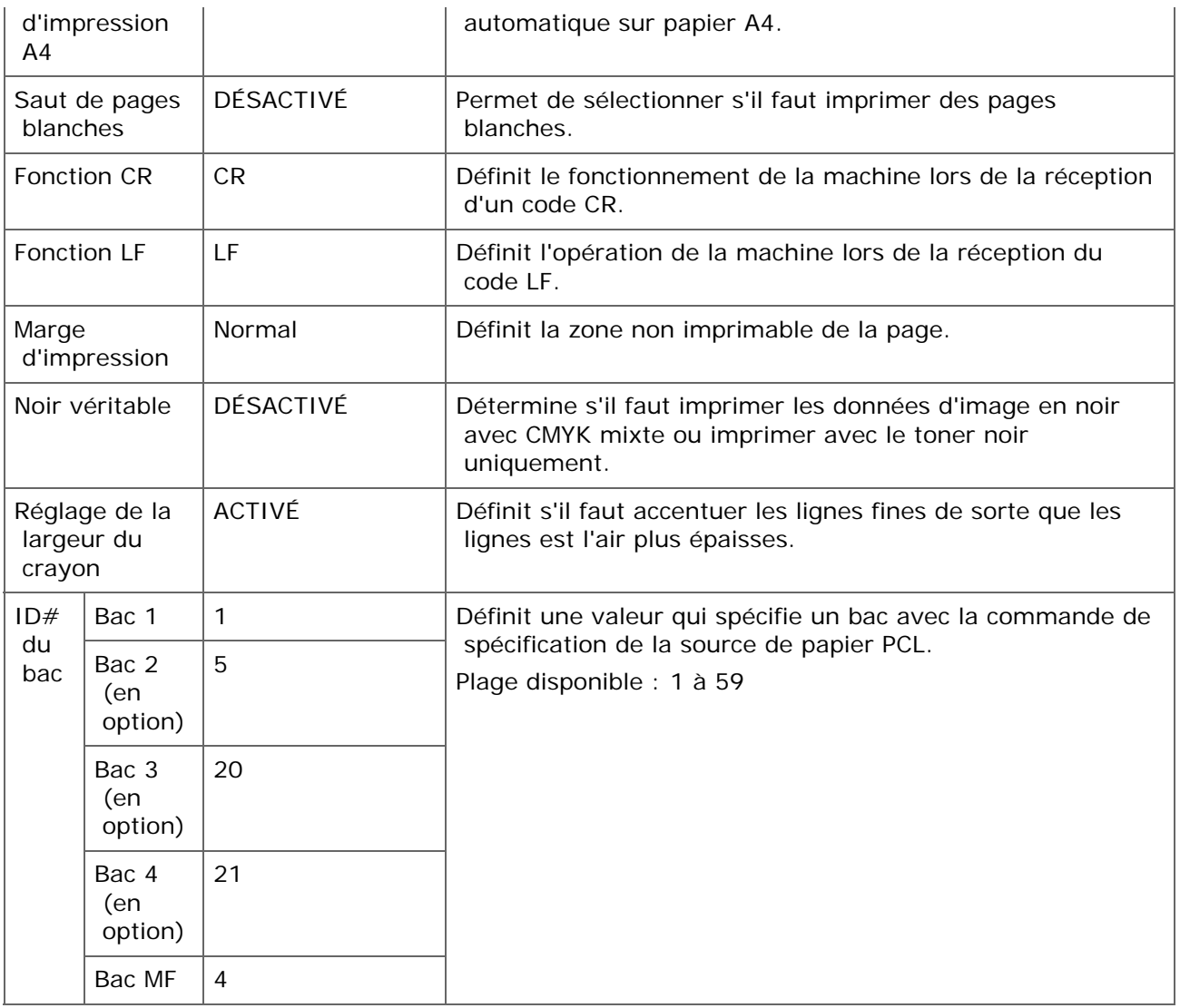

#### **Paramètres PS**

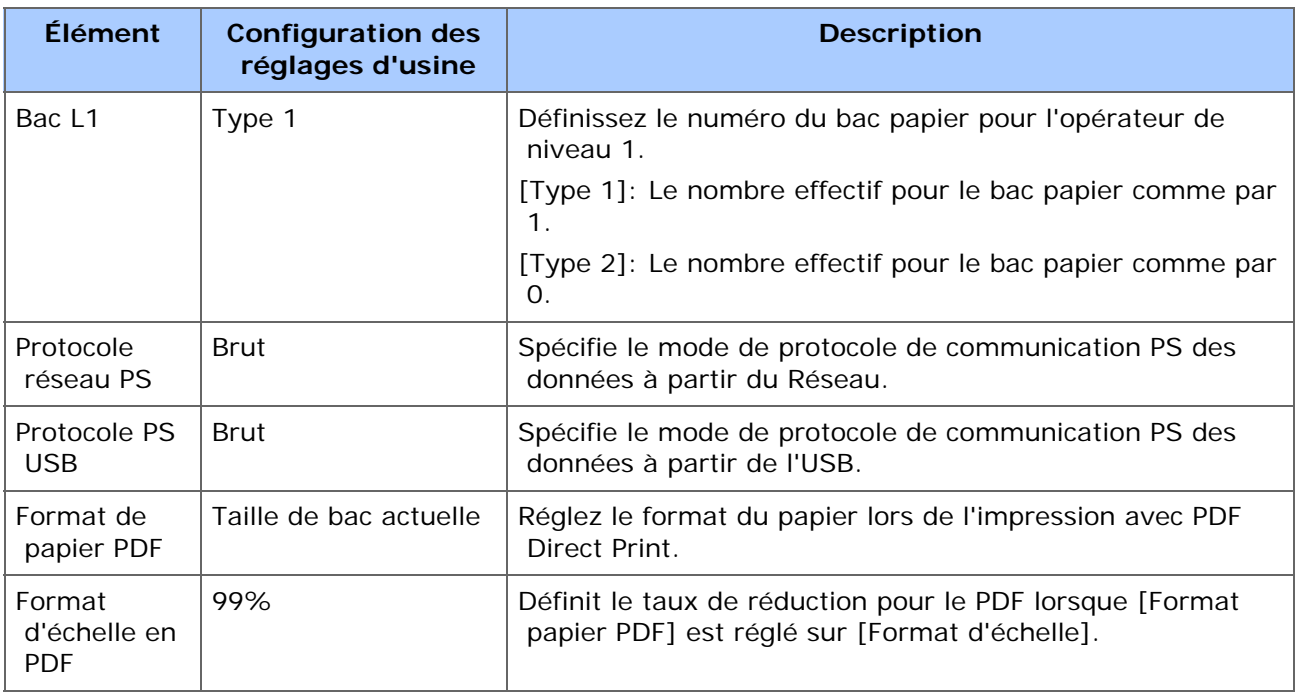

#### **Installation XPS**

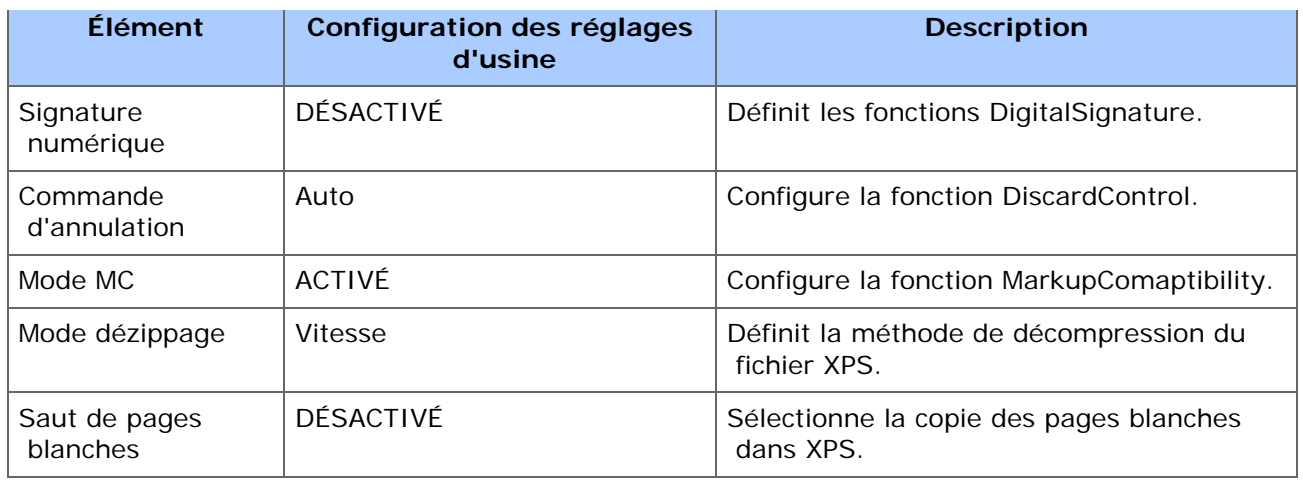

## **Config IBM PPR**

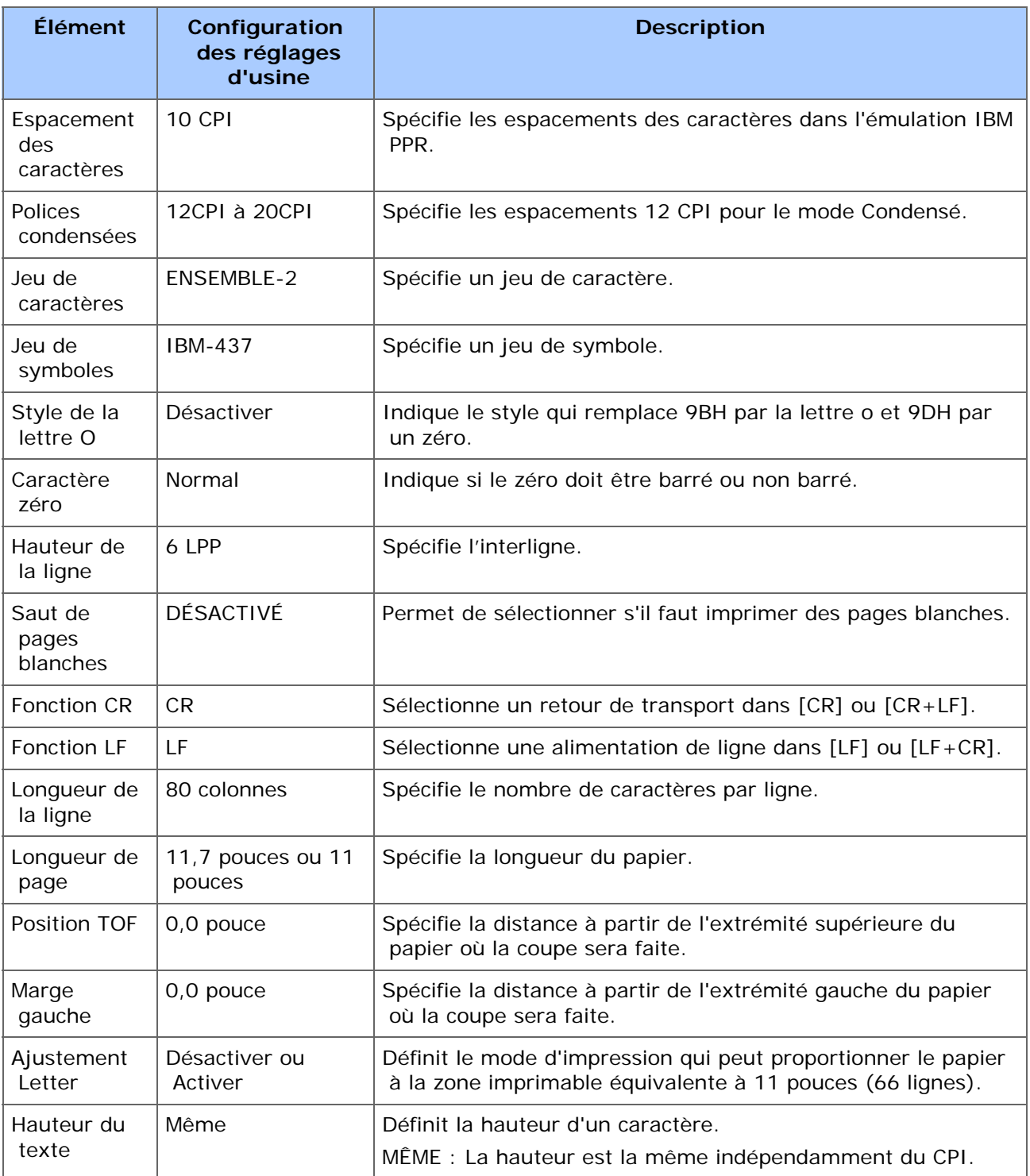

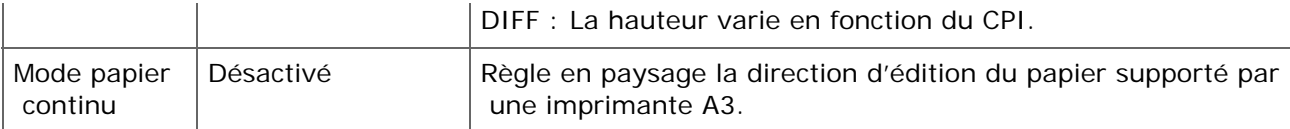

## **Configuration EPSON FX**

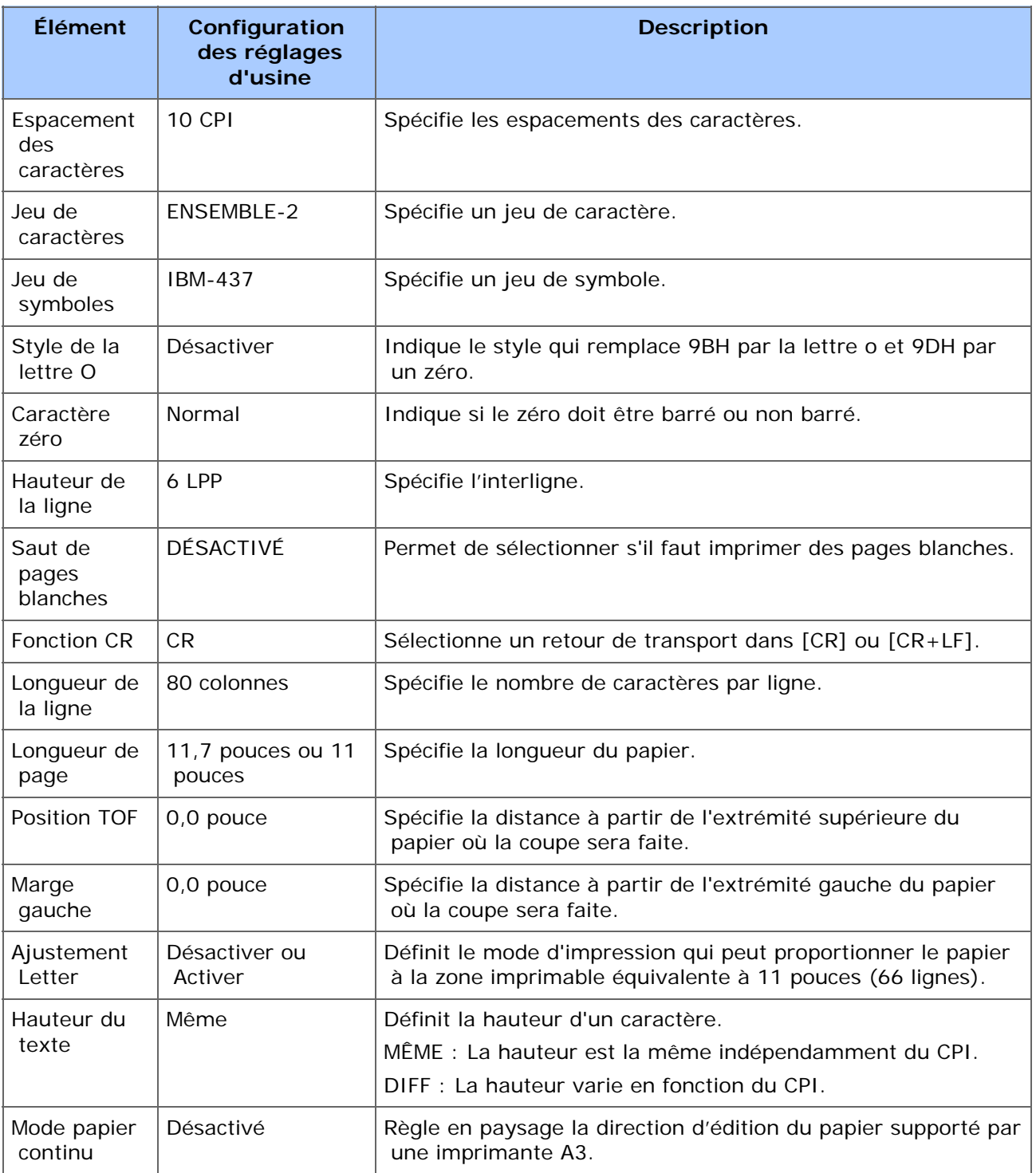

## **Configuration de l'impression sécurisée chiffrée**

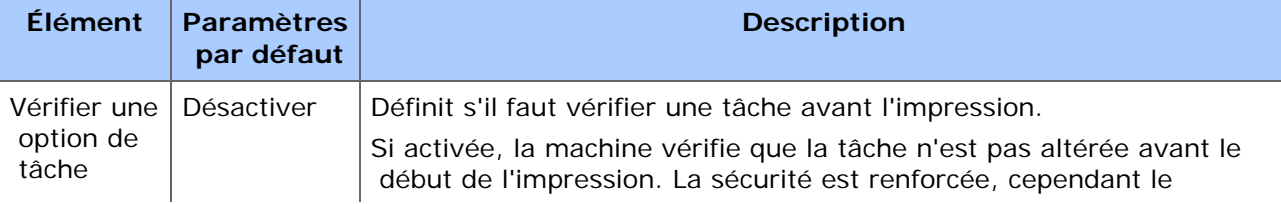

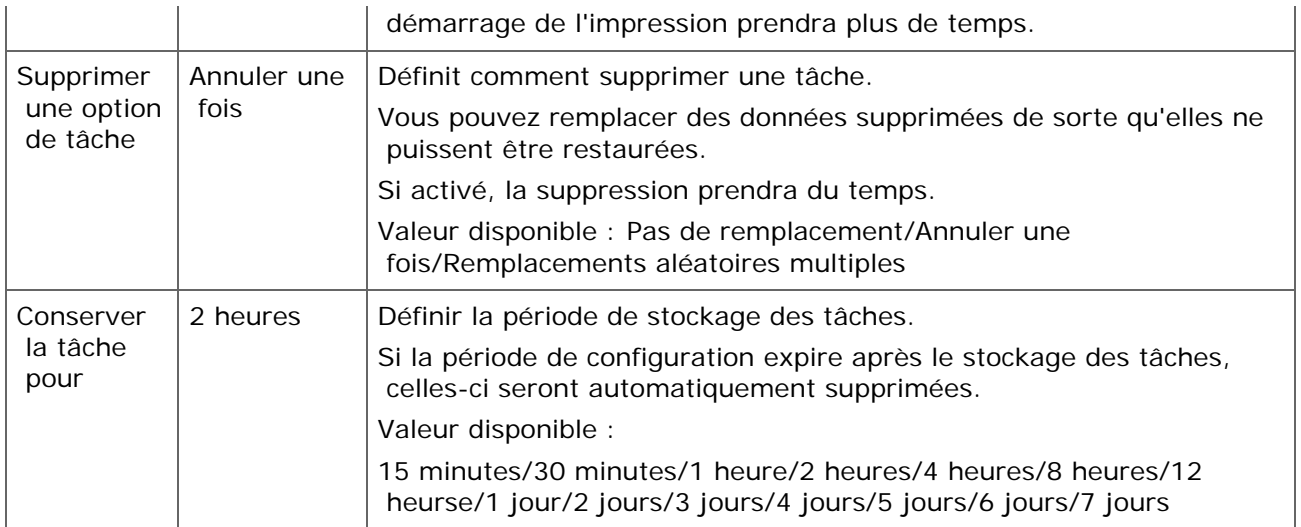

### **Menu du réseau**

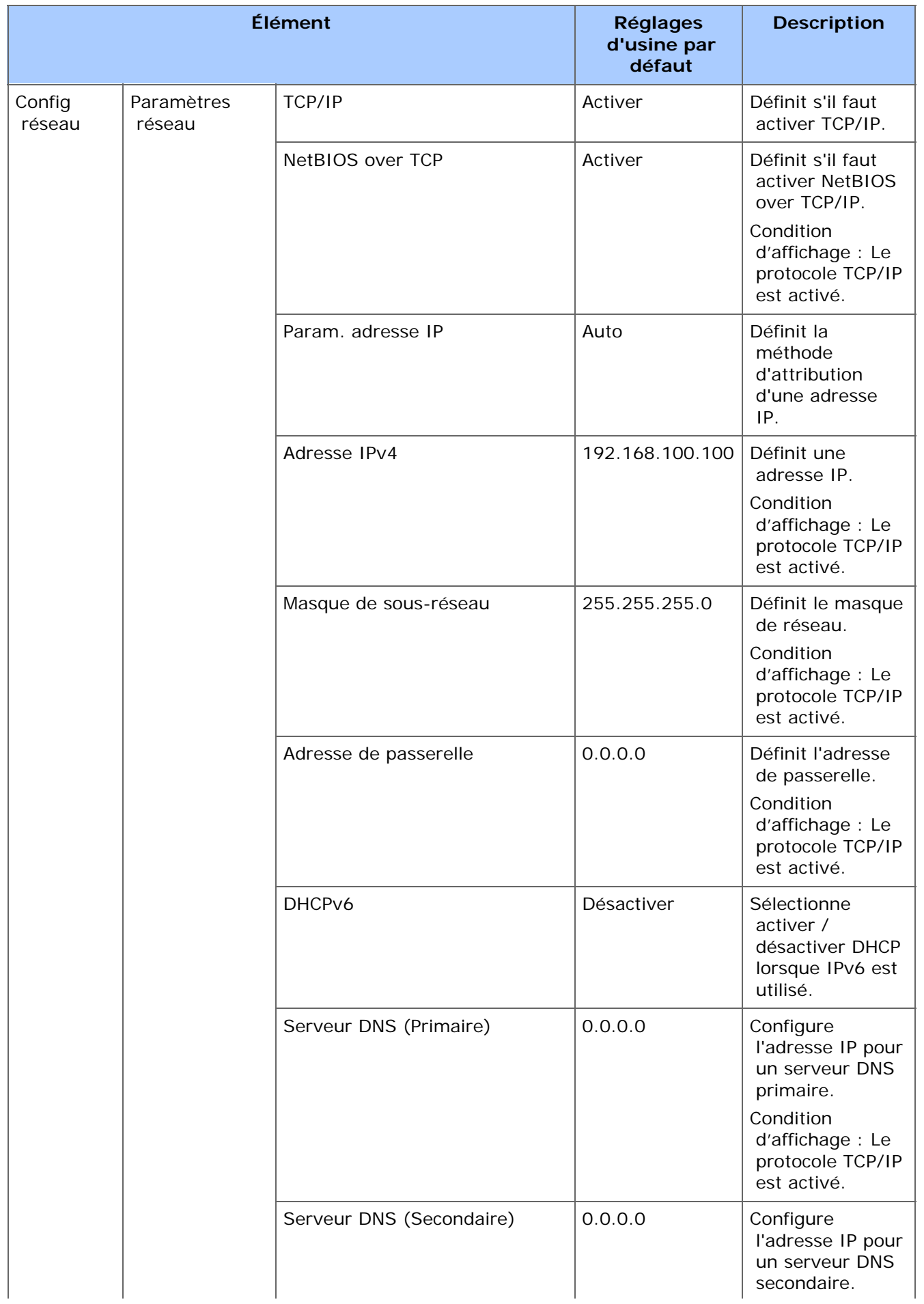

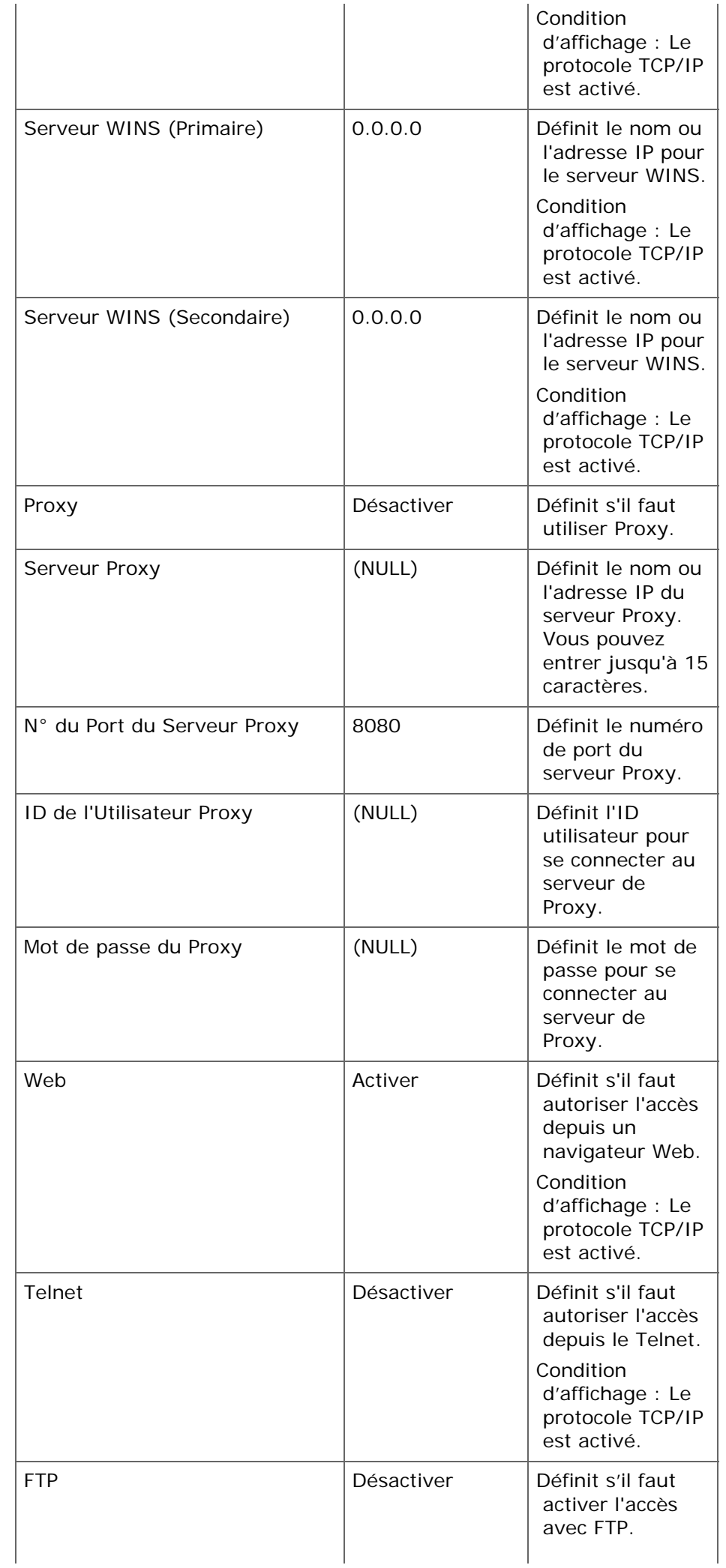

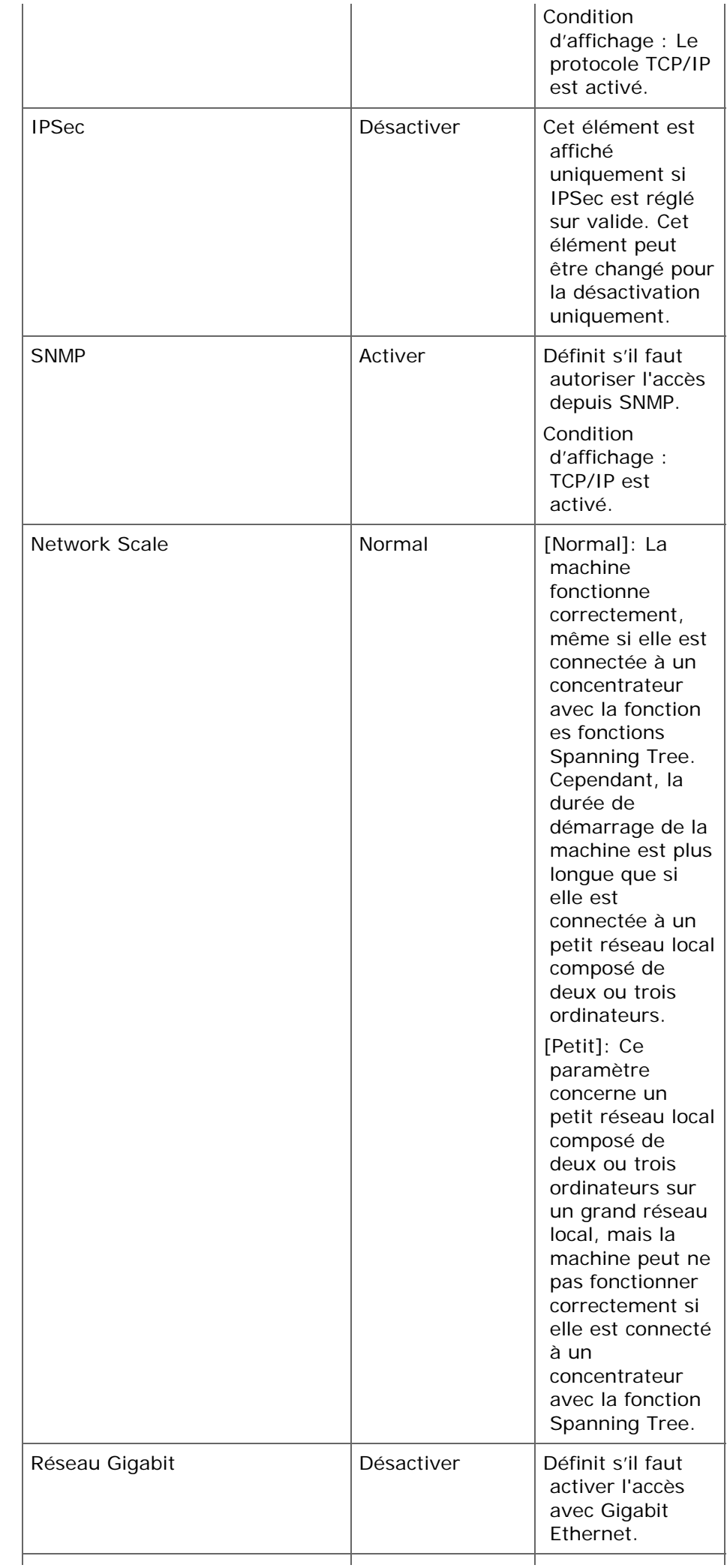

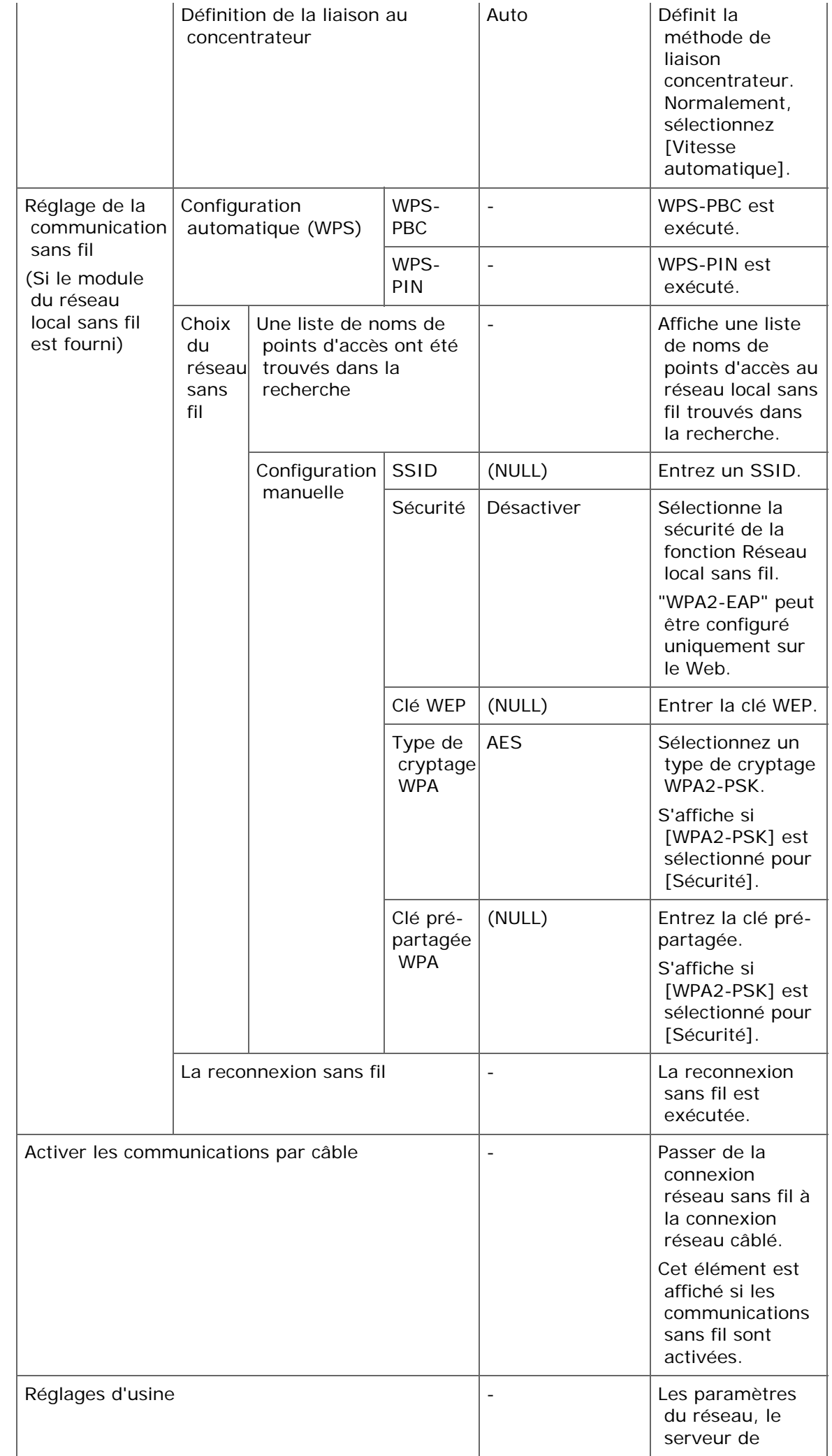

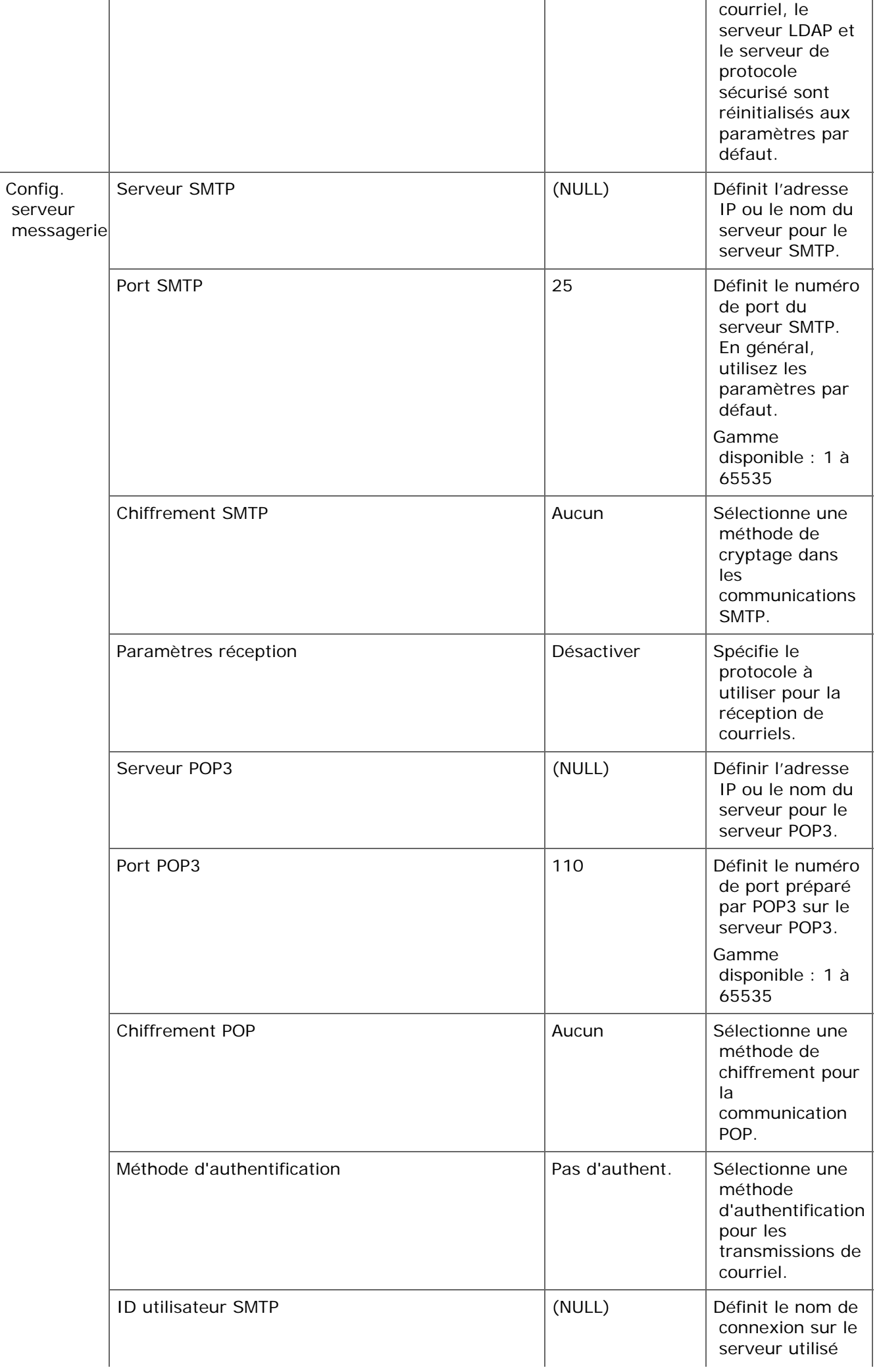

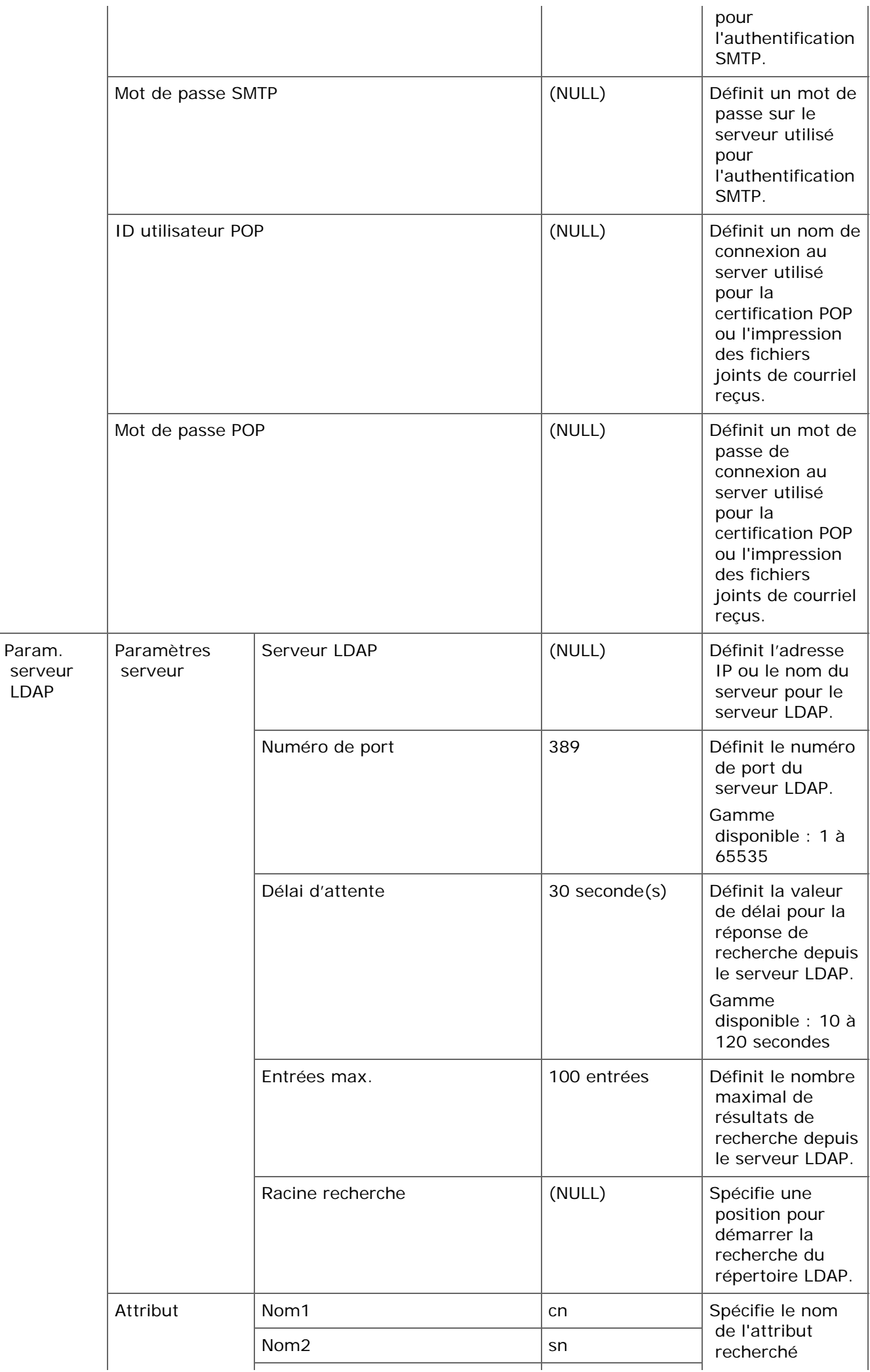

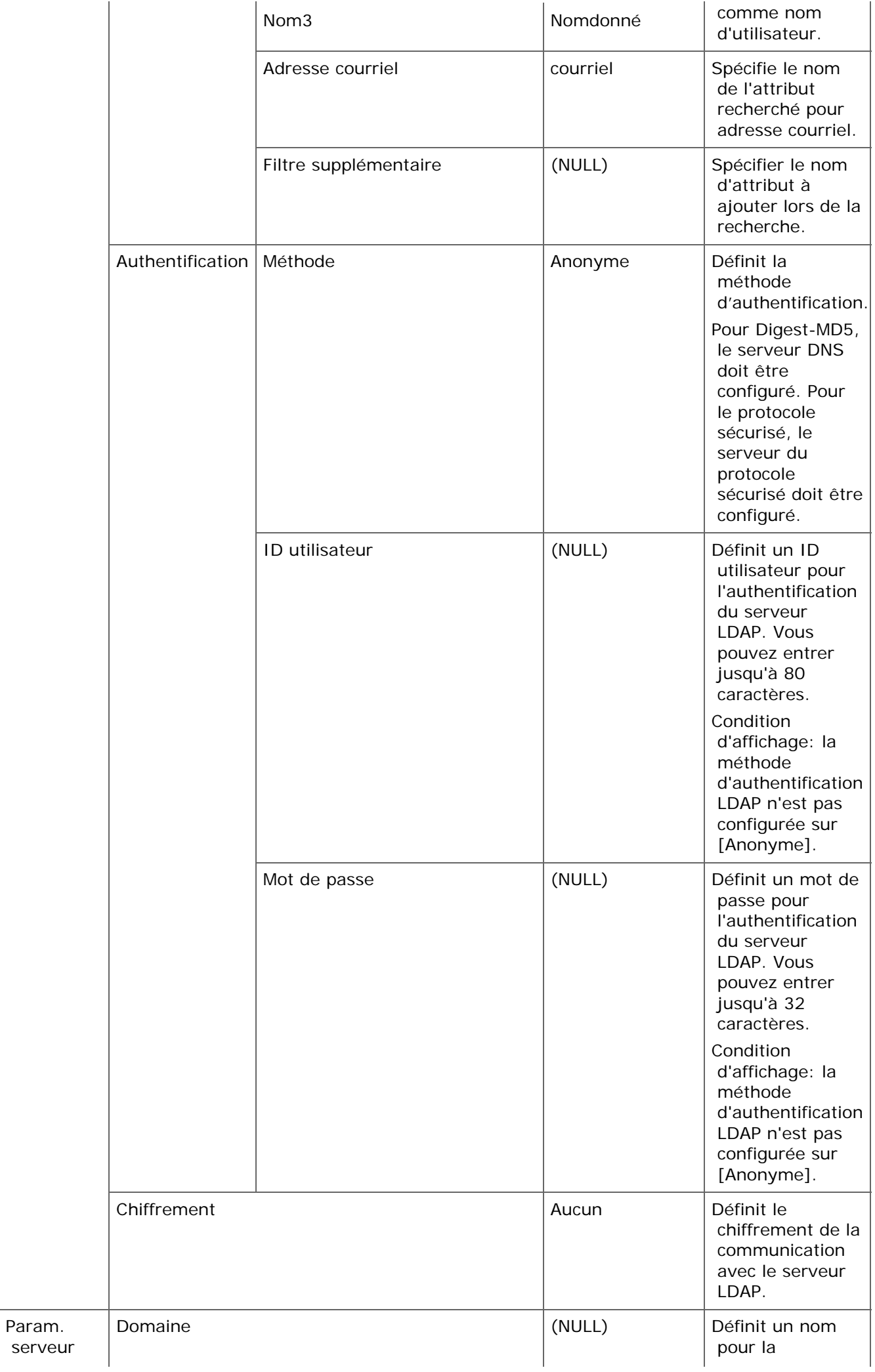

#### **Mémo**

Pour appliquer les paramètres modifiés dans le menu [Menu Réseau], vous devez redémarrer une carte réseau. Redémarre la carte réseau selon l'écran de confirmation affiché lorsque vous modifiez les paramètres.

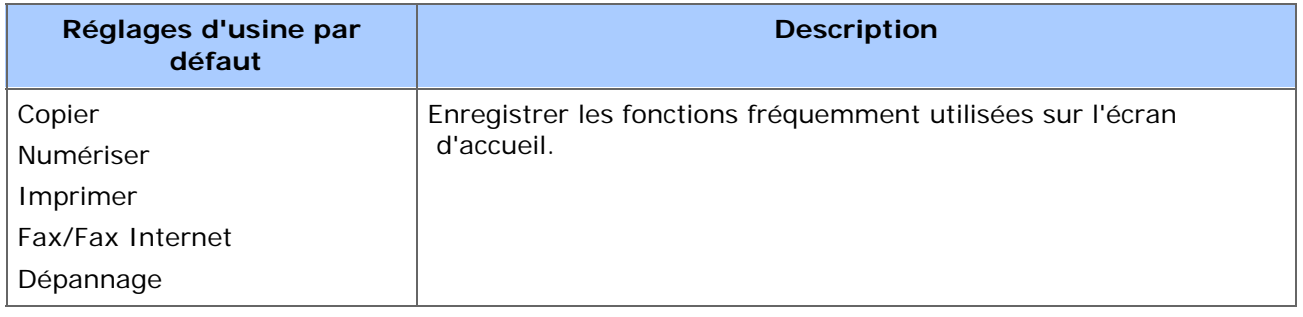

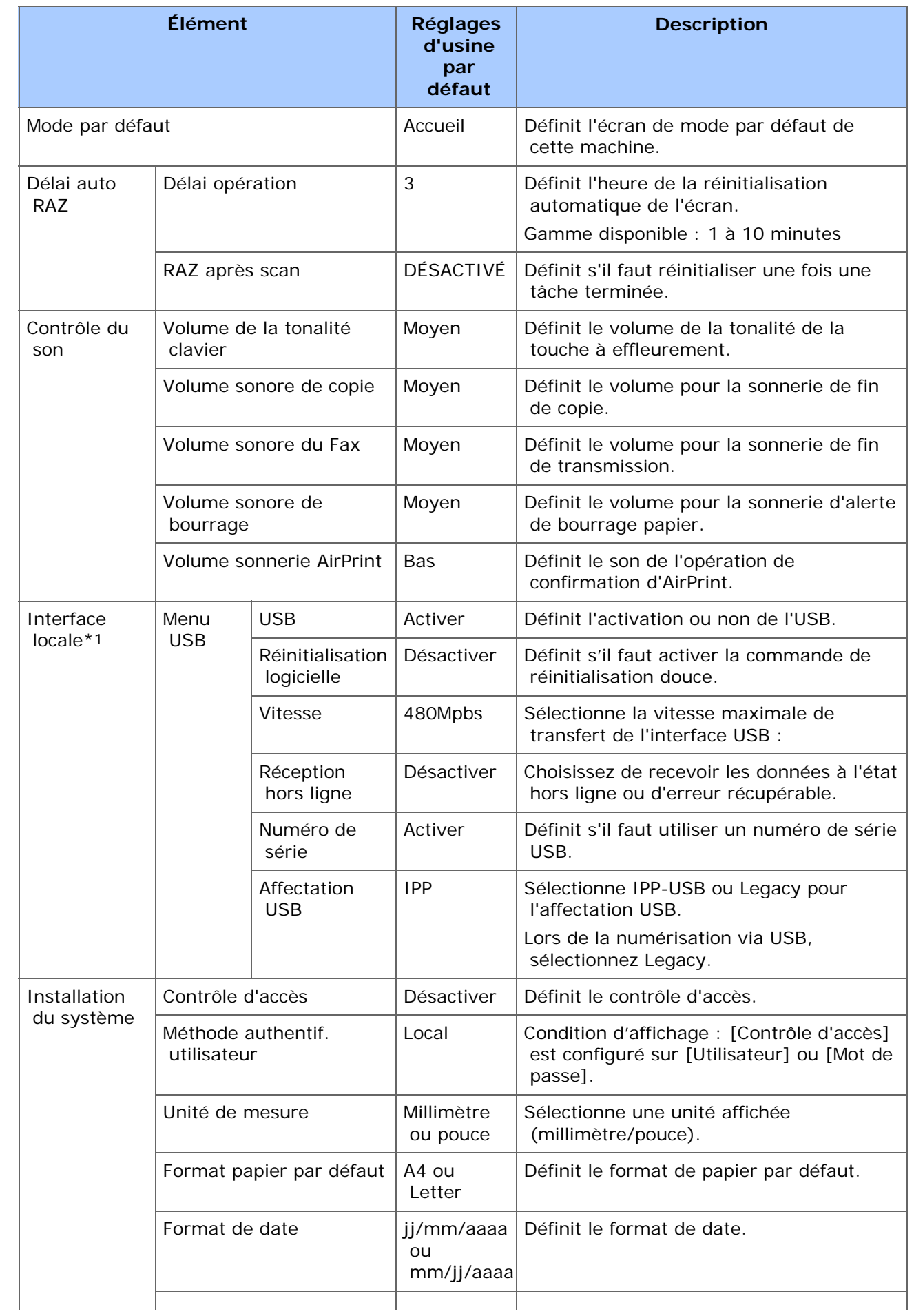

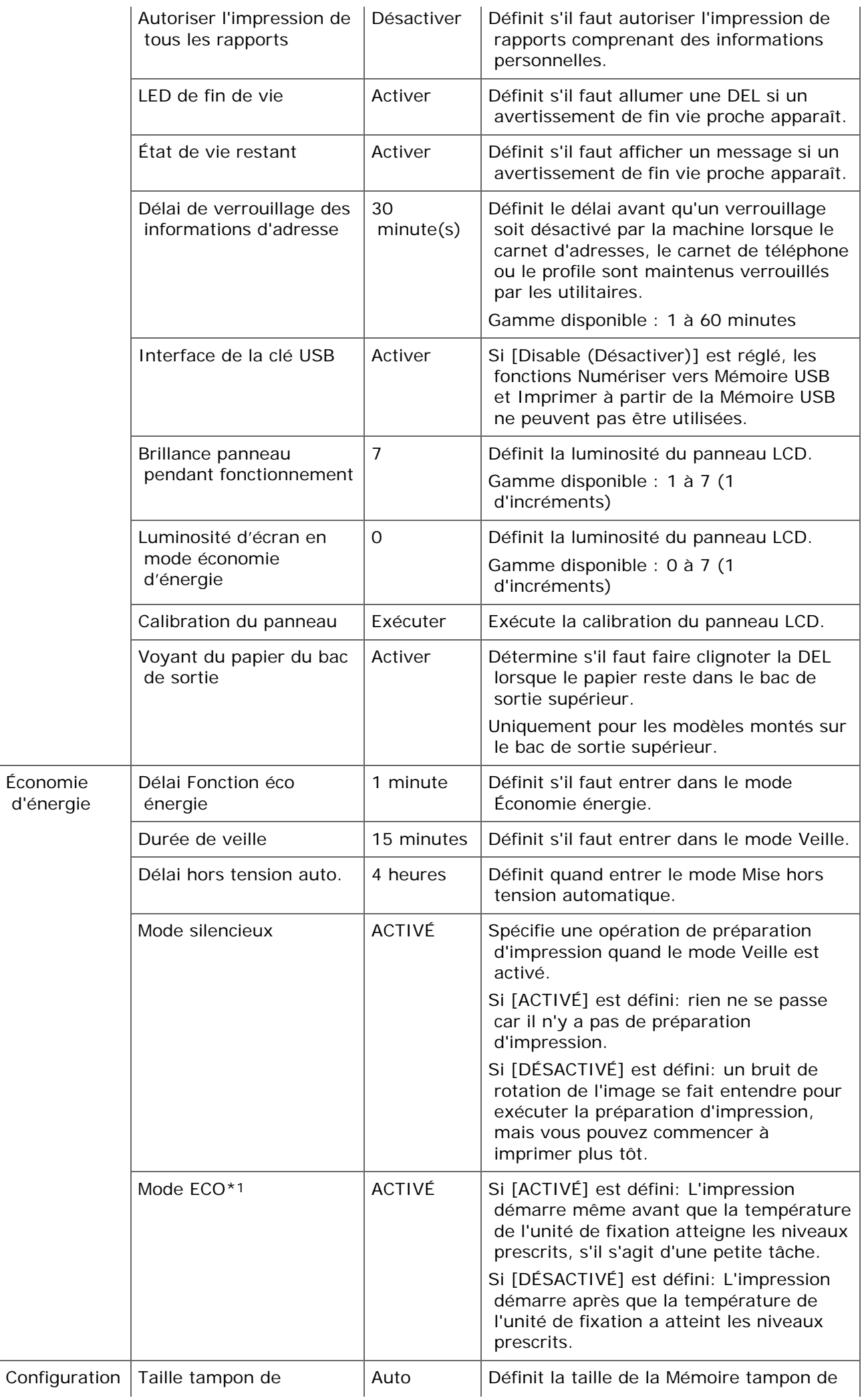

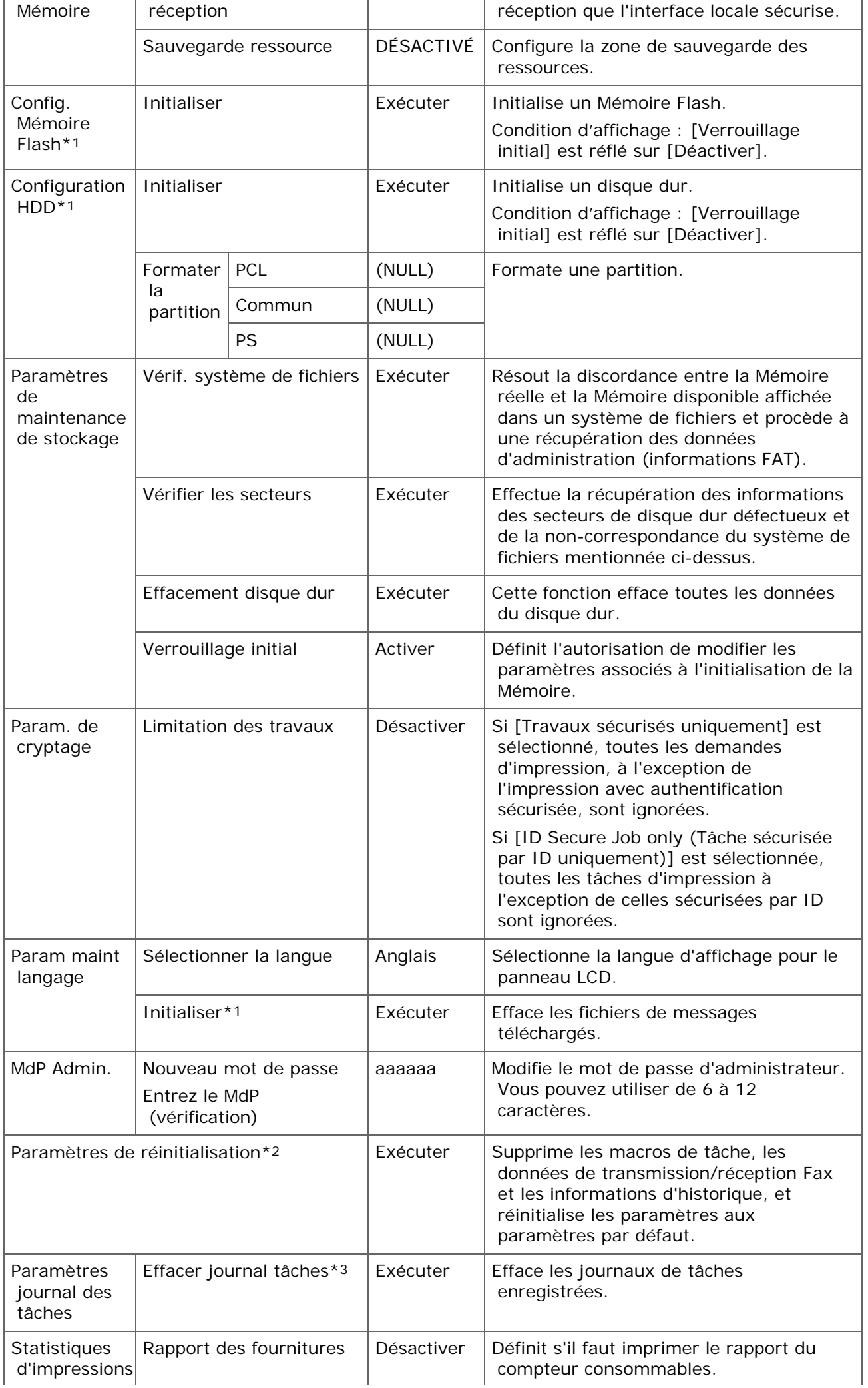

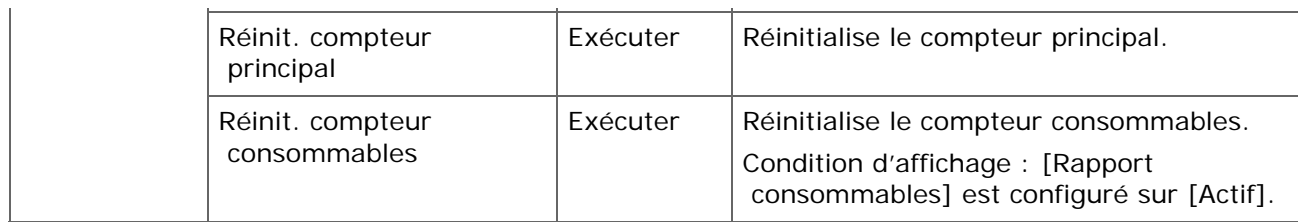

- \*1 Un message s'affiche pour confirmer que l'appareil redémarre automatiquement lorsque des modifications ont été effectuées. Sélectionnez [Oui] pour continuer. Sélectionnez [Non] pour annuler.
- \*2 Un message s'affiche pour confirmer que l'appareil redémarre automatiquement lorsqu'il est exécuté. Sélectionnez [Oui] pour continuer. Sélectionnez [Non] pour annuler.
- \*3 Un message s'affiche pour confirmer que tous les journaux de tâches sont supprimés lorsqu'ils sont exécutés. Sélectionnez [Oui] pour continuer. Sélectionnez [Non] pour annuler.

## **Installation de l'utilisateur**

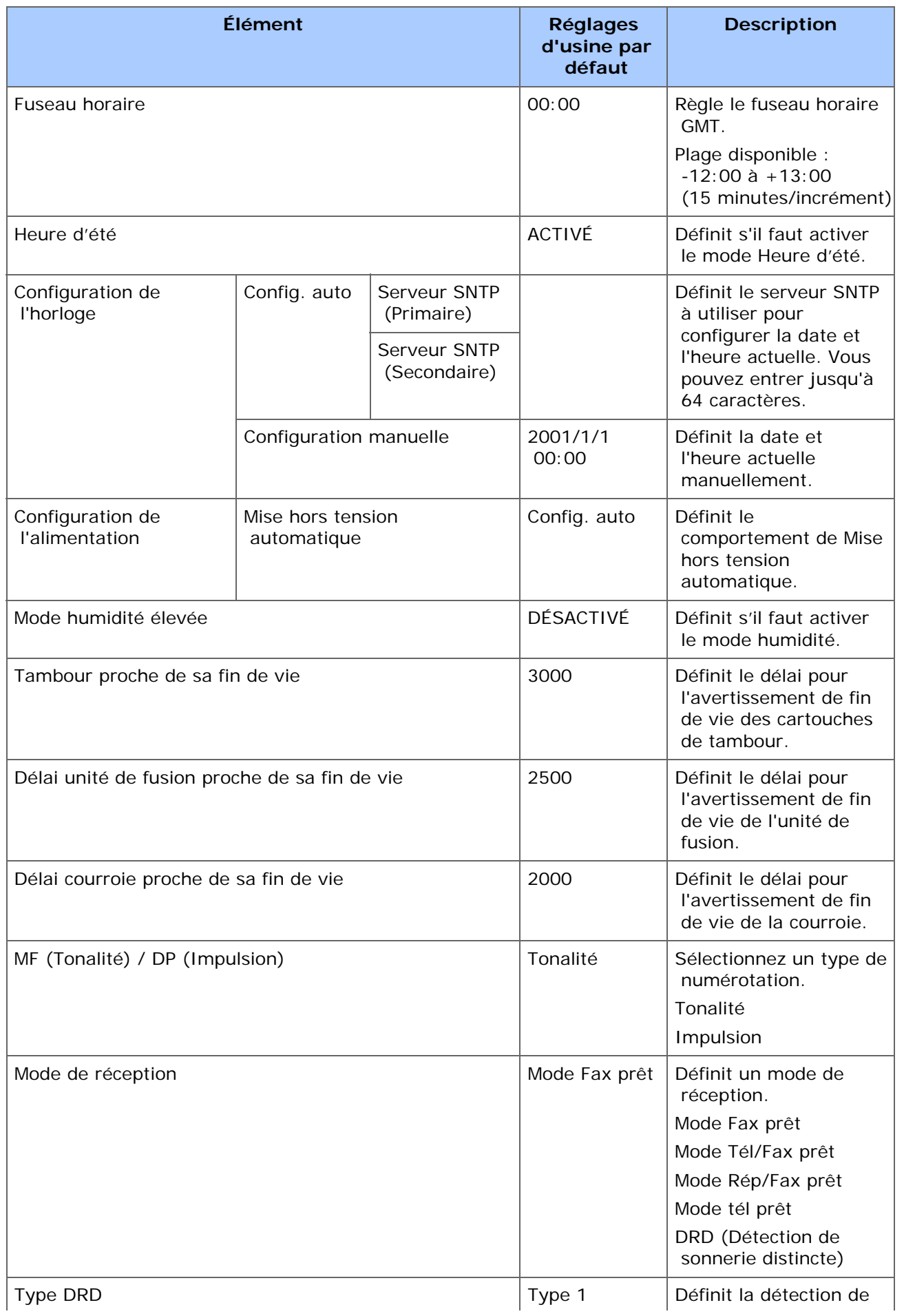

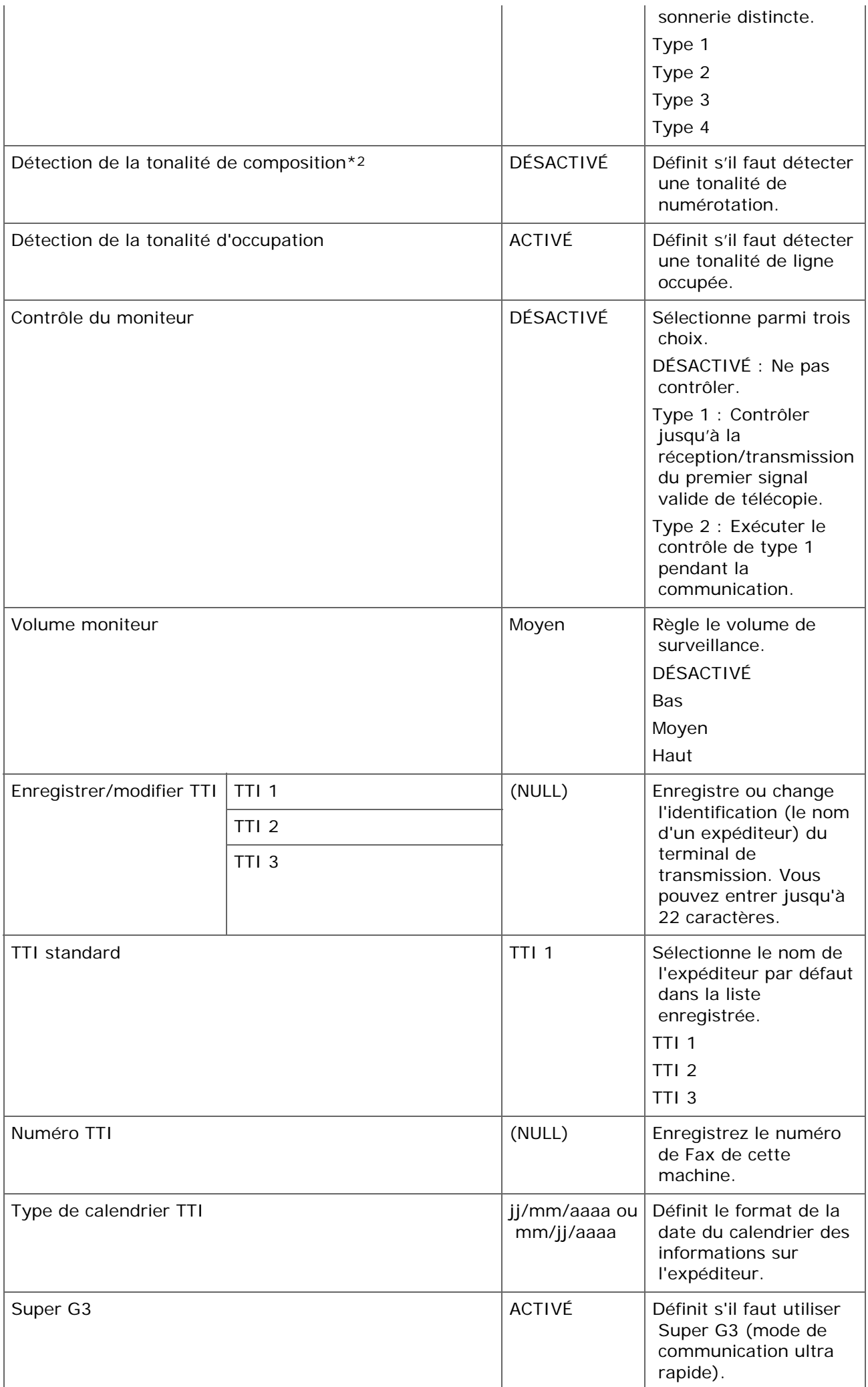
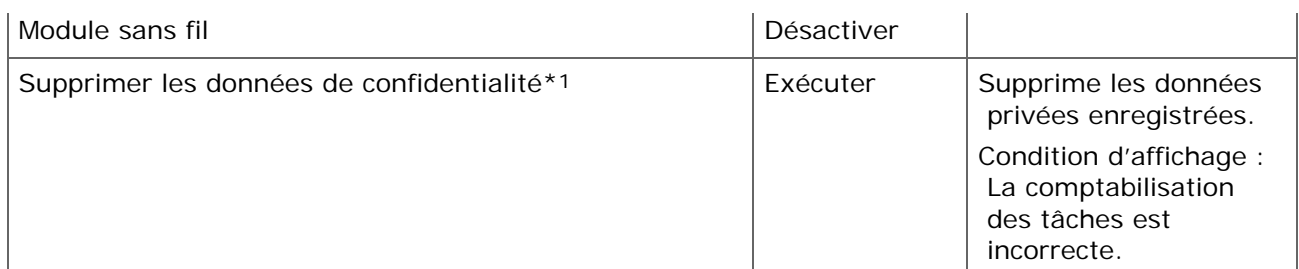

- \*1 Un message s'affiche pour confirmer que l'équipement redémarre. Sélectionnez [Yes (Oui)] pour continuer. Sélectionnez [No (Non)] pour annuler.
- \*2 Lorsque vous réglez les paramètres de détection de la tonalité de composition sur [ON (ACTIVÉ)], la machine ne compose pas si la tonalité de composition n'est pas détectée.
- [Utiliser l'Outil de configuration](#page-1258-0)
- \* [Page Web de cette machine](#page-1194-0)

Cette section décrit les fonctions d'authentification de l'utilisateur et de contrôle d'accès.

Les fonctions d'authentification de l'utilisateur et de contrôle d'accès vous permettent de limiter les fonctions disponibles pour chaque utilisateur. Si le contrôle d'accès est activé, l'authentification de l'utilisateur est requis avant d'utiliser cette machine. Si l'authentification réussit, seules les fonctions spécifiées à l'avance peuvent être utilisées.

Les trois méthodes suivantes d'authentification de l'utilisateur sont disponibles pour votre machine.

- \* Nom d'utilisateur et mot de passe
- PIN (numéro d'identification personnel)
- Carte IC

Pour contrôler l'accès à la machine, enregistrez les utilisateurs à l'avance. Vous pouvez enregistrer jusqu'à 5.000 utilisateurs.

Si le contrôle d'accès est activé, selon les paramètres, l'utilisateur doit entrer le nom d'utilisateur et le mot de passe, le PIN ou les informations de la carte IC pour se connecter à la machine.

## **Remarque**

Les paramètres pour la transmission de Fax s'appliquent également à la transmission de Fax depuis un ordinateur.

Pour effectuer l'authentification de l'utilisateur et le contrôle d'accès, une des opérations suivantes est nécessaire.

- Enregistrer des informations sur l'utilisateur à partir de la page Web
	- **P** [Enregistrer des utilisateurs](#page-1240-0)
- **Enregistrer un PIN depuis l'Outil de configuration** 
	- *●* [Enregistrer un PIN](#page-1292-0)

## **Thèmes**

- Gérer des utilisateurs depuis la page Web
	- [Contrôle d'accès](#page-1239-0)
- Enregistrer un nom d'utilisateur et un mot de passe à partir de l'Outil de configuration
	- **P** [Enregistrer un nom d'utilisateur et un mot de passe](#page-1296-0)
- Pour activer la limite de l'utilisateur, changez les paramètres.

[Activation du contrôle d'accès](#page-1084-0)

- Pour utiliser la machine, connectez-vous avec le nom d'utilisateur et le mot de passe enregistrés, le PIN ou les informations de la carte IC.
	- [A propos de l'opération si le contrôle d'accès est activé](#page-1085-0)
- Lorsque vous vous connectez avec un nom d'utilisateur et un mot de passe, référez-vous aux éléments suivants.
	- [Impression dans l'environnement Windows](#page-1087-0)
	- **P** [Impression dans l'environnement Mac](#page-1089-0) OS X
	- [Télécopie dans l'environnement Windows](#page-1090-0)

<span id="page-1084-0"></span>Avant d'activer le contrôle d'accès de la machine, vous devez enregistrer les informations de l'utilisateur sur la page Web de la machine.

[Contrôle d'accès](#page-1239-0)

- **1.** Appuyez sur [Paramètres périphérique] sur le panneau tactile.
- **2.** Appuyez sur ▲ ou ▼ plusieurs fois et sur [Admin Setup (Config admin)].
- **3.** Entrez le nom et le mot de passe d'administrateur et appuyez sur [OK (OK)].

Le nom et le mot de passe d'administrateur par défaut sont « admin » et « aaaaaa » respectivement.

- **4.** Appuyez sur [OK].
- **5.** Appuyez sur [Gestion].
- **6.** Appuyez sur [Installation du système].
- **7.** Appuyez sur [Access Control (Contrôle d'accès)] pour le régler sur [Enable (Activer)].

#### **Mémo**

Appuyer sur [Access Control (Contrôle d'accès)] vous permet de basculer entre [Enable (Activer)] et [Disable (Désactiver)].

Lorsque le contrôle d'accès est activé, l'écran suivant apparaît (lorsque le type d'authentification est Local).

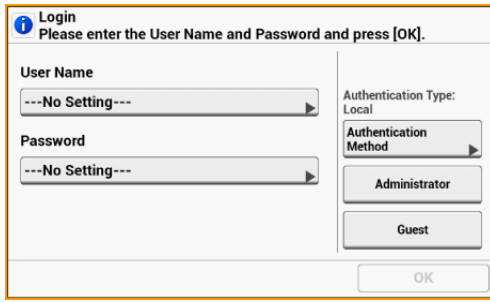

<span id="page-1085-0"></span>Se connecter à cette machine (pour les utilisateurs généraux) Se connecter à cette machine (pour l'administrateur) Se déconnecter de cette machine

Si vos informations d'utilisateur ne sont pas enregistrées, appuyez sur [Guest (Invité)] pour vous connecter.

# **Se connecter à cette machine (pour les utilisateurs généraux)**

- **1.** Entrez le nom de l'utilisateur et appuyez sur [OK (OK)].
- **2.** Entrez le mot de passe et appuyez sur [OK (OK)].

#### **Mémo**

Si vous souhaitez vous connecter avec un PIN ou des informations de carte IC et appuyez sur [Authentication Method (Méthode d'authentification)] sur l'écran de connexion du portail pour modifier.

**3.** Appuyez sur [OK].

Si l'authentification réussit, l'écran d'accueil s'affiche.

## **Se connecter à cette machine (pour l'administrateur)**

- **1.** Appuyez sur [Administrator (Administrateur)].
- **2.** Entrez le nom d'administrateur, puis appuyez sur [OK (OK)].
- **3.** Entrez le mot de passe d'administrateur, puis appuyez sur [OK (OK)].
- **4.** Appuyez sur [OK].

Si l'authentification a réussi, l'écran d'accueil s'affiche.

#### **Se déconnecter de cette machine**

Lorsque vous avez terminé les opérations, assurez-vous de vous déconnecter de la machine.

- **1.** Appuyez sur [Déconnexion].
- **2.** Appuyez sur [Oui] sur l'écran de confirmation.

# **Mémo**

Si vous n'utilisez pas le panneau pendant un certain temps, vous serez automatiquement déconnecté.

### <span id="page-1087-0"></span>**Remarque**

Vous ne pouvez pas utiliser le pilote d'imprimante XPS pour cette fonction.

#### **Mémo**

La procédure suivante utilise Notepad et le pilote PCL comme exemple.

- **1.** Sélectionnez [Imprimer] à partir du menu [Fichier].
- **2.** Sélectionnez le pilote d'imprimante nécessaire dans [Sélectionnez l'imprimante], puis cliquez sur [Préférences].
- **3.** Sélectionnez l'onglet [Étendre].
- **4.** Cliquez sur [Authentification de l'utilisateur].

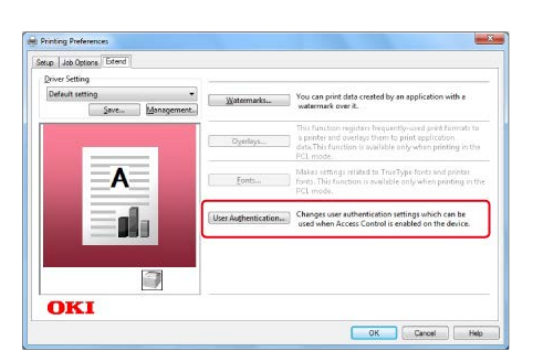

**5.** Cochez la case [Utiliser l'authentification de l'utilisateur ].

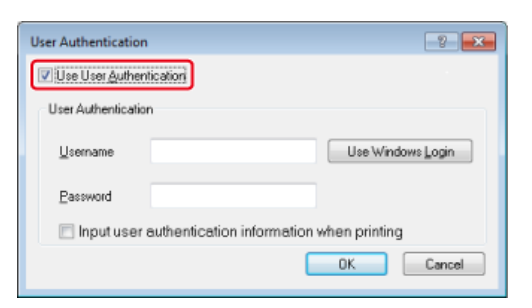

**6.** Entrez le nom d'utilisateur dans [Nom d'utilisateur] et le mot de passe dans [Mot de passe].

Si vous cliquez sur [Utiliser la connexion Windows], votre nom de connexion sur Windows est automatiquement saisi.

- **7.** Cliquez sur [OK].
- **8.** Cliquez sur [OK], puis cliquez sur [Imprimer].

#### <span id="page-1089-0"></span>**Mémo**

La procédure suivante utilise TextEdit comme exemple. La description peut varier selon l'application que vous utilisez.

- **1.** Sélectionnez [Imprimer] à partir du menu [Fichier].
- **2.** Sélectionnez le pilote de Fax de cette machine.
- **3.** Sélectionnez [Authentification de l'utilisateur] dans le menu du panneau.

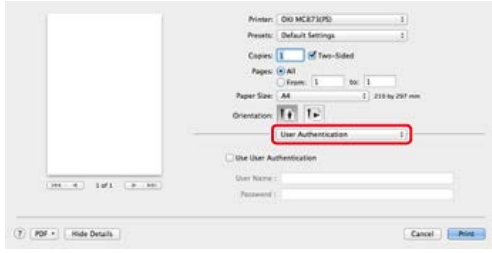

**4.** Cochez la case [Utiliser l'authentification de l'utilisateur ].

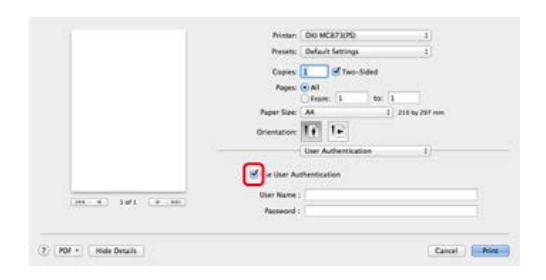

- **5.** Entrez le nom d'utilisateur dans [Nom d'utilisateur] et le mot de passe dans [Mot de passe].
- **6.** Cliquez sur [Imprimer].

#### <span id="page-1090-0"></span>**Mémo**

La procédure suivante utilise Notepad comme exemple. La description peut varier selon l'application que vous utilisez.

- **1.** Sélectionnez [Imprimer] à partir du menu [Fichier].
- **2.** Sélectionnez le pilote de Fax de cette machine dans [Sélectionnez l'imprimante], puis cliquez sur [Préférences].
- **3.** Cliquez sur [Authentification de l'utilisateur] sur l'onglet [Configuration].

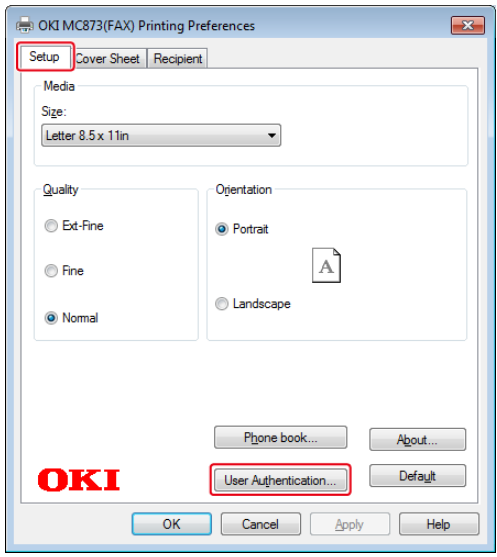

**4.** Cochez la case [Utiliser l'authentification de l'utilisateur ].

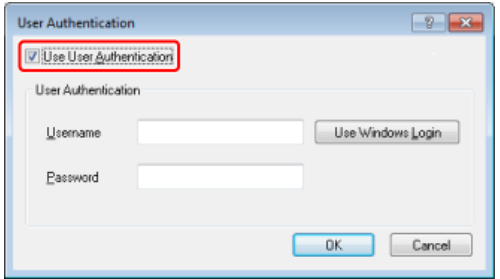

**5.** Entrez le nom d'utilisateur dans [Nom d'utilisateur] et le mot de passe dans [Mot de passe].

Si vous cliquez sur [Utiliser la connexion Windows], votre nom de connexion sur Windows est automatiquement saisi.

**6.** Cliquez sur [OK].

**7.** Cliquez sur [OK], puis cliquez sur [Imprimer].

# **Remarque**

Si vous utilisez le Compte des tâches d'impression, cette fonction ne peut être utilisée simultanément.

Lorsque le contrôle d'accès est activé, vous pouvez contrôler la quantité de tâches d'impression pour chaque utilisateur ou le compte commun (un compte partagé par les utilisateurs) à l'aide de la page Web de la machine.

Une fois les informations de l'utilisateur enregistrées, un compte est automatiquement attribué à chaque utilisateur. Les comptes communs doivent être enregistrés par les administrateurs.

Les administrateurs doivent fixer des quantités (points) limites pour l'usage de chaque compte.

Puis attribuer un numéro de points pour chaque tâche, par exemple, XX points pour la copie couleur, etc.

A chaque impression par les utilisateurs, les numéros correspondants de points sont soustraits de leurs comptes. Les utilisateurs dont les points restants atteignent 0 ne peuvent pas imprimer.

Avant d'activer la gestion de compte, vous devez enregistrer les informations de l'utilisateur.

[Contrôle d'accès](#page-1239-0)

Pour activer la gestion de compte, suivez la procédure suivante.

[Activer la gestion de compte](#page-1093-0)

**Pour attribuer un compte à chaque utilisateur et définir des nombres de points aux tâches,** suivez la procédure ci-dessous.

[Définir un nombre de points pour chaque compte](#page-1095-0)

Création d'un compte partagé

[Création d'un compte partagé](#page-1097-0)

- Pour définir des nombres de points aux tâches, suivez la procédure ci-dessous. [Réglage des points de papier/Points de toner](#page-1099-0)
- **Pour copier ou imprimer depuis un ordinateur, suivez la procédure suivante.** [Imprimer lorsque la Gestion de compte est activée](#page-1101-0)
- Si vous ne pouvez pas imprimer, référez-vous aux éléments suivants. [Précautions lors de l'opération](#page-1102-0)
- <span id="page-1093-0"></span>**1.** Ouvrez la page Web de la machine. [Ouvrez la page Web de cette machine](#page-1195-0)
- **2.** Connectez-vous en tant qu'administrateur. [Connectez-vous en tant qu'administrateur](#page-1196-0)
- **3.** Cliquez sur [Account Management (Gestion de compte)].

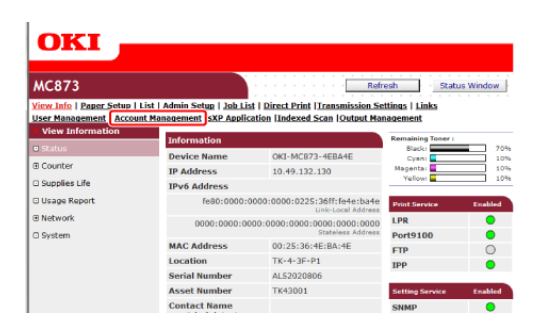

**4.** Cliquez sur [Basic Settings (Paramètres de base)].

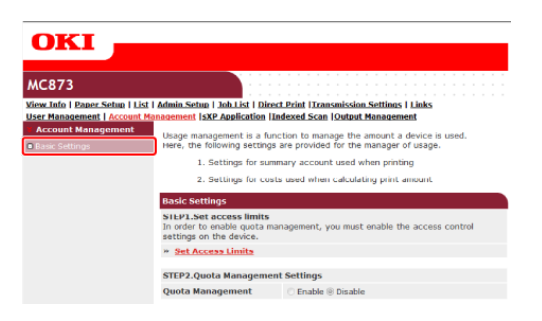

**5.** Activer le contrôle d'accès dans [STEP1.Set access limits (ETAPE1. Définir les limites d'accès)], puis cliquez sur [Submit (Soumettre)].

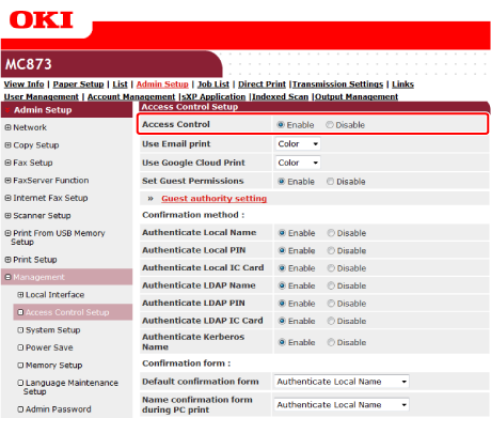

# **Remarque**

Lorsque le contrôle d'accès est activé, l'écran de connexion apparaît sur le panneau tactile.

**6.** Activer [Quota Management (Gestion de quota)] dans [STEP2. Quota Management Settings (ETAPE2. Paramètres de gestion de quota)], puis cliquez sur [Submit (Soumettre)].

#### **Mémo**

La gestion de quota renvoie à la gestion du niveau d'utilisation.

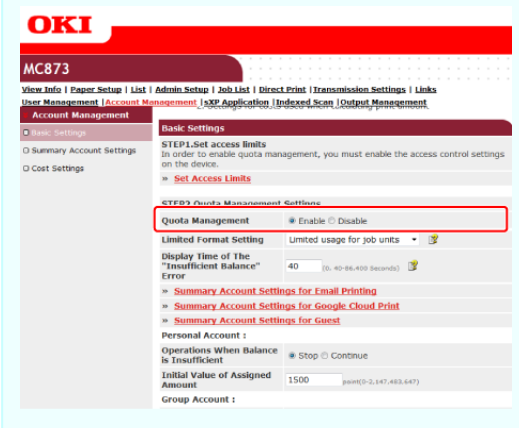

- **7.** Définissez chaque élément suivant les instructions à l'écran puis cliquez sur [Submit (Soumettre)].
	- \* Mode d'utilisation limitée : Définissez une action lorsque vos points sont insuffisants.
	- Temps d'affichage de l'erreur « Solde insuffisant » : Lorsque vous n'avez pas assez de points pour réaliser une tâche, l'écran d'erreur s'affiche sur le volet de l'opérateur. Définissez la période de temps pour afficher l'écran d'erreur.
	- Opérations lorsque le solde est insuffisant : Définir s'il faut annuler ou poursuivre l'impression lorsque les points restants atteignent 0.

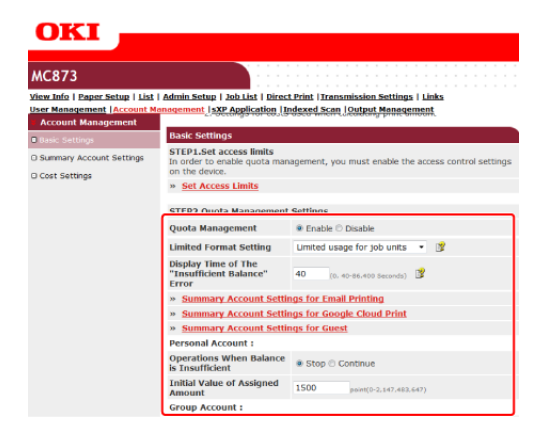

<span id="page-1095-0"></span>Définir un nombre de points pour chaque compte.

- **1.** Ouvrez la page Web de la machine.
- **2.** Connectez-vous en tant qu'administrateur.
- **3.** Cliquez sur [Account Management (Gestion de compte)].
- **4.** Cliquez sur [Summary Account Settings (Paramètres du compte récapitulatif)].

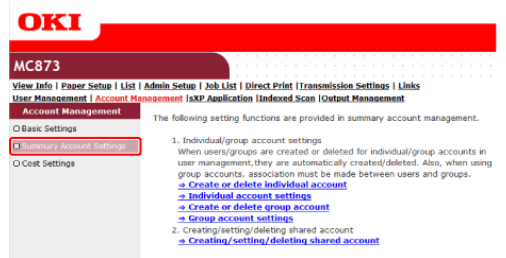

**5.** Cliquez sur [Individual Account Settings (Paramètres du compte personnel)].

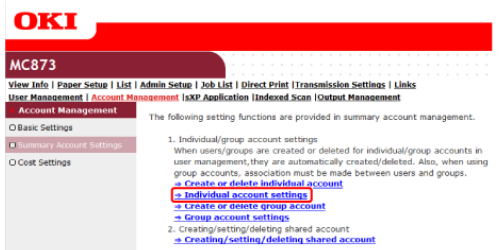

**6.** Cliquez sur un utilisateur dont vous avez défini le nombre de points.

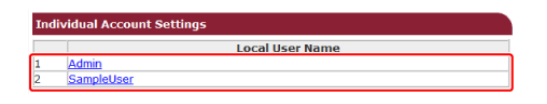

**7.** Entrez la quantité attribuée, le solde et réglez l'opération lorsque le solde est insuffisant. Les points sont chargés pour chaque tâche d'impression.

## **Mémo**

Pour le solde, vous pouvez entrer un nombre supérieur à la quantité attribuée.

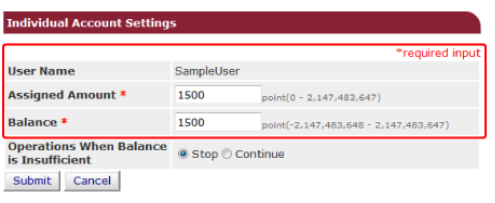

**8.** Cliquez sur [Submit (Soumettre)].

<span id="page-1097-0"></span>Créez un compte partagé qui peut être employé par les utilisateurs.

- **1.** Ouvrez la page Web de la machine.
- **2.** Connectez-vous en tant qu'administrateur.
- **3.** Cliquez sur [Account Management (Gestion de compte)].
- **4.** Cliquez sur [Summary Account Settings (Paramètres du compte récapitulatif)].
- **5.** Cliquez sur [Creating/setting/deleting shared account (Création/configuration/suppression d'un compte partagé)].

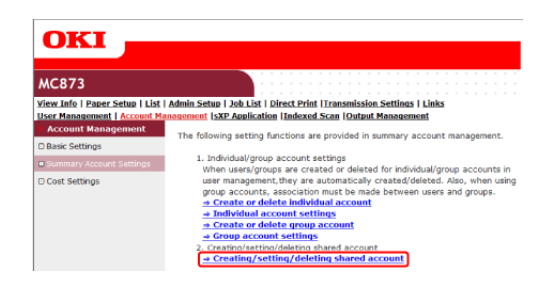

**6.** Cliquez sur [+].

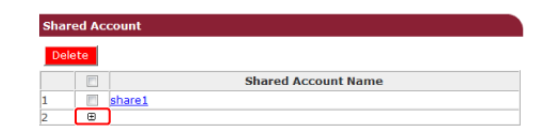

**7.** Entrez [Shared Account Name (Nom de compte partagé)], [Assigned Amount (Quanité attribuée)], et [Balance (Solde)], puis réglez [Operation When Balance is Insufficient (Opération lorsque le solde est insuffisant)].

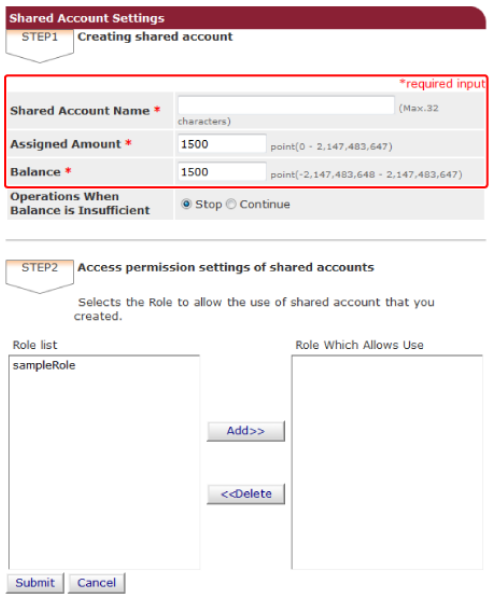

**8.** Définissez un rôle qui peut utiliser le compte partagé.

Pour le rôle, voir Contrôle d'accès.

#### [Contrôle d'accès](#page-1239-0)

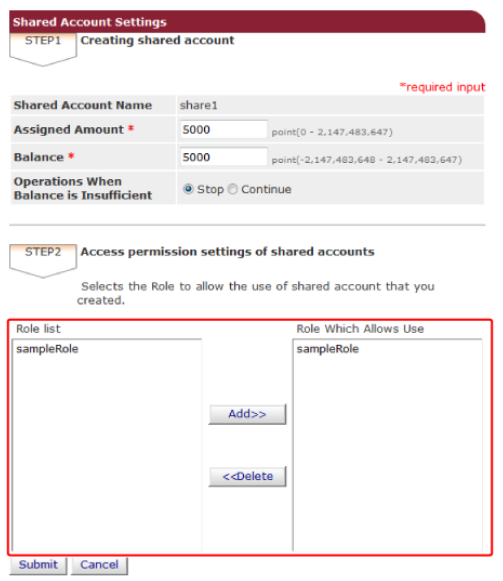

**9.** Cliquez sur [Submit (Soumettre)].

<span id="page-1099-0"></span>Réglez les nombres de points pour la dimension du papier et Couleur/Mono (Nuance de gris). Par exemple, vous pouvez régler de sorte que le papier de taille plus grande nécessite plus e points ou l'impression couleur nécessite plus de points que l'impression nuance de gris. Les points sont chargés sur une base page-par-page, ainsi si vous imprimez deux pages, vous avez besoin de deux fois le taux réglé.

Par ailleurs, vous pouvez appliquer le système de réduction de points pour l'impression recto-verso ou l'économie de toner pour l'impression.

- **1.** Ouvrez la page Web de la machine.
- **2.** Connectez-vous en tant qu'administrateur.
- **3.** Cliquez sur [Account Management (Gestion de compte)].
- **4.** Cliquez sur [Cost Settings (Paramètres des coûts)].

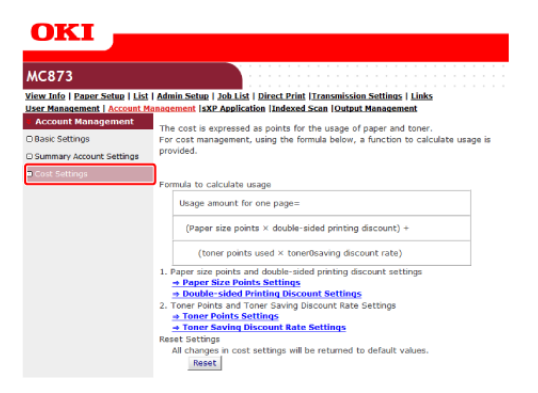

**5.** Réglez les points de dimension du papier, les points de toner.

#### **Mémo**

La valeur par défaut pour chaque point de dimension de papier est calculée selon un rapport de zone du papier au papier A4.

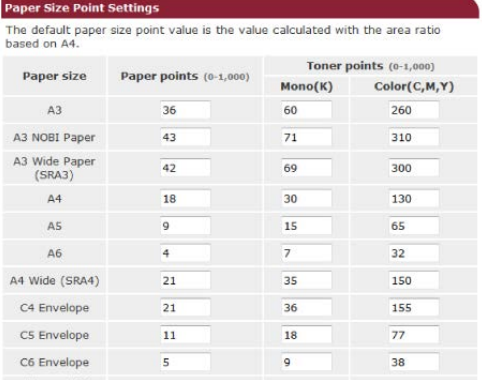

**6.** Réglez le taux de réduction pour l'impression recto-verso et l'économie de toner.

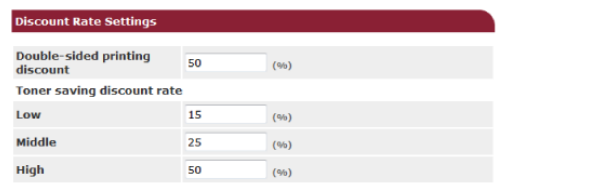

Submit Cancel Press Submit to send changes. Press Cancel to clear changes.

Pour restaurer les paramètres par défaut, cliquez sur [Reset (Réinitialiser)].

**7.** Cliquez sur [Submit (Soumettre)].

# <span id="page-1101-0"></span>**Imprimer lorsque la Gestion de compte est activée**

Pour la copie, l'impression à partir de la Mémoire USB, l'impression sécurisée, l'impression sécurisée chiffrée, l'impression sécurisée par ID, suivez la procédure suivante.

- **1.** Connectez-vous à la machine.
- **2.** Si plusieurs comptes sont disponibles, sélectionnez un compte à utiliser.

#### **Mémo**

Pour passer d'un compte à l'autre, déconnectez-vous du compte actuel et connectez-vous à un autre compte.

**3.** Effectuer l'opération requise.

Lors de l'impression à partir d'un ordinateur, voir "[Impression dans l'environnement](#page-1087-0)  [Windows](#page-1087-0)".

<span id="page-1102-0"></span>Si la Gestion de compte est activée et les points restants s'épuisent, l'impression s'arrête et la tâche est automatiquement supprimée après une période de temps (Les paramètres par défaut sont de 40 secondes).

Si les tâches ne sont pas exécutées, demandez à votre administrateur de vérifier votre solde dans [Summary Account Settings (Paramètres de compte récapitulatif)]. La période de temps entre la détection de l'absence de points et le moment où la machine supprime la tâche peut être réglée sur la page Web de la machine.

Si l'impression s'arrête à cause d'un manque de points, vous devez annuler la tâche actuelle ou ajouter des points et terminer l'impression pour exécuter les tâches d'impression suivantes.

## **Mémo**

Contactez l'administrateur si vous souhaitez vérifier vous-même votre solde.

- \* [Comment déplacer cette machine](#page-1104-0)
- \* [Transport de cette machine](#page-1105-0)

<span id="page-1104-0"></span>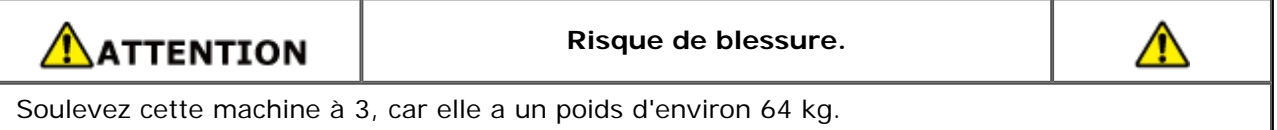

- **1.** Éteignez la machine. [Allumer et éteindre la machine](#page-895-0)
- **2.** Débranchez tous les câbles.
	- Cordon d'alimentation
	- Câble du réseau local ou câble USB
	- Câble téléphonique
- **3.** Enlevez le papier des bacs à papier.
- **4.** Plier les outils de protection de bascule.
- **5.** Soulevez cette machine et déplacez-la vers son nouvel emplacement.

<span id="page-1105-0"></span>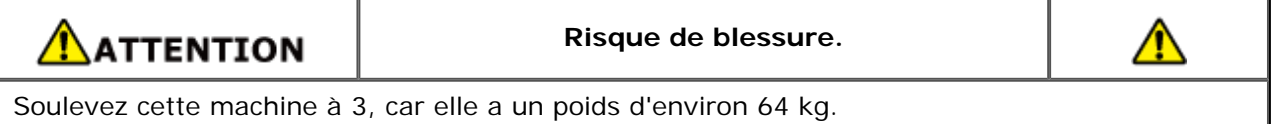

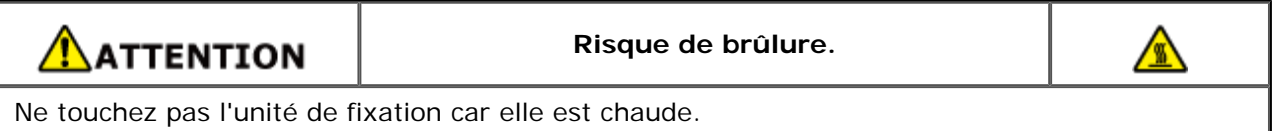

# **Remarque**

- Manipulez le tambour image avec précaution (le cylindre vert) car il est fragile.
- N'exposez pas le tambour image directement à la lumière du soleil ou à une forte lumière (environ 1 500 lux ou plus). Même sous une lumière ambiante, ne laissez pas le tambour image pendant cinq minutes ou plus.
- **1.** Éteignez la machine.

[Allumer et éteindre la machine](#page-895-0)

- **2.** Débranchez tous les câbles.
	- Cordon d'alimentation
	- Câble du réseau local ou câble USB
	- Câble téléphonique
- **3.** Enlevez le papier des bacs à papier.
- **4.** Si le bac supplémentaire ou le cabinet est installé, retirez les 4 verrous.

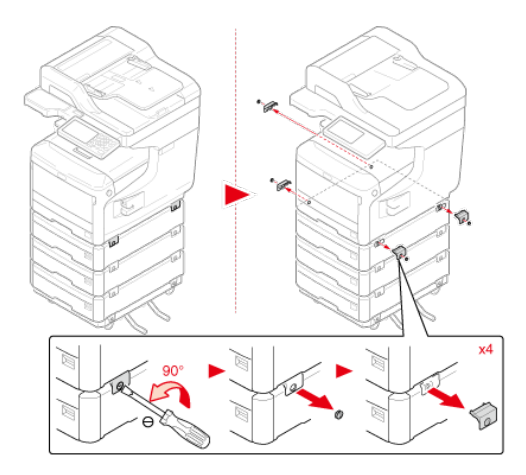

**5.** Soulevez la machine pour retirer le bac supplémentaire.

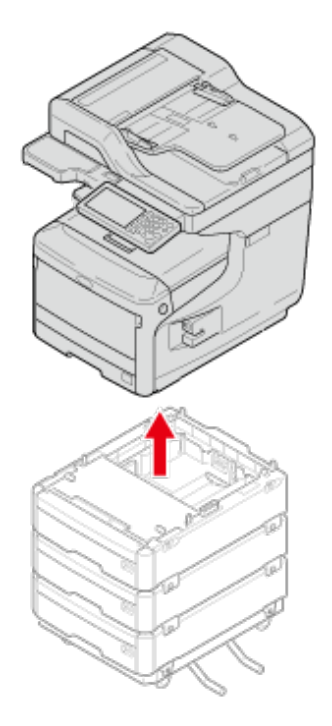

**6.** Fixez les matériaux d'emballage sur la machine.

### **Remarque**

Utilisez la boîte d'emballage et les matériaux d'emballage fixés à cette machine lors de l'achat.

**7.** Soulevez la machine et la placez-la dans une boîte.

# **Spécifications**

- \* [Spécifications générales](#page-1108-0)
- [Spécifications de la photocopieuse](#page-1109-0)
- \* [Spécifications du Fax](#page-1110-0)
- \* [Spécifications du PC-Fax](#page-1111-0)
- [Spécifications du fax internet](#page-1112-0)
- \* [Spécifications du scanneur](#page-1113-0)
- \* [Spécifications de la fonction Numériser vers courriel](#page-1114-0)
- [Caractéristiques pour numériser vers un dossier partagé](#page-1115-0)
- \* [Spécifications de la fonction Numériser vers Mémoire USB](#page-1116-0)
- [Caractéristiques pour numériser vers un ordinateur](#page-1117-0)
- [Spécifications d'impression](#page-1118-0)
- [Spécifications de la fonction Imprimer à partir d'une clé USB](#page-1121-0)
- \* [Spécifications du réseau](#page-1122-0)
- [Spécifications du réseau local sans fil \(Option\)](#page-1123-0)

<span id="page-1108-0"></span>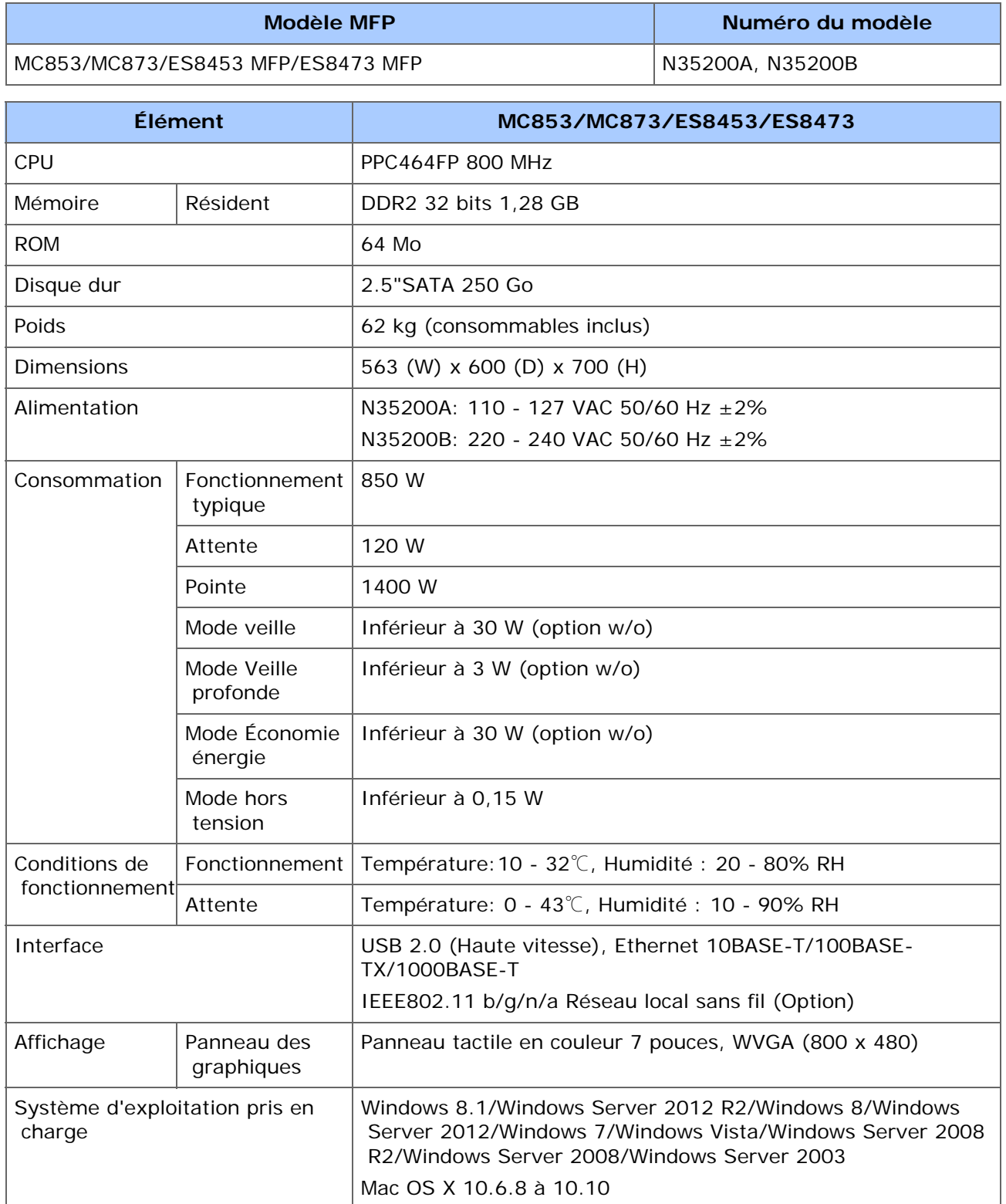

# <span id="page-1109-0"></span>**Spécifications de la photocopieuse**

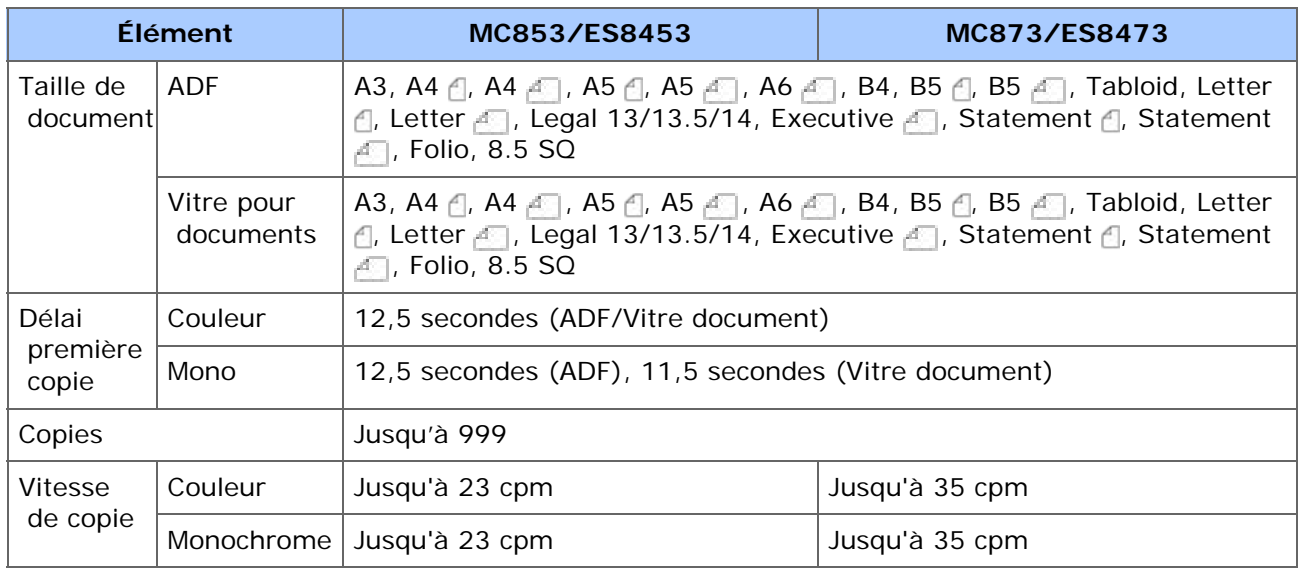

# <span id="page-1110-0"></span>**Spécifications du Fax**

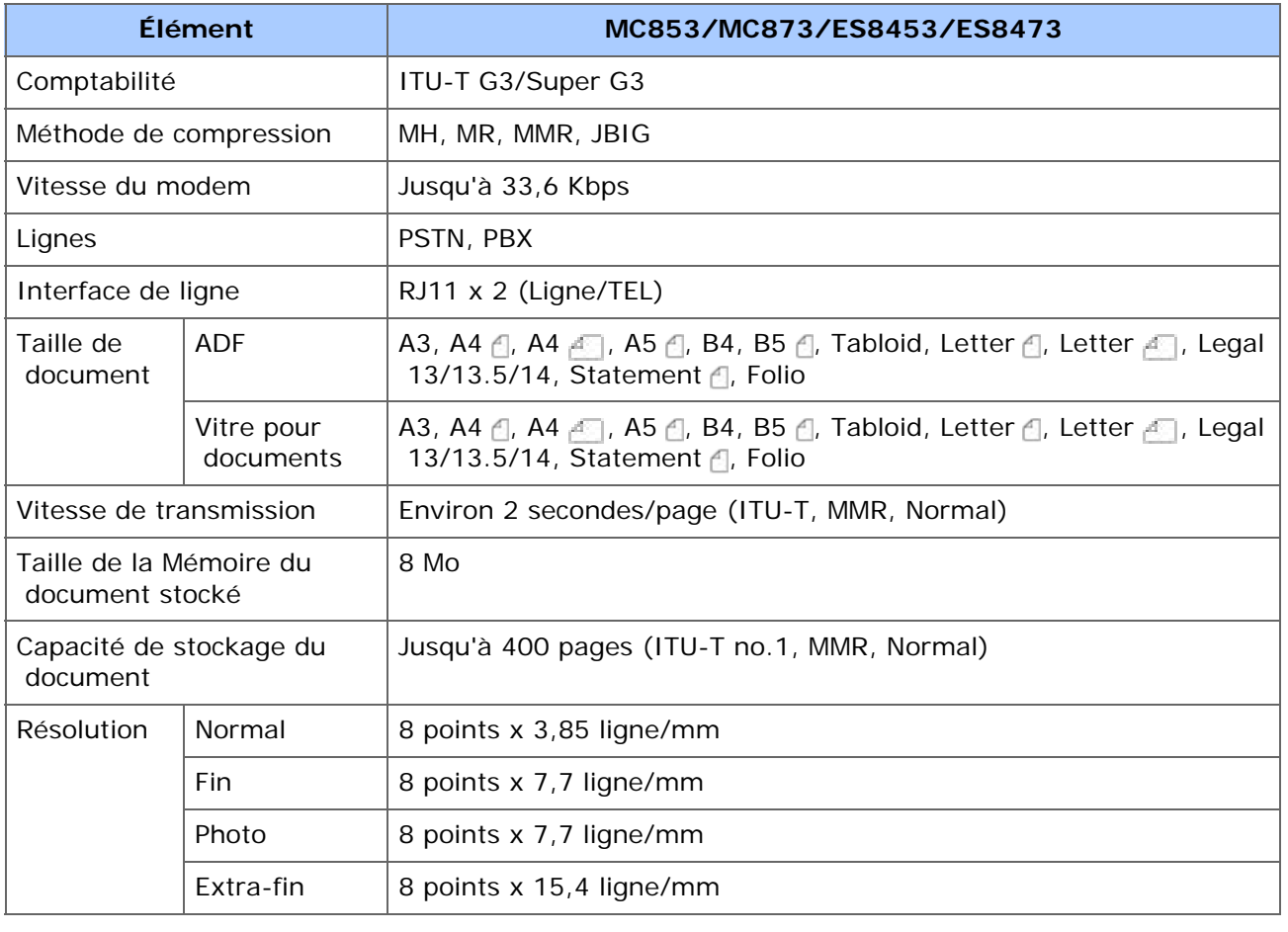

<span id="page-1111-0"></span>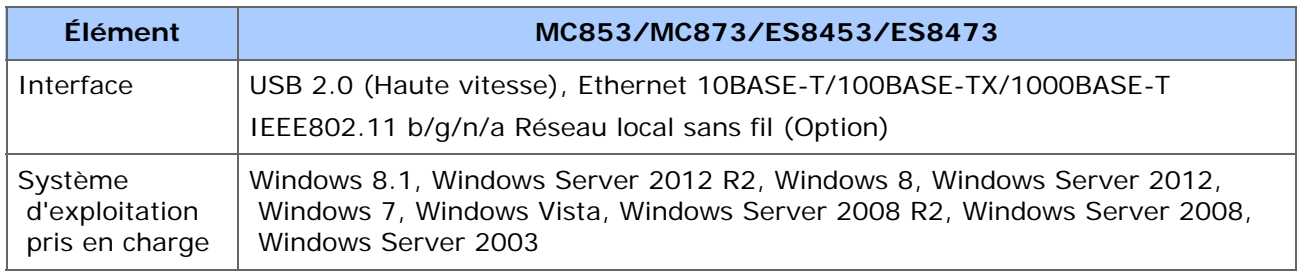

<span id="page-1112-0"></span>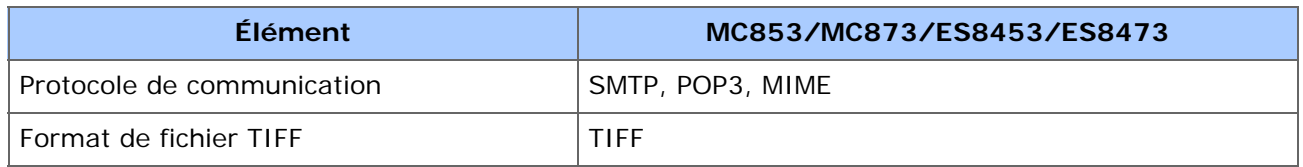

# <span id="page-1113-0"></span>**Spécifications du scanneur**

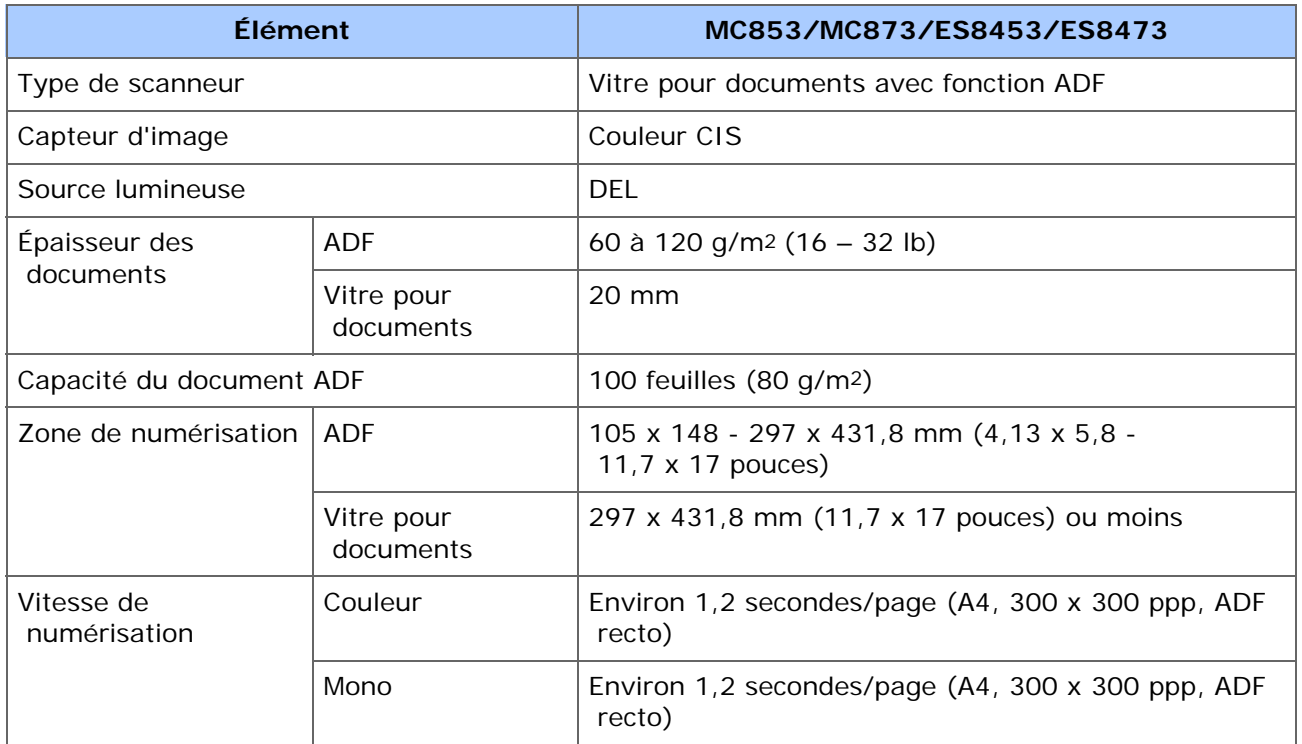

<span id="page-1114-0"></span>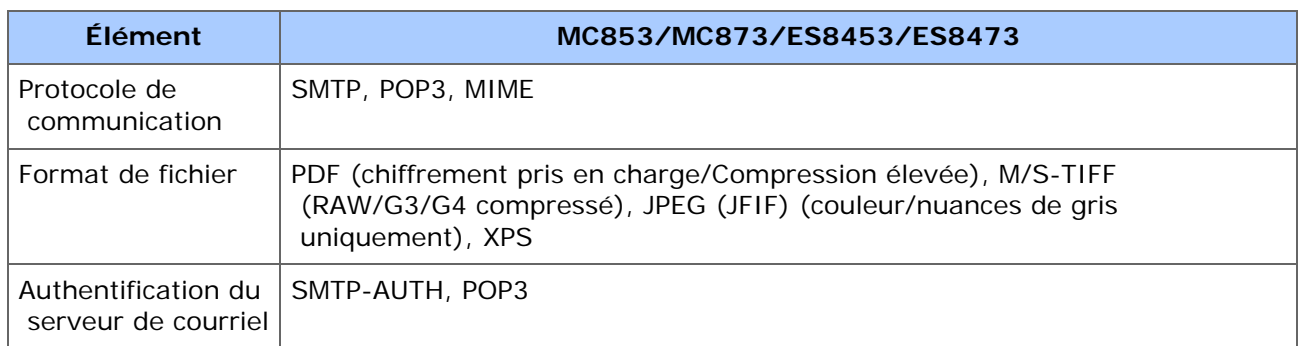

# <span id="page-1115-0"></span>**Caractéristiques pour numériser vers un dossier partagé**

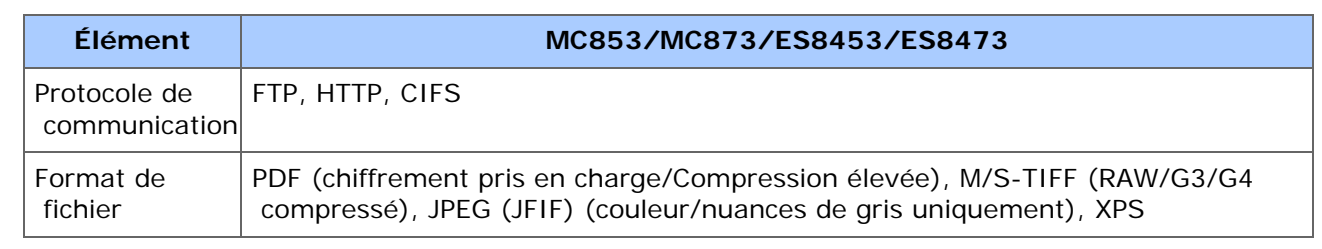
# **Spécifications de la fonction Numériser vers Mémoire USB**

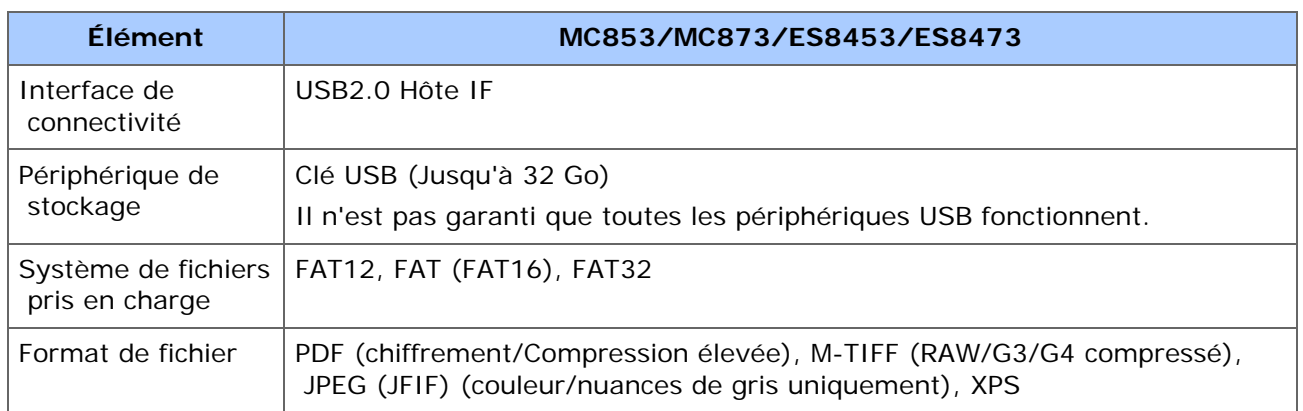

# **Caractéristiques pour numériser vers un ordinateur**

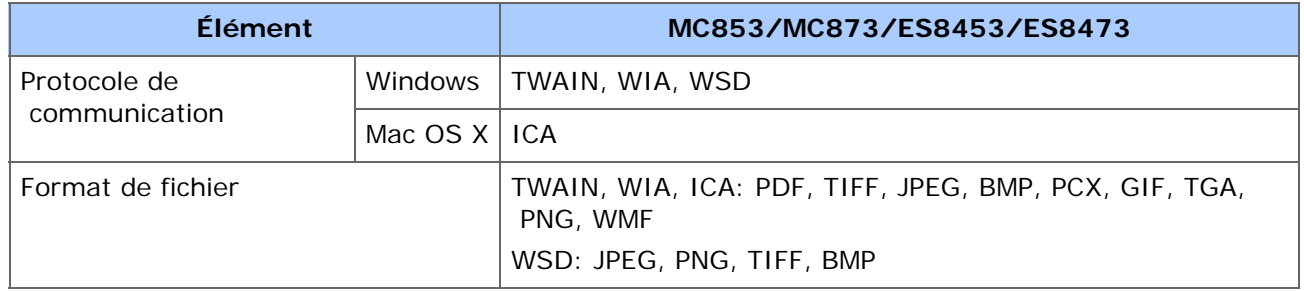

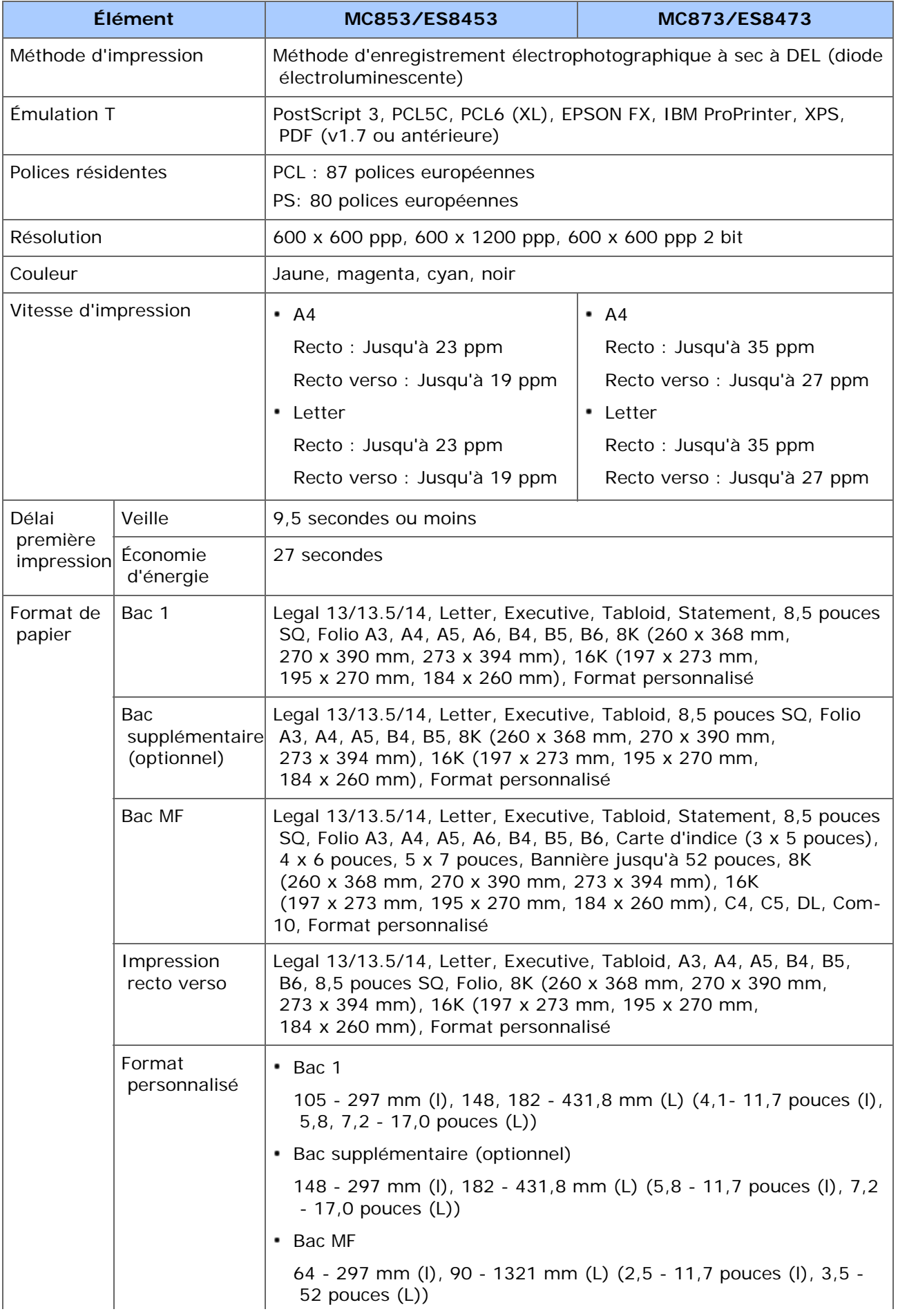

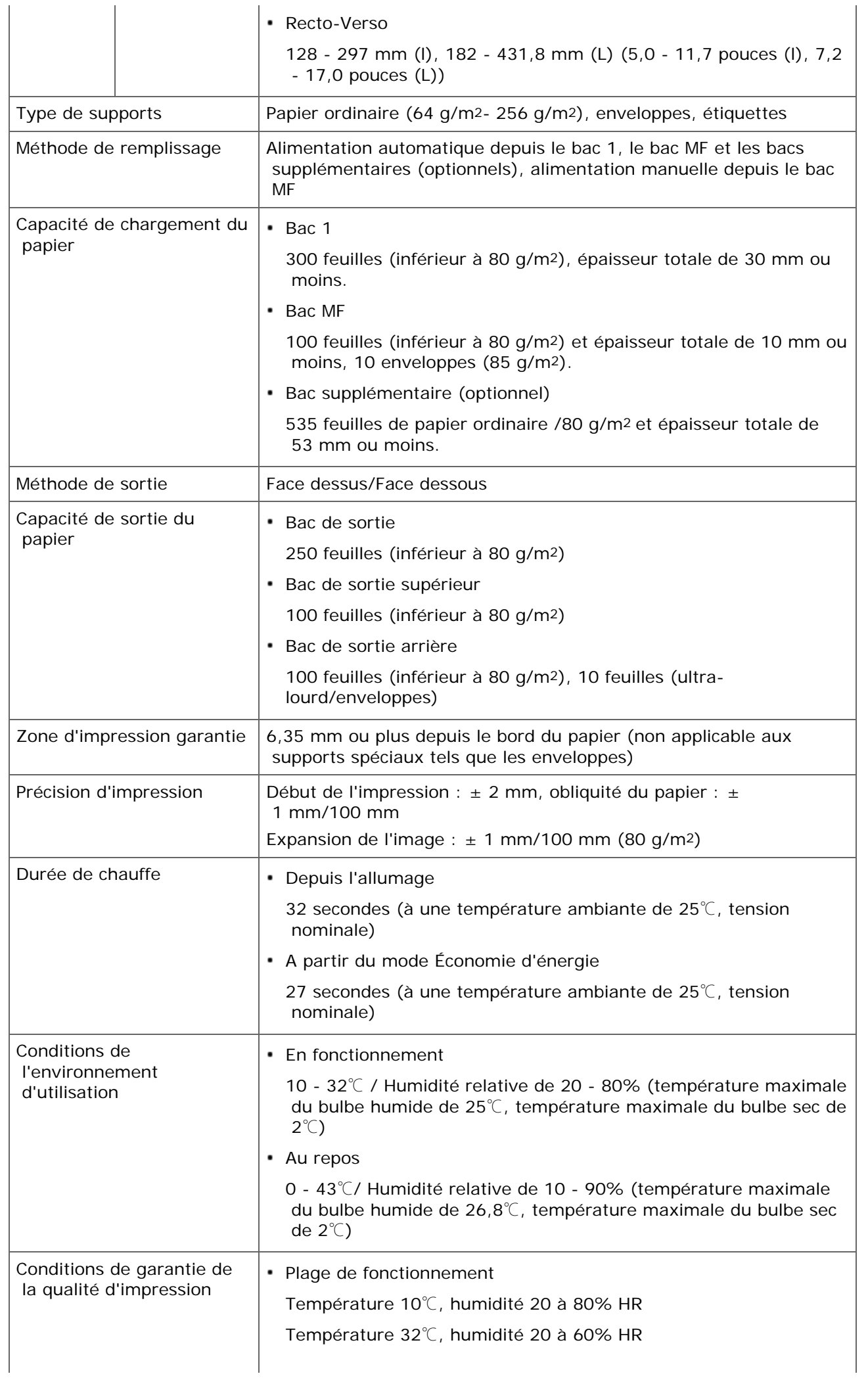

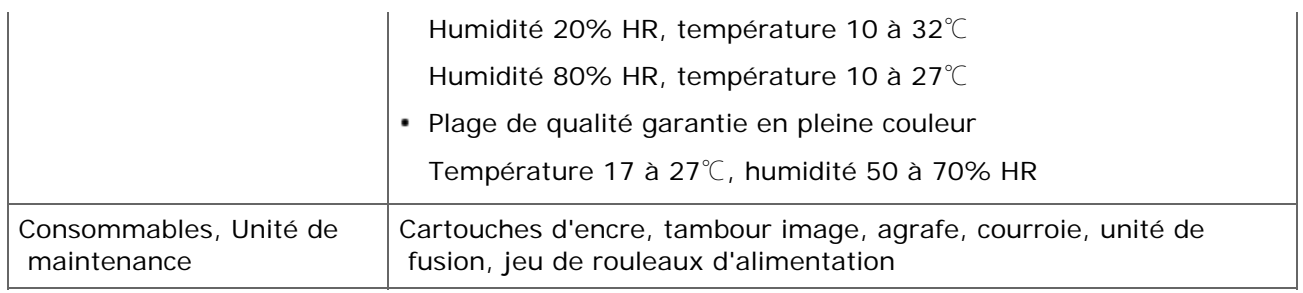

# **Spécifications de la fonction Imprimer à partir d'une clé USB**

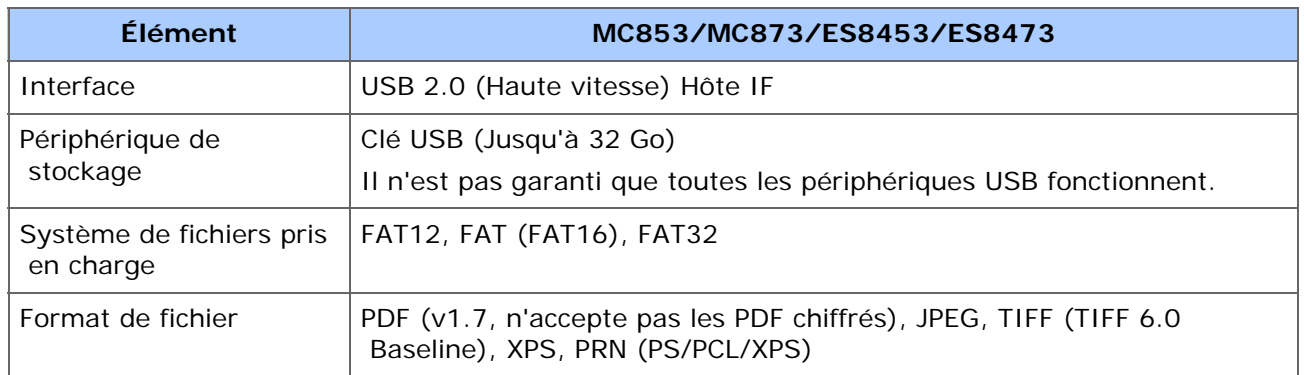

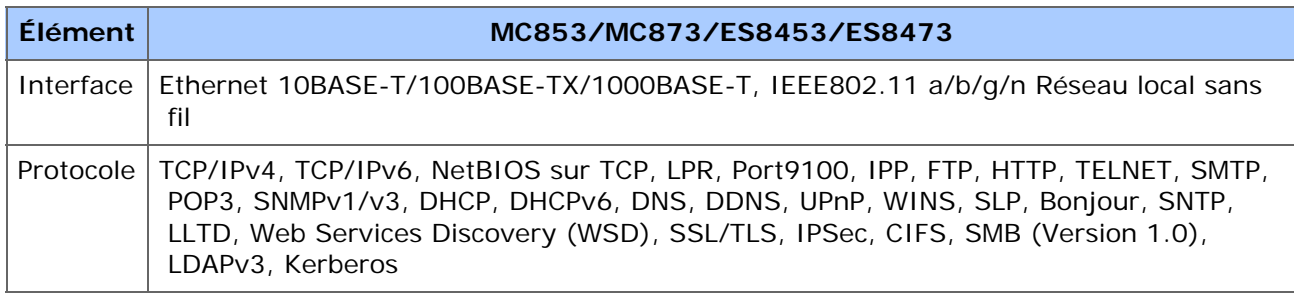

# **Spécifications du réseau local sans fil (Option)**

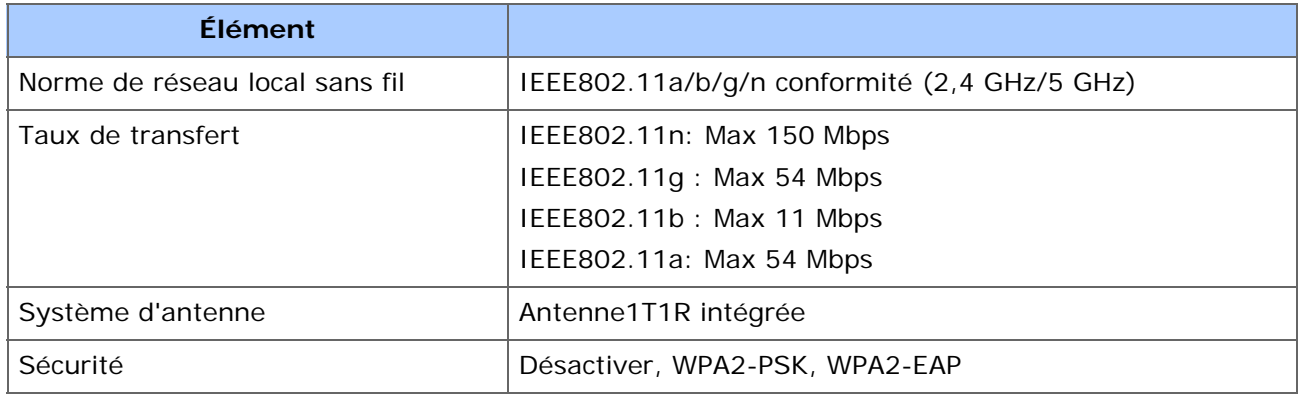

#### **Déclarations de réseau local sans fil réglementaires**

- Conformité FCC
- Conformité IC
- Déclaration de conformité Europe-CE.

#### **Conformité FCC**

#### AVERTISSEMENT FCC

Les changements ou modifications non explicitement approuvés par la partie responsable de la conformité pourraient annuler l'autorité de l'utilisateur pour utiliser cet équipement.

Remarque : Cet équipement a été testé et jugé conforme aux limites pour un appareil numérique de classe B, conformément à la section 15 du règlement du FCC. Ces limites ont été conçues pour fournir une protection raisonnable contre les interférences nocives dans une installation résidentielle. Cet équipement génère, utilise et peut émettre des ondes radioélectriques et, s'il n'est pas installé et utilisé conformément aux instructions, il peut causer des interférences nuisibles aux communications radio. Cependant, il n'existe aucune garantie contre ces interférences dans une installation particulière. En cas d'interférences avec la réception radiophonique ou télévisuelle, qui peuvent être vérifiées en éteignant l'équipement, puis en le rallumant, l'utilisateur peut tenter de résoudre le problème de l'une des façons suivantes :

- Réorientez ou changez l'antenne réceptrice de place.
- Augmentez la distance séparant l'équipement du récepteur.
- Branchez l'appareil sur un circuit différent de celui du récepteur.

- Consultez le fournisseur de l'appareil ou un réparateur radio/TV expérimenté pour obtenir de l'aide.

Ce transmetteur ne doit pas être placé ou utilisé avec une autre antenne ou un autre transmetteur.

#### **Conformité IC**

Cet appareil est conforme à la section 15 des règles de la FCC et le standard RSS de l'Industrie de Canada exempt de licence. L'opération est soumise aux deux conditions suivantes : (1) cet appareil ne doit pas causer d'interférences et (2) cet appareil doit accepter toutes les interférences, y compris celles qui pourraient provoquer un fonctionnement non souhaitable de cet appareil.

Le présent appareil est conforme aux la partie 15 des règles de la FCC et CNR d'Ubdustrie Canada applicables aux appareils radio exempts de licence. L'exploitation est autorisée aux deux conditions suivantes : (1) I'appareil ne doit pas produire de brouillage, et (2)

 I'utilisateur de I'appareil doit accepter tout brouillage radioélectrique subi, même si le brouillage est susceptible d'en compromettre le fonctionnement.

Cet appareil numérique de classe [B] est conforme à la norme ICES-003 du Canada.

Cet appareil numérique de la classe [B] est conforme à la norme NMB-003 du Canada.

#### **Attention (FCC/IC) :**

La bande 5,15-5,25GHz est réservée uniquement aux fonctionnements d'intérieur.

La bande 5 150-5 250 MHz est restreints à une utilisation à l'intérieur.

Cet équipement est conforme aux limites d'exposition aux radiations fixées pour un environnement non contrôlé et respecte les directives d'exposition aux radiofréquences (RF) FCC ainsi que le CNR-102 relatif aux règles d'exposition aux es radiofréquences (RF) IC. Cet équipement doit être installé et utilisé avec le radiateur placé à au moins 20cm ou plus du corps.

Cet équipement est conforme aux limites d'exposition aux rayonnements énoncées pour un environnement non contrôlé et respecte les règles les radioélectriques (RF) de la FCC lignes directrices d'exposition et d'exposition aux fréquences radioélectriques (RF) CNR-102 de l'IC. Cet équipement doit être installé et utilisé en gardant une distance de 20 cm ou plus entre le dispositif rayonnant et le corps.

#### **Déclaration de conformité Europe-CE**

# $C \in \mathbb{O}$

Cet équipement est conforme aux exigences fondamentales de la Directive de l'Union européenne 1999/5/EC.

La fonctionnalité des télécommunications de ce produit peut être utilisé dans ces pays de l'UE et de l'AELE : Autriche, Belgique, Bulgarie, Chypre, République tchèque, Danemark, Estonie, Finlande, France, Allemagne, Grèce, Hongrie, Islande, Irlande, Italie, Lettonie, Liechtenstein, Lituanie, Luxembourg, Malte, Pays-Bas, Norvège, Pologne, Portugal, Roumanie , République slovaque, Slovénie, Espagne, Suède, Suisse, Turquie et Royaume-Uni.

# **Réseau**

- [AirPrint](#page-1126-0)
- [Google Cloud Print](#page-1138-0)
- [Logiciel relié à un réseau](#page-1162-0)
- [Paramètres du réseau](#page-1163-0)
- \* [Problèmes de réseau](#page-1185-0)

# <span id="page-1126-0"></span>**AirPrint**

L'utilisation de AirPrint (Imprimer/Numériser/Service FaxOut) vous permet d'imprimer, de numériser et d'envoyer un fax à partir d'un Mac sans installer des pilotes. Vous pouvez également imprimer à partir d'un iPhone, iPad et iPod touch en utilisant AirPrint (Imprimer). Dans cette rubrique, AirPrint et ses paramètres de base sont présentés et décrits.

- [À propos de AirPrint \(Imprimer/Numériser/Service FaxOut\)](#page-1127-0)
- [Configuration de AirPrint \(Imprimer/Numériser/Service FaxOut\)](#page-1128-0)
- [Enregistrement de la machine sur un ordinateur \(MAS OS X\)](#page-1129-0)
- [Imprimer avec AirPrint \(Imprimer\)](#page-1131-0)
- \* [Numérisation avec AirPrint \(Numériser\)](#page-1133-0)
- [Envoi d'un Fax avec AirPrint \(Service FaxOut\)](#page-1136-0)

# <span id="page-1127-0"></span>**À propos de AirPrint (Imprimer/Numériser/Service FaxOut)**

AirPrint (Imprimer/Numériser/Service FaxOut) est une fonction qui vous permet de facilement imprimer, numériser et envoyer un fax à partir d'un Mac. Vous pouvez également imprimer à partir d'un iPhone, iPad et iPod touch en utilisant AirPrint (Imprimer). Le périphérique mobile ou le Mac détecte automatiquement cette machine.

Avec la fonction AirPrint (Imprimer), vous pouvez facilement imprimer une photo, un courriel, une page Web ou autres affichages sur l'écran simplement en appuyant sur l'écran quelques fois.

AirPrint (Scan) est une fonctionnalité permettant d'envoyer des images numérisées sur cette machine à un Mac.

AirPrint (FaxOut Service) est une fonction d'envoi de télécopies fournie par Apple Inc. Elle vous permet d'envoyer des Fax directement à partir d'un Mac.

Ces fonctionnalités nécessitent de connecter cette machine à un Mac via un réseau local câblé, un réseau local sans fil ou un câble USB.

Pour en savoir plus sur AirPrint, visitez le site Web d'Apple Inc.

# <span id="page-1128-0"></span>**Configuration de AirPrint (Imprimer/Numériser/Service FaxOut)**

Connectez cette machine au même réseau que le périphérique mobile.

Cette machine prend en charge le mode infrastructure.

## **Remarque**

Cette machine ne prend pas en charge le mode ad-hoc.

Cette machine est connectée à un périphérique mobile via les points d'accès du réseau sans fil.

Cette machine est connectée aux points d'accès via un réseau local câblé ou sans fil.

Si vous souhaitez vous connecter à un réseau local sans fil (LAN), paramétrez ce dernier au préalable.

#### *P* [Connecter cette machine à un réseau](#page-63-0)

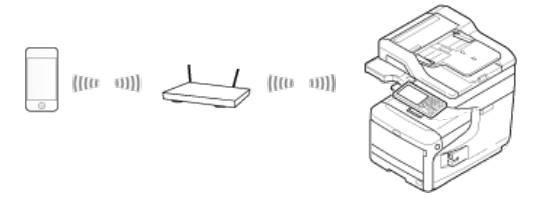

Si vous utilisez un routeur ou un concentrateur comme point d'accès sur un réseau local câblé, connectez cette machine au routeur ou au concentrateur à l'aide du câble du réseau local.

#### [Connecter cette machine à un réseau](#page-63-0)

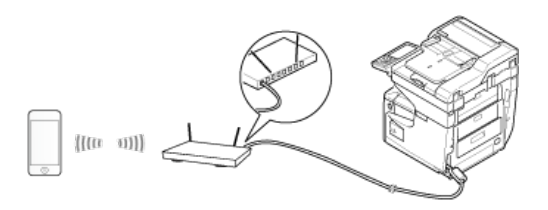

Pour utiliser AirPrint sur un ordinateur Mac, raccordez cet appareil au Mac.

Pour imprimer à l'aide de la fonction AirPrint (Imprimer), vous devez configurer les paramètres à partir du périphérique. Allez à ["Imprimer avec AirPrint \(Imprimer\)](#page-1131-0)".

# <span id="page-1129-0"></span>**Enregistrement de la machine sur un ordinateur (MAS OS X)**

Si vous utilisez AirPrint (Imprimer/Numériser/Service FaxOut) pour la première fois, vous devez ajouter la machine à l'ordinateur.

### **Mémo**

L'écran de Mac OS X 10.10 est utilisé comme exemple.

- **1.** Mettez la machine et l'ordinateur sous tension pour établir une connexion.
- **2.** Sélectionnez [Préférences du système] dans le menu Apple.
- **3.** Cliquez sur [Imprimantes & Scanneurs].
- **4.** Cliquez sur [+], puis sur [Ajouter une imprimante ou un scanneur].

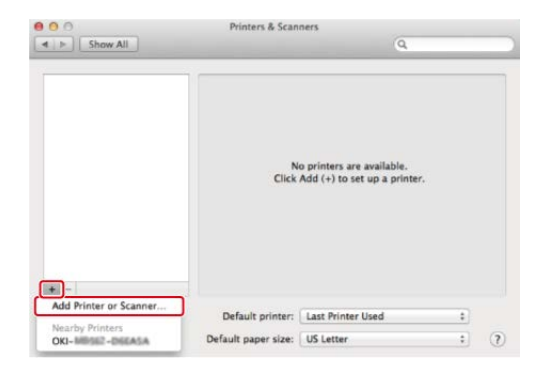

**5.** Sélectionnez [OKI-MC873-\*\*\*\*\*\*] puis cliquez sur [Ajouter].

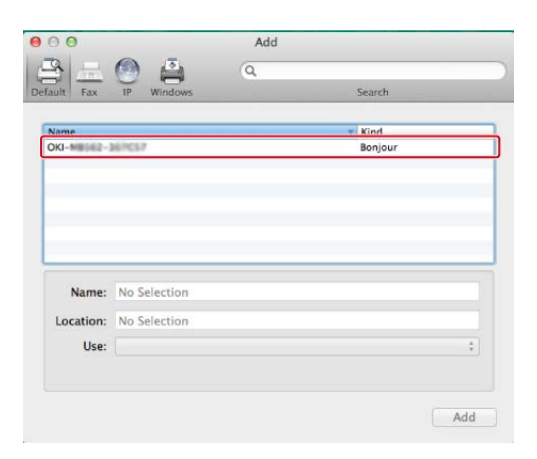

**6.** Vérifiez que la machine est répertoriée sous [Imprimantes] et que [OKI MC873-AirPrint] est affiché sous [Nature].

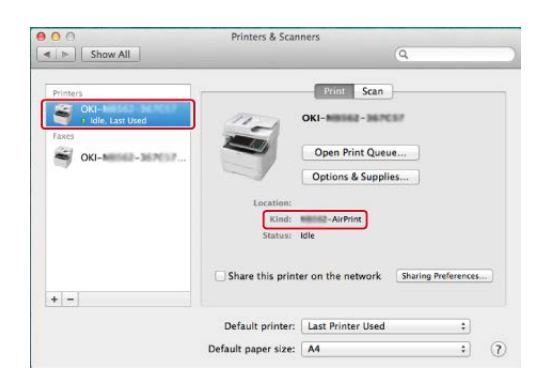

**7.** Fermez [Imprimantes & Scanneurs].

<span id="page-1131-0"></span>Imprimer à partir d'un périphérique iOS Imprimer à partir d'un ordinateur (Mac OS X)

Avant d'utiliser AirPrint avec Mac OS X, enregistrez cette machine sur l'ordinateur.

[Enregistrement de la machine sur un ordinateur \(MAS OS X\)](#page-1129-0)

# **Imprimer à partir d'un périphérique iOS**

- **1.** Ouvrez un fichier.
- **2.** Taper (Action).
- **3.** Taper **D** (Imprimer).

Le nom du modèle d'imprimante que vous avez le plus utilisé récemment et qui est présent sur le même réseau est affiché.

#### **Remarque**

Si vous imprimez pour la première fois et qu'un modèle autre que celui de cette machine s'affiche, sélectionnez cette machine à l'étape 4.

**4.** Appuyez sur [Imprimante] pour sélectionner votre machine.

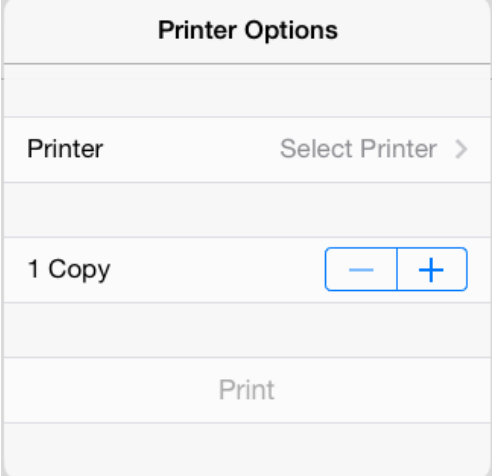

Les fonctions que cette machine prend en charge sont affichées.

**5.** Configurer les options.

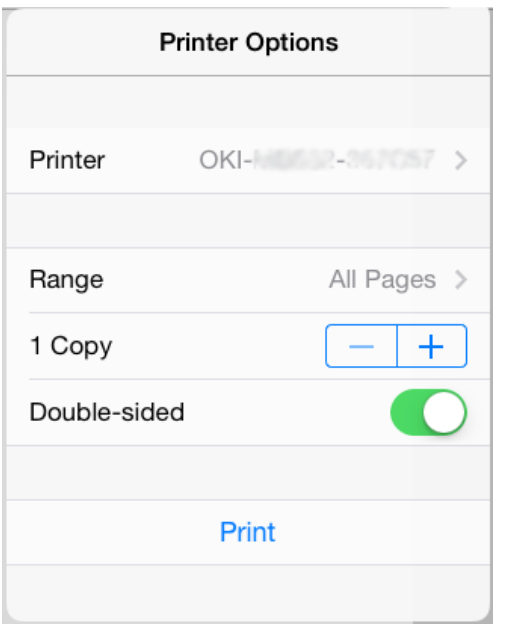

**6.** Appuyez sur [Imprimer].

# **Imprimer à partir d'un ordinateur (Mac OS X)**

- **1.** Ouvrez un fichier.
- **2.** Sélectionnez [Imprimer] à partir du menu [Fichier].
- **3.** Sélectionnez [OKI-MC873] sous [Imprimante].

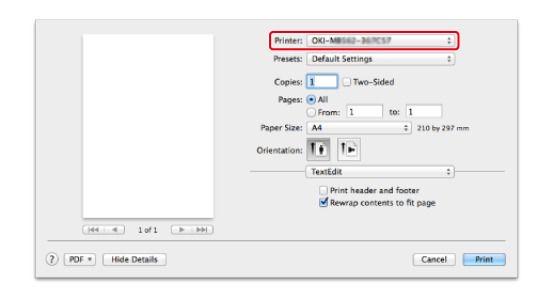

- **4.** Configurer les options.
- **5.** Cliquez sur [Imprimer].

<span id="page-1133-0"></span>Sélection d'un mode Remote Scan Mode Numérisation simple Mode Numérisation manuelle Mode Numérisation sécurisée

Avant d'utiliser AirPrint avec Mac OS X, enregistrez cette machine sur l'ordinateur. [Enregistrement de la machine sur un ordinateur \(MAS OS X\)](#page-1129-0)

# **Sélection d'un mode Remote Scan**

Il existe trois modes Remote Scan : Scan simple, scan manuel et scan sécurisé.

- **1.** Appuyez sur [Paramètres du périphérique] sur le panneau tactile.
- **2.** Appuyez sur  $\triangle$  ou  $\nabla$  plusieurs fois et sur [Admin Setup (Config admin)].
- **3.** Entrez le nom et le mot de passe d'administrateur et appuyez sur [OK (OK)].

Le nom et le mot de passe d'administrateur par défaut sont « admin » et « aaaaaa » respectivement.

- **4.** Appuyez sur [Configuration du scanneur].
- **5.** Appuyez sur [Mode Numériser vers PC].

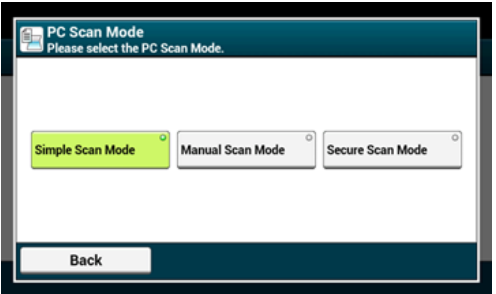

- **6.** Sélectionnez un mode de vitesse, puis appuyez sur [OK].
- **7.** Appuyez sur [Précédent] jusqu'à ce que l'écran d'accueil apparaisse.

# **Mode Numérisation simple**

- **1.** Confirmez que cette machine est en mode veille (écran d'accueil).
- **2.** Chargez un document dans l'ADF ou sur la vitre pour documents.
- **3.** Démarrez un programme de numérisation sur l'ordinateur.
- **4.** Cliquez sur un bouton de numérisation dans le programme de numérisation.

# **Mode Numérisation manuelle**

1. Appuyez sur le bouton (NUMÉRISER).

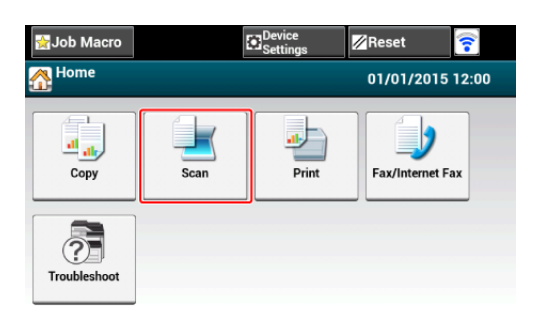

- **2.** Chargez un document dans l'ADF ou sur la vitre pour documents.
- **3.** Appuyez sur [Remote Scan AirPrint].

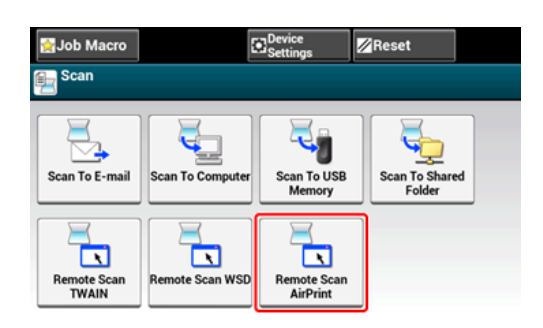

- **4.** Démarrez un programme de numérisation sur l'ordinateur.
- **5.** Cliquez sur un bouton de numérisation dans le programme de numérisation.

# **Mode Numérisation sécurisée**

1. Appuyez sur le bouton (NUMÉRISER).

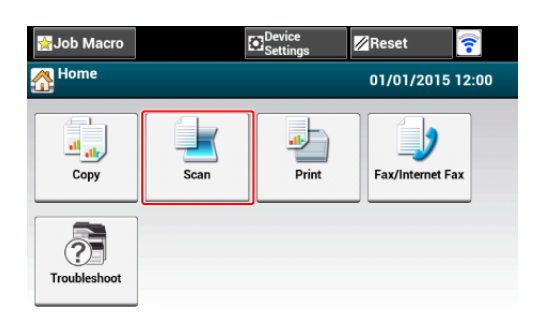

- **2.** Chargez un document dans l'ADF ou sur la vitre pour documents.
- **3.** Appuyez sur [Remote Scan AirPrint].
- **4.** Démarrez un programme de numérisation sur l'ordinateur.
- **5.** Cliquez sur un bouton de numérisation dans le programme de numérisation.

# <span id="page-1136-0"></span>**Envoi d'un Fax avec AirPrint (Service FaxOut)**

Avant d'utiliser AirPrint avec Mac OS X, enregistrez cette machine sur l'ordinateur.

[Enregistrement de la machine sur un ordinateur \(MAS OS X\)](#page-1129-0)

#### **Mémo**

L'écran de Mac OS X 10.10 est utilisé comme exemple.

- **1.** Ouvrez un fichier.
- **2.** Sélectionnez [Imprimer] à partir du menu [Fichier].
- **3.** Sélectionnez [OKI-MC873-\*\*\*\*\*\*-Fax] sous [Imprimante].
- **4.** Entrez la destination.

Entrez [Préfixe de numérotation], puis vérifiez [Utilisez la page de couverture] si nécessaire.

Vous pouvez spécifier plusieurs destinations.

**5.** Sélectionnez [Fax].

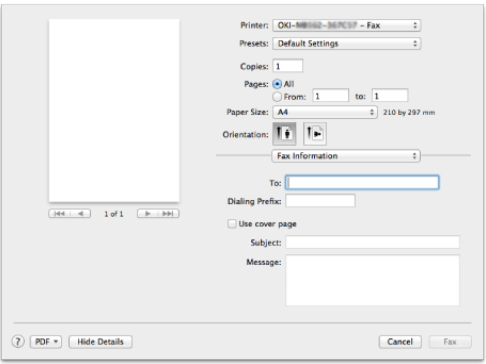

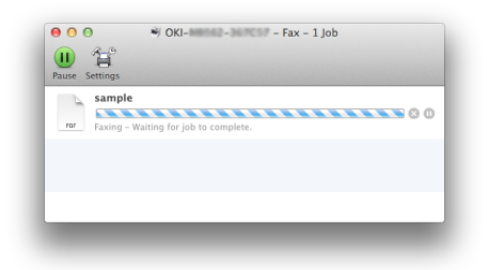

Pour afficher cet écran, ouvrez [Ouvrir la file d'attente d'impression] de [Imprimantes & Scanneurs] dans [Préférences du système] avant les procédures.

Pour annuler, sélectionnez [x].

<span id="page-1138-0"></span>Google Cloud Print est un service d'impression fourni par Google qui vous permet d'imprimer à partir d'un téléphone portable, d'un smartphone, d'un ordinateur ou d'autres périphériques réseau. Cette rubrique présente Google Cloud Print et explique les paramètres de base et la gestion de celui-ci.

- [A propos de Google Cloud Print](#page-1139-0)
- [Configuration de Google Cloud Print](#page-1141-0)
- [Imprimer à l'aide de Google Cloud Print](#page-1147-0)
- [Vérification des enregistrements de Google Cloud Print](#page-1150-0)
- [Vérifier ou changer l'utilisation des paramètres de Cloud Service](#page-1153-0)
- [Supprimer les informations enregistrées](#page-1156-0)
- [Vérification de la suppression](#page-1158-0)
- [À propos de l'importation des licences CA du serveur Proxy](#page-1161-0)

<span id="page-1139-0"></span>La machine prend en charge Google Cloud Print.

Google Cloud Print est un service d'impression qui vous permet d'imprimer des données à partir d'un téléphone portable, d'un smartphone, d'un ordinateur ou d'autres périphériques via l'Internet.

Avec Google Cloud Print, vous pouvez envoyer des documents ou des images vers une imprimante spécifiée à partir de n'importe quel endroit. Par exemple, vous pouvez imprimer depuis votre ordinateur à votre domicile sur une imprimante dans votre bureau, ou à partir de l'application que vous utilisez toujours avec votre imprimante à votre domicile. Ce type d'impression est facile est réaliser. Il n'est pas nécessaire d'installer des pilotes ou un logiciel de téléchargement.

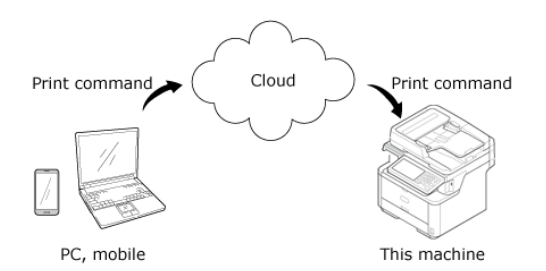

Pour utiliser Google Cloud Print, vous devez préparer les éléments suivants.

**<sup>■</sup>** Cette machine

Lorsque vous configurez Google Cloud Print, la machine doit être connectée à Internet.

[Connecter cette machine à un réseau](#page-63-0)

#### **Mémo**

Puisque Google Cloud Print établit des communications via Internet, il est recommandé d'employer des mesures de sécurité.

- Limitez les communications via Internet à l'aide d'un pare-feu ou autre système de sécurité.
- Changez le mot de passe d'administrateur fourni par défaut.
- **Périphériques réseau**

Les périphériques réseau sont des ordinateurs ou des périphériques mobiles connectés sur Internet. Configurez Google Cloud Print ou exécutez les opérations d'impression à partir d'applications prises en charge.

\* Compte Google

Ce compte est requis pour l'installation de Google Cloud Print ou l'impression à partir d'une application prise en charge.

**Application prise en charge** 

Les applications qui s'exécutent sur un périphérique réseau et autorisent Google Cloud Print.

Pour plus d'infos sur les systèmes d'exploitation et les applications pris en charge, visitez le site Web de Google. Le navigateur recommandé est Google Chrome.

Site Web Google [\(http://www.google.com/cloudprint/learn/apps.html](http://www.google.com/cloudprint/learn/apps.html))

Réseau

Utilisé entre les périphériques réseau et le service Cloud, et entre le service Cloud et la machine.

Google Cloud Print ne prend pas en charge IPv6.

<span id="page-1141-0"></span>Pour utiliser Google Cloud Print, un compte Google est requis. Cette section explique comment enregistrer la machine dans Google Cloud Print à l'aide d'un compte Google.

Si vous possédez déjà un compte, il n'est pas nécessaire d'en créer un nouveau. Passez à l'étape 3.

#### **Mémo**

- Pour entrer dans le menu [Google Cloud Print (Google Cloud Print)] menu, le nom et le mot de passe d'administrateur sont requis. Le nom et le mot de passe d'administrateur par défaut sont « admin » et « aaaaaa » respectivement.
- Bien que ce manuel explique la procédure pour la configuration des serveurs depuis le volet de l'opérateur, il est recommandé de configurer les serveurs à partir de la page Web de cette machine si vous pouvez opérer depuis un ordinateur.

Pour vérifier à partir de la page Web, sélectionnez [Admin Setup (Config admin)] > [Network (Réseau)] > [TCP/IP (TCP/IP)] in ["A propos des éléments pouvant être configurés et](#page-1246-0)  [vérifiés"](#page-1246-0).

**1.** Accédez au site Web de Google à partir d'un ordinateur, d'un smartphone ou autre périphérique mobile.

Site Web Google (<https://accounts.google.com/signup>)

- **2.** Créez un compte Google en suivant les instructions à l'écran.
- **3.** Vérifiez que l'adresse IP, le masque de sous-réseau et l'adresse de passerelle de la machine sont correctement configurés.
- **4.** Appuyez sur [Paramètres périphérique] sur le panneau tactile.
- **5.** Appuyez sur [Google Cloud Print].

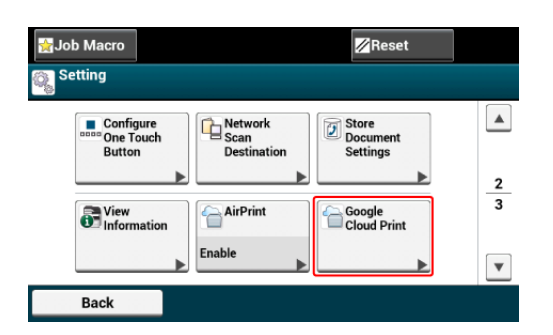

**6.** Appuyez sur [Paramètres de Google Cloud Print].

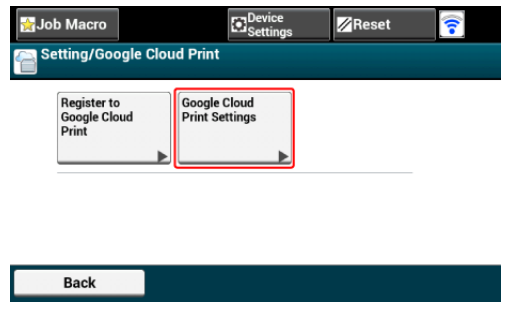

**7.** Entrez le nom et le mot de passe d'administrateur et appuyez sur [OK (OK)].

Le nom et le mot de passe d'administrateur par défaut sont « admin » et « aaaaaa » respectivement.

**8.** Vérifiez la valeur de configuration du [Serveur DNS (Primaire)].

Puisque [0.0.0.0] indique que la valeur n'est pas correctement configurée, configurez l'adresse IP qui correspond à votre environnement.

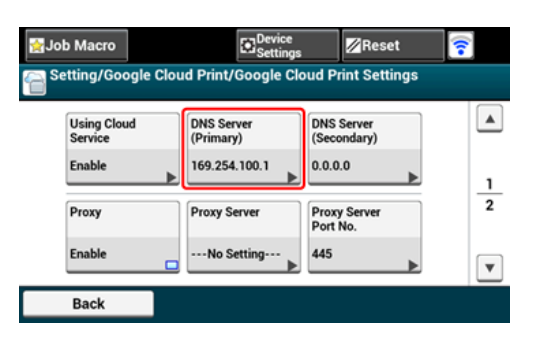

Si le serveur secondaire DNS est utilisé, vérifiez la valeur de configuration du [Serveur DNS (Secondaire)].

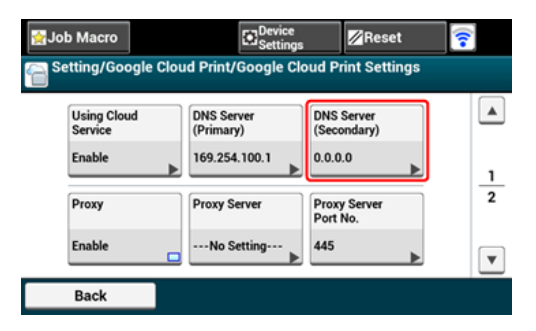

Si le serveur Proxy est utilisé, appuyez sur [Proxy] pour [Activer], puis procédez à l'étape 10.

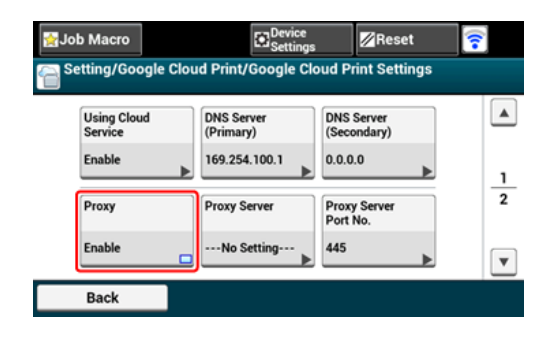

**9.** Appuyez sur [Serveur Proxy].

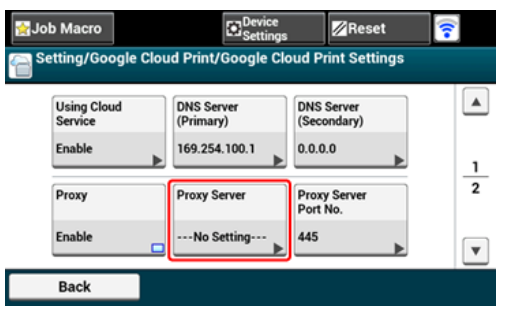

- **10.** Entrez un nom de serveur. Vous pouvez entrer jusqu'à 64 caractères.
- **11.** Appuyez sur [OK].
- **12.** Appuyez sur [N° du Port du Serveur Proxy].

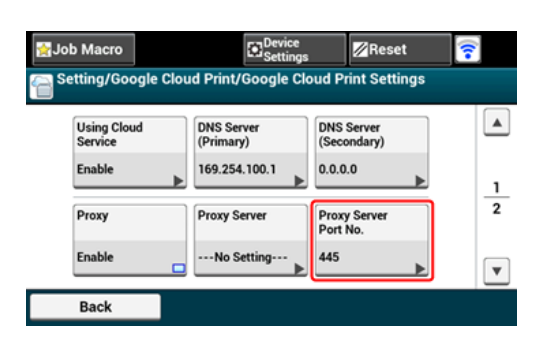

- **13.** Entrez le numéro du port du serveur proxy.
- **14.** Appuyez sur [OK].
- **15.** Appuyez sur [ID utilisateur Proxy].

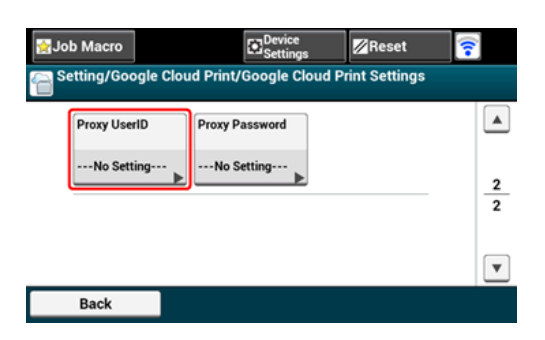

- **16.** Entrez l'ID de l'utilisateur Proxy. Vous pouvez entrer jusqu'à 64 caractères.
- **17.** Appuyez sur [OK].
- **18.** Appuyez sur [Mot de passe du Proxy].

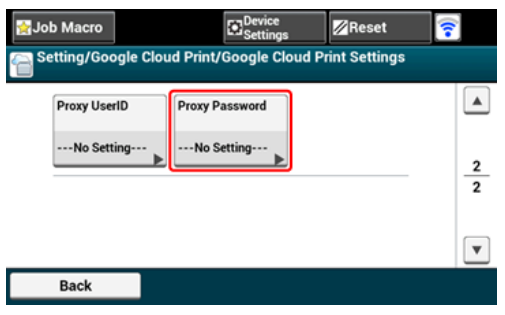

**19.** Entrez le mot de passe du proxy.

Vous pouvez entrer jusqu'à 64 caractères.

#### **Mémo**

Pour les valeurs de configuration, contactez votre administrateur réseau.

- **20.** Appuyez sur [OK].
- **21.** Appuyez sur [Précédent] pour retourner au menu [Google Cloud Print].
- **22.** Appuyez sur [S'inscrire à Google Cloud Print].

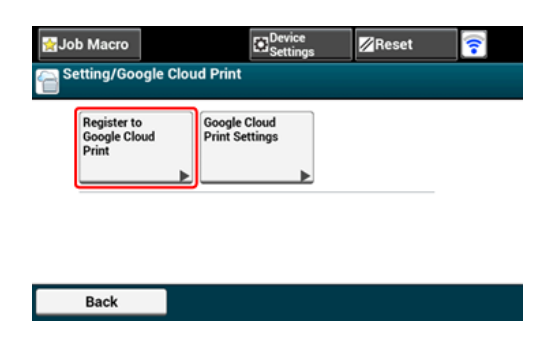

**23.** Entrez le nom et le mot de passe d'administrateur et appuyez sur [OK (OK)].

Le nom et le mot de passe d'administrateur par défaut sont « admin » et « aaaaaa » respectivement.

**24.** Lorsque le message [Inscrire le périphérique à Google Cloud Print ? Remarque : Un compte Google est requis pour l'inscription.] s'affiche, sélectionnez [Oui].

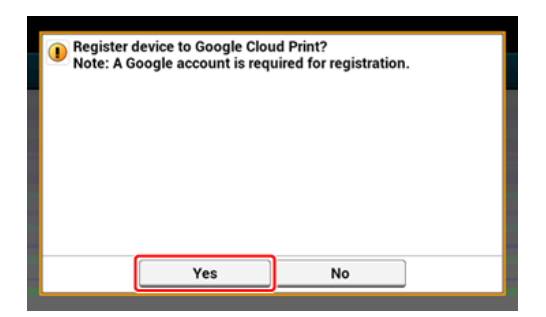

**25.** L'URL de destination de l'authentification est affichée.

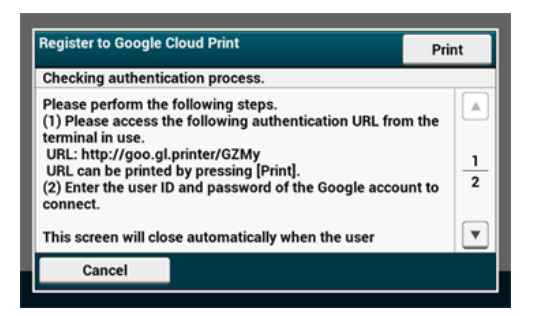

Appuyez sur [Print (Imprimer)] et l'URL de destination d'authentification est imprimée.

# **Remarque**

- Il y a un délai de restriction pour le processus d'inscription (authentification) (environ 10 minutes).
- Passer à l'étape 32 dans la limite de temps pour terminer l'enregistrement.
- Si vous ne pouvez pas terminer dans la limite de temps et qu'un message d'erreur s'affiche, retourner à l'étape 23 et enregistrez à nouveau.
- **26.** Accédez à l'URL de destination de l'authentification que vous avez imprimée à l'étape 27 à partir d'un ordinateur ou d'un périphérique mobile.
- **27.** Lorsque l'écran de connexion au compte s'affiche, entrez les informations de compte Google, puis cliquez sur [Se connecter].

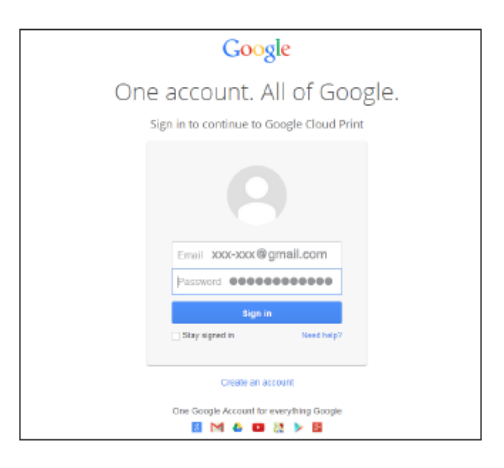

**28.** Lorsque l'écran d'inscription s'affiche, cliquez sur [Terminer l'enregistrement de l'imprimante].

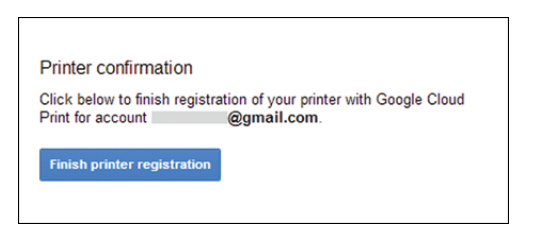

**29.** Patientez jusqu'à l'affichage du message [Merci, vous êtes prêt à

## commencer !].

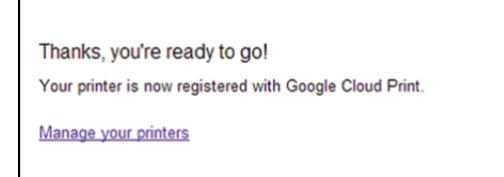

**30.** Lorsque le contenu d'inscription et le message de fin d'inscription s'affiche sur le volet de l'opérateur de la machine, vérifiez le message en faisant défiler l'écran.

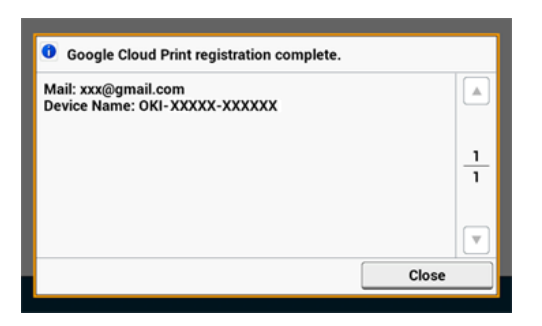

## **Thèmes**

[Imprimer à l'aide de Google Cloud Print](#page-1147-0)

<span id="page-1147-0"></span>Impression automatique Impression manuelle Changer les paramètres d'impression Annuler l'impression

Définissez l'heure de démarrage de l'impression lorsque la machine reçoit des données d'impression de Google Cloud Print.

## **Remarque**

- Configurez la fonction Google Cloud Print avec d'utiliser Google Cloud Print.
	- [Google Cloud Print](#page-1138-0)
- La qualité d'impression peut être différente de celle de l'impression avec le pilote d'imprimante ou l'impression à partir de la machine.
- Les fichiers PDF avec effets de transparence appliqués pourraient ne pas être imprimés correctement.
- Il se peut que les fichiers PDF chiffrés ne s'impriment pas.

## **Impression automatique**

Lorsque la machine reçoit des données d'impression, celles-ci sont automatiquement imprimées.

- **1.** Vérifiez que la machine est mise sous tension.
- **2.** Démarrez une application qui prend en charge Google Cloud Print depuis un ordinateur ou un périphérique mobile.

#### **Mémo**

Google Cloud Print prend en charge Chrome, Gmail, Google Drive et d'autres applications.

- **3.** Appuyez sur l'icône en forme de clé ou la liste déroulante dans l'application, puis sélectionnez [Imprimer] dans la liste déroulante.
- **4.** Sélectionnez la machine enregistrée sur l'écran d'affichage.
- **5.** Réglez les paramètres d'impression, puis imprimez.

#### **Mémo**

- Pour imprimer, utilisez le compte Google que vous avez utilisé pour inscrire la machine à Google Cloud Print.
- Pour imprimer un compte Google différent, vous devez régler les paramètres de

## **Impression manuelle**

Imprimez manuellement si vous ne pouvez pas imprimer automatiquement ou si vous voulez imprimer immédiatement après la réception des données.

- **1.** Vérifiez que la machine est mise sous tension.
- **2.** Appuyez sur [Imprimer] ou sur le bouton (IMPRIMER).
- **3.** Appuyer sur [Google Cloud Print].

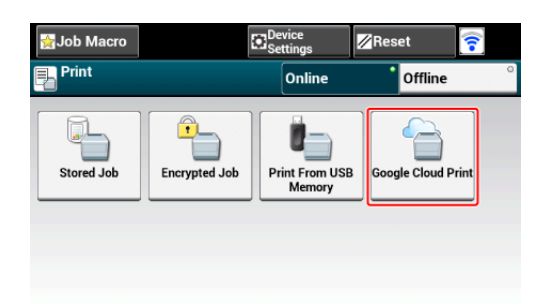

- **4.** Appuyer sur [Oui] dans l'écran de confirmation.
- **5.** Si les données d'impression sont présentes dans le service Google Cloud Print, l'impression démarre.

#### **Mémo**

Pour imprimer manuellement, régler [Utilisation du Service Cloud] sur [Activer] ou [Pause].

Pour plus de détails sur [Utilisation du Service Cloud], se reporter à "[Vérifier ou changer](#page-1153-0)  [l'utilisation des paramètres de Cloud Service"](#page-1153-0).

#### **Changer les paramètres d'impression**

Pour changer les paramètres d'impression, sélectionnez [Option] sur l'écran de sélection de l'imprimante qui s'affiche quand vous imprimez une application prise en charge.

Vous pouvez changer les paramètres d'impression à partir de la machine.

# **Annuler l'impression**

Annulez l'impression en cours à partir de la machine.

#### [Annuler une tâche d'impression](#page-310-0)

Pour annuler avant l'impression, supprimez une tâche d'impression à partir de l'écran de gestion de Google Cloud Print.

L'écran d'administrateur de Google Cloud Print [\(https://www.google.com/cloudprint](https://www.google.com/cloudprint))

<span id="page-1150-0"></span>Vérification à partir de l'écran de gestion de Google Cloud Print Vérification à partir de la page Web Vérification depuis le volet de l'opérateur

Vous pouvez vérifier si la machine est enregistrée dans Google Cloud Print par l'une des trois méthodes suivantes.

# **Vérification à partir de l'écran de gestion de Google Cloud Print**

- **1.** Accédez au site Web de Google à partir d'un ordinateur, d'un smartphone ou autre périphérique mobile. Site Web Google ([https://accounts.google.com](https://accounts.google.com/))
- **2.** Entrez les informations sur le compte Google, puis cliquez sur [Connexion].
- **3.** Cliquez sur [Imprimer].

Les imprimantes enregistrées sont affichées.

# **Vérification à partir de la page Web**

- **1.** Ouvrez un navigateur web.
- **2.** Entrez "http:// (l'adresse IP de la machine)" dans la barre d'adresse, puis appuyez sur la touche <Entrée>.

A propos de l'adresse IP de cette machine, référez-vous à ["Vérification des](#page-950-0)  [informations de la machine](#page-950-0)" dans « Opérations de base ».

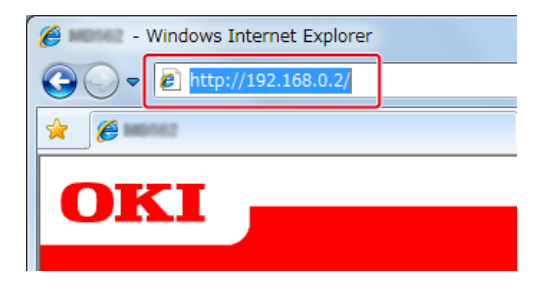

**3.** Cliquez sur [Administrator Login].

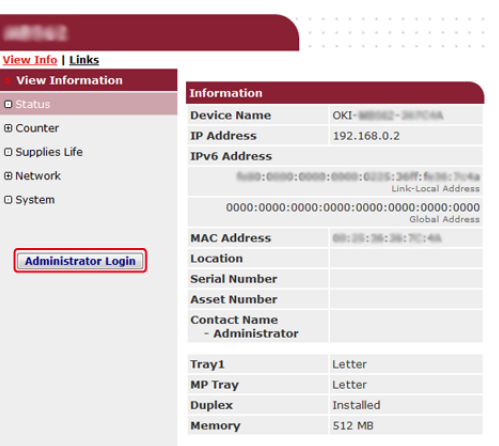

# **Mémo**

Le nom et le mot de passe d'utilisateur par défaut pour [Administrator Login (Connexion d l'administrateur)] sont « admin » et « aaaaaa » respectivement.

- **4.** Cliquez sur [SKIP].
- **5.** Cliquez sur [View Information].
- **6.** Cliquez sur [Network].
- **7.** Vérifiez que [Registered] est affiché pour [Google Cloud Print].

# **Vérification depuis le volet de l'opérateur**

- 1. Appuyez sur (PARAMETRES).
- **2.** Appuyez sur ▼ pour sélectionner [Google Cloud Print], puis sur @ (OK).
- **3.** Vérifiez que les trois éléments suivants sont affichés.

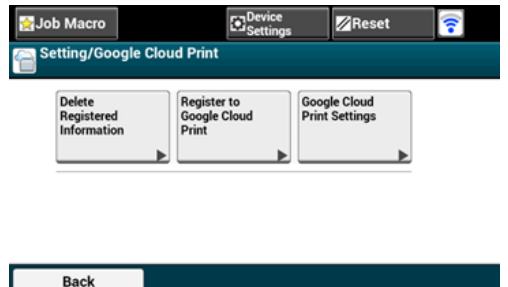
# **Vérifier ou changer l'utilisation des paramètres de Cloud Service**

Vérifier l'utilisation des paramètres du service Cloud Modification à partir de la page Web Modification depuis le volet de l'opérateur

Vous pouvez vérifier et modifier les paramètres de Google Cloud Print.

### **Vérifier l'utilisation des paramètres du service Cloud**

Vérifiez l'état d'utilisation du service Cloud depuis la page Web de cette machine.

- **1.** Ouvrez un navigateur web.
- **2.** Entrez "http:// (l'adresse IP de la machine)" dans la barre d'adresse, puis appuyez sur la touche <Entrée>.

A propos de l'adresse IP de cette machine, référez-vous à ["Vérification des](#page-950-0)  [informations de la machine](#page-950-0)" dans « Opérations de base ».

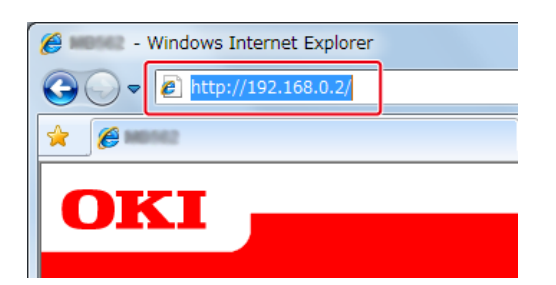

**3.** Cliquez sur [Administrator Login] dans l'écran supérieur.

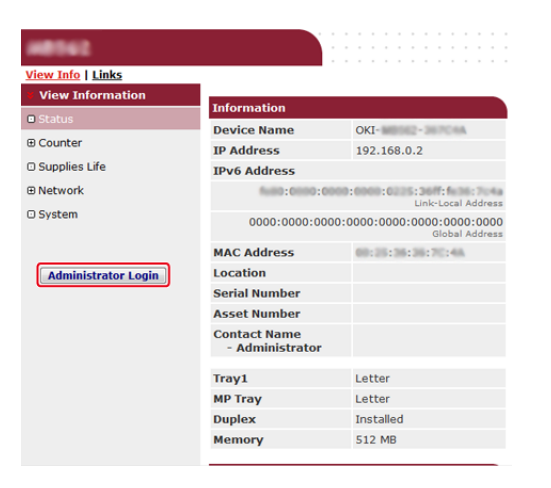

### **Mémo**

Le nom et le mot de passe d'utilisateur par défaut pour [Administrator Login (Connexion d l'administrateur)] sont « admin » et « aaaaaa » respectivement.

- **4.** Cliquez sur [SKIP].
- **5.** Cliquez sur [View Information].
- **6.** Cliquez sur [Network].
- **7.** Cliquez sur [Google Cloud Print].
- **8.** Cliquez sur [Using Cloud Service].

L'état de l'utilisation s'affiche. Il existe trois états d'utilisation :

Activer : Vous pouvez imprimer automatiquement ou manuellement.

Pause : Vous pouvez imprimer manuellement. Configurez cet état si vous ne souhaitez pas imprimer automatiquement.

Désactiver : Vous ne pouvez pas imprimer. Configurez cet état si vous souhaitez suspendre l'utilisation de Google Cloud Print ou dans d'autres cas.

### **Modification à partir de la page Web**

Modifiez les paramètres d'utilisation du service Cloud depuis la page Web de cette machine.

- **1.** Ouvrez un navigateur web.
- **2.** Entrez "http://(l'adresse IP de la machine)" dans la barre d'adresse, puis appuyez sur la touche <Entrée>.

A propos de l'adresse IP de cette machine, référez-vous à ["Vérification des](#page-950-0)  [informations de la machine](#page-950-0)" dans « Opérations de base ».

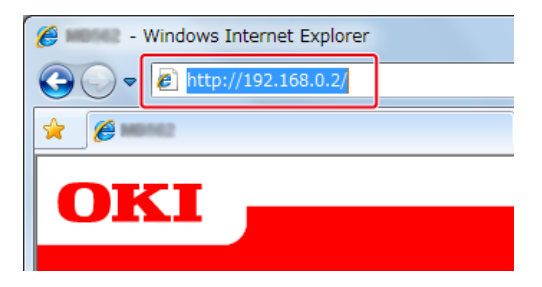

**3.** Cliquez sur [Administrator Login] dans l'écran supérieur.

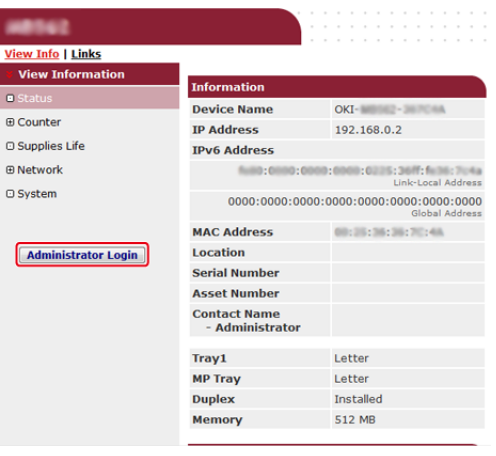

### **Mémo**

Le nom et le mot de passe d'utilisateur par défaut pour [Administrator Login (Connexion d l'administrateur)] sont « admin » et « aaaaaa » respectivement.

- **4.** Cliquez sur [SKIP].
- **5.** Cliquez sur [View Information].
- **6.** Cliquez sur [Network].
- **7.** Cliquez sur [Google Cloud Print].
- **8.** Cliquez sur [Using Cloud Service].
- **9.** Modifiez les paramètres.

### **Modification depuis le volet de l'opérateur**

- **1.** Appuyez sur [Paramètres périphérique] sur le panneau tactile.
- **2.** Appuyer sur [Google Cloud Print].
- **3.** Appuyer sur [Paramètres de Google Cloud Print].
- **4.** Entrez le nom et le mot de passe d'administrateur et appuyez sur [OK (OK)].

Le nom et le mot de passe d'administrateur par défaut sont « admin » et « aaaaaa » respectivement.

- **5.** Appuyer sur [Utilisation du Service Cloud].
- **6.** Sélectionner le type de paramètres.

Supprimez les informations sur la machine enregistrées dans Google Cloud Print en suivant la procédure suivante.

**1.** Vérifiez que la machine est connectée à un réseau.

#### **Mémo**

Si vous supprimez les informations lorsque la machine est connectée au réseau, les informations d'inscription sur l'écran d'administrateur de Google Cloud Print sont également supprimées au même moment.

L'écran d'administrateur de Google Cloud Print [\(https://www.google.com/cloudprint](https://www.google.com/cloudprint))

- **2.** Appuyez sur [Paramètres périphérique] sur le panneau tactile.
- **3.** Appuyer sur [Google Cloud Print].
- **4.** Appuyer sur [Supprimer les infos enregistrées].

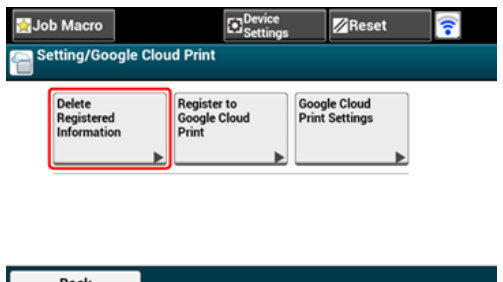

**5.** Entrez le nom et le mot de passe d'administrateur et appuyez sur [OK (OK)].

Le nom et le mot de passe d'administrateur par défaut sont « admin » et « aaaaaa » respectivement.

**6.** Appuyer sur [Oui] dans l'écran de confirmation.

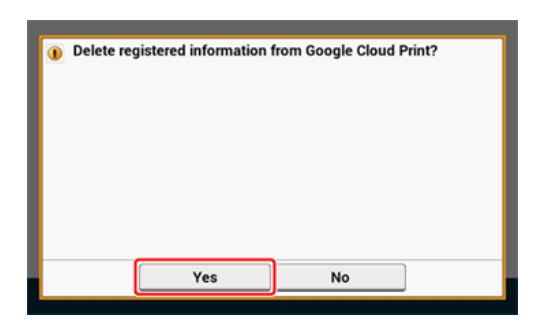

**7.** Lorsque la suppression est terminée, l'écran suivant s'affiche.

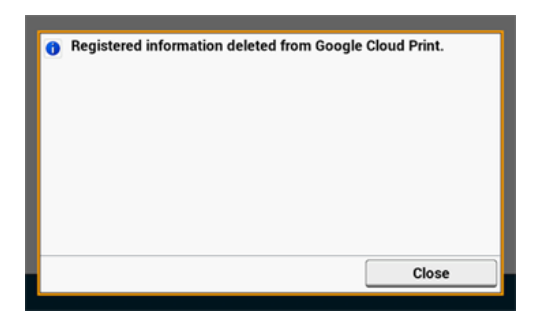

[Vérification à partir de l'écran de gestion de Google Cloud Print](#page-1158-0)

[Vérification à partir de la page Web](#page-1158-1)

[Vérification depuis le volet de l'opérateur](#page-1159-0)

[Si les informations d'inscription restent affichées sur l'écran de l'administrateur de](#page-1159-1)  [Google Cloud Print](#page-1159-1)

[Si vous avez supprimé les informations affichées sur l'écran de l'administrateur de](#page-1159-2)  [Google Cloud Print](#page-1159-2)

Vous pouvez vérifier si la machine est supprimée de Google Cloud Print par l'une des trois méthodes suivantes.

### <span id="page-1158-0"></span>**Vérification à partir de l'écran de gestion de Google Cloud Print**

- **1.** Accédez au site Web de Google à partir d'un ordinateur, d'un smartphone ou autre périphérique mobile. Site Web de Google [\(https://accounts.google.com](https://accounts.google.com/))
- **2.** Entrez les informations sur le compte Google, puis cliquez sur [Connexion].
- **3.** Cliquez sur [Imprimer]. Vérifiez que la machine n'est pas affichée.

### <span id="page-1158-1"></span>**Vérification à partir de la page Web**

- **1.** Ouvrez un navigateur web.
- **2.** Entrez "http://(l'adresse IP de la machine)" dans la barre d'adresse, puis appuyez sur la touche <Entrée>.
- **3.** Cliquez sur [Administrator Login] dans l'écran supérieur.

#### **Mémo**

Le nom et le mot de passe d'utilisateur par défaut pour [Administrator Login (Connexion d l'administrateur)] sont « admin » et « aaaaaa » respectivement.

- **4.** Cliquez sur [SKIP].
- **5.** Cliquez sur [View Information].
- **6.** Cliquez sur [Network].
- **7.** Vérifiez que [Registered] est affiché pour [Google Cloud Print].

### <span id="page-1159-0"></span>**Vérification depuis le volet de l'opérateur**

- **1.** Appuyez sur [Paramètres périphérique] sur le panneau tactile.
- **2.** Appuyer sur [Google Cloud Print].
- **3.** Vérifiez que les deux éléments, [S'inscrire à Google Cloud Print] et [Paramètres de Google Cloud Print] sont affichés.

### <span id="page-1159-1"></span>**Si les informations d'inscription restent affichées sur l'écran de l'administrateur de Google Cloud Print**

Si vous supprimez les informations d'inscription en suivant la procédure présentée à la section "Supprimer les informations enregistrées" alors que la machine n'est pas connectée au réseau, la machine enregistrée peut rester affichée sur l'écran de l'administrateur de Google Cloud Print [\(https://www.google.com/cloudprint](https://www.google.com/cloudprint)). Dans ce cas, supprimez la machine sur l'écran de l'administrateur de Google Cloud Print.

### <span id="page-1159-2"></span>**Si vous avez supprimé les informations affichées sur l'écran de l'administrateur de Google Cloud Print**

Si vous avez supprimé la machine enregistrée sur l'écran de l'administrateur de Google Cloud Print [\(https://www.google.com/cloudprint](https://www.google.com/cloudprint)), les informations d'inscription restent dans la machine. Dans ce cas, supprimez les information d'inscription depuis le volet de l'opérateur de la machine.

- **1.** Appuyez sur [Paramètres périphérique] sur le panneau tactile.
- **2.** Appuyer sur [Google Cloud Print].
- **3.** Appuyer sur [Supprimer les infos enregistrées].

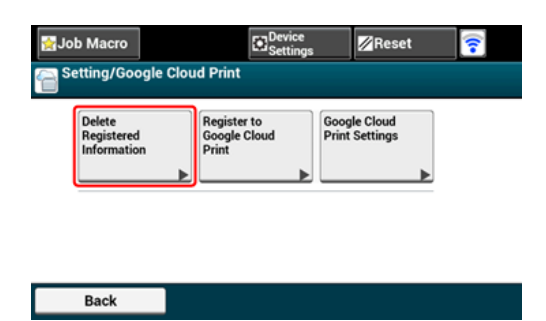

**4.** Entrez le nom et le mot de passe d'administrateur et appuyez sur [OK (OK)].

Le nom et le mot de passe d'administrateur par défaut sont « admin » et « aaaaaa » respectivement.

**5.** Appuyer sur [Oui] dans l'écran de confirmation.

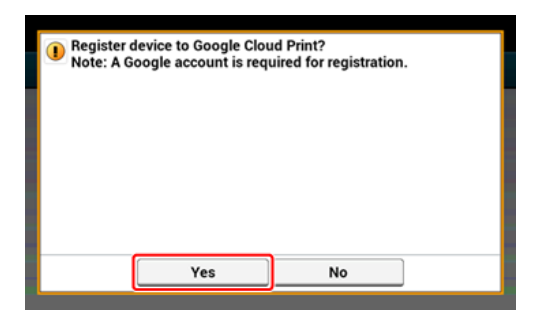

# **À propos de l'importation des licences CA du serveur Proxy**

Vous pouvez importer des licences CA à partir de la page Web de cette machine (http://(L'adresse IP de cette machine)).

Spécifiez le certificat délivré par l'organisme de certification agréé par le serveur proxy. Vous pouvez importer un fichier PEM, DER, ou PKCS#7 file.

### **Mémo**

Pour les détails sur votre réseau, contactez votre administrateur réseau.

- \* [Page Web de cette machine](#page-1194-0)
- [Utiliser l'Outil de configuration](#page-1258-0)
- [Imprimer à l'aide de l'utilitaire OKI LPR](#page-1300-0)
- [Extension de réseau](#page-1307-0)
- [Utiliser la Configuration de carte réseau \(Mac](#page-1311-0) OS X)

# **Paramètres du réseau**

- [Connexion à un réseau local sans fil \(Uniquement lorsque le module du réseau local sans](#page-1164-0)  [fil est installé\)](#page-1164-0)
- [Connexion au câble du réseau local](#page-1178-0)
- **:** [Initialisation des paramètres réseau](#page-732-0)
- [Configuration du serveur DHCP](#page-1183-0)

### <span id="page-1164-0"></span>**Connexion à un réseau local sans fil (Uniquement lorsque le module du réseau local sans fil est installé)**

Connectez cette machine à un réseau local sans fil.

### **Remarque**

Le module du réseau local sans fil (optionnel) est requis.

Lisez attentivement les précautions suivantes avant d'utiliser cette machine dans un environnement à réseau local sans fil.

- La machine ne peut pas se connecter simultanément à un réseau local câblé et à un réseau local sans fil. En cas d'utilisation d'un réseau local sans fil, ne connectez pas de câble du réseau local à cette machine.
- Si la machine est utilisée dans un environnement de réseau sans fil, la machine ne passe pas en mode Veille profonde mais en mode Veille.
- Ne placez pas de produits électriques qui émettent des ondes radio faibles (tels que les micro-ondes ou les téléphones numériques sans cordon) près de la machine.
- S'il y a du métal, de l'aluminium ou un mur en béton renforcé entre la machine et les points d'accès du réseau local sans fil, les connexions peuvent être difficiles à établir.
- La vitesse de communication d'une connexion du réseau local sans fil peut être plus lente qu'un réseau local câblé ou une connexion USB selon l'environnement. Si vous souhaitez imprimer des données importantes en tant que photo, il est recommandé de les imprimer avec une connexion à réseau local câblé ou USB.

### **Préparations pour utiliser un réseau local sans fil**

La machine peut se connecter à un environnement du réseau local sans fil via des points d'accès du réseau sans fil (WPS pris en charge).

Vérifiez que le point d'accès du réseau local sans fil prenne en charge l'environnement suivant avant l'utilisation.

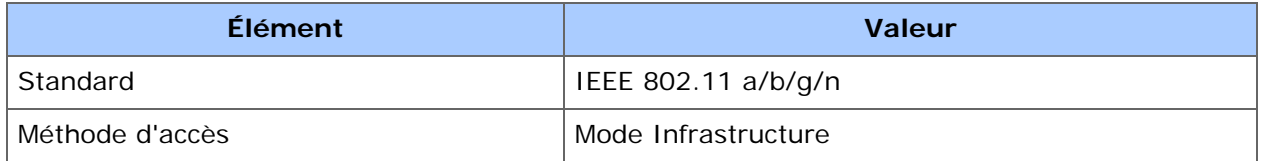

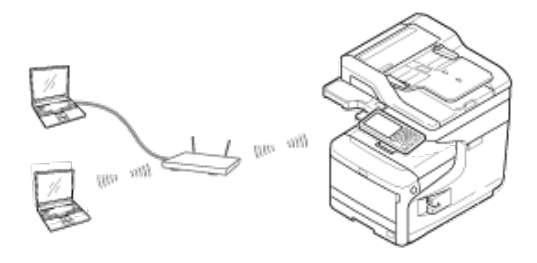

### **Vérification de la méthode de configuration du réseau local sans fil**

Vérifiez que votre point d'accès du réseau local sans fil prenne en charge WPS et sélectionnez une méthode de configuration.

Si le point d'accès supporte WPS, reportez-vous à "[Connexion avec WPS](#page-1166-0)", et si vous n'êtes pas certain que votre point d'accès prend en charge WPS, reportez-vous à

 "[Sélection d'un point d'accès du réseau local sans fil depuis le volet de l'opérateur pour la](#page-1169-0)  [connexion](#page-1169-0)".

#### \* [Connexion avec WPS](#page-1166-0)

Si un point d'accès du réseau local sans fil prend en charge WPS, vous pouvez facilement connecter le réseau local sans fil à l'aide du bouton WPS.

[Sélection d'un point d'accès du réseau local sans fil depuis le volet de l'opérateur pour la](#page-1169-0)  [connexion](#page-1169-0)

Si un point d'accès du réseau sans fil ne prend pas en charge WPS, vous pouvez spécifier un point d'accès du réseau local sans fil à utiliser à partir des points d'accès du réseau local sans fil que l'imprimante détecte pour établir une connexion.

[Configuration manuelle à partir du volet de l'opérateur pour la connexion](#page-1173-0)

Configurez manuellement les informations sur le point d'accès du réseau local sans fil (SSID, méthode de chiffrement et clé de chiffrement) pour connecter le réseau local sans fil.

#### [Vérifier que la connexion est correctement établie](#page-1177-0)

Cette rubrique décrit la procédure pour vérifier si une connexion au réseau local sans fil est correctement établie, à l'aide de l'imprimante en utilisant l'imprimante.

<span id="page-1166-0"></span>Si un point d'accès du réseau local sans fil prend en charge WPS, vous pouvez facilement connecter le réseau local sans fil à l'aide du bouton de configuration facile (bouton WPS). Pour ce faire, procédez comme suit.

- **1.** Vérifiez la position du bouton WPS en se référant au manuel d'instructions inclus dans un point d'accès du réseau local sans fil ou autre document.
- **2.** Vérifiez que le point d'accès du réseau local sans fil démarrent et fonctionnent correctement.
- **3.** Mettez la machine sous tension.

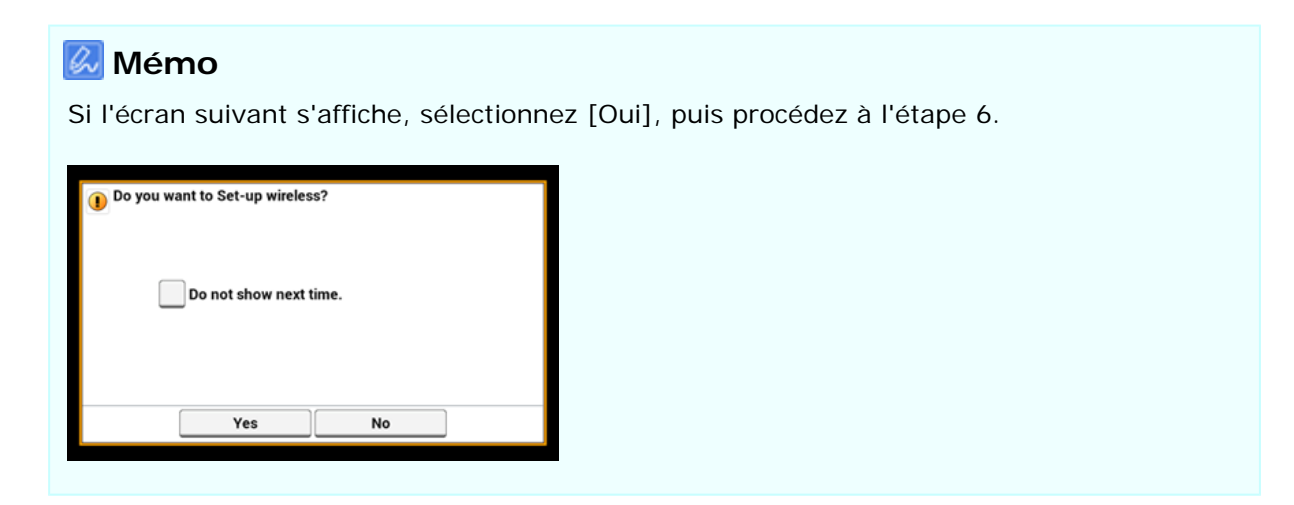

- **4.** Appuyez sur [Paramètres du périphérique].
- **5.** Appuyez sur [Configuration du réseau sans fil].

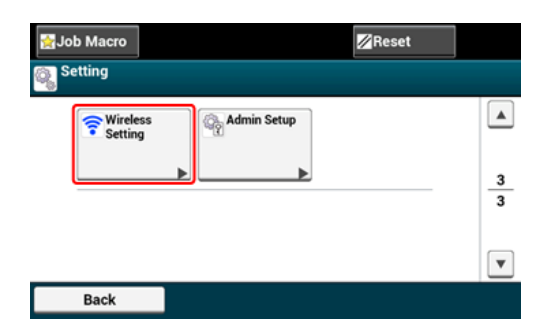

**6.** Entrez le nom et le mot de passe d'administrateur et appuyez sur [OK (OK)].

Le nom et le mot de passe d'administrateur par défaut sont « admin » et « aaaaaa » respectivement.

Le message suivant s'affiche pour environ 5 secondes.

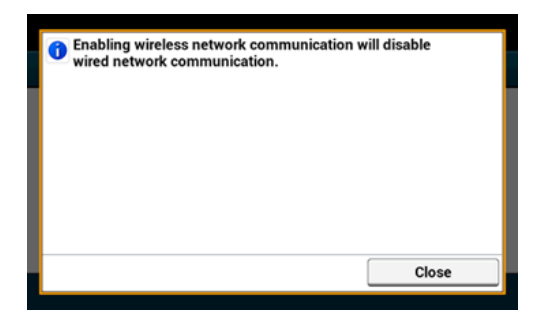

**7.** Appuyez sur [Configuration automatique (WPS)].

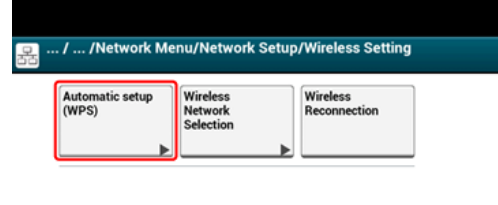

 $Back$ 

**8.** Appuyez sur [WPS-PBC].

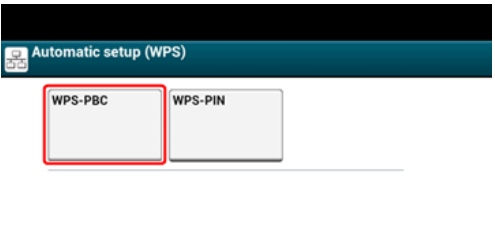

**9.** Appuyez sur [Oui].

**Back** 

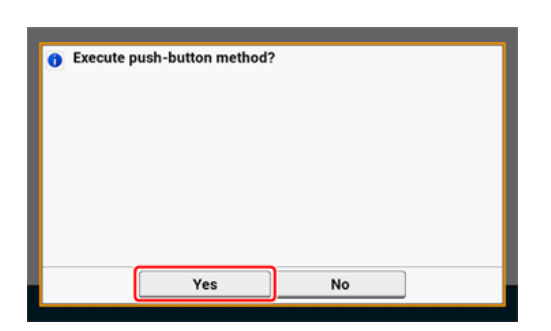

La machine se met à rechercher les points d'accès du réseau local sans fil. L'écran suivant s'affiche pour environ 2 minutes, pendant lesquelles vous devez appuyez et maintenir le bouton WPS pour le point d'accès du réseau local sans fil pendant quelques secondes.

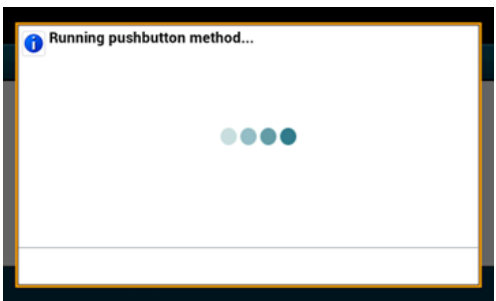

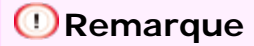

Vous pouvez utiliser le panneau lorsque WPS est en cours.

Lorsque l'écran suivant s'affiche, la configuration du réseau local sans fil est terminée.

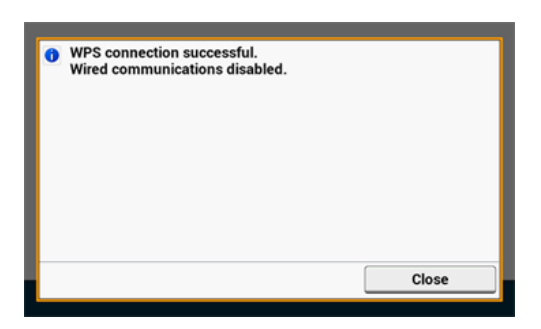

### **Mémo**

Si l'écran suivant s'affiche, répéter la procédure depuis l'étape 8.

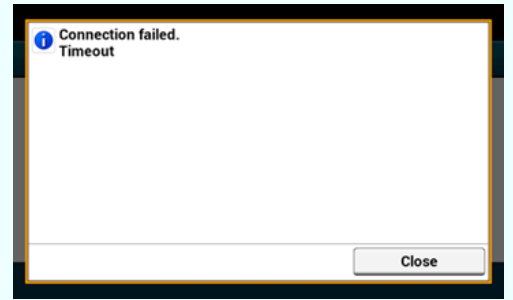

[Chevauchement] s'affiche lorsque les boutons poussoirs sont enfoncés pratiquement 'au même moment au niveau de deux ou plusieurs points d'accès du réseau local sans fil, et que la connexion n'est pas établie. Patienter quelques instants et réessayer.

### **Thèmes**

[Vérifier que la connexion est correctement établie](#page-1177-0)

### <span id="page-1169-0"></span>**Sélection d'un point d'accès du réseau local sans fil depuis le volet de l'opérateur pour la connexion**

Si un point d'accès du réseau local sans fil ne prend pas en charge WPS, vous pouvez spécifier un point d'accès du réseau local sans fil à utiliser à partir des points d'accès du réseau local sans fil que la machine détecte pour établir une connexion. Dans ce cas, vous devez entrer une clé de chiffrement.

Pour ce faire, procéder comme suit.

**1.** Vérifiez le SSID et la clé de chiffrement en se référant au manuel d'instructions inclus dans le point d'accès du réseau local sans fil ou autre document et notez les informations.

### **Mémo**

- UN SSID est également appelé nom de réseau ESSID, ou ESS-ID.
- Une clé de chiffrement est également appelée clé de réseau, clé de sécurité, mot de passe ou clé pré-partagée.
- **2.** Vérifiez que le point d'accès du réseau local sans fil démarrent et fonctionnent correctement.
- **3.** Mettez la machine sous tension.

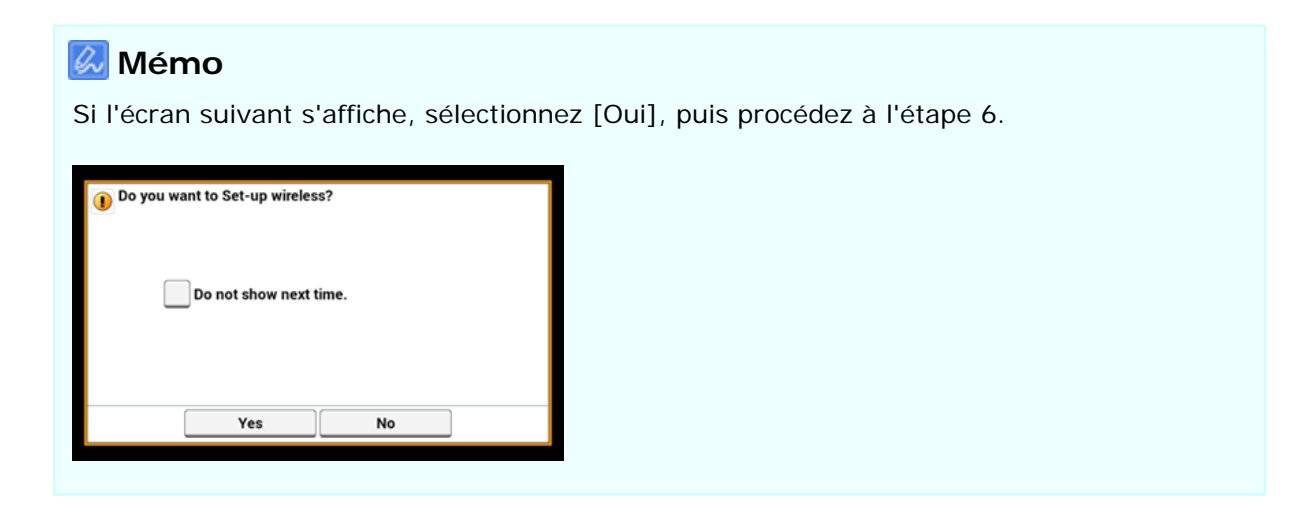

- **4.** Appuyez sur [Paramètres du périphérique].
- **5.** Appuyez sur [Configuration du réseau sans fil].

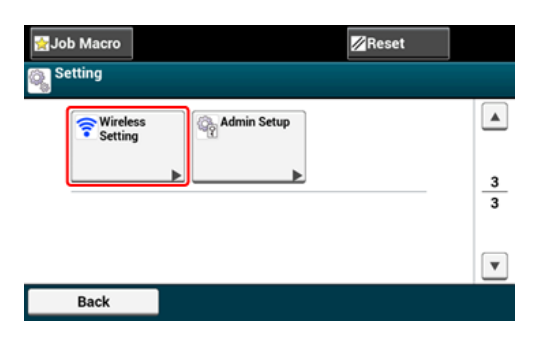

### **6.** Entrez le nom et le mot de passe d'administrateur et appuyez sur [OK (OK)].

Le nom et le mot de passe d'administrateur par défaut sont « admin » et « aaaaaa » respectivement.

Le message suivant s'affiche pour environ 5 secondes.

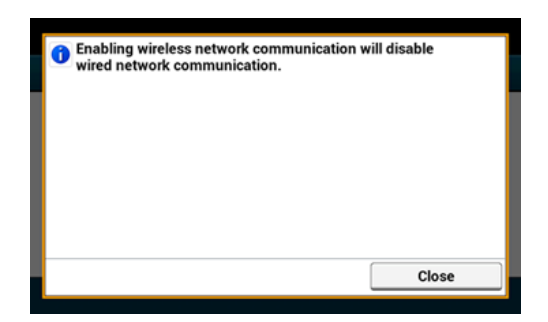

**7.** Appuyez sur [Choix du réseau sans fil].

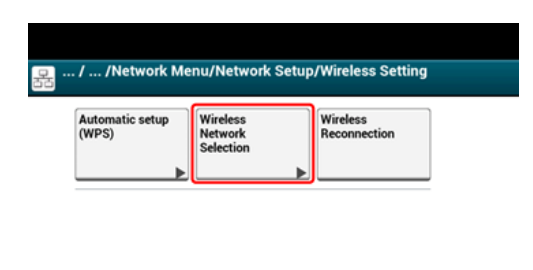

La machine se met à rechercher les points d'accès du réseau local sans fil. Veuillez patienter quelques instants.

**8.** Sélectionnez un point d'accès du réseau local sans fil, puis appuyez sur [Sélectionner].

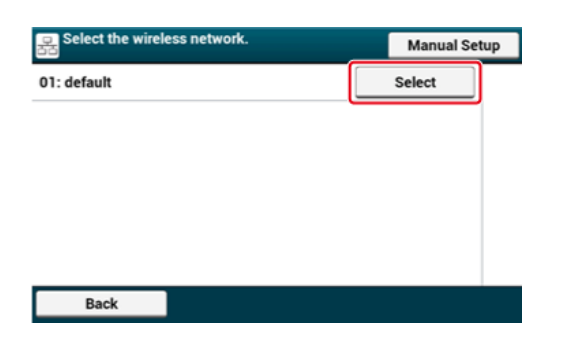

### **Remarque**

Back

Si seul le message [Configuration manuelle] est affiché, ou le SSID du point d'accès du réseau local sans fil que vous souhaitez utiliser n'est pas inclus dans la liste, configurez en suivant la procédure dans ["Configuration manuelle à partir du volet de l'opérateur pour la](#page-1173-0)  [connexion](#page-1173-0)".

L'écran de saisie de la clé de chiffrement adapté pour la méthode de chiffrement du point d'accès du réseau sans fil est affiché.

**9.** Entrez la clé de chiffrement, puis appuyez sur [OK].

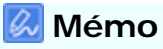

La clé de chiffrement varie en fonction du point d'accès ou de la sécurité du réseau local sans fil.

Si le message [Entrer la clé pré-partagée] s'affiche

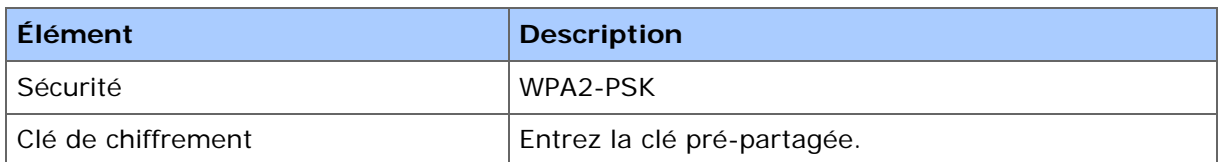

Si le message [Pour effectuer ce réglage, effectuer les modifications a partir de la page Web.] est affiché

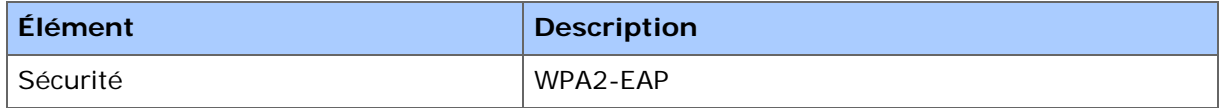

Configurez à partir de la page Web de cette machine.

#### [Ouvrez la page Web de cette machine](#page-1195-0)

Si aucune des deux cases ci-dessus ne s'applique

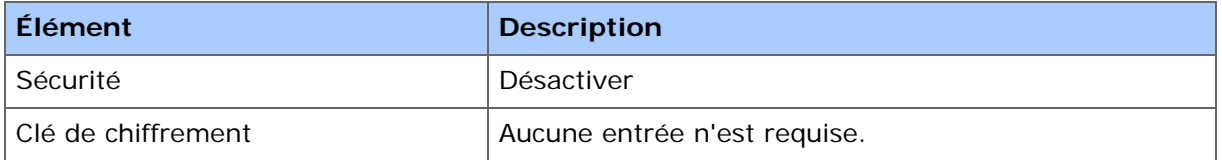

**10.** Si le SSID affiché est le même que celui préparé à l'étape 1, appuyez sur [Oui].

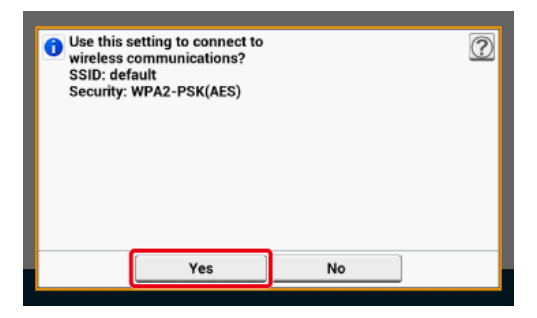

Lorsque l'écran suivant s'affiche, la configuration du réseau local sans fil est terminée.

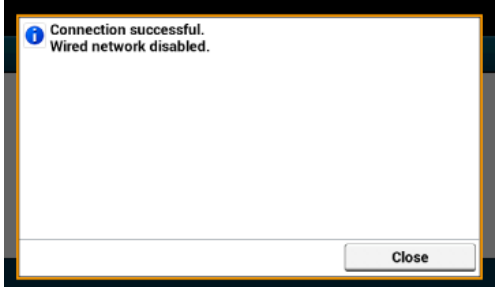

Si l'écran suivant s'affiche, répéter la procédure depuis l'étape 5.

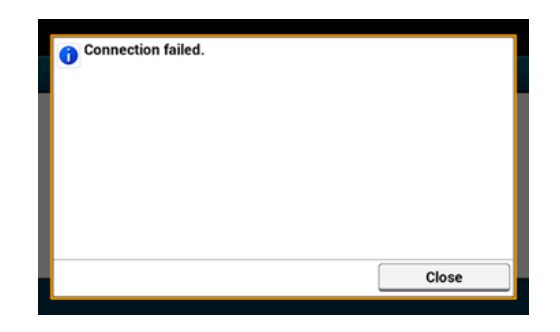

### **Thèmes**

 $\mathcal O$  [Vérifier que la connexion est correctement établie](#page-1177-0)

### <span id="page-1173-0"></span>**Configuration manuelle à partir du volet de l'opérateur pour la connexion**

Configurez manuellement les informations sur le point d'accès du réseau local sans fil (SSID, méthode de chiffrement et clé de chiffrement) pour connecter le réseau local sans fil.

Pour ce faire, procéder comme suit.

**1.** Vérifiez le SSID et la clé de chiffrement en se référant au manuel d'instructions inclus dans le point d'accès du réseau local sans fil ou autre document et notez les informations.

#### **Remarque**

Si la méthode de chiffrement est WPA2-EAP, configurez la page Web de cette machine.

Pour plus d'informations, ouvrez la page Web de cette machine et cliquez sur [Admin Setup] > [Network] > [Wireless Setting] > [Manual Setup].

[Ouvrez la page Web de cette machine](#page-1195-0)

#### **Mémo**

- UN SSID est également appelé nom de réseau ESSID, ou ESS-ID.
- Une clé de chiffrement est également appelée clé de réseau, clé de sécurité, mot de passe ou clé pré-partagée.
- **2.** Vérifiez que le point d'accès du réseau local sans fil démarrent et fonctionnent correctement.
- **3.** Mettez la machine sous tension.

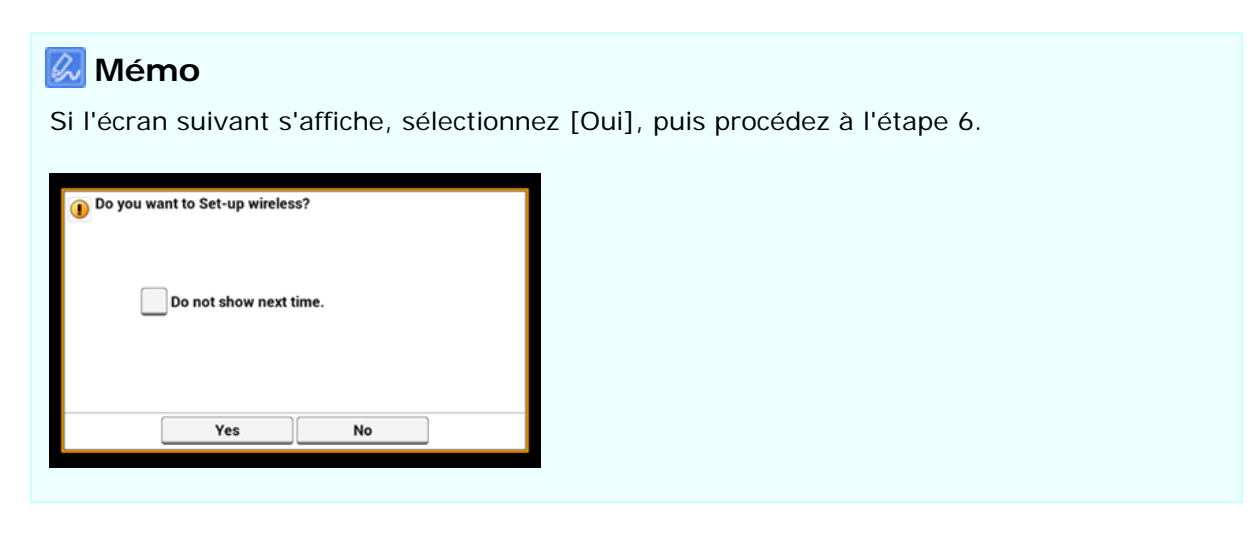

- **4.** Appuyez sur [Paramètres du périphérique].
- **5.** Appuyez sur [Configuration du réseau sans fil].

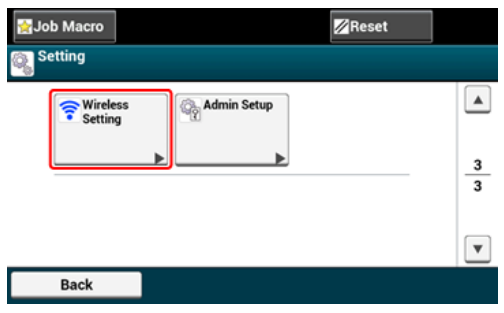

**6.** Entrez le nom et le mot de passe d'administrateur et appuyez sur [OK (OK)].

Le nom et le mot de passe d'administrateur par défaut sont « admin » et « aaaaaa » respectivement.

Le message suivant s'affiche pour environ 5 secondes.

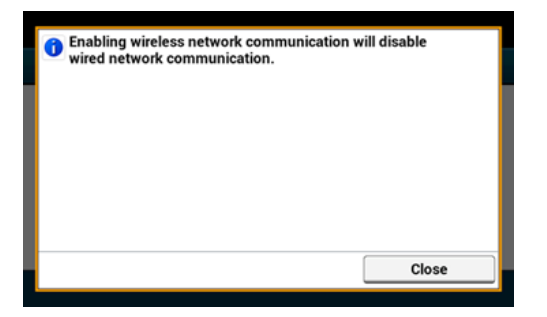

**7.** Appuyez sur [Choix du réseau sans fil].

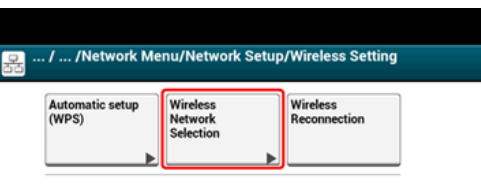

#### Back

La machine se met à rechercher les points d'accès du réseau local sans fil. Veuillez patienter quelques instants.

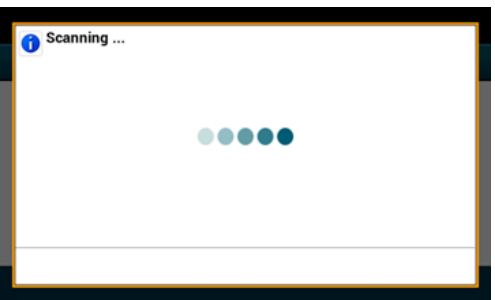

Une liste de SSID des points d'accès du réseau local sans fil valides s'affiche.

**8.** Appuyez sur [Configuration manuelle].

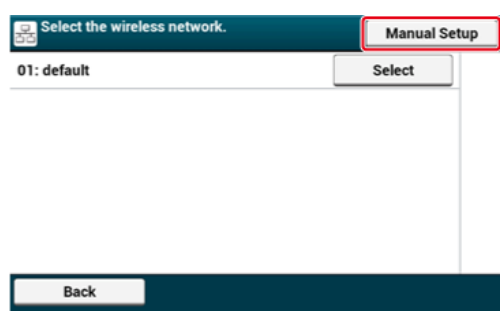

**9.** Entrez le SSID, puis appuyez sur [Suivant].

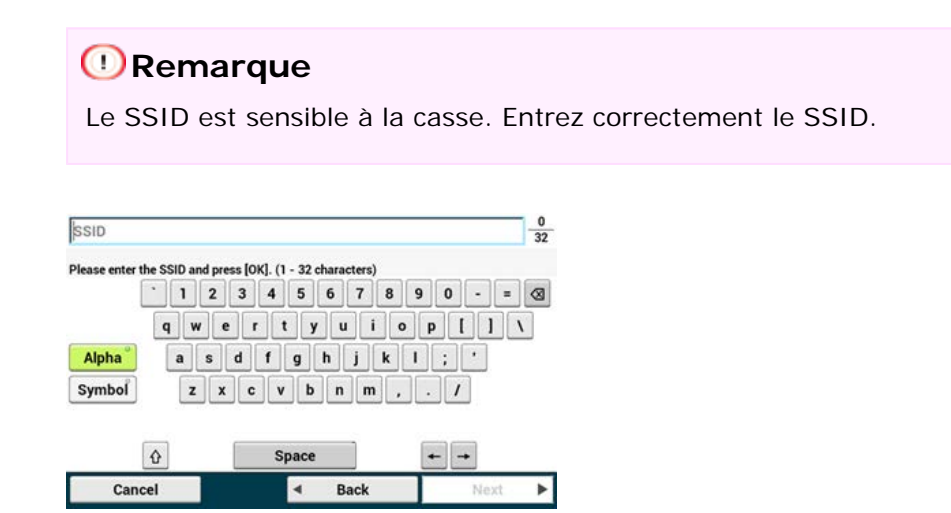

**10.** Sélectionnez la méthode de chiffrement sélectionnée à l'étape 1, puis appuyez sur [Suivant].

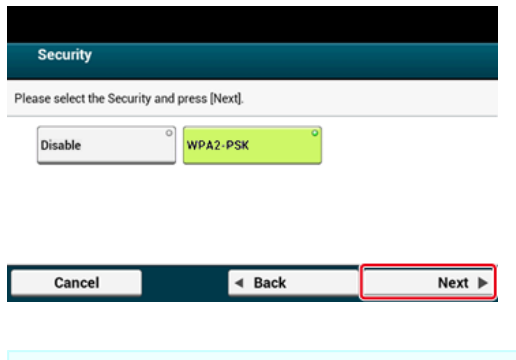

### **Mémo**

La clé de chiffrement varie en fonction du point d'accès ou de la sécurité du réseau local sans fil.

- **11.** Sélectionnez AES et appuyez sur [Suivant].
- **12.** Entrez la clé pré-partagée, puis appuyez sur [Suivant].
- **13.** Si le contenu affiché est le même que celui préparé à l'étape 1, appuyez sur [Oui].

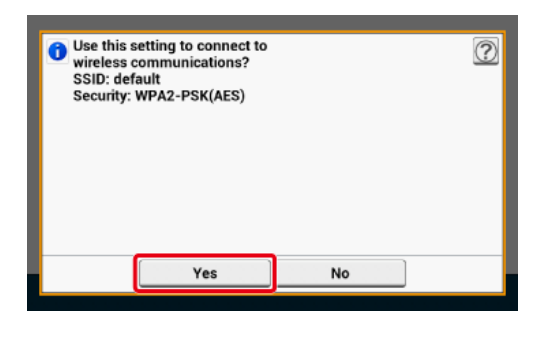

### **Mémo**

Il faut environ 30 secondes pour que la machine détecte le point d'accès du réseau local sans fil.

Lorsque l'écran suivant s'affiche, la configuration du réseau local sans fil est terminée.

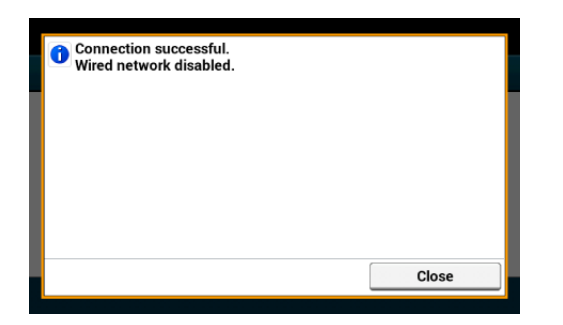

Si la machine ne peut pas détecter le point d'accès du réseau local sans fil, l'écran suivant s'affiche. Dans ce cas, il se peut que le point d'accès du réseau LAN spécifié ne fonctionne pas correctement, ou les informations saisies (le SSID, la méthode de chiffrement, la clé de chiffrement) soient incorrectes. Vérifiez.

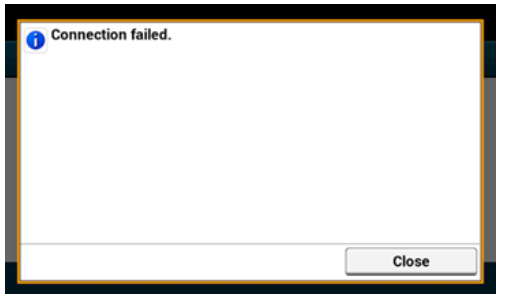

**Thèmes**

[Vérifier que la connexion est correctement établie](#page-1177-0)

<span id="page-1177-0"></span>Cette section décrit comment vérifier si une connexion est correctement établie sur un réseau local sans fil avec la machine.

Pour ce faire, procéder comme suit.

**1.** Si la marque de l'antenne s'affiche dans le coin supérieur droit du panneau tactile, la connexion est correctement établie.

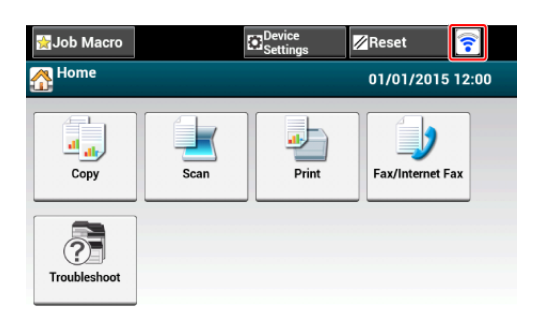

### **Mémo**

Le signe de l'antenne peut ne pas s'afficher sur certains écrans tels que l'écran supérieur de copie.

### **Si la connexion du réseau local sans fil est instable**

Si la connexion du réseau local sans fil est instable, lisez les mesures de précaution à la section ["Connecter cette machine à un réseau](#page-63-0)" du présent manuel, puis changez les positions de la machine et le point d'accès du réseau local sans fil. Si vous ne trouvez pas de solution même après avoir lu les mesures de précaution, rapprochez la machine et le point d'accès du réseau local sans fil.

<span id="page-1178-0"></span>S'il n'y a pas de serveur DHCP sur le réseau, vous devez configurer manuellement l'adresse IP sur l'ordinateur ou la machine.

Même s'il vous est demandé de configurer une adresse IP unique spécifiée par votre administrateur réseau, le fournisseur de service Internet ou le fabricant du routeur, vous devez configurer manuellement l'adresse IP sur l'ordinateur et la machine.

### **Remarque**

- Terminer la configuration du réseau de l'ordinateur avant cette procédure.
- Vous devez vous connecter en tant qu'administrateur.
- Si vous configurez manuellement une adresse IP, contactez votre administrateur réseau ou votre fournisseur de service Internet pour l'adresse IP à utiliser. Si l'adresse IP est mal configurée, il est possible que le réseau tombe en panne ou que l'accès à Internet soit désactivé.

#### **Mémo**

- Si la configuration du réseau est uniquement constituée de votre machine et d'un ordinateur, configurez les adresses IP comme indiqué ci-dessous (selon RFC1918).
	- Pour l'ordinateur
	- Adresse IP: 192.168.0.1 à 254

Masque de sous-réseau : 255.255.255.0

Passerelle par défaut : Non utilisé

- Serveur DNS: Non utilisé
- Pour la machine

Configuration de l'adresse IP : Manuelle

Adresse IP: 192.168.0.1 à 254 (Sélectionnez une valeur différente à partir de l'adresse IP de l'ordinateur.)

Masque de sous-réseau : 255.255.255.0

Passerelle par défaut : 0.0.0.0

Échelle du réseau: Petit

- Pour configurer [Échelle du réseau], sélectionnez [Paramètres du périphérique] > [Installation de l'administrateur] > [Menu Réseau] > [Config réseau] > [Paramètres réseau] > [Echelle du réseau] > [Petit].
- **1.** Préparer un câble de réseau local et un concentrateur.

Préparer un câble de réseau local (classe 5 ou plus, câbles en toron, droit) et un concentrateur.

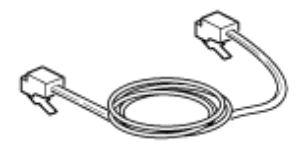

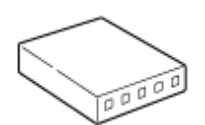

**2.** Éteindre la machine et l'ordinateur.

[Éteindre la machine](#page-899-0)

**3.** Relier l'âme au câble du réseau local.

Enroulez le câble de réseau local en une seule boucle de 2 à 3 cm à partir de l'extrémité du câble, puis reliez l'âme au câble en boucle.

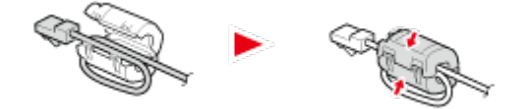

**4.** Insérez une extrémité du câble du réseau local dans le connecteur d'interface réseau.

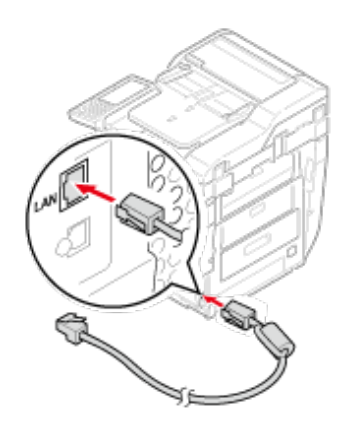

**5.** Insérez l'autre extrémité du câble de réseau local dans le concentrateur.

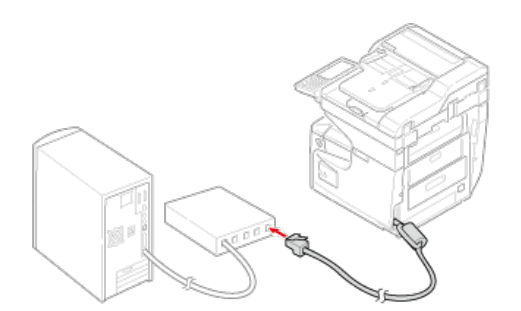

**6.** Mettez la machine sous tension.

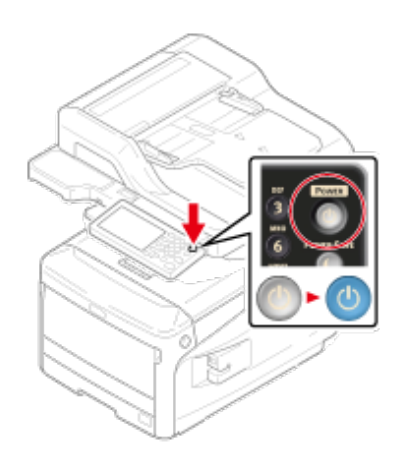

Initialisation depuis les menus Paramètres de cette machine Initialisation depuis le volet de l'opérateur de cette machine (Menu Boot)

### **Remarque**

Cette procédure initialise tous les paramètres réseau.

### **Initialisation depuis les menus Paramètres de cette machine**

Vous pouvez restaurer les paramètres réseau aux paramètres par défaut.

- **1.** Appuyez sur [Paramètres du périphérique] sur le panneau tactile.
- **2.** Appuyez sur  $\triangle$  ou  $\nabla$  plusieurs fois et sur [Admin Setup (Config admin)].
- **3.** Entrez le nom et le mot de passe d'administrateur et appuyez sur [OK (OK)].

Le nom et le mot de passe d'administrateur par défaut sont « admin » et « aaaaaa » respectivement.

- **4.** Appuyez sur [Menu Réseau].
- **5.** Appuyez sur [Config réseau].
- **6.** Appuyez sur [Paramètres par défaut].
- **7.** Appuyez sur [Oui].

### **Initialisation depuis le volet de l'opérateur de cette machine (Menu Boot)**

Si vous pouvez initialiser depuis le menu de configuration de cette machine, vous pouvez initialiser le volet de l'opérateur.

- **1.** Mettez la machine sous tension en appuyant et maintenant "6" sur le clavier à 10 touches.
- **2.** Entrez le nom et le mot de passe d'administrateur et appuyez sur [OK (OK)].

Le nom et le mot de passe d'administrateur par défaut sont « admin » et « aaaaaa »

respectivement.

- **3.** Appuyez sur "#" sur le clavier à 10 touches. L'écran [Menu Boot] s'affiche.
- **4.** Entrez "1" sur le clavier à 10 touches.

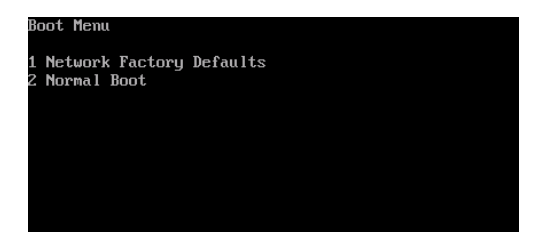

**5.** Entrez "1" sur le clavier à 10 touches.

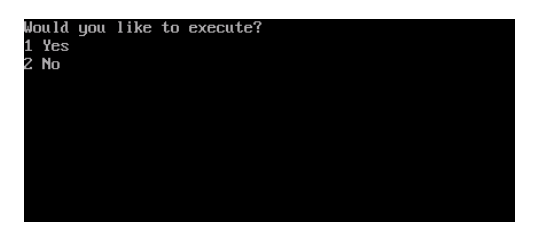

# <span id="page-1183-0"></span>**Configuration du serveur DHCP**

DHCP assigne une adresse IP à chaque hôte sur un réseau TCP/IP.

### **Remarque**

Pour imprimer via un réseau, cette machine doit avoir une adresse IP. Pour plus de détails sur la manière d'attribuer une adresse IP statique, reportez-vous au manuel de votre serveur DHCP.

#### **Mémo**

La procédure suivante est illustrée à l'aide de Windows Server 2008 R2 à titre d'exemple. Les étapes et les menus peuvent varier en fonction du système d'exploitation que vous utiliser.

**1.** Cliquez sur [Démarrer], puis sélectionnez [Outils d'administration] > [Gestionnaire de serveur].

Si [DHCP] est déjà affichée dans [Outils d'administration], passez à l'étape 8.

- **2.** Sélectionnez [Ajouter rôle] dans [Résumé de Rôle].
- **3.** Cliquez sur [Suivant] dans l'[Assistant ajouter rôle].
- **4.** Sélectionnez [Serveur DHCP], puis cliquez sur [Suivant].
- **5.** Définir les paramètres en suivant les instructions de l'écran le cas échéant.
- **6.** Vérifiez les paramètres sur l'écran [Confirmer la sélection de l'installation], puis cliquez sur [Installer].
- **7.** Quand l'installation est terminée, cliquez sur [Terminer].
- **8.** Cliquez sur [Démarrer], puis sélectionner [Outils d'administration]> [DHCP] pour démarrer l'assistant [DHCP].
- **9.** Sélectionnez un serveur à utiliser depuis la liste DHCP.
- **10.** Sélectionnez [Nouvelle étendue] dans le menu [Action].
- **11.** Définir les paramètres en suivant les instructions de l'écran dans [Assistant Nouvelle étendue] le cas échéant.

#### **Mémo**

- Assurez-vous de définir la passerelle par défaut.
- Sélectionnez [Oui, je veux activer l'étendue maintenant] sur l'écran [Étendue activée].
- **12.** Cliquez sur [Terminer].
- **13.** Sélectionnez la nouvelle étendue pour la liste DHCP, puis sélectionner [Réservations].
- **14.** Sélectionnez [Nouvelle réservation] dans le menu [Action].
- **15.** Configurez les paramètres.
- **16.** Cliquez sur [Ajouter].
- **17.** Cliquez sur [Fermer].
- **18.** Sélectionnez sur [Terminer] à partir du menu [Fichier].
- **:** Impossible d'imprimer à partir du réseau
	- [Impossible d'imprimer](#page-781-0)
- Impossible d'enregistrer les images numérisées dans un dossier de réseau
	- [Impossible d'enregistrer des fichiers dans un dossier de réseau](#page-791-0)

# **Logiciel utilitaire**

- \* [Liste des logiciels utilitaires](#page-1187-0)
- **:** [Installation du logiciel](#page-1190-0)
- \* [Page Web de cette machine](#page-1194-0)
- [Réglage de la couleur avec l'utilitaire Ajusteur PS Gamma](#page-1254-0)
- [Utiliser l'Outil de configuration](#page-1258-0)
- [A propos d'ActKey](#page-1299-0)
- [Imprimer à l'aide de l'utilitaire OKI LPR](#page-1300-0)
- **[Extension de réseau](#page-1307-0)**
- [Utiliser l'outil du scanneur réseau \(Mac](#page-1310-0) OS X uniquement)
- [Utiliser la Configuration de carte réseau \(Mac](#page-1311-0) OS X)
- **[Print Job Accounting Client](#page-1313-0)**

<span id="page-1187-0"></span>[Utilitaires Windows](#page-1187-1)

[Utilitaires Mac](#page-1188-0) OS X

Cette section décrit les utilitaires à utiliser sur cette machine. Pour des informations sur la méthode d'utilisation de chaque utilitaire, reportez-vous à la rubrique concernée.

### **Utilitaires Windows**

<span id="page-1187-1"></span>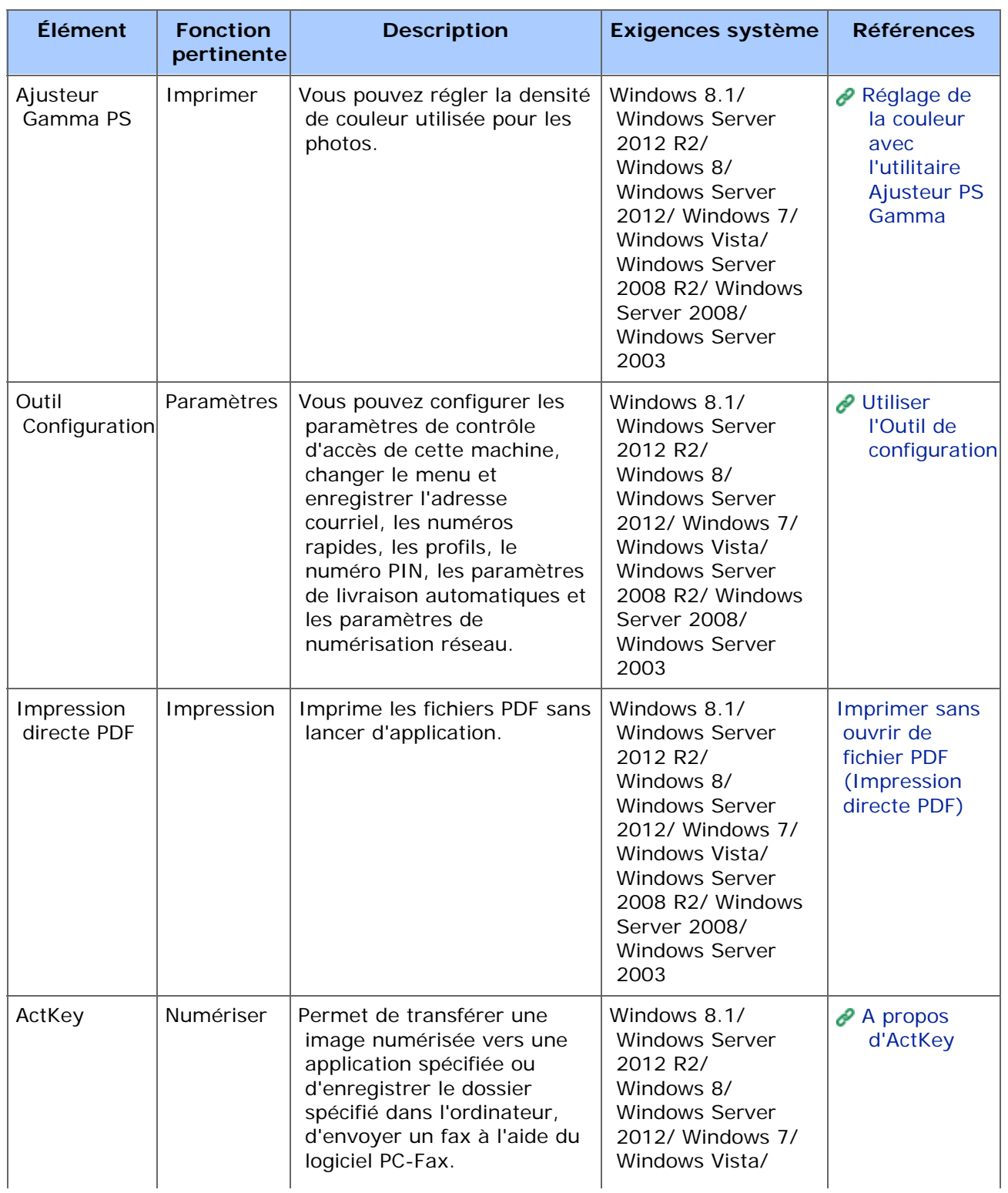
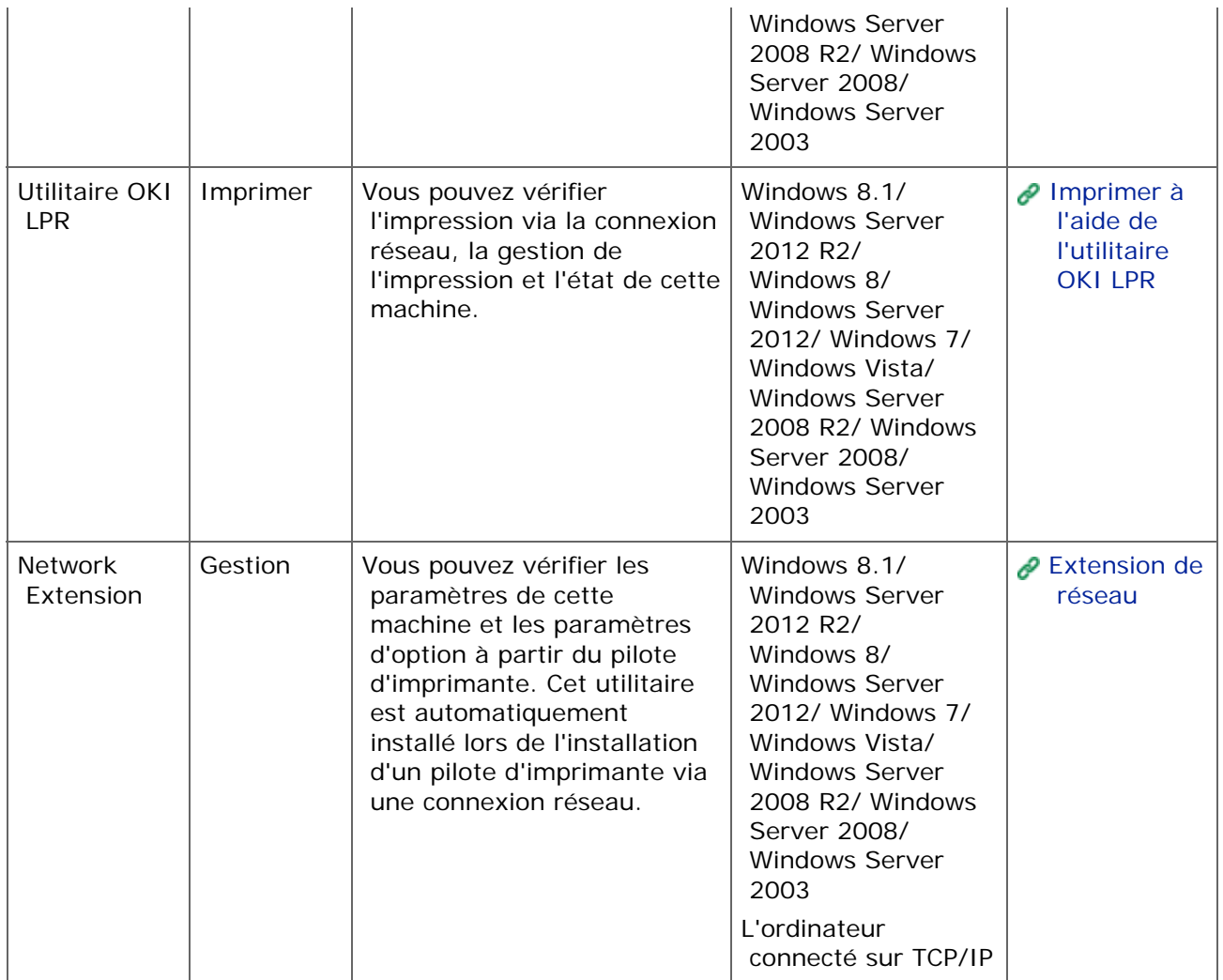

# **Utilitaires Mac OS X**

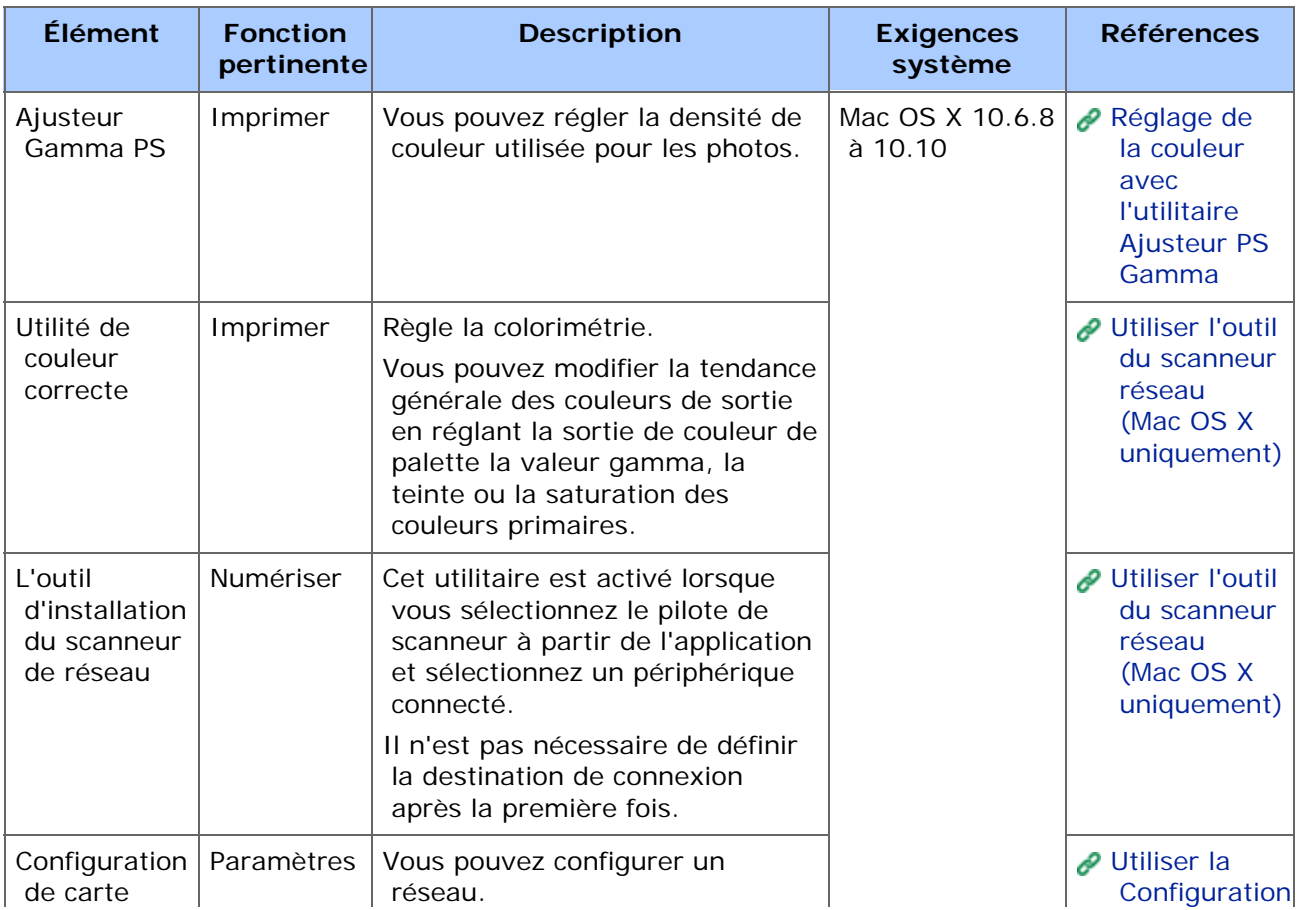

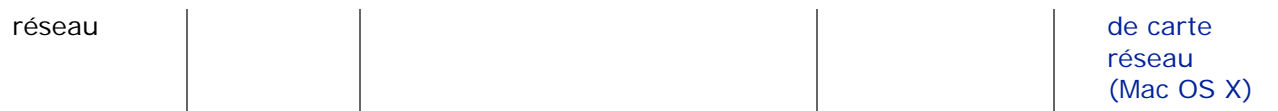

<span id="page-1190-1"></span>[Pour Windows](#page-1190-0)

[Pour Mac](#page-1192-0) OS X

Installez l'utilitaire à utiliser en suivant la procédure ci-dessous.

# **Pour Windows**

<span id="page-1190-0"></span>Installez le logiciel utilitaire en utilisant le DVD-ROM de logiciel.

- **Pilote d'imprimante PCL6**
- **Pilote d'imprimante PS**
- **Pilote d'imprimante XPS**
- Pilote de fax
- **Pilote de scanneur**
- **\*** ActKey
- **\*** Utilitaire OKI LPR
- Outil de configuration
- **:** Impression directe PDF
- **Print Job Accounting Client**

Connectez la machine à un ordinateur via un réseau ou une interface USB.

### **Remarque**

Vérifiez l'état de cette machine avant l'installation.

- Cette machine est allumée.
- Cette machine est connectée à un réseau avec un câble réseau et l'adresse IP ou d'autres paramètres sont définis.
- La connexion USB est désactivée par les paramètres par défaut. Vous devez changer les paramètres du mode USB avant de connecter cette machine à un ordinateur à l'aide d'un câble USB.

Sélectionnez [Admin Setup (Config admin)] - [Management (Gestion)] - [Local Interface (Interface locale)] - [USB Menu (Menu USB)], puis changez [USB Assignment (Attribution USB)] à partir de [IPP (IPP)] pour [Legacy (Legacy)].

- **1.** Insérez le "DVD-ROM de logiciel" dans l'ordinateur.
- **2.** Quand la fenêtre [AutoPlay] s'affiche, cliquez sur [Exécuter Setup.exe].

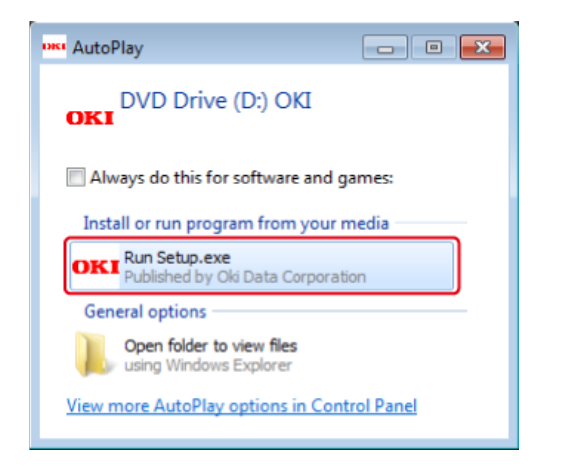

# **Mémo**

Si la boîte de dialogue [Contrôle du compte de l'utilisateur] s'affiche, cliquez sur [Oui].

- **3.** Sélectionnez une langue depuis la liste déroulante.
- **4.** Lisez l'accord de licence, puis cliquez sur [Accepter].
- **5.** Lisez les conseils sur l'environnement pour les utilisateurs et cliquez sur [Next (Suivant)].
- **6.** Sélectionnez [Network (Wired/Wireless) (Réseau (Câblé/Sans fil))] ou [USB (USB)] correspondant à votre environnement de connexion et cliquez sur [Next (Suivant)].
- **7.** Sélectionnez le nom de modèle de cette machine, puis cliquez sur [Suivant].

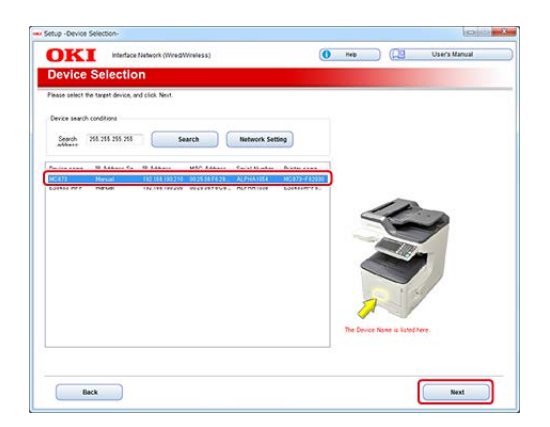

**8.** Cliquez sur [Installation personnalisée].

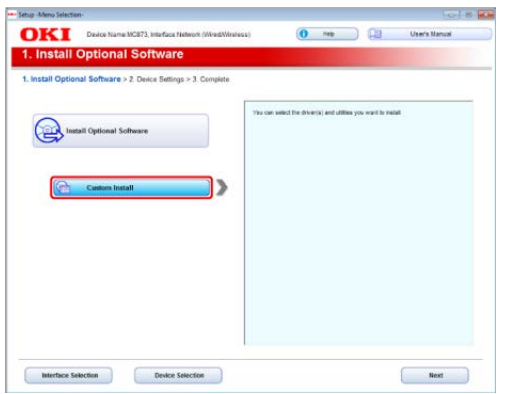

**9.** Cliquez sur [Separate Install (Installation séparée)].

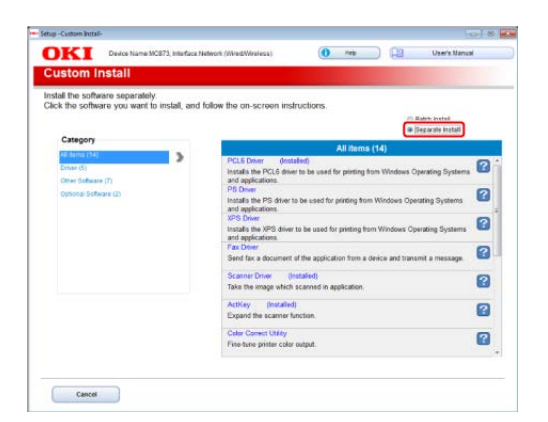

**10.** Cliquez sur un pilote ou un logiciel à installer.

L'installation démarre.

# **Mémo**

La procédure suivante varie en fonction du logiciel sélectionné. La procédure ci-dessous utilise linstallation de loutil de configuration comme exemple.

**11.** Sélectionnez les plug-in à installer et cliquez sur [Install (Installer)].

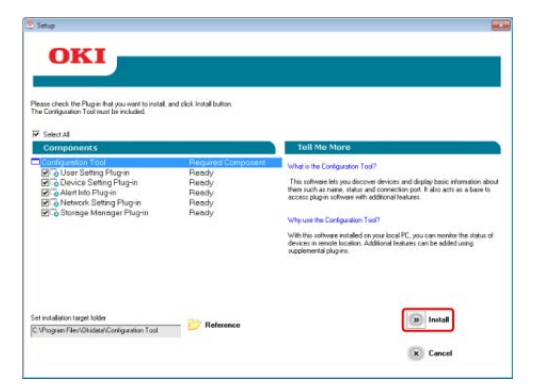

L'installation démarre.

<span id="page-1192-0"></span>**12.** Lorsque l'installation est terminée, cliquez sur [Close (Fermer)].

# **Pour Mac OS X**

Vous pouvez copier un utilitaire en glissant vers un emplacement quelconque. Vous pouvez également exécuter un utilitaire directement à partir de « DVD-ROM de logiciel ».

- **1.** Insérez le « DVD-ROM de logiciel » inclus dans l'ordinateur.
- **2.** Dans [OKI] > double-cliquez sur le dossier [Utilities (Utilitaires)].
- **3.** Copiez le dossier d'un utilitaire pour installer en glissant vers un emplacement quelconque.

#### **Mémo**

Pour démarrer le logiciel utilitaire, double-cliquez sur l'icône du logiciel dans le dossier.

Vous pouvez définir les paramètres réseau ou les paramètres de menu à partir de la page Web de cette machine.

- [Ouvrez la page Web de cette machine](#page-1195-0)
- [Connectez-vous en tant qu'administrateur](#page-1196-0)
- [Modification du mot de passe d'administrateur](#page-1198-0)
- [Vérifier et changer les paramètres de cette machine à partir d'un ordinateur](#page-1199-0)
- [Chiffrement de la communication avec SSL/TLS](#page-1203-0)
- [Chiffrement des communications avec IPSec](#page-1212-0)
- \* Transférer les données de document recues vers une destination de courriel ou un dossier  [partagé \(livraison automatique\)](#page-605-0)
- [Limitation par l'utilisation les adresses IP \(filtrage IP\)](#page-1225-0)
- [Limitation par l'adresse MAC \(Filtrage d'adresse MAC\)](#page-1226-0)
- [Alerte courriel](#page-1227-0)
- [Vérification de l'état de cette machine en utilisant SNMPv3](#page-1230-0)
- [Connexion de cette machine à un réseau d'authentification en utilisant IEEE802.1X](#page-1231-0)
- [Configuration du serveur LDAP](#page-1236-0)
- [Configurer le protocole de réception](#page-1238-0)
- [Contrôle d'accès](#page-1239-0)
- [A propos des éléments pouvant être configurés et vérifiés](#page-1246-0)

# <span id="page-1195-0"></span>**A propos de l'environnement de fonctionnement**

### **Mémo**

- Définissez les paramètres de sécurité pour la page Web au niveau moyen ou activez le Cookie.
- Pour entrer dans le menu [Admin Setup (Config admin)], le mot de passe d'administrateur est requis.
- Pour changer les paramètres de la machine sur la page Web, vous devez vous connecter en tant qu'administrateur de la machine.

La description utilise l'environnement suivant comme exemple.

- \* Nom du périphérique : MC873
- \* Adresse IP de la machine : 192.168.0.2
- **1.** Démarrez un navigateur Web.
- **2.** Entrez "http:// (l'adresse IP de la machine)" dans la barre d'adresse, puis appuyez sur la touche <Entrée>.

A propos de l'adresse IP de cette machine, référez-vous à ["Vérification des](#page-950-0)  [informations de la machine](#page-950-0)".

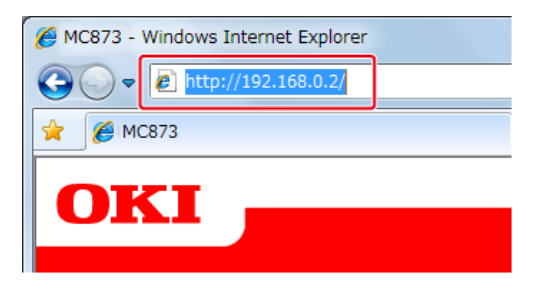

# **Remarque**

Si l'adresse IP comporte une valeur d'un ou de deux chiffres, ne saisissez pas "0" avant la valeur . Les communications ne peuvent s'effectuer correctement.

- Exemple d'une saisie correcte : http://192.168.0.2/
- Exemple d'une saisie incorrecte : http://192.168.000.002/

<span id="page-1196-0"></span>Pour modifier les paramètres de la machine sur le navigateur Web, vous devez vous connecter en tant qu'administrateur de la machine.

**1.** Cliquez sur [Administrator Login].

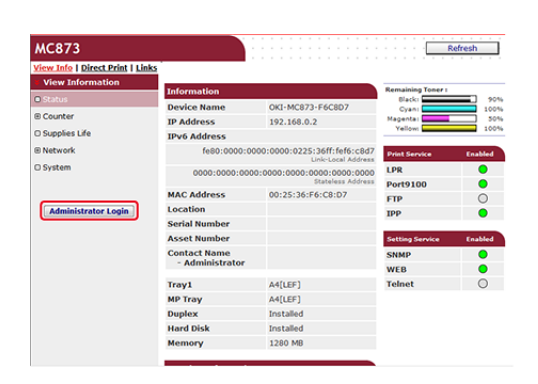

**2.** Entrez « admin » dans [User Name (Nom d'utilisateur)] et le mot de passe en cours dans [Password (Mot de passe)], puis cliquez sur [OK (OK)].

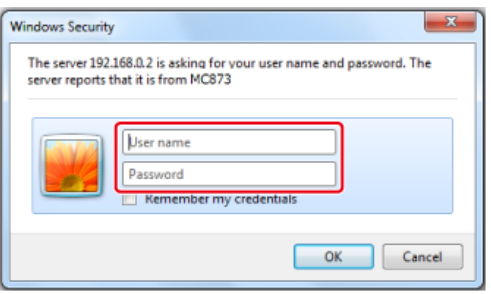

### **Mémo**

Le mot de passe est identique au "mot de passe d'administrateur" sur le volet de l'opérateur.

**3.** Définissez les informations de l'imprimante qui peuvent être vérifiées via le réseau, et cliquez sur [OK] ou [SKIP].

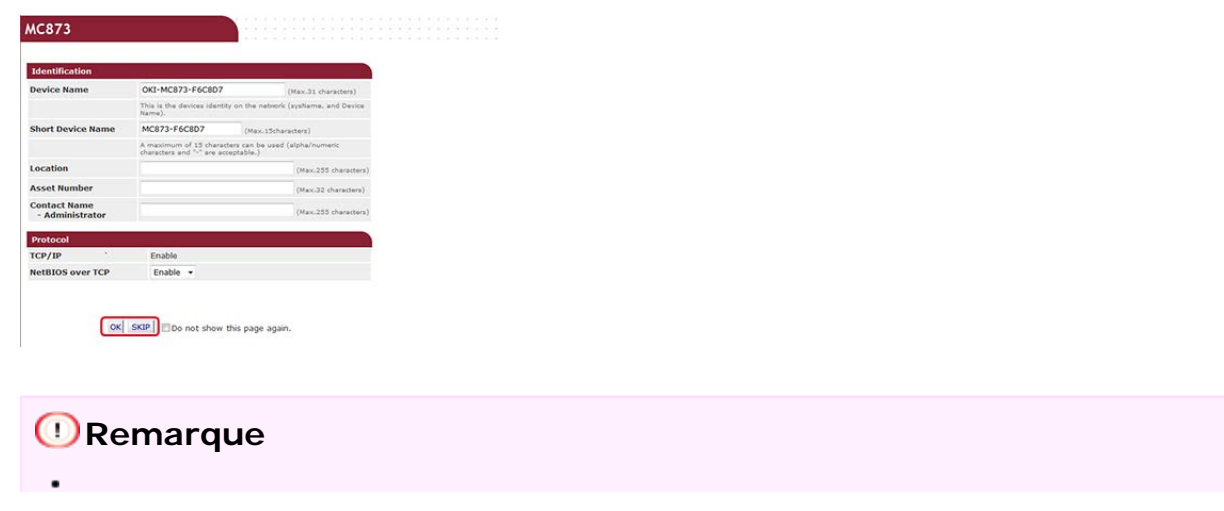

Pour omettre le paramètre, cliquez sur [SKIP].

- Pour ne pas l'afficher dans la prochaine connexion, cochez la case [Do not show this page again], puis cliquez sur [OK] ou [SKIP].
- **4.** L'écran suivant s'affiche.

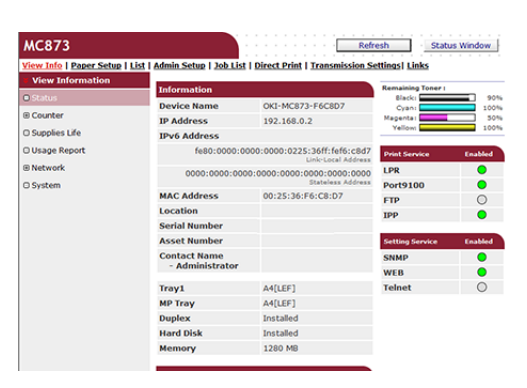

# **Remarque**

Les éléments suivants sont destinés aux développeurs et ne sont pas disponibles pour les utilisateurs généraux.

- Numérisation indexée
- Application sXP
- OutputManagement

<span id="page-1198-0"></span>Vous pouvez modifier le mot de passe de cette machine depuis la page web. Le mot de passe de l'administrateur indiqué sur la page Web est utilisé lors de la connexion à partir de la page Web ou du volet de l'opérateur.

- **1.** Ouvrez la page Web de cette machine.
	- \* Comment se connecter sur la page Web

[Vérifier et changer les paramètres de cette machine à partir d'un ordinateur](#page-1199-0)

- **2.** Connectez-vous en tant qu'administrateur.
- **3.** Sélectionnez [Admin Setup].
- **4.** Sélectionnez [Management] > [New Admin Password].
- **5.** Entrez un nouveau mot de passe dans [New Password].

#### **Mémo**

- Vous pouvez entrer 6 à 12 caractères alphanumériques pour le mot de passe.
- Le mot de passe est sensible à la casse.
- **6.** Entrez à nouveau le nouveau mot de passe dans [New Admin Password (Verify)].

Le mot de passe n'est pas affiché. Écrivez le mot de passe et conservez-le dans un endroit sûr.

# **7.** Cliquez sur [Submit].

Les nouveaux paramètres prennent effet lorsque la fonction du réseau de cette machine redémarre.

### **Mémo**

Vous n'avez pas besoin de redémarrer la machine. La prochaine fois que vous vous connectez en tant qu'administrateur, vous pouvez utiliser le nouveau mot de passe.

# <span id="page-1199-0"></span>**Vérifier et changer les paramètres de cette machine à partir d'un ordinateur**

À propos de l'environnement de fonctionnement Ouvrez la page Web de cette machine à partir d'un ordinateur Connectez-vous en tant qu'administrateur

Vous pouvez utiliser les options suivantes à partir de la page Web de cette machine.

La page Web peut être utilisée pour Windows et Mac OS X.

- Affichage de l'état de la machine
- \* Création d'un profil
- Chargez un bac, configurez un réseau, un paramètre par défaut et la machine
- Affichage de la liste des tâches
- Imprimer un fichier PDF sans utiliser le pilote d'imprimante
- Configurer les fonctions de livraison automatique et d'enregistrement des données de transmission
- \* Relier les pages Web fréquemment utilisées

# **À propos de l'environnement de fonctionnement**

#### **Mémo**

- Vérifiez que votre navigateur est configuré comme suit.
- Configurez le paramètre de sécurité de la page Web au niveau moyen ou permettez les Cookie.
- Pour accéder au menu [Admin setup], le mot de passe d'administrateur est nécessaire. Le mot de passe par défaut est "aaaaaa".
- Pour modifier les paramètres de la machine sur la page Web, vous devez vous connecter en tant qu'administrateur de la machine.

À propos de la méthode de configuration d'un réseau

[Connecter cette machine à un réseau](#page-63-0)

L'explication suivante utilise les environnements suivants comme exemples.

- \* Nom du périphérique : MC873
- \* Adresse IP de la machine : 192.168.0.2

# **Ouvrez la page Web de cette machine à partir d'un ordinateur**

- **1.** Démarrez un navigateur Web.
- **2.** Entrez "http:// (l'adresse IP de la machine)" dans la barre

# d'adresse, puis appuyez sur la touche <Entrée>.

A propos de l'adresse IP de cette machine, référez-vous à ["Vérification des](#page-950-0)  [informations de la machine](#page-950-0)".

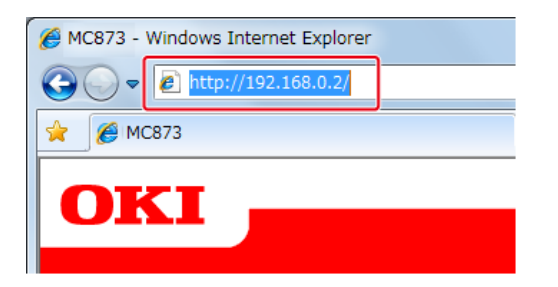

# **Remarque**

Si l'adresse IP comporte une valeur d'un ou de deux chiffres, ne saisissez pas "0" avant la valeur . Les communications ne peuvent s'effectuer correctement.

- Exemple d'une saisie correcte : http://192.168.0.2/
- Exemple d'une saisie incorrecte : http://192.168.000.002/

# **Connectez-vous en tant qu'administrateur**

### **Remarque**

Pour changer les paramètres de cette machine sur le navigateur Web, vous devez vous connecter en tant qu'administrateur de cette machine.

- **1.** Démarrez un navigateur Web.
- **2.** Entrez "http:// (l'adresse IP de la machine)" dans la barre d'adresse, puis appuyez sur la touche <Entrée>.

A propos de l'adresse IP de cette machine, référez-vous à ["Vérification des](#page-950-0)  [informations de la machine](#page-950-0)".

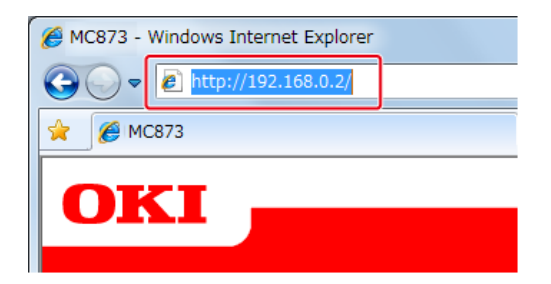

**3.** Cliquez sur [Administrator Login].

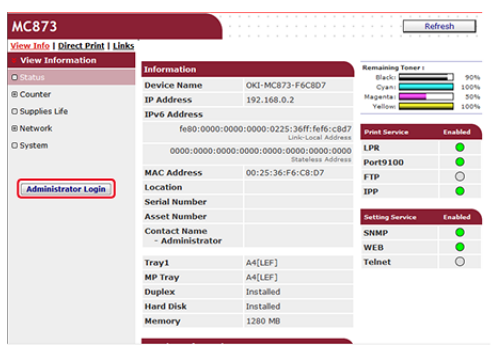

**4.** Entrez « admin » dans [User Name (Nom d'utilisateur)] et le mot de passe en cours dans [Password (Mot de passe)], puis cliquez sur [OK (OK)].

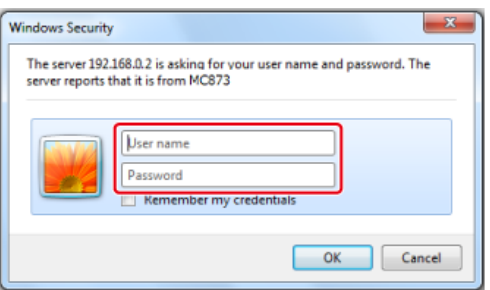

# **Mémo**

Le mot de passe est identique au "mot de passe d'administrateur" sur le volet de l'opérateur.

**5.** Définissez les informations de l'imprimante qui peuvent être vérifiées via le réseau, et cliquez sur [OK] ou [SKIP].

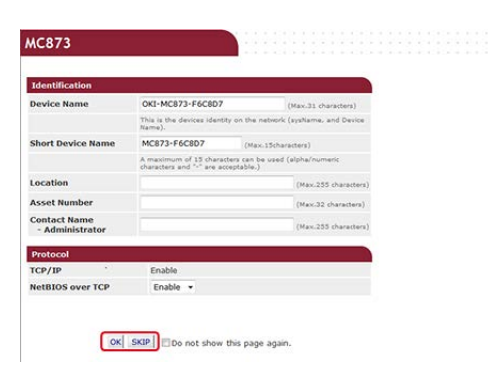

### **Remarque**

- Pour omettre le paramètre, cliquez sur [SKIP].
- Pour ne pas l'afficher dans la prochaine connexion, cochez la case [Do not show this page again], puis cliquez sur [OK] ou [SKIP].
- **6.** L'écran suivant s'affiche.

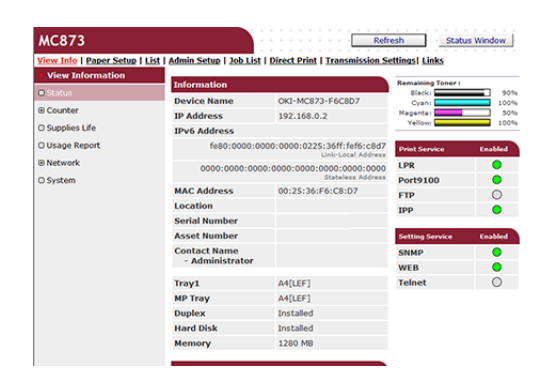

# **Thèmes**

Changez le mot de passe administrateur comme suit.

[Modification du mot de passe d'administrateur](#page-1198-0)

<span id="page-1203-0"></span>Vous pouvez chiffrer la communication entre votre ordinateur et cette machine. La communication est chiffrée avec SSL/TLS dans les cas suivants. Lorsque vous configurez la communication HTTPS, vous pouvez utiliser un certificat préinstallé dans cette machine.

#### \* [Création d'un certificat](#page-1204-0)

Vous pouvez utiliser un certificat lors de l'envoi des données vers cette machine qui est connectée à un réseau. Cette section décrit le processus de création d'un certificat en utilisant la page Web.

#### **:** [Importation d'un certificat](#page-1206-0)

Cette section décrit le processus d'importation d'un certificat et une clé privée à partir de la page Web.

\* [Exporter un certificat](#page-1207-0)

Cette section décrit comment exporter un certificat.

[Activation des paramètres de chiffrement](#page-1208-0)

Vous devez activer le chiffrement après avoir créé un certificat. Cette section décrit comment créer activer un chiffrement certificat en utilisant la page Web.

[Configuration de cette machine comme imprimante IPP dans un environnement Windows](#page-1209-0)

SI vous activez l'impression IPP, vous pouvez envoyer des données d'impression vers cette machine via l'Internet. Cette section décrit comment activer l'impression IPP dans un environnement Windows.

#### [Configuration de cette machine comme imprimante IPP dans un environnement Mac](#page-1211-0) OS X

SI vous activez l'impression IPP, vous pouvez envoyer des données d'impression vers cette machine via l'Internet. Cette section décrit le processus d'activation de l'impression IPP dans un environnement MAC OS X.

# <span id="page-1204-0"></span>**Création d'un certificat**

Vous pouvez créer un certificat sur la page Web. Vous pouvez utiliser trois certificats.

- Certificat préinstallé
- \* Certificat autosigné
- Certificat délivré par une autorité

#### **Remarque**

- Avant de créer un certificat, assurez-vous de supprimer le certificat préinstallé.
- Si vous modifiez l'adresse IP de cette machine après avoir créé le certificat, celui-ci n'est plus valide. Veillez à ne pas modifier l'adresse IP de cette machine après avoir créé un certificat.
- **1.** Ouvrez la page Web de cette machine.

Comment se connecter sur la page Web

[Vérifier et changer les paramètres de cette machine à partir d'un ordinateur](#page-1199-0)

- **2.** Connectez-vous en tant qu'administrateur.
- **3.** Sélectionnez [Admin Setup].
- **4.** Sélectionnez [Network] > [Security] > [SSL/TLS].
- **5.** Spécifiez les paramètres détaillés en suivant les instructions de l'écran.

# **Mémo**

L'adresse IP de cette machine est configurée sur [Common Name].

- **6.** Vérifiez les paramètres, puis cliquez sur [OK].
	- En cas d'un certificat auto signé, fermez la page Web en suivant les instructions de l'écran, allez à ["Activation des paramètres de chiffrement](#page-1208-0)".
	- Si vous voulez obtenir un certificat émis par un organisme de certification, passez à l'étape 7.
- **7.** Envoyez le CSR à un organisme de certification en suivant les instructions de l'écran.
- **8.** Cliquez sur [OK].
- **9.** Installez un certificat délivré par un organisme de certification en suivant les instructions de l'écran.
- **10.** Cliquez sur [Submit].

Allez à ["Activation des paramètres de chiffrement](#page-1208-0)".

- <span id="page-1206-0"></span>**1.** Ouvrez la page Web de cette machine.
	- \* Comment se connecter sur la page Web [Vérifier et changer les paramètres de cette machine à partir d'un ordinateur](#page-1199-0)
- **2.** Connectez-vous en tant qu'administrateur.
- **3.** Cliquez sur [Admin Setup].
- **4.** Sélectionnez [Network] > [Security] > [SSL/TLS].
- **5.** Sélectionner [Using Certificate and Private Key after imported] pour importer un certificat.

#### **Mémo**

Vous pouvez importer un certificat dans le format PKCS#12.

<span id="page-1207-0"></span>Vous pouvez exporter un certificat sur la page Web.

Pour les fonctions qui communiquent avec SSL/TLS, une procédure pour valider le certificat exporté est requis sur l'ordinateur.

Importer le certificat exporté de cette machine dans le magasin de certificat validé de lordinateur pour valider le certificat.

- **1.** Ouvrez la page Web de cette machine. Comment se connecter à la page Web [Vérifier et changer les paramètres de cette machine à partir d'un ordinateur](#page-1199-0)
- **2.** Connectez-vous en tant qu'administrateur.
- **3.** Cliquez sur [Admin Setup (Config admin)].
- **4.** Sélectionnez [Network (Réseau)] > [Security (Sécurité)] > [SSL/TLS (SSL/TLS)].
- **5.** Sélectionnez [Export Certificate (Exporter le certificat)] pour exporter un certificat.

#### **Mémo**

Vous pouvez exporter un certificat dans le format PEM.

<span id="page-1208-0"></span>Après avoir créé un certificat, conformez-vous à la procédure suivante pour activer le chiffrage.

Si vous activez le chiffrement, la communication est immédiatement chiffrée après que les paramètres sont modifiés depuis la page Web.

- **1.** Ouvrez la page Web de cette machine.
	- \* Comment se connecter sur la page Web

[Vérifier et changer les paramètres de cette machine à partir d'un ordinateur](#page-1199-0)

- **2.** Connectez-vous en tant qu'administrateur.
- **3.** Sélectionnez [Admin Setup].
- **4.** Sélectionnez [Network] > [Security] > [SSL/TLS].
- **5.** Sélectionnez [Enable] pour le protocole auquel s'applique le chiffrement.
- **6.** Cliquez sur [Submit].

# <span id="page-1209-0"></span>**Configuration de cette machine comme imprimante IPP dans un environnement Windows**

Ajouter cette machine à votre ordinateur comme une imprimante IPP.

- **1.** Sélectionnez [Démarrer], puis sélectionnez [Périphériques et imprimantes]>[Ajouter une imprimante].
- **2.** Sélectionnez [Ajouter un réseau, une imprimante sans fil ou avec Bluetooth] dans l'assistant [Ajouter une imprimante].
- **3.** Sélectionnez [L'imprimante souhaité ne figure pas dans la liste] dans la liste des imprimantes disponibles.
- **4.** Sélectionnez [Sélectionner une imprimante partagée par nom].
- **5.** Entrez "http://(L'adresse IP de cette machine)/ipp" ou "http:// adresse IP de cette machine)/ipp/lp", puis cliquez sur [Suivant].
- **6.** Cliquez sur [Utiliser le disque].
- **7.** Insérez le "DVD-ROM de logiciel" dans l'ordinateur.
- **8.** Entrez la valeur suivante dans [Copier les fichiers du fabricant à partir de], puis cliquez sur [Utiliser].
	- Pour le pilote PCL : "D: \Pilotes\ PCL"
	- Pour le pilote XPS : "D: \Pilotes \XPS"
	- Pour le pilote PS : "D: \Pilotes \PS"

#### **Mémo**

Les valeurs sus citées sont des exemples de configuration du disque DVD-ROM vers un pilote D.

- **9.** Sélectionnez le fichier INF et cliquez sur [Ouvrir].
- **10.** Cliquez sur [OK].
- **11.** Sélectionnez un modèle, puis cliquez sur [OK].
- **12.** Cliquez sur [Suivant].
- 13. Sélectionnez [Terminer].
- **14.** Imprimez une page de test une fois l'installation terminée.

# <span id="page-1211-0"></span>**Configuration de cette machine comme imprimante IPP dans un environnement Mac OS X**

Ajouter cette machine à un ordinateur comme une imprimante IPP.

**1.** Insérez le "DVD-ROM de logiciel" dans l'ordinateur et installez le pilote.

*A* [Installation du logiciel](#page-1190-1)

- **2.** Sélectionnez [Préférences du système] dans le menu Apple.
- **3.** Cliquez sur [Print & Scan (Imprimer et numériser)].
- **4.** Cliquez sur [+].
- **5.** Cliquez sur l'onglet [IP].
- **6.** Sélectionnez [IPP (Protocole d'impression Internet)] depuis [Protocole].
- **7.** Entrez l'adresse IP de cette machine dans [Adresse].
- **8.** Entrez "ipp/Ip" dans [File d'attente].
- **9.** Cliquez sur [Ajouter].
- **10.** Cliquez sur [Continuer].
- **11.** Vérifiez que la machine est enregistrée dans [Print & Scan (Imprimer et numériser)].

<span id="page-1212-0"></span>Vous pouvez crypter la communication entre votre ordinateur et la machine.

La communication est chiffrée par IPSec. Lorsque IPSec est activé, le chiffrement est appliqué pour toutes les applications en utilisant des protocoles IP.

Vous pouvez spécifier jusqu'à 50 hôtes parleurs adresses IP. Si un hôte qui n'est pas enregistré essaie d'accéder à la machine, il est rejeté. Lorsque vous essayez d'accéder à un hôte qui n'est pas enregistré, la tentative est non valide.

Veillez à configurer la machine à l'avance, avant de configurer votre ordinateur.

### **Mémo**

Vous devez disposer d'une clé pré-partagée préparée à l'avance.

#### [Configuration de cette machine](#page-1213-0)

Cette section décrit les paramètres à configurer sur l'imprimante pour activer IPSec. Vous devez vous connecter à la page Web en tant qu'administrateur pour terminer la configuration.

#### [Configuration d'un ordinateur](#page-1215-0)

Cette section décrit les paramètres à configurer sur l'ordinateur pour activer IPSec. Vous devez configurer l'imprimante avant d'effectuer cette configuration.

<span id="page-1213-0"></span>Pour activer IPSec, vous devez configurer cette machine en utilisant à l'avance la page Web.

# **Remarque**

- Si IPSec est configuré sur cette machine et l'hôte, la communication IPSec sont établis. Si IPSec n'est pas configuré sur l'ôte, la communication IPSec n'est pas établie.
- Vous ne devez pas oublier de remarquer les valeurs spécifiées dans cette procédure. Ces valeurs sont nécessaires lors de la configuration d'IPSec sur l'ordinateur.
- **1.** Ouvrez la page Web de cette machine.
	- Comment se connecter sur la page Web
		- [Vérifier et changer les paramètres de cette machine à partir d'un ordinateur](#page-1199-0)
- **2.** Connectez-vous en tant qu'administrateur.
- **3.** Sélectionnez [Admin Setup].
- **4.** Sélectionnez [Network] > [Security] > [IPSec].
- **5.** Spécifiez les paramètres détaillés en suivant les instructions de l'écran.

### **Mémo**

Vous devez activer soit [AH] ou [ESP] dans le paramètre [Phase2 Proposal].

# **6.** Cliquez sur [Submit].

Les nouveaux paramètres prennent effet lorsque la fonction du réseau de cette machine redémarre.

### **Remarque**

Si vous avez été capable d'installer l'IPSec à cause du manque de cohérence des paramètres qui ont été spécifiés, vous ne pouvez pas accéder à la page Web. Dans ce cas, désactiver l'IPSec du volet de l'opérateur de cette machine ou initialiser les paramètres réseau.

# **Thèmes**

Passer à la configuration d'un ordinateur.

[Configuration d'un ordinateur](#page-1215-0)

<span id="page-1215-0"></span>Création d'une politique de sécurité IP Configuration de Key Exchange Configuration du filtre IP Configuration des actions du filtre Attribution d'une politique de sécurité IP

Configurez IPSec sur un ordinateur. Suivez la procédure suivante, assurez-vous de respecter toutes les étapes dans l'ordre.

# **Mémo**

Configurez cette machine avant de configurer l'ordinateur. [Configuration de cette machine](#page-1213-0)

# **Création d'une politique de sécurité IP**

- **1.** Cliquez sur [Démarrer], puis sélectionner [Panneau de commande] > [Système et sécurité] > [Outils d'administration].
- **2.** Double-cliquez sur [Politique de sécurité locale].
- **3.** Cliquez sur [Politiques de sécurité IP sur l'ordinateur local] dans la fenêtre [Politique de sécurité locale].
- **4.** Sélectionnez [Créer une politique de sécurité IP] dans le menu [Action].
- **5.** Cliquez sur [Suivant] dans [Assistant politique de sécurité IP].
- **6.** Entrez [Nom] et [Description], puis cliquez sur [Suivant].
- **7.** Décochez la case [Activer le règlement de réponse par défaut (versions précédentes de Windows uniquement)], puis cliquez sur [Suivant].
- **8.** Sélectionnez la case à cocher [Modifier propriétés], puis cliquez sur [Terminer].

# **Configuration de Key Exchange**

- **1.** Sélectionnez l'onglet [Général] dans la fenêtre Nouvelles propriétés de politique de sécurité IP.
- **2.** Cliquez sur [Paramètres].
- **3.** Entrez une valeur (minutes) dans [Authentifier et générer une nouvelle clé après chaque] dans la fenêtre [Paramètres de Key Exchange].

# **Remarque**

Spécifiez la même valeur comme [Durée de vie] dans le paramètre "Proposition Phase1" dans ["Configuration de cette machine](#page-1213-0)". Entrez une valeur en minutes à cette étape même si [Durée de vie] est spécifiée en secondes.

- **4.** Cliquez sur [Méthodes].
- **5.** Cliquez sur [Ajouter] dans la fenêtre [Méthode de sécurité Key Exchange].
- **6.** Indiquez l' [algorithme d'intégrité], [algorithme de chiffrement], et le [groupe Diffie-Hellman].

# **Remarque**

Sélectionnez la même valeur spécifiée dans [Algorithme de chiffrement IKE], [Algorithme IKE Hush], et [groupe Diffie-Hellman] dans le paramètre "Proposition Phase1" dans ["Configuration de cette machine](#page-1213-0)".

- **7.** Cliquez sur [OK].
- **8.** Sélectionnez [OK] dans la fenêtre [Méthode de sécurité Key Exchange].
- **9.** Cliquez sur [OK] dans la fenêtre [Paramètres de Key Exchange].

# **Configuration du filtre IP**

- **1.** Sélectionnez l'onglet [Règles] dans la fenêtre des propriétés de la politique de sécurité IP.
- **2.** Cliquez sur [Ajouter].
- **3.** Cliquez sur [Suivant] dans l'[Assistant de règle de sécurité].
- **4.** Sélectionnez [Cette règle n'indique pas de tunnel] sur l'écran [Fin de tunnel], puis cliquez sur [Suivant].
- **5.** Sélectionnez [Toutes les connexions réseau] sur l'écran [Type de réseau], puis cliquez sur [Suivant].
- **6.** Cliquez sur [Ajouter] sur l'écran [Liste de filtres IP].
- **7.** Cliquez sur [Ajouter] dans la fenêtre [Liste de filtres IP].
- **8.** Cliquez sur [Suivant] dans [Assistant Filtre IP].
- **9.** Cliquez sur [Suivant] sur l'écran [Description et propriétés en miroir du filtre IP].
- **10.** Cliquez sur [Suivant] sur l'écran [Source de trafic IP].
- **11.** Cliquez sur [Suivant] sur l'écran [Destination de trafic IP].
- **12.** Cliquez sur [Suivant] sur l'écran [Type de protocole].
- **13.** Cliquez sur [Terminer].

# **Configuration des actions du filtre**

- **1.** Cliquez sur [OK] dans la fenêtre [Liste de filtres IP].
- **2.** Sélectionnez un nouveau filtre IP dans la liste sur l'écran [Assistant de règle de sécurité], puis cliquez sur [Suivant].
- **3.** Cliquez sur [Ajouter] sur l'écran [Action du filtre].
- **4.** Cliquez sur [Suivant] dans l'[Assistant de l'action du filtre].
- **5.** Entrez le [Nom] et la [Description] sur l'écran [Nom d'action du filtre].
- **6.** Sélectionnez [Négocier la sécurité] sur l'écran [Options générales d'action du filtre] et cliquez sur [ Suivant].
- **7.** Sélectionnez [Ne pas autoriser de communication non sécurisée] sur l'écran [Communications avec des ordinateurs qui ne prennent pas en charge IPsec], puis cliquez sur [Suivant].
- **8.** Sélectionnez [Personnalisé] sur l'écran [Sécurité de trafic IP], puis cliquez sur [Paramètres].
- **9.** Configurez la fenêtre [Paramètres de méthode de sécurité

personnalisée], puis cliquez sur [OK].

# **Remarque**

Sélectionnez la même valeur spécifiée dans [Algorithme de chiffrement IKE], [Algorithme IKE Hush], et [groupe Diffie-Hellman] dans le paramètre "Proposition Phase1" dans ["Configuration de cette machine](#page-1213-0)".

- **10.** Cliquez sur [Suivant] sur l'écran [Sécurité du trafic IP].
- **11.** Sélectionnez la case à cocher [Modifier propriétés], puis cliquez sur [Terminer].

# **Attribution d'une politique de sécurité IP**

- **1.** Si vous souhaitez activer la clé PFS, cochez la case [Utiliser la clé de session du transfert parfait de secrets (PFS)] dans la fenêtre [Propriétés des actions du filtre].
- **2.** Si vous effectuez une communication IPSec avec l'adresse générale de IPv6, sélectionner la case à cocher [Accepter la communication non sécurisée, mais toujours répondre avec IPsec].
- **3.** Cliquez sur [OK].
- **4.** Sélectionnez l'action du nouveau filtre, puis cliquez sur [Suivant].
- **5.** Sélectionnez la méthode d'authentification sur l'écran [Méthode d'authentification], puis cliquez sur [Suivant].
- **6.** Cliquez sur [Terminer].
- **7.** Cliquez sur [OK] dans la fenêtre Propriétés de la nouvelle politique de sécurité IP.
- **8.** Sélectionnez la nouvelle politique de sécurité IP dans la fenêtre [Politique de sécurité locale].
- **9.** Sélectionnez [Attribuer] dans le menu [Action].
- **10.** Vérifiez que [Oui] s'affiche pour [Politique attribuée] pour la nouvelle politique de sécurité IP.
- **11.** Cliquez sur [x] dans la fenêtre [Politique de sécurité locale].

# **Transférer les données de document reçues vers une destination de courriel ou un dossier partagé (livraison automatique)**

Cette section décrit la fonction de livraison automatique et comment la configurer.

La fonction de livraison automatique transfère automatiquement les données reçues vers des destinations spécifiées. Vous pouvez spécifier jusqu'à cinq adresses courriel et un dossier de réseau comme destinations.

Vous pouvez utiliser cette fonction pour les fax reçus, les fax Internet et les fichiers joints de courriel. Les données sont transférées en tant que fichier PDF ou TIFF selon le format de fichier des données reçues.

Vous pouvez enregistrer jusqu'à 100 groupes de destinations à transmettre pour la fonction de livraison automatique.

- **1.** Ouvrez la page Web de cette machine.
	- A propos de l'adresse IP de cette machine, référez-vous à ["Vérification des](#page-950-0)  [informations de la machine](#page-950-0)".
- **2.** Connectez-vous en tant qu'administrateur.
- **3.** Sélectionner [Transmission Settings].

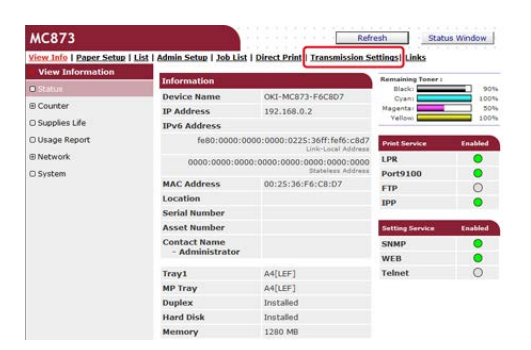

Vous devez configurer un serveur à l'avance.

[Avant d'utiliser la fonction Numériser vers courriel](#page-205-0)

**4.** Cliquez sur [New] sur la page [Automated Delivery Setup].

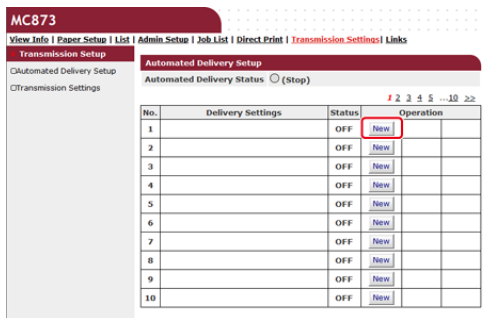

**5.** Entrez un nom dans [Automated Delivery].

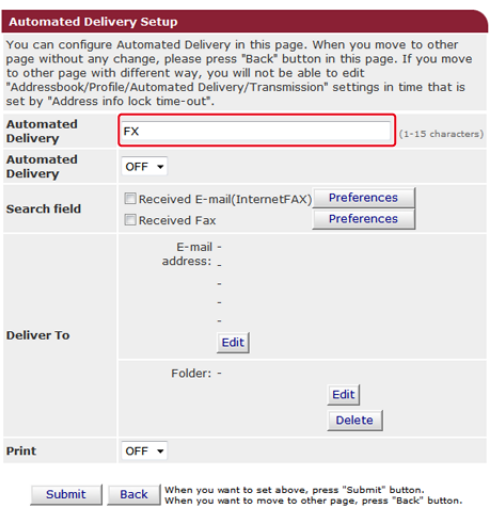

**6.** Sélectionnez [ON] pour [Automated Delivery].

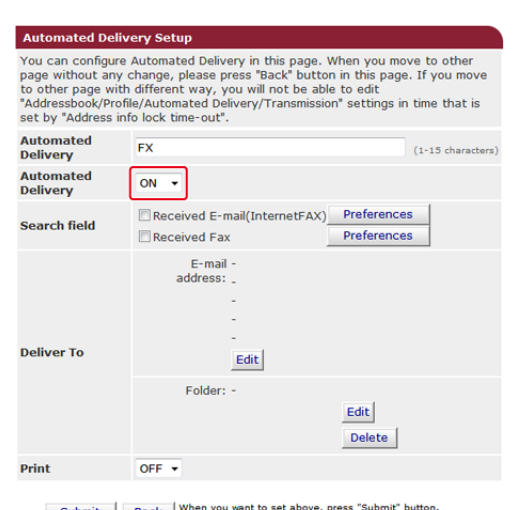

Submit Back When you want to set above, press "Submit" button.<br>When you want to move to other page, press "Back" button

**7.** Cochez la case d'un élément requis pour [Search field].

| <b>Automated Delivery Setup</b>                                                                                                    |                                                |                                          |
|----------------------------------------------------------------------------------------------------|------------------------------------------------|------------------------------------------|
| You can configure Automated Delivery in this page. When you move to other<br>page without any change, please press "Back" button in this page. If you move<br>to other page with different way, you will not be able to edit<br>"Addressbook/Profile/Automated Delivery/Transmission" settings in time that is<br>set by "Address info lock time-out". |                                                |                                          |
| <b>Automated</b><br><b>Delivery</b>                                                                                                    | <b>FX</b>                                      | $(1-15$ characters)                      |
| <b>Automated</b><br><b>Delivery</b>                                                                                                    | $ON -$                                         |                                          |
| <b>Search field</b>                                                                                                    | Received E-mail(InternetFAX)<br>√ Received Fax | <b>Preferences</b><br><b>Preferences</b> |
| <b>Deliver To</b>                                                                                                    | $E$ -mail -<br>address:<br>Edit<br>Folder: -   |                                          |
|                                                                                                    |                                                | Edit<br><b>Delete</b>                    |
| Print                                                                                                    | $OFF - F$                                      |                                          |

Submit Back When you want to set above, press "Submit" button.<br>When you want to move to other page, press "Back" button.

# **8.** Sélectionnez [OFF] pour [Print].

Pour imprimer les données reçues, sélectionnez [ON].

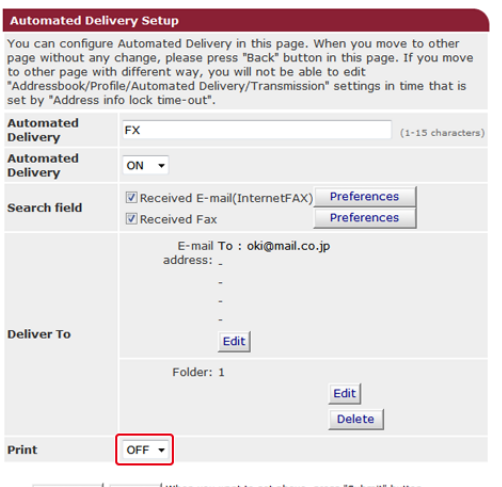

Submit Back When you want to set above, press "Submit" button.<br>When you want to move to other page, press "Back" button.

# **9.** Cliquez sur [Edit] dans [Deliver To].

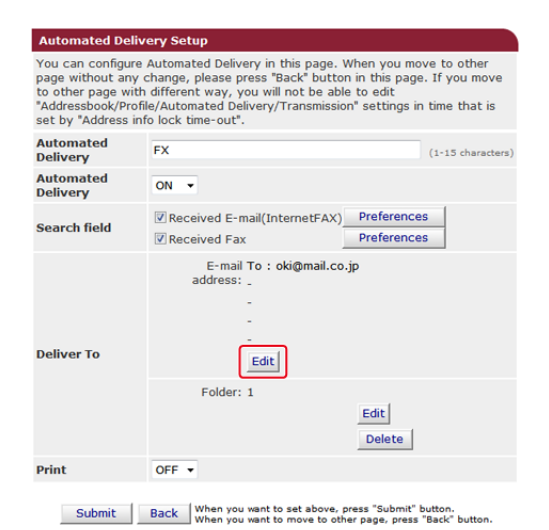

**10.** Entrez une adresse courriel de destination, puis cliquez sur [OK].

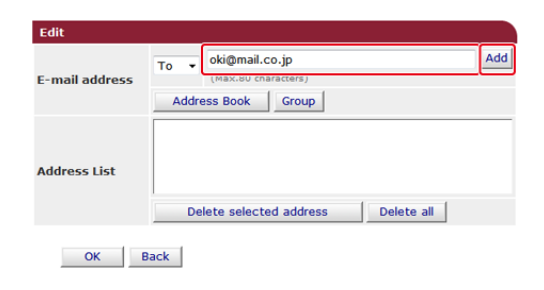

**11.** Vérifiez que l'adresse entrée est affichée dans [Liste des adresses], puis cliquez sur [OK].

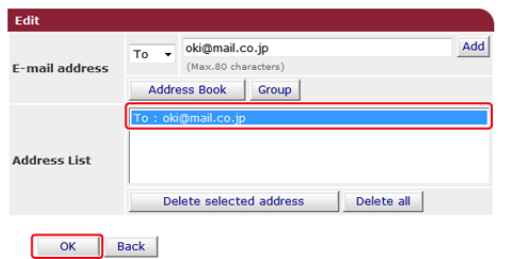

**12.** Cliquez sur [Edit] dans [Deliver To].

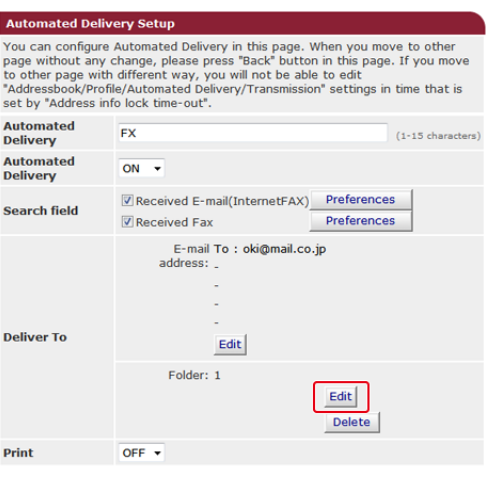

Submit Back When you want to set above, press "Submit" button.<br>When you want to move to other page, press "Back" button.

Pour spécifier un dossier du réseau, enregistrez un (profil) de destination à l'avance.

[Avant d'utiliser la fonction Numériser vers dossier partagé](#page-245-0)

**13.** Sélectionnez une destination dans [Profile List], et cliquez sur [OK].

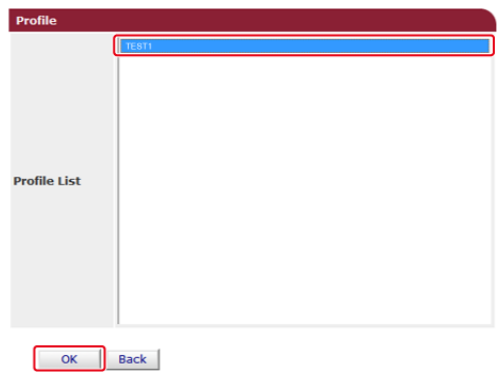

**14.** Cliquez sur [Submit].

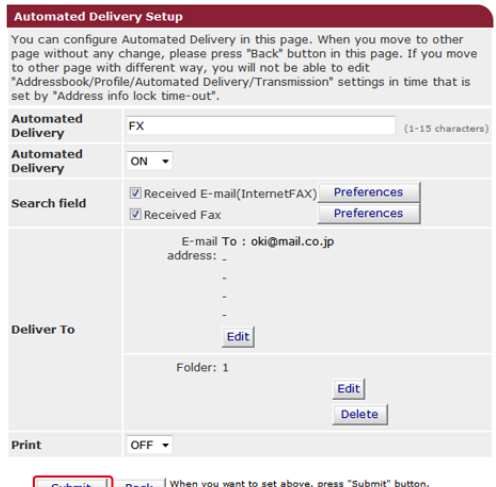

Submit Back When you want to set above, press "Submit" button.<br>When you want to move to other page, press "Back" button

# **Mémo**

- Si [Forwarding Setting] est activé, les fax reçus ne sont pas automatiquement livrés avec cette fonction.
- Un fax reçu est délivré sous forme de fichier PDF.
- Si un fichier joint à un Courriel reçu n'est pas un fichier PDF, JPEG ou TIFF, il n'est pas transmis.
-
- Le corps du texte des courriels reçus ne peut pas être transmis.
- La taille des données que cette fonction peut gérer est limitée.
- Si l'espace de la carte Mémoire de la machine est insuffisante pour enregistrer les fax envoyés et reçus, les fax Internet ou les fichiers joints de courriel, les données de transmission ne sont pas automatiquement livrées.

Vous pouvez contrôler l'accès à la machine en utilisant une adresses IP. Vous pouvez configurer l'autorisation pour la configuration ou l'impression à partir d'adresses IP spécifiées. Si le filtrage IP est désactivé par les réglages d'usine.

### **Remarque**

- Veillez à spécifier une adresse IP correcte. La saisie d'une adresse IP incorrecte ne permet pas d'accéder à la machine en utilisant le protocole IP.
- Si vous activez le filtrage IP, l'accès aux hôtes qui ne sont pas spécifiés dans cette configuration est rejeté.
- **1.** Ouvrez la page Web de cette machine.
	- Comment se connecter sur la page Web

[Vérifier et changer les paramètres de cette machine à partir d'un ordinateur](#page-1199-0)

- **2.** Connectez-vous en tant qu'administrateur.
- **3.** Sélectionnez [Admin Setup].
- **4.** Sélectionnez [Network] > [Security] > [IP Filtering].
- **5.** Spécifiez les paramètres détaillés en suivant les instructions de l'écran.

### **Remarque**

- Si rien n'est enregistré dans [rAdministrator's IP Address to Register], tout accès à la machine peut ne pas être autorisé selon la gamme d'adresse IP spécifiée.
- Si vous utilisez un serveur Proxy, [Your Current Local Host/Proxy IP Address] et l'adresse IP de votre hôte peuvent ne pas correspondre.

# **6.** Cliquez sur [Submit].

Les nouveaux paramètres prennent effet lorsque la fonction du réseau de cette machine redémarre.

### **Mémo**

Vous ne pouvez utiliser que IPv4 pour le filtrage IP.

Vous pouvez contrôler l'accès à la machine en utilisant une adresse MAC. Vous pouvez autoriser ou rejeter l'accès provenant d'une adresse Mac spécifiée.

#### **Remarque**

Assurez-vous de spécifier une adresse MAC correcte. La saisie d'une adresse MAC incorrecte ne permet pas d'accéder à la machine à partir d'un réseau.

- **1.** Ouvrez la page Web de cette machine.
	- Comment se connecter sur la page Web

[Vérifier et changer les paramètres de cette machine à partir d'un ordinateur](#page-1199-0)

- **2.** Connectez-vous en tant qu'administrateur.
- **3.** Sélectionnez [Admin Setup].
- **4.** Sélectionnez [Network] > [Security] > [MAC Address Filtering].
- **5.** Spécifiez les paramètres détaillés en suivant les instructions de l'écran.

### **Remarque**

- Si rien n'est enregistré dans [Administrator's MAC Address to Register], l'accès à la machine peut ne pas être autorisé selon l'adresse MAC spécifiée.
- Si vous utilisez un serveur Proxy, [Your Current Local Host/Proxy MAC Address] et l'adresse MAC de votre hôte peuvent ne pas correspondre.

### **6.** Cliquez sur [Submit].

Les nouveaux paramètres prennent effet lorsque la fonction du réseau de cette machine redémarre.

#### **Mémo**

Vous pouvez accepter ou rejeter pour chaque adresse.

### <span id="page-1227-0"></span>**Paramètres pour envoyer un courriel à partir de cette machine uniquement en cas d'erreur**

Pour utiliser cette fonction, vous devez installer votre serveur de messagerie à l'avance.

- **1.** Ouvrez la page Web de cette machine.
	- Comment se connecter sur la page Web [Vérifier et changer les paramètres de cette machine à partir d'un ordinateur](#page-1199-0)
- **2.** Connectez-vous en tant qu'administrateur.
- **3.** Sélectionnez [Admin Setup].
- **4.** Sélectionnez [Network] > [E-mail] > [Alert Settings].
- **5.** Entrez une adresse courriel pour recevoir une notification dans [Failure Notification Settings].
- **6.** Cliquez sur [Settings] de l'adresse courriel saisie. Si vous souhaitez appliquer les conditions de notification vers une autre adresse, cliquez sur [Copy].
- **7.** Sélectionnez [Upon occurrence of an event] dans [Way of E-mail Alerting], puis cliquez sur [To STEP 2].
- **8.** Spécifiez les paramètres détaillés en suivant les instructions de l'écran.

Si vous insérez une vérification dans toute erreur ou avertissement qui requiert une notification, une fenêtre pour indiquer la différence de temps entre l'envoi de la notification et la survenue d'une erreur s'affiche.

- **9.** Cliquez sur [OK].
- **10.** Cliquez sur [View a summary of current configuration] pour vérifier les paramètres actuels, puis cliquez sur [x] pour fermer la fenêtre.

Vous pouvez vérifier les paramètres actuels d'une et même de deux adresses dans la fenêtre principale. Sélectionnez l'adresse que vous souhaitez vérifier dans la boîte de liste.

**11.** Cliquez sur [Submit].

Les nouveaux paramètres prennent effet lorsque la fonction du réseau de cette machine redémarre.

# **Paramètres pour envoyer régulièrement un courriel à partir de cette machine**

- **1.** Ouvrez la page Web de cette machine.
	- **:** Comment se connecter sur la page Web [Vérifier et changer les paramètres de cette machine à partir d'un ordinateur](#page-1199-0)
- **2.** Connectez-vous en tant qu'administrateur.
- **3.** Sélectionnez [Admin Setup].
- **4.** Sélectionnez [Network] > [E-mail] > [Alert Settings].
- **5.** Entrez une adresse courriel pour recevoir une notification dans [Failure Notification Settings].
- **6.** Cliquez sur [Settings] de l'adresse courriel saisie. Si vous souhaitez appliquer les conditions de notification vers une autre adresse, cliquez sur [Copy].
- **7.** Sélectionnez [Periodically] dans [Way of E-mail Alerting], puis cliquez sur [To STEP 2].
- **8.** Spécifiez les paramètres détaillés en suivant les instructions de l'écran.
- **9.** Cliquez sur [OK].
- **10.** Cliquez sur [View a summary of current configuration] pour vérifier les paramètres actuels, puis cliquez sur [x] pour fermer la fenêtre.

Vous pouvez vérifier les paramètres actuels d'une et même de deux adresses dans la fenêtre principale. Sélectionnez l'adresse que vous souhaitez vérifier dans la boîte de liste.

### **11.** Cliquez sur [Submit].

Les nouveaux paramètres prennent effet lorsque la fonction du réseau de cette machine redémarre.

#### **Mémo**

En cas d'échec de notification, un courriel n'est pas envoyé.

# **Vérification de l'état de cette machine en utilisant SNMPv3**

Si vous utilisez une gestionnaire de SNMP qui prend en charge SNMPv3, vous pouvez chiffrer la gestion de la machine avec SNMP.

- **1.** Ouvrez la page Web de cette machine.
	- Comment se connecter sur la page Web

[Vérifier et changer les paramètres de cette machine à partir d'un ordinateur](#page-1199-0)

- **2.** Connectez-vous en tant qu'administrateur.
- **3.** Sélectionnez [Admin Setup].
- **4.** Sélectionnez [Network] > [SNMP] > [Settings].
- **5.** Spécifiez les paramètres détaillés en suivant les instructions de l'écran.
- **6.** Cliquez sur [Submit].

Les nouveaux paramètres prennent effet lorsque la fonction du réseau de cette machine redémarre.

#### **Mémo**

Un agent SNMP a été appliqué. Vous pouvez confirmer et modifier les paramètres de la machine avec un agent SNMP disponible dans le commerce. Pour le MIB dans la machine, référez-vous au "DVD-ROM de logiciel" et vérifiez le fichier "README" dans le dossier [Misc] > [Fichiers MIB].

# **Connexion de cette machine à un réseau d'authentification en utilisant IEEE802.1X**

Cette machine prend en charge l'authentification IEEE802.1X. Avec cette fonction d'authentification, vous pouvez configurer la machine, qui est connectée à un réseau, refuser la connexion à l'exception d'ordinateurs spécifiques.

#### \* [Configuration avec PEAP](#page-1232-0)

L'authentification EAP doit être réalisée après l'authentification de la connexion de l'ordinateur par l'activation de IEEE802.1X. Cette section décrit comment configurer PEAP, qui est un type d'authentification EAP. Vous devez vous connecter en tant qu'administrateur pour effectuer cette configuration.

#### \* [Configuration avec EAP-TLS](#page-1234-0)

L'authentification EAP doit être réalisée après l'authentification de la connexion de l'ordinateur par l'activation de IEEE802.1X. Cette section décrit comment configurer EAP-TLS, qui est un type d'authentification EAP. Vous devez vous connecter en tant qu'administrateur pour effectuer cette configuration.

<span id="page-1232-0"></span>Cette machine prend en charge l'authentification IEEE802.1.

Configurez cette machine et l'ordinateur avant de suivre la procédure ci-dessous.

A propos de la configuration initiale et l'adresse IP

#### [Configuration facile](#page-954-0)

- **1.** Ouvrez la page Web de cette machine.
	- Comment se connecter sur la page Web [Vérifier et changer les paramètres de cette machine à partir d'un ordinateur](#page-1199-0)
- **2.** Connectez-vous en tant qu'administrateur.
- **3.** Sélectionnez [Admin Setup].
- **4.** Sélectionnez [Network] > [IEEE802.1X].
- **5.** Sélectionnez [Enable] dans [IEEE802.1X].
- **6.** Sélectionnez [PEAP] dans [EAP Type].
- **7.** Entrez un nom d'utilisateur dans [EAP User].
- **8.** Entrez un nouveau mot de passe dans [EAP Password].
- **9.** Sélectionnez [Authenticate Server], puis cliquez sur [Import].
- **10.** Entrez le nom du fichier du certificat CA, puis cliquez sur [OK]. Indiquer le certificat délivré par l'organisme de certification que le serveur RADIUS a obtenu. Vous pouvez importer un fichier PEM, DER, et PKCS#7.
- **11.** Cliquez sur [Submit].

Les nouveaux paramètres prennent effet lorsque la fonction du réseau de cette machine redémarre.

- **12.** Éteignez la machine après qu'elle se soit connectée.
- **13.** Connectez le câble du réseau local au connecteur d'interface réseau.
- **14.** Connectez le câble du réseau local au port d'authentification d'un commutateur d'authentification.
- **15.** Mettez la machine sous tension.
- **16.** Configurez cette machine.

<span id="page-1234-0"></span>Cette machine prend en charge l'authentification IEEE802.1X. Configurez cette machine et l'ordinateur avant de suivre la procédure ci-dessous. A propos de la configuration initiale et l'adresse IP [Configuration facile](#page-954-0)

- **1.** Ouvrez la page Web de cette machine.
	- Comment se connecter sur la page Web [Ouvrez la page Web de cette machine](#page-1195-0)
- **2.** Connectez-vous en tant qu'administrateur.
- **3.** Sélectionnez [Admin Setup].
- **4.** Sélectionnez [Network] > [IEEE802.1X].
- **5.** Sélectionnez [Enable] pour [IEEE802.1X].
- **6.** Sélectionnez [PEAP] pour [EAP Type].
- **7.** Entrez un nom d'utilisateur dans [EAP User].
- **8.** Sélectionnez [Do not use SSL/TLS Certificate for EAP authentication], puis cliquez sur [Import].
- **9.** Entrez le nom de fichier du certificat. Vous pouvez importer un fichier PKCS#12.
- **10.** Entrez le mot de passe du certificat puis cliquez sur [OK].
- **11.** Sélectionnez [Authenticate Server], puis cliquez sur [Import].
- **12.** Entrez le nom du fichier du certificat CA, puis cliquez sur [OK]. Indiquer le certificat délivré par l'organisme de certification que le serveur RADIUS a obtenu. Vous pouvez importer un fichier PEM, DER, et PKCS#7.
- **13.** Cliquez sur [Submit].

Les nouveaux paramètres prennent effet lorsque la fonction du réseau de cette machine redémarre.

- **14.** Éteignez la machine après qu'elle se soit connectée.
- **15.** Connectez le câble du réseau local au connecteur d'interface réseau.
- **16.** Connectez le câble du réseau local au port d'authentification d'un commutateur d'authentification.
- **17.** Mettez la machine sous tension.
- 18. Configurez cette machine.

#### **Mémo**

Pour plus d'informations sur le serveur LDAP et les paramètres de chiffrement, contactez votre administrateur réseau.

- **1.** Ouvrez la page Web de cette machine. Comment se connecter sur la page Web [Vérifier et changer les paramètres de cette machine à partir d'un ordinateur](#page-1199-0)
- **2.** Connectez-vous en tant qu'administrateur. Comment se connecter en tant qu'administrateur [Vérifier et changer les paramètres de cette machine à partir d'un ordinateur](#page-1199-0)
- **3.** Sélectionnez [Admin Setup].
- **4.** Sélectionnez [Network] > [LDAP].
- **5.** Entrez le nom de domaine ou l'adresse IP du serveur LDAP dans [LDAP Server].
- **6.** Entrez le numéro de port du serveur dans [Port Number].
- **7.** Indiquez la valeur du délai d'attente pour les résultats de recherche dans [Timeout].
- **8.** Indiquez le nombre maximal d'entrées de résultats de recherche dans [Max. Entries].
- **9.** Indiquez un BaseDN pour accéder au serveur LDAP dans [Racine de recherche].
- **10.** Entrez des noms d'attribut à rechercher comme nom d'utilisateur dans [User Name].

Veillez à entrer une valeur dans [Name 1].

- **11.** Entrez une adresse électronique à rechercher dans [Mail Address].
- **12.** Indiquez la condition de recherche dans [Additional Filter] le cas échéant.
- **13.** Sélectionnez une méthode d'authentification nécessaire dans [Method].

# **Remarque**

Si vous sélectionner [Anonymous] ou [Simple], l'authentification de l'utilisateur avec LDAP échoue. Vous devez sélectionner [Digest-MD5] ou [Secure Protocol] si vous souhaitez configurer le serveur LDAP pour l'authentification de l'utilisateur.

#### **Mémo**

- Si vous sélectionnez [Digest-MD5], vous devez configurer le serveur DNS.
- Si vous sélectionnez [Secure Protocol], vous devez configurer le serveur DNS et le serveur de protocole sécurisé.
- **14.** Si vous sélectionnez une autre option que [Anonymous] à l'étape 13, indiquez l'ID utilisateur et le mot de passe pour vous connecter au serveur LDAP.
- **15.** Sélectionnez la méthode de chiffrement dans [Encryption].
- **16.** Cliquez sur [Submit].

Les nouveaux paramètres prennent effet lorsque la fonction du réseau de cette machine redémarre.

Vous pouvez configurer le protocole de réception (POP3, SMTP, etc.) de sorte que la machine puisse recevoir du courriel.

- **1.** Ouvrez un navigateur web.
- **2.** Entrez "http:// (l'adresse IP de la machine)" dans la barre d'adresse, puis appuyez sur la touche <Entrée>.
- **3.** Cliquez sur [Administrator Login].
- **4.** Entrez « admin » dans [User Name (Nom d'utilisateur)] et le mot de passe d'administrateur de la machine dans [Password (Mot de passe)], puis cliquez sur [OK (OK)].

Pour Mac OS X, entrez « admin » dans [Name (Nom)] et le mot de passe d'administrateur de la machine dans [Password (Mot de passe)], puis cliquez sur [Login (Connexion)].

- **5.** Cliquez sur [SKIP].
- **6.** Cliquez sur [Admin Setup] en haut de l'écran.
- **7.** Cliquez sur [Network] > [Mail Server] dans le coin gauche de l'écran.
- **8.** Configurez le serveur de messagerie selon les informations disponibles sur la feuille d'informations sur la configuration, le cas échéant.
- **9.** Cliquez sur [Submit].
- **10.** Cliquez sur [E-mail] > [Receive Settings] dans le coin gauche de l'écran.
- **11.** Sélectionnez [POP3], puis cliquez sur [To STEP2].
- **12.** Configurez le protocole POP3 le cas échéant.
- **13.** Cliquez sur [Submit].

Avant d'activer le contrôle d'accès de la machine, vous devez enregistrer les informations de l'utilisateur sur la page Web de la machine.

Chaque information d'utilisateur a un rôle et une fois que le contrôle d'accès est activé, les utilisateurs peuvent uniquement réaliser les opérations autorisées pour chaque rôle.

Vous pouvez créer des groupes et gérer plusieurs utilisateurs dans un groupe.

- **:** [Enregistrer des utilisateurs](#page-1240-0)
- **[Enregistrer des rôles](#page-1241-0)**
- [Groupes d'enregistrement](#page-1243-0)
- [Configuration de l'autorisation LDAP](#page-1244-0)
- <span id="page-1240-0"></span>**1.** Ouvrez la page Web de la machine. [Ouvrez la page Web de cette machine](#page-1195-0)
- **2.** Connectez-vous en tant qu'administrateur. [Connectez-vous en tant qu'administrateur](#page-1196-0)
- **3.** Cliquez sur [User Management (Gestion des utilisateurs)].
- **4.** Cliquez sur [User List (Liste des utilisateurs)].
- **5.** Spécifiez le type d'utilisateur.
	- Utilisateur local : Enregistrer les informations d'utilisateur sur la machine.
	- Utilisateur LDAP : Utilisateur enregistré sur le serveur LDAP. Les paramètres d'authentification du serveur LDAP sont requis.
	- Utilisateurs Kerberos : Utilisateurs enregistrés sur le serveur Kerberos. Les paramètres d'authentification du serveur Kerberos sont requis.
- **6.** Cliquez sur [+].
- **7.** Lorsque l'écran de configuration des informations de l'utilisateur apparait, entrez les informations requises.
	- Nom d'utilisateur : Entrez un nom d'utilisateur.
	- **:** Mot de passe : Entrez un mot de passe.
	- Nom d'affichage : Entrez un nom d'affichage.
	- Adresse courriel : Entrez une adresse courriel.
	- \* Code de langue : Entrez un code de langue.
	- **PIN** · Entrez votre PIN.
	- **E** ID de carte : Entrez vos informations de carte ID.
	- **B**: Rôle : Définissez votre rôle.
	- Groupe : Définissez le groupe auquel vous appartenez.
- **8.** Appuyez sur [Submit (Soumettre)].

<span id="page-1241-0"></span>Chaque utilisateur a un rôle et les opérations acceptables sont limitées selon le rôle.

Deux rôles ou plus peuvent être attribués à un utilisateur.

Par exemple, vous pouvez créer des rôles pour les postes de responsabilité et les services, puis attribuer des opérations acceptables à chaque rôle.

Les opérations contrôlables par les rôles sont les suivantes :

- **<sup>→</sup>** Copie
- **:** Numériser vers serveur de fax
- **\*** Numériser vers courriel
- **E** Numériser vers Mémoire USB
- \* Numériser vers fax
- Envoyer des données vers un serveur fax
- \* Transmission du fax Internet
- **:** Imprimer à partir d'un ordinateur
- **:** Imprimer à partir de la Mémoire USB
- **1.** Ouvrez la page Web de la machine. [Ouvrez la page Web de cette machine](#page-1195-0)
- **2.** Connectez-vous en tant qu'administrateur. [Connectez-vous en tant qu'administrateur](#page-1196-0)
- **3.** Cliquez sur [User Management (Gestion des utilisateurs)].
- **4.** Cliquez sur [Role List (Liste des rôles)].
- **5.** Cliquez sur [+].
- **6.** Lorsque l'écran des informations sur les rôles apparait, entrez les informations requises.
	- **:** Nom du rôle : Entrez un nom de rôle.
	- **Description du rôle : Entrez l'explication pour le rôle, etc.**
	- Autorisation : Autoriser ou interdire toute opération ou autorité pour toute opération. Si aucune autorité n'est définie, les opérations autorisées avec d'autres rôles sont interdites.
	- Liste des utilisateurs locaux : Ajouter des utilisateurs à chaque rôle.
	- Liste des utilisateurs Kerberos : Ajouter des utilisateurs Kerberos à chaque rôle.
- **7.** Cliquez sur [Submit (Soumettre)].

Vous pouvez copier les rôles enregistrés à ajouter.

Appuyez sur [Copy (Copier)] à droite du nom de rôle pour afficher l'écran des informations, puis changez les éléments le cas échéant et enregistrez.

<span id="page-1243-0"></span>Vous pouvez créer des groupes et gérer plusieurs utilisateurs dans un groupe. Vous pouvez enregistrer jusqu'à 1.000 groupes. Vous pouvez enregistrer jusqu'à 5.000 utilisateurs dans un groupe.

- **1.** Ouvrez la page Web de la machine. [Ouvrez la page Web de cette machine](#page-1195-0)
- **2.** Connectez-vous en tant qu'administrateur. [Connectez-vous en tant qu'administrateur](#page-1196-0)
- **3.** Cliquez sur [User Management (Gestion des utilisateurs)].
- **4.** Cliquez sur [Group List (Liste de groupe)].
- **5.** Cliquez sur [+].
- **6.** Lorsque l'écran des informations sur les groupes apparait, entrez les informations requises.
	- **:** Nom de groupe : Entrez un nom de groupe.
	- Description du groupe : Entrez l'explication pour le groupe, etc.
	- Liste des utilisateurs locaux : Ajouter des utilisateurs à chaque groupe.
	- Liste des utilisateurs Kerberos : Ajouter des utilisateurs Kerberos à chaque groupe.
- **7.** Cliquez sur [Submit (Soumettre)].

Vous pouvez copier les rôles enregistrés à ajouter.

Appuyez sur [Copy (Copier)] à droite du nom de groupe pour afficher l'écran des informations de groupe, puis changez les éléments le cas échéant et enregistrez.

- <span id="page-1244-0"></span>**1.** Ouvrez la page Web de la machine. [Ouvrez la page Web de cette machine](#page-1195-0)
- **2.** Connectez-vous en tant qu'administrateur. [Connectez-vous en tant qu'administrateur](#page-1196-0)
- **3.** Cliquez sur [User Management (Gestion des utilisateurs)].
- **4.** Cliquez sur [LDAP Authentication Settings (Paramètres d'authentification LDAP)].
- **5.** Cliquez sur [LDAP Authentication Settings (Paramètres d'authentification LDAP)].
- **6.** Entrez la clé LDAP pour obtenur chaque information.

[Cache authentication information (Informations d'authentification du cache)] dans [User information cash settings (Paramètres des informations de l'utilisateur)] définit sil faut enregistrer les informations d'authentification LDAP dans les caisses de la machine.

### **Mémo**

- Les informations d'authentification du cache est une fonction qui fait passer automatiquement de l'authentification par les espèces lorsque la machine ne peut pas communiquer avec le serveur LDAP.
- Vous pouvez régler une date d'expiration pour les informations d'authentification du cache tous les jours. La date d'expiration signifie la longueur de temps qui s'écoule depuis la dernière authentification en ligne réussie. Le temps écoulé est surveillé pour chaque utilisateur.
- **7.** Appuyez sur [Submit (Soumettre)].
- **8.** Cliquez sur [Role Assignment Regulations (Règlement sur lattribution des rôles)].
- **9.** Cliquez sur [+] pour ajouter des règles d'attribution de rôle.
- **10.** Lorsque l'écran d'attribution de rôle apparait, entrez les informations requises.
- **11.** Appuyez sur [Submit (Soumettre)].

## **Afficher les informations**

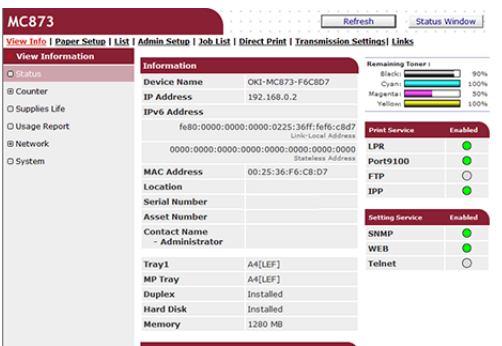

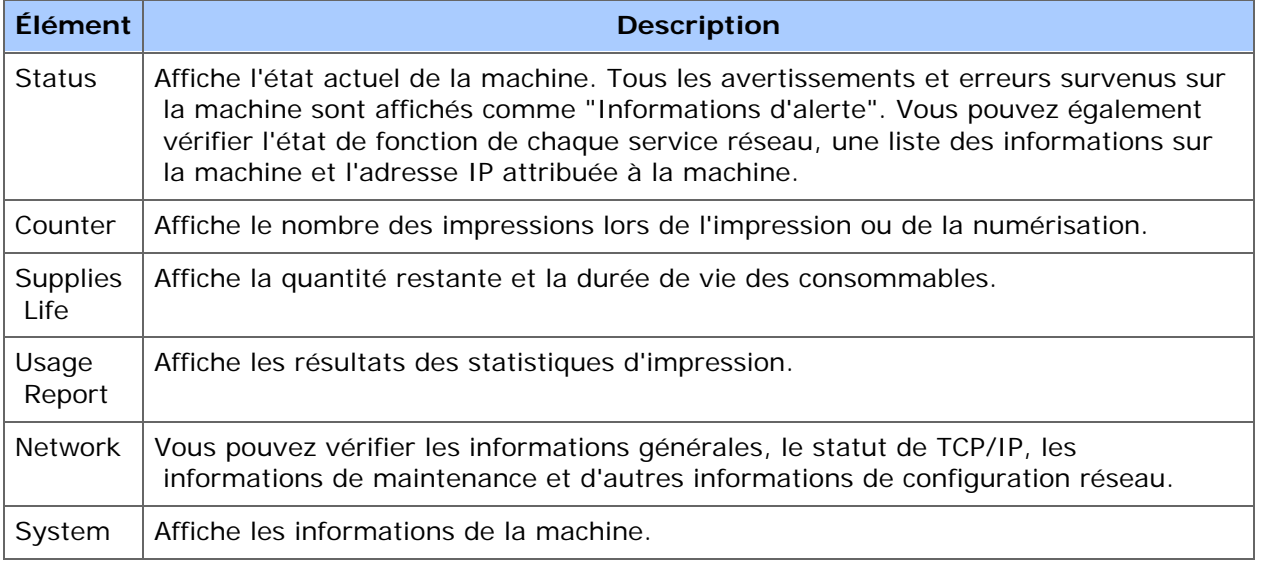

# **Config papier**

Cette fonction s'affiche seulement si vous êtes connecté en tant qu'administrateur de la machine.

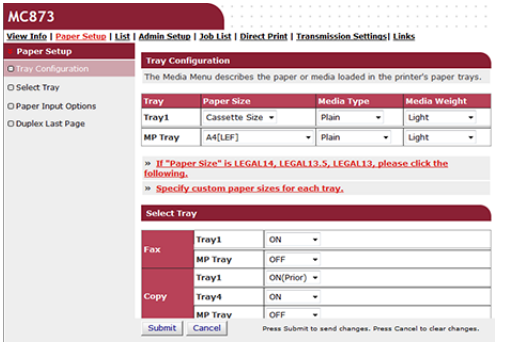

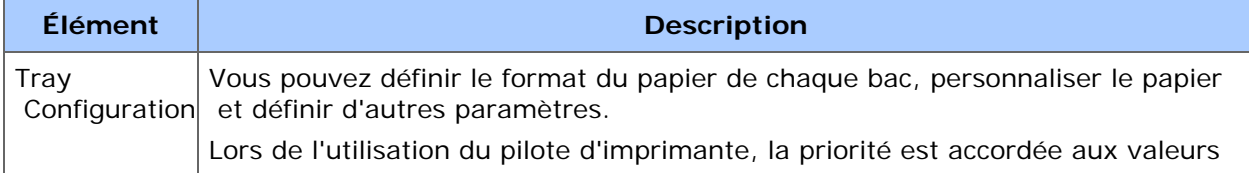

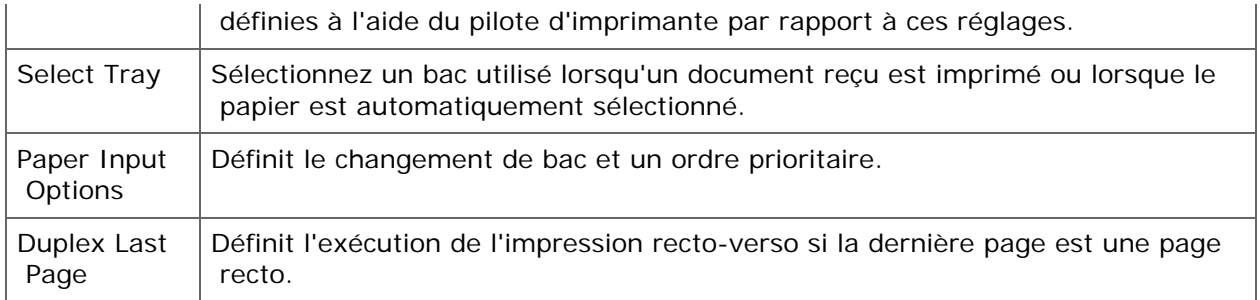

# **Liste**

Cette fonction s'affiche seulement si vous êtes connecté en tant qu'administrateur de la machine.

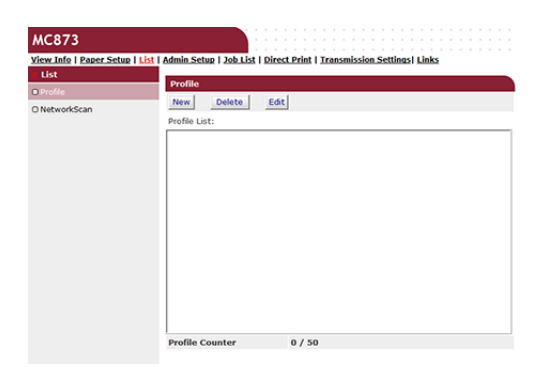

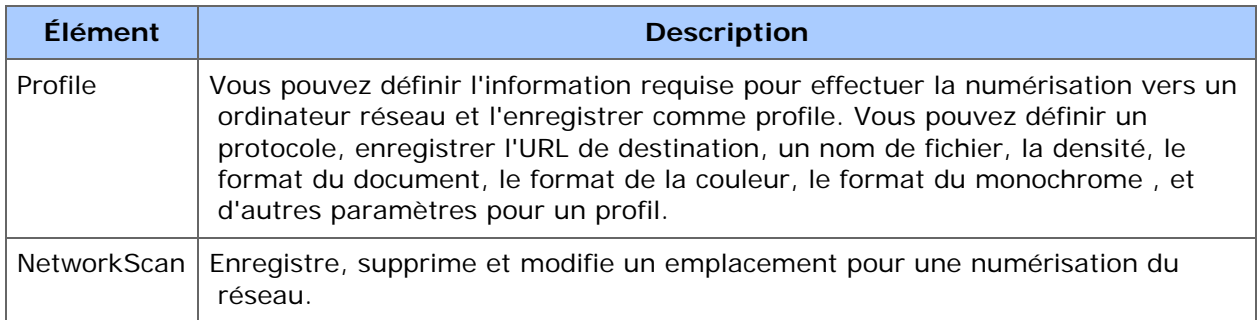

# **Config admin**

Cette fonction s'affiche seulement si vous êtes connecté en tant qu'administrateur de la machine.

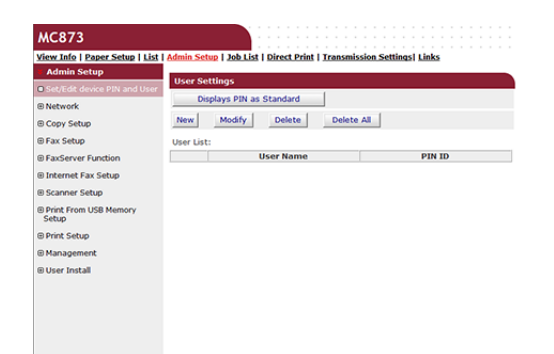

#### Réseau

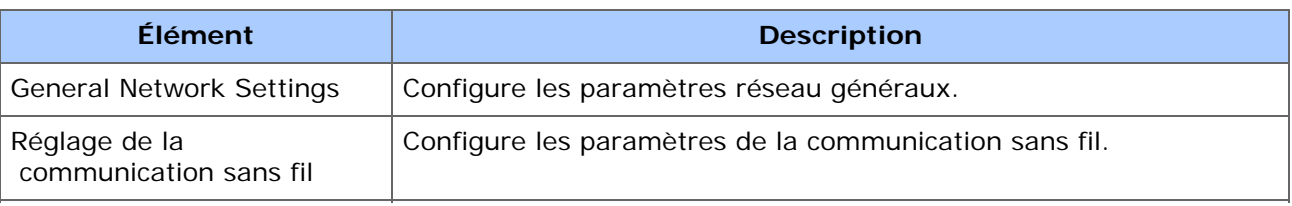

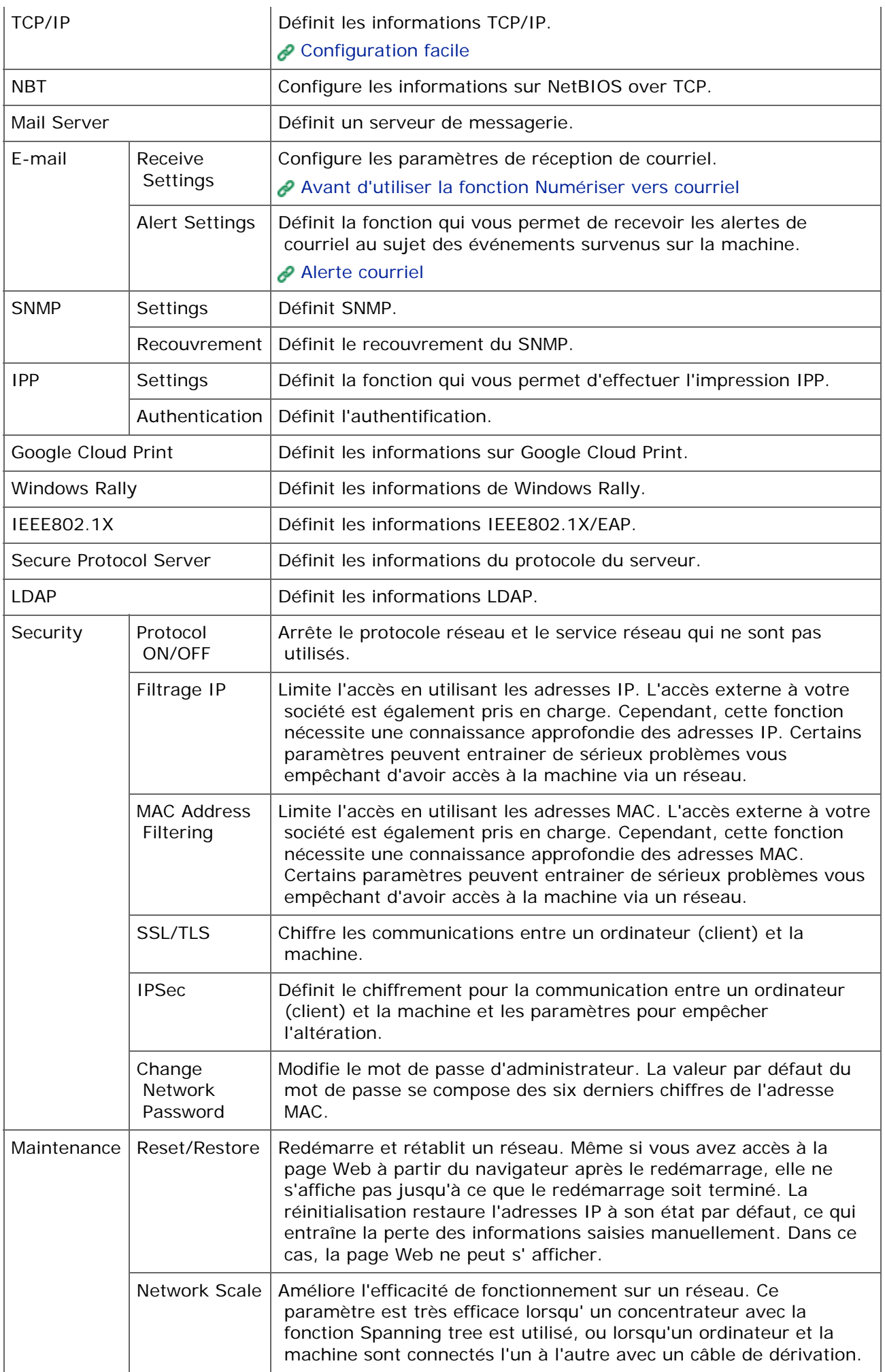

Vous pouvez régler la qualité de limage, la densité, la taille de scan, les marges, la suppression des bords, le recto-verso et d'autres paramètres.

\* Configuration du fax

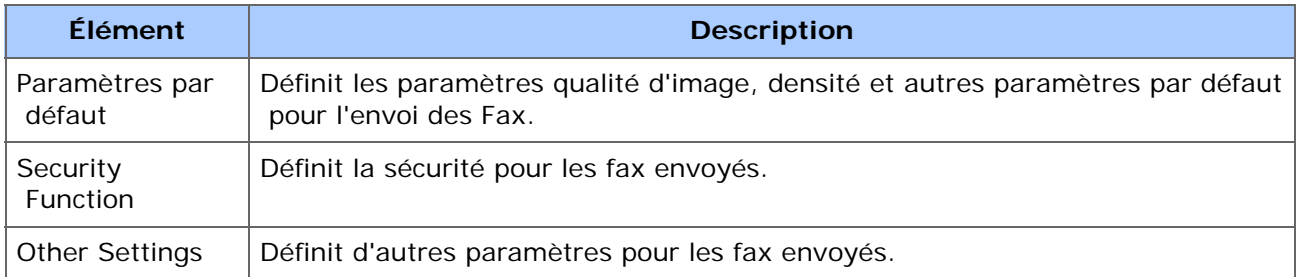

#### \* Fonction Serveur de fqx

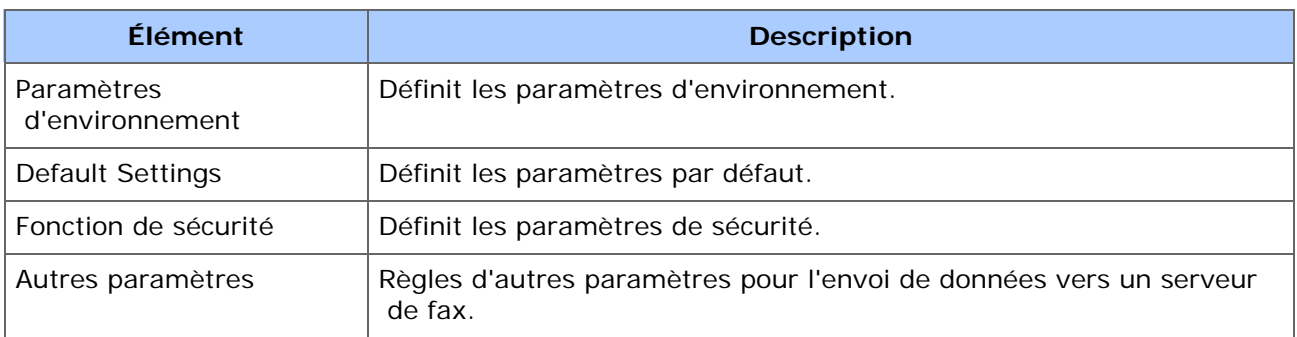

#### **Installation du Fax Internet**

Définit le paramètre fax par Internet.

\* Configuration du scanner

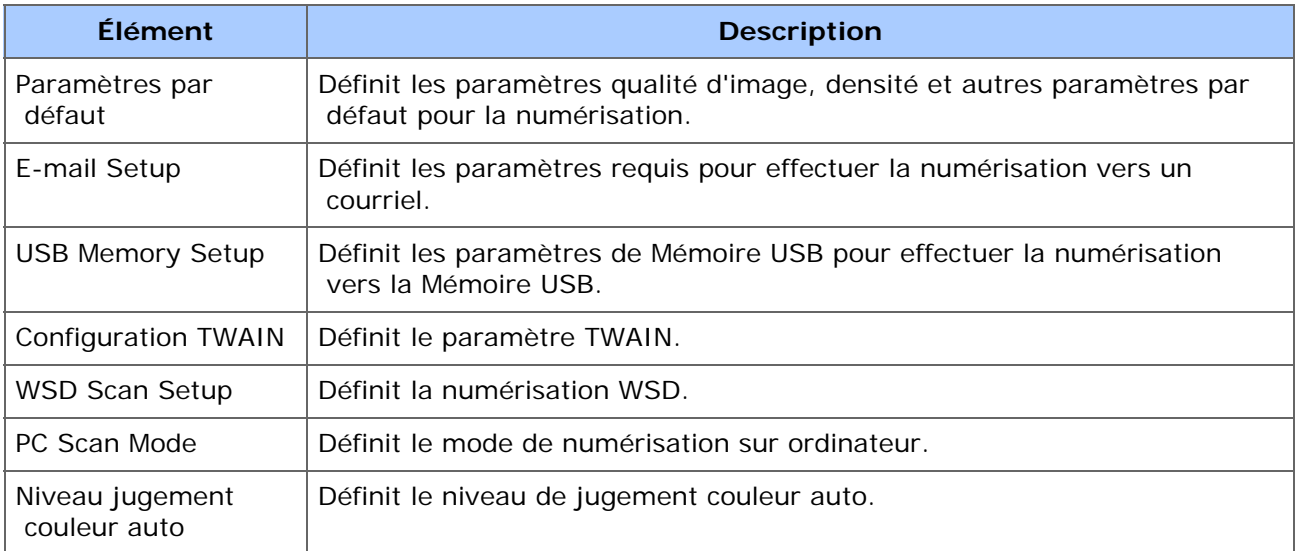

#### **:** Imprimer à partir de la configuration de la Mémoire USB

Configurer Imprimer à partir de la clé USB.

#### Configuration de l'impression

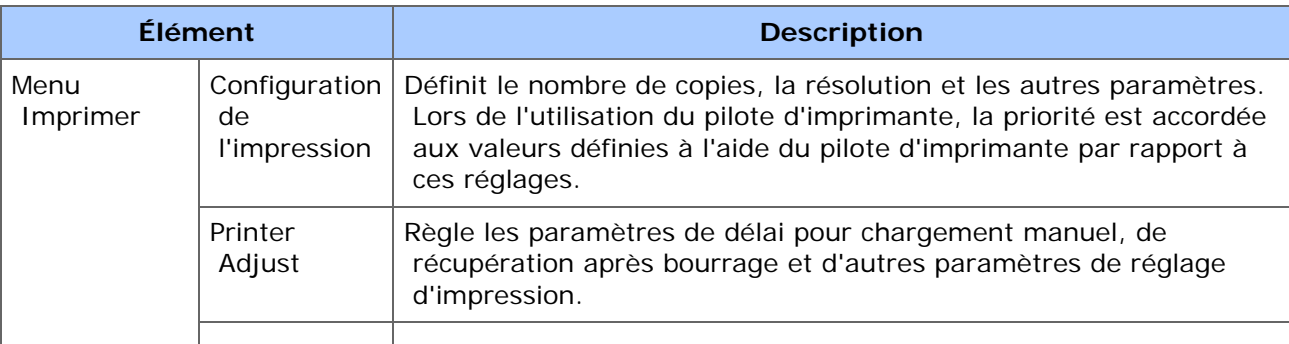

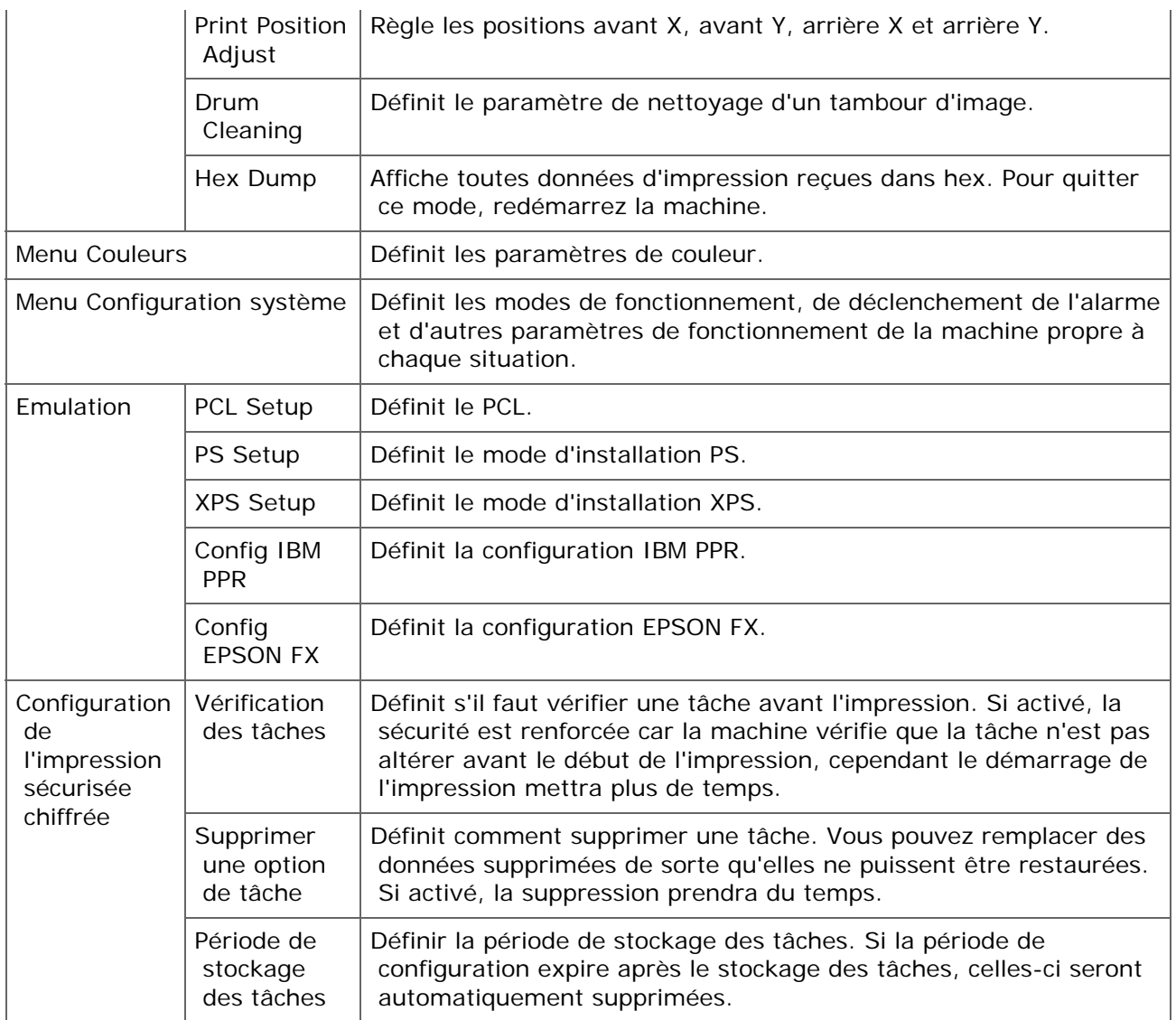

### **\*** Gestion

Vous pouvez régler les paramètres du périphériques.

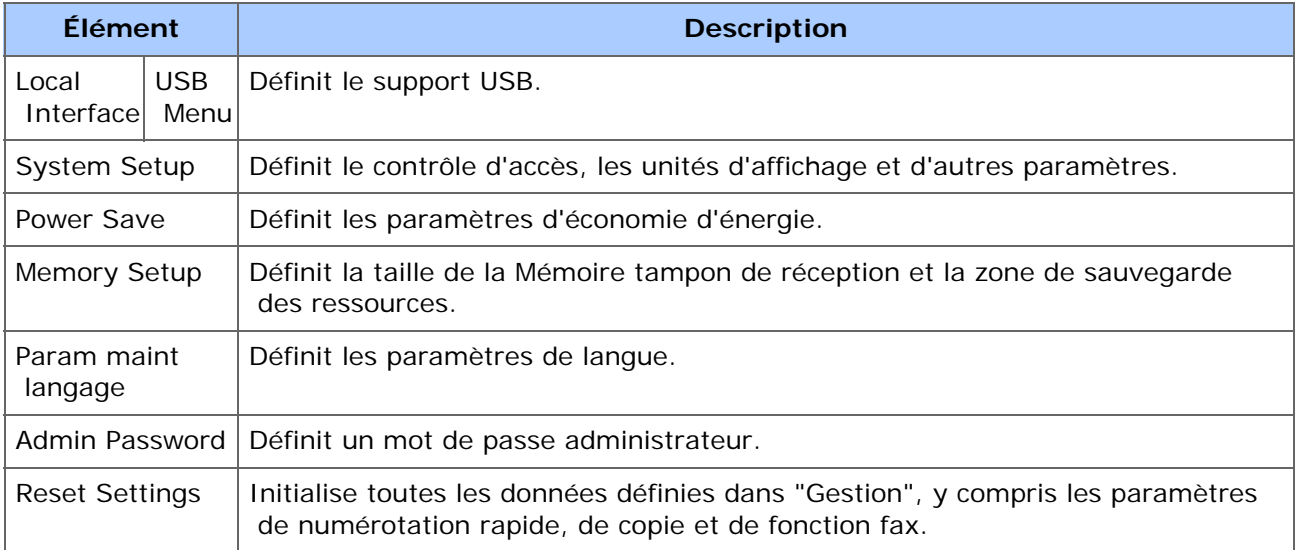

### **i** Installation de l'utilisateur

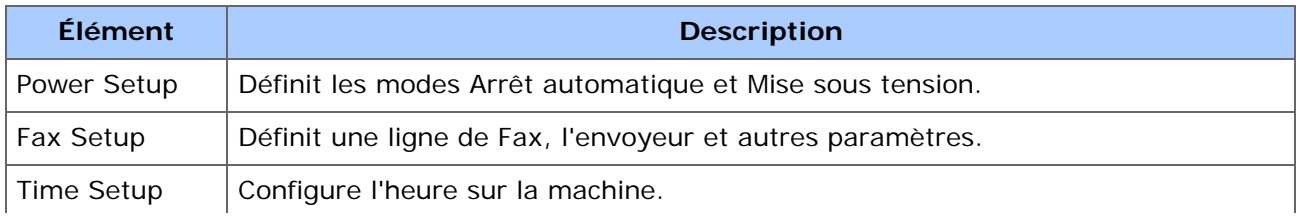

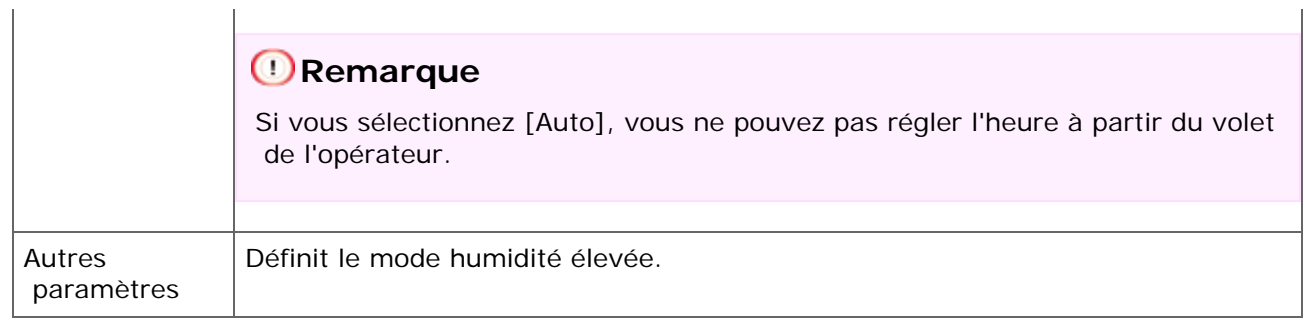

# **Liste des tâches**

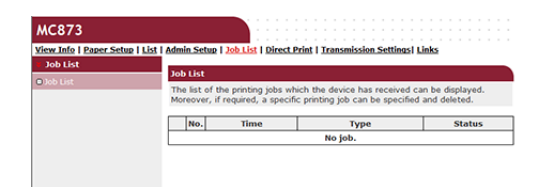

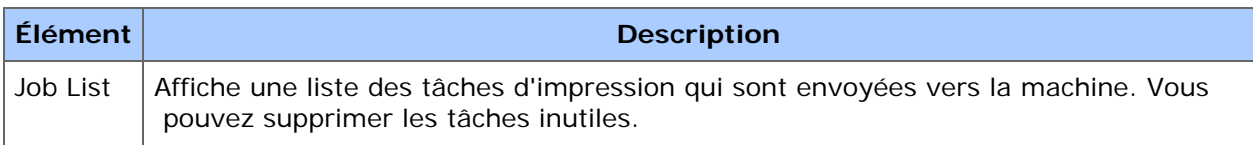

# **E** Impression directe

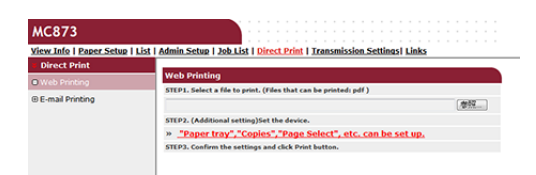

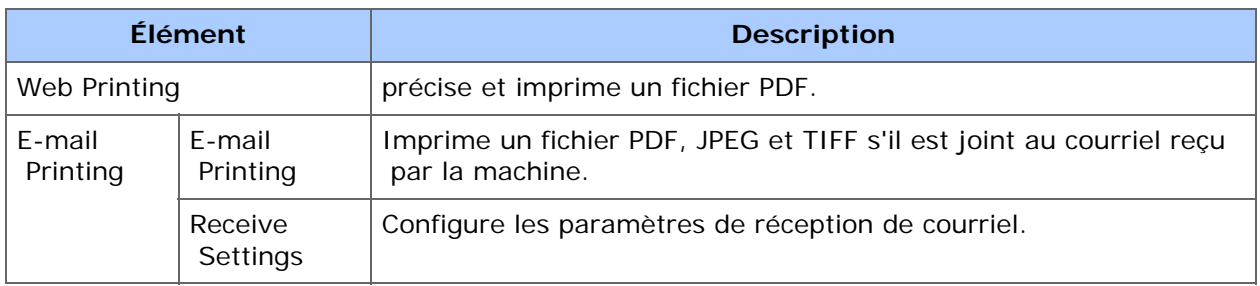

# **Paramètres de transmission**

Cette fonction s'affiche seulement si vous êtes connecté en tant qu'administrateur de la machine.

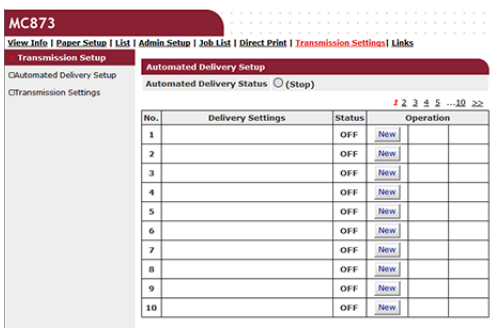

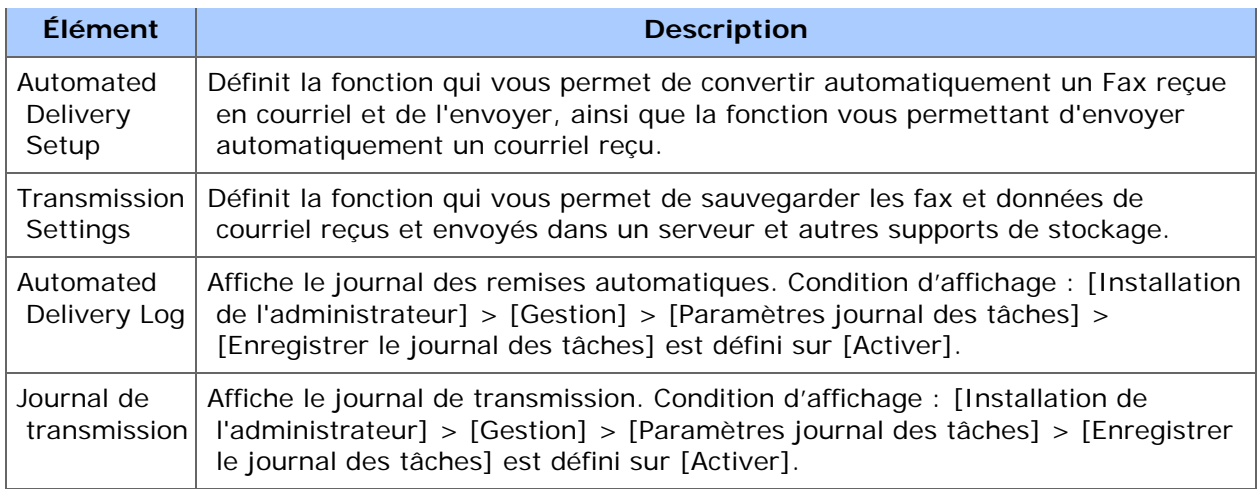

# **Liens**

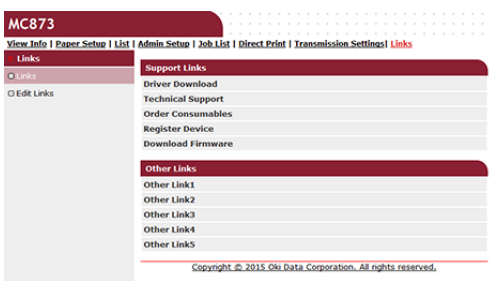

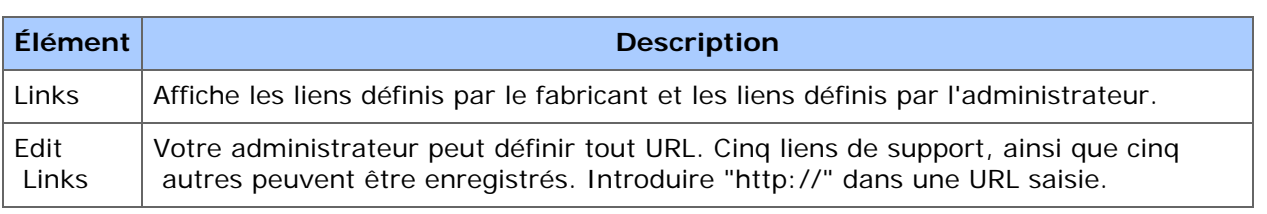

Vous pouvez régler la densité des demi-teintes des couleurs CMJN imprimées par l'imprimante. Utilisez cette fonction si la couleur d'une photographie ou d'un graphique est trop sombre.

### **Remarque**

- Cette fonction ne peut pas être utilisée avec le pilote d'imprimante PS.
- Sous Windows, le menu [Ajusteur Gamma] ou son contenu peut ne pas s'afficher sur l'onglet [Couleur] du pilote d'imprimante après l'enregistrement d'un nom de réglage de demi-teinte [Ajustement Gamma personnalisé]. Dans ce cas, redémarrez votre ordinateur.
- L'utilisation du réglage demi-ton peut ralentir l'impression. Si vous voulez privilégier la vitesse, décochez la case [Gamma Adjuster (Ajusteur Gamma)] dans l'onglet [Color (Couleur)] pour le pilote d'imprimante Windows ou sélectionnez [None (Aucun)] pour [Custom gamma (Gamma personnalisé)] dans l'onglet [Quality2 (Quality2)] sur le panneau [Print Options (Options d'impression)] pour le pilote d'imprimante Mac OS X.
- Les applications démarrées avant l'enregistrement [Nom de courbe Gamma] doivent être redémarrées.
- Certaines applications vous permettent de spécifier la compensation degain et le réglage demi-ton lors de l'impression ou d'avoir la fonction qui inclut ces paramètres dans un fichier EPS. Pour utiliser ces fonctions fournies par l'application, décochez la case [Gamma Adjuster (Ajusteur Gamma)] dans l'onglet [Color (Couleur)] pour le pilote d'imprimante Windows ou sélectionnez [None (Aucun)] pour [Custom gamma (Gamma personnalisé)] dans l'onglet [Quality2 (Quality2)] sur le panneau [Print Options (Options d'impression)] pour le pilote d'imprimante Mac OS X.
- La liste "Sélectionner une imprimante" de l'ajusteur Gamma PS affiche les noms de modèle. Si plus d'une imprimante du même modèle existe dans le dossier [Imprimante et périphérique], le [Nom de courbe Gamma] est appliqué à toutes les imprimantes de même modèle.

Comment installer l'ajusteur Gamma PS

[Liste des logiciels utilitaires](#page-1187-0)

Pour le pilote d'imprimante PS Windows Pour le pilote d'imprimante Mac OS X PS

# **Pour le pilote d'imprimante PS Windows**

### **Enregistrer un demi-ton ajusté**

- **1.** Cliquez [Démarrer], puis sélectionnez [Tous les programmes] > [Okidata] > [Ajusteur Gamma PS] > [Ajusteur Gamma PS].
- **2.** Sélectionnez [MC873(PS)] dans [Sélectionner l'imprimante].
- **3.** Cliquez sur [Nouveau].

**4.** Réglez les demi-teintes.

Modifiez le graphique et la valeur gamma ou la densité de la tonalité dans la boîte de texte pour ajuster la demi-teinte.

- **5.** Entrez un nom de configuration dans [Nom de courbe Gamma], puis cliquez sur [OK].
- **6.** Cliquez sur [Ajouter].
- **7.** Cliquez sur [Appliquer].
- **8.** Cliquez sur [OK].
- **9.** Cliquez sur [Quitter] pour quitter l'ajusteur Gamma PS.

# **Impression avec un demi-ton enregistré**

- **1.** Ouvrez le fichier pour imprimer.
- **2.** Sélectionnez [Imprimer] à partir du menu [Fichier].
- **3.** Cliquez sur [Propriétés].
- **4.** Vérifiez la case à cocher [Ajustement Gamma] sur l'onglet [Couleur].
- **5.** Sélectionnez le nom de réglage de demi-teinte enregistré.
- **6.** Modifiez les autres paramètres si nécessaire, puis cliquez sur [OK].
- **7.** Cliquez sur [Imprimer] dans l'écran [Imprimer].

# **Pour le pilote d'imprimante Mac OS X PS**

# **Enregistrer un demi-ton ajusté**

- **1.** Démarre l'ajusteur Gamma PS.
- **2.** Cliquez sur [Nouveau].
- **3.** Réglez les demi-teintes.

Modifiez le graphique et la valeur gamma ou la densité de la tonalité dans la boîte de texte pour ajuster la demi-teinte.

**4.** Entrez un nom de configuration dans [Nom de courbe Gamma], puis cliquez sur [Enregistrer].

- **5.** Cliquez sur [Sélectionner le PPD].
- **6.** Sélectionnez un fichier PPD pour enregistrer une demi-teinte ajustée, puis cliquez sur [Ouvrir].
- **7.** Sélectionnez le réglage de la demi-teinte créée, puis cliquez sur [Ajouter].
- **8.** Cliquez sur [Enregistrer].
- **9.** Sélectionnez [Imprimer et Numériser] dans [Préférences du système].
- **10.** Supprimez l'imprimante enregistrée sur laquelle le réglage a été fait, puis enregistrer à nouveau l'imprimante.

### **Mémo**

- Ne cliquez pas sur le bouton [Configurer] qui s'affiche pendant l'enregistrement de l'imprimante.
- Si une boîte de dialogue dans laquelle vous pouvez sélectionner une option d'imprimante s'affiche pendant l'enregistrement de l'imprimante, cliquez sur [Annuler], puis enregistrez l'imprimante à nouveau.

# **Impression avec un demi-ton enregistré**

- **1.** Ouvrez le fichier pour imprimer.
- **2.** Sélectionnez [Imprimer] à partir du menu [Fichier].
- **3.** Sélectionnez le panneau [Print Options (Options d'impression)].
- **4.** Sélectionnez le réglage de demi-ton créé dans [Custom gamma (Gamma personnalisé)] dans l'onglet [Quality2 (Quality2)].
- **5.** Modifiez les autres paramètres si nécessaire, puis cliquez sur [Imprimer].

Dans l'outil de configuration, vous pouvez gérer plusieurs machine et changer les paramètres. Pour les paramètres d'adresse courriel et les numérotations de vitesse d'enregistrement/suppression, voir ["Modifier le carnet d'adresses](#page-972-0)".

Les fonctions de l'outil de configuration sont les suivantes.

- [Démarrer l'Outil de configuration](#page-1260-0)
- [Liste des icônes utilisées dans l'Outil configuration](#page-1265-0)
- \* [Suppression de cette machine](#page-1269-0)
- [Vérification de l'état de la machine](#page-1270-0)
- [Configurer le plug-in de configuration du périphérique](#page-1271-0)

Cette section décrit comment enregistrer les paramètres dans un fichier et restaurer les paamètres à partir d'un fichier.

[Paramétrage des profils](#page-1274-0)

Cette section décrit comment exporter des profils enregistrés dans cette machine vers un fichier, et comment importer des profils que vous souhaitez enregistrer dans cette machine à partir d'un fichier.

[Configuration d'une numérisation réseau](#page-1276-0)

Cette section décrit comment exporter des informations sur la numérisation réseau enregistrées dans cette machine et comment supprimer lesdites informations de la machine.

[Clonage des paramètres](#page-1279-0)

Cette section décrit comment cloner différents paramètres de cette machine.

[Configuration du plug-in Alerte Info](#page-1281-0)

Cette section décrit comment afficher a message sur un ordinateur à la fin d'une impression ou d'un autre travail à l'aide du plug-in des informations sur les alertes.

[Configuration du plug-in Paramètres réseau](#page-1285-0)

Cette section décrit comment configurer l'adresse IP de votre machine, activer ou désactiver les paramètres (Web) du périphérique et régler l'affichage de la page Web à l'aide du plug-in Paramètres réseau.

[Enregistrement de formes \(Superposition de formes\)](#page-1288-0)

Vous pouvez enregistrer autant de logos que de formes sur la machine, puis imprimer les superpositions. Cette section décrit comment enregistrer les formes.

[Vérification de l'espace libre dans la Mémoire](#page-1290-0)

Cette section décrit comment vérifier l'espace libre de la Mémoire à l'aide de l'outil Configuration.

[Suppression des tâches inutiles de la Mémoire](#page-1291-0)

Vous pouvez supprimer les travaux d'impression de la Mémoire via l'outil Configuration.

- \* [Enregistrer un PIN](#page-1292-0)
- [Enregistrer un nom d'utilisateur et un mot de passe](#page-1296-0)
<span id="page-1260-0"></span>Enregistrer cette machine Comment démarrer l'outil de configuration Noms et fonctions des éléments d'écran pour l'outil de configuration

Les cinq types de plug-in suivants sont disponibles pour l'outil de configuration.

- **Plug-in de configuration de l'utilisateur**
- **Plug-in de configuration du périphérique**
- **Plug-in d'informations d'alerte**
- **Plug-in de configuration du réseau**
- **Plug-in du gestionnaire de stockage**
- Comment installer l'outil de configuration.
- *A* [Installation du logiciel](#page-1190-0)

### **Enregistrer cette machine**

Si vous installez cette machine pour la première fois, enregistrez-la dans l'outil Configuration.

- **1.** Cliquez sur [Démarrer], puis sélectionnez [Tous les programmes] > [Okidata] > [Outil Configuration] > [Outil Configuration].
- **2.** Sélectionnez [Enregistrer le périphérique] dans le menu [Outils].

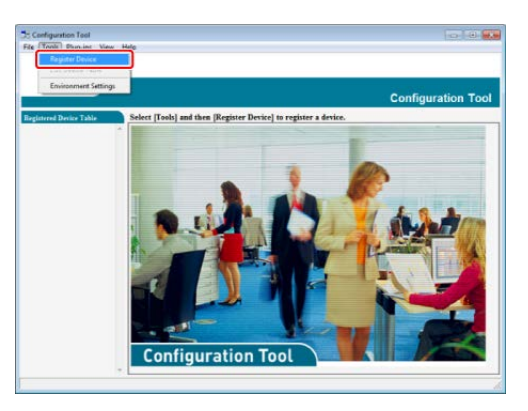

Les résultats de la recherche sont affichés.

- **3.** Sélectionnez cette machine, puis cliquez sur [Enregistrer].
- **4.** Cliquez sur [Oui] sur l'écran de confirmation.

### **Comment démarrer l'outil de configuration**

Démarrez le plug-in Outil Configuration en suivant la procédure suivante.

- **1.** Cliquez sur [Démarrer], puis sélectionnez [Tous les programmes] > [Okidata] > [Outil Configuration] > [Outil Configuration]. L'écran de démarrage s'affiche.
- **2.** Sélectionnez la machine depuis [Tableau de périphériques enregistrés].

L'écran [Informations sur le périphérique] s'affiche.

### **Noms et fonctions des éléments d'écran pour l'outil de configuration**

Cette section décrit le nom et la fonction de chaque écran.

# **Onglet [Informations sur le périphérique]**

L'état et les informations de la machine sont affichés.

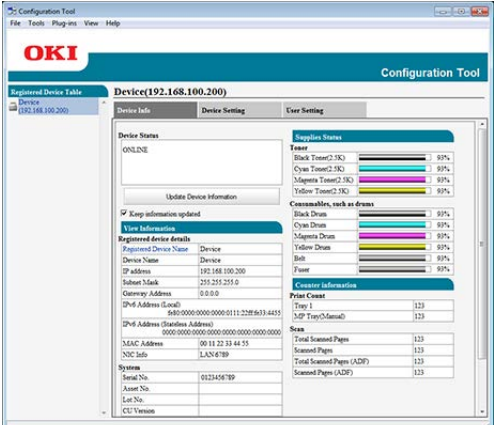

# **Onglet [Paramètres du périphérique]**

Configurez le menu du périphérique.

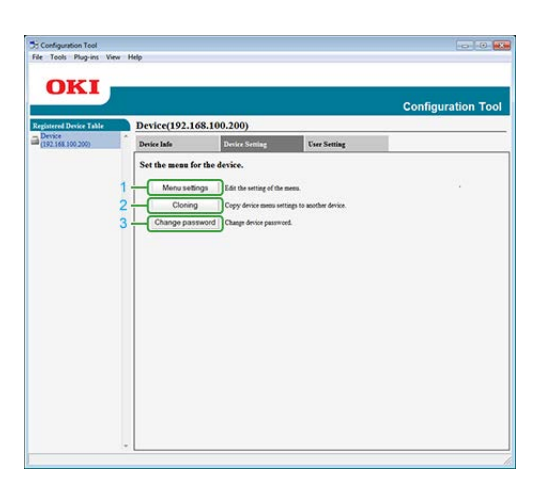

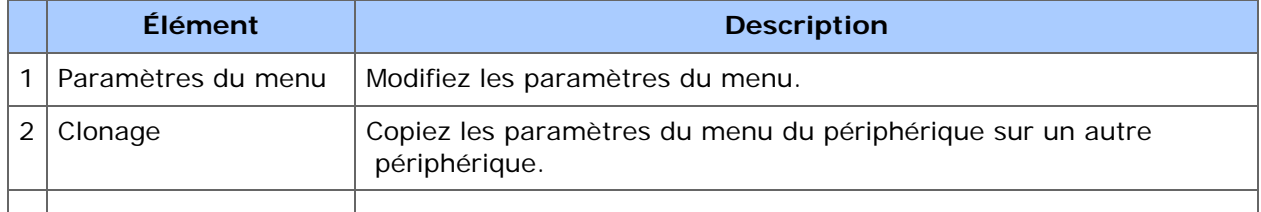

# **Onglet [Paramètres de l'utilisateur]**

Configurez le carnet d'adresse du périphérique, le profil ou d'autres paramètres.

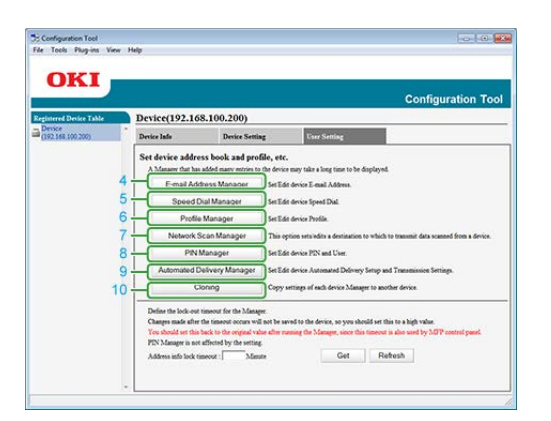

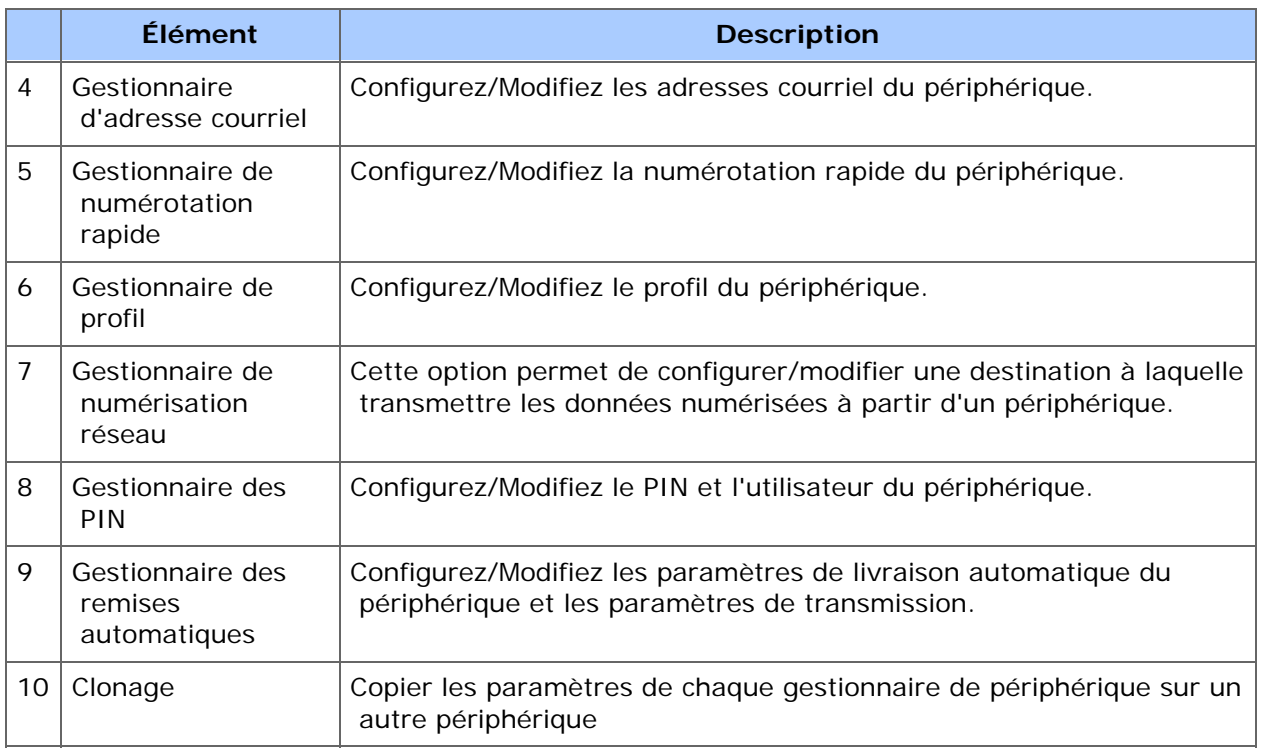

# **Plug-in [Alerte Info]**

Détecte un événement du périphérique et envoie une notification.

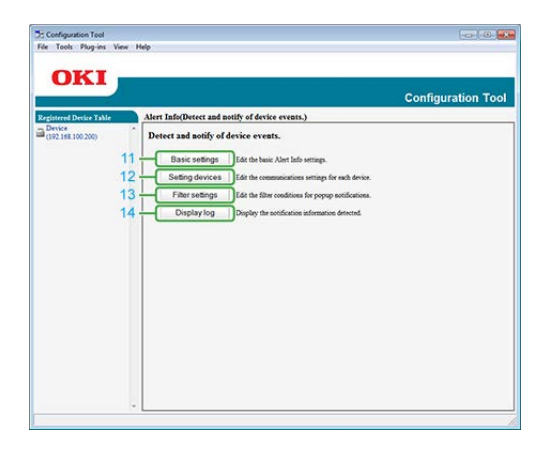

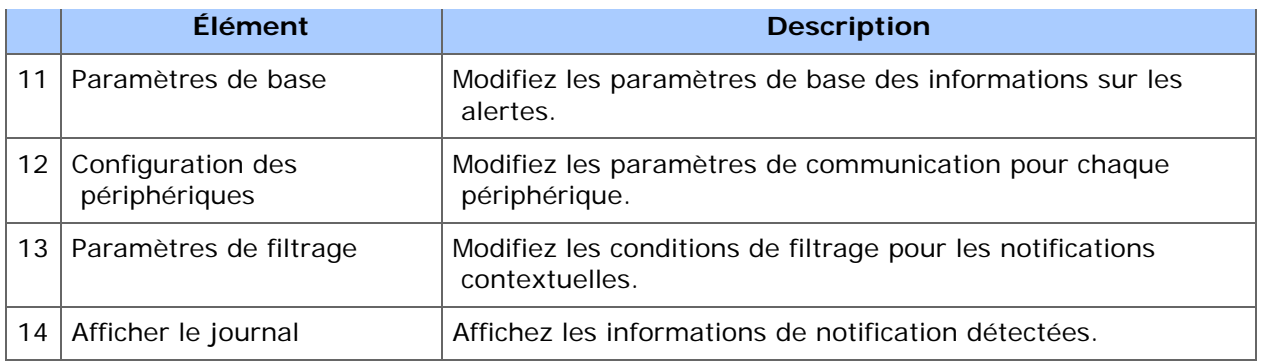

# **Plug-in [Paramètres réseau]**

Configurez le réseau du périphérique.

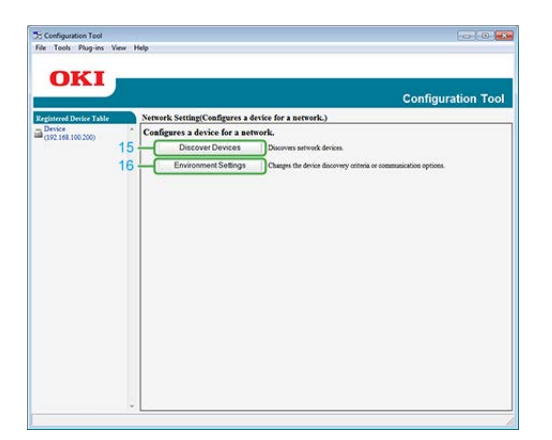

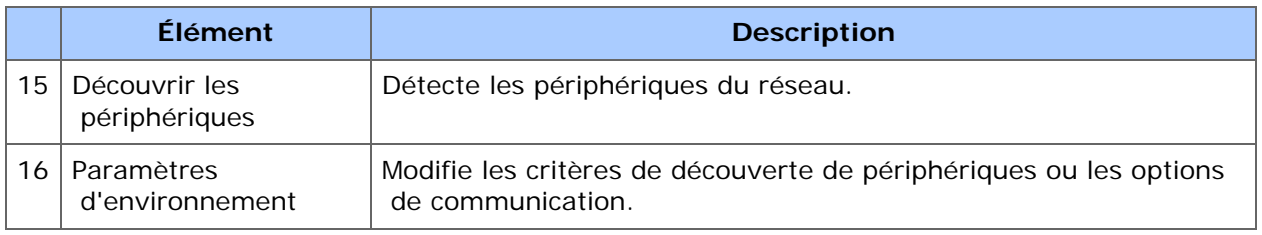

# **Plug-in [Gestionnaire de stockage]**

Créez ou éditez un fichier à télécharger vers un périphérique.

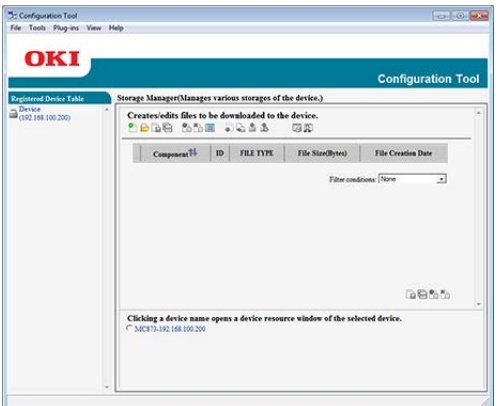

- L'enregistrement et la suppression des données de forme
- Gestion d'une tâche stockée

# **Liste des icônes utilisées dans l'Outil configuration**

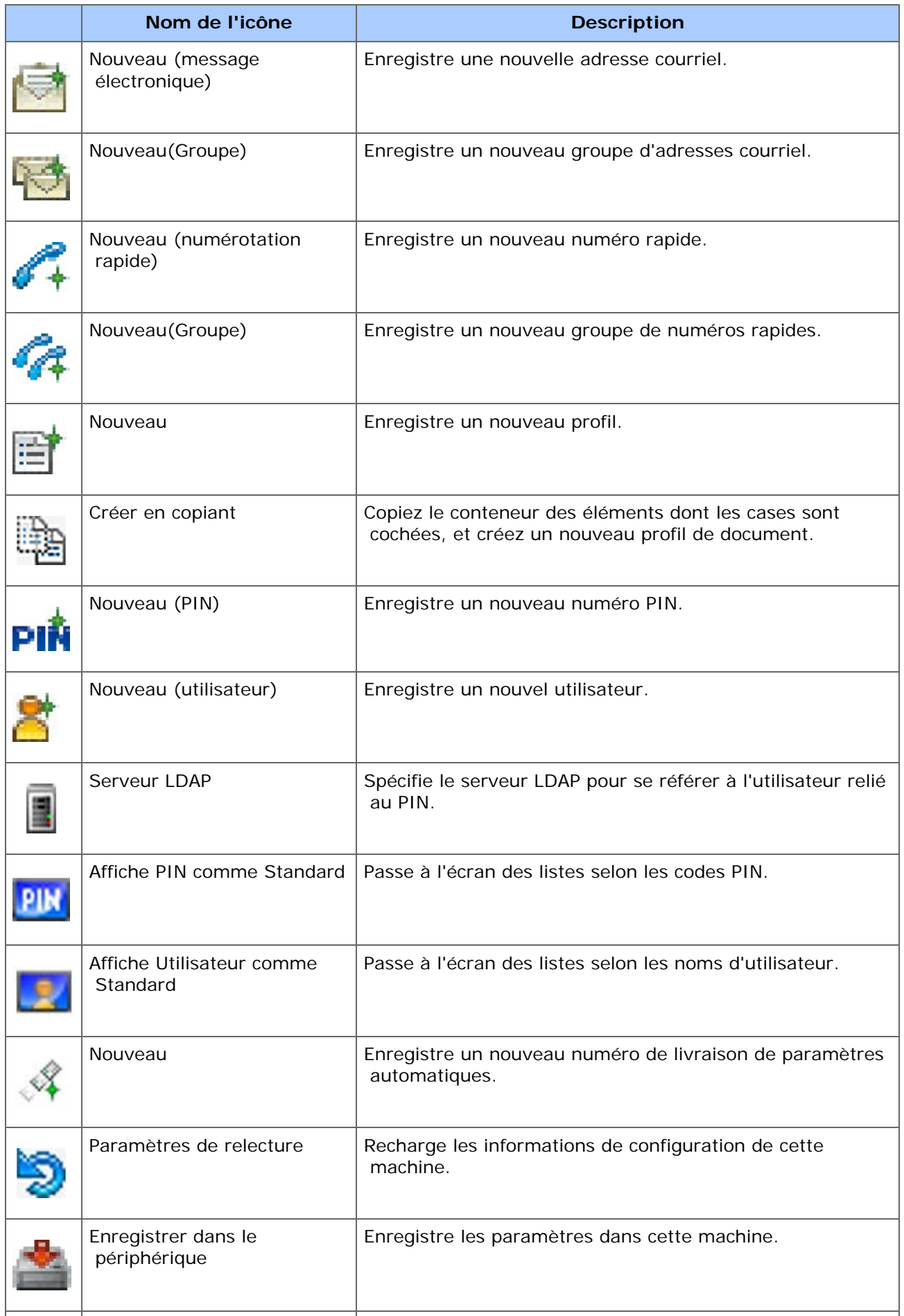

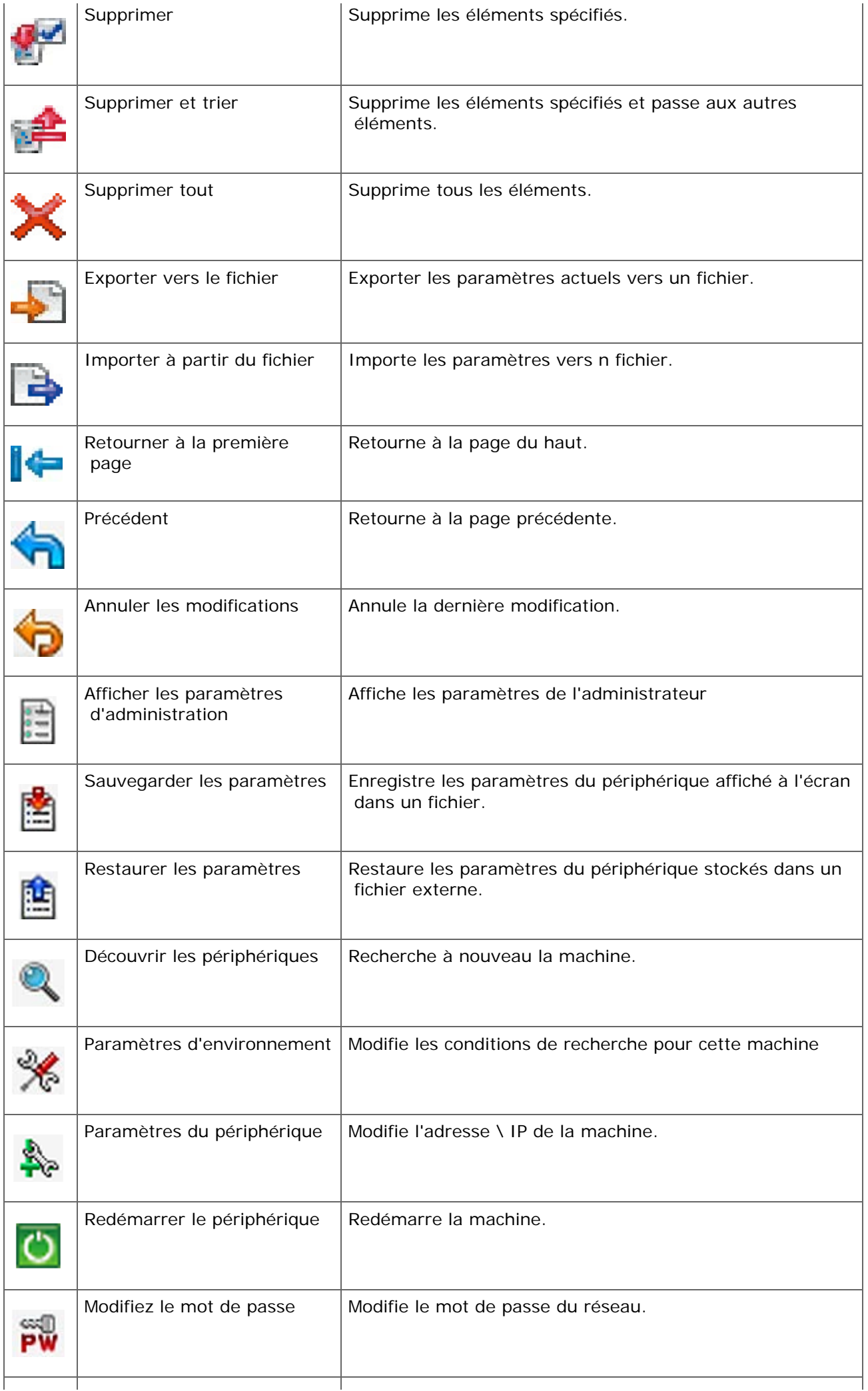

T

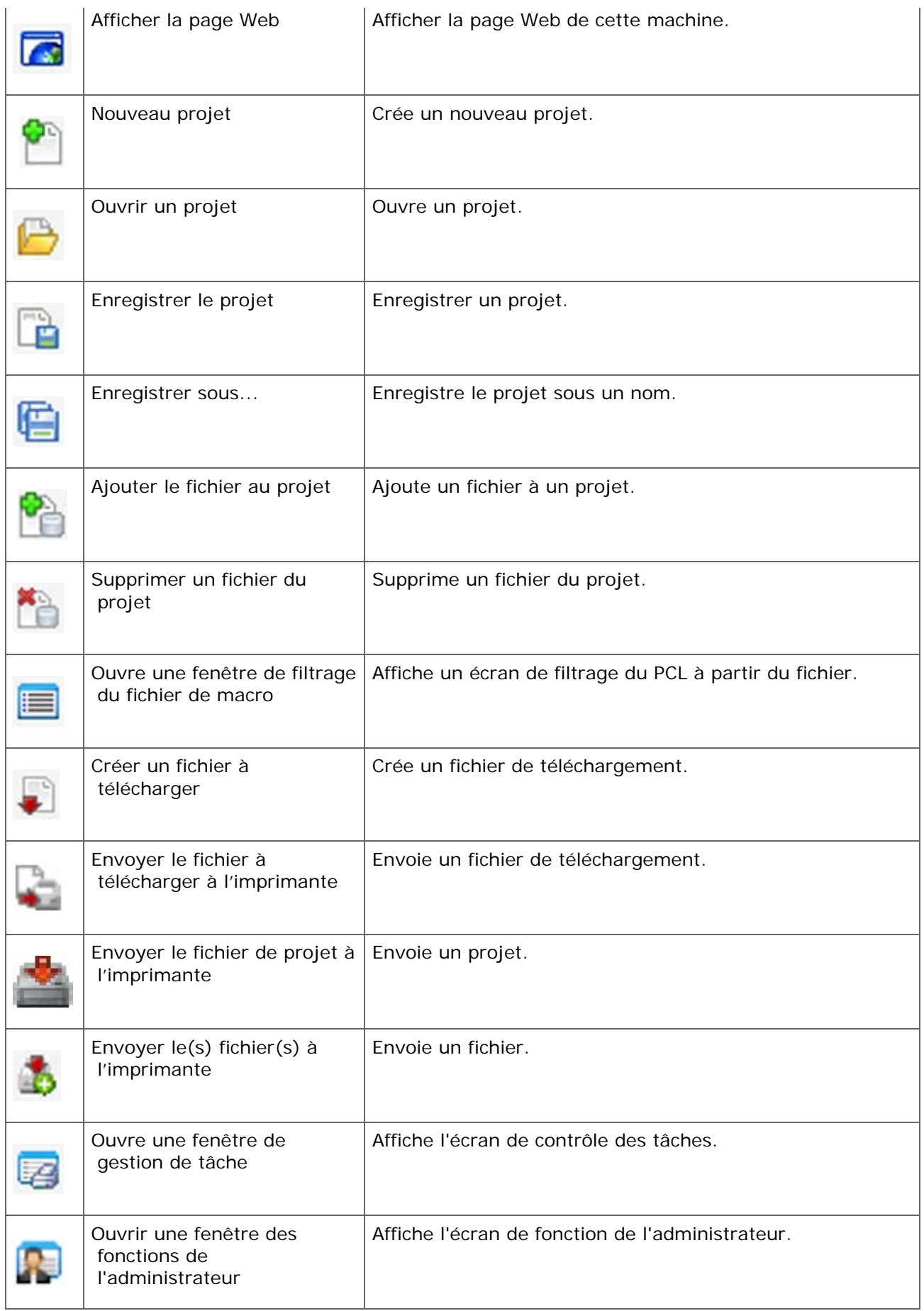

Vous pouvez supprimer une machine enregistrée.

- **1.** Cliquez sur [Démarrer], puis sélectionnez [Tous les programmes] > [Okidata] > [Outil Configuration] > [Outil Configuration].
- **2.** Faites un clic droit sur la machine dans [Tableau de périphériques enregistrés].
- **3.** Sélectionnez [Retirer le périphérique].
- **4.** Cliquez sur [Oui] sur l'écran de confirmation.

Vous pouvez vérifier l'état et les informations de cette machine.

- **1.** Cliquez sur [Démarrer], puis sélectionnez [Tous les programmes] > [Okidata] > [Outil Configuration] > [Outil Configuration].
- **2.** Sélectionnez la machine depuis [Tableau de périphériques enregistrés].
- **3.** Sélectionnez l'onglet [Informations sur le périphérique].

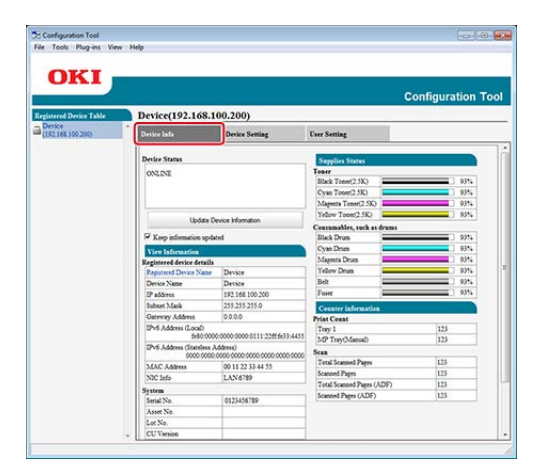

# **Mémo**

- Si cette machine est connectée au réseau, [État du périphérique] s'affiche.
- Pour mettre à jour les informations, cliquez sur [Mettre à jour les informations sur le périphérique].

Enregistrement des paramètres sur un fichier Restauration des paramètres depuis un fichier Configuration d'un mont de passe

Avec le plug-in Paramètres du périphérique, vous pouvez modifier le menu de la machine et copier les paramètres sur un autre périphérique.

Si vous cliquez sur **U** (Enregistrer vers le périphérique), les paramètres modifiés sont reflétés sur la machine.

Avant d'utiliser les fonctions suivantes, installez le plug-in de configuration du périphérique.

Comment installer les plug-in

*A* [Installation du logiciel](#page-1190-0)

À propos des icônes

[Démarrer l'Outil de configuration](#page-1260-0)

### **Enregistrement des paramètres sur un fichier**

- **1.** Cliquez sur [Démarrer], puis sélectionnez [Tous les programmes] > [Okidata] > [Outil Configuration] > [Outil Configuration].
- **2.** Sélectionnez la machine depuis [Tableau de périphériques enregistrés].
- **3.** Sélectionnez l'onglet [Configuration du périphérique].
- **4.** Cliquez sur [Paramètres du menu].

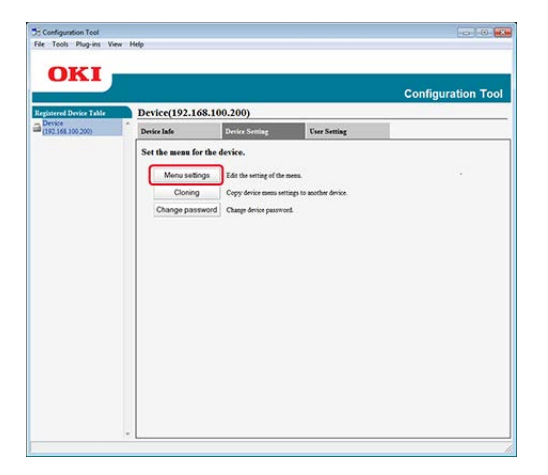

- **5.** Cliquez sur **A** (Paramètres de sauvegarde).
- **6.** Entrez un nom de fichier, sélectionnez un dossier de destination d'enregistrement, puis cliquez sur [Enregistrer].

### **Restauration des paramètres depuis un fichier**

- **1.** Cliquez sur [Démarrer], puis sélectionnez [Tous les programmes] > [Okidata] > [Outil Configuration] > [Outil Configuration].
- **2.** Sélectionnez la machine depuis [Tableau de périphériques enregistrés].
- **3.** Sélectionnez l'onglet [Configuration du périphérique].
- **4.** Cliquez sur [Paramètres du menu].

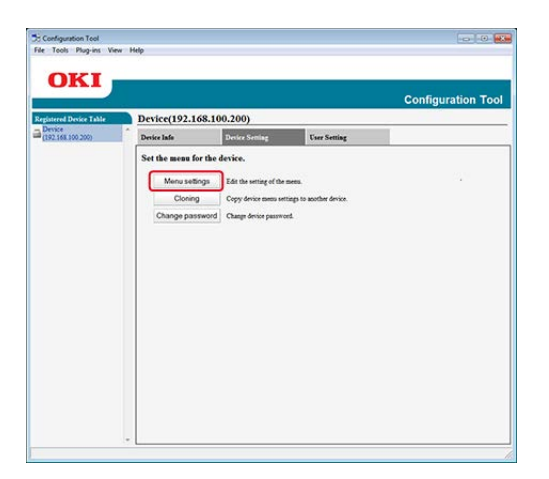

- **5.** Cliquez sur **on** (Restaurer les paramètres).
- **6.** Vérifiez le contenu du message affiché, puis cliquez sur [Oui].
- **7.** Sélectionnez le fichier à restaurer, puis cliquez sur [Ouvrir].
- 8. Cliquez sur **(Enregistrer vers le périphérique).**

# **Configuration d'un mont de passe**

- **1.** Cliquez sur [Démarrer], puis sélectionnez [Tous les programmes] > [Okidata] > [Outil Configuration] > [Outil Configuration].
- **2.** Sélectionnez la machine depuis [Tableau de périphériques enregistrés].
- **3.** Sélectionnez l'onglet [Configuration du périphérique].
- **4.** Cliquez sur [Modifier mot de passe].

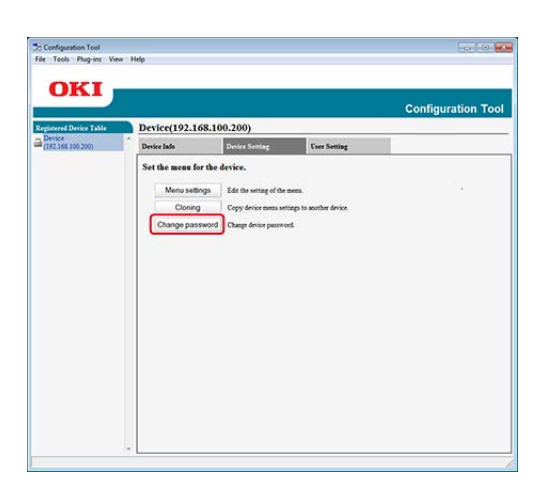

**5.** Entrez le mot de passe actuel et un nouveau mot de passe, puis cliquez sur [OK].

Exportation de profils vers un fichier

Importation de profils depuis un fichier

Vous pouvez enregistrer et modifier les profils de cette machine à l'aide du gestionnaire de profils dans le plug-in de configuration de l'utilisateur. La section suivante décrit certaines fonctions.

Si vous cliquez sur **L** (Enregistrer vers le périphérique), les paramètres modifiés sont reflétés sur la machine.

### **Remarque**

Avant d'utiliser le gestionnaire de profils, installez le plug-in de configuration de l'utilisateur.

Comment installer les plug-in

[Installation du logiciel](#page-1190-0)

À propos des profils

[Profil](#page-959-0)

À propos des icônes

[Démarrer l'Outil de configuration](#page-1260-0)

### **Exportation de profils vers un fichier**

- **1.** Cliquez sur [Démarrer], puis sélectionnez [Tous les programmes] > [Okidata] > [Outil Configuration] > [Outil Configuration].
- **2.** Sélectionnez la machine avec les profils que vous souhaitez exporter depuis le [Tableau de périphériques enregistrés].
- **3.** Sélectionnez l'onglet [Paramètres utilisateur].
- **4.** Cliquez sur [Gestionnaire de profil].
- **5.** Entrez le mot de passe de l'administrateur, puis cliquez sur [OK]. Le mot de passe par défaut est "aaaaaa".
- **6.** Cliquez sur **J** (Exporter vers le fichier).
- **7.** Entrez un nom de fichier, sélectionnez un dossier de destination d'enregistrement, puis cliquez sur [Enregistrer].

#### **Remarque**

Après l'exportation, le fichier CSV édité peut ne pas être correctement restauré.

### **Importation de profils depuis un fichier**

- **1.** Cliquez sur [Démarrer], puis sélectionnez [Tous les programmes] > [Okidata] > [Outil Configuration] > [Outil Configuration].
- **2.** Sélectionnez la machine vers laquelle vous voulez importer les profils depuis le [Tableau de périphériques enregistrés].
- **3.** Sélectionnez l'onglet [Paramètres utilisateur].
- **4.** Cliquez sur [Gestionnaire de profil].
- **5.** Entrez le mot de passe de l'administrateur, puis cliquez sur [OK]. Le mot de passe par défaut est "aaaaaa".
- **6.** Cliquez sur **3** (Importer à partir d'un fichier).
- **7.** Sélectionnez le fichier à importer, puis cliquez sur [Ouvrir].
- **8.** Sélectionnez les paramètres à importer, puis cliquez sur [Importer].
- **9.** Cliquez sur **(Enregistrer vers le périphérique).**

Exportation des paramètres de numérisation réseau vers un fichier Importation des paramètres de numérisation réseau depuis un fichier Suppression des paramètres de numérisation réseau

Le gestionnaire de numérisation réseau dans le plug-in de configuration de l'utilisateur vous permet d'enregistrer et de modifier les adresses à utiliser pour les fonctions de numérisation réseau telles que Numériser vers PC. La section suivante décrit certaines fonctions.

Si vous cliquez sur (Enregistrer vers le périphérique), les paramètres modifiés sont reflétés sur la machine.

Avant d'utiliser le gestionnaire de numérisation réseau, installez le plug-de configuration de l'utilisateur.

Comment installer les plug-in

*A* [Installation du logiciel](#page-1190-0)

À propos des icônes

[Démarrer l'Outil de configuration](#page-1260-0)

### **Exportation des paramètres de numérisation réseau vers un fichier**

- **1.** Cliquez sur [Démarrer], puis sélectionnez [Tous les programmes] > [Okidata] > [Outil Configuration] > [Outil Configuration].
- **2.** Sélectionnez la machine avec les paramètres de numérisation réseau que vous souhaitez exporter depuis le [Tableau de périphériques enregistrés].
- **3.** Sélectionnez l'onglet [Paramètres utilisateur].
- **4.** Cliquez sur [Gestionnaire de numérisation réseau].
- **5.** Entrez le mot de passe de l'administrateur, puis cliquez sur [OK]. Le mot de passe par défaut est "aaaaaa".
- **6.** Cliquez sur **J** (Exporter vers le fichier).
- **7.** Entrez un nom de fichier, sélectionnez un dossier de destination d'enregistrement, puis cliquez sur [Enregistrer].

### **Remarque**

Après l'exportation, le fichier CSV édité peut ne pas être correctement restauré.

### **Importation des paramètres de numérisation réseau depuis un fichier**

- **1.** Cliquez sur [Démarrer], puis sélectionnez [Tous les programmes] > [Okidata] > [Outil Configuration] > [Outil Configuration].
- **2.** Sélectionnez la machine vers laquelle vous voulez importer les paramètres de numérisation réseau depuis le [Tableau de périphériques enregistrés].
- **3.** Sélectionnez l'onglet [Paramètres utilisateur].
- **4.** Cliquez sur [Gestionnaire de numérisation réseau].
- **5.** Entrez le mot de passe de l'administrateur, puis cliquez sur [OK]. Le mot de passe par défaut est "aaaaaa".
- **6.** Cliquez sur **3** (Importer à partir d'un fichier).
- **7.** Sélectionnez le fichier à importer, puis cliquez sur [Ouvrir].
- **8.** Sélectionnez les paramètres à importer, puis cliquez sur [Importer].
- **9.** Cliquez sur **(Enregistrer vers le périphérique).**

### **Suppression des paramètres de numérisation réseau**

- **1.** Cliquez sur [Démarrer], puis sélectionnez [Tous les programmes] > [Okidata] > [Outil Configuration] > [Outil Configuration].
- **2.** Sélectionnez la machine depuis [Tableau de périphériques enregistrés].
- **3.** Sélectionnez l'onglet [Paramètres utilisateur].
- **4.** Cliquez sur [Gestionnaire de numérisation réseau].
- **5.** Entrez le mot de passe de l'administrateur, puis cliquez sur [OK]. Le mot de passe par défaut est "aaaaaa".
- **6.** Sélectionnez la destination à supprimer.
- 7. Cliquez sur (Supprimer).
- **8.** Cliquez sur [Oui] sur l'écran de confirmation.
- 9. Cliquez sur **C** (Enregistrer vers le périphérique).

[Clonage des paramètres de cette machine](#page-1279-0) [Clonage des paramètres d'utilisateur](#page-1279-1)

### **Clonage des paramètres de cette machine**

<span id="page-1279-0"></span>Vous pouvez copier les paramètres de la machine sur un périphérique différent.

- **1.** Cliquez sur [Démarrer], puis sélectionnez [Tous les programmes] > [Okidata] > [Outil Configuration] > [Outil Configuration].
- **2.** Sélectionnez la machine avec les paramètres que vous souhaitez cloner depuis le [Tableau de périphériques enregistrés].
- **3.** Sélectionnez l'onglet [Configuration du périphérique].
- **4.** Cliquez sur [Clonage].
- **5.** Sélectionnez une destination de clonage, puis cliquez sur [Exécuter].
- **6.** Entrez le mot de passe pour la source et la cible du clonage, puis cliquez sur [OK].

### **Clonage des paramètres d'utilisateur**

<span id="page-1279-1"></span>Vous pouvez copier les paramètres utilisateur sur un dispositif différent.

- **1.** Cliquez sur [Démarrer], puis sélectionnez [Tous les programmes] > [Okidata] > [Outil Configuration] > [Outil Configuration].
- **2.** Sélectionnez la machine avec les paramètres que vous souhaitez cloner depuis le [Tableau de périphériques enregistrés].
- **3.** Sélectionnez l'onglet [Paramètres utilisateur].
- **4.** Cliquez sur [Clonage].
- **5.** Entrez le mot de passe de l'administrateur, puis cliquez sur [OK]. Le mot de passe par défaut est "aaaaaa".
- **6.** Sélectionnez une destination et des paramètres de clonage.
- **7.** Cliquez sur [Exécuter].
- **8.** Entrez le mot de passe pour la source et la cible du clonage, puis cliquez sur [OK].

Les résultats sont affichés.

[Paramètres de base](#page-1281-0) [Paramètres du périphérique](#page-1282-0) [Paramètres de filtrage](#page-1282-1) [Vérification des registres](#page-1283-0)

Vous pouvez utiliser le plug-in Alerte Info pour afficher un message sur votre ordinateur lorsqu'une tâche se termine. La fin d'une tâche est appelée "événement" dans le cadre de ce logiciel.

### **Remarque**

Avant d'utiliser les fonctions suivantes, installez le plug-in des informations d'alerte.

Comment installer les plug-in

[Installation du logiciel](#page-1190-0)

- Le plug-in Alerte Info peut être utilisé avec des périphériques connectés au réseau.
- L'heure et le fuseau horaire de cette machine doivent correspondre à ceux de votre ordinateur.

### **Paramètres de base**

<span id="page-1281-0"></span>Vous pouvez régler les paramètres de base du plug-in Alerte Info.

- **1.** Cliquez sur [Démarrer], puis sélectionnez [Tous les programmes] > [Okidata] > [Outil Configuration] > [Outil Configuration].
- **2.** Sélectionnez [Alerte Info] dans le menu [Plug-ins].

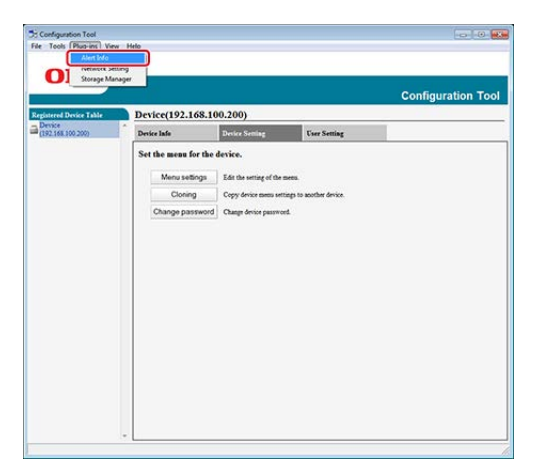

**3.** Sélectionnez [Paramètres de base].

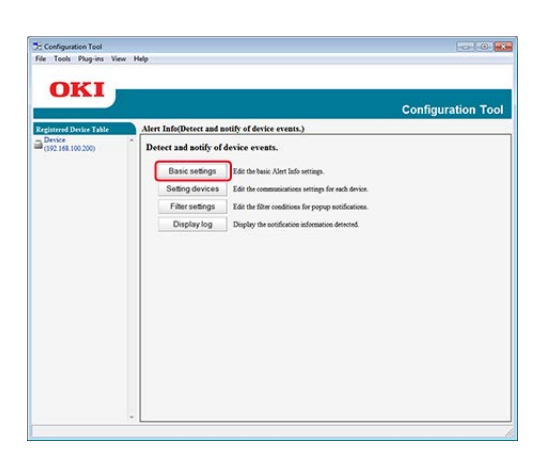

- **4.** Modifiez les paramètres si nécessaire.
- **5.** Cliquez sur [Mise à jour].

# **Paramètres du périphérique**

<span id="page-1282-0"></span>Les paramètres du plug-in Alerte Info peuvent être modifiés pour chaque périphérique.

- **1.** Cliquez sur [Démarrer], puis sélectionnez [Tous les programmes] > [Okidata] > [Outil Configuration] > [Outil Configuration].
- **2.** Sélectionnez [Alerte Info] dans le menu [Plug-ins].
- **3.** Sélectionnez [Configuration des périphériques].
- **4.** Cliquez sur [Mise à jour du périphérique].

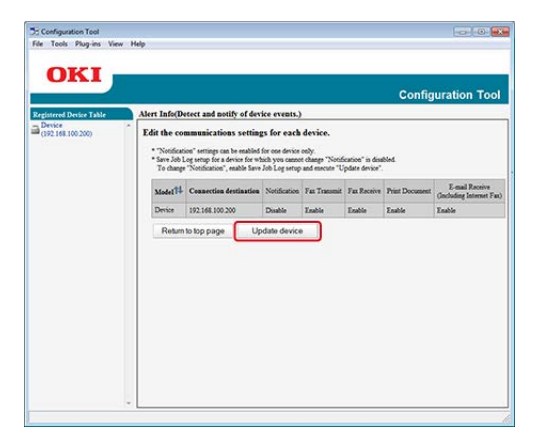

- **5.** Sélectionnez un périphérique à configurer.
- **6.** Modifiez les paramètres si nécessaire, puis cliquez sur [OK].

# **Paramètres de filtrage**

<span id="page-1282-1"></span>Vous pouvez régler les conditions d'alerte d'affichage pour l'envoi et réception des fax, l'impression du document ou la réception de courriels et de Fax internet.

- **1.** Cliquez sur [Démarrer], puis sélectionnez [Tous les programmes] > [Okidata] > [Outil Configuration] > [Outil Configuration].
- **2.** Sélectionnez [Alerte Info] dans le menu [Plug-ins].
- **3.** Sélectionnez [Paramètres de filtrage].

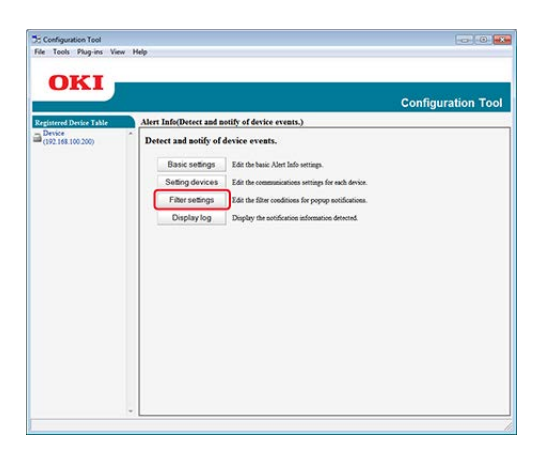

**4.** Modifiez les paramètres si nécessaire.

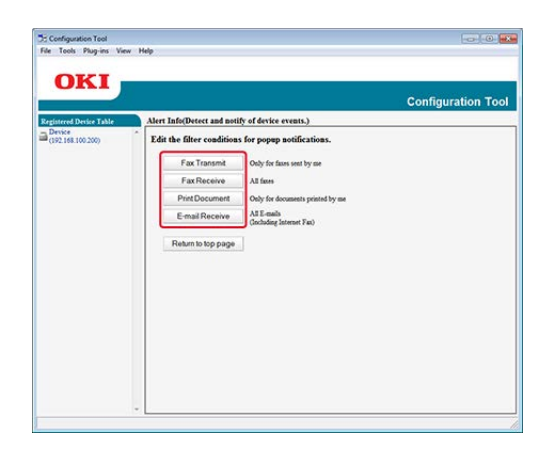

**5.** Cliquez sur [OK].

#### **Mémo**

Jusqu'à 300 expéditeurs peuvent être enregistrés comme expéditeurs de courriel, télécopie internet ou télécopie.

# **Vérification des registres**

<span id="page-1283-0"></span>À l'aide du journal d'événements, vous pouvez vérifier s'il existe des enregistrements concernant la machine enregistrée.

- **1.** Cliquez sur [Démarrer], puis sélectionnez [Tous les programmes] > [Okidata] > [Outil Configuration] > [Outil Configuration].
- **2.** Sélectionnez [Alerte Info] dans le menu [Plug-ins].

Sélectionnez [Journal d'affichage].

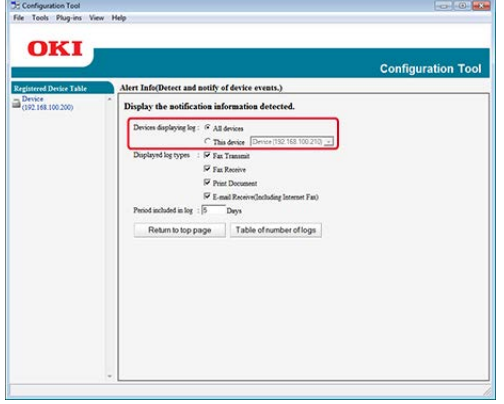

#### **Mémo**

- Vous pouvez vérifier le nombre d'événements enregistrés dans [Liste des numéros du journal].
- Vous pouvez vérifier les détails des journaux enregistrés dans [Détails du journal].

[Recherche de la machine sur un réseau](#page-1285-0) [Spécification des conditions de recherche](#page-1285-1) [Modification de l'adresse IP](#page-1286-0)

Vous pouvez définir un réseau depuis l'outil Configuration. Installez le plug-in Paramètres réseau avant de configurer.

Comment installer les plug-in

- **P** [Installation du logiciel](#page-1190-0)
- À propos de la méthode de définition des paramètres réseau
- [Connecter cette machine à un réseau](#page-63-0)
- À propos des icônes
- [Démarrer l'Outil de configuration](#page-1260-0)

#### **Recherche de la machine sur un réseau**

<span id="page-1285-0"></span>Vous pouvez rechercher cette machine.

- **1.** Cliquez sur [Démarrer], puis sélectionnez [Tous les programmes] > [Okidata] > [Outil Configuration] > [Outil Configuration].
- **2.** Dans le menu [Plug-in], sélectionnez [Paramètres réseau].
- **3.** Sélectionnez [Lancer la recherche]. Les résultats de la recherche sont affichés.

### <span id="page-1285-1"></span>**Spécification des conditions de recherche**

- **1.** Cliquez sur [Démarrer], puis sélectionnez [Tous les programmes] > [Okidata] > [Outil Configuration] > [Outil Configuration].
- **2.** Dans le menu [Plug-in], sélectionnez [Paramètres réseau].
- **3.** Sélectionnez [Configuration de l'environnement].
- **4.** Modifiez les conditions de recherche si nécessaire, puis cliquez sur [OK].

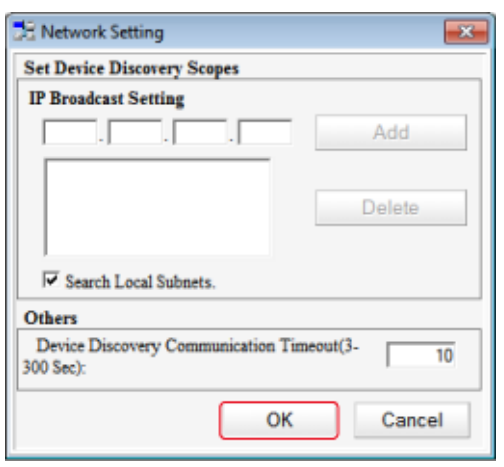

# **Modification de l'adresse IP**

<span id="page-1286-0"></span>Vous pouvez modifier l'adresse IP de cette machine.

- **1.** Cliquez sur [Démarrer], puis sélectionnez [Tous les programmes] > [Okidata] > [Outil Configuration] > [Outil Configuration].
- **2.** Dans le menu [Plug-in], sélectionnez [Paramètres réseau].
- **3.** Sélectionnez [Lancer la recherche].
- **4.** Sélectionnez la machine depuis la liste des périphériques.

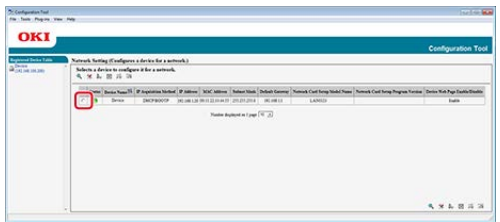

- **5.** Cliquez sur  $\triangle$  (Paramètres du périphérique).
- **6.** Modifiez les paramètres si nécessaire.

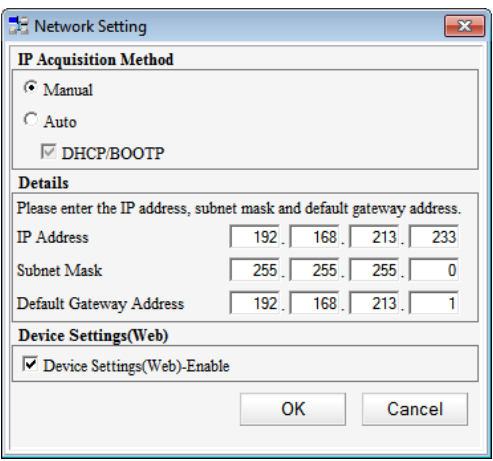

**7.** Cliquez sur [OK].

**8.** Entrez le mot de passe du réseau, puis cliquez sur [OK].

Le mot de passe par défaut se compose des six derniers chiffres alphanumériques de l'adresse MAC.

**9.** Cliquez sur [OK] pour redémarrer la machine.

#### Création d'une forme

Enregistrement de forme sur la machine à l'aide d'Outil Configuration

Vous pouvez enregistrer autant de logos que de formes sur la machine, puis imprimer les superpositions. Cette section décrit comment enregistrer les formes.

À propos de la méthode d'impression des superpositions

[Superposition des formulaires ou des logos \(Superposition\)](#page-341-0)

#### **Remarque**

- Avant d'utiliser la fonction, installez le plug-in du gestionnaire de stockage. Comment installer les plug-in
	- **P** [Installation du logiciel](#page-1190-0)
- Le pilote d'imprimante XPS de Windows n'est pas utilisable.

#### **Création d'une forme**

- **1.** Cliquez sur [Démarrer], puis sélectionnez [Périphériques et imprimantes].
- **2.** Faites un clic droit sur l'icône de l'imprimante, puis sélectionnez le pilote d'imprimante nécessaire depuis [Propriétés de l'imprimante].
- **3.** Sélectionnez l'onglet [Port], cochez la case [FICHIER] dans [Port], puis cliquez sur [Configurer le port].
- **4.** Créez une forme à enregistrer sur la machine. Si vous utilisez le pilote d'imprimante Windows PCL, passez à l'étape 9.
- **5.** Sélectionnez [Imprimer] à partir du menu [Fichier].
- **6.** Cliquez sur [Préférences] (ou [Propriétés]).
- **7.** Sélectionnez l'onglet [Étendre], puis cliquez sur [Superpositions].
- **8.** Sélectionnez [Créer une forme].
- **9.** Impression en cours.
- **10.** Entrez le nom sous lequel vous souhaitez enregistrer le fichier.
- **11.** Retournez à [Port d'imprimante] depuis l'onglet [Ports].

### **Enregistrement de forme sur la machine à l'aide d'Outil Configuration**

- **1.** Cliquez sur [Démarrer], puis sélectionnez [Tous les programmes] > [Okidata] > [Outil Configuration] > [Outil Configuration].
- **2.** Dans le menu [Plug-in], sélectionnez [Gestionnaire de stockage].
- **3.** Cliquez sur **(A)** (Nouveau projet).
- **4.** Cliquez sur **C** (Ajouter le fichier au projet), puis sélectionnez un fichier de forme créée. La forme est ajoutée au projet.
- **5.** Cliquez sur le fichier de formulaire.
- **6.** Entrez l'[ID], puis cliquez sur [OK].

#### **Remarque**

Ne modifiez pas [Volume cible] et [Chemin].

- **7.** Sélectionnez la machine au bas de la fenêtre du plug-in du gestionnaire de stockage.
- 8. Cliquez sur **C** (Envoyer le fichier du projet à l'imprimante).
- **9.** Cliquez sur [OK].

Vous pouvez vérifier l'espace libre dans la Mémoire à l'aide du plug-in du gestionnaire de stockage.

#### **Remarque**

Avant d'utiliser la fonction, installez le plug-in du gestionnaire de stockage.

Comment installer les plug-in

*P* [Installation du logiciel](#page-1190-0)

- **1.** Cliquez sur [Démarrer], puis sélectionnez [Tous les programmes] > [Okidata] > [Outil Configuration] > [Outil Configuration].
- **2.** Dans le menu [Plug-in], sélectionnez [Gestionnaire de stockage].
- **3.** Cliquez sur le nom du périphérique dans la zone de sélection du périphérique au bas de l'écran du plug-in Gestionnaire de stockage.

Le stockage, le nom du volume, la taille, l'espace libre, le nom d'emplacement, l'étiquette, l'état, le nom de fichier, le format et les commentaires s'affichent lors de la communication avec le périphérique.

# **Suppression des tâches inutiles de la Mémoire**

Vous pouvez supprimer les tâches d'impression dans la Mémoire à l'aide du plug-in du gestionnaire de stockage.

#### **Remarque**

Avant d'utiliser la fonction, installez le plug-in du gestionnaire de stockage.

Comment installer les plug-in

- [Installation du logiciel](#page-1190-0)
- Les tâches d'impression autorisées et chiffrées ne peuvent pas être supprimées avec le plugin Gestionnaire de stockage.
- **1.** Cliquez sur [Démarrer], puis sélectionnez [Tous les programmes] > [Okidata] > [Outil Configuration] > [Outil Configuration].
- **2.** Dans le menu [Plug-in], sélectionnez [Gestionnaire de stockage].
- **3.** Cliquez sur **a** (Ouvrir une fenêtre de gestion des tâches).
- **4.** Pour afficher des tâches d'impression d'un utilisateur spécifique, entrez le mot de passe, puis cliquez sur [Appliquer le mot de passe].

#### **Mémo**

Pour afficher toutes les tâches d'impression, entrez le mot de passe, puis cliquez sur [Appliquer le mot de passe]. Le mot de passe de l'administrateur par défaut est "aaaaaa".

- **5.** Sélectionnez une tâche à supprimer, puis cliquez sur **\*** (Supprimer le fichier du projet).
- **6.** Cliquez sur [OK].

Création d'un nouveau PIN Modification des paramètres PIN Suppression d'un code PIN Exportation d'un PIN vers un fichier Importation d'un PIN vers un fichier

Vous pouvez limiter l'accès à cette machine en utilisant un PIN.

Si vous cliquez sur **C** (Enregistrer vers le périphérique), les paramètres modifiés se reflètent dans cette machine.

#### **Remarque**

Si vous utilisez l'outil de configuration pour enregistrer un PIN, la méthode de contrôle d'accès sera modifiée et vous ne pourrez pas utiliser certaines fonctions telles que le contrôle d'accès basé sur les rôles.

### **Création d'un nouveau PIN**

- **1.** Cliquez sur [Démarrer], puis sélectionnez [Tous les programmes] > [Okidata] > [Outil Configuration] > [Outil Configuration].
- **2.** Sélectionnez la machine depuis [Tableau de périphériques enregistrés].
- **3.** Sélectionnez l'onglet [Paramètres utilisateur].
- **4.** Cliquez sur [Gestionnaire de PIN].
- **5.** Entrez le mot de passe de l'administrateur, puis cliquez sur [OK]. Le mot de passe par défaut est « aaaaaa ».
- **6.** Cliquez sur **DIA** (Nouveau (PIN)).
- **7.** Entrez le numéro PIN que vous souhaitez utiliser.
- **8.** Configurez chaque élément le cas échéant, puis appuyez sur [OK].
- **9.** Cliquez sur **L** (Enregistrer vers le périphérique).

#### **Modification des paramètres PIN**

- **1.** Cliquez sur [Démarrer], puis sélectionnez [Tous les programmes] > [Okidata] > [Outil Configuration] > [Outil Configuration].
- **2.** Sélectionnez la machine depuis [Tableau de périphériques enregistrés].
- **3.** Sélectionnez l'onglet [Paramètres utilisateur].
- **4.** Cliquez sur [Gestionnaire de PIN].
- **5.** Entrez le mot de passe de l'administrateur, puis cliquez sur [OK]. Le mot de passe par défaut est « aaaaaa ».
- **6.** Sélectionnez le numéro PIN dont vous souhaitez modifier la configuration.
- **7.** Configurez chaque élément le cas échéant, puis cliquez sur [OK].
- 8. Cliquez sur **L** (Enregistrer vers le périphérique).

# **Suppression d'un code PIN**

- **1.** Cliquez sur [Démarrer], puis sélectionnez [Tous les programmes] > [Okidata] > [Outil Configuration] > [Outil Configuration].
- **2.** Sélectionnez la machine depuis [Tableau de périphériques enregistrés].
- **3.** Sélectionnez l'onglet [Paramètres utilisateur].
- **4.** Cliquez sur [Gestionnaire de PIN].
- **5.** Entrez le mot de passe de l'administrateur, puis cliquez sur [OK]. Le mot de passe par défaut est « aaaaaa ».
- **6.** Cochez la case du PIN que vous souhaitez supprimer.
- 7. Cliquez sur  $\sim$  (Supprimer).
- **8.** Cliquez sur [Oui] sur l'écran de confirmation.
- **9.** Cliquez sur **E** (Enregistrer vers le périphérique).

### **Exportation d'un PIN vers un fichier**

- **1.** Cliquez sur [Démarrer], puis sélectionnez [Tous les programmes] > [Okidata] > [Outil Configuration] > [Outil Configuration].
- **2.** Sélectionnez la machine avec le PIN que vous souhaitez exporter depuis le [Tableau de périphériques enregistrés].
- **3.** Sélectionnez l'onglet [Paramètres utilisateur].
- **4.** Cliquez sur [Gestionnaire de PIN].
- **5.** Entrez le mot de passe de l'administrateur, puis cliquez sur [OK]. Le mot de passe par défaut est « aaaaaa ».
- **6.** Cliquez sur **J** (Exporter vers le fichier).
- **7.** Entrez le nom du fichier, sélectionnez le dossier à enregistrer dans le fichier, puis cliquez sur [Enregistrer].

### **Remarque**

Le fichier CSV modifié après avoir été exporté peut ne pas être correctement restauré.

### **Importation d'un PIN vers un fichier**

- **1.** Cliquez sur [Démarrer], puis sélectionnez [Tous les programmes] > [Okidata] > [Outil Configuration] > [Outil Configuration].
- **2.** Sélectionnez la machine vers laquelle vous voulez importer le PIN depuis le [Tableau de périphériques enregistrés].
- **3.** Sélectionnez l'onglet [Paramètres utilisateur].
- **4.** Cliquez sur [Gestionnaire de PIN].
- **5.** Entrez le mot de passe de l'administrateur, puis cliquez sur [OK]. Le mot de passe par défaut est « aaaaaa ».
- **6.** Cliquez sur **3** (Importer à partir d'un fichier).
- **7.** Sélectionnez le fichier à importer, puis cliquez sur [Ouvrir].
- **8.** Sélectionnez les paramètres à importer, puis cliquez sur [Importer].
- **9.** Cliquez sur **L** (Enregistrer vers le périphérique).
Créer un nouvel utilisateur Modification des paramètres d'utilisateur

Suppression d'un utilisateur

Vous pouvez limiter l'accès à cette machine en utilisant un nom d'utilisateur et un mot de passe.

Si vous cliquez sur **C** (Enregistrer vers le périphérique), les paramètres modifiés se reflètent dans cette machine.

# **Remarque**

Si vous utilisez l'outil de configuration pour enregistrer un nom d'utilisateur et un mot de passe, la méthode de contrôle d'accès sera modifiée et vous ne pourrez pas utiliser certaines fonctions telles que le contrôle d'accès basé sur les rôles.

# **Créer un nouvel utilisateur**

- **1.** Cliquez sur [Démarrer], puis sélectionnez [Tous les programmes] > [Okidata] > [Outil Configuration] > [Outil Configuration].
- **2.** Sélectionnez la machine depuis [Tableau de périphériques enregistrés].
- **3.** Sélectionnez l'onglet [Paramètres utilisateur].
- **4.** Cliquez sur [Gestionnaire de PIN].
- **5.** Entrez le mot de passe de l'administrateur, puis cliquez sur [OK]. Le mot de passe par défaut est « aaaaaa ».
- **6.** Cliquez sur **(Mouveau (Utilisateur)**).
- **7.** Entrez le nom d'utilisateur et le mot de passe.

#### **Mémo**

Vous ne pouvez pas utiliser « admin » comme nouveau nom d'utilisateur.

- **8.** Sélectionnez soit un code PIN existant dans [Numéro PIN] ou sélectionnez [Nouveau].
- **9.** Si vous sélectionnez [Nouveau], entrez le numéro PIN dans

 [Nouveau numéro PIN], configurez chaque valeur le cas échéant, puis cliquez sur [OK].

- **10.** Cliquez sur [Fermer].
- 11. Cliquez sur **C** (Enregistrer vers le périphérique).

# **Modification des paramètres d'utilisateur**

- **1.** Cliquez sur [Démarrer], puis sélectionnez [Tous les programmes] > [Okidata] > [Outil Configuration] > [Outil Configuration].
- **2.** Sélectionnez la machine depuis [Tableau de périphériques enregistrés].
- **3.** Sélectionnez l'onglet [Paramètres utilisateur].
- **4.** Cliquez sur [Gestionnaire de PIN].
- **5.** Entrez le mot de passe de l'administrateur, puis cliquez sur [OK]. Le mot de passe par défaut est « aaaaaa ».
- **6.** Sélectionnez le nom d'utilisateur pour modifier.
- **7.** Modifiez les paramètres le cas échéant, puis cliquez sur [OK].
- 8. Cliquez sur **L** (Enregistrer vers le périphérique).

## **Suppression d'un utilisateur**

- **1.** Cliquez sur [Démarrer], puis sélectionnez [Tous les programmes] > [Okidata] > [Outil Configuration] > [Outil Configuration].
- **2.** Sélectionnez la machine depuis [Tableau de périphériques enregistrés].
- **3.** Sélectionnez l'onglet [Paramètres utilisateur].
- **4.** Cliquez sur [Gestionnaire de PIN].
- **5.** Entrez le mot de passe de l'administrateur, puis cliquez sur [OK]. Le mot de passe par défaut est « aaaaaa ».
- **6.** Cochez la case de l'utilisateur que vous souhaitez supprimer.

Cliquez sur (Supprimer).

- **7. C**
- **8.** Cliquez sur [Oui] sur l'écran de confirmation.
- 9. Cliquez sur **\*** (Enregistrer vers le périphérique).

# **A propos d'ActKey**

ActKey vous permet de démarrer la numérisation selon les paramètres spécifiés en cliquant simplement sur un bouton.

# **Mémo**

- ActKey ne prend pas en charge Mac OS X.
- Lorsque vous installez ActKey, la configuration réseau est également installée en même temps.
- [Avant d'utiliser la fonction Numérisation à distance](#page-265-0)
- [Utilisation d'ActKey \(Windows\)](#page-274-0)

Démarrer l'utilitaire OKI LPR Enregistrer une imprimante dans l'utilitaire OKI LPR Ajouter un commentaire dans l'imprimante enregistrée Vérification de l'état de l'imprimante enregistrée Faire suivre les tâches d'impression vers une imprimante enregistrée Imprimer le même document à partir de plusieurs imprimantes enregistrées Ouvrir la page Web de l'imprimante enregistrée Suivre automatiquement l'adresse IP de l'imprimante enregistrée Configurer le numéro de port de l'utilitaire OKI LPR Désinstaller l'utilitaire OKI LPR (Désinstaller) Envoyer un fichier à une imprimante enregistrée dans l'utilitaire OKI LPR Supprimer une tâche d'impression inutile

Vous pouvez effectuer une tâche d'impression via un réseau, gérer des tâches d'impression et vérifiez l'état de la machine en utilisant l'utilitaire OKI LPR.

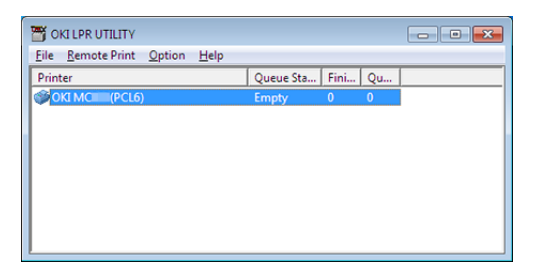

Pour utiliser l'utilitaire OKI LPR, vous devez activer TCP/IP.

#### **Remarque**

L'utilitaire OKI LPR ne peut pas être utilisé pour des imprimantes partagées. Utilisez le port standard TCP/IP.

Comment installer l'utilitaire OKI LPR

*●* [Installation du logiciel](#page-1190-0)

#### **Démarrer l'utilitaire OKI LPR**

**1.** Cliquez sur [Démarrer], puis sélectionnez [Tous les programmes] > [Okidata] > [Utilitaire OKI LPR] > [Utilitaire OKI LPR].

#### **Enregistrer une imprimante dans l'utilitaire OKI LPR**

Ajouter une imprimante à l'utilitaire OKI LPR.

#### **Remarque**

- Vous devez disposer de droits d'administrateur.
- Si vous ne pouvez pas ajouter d'imprimante, quittez l'utilitaire OKI LPR et suivez la procédure ci-dessous.
	- $-$  Sélectionnez [Démarrer] > [Tous les programmes] > [Okidata] > [Utilitaire OKI LPR], faites un clic droit sur [Utilitaire OKI LPR], puis sélectionnez [Exécuter en tant qu'administrateur] pour démarrer.

#### **Mémo**

Vous pouvez ajouter l'imprimante qui est déjà enregistrée dans l'utilitaire OKI LPR. Pour changer de port, sélectionnez [Confirmer les connexions] à partir de [Impression à distance].

- **1.** Démarrez l'utilitaire OKI LPR.
- **2.** Sélectionnez [Ajouter imprimante] dans le menu [Impression à distance].

Si le message "Vous n'avez pas suffisamment de privilèges pour terminer cette action" s'affiche, suivez la procédure décrite dans la section "Si vous ne pouvez pas ajouter une imprimante..." ci-dessus.

**3.** Sélectionnez [Nom d'imprimante], et entrez l'adresse IP.

Les imprimantes réseaux et les imprimantes connectées au port LPR ne s'affichent pas.

- **4.** Lors de la sélection d'une imprimante de réseau, sélectionnez [Découvrir].
- **5.** Cliquez sur [OK].

## **Ajouter un commentaire dans l'imprimante enregistrée**

Vous pouvez ajouter un commentaire pour identifier l'imprimante que vous avez ajoutée à l'utilitaire OKI LPR.

- **1.** Démarrez l'utilitaire OKI LPR.
- **2.** Sélectionnez une imprimante.
- **3.** Sélectionnez [Confirmer les connexions] dans le menu [Impression à distance].
- **4.** Entrez un commentaire et cliquez sur [OK].
- **5.** Sélectionnez [Afficher les commentaires] dans le menu [Option].

## **Vérification de l'état de l'imprimante enregistrée**

- **1.** Démarrez l'utilitaire OKI LPR.
- **2.** Sélectionnez une imprimante.
- **3.** Sélectionnez [État de l'imprimante] dans le menu [Impression à distance].

# **Faire suivre les tâches d'impression vers une imprimante enregistrée**

Cette section décrit comment transférer des tâches d'impression sélectionnées vers une imprimante enregistrée en utilisant l'utilitaire OKI LPR. Cette section décrit comment transférer automatiquement une tâche d'impression vers une imprimante enregistrée lorsqu'un problème survient au niveau de l'imprimante de destination du transfert.

# **Faire suivre les tâches d'impression sélectionnées**

## **Remarque**

- Les tâches d'impression ne peuvent être transférées que vers une imprimante OKI du même modèle que votre imprimante.
- Avant de transférer une tâche, vous devez ajouter une imprimante OKI de même modèle.
- **1.** Démarrez l'utilitaire OKI LPR.
- **2.** Sélectionnez [État de la tâche] à partir du menu [Impression à distance].
- **3.** Pour transférer une tâche d'impression, sélectionnez une tâche, sélectionnez [Rediriger] dans le menu [Tâche] et sélectionnez l'imprimante de destination.

# **Faire suivre automatiquement les tâches d'impression**

Si vous ne pouvez pas imprimer car l'imprimante sélectionné est occupée, hors ligne ou à court de papier, ou pour d'autres raisons, vous pouvez configurer de sorte qu'une tâche d'impression soit automatiquement transférée vers une autre imprimante de modèle OKI.

# **Remarque**

- Les travaux d'impression ne peuvent être transférés que sur un modèle d'imprimante OKI identique à celui que vous utilisez.
- Avant de transférer une tâche, vous devez ajouter une autre imprimante de modèle OKI.
- Vous devez vous connecter en tant qu'administrateur.

# **1.** Démarrez l'utilitaire OKI LPR.

- **2.** Sélectionnez l'imprimante à configurer.
- **3.** Sélectionnez [Confirmer les connexions] dans le menu [Impression à distance].
- **4.** Cliquez sur [Détails].
- **5.** Cochez la case [Redirection automatique de tâche utilisée].
- **6.** Pour transférer des tâches uniquement en cas d'erreur, cochez la case [Rediriger uniquement en cas d'erreur].
- **7.** Cliquez sur [Ajouter].
- **8.** Entrez l'adresse IP de la destination de transfert et cliquez sur  $[OK]$ .
- **9.** Cliquez sur [OK].

# **Imprimer le même document à partir de plusieurs imprimantes enregistrées**

Vous pouvez imprimer à partir de plusieurs imprimantes en utilisant une seule commande.

# **Remarque**

- Cette fonction vous permet d'envoyer une commande d'impression à plusieurs imprimantes à distance pour qu'elles impriment en même temps.
- Vous devez disposer de droits d'administrateur.
- **1.** Démarrez l'utilitaire OKI LPR.
- **2.** Sélectionnez l'imprimante à configurer.
- **3.** Sélectionnez [Confirmer les connexions] dans le menu [Impression à distance].
- **4.** Cliquez sur [Détails].
- **5.** Cochez la case [Imprimer vers plus d'une imprimante à la fois].
- **6.** Cliquez sur [Options].
- **7.** Cliquez sur [Ajouter].
- **8.** Entrez l'adresse IP de l'imprimante à partir de laquelle vous souhaitez imprimer en même temps et cliquez sur [OK].

**9.** Cliquez sur [OK].

# **Ouvrir la page Web de l'imprimante enregistrée**

Vous pouvez ouvrir la page Web de cette machine depuis l'utilitaire OKI LPR.

- **1.** Démarrez l'utilitaire OKI LPR.
- **2.** Sélectionnez une imprimante.
- **3.** Sélectionnez [Configuration Web] à partir du menu [Impression à distance].

#### **Mémo**

Vous pouvez ouvrir la page Web lorsque le numéro de port Web a été changé.

Pour les détails, voir « Configurer le numéro de port de l'utilitaire OKI LPR ».

#### **Suivre automatiquement l'adresse IP de l'imprimante enregistrée**

Vous pouvez configurer de sorte à maintenir la connexion avec l'imprimante originale même après le changement de l'adresse IP de l'imprimante.

## **Remarque**

Vous devez disposer de droits d'administrateur.

#### **Mémo**

L'adresse IP peut changer si DHCP attribue de manière dynamique des adresses IP ou l'administrateur réseau change manuellement l'adresse IP de l'imprimante.

- **1.** Démarrez l'utilitaire OKI LPR.
- **2.** Sélectionnez [Configuration] à partir du menu [Option].
- **3.** Cochez la case [Reconnexion automatique], puis cliquez sur [OK].

## **Configurer le numéro de port de l'utilitaire OKI LPR**

- **1.** Sélectionnez une imprimante.
- **2.** Sélectionnez [Confirmer les connexions] dans le menu [Impression à distance].
- **3.** Cliquez sur [Détails].
- **4.** Entrez le numéro de port dans [Numéro de port].
- **5.** Cliquez sur [OK].

# **Désinstaller l'utilitaire OKI LPR (Désinstaller)**

## **Remarque**

Vous devez disposer de droits d'administrateur.

- **1.** Vérifiez que l'utilitaire OKI LPR est fermé.
- **2.** Cliquez sur [Démarrer], puis sélectionnez [Tous les programmes] > [Okidata] > [Utilitaire OKI LPR] > [Désinstaller l'utilitaire OKI LPR].

Si la boîte de dialogue [Contrôle du compte de l'utilisateur] s'affiche, cliquez sur [Oui].

**3.** Cliquez sur [Oui] sur l'écran de confirmation.

# **Envoyer un fichier à une imprimante enregistrée dans l'utilitaire OKI LPR**

Si une imprimante est connectée via un réseau enregistré sur l'utilitaire OKI LPR, vous pouvez télécharger les données d'impression.

- **1.** Cliquez sur [Démarrer] sur un ordinateur, puis sélectionnez [Tous les programmes] > [Okidata] > [Utilitaire OKI LPR] > [Utilitaire OKI LPR].
- **2.** Sélectionnez l'imprimante vers laquelle les données sont téléchargées.
- **3.** Sélectionnez [Télécharger] dans [Impression à distance].
- **4.** Sélectionnez un fichier, puis cliquez sur [OK]. Le fichier est envoyé à l'imprimante.

# **Supprimer une tâche d'impression inutile**

Vous pouvez utiliser l'utilitaire OKI LPR pour supprimer des tâches d'impression inutiles.

**1.** Cliquez sur [Démarrer] sur un ordinateur, puis sélectionnez [Tous les programmes] > [Okidata] > [Utilitaire OKI LPR] > [Utilitaire OKI LPR].

- **2.** Sélectionnez [État de la tâche] à partir du menu [Impression à distance].
- **3.** Sélectionnez une tâche à supprimer.
- **4.** Sélectionnez [Supprimer la tâche] dans [Tâche] menu. La tâche inutile est supprimée.

À propos de Network Extension Afficher les propriétés de l'imprimante Vérification des paramètres de la machine Configurer des options automatiquement Désinstaller l'utilitaire

# **À propos de Network Extension**

Dans Network Extension, vous pouvez vérifier les paramètres sur cette machine et définir la composition des options.

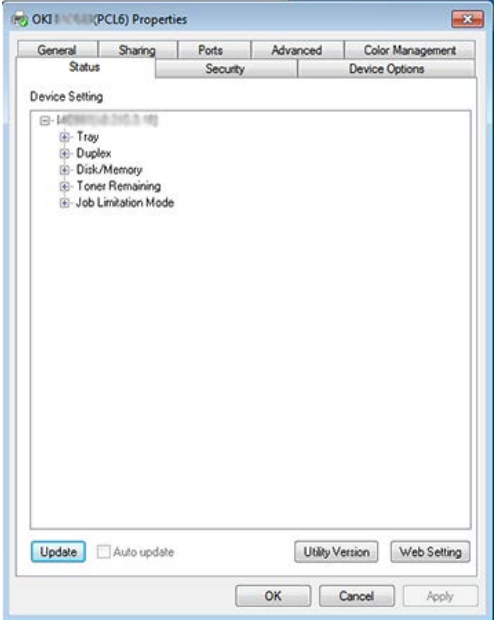

Pour utiliser Network Extension, TCP/IP doit être activé.

#### **Remarque**

Ceci nécessite des droits d'administrateur.

#### **Mémo**

- Network Extension s'installe automatiquement lors de l'installation du pilote d'imprimante via un réseau TCP/IP.
- Network Extension fonctionne conjointement avec le pilote d'imprimante. N'installez pas uniquement Network Extension.
- Network Extension ne fonctionne que lorsque e pilote d'imprimante est connecté au port OKI LPR ou au port standard TCP/IP.

# **Afficher les propriétés de l'imprimante**

Pour utiliser Network Extension, ouvrez l'écran des propriétés de l'imprimante.

- **1.** Cliquez sur [Démarrer], puis sélectionnez [Périphériques et imprimantes].
- **2.** Faites un clic droit sur l'icône Imprimante, puis sélectionnez [Propriétés d'imprimante].

#### **Vérification des paramètres de la machine**

Vous pouvez vérifier les paramètres de cette machine.

- **1.** Démarrez l'écran Propriétés d'imprimante. [À propos des écrans et des fonctions de chaque pilote d'imprimante](#page-443-0)
- **2.** Sélectionnez l'onglet [État].
- **3.** Cliquez sur [Mise à jour].
- **4.** Cliquez sur [OK].

Cliquez sur [Configuration Web] pour démarrer la page Web automatiquement. Vous pouvez modifier les paramètres de cette machine sur cet écran de page Web.

[Page Web de cette machine](#page-1194-0)

#### **Mémo**

Il est possible que l'onglet [Option] ne s'affiche pas correctement si vous utilisez Network Extension dans des environnements non pris en charge.

# **Configurer des options automatiquement**

Vous pouvez obtenir la composition des options de la machine connectée et configurer automatiquement le pilote d'imprimante.

**1.** Démarrez l'écran Propriétés d'imprimante.

[À propos des écrans et des fonctions de chaque pilote d'imprimante](#page-443-0)

- **2.** Sélectionnez l'onglet [Options du périphérique].
- **3.** Cliquez sur [Paramètres de l'imprimante].
- **4.** Cliquez sur [OK].

#### **Mémo**

Vous ne pouvez pas configurer ceci si vous utilisez Network Extension ans des environnements non pris en charge.

# **Désinstaller l'utilitaire**

- **1.** Cliquez sur [Démarrer], puis sélectionnez [Panneau de commande] > [Programmes] > [Désinstaller un programme].
- **2.** Sélectionnez [OKI Network Extension], puis cliquez sur [Désinstaller].
- **3.** Suivez les instructions affichées sur l'écran pour terminer la désinstallation.

# **Utiliser l'outil du scanneur réseau (Mac OS X uniquement)**

Cette section décrit l'outil d'installation du scanneur réseau qui permet de configurer la destination de connexion.

[Avant d'utiliser la fonction Scan WSD](#page-228-0)

Vous pouvez utiliser Network Card Setup pour configurer le réseau.

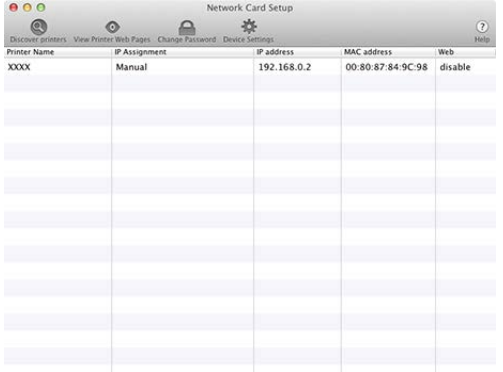

Pour ce faire, vous devez activer TCP/IP.

Configurer l'adresse IP Configuration des paramètres Web Quitter Configuration de carte réseau

#### **Configurer l'adresse IP**

- **1.** Démarrer Configuration de carte réseau. *↑* [Installation du logiciel](#page-1190-0)
- **2.** Sélectionnez cette machine à partir de la liste.
- **3.** Sélectionnez [Paramètres adresse IP] à partir du menu [Opérations].
- **4.** Modifiez les autres paramètres si nécessaire, puis cliquez sur [Enregistrer].
- **5.** Entrez le mot de passe, puis cliquez sur [OK].
	- Le mot de passe par défaut se compose des six derniers chiffres alphanumériques de l'adresse MAC.
	- **:** Le mot de passe est sensible à la casse.
- **6.** Cliquez sur [OK] pour activer les nouveaux paramètres. La carte réseau de cette machine redémarre.

#### **Configuration des paramètres Web**

Vous pouvez définir les paramètres réseau pour cette machine en démarrant Configuration de carte réseau.

# **Activation des paramètres Web**

- **1.** Démarre la Configuration de carte réseau. [Installation du logiciel](#page-1190-0)
- **2.** Sélectionnez cette machine à partir de la liste.
- **3.** Sélectionnez [Paramètres Web] à partir du menu [Opérations].
- **4.** Vérifiez l'option [Les paramètres Web du périphérique seront actives], puis cliquez sur [Enregistrer].
- **5.** Entrez le mot de passe, puis cliquez sur [OK].
	- Le mot de passe par défaut se compose des six derniers chiffres alphanumériques de l'adresse MAC.
	- Le mot de passe est sensible à la casse.
- **6.** Cliquez sur [OK] dans une fenêtre de confirmation.

# **Ouverture de la page Web**

- **1.** Démarre Network Card Setup. *A* [Installation du logiciel](#page-1190-0)
- **2.** Sélectionnez cette machine à partir de la liste.
- **3.** Sélectionnez [Afficher la page Web du périphérique] à partir du menu [Opérations].

La page Web s'ouvre et la page d'état de la machine s'affiche.

# **Quitter Configuration de carte réseau**

**1.** Sélectionnez [Quitter] dans le menu [Configuration carte réseau].

Print Job Accounting Client est un logiciel qui configure les informations de l'utilisateur dans le pilote d'imprimante pourutiliser la fonction de compte des tâches ou autoriser l'accès à la machine.

[Configurer l'environnement Windows](#page-1313-0) [Configurer l'environnement Mac](#page-1315-0) OS X

# **Configurer l'environnement Windows**

<span id="page-1313-0"></span>Vous pouvez définir un nom d'utilisateur et un ID d'utilisateur pour le pilote d'imprimante.

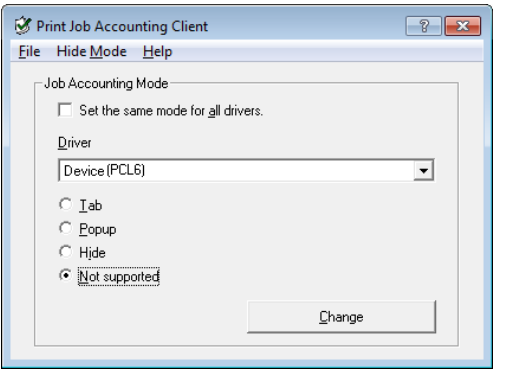

#### **Remarque**

SI vous mettez à jour ou réinstallez un pilote d'imprimante, le mode Comptabilisation des tâches s'active, ce qui nécessite que configuriez le mode à nouveau. Cependant, si vous utilisez la fonction qui vous permet de configurer le même mode sur tous les pilotes d'imprimante, vous n'avez pas besoin de configurer le mode à nouveau.

#### **Définr le nom d'utilisateur et l'ID de compte de tâche**

Vous pouvez configurer le nom d'utilisateur et l'ID de comptabilisation dans les propriétés du pilote d'imprimante.

- **1.** Cliquez sur [Démarrer], puis sélectionnez [Tous les programmes] > [Okidata] > [Print Job Accounting Client] > [Modifier le mode Comptabilisation].
- **2.** Sélectionnez le pilote à configurer depuis la liste des pilotes.

Si vous souhaitez configurer tous les pilotes d'imprimante vers le même mode, sélectionnez la case à cocher [Configurer le même mode pour tous les pilotes].

- **3.** Sélectionnez [Onglet], puis cliquez sur [Modifier]. Une fenêtre s'affiche.
- **4.** Cliquez sur [OK].
- **5.** Sélectionnez [Fermer] à partir du menu [Fichier].
- **6.** Cliquez sur [Démarrer], puis sélectionnez [Périphériques et imprimantes].
- **7.** Faites un clic droit sur l'icône OKI MC873, puis sélectionnez [Printer Properties (Propriétés de l'imprimante)].
- **8.** Sélectionnez l'onglet [Comptabilisation], entrez le nom d'utilisateur et l'ID de compabilisation, puis cliquez sur [OK].

# **Configurer le mode Instantané**

Lorsque vous utilisez cette fonction, vous devez entrer le nom d'utilisateur et l'ID de comptabilisation chaque fois que vous démarrer une tâche d'impression.

- **1.** Cliquez sur [Démarrer], puis sélectionnez [Tous les programmes] > [Okidata] > [Print Job Accounting Client] > [Modifier le mode] Comptabilisation].
- **2.** Sélectionnez le pilote à configurer depuis la liste des pilotes.

Si vous souhaitez configurer les pilotes d'imprimante vers le même mode, cliquez sur la case à cocher [Configurer le même mode pour tous les pilotes].

- **3.** Sélectionnez [Contextuel], puis cliquez sur [Modifier]. Une fenêtre s'affiche.
- **4.** Cliquez sur [OK].
- **5.** Sélectionnez [Fermer] à partir du menu [Fichier].

## **Définir un ID de compte de tâche pour chaque utilisateur dans le mode Masqué**

Le gestionnaire de système peut créer et enregistrer un fichier d'ID dans lequel sont décrits à l'avance les ID de comptabilisation et les noms d'utilisateur qui sont reliés aux noms d'utilisateur pour la connexion à Windows. Les utilisateurs n'ont pas besoin d'entrer leurs noms d'utilisateur et les ID de comptabilisation lors de l'impression, car ils peuvent être identifiés avec ce logiciel.

Utilisez le mode Masquer pour les imprimantes partagées.

**1.** Créez un fichier d'ID en utilisant le logiciel Notepad ou un tableur.

## **Mémo**

- Décrivez les noms d'utilisateur et les ID utilisateur en un fichier ID dans l'ordre suivant. Un nom d'utilisateur de connexion (un nom d'utilisateur utilisé pour se connecter à Windows), un ID utilisateur (un ID utilisateur relié au nom d'utilisateur de connexion).
- Le nom d'utilisateur ne peut pas être omis. Si le nom d'utilisateur est omis, le nom de

connexion est utilisé comme nom d'utilisateur.

- Séparez chaque élément avec une virgule.
- Si vous utilisez le tableur, décrivez un nom d'utilisateur, un ID de comptabilisation et un nom d'utilisateur sur chaque ligne pour chaque utilisateur.
- **2.** Enregistrez le fichier dans le format d' extension "CSV".
- **3.** Cliquez sur [Démarrer], puis sélectionnez [Tous les programmes] > [Okidata] > [Print Job Accounting Client] > [Modifier le mode Comptabilisation].
- **4.** Sélectionnez le pilote à configurer depuis la liste des pilotes.

Si vous souhaitez configurer les pilotes d'imprimante vers le même mode, cliquez sur la case à cocher [Configurer le même mode pour tous les pilotes].

#### **Remarque**

Si vous utilisez une imprimante partagée, n'utilisez pas la fonction qui vous permet de configurer tous les pilotes d'imprimante vers le même mode. Si vous imprimez du côté du client d'une imprimante partagée, les informations de compte ne sont pas la sortie.

- **5.** Sélectionnez [Masquer], puis cliquez sur [Modifier].
- **6.** Cliquez sur [OK].
- **7.** Sélectionnez [Importer le fichier ID] depuis le menu [Mode Masquer].
- **8.** Indiquez le ficher ID que vous créez à l'étape 1 et cliquez sur [Ouvrir].
- **9.** Effacez la case à cocher [Configurer l'ID de comptabilisation fixé pour les autres utilisateurs] depuis le menu [Mode Masquer].
- <span id="page-1315-0"></span>**10.** Sélectionnez [Fermer] à partir du menu [Fichier].

#### **Configurer l'environnement Mac OS X**

Ceci est le logiciel client pour la comptabilité des impressions.

Vous pouvez configurer un nom d'utilisateur et un ID utilisateur dans le pilote d'imprimante.

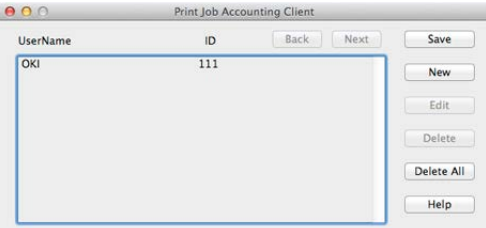

# **Enregistrer un ID d'utilisateur**

- **1.** Démarrez Print Job Accounting Client.
- **2.** Cliquez sur [New].
- **3.** Entrez le nom de connexion de Mac OS X, le nouveau nom d'utilisateur, le nouvel ID utilisateur, puis cliquez sur [Save].
- **4.** Cliquez sur [Save].
- **5.** Entrez le mot de passe, puis cliquez sur [OK].
- **6.** Sortez de Print Job Accounting Client.

# **Enregistrer plusieurs utilisateurs en même temps**

Vous pouvez enregistrer simultanément plusieurs ID utilisateur et noms d'utilisateur en utilisant un fichier CSV.

# **Mémo**

La procédure suivante utilise TextEdit comme exemple.

- **1.** Démarrez TextEdit.
- **2.** Entrez dans l'ordre le nom de connexion, l'ID utilisateur et le nom d'utilisateur, séparé par des virgules.
- **3.** Enregistrez le fichier dans un format CSV.
- **4.** Démarrez Print Job Accounting Client.
- **5.** Sélectionnez [Importer] dans le menu [Fichier].
- **6.** Sélectionnez le ficher CSV créé à l'étape 3 et cliquez sur [Open].
- **7.** Cliquez sur [Save].
- **8.** Entrez le mot de passe, puis cliquez sur [OK].
- **9.** Sortez de Print Job Accounting Client.

# **Changer un ID d'utilisateur et un nom d'utilisateur**

Vous pouvez changer un nom d'utilisateur et un ID utilisateur.

**1.** Démarrez Print Job Accounting Client.

- **2.** Sélectionnez l'utilisateur à changer, puis cliquez sur [Editer].
- **3.** Entrez le nouveau ID utilisateur et le nouveau nom d'utilisateur, puis cliquez sur [Save].
- **4.** Cliquez sur [Save].
- **5.** Entrez le mot de passe, puis cliquez sur [OK].
- **6.** Sortez de Print Job Accounting Client.

**Supprimer un ID d'utilisateur et un nom d'utilisateur**

Vous pouvez supprimer le nom d'utilisateur et l'ID utilisateur.

- **1.** Démarrez Print Job Accounting Client.
- **2.** Sélectionnez l'utilisateur à supprier, puis cliquez sur [Supprimer].
- **3.** Cliquez sur [Save].
- **4.** Entrez le mot de passe, puis cliquez sur [OK].
- **5.** Sortez de Print Job Accounting Client.

# **Faciliter l'opération**

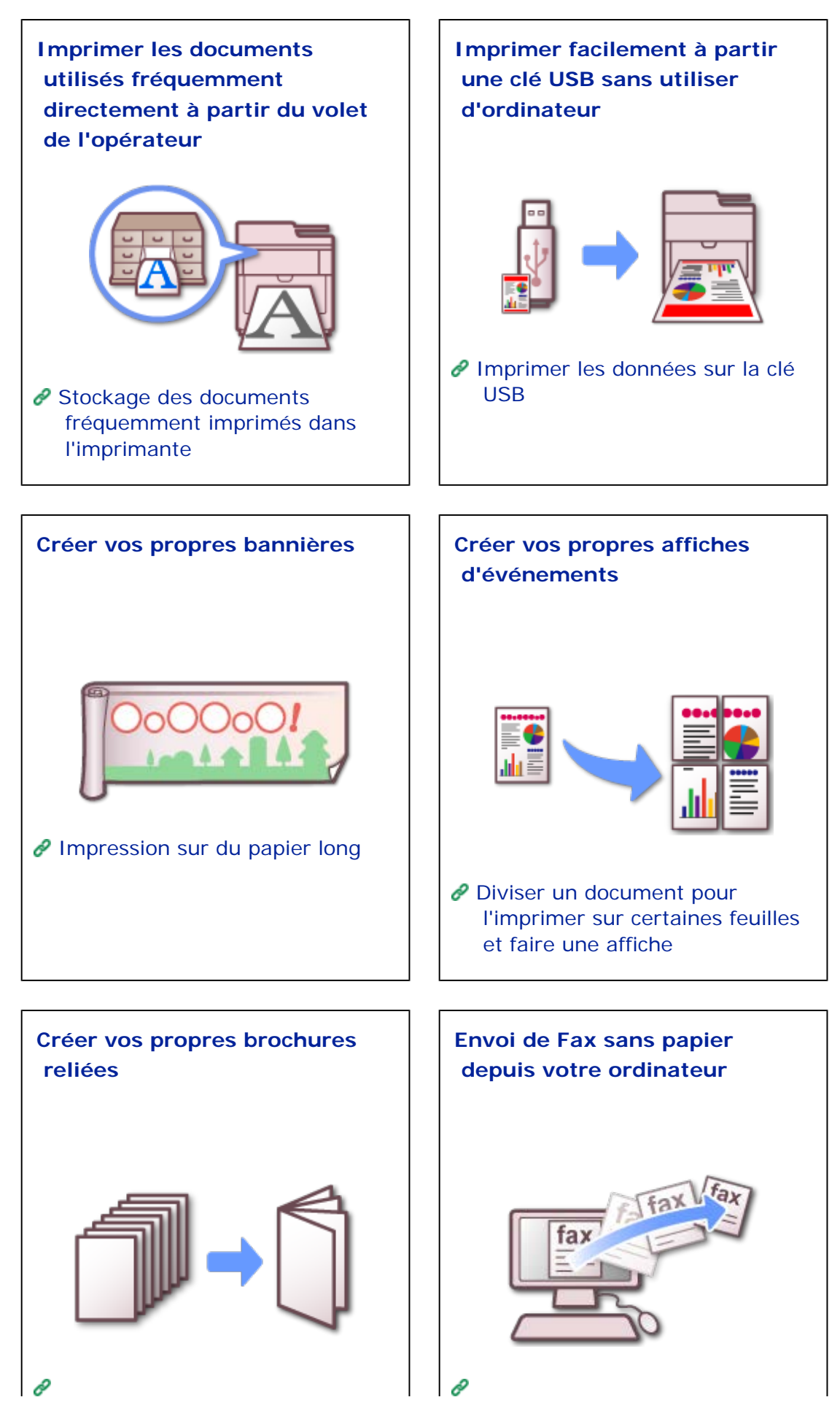

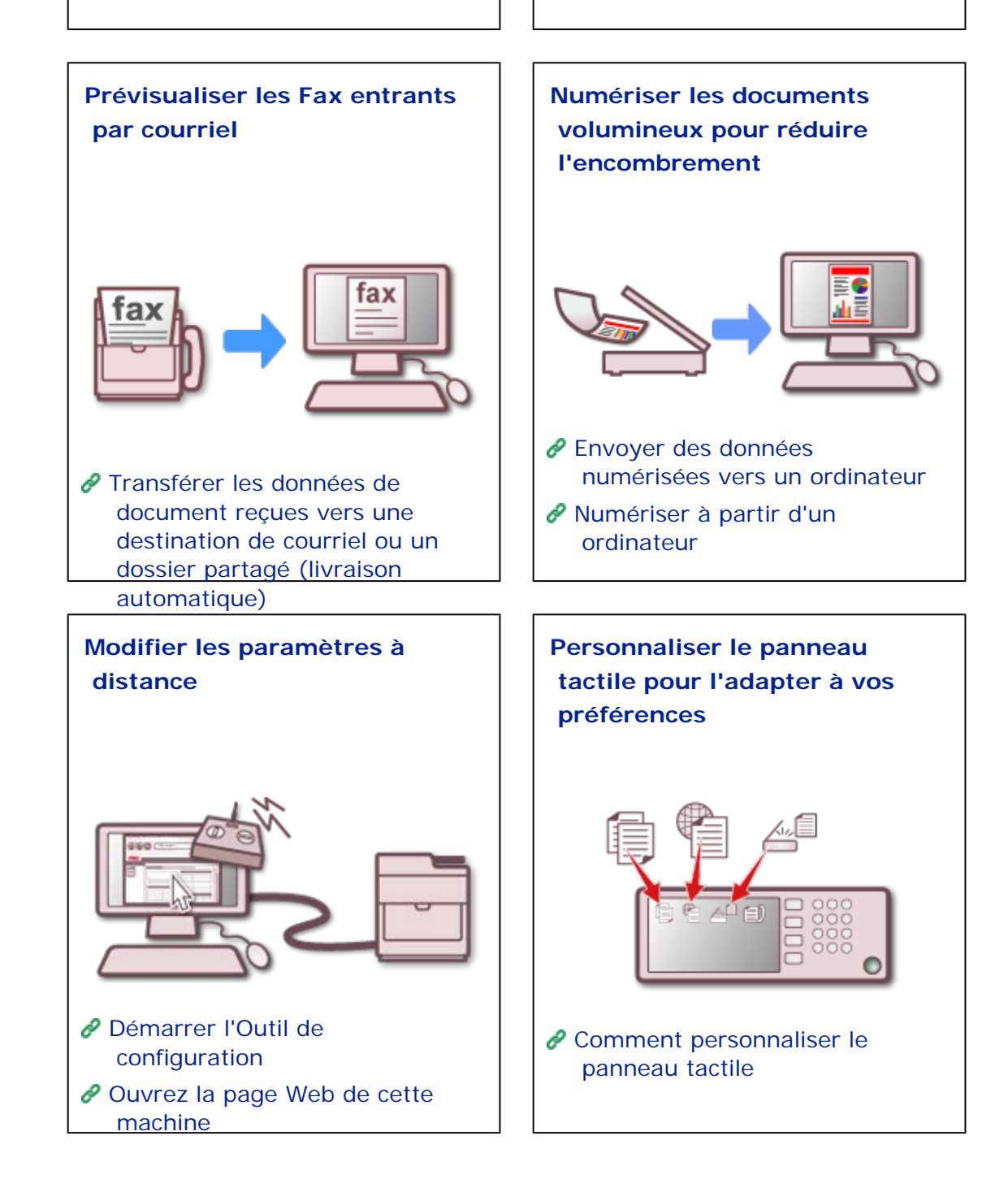

# <span id="page-1323-0"></span>**Imprimer les documents utilisés fréquemment directement à partir du volet de l'opérateur**

En entreprise, vous devez souvent imprimer des documents sur lesquels des inscriptions doivent être faites, tels que les formulaires de fax ou les Mémos d'entreprise. Comment gérer des formulaires standard comme ceux-ci ?

Utilisez vous votre ordinateur pour les imprimer un à un à chaque fois ? Faites vous des copies de chaque formulaire en temps voulu ? Si vous pensez que cette démarche est trop difficile, nous vous recommandons d'utiliser la fonction "Tâches enregistrées" pour enregistrer chaque document en tant que Tâche d'impression sur la machine.

Avec cette fonction, vous pouvez enregistrer vos documents standard fréquemment utilisés dans la Mémoire de la machine et les imprimer directement depuis le panneau de l'opérateur quand vous en avez besoin. Cette possibilité d'imprimer sans avoir à démarrer votre ordinateur peut vous aider à gagner un temps précieux.

[Stockage des documents fréquemment imprimés dans l'imprimante](#page-346-0)

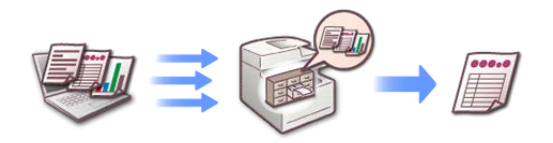

#### **Exemple d'autre usage facile**

- **· Impression du questionnaire**
- Impression des prospectus de produits et des informations pour touristes

# <span id="page-1324-0"></span>**Imprimer facilement à partir une clé USB sans utiliser d'ordinateur**

Avez-vous déjà dans une situation compliquée où vous devriez rapidement imprimer plusieurs copies de vos documents de présentation, mais n'aviez pas accès à un ordinateur ?

Dans ce cas, nous vous recommandons d'utiliser la fonction "Imprimer les données dans une clé USB", qui vous permet d'imprimer des documents sans utiliser d'ordinateur.

Vous pouvez imprimer les fichiers stockés dans la clé USB sans utiliser de pilote d'imprimante. Insérez simplement la clé USB contenant les données à imprimer dans le port USB de la machine et utilisez le volet de l'opérateur pour exécuter l'impression.

[Imprimer les données sur la clé USB](#page-421-0)

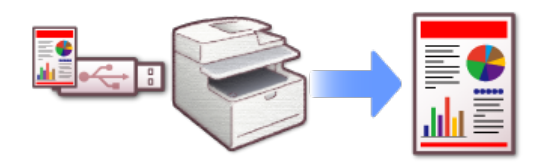

# **Exemple d'autre usage facile**

Impression des données dans une clé USB ramené par le client

<span id="page-1325-0"></span>Les bannières avec un texte large et captivant sont des outils efficaces pour générer de la publicité. Elles peuvent attirer l'attention sur vos grandes campagnes de vente ou le lancement d'un nouveau produit, et sont appropriées pour les événements scolaires et les cérémonies de comMémoration. Avez-vous déjà souhaité utiliser une bannière, mais avez hésité face aux difficultés à en commander une ou à cause du prix ?

Dans ce cas, nous vous conseillons d'utiliser la fonction "Impression sur du papier long" qui vous permet d'imprimer sur du papier allongé.

Avec une imprimante OKI Data, vous pouvez concevoir une bannière sur votre ordinateur, puis imprimer les données quand, comme et autant de fois que vous voulez. Vous pouvez utiliser cette fonction pour imprimer des copies très larges de vos photos panoramiques préférées.

*P* [Impression sur du papier long](#page-318-0)

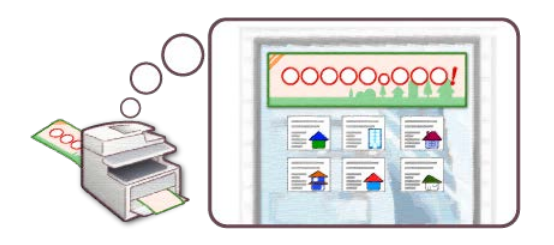

<span id="page-1326-0"></span>Avez-vous déjà essayé d'utiliser des panneaux d'affichage pour une exposition, ou des affiches pour guider vers un lieu ? Avez-vous déjà souhaité créer vos propres affiches parce que vous n'en aviez pas suffisamment besoin pour en commander dans une autre société ?

Dans ce cas, nous vous conseillons la fonction "Impression d'affiche".

Cette fonction divise une affiche en plusieurs parties et imprime les portions élargies sur plusieurs feuilles de papier. En collant les feuilles imprimées séparément, vous pouvez créer une grande affiche.

[Diviser un document pour l'imprimer sur certaines feuilles et faire une affiche](#page-337-0)

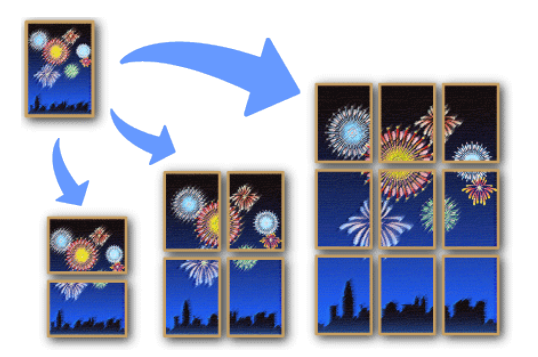

#### **Exemple d'autre usage facile**

- Impression d'affiches de notification d'événement pour la crèche et la maternelle
- Impression de la liste de prix et de la liste de menus

<span id="page-1327-0"></span>Pour un événement tel qu'un voyage en groupe privé, un guide imprimé peut rendre l'expérience plus agréable. L'impression des informations sous forme de brochure les rend compactes et faciles à transporter. Cependant, savez-vous comment créer une brochure ?

Dans ce cas, nous vous conseillons la fonction "Impression d'une brochure".

Avec cette fonction, vous pouvez disposer les pages dans un ordre approprié pour l'impression. Vous pouvez utiliser une agrafeuse de brochure disponible dans le commerce ou créer une vraie brochure reliée.

#### [Créer une brochure](#page-335-0)

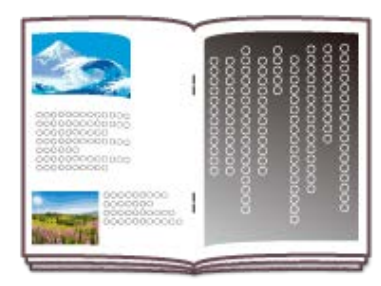

## **E** Exemple d'autre usage facile

Impression du catalogue de produits

#### **Mémo**

Lorsque vous souhaitez utiliser des types de couverture différentes.

[Imprimer uniquement la couverture à partir d'un bac différent](#page-333-0)

# <span id="page-1328-0"></span>**Envoi de Fax sans papier depuis votre ordinateur**

Avez-vous des difficultés à créer des documents sur votre ordinateur, à les imprimer et les envoyer au télécopieur et à composer le numéro ? Avez-vous déjà composé le mauvais numéro ? Avez-vous déjà été attristé d'avoir perdu un document important après l'avoir télécopié ?

Dans ce cas, nous vous conseillons d'utiliser la fonction "PC-Fax" qui vous permet d'envoyer des Fax directement depuis votre ordinateur.

Avec cette fonction, les fichiers sur votre ordinateur sont directement télécopiés vers votre destinataire, vous n'avez donc plus besoin de les imprimer au préalable. En plus de vous faire gagner du temps et de l'argent, vous pouvez être rassuré en enregistrant les données sur votre ordinateur.

#### [Envoi d'un PC-Fax](#page-614-0)

La transmission après l'impression pose problème

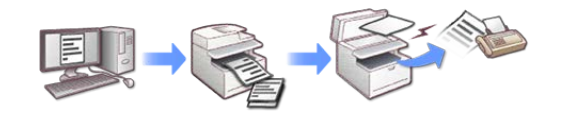

Si vous utilisez la fonction PC-Fax, vous pouvez éviter de gaspiller du papier et du temps.

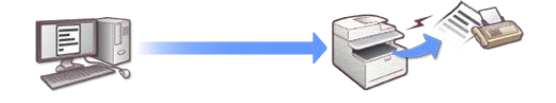

<span id="page-1329-0"></span>Vous pouvez recevoir au bureau une grande quantité de Fax inutiles, et les imprimer toutes revient à gaspiller du papier. Avez-vous déjà voulu vérifié les contenus de Fax entrants et imprimer uniquement celles qui sont importantes ?

Dans ce cas, nous vous conseillons d'utiliser la fonction "Livraison automatique".

Avec cette fonction, vous pouvez transférer les Fax entrants vers votre ordinateur et les recevoir comme pièces jointes à un courriel. Avec la possibilité de vérifié les contenus des Fax sur votre écran d'ordinateur, vous pouvez simplement supprimer celles qui ne sont pas importantes, sans avoir à les imprimer.

Nous vous conseillons également d'utiliser la fonction "Sauvegarde des données de transmission" avec la fonction "Livraison automatique". Cette fonction vous permet de sauvegarder un enregistrement de tous les messages entrants et sortants sur le serveur, que vous pouvez consulter à tout moment.

- [Transférer les données de document reçues vers une destination de courriel ou un dossier](#page-605-0)  [partagé \(livraison automatique\)](#page-605-0)
- [Sauvegarder les données envoyées et reçues \(Sauvegarde des données de transmission\)](#page-610-0)

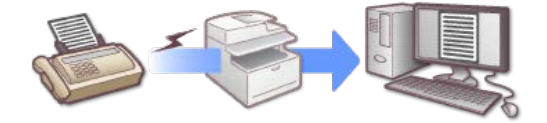

# <span id="page-1330-0"></span>**Numériser les documents volumineux pour réduire l'encombrement**

Comment stockez-vous vos enregistrements papier importants, ou les documents papier importants qui ont été annotés avec des remarques écrites ? En entreprise, de nouveaux documents papier sont générés tous les jours. Vous pourriez être submergé d'une montagne de papiers avant de vous en rendre compte.

Pour éviter ce type de situation, nous vous conseillons de numériser vos documents papier, de les convertir au format PDF et de les stocker sur un ordinateur.

Avec la fonction « Numériser vers l'ordinateur », vous pouvez utiliser le volet de l'opérateur de la machine pour enregistrer les données numérisées sur votre ordinateur. Avec la fonction « Numérisation à distance », vous pouvez utiliser la machine via votre ordinateur et sélectionnez le lieu de stockage des données numérisées. En numérisant les documents et en les enregistrant sur votre ordinateur, vous pouvez réduire le risque de mauvais positionnement, d'endommagement, de perte en facilitant leur retrait. En même temps, vous pouvez réduire le fouillis autour de votre bureau, ce qui vous permet de travailler plus efficacement. La fonction « Numérisation à distance », qui est utile lors de la numérisation des photos et des images, vous permet de prévisualiser les données numérisées sur votre ordinateur pour pouvoir ajuster les couleurs et la qualité de l'image.

[Envoyer des données numérisées vers un ordinateur](#page-223-0)

[Numériser à partir d'un ordinateur](#page-264-0)

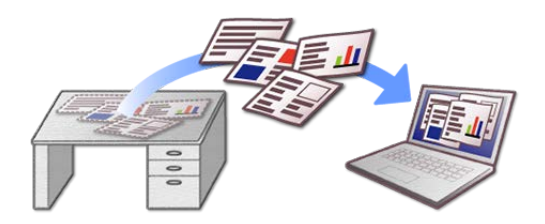

# **Exemple d'autre usage facile**

Traitement avec les données de la Documentation sur l'introduction du produit

<span id="page-1331-0"></span>Supposons que vous devez mettre à jour toutes les données dans le carnet d'adresses sur la machine. Ce qui signifie que vous devez également mettre à jour les paramètres sur toutes les autres machines, y compris celles qui sont situées ailleurs. Si vous avez plusieurs machines dans différents emplacements, il faudrait beaucoup de temps pour modifier les paramètres de chaque machine.

Dans ce cas, nous vous conseillons d'utiliser la fonction "Outil Configuration" ou la fonction "Page Web".

"Outil Configuration" est une application qui s'exécute sur votre ordinateur. Si vous ne possédez pas l'application ou si vous utilisez un périphérique mobile, la fonction "Page Web" est utile. Ces fonctions vous permettent de modifier et de gérer les paramètres depuis un emplacement distant, sans faire fonctionner directement la machine.

[Démarrer l'Outil de configuration](#page-1260-0)

[Ouvrez la page Web de cette machine](#page-1195-0)

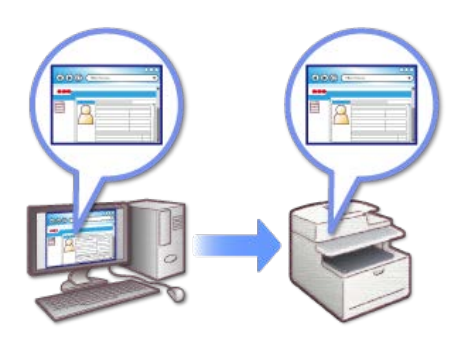
# **Personnaliser le panneau tactile pour l'adapter à vos préférences**

Il existe probablement des fonctions que vous utilisez tous les jours, est-il nécessaire de naviguer sur chaque onglet et menus pour les atteindre ? Avez-vous déjà appuyé sur le mauvais bouton, vous obligeant à tout recommencer ? Avez-vous déjà souhaité sélectionner rapidement les fonctions que vous utilisez fréquemment ?

Dans ce cas, la fonction [Raccourci] vous convient.

Avec cette fonction, vous pouvez éliminer le stress d'avoir à sélectionner les fonctions à chaque fois, en déplaçant des fonctions profondément nichées, ainsi que les fonctions de différents onglets jusqu'à l'écran supérieur. En personnalisant le panneau tactile, vous pouvez travailler plus efficacément.

[Comment personnaliser le panneau tactile](#page-887-0)

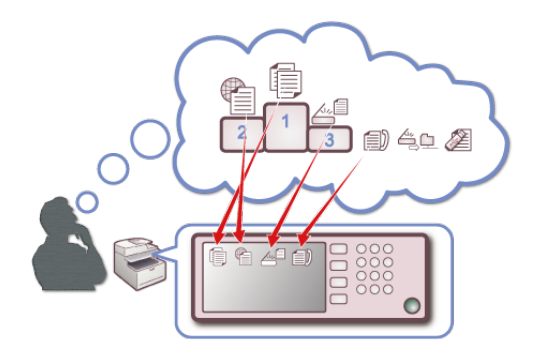

# **Marques déposées et informations supplémentaires**

OKI est une marque déposée d'Oki Electric Industry Co., Ltd.

Energy Star est une marque de commerce de United States Environmental Protection Agency.

Microsoft, Windows, Windows Server et Windows Vista et Internet Explorer sont des marques déposées de Microsoft Corporation.

Apple, Macintosh, Mac et Mac OS sont des marques déposées d'Apple Inc.

iPad, iPhone, iPod et iPod touch sont des marques déposées d'Apple Inc. aux États-Unis et dans d'autres pays.

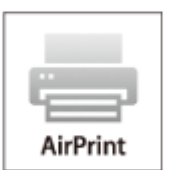

AirPrint et le logo AirPrint sont des marques de commerce d'Apple Inc.

Google, Google Docs, Android, et Gmail sont des marques déposées de Google Inc.

Google Cloud Print est une marque déposée de Google Inc.

Adobe, Illustrator, Photoshop, PostScript et Reader sont des marques déposées ou des marques déposées de Adobe Systems Incorporated aux Etats-Unis et dans d'autres pays.

Les autres noms de produit et noms de marques sont des marques de commerce enregistrées ou des marques de commerce de leurs propriétaires.

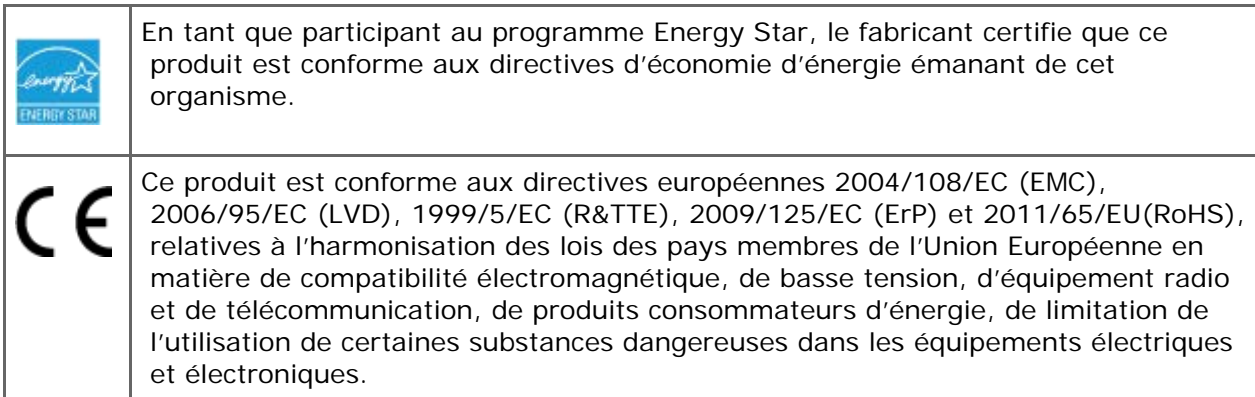

Les câbles suivants ont été utilisés pour évaluer ce produit pour la directive CEM 2004/108/EC et des configurations différentes pourraient affecter cette conformité.

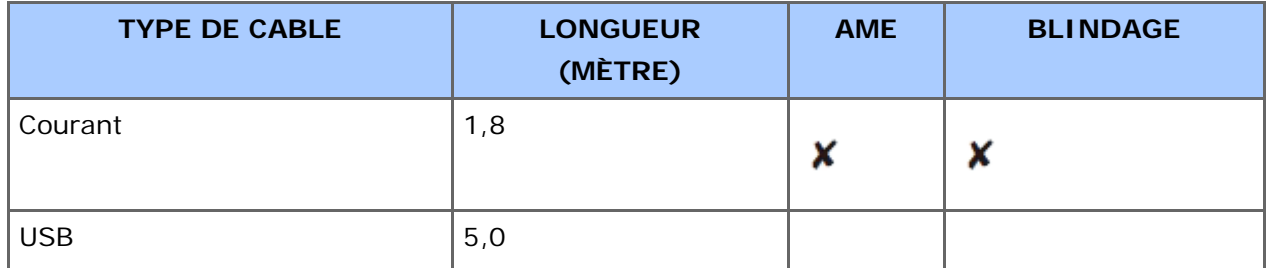

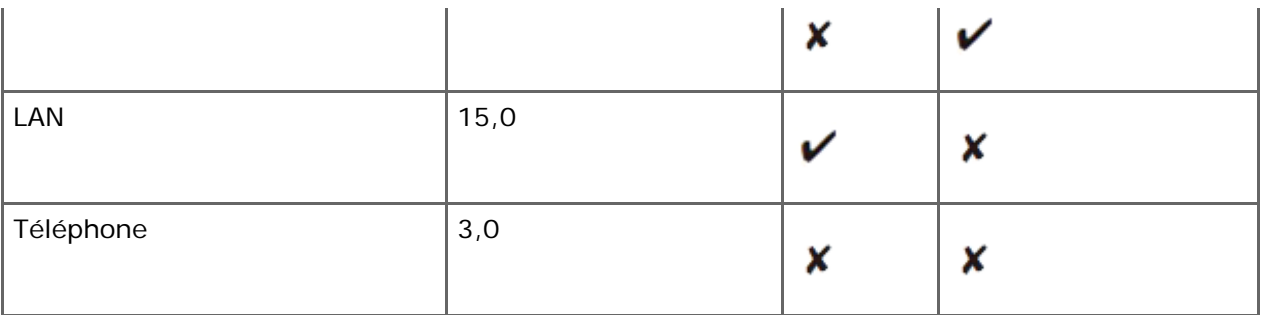

# **PREMIERS SECOURS D'URGENCE**

Faites attention à la poudre de toner :

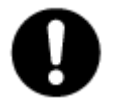

Si elle est avalée, donner de petits volumes d'eau froide et appelez les services médicaux. NE PAS faire vomir.

Si elle est inhalée, déplacer la personne dans un endroit ouvert pour qu'elle ait de l'air frais. Appelez les services médicaux.

Si elle a atteint les yeux, laver à grande eau au moins 15 minutes en gardant les yeux ouverts. Appelez les services médicaux.

Les épandages doivent être traités à l'eau froide et au savon pour réduire les risques de tacher la peau ou les vêtements.

# **FABRICANT**

OKI Data Corporation,

4-11-22 Shibaura, Minato-ku,

Tokyo 108-8551,

Japon

Pour les ventes, l'assistance et les questions générales, contactez le distributeur de votre région.

# **IMPORTATEUR VERS l'UE/REPRÉSENTANT AGRÉÉ**

OKI Europe Limited

Blays House

Wick Road

Egham

Surrey, TW20 0HJ

Royaume-Uni

Pour les ventes, l'assistance et les questions générales, contactez le distributeur de votre région.

# **INFORMATIONS ENVIRONNEMENTALES**

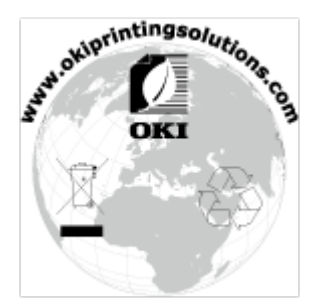

# **Licence**

Ce produit contient un logiciel mis au point par le projet Heimdal.

Copyright (c) 1995 - 2008 Kungliga Tekniska Högskolan

(Institut Royal de Technologie, Stockholm, Suède).

Tous droits réservés.

La redistribution et l'utilisation des formes en source et en binaire, avec ou sans modification, sont autorisées à condition que les conditions suivantes soient remplies :

- **1.** Les redistributions du code source doivent impérativement conserver l'avis de droit d'auteur ci-dessus, cette liste de conditions ainsi que la clause de non-responsabilité ci-dessous.
- **2.** En ce qui concerne les redistributions sous forme binaire, l'avis de droit d'auteur ci-dessus, la liste des conditions à remplir et la clause de non-responsabilité doivent impérativement figurer sur la documentation et/ou tout autre matériel fourni lors de la distribution.
- **3.** Ni le nom de l'Institut ni ceux de ses collaborateurs ne doivent en aucun cas être utilisés pour l'homologation ou la promotion des produits dérivés de ce logiciel sans l'obtention préalable de leur permission.

CE LOGICIEL EST FOURNI PAR L'INSTITUT ET SES COLLABORATEURS « TEL QUEL ». PAR AILLEURS, ILS DECLINENT TOUTE RESPONSABILITÉ SUR TOUTE GARANTIE EXPRESSE OU IMPLICITE, NOTAMMENT, MAIS SANS RESTRICTION, SUR LES GARANTIES IMPLICITES DE VALEUR MARCHANDE ET DE FIABILITÉ POUR UNE APPLICATION PARTICULIÈRE. L'INSTITUT OU SES COLLABORATEURS NE SERONT EN AUCUNE MANIÈRE TENUS POUR RESPONSABLES DE DOMMAGES DIRECTS, INDIRECTS, SECONDAIRES, SPÉCIAUX, EXEMPLAIRES OU CONSÉCUTIFS (NOTAMMENT, MAIS SANS RESTRICTION, EN CE QUI CONCERNE L'ACQUISITION DE BIENS OU DE SERVICES DE SUBSTITUTION; L'IMPOSSIBILITE D'UTILISATION, LA PERTE DE DONNÉES OU DE PROFITS; OU LA PERTE D'EXPLOITATION) MÊME CAUSÉS ET SELON TOUTE THÉORIE DE RESPONSABILITÉ, QUE CE SOIT DANS LE CADRE D'UN CONTRAT, RESPONSABILITÉ OBJECTIVE, OU EN CAS DE DÉLIT (NOTAMMENT EN CAS DE NÉGLIGENCE OU AUTRE) ÉMANANT D'UNE QUELCONQUE MANIÈRE DE L'UTILISATION DE CE LOGICIEL, MÊME DANS LE CAS OU L'ON A ÉTÉ PRÉVENU DE LA POSSIBILITÉ DE DOMMAGES DE CETTE NATURE.

# **Mise à disposition de la licence Open Source**

Le logiciel Open source ci-dessous utilise également Google Cloud Print. La licence Open Source se présente ainsi qu'il suit.

json-c

Copyright (c) 2009-2012 Eric Haszlakiewicz

Toute personne ayant obtenu un exemplaire de ce logiciel ainsi que la documentation y associée (le "Logiciel") a l'autorisation, de manière gratuite, de commercialiser le Logiciel sans restriction, notamment sans limitation des droits d'utilisation, de copie, de modification, de fusion, de publication, de distribution, de sous-licence, et/ou de vente des exemplaires du logiciel; et de permettre aux personnes à qui le Logiciel est fourni d'en faire autant, si les conditions ci-après sont réunies:

L'avis de droit d'auteur ci-dessus et l'autorisation doivent être inclus dans tous les exemplaires ou les fractions substantielles du Logiciel.

LE LOGICIEL EST FOURNI « TEL QUEL », SANS AUCUNE GARANTIE, EXPRESSE OU IMPLICITE, NOTAMMENT, MAIS SANS RESTRICTION, LES GARANTIES DE QUALITÉ MARCHANDE, DE FIABILITÉ POUR UNE APPLICATION PARTICULIÈRE ET LA PRÉVENTION DE LA CONTREFACON. LES AUTEURS OU LES DÉTENTEURS DES DROITS D'AUTEUR NE SERONT EN AUCUNE MANIÈRE TENUS POUR RESPONSABLES DE TOUTE RÉCLAMMATION, DE DOMMAGES OU DE RESPONSABILITÉS D'UNE AUTRE NATURE, QUE CE SOIT DANS LE CADRE DE L'EXÉCUTION D'UN CONTRAT, EN CAS DE DÉLIT OU AUTRE, ÉMANANT, EXTÉRIEUR À OU EN RAPPORT AVEC LE LOGICIEL OU SON UTILISATION OU D'AUTRES COMMERCIALISATIONS DE CELUI-CI.

Copyright (c) 2004, 2005 Metaparadigm Pte Ltd

Toute personne ayant obtenu un exemplaire de ce logiciel ainsi que la documentation y associée (le "Logiciel") a l'autorisation, de manière gratuite, de commercialiser le Logiciel sans restriction, notamment sans limitation des droits d'utilisation, de copie, de modification, de fusion, de publication, de distribution, de sous-licence, et/ou de vente des exemplaires du logiciel; et de permettre aux personnes à qui le Logiciel est fourni d'en faire autant, si les conditions ci-après sont réunies:

L'avis de droit d'auteur ci-dessus et l'autorisation doivent être inclus dans tous les exemplaires ou les fractions substantielles du Logiciel.

LE LOGICIEL EST FOURNI « TEL QUEL », SANS AUCUNE GARANTIE, EXPRESSE OU IMPLICITE, NOTAMMENT, MAIS SANS RESTRICTION, LES GARANTIES DE QUALITÉ MARCHANDE, DE FIABILITÉ POUR UNE APPLICATION PARTICULIÈRE ET LA PRÉVENTION DE LA CONTREFACON. LES AUTEURS OU LES DÉTENTEURS DES DROITS D'AUTEUR NE SERONT EN AUCUNE MANIÈRE TENUS POUR RESPONSABLES DE TOUTE RÉCLAMMATION, DE DOMMAGES OU DE RESPONSABILITÉS D'UNE AUTRE NATURE, QUE CE SOIT DANS LE CADRE DE L'EXÉCUTION D'UN CONTRAT, EN CAS DE DÉLIT OU AUTRE, ÉMANANT, EXTÉRIEUR À OU EN RAPPORT AVEC LE LOGICIEL OU SON UTILISATION OU D'AUTRES COMMERCIALISATIONS DE CELUI-CI.

# **Nous contacter**

#### **Oki Systems (UK) Ltd**

Blays House Wick Road Egham Surrey TW20 0HJ Tel: +44 (0) 1784 274300 Fax: +44 (0) 1784 274301 http://www.oki.co.uk

#### **Oki Systems Ireland Limited**

The Square Industrial Complex Tallaght Dublin 24 Tel:+353 (0) 1 4049590 Fax:+353 (0)1 4049591 http://www.oki.ie

#### **Oki Systems Ireland Limited - Northern Ireland**

19 Ferndale Avenue Glengormley BT36 5AL Northern Ireland Tel:+44 (0) 7767 271447 Fax:+44 (0) 1 404 9520 http://www.oki.ie Technical Support for all Ireland: Tel:+353 1 4049570 Fax:+353 1 4049555 E-mail: tech.support@oki.ie

#### **OKI Systems (Czech and Slovak), s.r.o.**

IBC – Pobřežní 3 186 00 Praha 8 Czech Republic Tel: +420 224 890158 Fax:+420 22 232 6621 Website: www.oki.cz, www.oki.sk

#### **Oki Systems (Deutschland) GmbH**

Hansaallee 187 40549 Düsseldorf Tel: 01805/6544357\*\* 01805/OKIHELP\*\* Fax: +49 (0) 211 59 33 45 Website: www.okiprintingsolutions.de info@oki.de \*\*0,14€/Minute aus dem dt. Festnetz der T-Com (Stand 11.2008)

#### **Διανομέας των συστημάτων OKI**

CPI S.A1 Rafailidou str. 177 78 Tavros Athens Greece Tel: +30 210 48 05 800 Fax:+30 210 48 05 801 EMail:sales@cpi.gr

#### **Oki Systèmes (France) S.A.**

44-50 Av. du Général de Gaulle 94246 L'Hay les Roses Paris Tel:+33 01 46 15 80 00 Télécopie:+33 01 46 15 80 60 Website: www.oki.fr

#### **OKI Systems (Magyarország) Kft.**

Capital Square Tower 2 7th Floor H-1133 Budapest, Váci út 76 Hungary Telefon: +36 1 814 8000 Telefax: +36 1 814 8009 Website: www.okihu.hu

#### **OKI Systems (Italia) S.p.A.**

via Milano, 11, 20084 Lacchiarella (MI) Tel:+39 (0) 2 900261 Fax:+39 (0) 2 90026344 Website: www.oki.it

#### **OKI Systems (Polska)**

Platinium Business Park II, 3rd Floor ul. Domaniewska 42 02-672 Warsaw Poland Tel:+48 22 448 65 00 Fax:+48 22 448 65 01 Website: www.oki.com.pl E-mail: oki@oki.com.pl Hotline: 0800 120066 E-mail: tech@oki.com.pl

#### **Oki Systems (Ibérica) S.A.**

Sucursal Portugal Edifício Prime - Av. Quinta Grande 53 7º C Alfragide 2614-521 Amadora Portugal Tel:+351 21 470 4200 Fax:+351 21 470 4201 Website:www.oki.pt E-mail : oki@oki.pt

#### **Oki Service Serviço de apoio técnico ao**

#### **Cliente**

Tel: 808 200 197 E-mail : okiserv@oki.pt

#### **OKI Systems Rus, LLC (Russia)**

Sector B, 3rd Floor, Svyatogor-4 Business Center10/4, Letnikovskaya str.115114, Moscow

Tel: +7 495 258 6065 Fax: +7 495 258 6070 e-mail: info@oki.ru Website: www.oki.ru Technical support: Tel: +7 495 564 8421 e-mail: tech@oki.ru

#### **Oki Systems (Österreich)**

Campus 21 Businesszentrum Wien Sued Liebermannstrasse A02 603 22345 Brun am Gebirge Tel: +43 223 6677 110 Drucker Support: +43 (0) 2236 677110-501 Fax Support: +43 (0) 2236 677110-502 Website: www.oki.at

#### **OKI Europe Ltd. (Ukraine)**

Raisy Opkinoy Street,8 Building B, 2nd Floor, Kiev 02002 Ukraine Tel: +380 44 537 5288 e-mail: info@oki.ua Website: www.oki.ua

#### **OKI Sistem ve Yazıcı Çözümleri**

Tic. Ltd. Şti. Harman sok Duran Is Merkezi, No:4, Kat:6, 34394, Levent İstanbul Tel: +90 212 279 2393 Faks: +90 212 279 2366 Web: www.oki.com.tr www.okiprintingsolutions.com.tr

#### **Oki Systems (Belgium)**

Medialaan 24 1800 Vilvoorde Helpdesk: 02-2574620 Fax: 02 2531848 Website: www.oki.be

#### **AlphaLink Bulgaria Ltd.**

2 Kukush Str. Building "Antim Tower", fl. 6 1463 Sofia, Bulgaria tel: +359 2 821 1160 fax: +359 2 821 1193

#### Website: http://bulgaria.oki.com

#### **OKI Systems (Danmark)**

Herstedøstervej 27 2620 Albertslund Danmark Adm.: +45 43 66 65 00 Hotline: +45 43 66 65 40 Salg: +45 43 66 65 30 Fax: +45 43 66 65 90 Website: www.oki.dk

#### **Oki Systems (Finland) Oy**

Polaris Capella Vänrikinkuja 3 02600 Espoo Tel: +358 (0) 207 900 800 Fax: +358 (0) 207 900 809 Website: www.oki.fi

#### **Oki Systems (Holland) b.v.**

Neptunustraat 27-29 2132 JA Hoofddorp Helpdesk: 0800 5667654 Tel:+31 (0) 23 55 63 740 Fax:+31 (0) 23 55 63 750 Website: www.oki.nl

#### **Oki Systems (Norway) AS**

Tevlingveien 23 N-1081 Oslo Tel:+47 (0) 63 89 36 00 Telefax:+47 (0) 63 89 36 01 Ordrefax:+47 (0) 63 89 36 02 Website: www.oki.no

#### **General Systems S.R.L. (Romania)**

Sos. Bucuresti-Ploiesti Nr. 135. Bucharest 1 Romania Tel: +40 21 303 3138 Fax: +40 21303 3150 Website: http://romania.oki.com Var vänlig kontakta din Återförsäljare i första hand, för konsultation. I andra hand kontakta

#### **Oki Systems (Sweden) AB**

Borgafjordsgatan 7 Box 1191 164 26 Kista Tel. +46 (0) 8 634 37 00 e-mail: info@oki.se för allmänna frågor om Oki produkter support@oki.se för teknisk support gällandes Oki produkter Vardagar: 08.30 - 12.00, 13.00 - 16.00 Website: www.oki.se

### **Oki Systems (Schweiz)**

Baslerstrasse 15 CH-4310 Rheinfelden Support deutsch +41 61 827 94 81 Support francais +41 61 827 94 82 Support italiano +41 061 827 9473 Tel: +41 61 827 9494 Website: www.oki.ch

### **Oki Data Americas Inc.(United States • États-Unis)**

2000 Bishops Gate Blvd. Mt. Laurel, NJ 08054 USA Tel: 1-800-654-3282 Fax: 1-856-222-5247 http://WWW.OKIPRINTINGSOLUTIONS.COM http://my.okidata.com

#### **Oki Data Americas Inc.(Canada • Canadá)**

4140B Sladeview Crescent Unit 7 & 8 Mississauga, Ontario Canada L5L 6A1 Tél: 1-905-608-5000 Téléc: 1-905-608-5040 http://WWW.OKIPRINTINGSOLUTIONS.COM

#### **Oki Data Americas Inc.(América Latina (OTRO))**

2000 Bishops Gate Blvd. Mt. Laurel, NJ 08054 USA Tel (Español): 1-856-222-7496 1-856-222-5276 Fax: 1-856-222-5260 Email: LASatisfaction@okidata.com

#### **Oki Data de Mexico, S.A. de C.V.**

Mariano Escobedo #748, Piso 8 Col. Nueva Anzures C.P. 11590, México, D.F. Tel: 52-555-263-8780 Fax: 52-555-250-3501 http://WWW.OKIPRINTINGSOLUTIONS.COM

#### **Oki Data do Brasil Informática Ltda.**

Av. Alfredo Egídio de Souza Aranha, 100 - 5º Andar - Bloco C Chácara Santo Antonio - São Paulo, SP - Brasil CEP: 04726-170 Tel:55-11-3543-5500 (Grande São Paulo) 0800-11-5577 (Demais localidades) Fax: 55-11-3444-3501 email: okidata@okidata.com.br HTTP://www.okiprintingsolutions.com

#### **Argentina/Chile/Paraguay/Perú/Uruguay Oki Data Americas, Inc.**

Sucursal Argentina Ugarte 3610 Piso 4°(1605) Olivos Buenos Aires, Argentina Tel: +54 11 5288 7500 Fax: +54 11 5288 7599

# **Colombia/Ecuador/Venezuela /Centroamérica y Caribe**

**Oki Data Americas, Inc.** Sucursal Colombia Carrera 13 #97-51, Oficina 101 Bogotá Colombia Tel: +57 1 704 5159

#### **Oki Data (Singapore) Pte. Ltd.**

438A Alexandra Road #02-11/12, Lobby 3, Alexandra Technopark Singapore(119967) Tel:(65) 6221 3722 Fax:(65) 6594 0609 http://www.okidata.com.sg

#### **Oki Systems (Thailand) Ltd.**

1168/81-82 Lumpini Tower, 27th Floor Rama IV Road Tungmahamek, Sathorn Bangkok 10120 Tel:(662) 679 9235 Fax:(662) 679 9243/245 http://www.okisysthai.com

### **Oki Data(Australia) Pty Ltd.**

Level1 67 Epping Road, Macquarie Park NSW 2113, Australia Tel: +61 2 8071 0000 (Support Tel: 1800 807 472) Fax: +61 2 8071 0010 http://www.oki.com.au

#### **Comworth Systems Ltd.**

8 Antares Place Rosedale, Auckland 0632, New Zealand Tel:(64) 9 477 0500 Fax:(64) 9 477 0549 http://www.comworth.co.nz

#### **Oki Data(S) P Ltd. Malaysia Rep Office**

Suite 21.03, 21st Floor Menara IGB, Mid Valley City, Lingkaran Syed Pura 59200, Kuala Lumpur, Malaysia Tel: (60) 3 2287 1177 Fax: (60) 3 2287 1166